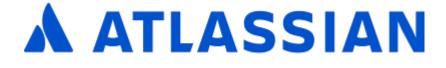

Administering Jira Data Center and Server 9.8 applications

# Contents

| Administering Jira Data Center and Server 9.8 applications | 0     |
|------------------------------------------------------------|-------|
|                                                            |       |
| Jira applications and project types overview               |       |
| Getting started as an administrator                        |       |
| Setting up your instance                                   |       |
| Creating a project                                         |       |
| Adding new users                                           |       |
| Managing permissions                                       | 18    |
| Installing Jira applications                               | 21    |
| Jira applications installation requirements                | 23    |
| Installing Java                                            |       |
| Supported platforms                                        |       |
| End of support announcements                               |       |
| Install a Jira Data Center trial                           |       |
| Installing Jira applications on Windows                    |       |
|                                                            |       |
| Uninstalling Jira applications from Windows                |       |
| Installing Jira applications on Windows from Zip File      |       |
| Installing Jira applications on Linux                      |       |
| Uninstalling Jira applications from Linux                  |       |
| Installing Jira applications on Linux from Archive File    | 62    |
| Unattended installation                                    |       |
| Installing additional applications and version updates     |       |
| Troubleshooting installation                               |       |
| Connecting Jira applications to a database                 |       |
|                                                            |       |
| Connecting Jira Data Center to Amazon Aurora               |       |
| Connecting Jira applications to Azure SQL                  |       |
| Connecting Jira applications to PostgreSQL                 |       |
| Connecting Jira applications to MySQL 8.0                  |       |
| Connecting Jira applications to Oracle                     |       |
| Connecting Jira applications to SQL Server 2017            | . 101 |
| Connecting Jira applications to SQL Server 2019            |       |
| Tuning database connections                                |       |
| Surviving connection closures                              |       |
| Encrypting database password                               |       |
| Basic encryption                                           |       |
|                                                            |       |
| Advanced encryption                                        |       |
| Creating your own Cipher                                   |       |
| Switching databases                                        |       |
| Installing Jira Data Center                                |       |
| Upgrade from Jira Server to Jira Data Center               | . 136 |
| Running the setup wizard                                   | . 138 |
| Licensing and application access                           |       |
| License compatibility                                      |       |
| Extending Jira applications                                |       |
| Integrating with development tools                         |       |
| Integrating with development tools using DVCS              |       |
| Integrating with development tools using press             | . 174 |
|                                                            |       |
| Integrating with other tools                               |       |
| Listeners                                                  |       |
| Managing webhooks                                          |       |
| Services                                                   |       |
| Link to other applications                                 | . 183 |
| Configure an outgoing link                                 | . 185 |
| Configure an incoming link                                 |       |
| Integrating with collaboration tools                       |       |
| Managing apps                                              |       |
| Monitor your apps with App usage                           |       |
|                                                            |       |
| Upgrading Jira applications                                |       |
| Reasons to upgrade                                         | . 210 |

| Upgrade checklist                                              | 213 |
|----------------------------------------------------------------|-----|
| Upgrade matrix                                                 | 220 |
| Upgrade methods                                                |     |
| Creating a test environment for Jira                           |     |
| Preparing for the upgrade                                      |     |
| Upgrading Jira (installer)                                     |     |
|                                                                |     |
| Upgrading Jira (manual)                                        |     |
| Upgrading Jira Data Center (installer)                         |     |
| Upgrading Jira Data Center (manual)                            |     |
| Upgrading Jira Data Center with zero downtime                  | 282 |
| Zero downtime upgrade checklist                                | 285 |
| Upgrade task troubleshooting                                   |     |
| Zero downtime upgrade FAQs                                     |     |
| Upgrading Jira with a fallback method                          |     |
|                                                                |     |
| Rolling back a Jira application upgrade                        |     |
| Establishing staging server environments for Jira applications |     |
| Migrating Jira applications to another server                  |     |
| Migrating from Jira Cloud to Server applications               | 300 |
| Migrating from Jira Server to Cloud                            | 304 |
| Running Jira Data Center on a Kubernetes cluster               | 305 |
| Getting started with Jira Data Center on AWS                   |     |
| Administering Jira Data Center on AWS                          |     |
|                                                                |     |
| Upgrading Jira Data Center on AWS                              |     |
| Getting started with Jira Data Center on Azure                 |     |
| Administering Jira Software Data Center on Azure               |     |
| Federating Jira - managing multiple instances                  | 320 |
| Get a Jira Data Center trial license                           | 327 |
| Layout and design                                              |     |
| Configuring the look and feel of your Jira applications        |     |
| Configuring an announcement banner                             |     |
|                                                                |     |
| Configuring the default dashboard                              |     |
| Using dashboard gadgets                                        |     |
| Adding a gadget to the directory                               |     |
| Subscribing to another application's gadgets                   |     |
| Choosing a default language                                    | 341 |
|                                                                |     |
| Configuring the default issue navigator                        |     |
| Creating links in the application navigator                    |     |
| Configuring the user default settings                          |     |
|                                                                |     |
| User management                                                |     |
| Managing users                                                 |     |
| Create, edit, or remove a user                                 |     |
| Assign users to groups, project roles, and applications        | 356 |
| Monitor a user's activity                                      | 357 |
| Manage password security                                       | 358 |
| Prevent automatic login                                        |     |
| SAML SSO for Jira Data Center applications                     |     |
| Anonymizing users                                              |     |
|                                                                |     |
| Retrying anonymization                                         |     |
| Enabling public signup and CAPTCHA                             |     |
| Managing groups                                                |     |
| View, create, or delete a group                                | 377 |
| Modify group membership                                        | 379 |
| Assign group access to a project role                          | 380 |
| Manage group access to applications                            |     |
| Advanced user management                                       |     |
| Allowing connections to Jira for user management               |     |
|                                                                |     |
| Diagrams of possible configurations for user management        |     |
| Managing nested groups                                         |     |
| User management limitations and recommendations                |     |
| Configuring user directories                                   |     |
| Configuring the internal directory                             | 407 |
| Connecting to an LDAP directory                                | 408 |
| Configuring an SSL connection to Active Directory              |     |

| Reducing the number of users synchronized from LDAP to JIRA applications . |     |
|----------------------------------------------------------------------------|-----|
| Connecting to an internal directory with LDAP authentication               | 431 |
| Connecting to Crowd or another Jira application for user management        | 436 |
| Managing multiple directories                                              | 443 |
| Migrating users between user directories                                   | 445 |
| Synchronizing data from external directories                               | 448 |
| Configuring projects                                                       | 450 |
| Defining a project                                                         | 451 |
| Editing a project key                                                      | 457 |
| Changing the project key format                                            | 459 |
| Configuring issues                                                         | 461 |
| Configuring built-in fields                                                | 464 |
| Defining issue type field values                                           | 465 |
| Defining priority field values                                             | 471 |
| Defining resolution field values                                           | 477 |
| Defining status field values                                               |     |
| Translating resolutions, priorities, statuses, and issue types             | 480 |
| Issue fields and statuses                                                  |     |
| Configuring issue-level security                                           | 485 |
| Configuring permissions                                                    |     |
| Managing global permissions                                                | 491 |
| Managing project permissions                                               |     |
| Customizing Jira Service Management permissions                            | 502 |
| Resolving Jira Service Management permission errors                        |     |
| Using Manage Sprints permission for advanced cases                         |     |
| Sprint permissions and defined processes                                   | 509 |
| Managing project roles                                                     | 513 |
| Managing project role membership                                           | 516 |
| Allowing anonymous access to your project                                  |     |
| Managing components                                                        | 520 |
| Managing versions                                                          |     |
| Creating release notes                                                     | 531 |
| Project screens, schemes and fields                                        |     |
| Managing custom fields                                                     |     |
| Adding custom fields                                                       |     |
| Configuring custom field contexts                                          |     |
| Editing or deleting custom fields                                          |     |
| Translating custom fields                                                  |     |
| Analyzing the usage of custom fields                                       |     |
| Optimizing custom fields                                                   |     |
| Managing system fields                                                     |     |
| Configuring contexts and default values for the Description field          |     |
| Viewing and configuring screens                                            |     |
| Specifying field behavior                                                  |     |
| Associating field behavior with issue types                                |     |
|                                                                            |     |
| Defining a screen                                                          |     |
| Associating a screen with an issue operation                               |     |
| Associating screen and issue operation mappings with an issue type         |     |
| Creating a notification scheme                                             |     |
| Using the issue collector                                                  |     |
| Advanced use of the Jira issue collector                                   |     |
| Working with workflows                                                     |     |
| Managing your workflows                                                    |     |
| Configuring workflow schemes                                               |     |
| Sharing your workflow                                                      |     |
| Advanced workflow configuration                                            |     |
| Working in text mode       Adding a custom event                           |     |
| Configuring the initial status                                             |     |
| Configuring workflow triggers                                              |     |
| Using validators with custom fields                                        |     |
| Using XML to create a workflow                                             |     |
| Workflow properties                                                        |     |
|                                                                            |     |

| Configuring Jira Service Management approvals                                                                                                    | 660                                                                                                    |
|----------------------------------------------------------------------------------------------------|----------------------------------------------------------------------------------------------------|
|                                                                                                    |                                                                                                    |
| Archiving an issue                                                                                                    |                                                                                                    |
| Archiving a project                                                                                                    |                                                                                                    |
| Importing and exporting data                                                                                                    | . 675                                                                                                    |
| Migrating from other issue trackers                                                                                                    | . 676                                                                                                    |
| Importing data from CSV                                                                                                    |                                                                                                    |
| Commonly asked CSV questions and known issues                                                                                                    |                                                                                                    |
|                                                                                                    |                                                                                                    |
| How to import CSV data with PVCS command                                                                                                    |                                                                                                    |
| Importing data from Excel                                                                                                    |                                                                                                    |
| Importing data from Bitbucket                                                                                                    | . 690                                                                                                    |
| Importing data from Github                                                                                                    | . 691                                                                                                    |
| Importing Data from Asana                                                                                                    |                                                                                                    |
| Importing data from TFS or Visual Studio                                                                                                    |                                                                                                    |
|                                                                                                    |                                                                                                    |
| Importing data from Rally                                                                                                    | . 694                                                                                                    |
| Importing data from VersionOne                                                                                                    | . 695                                                                                                    |
| Importing data from YouTrack                                                                                                    |                                                                                                    |
| Importing data from Axosoft                                                                                                    |                                                                                                    |
| Importing data from Pivotal Tracker                                                                                                    |                                                                                                    |
|                                                                                                    |                                                                                                    |
| Importing data from Bugzilla                                                                                                    |                                                                                                    |
| Importing data from FogBugz On Demand                                                                                                    | . 700                                                                                                    |
| Importing data from FogBugz for your Server                                                                                                    | . 701                                                                                                    |
| Importing data from Trac                                                                                                    | 702                                                                                                    |
| Importing data from Redmine                                                                                                    |                                                                                                    |
|                                                                                                    |                                                                                                    |
| Importing data from BaseCamp                                                                                                    |                                                                                                    |
| Importing data from JSON                                                                                                    | . 705                                                                                                    |
| Importing data from Mantis                                                                                                    | . 713                                                                                                    |
| Moving or archiving individual projects                                                                                                    |                                                                                                    |
|                                                                                                    |                                                                                                    |
| Splitting Jira applications                                                                                                    |                                                                                                    |
| Exporting issues from Cloud to Server                                                                                                    |                                                                                                    |
| Exporting issues from Server to Cloud                                                                                                    | . 718                                                                                                    |
| Migrating data with 3rd party apps                                                                                                    | . 719                                                                                                    |
|                                                                                                    |                                                                                                    |
| Midrating data with Adaptavist                                                                                                    | 170                                                                                                    |
| Migrating data with Adaptavist                                                                                                    |                                                                                                    |
| Promoting configuration changes from staging to production                                                                                                    | . 721                                                                                                    |
| Promoting configuration changes from staging to production                                                                                                    | . 721<br>. 732                                                                                                    |
| Promoting configuration changes from staging to production                                                                                                    | . 721<br>. 732                                                                                                    |
| Promoting configuration changes from staging to production                                                                                                    | . 721<br>. 732<br>. 747                                                                                                    |
| Promoting configuration changes from staging to production                                                                                                    | . 721<br>. 732<br>. 747<br>. 749                                                                                                    |
| Promoting configuration changes from staging to production                                                                                                    | . 721<br>. 732<br>. 747<br>. 749<br>. 750                                                                                                    |
| Promoting configuration changes from staging to production<br>Migrating projects to another Jira instance<br>Merging Jira instances<br>Migrating data with Botron<br>Promoting Jira configuration from development to production<br>Migrating Jira projects                                                                                                    | . 721<br>. 732<br>. 747<br>. 749<br>. 750<br>. 760                                                                                                    |
| Promoting configuration changes from staging to production<br>Migrating projects to another Jira instance<br>Merging Jira instances<br>Migrating data with Botron<br>Promoting Jira configuration from development to production<br>Migrating Jira projects<br>Consolidating multiple Jira instances                                                                                                    | . 721<br>. 732<br>. 747<br>. 749<br>. 750<br>. 760<br>. 769                                                                                                    |
| Promoting configuration changes from staging to production<br>Migrating projects to another Jira instance<br>Merging Jira instances<br>Migrating data with Botron<br>Promoting Jira configuration from development to production<br>Migrating Jira projects                                                                                                    | . 721<br>. 732<br>. 747<br>. 749<br>. 750<br>. 760<br>. 769                                                                                                    |
| Promoting configuration changes from staging to production<br>Migrating projects to another Jira instance<br>Merging Jira instances<br>Migrating data with Botron<br>Promoting Jira configuration from development to production<br>Migrating Jira projects<br>Consolidating multiple Jira instances<br>Configuring Jira application emails                                                                                                    | . 721<br>. 732<br>. 747<br>. 749<br>. 750<br>. 760<br>. 769<br>. 770                                                                                                    |
| Promoting configuration changes from staging to production<br>Migrating projects to another Jira instance<br>Merging Jira instances<br>Migrating data with Botron<br>Promoting Jira configuration from development to production<br>Migrating Jira projects<br>Consolidating multiple Jira instances<br>Configuring Jira application emails<br>Configuring email notifications                                                                                                    | . 721<br>. 732<br>. 747<br>. 749<br>. 750<br>. 750<br>. 760<br>. 769<br>. 770<br>. 771                                                                                                    |
| Promoting configuration changes from staging to production<br>Migrating projects to another Jira instance<br>Merging Jira instances<br>Migrating data with Botron<br>Promoting Jira configuration from development to production<br>Migrating Jira projects<br>Consolidating multiple Jira instances<br>Configuring Jira application emails<br>Configuring email notifications<br>Configuring an SMTP mail server to send notifications                                                                                                    | . 721<br>. 732<br>. 747<br>. 749<br>. 750<br>. 760<br>. 769<br>. 770<br>. 771<br>. 776                                                                                                    |
| Promoting configuration changes from staging to production<br>Migrating projects to another Jira instance<br>Merging Jira instances<br>Migrating data with Botron<br>Promoting Jira configuration from development to production<br>Migrating Jira projects<br>Consolidating multiple Jira instances<br>Configuring Jira application emails<br>Configuring email notifications<br>Configuring an SMTP mail server to send notifications<br>Customizing email content                                                                                                    | . 721<br>. 732<br>. 747<br>. 749<br>. 750<br>. 750<br>. 760<br>. 769<br>. 770<br>. 771<br>. 776<br>. 782                                                                                                    |
| Promoting configuration changes from staging to production<br>Migrating projects to another Jira instance<br>Merging Jira instances<br>Migrating data with Botron<br>Promoting Jira configuration from development to production<br>Migrating Jira projects<br>Consolidating multiple Jira instances<br>Configuring Jira application emails<br>Configuring email notifications<br>Configuring an SMTP mail server to send notifications<br>Customizing email content<br>Templates: Batched issue notifications and other events                                                                                                    | . 721<br>. 732<br>. 747<br>. 749<br>. 750<br>. 760<br>. 769<br>. 770<br>. 771<br>. 776<br>. 782<br>. 785                                                                                                    |
| Promoting configuration changes from staging to production<br>Migrating projects to another Jira instance<br>Merging Jira instances<br>Migrating data with Botron<br>Promoting Jira configuration from development to production<br>Migrating Jira projects<br>Consolidating multiple Jira instances<br>Configuring Jira application emails<br>Configuring email notifications<br>Configuring an SMTP mail server to send notifications<br>Customizing email content<br>Templates: Batched issue notifications and other events<br>Templates: Separate issue notifications and other events                                                                                                    | . 721<br>. 732<br>. 747<br>. 749<br>. 750<br>. 760<br>. 769<br>. 770<br>. 771<br>. 776<br>. 782<br>. 785<br>. 791                                                                                                    |
| Promoting configuration changes from staging to production<br>Migrating projects to another Jira instance<br>Merging Jira instances<br>Migrating data with Botron<br>Promoting Jira configuration from development to production<br>Migrating Jira projects<br>Consolidating multiple Jira instances<br>Configuring Jira application emails<br>Configuring email notifications<br>Configuring an SMTP mail server to send notifications<br>Customizing email content<br>Templates: Batched issue notifications and other events<br>Templates: Separate issue notifications and other events                                                                                                    | . 721<br>. 732<br>. 747<br>. 749<br>. 750<br>. 760<br>. 769<br>. 770<br>. 771<br>. 776<br>. 782<br>. 785<br>. 791                                                                                                    |
| Promoting configuration changes from staging to production<br>Migrating projects to another Jira instance<br>Merging Jira instances<br>Migrating data with Botron<br>Promoting Jira configuration from development to production<br>Migrating Jira projects<br>Consolidating multiple Jira instances<br>Configuring Jira application emails<br>Configuring email notifications<br>Configuring an SMTP mail server to send notifications<br>Customizing email content<br>Templates: Batched issue notifications and other events<br>Templates: Customizing email content<br>Examples: Customizing email content                                                                                                    | . 721<br>. 732<br>. 747<br>. 749<br>. 750<br>. 760<br>. 760<br>. 769<br>. 770<br>. 771<br>. 776<br>. 782<br>. 785<br>. 791<br>. 799                                                                                                    |
| Promoting configuration changes from staging to production<br>Migrating projects to another Jira instance<br>Merging Jira instances<br>Migrating data with Botron<br>Promoting Jira configuration from development to production<br>Migrating Jira projects<br>Consolidating multiple Jira instances<br>Configuring Jira application emails<br>Configuring email notifications<br>Configuring an SMTP mail server to send notifications<br>Customizing email content<br>Templates: Batched issue notifications and other events<br>Templates: Customizing email content<br>Customizing email content in Jira Server                                                                                                    | . 721<br>. 732<br>. 747<br>. 749<br>. 750<br>. 760<br>. 760<br>. 769<br>. 770<br>. 771<br>. 776<br>. 782<br>. 785<br>. 791<br>. 799<br>. 801                                                                                                    |
| Promoting configuration changes from staging to production<br>Migrating projects to another Jira instance<br>Merging Jira instances<br>Migrating data with Botron<br>Promoting Jira configuration from development to production<br>Migrating Jira projects<br>Consolidating multiple Jira instances<br>Configuring Jira application emails<br>Configuring email notifications<br>Configuring an SMTP mail server to send notifications<br>Customizing email content<br>Templates: Batched issue notifications and other events<br>Templates: Customizing email content<br>Customizing email content in Jira Server<br>Adding custom fields to emails                                                                                                    | . 721<br>. 732<br>. 747<br>. 749<br>. 750<br>. 760<br>. 760<br>. 769<br>. 770<br>. 771<br>. 776<br>. 782<br>. 785<br>. 791<br>. 799<br>. 801<br>. 804                                                                                                    |
| Promoting configuration changes from staging to production<br>Migrating projects to another Jira instance<br>Merging Jira instances<br>Migrating data with Botron<br>Promoting Jira configuration from development to production<br>Migrating Jira projects<br>Consolidating multiple Jira instances<br>Configuring Jira application emails<br>Configuring email notifications<br>Configuring an SMTP mail server to send notifications<br>Customizing email content<br>Templates: Batched issue notifications and other events<br>Templates: Separate issue notifications and other events<br>Examples: Customizing email content<br>Customizing email content in Jira Server<br>Adding custom fields to emails<br>Different types of email notifications in Jira                                                                                                    | . 721<br>. 732<br>. 747<br>. 749<br>. 750<br>. 760<br>. 769<br>. 770<br>. 771<br>. 776<br>. 771<br>. 776<br>. 782<br>. 785<br>. 791<br>. 799<br>. 801<br>. 804<br>. 808                                                                                                    |
| Promoting configuration changes from staging to production<br>Migrating projects to another Jira instance<br>Merging Jira instances<br>Migrating data with Botron<br>Promoting Jira configuration from development to production<br>Migrating Jira projects<br>Consolidating multiple Jira instances<br>Configuring Jira application emails<br>Configuring email notifications<br>Configuring an SMTP mail server to send notifications<br>Customizing email content<br>Templates: Batched issue notifications and other events<br>Templates: Separate issue notifications and other events<br>Examples: Customizing email content<br>Customizing email content in Jira Server<br>Adding custom fields to emails<br>Different types of email notifications in Jira<br>Creating issues and comments from email                                                                                                    | . 721<br>. 732<br>. 747<br>. 749<br>. 750<br>. 760<br>. 769<br>. 770<br>. 771<br>. 776<br>. 771<br>. 776<br>. 782<br>. 785<br>. 791<br>. 799<br>. 801<br>. 804<br>. 808<br>. 810                                                                                                    |
| Promoting configuration changes from staging to production<br>Migrating projects to another Jira instance<br>Merging Jira instances<br>Migrating data with Botron<br>Promoting Jira configuration from development to production<br>Migrating Jira projects<br>Consolidating multiple Jira instances<br>Configuring Jira application emails<br>Configuring email notifications<br>Configuring an SMTP mail server to send notifications<br>Customizing email content<br>Templates: Batched issue notifications and other events<br>Templates: Separate issue notifications and other events<br>Examples: Customizing email content<br>Customizing email content in Jira Server<br>Adding custom fields to emails<br>Different types of email notifications in Jira<br>Creating issues and comments from email                                                                                                    | . 721<br>. 732<br>. 747<br>. 749<br>. 750<br>. 760<br>. 769<br>. 770<br>. 771<br>. 776<br>. 771<br>. 776<br>. 782<br>. 785<br>. 791<br>. 799<br>. 801<br>. 804<br>. 808<br>. 810                                                                                                    |
| Promoting configuration changes from staging to production<br>Migrating projects to another Jira instance<br>Merging Jira instances<br>Migrating data with Botron<br>Promoting Jira configuration from development to production<br>Migrating Jira projects<br>Consolidating multiple Jira instances<br>Configuring Jira application emails<br>Configuring email notifications<br>Configuring an SMTP mail server to send notifications<br>Customizing email content<br>Templates: Batched issue notifications and other events<br>Templates: Customizing email content<br>Customizing email content in Jira Server<br>Adding custom fields to emails<br>Different types of email notifications in Jira<br>Creating issues and comments from email<br>Configuring Jira applications to receive email from a POP or IMAP mail server                                                                                                    | . 721<br>. 732<br>. 747<br>. 749<br>. 750<br>. 760<br>. 769<br>. 770<br>. 771<br>. 776<br>. 776<br>. 782<br>. 785<br>. 791<br>. 799<br>. 801<br>. 804<br>. 808<br>. 810<br>. 825                                                                                                    |
| Promoting configuration changes from staging to production<br>Migrating projects to another Jira instance<br>Merging Jira instances<br>Migrating data with Botron<br>Promoting Jira configuration from development to production<br>Migrating Jira projects<br>Consolidating multiple Jira instances<br>Configuring Jira application emails<br>Configuring email notifications<br>Configuring an SMTP mail server to send notifications<br>Customizing email content<br>Templates: Batched issue notifications and other events<br>Templates: Customizing email content<br>Customizing email content in Jira Server<br>Adding custom fields to emails<br>Different types of email notifications in Jira<br>Creating issues and comments from email<br>Configuring Jira applications to receive email from a POP or IMAP mail server<br>Integrating with OAuth 2.0                                                                                                    | . 721<br>732<br>747<br>749<br>750<br>760<br>760<br>770<br>770<br>771<br>776<br>776<br>782<br>785<br>785<br>791<br>804<br>804<br>804<br>808<br>804<br>804<br>808<br>810<br>825<br>829                                                                                                    |
| Promoting configuration changes from staging to production<br>Migrating projects to another Jira instance<br>Merging Jira instances<br>Migrating data with Botron<br>Promoting Jira configuration from development to production<br>Migrating Jira projects<br>Consolidating multiple Jira instances<br>Configuring Jira application emails<br>Configuring email notifications<br>Configuring email notifications<br>Configuring email content<br>Templates: Batched issue notifications and other events<br>Templates: Separate issue notifications and other events<br>Examples: Customizing email content<br>Customizing email content in Jira Server<br>Adding custom fields to emails<br>Different types of email notifications in Jira<br>Creating issues and comments from email<br>Configuring Jira applications to receive email from a POP or IMAP mail server<br>Integrating with OAuth 2.0<br>Jira system administration                                                                                                    | . 721<br>. 732<br>. 747<br>. 749<br>. 750<br>. 760<br>. 760<br>. 769<br>. 770<br>. 771<br>. 776<br>. 782<br>. 785<br>. 791<br>. 799<br>. 801<br>. 804<br>. 808<br>. 810<br>. 825<br>. 829<br>. 832                                                                                                    |
| Promoting configuration changes from staging to production<br>Migrating projects to another Jira instance<br>Merging Jira instances<br>Migrating data with Botron<br>Promoting Jira configuration from development to production<br>Migrating Jira projects<br>Consolidating multiple Jira instances<br>Configuring Jira application emails<br>Configuring email notifications<br>Configuring an SMTP mail server to send notifications<br>Customizing email content<br>Templates: Batched issue notifications and other events<br>Templates: Separate issue notifications and other events<br>Examples: Customizing email content<br>Customizing email content in Jira Server<br>Adding custom fields to emails<br>Different types of email notifications in Jira<br>Creating issues and comments from email<br>Configuring Jira applications to receive email from a POP or IMAP mail server<br>Integrating with OAuth 2.0<br>Jira system administration                                                                                                    | . 721<br>732<br>747<br>749<br>750<br>760<br>760<br>770<br>770<br>771<br>776<br>782<br>785<br>785<br>785<br>785<br>785<br>801<br>804<br>804<br>804<br>808<br>810<br>825<br>829<br>832<br>833                                                                                                    |
| Promoting configuration changes from staging to production<br>Migrating projects to another Jira instance<br>Merging Jira instances<br>Migrating data with Botron<br>Promoting Jira configuration from development to production<br>Migrating Jira projects<br>Consolidating multiple Jira instances<br>Configuring email notifications<br>Configuring email notifications<br>Configuring an SMTP mail server to send notifications<br>Customizing email content<br>Templates: Batched issue notifications and other events<br>Templates: Separate issue notifications and other events<br>Examples: Customizing email content<br>Customizing email content in Jira Server<br>Adding custom fields to emails<br>Different types of email notifications in Jira<br>Creating issues and comments from email<br>Configuring Jira applications to receive email from a POP or IMAP mail server<br>Integrating with OAuth 2.0<br>Jira system administration<br>System administration<br>Finding your Server ID                                                                                                    | <ul> <li>721</li> <li>732</li> <li>747</li> <li>749</li> <li>750</li> <li>760</li> <li>760</li> <li>770</li> <li>771</li> <li>776</li> <li>782</li> <li>785</li> <li>781</li> <li>785</li> <li>791</li> <li>785</li> <li>791</li> <li>804</li> <li>808</li> <li>810</li> <li>825</li> <li>829</li> <li>832</li> <li>834</li> </ul>                                                                                                    |
| Promoting configuration changes from staging to production<br>Migrating projects to another Jira instance<br>Merging Jira instances<br>Migrating data with Botron<br>Promoting Jira configuration from development to production<br>Migrating Jira projects<br>Consolidating multiple Jira instances<br>Configuring Jira application emails<br>Configuring email notifications<br>Configuring an SMTP mail server to send notifications<br>Customizing email content<br>Templates: Batched issue notifications and other events<br>Templates: Separate issue notifications and other events<br>Examples: Customizing email content<br>Customizing email content in Jira Server<br>Adding custom fields to emails<br>Different types of email notifications in Jira<br>Creating issues and comments from email<br>Configuring Jira applications to receive email from a POP or IMAP mail server<br>Integrating with OAuth 2.0<br>Jira system administration                                                                                                    | <ul> <li>721</li> <li>732</li> <li>747</li> <li>749</li> <li>750</li> <li>760</li> <li>760</li> <li>770</li> <li>771</li> <li>776</li> <li>782</li> <li>785</li> <li>781</li> <li>785</li> <li>791</li> <li>785</li> <li>791</li> <li>804</li> <li>808</li> <li>810</li> <li>825</li> <li>829</li> <li>832</li> <li>834</li> </ul>                                                                                                    |
| Promoting configuration changes from staging to production<br>Migrating projects to another Jira instance<br>Merging Jira instances<br>Migrating data with Botron<br>Promoting Jira configuration from development to production<br>Migrating Jira projects<br>Consolidating multiple Jira instances<br>Configuring email notification emails<br>Configuring email notifications<br>Configuring an SMTP mail server to send notifications<br>Customizing email content<br>Templates: Batched issue notifications and other events<br>Templates: Separate issue notifications and other events<br>Examples: Customizing email content<br>Customizing email content in Jira Server<br>Adding custom fields to emails<br>Different types of email notifications in Jira<br>Creating issues and comments from email<br>Configuring Jira applications to receive email from a POP or IMAP mail server<br>Integrating with OAuth 2.0<br>Jira system administration<br>System administration<br>Finding your Server ID<br>Increasing Jira application memory                                                                                                   | <ul> <li>721</li> <li>732</li> <li>747</li> <li>749</li> <li>750</li> <li>760</li> <li>760</li> <li>770</li> <li>771</li> <li>776</li> <li>782</li> <li>785</li> <li>791</li> <li>785</li> <li>791</li> <li>804</li> <li>808</li> <li>810</li> <li>825</li> <li>832</li> <li>834</li> <li>835</li> </ul>                                                                                                    |
| Promoting configuration changes from staging to production<br>Migrating projects to another Jira instance<br>Merging Jira instances<br>Migrating data with Botron<br>Promoting Jira configuration from development to production<br>Migrating Jira projects<br>Consolidating multiple Jira instances<br>Configuring Jira application emails<br>Configuring email notifications<br>Configuring an SMTP mail server to send notifications<br>Customizing email content<br>Templates: Batched issue notifications and other events<br>Templates: Separate issue notifications and other events<br>Examples: Customizing email content<br>Customizing email content in Jira Server<br>Adding custom fields to emails<br>Different types of email notifications in Jira<br>Creating issues and comments from email<br>Configuring Jira applications to receive email from a POP or IMAP mail server<br>Integrating with OAuth 2.0<br>Jira system administration<br>System administration<br>Finding your Server ID<br>Increasing Jira application memory<br>Using the database integrity checker                                                             | . 721<br>. 732<br>. 747<br>. 749<br>. 750<br>. 760<br>. 769<br>. 770<br>. 771<br>. 776<br>. 771<br>. 776<br>. 782<br>. 785<br>. 791<br>. 799<br>. 801<br>. 804<br>. 808<br>. 804<br>. 808<br>. 825<br>. 833<br>. 834<br>. 835<br>. 842                                                                                                    |
| Promoting configuration changes from staging to production<br>Migrating projects to another Jira instance<br>Merging Jira instances<br>Migrating data with Botron<br>Promoting Jira configuration from development to production<br>Migrating Jira projects<br>Consolidating multiple Jira instances<br>Configuring Jira application emails<br>Configuring email notifications<br>Configuring an SMTP mail server to send notifications<br>Customizing email content<br>Templates: Batched issue notifications and other events<br>Templates: Separate issue notifications and other events<br>Examples: Customizing email content<br>Customizing email content in Jira Server<br>Adding custom fields to emails<br>Different types of email notifications in Jira<br>Creating issues and comments from email<br>Configuring Jira applications to receive email from a POP or IMAP mail server<br>Integrating with OAuth 2.0<br>Jira system administration<br>System administration<br>Finding your Server ID<br>Increasing Jira application memory<br>Using the database integrity checker<br>Precompiling JSP pages                                   | . 721<br>. 732<br>. 747<br>. 749<br>. 750<br>. 760<br>. 769<br>. 770<br>. 771<br>. 776<br>. 771<br>. 776<br>. 782<br>. 785<br>. 791<br>. 799<br>. 801<br>. 804<br>. 808<br>. 804<br>. 825<br>. 829<br>. 833<br>. 834<br>. 835<br>. 842<br>. 844                                                                                                    |
| Promoting configuration changes from staging to production<br>Migrating projects to another Jira instance<br>Merging Jira instances<br>Migrating data with Botron<br>Promoting Jira configuration from development to production<br>Migrating Jira projects<br>Consolidating multiple Jira instances<br>Configuring Jira application emails<br>Configuring email notifications<br>Configuring email notifications<br>Configuring an SMTP mail server to send notifications<br>Customizing email content<br>Templates: Batched issue notifications and other events<br>Templates: Customizing email content<br>Customizing email content in Jira Server<br>Adding custom fields to emails<br>Different types of email notifications in Jira<br>Creating issues and comments from email<br>Configuring Jira applications to receive email from a POP or IMAP mail server<br>Integrating with OAuth 2.0<br>Jira system administration<br>Finding your Server ID<br>Increasing Jira application memory<br>Using the database integrity checker<br>Precompiling JSP pages<br>Logging and profiling                                                           | . 721<br>. 732<br>. 747<br>. 749<br>. 750<br>. 760<br>. 769<br>. 770<br>. 771<br>. 776<br>. 771<br>. 776<br>. 782<br>. 785<br>. 791<br>. 799<br>. 801<br>. 804<br>. 808<br>. 804<br>. 808<br>. 825<br>. 829<br>. 833<br>. 834<br>. 835<br>. 844<br>. 845                                                                                                    |
| Promoting configuration changes from staging to production<br>Migrating projects to another Jira instance<br>Merging Jira instances<br>Migrating data with Botron<br>Promoting Jira configuration from development to production<br>Migrating Jira projects<br>Consolidating multiple Jira instances<br>Configuring Jira application emails<br>Configuring email notifications<br>Configuring an SMTP mail server to send notifications<br>Customizing email content<br>Templates: Batched issue notifications and other events<br>Templates: Separate issue notifications and other events<br>Examples: Customizing email content<br>Customizing email content in Jira Server<br>Adding custom fields to emails<br>Different types of email notifications in Jira<br>Creating issues and comments from email<br>Configuring Jira applications to receive email from a POP or IMAP mail server<br>Integrating with OAuth 2.0<br>Jira system administration<br>System administration<br>Finding your Server ID<br>Increasing Jira application memory<br>Using the database integrity checker<br>Precompiling JSP pages<br>Logging email protocol details | <ul> <li>721</li> <li>732</li> <li>747</li> <li>749</li> <li>750</li> <li>760</li> <li>760</li> <li>770</li> <li>771</li> <li>776</li> <li>782</li> <li>785</li> <li>791</li> <li>776</li> <li>782</li> <li>785</li> <li>791</li> <li>785</li> <li>804</li> <li>808</li> <li>810</li> <li>804</li> <li>808</li> <li>810</li> <li>825</li> <li>829</li> <li>832</li> <li>834</li> <li>835</li> <li>842</li> <li>844</li> <li>845</li> <li>848</li> </ul>                           |
| Promoting configuration changes from staging to production<br>Migrating projects to another Jira instance<br>Merging Jira instances<br>Migrating data with Botron<br>Promoting Jira configuration from development to production<br>Migrating Jira projects<br>Consolidating multiple Jira instances<br>Configuring Jira application emails<br>Configuring an SMTP mail server to send notifications<br>Customizing email content<br>Templates: Batched issue notifications and other events<br>Templates: Separate issue notifications and other events<br>Examples: Customizing email content<br>Customizing email content in Jira Server<br>Adding custom fields to emails<br>Different types of email notifications in Jira<br>Creating issues and comments from email<br>Configuring Jira applications to receive email from a POP or IMAP mail server<br>Integrating with OAuth 2.0<br>Jira system administration<br>System administration<br>Finding your Server ID<br>Increasing Jira application memory<br>Using the database integrity checker<br>Precompiling JSP pages<br>Logging email protocol details<br>Log format                      | <ul> <li>721</li> <li>732</li> <li>747</li> <li>749</li> <li>750</li> <li>760</li> <li>760</li> <li>770</li> <li>771</li> <li>776</li> <li>782</li> <li>785</li> <li>781</li> <li>785</li> <li>791</li> <li>785</li> <li>791</li> <li>785</li> <li>804</li> <li>808</li> <li>810</li> <li>825</li> <li>804</li> <li>808</li> <li>810</li> <li>825</li> <li>829</li> <li>832</li> <li>834</li> <li>835</li> <li>842</li> <li>844</li> <li>845</li> <li>848</li> <li>850</li> </ul> |
| Promoting configuration changes from staging to production<br>Migrating projects to another Jira instance<br>Merging Jira instances<br>Migrating data with Botron<br>Promoting Jira configuration from development to production<br>Migrating Jira projects<br>Consolidating multiple Jira instances<br>Configuring Jira application emails<br>Configuring email notifications<br>Configuring an SMTP mail server to send notifications<br>Customizing email content<br>Templates: Batched issue notifications and other events<br>Templates: Separate issue notifications and other events<br>Examples: Customizing email content<br>Customizing email content in Jira Server<br>Adding custom fields to emails<br>Different types of email notifications in Jira<br>Creating issues and comments from email<br>Configuring Jira applications to receive email from a POP or IMAP mail server<br>Integrating with OAuth 2.0<br>Jira system administration<br>System administration<br>Finding your Server ID<br>Increasing Jira application memory<br>Using the database integrity checker<br>Precompiling JSP pages<br>Logging email protocol details | <ul> <li>721</li> <li>732</li> <li>747</li> <li>749</li> <li>750</li> <li>760</li> <li>760</li> <li>770</li> <li>771</li> <li>776</li> <li>782</li> <li>785</li> <li>781</li> <li>785</li> <li>791</li> <li>785</li> <li>791</li> <li>785</li> <li>804</li> <li>808</li> <li>810</li> <li>825</li> <li>804</li> <li>808</li> <li>810</li> <li>825</li> <li>829</li> <li>832</li> <li>834</li> <li>835</li> <li>842</li> <li>844</li> <li>845</li> <li>848</li> <li>850</li> </ul> |
| Promoting configuration changes from staging to production<br>Migrating projects to another Jira instance<br>Merging Jira instances<br>Migrating data with Botron<br>Promoting Jira configuration from development to production<br>Migrating Jira projects<br>Consolidating multiple Jira instances<br>Configuring Jira application emails<br>Configuring an SMTP mail server to send notifications<br>Customizing email content<br>Templates: Batched issue notifications and other events<br>Templates: Separate issue notifications and other events<br>Examples: Customizing email content<br>Customizing email content in Jira Server<br>Adding custom fields to emails<br>Different types of email notifications in Jira<br>Creating issues and comments from email<br>Configuring Jira applications to receive email from a POP or IMAP mail server<br>Integrating with OAuth 2.0<br>Jira system administration<br>System administration<br>Finding your Server ID<br>Increasing Jira application memory<br>Using the database integrity checker<br>Precompiling JSP pages<br>Logging email protocol details<br>Log format                      | <ul> <li>721</li> <li>732</li> <li>747</li> <li>749</li> <li>750</li> <li>760</li> <li>769</li> <li>770</li> <li>771</li> <li>776</li> <li>782</li> <li>785</li> <li>781</li> <li>785</li> <li>782</li> <li>804</li> <li>808</li> <li>810</li> <li>825</li> <li>829</li> <li>832</li> <li>834</li> <li>835</li> <li>842</li> <li>845</li> <li>848</li> <li>850</li> <li>852</li> </ul>                                                                                            |

| Backing up the database                                              | 857  |
|----------------------------------------------------------------------|------|
| Backing up the home directory                                        | 859  |
| Restoring data                                                       |      |
| Restoring a project from backup                                      |      |
| Anonymising Jira application data                                    |      |
| Restoring data from an xml backup                                    |      |
| Restoring information from a native backup                           | 874  |
| Search indexing                                                      |      |
| Re-indexing after major configuration changes                        |      |
| Using robots.txt to hide from search engines                         |      |
| Control anonymous user access                                        |      |
| Moderating user group activity with Safeguards                       | 001  |
|                                                                      | 004  |
| Licensing your Jira applications                                     |      |
| Viewing your system information                                      |      |
| Monitor application performance                                      | 895  |
| Monitor Jira with Prometheus and Grafana                             |      |
| Application metrics reference                                        |      |
| Live monitoring using the JMX interface                              | 912  |
| Trace requests in Jira                                               | 929  |
| Monitoring database connection usage                                 | 934  |
| Monitor your instance with Jira diagnostics plugin                   | 937  |
| Viewing Jira application instrumentation statistics                  |      |
| Generating a thread dump                                             |      |
| Finding your Jira application Support Entitlement Number (SEN)       |      |
| Auditing in Jira                                                     |      |
| Audit log events in Jira                                             |      |
|                                                                      |      |
| Audit log integrations in Jira                                       |      |
| Data pipeline                                                        |      |
| Data pipeline export schema                                          |      |
| Make the most of the data pipeline with the DevOps dashboard         |      |
| Deploy the DevOps dashboard in Tableau                               |      |
| Deploy the DevOps dashboard in PowerBl                               |      |
| Important directories and files                                      | 1017 |
| Jira application installation directory                              | 1021 |
| Jira application home directory                                      |      |
| Setting your Jira application home directory                         |      |
| Integrating Jira applications with a Web server                      |      |
| Integrating Jira applications with IIS                               |      |
| Integrating Jira with Apache                                         |      |
| Securing Jira applications with Apache HTTP Server                   |      |
| Using Apache to limit access to the Jira administration interface    |      |
| Using Fail2Ban to limit login attempts                               |      |
|                                                                      |      |
| Changing Jira application TCP ports                                  |      |
| Connecting to SSL services                                           |      |
| Running Jira applications over SSL or HTTPS                          |      |
| Configuring security in the external environment                     |      |
| Data collection policy                                               |      |
| Jira Admin Helper                                                    |      |
| Raising support requests as an administrator                         | 1094 |
| Start and Stop Jira applications                                     | 1098 |
| Managing LexoRank                                                    | 1101 |
| Jira cluster monitoring                                              | 1105 |
| Scheduler administration                                             |      |
| Configuring global settings                                          |      |
| Configuring time tracking                                            |      |
| Configuring Jira application options                                 |      |
| Configuring advanced settings                                        |      |
|                                                                      |      |
| Configuring the base URL                                             |      |
| Configuring the administrator contact form                           |      |
| Setting properties and options on startup                            |      |
| Recognized system properties for Jira applications                   |      |
| Advanced Jira application configuration                              |      |
| Changing the constraints on historical time parameters in gadgets    |      |
| Changing the default order for comments from ascending to descending | 1145 |

| Limiting the number of issues returned from a search view such as an RSS feed<br>Configuring file attachments |      |
|----------------------------------------------------------------------------------------------------|------|
| Configuring issue linking                                                                                     |      |
|                                                                                                    |      |
| Configuring issue cloning                                                                                     |      |
| Configuring the allowlist                                                                                     |      |
| Configuring sub-tasks                                                                                         |      |
| Managing filters                                                                                              |      |
| Managing dashboards                                                                                           |      |
| Enabling logout confirmation                                                                                  |      |
| Rich text editing                                                                                             |      |
| Configuring terminology                                                                                       |      |
| Server optimization                                                                                           |      |
| Configuring secure administrator sessions                                                                     |      |
| Improving instance stability with rate limiting                                                               |      |
| Adjusting your code for rate limiting                                                                         |      |
| Jira application cookies                                                                                      | 1187 |
| Preventing security attacks                                                                                   | 1189 |
| Using the Jira application configuration tool                                                                 | 1191 |
| Running Jira applications as a Windows service                                                                | 1196 |
| Tuning garbage collection (GC)                                                                                |      |
| Jira Data Center documentation                                                                                |      |
| Running Jira Data Center on a single node                                                                     |      |
| Moving back to Server                                                                                         |      |
| Running Jira Data Center in a cluster                                                                         |      |
| Set up a Jira Data Center cluster                                                                             |      |
| Adding and removing Data Center nodes                                                                         |      |
| Performance and scaling                                                                                       |      |
| Best practices for scaling Jira Software                                                                      |      |
| Jira Software guardrails                                                                                      |      |
| Jira Service Management guardrails                                                                            | 1220 |
| Performance and scale testing                                                                                 |      |
| Use a CDN with Atlassian Data Center applications                                                             |      |
|                                                                                                    |      |
| Configure your CDN for Jira Data Center                                                                       |      |
| Jira Data Center monitoring                                                                                   |      |
| Security overview and advisories                                                                              |      |
| Jira Service Management Security Advisory 2021-10-20                                                          |      |
| Jira Data Center And Jira Service Management Data Center Security Advisory 2021-07-2                          | 21   |
|                                                                                                    |      |
|                                                                                                    | 1275 |
| Jira Service Desk Security Advisory 2019-11-06                                                                |      |
| Jira Service Desk Security Advisory 2019-09-18                                                                |      |
| Jira Security Advisory 2019-09-18                                                                             |      |
| Jira Security Advisory 2019-07-10                                                                             |      |
| Determining whether your Jira instance has been compromised by CVE-2019-11581                                 | . 12 |
| 95                                                                                                    |      |
| Jira Security Advisory 2017-03-09                                                                             |      |
| Multiple Products Security Advisory - Unrendered unicode bidirectional override characte                      |      |
| CVE-2021-42574 - 2021-11-01                                                                                   |      |
| Getting help                                                                                                  |      |
| Troubleshooting problems and requesting technical support                                                     |      |
| Generating a heap dump                                                                                        |      |
| Generating thread dumps                                                                                       | 1306 |

# Administering Jira Data Center and Server 9.8 applications

A one-stop-shop for administering all of your Jira applications: Jira Core, Jira Software, and Jira Service Management.

### Get started

New to Jira? Check out our guide for new administrators.

View guide Whats new

Time to upgrade? Get the lowdown on the latest and greatest in Jira 9.8.

View latest changes

# Jira applications and project types overview

The Jirafamily of applications are built to deliver a tailored experience to their user. Jira Coreis the default application of Jira, and will always be present in a Jirainstance. You may also choose to include other applications in your instance, such as Jira Softwareor Jira Service Management. A user may require access to one, all, or any combination of these applications.

Note that asJira Coreis the default application, if you have a license forJira SoftwareorJira Service Management, your users automatically have access toJira Core*without* requiring an additional license. For example, aJira Softwareuser can view development information on an agile board, and can also view business projects.

#### Application features and project types

Each application delivers a tailored experience for its users, and has an associated project type, which in turn, offers application-specific features. Below is a list of the project types, and their associated application-specific features.

| Application             | Project type                          | Application-specific feature set                                                                                                    |
|-------------------------|---------------------------------------|----------------------------------------------------------------------------------------------------|
| Jira Core               | Business projects                     | <ul> <li>Available to all licensed users of Jira</li> </ul>                                                                                               |
| Jira Software           | <ul> <li>Software projects</li> </ul> | <ul> <li>Integration with development tools</li> <li>Agile boards</li> <li>Release hub for software version release</li> </ul>                            |
| Jira Service Management | Service projects                      | <ul> <li>Service Level Agreements (SLAs)</li> <li>A customizable web portal for customers</li> <li>Permission schemes allowing customer access</li> </ul> |

#### Application features and users

0

All users that can log in to a Jirainstance will be able to see all the projects in that instance (pending permissions), but they will only be able to see the application-specific features when they have application access. For example, a Software project is able to display information from linked development applications, such asBitbucket and FishEye on a Software project, and you can create agile boards, but this information is only viewable by aJira Softwareuser. AJira Coreuser would be able to see the Software project, but would not be able to see the application-specific features, like agile boards or development information. Likewise, aJira Softwareuser would not be able to see anyJira Service Managementapplication-specific features on a service project only a basic view of the project and its issues.

| • Only a Jira administrator can create a project for an installed application. They do not need     |    |
|----------------------------------------------------------------------------------------------------|----|
| application access to create the project, but they do need application access if they'd like to vie | ew |
| or use the project.                                                                                 |    |

 Anonymous users will have access equivalent toJira Coreusers. In other words, they can view issues and work in any type of project, but they won't see application-specific features, e.g. agile boards, which areJira Software-specific features. To know how to allow anonymous users access to projects, seeAllowing anonymous access to your instance. A list of the applications, their default user groups, and their project's application-specific features is listed below:

|          |                                    |                              | Jira<br>Core       | Jira<br>Software           | Jira Service<br>Management |
|----------|------------------------------------|------------------------------|--------------------|----------------------------|----------------------------|
|          |                                    |                              | jira-core-<br>user | jira-<br>software-<br>user | jira-servicedesk-<br>agent |
| Business | Project level                      | View                         |                    |                            | 0                          |
| Projects | Issue level                        | Create                       |                    |                            | 0                          |
|          |                                    | View                         |                    |                            | 0                          |
|          |                                    | Comment                      |                    |                            | •                          |
|          |                                    | Transition                   | •                  | •                          | 0                          |
|          | Jira Gadgets                       | View                         | •                  | •                          | 0                          |
| Software | Project level                      | View                         | •                  | •                          | 0                          |
| Projects | Issue level                        | Create                       | •                  | •                          | 0                          |
|          |                                    | View                         | •                  | •                          | 0                          |
|          |                                    | Comment                      | •                  | •                          | 0                          |
|          |                                    | Transition                   | •                  | •                          | 0                          |
|          |                                    | View development information | •                  | •                          | 0                          |
|          |                                    | View release information     | ⊗                  | •                          | 8                          |
|          | Board level                        | Create                       | 8                  | •                          | 8                          |
|          |                                    | View                         | 8                  | •                          | 8                          |
|          | Jira Software gadgets              | View                         | 8                  | •                          | 8                          |
| Service  | Project level                      | View                         |                    |                            | 0                          |
| Projects | Issue level                        | Create                       |                    | •                          | 0                          |
|          |                                    | View                         | •                  | •                          | 0                          |
|          |                                    | Comment                      |                    | •                          | 0                          |
|          |                                    | Transition                   | 8                  | 8                          | 0                          |
|          | SLA level                          | Create                       | 8                  | 8                          |                            |
|          |                                    | View                         | 8                  | 8                          | <b>v</b>                   |
|          | Queue level                        | Create                       | 8                  | 8                          | <b></b>                    |
|          |                                    | View                         | 8                  | 8                          | <b></b>                    |
|          | Jira Service<br>Management gadgets | View                         | ⊗                  | 8                          | 0                          |

# Getting started as an administrator

This tutorial will get you up to speed with Jira, regardless of whether youre using Jira Core, Jira Software, or Jira Service Management. All administrators should complete it to understand the basic concepts of managing a Jirainstance.

Here's what you can count on learning:

- 1. How to set up an evaluation instance of Jira
- 2. How to add new users
- 3. How to create a project and customize it
- 4. How to manage permissions

By the end of this tutorial, you'll have a fully functioningJirainstance, several users with different access permissions, and you'll have created your first project.

Ready to dive in and get your hands dirty? Get started and learn how to set up your own Jira.

Let's get started

Audience

Administrators

Time

45 minutes

# Setting up your instance

- 1. Setting up your instance
- 2. Creating a
- project
- 3. Adding new users
- 4. Managing permissions

As a first step, you'll set up an evaluation instance ofJira. We'll guide you through three simple steps to get Jiraup and running in no time!

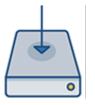

On this page:

Before you begin Download the installer Install your Jira application Set up your Jira application

If you're ready to set up a production Jirasite or you want more control, check out ourfull installation guides.

#### Before you begin

Our installers come with all the bits and pieces you need to run the application, but there's a few thingsyou'll need to get up and running:

• A computer or laptop with a supported operating system - you'll be installing Jiraso you'll need admin rights.

You can install Jira on a Windows or Linux.

Apple macOS isn't supported for production sites, but if you're comfortable setting up applications on your Mac from scratch, you can download the tar.gz file and follow the instructions forInstallin g Jira applications on Linux from Archive File as the process is similar.

- A supported web browser you'll need this to access Jira, we support the latest versions of Chrome and Mozilla Firefox, Internet Explorer 11, and Microsoft Edge.
- A valid email address you'll need this to generate your evaluation license and create an account.

Ready to get going? Let's start with grabbing the installer.

#### Download the installer

Start with downloading the installerfor your operating system.

#### Install your Jiraapplication

The installer allows you to choose Express or Custom installations.

The Custom installation allows you to pick some specific options for Jira, but for this guide we'll use the Express installation.

- Run the installer we recommend running with a Windows administrator account. If prompted, make sure you allow the installer to make changes to your computer. This will allow you to install Jira as a service.
- 2. Choose Express Install, then select Next.
- 3. Once installation is complete, it will ask you if you want to open Jira in your browser. Make sure this option is selected then select **Done**.
- 4. Jira will open in your default browser, and you're ready to start the set up wizard.
- 1. Change to the directory where you downloaded Jira then execute this command to make it executable:

\$ chmod a+x atlassian-jira-software-X.X.X-x64.bin

Where jira-software.x.x.x is is the JIRA version you downloaded.

2. Run the installer - we recommend usingsudoto run the installer as this will create a dedicated account to run Jira and allow you to run Jira as a service.

```
$ sudo ./atlassian-jira-software-X.X.X-x64.bin
```

- 3. When prompted, choose Express Install (option 1).
- Once installation is complete head tohttp://localhost:8080in your browser to begin the setup process.

#### Set up your Jiraapplication

The set up wizard is the last step in getting Jiraup and running. You'll need your email address to generate your evaluation license.

- SelectSet it up for meand thenContinue to MyAtlassian. This will allow Jirato set up everything it needs to run, including an H2 database.
- 2. Create an account (or log in if you already have an Atlassian ID account).
- 3. Follow the prompts togenerate a license for the Jira application you want to try, and apply it to your new installation.
- 4. Enter and confirm the details you want to use for your administrator account, and clickNext.
- 5. It will take a few minutes to get everything connected and operational.

#### That's it! Let's now create your first project.

Next

# **Creating a project**

- 1. Setting up your instance
- 2. Creating a project
- 3. Adding new users
- 4. Managing permissions

AJiraproject is a container that holds issues. Issues can be viewed as the packets of work required within a project. To create issues, you must have an available project to contain them. Jiracomes with several default project types with preconfigured workflows and issue types, so you can quickly get your project up and running. In this step of the tutorial, you will use the project management template to help your team plan, organize, and collaborate on their work.

Note that creating and configuring a project is done by an administrator. A project administrator controls user access to the project, and can only configure certain aspects of the look and feel of the project. You should still be logged in toJiraas an administrator from the previous step. If not, log into your administrator account.

#### Create a project

When creating a project, yo need to give it a name, a key, and add a project lead. The name can be as descriptive as you want, and the key should be something meaningful. The project lead is usually the project manager, but can effectively be any user you select when creating the project.

- If you're following from the previous step (Setting up your instance), you should see different project options on the welcome screen. Select Create new project.
- 2. Select **Project management** as the project type.
- 3. Enter**Dragon Design Tees**as the project name. Note thatJiracreates a Project key for you, but you can overwrite this if you want to.
- 4. SelectSubmitto create your new project.

If you dont follow the Getting started as an administrator tutorial, go to the main header, select Projects > Create project, and then configure a new project as you see fit.

#### Customize your project

In this step, you will be customizing your project avatar and project details to help your team identify the project more easily. These customizations are helpful if you have several projects in yourJirainstance. If you have navigated away from your project, simply go to **Projects**>**Dragon Design Tees**.

1. In the upper-right corner of the screen, selectAdministration >Pro jects.

| Jira Dashboa                | ards 🗸 Projects 🖌 Issues | ✓ Boards ✓ Plans ✓ | v Insight v Create | Q Search  | 🕂 😯 🗘                 |
|-----------------------------|--------------------------|--------------------|--------------------|-----------|-----------------------|
| Teams in the                | Space / TIHP-4           |                    |                    |           | JIRA ADMINISTRATION   |
| 🔛 Landing                   | on Mars                  |                    |                    |           | Applications          |
|                             |                          |                    |                    |           | Projects              |
| 🖋 Edit 🛛 Q Add d            | omment Assign More       | ✓ In Progress ✓    | Admin 👻            |           | Issues                |
| <ul> <li>Details</li> </ul> |                          |                    |                    | People    | Manage apps           |
| Type:                       | 🗖 Story                  | Resolution:        | Unresolved         | Assignee: | User management       |
| Priority:                   | = Medium                 | Fix Version/s:     | 9.0                |           | Latest upgrade report |
| Affects Version/s:          | None                     |                    |                    | Reporter: | System                |
| Labels:                     | None                     |                    |                    | Votes:    | • Vote for this issue |
|                             |                          |                    |                    |           | Stop watching this i  |

- 2. SelectEditnext to your project.
- 3. Click the Avatarimage.
- 4. Select an available icon or upload an image.

About project keys

Each project has a unique name(e.g. **Dragon Design Tees**) and a unique*key*(e.g. **DDT**). The project key becomes the first part of that project's*iss ue keys*,e.g.**DDT-1**, **DDT-2**,etc.

- 5. Enter a URL and Description for your project to make it easier for your team to identify. Note that these fields are optional and only for display.
- 6. Select Save details to save your changes.

Congratulations! You've now created and customized your first project. Next, we'll add users to your project and look at how you can set up and restrict access to projects.

Next

## Adding new users

- 1. Setting up your instance
- 2. Creating a project
- 3. Adding new users
- 4. Managing permissions

Working alone isn't much fun, so let's add some test users to yourJirasite. You can add users directly, or allow new users to sign up themselves. In this step in the tutorial, you'll add three users directly to your site.

#### Add a few users

You will be adding three users: **Jason, Kate**and **Emma**. You can add more or choose your own usernames if you like, but note that we will be referring to these usernames later in the tutorial. You can always disable or delete any users you set up.

If you've logged out of Jira, log in with the administrator account you created.

1. In the upper-right corner of the screen, selectAdministration 2-User Management.

| Jira Dashb                                                   | oards 🗸 Projects 🗸 Iss | sues 🛩 Boards 🛩 Plans 🗸 | v Insight v Create | Q Search  | 🕂 😯 🗘                  |    |
|--------------------------------------------------------------|------------------------|-------------------------|--------------------|-----------|------------------------|----|
| Teams in the                                                 | e Space / TIHP-4       |                         |                    |           | JIRA ADMINISTRATION    | ]  |
|                                                              | on Mars                |                         |                    |           | Applications           |    |
|                                                              | , en mare              |                         |                    |           | Projects               |    |
| 🖋 Edit 🛛 Q Add                                               | comment Assign M       | lore 👻 In Progress 🛩    | Admin 🖌            |           | Issues                 | ť  |
| <ul> <li>Details</li> </ul>                                  |                        |                         |                    | ✓ People  | Manage apps            |    |
| Туре:                                                        | Story                  | Resolution:             | Unresolved         | Assignee: | User management        |    |
| Priority:                                                    | = Medium               | Fix Version/s:          | 9.0                |           | Latest upgrade report  |    |
| Affects Version/s:                                           | None                   |                         |                    | Reporter: | System                 |    |
| Labels:                                                      | None                   |                         |                    | Votes:    | • Vote for this issue  | 2  |
|                                                              |                        |                         |                    | Watchers: | 1 Stop watching this i | ss |
| <ul> <li>Description</li> <li>Identify a safe lan</li> </ul> | ding spot.             |                         |                    |           |                        |    |

- Select Create Userto add a new user. Specify the username asjason. Set the rest of the fields to whatever you want. You're going to be creating a couple more users, so check the Create anotherche ck box before selecting Create user.
- Now create two more users, with the usernamesemma and kate, following the same process outlined above.

| Jsers                                           |                               |                                  |                                                                                         |                                    | Invite u                | sers Create user |
|-------------------------------------------------|-------------------------------|----------------------------------|-----------------------------------------------------------------------------------------|------------------------------------|-------------------------|------------------|
| ilter users<br>Name, usernal<br>Displaying user | In group<br>me or email Q Any | Applicatio                       | s \$ Status All Users \$                                                                | Users per page<br>20               | Reset                   |                  |
| Full name                                       | Username                      | Login details                    | Group name                                                                              | Applications                       | Directory               | Actions          |
| O Emma                                          | emma<br>emma@atlassian.com    | Never logged in                  | jira-core-users                                                                         | JIRA Core                          | JIRA Internal Directory | Edit …           |
| A Jason                                         | jason<br>jason@atlassian.com  | Never logged in                  | jira-core-users                                                                         | JIRA Core                          | JIRA Internal Directory | Edit             |
| O Kate                                          | kate<br>kate@atlassian.com    | Never logged in                  | jira-core-users                                                                         | JIRA Core                          | JIRA Internal Directory | Edit             |
| 🚯 Tomek                                         | admin<br>tomek@atlassian.com  | Count: 25<br>Last: 3 minutes ago | jira-administrators<br>jira-core-users<br>jira-servicedesk-users<br>jira-software-users | JIRA Service Desk<br>JIRA Software | JIRA Internal Directory | Edit …           |

You should have a screen that looks something like this:

Usernames are **not** case sensitive. Emma can enter her username as Emma, emma, or even EmMA to log into Jira. Passwords, on the other hand, are case sensitive.

Well done! You've added three new users to your Jirainstance. Next, you'll learn how to manage access to your project with site and project permissions.

Next

# **Managing permissions**

- 1. Setting up your instance
- 2. Creating a project
- 3. Adding new users
- 4. Managing permissions

You won't want every user in your team to have the same level of access toJira. For example, you may want to restrict who can administerJira, or prevent users from viewing a project. In this step, you will learn about the different permissions inJiraand set permissions for a new project.

#### Overview of roles, groups, and users

A role is a project-specific set of groups and/or individual users. In our example of the design project in the tshirt business, all product managers need to be able to assign work (issues) across all projects, while senior designers need to be able to assign work on specific design projects.InJira, you can define a product manager role that includes all product managers. You can then define a set of permissions with the **Assign issue** permission for this role, and apply this set of permissions to all projects. Individual senior designers can be added to the product manager role on each project, as needed.

#### Overview of global and project permissions

Global permissionscover a small set of functions that affect all projects inJira(for example, permission to administerJira). They can only be assigned to groups:

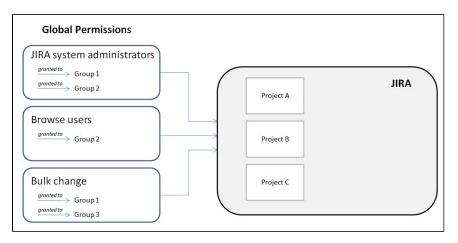

Projectpermissionscover a set of more granular functions that affect a single project inJira. For example, permission to create issues in a project. They can be assigned to groups, users and project-specific roles:

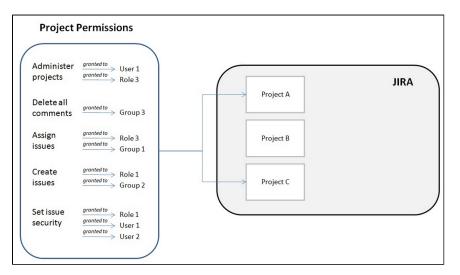

Now let's put this into practice! You're going to go through the tasks involved to use project permissions to hide a new, secret t-shirt design project from some of your users.

#### Create a new project role

This project role will only contain users that you want to view a particular project. We will assign permissions to this role in the next step.

1. In the upper-right corner of the screen, selectAdministration System.

|                   | ne Space / TIHP-4   |                     |            |                            | JIRA ADMINISTRATION   |
|-------------------|---------------------|---------------------|------------|----------------------------|-----------------------|
| 🚾 Landin          | g on Mars           |                     |            |                            | Applications          |
|                   |                     |                     |            |                            | Projects              |
| 🖋 Edit 🛛 Q Ada    | d comment Assign Mo | ore V In Progress V | Admin 🖌    |                            | Issues                |
| / Details         |                     |                     |            | <ul> <li>People</li> </ul> | Manage apps           |
| Туре:             | Story               | Resolution:         | Unresolved | Assignee:                  | User management       |
| Priority:         | Medium              | Fix Version/s:      | 9.0        |                            | Latest upgrade report |
| Affects Version/s | : None              |                     |            | Reporter:                  | System                |
| Labels:           | None                |                     |            | Votes:                     | 0 Vote for this issue |
|                   |                     |                     |            | Watchers:                  | 1 Stop watching this  |

- 2. On the left-side navigation panel, in the Security section, selectProjectroles.
- 3. Below the existing project roles, add another project role named "Review". Leave the Description field blank for now and selectAdd project role.
- Select Manage Default Members and then, under Default Users, select Edit to add yourself and Jason to the Review project role. Do not add Kate or Emma.

#### Configure a new permission scheme

The **Browse Projects** permission controls whether a user can browse a project, i.e. whether they can view the project. Let's assign this permission to your new project role.

1. In the upper-right corner of the screen, selectAdministration

| Taoma in the       |                                    |                    |            |           | JIRA ADMINISTRATION   |
|--------------------|------------------------------------|--------------------|------------|-----------|-----------------------|
|                    | Space / TIHP-4<br>J <b>on Mars</b> |                    |            |           | Applications          |
| Lanang             |                                    |                    |            |           | Projects              |
| Edit Q Add         | comment Assign Mo                  | re 👻 In Progress 🛩 | Admin 🖌    |           | Issues                |
| Details            |                                    |                    |            | ✓ People  | Manage apps           |
| Туре:              | Story                              | Resolution:        | Unresolved | Assignee: | User management       |
| Priority:          | Medium                             | Fix Version/s:     | 9.0        |           | Latest upgrade report |
| Affects Version/s: | None                               |                    |            | Reporter: | System                |
| Labels:            | None                               |                    |            | Votes:    | 0 Vote for this issue |
|                    |                                    |                    |            | Watchers: | Stop watching this is |

- On the left-side navigation panel, in the Issue security schemes section, select Permission Schemes.
- 3. Copy the Default Permission Scheme.
- 4. Edit the copied permission scheme and change the name to **Confidential Permission Scheme**. Select **Update**.
- 5. SelectPermissionsfor theConfidential Permission Scheme. For theBrowse Projectspermission:
  - Select Remove for "Application Role (Any logged in user)".
  - Select Edit, select Project Role, and choose Review in the dropdown. SelectGrant.

Associate the scheme with a new project

For the last step, let's associate the permission scheme with your new project.

- 1. SelectProjects>Create Projectand choose Task management.
- 2. Name the projectTop Secret TeeandSubmit.
- 3. In the bottom-left corner, select**Project settings > Permissions**.

- 4. On the Default Permission Scheme screen, selectActions>Use a different scheme.
- 5. Set theSchemetoConfidential Permission Scheme, and select Associate.

The only users that will be able to browse your new project are Jason and yourself. Note that default members are only added to a role for new projects. You can also use this approach to restrict users from creating issues, adding comments, closing issues, etc, in a project.

Well done! You've completed the Administrator Getting started tutorial!

# **Installing Jira applications**

### Before you start

Before installing, pleasereview the supported platforms and Jira applications installation requirements pages.

### Choose your install method

| Install<br>method                                                                                                    | Is this right for you?                                                                                                    |
|----------------------------------------------------------------------------------------------------|----------------------------------------------------------------------------------------------------|
| Install a<br>Jira trial                                                                                                    | This is the fastest way to get Jira up and running. If you're evaluating Jira, use this option. You don't need an external database to install a Jira trial.                                                                                                    |
| • Windows<br>, Linux<br>or OS X                                                                                                    | You can alsotry Jira on the Cloud for free.                                                                                                    |
| Install Jira<br>using an<br>installer<br>• Windows<br>• Linux                                                                                         | This option uses an installer, and is the most straightforward way to get your production site up and running on a Windows or Linux server.                                                                                                    |
| Install Jira<br>from a zip<br>or archive<br>file<br>• Windows<br>• Linux                                                                              | This option requires you to manually install files and configure some system properties. It gives you the most control over the install process. Use this option if there isn't an installer for your operating system.                                                                             |
| Unattended<br>Jira<br>installation<br>• Windows<br>or Linux                                                                                           | You can use a configuration file from an existing Jira installation to create an identical installation with no user input. This is useful for re-installing Jira on production with the same configuration as an existing test installation.                                                       |
| Run Jira in<br>a Docker<br>container<br>• Jira<br>Core:<br>Docker<br>• Jira<br>Software<br>: Docker<br>• Jira<br>Service<br>Manage<br>ment:<br>Docker | This option gets Jira up and running in no time using a pre-configured Docker image. Head toh ttps://docs.docker.com/to find out more about Docker.<br>Atlassian supports running Jira in a Docker container, but we cannot offer support for problems which are related to the environment itself. |

| InstallJira<br>Data<br>Center on<br>a single<br>node                                                                         | You dont need high availability or disaster recovery, but could use features that are exclusive<br>to Data Center. Deploying Data Center on a single node is the same as installing Jira Server,<br>just with a different license, which unlocks new features.<br>Learn more at Running Jira Data Center on a single node. |
|----------------------------------------------------------------------------------------------------|----------------------------------------------------------------------------------------------------|
| Its the same<br>as a Server<br>installation:<br>Installer:<br>Windows<br>/ Linux<br>Archive<br>file: Win<br>dows / Li<br>nux |                                                                                                    |
| InstallJira<br>Data<br>Center in a<br>cluster                                                                                | Jira Data Center with a cluster of nodes is designed for enterprises with large or mission-<br>critical deployments that require continuous uptime, instant scalability, and performance under<br>high load. It can be hosted on your own infrastructure or deployed to Kubernetes, AWS or<br>Azure.                       |
| <ul> <li>Kubernet<br/>es</li> <li>Windows<br/>and<br/>Linux</li> <li>AWS</li> <li>Azure</li> </ul>                           | Learn more at Running Jira Data Center in a cluster.                                                                                                    |

**Note:**We do not support installing Jira as a production system on macOS. However, if you want to set up Jiraon a macOS for evaluation purposes, follow the instructionsforInstalling Jira applications on Linux from Archive File. There are no limitations to using Jira on a Mac with any one of thesupported browsers.

#### Installing an additional Jiraapplication

Once you have installed your initial Jiraapplication, it's possible to install additional applications directly through the Versions and licenses page.

# Jira applications installation requirements

- Jira applications installation requirements
- Client-side requirements
- Server-side requirements for evaluation purposes
- Server-side requirements for production
- Next Steps

No hardware? No problem! Try using Jira applications in the Cloud.

- No installation required, get started in 5 minutes
- Option to migrate to your own server later
- Choose from a set of supported apps to install

💮 Start My Free Trial

#### Jiraapplications installation requirements

Jirais a 'web application', meaning it runs centrally on a server, and users interact with it through web browsers from any computer on the same network. As such, Jiramust be able to communicate and authenticate with itself. If you're upgrading toJira 9.8be sure to review the latest release and upgrade notes h ere.

Please read the Supported platformspage for Jiraapplications, which lists the required server and client software supported by Jiraapplications for:

- Browsers (client-side)
- Java platforms (JDK/JRE) (server-side)
- Operating systems (server-side)
- Application servers(server-side)
- Databases (server-side)

Please also read the information below regarding server and client software and hardware requirements for Jira.

| Client-side requirements |                                                                                                    |  |
|--------------------------|----------------------------------------------------------------------------------------------------|--|
| Browser                  | Enable your browser to execute JavaScript from your Jira applications to access their full functionality. You can consult the supported versions here. |  |

| Server-side requirements for evaluation purposes |  |
|--------------------------------------------------|--|
|--------------------------------------------------|--|

| Java     | If you intend to use the Windows InstallerorLinux Installerto install JIRA, there is no need to install and configure a separate JDK/JRE since these executable files will install and configure their own JRE to run JIRA, otherwise you will have to install a supported version of the ORACLE Java runtime. Consult the supported versions here. |  |
|----------|----------------------------------------------------------------------------------------------------|--|
| Memory   | 2 GB of Java heap size is enough for most evaluation purposes.                                                                                                    |  |
| Database | <b>se</b> Jira applications come pre-configured with the H2 database, which is suitable for evaluation purposes only, it shouldn't be used in production environments.                                                                                                    |  |
| Security | Symantec must be uninstalledfrom the server that you want to install Jira applications<br>on, as it is known to dramatically reduce application performance. For more<br>information, see this knowledge base article:Crashes and Performance Issues<br>Troubleshooting.                                                                            |  |

| Java     | If you intend to use the Windows InstallerorLinux Installerto install Jira, there is no neer to install and configure a separate JDK/JRE since these executable files will install and configure their own JRE to run Jira, otherwise you will have to install a supported version of the ORACLE Java runtime. Consult the supported versions here.                                                                                                    |  |
|----------|----------------------------------------------------------------------------------------------------|--|
| Hardware | <ul> <li>For a small number of projects (less or equal to 100) with 1,000 to 5,000 issues in total and about 100-200 users, a recent server(multicore CPU) with 8GB of available RAM and a reasonably fast hard drive (7200 rpm or faster)should cater for your needs. However, if you're using a 32-bit operating system, you shouldn't allocate more than 1GB of RAM to Jira. If youre manually installing/upgrading Jira on a 32-bit system by using the archive, you need to decrease the maximum heap size available to Jira.See the upgrade notes for more information.</li> </ul>                                                                                                    |  |
|          | <ul> <li>For 100 projects or more you should monitor Jira memory usage and allocate more memory if required. This isbecause each created project can create new workflows, new custom fields, new permissions schemes, new screens, etc.</li> <li>If your system will experience a large number of concurrent requests, runningJira applications on a multicore CPU machinewill increase the concurrency of processing the requests, and therefore, speed up the response time for your users</li> <li>For reference, we have a server that has a 2 Intel(R) Xeon(R) CPU E5520 @ 2.27 GHz (16 logical cores) with 32GB of RAM. This server runs Apache, various monitoring systems, and two Jira application instances:</li> </ul> |  |
|          | <ul> <li>Ourpublic site has approximately: 145,000 issues, 255,000 comments, 120 custom fields, and 115 projects.</li> <li>Oursupportsite has approximately: 285,000 issues, 2,500,000 comments, 75 custom fields, and 22 projects.</li> <li>For more information, you can also refer to Scaling Jira.</li> </ul>                                                                                                    |  |
| Database | Using the embedded H2 database is not supported in production. You must insta connect your Jira instance to anenterprise databasesupported by Atlassian.                                                                                                    |  |
| Security | Symantec must be uninstalledfrom the server that you want to install Jira applications on, as it is known to dramatically reduce application performance. For more information, see this knowledge base article:Crashes and Performance Issues Troubleshooting.                                                                                                    |  |

(i) If you are considering running Jira applications on VMware, please readVirtualizing Jira (Jira on VMware).

#### **Next Steps**

Installing Jira applications

# **Installing Java**

Here you will find instructions for installing the Java Development Kit (JDK). This is a manual step that's only required if you're installing a Jira application from a zip or archive file. If you're using the Windows installerorLinux installer, you don't need to install Java manually.

Check the Supported platformspage to find which Java versions are supported for Jira.

### Installing Java

You'll need to install the JDK on the same server that will have your Jiraapplication.

#### On Linux and Mac OS X

Before you start, check whether a JDK is already installed.

- 1. Open a shell console and type echo \$JAVA\_HOMEand hitEnter:
  - If it returns something like/opt/JDK7or/usr/lib/jvm/java-7then your JDK is installed and configured
  - If nothing displays, you'll need to install the JDK or set the \$JAVA\_HOMEenvironment variable
- Check the Supported platformspage to find out which JDK versions are supported for your version of Jira.
   Download the appropriateOracle JDK AdoptOpenJDK version.
- 4. Run the Java installer.Detailed installation instructions are provided onhttp://www.oracle.com/technetwork /java/javase/index-137561.html.
- 5. Open a shell console and typeecho \$JAVA\_HOME and hit Enterto check that it has installed correctly.

#### **On Windows**

Before you start, check whether a JDK is already installed.

- 1. Go to Control Panel>Programs and Features to see what JDK version is installed.
- 2. Check the Supported platformspage to find out which JDK versions are supported for your version of Jiraapplications.
- 3. Download the rightOracle JDKorAdoptOpenJDKversion.
- 4. Run the Java installer. Make a note of the installation directory, as you'll need this later.
- 5. Open a command prompt and typeecho %JAVA\_HOME% and hitEnter:
  - If you see a path to your Java installation directory, the JAVA\_Homeenvironment variable has been set correctly.
  - If nothing is displayed, or only%JAVA\_HOME% is returned, you'll need to set theJAVA\_HOMEenvironm ent variable manually.

#### Set the JAVA\_Home

If you installed the JDK, you'll be setting the JAVA\_HOME environment variable. If you installed the Java Runtime Environment (JRE), follow the same steps, but set the JRE\_HOME environment variable instead.

#### On Linux

TheJAVA\_HOMEenvironment variable is sometimes set in the/etc/environmentfile. You'll need to modify its value toJAVA\_HOME="path/to/JAVA\_HOME".

1. If JAVA\_HOME is not defined in this file, set it using the following command at a shell prompt, when logged in with 'root' level permissions:

export JAVA\_HOME="path/to/JAVA\_HOME" >> /etc/environment

2. Log out for these changes to apply.

#### On Mac OS X

The JAVA\_HOME environment variable is set in the ~/.bash\_profilefile.You'll need modify its value to JAVA\_HO ME = "path/to/JAVA\_HOME".

1. If JAVA\_HOME is not defined in this file, set it using the following command at a shell prompt, when logged in with 'root' level permissions:

export JAVA\_HOME="path/to/JAVA\_HOME" >> ~/.bash\_profile

2. You'll need to open a new terminal for these changes to apply.

#### **On Windows**

- 1. Locate your Java installation directory, it will be something like C:\Program Files\Java\jdk1.8.0 \_65
- 2. Do one of the following:
  - a. Windows 7 Right clickMy Computer and selectProperties>Advanced
  - b. Windows 8 Go to Control Panel>System>Advanced System Settings
  - c. Windows 10 Search forEnvironment Variablesthen selectEdit the system environment variables
- 3. Click the Environment Variables button.
- 4. UnderSystem Variables, clickNew.
- 5. In the Variable Namefield, enter:
  - JAVA\_HOME if you installed the JDK
  - JRE\_HOME if you installed the JRE
- 6. In the Variable Value field, enter your JDK or JRE installation path.

I For Windows users on 64-bit systems:

Progra~1 = 'Program Files' Progra~2 = 'Program Files(x86)'

- 7. ClickOK and Apply Changes as prompted.
- 8. You'll need to close and re-open any command windows that were open before you made these changes. If the changes don't take effect after reopening the command window, restart Windows.

If you start Jiraand you get an error like Windows cannot find '-Xms128m'you've probably not setJAVA\_HOMEC orrectly.

# Supported platforms

Before installing Jira, make sure you have the right software and infrastructure to run it. If a platform and version is not listed on this page, it means we don't test it, fix bugs or provide assistance for it.All platforms are shared between Jira Server and Jira Data Center, unless they're clearly marked as Data Center only.

(i) This page is for Jira 9.8. If you're looking for a different version, select it at the top-right.

#### **Definitions:**

Supported you can use Jira 9.8 with this platform.

G Limited you can evaluate Jira 9.8 on this platform, but you can't run a production site on it.

▲ Deprecated you can use **Jira 9.8**with this platform, but we're planning to end support in an upcoming release.

#### Further information:

• Please readJira applications installation requirements, since not all the platforms listed below may be required for your specificJirasetup.

#### Java

| Good to know                                                                                                    |  |  |
|----------------------------------------------------------------------------------------------------|--|--|
| Java                                                                                                    |  |  |
| • As a best practice, we recommend using the latest version of Java.Check the version we bundle when using the installer                                                                                   |  |  |
| Eclipse Temurin/Eclipse Adoptium                                                                                                    |  |  |
|                                                                                                    |  |  |
| <ul> <li>Our Support and Engineering teams use Eclipse Adoptiumto replicate any issues raised<br/>with Eclipse Temurin. If youre using a different distribution of Eclipse Temurin (e.g. Zulu),</li> </ul> |  |  |
| well still provide support for our products. However, if the bug is caused by a problem in                                                                                                    |  |  |
| <ul> <li>Java distribution, well ask you to reach out to the Java distributor for help.</li> <li>You don't need to install Java if using the Windows InstallerorLinux Installer as Eclipse</li> </ul>      |  |  |
| AdoptiumJRE is bundled with Jira.                                                                                                    |  |  |
|                                                                                                    |  |  |
|                                                                                                    |  |  |
|                                                                                                    |  |  |
|                                                                                                    |  |  |
|                                                                                                    |  |  |
|                                                                                                    |  |  |
|                                                                                                    |  |  |

To see the compatibility between your Jira version and the version of Eclipse Adoptium (AdoptOpenJ DK), check Bundled Tomcat and Java versions. In the tables, see Tested JREs.

#### **Operating systems**

| Operatin<br>g<br>systems  | Good to know                                                                                                    |
|---------------------------|----------------------------------------------------------------------------------------------------|
| ✓Microso<br>ft<br>Windows | Jirais a pure Java-based application and should run on any supported operating system, provided that the JDK / JRE requirements are satisfied.                                                                                                    |
|                           | Microsoft Windows:                                                                                                    |
| United Stress Linux       |                                                                                                    |
| nacOS                     | ReadAnti-Virus in Jiraapplications.                                                                                                    |
|                           | Linux:                                                                                                    |
| Amazon                    |                                                                                                    |
| Web<br>Services ()        | We perform tests on Ubuntu.                                                                                                    |
|                           | / Azure:                                                                                                    |
| Microso                   |                                                                                                    |
| ft Azure                  | <ul> <li>If youre creating your own deployment in or Azure, you can use any configuration (e.g. OS or database) thats supported both by Jira and /Azure.</li> <li>If youre using our reference templates, you will deploy a pre-configured environment, with some level of customizations available. For more info on our templates, see Jira Data Center on or Jira Data Center on Azure.</li> </ul> |

#### Browsers

| Browsers                                                             | Good to know                                                                        |
|----------------------------------------------------------------------|-------------------------------------------------------------------------------------|
| Desktop browsers:                                                    | We support a minimum screen resolution of 1024 x 768 (when browsers are maximized). |
| Chrome(latest stable version)                                        | Mobile:                                                                             |
| <ul> <li>Microsoft Edge (Chromium, latest stable version)</li> </ul> | You can viewJiraon a mobile device usingtheJira mobile apporthe                     |
| Mozilla Firefox(latest stable version)                               | mobile view (browser).                                                              |
| <ul> <li>Safari on macOS only (latest stable version)</li> </ul>     |                                                                                     |
| Mobile browsers:                                                     |                                                                                     |
| Chrome (latest stable version)                                       |                                                                                     |
| <ul> <li>Safari on iOS only(latest stable version)</li> </ul>        |                                                                                     |

#### Databases

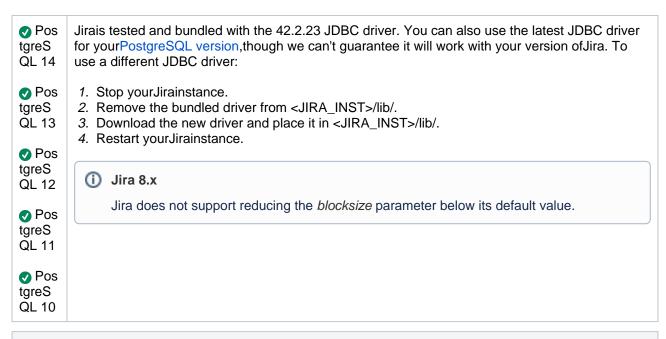

| MySQL:         |                                                                                                    |
|----------------|----------------------------------------------------------------------------------------------------|
| ✔ MySQL<br>8.0 | <ul> <li>Jirawill not work on:</li> <li>MariaDB norPerconaDB</li> <li>We recommendrunning MySQL in strict mode.</li> <li>Supported driver: <ul> <li>MySQL 8.0: MySQL Connector/J 8.0 driver</li> </ul> </li> </ul> |
|                | <ul> <li>Jira 8.x</li> <li>Jira does not support reducing the <i>innodb_page_size</i> parameter below its default value.</li> </ul>                                                                                |

| Oracle                                                                     |                                                                                                    |
|----------------------------------------------------------------------------|----------------------------------------------------------------------------------------------------|
| <ul> <li>Oracle<br/>19c</li> <li>Oracle<br/>18c</li> <li>Oracle</li> </ul> | <ul> <li>Jira will not work on Oracle Database Express Editions. We recommend using the Critical Patch Update (CPU) releases.</li> <li>Jira will not work on Oracle Advanced Compression Option (ACO).</li> <li>JDBC Driver: For all Oracle versions, use the JDBC 19.3 (<i>ojdbc8</i>) driver listed here. This is the driver were using to test Jira with Oracle.</li> </ul> |
| 12c R2                                                                     | <ul> <li>Jira 8.x</li> <li>Jira does not support reducing the DB_BLOCK_SIZE parameter below its default value.</li> </ul>                                                                                                    |

#### **Microsoft SQL Server**

| SQL Server 2019 | Jirais tested and bundled with version 9.2.1. jre8 of the Microsoft JDBC driver.                                                                                                    |
|-----------------|----------------------------------------------------------------------------------------------------|
| SQL Server 2017 | You can also use the latest JDBC driver for yourversion of Microsoft SQL<br>Server, though we can't guarantee it will work with your version of Jira. To use a<br>different JDBC driver:                                           |
|                 | <ol> <li>Stop yourJirainstance.</li> <li>Remove the bundled driver from <jira_inst>/lib/.</jira_inst></li> <li>Download the new driver and place it in <jira_inst>/lib/.</jira_inst></li> <li>Restart yourJirainstance.</li> </ol> |
|                 | A Jirawill not work on Express Editions of Microsoft SQL Server.                                                                                                    |
|                 | <ul> <li>Jira 8.x</li> <li>Jira does not support reducing the <i>blocksize</i> parameter below its default value.</li> </ul>                                                                                                    |
|                 |                                                                                                    |

| Microsoft Azure                  |                                                                                                |
|----------------------------------|------------------------------------------------------------------------------------------------|
| ✓ Azure SQL                      | <ul> <li>Azure SQL is supported both for Jira Server and Jira Data Center. For more</li> </ul> |
| Azure Database for<br>PostgreSQL | info, see Connecting Jira to Azure SQL.                                                        |
|                                  |                                                                                                |

| <ul> <li>The only supported Amazon Aurora config is a PostgreSQL-compatible clustered</li> </ul> |
|--------------------------------------------------------------------------------------------------|
| database with one writer replicating to zero or more readers.Learn more                          |
|                                                                                                  |
|                                                                                                  |
|                                                                                                  |
|                                                                                                  |
|                                                                                                  |

| Embedded database            | nbedded database                                             |  |
|------------------------------|--------------------------------------------------------------|--|
| H2 2.1.214 (evaluation only) | <ul> <li>Jiraships with a built-in database (H2).</li> </ul> |  |

#### **Environment and Infrastructure**

#### Containerization

You can use official images to deploy Jira in a Docker container or customize a Docker deployment on your own.

We support the Atlassian Docker templates and can help with Jira related problems. We don't provide support for Docker itself or problems with any Docker environment.

#### **Containerization manager**

We recommend that you use official helm charts to deploy Jira Data Center with Kubernetes or customize a Kubernetes deployment on your own with the reference to the official helm charts.

We support the Atlassian Kubernetes helm chart and can help with Jira Data Center product-related problems. We don't provide support for Kubernetes itself or problems with any Kubernetes environment.

Read our Kubernetes support disclaimer and more about what we support and what we dont.

#### Hardware

- NFS mounts are supported only for Jira Data Center shared home directory. Due to Lucenes requirements, NFS mounts won't work for Server or Data Center local home directory. Read the Index Writer docsfor more information.
  - The following NFS versions are supported: 4.0 and 4.1. We use them during Jira tests.
- Weonly support Jirarunning on x86 hardware and 64-bit derivatives of x86 hardware.
- If you are installing Jirafrom an archive, create a dedicated user account on the operating system to run Jira, since Jiraruns as the user it is invoked under, it can potentially be abused.

#### Virtualization

- VMwaresupportsall of the operating systems listed under 'Operating systems'.
- Wedon't provide supportfor VMWare itself.
- Read Virtualizing Jirafor information on how to configure VMWare.

#### Application server

- We support Apache Tomcat9.0.56.
- We don't support deploying multiple Atlassian applications in a single Tomcat container.

#### Internet protocols (IP)

- We support IPv4.
- We support IPv6 with some limitations. See IPv6 in Jira.

#### **External user directories**

You can manage users in the following directories:

- Apache Directory Server 1.0.x
- Apache Directory Server 1.5.x
- Apple Open Directory (Read-Only)
- FedoraDS (Read-Only Posix Schema)
- Generic Directory Server
- Generic Posix/RFC2307 Directory (Read-Only)
- Microsoft Active Directory
- Novell eDirectory Server
- OpenDS
- Open
- Open (Read-Only Posix Schema)
- Sun Directory Server Enterprise Edition

#### Mail servers

• SMTP serversmust be able to support the multipart content type.

# End of support announcements

This page contains announcements of the end of support for various platforms and browsers used with Jira. These are summarized for upcoming Jira releases in the table. See the following sections for the full announcements.

#### End of support matrix for Jira

The table summarizes the end of support announcements for upcoming Jira releases.

| Platform/Functionality | Jira end of support          |
|------------------------|------------------------------|
| SQL Server 2016        | From Jira 9.7 (announcement) |

Why is Atlassian ending support for these platforms? Atlassian is committed to delivering improvements and bug fixes as fast as possible, as well as to providing world class support for all the platforms our customers run our software on.

However, as new versions of databases, web browsers, and other software are released, the cost of supporting multiple platforms grows exponentially, making it harder to provide the level of support our customers expect from us. Therefore, we no longer support platform versions marked as end-of-life by the vendor or very old versions that are no longer widely used.

#### End of support for SQL Server 2016

#### Platform: SQL Server 2016

#### End of support: Jira 9.7

In Jira 9.7, we'll be permanently removing support for SQL Server 2016. End of support means that we wont fix bugs related to this platform in Jira 9.7 and later. At the same time, we continue supporting SQL Server 2017 and SQL Server 2019.

We're making this decision to reduce our database testing and support as well as speed up our ability to deliver market-driver features. If you have questions or concerns regarding this announcement, please email eol-announcement@atlassian.com.

| Platform/Functionality | Jira end of support            |
|------------------------|--------------------------------|
| Android 4.0            | From Jira 9.5 (announcement)   |
| H2 1.4.200             | From Jira 9.5 (announcement)   |
| MySQL 5.7              | From Jira 9.2 (announcement)   |
| PostgreSQL 9.6         | From Jira 8.19 (announcement)  |
| MySQL 5.6              | From Jira 8.12 (announcement)  |
| SQL Server 2014        | From Jira 8.12 (announcement)  |
| Hipchat                | From Jira 8.11 (announcement)  |
| Oracle 12c R1          | From Jira 8.8 ( announcement ) |
| Solaris                | From Jira 8.8 ( announcement ) |
| PostgreSQL 9.4, 9.5    | From Jira 8.8 ( announcement ) |
| SQL Server 2012        | From Jira 8.8 ( announcement ) |

| Internet Explorer 11          | From Jira 8.6 ( announcement )              |
|-------------------------------|---------------------------------------------|
| Built-in importers            | From Jira 8.4 ( announcement )              |
| 32-bit installers             | From Jira 8.2 ( announcement )              |
| Jira CDN dark feature         | From Jira 8.2 ( announcement )              |
| PostgreSQL 9.3                | From Jira 8.0 ( announcement )              |
| com.atlassian.fugue           | From Jira Service Desk 4.0 ( announcement ) |
| MySQL 5.5                     | FromJira 8.0 ( announcement )               |
| Postgres 9.2                  | From Jira 7.4 (announcement)                |
| Internet Explorer 10          | From Jira 7.2 (announcement)                |
| Microsoft SQL Server 2008     | From Jira 7.2 ( announcement )              |
| Postgres 9.0 and 9.1          | From Jira 7.2 ( announcement )              |
| MySQL 5.1                     | From Jira 7.2 ( announcement )              |
| HSQLDB                        | From Jira 7.0 (announcement)                |
| Oracle JDK 1.7                | From Jira 7.0 (announcement)                |
| Oracle 11G                    | From Jira 7.0 (announcement)                |
| Internet Explorer 9           | From Jira 7.0 (announcement)                |
| SOAP API (replaced with REST) | From Jira 7.0 (announcement)                |
| Jelly script                  | From Jira 6.4 (announcement)                |
| WAR download distribution     | From Jira 7.0 (announcement)                |
| Microsoft SQL Server 2005     | From Jira 7.0 (announcement)                |

#### End of support for Android 4.0

#### Platform: Android 4.0

#### End of support: Jira 9.5

In Jira 9.5, we'll be permanently removing support for the mobile browser Android 4.0. End of support means that we wont fix bugs related to this platform in Jira 9.5 and later.

We're making this decision to reduce our database testing and support as well as speed up our ability to deliver market-driver features. If you have questions or concerns regarding this announcement, please email eol-announcement@atlassian.com.

### End of support for H2 1.4.200

In Jira 9.5, we're upgrading the embedded H2 database from version 1.4.200 to version 2.1.214. For the smooth upgrade, you should migrate your data to version 2.1.214 manually. Learn more about how to do this

#### End of support for MySQL 5.7

Platform: MySQL 5.7

#### End of support: Jira 9.2

In Jira 9.2, we'll be permanently removing support for MySQL 5.7. End of support means that we wont fix bugs related to this platform in Jira 9.2 and later.

We're making this decision to reduce our database testing and support as well as speed up our ability to deliver market-driver features. If you have questions or concerns regarding this announcement, please email eol-announcement@atlassian.com.

End of support for PostgreSQL 9.6

Announced May 2021

Platform: PostgreSQL 9.6

End of support: Jira 8.19

In Jira 8.19, we'll be permanently removing support for PostgreSQL 9.6. End of support means that Atlassian will not fix bugs related to this platform in Jira 8.19 and later.

We're making this decision to reduce our database testing and support, and help us speed up our ability to deliver market-driver features. If you have questions or concerns regarding this announcement, please emaileol-announcement at atlassian dot com.

#### End of support for MySQL 5.6

Announced December 2019

Platform:MySQL 5.6

End of support: Jira 8.12

InJira 8.12, we'll be permanently removing the support for MySQL 5.6. End of support means that Atlassian will not fix bugs related to these platforms inJira 8.12 and later.

We're making this decision to reduce our database testing and support, and help us speed up our ability to deliver market-driver features. If you have questions or concerns regarding this announcement, please emaileol-announcement at atlassian dot com.

End of support for SQL Server 2014

Announced December 2019

Platform:SQL Server 2014

End of support: Jira 8.12

InJira 8.12, we'll be permanently removing the support for Microsoft SQL Server 2014. End of support means that Atlassian will not fix bugs related to these platforms inJira 8.12 and later.

We're making this decision to reduce our database testing and support, and help us speed up our ability to deliver market-driver features. If you have questions or concerns regarding this announcement, please emaileol-announcement at atlassian dot com.

End of support for Hipchat

Announced March 2020

3

#### Solution: Hipchat Server

#### End of support: Jira 8.11

We are planning to stop supporting and unbundle the Hipchat plugin from Jira version 8.11 and later. The reason for this is that Hipchat Cloud reached the end of life in Feb 2019, HipChat Data Center in Sep 2019, and Hipchat Server is due in June 2020.

### End of support for Oracle 12c R1

Announced December 2019

Platform:Oracle 12c R1

#### End of support: Jira 8.8

InJira 8.8, we'll be permanently removing the support for Oracle 12c R1. End of support means that Atlassian will not fix bugs related to these platforms inJira 8.8 and later.

We're making this decision to reduce our database testing and support, and help us speed up our ability to deliver market-driver features. If you have questions or concerns regarding this announcement, please emaileol-announcement at atlassian dot com.

### End of support for Solaris

Announced December 2019

Platform:Solaris

#### End of support: Jira 8.8

InJira 8.8, we'll be permanently removing the support for the Solaris operating system. End of support means that Atlassian will not fix bugs related to these platforms inJira 8.8 and later.

If you have questions or concerns regarding this announcement, please emaileol-announcement at atlassian dot com.

### End of support for PostgreSQL 9.4, 9.5

Announced December 2019

Platform:PostgreSQL 9.4, PostgreSQL 9.5

#### End of support: Jira 8.8

InJira 8.8, we'll be permanently removing the support for PostgreSQL 9.4 and 9.5. End of support means that Atlassian will not fix bugs related to these platforms inJira 8.8 and later.

We're making this decision to reduce our database testing and support, and help us speed up our ability to deliver market-driver features. If you have questions or concerns regarding this announcement, please emaileol-announcement at atlassian dot com.

### End of support for SQL Server 2012

Announced December 2019

#### Platform:SQL Server 2012

#### End of support: Jira 8.8

InJira 8.8, we'll be permanently removing the support for Microsoft SQL Server 2012. End of support means that Atlassian will not fix bugs related to these platforms inJira 8.8 and later.

We're making this decision to reduce our database testing and support, and help us speed up our ability to deliver market-driver features. If you have questions or concerns regarding this announcement, please emaileol-announcement at atlassian dot com.

### Deprecated browsers for Jira

In 2015 Microsoft released Edge as the browser to supersede Internet Explorer, and in recent timesMicro soft has discouraged the use of Internet Explorer as a default browser. To allow us to continue to take advantage of modern web standards to deliver improved functionality and the best possible user experience across all of our products, we have decided to end support for Internet Explorer 11.

End of support means we will not fix bugs specific to Internet Explorer 11, and will begin to introduce features that aren't compatible with this browser.

#### When is this happening?

- Jira 8.5 will be the last version to support Internet Explorer 11.
- Subsequent versions will not support Internet Explorer 11.

#### What this means for you

We recommend switching to one ofoursupported browsers, such as Microsoft Edge, Google Chrome, or Mozilla Firefox.

If you have questions or concerns regarding this announcement, please email eol-announcement at atlassian dot com.

### End of support for several built-in importers

#### Announced April 2019

Jira allows you to import data from other issue trackers, like Asana, Bugzilla, or Pivotal Tracker. These imports are handled by the Jira Importers plugin, which is bundled with Jira and can be accessed by

### going to **System > External System Import**.

In Jira 8.4, we will remove import paths that are dedicated to specific issue trackers, leaving only generic paths that let you import data in the CSV and JSON format. You wont be able to go through a customized import path for e.g. Asana or Pivotal Tracker, but if these applications (and any other) allow to export data into CSV/JSON, you will still be able to import it to Jira.

Heres a list of applications and import paths that will be removed from External System Import in Jira 8.4:

- Importing data from Excel
- Importing data from Bitbucket
- Importing data from Github
- Importing data from Asana
- Importing data from TFS or Visual Studio
- Importing data from Rally
- Importing data from VersionOne
- Importing data from YouTrack
- Importing data from Axosoft
- Importing data from Pivotal Tracker
- Importing data from Bugzilla
- Importing data from FogBugz On Demand

- Importing data from FogBugz for your Server
- Importing data from Mantis
- Importing data from Trac
- Importing data from Redmine
- Importing data from BaseCamp

# End of support for 32-bit installers

#### Announced April 2019

The 32-bit installers have been removed inJira 8.2.If you need to stick to 32-bit systems, you can still install Jira by using the zip/tar.gzarchives.

# RemovingJira CDN dark feature

#### Announced April 2019

The unsupported Jira CDN dark featurejira.fixed.cdn.enableand system propertyjira.fixed. cdn.prefixwill be removed in an upcoming Jira version. We recommend you turn off this dark feature, and remove it and the system property from yoursetenv.shorsetenv.bat file.

At the same time of removing this dark feature, we'll replace it with official CDN support for Jira Data Center, so stay tuned for details.

# End of support for PostgreSQL 9.3

#### Announced August 2018

Jira 7.12 has deprecated the use of PostgreSQL 9.3. In Jira 8.0, we'll be permanently removing the support for PostgreSQL 9.3. End of support means thatAtlassian will not fix bugs related to PostgreSQL 9.3 inJIRA version8.0 and later.

We are making this decision in order to reduce our database testing and support, and help us speed up our ability to deliver market-driven features. If you have questions or concerns regarding this announcement, please emaileol-announcement at atlassian dot com.

#### PostgreSQL 9.3 deprecation notes:

- Jira7.12 will be the version of Jirato officially deprecate PostgreSQL 9.3.
- Jira7.x versions will continue to work with PostgreSQL 9.3.
- Jira8.0 will not be tested against PostgreSQL 9.3.
- PostgreSQL 9.4 and 9.5 will continue to be supported inJira8.0 (seeSupported platforms).

# End of support for com.atlassian.fugue inJira Service Desk 4.0

#### Announced August 2018

Jira Service Desk 3.15 has deprecated the use of com.atlassian.fugue. In Jira Service Desk 4.0, we'll be permanently removing com.atlassian.fugue and updating our APIs to use**Core Java Data types and Exceptions**instead. Read thefull deprecation noticefor more information and post any questions in theAtl assian Developer Community.

# End of support for MySQL 5.5

Announced July 2018

6

Atlassian will end support for MySQL 5.5 in **Jira8.0**. End of support means thatAtlassian will not fix bugs related to MySQL 5.5past the support end date.

We are making this decision in order to reduce our database testing and support, and help us speed up our ability to deliver market-driven features. If you have questions or concerns regarding this announcement, please emaileol-announcement at atlassian dot com.

#### MySQL 5.5 End of Support Notes:

- Jira7.x versions will continue to work with MySQL 5.5.
- Jira8.0 will not be tested against MySQL 5.5.
- MySQL 5.6 and 5.7 will continue to be supported inJira8.0.

# End of support for Postgres 9.2

#### Announced May 2017

Atlassian will end support for Postgres 9.2 in **Jira7.4**. End of support means thatAtlassian will not fix bugs related to Postgres 9.2past the support end date.

We are making this decision in order to reduce our database testing and support, and help us speed up our ability to deliver market-driven features. If you have questions or concerns regarding this announcement, please emaileol-announcement at atlassian dot com.

#### Postgres 9.2 End of Support Notes:

- Jira7.3 will be the last major version of Jirato officially support Postgres 9.2.
- Jira7.3.x and earlier versions should continue to work with Postgres 9.2.
- Jira7.4 will not be tested against Postgres 9.2.
- Postgres 9.3, 9.4 and 9.5 will continue to be supported inJira7.4.x (seeSupported platforms).

# End of support for Internet Explorer 10

#### Announced May 2016

Atlassian will end support for Internet Explorer 10 (IE10) in**Jira 7.2**. End of support means thatAtlassian will not fix bugs related to IE10 past the support end date.

We are making this decision in order to reduce our browser testing and support, and help us speed up our ability to deliver market-driven features. If you have questions or concerns regarding this announcement, please emaileol-announcement at atlassian dot com.

#### Internet Explorer 10 (IE10) End of Support Notes:

- Jira 7.1 will be the last major version of Jira to officially support IE10.
- Jira 7.1.x and earlier versions should continue to work with IE10.
- Jira 7.2 will not be tested against IE10.
- Internet Explorer 11 will continue to be supported in Jira 7.2.x (seeSupported platforms).

# End of support for Microsoft SQL Server 2008

#### Announced October 2015

Atlassian will end support for Microsoft SQL Server 2008 in **Jira 7.2**. End of support means thatAtlassian will not fix bugs related to Microsoft SQL Server 2008 past the support end date.

We are making this decision in order to reduce our database testing and support, and help us speed up our ability to deliver market-driven features. If you have questions or concerns regarding this announcement, please emaileol-announcement at atlassian dot com.

### Microsoft SQL Server 2008 End of Support Notes:

- Jira 7.1 will be the last major version of Jira to officially support Microsoft SQL Server 2008.
- Jira 7.1.x and earlier versions should continue to work with Microsoft SQL Server 2008.
- Jira 7.2 will not be tested against Microsoft SQL Server 2008.
- Microsoft SQL Server 2012 will continue to be supported in Jira 7.2.x (seeSupported platforms).

# End of support for Postgres 9.0 and 9.1

#### Announced October 2015

Atlassian will end support for Postgres 9.0 and Postgres 9.1 in **Jira 7.2**. End of support means thatAtlassian will not fix bugs related to Postgres 9.0 or 9.1past the support end date.

We are making this decision in order to reduce our database testing and support, and help us speed up our ability to deliver market-driven features. If you have questions or concerns regarding this announcement, please emaileol-announcement at atlassian dot com.

#### Postgres 9.0 and Postgres 9.1End of Support Notes:

- Jira 7.1 will be the last major version of Jira to officially support Postgres 9.0 and 9.1.
- Jira 7.1.x and earlier versions should continue to work with Postgres 9.0 and 9.1.
- Jira 7.2 will not be tested against Postgres 9.0 or 9.1.
- Postgres 9.2 and Postgres 9.3 will continue to be supported in Jira 7.2.x (seeSupported platforms).

# End of support for MySQL 5.1

#### Announced October 2015

Atlassian will end support for MySQL 5.1 in **Jira 7.2**. End of support means thatAtlassian will not fix bugs related to MySQL 5.1 past the support end date.

We are making this decision in order to reduce our database testing and support, and help us speed up our ability to deliver market-driven features. If you have questions or concerns regarding this announcement, please emaileol-announcement at atlassian dot com.

#### MySQL 5.1, 5.2, 5.3 and 5.4End of Support Notes:

- Jira 7.1 will be the last major version of Jira to officially support MySQL 5.1.
- Jira 7.1.x and earlier versions should continue to work with MySQL 5.1.
- Jira 7.2 will not be tested against MySQL 5.1.
- MySQL 5.5 and 5.6 will continue to be supported in Jira 7.2.x (seeSupported platforms).

# End of support for HSQLDB

#### Announced February 2015

Atlassian will end support forHSQLDB (HyperSQL DataBase) in **Jira 7.0**.End of support means that Atlassian will not fix bugs inHSQLDB past the support end date.

Jira ships with a built-in database for evaluation purposes, and currently this is HSQLDB. As of **Jira 7.0**, Jira will ship with H2 (H2 Database Engine) as its built-in database.

### HSQLDB (HyperSQL DataBase or HSQLDB) End of Support Notes:

- Jira 6.4 will be the last major version of Jira to officially support HSQLDB (HyperSQL DataBase)for evaluation use.
- Jira 6.4.x and earlier versions will continue to work withHSQLDB (HyperSQL DataBase)for evaluation use. However, we will not fix bugs affecting HSQLDB (HyperSQL DataBase) past the support end date.

• Jira 7.0 will not be tested with HSQLDB (HyperSQL DataBase).

# End of support for Oracle JDK 1.7

#### Announced February 2015

Atlassian will end support forJava 7 (JRE and JDK 1.7) in **Jira 7.0**. End of support means that Atlassian will not fix bugs inJava 7 (JRE and JDK 1.7) past the support end date.

We are ending support for Java 7 (JRE and JDK 1.7), as Oracle Corporation has announced the end of public updates for Java 7: Java SE 7 End of Public Updates Notice.

#### Java 7 (JRE and JDK 1.7) End of Support Notes:

- Jira 6.4 will be the last major version of Jira to officially support Java 7 (JRE and JDK 1.7).
- Jira 6.4.x and earlier versions will continue to work withJava 7 (JRE and JDK 1.7). However, we will not fix bugs affectingJava 7 (JRE and JDK 1.7) past the support end date.
- Jira 7.0 will not be tested with Java 7 (JRE and JDK 1.7).
- Java 8 (JRE and JDK 1.8) is supported, but not bundled with Jira 6.4

# End of support for Oracle 11G

#### Announced February 2015

Atlassian will end support for Oracle 11G in **Jira 7.0**. End of support means Atlassian will not fix bugs related to Oracle 11G past the support end date, except for security-related issues.

We are making this decision as Oracle Corporation have ended support for Oracle 11G as of January 2015. Testing on Oracle 12C will conclude shortly and we'll announce support soon.

#### **Oracle 11G End of Support Notes**

- Jira 6.4 will be the last major release that supportsOracle 11G
- Jira 6.4.x and earlier versions will continue to work onOracle 11G
- Jira 7.0 will not be tested againstOracle 11G

# End of support for Internet Explorer 9

#### Announced February 2015

Atlassian will end support for Internet Explorer 9 in **Jira 7.0**.End of support means thatAtlassian will not fix bugs related to Internet Explorer 9 past the support end date, except for security-related issues.

We are making this decision to enable us to provide the best user experience to our customers, accelerate our pace of innovation, and give us the ability to utilize modern browser technologies.

#### Internet Explorer 9 (IE9) End of Support Notes

- Jira 6.4 will be the last major release that supports Internet Explorer 9
- Jira 6.4.x and earlier versions should continue to work on Internet Explorer 9
- Jira 7.0 will not be tested againstInternet Explorer 9
- Internet Explorer 10 and Internet Explorer 11 will continue to be supported in Jira 7.0.x.

# End of support for SOAP

#### Announced November 2014

Atlassian willend support for SOAP API in **Jira 7.0**. The SOAP API's have been replaced by **REST API**'s as Atlassian's recommended and supported remote API.

#### SOAP End of Support Notes

- Jira 6.4 will be the last major release that supports SOAP
- Jira 6.4.x and earlier versions should continue to work with SOAP
- Jira 7.0 will not include any SOAP API's
- If you need an alternative that Atlassian supports, the REST API is fully supported by Jira.

# End of support for Jelly Scripts

#### Announced November 2014

Atlassian will end support for Jelly scripts in **Jira 6.4**. If you are using Jelly scripts with Jira, we suggest you move to Groovy Script Runneror utilize the Jira Command Line Interface, which will provide you with more flexible options.

#### Jelly Script End of Support Notes

- Jira 6.3 will be the last major release to support Jelly scripts
- Jira 6.3.x and earlier versions should continue to work fine with Jelly scripts
- Jira 6.4 will not include Jelly.
- If you need an alternative to Jelly scripts, Groovy Script Runneror the Jira Command Line Interfacea re the suggested alternatives that work with Jira.

# End of support for WAR distribution

#### Announced August 2014

Atlassian will stop releasing the WAR distribution of Jira inJira 7.0.

Why are we ending support for this?

- We are trying to reduce the amount of combinations and confusion around this for customers downloading a Server (BTF) edition
- The WAR edition is a bit more complex to install and gets more difficult as the installation ages and gets bigger - we want to reduce that complexity
- We can't and don't test everypermutation of environments + app servers that a customer might deploy into, nor can we control what else might be in that environment, which can lead to a poor user experience
- We only support Tomcat Jira doesn't work on WLS or WebSphere anyways, other app servers maybe.

Anything we release, we want to make sure users get a good experience in installation and usage and don't have to deal with app server quirks etc.

# End of support for Microsoft SQL Server 2005

#### Announced June 2014

Atlassian will end support for Microsoft SQL Server 2005 in **Jira 7.0**. End of support means thatAtlassian will not fix bugs related to Microsoft SQL Server 2005past the support end date.

We are making this decision in order to reduce our database testing and support, and help us speed up our ability to deliver market-driven features. If you have questions or concerns regarding this announcement, please emaileol-announcement at atlassian dot com.

#### Microsoft SQL Server 2005End of Support Notes:

- Jira 6.4 will be the last major version of Jira to officially support Microsoft SQL Server 2005.
- Jira 6.4.x and earlier versions should continue to work with Microsoft SQL Server 2005.
- Jira 7.0 will not be tested against Microsoft SQL Server 2005.

- Microsoft SQL Server 2008and 2008 R2 will continue to be supported in Jira 7.0.x (seeSupported Platforms).
- We will start supporting Microsoft SQL Server 2012 in Jira 6.4.

# Install a Jira Data Center trial

Want to quickly get up and running with Jira Data Center? This page will guide you through a few simple steps to install and set up a trial Jira Data Center site.

A trial license gives you access to a full instance of Jira Data Center for 30 days. At the end of the trial period your Jira Data Center site will become only and youll have the option to buy a full license to continue using it, so you wont lose any of your projects or data. Learn how to generate a trial license

## Before you begin

Jira installers come with all the bits and pieces you need to run the application, but there are a few things you'll need to get up and running:

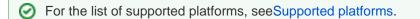

• **Operating system:** A computer or laptop with a supported operating systemyou'll be running a Jira installer, so you'll need admin rights.

You can install Jira on a Windows or Linux operating system.

Apple Mac isn't supported for production sites, but if you're comfortable setting up applications on your Mac from scratch, you can download the tar.gz file and follow the instructions forInstalling Jira applications on Linux from Archive File as the process is similar.

- Database: You don't need a database if you're planning to evaluate Jira Data Center on a single node as it comes with a built-in H2 database. If you want to set up a production instance though, youll have to migrate your data to an external database. To evaluate clustering features, you'll also need an external database so your nodes can access it. For clustered applications we highly recommend you use Kubernetes.
- Web browser: You'll need it to access Jira.
- Email address: You'll need it to generate your 30-day trial license and create an account.

Ready to get going? Let's start by downloading the installer.

1. Download the installer

Download the installer for your operating system:

- Jira Software: https://www.atlassian.com/software/jira/download
- Jira Service Management: https://www.atlassian.com/software/jira/service-desk/download

## 2. Install yourJiraapplication

The installer allows you to select Express or Custom installations. The Custom installation allows you to select some specific options for Jira, but for this guide we'll use the Express installation.

- 1. Run the installer, we recommend running with a Windows administrator account. If prompted, make sure you allow the installer to make changes to your computer. This will allow you to install Jira as a service.
- 2. Select Express install, then select Next.
- 3. Once installation is complete, it will ask you if you want to open Jira in your browser. Make sure this option is selected, then select **Done**.
- 4. Jira will open in your default browser and you're ready to start the setup wizard.
- 1. Change to the directory where you downloaded Jira then execute this command to make it executable:

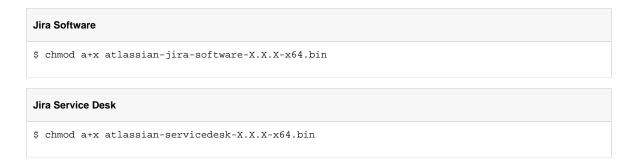

Where -x.x.x is is the version you downloaded.

2. Run the installer, we recommend usingsudoto run the installer as this will create a dedicated account to run Jira and allow you to run Jira as a service.

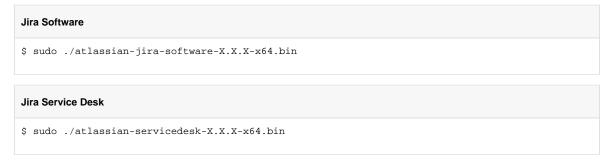

- 3. When prompted, select Express install (option 1).
- 4. Once installation is complete head tohttp://localhost:8080 in your browser to begin the setup process.

### 3. Set up yourJiraapplication

The setup wizard is the last step in getting Jira up and running. You'll need your email address to generate your evaluation license.

- 1. Single node: If you're installing on a single node, select Set it up for me. This will allow Jira to set up everything it needs to run, including an H2 database.
- Cluster: If you're installing in a cluster, select I'll set it up myself. This will allow you to provide connection details to your own database.
- 3. Create an account or log in with your Atlassian ID account.
- 4. Follow the prompts togenerate a license for the Jira application you want to try, and apply it to your new installation.
- 5. Enter and confirm the details you want to use for your administrator account, and select Next.

It will take a few minutes to get everything connected and operational. Once that's done, you're ready to go!

# **Installing Jira applications on Windows**

In this guide we'll run you through installing a Jiraapplication in a production environment, with an external database, using the Windows installer.

This is the most straightforward way to get your production site up and running on a Windows server.

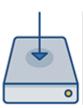

#### Other ways to install Jira:

- Evaluation-get your free trial up and running in no time.
- Zip install Jiramanually from a zip file.
- Linux install Jiraon a Linux operating system

(i) The Windows and Linux installer already includes the bundled JRE.

If you decide to install Jira with the tar.gz archive file, you should also install the JRE or the JDK. Learn more about the supported versions:

- Bundled Tomcat and Java versions
- Supported Oracle JRE/JDK and Eclipse Temurin versions
- How to install Java
- How to change the Java version used in Jira

### On this page:

- Before you begin
- Install a Jira application
   1. Download
  - Jira
    - 2. Run the installer
- Set up your Jira application
  - 3. Choose set up method
  - 4. Connect to your database
  - 5. Set application properties
  - 6. Enter your license
  - 7. Create your
     administrate
  - administratoraccount8. Set up
  - email notifications
  - 9. Start
  - using Jira
- Troubleshooting

## Before you begin

Before you install Jira, there's a few questions you need to answer.

| Are you<br>using a<br>supported | Check the Supported platforms page for the version of Jira you are installing. This will give you info on supported operating systems, databases and browsers.                    |
|---------------------------------|----------------------------------------------------------------------------------------------------|
| operating<br>system?            | Good to know:                                                                                                    |
| System:                         | <ul> <li>We don't support installing Jira on OSX or mac OS.</li> <li>The Jira installer includes Java (JRE) and Tomcat, so you don't need to install these seperately.</li> </ul> |

| Do you want<br>to run Jira                            | Running Jira as a service in Windows means that your Jira application will automatically start up when Windows is started.                                                                                                    |
|-------------------------------------------------------|----------------------------------------------------------------------------------------------------|
| as a<br>Windows                                       | If you choose to run Jira as a service:                                                                                                    |
| Service?                                              | <ul> <li>You must run the installer as administrator to be able to install Jira as a service.</li> <li>The Jira service will be run as the Windows 'SYSTEM' user account.</li> <li>We strongly recommend creating a dedicated user account (e.g. with username 'jira') on Windows for running Jira.</li> </ul> |
|                                                       | See Running Jira applications as a Window's service for more information.                                                                                                    |
|                                                       | If you choose not to run Jira as a service:                                                                                                    |
|                                                       | <ul> <li>You will start and stop Jira by running the start-jira.bat file in your Jira installation directory.</li> </ul>                                                                                                    |
|                                                       | <ul> <li>Jira will be run as the Windows user account that was used to install Jira, or you can choose to run as a dedicated user.</li> </ul>                                                                                                    |
|                                                       | <ul> <li>Jira will need to be restarted manually if your server is restarted.</li> </ul>                                                                                                    |
| Is your<br>database<br>set up and<br>ready to<br>use? | To run Jirain production you'll need an external database. Check the Supported platformspage for the version you're installing for the list of databases we currently support. If you don't already have a database, PostgreSQL is free, easy to set up and has been extensively tested with Jira.             |
| use?                                                  | Good to know:                                                                                                    |
|                                                       | <ul> <li>Set up your database before you begin. Step-by-step guides for all supported databases are available inConnecting Jira applications to a database.</li> <li>Use UTF-8 character encoding.</li> </ul>                                                                                                  |
|                                                       | <ul> <li>If you're using Oracle or MySQL you'll need todownload the driverfor your database.</li> </ul>                                                                                                    |
|                                                       | <ul> <li>The embedded H2 database can be used for evaluating Jira, but you'll need to<br/>migrate to another database before running in production. You may find it easier to<br/>use external database from the start.</li> </ul>                                                                             |
| Do you have<br>a Jira<br>license?                     | You'll need a valid JiraSoftware Server, JiraCore Server or JiraService Desk Server license to use JIRA.                                                                                                    |
|                                                       | Good to know:                                                                                                    |
|                                                       | <ul> <li>If you have not yet purchased a Jiraapplication license you'll be able to create an<br/>evaluation license during setup.</li> </ul>                                                                                                    |
|                                                       | <ul> <li>If you already have a license key you'll be prompted to log in tomy.atlassian.comto<br/>retrieve it, or you can enter the key manually during setup.</li> </ul>                                                                                                    |

## Install a Jiraapplication

## 1. Download Jira

Download the installer for your operating system:

- Jira Core athttps://www.atlassian.com/software/jira/core/download
- Jira Software athttps://www.atlassian.com/software/jira/download
- Jira Service Managementathttps://www.atlassian.com/software/jira/service-desk/download

#### 2. Run the installer

- 1. Run the installer. We recommend using a Windows administrator account.
- 2. Follow the prompts to install Jira. You'll be asked for the following info:
  - a. Destination directorythis is where Jirawill be installed.
  - b. Home directory this is where Jiradata like logs, search indexes and files will be stored.
  - *c.* **TCP ports**these are the HTTP connector port and control port Jirawill run on. Stick with the default unless you're running another application on the same port.
  - d. Install as service this option is only available if you ran the installer as administrator.
- 3. Jirawill start up in your browser once installation is complete.

### Set up your Jiraapplication

#### 3. Choose set up method

Choosel'll set it up myself.

#### 4. Connect to your database

- 1. If you've not already done so, it's time to create your database. See the 'Before you begin' section of this page for details.
- 2. Choose My own database.
- 3. Choose your database type then enter the details for your database.

JIRA connects to your database using a standard JDBC database connection. Connection pooling is handled within JIRA, you can change this using JIRA configuration tool later.

#### If you're using Oracle or MySQL there's an extra step:

- Download and extract the appropriate database JDBC drivers. See Supported platforms to get the right version.
- Drop the JAR file into your <jira-installation>/libfolder before continuing with the setup wizard.

#### In the setup wizard:

- Driver Class Name the Java class name for your database driver. If you're not sure, check the documentation for your database.
- **Database URL** the JDBC URL for your database. If you're not sure, check the documentation for your database.
- **Username**and**Password** A valid username and password that JIRA can use to access your database.

#### 5. Set application properties

- 1. Give your Jirasite a name.
- 2. Choose whether your site should be private or anyone can sign up. You can change this later.
- 3. Enter your base URL this is the address people will use to access your Jirasite.

#### 6. Enter your license

Follow the prompts to log in tomy.atlassian.comto retrieve your license, or enter a license key.

#### 7. Create your administrator account

Enter details for the administrator account. You can add more administrators after set up is complete.

#### 8. Set up email notifications

Enter details of your mail server. This will allow Jirato send notifications when issues change.

#### 9. Start usingJira

That's it!Your Jirasite is accessible from your base URL or a URL like this: http://<computer\_name\_or\_ IP\_address>:<port> 4

Here's a few things that will help you get your team up and running:

- Add and invite usersto get your team on board, or configure user directories for slightly bigger teams.
- Create your first projectto have something to work on.
- Configure SSL or HTTPS to keep Jiraand your team more secure.

#### Troubleshooting

Some anti-virus or other Internet security tools may interfere with the Jira installation process and prevent the process from completing successfully. If you experience or anticipate experiencing such an issue with your anti-virus/Internet security tool, disable this tool first before proceeding with theJira installation.

Head to Installation Troubleshooting for more help.

# **Uninstalling Jira applications from Windows**

This page describes the procedure for uninstalling Jira, which had been installed using the Windows Installer.

(i) If you wish to re-install Jira in "unattended mode", do not uninstall your previous installation of Jirajust yet. See Using the silent installation feature for more information.

#### To uninstall Jirafrom Windows:

- 1. Log in to Windows as the same user that was used to install Jirawith the Windows Installer.
- 2. Start the uninstaller by doing one of the following:
  - Click the Windows 'Start' menu >'All Programs' > 'JIRAX.Y' > 'Uninstall JIRAX.Y' (where 'X.Y' refers to the installed version of JIRA that you are about to uninstall) OR
  - Open the Windows Control Panel, choose 'Add or Remove Programs' (on Windows XP) or 'Programs and Features' on (Windows 7/Vista), and then uninstall 'JiraX.Y' from the list of applications OR
  - Open the Windows command prompt, and do the following:
    - a. Change directory cd to your Jirainstallation directory
    - b. Run the uninstall.exe file
- 3. Follow the prompts to uninstall Jirafrom your computer.

#### O Note that:

- The uninstaller will not delete the Jirahome directory.
- All log files that were generated while Jirawas running will not be deleted.
- All files within the Jirainstallation directory will be deleted (with the exception of the Tomcat log folder located in the Jirainstallation directory).
- The uninstaller can be made to operate in unattended mode by specifying the -q option at the Windows command prompt i.e. uninstall.exe -q

# Installing Jira applications on Windows from Zip File

In this guide we'll run you through installing aJiraapplication in a production environment, with an external database, manually using a zip file.

This method gives you the most control of the installation process.

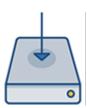

#### Other ways to install Jira:

- Evaluation-get your free trial up and running in no time.
- Installer install Jirausing the Windows installer.
- Linux install Jiraon a Linux operating system.

## Before you begin

## On this page:

| Before you begin<br>Install a Jira application<br>1. Download Jira<br>2. Create the installation directory |
|----------------------------------------------------------------------------------------------------|
| 3. Create the home directory                                                                               |
| 4. Check the ports                                                                                         |
| 5. Start Jira                                                                                              |
| Set up your Jira application                                                                               |
| 6. Choose set up method                                                                                    |
| 7. Connect to your database                                                                                |
| 8. Set application properties                                                                              |
| 9. Enter your license                                                                                      |
| 10. Create your administrator<br>account                                                                   |
| <ol> <li>Set up email notifications</li> </ol>                                                             |
| 12. Start using Jira                                                                                       |
| Troubleshooting                                                                                            |

Before you install Jira, there's a few questions you need to answer.

| Are you using a<br>supported<br>operating | Check the Supported platforms page for the version of Jira you are installing. This will give you info on supported operating systems, databases and browsers.                            |
|-------------------------------------------|----------------------------------------------------------------------------------------------------|
| system and Java<br>version?               | Good to know:                                                                                                    |
|                                           | <ul> <li>We don't support installing Jira on OSX.</li> </ul>                                                                                                    |
|                                           | <ul> <li>You can use either the JDK (Java Development Kit) or JRE (Java Runtime Environment).</li> <li>We only support the version of Apache Tomcat that is bundled with Jira.</li> </ul> |

| _            |  |
|--------------|--|
| $\mathbf{n}$ |  |
| /            |  |
| ∠            |  |
| _            |  |
|              |  |

| Are you using a 32-bit operating system?               | If youre installing Jira on a 32-bit system, you need to decrease the maximum heap size available to Jira. The default for 64-bit systems is 2GB, which is too much for a 32-bit system, and may not fit into the available memory.                                                                                                    |
|--------------------------------------------------------|----------------------------------------------------------------------------------------------------|
|                                                        | Complete these steps after extracting files from the archive, but before starting Jira                                                                                                    |
|                                                        | <ol> <li>Step 1: Rename the default setenv file.</li> <li>Go to <jira-install-directory>/bin, and delete the setenv.bat / sh file (or change its name).</jira-install-directory></li> <li>Rename setenv32.bat / .sh to setenv.bat / .sh. Jira will use this file on startup.</li> </ol>                                                                                                    |
|                                                        | Step 2: Add the properties to the jira-config.properties file.                                                                                                    |
|                                                        | <ol> <li>Go toJiras home directory, and edit the jira-config.properties file. If<br/>the file isnt there, you can create it.</li> <li>Add the following properties:</li> </ol>                                                                                                    |
|                                                        | <pre>jira.index.batch.maxrambuffermb=256 jira.index.interactive.maxrambuffermb=256</pre>                                                                                                    |
| Do you want to<br>run Jira as a<br>Windows<br>Service? | Running Jira as a service in Windows means that your Jira application will automatically start up when Windows is started.<br>You should use the Windows installer if you want to run Jira as a Service.                                                                                                    |
|                                                        | If you choose not to run Jira as a service:                                                                                                    |
|                                                        | <ul> <li>You will start and stop Jira by running the start-jira.bat file in your Jira installation directory.</li> <li>Jira will be run as the Windows user account that was used to install Jira, or you can choose to run as a dedicated user (this user must have full read and write access to the installation directory and home directory).</li> <li>Jira will need to be restarted manually if your server is restarted.</li> </ul>                                                                                |
| What database<br>do you plan to<br>use?                | To run Jirain production you'll need an external database. Check theSupported platformspage for the version you're installing for the list of databases we currently support. If you don't already have a database, PostgreSQL is free, easy to set up and has been extensively tested with Jira.                                                                                                    |
|                                                        | Good to know:                                                                                                    |
|                                                        | <ul> <li>Set up your database before you begin. Step-by-step guides for all supported databases are available inConnecting Jira applications to a database.</li> <li>Use UTF-8 character encoding.</li> <li>If you're using Oracle or MySQL you'll need todownload the driverfor your database.</li> <li>The embedded H2 database can be used for evaluating Jira, but you'll need to migrate to another database before running in production. You may find it easier to use external database from the start.</li> </ul> |

|   | 2 |
|---|---|
| J | J |

| Do you have a Jira license?          | You'll need a valid JiraSoftware Server, JiraCore Server or JiraService Desk Server license to use JIRA.                                                                                                    |
|--------------------------------------|----------------------------------------------------------------------------------------------------|
|                                      | Good to know:                                                                                                    |
|                                      | <ul> <li>If you have not yet purchased a Jiraapplication license you'll be able to create an evaluation license during setup.</li> <li>If you already have a license key you'll be prompted to log in tomy.atlassian. comto retrieve it, or you can enter the key manually during setup.</li> <li>If you're migrating from JiraCloud, you'll need a new licenseJira</li> </ul> |
| ls your<br>JAVA_HOME<br>variable set | Before you install Jira, check that you're running a supported Java version and that the JAVA_HOME environment variable is set correctly.                                                                                                    |
| correctly?                           | Jira applications can run with OpenJDK, Oracle JDK or JRE.                                                                                                    |
|                                      | To check the JAVA_HOME variable:                                                                                                    |
|                                      | Open a command prompt and type echo <code>%JAVA_HOME%</code> and hit Enter.                                                                                                    |
|                                      | <ul> <li>If you see a path to your Java installation directory, the JAVA_Home environment variable has been set correctly.</li> <li>If nothing is displayed, or only %JAVA_HOME% is returned, you'll need to set the JAVA_HOME environment variable manually.</li> </ul>                                                                                                    |
|                                      |                                                                                                    |

## Install a Jiraapplication

#### 1.DownloadJira

Download the zip file for your operating system:

- Jira Core athttps://www.atlassian.com/software/jira/core/download
- Jira Software athttps://www.atlassian.com/software/jira/download
- Jira Service Managementathttps://www.atlassian.com/software/jira/service-desk/download

#### 2. Create the installation directory

- 1. Create your installation directory (with full control permission) this is where Jirawill be installed. Avoid using spaces or special characters in the path. We'll refer to this directory as your<installation-directory>.
- 2. Extract the Jirazip file to your<installation-directory>.We recommend using7ziporWinzip.

#### 3. Create the home directory

- 1. Create your home directory (with full control permission) this is where Jiradata like logs, search indexes and files will be stored. This should be seperate to your installation directory. We'll refer to this directory as your<home-directory>.
- 2. Tell Jirawhere to find your<home-directory>when it starts up. There are two ways to do this:

You can set an environment variable namedJIRA\_HOMEin your operating system with the absolute path to your <home-directory>.

Open Command Prompt and execute the following:

set JIRA\_HOME=X:\path\to\jira-home

where x is the drive where you created your <home-directory>.

You can then specify the command above in a script used to start Jira.

Edit<installation-directory>\atlassian-jira\WEB-INF\classes\jiraapplication.properties file in any text editor.

After jira.home add the absolute path to your home directory. You will need to escape the backslashes, for example:

```
jira.home=X:\\path\\to\\jira-home
```

If you define an UNC path you will need to double escape the leading backslash, for example:

```
jira.home=\\\\machinename\\path\\to\\jira-home
```

#### 4. Check the ports

By default Jiralistens on port8080. If you have another application running on your server that uses the same ports, you'll need to tell Jirato use a different port.

To change the ports:

- 1. Edit <installation-directory>\conf\server.xml
- 2. Change the Server port (8005) and the Connector port (8080) to free ports on your server.

In the example below we've changed the Server port to 5005 and the Connector port to 5050.

#### 5. StartJira

1. Run<installation-directory>/bin/start-jira.batto start the install process.

A command prompt will open. Closing this window will stop Jira.

- 2. Go tohttp://localhost:8080/to launch Jirain your browser (change the port if you've updated the Connector port).
  - If the command prompt window closes immediately, your JAVA\_HOME variable may not be set correctly.

Set up your Jiraapplication

#### 6. Choose set up method

#### Choosel'll set it up myself.

#### 7. Connect to your database

- 1. If you've not already done so, it's time to create your database. See the 'Before you begin' section of this page for details.
- 2. ChooseMy own database.
- 3. Choose your database type then enter the details for your database.

JIRA connects to your database using a standard JDBC database connection. Connection pooling is handled within JIRA, you can change this using JIRA configuration tool later.

#### If you're using Oracle or MySQL there's an extra step:

- Download and extract the appropriate database JDBC drivers. See Supported platforms to get the right version.
- Drop the JAR file into your <jira-installation>/libfolder before continuing with the setup wizard.

#### In the setup wizard:

- Driver Class Name the Java class name for your database driver. If you're not sure, check the documentation for your database.
- **Database URL** the JDBC URL for your database. If you're not sure, check the documentation for your database.
- Username and Password A valid username and password that JIRA can use to access your database.

#### 8. Set application properties

- 1. Give your Jirasite a name.
- 2. Choose whether your site should be private or anyone can sign up. You can change this later.
- 3. Enter your base URL this is the address people will use to access your Jirasite.

#### 9. Enter your license

Follow the prompts to log in tomy.atlassian.comto retrieve your license, or enter a license key.

#### 10. Create your administrator account

Enter details for the administrator account. You can add more administrators after set up is complete.

#### 11. Set up email notifications

Enter details of your mail server. This will allow Jirato send notifications when issues change.

#### 12. Start usingJira

That's it!Your Jirasite is accessible from your base URL or a URL like this: http://<computer\_name\_or\_ IP\_address>:<port>

Here's a few things that will help you get your team up and running:

- Add and invite usersto get your team on board, or configure user directories for slightly bigger teams.
- Create your first projectto have something to work on.
- Configure SSL or HTTPS to keep Jiraand your team more secure.

#### Troubleshooting

• If your web browser window shows an error the first time you try to access Jira, wait for 30 seconds or so and then refresh the page.

 If the command prompt window closes immediately, your JAVA\_HOME variable may not be set correctly.

Head to Installation Troubleshooting in our Knowledge Base for more help.

# **Installing Jira applications on Linux**

In this guide we'll run you through installing aJiraapplication in a production environment, with an external database, using the Linux installer.

This is the most straightforward way to get your production site up and running on a Linux server.

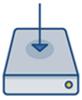

## On this page:

Before you begin Install a Jira application 1. Download Jira Set up your Jira application 3. Choose set up method 4. Connect to your database 5. Set application properties 6. Enter your license 7. Create your administrator account 8. Set up email notifications 9. Start using Jira Troubleshooting

## Other ways to install Jira:

- Evaluation-get your free trial up and running in no time.
- TAR.GZ install Jiramanually from an archive file.
- Windows install Jira on a Windows server.

(i) The Linux and Windows installer already includes the bundled JRE.

If you decide to install Jira with the tar.gz archive file, you should also install the JRE or the JDK. Learn more about the supported versions:

- Bundled Tomcat and Java versions
- Supported Oracle JRE/JDK and Eclipse Temurin versions
- How to install Java
- How to change the Java version used in Jira

# Before you begin

Before you install Jira, there are a few questions you need to answer.

| Are you<br>using a<br>supporte<br>d<br>operating<br>system? | <ul> <li>Check the Supported Platforms page for the version of Jira you are installing. This will give you info on supported operating systems, databases and browsers.</li> <li>Good to know: <ul> <li>We don't support installing Jira on OSX or mac OS for production sites.</li> <li>The Jira installer includes Java (JRE) and Tomcat, so you don't need to install these separately.</li> </ul> </li> </ul> |
|-------------------------------------------------------------|----------------------------------------------------------------------------------------------------|
|-------------------------------------------------------------|----------------------------------------------------------------------------------------------------|

| Do you<br>want to<br>run Jira<br>as a<br>service?        | <ul> <li>Running Jira as a service means that Jira will automatically start up when Linux is started.</li> <li>If you choose to run Jira as a service: <ul> <li>You must use sudo to run the installer to be able to install Jira as a service.</li> <li>The installer will create a dedicated user account, jira, that will run the service.</li> </ul> </li> <li>If you choose not to run Jira as a service: <ul> <li>You will start and stop Jira by running the start-jira.sh file in your Jira installation directory.</li> <li>Jira will be run as the user account that was used to install Jira, or you can choose to run as a dedicated user.</li> <li>Jira will need to be restarted manually if your server is restarted.</li> </ul> </li> </ul>                                 |
|----------------------------------------------------------|----------------------------------------------------------------------------------------------------|
| Is your<br>database<br>set up<br>and<br>ready to<br>use? | <ul> <li>To run Jirain production you'll need an external database. Check theSupported platformsp age for the version you're installing for the list of databases we currently support. If you don't already have a database, PostgreSQL is free, easy to set up and has been extensively tested with Jira.</li> <li>Good to know: <ul> <li>Set up your database before you begin. Step-by-step guides for all supported databases are available inConnecting Jira applications to a database.</li> <li>Use UTF-8 character encoding.</li> <li>If you're using Oracle or MySQL you'll need todownload the driverfor your database.</li> <li>The embedded H2 database can be used for evaluating Jira, but you'll need to migrate to another database from the start.</li> </ul> </li> </ul> |
| Do you<br>have a<br>Jira<br>license?                     | <ul> <li>You'll need a valid JiraSoftware Server, JiraCore Server or JiraService Desk Server license to use JIRA.</li> <li>Good to know: <ul> <li>If you have not yet purchased a Jiraapplication license you'll be able to create an evaluation license during setup.</li> <li>If you already have a license key you'll be prompted to log in tomy.atlassian.comto retrieve it, or you can enter the key manually during setup.</li> <li>If you're migrating from JiraCloud, you'll need a new licenseJira</li> </ul> </li> </ul>                                                                                                    |
| Check<br>some<br>known<br>issues                         | For Linux installations, we've noticed some problems when displaying certain system text<br>in the application (CAPTCHA and gadgets). Instead of showing regular alphanumeric<br>letters, the text will appear to be garbled and look like symbols. To avoid this problem, you<br>should install several fonts that are required by Jira. For more info, seeJira UI shows<br>unreadable text.                                                                                                    |

## Install a Jiraapplication

### 1.DownloadJira

Download the installer for your operating system:

- Jira Core athttps://www.atlassian.com/software/jira/core/download
- Jira Software athttps://www.atlassian.com/software/jira/download
  Jira Service Managementathttps://www.atlassian.com/software/jira/service-desk/download

2

Created in 2023 by Atlassian. Licensed under a Creative Commons Attribution 2.5 Australia License.

The installer already includes the bundled JRE.

#### 2. Run the installer

1. Make the installer executable.

Change to the directory where you downloaded Jira then execute this command:

| Jira Core                                                     |
|---------------------------------------------------------------|
| <pre>\$ chmod a+x atlassian-jira-core-X.X.X-x64.bin</pre>     |
|                                                               |
| Jira Software                                                 |
| <pre>\$ chmod a+x atlassian-jira-software-X.X.X-x64.bin</pre> |
|                                                               |
| Jira Service Desk                                             |
| <pre>\$ chmod a+x atlassian-servicedesk-X.X.X-x64.bin</pre>   |

Where  $-x \cdot x \cdot x$  is is the Jira version you downloaded.

2. Run the installer, we recommend usingsudoto run the installer as this will create a dedicated account to run Jira and allow you to run Jiraas a service.

To use sudo to run the installer execute this command:

```
      Jira Core

      $ sudo ./atlassian-jira-core-X.X.X-x64.bin

      Jira Software

      $ sudo ./atlassian-jira-software-X.X.X-x64.bin

      Jira Service Desk

      $ sudo ./atlassian-servicedesk-X.X.X-x64.bin
```

Where -x.x.x is is the Jira version you downloaded.

You can also choose to run the installer as with root user privileges.

- 3. Follow the prompts to install Jira. You'll be asked for the following info:
  - Install type choose option 2 (custom) for the most control.
  - Destination directory this is where Jirawill be installed.
  - Home directory this is where Jira data like logs, search indexes and files will be stored.
  - **TCP ports** these are the HTTP connector port and control port Jirawill run on. Stick with the default unless you're running another application on the same port.
  - Install as service this option is only available if you ran the installer assudo.
- 4. Once installation is complete head tohttp://localhost:8080in your browser to begin the setup process. (Replace8080if you chose a different port during installation).

Set up your Jiraapplication

#### 3. Choose set up method

Choosel'll set it up myself.

#### 4. Connect to your database

- 1. If you've not already done so, it's time to create your database. See the 'Before you begin' section of this page for details.
- 2. ChooseMy own database.
- 3. Choose your database type then enter the details for your database.

JIRA connects to your database using a standard JDBC database connection. Connection pooling is handled within JIRA, you can change this using JIRA configuration tool later.

#### If you're using Oracle or MySQL there's an extra step:

- Download and extract the appropriate database JDBC drivers. See Supported platforms to get the right version.
- Drop the JAR file into your <jira-installation>/libfolder before continuing with the setup wizard.

#### In the setup wizard:

- **Driver Class Name** the Java class name for your database driver. If you're not sure, check the documentation for your database.
- **Database URL** the JDBC URL for your database. If you're not sure, check the documentation for your database.
- **Username**and**Password** A valid username and password that JIRA can use to access your database.

#### 5. Set application properties

- 1. Give your Jirasite a name.
- 2. Choose whether your site should be private or anyone can sign up. You can change this later.
- 3. Enter your base URL this is the address people will use to access your Jirasite.

#### 6. Enter your license

Follow the prompts to log in tomy.atlassian.comto retrieve your license, or enter a license key.

#### 7. Create your administrator account

Enter details for the administrator account. You can add more administrators after set up is complete.

#### 8. Set up email notifications

Enter details of your mail server. This will allow Jirato send notifications when issues change.

#### 9. Start using Jira

That's it!Your Jirasite is accessible from your base URL or a URL like this: http://<computer\_name\_or\_ IP\_address>:<port>

Here's a few things that will help you get your team up and running:

- Add and invite usersto get your team on board, or configure user directories for slightly bigger teams.
- Create your first projectto have something to work on.
- Configure SSL or HTTPS to keep Jiraand your team more secure.

## Troubleshooting

- Some anti-virus or other Internet security tools may interfere with the Jira installation process and prevent the process from completing successfully. If you experience or anticipate experiencing such an issue with your anti-virus/Internet security tool, disable this tool first before proceeding with theJira installation.
- The Linux OOM Killer can sometimes kill Jira processes when memory on the server becomes too low. See How to Configure the Linux Out-of-Memory Killer.

Head to Installation Troubleshooting for more help.

# **Uninstalling Jira applications from Linux**

This page describes the procedure for uninstalling Jira, which had been installed using the Linux installer.

(i) If you wish to re-install Jira in "unattended mode", do not uninstall your previous installation of Jirajust yet. See Using the silent installation feature for more information.

#### To uninstall Jirafrom Linux:

- 1. Open a Linux console.
- 2. Change directory (cd) to your Jirainstallation directory. For example:

cd /opt/atlassian/jira/

- 3. Execute the command uninstall. This command must be executed as the same user account that was used to install Jirawith the Linux installer.
- 4. Follow the prompts to uninstall Jira from your computer.
- (i) Note that:
  - All files within the Jirainstallation directory will be deleted (with the exception of the Tomcat log folder located in the Jirainstallation directory).
    - The uninstaller will**NOT**delete:
      - The Jiradatabase
        - The Jirahome directory
        - Log files that were generated while Jirawas running
  - The uninstaller can be made to operate in unattended mode by specifying the -q option i.e. uninstall -q

# Installing Jira applications on Linux from Archive File

In this guide we'll run you through installing aJiraapplication in a production environment, with an external database, manually using a tar.gzfile.

This method gives you the most control over the installation process.

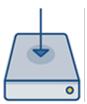

#### Other ways to install Jira:

- Evaluation-get your free trial up and running in no time.
- Installer install Jirausing the Linux installer.
- Windows install Jiraon a Windows server.

## On this page:

| Before you begin                            |
|---------------------------------------------|
| Install a Jira application                  |
| 1. Download Jira                            |
| 2. Create the installation directory        |
| <ol><li>Create the home directory</li></ol> |
| 4. Check the ports                          |
| 5. Start Jira                               |
| Set up your Jira application                |
| 6. Choose set up method                     |
| 7. Connect to your database                 |
| 8. Set application properties               |
| 9. Enter your license                       |
| 10. Create your administrator               |
| account                                     |
| 11. Set up email notifications              |
| 12. Start using Jira                        |
| Troubleshooting                             |
|                                             |

## Before you begin

Before you install Jira, there are a few questions you need to answer.

| Are you using a<br>supported<br>operating | Check the Supported platforms page for the version of Jira you are installing. This will give you info on supported operating systems, databases and browsers. |
|-------------------------------------------|----------------------------------------------------------------------------------------------------|
| system and Java                           | Good to know:                                                                                                    |
| version?                                  | <ul> <li>We don't support installing Jira on OS X or mac OS for production<br/>environments.</li> </ul>                                                        |
|                                           | <ul> <li>You can use OpenJDK the JDK (Java Development Kit) or JRE (Java Runtime<br/>Environment).</li> </ul>                                                  |
|                                           | <ul> <li>We only support the version of Apache Tomcat that is bundled with Jira.</li> </ul>                                                                    |

| _            |  |
|--------------|--|
| $\mathbf{n}$ |  |
| /            |  |
| ∠            |  |
| _            |  |
|              |  |

| Are you using a 32-bit operating system?    | If youre installing Jira on a 32-bit system, you need to decrease the maximum heap size available to Jira. The default for 64-bit systems is 2GB, which is too much for a 32-bit system, and may not fit into the available memory.                                                                                                    |  |  |  |  |  |
|---------------------------------------------|----------------------------------------------------------------------------------------------------|--|--|--|--|--|
|                                             | Complete these steps after extracting files from the archive, but before starting Jira.                                                                                                    |  |  |  |  |  |
|                                             | <pre>Step 1: Rename the default setenv file. 1. Go to <jira-install-directory>/bin, and delete the setenv.bat / .     sh file (or change its name). 2. Rename setenv32.bat / .sh to setenv.bat / .sh. Jira will use this     file on startup.</jira-install-directory></pre>                                                                                                    |  |  |  |  |  |
|                                             | Step 2: Add the properties to the jira-config.properties file.                                                                                                    |  |  |  |  |  |
|                                             | <ol> <li>Go toJiras home directory, and edit the jira-config.properties file. If<br/>the file isnt there, you can create it.</li> <li>Add the following properties:</li> </ol>                                                                                                    |  |  |  |  |  |
|                                             | jira.index.batch.maxrambuffermb=256<br>jira.index.interactive.maxrambuffermb=256                                                                                                    |  |  |  |  |  |
| Do you want to<br>run Jira as a<br>service? | Running Jira as a service means that your Jira application will automatically start<br>up when your Linux server is started.<br>You should use the Linux installer if you want to run Jira as a service.                                                                                                    |  |  |  |  |  |
|                                             | If you choose not to run Jira as a service:                                                                                                    |  |  |  |  |  |
|                                             | <ul> <li>You will start your Jira application by running the start-jira.sh file in your Jira installation directory.</li> <li>We recommend creating a dedicated user to run Jira. This user must have full read, write and execute access to the installation directory and home directory.</li> <li>Jira will need to be restarted manually if your server is restarted.</li> </ul>                                                                                                    |  |  |  |  |  |
| What database<br>do you plan to<br>use?     | To run Jirain production you'll need an external database. Check theSupported platformspage for the version you're installing for the list of databases we currently support. If you don't already have a database, PostgreSQL is free, easy to set up and has been extensively tested with Jira.                                                                                                    |  |  |  |  |  |
|                                             | <ul> <li>Good to know:</li> <li>Set up your database before you begin. Step-by-step guides for all supported databases are available inConnecting Jira applications to a database.</li> <li>Use UTF-8 character encoding.</li> <li>If you're using Oracle or MySQL you'll need todownload the driverfor your database.</li> <li>The embedded H2 database can be used for evaluating Jira, but you'll need to migrate to another database before running in production. You may find it easier to use external database from the start.</li> </ul> |  |  |  |  |  |

| Do you have a<br>Jira license?                          | <ul> <li>You'll need a valid JiraSoftware Server, JiraCore Server or JiraService Desk Server license to use JIRA.</li> <li>Good to know:</li> <li>If you have not yet purchased a Jiraapplication license you'll be able to create an evaluation license during setup.</li> <li>If you already have a license key you'll be prompted to log in tomy.atlassian. comto retrieve it, or you can enter the key manually during setup.</li> <li>If you're migrating from JiraCloud, you'll need a new licenseJira</li> </ul>                                                                                                    |  |  |  |  |
|---------------------------------------------------------|----------------------------------------------------------------------------------------------------|--|--|--|--|
| Is your<br>JAVA_HOME<br>variable set<br>correctly?      | Before you install Jira, check that you're running a supported Java version and that the JAVA_HOME environment variable is set correctly.         Jira applications can run with OpenJDK, Oracle JDK or JRE.         To check your Java version:         \$ java -version         To check your JAVA_HOME variable is set correctly:         \$ echo \$JAVA_HOME variable is set correctly:         \$ echo \$JAVA_HOME         If you see a path to your Java installation directory, the JAVA_Home environment variable has been set correctly. If a path is not returned you'll need to set your JAVA_HOME environment variable manually before installing Jira. |  |  |  |  |
| Have you<br>created a<br>dedicated user<br>to run Jira? | We strongly recommend running Jira as a dedicated user. You should create this user before you begin, so that when creating the installation and home directories, you can give this user appropriate read and write permissions. In this example, we'll create a user called jira: \$ sudo /usr/sbin/useraddcreate-homecomment "Account for running Jira Software"shell /bin/bash jira                                                                                                    |  |  |  |  |

## Install a Jiraapplication

## 1. Download Jira

Download thetar.gzfile for your operating system:

- Jira Core athttps://www.atlassian.com/software/jira/core/download
- Jira Software athttps://www.atlassian.com/software/jira/download
- Jira Service Managementathttps://www.atlassian.com/software/jira/service-desk/download

## 2. Create the installation directory

1. Create your installation directory this is where Jirawill be installed. Avoid using spaces or special characters in the path. We'll refer to this directory as your<installation-directory>.

In this example we'll call our installation directory jirasoftware:

```
$ mkdir jirasoftware
```

 Extract the Jiratar.gzfile to your<installation-directory>. We recommend using aGNUversio n of the archive utility, especially on Solaris.

Change to the directory where you downloaded Jira then execute these commands:

```
$ tar -xzf atlassian-jira-software-X.X.X.tar.gz -C <installation-directory>
$ cd <installation-directory>
```

Replace x.x.x with your Jira version and <installation-directory> with the full path to the directory you created in the last step.

3. Give your dedicated Jirauser read, write and execute permission toyour<installationdirectory>.

In this example we're changing ownership of the installation directory and giving the user jira read, write and execute permissions.

```
$ chown -R jira <installation-directory>
$ chmod -R u=rwx,go-rwx <installation-directory>
```

#### 3. Create the home directory

 Create your home directory this is where Jiraapplication data like logs, search indexes and files will be stored. This should be separate to your installation directory, with nospaces or special characters in the path. Each Jiraapplication needs its own home directory.

We'll refer to this directory as your <home-directory>.

In this example we'll call our home directory jirasoftware-home:

```
$ mkdir jirasoftware-home
```

2. Give your dedicated Jirauser read, write and execute permissions to the <home-directory>.

In this example we're changing ownership of the home directory and giving the user jira read, write and execute permissions.

```
$ chown -R jira <home-directory>
$ chmod -R u=rwx,go-rwx <home-directory>
```

3. Tell Jirawhere to find your<home-directory>when it starts up. There are two ways to do this:

You can set an environment variable namedJIRA\_HOMEin your operating system with the absolute path to your <home-directory>.

In Terminal, execute the following:

export JIRA\_HOME=/path/to/home-directory

You can then specify the command above in a script used to start Jira.

Edit<installation-directory>\atlassian-jira\WEB-INF\classes\jira-application.properties file in any text editor.

After jira.home add the absolute path to your home directory (not a symlink), for example:

```
jira.home=/var/jirasoftware-home
```

#### 4. Check the ports

By default Jiralistens on port8080. If you have another application running on your server that uses the same ports, you'll need to tell Jirato use a different port.

To change the ports:

- 1. Edit <installation-directory>\conf\server.xml
- 2. Change the Server port (8005) and the Connector port (8080) to free ports on your server.

In the example below we've changed the **Server** port to 5005 and the **Connector** port to 5050.

```
<Server port="5005" shutdown="SHUTDOWN">
...
<Service name="Catalina">
<Connector port="5050"
maxThreads="150"
minSpareThreads="25"
connectionTimeout="20000"
enableLookups="false"
maxHttpHeaderSize="8192"
protocol="HTTP/1.1"
useBodyEncodingForURI="true"
redirectPort="8443"
acceptCount="100"
disableUploadTimeout="true"/>
```

If you are running on a Unix server and bind the ports below 1024 (such as port 80 for example), you willn eed to start Jira as rootin order to successfully bind to the port.

#### 5. StartJira

1. Run<installation-directory>/bin/start-jira.shto start the setup process.

We recommend running Jira as your dedicated user.

\$ su -u <user>
\$ ./start-jira.sh

If you're using Ubuntu the command is a little different:

```
$ sudo su <user>
$ ./start-jira.sh
```

- Go tohttp://localhost:8080/to launch Jirain your browser (change the port if you've updated the Connector port).
  - Check your JAVA\_HOME variable is set correctly.

Set up your Jiraapplication

#### 6. Choose set up method

#### Choosel'll set it up myself.

#### 7. Connect to your database

- 1. If you've not already done so, it's time to create your database. See the 'Before you begin' section of this page for details.
- 2. ChooseMy own database.
- 3. Choose your database type then enter the details for your database.

JIRA connects to your database using a standard JDBC database connection. Connection pooling is handled within JIRA, you can change this using JIRA configuration tool later.

#### If you're using Oracle or MySQL there's an extra step:

- Download and extract the appropriate database JDBC drivers. See Supported platforms to get the right version.
- Drop the JAR file into your <jira-installation>/libfolder before continuing with the setup wizard.

#### In the setup wizard:

- Driver Class Name the Java class name for your database driver. If you're not sure, check the documentation for your database.
- **Database URL** the JDBC URL for your database. If you're not sure, check the documentation for your database.
- Username and Password A valid username and password that JIRA can use to access your database.

#### 8. Set application properties

- 1. Give your Jirasite a name.
- 2. Choose whether your site should be private or anyone can sign up. You can change this later.
- 3. Enter your base URL this is the address people will use to access your Jirasite.

#### 9. Enter your license

Follow the prompts to log in tomy.atlassian.comto retrieve your license, or enter a license key.

#### 10. Create your administrator account

Enter details for the administrator account. You can add more administrators after set up is complete.

#### 11. Set up email notifications

Enter details of your mail server. This will allow Jirato send notifications when issues change.

#### 12. Start using Jira

That's it!Your Jirasite is accessible from your base URL or a URL like this: http://<computer\_name\_or\_ IP\_address>:<port>

Here's a few things that will help you get your team up and running:

- Add and invite usersto get your team on board, or configure user directories for slightly bigger teams.
- Create your first projectto have something to work on.
- Configure SSL or HTTPS to keep Jiraand your team more secure.

#### Troubleshooting

• Check your JAVA\_HOME is set correctly.

• Use a GNU version of the unzip utility. There are known issues extracting the tar.gz file on Solaris and AIX. See 'extractBundledPlugins Couldn't find atlassian-bundled-plugins.zip on classpath' Due to Solaris TAR Utility.

Head to Installation Troubleshooting in our Knowledge Base for more help.

# **Unattended installation**

If you've previously installed Jirausing the Windows or Linux installer, you can use a configuration file from your existing Jirainstallation (response.varfile) to re-install Jira in unattended mode, no user input required.

This can be useful when you have installed Jiraon a test server and are ready to install on your production server with the same configuration.

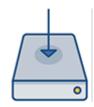

#### Good to know

- Theresponse.varfilefile contains the options specified during the installation wizard steps of your previous Jirainstallation. Don't uninstall your previous Jirainstallation until after you've copied this file to your new install location.
- If you decide to modify theresponse.varfilefile, make sure all directory paths specified are absolute, for example,sys.installationDir=C\:\\Program Files\\Atlassian\\jira (Windows) orsys.installationDir=/opt/atlassian/jira(Linux).

Unattended installations will fail the file contains relative directory paths.

#### Install a Jiraapplication in unattended mode

- 1. Download the installer for your operating system:
  - Jira Core athttps://www.atlassian.com/software/jira/core/download
  - Jira Software athttps://www.atlassian.com/software/jira/download
  - Jira Service Managementathttps://www.atlassian.com/software/jira/service-desk/download
- 2. Copy<installation-directory>/.install4j/response.varfilefrom your existingJirainstallation to where you downloaded the installer.
- 3. In command prompt or terminal change directory (cd) to where you downloaded the installer.
- 4. Run the following command to install Jira:

#### Windows

#### Jira Core

> atlassian-jira-core-X.X.X-x64.exe -q -varfile response.varfile

#### Jira Software

> atlassian-jira-software-X.X.X-x64.exe -q -varfile response.varfile

#### Jira Service Desk

> atlassian-servicedesk-X.X.X-x64.exe -q -varfile response.varfile

#### Linux

#### Jira Core

\$ atlassian-jira-core-X.X.X-x64.bin -q -varfile response.varfile

#### Jira Software

\$ atlassian-jira-software-X.X.X-x64.bin -q -varfile response.varfile

Jira Service Desk

\$ atlassian-servicedesk-X.X.X-x64.bin -q -varfile response.varfile

Where-x.x.xis the Jira version you downloaded.

 $-{\tt q}$  instructs the installer to run in unattended mode (quietly).  $-{\tt varfilespecifies}$  the location and name of the configuration file containing the options used by the installer.

5. Jirawill start automatically once the silent installation finishes.

Finally, head tohttp://localhost:<port>to finish setting up Jira.

See the **Set up a Jiraapplication** section on Installing Jira applications on WindowsorInstalling Jira applications on Linuxfor more info.

# Installing additional applications and version updates

After you have installed your first Jira application and have it running, you can install additional applications and update existing applications through the **Versions & licenses** page.

The image below shows you a typical installation of Jira Software. Note that only Jira Softwareis licensed. All updates for installed applications, in this instance Jira Coreand JiraSoftware, are displayed. Jira Service Managementis not installed, and you can see it's available to try on the right hand side.

| <b>ϔJIRA</b> Dashboards + Pr                                                                                 | ojects - Boards -                                                                                                    |                                                                                    | Se                                            | arch                                                                           | ٩                                              | @ <del>-</del>                      | ۰.              | 0 |
|----------------------------------------------------------------------------------------------------|----------------------------------------------------------------------------------------------------|------------------------------------------------------------------------------------|-----------------------------------------------|--------------------------------------------------------------------------------|------------------------------------------------|-------------------------------------|-----------------|---|
| Administration ٩                                                                                             | Search JIRA admin                                                                                                    |                                                                                    |                                               |                                                                                |                                                |                                     |                 | Q |
| pplications Projects Issu                                                                                    | es Add-ons User management System                                                                                                    |                                                                                    |                                               |                                                                                |                                                |                                     |                 |   |
| Versions & licenses<br>Application access                                                                    | Versions & licenses                                                                                                    |                                                                                    | Upload an application                         |                                                                                |                                                |                                     |                 |   |
| JIRA SOFTWARE<br>JIRA Software labs                                                                          | JIRA Software 7.1.2 25 Luters (18 Luters) ()                                                                                                    | Update                                                                             | Manage all of your license<br>Manage licenses |                                                                                |                                                |                                     |                 |   |
| INTEGRATIONS<br>Application links<br>DVCS accounts<br>HipChat<br>Bamboo configuration<br>FishEye<br>Perforea | JIRA Software 7.2.0 is now available.     Maintenance expires ()     Support entitlement number (SEN)     License type     Organisation name     License key     Uninstal | 30/Sep/16<br>SEN-1234567<br>Commercial<br>Example Company<br>AAAByw00DAoPeNp9k ✔ 音 | Update                                        | Get answe<br>purchasing<br>View the li<br>Need licen<br>SEN when<br>Contact th | question<br>censing f<br>sing help<br>contacti | ns.<br>FAQ<br>o? Mentic<br>ng suppo | n your          |   |
|                                                                                                    | JIRA Core 7.0.0 ()<br>JIRA Core 7.0.1 is now available.<br>Paste license                                                                                                  | •                                                                                  | Add JIRA Core users     Download              | Solve prob<br>SLAs, an i<br>customizal<br>reports                              | Servi<br>lems fas                              | ce Des<br>ter with p<br>iser interf | owerful<br>ace, |   |
|                                                                                                    |                                                                                                    |                                                                                    |                                               | Try it for                                                                     | free                                           |                                     |                 |   |

#### On this page:

- Before you begin
- Discovering and installing additional applications
- Updating installed applications to the latest available update
- Updating installed applications to different version
- Updating Jira Core
  - Options when you have no internet connection

## Before you begin

- You need to have the **JiraAdministrator** global permission to install additional applications or updates.
- To get a trial license for an application, you need yourAtlassian accountlogin details.
- If your Jirainstance is not connected to the internet, you can download the additional application or required updates manually from theAtlassian website. You can then get a trial license for your additional application atmy.atlassian.com. You may be asked to provide yourServer ID.

## Discovering and installing additional applications

If your Jirainstance is connected to the internet, Jirawill list additional applications available on the **Versions & licenses** page. You can download, install and license these applications directly on this page.

1. In the upper-right corner of the screen, selectAdministration O-Applications.

| Teams in the S     | pace / TIHP-4     |                    |            |                     | JIRA ADMINISTRATION                      |
|--------------------|-------------------|--------------------|------------|---------------------|------------------------------------------|
| Landing of         |                   |                    |            |                     | Applications                             |
|                    |                   |                    |            |                     | Projects                                 |
| 🖋 Edit 🛛 Q Add co  | mment Assign More | ✓ In Progress ✓    | Admin 🖌    |                     | Issues                                   |
| Details            |                   |                    |            | Y People            | Manage apps                              |
| Type:              | Story             | Resolution:        | Unresolved | Assignee:           | User management                          |
| Priority:          | Medium            | Fix Version/s: 9.0 |            | Latest upgrade repo |                                          |
| Affects Version/s: | None              |                    |            | Reporter:           | System                                   |
| Labels:            | None              |                    |            | Votes:              | 0 Vote for this issue                    |
|                    |                   |                    |            | Watchers:           | <ol> <li>Stop watching this i</li> </ol> |

- 2. In the left-side panel, select **Versions & licensing**. The list of additional applications will display on this page.
- 3. Select the application you'd like to install, and then select on **Try it for free** and follow the prompts.

4. Your application is installed with a trial license and you're ready to go!For an overview of what additional functionality and features you'll be using, you can review the applications and project types overviewpage.

Updating installed applications to the latest available update

- 1. In the upper-right corner of the screen, select**Administration** Applications. Any applications that have updates available will display a message informing you of the latest available update.
- 2. Select the **Download** button in the message. A progress bar for your download will display, and confirm when it's completed.
- 3. Your application is up to date!

Jira SoftwareandJira Service Managementcan be updated in this way, while your server is running.Jira Coreupdates work differently and are describedbelow.

## Updating installed applications to different version

Sometimes you may need to update an application to a version that is not the latest available. This could be due to compatibility requirements with your JIRA Core version, or due to your license restricting you to updates prior to maintenance expiring.

When you want to update an installed application to a version that is not the latest available, you first need to download the version update file. You can browse available versions, along with their compatibility, on the Atlassian website:

- Jira Software available versions
- Jira Service Managementavailable versions

Make sure the version you download is compatible with your JiraCore version. Once you've downloaded the update file, you can manually install it:

- 1. In the upper-right corner of the screen, selectAdministration O-Applications.
- 2. Select the Upload an application link.
- 3. Browse to the update file you downloaded.
- 4. Click the **Upload** button. A progress bar for your upload will display, and confirm when it's been uploaded and installed.
- 5. Your application is now updated to the version you selected.

## Updating JiraCore

The **Versions & licenses**page will notify you when an updated version of Jira Coreis available. However, unlike version updates for Jira Softwareand Jira Service Management, updates for Jira Corecannot be applied while your server is running. Instead, **Versions & licenses**page will prompt you to download the installer for the new version.

If you want to download something other than the latest installer for JiraCore, you can download it from the Atlassian website:

#### • Jira Core available versions

To updateyourJira Coreinstallation, you should follow ourupgrade documentation, as this is an important step that requires planning and preparation.

Options when you have no internet connection

If your Jiraserver is not connected directly to the Internet, or your firewall blocks connections to theAtlassian Marketplace website, theVersions & licenses page will not be able to check for or apply version updates.

There are several scenarios that you may need to cover:

• To updateyourJira Coreinstallation, you should follow ourupgrade documentation, as this is an important step that requires planning and preparation.

- To update any other existing Jiraapplications, you can follow the steps set out in Updating installed applications to a different version, making sure that the version you download is compatible with your JiraCore version.
- To install new applications, download the application file as described inUpdating installed applications to a different version. For this option, you'll also need to obtain a trial license for your additional application atmy.atlassian.comso that you can update the license key manually after you've installed the application.

73

3

# **Troubleshooting installation**

If you run into issues with your Jira, refer to the information below to complete your installation.

# Installation tips

- If your web browser window shows an error the first time you try to accessJira, wait for 30 seconds or so and then refresh the page.
- If the command prompt window closes immediately, your JAVA\_HOME variable may not be set correctly.
- Some anti-virus or other Internet security tools may interfere with the Jirainstallation process and prevent the process from completing successfully. If you experience or anticipate experiencing such an issue with your anti-virus/Internet security tool, disable this tool first before proceeding with the Jira installation.
- If you install on Linux, theLinux OOM Killercan sometimes killJiraprocesses when memory on the server becomes too low. SeeHow to Configure the Linux Out-of-Memory Killer.

# Known issues

Check this list of issues and solutions that's been compiled by our support:Installation and upgrade troubleshooting.

## Resources

- Browse or search the Jira Software documentationsite and the Jira Software Server Knowledge Base. (Be sure to select the appropriate version in the dropdown.)
- Search ourAtlassian Community sitefor articles and discussions pertaining to your topic.Or, ask a question to tap into Community experts both inside and outside of Atlassian.
- Create an issue at oursupport sites that our support engineers can assist you.
- If you purchased your license through an authorized Solution Partner, consult them to learn more about troubleshooting your instance.
- Looking for more assistance? We also offer Premier Support, which includes 24 x 7 support availability, health checks, dedicated senior support engineers, and more.Check out ourPremium Support offeringsfor moreinformation.

# **Connecting Jira applications to a database**

Jira requires a relational database to store its issue data. If you're setting up a completely new Jirainstallation, the Jira setup wizardwill configure a database connection for you to either Jira'sinternal H2or an external database.

Below you can find more detailed instructions for connecting Jira to adatabase:

- Connecting Jira Data Center to Amazon Aurora
- Connecting Jira applications to Azure SQL
- Connecting Jira applications to PostgreSQL
- Connecting Jira applications to MySQL 8.0
- Connecting Jira applications to Oracle
- Connecting Jira applications to SQL Server 2017
- Connecting Jira applications to SQL Server 2019
- Tuning database connections
- Encrypting database password
- Switching databases

# Which database?

Your choice of database can significantly affect your subsequent experience of Jiraadministration. If you have a choice of databases, first readour list of supported databases.

If you are looking for a low-cost solution, consider using MySQL or PostgreSQL, as both of these are open source (free) software.

# UpgradingJiraor migratingto another server?

If you areupgrading Jira manuallyormigrating Jira to another server, and do not have access to a pre-existingd bconfig.xmlfile, you will need to re-configure your database connection. This results in adbconfig.xmlfil e (being created in the Jira home directory of your new Jirainstallation), whose content defines your Jiradatabase connection.

Youcan re-configure your database connection with either the Jira configuration tool, or manually by editing the dbconfig.xmlfile. You can find the details on how to do it in the specific instructions for each database, listed above.

# Data migration

To transfer your issue data from one database to another, please refer to the instructions forSwitching databases.

## Known issues

The following table lists known issues that might occur during the database operation or the execution of database procedures. We are aware of these issues and have planned their resolution in future releases.

| Database Issue Solution |  |
|-------------------------|--|
|-------------------------|--|

| SQL<br>Server | The database doesn't<br>allow more than 2000<br>parameters in a query. | This is a known limitation set by SQL Server. According to SQL Docs, a procedure can have a maximum of 2100 parameters.                |
|---------------|------------------------------------------------------------------------|----------------------------------------------------------------------------------------------------|
|               | F                                                                      | The issue is tracked in the ticket                                                                                                    |
|               |                                                                        | JRASERVER-63290 - Database queries with more than                                                                                      |
|               |                                                                        | 2000 parameters cause SQLExceptions GATHERING IMPACT                                                                                   |
|               |                                                                        | Feel free to leave comments on the ticket so we know your use cases better and understand how this issue is impacting your operations. |

# **Connecting Jira Data Center to Amazon Aurora**

The AWS Quick Start template as a method of deployment is nearing its end-of-support date on Febr uary 29, 2024. You can still use the template after this date but we won't maintain or update it. Learn more about the AWS deployment template

We recommend deploying your Data Center products on a Kubernetes cluster using our Helm charts for a more efficient and robust infrastructure and operational setup. Learn more about deploying on Kubernetes

AWS now recommends switching launch configurations, which our AWS Quick Start template uses, to launch templates. We wont do this switch, since were ending our support for the AWS Quick Start template. Youll still be able to create launch configurations until December 31, 2023.

These instructions will help you connect Jira to an existing Amazon Aurora PostgreSQL database.

### () Amazon Aurora is only supported on a Data Center license

Jira Data Center supports the use of a single-writer, PostgreSQL-compatible Amazon Aurora clustered database. A typical production-grade cluster includes one or more readers in a different availability zone. If the writer fails, Amazon Aurora will automatically promote one of the readers to take its place. For more information, see Amazon Aurora Features: PostgreSQL-Compatible Edition.

## Before you begin

- Check whether your version of Amazon Aurorais supported.SeeSupported platforms.
- Shut downJira before you begin, unless you are running the setup wizard.

# 1. Create and configure the PostgreSQL database

## Use the Quick Start for new deployments

If you are deploying a new Jira Data Center with Amazon Aurora from scratch, we recommend that y ou use the AWS Quick Start for Jira. This Quick Start lets you configure a PostgreSQL-compatible Amazon Aurora cluster with one writer and two readers (preferably in separate availability zones). See Getting started with Jira Data Center in AWS for more information.

Jira Data Center specifically supports the use of an Amazon Aurora cluster with the following configuration:

- It must have only one writer, replicating to one or more readers.
- Your PostgreSQL engine must be version 9.6 or higher.

See Supported platformsfor more details.

## AWS documentation

AWS has some helpful guides for setting up an Aurora database and migrating to it:

- Modular Architecture for Amazon Aurora PostgreSQL: a Quick Start that guides you through the deployment of a PostgreSQL-compatible Aurora Database cluster. This cluster is similar to the one set up by theAWS Quick Start for Jira(one writer and two readers, preferably in different availability zones).
- Upgrading the PostgreSQL DB Engine for Amazon RDS: shows you how upgrade your database engine to a supported version before migrating it to Amazon Aurora.
- Migrating Data to Amazon Aurora PostgreSQL: contains instructions for migrating from Amazon RDS to a PostgreSQL-compatibleAmazon Aurora cluster.
- Best Practices with Amazon Aurora PostgreSQL: contains additional information about best practices and options for migrating data to a PostgreSQL-compatible Amazon Aurora cluster.

Amazon also offers anAWS Database Migration Serviceto facilitate a managed migration. This service offers minimal downtime, and supports migrations to Aurora from a wide variety of source databases.

# 2. Configure your Jiraserver to connect to your PostgreSQL database

There are two ways to configure yourJiraserver to connect to your Amazon Aurora database:

- Using the Jirasetup wizard Use this method if you have just installed Jira, and you are setting it up for the first time. Your settings will be saved to the dbconfig.xml file in your Jira home directory.
- Using the Jiraconfiguration tool Use this method if you have an existing Jirainstance. Your settings will be saved to the dbconfig.xmlfile in your Jira home directory.

#### Instructions for each configuration method

#### Jirasetup wizard

TheJira setup wizardwill display when you accessJirafor the first time in your browser.

- In the first screen, 'Configure Language and Database', setDatabase ConnectiontoMy own database.
- Set Database Type to Aurora PostgreSQL 9.6 (DC Only).
- 3. Fill out the fields, as described in theDatabas e connection fieldssection below.
- 4. Test your connection and save.

#### Jiraconfiguration tool

- 1. Run the Jiraconfiguration tool as follows:
  - Windows: Open a command prompt and run config.bat in the bin subdirectory of the Jira installation directory.
  - Linux/Unix: Open a console and execute config.sh in the bin subdirectory of the Jira installation directory.
    - This command might fail with the error as described in Unabl e to Start Jira applications Config Tool due to No X11 DISPLAY variable was set error.If it happens, refer to this article for the workaround.
- 2. Navigate to the Database tab
- 3. Set Database Type to Aurora PostgreSQL 9.6 (DC Only).
- 4. Fill out the fields, as described in theDatabas e connection fieldssection below.
- 5. Test your connection and save.
- 6. RestartJira.

| Setup Wizard<br>/<br>Configuration<br>Tool | dbconfig.xml tag                                                                                                    | Description                                                                       |
|--------------------------------------------|----------------------------------------------------------------------------------------------------|-----------------------------------------------------------------------------------|
| Hostname                                   | <pre>Located in the <url> tag (bold text in example<br/>below):<url>jdbc:postgresql://dbserver<br/>:5432/jiradb?<br/>targetServerType=master</url></url></pre> | The name or IP address of the machine that the PostgreSQL server is installed on. |

#### **Database connection fields**

| Port     | <pre>Located in the <url> tag (bold text in example<br/>below):<br/><url>jdbc:postgresql://dbserver:5432<br/>/jiradb?targetServerType=master&lt;<br/>/url&gt;</url></url></pre>                                                                                                    | The TCP/IP port that the<br>PostgreSQL server is listening on.<br>You can leave this blank to use the<br>default port.            |
|----------|----------------------------------------------------------------------------------------------------|----------------------------------------------------------------------------------------------------|
| Database | Located in the <url> tag (bold text in example<br/>below):<br/><url>jdbc:postgresql://dbserver:<br/>5432/jiradb?targetServerType=master<!--</td--><td>The name of your PostgreSQL<br/>database (into which Jira will save its<br/>data). You should have created this<br/>in Step 1 above.</td></url></url> | The name of your PostgreSQL<br>database (into which Jira will save its<br>data). You should have created this<br>in Step 1 above. |
| Username | Located in the <username> tag (see bold text<br/>in example below):<br/><username><b>jiradbuser</b></username></username>                                                                                                    | The user that JIRA uses to connect<br>to the PostgreSQL server. You<br>should have created this in Step 1<br>above.               |
| Password | Located in the <password> tag (see bold text<br/>in example below):<br/><password><b>jiradbuser</b></password></password>                                                                                                    | The user's password used to authenticate with the PostgreSQL server.                                                              |
| Schema   | Located in the <schema-name> tag (see bold<br/>text in example below):<br/><schema-name><b>public</b></schema-name></schema-name>                                                                                                    | The name of the schema that your PostgreSQL database uses.                                                                        |

### A Schema requirements

PostgreSQL 7.2 and later require a schema to be specified in the<schema-name/>element. If your PostgreSQL database uses the default 'public' schema, this should be specified in the<schema-name/>element as shown below. Ensure that your database schema name is lower-case, as JIRA cannot work with PostgreSQL databases whose schema names contain upper-case characters.

#### Sample dbconfig.xml file

For more information about the child elements of < jdbc-datasource/>beginning withpool in the dbconfig.xmlfile below, seeTuning database connections.

79

```
<?xml version="1.0" encoding="UTF-8"?>
<iira-database-config>
  <name>defaultDS</name>
  <delegator-name>default</delegator-name>
  <database-type>postgres72</database-type>
  <schema-name>public</schema-name>
  <jdbc-datasource>
   <url>jdbc:postgresql://dbserver:5432/jiradb?targetServerType=master</url>
    <driver-class>org.postgresql.Driver</driver-class>
    <username>jiradbuser</username>
    <password>password</password>
    <pool-min-size>20</pool-min-size>
    <pool-max-size>20</pool-max-size>
    <pool-max-wait>30000</pool-max-wait>
    <pool-max-idle>20</pool-max-idle>
    <pool-remove-abandoned>true</pool-remove-abandoned>
    <pool-remove-abandoned-timeout>300</pool-remove-abandoned-timeout>
    <validation-query>select version();</validation-query>
    <min-evictable-idle-time-millis>60000</min-evictable-idle-time-millis>
    <time-between-eviction-runs-millis>300000</time-between-eviction-runs-millis>
    <pool-test-on-borrow>false</pool-test-on-borrow>
        <pool-test-while-idle>true</pool-test-while-idle>
  </jdbc-datasource>
</jira-database-config>
```

## 3. StartJira

You should now have Jira Data Center configured to connect to your Amazon Aurora database. The next step is to start it up!

#### Congratulations, you now have Jira Data Center connected to your PostgreSQL database.

Created in 2023 by Atlassian. Licensed under a Creative Commons Attribution 2.5 Australia License.

# **Connecting Jira applications to Azure SQL**

▲ The Azure Resource Manager template as a method of deployment is nearing its end-of-support date on May 31, 2023. You can still use the template after this date but we won't maintain or update it. Learn more about the Azure deployment template

We recommend deploying your Data Center products on a Kubernetes cluster using our Helm charts for a more efficient and robust infrastructure and operational setup. Learn more about deploying on Kubernetes

These instructions will help you connect Jira Server or Jira Data Center to an Azure SQL database.

## Before you begin

- If you'reMigrating Jira applications to another server, create an export of your data as anXML backup. You will then be able to transfer data from your old database to your new database, as described inSw itching databases.
- If you're not too familiar with Azure, you can use our official templates to easily deploy Jira Data Center into Azure.

## 1.Create an Azure SQL database

Create an Azure SQL database. See Quickstart: Create a single database in Azure.

### Requirements

• Collation:When creating the database, make sure to set the right collation in Additional settings, as you won't be able to change it later. Collation types supported by Jira areSQL\_Latin1\_General\_CP 437\_CI\_AI and Latin1\_General\_CI\_AI.

## 2. Allow Jira to connect to the database

You need to add the IP address of your Jira server to the database's firewall rules to allow Jira to connect to your Azure SQL database.See Azure SQL database firewall rules.

## 3. Configure Jira to connect to the database

There are two ways to configure your Jira server to connect to your Azure SQL database.

## Sinding connection strings

When connecting Jira to the database, youll need to provide connection details, such as hostname, port number, and database name. You can find them in the Azure portal by opening your deployed database and going to **Connection strings**.

• Using theJira setup wizard Use this method, if you have just installed Jira and are setting it up for the first time. Your settings will be saved to thedbconfig.xmlfile in your Jira application home directory.

The Jira setup wizard will display when you access Jira for the first time in your browser.

- 1. In the first screen, 'Configure Language and Database', set **Database Connection** to **My own database**.
- 2. Set Database Type to Microsoft SQL Server.
- 3. Fill out the fields, as described in the Database connection fields section below.
- 4. Test your connection and save.

- Using the Jira configuration tool Use this method, if you have an existing Jira instance. Your settings will be saved to thedbconfig.xmlfile in yourJira application home directory.
  - 1. Run the Jira configuration tool as follows:
    - Windows: Open a command prompt and runconfig.batin thebinsub-directory of theJira installation directory.
    - Linux/Unix: Open a console and executeconfig.shin thebinsub-directory of theJir a installation directory.
  - 2. Navigate to the Database tab and set Database type to Microsoft SQL Server.
  - 3. Fill out the fields, as described in the Database connection fields section below.
  - 4. Test your connection and save.
  - 5. Restart Jira.

#### **Database connection fields**

The sections below describe the fields you'll need to fill out when connecting Jira to your database.

| Field        | Description / Example                                                                                        |
|--------------|----------------------------------------------------------------------------------------------------|
| Hostna       | The name or IP address of the Azure SQL server.                                                              |
| me           | Example: sqlserver.database.windows.net                                                                      |
| Port         | The TCP/IP port that the Azure SQL server is listening on. You can leave this blank to use the default port. |
|              | Default: 1433                                                                                                |
| Database     | The name of your Azure SQL database (into which Jira will save its data).                                    |
|              | Example: jiradb                                                                                              |
| Userna       | The user that Jira uses to connect to the SQL Server server.                                                 |
| me           | Example: jiradbuser@sqlserver                                                                                |
| Passwo<br>rd | The user's password used to authenticate with the Azure SQL server.                                          |
| Schema       | The name of the schema that your Azure SQL database uses.                                                    |
|              | Default: dbo                                                                                                 |
| Field        | Description / Example                                                                                        |
| Hostna       | The name or IP address of the Azure SQL server.                                                              |
| me           | -                                                                                                    |
|              | <url>jdbc:sqlserver://;serverName=<b>sqlserver.database.windows.net</b>;</url>                               |
|              | portNumber=1433;databaseName=jiradb                                                                          |

| <pre>The TCP/IP port that the Azure SQL server is listening on. You can leave this blank to use the default port <url>jdbc:sqlserver://;serverName=sqlserver.database.windows.net; portNumber=1433;databaseName=jiradb</url></pre> |
|----------------------------------------------------------------------------------------------------|
| <pre>The name of your Azure SQL database (into which Jira will save its data) <url>jdbc:sqlserver://;serverName=sqlserver.database.windows.net; portNumber=1433;databaseName=jiradb</url></pre>                                    |
| The user that Jira uses to connect to the SQL Server server <username>jiradbuser</username>                                                                                                    |
| The user's password used to authenticate with the Azure SQL server <password>yourpassword</password>                                                                                                    |
| The name of the schema that your Azure SQL database uses.                                                                                                    |
|                                                                                                    |

#### Sample dbconfig.xml file

For more information about the child elements of < jdbc-datasource/>beginning withpoolin thedbcon fig.xmlfile above, see Tuning database connections.

```
<jira-database-config>
  <name>defaultDS</name>
  <delegator-name>default</delegator-name>
  <database-type>mssql</database-type>
  <schema-name>dbo</schema-name>
  <jdbc-datasource>
    <url>jdbc:sqlserver://;serverName=sqlserver.database.windows.net;portNumber=1433;
databaseName=jiradb</url>
    <driver-class>com.microsoft.sqlserver.jdbc.SQLServerDriver</driver-class>
    <username>adminsql@sqlserver</username>
    <password>T3ddybear</password>
    <pool-min-size>20</pool-min-size>
    <pool-max-size>20</pool-max-size>
    <pool-max-wait>30000</pool-max-wait>
    <validation-query>select 1</validation-query>
    <min-evictable-idle-time-millis>60000</min-evictable-idle-time-millis>
    <time-between-eviction-runs-millis>300000</time-between-eviction-runs-millis>
    <pool-max-idle>20</pool-max-idle>
    <pool-remove-abandoned>true</pool-remove-abandoned>
    <pool-remove-abandoned-timeout>300</pool-remove-abandoned-timeout>
    <pool-test-on-borrow>false</pool-test-on-borrow>
    <pool-test-while-idle>true</pool-test-while-idle>
  </jdbc-datasource>
</jira-database-config>
```

## 4. Schedule regular database maintenance tasks

To achieve and maintain optimal MS SQL performance, schedule daily maintenance tasks to update database statistics.

#### Schedule a dailymaintenance task for hot tables

Hot tables are the most active tables in your database. For example, propertyentry, changeitem, and c hangegroup are large data tables that are used frequently and require regular updating of statistics.

To set up a dailymaintenance task for hot tables, run the following command:

UPDATE STATISTICS <table.name>

### Schedule a weeklymaintenance task for the whole database

To set up a weeklymaintenance task for the whole database, run the following command:

UPDATE STATISTICS with fullscan

For large databases, updating statistics with fullscan might take a long time to complete. To minimize the impact on your production environment, schedule this maintenance task for off-peak hours.

For more information on how to update database statistics, see the official Microsoft documentation.

# **Connecting Jira applications to PostgreSQL**

These instructions will help you connect Jirato a PostgreSQLdatabase.

# Before you begin

- Check whether your version of PostgreSQL is supported. See Suppor ted platforms.
- If you are migrating Jira to another server, create an export of your data as an backup. You will then be able to transfer data from your old database to your new database, as described in Switching databases.
- Shut down Jirabefore you begin, unless you are running the setup wizard.

## On this page:

- Before you begin
- 1. Create and configure the PostgreSQL database
- 2. Configure your Jira server to connect to your PostgreSQL database
   3. Start Jira

1. Create and configure the PostgreSQL database

# Accept remote TCP connections (remote PostgreSQL server only)

If you are connecting Jirato a remote PostgreSQL server (i.e. if your PostgreSQL server is not installed locally on your Jiraserver host system), you will need to configure yourdata/postgresql.confanddata /pg\_hba.conffiles to accept remote TCP connections from your Jiraserver's IP address.

The following PostgreSQL documentation contains information on the appropriatelisten\_addressesvalue in the postgresql.conffile as well as the pg\_hba.conffile:

- PostgreSQL 11 documentation Connections and Authentication
- PostgreSQL 10 documentation Connections and Authentication
- PostgreSQL 9.6 documentation Connections and Authentication

After you modify the data/postgresql.confanddata/pg\_hba.conffiles, restart PostgreSQL for the changes to take effect.

## Create users and databases for your version of PostgreSQL

You can find information on creating users and databases for your version of PostgreSQL on theirwebsite.

- 1. Create a database user (login role) which Jirawill connect as (e.g. jiradbuser). **Remember this database user name**, as it will be used to configure Jira'sconnection to this database in subsequent steps.
- Create a database for Jirato store issues in (e.g. jiradb) with Unicode collation.
   Remember this database name, as it will be used to configure Jira'sconnection to this database in subsequent steps.

CREATE DATABASE jiradb WITH ENCODING 'UNICODE' LC\_COLLATE 'C' LC\_CTYPE 'C' TEMPLATE template0;

#### Or from the command-line:

```
\ createdb -E UNICODE -1 C -T template0 jiradb
```

3. Ensure that the user has permissions to connect to the database, and to create and write to tables in the database.

GRANT ALL PRIVILEGES ON DATABASE <Database Name> TO <Role Name>

- 4. To verify that the privileges were granted successfully, connect to the database and run the \z command.
- To achieve and maintain optimal PostgreSQL performance, you need to schedule maintenance tasks that will run on a daily basis and update statistics on the database. For information on how to set up regular maintenance tasks, seeOptimize and Improve PostgreSQL Performance with VACUUM, ANALYZE, and REINDEX.

## 2. Configure your Jiraserver to connect to your PostgreSQL database

There are two ways to configure your Jiraserver to connect to your PostgreSQL database:

- Using the Jirasetup wizard Use this method if you have just installed Jira, and you are setting it up for the first time. Your settings will be saved to the dbconfig.xml file in your Jira home directory.
- Using the Jiraconfiguration tool Use this method if you have an existing Jirainstance. Your settings will be saved to the dbconfig.xml file in your Jira home directory.

#### Instructions for each configuration method

#### Jirasetup wizard

The Jira setup wizardwill display when you access Jirafor the first time in your browser.

- In the first screen, 'Configure Language and Database', set Database Connection to My own database.
- 2. Set Database Type to PostgreSQL.
- 3. Fill out the fields, as described in the Databas e connection fields section below.
- 4. Test your connection and save.

#### Jiraconfiguration tool

- 1. Run the Jiraconfiguration tool as follows:
  - Windows: Open a command prompt and run config.bat in the bin subdirectory of the Jira installation directory.
  - Linux/Unix: Open a console and execute config.sh in the bin subdirectory of the Jira installation directory.
    - This command might fail with the error as described in Unabl e to Start Jira applications Config Tool due to No X11 DISPLAY variable was set error.If it happens, refer to this article for the workaround.
- 2. Navigate to the **Database** tab, and set **Datab** ase type to **PostgreSQL**.
- 3. Fill out the fields, as described in the Databas e connection fields section below.
- 4. Test your connection and save.
- 5. Restart Jira.

#### **Database connection fields**

| Setup Wizard          | dbconfig.<br>xml | Description |
|-----------------------|------------------|-------------|
| Configuration<br>Tool |                  |             |

| Hostname | Located in<br>the <url><br/>tag (bold<br/>text in<br/>example<br/>below):<br/><url>jdb<br/>c:<br/>postgres<br/>ql://dbs<br/>erver:<br/>5432<br/>/jiradb&lt;<br/>/url&gt;</url></url>           | The name or IP address of the machine that the PostgreSQL server is installed on.                                        |
|----------|----------------------------------------------------------------------------------------------------|----------------------------------------------------------------------------------------------------|
| Port     | Located in<br>the <url><br/>tag (bold<br/>text in<br/>example<br/>below):<br/><url>jdb<br/>c:<br/>postgres<br/>ql://dbs<br/>erver:54<br/>32/jirad<br/>b</url></url>                            | The TCP/IP port that the PostgreSQL server is listening on. You can leave this blank to use the default port.            |
| Database | Located in<br>the <url><br/>tag (bold<br/>text in<br/>example<br/>below):<br/><url>jdb<br/>c:<br/>postgres<br/>ql://dbs<br/>erver:<br/>5432/jira<br/>db</url></url>                            | The name of your PostgreSQL database (into which Jira will save its data). You should have created this in Step 1 above. |
| Username | Located in<br>the <user<br>name&gt; tag<br/>(see bold<br/>text in<br/>example<br/>below):<br/><usernam<br>e&gt;<b>jiradbu</b><br/><b>ser</b>&lt;<br/>/usernam<br/>e&gt;</usernam<br></user<br> | The user that JIRA uses to connect to the PostgreSQL server. You should have created this in Step 1 above.               |

| Password | Located in<br>the <pass<br>word&gt; tag<br/>(see bold<br/>text in<br/>example<br/>below):<br/><passwor<br>d&gt;<b>jiradbu</b><br/><b>ser</b></passwor<br>d&gt;</pass<br>                         | The user's password used to authenticate with the PostgreSQL server.                                                                                                    |
|----------|----------------------------------------------------------------------------------------------------|----------------------------------------------------------------------------------------------------|
| Schema   | Located in<br>the <sche<br>ma-name&gt;<br/>tag (see<br/>bold text<br/>in<br/>example<br/>below):<br/><schema-<br>name&gt;<b>pub</b><br/>lic&lt;<br/>/schema-<br/>name&gt;</schema-<br></sche<br> | The name of the schema that your PostgreSQL database uses.<br>PostgreSQL 7.2 and later require a schema to be specified in the <schem<br>a-name/&gt; element. If your PostgreSQL database uses the default 'publ<br/>ic' schema, this should be specified in the <schema-name></schema-name> element<br/>as shown below. Ensure that your database schema name is lower-case,<br/>as JIRA cannot work with PostgreSQL databases whose schema names<br/>contain upper-case characters.<br/>We recommend using public schema as a custom one might<br/>cause issues. See JRASERVER-64886</schem<br> |

#### Sample dbconfig.xml file

For more information about the child elements of < jdbc-datasource/>beginning withpoolin thedbconfig.xmlfile above, seeTuning database connections.

```
<?xml version="1.0" encoding="UTF-8"?>
<jira-database-config>
 <name>defaultDS</name>
  <delegator-name>default</delegator-name>
  <database-type>postgres72</database-type>
  <schema-name>public</schema-name>
  <jdbc-datasource>
    <url>jdbc:postgresql://dbserver:5432/jiradb</url>
    <driver-class>org.postgresql.Driver</driver-class>
    <username>jiradbuser</username>
    <password>password</password>
    <pool-min-size>20</pool-min-size>
    <pool-max-size>20</pool-max-size>
    <pool-max-wait>30000</pool-max-wait>
    <pool-max-idle>20</pool-max-idle>
    <pool-remove-abandoned>true</pool-remove-abandoned>
    <pool-remove-abandoned-timeout>300</pool-remove-abandoned-timeout>
    <validation-query>select version();</validation-query>
    <min-evictable-idle-time-millis>60000</min-evictable-idle-time-millis>
    <time-between-eviction-runs-millis>300000</time-between-eviction-runs-millis>
    <pool-test-on-borrow>false</pool-test-on-borrow>
        <pool-test-while-idle>true</pool-test-while-idle>
  </jdbc-datasource>
</jira-database-config>
```

(i) Both the Jirasetup wizard and database configuration tool also add the element<validationquery>select 1</validation-query>to thedbconfig.xmlfile, which is usually required when running Jira with default MySQL installations. SeeSurviving connection closuresfor details.

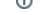

Administering Jira Data Center and Server 9.8 applications documentation

# 3. StartJira

You should now have Jiraconfigured to connect to your PostgreSQL database. The next step is to start it up!

Congratulations, you now have Jiraconnected to your PostgreSQL database.

89

# **Connecting Jira applications to MySQL 8.0**

These instructions will help you connect Jirato a supportedMySQLdatabase.

- Before you begin
- Create and configure the MySQL database
- Copy the MySQL JDBC driver
- Configure Jira to connect to the database
- Start Jira
- Database connection fields
- Known issues

# Before you begin

Here is some prerequisite information you should know about:

- Checkknown issues.
- If you aremigrating Jira to another server, create an export of your data as anXML backup. You will
  then be able to transfer data from your old database to your new database, as described inSwitching
  databases.
- If you plan to set up Confluence and Jiraon the same MySQL server, read the Confluence MySQL setup guide. Confluence requirements are more strict than Jira's, so you should configure MySQL to suit Confluence. This configuration will work for Jira, too.
- Shut downJirabefore you begin, unless you are running the setup wizard.
- In this guide, we recommend that you use the utf8mb4\_bin collation, however utf8mb4\_0900\_ai\_ ci, which is the default collation for MySQL 8.0, is also supported. Note that if you use MySQL on Amazon RDS, you'll get the default collation unless you specifically change it.

# 1. Create and configure the MySQL database

When creating the database, remember yourdatabase name, user name, and port number, because you'll need them later to connect Jira to your database.

1. Create a database user whichJira will connect as, for example jiradbuser.

CREATE USER '<USERNAME>'@'<JIRA\_SERVER\_HOSTNAME>' IDENTIFIED BY '<PASSWORD>';

2. Create a database for Jira to store issues in, for example **jiradb**.

The database must have a character set of UTF8. To set it, enter the following command from within the MySQL command client:

CREATE DATABASE jiradb CHARACTER SET utf8mb4 COLLATE utf8mb4\_bin;

3. Make sure the user has permission to connect to the database, and permission to create and populate tables. You can provide these permissions with the following commands.

```
GRANT SELECT, INSERT, UPDATE, DELETE, CREATE, DROP, REFERENCES, ALTER, INDEX on <JIRADB>.* TO
'<USERNAME>'@'<JIRA_SERVER_HOSTNAME>';
flush privileges;
```

- Edit the my.cnf or my.ini (Windows) file in your MySQL Server (for detailed instructions on editing these files, seeMySQL Option Files).
- 5. Locate the [mysqld] section in the file, and add or modify the following parameters:
  - Set the default storage engine to InnoDB:

```
[mysqld]
...
default-storage-engine=INNODB
...
```

• Specify the character set used by the database server:

```
[mysqld]
...
character_set_server=utf8mb4
...
```

• Set the default row format toDYNAMIC:

```
[mysqld]
...
innodb_default_row_format=DYNAMIC
...
```

• Specify the value of innodb\_redo\_log\_capacity to be at least 4G:

```
[mysqld]
...
innodb_redo_log_capacity=4G
...
```

• The innodb\_redo\_log\_capacity parameter has superseded the innodb\_log\_file\_ size and innodb\_log\_files\_in\_group parameters. Learn more in the MySQL documentation

Ensure the sql\_mode parameter does not specify NO\_AUTO\_VALUE\_ON\_ZERO

```
// remove this if it exists
sql_mode = NO_AUTO_VALUE_ON_ZERO
```

• Set the autoCommit parameter to false. This will prevent deadlock errors in logs.

```
[mysqld]
...
autoCommit=false
...
```

f If you're using Jira Data Center, autoCommit=false might cause issues during the second node start-up. Learn more about the possible issue and the solution for it

6. Restart your MySQL server for the changes to take effect.

Use the Windows Services manager to restart the service.

Run one of the following commands, depending on your setup:

/etc/init.d/mysqld stop

```
/etc/init.d/mysql stop
```

Created in 2023 by Atlassian. Licensed under a Creative Commons Attribution 2.5 Australia License.

service mysqld stop

Then, run the same command, replacing stop with start.

## 2. Copy the MySQL JDBC driver

Copy the MySQL JDBC driver to the Jira installation directory.

- 1. Download the recommended MySQL driverJDBC Connector/J 8.0.
- 2. Copy the driver to the following directory:

```
<Jira-installation-directory>/lib
```

- If you are installing Jirausing the Windows installer, you will need to do this step after running the Windows installer, but *before* running the setup wizard.
- 3. Restart theJira service.
- 4. If you are installingJira, skip the rest of the instructions on this page and accessJirain your browser tor un the setup wizardinstead.

### 3. Configure Jira to connect to the database

There are two ways to configure your Jiraserver to connect to your MySQL database:

#### Setup wizard

Use the setup wizard if you have just installed Jira, and are setting it up for the first time. Your settings will be saved to thedbconfig.xmlfile in yourJira home directory.

TheJira setup wizardwill display when you accessJirafor the first time in your browser.

- In the first screen, 'Configure Language and Database', setDatabase ConnectiontoMy own database.
- 2. SetDatabase TypetoMySQL 8.0.
- 3. Fill out the fields, as described in the Database connection fields section below.
- 4. Test your connection and save.

#### **Configuration tool**

Use the configuration tool if you have an existingJira instance.Your settings will be saved to thedbconfig. xmlfile in yourJira home directory.

- 1. Run the Jiraconfiguration tool as follows:
  - Windows: Open a command prompt and run config.bat in the bin sub-directory of the J ira installation directory.
  - Linux/Unix: Open a console and execute config.sh in the bin sub-directory of the Jira installation directory.

This command might fail with the error as described in Unable to Start Jira applications Config Tool due to No X11 DISPLAY variable was set error. If it happens, refer to this article for the workaround.

4

- 2. Navigate to the Database tab and set Database type to MySQL 8.0.
- 3. Fill out the fields, as described in theDatabase connection fieldssection below.
- 4. Test your connection and save.
- 5. RestartJira.

# 4. StartJira

You should now have Jiraconfigured to connect to your MySQL database. The next step is to start it up!

# Database connection fields

The table below explains database connection fields that you can find in the setup wizard, Jira configuration tool, or the dbconfig.xml file.

| Setup wizard<br>/<br>Configuration<br>tool | Description                                                                                                    | dbconfig.xml                                                                                                    |
|--------------------------------------------|----------------------------------------------------------------------------------------------------|----------------------------------------------------------------------------------------------------|
| Hostname                                   | The name or IP address of the machine that the MySQL server is installed on.                                               | Located in the <url> tag. In<br/>the example below, dbserver.<br/><url>jdbc:mysql:/dbserver:<br/>3306/jiradb?<br/>useUnicode=true&amp;characterEnco<br/>ding=UTF8&amp;<br/>sessionVariables=default_stor<br/>age_engine=InnoDB</url><br/>If you use an IPv6 address, the<br/>URL needs to look like this:<br/><url>jdbc:mysql://address=<br/>(protocol=tcp)(host=dbserver)<br/>(port=3306)/jiradb?<br/>useUnicode=true&amp;<br/>characterEncoding=UTF8&amp;<br/>sessionVariables=default_stor<br/>age_engine=InnoDB</url></url> |
| Port                                       | The TCP/IP port that the MySQL server is listening on. You can leave this blank to use the default port.                   | Located in the <url> tag. In<br/>the example below, <b>3306</b>.<br/><url>jdbc:mysql://dbserver:<br/>3306/jiradb?<br/>useUnicode=true&amp;<br/>characterEncoding=UTF8&amp;<br/>sessionVariables=default_stor<br/>age_engine=InnoDB</url></url>                                                                                                    |
| Database                                   | The name of your MySQL database (into which Ji<br>ra will save its data). You should have created<br>this in Step 1 above. | Located in the <url> tag. In<br/>the example below, jiradb.<br/><url>jdbc:mysql://dbserver:<br/>3306/jiradb ?<br/>useUnicode=true&amp;characterEnco</url></url>                                                                                                    |

|          |                                                                                                    | ding=<br>UTF8&sessionVariables=default<br>_storage_engine=InnoDB |
|----------|----------------------------------------------------------------------------------------------------|------------------------------------------------------------------|
| Username | The user that Jira uses to connect to the MySQL server. You should have created this in Step 1 above. | <username>jiradbuser&lt;<br/>/username&gt;</username>            |
| Password | The user's password used to authenticate with the MySQL server.                                       | <password>jiradbuser&lt;<br/>/password&gt;</password>            |

- For more information about the child elements of<jdbc-datasource/>beginning withpoolin the dbconfig.xmlfile above, seeTuning database connections.
- Both the Jirasetup wizard and database configuration tool also add the element <validationquery>select 1</validation-query>to this file, which is usually required when running Jira with default MySQL installations. SeeSurviving connection closures for more information.
- The database URL in the example below assumes a UTF-8 database i.e. that your database was created using a command similar tocreate database jiradb character set utf8; If you do not specifycharacter set utf8when creating this database, you risk getting 'Data truncation: Data too long for column' errors when importing data or corruption of non-supported characters.
- The database URL in the example below contains thesessionVariables=default\_storage\_ engine=InnoDBparameter. We strongly recommend adding this parameter to avoid data corruption.

```
<jira-database-config>
  <name>defaultDS</name>
  <delegator-name>default</delegator-name>
  <database-type>mysql8</database-type>
  <jdbc-datasource>
   <url>jdbc:mysql://dbserver:3306/jiradb?useUnicode=true&amp;characterEncoding=UTF8&amp;
sessionVariables=
default_storage_engine=InnoDB</url>
    <driver-class>com.mysql.cj.jdbc.Driver</driver-class>
    <username>jiradbuser</username>
    <password>password</password>
    <pool-min-size>20</pool-min-size>
    <pool-max-size>20</pool-max-size>
    <pool-max-wait>30000</pool-max-wait>
    <pool-max-idle>20</pool-max-idle>
    >pool-remove-abandoned>true/pool-remove-abandoned>
    <pool-remove-abandoned-timeout>300</pool-remove-abandoned-timeout>
    <validation-query>select 1</validation-query>
    <min-evictable-idle-time-millis>60000</min-evictable-idle-time-millis>
    <time-between-eviction-runs-millis>300000</time-between-eviction-runs-millis>
    <pool-test-while-idle>true</pool-test-while-idle>
    <pool-test-on-borrow>false</pool-test-on-borrow>
    <validation-query-timeout>3</validation-query-timeout>
  </jdbc-datasource>
</jira-database-config>
```

# Known issues

Here's a list of known issues for this database. Expand each of them for more details.

```
Your mysql database is currently using an unsupported collation: <collation>. You should change this to a supported collation: utf8mb4_bin
```

#### Solution

This problem might occur if the dbconfig.xml file doesn't get updated with the proper database type, still using mysql instead of mysql8. You can fix this problem by manually editing the file:

- 1. Go to Jira home directory, and edit the dbconfig.xml file.
- 2. Change the database-type to mysql8.

You can also change this by using the Jira configuration tool, as described above.

If the problem keeps occurring, check that the collation used in the MySQL server is set to utf8mb4\_bin.

When running Jira with MySQL 8.0, you might encounter the following problem related to the time zone:

If that happens, you can solve it in two ways:

#### **Option 1:**

- Edit themy.cnformy.ini(Windows) file in your MySQL server (for more info on editing these files, seeMySQL Option Files).
- 2. Locate the [mysqld] section in the file, and add or modify the following parameters:

default\_time\_zone='+00:00'

*3.* Restart the MySQL server.

#### Option 2:

- 1. Edit the dbconfig.xml file in the Jira home directory.
- 2. Add serverTimezone=UTC to <url>, like in the example below:

<url>jdbc:mysql://address=(protocol=tcp)(host=0.0.0.0)(port=3306)/jiradb?
sessionVariables=default\_storage\_engine=InnoDB&amp;serverTimezone=UTC</url>

If you grant permissions in MySQL to a hostname such as localhost, then you'll need to use the same string when connecting to the database from Jira. Using 127.0.0.1 won't work, even though it resolves to the same place. This mistake will result in warnings about tables not being found, because the JDBC connection didn't have permissions to create the new tables when Jira was set up.

If you are using a MySQL database with any of the following, you may experience problems with your connections dropping out (seeJRA-15731for details):

- Jira 3.13 or later,
- version 5.5.25 or higher of Tomcat 5,
- version 6.0.13 or higher of Tomcat 6,

For more info on how to address this, seeSurviving connection closures.

Special characters for database password are not supported, because Jira can't interpret them.

Jira uses the READ-COMMITED transaction isolation level with MySQL, which currently supports only row-based binary logging.

If you require MySQL's binary logging features, you must configure MySQL's binary logging format to be 'row-based'. Otherwise, you may encounter problems when creating issues in Jira.

# **Connecting Jira applications to Oracle**

These instructions will help you connect Jirato an Oracledatabase.

# Before you begin

- Check whether your version of Oracle is supported. See Supported platforms.
- Check which version of the JDBC driver you need to download for your Oracle version.SeeSupported platforms.
- Check known issues and troubleshooting below.
- If you are migrating Jira to another server, create an export of your data as a backup. You will then be able to transfer data from your old database to your new database as described in Switching databases.
- Shut down Jira before you begin unless you are running the setup wizard.

# On this page:

- Before you begin
- 1. Configure Oracle
- 2. Download the Oracle JDBC driver
- 3. Configure your Jira Server to connect to your Oracle database
- 4. Start Jira
- Known issues and troubleshooting

# 1. Configure Oracle

- 1. Ensure that you have a database instance available for Jira either create a new one or use an existing one.
- Within that database instance, create a user which Jira will connect to. For example, jiradbuser. Make sure that you remember this database user name as it will be used to configure Jira's connection to this database in the following steps.

create user <user> identified by <user\_pass> default tablespace tablespace\_name> quota unlimited on <tablespace\_name>;

When you create a user in Oracle:

- Oracle will create a "schema" automatically
- the tablespace for the table objects must be specified
- 3. Ensure that the user has the following privileges:

```
grant connect to <user>;
grant create table to <user>;
grant create sequence to <user>;
grant create trigger to <user>;
```

It is critically important that the user is granted the exact privileges as indicated above. Jira requires only these privileges if either less or more than these privileges are applied, some Jira functions may not work properly.

Simply put, for Jira functions to work as expected, we advise that you **grant specific privileges** to the user, and **not assign a role** to the user.

For example, if you grant the RESOURCE role to a user, and the RESOURCE role grants the SEL ECT ANY TABLE privilege, then Jira functions may not work as expected. Thus, we recommend that you grant the exact privileges to the user instead.

4. Ensure that the database is configured to use the same character encoding as Jira. The recommended encoding is AL32UTF8(the Oracle equivalent of Unicode UTF-8).

# 2. Download the Oracle JDBC driver

Download the right JDBC driver for your Oracle version:

### 1. Download the Oracle JDBC driver.

2. Copy the downloaded.jarfile to thelib/directory in the Jirainstallation directory.

For more information on supported drivers, see Supported platforms.

## 3. Configure your JiraServer to connect to your Oracle database

There are two ways to configure your JIRA server to connect to your Oracle database:

- By using the **Jira** setup wizard. Use this method if you have just installed Jiraand are setting it up for the first time. Your settings will be saved to the dbconfig.xml file in your Jira home directory.
- By using the **Jira** configuration tool. Use this method if you have an existing JIRA instance. The settings will be saved to the dbconfig.xml file in your Jira home directory.

## Configuring Jiraby using the setup wizard

You'll see the Jira setup wizardwhen you access Jira for the first time in your browser.

- 1. On the **Configure Language and Database** screen that appears first, set **Database Connection** to **My own database**.
- 2. Set Database Type to Oracle.
- 3. Fill out the fields as described in the Database connection fields section.
- 4. Test your connection and save.

# Configuring Jira by using the configuration tool

- 1. Run the Jiraconfiguration tool as follows:
  - Windows: Open a command prompt and run config.bat in the bin sub-directory of the Jira installation directory.
  - Linux/Unix: Open a console and execute config.sh in the bin sub-directory of the Jira installation directory.

This command might fail with the error as described in Unable to Start Jira applications Config Tool due to No X11 DISPLAY variable was set error. If it happens, refer to this article for the workaround.

- 2. Go to the **Database** tab and set **Database type** to **Oracle**.
- 3. Fill out the fields as described in the Database connection fields section.
- Test your connection and save. Any custom settings specified while manually configuring Jirawith Oracle (e.g., adding the <connection-properties>SetBigStringTryClob=true
   /connection-properties>) will be deleted. You will need to reinstate them manually.
- 5. Restart Jira.

## **Database connection fields**

| Setup Wizard<br>/<br>Configuration<br>tool | dbconfig.xml                                                                                                    | Description                                                                   |
|--------------------------------------------|----------------------------------------------------------------------------------------------------|-------------------------------------------------------------------------------|
| Hostname                                   | Located in the <url> tag (bold text in<br/>the following example): url&gt;jdbc:<br/>oracle:thin:@dbserver:1521<br/>/ORCL</url> | The name or IP address of the machine that the Oracle server is installed on. |

| Port     | Located in the <url> tag (bold text in<br/>example below):<br/><url>jdbc:oracle:thin:<br/>@dbserver: <b>1521</b>/ORCL</url></url>          | The TCP/IP port that the Oracle server is listening on. The default port number for Oracle is "1521".                                                   |
|----------|----------------------------------------------------------------------------------------------------|----------------------------------------------------------------------------------------------------|
| SID      | Located in the <url> tag (bold text in<br/>example below):<url>jdbc:<br/>oracle:thin:@dbserver:1521/<br/>ORCL </url></url>                 | The Oracle "System Identifier". The default value for most Oracle servers is "ORCL".<br>Note that Jirawill not work onOracle Database Express Editions. |
| Username | Located in the <username> tag (see<br/>bold text in example below):<br/><username> jiradbuser &lt;<br/>/username&gt;</username></username> | The user that Jira uses to connect to the Oracle server. You should have created this user in Step 1 of this guide.                                     |
| Password | Located in the <password> tag (see<br/>bold text in example below):<br/><password> jiradbuser &lt;<br/>/password&gt;</password></password> | The user's password that's used for authentication with the Oracle server.                                                                              |

#### Sample dbconfig.xml file

For more information about the child elements of < jdbc-datasource/>beginning withpoolin thedbconfig.xmlfile above, seeTuning database connections.

```
<jira-database-config>
  <name>defaultDS</name>
  <delegator-name>default</delegator-name>
  <database-type>oracle10g</database-type>
  <idbc-datasource>
    <url>jdbc:oracle:thin:@dbserver:1521/ORCL</url>
    <driver-class>oracle.jdbc.OracleDriver</driver-class>
    <username>jiradbuser</username>
    <password>password</password>
    <pool-min-size>20</pool-min-size>
    <pool-max-size>20</pool-max-size>
    <pool-max-wait>30000</pool-max-wait>
    <pool-max-idle>20</pool-max-idle>
    <pool-remove-abandoned>true</pool-remove-abandoned>
    <pool-remove-abandoned-timeout>300</pool-remove-abandoned-timeout>
    <validation-query>select 1 from dual</validation-query>
    <min-evictable-idle-time-millis>60000</min-evictable-idle-time-millis>
    <time-between-eviction-runs-millis>300000</time-between-eviction-runs-millis>
    <pool-test-while-idle>true</pool-test-while-idle>
    <pool-test-on-borrow>false</pool-test-on-borrow>
  </jdbc-datasource>
</jira-database-config>
```

(i) Both the Jirasetup wizard and database configuration tool also add the element<validationquery>select 1</validation-query>to thedbconfig.xmlfile, which is usually required when running Jira with default MySQL installations. SeeSurviving connection closuresfor details.

## 4. StartJira

You should now have Jiraconfigured to connect to your Oracle database. The next step is to start it up!

Congratulations, you now have Jira connected to your Oracle database.

Known issues and troubleshooting

- If you face problems when dealing with custom workflows or working with issues that have long descriptions, comments or custom field values, try adding the element <connection-properties>SetBigStringTryClob=true</connection-properties>as a child of the</br/>/jdbc-datasource>element in yourdbconfig.xml file. This connection property may solve the encountered problems. You'll need to restart Jira afterward.
- Consider that the Oracle JDBC driver sets the collation for the connection according to the language settings for the JVM. Because of this, for certain languages (for example German or French), the collation for the Oracle connection can be other than the expected BINARY". For this reason, database results might be sorted in an unexpected order, and it can also trigger a health check warning in Jira. Check the Oracle knowledge base for troubleshooting tips.

100

# **Connecting Jira applications to SQL Server 2017**

These instructions will help you connect Jira to a Microsoft SQL Server 2017database.

# Before you begin

- If you'reMigrating Jira applications to another server, create an export of your data as an backup. You will then be able to transfer data from your old database to your new database, as described inSwitchi ng databases.
- Stop Jira before you begin, unless you just started the installation and are running the Setup Wizard.

# 1. Create and configure the SQL Server database

(i) When creating the database, remember your **database name**, **user name**, **schema name**, and **port number**, because you'll need them later to connect Jira to your database.

- 1. Create a database for Jira (e.g.jiradb).
  - Make sure the collation type is case-insensitive.

We support SQL\_Latin1\_General\_CP437\_CI\_AI and Latin1\_General\_CI\_AI as case-insensitive, accent-insensitive, and language neutral collation types. If your SQL Server installation's collation type settings have not been changed from their defaults, check the collation type settings.

- SQL Server uses Unicode encoding to store characters. This is sufficient to prevent any possible encoding problems.
- 2. Create a database user which Jira will connect as (e.g.jiradbuser). This user should *not* be the database owner, but *should* be in the db\_ownerrole.
- 3. Create an empty 'schema' in the database for the Jira tables(e.g. jiraschema).

A 'schema' in SQL Server 2017is a distinct namespace used to contain objects and is*different*from a traditional database schema. You are not required to create any of Jira's tables, fields or relationships (Jira will create these objects in your empty schema when it starts for the first time). You can read more on SQL Server 2017schemas in the relevantMicrosoft documentation.

- 4. Make sure that the database user has permission to connect to the database, and to create and populate tables in the newly-created schema.
- 5. Make sure that TCP/IP is enabled on SQL Server and is listening on the correct port. A default SQL Server installation uses port number 1433.
- 6. Make sure that SQL Server is operating in the appropriate authentication mode.

By default, SQL Server operates in 'Windows Authentication Mode'. However, if your user is not associated with a trusted SQL connection, i.e. 'Microsoft SQL Server, Error: 18452' is received during Jira startup, you will need to change the authentication mode to 'Mixed Authentication Mode'. Read the Microsoft documentation on authentication modes and changing the authentication mode to 'Mixed Authentication Mode'

## 7. Turn off the NOCOUNT option.

- a. Open SQL Server Management Studio.
- b. Go to Tools > Options > Query Execution > SQL Server > Advanced, and clear the NOCOU NT check box.

| Options                                                                                                    |                                          | <u>? ×</u>                                                                                                    |
|----------------------------------------------------------------------------------------------------|------------------------------------------|----------------------------------------------------------------------------------------------------|
| Environment   General   Fonts and Colors   Keyboard   Help   Source Control   Text Editor   Query Execution   SQL Server   General   Advanced   ANSI   Query Results   Designers | Specify the advanced execution settings. | SET ARITHABORT<br>SET SHOWPLAN_TEXT<br>SET STATISTICS TIME<br>SET STATISTICS IO<br>READ COMMITTED<br>Normal<br>-1 milliseconds<br>0<br>Beset to Default |
|                                                                                                    |                                          | OK Cancel                                                                                                    |

*c.* Right-click your server in the Object Explorer, and go to**Properties > Connections > Default Connections**. Clear the**no count**option.

| Connections                  |                                    |          |
|------------------------------|------------------------------------|----------|
| Baximum number of concurre   | ent connections (0 = unlimited):   |          |
| 0                            |                                    |          |
| 📃 Lise query governor to pr  | revent long-running queries        |          |
| 0                            |                                    |          |
| Default connection options:  |                                    |          |
| athretic ignore              |                                    |          |
| quoted identifier            |                                    |          |
| ANSI NULL Default On         |                                    |          |
| ANSI NULL Delaut Of          |                                    |          |
| concat null vields null      |                                    | 6        |
|                              |                                    |          |
| Remote server connections    |                                    |          |
| Alow remote connections      | to this server                     |          |
| Remote guery timeout (in sec |                                    |          |
| 600 💠                        |                                    |          |
|                              |                                    |          |
| Require distributed transa   | ctions for server-to-server commun | vication |
|                              |                                    |          |
| Configured values            | Burning values                     |          |

8. Access the **Query Console**by right clicking on the newly created database and selecting '*New Query*'. Run the following command to set the isolation level.

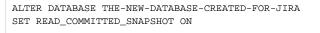

# 2. Configure Jira to connect to the database

There are two ways to configure your Jira server to connect to your SQL Server database.

• Using the Jira setup wizard Use this method, if you have just installed Jira and are setting it up for the first time. Your settings will be saved to the dbconfig.xmlfile in your Jira application home directory.

The Jira setup wizard will display when you access Jira for the first time in your browser.

1. In the first screen, 'Configure Language and Database', set **Database Connection** to **My own database**.

- 2. Set Database Type to SQL Server.
- 3. Fill out the fields, as described in the Database connection fields section below.
- 4. Test your connection and save.
- Using the Jira configuration tool Use this method, if you have an existing Jira instance. Your settings will be saved to the dbconfig.xmlfile in your Jira application home directory.
  - 1. Run the Jira configuration tool as follows:
    - Windows: Open a command prompt and run config.bat in the bin sub-directory of the Jira installation directory.
    - Linux/Unix: Open a console and execute config.sh in the bin sub-directory of the Jira installation directory.
      - This command might fail with the error as described in Unable to Start Jira applications Config Tool due to No X11 DISPLAY variable was set error. If it happens, refer to this article for the workaround.
  - 2. Navigate to the **Database** tab and set **Database type** to **SQL Server**.
  - 3. Fill out the fields, as described in the Database connection fields section below.
  - 4. Test your connection and save.
  - 5. Restart Jira.

### **Database connection fields**

The table shows the fields you'll need to fill out when connecting Jira to your database. You can also refer to them, and the sample dbconfig.xml file below, if you'd like to create or edit the dbconfig.xml file manually.

| Setup Wizard<br>/<br>Configuration<br>Tool | dbconfig.xml                                                                                                    | Description                                                                                                    |
|--------------------------------------------|----------------------------------------------------------------------------------------------------|----------------------------------------------------------------------------------------------------|
| Hostname                                   | Located in the <url> tag (bold text in<br/>example below): <url>jdbc:<br/>sqlserver://dbserver :1433;<br/>databaseName=jiradb</url></url> | The name or IP address of the machine that the SQL Server server is installed on.                                                 |
| Port                                       | Located in the <url> tag (bold text in<br/>example below):<br/><url>jdbc:sqlserver://dbserver :1<br/>433;databaseName=jiradb</url></url>  | The TCP/IP port that the SQL Server server is listening on. You can leave this blank to use the default port.                     |
| Database                                   | Located in the <url> tag (bold text in<br/>example below):<br/><url>jdbc:sqlserver://dbserver :<br/>1433;databaseName=jiradb</url></url>  | The name of your SQL Server<br>database (into which Jira will save its<br>data). You should have created this in<br>Step 1 above. |
| Username                                   | Located in the <username> tag (see bold<br/>text in example below):<br/><username> jiradbuser </username></username>                      | The user that Jira uses to connect to the SQL Server server. You should have created this in Step 1 above.                        |
| Password                                   | Located in the <password> tag (see bold<br/>text in example below):<br/><password> jiradbuser </password></password>                      | The user's password used to authenticate with the SQL Server server.                                                              |
| Schema                                     | Located in the <schema-name> tag (see<br/>bold text in example below):<br/><schema-name> <b>dbo</b> </schema-name></schema-name>          | The name of the schema that your SQL Server database uses. You should have created this in Step 1 above.                          |

#### Sample dbconfig.xml file

For more information about the child elements of < jdbc-datasource/>beginning withpool in the dbconfig.xmlfile above, seeTuning database connections.

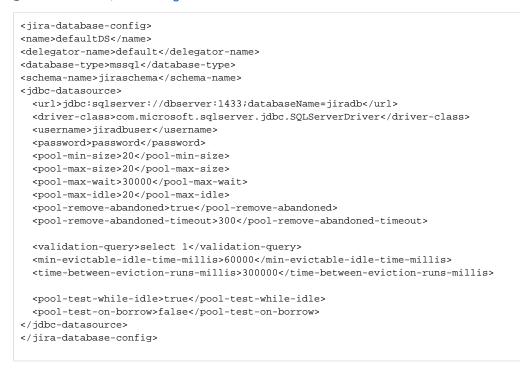

(i) Both the Jirasetup wizard and database configuration tool also add the element<validationquery>select 1</validation-query>to the dbconfig.xmlfile, which is usually required when running Jira with default MySQL installations. SeeSurviving connection closures for details.

# Schedule regular database maintenance tasks

To achieve and maintain optimal MS SQL performance, schedule daily maintenance tasks to update database statistics.

#### Schedule a dailymaintenance task for hot tables

Hot tables are the most active tables in your database. For example, propertyentry, changeitem, and c hangegroup are large data tables that are used frequently and require regular updating of statistics.

To set up a dailymaintenance task for hot tables, run the following command:

UPDATE STATISTICS <table.name>

#### Schedule a weeklymaintenance task for the whole database

To set up a weeklymaintenance task for the whole database, run the following command:

UPDATE STATISTICS with fullscan

For large databases, updating statistics with fullscan might take a long time to complete. To minimize the impact on your production environment, schedule this maintenance task for off-peak hours.

For more information on how to update MS SQL Server statistics, see the official Microsoft documentation.

# 4. Start Jira

You should now have Jira configured to connect to your SQL Server database. The next step is to start it up!

## Known issues

The following table lists known issues that might occur during the database operation or the execution of database procedures. We are aware of these issues and have planned their resolution in future releases.

| Issue                                                                | Solution                                                                                                    |
|----------------------------------------------------------------------|----------------------------------------------------------------------------------------------------|
| SQL Server doesn't allow<br>more than 2000 parameters<br>in a query. | This is a known limitation set by SQL Server. According to SQL Docs, a procedure can have a maximum of 2100 parameters.<br>The issue is tracked in the ticket |
|                                                                      | <b>JRASERVER-63290</b> - Database queries with more than 2000 parameters cause SQLExceptions <b>GATHERING IMPACT</b>                                          |
|                                                                      | Feel free to leave comments on the ticket so we know your use cases better and understand how this issue is impacting your operations.                        |

# **Connecting Jira applications to SQL Server 2019**

These instructions will help you connect Jira to a Microsoft SQL Server 2019 database.

# Before you begin

- If you'reMigrating Jira applications to another server, create an export of your data as anXML backup. You will then be able to transfer data from your old database to your new database, as described inSw itching databases.
- Stop Jira before you begin, unless you just started the installation and are running the Setup Wizard.

# 1. Create and configure the SQL Server database

(i) When creating the database, remember your **database name**, **user name**, **schema name**, and **port number**, because you'll need them later to connect Jira to your database.

- 1. Create a database for Jira (e.g.jiradb).
  - Make sure the collation type is case-insensitive.

We supportSQL\_Latin1\_General\_CP437\_CI\_AIandLatin1\_General\_CI\_AI as caseinsensitive, accent-insensitive, and language neutral collation types. If your SQL Server installation's collation type settings have not been changed from their defaults, check the collation type settings.

- SQL Server uses Unicode encoding to store characters. This is sufficient to prevent any possible encoding problems.
- 2. Create a database user which Jira will connect as (e.g.jiradbuser). This user should *not* be the database owner, but *should* be in the db\_ownerrole.
- 3. Create an empty 'schema' in the database for the Jira tables (e.g. jiraschema).

A 'schema' in SQL Server 2019 is a distinct namespace used to contain objects and is*different*from a traditional database schema. You are not required to create any of Jira's tables, fields or relationships (Jira will create these objects in your empty schema when it starts for the first time). You can read more on SQL Server 2019 schemas in the relevantMicrosoft documentation.

- 4. Make sure that the database user has permission to connect to the database, and to create and populate tables in the newly-created schema.
- 5. Make sure that TCP/IP is enabled on SQL Server and is listening on the correct port. A default SQL Server installation uses port number 1433.
- 6. Make sure that SQL Server is operating in the appropriate authentication mode.

By default, SQL Server operates in 'Windows Authentication Mode'. However, if your user is not associated with a trusted SQL connection, i.e. 'Microsoft SQL Server, Error: 18452' is received during Jira startup, you will need to change the authentication mode to 'Mixed Authentication Mode'. Read the Microsoft documentation on authentication modes and changing the authentication mode to 'Mixed Authentication Mode'

- 7. Turn off the SET NOCOUNT option.
  - a. Open SQL Server Management Studio.
  - b. Go to**Tools > Options > Query Execution > SQL Server > Advanced**, and clear the**SET NOCOUNT**check box.

| Options                                                                                                    |                                                                                                    | <u>?</u> ×                                                                                                    |
|----------------------------------------------------------------------------------------------------|----------------------------------------------------------------------------------------------------|----------------------------------------------------------------------------------------------------|
| <ul> <li>Environment</li> <li>General</li> <li>Fonts and Colors</li> <li>Keyboard</li> <li>Help</li> <li>Source Control</li> <li>Text Editor</li> <li>Query Execution</li> <li>SQL Server</li> <li>General</li> <li>Advanced</li> <li>ANSI</li> <li>Analysis Server</li> <li>Query Results</li> <li>Designers</li> </ul> | Specify the advanced execution settings.  SET NOCOUNT  SET PARSEONLY  SET CONCAT_NULL_YIELDS_NULL SET TRANSACTION ISOLATION LEVEL: SET DEADLOCK_PRIORITY: SET LOCK TIMEOUT: SET QUERY_GOVERNOR_COST_LIMIT: SET QUERY_GOVERNOR_COST_LIMIT: Disconnect after the query executes | SET ARITHABORT SET SHOWPLAN_TEXT SET STATISTICS TIME SET STATISTICS IO READ COMMITTED Normal IIIIIIIIIIIIIIIIIIIIIIIIIIIIIIIIIIII |
|                                                                                                    |                                                                                                    | OK Cancel                                                                                                    |

- *c.* Right-click your server in the Object Explorer, and go to**Properties > Connections > Default Connections.** Clear the**no count**option.
- 8. Access the **Query Console**by right clicking on the newly created database and selecting '*New Query*'. Run the following command to set the isolation level.

ALTER DATABASE THE-NEW-DATABASE-CREATED-FOR-JIRA SET READ\_COMMITTED\_SNAPSHOT ON

# 2. Configure Jira to connect to the database

There are two ways to configure your Jira server to connect to your SQL Server database.

• Using theJira setup wizard Use this method, if you have just installed Jira and are setting it up for the first time. Your settings will be saved to thedbconfig.xmlfile in yourJira application home directory.

The Jira setup wizard will display when you access Jira for the first time in your browser.

- 1. In the first screen, 'Configure Language and Database', set **Database Connection** to **My own database**.
- 2. Set Database Type to SQL Server.
- 3. Fill out the fields, as described in the Database connection fields section below.
- 4. Test your connection and save.
- Using the Jira configuration tool Use this method, if you have an existing Jira instance. Your settings will be saved to the dbconfig.xmlfile in your Jira application home directory.
  - 1. Run the Jira configuration tool as follows:
    - Windows: Open a command prompt and runconfig.batin thebinsub-directory of theJira installation directory.
    - Linux/Unix: Open a console and executeconfig.shin thebinsub-directory of theJir a installation directory.

This may fail with the error as described in ourUnable to Start Jira applications Config Tool due to No X11 DISPLAY variable was set errorKB article. Please refer to it for the workaround.

- 2. Navigate to the Database tab and set Database type to SQL Server.
- 3. Fill out the fields, as described in the Database connection fields section below.
- 4. Test your connection and save.
- 5. Restart Jira.

#### **Database connection fields**

The table shows the fields you'll need to fill out when connecting Jira to your database. You can also refer to them, and the sampledbconfig.xmlfile below, if you'd like to create or edit thedbconfig.xmlfile manually.

| Setup wizard<br>/<br>Configuration<br>tool | dbconfig.xml                                                                                                    | Description                                                                                                    |
|--------------------------------------------|----------------------------------------------------------------------------------------------------|----------------------------------------------------------------------------------------------------|
| Hostname                                   | Located in the <url> tag (bold text in<br/>example below): <url>jdbc:<br/>sqlserver://dbserver :1433;<br/>databaseName=jiradb</url></url> | The name or IP address of the machine that the SQL Server server is installed on.                                                 |
| Port                                       | Located in the <url> tag (bold text in<br/>example below):<br/><url>jdbc:sqlserver://dbserver :1<br/>433;databaseName=jiradb</url></url>  | The TCP/IP port that the SQL Server server is listening on. You can leave this blank to use the default port.                     |
| Database                                   | Located in the <url> tag (bold text in<br/>example below):<br/><url>jdbc:sqlserver://dbserver :<br/>1433;databaseName=jiradb</url></url>  | The name of your SQL Server<br>database (into which Jira will save its<br>data). You should have created this in<br>Step 1 above. |
| Username                                   | Located in the <username> tag (see bold<br/>text in example below):<br/><username> jiradbuser </username></username>                      | The user that Jira uses to connect to<br>the SQL Server server. You should<br>have created this in Step 1 above.                  |
| Password                                   | Located in the <password> tag (see bold<br/>text in example below):<br/><password> jiradbuser </password></password>                      | The user's password used to authenticate with the SQL Server server.                                                              |
| Schema                                     | Located in the <schema-name> tag (see<br/>bold text in example below):<br/><schema-name> dbo </schema-name></schema-name>                 | The name of the schema that your SQL Server database uses. You should have created this in Step 1 above.                          |

#### Sample dbconfig.xml file

For more information about the child elements of < jdbc-datasource/>beginning withpool in the dbconfig.xmlfile above, seeTuning database connections.

```
<iira-database-config>
<name>defaultDS</name>
<delegator-name>default</delegator-name>
<database-type>mssql</database-type>
<schema-name>jiraschema</schema-name>
<jdbc-datasource>
  <url>jdbc:sqlserver://dbserver:1433;databaseName=jiradb</url>
  <driver-class>com.microsoft.sqlserver.jdbc.SQLServerDriver</driver-class>
  <username>jiradbuser</username>
  <password>password</password>
  <pool-min-size>20</pool-min-size>
  <pool-max-size>20</pool-max-size>
  <pool-max-wait>30000</pool-max-wait>
  <pool-max-idle>20</pool-max-idle>
  <pool-remove-abandoned>true</pool-remove-abandoned>
  <pool-remove-abandoned-timeout>300/pool-remove-abandoned-timeout>
  <validation-query>select 1</validation-query>
  <min-evictable-idle-time-millis>60000</min-evictable-idle-time-millis>
  <time-between-eviction-runs-millis>300000</time-between-eviction-runs-millis>
  <pool-test-while-idle>true</pool-test-while-idle>
  <pool-test-on-borrow>false</pool-test-on-borrow>
</jdbc-datasource>
</jira-database-config>
```

(i) Both the Jirasetup wizard and database configuration tool also add the element<validationquery>select 1</validation-query>to thedbconfig.xmlfile, which is usually required when running Jira with default MySQL installations. SeeSurviving connection closuresfor details.

# Start Jira

You should now have Jira configured to connect to your SQL Server database. The next step is to start it up!

#### Known issues

The following table lists known issues that might occur during the database operation or the execution of database procedures. We are aware of these issues and have planned their resolution in future releases.

| Issue                                                                | Solution                                                                                                    |
|----------------------------------------------------------------------|----------------------------------------------------------------------------------------------------|
| SQL Server doesn't allow<br>more than 2000 parameters<br>in a query. | This is a known limitation set by SQL Server. According to SQL Docs, a procedure can have a maximum of 2100 parameters.                |
|                                                                      | <b>JRASERVER-63290</b> - Database queries with more than 2000 parameters cause SQLExceptions GATHERING IMPACT                          |
|                                                                      | Feel free to leave comments on the ticket so we know your use cases better and understand how this issue is impacting your operations. |

# **Tuning database connections**

Jira uses the database connection pool (DBCP) based on Apache Commons DBCP to manage Jira's access to its underlying database.

In earlier Jiraversions, the database connection pool was handled purely through the Apache Tomcat application server running Jira.

From Jiraversion 4.4, Jira'sdbconfig.xml file provides a set of database connection pool settings to Tomcat, which in turn are used by Tomcat to manageJira'sdatabase connection pool.

From JIRA version 5.1, the number of database connection pool settings defined in Jira'sdbconfig.xml file has substantially increased.

The information on this page can help you tweak Jira'sdatabase connection pool settings. You can do this by using the Jira configuration toolor by directly editingJira'sdbconfig.xml file, as described in the following sections.

The **Advanced** tab of the Jira Configuration Tool makes it easier to both configure and control Jira's database connection pool. The Database monitoring page (accessible to Jira system administrators) provides a visual tool for monitoring Jira 'sdatabase connection usage.

# On this page:

- Connection pool architecture
- Tuning Jira's database connections
  - Use Jira configuration tool to start Jira 's database connections
  - Editing the dbconfig.xml file to start Jira 's database
  - connectionsDBCPcotting as
    - Advan ced settin
  - gs Monitoring the connection pool

# Connection pool architecture

Whenever Jira needs to access (read from or write to) its database, a database connection is required.

A database connection is alarge and complex object that handles all communication between Jiraand its database. As such, database connections are time-consuming to establish and consume a significant amount of memory on both the client (the Jira application) and the database server.

To avoid the impact of creating a new database connection for each Jira's database access request, a pool of pre-established database connections is maintained. Each new database access request made by Jira uses a connection from this pool of pre-established connections, as required. This results in the following:

- 1. When Jirastarts up, a minimum number of database connections are established in the pool between Jiraand its database.
- 2. When Jira needs to access its database, it:
  - a. requests a database connection from the pool
  - b. uses this database connection to read from and/or write to its database
  - c. returns the database connection to the pool when finished

If the frequency of Jira's database access requests begins to exceed the number of available database connections in the pool, extra connections are automatically created to handle the load.

Conversely, if the frequency of Jira's database access requests begins to drop below the number of available database connections in the pool, connections can be automatically closed to release resources back to the system.

Modern databases can handle hundreds of connections relatively easily and with sufficient memory. On the client side, however, these connections can consume a significant amount of memory. Hence, it is generally best to limit the number of connections to a much smaller number while having a sufficient number for the application so that it doesn't wait for a connection when it needs one.

Tuning Jira'sdatabase connections

- 1. Shut down your Jirainstallation.
- 2. Proceed with one of the following options:
  - Use the Jira configuration tool to tune Jira 's database connections.
  - Edit the dbconfig.xml file at the root of your Jira home directory .

#### Use Jira configuration tool to start Jira 's database connections

- 1. Start the Jira configuration tool:
  - Windows: Open a command prompt and run config.bat in the bin sub-directory of the Jira installation directory.
  - Linux/Unix: Open a console and execute config.sh in the bin sub-directory of the Jira installation directory.

This command might fail with the error as described in Unable to Start Jira applications Config Tool due to No X11 DISPLAY variable was set error. If it happens, refer to this article for the workaround.

You may need to set the JAVA\_HOME environment variable to run the Jira configuration tool. See I nstalling Java for details.

| 2. | Once the | Jira configu | uration to | ol is | running, | select | the A | dvanced | tab. |
|----|----------|--------------|------------|-------|----------|--------|-------|---------|------|
|    |          |              |            |       |          |        |       |         |      |

| 🕱 JIRA Configuration Too    | l          |          |      |  |
|-----------------------------|------------|----------|------|--|
| JIRA Home Database          | Web Server | Advanced |      |  |
| Scalability and Performance | :e         |          |      |  |
| 🖌 Maximum Size              | 20         |          |      |  |
| 🔲 Maximum Idle              |            |          |      |  |
| Minimum Idle/Size           |            |          |      |  |
| Initial Size                |            |          |      |  |
| 🔲 Maximum Wait Time         |            |          |      |  |
| Pool Statements             |            |          |      |  |
| 🔲 Maximum Open Staten       | nents      |          |      |  |
| Eviction Policy             |            |          |      |  |
| Validation Query            |            |          |      |  |
| Validation Query Timed      | out        |          |      |  |
| Test On Borrow              |            |          |      |  |
| Test On Return              |            |          |      |  |
| Test While Idle             |            |          |      |  |
| Time Between Eviction       | Runs       |          |      |  |
| Minimum Evictable Idle      | Time       |          |      |  |
| Remove Abandoned            |            |          |      |  |
| Remove Abandoned Ti         | meout      |          |      |  |
|                             |            |          |      |  |
|                             |            | Save C   | lose |  |

Created in 2023 by Atlassian. Licensed under a Creative Commons Attribution 2.5 Australia License.

- 3. Refer to the Connection pool settings for more information about the options on this tab. To specify a value for one of these options, ensure that its leftmost checkbox has been selected first.
  - Some options on the preceding screenshot are simple checkboxes. Selecting these checkboxes sets the values of their associated options to "true". Conversely, clearing these checkboxes sets the values of their associated options to "false".
- 4. Save your changes. They will be stored as elements in your dbconfig.xml file.

#### Editing the dbconfig.xml file to start Jira 's database connections

Edit the dbconfig.xml file at the root of your Jira home directory:

- 1. Refer to the Connection pool settings for more information about the elements you can add to your db config.xml file to fine-tune Jira 's database connection.
- 2. Save your edited dbconfig.xml file.
- 3. Restart your Jirainstallation.

#### **DBCP** settings

- The default values of the settings will be written to the dbconfig.xml file after one of the following takes place:
  - Youve run the Jira setup wizard.
  - Youve used the **Advanced** tab of the Jira configuration tool to configure your database connection, even if you havent selected any leftmost checkbox for any option.
- If you see the note when not specified in dbconfig.xml for the default value of the setting, it means one of the following:
  - The related element wasnt written to the dbconfig.xml file after youve run the Jira setup wizard.
  - The related element was written to the dbconfig.xml file in one of the following ways:
    - Manually by the accountable user
    - According to the options on the **Advanced** tab specified by selecting their leftmost checkboxes and setting values for these options.
- If you see the note when not specified in dbconfig.xml for the default value of the setting, the system will consider this value even though it may be not present in your dbconfig.xml file.

| Jira<br>config<br>uratio<br>n tool<br>Advan<br>ced<br>tab<br>option | bcon<br>fig.<br>xml       | Default value | Description                                                                                                    |
|---------------------------------------------------------------------|---------------------------|---------------|----------------------------------------------------------------------------------------------------|
| Maxim<br>um<br>Size                                                 | pool<br>-<br>max-<br>size | 20            | The maximum number of database connections that<br>can be open at any time.<br>This value should be large enough so that Jira<br>rarely needs to wait for a database connection to<br>become available when Jira requires one.<br>See the Monitoring the connection pool section for<br>suggestions on how to set this parameter. |

The following table features all connection pool settings and their configuration.

| Maxim<br>um<br>Idle         | pool<br>-<br>max-<br>idle                   | Value of <b>Maximum Size</b>             | <ul> <li>The maximum number of database connections that are allowed to remain idle in the pool.</li> <li>Specifying a negative number sets no limit on the number of database connections that can remain idle.</li> <li>By default, the value of the Minimum Idle and Minimum Size settings is the same as the value of Maximum Size. As a result, Maximu m Idlehas no effect.</li> </ul>                                                                                           |
|-----------------------------|---------------------------------------------|------------------------------------------|----------------------------------------------------------------------------------------------------|
| Minim<br>um<br>Size         | pool<br>-<br>min-<br>size<br>(min-<br>idle) | Value of <b>Maximum Size</b>             | <ul> <li>The minimum number of idle database connections that can be open at any time.</li> <li>The default value of Minimum Size is the same as of Maximum Size. This means that the pool will always have a fixed number of connections, and that idle connections will never be closed.</li> <li>If your Jira installation is large, setting a smaller value for Minimum Size will help you conserve resources.</li> </ul>                                                         |
| Minim<br>um<br>Idle         | pool-<br>min-<br>idle                       | Value of <b>Minimum Size</b>             | The minimum number of database connections that are allowed to remain idle in the pool                                                                                                    |
| Initial<br>Size             | pool<br>-<br>init<br>ial-<br>size           | 0<br>(when not specified indbconfig.xml) | The initial number of database connections opened in<br>the pool.<br>This setting is not usually configured to other values<br>than the default one, because database connections<br>are created fast when Jira starts up.                                                                                                    |
| Maxim<br>um<br>Wait<br>Time | pool<br>-<br>max-<br>wait                   | 30000                                    | <ul> <li>The length of time in milliseconds when Jira is allowed to wait for a database connection to become available before returning an error, while there are no free ones in the pool.</li> <li>Specifying the value -1 makes Tomcat wait indefinitely.</li> <li>You should set the time that is long enough to allow any contention spikes and short enough so that users will receive a meaningful error rather than just getting no response or a browser timeout.</li> </ul> |

Generally, changing the following settings isn't required. Refer to the Apache DBCP documentation if necessary.

| Pool<br>State<br>ments | pool<br>-<br>prep  | false<br>(when not specified indbconfi<br>g.xml) | Enable the pooling of prepared statements for the database connection pool.                         |
|------------------------|--------------------|--------------------------------------------------|----------------------------------------------------------------------------------------------------|
|                        | ared<br>-          |                                                  | Do <b>not</b> change the default value as it will cause exceptions. For more information, see       |
|                        | stat<br>emen<br>ts |                                                  | JRASERVER-44908 - DBPC configuration pool-<br>prepared-statements leads to Statement Leak<br>CLOSED |

| Maxim<br>um<br>Open<br>State<br>ments  | max-<br>open<br>-<br>prep<br>ared<br>-<br>stat<br>emen<br>ts | 0<br>(when not specified indbconfig.xml)                                                                                                    | The maximum number of open statements that can<br>be allocated from the statement pool at the same time.<br>Do <b>not</b> change the default value as it will cause<br>exceptions.                                                                                                    |
|----------------------------------------|--------------------------------------------------------------|----------------------------------------------------------------------------------------------------|----------------------------------------------------------------------------------------------------|
| Valida<br>tion<br>Query                | vali<br>dati<br>on-<br>query                                 | <pre>select 1 (for MySQL) (otherwise, not specified indbc onfig.xml)</pre>                                                                                                    | The SQL query that will be used to validate<br>connections from this pool. If specified, this query<br>MUST be an SQL SELECT statement that returns at<br>least one row.<br>MySQL select 1<br>Microsoft SQL Server select 1<br>Oracle select 1 from dual<br>PostgreSQL select version();<br>See Surviving connection closures for more<br>information.                                                                                                    |
| Valida<br>tion<br>Query<br>Timeo<br>ut | vali<br>dati<br>on-<br>quer<br>y-<br>time<br>out             | 3<br>(for MySQL)<br>(otherwise, not specified indbc<br>onfig.xml)                                                                                                    | <ul> <li>Set it only for MySQL. Using theValidation<br/>Query Timeoutsetting on any other database<br/>will negatively impact the performance of your<br/>Jira instance.</li> <li>The length of time must be quite short because the Va<br/>lidation Query should be designed to do a minimum<br/>amount of work.</li> <li>If you specifythe Validation Query, you must<br/>specify a value for theValidation Query Timeout<br/>too.</li> <li>If not, the value of -1 is assumed by default. This<br/>results in the system waiting indefinitely until a<br/>validation query succeeds against a broken<br/>database connection.</li> </ul> |
| Test<br>On<br>Borrow                   | pool<br>-<br>test<br>-on-<br>borr<br>ow                      | <ul> <li>true (when not specified in db config.xml)</li> <li>This doesn't take effect unless a Validation Query has been explicitly specified. The exception is MySQL that has a default Validation Query, and it will therefore have an effect.</li> </ul> | <ul> <li>Tests if a database connection is valid when it's borrowed from the database connection pool by Jira.</li> <li>If the database connection is broken, it's removed from the pool.</li> <li>For Jira to borrow a connection for each database operation, set the value to false.</li> <li>If you have issues with closing database connections, try setting this option to true. Note that this should only be used as the last resort and only in the case where decreasing the value of <b>Time Between Eviction Runs</b> hasn't reduced or prevented issues with closing database connections.</li> </ul>                         |

| Test<br>On<br>Return                         | pool<br>-<br>test<br>-on-<br>retu<br>rn                                   | false<br>(when not specified indbconfig.xml)                                                                      | <ul> <li>Tests if a database connection is valid when it's returned to the database connection pool by Jira.</li> <li>If the database connection is broken, it's removed from the pool.</li> <li>For Jira to borrow a connection for each database operation, set the value to false.</li> </ul>                                                                                                    |
|----------------------------------------------|---------------------------------------------------------------------------|----------------------------------------------------------------------------------------------------|----------------------------------------------------------------------------------------------------|
| Test<br>While<br>Idle                        | pool<br>-<br>test<br>-<br>whil<br>e-<br>idle                              | <ul> <li>true for MySQL</li> <li>false when not specified indbconfig.xml</li> </ul>                               | <ul> <li>Periodically tests if a database connection is valid when it's idle.</li> <li>Set Test While Idle only if you have set a Vali dation Query.</li> <li>If the database connection is broken, it's removed from the pool.</li> <li>By default, MySQL database servers close database connections if they aren't used for an extended period of time.</li> <li>This causes problems with Jira installations that use MySQL databases and are largely inactive for long periods, for example overnight. Setting Test While Idle to true is a workaround for this behavior.</li> </ul>        |
| Time<br>Betwe<br>en<br>Evicti<br>on<br>Runs  | time<br>-<br>betw<br>een-<br>evic<br>tion<br>-<br>runs<br>-<br>mill<br>is | <ul> <li>300000 for MySQL</li> <li>5000 for HSQLDB</li> <li>(otherwise, not specified indbc onfig.xml)</li> </ul> | <ul> <li>The number of milliseconds to sleep between runs of an idle object eviction thread. When non-positive, no idle object eviction thread will be run.</li> <li>The eviction thread will remove idle database connections when the number of idle connections exceeds Minimum Idle or Maximum Size.</li> <li>The value should be set to a positive but largish number for MySQL so the evictor runs and tests connections. A reasonable value should be 300000 (5 minutes).</li> <li>If you continue having issues with closing database connections, try setting a lower value.</li> </ul> |
| Minim<br>um<br>Evicta<br>ble<br>Idle<br>Time | <pre>min- evic tabl e- idle - time - mill is</pre>                        | <ul> <li>60000 for MySQL</li> <li>4000 for HSQLDB</li> <li>(otherwise, not specified indbc onfig.xml)</li> </ul>  | The minimum amount of time an object can sit idle in<br>a database connection pool before it's eligible for<br>eviction.                                                                                                    |

| Remo<br>ve<br>Aband<br>oned                | pool<br>-<br>remo<br>ve-<br>aban<br>doned                     | true | The flag to remove abandoned database connections<br>if they exceed <b>Removed Abandoned Timeout</b> .<br>Do <b>not</b> change the default value. So, the pool will be<br>able to recover any abandoned connections and<br>prevent impact on the system performance.<br>If an internal failure occurs, Jira can borrow a<br>connection and never return it. If this happens too<br>often, the pool will run short of database<br>connections, causing Jiraperformance to degrade<br>or Jira to fail. |
|--------------------------------------------|---------------------------------------------------------------|------|----------------------------------------------------------------------------------------------------|
| Remo<br>ve<br>Aband<br>oned<br>Timeo<br>ut | pool<br>-<br>remo<br>ve-<br>aban<br>done<br>d-<br>time<br>out | 300  | The length of time in seconds when a database connection can be idle before it's considered abandoned.                                                                                                    |

# Monitoring the connection pool

Jira provides a view of its database connection usage via the **Database Monitoring** page. See Monitoring database connection usagefor more information.

# **Surviving connection closures**

When a database server reboots or a network failure has occurred, all connections in the database connection pool are broken. To overcome this issue, Jirawould normally need restarting.

However, database connections in the database connection pool can be validated by running a simple SQL query. If a broken database connection is detected in the pool, a new one is created to replace it.

To do this, you need to specify an optional <validation-query/> element (in the dbconfig.xml file of your Jira home directory), whose content is the query that validates connections in the database connection pool. See the following procedure for details.

# Ensuring Jiravalidates connections to its database

- 1. Shut down Jira(or the Tomcat installation running Jira).
- 2. Edit the dbconfig.xml file at the root of your Jira home directoryor use the **Advanced** tab of the Jira configuration toolto configure the relevant settings.
- 3. Configure the validation query for your type of database:
  - If editing thedbconfig.xml file, add the <validation-query/> element with the appropriate validation query for your type of database, as shown in the following example for MySQL. See Dete rmining the validation query below for details.

```
<?xml version="1.0" encoding="UTF-8"?>
<jira-database-config>
  <name>defaultDS</name>
 <delegator-name>default</delegator-name>
 <database-type>mysql</database-type>
 <idbc-datasource>
    <url>jdbc:mysql://dbserver:3306/jiradb?useUnicode=true&amp;characterEncoding=UTF8&amp;
sessionVariables=storage_engine=InnoDB</url>
   <driver-class>com.mysql.jdbc.Driver</driver-class>
    <username>jiradbuser</username>
    <password>password</password>
    <pool-min-size>20</pool-min-size>
    <pool-max-size>20</pool-max-size>
    <pool-max-wait>30000</pool-max-wait>
    <validation-query>select 1</validation-query>
    <min-evictable-idle-time-millis>60000</min-evictable-idle-time-millis>
    <time-between-eviction-runs-millis>300000</time-between-eviction-runs-millis>
    <pool-max-idle>20</pool-max-idle>
    <pool-remove-abandoned>true</pool-remove-abandoned>
    <pool-remove-abandoned-timeout>300</pool-remove-abandoned-timeout>
    <pool-test-while-idle>true</pool-test-while-idle>
    <pool-test-on-borrow>false</pool-test-on-borrow>
    <validation-query-timeout>3</validation-query-timeout>
  </jdbc-datasource>
</iira-database-config>
```

- If using the Jira configuration tool, on the Advanced tab, select the Validation Query checkbox and enter the appropriate validation query for your type of database. Check out Determining the validation queryfor details.
- 4. Specify a validation query timeout for your validation query, whose value is the appropriate length of time (in seconds) that the system should wait for a validation query to succeed before the system considers the database connection broken:
  - If editing thedbconfig.xml file, add the <validation-query-timeout/> element with the appropriate length of time (in seconds).

A This should only be done for MySQL.

- If using the Jira configuration tool, on the **Advanced** tab, select the **Validation Query Timeout** checkbox and enter the appropriate length of time (in seconds).
- 5. You may wish to specify the following options, which relate to the above validation query options (see Tun ing database connections connection pool settings section for details):

| JIRA configuration tool 'Advanced' tab option | Element in dbconfig.xml           |
|-----------------------------------------------|-----------------------------------|
| Test While Idle                               | pool-test-while-idle              |
| Time Between Eviction Runs                    | time-between-eviction-runs-millis |
| Minimum Evictable Idle Time                   | min-evictable-idle-time-millis    |

6. Save your edited dbconfig.xml file (or click the Save button if using the Jira configuration tool).

- 7. Restart Jira(or the Tomcat installation running Jira).
- (i) Note that if you continue to have problems with connections closing, you may need to set thetimebetween-eviction-runs-millis parameter to a lower value or as a last resort, settest-onborrow to true. For more information about the test-on-borrow, see Tuning database connections - connection pool settings section.

#### Determining the validation query and timeout

Different database types have slightly different SQL syntax requirements for their validation query. The validation query should be as simple as possible, as this is run every time a connection is retrieved from the pool. The validation query timeout should only be set for MySQL.

| Database type        | Validation query             | Validation query timeout |
|----------------------|------------------------------|--------------------------|
| MySQL                | select 1                     | 3                        |
| Microsoft SQL Server | select 1                     | N/A                      |
| Oracle               | select 1 from dual           | N/A                      |
| PostgreSQL           | <pre>select version();</pre> | N/A                      |

The following validation queries are recommended for the following types of databases:

If the Validation query timeout is used on any database other than MySQL, it will cause significant problems with the Jirainstance.

# Result

You should now be able to recover from a complete loss of all connections in the database connection pool without the need to restart Jiraor the application server running JIRA.

# Performance considerations:

- Setting this option has a performance impact. The overall decrease in performance should be minimal, as the query itself is quick to run. In addition, the query will only execute when you make a connection. Thus, if the connection is kept for the duration of a request, the query will only occur once per request.
- If you are running a large Jirainstallation, you may wish to assess the performance impact of this change before implementing it.

# **Encrypting database password**

To add extra security to your Jira instance, you can encrypt the database password that is stored in the configuration file used by Jira to access your database. Weve prepared different encryption methods for basic and advanced users. Additionally, you can create your own encryption based on our Cipher interface.

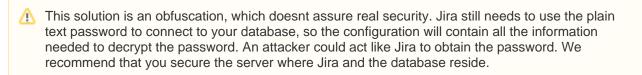

# Basic encryption

This method uses a Base64 cipher, which is a simple obfuscation. Its recommended for users who dont want to store passwords in plain text, or have to meet specific requirements to encode them.

# Learn more

# Advanced encryption

This method uses Algorithm cipher that allows you to choose the algorithm used to encrypt your password. It provides more security as you don't have to store the encrypted password anywhere in the configuration file, which makes it difficult to find and decrypt.

#### Learn more

# Creating your own Cipher

If you have extra requirements for storing the password, you can create your own Cipher based on our implementation and examples. To do this, you will need Java knowledge and some basic knowledge of Maven.

#### Learn more

# **Basic encryption**

In this method, we'll use Base64Cipher, which is a simple obfuscation.

# Step 1. Encrypting the password

- 1. Go to <Jira-installation-directory>/bin.
- 2. Run the following command to encrypt your password. Additionally, you can use optional arguments described below.

java -cp "./\*" com.atlassian.db.config.password.tools.CipherTool

- -- silent -s: limits logging to minimum
- -- help -h: prints a help message with all parameters
- -- mode -m: defines what to do with the password, eitherencryptordecrypt. If omitted, 'encrypt' will be used.
- -- **password** -**p**: plain text password. If omitted, you'll be asked to enter it. We recommend that you omit this parameter so your password is not stored in the history.

```
main DEBUG [db.config.password.DefaultCipherProvider] Initiate cipher provider class: com.atlassian.
db.config.password.ciphers.base64.Base64Cipher
main DEBUG [password.ciphers.base64.Base64Cipher] Initiate Base64Cipher
main DEBUG [password.ciphers.base64.Base64Cipher] Encrypting data...
main DEBUG [password.ciphers.base64.Base64Cipher] Encryption done. Success! Put those lines in
database config xml file:
<atlassian-password-cipher-provider>com.atlassian.db.config.password.ciphers.base64.Base64Cipher</a>
/atlassian-password-cipher-provider> <password>ZGZnZGZn</password> and restart the instance.
```

# Step 2. Adding the encrypted password to dbconfig.xml

- 1. Go to Jira home directory and back up the dbconfig.xml file. Move the backup to a safe place outside of your Jira server.
- 2. Edit the dbconfig.xml file.
- 3. Replace the <password> tag with the tags generated by CLI. For example:

<atlassian-password-cipher-provider>com.atlassian.db.config.password.ciphers.base64.Base64Cipher</atlassian-password-cipher-provider> <password>put-your-obfuscated-password-here</password>

4. Restart Jira.

# Decrypting the password

To decrypt the password, extend the command with the-m decrypt parameter:

java -cp "./\*" com.atlassian.db.config.password.tools.CipherTool -m decrypt

When asked for a password, provide the encrypted one from your dbconfig.xml file.

#### Troubleshooting

To revert the changes, remove the <atlassian-password-cipher-provider> tag from the dbconf ig.xml file, and change the encrypted password to a plain text one.

The setup screen means that Jira couldn't connect to the database to access your configuration, most probably because of an error with decrypting your password.

To solve this problem, open <Jira\_home\_directory>/log/atlassian-jira.log, and check the lines after: Reading database configuration from.

Youll probably see the following message:

[c.a.j.config.database.DatabaseConfigHandler] Trying to get encrypted password from xml and decrypt it [c.a.d.c.p.ciphers.base64.Base64Cipher] Runtime Exception thrown when decrypting:

If thats the case, read the message, as it contains details about the error and a possible solution. If the error is java.lang.IllegalArgumentException, you will need to encrypt the password again.

To investigate this problem, open <Jira\_home\_directory>/log/atlassian-Jira.log, and check the lines after: Reading database configuration from.

Youll probably see the following messages:

```
[c.a.j.config.database.DatabaseConfigHandler] Trying to get encrypted password from xml and decrypt
it
[c.a.j.config.database.DatabaseConfigHandler] Database password decryption success!
[c.a.config.bootstrap.DefaultAtlassianBootstrapManager] Could not successfully test your database:
[c.a.jira.health.HealthChecks] JIRA couldn't connect to your database
[c.a.jira.health.HealthChecks] JIRA failed to establish a connection to your database.
```

This means that Jira decrypted the password successfully, but the password itself is incorrect. You can verify that by completing these steps:

- 1. Open the dbconfig.xml file, and copy the encrypted password.
- 2. Decrypt the password.
- 3. Check if the decrypted password is the same as the one in your backup <code>dbconfig.xml</code> file.

# **Advanced encryption**

In this method, we'll use AlgorithmCipher that allows you to choose the algorithm used to encrypt your password.

# Before you begin: Preparing the JSON object

You will provide all arguments required to encrypt your password in a JSON object. Prepare it beforehand by using the information and examples below.

| Field             | Description                                                                                                    |
|-------------------|----------------------------------------------------------------------------------------------------|
| plainTextPassword | Password in plain text.                                                                                                    |
| algorithm         | <ul> <li>You can choose one of the following algorithms:</li> <li>AES/CBC/PKCS5Padding</li> <li>DES/CBC/PKCS5Padding</li> <li>DESede/CBC/PKCS5Padding</li> </ul> |
| algorithmKey      | <ul> <li>The algorithm key must correspond with the algorithm chosen above:</li> <li>AES</li> <li>DES</li> <li>DESede</li> </ul>                                 |

# Step 1: Encrypting the password

- 1. Go to <Jira-installation-directory>/bin.
- 2. Run the following command to encrypt your password. You can also use optional parameters described below.

java -cp "./\*" com.atlassian.db.config.password.tools.CipherTool -c com.atlassian.db.config. password.ciphers.algorithm.AlgorithmCipher

- -- silent -s: limits logging to minimum
- -- help -h: prints a help message with all parameters
- -- mode -m: defines what to do with the password, either encrypt or decrypt. If omitted, 'encrypt' will be used.
- -- password -p: JSON object with required arguments. If omitted, you'll be asked to enter it. We recommend that you omit this parameter so your password is not stored in the history.
- 3. After running the command, you'll be asked to provide the required arguments in a JSON object. Prepare it based on the information from Before you begin.

The encryption tool generated three files that were used to encrypt your password, and printed the output JSON object that you'll later add to the <code>dbconfig.xml</code> file.

# Step 2: Securing the generated files

Move the files generated by the tool to a secure place, and change them to read-only. Jira needs to be able to access and read those files to decrypt your password and connect to the database.

The following files have been generated:

• javax.crypto.SealedObject\_[timestamp] File with the encrypted password.

- javax.crypto.spec.SecretKeySpec\_[timestamp] Key used to encrypt your password. You will need this file to decrypt your password.
- java.security.AlgorithmParameters\_[timestamp] Algorithm parameters used to encrypt your password. You will need this file only if you wanted to recre ate an encrypted password.

#### Step 3: (Optional) Storing file paths as environment variables

This step is optional, but we recommend that you do it for extra security.

You can store paths to the generated files as environment variables. If the paths aren't present in the dbcon ig.xml file,Jira will automatically look for them in the specific environment variables. In this way, file paths will not be stored in the dbconfig.xml file, making it difficult to locate the files used for encryption.

 Store the two of the generated files as environment variables. You don't need to add the file with algorithm parameters, because Jira will not be using it to decrypt the password. You must use the following environment variables:

```
com_atlassian_db_config_password_ciphers_algorithm_javax_crypto_spec_SecretKeySpec
com_atlassian_db_config_password_ciphers_algorithm_javax_crypto_SealedObject
```

#### For example:

```
export com_atlassian_db_config_password_ciphers_algorithm_javax_crypto_spec_SecretKeySpec=/home
/jira/javax.crypto.spec.SecretKeySpec_123456789
export com_atlassian_db_config_password_ciphers_algorithm_javax_crypto_SealedObject=/home/jira
/javax.crypto.SealedObject_123456789
```

2. Edit the output from Step 1: Encrypting the password and remove paths to the files. The final output should look similar to the following JSON object:

```
<atlassian-password-cipher-provider>com.atlassian.db.config.password.ciphers.algorithm.
AlgorithmCipher</atlassian-password-cipher-provider>
<password>{}</password>
```

#### Step 4: Adding the encrypted password to dbconfig.xml

Add the output JSON object to the dbconfig.xml file, replacing your current password.

- 1. Go to Jira home directory and back up the dbconfig.xml file.Move the backup to a safe place outside of your Jira server.
- 2. Edit the dbconfig.xml file.
- 3. Replace the <password> tag with the output JSON object. Depending on whether you used environment variables or not, adjust the JSON object to one of the following examples:
  - If you stored file paths as environment variables, remove the paths from the output. It should look like the following example:

```
<atlassian-password-cipher-provider>com.atlassian.db.config.password.ciphers.algorithm.
AlgorithmCipher</atlassian-password-cipher-provider>
<password>{}</password>
```

 If you didn't use environment variables and want to stick to file paths in thedbconfig.xml file, make sure you updated them after moving the files to a secure place. The output should look like the following example:

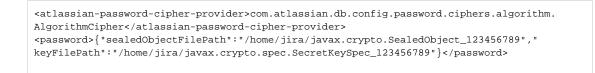

# You need to additionally escape the file paths and change double quotes (") surrounding the path to single quotes (') to avoid JSON parsing errors. The paths should look like the following example:

```
<atlassian-password-cipher-provider>com.atlassian.db.config.password.ciphers.algorithm.
AlgorithmCipher</atlassian-password-cipher-provider>
<password>{"sealedObjectFilePath":'C:\\jira\\javax.crypto.SealedObject_123456789',"
keyFilePath":"'C:\\jira\\javax.crypto.spec.SecretKeySpec_123456789'"}</password>
```

#### 4. Restart Jira.

# Decrypting the password

To decrypt the password, extend the command with the -m decrypt parameter:

```
java -cp "./*" com.atlassian.db.config.password.tools.CipherTool -c com.atlassian.db.config.password.
ciphers.algorithm.AlgorithmCipher -m decrypt
```

When asked for the JSON object, provide the one from your dbconfig.xml file.

Sample JSON object when using file paths

```
{"sealedObjectFilePath":"/home/jira/javax.crypto.SealedObject_123456789","keyFilePath":"/home/jira/javax.
crypto.spec.SecretKeySpec_123456789"}
```

#### Sample JSON object when using environment variables

{ }

# Recreating an encrypted password

When you lose the encrypted password and encrypt the plain text password once again, the new encrypted password will look differently. This is not an issue, as it will still represent the same plain text password. However, in some cases, you might want to keep the consistency, for example by having the same encrypted password for allJira Data Center nodes.

To encrypt the password in the exact same way as you did before, you will need the key used to encrypt the original password and the algorithm parameters. Both of these were generated by the encryption tool and saved in the following files:

- **Key:** javax.crypto.spec.SecretKeySpec\_[timestamp]
- Algorithm parameters: java.security.AlgorithmParameters\_[timestamp]

Once you've located these files, you can point the encryption tool to their location by using two extra fields in the JSON object. Below you can find the description of these fields and a sample JSON object.

| Field       | Description                                                                                                    |
|-------------|----------------------------------------------------------------------------------------------------|
| keyFilePath | Path to a file that contains the key used to encrypt your original password, e.g. java x.crypto.spec.SecretKeySpec_[timestamp]. |
|             | If you stored the file path as environment variable, you can omit this parameter.                                               |

| algorithmPara  | Path to a file that contains the algorithm parameters used to encrypt your original |
|----------------|-------------------------------------------------------------------------------------|
| metersFilePath | <pre>password, e.g. java.security.AlgorithmParameters_[timestamp].</pre>            |

{"plainTextPassword":"yourPassword", "algorithm":"AES/CBC/PKCS5PADDING", "algorithmKey":"AES",
"algorithmParametersFilePath":"java.security.AlgorithmParameters\_123456789", "keyFilePath":"javax.
crypto.spec.SecretKeySpec\_123456789"}

To encrypt the password, follow the steps in Step 1: Encrypting the password, and use the JSON object with they key and algorithm parameters.

#### Troubleshooting

To revert the changes, remove the <atlassian-password-cipher-provider> tag from the dbconf ig.xml file, and change the encrypted password to a plain text one.

The setup screen means that Jira couldn't connect to the database to access your configuration, most probably because of an error with decrypting your password.

To solve this problem, open <Jira\_home\_directory>/log/atlassian-jira.log, and check the lines after: Reading database configuration from.

Youll probably see the following message:

```
[c.a.j.config.database.DatabaseConfigHandler] Trying to get encrypted password from xml and decrypt
it
[c.a.d.c.p.ciphers.algorithm.AlgorithmCipher] Runtime Exception thrown when decrypting:
```

If thats the case, read the message, as it contains details about the error and a possible solution.

- If the error is related to missing files, there might be a problem with your environment variables. They could have been deleted, or are no longer available if you changed the environment from staging to production. To verify that, try adding file paths to the JSON object in the dbconfig.xml file.
- If youre seeing some Bouncy Castle errors, you will need encrypt the password again.

To investigate this problem, open <Jira\_home\_directory>/log/atlassian-Jira.log, and check the lines after: Reading database configuration from.

Youll probably see the following messages:

```
[c.a.j.config.database.DatabaseConfigHandler] Trying to get encrypted password from xml and decrypt
it
[c.a.j.config.database.DatabaseConfigHandler] Database password decryption success!
[c.a.config.bootstrap.DefaultAtlassianBootstrapManager] Could not successfully test your database:
[c.a.jira.health.HealthChecks] JIRA couldn't connect to your database
[c.a.jira.health.HealthChecks] JIRA failed to establish a connection to your database.
```

This means that Jira decrypted the password successfully, but the password itself is incorrect. You can verify that by completing these steps:

- 1. Open the dbconfig.xml file, and copy the encrypted password.
- 2. Decrypt the password.
- 3. Check if the decrypted password is the same as the one in your backup <code>dbconfig.xml</code> file.

# **Creating your own Cipher**

You can also create your own Cipher, which might be especially useful if youre required to use a specific vault to store the password.

Pre-requisites:

- Basic knowledge of Maven
- Knowledge of Java

# Step 1: Create a Maven project and get API dependencies

- 1. Get 'api' and 'base' dependencies.
  - a. Go to <Jira\_installation\_directory>/atlassian-jira/WEB-INF/lib.
  - b. Copy the following jar files:
    - password-cipher-api-<version>.jar: This file contains the API.
    - (optional) **password-cipher-base-<version>.jar**: This file contains sample implementation.
- 2. Create a Maven project.
- 3. Go toresources, and create a new folderlibs.
- 4. Copy the jar files to the libsfolder.
- 5. You can then use the followingpom:

<project xmlns="http://maven.apache.org/POM/4.0.0"</pre> xmlns:xsi="http://www.w3.org/2001/XMLSchema-instance" xsi:schemaLocation="http://maven.apache.org/POM/4.0.0http://maven.apache.org/xsd/maven-4.0.0.xsd"> <modelVersion>4.0.0</modelVersion> <qroupId><your qroup ID></qroupId> <artifactId><your\_artifact\_ID></artifactId> <version><your version></version> <properties> <maven.compiler.source>1.8</maven.compiler.source> <maven.compiler.target>1.8</maven.compiler.target> </properties> <repositories> <repository> <id>local-maven-repo</id> <url>file:///\${project.basedir}/libs</url> </repositorv> </repositories> <build> <resources> <resource> <directory>src/main/resources/libs</directory> <excludes> <exclude>\*</exclude> </excludes> <filtering>false</filtering> </resource> </resources> </build> <dependencies> <dependencv> <groupId>com.atlassian.db.config</groupId> <artifactId>password-cipher-api</artifactId> <version><api version></version> <scope>provided</scope> </dependency> <dependency> <groupId>com.atlassian.db.config</groupId> <artifactId>password-cipher-base</artifactId> <version><base\_version></version> <scope>provided</scope> </dependency> </dependencies> </project>

# Step 2: Implement the Cipher interface

The Cipher interface contains only two methods encrypt and decrypt. Decrypt will be called duringJira startup, which means that long running tasks can affect the startup time. Encrypt will not be called by Jira, as it's only used in the encryption tool.

You can use Base64Cipher and AlgorithmCipher as examples.

#### Step 3: Test your implementation

The encryption tool, described in Basic encryption and Advanced encryption, uses the same code asJira to decrypt the password. You can use it to test your implementation.

Assuming that CLI and your jar is in the same folder:

java -cp "./\*" com.atlassian.db.config.password.tools.CipherTool -c your.package.here.ClassName

# Step 4: Make your lib available toJira

Jira must be able to access your lib. Your class will be initiated using reflection. Put the lib in the following directory:

<Jira\_installation\_directory>/atlassian-jira/WEB-INF/lib

(i) After upgrading Jira, you'll need to copy your lib to the Jira installation directory again.

# Switching databases

Jira's data can be migrated from one database to:

- 1. A different database on the same database server,
- 2. The same database type on a different server (e.g. from one PostgreSQL server to another PostgreSQL server) or
- 3. A different type of database server (e.g. from a MySQL server to a PostgreSQL server).

You can migrate Jira's data by:

- Migrating Jira's data to the same type of database (covers scenarios 1 and 2 above)
- Migrating Jira's data to a different type of database server (covers scenario 3 above)

If you are planning to migrate to an Amazon Aurora database, you can also review their documentation for additional advice. See Additional AWS resources for Amazon Aurorabelow.

(i) For migratingJira to another server, see Migrating Jira to another serverinstead.

#### Known issues

• Database migration to SQL Server fails because of duplicate entries

# Migrating Jira's data to the same type of database

Use this procedure to migrate Jira's data to:

- A different database on the same database server, or
- The same database type on a different database server (e.g. from one PostgreSQL server to another PostgreSQL server).

To migrate the data:

- 1. Use your database server's native tools to either:
  - Copy your Jiradatabase to a new database on the same database server installation, or
  - Copy/migrate your Jiradatabase to a new database of the same type on a different database server installation.
    - If you are unable to do either of these tasks, use the Migrating Jira's database to a different type of database server procedure (below) instead.
      - You could use this procedure to migrate Jira's data to a different type of database server (e.g. MySQL to PostgreSQL). However, you would need to find tools that support these processes. Furthermore, Atlassian does not provide support for this strategy.
- 2. Once your new database has been populated with Jira's data, shut down your Jiraserver.
- 3. Make a backup of your Jira home directoryand Jira installation directory.
- 4. Reconfigure your Jiraserver's connection to your database:
  - If you installed a "Recommended" distribution of Jira, you can use the Jira configuration tool(by running bin/config.sh (for Linux/Solaris) or bin\config.bat (for Windows) in your Jira installation directory), which provides a convenient GUI that allows you to reconfigure Jira's database connection settings.
  - If any of the following points applies to your situation, you need to manually configure the dbconfig.xml file in your Jira home directory. Refer to the appropriate database configuration guide in the Connecting Jira to a database section for the manual configuration instructions.
    - You have a console-only connection to your Jiraserver
      - You would prefer to configure your database connection manually (for custom configuration purposes).

Migrating Jira's data to a different type of database server

Use this procedure to migrate Jira's data to a different type of database server (e.g. from a MySQL server to a PostgreSQL server).

You can also use this procedure if your Jirainstallation is currently using the internal H2 database (which is only supported for evaluating Jira) and you need to switch your Jirainstallation across to using asupported database(which are supported for Jirainstallations used in a production environment).

To migrate Jira's data:

- 1. Create an export of your data as an XML backup. See Backing up datafor details.
- Create a new database on your new database server to house Jira's data. See the appropriate database configuration guide in the Connecting JIRA to a database section for the database creation instructions.
   Shut down your Jiraconyor
- 3. Shut down your Jiraserver.
- 4. Make a backup of your Jira home directoryand Jira installation directory.
- 5. Delete the dbconfig.xml file in your Jira home directory.
- *6.* Restart Jiraand you should see the first step of the JIRA setup wizardfor configuring your database connection.
- 7. Configure Jira's connection to your new database (created in step 2 above) and select the **Next**button.
- On the Application properties setup page, click the Import your existing datalink and restore your datafr om the XML backup created in step 1 above.

# Additional AWS resources for Amazon Aurora

AWS has some helpful guides for setting up an Aurora database and migrating to it:

- Modular Architecture for Amazon Aurora PostgreSQL: a Quick Start that guides you through the deployment of a PostgreSQL-compatible Aurora Database cluster. This cluster is similar to the one set up by theAWS Quick Start for Jira(one writer and two readers, preferably in different availability zones).
- Upgrading the PostgreSQL DB Engine for Amazon RDS: shows you how upgrade your database engine to a supported version before migrating it to Amazon Aurora.
- Migrating Data to Amazon Aurora PostgreSQL: contains instructions for migrating from Amazon RDS to a PostgreSQL-compatibleAmazon Aurora cluster.
- Best Practices with Amazon Aurora PostgreSQL: contains additional information about best practices and options for migrating data to a PostgreSQL-compatible Amazon Aurora cluster.

Amazon also offers anAWS Database Migration Serviceto facilitate a managed migration. This service offers minimal downtime, and supports migrations to Aurora from a wide variety of source databases.

# **Installing Jira Data Center**

These instructions are applicable for installingJiraSoftware Data Center orJira Service ManagementData Center on your own hardware.

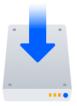

#### Other ways to install Jira Data Center

- Kubernetes Installation on a Kubernetes cluster using our Helm charts
- AWS hassle-free deployment in AWS using our Quick Start
- Azure reference templates for Microsoft Azure deployment

# Before you begin

Things you should know about when setting up your Data Center:

See ourSupported platformspage for information on the database, Java, and operating systems you'll be able to use. These requirements are the same for Server and Data Center deployments.

To use Jira Data Center, you must:

- Have a Data Center license (you canpurchase a Data Center licenseor create an evaluation license atmy.atlassian.com)
- Use asupported external database, operating system and Java version
- Use OAuth authentication if you have application links to other Atlassian products (such as Confluence)

To run Jira in a cluster, you must also:

- Use a load balancer with session affinity and WebSockets support in front of the Jira cluster. Load balancer examples
- Have a shared directory accessible to all cluster nodes in the same path (this will be your shared home directory). This must be a separate directory, and not located within the local home or install directory.

In this guide we'll use the following terminology:

- Installation directory: The directory where you installed Jira.
- Local home directory: The home or data directory stored locally on each cluster node (if Jira is not running in a cluster, this is simply known as the home directory).
- **Shared home directory**: The directory you created that is accessible to all nodes in the cluster via the same path.

# Install Jira Data Centeron a single node

If your organization doesn't need high availability or disaster recovery capabilities right now, you can install Jira Data Center without setting up a cluster.

To install Jira Data Center, without setting up a cluster, follow the instructions for Jira Server:

• Installing Jira applications

The process is almost identical to an ordinary Jira Server installation, just be sure to enter your Data Center license.

# Install Jira Data Center in a cluster

#### 1. Install or upgrade your Jira instance

Jira Data Center is available for Jira 7.0, or later. If you're not on this version yet, install or upgrade your Jira instance.

Jira installation and upgrade guide

#### 2. Set up the shared directory

You'll need to create a remote directory that is readable and writable by all nodes in the cluster. There are multiple ways to do this, but the simplest is to use an NFS share.

- 1. Create a remote directory, accessible by all nodes in the cluster, and name it e.g.sharedhome.
- 2. Stop your Jira instance.
- 3. Copy the following directories from the Jira local home directory to the newsharedhomedirectory (some of them may be empty).
  - data
  - plugins
  - logos
  - import
  - export
  - caches
  - keys

When you provision yourapplication cluster nodes later, we recommend using the following NFS mount options used for deploying Jira Data Center on AWS:

rw,nfsvers=4.1,lookupcache=pos,noatime,intr,rsize=32768,wsize=32768,\_netdev

For more details, check Getting started with Jira Data Center on AWS

Learn more about the recommended mount options and consider some others available in Jira DC AWS CloudFormation templates:

- rw(read-write) specifies that the file share should be mounted as read-write. This is useful if you need to modify the contents of the file share.
- hardorsoft specify the behavior of the mount if the NFS server becomes unavailable.hardmean s that the mount will keep retrying until the server becomes available again, whilesoftmeans that the mount will eventually give up and return an error.
- intromointrspecify whether or not the mount should allow processes to be interrupted if the NFS server becomes unavailable.intrallows processes to be interrupted, whilenointrdoes not.
- noatime specifies that the access time of files on the file share shouldn't be updated every time a file is accessed. This can improve performance.
- asyncorsync specify whether the file system should be mounted in asynchronous or synchronous mode.
  - In asynchronous mode (async), data is written to the file system in the background, which can improve performance but may result in data loss if the system crashes.
  - In synchronous mode (sync), data is written to the file system immediately, which is safer but may result in slower performance.

#### 3. Configure your Jira instance to work in a cluster

1. In the Jira local home directory, create acluster.propertiesfile, with contents as follows:

Example cluster.properties file:

# This ID must be unique across the cluster
jira.node.id = node1
# The location of the shared home directory for all Jira nodes
jira.shared.home = /data/jira/sharedhome

For more information and some additional parameters, see Cluster.properties file parameters.

2. For Linux installations: We recommend that you increase the maximum number of open files. To do that, add the following line to<jira-install>/bin/setenv.sh:

```
ulimit -n 16384
```

3. Start your instance, and apply the Data Center license.

#### 4. Add the first node to the load balancer

The load balancer distributes the traffic between the nodes. If a node stops working, the remaining nodes will take over its workload, and your users won't even notice it.

- 1. Add the first node to the load balancer.
- 2. Restart the node, and then try opening different pages in Jira. If the load balancer is working properly, you should have no problems with accessing Jira.

#### 5. Add the remaining nodes to the cluster

The approach to adding the remaining nodes to the cluster varies with the method that was used to install Jira on the first node (either manually from a .zipor .tar.gzarchive or using a .binor .exeinsta ller). Follow the steps that correspond to the original installation method.

- 1. Copy the Jira installation and home directories from an existing node to the new node.
- 2. Ensure the new node can read and write to the shared home directory.
- 3. Edit <home-directory>/cluster.propertieson the new node by providing a unique node ID and an IP address if one was specified.
- 4. Start Jira. It will read the configuration from the shared home directory and start without any extra setup.
- 5. Take a look around the new Jira instance. Ensure that issue creation, search, attachments, and customizations work as expected.
- 6. If everything looks fine, you can configure your load balancer to start routing traffic to the new node. Once you do this, you can make a couple of changes in one Jira instance to see if they're visible in other instances as well. Use the same method to install the same version of Jira on another node in your cluster. During the installation, take note of the locations of the Jira installation and home directory paths.
- 1. Ensure the new node can read and write to the shared home directory.
- 2. Start Jira to allow the application to populate the home directory.
- *3.* Open Jira in the browser and make sure that you can see the setup page. If the page appears, the installation was successful and you can close the browser.
- 4. Stop Jira.
- 5. Copydbconfig.xmland cluster.properties from the Jira home directory on an existing node to the Jira home directory on the new node.
- 6. Copy server.xml from <installation-directory>/conf on an existing node to <inst allation-directory>/conf on the new node.
- 7. Edit <home-directory>/cluster.properties on the new node by providing a unique node ID and an IP address if one was specified.

- 8. If you modified any important directories and files (for example, <installationdirectory>/bin/setenv.sh or <installation-directory>/conf/web.xml) on an existing node, copy the modified files to the same locations on the new node.
- 9. If Jira runs over SSL, import the SSL certificates to the local Java truststore on the new node to allow Jira to communicate with itself over its base URL.
- *10.* Start Jira. It will read the configuration from the shared home directory and start without any extra setup.
- *11.* Take a look around the new Jira instance. Ensure that issue creation, search, attachments, and customizations work as expected.
- 12. If everything looks fine, you can configure your load balancer to start routing traffic to the new node. Once you do this, you can make a couple of changes in one Jira instance to see if they're visible in other instances as well.

(i) While adding your nodes to the cluster, you can check their status as follows:

- 1. In the upper-right corner of the screen, selectAdministration System.
- 2. Under System support, select System info. Your nodes will be listed in the Cluster nodes section.

#### **Cluster.properties file parameters**

In addition to the required parameters, the cluster.properties file allows you to configure some additional options, mostly related to EhCache.

| Parameter                         | Required | Description/value                                                                                                    |
|-----------------------------------|----------|----------------------------------------------------------------------------------------------------|
| jira.node.id                      | Yes      | This unique ID must match the username and the BalancerMember entry in the Apache configuration.                                                                                                    |
| jira.shared.<br>home              | Yes      | The location of the shared home directory for all Jira nodes.                                                                                                    |
| ehcache.peer.<br>discovery        | No       | Describes how nodes find each other:<br>default Jira will automatically discover nodes (recommended)<br>automatic Jira will use the EhCache's multicast discovery. This<br>is the historical method used by EhCache, but it can be difficult to<br>configure, and is not recommended by Atlassian.<br>If you setehcache.peer.discovery=automaticthen you<br>need to set the following parameters:<br>• ehcache.multicast.address<br>• ehcache.multicast.port<br>• ehcache.multicast.timeToLive<br>• ehcache.multicast.hostName<br>For more info on these parameters, see Ehcache documentation. |
| ehcache.<br>listener.<br>hostName | No       | The hostname of the current node for cache communication. Jira<br>Data Center will resolve this internally if the parameter isn't set.<br>If you have problems resolving the hostname of the network you<br>can set this parameter. If youre facing name resolve issues, you<br>can also use the IP Address of the node.                                                                                                    |
| ehcache.<br>listener.port         | No       | The port that the node is going to be listening to (default is 40001).<br>If multiple nodes are on the same host, or if this port is unavailable,<br>you might need to set this parameter manually.                                                                                                    |

134

| ehcache.<br>object.port                          | No | The port on which the remote objects bound in the registry receive calls (default is 40011). Make sure you also open this port on your firewall.<br>If multiple nodes are on the same host, or if this port is unavailable, you might need to set this parameter manually. |
|--------------------------------------------------|----|----------------------------------------------------------------------------------------------------|
| ehcache.<br>listener.<br>socketTimeoutM<br>illis | No | By default, this is set to the EhCache default.                                                                                                    |

#### Security

To secure your application, use a firewall or network segregation (or both) to ensure that only permittednodes connect to Jira Data Center'sEhcache RMIports. If you use a firewall, you must open ports in the firewall between nodes and the cache, or else you may see cache replication issues. The two default Ehcache RMI ports are 40001 and 40011.

# Not restricting access to the Ehcache RMI ports might compromise your Jira Data Center instance.

#### Monitoring the health of your Data Center

Now that you got your Data Center up and running, we recommend that you keep monitoring its health right from the start. This will help you keep any problems from getting bigger and messing with your work, and you'll always know what's going on in the cluster.

JIRA Data Center is equipped with a set of health checks tools that let you monitor the whole cluster and each node individually, including all important settings.

To access the health check tools:

1. In the upper-right corner of the screen, selectAdministration System.

| <b>Jira</b> Dashbo              | ards 🗸 Projects 🖌 Issues | ✓ Boards ✓ Plans <sup>→</sup> | ∽ Insight ∽ Create | <b>Q</b> Search | 🔶 😚 🤲                   |     |
|---------------------------------|--------------------------|-------------------------------|--------------------|-----------------|-------------------------|-----|
| Teams in the                    | Space / TIHP-4           |                               |                    |                 | JIRA ADMINISTRATION     |     |
|                                 | on Mars                  |                               |                    |                 | Applications            |     |
|                                 | , en mare                |                               |                    |                 | Projects                |     |
| 🖋 Edit 🛛 Q Add                  | comment Assign More      | ✓ In Progress ✓               | Admin 🖌            |                 | Issues                  | t 🗸 |
| ✓ Details                       |                          |                               |                    | Y People        | Manage apps             |     |
| Туре:                           | Story                    | Resolution:                   | Unresolved         | Assignee:       | User management         |     |
| Priority:                       | Medium                   | Fix Version/s:                | 9.0                |                 | Latest upgrade report   |     |
| Affects Version/s:              | None                     |                               |                    | Reporter:       | System                  |     |
| Labels:                         | None                     |                               |                    | Votes:          | 0 Vote for this issue   | ,   |
|                                 |                          |                               |                    | Watchers:       | 1 Stop watching this is | sue |
| <ul> <li>Description</li> </ul> |                          |                               |                    |                 |                         |     |
| Identify a safe land            | ling spot.               |                               |                    |                 |                         |     |

 UnderSystem support, selectTroubleshooting and support tools. All health checks are listed on theInstance health tab.

Additionally, you can monitor the health of your remote caches. SeeMonitoring the cache replication. For more on remote caches, seeJira Data Center cache replication.

In Jira Data Center version 8.6 and later, you can monitor your Data Center cluster:

- 1. In the upper-right corner of the screen, selectAdministration System.
- UnderSystem support, selectClusteringand see how your cluster is doing. For more on cluster monitoring, see Jira cluster monitoring.

# Upgrade from Jira Server to Jira Data Center

If you're a current Jira Server customer looking to upgrade to Jira Data Center, this page will help you create a free trial license and set up Data Center. There are several waysto get started with Jira Data Center, depending on your current setup.

If youreinstalling Jira Data Center for the first time with no existing Jira Server data to migrate, check out how to install a Jira Data Center trial.

# Set up Data Center

Things you should know about when setting up your Data Center:

# License

Its your Jira license that determines the type of Jira you have: Server or Data Center. Jira will auto-detect the license type when you enter your license key, and automatically unlock any license-specific features.

To upgrade from Jira Server to Jira Data Center, you will need a Data Center license. You can eitherpurchas e a full Data Center licenseorget a free trial license for 30 days. When your 30-day trial finishes, you wont lose any data youve created. Youll have the option to either purchase a Data Center license or carry on using Jira Data Center in read-only mode. If you decide Jira Data Center is not for you, you can easily revert to your existing Server license.

(i) Note that as of February 15, 2024 PT, your Server products will reachthe end of support.

See ourSupported platforms page for information on the database, Java, and operating systems you'll be able to use. These requirements are the same for Server and Data Center deployments.

Apps extend what your team can do with Atlassian products, so it's important to make sure that your team can still use their apps after migrating to Data Center. When you upgrade to Data Center, you'll be required to switch to the Data Center compatible version of your apps, if one is available.

SeeEvaluate apps for Data Center migrationfor more information.

To use Jira Data Center, you must:

- Have a Data Center license (you canpurchase a Data Center licenseor create an evaluation license atmy.atlassian.com)
- Use asupported external database, operating system, and Java version
- Use OAuth authentication if you haveapplication linksto other Atlassian products (such as Confluence)

To run Jira in a cluster, you must also:

- Use a load balancer with session affinity in front of the Jira cluster. Load balancer examples
- Have a shared directory accessible to all cluster nodes in the same path (this will be your shared home directory). This must be a separate directory, and not located within the local home or install directory.

# Upgrade to Data Center

# Review and upgrade your apps

If you have any apps installed on your site, you'll need to upgrade to the Data Center app version, if one is available. To avoid any impact to your apps, we recommend you do this before you enter your Jira Data Center license key. Learn more about upgrading Server apps when you migrate to Data Center.

# Upgrade your Jira license

To move from Jira Server to Jira Data Center:

- 1. Go to Administration (<sup>(C)</sup>)> Applications > Versions and licenses.
- 2. Enter your Jira Data Center license key.

Data Center features such as project and issue archiving, rate limiting, and SAML single sign-on will now be available.

#### Can't update the license?

Your Data Center license must match the one you used for Server. For example, if your Server license included Jira Software and Jira Service Management but the new one has Jira Software only, you won't be able to update it and will most likely see the following error:

• The license could not be installed. X This license is a Jira Data Center license and is incompatible with the existing installed license configuration. Please install a Server license. For more information please see License compatibility.

In this case, to successfully trial Jira Software Data Center, you need to generate a trial license for Jira Service Management Data Center as well. To create a trial license, go to my.atlassian.com.

#### Set up your cluster

If your organization requires continuous uptime, scalability, and performance under heavy load, youll want to run Jira Data Center in a cluster.

To find out more about clustering, including infrastructure requirements, see Running Jira Data Center in a cluster.

If youre ready to set up your cluster now, head to Set up a Jira Data Center cluster.

1 Looking to migrate all your Atlassian applications to Data Center? Weve got you covered:

- Upgrade from Bitbucket Serverto Bitbucket Data Center
- Migrate to Crowd Data Center
- Migrate to Confluence Data Center
- Migrate to Jira Data Center

Considering moving to cloud? Plan your cloud migration.

# Running the setup wizard

The Jira setup wizard allows you to either set up a Jira application for evaluation and demonstration purposes or for production and testing.

To get started, access your new Jira application in a browser after you haveinstalled it. Your server will be available at the following URL, if you are using the default port:http://<jira-server-name>:8080.

The Jira application setup wizard will only display the first time after you install your Jira application. Once you have completed it, you cannot run it again. However, every setting configured in the setup wizard can be configured via the Jira administration console.

| Evaluation<br>anddemonstration | If you want to evaluate or demonstrate a Jira application, let us do most of<br>the setup for you. We will help you set up an Atlassian account if you don't<br>have one, and will generate an evaluation license for you. We'll also set up<br>an H2 database for evaluation purposes (see Supported Platforms). The<br>only requirement is you have a connection to the internet, as we'll need this<br>to validate and generate Atlassian account details and your evaluation<br>license. |
|--------------------------------|----------------------------------------------------------------------------------------------------|
|                                | Follow the steps here.                                                                                                    |
| Production and testing         | If you want to set up a Jira application for production or testing purposes<br>before you upgrade, we recommend you follow the custom installation path.<br>This will allow you to connect to your own database if required, and set up<br>your email SMTP server. This path can also be followed if you don't have a<br>connection to the internet. You'll be able to manually paste in a license key.                                                                                      |

#### Follow the steps here.

# Evaluation and demonstration setup

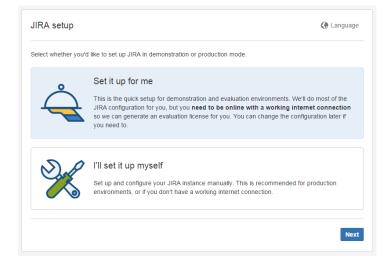

1. Choose the language you would like the Jira application setup and user interface to appear in by selecting the preferred Language.Note:

- As soon as you choose a language from the **Language** drop-down list, the Jira application user interface will switch to that language.
- Be aware that some languages may have more comprehensive translations than others.

# 2. SelectSet it up for me and select Next.

3. Enter your Atlassian ID email address, or if you don't have an Atlassian ID account, enter an email address you'd like to use and have access to, and then select **Next**.

4. We'll validate your account, and create a new one if needed. Remember the details you use for your Atlassian ID account, as these will be the same credentials for your Jirasystem administrator. You can change the system administrator details within Jirawhen you're up and running. Check outManaging Global PermissionsandManaging Usersfor more information. SelectNextto generate your license.

5. SelectNextto finish the setup process. This may take a minute or two.

6. Once the setup is complete, you're ready to get started! SelectLaunch Jirato get going!

That's it!

# Production and testing setup

| Select whether yo | u'd like to set up JIRA in demonstration or production mode.                                                                                                    |
|-------------------|----------------------------------------------------------------------------------------------------|
| Ļ                 | Set it up for me<br>This is the quick setup for demonstration and evaluation environments. We'll do most of the<br>JIRA configuration for you, but you <b>need to be online with a working internet connection</b><br>so we can generate an evaluation license for you. You can change the configuration later if<br>you need to. |
|                   | I'll set it up myself<br>Set up and configure your JIRA instance manually. This is recommended for production<br>environments, or if you don't have a working internet connection.                                                                                                    |

1. Choose the language you would like the Jira application user interface to appear in by selecting the preferred **Language**.

(II)

- As soon as you choose a language from the Language dropdown list, the Jira application user interface will switch to that language.
- Be aware that some languages may have more comprehensive translations than others.

#### 2. Select I'll set it up myself and select Next.

3. Configure a database forJira.

Choose between connecting Jirato the bundled database or your own database.

| Database<br>Connection | Recommended for  | Instructions                                                                                                | Notes                                                                                                    |
|------------------------|------------------|----------------------------------------------------------------------------------------------------|----------------------------------------------------------------------------------------------------|
| Bundled<br>database    | Evaluations only | Go to the next step. The<br>bundled H2 database will be<br>automatically configured by<br>the setup wizard. | • The H2 database is suitable for<br>evaluation and demonstration<br>purposes only. We recommend<br>connecting to a supported<br>database for production<br>environments. |

| Your own<br>database | Production use | <ol> <li>Choose a database. See<br/>our list of supported<br/>databases first.</li> <li>Configure the database<br/>connection. If you need<br/>help, see the guides on C<br/>onnecting Jira to a<br/>database. Note, the fields<br/>displayed on this screen<br/>are identical to those on<br/>the Jira configuration tool.</li> </ol> | <ul> <li>Your external database must be a newly-created (or empty) database.</li> <li>Database connection pool You cannot configure your database connection pool size through the setup wizard. You can do this subsequently using the Jira configuration tool or manually (described on each specific datab ase configuration guide).</li> <li>MySQL database The MySQL driver is not bundled with Jira (see Connecting Jira applications to MySQL 8.0). You need to copy the driver into the lib folder of your Jira installation and restart Jira/Jira service before completing the setup wizard.</li> </ul> |
|----------------------|----------------|----------------------------------------------------------------------------------------------------|----------------------------------------------------------------------------------------------------|
|----------------------|----------------|----------------------------------------------------------------------------------------------------|----------------------------------------------------------------------------------------------------|

4. If you're connecting to your own database, clickTest connectionto make sure Jiracan connect. ClickNext when you're ready to proceed.

| Setting               | Instructions                                                                            | Notes                                                                                                    |
|-----------------------|-----------------------------------------------------------------------------------------|----------------------------------------------------------------------------------------------------|
| Applicati<br>on Title | Choose a<br>title that<br>helps identify<br>your<br>installation<br>and its<br>purpose. | <ul> <li>The application title will be displayed on the login page and the dashboard</li> <li>After you have completed the setup wizard, you may also want to configure the logo and color scheme of your installation.</li> </ul>                                                                                                    |
| Mode                  | Choose a<br>mode that<br>suits how<br>you use your<br>issue tracker.                    | <ul> <li>Setting the mode to public enables public signup. Note, that allowing anyone to sign up can cause you to exceed the user limit on your Jira application license.</li> <li>A public issue tracker can be useful for gathering feedback and bug reports directly from customers. A private issue tracker may be more suitable for tracking the development progress of your team.</li> </ul>                                                                                                    |
| Base<br>URL           | Specify the<br>base URL<br>that users<br>will use to<br>access your<br>instance.        | <ul> <li>You can only configure Jira to respond to a single URL and this setting must match the URL that your users request for accessing your Jira instance. You cannot (for example) have a different hostname or URL for internal and external users. Any mismatch between this Base URL setting and the URL requested by your Jira application users will cause problems with dashboard gadgets.</li> <li>This URL is also used in outgoing email notifications as the prefix for links to Jira issues.</li> </ul> |

- If you need to change these settings after setting up your application, you can configure them via the Jiraadministration console. For details, seeConfiguring Jira options.
- Jirawill store your automated backups, file attachments and indexes in yourJira home directory.

ClickNextwhen you've configured all the application properties to your liking.

6. You are required to enter a Jira application license key before you can use your application. If you don't have a Jira application license key, you can get the setup wizard to create an evaluation license for you. Evaluation license keys will allow you to use a fully functional installation for 30 days.

License keys for Atlassian applications are linked to your account atmy.atlassian.com. If you don't have amy. atlassian.comaccount, you can create one and get the setup wizard to create an evaluation license for you.

7. Enter the details for the administrator account for the installation. The account will be granted the Jira system administrator permission.

You can create additional Jirasystem administrator and Jiraadministrator accounts after you have set up Jira. Click**Next**when you've entered the details.

8. Set up your email SMTP server. This step is optional. You can configure email notifications after you have set up Jiraif you wish.

If you want to configure email notifications at this stage, you will need to set up a connection to a mail server. See this page for further instructions:Configuring Jira's SMTP Mail Server to Send Notifications. Select **Finish** to complete the setup.

#### Congratulations, you have completed setting up your new Jira application installation!

Detailed information on using and administering Jira and your Jira applications can be found in the rest of the Administering Jira applications documentation.

# Licensing and application access

To grant users log in access to a Jira application, the application must first be licensed, and secondly, the application must have at least one default group assigned to it. Any users added to this group will be able to log in to the application. This is called**application access**. Your Jira application may have more than one group assigned to it, and a user may be a member of more than one group assigned to the application, but they will only count as one licensed user for that application. This is covered in more detail onMana ging users access to Jira applications.

# On this page:

- Installing your first application and application access
- Adding additional Jira applications
- Running multiple Jira applications

# Installing your first application and application access

When you install your first application and license it (you may obtain a license as part of the installation process, or directly from my.atlassian.com), Jira will create two user groups, and add you to both of them. The first group is the **jira-administrators** group, and this is the group that grants you the **Jira Administrator** global permission and grants you administrative privileges. The second group created depends on the Jira application you have installed. They are listed below:

| JIRA application        | User group created when the product is licensed |
|-------------------------|-------------------------------------------------|
| Jira Core               | jira-core-users                                 |
| Jira Software           | jira-software-users                             |
| Jira Service Management | jira-servicedesk-users                          |

Both of these groups are assigned to the application you installed on the **Application access** page, and the second group is also assigned as the default group. This means any subsequent users you create for the application will be added automatically to this group.

# Adding additional Jira applications

You may have a requirement to add another Jira application to your instance. You can install additional applicationsthrough your **Version & licensing** page. This allows you to locate the most up-to-date version of the application and install it. Once installed, you'll still need to ensure the new application is licensed. Once licensed, Jira will create a default group for the application, but you will not be added to this group automatically. To gain full access to the application, you should add yourself to a group associated with the application.

# Running multiple Jira applications

Each Jira application comes complete with a specific set of features and functions, which tailors the experience delivered to its users. Every user in Jira will have access to an application based on their member ship of groups. A user may have access to all the applications, or only one application. If a user has access to an application, they will count as a licensed user for that application. For example, if a user belongs to a group forJira Softwareand a group forJira Service Management, they will count as a licensed user for bothJira SoftwareandJira Service Management.

When you have multiple applications installed, by default, all users will be able to view all projects (unless there are specific project permissions set up that prohibit this). This means aJira Coreuser will be able to see allJira SoftwareandJira Service Managementprojects. However, as they are not licensed for these applications, they will not be able to see any features or functions that are specific to that application. For example, aJira Coreuser viewing aJira Softwarespecific features, like Agileboards, development information, or release information. These features can only be viewed by aJira Softwareuser. It's important to note thatJira Coredoes not have any specific features or functions that cannot be viewed and/or actioned by other users. This means that if you are aJira SoftwareorJira Service Managementuser, you can already view and work on aJira Coreproject. You do not need to have specific application access forJira Core, and therefore do not need to consume a license. View the Jira applications and project types overviewpage for more information on what licensed users can and cannot view and action on projects from other applications.

# License compatibility

Each Jira application you install must have a unique license. There are various license types available. Some of these license types are incompatible with each other. If you try to install incompatible license types, Jira will present you with an error. To resolve this, you should select compatible license types, obtain them and install them. You should make sure you remove the incompatible license type first.

You can manage your Jira licenses on the Versions & licensespage.

# Commercial licenses

Acommerciallicense is a paid license that allows you to run a Jira application and add users.

- All commercial licenses will work with each other if you have more than one Jira application installed.
- You can mix commercial licenses with evaluation licenses.
- You cannot mix commercial licenses with other license types (e.g. Data Center, Server, or Academic licenses).

# Data Center licenses

Data Centeris the enterprise edition of Jira.

- If you have installed a Data Center license for an application and configured the application for Data Center, all subsequent licenses must be Data Center licenses.
- If you have any other type of license and want to install a Data Center license, this can be done.
- If you have more than one Jira application, and you want to set them up for Data Center, all the applications must have Data Center licenses. You cannot mix a Data Center license with any other type. For example, you cant use a Jira Service Management Server license with a Jira Software Data Center license.

#### Moving from Server to Data Center

If you have Jira Service Managementinstalled on your Jira Software instance, and you enter a Data Center license for one of the products, we prompt you to update your other license at the same time.

# **Evaluation licenses**

An evaluation (or "trial") license lets you try the full functionality of a Jira application for a fixed period of time (typically 30 days). When the trial ends, the application stops functioning until you install a paid license.

# Unpaid licenses

Unpaid licenses are available for evaluators, not-for-profit organizations, charities and students.

- All unpaid licenses will work with each other if you have more than one Jira application installed.
- You cannot mix unpaid licenses with commercial (paid)licenses when you have more than one Jira application installed.

# Move from Server to a non-clustered Data Center deployment option

Your Data Center license must match the one you used for Server. For example, if your Server license included Jira Software and Jira Service Management, but the new one has Jira Software only, you won't be able to update it.

# Data Center app licenses

Atlassian Data Center products require you to use Data Center apps, if a Data Center equivalent is offered by the app vendor.

If youre upgrading your host product (for example, Jira Software or Jira Service Management) from a Server license to a Data Center license, you may also be required to upgrade any Server apps installed on your instance. This involves upgrading your license, and potentially updating to a newer version of the app.

Learn more about upgrading your Server apps after moving to Data Center

# **Extending Jira applications**

Jira is very flexible and has a number of extension points where Jira's data can be queried or its functionality extended. This page provides an overview of the mechanisms available for extending Jira.

(i) For information on installing or enabling existing apps, read the Managing appsdocumentation. To learn about creating your own apps, see developing apps with the Atlassian Plugin SDK.

Note that an app that specifically plugs into the architecture of an Atlassian application such as Jira is sometimes called a **plugin**, although the terms "plugin" and "app" are often used interchangeably.

| Custom<br>field<br>types                                                                           | Jira comes with various custom field types defined. New types can be written and plugged into Jira. See the How to create a new Custom Field Type tutorial for more information.                                                                                                    |
|----------------------------------------------------------------------------------------------------|----------------------------------------------------------------------------------------------------|
| User<br>formats                                                                                    | Jira comes with many options to change the look and feel of features in the system. User formats are a feature that can be customized by apps. You can write your own user format app to change the display of user details in JIRA, e.g. display a profile picture. See the User Format Plugin Module for more information.                                                                                                    |
| Gadgets                                                                                            | New gadgets can be created by writing an XML descriptor file, packaged as an Atlassian app. See Tutorial - Writing gadgets for Jira for more information.                                                                                                    |
| Reports                                                                                            | Jira comes with various reports built-in. Using the app system, new reports can be written, providing new ways of viewing and summarizing Jira's data.                                                                                                    |
| Workflo<br>w<br>function<br>s and<br>conditio                                                      | <ul> <li>Jira's issue workflow (states and state transitions an issue can go through) can be customized through the web interface (see the workflow documentation. The workflow engine provides hooks where you can plug in your own behavior:</li> <li>Run arbitrary Java when a certain transition occurs, via post-functions.</li> </ul>                                                                                                    |
| ns                                                                                                 | <ul> <li>Limit visibility of transitions to certain users, via conditions.</li> <li>Validate input on transition screens (eg. in comments), via validators.</li> </ul>                                                                                                    |
|                                                                                                    | See the Working with workflows for details on workflow post-functions, conditions, and validators.<br>Once written, these can be packaged as apps and reused.                                                                                                    |
| Issues<br>and<br>projects                                                                          | On the 'View Issue' page, some issue information (comments, change history) is displayed.<br>Likewise, the 'Browse Project' page contains separate sections, listed on the far left, for different<br>types of project information.                                                                                                    |
|                                                                                                    | By writing an app, you can add new issue or project sections (that will be listed in the left panel) to Jira. For instance, you may wish to display project/issue data pulled in from an external source. This is how the Jira Subversion app works.                                                                                                    |
| Listener<br>s (Note<br>this is<br>not<br>configur<br>able in<br>Jira<br>Cloud<br>applicati<br>ons) | Jira has a complete event subsystem, which fires events whenever anything happens. For example, an ISSUE_CREATED event is fired whenever an issue is created. A listener is just a class that implements a JiraListener interface and is called whenever events occur in Jira. Using those events, you can then perform any action you want. For example, the email sent by Jira is driven by the MailListener. This is useful when you want to drive or affect external systems from events, which occur within Jira usually used to <i>push</i> data into outside systems. For more information, read the listeners documentation. |
| Services                                                                                           | Services are classes that implement the JiraService interface. When installed, you specify an update period, and Jira will call the run() method of your service periodically. A sample service is POPCommentService. This service checks a particular POP mailbox periodically, and if it finds messages, tries to extract an issue key from the subject. If the subject contains a key, the body of the mail is added as a comment to the message. Services are useful when you want to periodically <i>pull</i> data into Jira from outside systems. For more information, see the services guide.                                |

## Integrating with development tools

Connecting Jira Software to compatible development tools provides your team with a range of functionality and information related to your development work. You can connect to multiple instances of the same development tool, but its recommended you set up one of these instances as the primary link so Jira Software queries that instance first when looking for that sort of information.

| Jump to | • |
|---------|---|
|---------|---|

- Available features
- How it works
- Viewing integrated dev tools
- Integrating with dev tools: DVCS or app links

## Available features

Features that you can use depend on your development tool. Heres a brief summary:

#### **Development panel on issues**

The Development panel is shown on the View Issue screen, and provides the following functionality:

- Bitbucket Cloud and Bitbucket Server: view and create branches, view commits, and view and create pull requests
- Fisheye / Crucible: view commits and branches, view and create reviews
- Bamboo: view the status of builds and deployments
- GitHub / GitLab: view commits, branches, and pull requests

| 2 branches             | Updated 14/Jan/14 11:51 AM |
|------------------------|----------------------------|
| 4 commits              | Latest 14/Jan/14 8:44 PM   |
| 1 pull request MERGED  | Updated 14/Jan/14 8:44 PM  |
| 3 builds ⊘             | Latest 21/Jan/14 11:51 AM  |
| Deployed to Production |                            |

For more info on using the development panel in issues, see Viewing the development information.

### Workflow triggers

Workflow triggers can help keep Jira Software issues synchronized with the information in your development tools. Instead of relying on developers to manually update the status of an issue after committing code, completing reviews, or creating branches, you can configure triggers in your workflow to automatically transition issues when these events occur in your development tools.For example, you could configure a trigger to automatically transition an issue from 'To Do' to 'In Progress' when a branch is created.

| <b>1</b>   | <b>Pull request created</b><br>Automatically transitions the issue when a<br>related pull request is created in a   | ₫         | <b>Pull request merged</b><br>Automatically transitions the issue when a<br>related pull request is merged in a     |
|------------|----------------------------------------------------------------------------------------------------|-----------|----------------------------------------------------------------------------------------------------|
| <b>1</b>   | <b>Pull request declined</b><br>Automatically transitions the issue when a<br>related pull request is declined in a | ₫         | <b>Pull request reopened</b><br>Automatically transitions the issue when a<br>related pull request is reopened in a |
| V          | <b>Branch created</b><br>Automatically transitions the issue when a<br>related branch is created in a connected     | ¢         | <b>Commit created</b><br>Automatically transitions the issue when a<br>related commit is made in a connected        |
| <b>(</b> ) | Tell us what other triggers you'd like to see<br>We are very interested in how you'd like to auto                   | mate your | · workflow.                                                                                                    |
|            |                                                                                                    |           |                                                                                                    |

For more info on workflow triggers, seeConfiguring workflow triggers.

### **Release Hub**

The Release Hub shows theprogress of a version, soyou can determine which issues are likely to ship at a glance. The commits, builds, and deployments related to each issue are shown, helping you to spot potential development issues that could cause problems for a release.

When you are ready, you can also release the version from the Release Hub. Doing this marks the version as complete, moves incomplete issues to other versions, and triggers release builds (if Jira Software is integrated with Bamboo).

|      | 03/Nov/14 Re     |                            | se Notes                     |                          |                          |                                      |                                                 |        |             | Relea      |
|------|------------------|----------------------------|------------------------------|--------------------------|--------------------------|--------------------------------------|-------------------------------------------------|--------|-------------|------------|
| 48   | Warnings         | 273 Issues in version      | 262 Issues                   | 7 Issues<br>in progress  | 4 lssues<br>to do        |                                      |                                                 |        |             |            |
|      | gs indicate when | the status of a JIRA issue | doesn't reflect related de   | evelopment activity. Fo  | example: an issue marked | complete that has an open pull reque | st should be marked as still being in progress. |        | Manag       | ge Warning |
| hese |                  | n marked complete but the  | commits are not part of a    | a pull request or review |                          |                                      |                                                 |        | View in Iss | ue Naviga  |
| Ρ    | Т Кеу            | Summary                    |                              |                          |                          |                                      | Assignee                                        | Status | Development |            |
| 0    | SSP-1663         | UI is not loading in IE8   |                              |                          |                          |                                      | 💽 Andrew Swan                                   | DONE   | 1 commit    | 0          |
| 9    | SSP-1979         | Incorrect permissions fo   | or new report                |                          |                          |                                      | Andrew Swan                                     | DONE   | 1 commit    | Ø          |
| ¥    | SSP-1555         | As a developer, I want to  | to view the build status for | r an issue               |                          |                                      | Bruce Templeton                                 | DONE   | 5 commits   | Ø          |
|      |                  |                            |                              | able                     |                          |                                      |                                                 | DONE   | 1 commit    | ~          |
| r.   | SSP-1660         | Missing error message v    | when Bamboo is unavaila      | able                     |                          |                                      | Eduardo Soares                                  | DONE   | 1 COMMIN    | $\odot$    |

For more info on the Release Hub, see Checking the progress of a version.

### How it works

When the Atlassian development tools are integrated with Jira Software, auser simply needs to supply an issue key for the issue to be automatically linked:

• **Commits** are linked automatically if the issue key is included in the commit message.

- Branches are linked automatically if the issue key is included in the branch name.
- **Pull requests** are linked automatically if the issue key is included in the pull request's title or in the source branch name.
- **Reviews** are linked automatically if the issue key is included in the title of the review, or if theissue is linkedfrom the review.
- **Builds and deployments** are linked automatically if a commit involved in the build has the issue key in its commit message.

Whentriggers are configured in theworkflow for your project, particular events published by the developer toolsautomatically transition issues.

For more info on how to properly reference issues, see Referencing issues in your development work.

#### Viewing integrated dev tools

Development tools would usually be integrated by Jira System Administrators, but project admins can also check which tools are already integrated and available to use for their projects.

To view available development tools:

- 1. Open your project.
- 2. Go to Project settings > Development tools.

| - Story<br>- Sub-task<br>- Task                                            |        | ected developer tools | displayed from these c    | onnected applications. Learn more.                                                                                            |                                                                                        | Connect 🛩 |
|----------------------------------------------------------------------------|--------|-----------------------|---------------------------|----------------------------------------------------------------------------------------------------|----------------------------------------------------------------------------------------|-----------|
| Workflows<br>Screens<br>Fields<br>Priorities                               | ,<br>T |                       | plication compatibility v | ine or older versions. Upgrade flagged applications to acces<br>vith the Development panel – older applications listed as inc |                                                                                        | display   |
|                                                                            |        | Name                  | Application               | Application URL                                                                                                    | Capabilities                                                                           | Refresh 🗘 |
| Versions<br>Components<br>Users and roles<br>Permissions<br>Issue Security | ୕ୄ     | atlaseye              | FishEye / Crucible        | https://atlaseye.atlassian.com                                                                                                | Guaranteed delivery<br>Create reviews<br>View branches<br>View commits<br>View reviews |           |
| Notifications<br>Project links<br>Slack integration                        | ۵      | Bitbucket Cloud       | Bitbucket Cloud           | https://bitbucket.org                                                                                                    | Create branches<br>Create and view pull<br>View commits                                | requests  |
| Project automation Development tools Issue collectors                      | 0      | Bitbucket MAD         | Bitbucket Server          | http://mad-mad-mad.localtunnel.me/bitbucket                                                                                   | Smart Commit produ<br>Create branches<br>Create and view pull<br>View commits          |           |

Integrating with dev tools: DVCS or app links

Depending on what application youre using for development, youll integrate it differently either through the DVCS account page in Jira, or through app links. You can also have both types of integration.

| Application                                                                                                   | Integration type          |
|----------------------------------------------------------------------------------------------------|---------------------------|
| <ul> <li>Bitbucket Cloud</li> <li>GitHub / GitHub Enterprise</li> <li>GitLab / GitLab self-managed</li> </ul> | Integrate using DVCS      |
| <ul><li>Bitbucket Server</li><li>Fisheye / Crucible</li><li>Bamboo</li></ul>                                  | Integrate using app links |

3

## Integrating with development tools using DVCS

The DVCS accounts page is one of the integration options for development tools that lets you link your Bitbucket Cloud, GitHub, and GitLab accounts to Jira. Once linked, you can view the development information from your repositories directly in your Jira issues. Learn more about integrating with development tools

### Linking your accounts

You can link your Bitbucket Cloud, GitHub, and GitLab accounts to Jira. This is similar to integrating an external application, so youll also need to configure some items in your development tools, like OAuth access tokens.

- Linking Bitbucket Cloud accounts
- Linking GitHub accounts
- Linking GitLab accounts

If youre using other development tools that arent listed here, like Bitbucket Server or Bamboo, you can still integrate them through app links.

## Managing your accounts

Once you link your accounts, they will appear on the accounts list, together with their repositories.

| DVCS accounts                                                                                                    | Link an account |
|----------------------------------------------------------------------------------------------------|-----------------|
| Connect your development tools to Jira to create and view branches, commits, and pull requests directly from your issues. With issues also<br>linked in your pull requests, everyone working on the code can get more context. |                 |
| Q Search for repositories Search                                                                                                    |                 |
| Showing 4 accounts                                                                                                    |                 |
| Account                                                                                                    |                 |
| Bitbucket (company) SYNCIN PROGRESS                                                                                                    | •••             |
| Bitbucket (private)                                                                                                    | •••             |
| O Github - main account                                                                                                    | •••             |
| 🖊 Gitlab                                                                                                    | •••             |
|                                                                                                    |                 |

- 1. Link an account: Add your account, and its repositories, to Jira.
- 2. Search: Search for a repository to get a list of repos and available configuration for them.
- 3. Accounts: After linking an account, it appears on the list. Click any of the accounts to view details about its repositories.
- 4. Configuration: Configuration options for your whole account.

## **Configuration options**

For each account, you can complete these actions:

| Setting         | Description                       |
|-----------------|-----------------------------------|
| Visit           | Not available for Bitbucket Cloud |
| account<br>page | Opens the external account page.  |

| Configure<br>default<br>account<br>settings | <ul> <li>Allows you to set some global settings for your account:</li> <li>Automatically sync new repositories: Keep your repositories in Jira up to date with any new changes.</li> <li>Enable Smart Commits: Allows you to process your issues using special commands in your commit messages. For more info, see Processing issues with Smart Commits.</li> </ul> |
|---------------------------------------------|----------------------------------------------------------------------------------------------------|
| Refresh<br>repositories                     | Synchronizes changes from all repositories in this account using soft sync, which means that only changes that happened since the last synchronization are updated. You can also perform a full sync (recreating data) from the repositories view.                                                                                                    |
| Configure<br>automatic<br>access            | Available only for Bitbucket Cloud<br>For more info, see Configure automatic team invitations.                                                                                                    |
| Reset<br>OAuth<br>settings                  | Not available for GitLab and GitLab self-managed<br>Resets the settings that you specified when linking an account.                                                                                                    |
| Delete                                      | Deletes your account from Jira.                                                                                                    |

#### Managing your repositories

You can view your repositories in two ways:

- Search: Use the search bar on the main DVCS accounts page to find a list of repositories and view actions for them.
- Account: Click any of your linked account to switch the view to repositories.

|                                 | 3               | 4               |
|---------------------------------|-----------------|-----------------|
| < Back to search results        |                 | Account tools ~ |
| G GitHub - main account         |                 |                 |
| Add repository                  |                 | - Add           |
| Showing 1-66 of 66 repositories |                 |                 |
| Repository                      | Last activity   | Smart Commits   |
| adams-repo                      | Thu Mar 05 2020 |                 |
| addmeauto                       |                 | 8               |
| addmeautomatically              | Sat Jun 27 2020 |                 |
| adridi-test                     | Tue Dec 11 2018 | 8               |
| allewellyn-repo                 | Fri Feb 14 2020 |                 |
| AngularRepo1                    |                 |                 |
| ati-support-amer-cloud          | Wed Jun 17 2020 |                 |
| autoadd                         | Sat Jun 27 2020 |                 |
| bm_repo                         | Tue Sep 15 2015 | 8               |
| bplump-test                     |                 | 8               |
| cvanes-test                     | Fri Oct 23 2020 |                 |

- 1. Add repository: Add an unlinked repository to this account. When adding a new account, you can choose to auto-link all repositories, in which case youd already have all of them on the list.
- 2. Repositories: List of your repositories. Click any to open it in your development tool.
- 3. Last activity: Information about the last activity. When you hover over it, youll see a refresh icon that lets you sync the latest changes. Good to know: You can also shift-click this icon to view additional syncing options (full sync).
- 4. Smart Commits: Enables or disables Smart Commits for this repository.
- 5. Account tools: Configuration options for your whole account.

Viewing your development information in Jira

Once youve linked your accounts and their repositories, Jira will automatically search them for issue keys to try to connect your development work with relevant issues.

For more info on how to reference issues in the development work, and how to view the dev info in issues, see:

- Referencing issues in your development work
- Viewing the development information for an issue

## Linking Bitbucket Cloud accounts

You can link your Bitbucket Cloud account and its repositories to Jira, and see the development information from pull requests displayed in your issues.

## Prerequisite: Create the OAuth access token in Bitbucket Cloud

First you need to create the OAuth access token in Bitbucket Cloud to give Jira permissions to access it.

(i) You need to be logged in as a user with administrative rights to the account in Bitbucket Cloud.

To create the OAuth access token in Bitbucket Cloud:

- 1. Selectavatar> All workspaces.
- 2. Select the **workspace** the connector is going to be added to.
- 3. Select Settings>Apps and features > OAuth consumers.
- 4. SelectOAuthunder Access management.
- 5. SelectAdd consumer.
- 6. Enter the following details:
  - **Name:** A descriptive name, for example Jira DVCS.
  - **Description:** A helpful reminder of the purpose of this token.
  - URL: A URL for your Jira Software instance, for examplehttps://example.atlassian.net
- 7. Select the following permissions:
  - Account:Write
  - Repositories:Admin(but not Repository: Write)
  - Pull requests:Read
  - Additionally, select the **This is a private consumer** checkbox.
- 8. SelectSave.
- 9. Select the name of your new consumer to see the **OAuth key**and **OAuth Secret**. Youll need them when adding your Bitbucket Cloud account in Jira.

## Link your Bitbucket Cloud account

To add a Bitbucket Cloud account in Jira:

- 1. Go to Administration > Applications
- 2. In the sidebar, select DVCS accounts.
- 3. Select Link an account.
- 4. In Host, select Bitbucket Cloud.

### (i) Example

If you want to link the account that owns the https://bitbucket.org/tutorials/markdowndemorepo sitory, you would entertutorialsas your account. Linking thetutorialsaccount links all of that account's repositories, not only themarkdowndemorepository.

- 5. Copy OAuth Key and OAuth Secret from Bitbucket Cloud, and enter them as Client ID and Client Secret.
- 6. Leave the default auto link and smart commits (recommended) as is or change them.

7. SelectAdd.

| Add New Account |                                                                                             |        |       |        |
|-----------------|---------------------------------------------------------------------------------------------|--------|-------|--------|
| Host            | Bitbucket Cloud                                                                             |        |       |        |
| OAuth Key*      | hIG7BDA928mUUgeVUg                                                                          |        |       |        |
| OAuth Secret*   | Help with my key and secret. pYU3uDBYfXQwqaREZCtcuKGEGEa                                    |        |       |        |
|                 | ✓ Auto Link New Repositories                                                                |        |       |        |
|                 | <ul> <li>Enable Smart Commits</li> <li>Transition Jira issues through commit mes</li> </ul> | sages. |       |        |
|                 |                                                                                             |        | Add C | Cancel |

### Whats next?

Heres what happens after adding your account:

- Syncing repositories: Your account appears on the DVCS page and Jira starts syncing its repositories, if you decided to link them automatically. For details, see Integrating dev tools using DVCS.
- **Matching issues:** If your commits and pull requests include issue keys, Jira will try to find them and add the relevant information to your issues. For details, see Referencing issues in your development work.
- **Displaying dev info:** If referenced correctly, the dev information will be added to your issues to give everyone involved more context. For details, see Viewing the dev info for an issue.
- Workflow triggers: One of the benefits of integrating your development tools is adding workflow triggers that, for example, lets you change the issue status after you create a new branch. For details, see Configuring workflow triggers.

## **Getting started with Bitbucket and Jira Cloud**

Learn how you can connect the Bitbucket code hosting service with Jira Cloud. Connecting Bitbucket to Jira gives your team the power to see commits, branches, pull requests. You can also create branches and see the status of pull requests all from the development panel in Jira or Jira Agile.

| 1 branch            |                           |
|---------------------|---------------------------|
| 14 commits          | Latest 22/Aug/16 9:47 AM  |
| 1 pull request OPEN | Updated 2 hours ago       |
| 1 build ⊘           | Latest 22/Aug/16 10:00 AM |

You won't see the builds reference shown in the screenshot above unless you Integrate Jira with Bamboo.

#### On this page:

- Before you begin
- Step 1. Sign up for Bitbucket and create a Bitbucket team
- Create a team
- Step 2. Invite team members to your team on Bitbucket
- Step 3. Create repositories in or move repositories to your Bitbucket account
- Step 4. Connect the team account in Jira
- What to do next

## Before you begin

- 1. Bitbucket and Jira Cloud are independent services: you will have both a Jira Cloud account and a Bitbucket team each with their own set of users, permissions, and access rules.
- 2. Bitbucket teams are not accounts: they must be managed by an administrator (or administrators) who have individual Bitbucket accounts. However, the Bitbucket team can have its own payment plan.
- 3. Every member of the Bitbucket team must have their own individual Bitbucket account. When you invite new team members using their email they are also automatically invited to sign up for Bitbucket and are automatically added to your team when they complete sign up.
- 4. You can transfer Bitbucketrepository ownership to a team: this can be helpful if you want to create a team based upon existing repositories.

## Step 1. Sign up for Bitbucket and create a Bitbucket team

If you don't already have Jira Cloud, set upa trial or a paid instance.

### Create a Bitbucket account

If you already have an account, you can skip this section and go to thenext. When you create a Bitbucket individual account you must supply the following fields:

### Field About what you are supplying

| User<br>name                                                                                                    | Up to 30 character username. You can use letters, numbers, and underscores in your username.<br>Your username must be unique across the entire Bitbucket site.                                             |  |  |
|----------------------------------------------------------------------------------------------------|----------------------------------------------------------------------------------------------------|--|--|
|                                                                                                    | Bitbucket appends this username to the URL for all the repositories you create. For example, the username atlassian_tutorial has a corresponding Bitbucket URL ofhttps://bitbucket.org/atlassian_tutorial. |  |  |
| Email<br>addre<br>ss                                                                                                    | An email address that is unique across the entire Bitbucket site. The system sends you a confirmation email.                                                                                               |  |  |
| Pass<br>wordA combination of up to 128 characters. If you are using a Google account to sign up the system<br>that password. You are responsible for ensuring that your account password is sufficiently con-<br>to meet your personal security standards. |                                                                                                    |  |  |

To sign up for a Bitbucket account:

- 1. Openhttps://bitbucket.org/account/signup/in your browser.
- 2. Complete the fields in the sign up form.
- 3. ClickSign up.

When you are done signing in, Bitbucket places you in the **Dashboard**of your account. Take a second to look around the user interface. Across the side of each Bitbucket page is a series of options that let you navigate around Bitbucket. On the top bar is a link for**Teams**.Select**Teams > Create team**and move to the next section.

#### Create a team

To better understand how teams work lets first take a look at how they fit into the Bitbucket environment.

| Teams are<br>comprised of | Which are                                                                                                    |  |
|---------------------------|----------------------------------------------------------------------------------------------------|--|
| Users                     | Who develops the code and manages the team.<br>Each user has an individual Bitbucket account which can be added to (or removed from)<br>any group or team within the Bitbucket universe.    |  |
| Groups                    | What users can do and where they can go.<br>Groups provide permissions (administrator, read/write, read only) to groups of individual users, and are assigned to repositories for the team. |  |
| Repositories              | Where the code lives.<br>The repository is where you store, access, create, develop, modify, and share the code for<br>a project                                                            |  |

#### Create a team

The following process describes how to create a very simple team consisting of you, one member, and one repository. Feel free to follow along in your Bitbucket account, or just read through to get an idea of what goes into creating a team.

157

#### Prerequisite:

You have an individual Bitbucket account

#### Create a team

Two user groups, Administrator and Developer, are created by default when you create a team.

To create a team:

- 1. Select Teams > Create team.
- 2. Fill in the available fields:
  - *a.* Team name (when adding a team to a Jira Cloud instance, consider using the same name as the Jira Cloud instance or one you can easily identify with a specific project.
  - b. Team ID
- 3. Add additional team members by entering their Bitbucket username or email address and clicking **Add** for each person you want to invite to the new team.

(i) You are already a member of the team and the administrator by default.

4. Select Create.

Congratulations you have a team! You are taken to the team overview page where you can create your first team repository or manage the team's settings.

### Step 2. Invite team members to your team on Bitbucket

You can add team members to your linked Bitbucket team account. These may be the same users you added to Jira. It is your choice. Users that you add to Bitbucket need not have accounts on the Jira instance.

To add a user to a team, you add the user to one of the team's groups, as follows:

- 1. Log in to Bitbucket as a user with administrative rights on the team.
- *2.* Choose Your avatar > **View all teams**.
- 3. Choose the team you want to add new members to.
- 4. Choose Settings > User groups.

Members

- 5. Click on the group you want to add the user to.
- 6. Enter the user's username or email address, then click Add:

**Repositories** 

| Username or email address |                | Add |
|---------------------------|----------------|-----|
| matthewhunter             | Matthew Hunter | 8   |
| A tw-bot                  | tw-bot         | 8   |

If you entered an email address that corresponds to a Bitbucket account, Bitbucket resolves the account for you. If Bitbucket can't resolve the address, it sends the user an invitation to create a Bitbucket account and join the team.

### Step 3. Create repositories in or move repositories to your Bitbucket account

A repository (sometimes called a repo) contains your project code.Whether you have no files or many files, you'll first want to create a repository on Bitbucket Cloud. From there, you can clone your repository to your local system and start working on it.

If you name a repository with upper case letters, you'll see the name with upper case letters in Bitbucket, but Bitbucket converts the name to all lower case in the repository UR. As a result, you can't create two repositories with names that result in the same URL.

#### To create a repository

1. Click+in the global sidebar and selectRepositoryunderCreate.

- 2. Select the **Workspace** where you want to create the repository.
- 3. Select a project from the **Project** dropdown menu. If a project does not exist, click on **Create new project** at the bottom of the **Project** dropdown menu to create a new project in which to work and collaborate with others on your repository.
- 4. Enter a Repository name that will describe your repository and appear in its URL.
- 5. Keep access to your repository set to **Private**unless you want to make your repository public so that anyone can see it.
- 6. If you already have files that you want to add to your repository, select **No** from **Include a README**? Otherwise, go with the default option or select a one of the included README options.
- 7. Select the Version control system. If you don't know the difference, keep Git as the default system.
- 8. ClickCreate.

(i)

#### After you create a repository

What comes next depends on what you want to do with your repository:

- Starting from scratch with no files? Clone the repository to your local system to connect Bitbucket repository to a local directory.Learn how
- Working on existing files that aren't under version control? Add unversioned files to a repository before pushing them to Bitbucket.Learn how
- Already have local files in a Git or Mercurial repository? Push versioned code to an empty repository, maintaining commit history. Learn how

Take a minute to explore what comes with your new repository.

The Bitbucket service allows you to create an unlimited number of public repositories. The number of private repositories is restricted by your plan.

Tips, Tricks, and Links to More Information

- You can transfer a Bitbucket repository from an individual Bitbucket account to your Jira team account.
- You can import a Git or Mercurial project from your local system into Bitbucket.
- To learn about Bitbucket's few restrictions on repositories, see this page.
- Some users have security and backup concerns about code, see this page for details.
- See the Atlassian blog for information about Centralized vs. Distribute Version Control System (DVCS).

### Step 4. Connect the team account in Jira

#### Make sure you understand how Jira connects to your Bitbucket account

The connector needs permission from your Bitbucket account to access your account data. The connector does this through anOAuthaccess token.

You create an OAuth access token from the Bitbucket account. You should create the access token on the team that owns the repositories that you want to link. The values that make up the token are:

| key                 | A string generated by the Bitbucket system. |
|---------------------|---------------------------------------------|
| secret              | A string generated by the Bitbucket system. |
| authorizing account | The account that authorizes the token.      |

After you create a key and secret in Bitbucket, go back to Jira. There, you can enter the account, the OAuth key, and secret data.

Bitbucket does not automatically trust the key and secret it will ask you to authorize the Bitbucket connection.

Created in 2023 by Atlassian. Licensed under a Creative Commons Attribution 2.5 Australia License.

When you link your Bitbucket account with Jira all the public and private repositories owned by the account. It adds a POST commit hook service to the repository on the Bitbucket system. The POST commit hook is a piece of code that sits on the repository waiting for users to commit changes.

On the Jira Cloud side, the repositories owned by your Bitbucket account appear on the **Manage DVCS Accounts**page. A team member may create repositories under their individual Bitbucket account, but assign the team as the owner. These repositories also appear in Bitbucket under the list.

#### Procedure to link an account

It is a two step procedure to link a Bitbucket account to Jira. To work through this procedure, you must have administrative rights on both the Jira Cloud instance and on the Bitbucket account you want to link.

#### Step 1. Create an OAuth access token for your Bitbucket account

To link aBitbucketaccount you create an OAuth access token on your Bitbucket account. If you are linking repositories under a team, you should generate this token under the team account.

Log in to Bitbucket as a user with administrative rights on the account.

- 1. ChooseManageaccount.
- 2. (Optional) If connecting a team, choose the team from the Account drop-down.
- 3. Select OAuth.
- 4. ClickAdd consumer.
- 5. EnterJira DVCSfor theName.
- 6. Leave the other fields fields blank.
- 7. PressAdd consumer.

Keep your browser open to Bitbucket and go onto the next step.

#### Step 2. Link the account on Jira

To complete the link between your DVCS and Jira:

- 1. Log in to Jira Cloud as a user with administrative rights.
- 2. From the Jira dashboard click the settings icon ( $\mathbf{P}$ ).
- 3. Choose Applications then DVCS accounts (under 'Integrations' in the left-hand panel).
- 4. ClickLink a Bitbucket Cloud or GitHubaccount.
- 5. ChooseBitbucket Cloudas yourHostvalue.
- 6. Enter aTeam or User Account.

For example, if you want to link the account that owns thehttps://bitbucket.org/tutorials /markdowndemorepositorythenyou would entertutorialsfor the **Team or UserAccount**value. Linking thetutorialsaccount links all of that account's repositories, not only themarkdowndemorepository.

7. Copy the OAuth Keyand OAuth Secret from your Bitbucket account into the dialog.

8. Leave the default auto link and smart commits (recommended) as is or change them.

| information, p             | please click the Help icon. |                                            |        |            |             |
|----------------------------|-----------------------------|--------------------------------------------|--------|------------|-------------|
| To perform<br>Note: So tha | Add New Account             |                                            |        |            |             |
| Note. So the               |                             |                                            |        |            |             |
| Source C                   | Host                        | Bitbucket \$                               |        |            |             |
|                            | Team or User Account*       | tutorials                                  |        |            |             |
| ATLASSIAN                  | OAuth Key*                  | hLG7BDA928mUUgeVUg                         |        |            |             |
| MARKETPLAC                 |                             | Help with my key and secret.               |        |            | opment task |
| Manage Add                 | OAuth Secret*               | pYU3uDBYfXQwqaREZCtcuKGEGEat               |        |            |             |
| CLOUD CONN                 |                             | Auto Link New Repositories                 |        |            |             |
| Connections                |                             | Enable Smart Commits                       |        |            |             |
| Mappings                   |                             | Transition JIRA issues through commit mess | sages. |            | \$ - \$     |
| Mapping Sch                |                             |                                            |        |            | art Commits |
| Remote Issue               |                             |                                            |        | Add Cancel |             |
| Diagnostics                |                             |                                            |        |            |             |

#### 9. Click Add.

10. Grant access when prompted by the system:

| Bitbucket Repositories | Create                                                                            | Q owner/repository ? - 🟋 -        |
|------------------------|-----------------------------------------------------------------------------------|-----------------------------------|
|                        |                                                                                   |                                   |
|                        | Confirm access to your account                                                    |                                   |
|                        | JIRA is requesting read and write access to your public and private repositories. |                                   |
|                        | Grant access Cancel                                                               |                                   |
| Blog · Support ·       | Plans & pricing · Documentation · API · Server status · Version info · `          | Terms of service · Privacy policy |
|                        | JIRA · Confluence · Bamboo · Stash · SourceTree                                   |                                   |
|                        | XAtlassian                                                                        |                                   |

11. Upon success, the **DVCSaccounts**page displays with your account.

The account you just connected and all of its repositories appear in the **DVCS accounts**page. The initial synchronization starts automatically. After that, the system continues to sync your repository automatically on a regular basis.

#### Automatic synchronization and temporarily disabling a link

After you link an account, Jira automatically starts looking for commits that reference existing issue keys. The summary shows the synchronization results and errors, if any. A synchronization of commit data from the repository to Jira can take some time. As the synchronization progresses, the commits appear in related issues. You can always enable and disable the linking of repositories with Jira as needed.

#### How the linkappears in Bitbucket

The DVCS Connector does two things:

• It adds an OAuth consumer to the linked account's list of integrated applications. To view the listing in Bitbucket, click your profile image and select**Manage Account**. Click**Integrated applications**and you'll see a listing similar to the following:

|                                                                                                    | s-ondemand -                                                                                                    |  |  |
|----------------------------------------------------------------------------------------------------|----------------------------------------------------------------------------------------------------|--|--|
| Account settings<br>Groups<br>Email addresses<br>SSH keys<br>Custom domain<br>Plans and billing<br>Integrated applications | Integrated applications There are no applications authorized to interact with your Bitbucket repositories. OAuth consumers Generate your own OAuth customer key and secret to build your own custom integration with Bitbucket. Add consumer Name |  |  |
| Change password<br>Change username<br>Sessions<br>Delete account                                                           | <ul> <li>noctools.atlassian.net</li> <li>Atlassian OnDemand Integration - Please do not remove</li> <li>URL https://noctools.atlassian.net</li> <li>Key GQpUU9UPVPUWrjePZp</li> <li>Secret MfBtFLFtrgTgGWn6hcXZJqad9NdmM7KK</li> </ul>            |  |  |

The DVCS Connector programmatically adds a POST commit hook service to each of the account's repositories. To view this service, choose Settings (<sup>(\*)</sup>), then click**Hooks**to display the Hooks page. You'll see a listing similar to the following:

| ≡      | Bitbucket Dashboard -                | Teams - Repositories - Pastes                                | Create - O Feedback Q owner/repository @ - 🍇 -                                                                                                    |
|--------|--------------------------------------|--------------------------------------------------------------|----------------------------------------------------------------------------------------------------|
|        | tutorials<br>tutorials.bitbucket.org | Settings                                                     |                                                                                                    |
|        | Clone<br>Create branch               | Repository details<br>Access management<br>Branch management | Hooks<br>Hooks allow you to extend what Bitbucket does when the repository changes (for example, new code is pushed or a pull request<br>is merged). |
| đ      | Create pull request<br>More          | Username aliases Hooks                                       | Select a hook                                                                                                    |
| NAV    | IGATION                              | Links<br>Deployment keys                                     | POST http://localhost:2990/jira/rest/bitbucket/1.0/repository/1/sync Edit S                                                                          |
| ш<br>Ш | Overview<br>Source                   | Strip changesets<br>Transfer repository                      |                                                                                                    |
| ¢      | Commits                              | Delete repository                                            |                                                                                                    |

The DVCS Connector uses its link to check for new repositories on the account, then adds this service to those as well. You see the result of all this on the **Services** page.

### What to do next

What you do after getting started depends on your team's own knowledge and needs:

- If your team is unfamiliar with code hosting using Bitbucket or brand new to DVCS, you should work through the Bitbucket 101.
- If your team is comfortable with DVCS and Bitbucket, you might want to learn to Link to a web servicein Bitbucket which will give you even more interaction between Jira and Bitbucket.
- The DVCS Connector lets you update and move Jira issues through a workflow, see processing Jira issues with smart commit messagesfor commands and examples of how to do this.

## **Configure automatic team invitations**

You can add users to a Bitbucket group through either Bitbucket or Jira Software **Server**. These groups are defined in a Bitbucket account (workspace). When you add users, they receive an email invitation to join Bitbucket and the account group. To join a group, users must already have their own individual Bitbucket accounts. Eachinvitationcontains a link that takes a user to Bitbucket, where they finish joining by providing their account (or by creating an account if necessary).

When you add users through Bitbucket, you can supply a user's Bitbucket account name or their email. If you are using Jira Software Server, you have options for adding Jira Software Server users manually or automatically (by a public signup). These users receive invitations only from the Bitbucket accounts you've configured to send them.

## Decide on a configuration strategy for adding users to account groups

Before you configure automatic user sign up, decide which strategy for adding users to Bitbucket Cloudworks best for your situation.

| Which description best matches your situation?                                                                                                    | The configuration we recommend you should use:                                                                                                    |
|----------------------------------------------------------------------------------------------------|----------------------------------------------------------------------------------------------------|
| All of my Jira Software users should belong to one or all of my Bitbucket Cloud groups.                                                                                                    | Automatically invite new Jira Software users to<br>aBitbucket Cloud account's group when they<br>become Jira Software users.<br>See the following section on this page.                                                   |
| I add my users manually to my Jira Software Server instance.                                                                                                    | Automatically invite new Jira Software users to a<br>Bitbucket account's group. Optionally, change the<br>Bitbucket groups for the user when you add them<br>to Jira Software.<br>See the following section on this page. |
| I've enabled automatic sign up on Jira Software but<br>only a small set of Jira Software users should be a<br>member of this workspace.                                                       | Prevent the automatic invitation of new users.<br>Manually add users to groups through Bitbucket.                                                                                                    |
| I've enabled automatic sign up on Jira Software but<br>some Jira Software users should belong to one<br>Bitbucket group in a specific workspace and other users<br>need to belong to another. | See the following section on this page.                                                                                                    |

Set the groups that users are automatically invited to join

1. Log into Jira as a user with administrative rights.

- 2. Go to Applications >DVCS accounts in the Jira admin area.
- 3. Locate the account to configure. If you don't see your account, clickLink Bitbucket Cloud account to start the connection process.
- 4. Choose **Configure automatic access** from the Actions menu:

| A atlassian_tech_writing |                 | •••                                                           |
|--------------------------|-----------------|---------------------------------------------------------------|
| Add repository           |                 | Configure default repository settings<br>Refresh repositories |
| Repository               | Last activity   | Configure automatic access                                    |
| Reportery                | Luot douring    | Delete                                                        |
| Brit2Am spelling         | Fri Feb 19 2016 | · ✓                                                           |
| cac-space-data           | Tue Jun 09 201  | 5 🔽                                                           |

- 5. Select the groups you want new Jira users assigned to, in the 'Configure automatic access' dialog. New Jira Software Server users will automatically be added to the groups you select, and will be invited to join Bitbucket. When the user joins, they have the group access to your project. To prevent users from being invited to join groups, deselect those groups.
- 6. Press Save.

# Linking GitHub accounts

You can link your GitHub and GitHub Enterprise accounts and their repositories to Jira, and see the development information from pull requests displayed in your issues.

## Supported versions

Heres a list of supported versions:

| Jira version | GitHub  | GitHub Enterprise |
|--------------|---------|-------------------|
| 8.14+        | Current | 13.0+             |
| 7.0+         | Current | 11.10.290+        |

Prerequisite: Create the OAuth access token in GitHub

First you need to create the OAuth access token in GitHub to give Jira permissions to access it.

(i) You need to be logged in as a user with administrative rights to the account in GitHub.

- 1. ChooseEdit Your Profile.
- 2. SelectApplications.
- 3. Choose Register new application.
- 4. EnterJira DVCSfor the Application Name.
- 5. Enter the Jira Software URL for both the URL and Callback URL fields. Press Register Application.

Make sure you enter the Jira Software Base URL(for example, https://example.atlassian.net) for both the Homepage URL and Authorization callback URL fields. Don't use the dashboard URL (https://example.atlassian.net/secure/Dashboard.jspa).

6. Keep your browser open to your DVCS and go to the next step.

## Link your GitHub account

To add a GitHub account in Jira:

- 1. In the upper-right corner of the screen, selectAdministration O-Applications.
- 2. Under Integrations, select DVCS accounts.
- 3. In Host, select GitHub or GitHub Enterprise, depending on what youre using.
- 4. Enter the Team or User account name.
- 5. Copy the GitHubsOAuth KeyandOAuth Secret, and enter them asClient IDandClient Secret.
- 6. Leave the default auto link and smart commits (recommended) as is or change them.
- 7. Select Add.

(i) If you get redirected to a blank page, seeDVCS connection to GitHub produces blank page.

| Add New Account       |                                                                                             |         |          |    |
|-----------------------|---------------------------------------------------------------------------------------------|---------|----------|----|
| Host                  | GitHub 🗸                                                                                    |         |          |    |
| Team or User Account* | tutorials                                                                                   |         |          |    |
| Client ID*            | hLG7BDA928mUUgeVUg                                                                          |         |          |    |
| Client Secret*        | Help with my key and secret. pYU3uDBYfXQwqaREZCtcuKGEGEa                                    |         |          |    |
|                       | Auto Link New Repositories                                                                  |         |          |    |
|                       | <ul> <li>Enable Smart Commits</li> <li>Transition Jira issues through commit mes</li> </ul> | ssages. |          |    |
|                       |                                                                                             | A       | dd Cance | əl |

### Whats next?

Heres what happens after adding your account:

- Syncing repositories: Your account appears on the DVCS page and Jira starts syncing its repositories, if you decided to link them automatically. For details, seeIntegrating dev tools using DVCS.
- Matching issues: If your commits and pull requests include issue keys, Jira will try to find them and add the relevant information to your issues. For details, seeReferencing issues in your development work.
- **Displaying dev info:** If referenced correctly, the dev information will be added to your issues to give everyone involved more context. For details, seeViewing the dev info for an issue.
- Workflow triggers:One of the benefits of integrating your development tools is adding workflow triggers that, for example, lets you change the issue status after you create a new branch. For details, seeConfiguring workflow triggers.

# Linking GitLab accounts

You can link your GitLab and GitLab Enterprise accounts and their repositories to Jira, and see the development information from pull requests displayed in your issues.

## Supported versions

Heres a list of supported versions:

| Jira version | GitLab  | GitLab self-managed |
|--------------|---------|---------------------|
| 8.14+        | Current | 13.0+               |

## Before you begin: Integrate Jira with GitLab using OAuth 2.0

Before you can add your GitLab account to the page, you need to integrate Jira with GitLab using OAuth 2.0. In this case, you'll be configuring an outgoing link where Jira acts as the OAuth 2.0 client.

You need to be a Jira System Administrator to complete this task.

### In Jira

To create an outgoing link:

- 1. In the upper-right corner of the screen, selectAdministration O-Applications.
- 2. Under Integrations, select Application links.
- 3. Select Create link.
- 4. Select External application > Outgoing link.

To configure the outgoing link:

- 1. In service provider, select**Custom**.
- 2. Enter your integrations name.
- 3. Dont worry about the **Client ID** and **Client secret** right now. Youll get them from GitLab in the next steps.
- 4. Enter the authorization and token endpoint, as shown in the table below.

| GitLab type             | Authorization endpoint                                                   | Token endpoint                                                       |
|-------------------------|--------------------------------------------------------------------------|----------------------------------------------------------------------|
| GitLab.com              | https://gitlab.com/oauth<br>/authorize                                   | https://gitlab.com/oauth<br>/token                                   |
| GitLab self-<br>managed | <gitlab_self_managed_url><br/>/oauth/authorize</gitlab_self_managed_url> | <gitlab_self_managed_url><br/>/oauth/token</gitlab_self_managed_url> |

5. Copy the Redirect URL. Youll use it in GitLab in the next step.

| Add the details     | an outgoing link<br>of your external application. Jin<br>g OAuth 2.0. Learn more | ra will use them to co      | onnect to your  |           |
|---------------------|----------------------------------------------------------------------------------|-----------------------------|-----------------|-----------|
| Service provide     | •                                                                                |                             |                 |           |
| Custom              |                                                                                  |                             |                 | ~         |
| Name *              |                                                                                  |                             |                 |           |
| Gitlab              |                                                                                  |                             |                 |           |
| Enter a unique na   | e for this link, for example the name of                                         | your external application.  |                 |           |
|                     | etails<br>data from your external applic<br>developer documentation.             | ation. If you're not s      | ure how to find | it, check |
|                     |                                                                                  |                             |                 |           |
| Enter the client ID | reated for Jira.                                                                 |                             |                 |           |
| Client secret *     |                                                                                  |                             |                 |           |
|                     | et created for Jira.                                                             |                             |                 |           |
| Scopes *            | add seenes                                                                       |                             |                 |           |
|                     | e <jira's> access level to the application</jira's>                              |                             |                 | Ť         |
|                     |                                                                                  | л.                          |                 |           |
| Authorization er    |                                                                                  |                             |                 |           |
|                     | com/oauth/authorize                                                              | illed for Google and Micros | soft            |           |
| Token endpoint      |                                                                                  |                             |                 |           |
|                     | com/oauth/token                                                                  |                             |                 |           |
|                     | RL for receiving access tokens. Pre-fille                                        | d for Google and Microsof   | ft.             |           |
| Redirect URL *      |                                                                                  | -                           |                 |           |
|                     | t:2990/jira/plugins/servlet/oau                                                  | th2/client/callback         | Generate        | Сору      |
|                     | t URL on the service provider's site to                                          |                             |                 |           |

Created in 2023 by Atlassian. Licensed under a Creative Commons Attribution 2.5 Australia License.

### In GitLab

Leave your Jira configuration open and move to GitLab to create a new application. This will give you Application ID (Client ID in Jira) and Secret (Client secret) that youll use in Jira.

- 1. In GitLab, go to User Settings > Applications, and add a new application. Use the following data:
  - Redirect URI:Enter the URL you copied from Jira.
  - Confidential: Keep that enabled.
  - **Scopes:**Selectapi. This is required for the connection to work.

| Ad  | onfigure an outgoing link<br>d the details of your external application. Jira will use them to connect to your<br>plication using OAuth 2.0. Learn more                   |
|-----|----------------------------------------------------------------------------------------------------|
| Se  | rvice provider *                                                                                                    |
| (   | Custom                                                                                                    |
| Na  | me *                                                                                                    |
| G   | bitlab                                                                                                    |
| Ent | er a unique name for this link, for example the name of your external application.                                                                                        |
| Yot | oplication details<br>u can get this data from your external application. If you're not sure how to find it, chec<br>e application's developer documentation.<br>ent ID * |
|     | er the client ID created for Jira.<br>ent secret *                                                                                                    |
|     | er the client secret created for Jira.                                                                                                    |
| 5   | Start typing to add scopes 🗸                                                                                                    |
| Ado | d scopes to define <jira's> access level to the application.</jira's>                                                                                                    |
| Au  | thorization endpoint *                                                                                                    |
| h   | ttps://gitlab.com/oauth/authorize                                                                                                    |
| Ent | er the HTTPS URL for authorizing the integration. Pre-filled for Google and Microsoft.                                                                                    |
| Tol | ken endpoint *                                                                                                    |
| h   | ttps://gitlab.com/oauth/token                                                                                                    |
| Ent | er the HTTPS URL for receiving access tokens. Pre-filled for Google and Microsoft.                                                                                        |
| Re  | direct URL *                                                                                                    |
| h   | ttp://localhost:2990/jira/plugins/servlet/oauth2/client/callback Generate Copy                                                                                            |
| Reg | gister this redirect URL on the service provider's site to complete integration.                                                                                          |

2. After creating the application, you should get the Application ID and Application Secret, like on the image below.

|                | et this data from your external application. If you're not sure how to f      | ind it, check |
|----------------|-------------------------------------------------------------------------------|---------------|
| the applic     | ation's developer documentation.                                              |               |
| Client ID *    |                                                                               |               |
| 6f047a2        | 0378f3053867a63d381a1a0b122dbbd2c9d34494e5091ba16304bc1                       | 9b            |
| Inter the clie | ent ID created for Jira.                                                      |               |
| Client secre   | et *                                                                          |               |
| •••••          | •••••••••••••••                                                               |               |
| Enter the clie | ent secret created for Jira.                                                  |               |
| Scopes *       |                                                                               |               |
| a <b>x</b>     |                                                                               | ~             |
| Add scopes 1   | to define <jira's> access level to the application.</jira's>                  |               |
| Authorizati    | on endpoint *                                                                 |               |
| https://g      | itlab.com/oauth/authorize                                                     |               |
| Enter the HT   | TPS URL for authorizing the integration. Pre-filled for Google and Microsoft. |               |
| Token endp     | point *                                                                       |               |
| https://g      | itlab.com/oauth/token                                                         |               |
| Enter the HT   | TPS URL for receiving access tokens. Pre-filled for Google and Microsoft.     |               |
| Redirect UI    | RL *                                                                          |               |
| http://loc     | alhost:2990/jira/plugins/servlet/oauth2/client/callback Generate              | сору          |
|                |                                                                               |               |

#### In Jira again

Go back to your configuration in Jira, and enter the missing information to complete the integration.

- 1. Enter GitLabs Application ID as Client ID.
- 2. Enter GitLabs Application Secret as Client secret.
- 3. In Scopes, select api.
- 4. Save the link.
- 5. In the GitLab authorization prompt, selectAuthorize.

| You can get this data from your external application. If you're not                         | sure how to find it, chec |
|---------------------------------------------------------------------------------------------|---------------------------|
| the application's developer documentation.                                                  |                           |
| Client ID *                                                                                 |                           |
| 6f047a20378f3053867a63d381a1a0b122dbbd2c9d34494e509                                         | 1ba16304bc19b             |
| Enter the client ID created for Jira.                                                       |                           |
| Client secret *                                                                             |                           |
| •••••                                                                                       |                           |
| Enter the client secret created for Jira.                                                   |                           |
| Scopes *                                                                                    |                           |
| a ×                                                                                         | ~                         |
| Add scopes to define <jira's> access level to the application.</jira's>                     |                           |
| Authorization endpoint *                                                                    |                           |
| https://gitlab.com/oauth/authorize                                                          |                           |
| Enter the HTTPS URL for authorizing the integration. Pre-filled for Google and Micro        | osoft.                    |
| Token endpoint *                                                                            |                           |
| https://gitlab.com/oauth/token                                                              |                           |
| Enter the HTTPS URL for receiving access tokens. Pre-filled for Google and Microso          | oft.                      |
|                                                                                             |                           |
| Redirect URL *                                                                              |                           |
| Redirect URL * <pre>http://localhost:2990/jira/plugins/servlet/oauth2/client/callback</pre> | Generate Copy             |

## Link your GitLab account

With the outgoing link created, you can use it when linking your GitLab account on the accounts page in Jira:

- 1. In the upper-right corner of the screen, selectAdministration O-Applications.
- 2. Under Integrations, select DVCSAccounts.
- 3. Select Link an account.

≙

- 4. In the Host dropdown, select GitLabor GitLab Self-Managed.
  - For GitLab Self-Managed, enter your GitLabHost URL.
  - For Gitlab, the **Host URL**is fixed tohttps://gitlab.com.
- 5. In the **Team or User Account**, enter the target group and optional subgroups.
  - Groups must be entered as groupA/sub-groupA/sub-sub-groupA.

Created in 2023 by Atlassian. Licensed under a Creative Commons Attribution 2.5 Australia License.

A You can only have one group active as a configuration at one time. For example:

- If an existing integration is already using groupA, you won't be able to use groupA/sub-groupA in your new integration.
- Likewise, if an existing integration is using groupA/sub-groupA, you won't be able to use groupA in your new integration.
- All spaces must be changed to dashes (-). For example, a groupMy projectsneeds to bemy -projects. This also applies to subgroups:My Projects > More Projectswould bemy-projects/more-projects. Another way to get this right is to access your group on Gitlab, and copy the URL, for examplehttp://gitlab.com/my-projects/more-projects.
- 6. In the **Client Configuration**, select the outgoing link you created. If you have only one integration with GitLab, it will be automatically selected.
- 7. Select Add.

| Add New Account               |                                                                                                    |              |
|-------------------------------|----------------------------------------------------------------------------------------------------|--------------|
| Host<br>Team or User Account* | GitLab                                                                                                    | ~            |
| Client Configuration          | Gitlab SH<br>Help with OAuth 2.0 client config.                                                                           | ~            |
|                               | <ul> <li>Auto Link New Repositories</li> <li>Enable Smart Commits</li> <li>Transition Jira issues through comm</li> </ul> | it messages. |
|                               |                                                                                                    | Add Cancel   |

## Whats next?

Heres what happens after adding your account:

- **Syncing repositories:** Your account appears on the page and Jira starts syncing its repositories, if you decided to link them automatically. For details, seeIntegrating dev tools using .
- **Matching issues:** If your commits and pull requests include issue keys, Jira will try to find them and add the relevant information to your issues. For details, seeReferencing issues in your development work.
- **Displaying dev info:** If referenced correctly, the dev information will be added to your issues to give everyone involved more context. For details, seeViewing the dev info for an issue.
- Workflow triggers:One of the benefits of integrating your development tools is adding workflow triggers that, for example, lets you change the issue status after you create a new branch. For details, seeConfiguring workflow triggers.

## Integrating with development tools using app links

Using app links is one of the integration options for development tools that lets you link your Bitbucket Server, Bamboo, and Fisheye / Crucible instances to Jira. Once linked, you can view the development information in your Jira issues. Learn more about integrating with development tools

## Supported applications

Heres a list of dev tools that you can integrate, and their supported versions:

| Bitbucket Server                   | Fisheye / Crucible | Bamboo |
|------------------------------------|--------------------|--------|
| Bitbucket Server 4.0+ (Stash 2.10) | 3.3+/3.3+          | 5.4+   |

If youre using other development tools that arent listed here, like Bitbucket Cloud or GitHub, you can integrate them using.

## Integrating your development tools

To integrate your development tools:

- 1. In the upper-right corner of the screen, selectAdministration O-Applications.
- 2. UnderIntegrations(the left-side panel), selectApplication links.
- 3. Select Create link and follow the steps in the wizard.

For more info on using app links, see Using app links to link to other applications.

If your developer tools instances are running on the same machine as Jira Software, you'll need to ensure that the applications uses distinct web contexts. This avoids authentication and session issues with OAuth and application links. For example, if you were running Fisheye and Jira, you would change the default paths to:

https://localhost:8060/Fisheye(rather thanhttp://localhost:8060/)

Instructions:

- Moving Bitbucket Server to a different context path
- Changing Bamboo's root context path
- Linking Fisheye to Jira

## Whats next?

Heres what happens after adding your account:

- **Syncing information:** Your development tools appear on the Application links page and Jira starts syncing them.
- Matching issues: If your commits and pull requests include issue keys, Jira will try to find them and add the relevant information to your issues. For details, see Referencing issues in your development work.
- **Displaying dev info:** If referenced correctly, the dev information will be added to your issues to give everyone involved more context. For details, see Viewing the dev info for an issue.
- Workflow triggers: One of the benefits of integrating your development tools is adding workflow triggers that, for example, lets you change the issue status after you create a new branch. For details, see Configuring workflow triggers.

## Integrating with other tools

## Integrating with Flowdock

You can integrate Flowdockwith Jira Cloud and issues from your Jira projects will be included in your Flowdock flows.

If you link a Jira project to a Flowdock flow, **all Jira comments will appear on FlowDock** regardless of the restriction level that is set when creating the comment. Please ensure that you only link Jira projects to Flowdock flows when it is acceptable for all Jira comments to be visible.

### To enable Flowdock in Jira:

- 1. Log in as an admin to your site.
- 2. ChooseManage Plugins > Show System Plugins.
- 3. Locate**Flowdock for Jira**and click**Configure**. The Flowdock integration page will display all the Jira projects that are set up.
- 4. Enter your Flowdock API key against the Jira projects that you want to include in your Flowdock flow. To get your Flowdock API key, log in to Flowdock and view theIntegrating with variety of issue trackerspa ge. Your API key will be displayed in the Jira instructions.
- 5. ClickSave. The API key information will be saved and the Flowdock integration page will refresh.

You will now receive messages in your Flowdock flow for any issue activity (e.g. issue creation, issue comments added, issue fields updated, etc) in the configured Jira projects.

## Integrating with Zephyr

Jira Cloud comes with the Zephyr Enterprise Connector plugin, and this plugin sends defect metrics to Zephyr Enterprise and Zephyr Community Editions. This plugin is a different plugin from Zephyr for Jira.

### To enable Zephyr in Jira:

- 1. Log in as an admin to your site.
- 2. ChoosePlugins. You will see the list of user-installed plugins.
- 3. Near the bottom of the page, locate the **Zephyr Enterprise Connector** and click it to display the available options.
- 4. Click**Enable**. The Zephyr plugin will be enabled.

### To connect to Jira from Zephyr:

See Zephyr'sJira Overview & Setupdocumentation.

### **Related topics**

- http://www.getzephyr.com/zephyr/test\_management\_integrated\_with\_atlassian\_ondemand.php
- https://plugins.atlassian.com/plugin/details/18715

## Integrating with Subversion

Jira's Subversion integration lets you see Subversion commit information relevant to each issue. Subversion integration can be implemented by using Atlassian FishEye. The FishEye integration offers greater scalability, insight and flexibility into your source code and related integration with Jira, however both solutions allow you to link Jira to related code changes in Subversion.

| All Com    | ments <u>Ch</u> | ange History | P4 Changes                                                                                        | Subversion Commits           |                           | í |
|------------|-----------------|--------------|---------------------------------------------------------------------------------------------------|------------------------------|---------------------------|---|
| Revision   | Date            | User         | Message                                                                                           |                              |                           |   |
| #11        | Fri Nov 12      | Mike         | Big, very exciting                                                                                | g commit for <u>TEST-3</u> ! |                           |   |
|            | 17:30:39        |              | Files Changed                                                                                     |                              |                           |   |
|            | EST 2004        |              | ADD <u>trunk/move</u><br>DEL <u>trunk/copie</u><br>ADD <u>trunk/NewF</u><br>DEL <u>trunk/mydo</u> | ile.java                     | locument.txt <u>#10</u> ) |   |
| Revision   | Date            | User         | Message                                                                                           |                              |                           |   |
| <u>#10</u> | Thu Nov         | Mike         | Fixed TEST-3                                                                                      |                              |                           |   |
|            | 11<br>18:12:59  |              | Files Changed                                                                                     |                              |                           |   |
|            | EST 2004        | l.           | MODIFY trunk/m                                                                                    | ydocument.txt                |                           |   |
|            |                 |              |                                                                                                   |                              |                           |   |

Commits will appear in this tab if the commit log mentions the issue key ('TEST-3' above).

## Listeners

Listeners are unique to Jira, and a very powerful way to extend it.

Jira has a complete event subsystem that fires events whenever anything happens inside the application. For example, an ISSUE\_CREATED event is fired whenever an issue is created.

A Listener is a class that implements one of the Listener interfaces. It is then called whenever events occur in Jira. Using those events, you can then perform any action you want. For example, the email sent by Jira is driven by the MailListener.

Listeners are most useful when you want to drive or affect external systems from events which occur within Jira.

For all of the following procedures, you must be logged in as a user with the Jira system administratorglobal permissions.

## Listener interfaces

Jira has the following concrete Listeners (which extend the base JiraListener interface):

| com.atlassian.jira.event. <b>Jir</b><br>aListener | The base interface which all other Jira listener interfaces extend. Covers core listener properties like uniqueness, description, parameters etc. API doc |
|---------------------------------------------------|----------------------------------------------------------------------------------------------------|
| com.atlassian.jira.event.                         | The main listener interface in Jira, used whenever anything happens to an issue.                                                                          |
| issue. <b>IssueEventListener</b>                  | API doc                                                                                                    |
| com.atlassian.jira.event.                         | This listener is called whenever anything happens to a user within Jira.                                                                                  |
| user. <b>UserEventListener</b>                    | API doc                                                                                                    |

## Example listeners

The examples provided may be freely used and modified for use in your own environment. The source of all examples is available and should give you good overview of how simple it is to write your own listeners. Both example listeners are included with Jira 2.1, and both implement UserEventListener and IssueEventListener.

- **DebugListener** This is a very simple listener that prints events and their content to System.out whenever they are received. To test this listener, add a listener with the class com.atlassian. jira.event.listeners.DebugListener.
- MailListener This listener is how mail notifications are currently sent from within Jira, and a good example of a more complex listener. It basically listens for events, and turns them into email notifications using Velocity templates to generate the mail bodies. This listener is usually always turned on in Jira see Email notificationsfor more details. If you want to write more complex or more specific notifications, you can disable the internal MailListener and add your own.

Other examples of useful tasks that can be accomplished with listeners are:

- Send SMS or IM notifications A listener could easily send notifications for various events via SMS or instant messenger (e.g. ICQ or AIM) or anywhere that you have a Java library to send messages.
- **Group notifications** A listener could notify certain groups of issue changes, depending on the content of the issue. For example any issue containing "windows" in the environment could notify your "windows-developers" group.

Registering a listener

(i)

(i) For custom-written listener classes, make sure your listener class is in the classpath where Jira can see it the best locations are usually the <jira-application-dir>/WEB-INF/classes or <jir a-application-dir>/WEB-INF/lib subdirectories of your Jira installation directory(as JAR files).

#### To register a listener:

- 1. In the upper-right corner of the screen, selectAdministration System.
- 2. SelectAdvanced > Listeners to open the Listeners page.
- 3. In the 'Add Listener' form at the bottom of the page, complete the following fields:
  - 'Name' an appropriately descriptive name for the listener.
    - 'Class' the fully-qualified class name of your listener.

| dd a new listener by entering | a name and class below. You can then edit it to set properties. |  |
|-------------------------------|-----------------------------------------------------------------|--|
| Name                          |                                                                 |  |
| Class                         |                                                                 |  |
|                               | > Built-in Listeners                                            |  |
|                               | Add                                                             |  |
|                               |                                                                 |  |
|                               |                                                                 |  |

(i) To use one of Jira's built-in listener classes, first click the 'Built-in Listeners' link to expand the list of listener classes and then click the name of the specific class in the list. The fully-qualified class name of the built-in listener will be added to the 'Class' field.

4. Click the 'Add' button and the listener will now be added to the list of listeners above.

#### Editing listener properties

If your listener accepts parameters or properties, you can edit these by clicking the '**Edit**' link associated with your listener (on the 'Listeners' page in Jira's Administration area).

When defining your own Listener, there is a method getAcceptedParams to overload for defining the parameter names which are passed as an array of String objects. The init method is given a Map with the configured values (the JavaDoc is outdated). The com.atlassian.jira.event.listeners. DebugParamListenerclass is a good example of doing this with two parameters.

#### Removing a listener

To remove a listener, click the '**Delete**' link associated with that listener (on the 'Listeners' page in Jira's Administration area).

#### Custom events

With the ability to add custom events to Jira, the listener must be updated to deal with the event as appropriate. This is possible by providing an implementation for the method customEvent(IssueEvent) in the listener. For example, the MailListener implementation passes the custom event on for notification processing. The DebugListener logs that the custom event has been fired.

See also

• Tutorial - Writing Jira event listeners with the atlassian-event library this describes how to write listeners using the Atlassian Events library (see Jira-specific Atlassian Events), rather than the Jira Listener Events described above.

## Managing webhooks

Webhooks are user-defined HTTP POST callbacks. They provide a lightweight mechanism for letting remote applications receive push notifications from Jira, without requiring polling. For example, you may want any changes in Jira bugs to be pushed to a test management system so that they can be retested.

Read the Jira Webhooks page (Jira developer documentation) for detailed information on how to configure Jira webhooks, including a description of the events, how to register a webhook via the REST API, examples, and more.

This page only contains instructions on how to use the Webhooks user interface in the Jira administration console.

## Managing webhooks in Jira

- 1. Log in as a user with the **Jira Administrators** global permission.
- 2. In the upper-right corner of the screen, selectAdministration System.
- 3. Under **Advanced** (the left-side panel), select **WebHooks** to open the Webhooks page, which shows a list of all existing webhooks.
- 4. Here's a few tips on using this page:
  - Click the summary of the webhook in the left 'Webhooks' column to display the details of the webhook. You can edit, delete and disable it via the details panel.
  - Deleting a webhook removes it permanently. If you just want to prevent it from firing, disable the webhook instead.

|                                                                                                    |                                 |                                                                   | + Create a Webhook ⑦            |
|----------------------------------------------------------------------------------------------------|---------------------------------|-------------------------------------------------------------------|---------------------------------|
| Webhooks                                                                                                    |                                 |                                                                   |                                 |
| A webhook is an event callback, used by remote application events or issues that match a particular JQL query. | ons to receive notifications of | events on JIRA issues. Events will be sent to the URL provided, a | and can be created for specific |
| Webhooks                                                                                                    | Testing Webhoo                  | ok                                                                |                                 |
| Testing Webhook<br>http://example.com/rest/webhooks<br>/webhook1                                               | URL                             | http://example.com/rest/webhooks/webhook1                         |                                 |
|                                                                                                    | Last Updated By                 | admin admin [Administrator]                                       |                                 |
|                                                                                                    | Last Updated                    | 16/May/13 2:24 PM                                                 |                                 |
|                                                                                                    | Exclude details                 | No                                                                |                                 |
|                                                                                                    | JQL                             | All issues                                                        |                                 |
|                                                                                                    | Events                          | All issue events                                                  |                                 |
|                                                                                                    | Transitions                     | No linked transitions.                                            |                                 |
|                                                                                                    |                                 | Edit Delete Disable                                               |                                 |
|                                                                                                    |                                 |                                                                   |                                 |

#### On this page:

 Managing webhooks in Jira

# Services

A service is a class that runs periodically within Jira. Since a service runs inside Jira, it has the ability to use all of the Jira API and, as it is written in Java, it can use any Java libraries.

Services are useful because they enable you to integrate with external systems by pulling data into Jira periodically. Jira comes with a number of pre-written services, and custom services can be written and plugged in at runtime.

### Writing a new service?

If you are not extending a built-in Jira service, you should strongly consider writing your new service using the SAL API. Please see our Scheduling Events via SAL Tutorial for more information.

(i) For all of the following procedures, you must be logged in as a user with the **Jira system administrator** global permissions.

# Registering a service

() For custom-written services, make sure your service class is in the classpath where Jira can see it the best locations are usually the <jira-application-dir>/WEB-INF/classes or <jira-application-dir>/WEB-INF/lib subdirectories within of your Jira application installation directory(as JAR files).

To register a service:

- 1. In the upper-right corner of the screen, selectAdministration System.
- 2. Under **Advanced** (the left-side panel), select **Services**to open a page showing all the configured services.
- 3. In the Add Service form at the bottom of the page, complete the following fields:
  - **Name** a descriptive name for this service.
  - **Class** the fully-qualified class name of your service. This is likely to have the form com. atlassian.jira.service.services.type.TypeService See Sample services for provided service class names.

To use one of Jira's built-in service classes, first click the Built-in Services link to expand the list of service classes and then click the name of the specific class in the list. The fully-qualified class name of the built-in service will be added to the Class field.

- **Delay** the delay (in minutes) between service runs. For example, to add a debugging service, click the **Built-in Services** link followed by the **Debu gging Service** link.
- 4. After completing thefields on the **Add Service** form, click the **Add Service** button. This opens the **Edit Service** page, where you can configure your new service's options.

(i) Your service's options will vary depending on the type (i.e. class) of service you chose.

5. After completing the remaining options on the **Edit Service** page, click the **Update** button to save your new service's options.

# Editing service properties

- 1. In the upper-right corner of the screen, selectAdministration System.
- 2. Under **Advanced** (the left-side panel), select **Services** to open a page showing all the configured services.
- 3. Select the Edit link associated with the service whose properties you wish to edit.

For example, to change the interval at which email is sent from Jira, edit the **Mail Queue Service** and change the **Delay** from the default value of 1 minute.

### Removing a service

- 1. In the upper-right corner of the screen, selectAdministration System.
- Under Advanced (the left-side panel), select Services open a page showing all the configured services.
- 3. Select the **Delete** link associated with the service you wish to remove.

#### **Built-in services**

Jira has some useful services out of the box, which may be used as-is or modified for use in your own environment. The source code for all built-in services is available and should give you a good overview of how simple it is to write your own services. All built-in services are included with Jira and need only be configured to be used.

#### Export service

The Export Service is useful for periodically backing up Jira. It exports all data from Jira every time it is run, into a directory supplied as a parameter. The export files are timestamped, thus the service can act as a backup system.

To test this service, add a service with the class **com.atlassian.jira.service.services.export.ExportService**. Jira sets up an ExportService in new Jira installations (once the setup wizard has been completed). Hence, you may find you already have one.

You can find this class within the following directory of an expanded Jira source archive (which can be downloaded by Jira customers from https://my.atlassian.com):

<source-installation-directory>/jira-project/jira-components/jira-core/src/main /java/com/atlassian/jira/service/services/export

#### Mail handler services

Jira mail handler services are not configurable through Jira's **Services** page (with the exception of being able to be removed). For more information about configuring a mail handler in Jira, including the creation of custom mail handlers, please refer to Creating issues and comments from email.

### Custom services

If you are a Jira developer who wishes to write your own Jira service, please note that Jira Service classes must all extend com.atlassian.jira.service.JiraService. Most do so by extending com.atlassian.jira.service. AbstractService or some more specialized subclass.

# Link to other applications

Application links (sometimes called app links) allow you to set up links, share information, and provide access to certain resources or functionality across multiple Atlassian products. Linking Jira to other applications allows you to include information from these systems in Jira projects and issues.

For example, if you link Jira to Confluence, you can include pointers to wiki pages when creating or editing issues. Another common use case is to link Bitbucket Server with Jira; this allows you to view branches, commits, and pull requests that correspond to your Jira issues. In addition to Atlassian products, you can also link to external applications for example, you can use an app that allows you to share ZenDesk or Salesforce data via an application link.

## View application links

To view application links:

- 1. Go to Administration > Applications.
- 2. Select Application links. Youll see the following page:

| Application links    |                                                                                                    |           |               | Create link |
|----------------------|----------------------------------------------------------------------------------------------------|-----------|---------------|-------------|
|                      | with another Atlassian product or external applicati<br>xactly is exchanged will depend on the applications |           |               |             |
| Application          | Version                                                                                                    | Direction | Status        |             |
| 🕂 JAC Atlassian Jira | Jira 8.13.5                                                                                                 | Two-way   | CONNECTED     | ••••        |
| 🗶 Extranet           | Confluence 7.13.0-m05                                                                                       | Incoming  | NETWORK ERROR | •••         |
| Bitbucket Server     | Bitbucket Server 7.13.0-rc1                                                                                 | Outgoing  | CONNECTED     | •••         |
| Google Sheets        | Generic Application                                                                                         | Incoming  | NON-ATLASSIAN | ••••        |
| Microsoft email      | Generic Application                                                                                         | Outgoing  | NON-ATLASSIAN | •••         |
|                      |                                                                                                    | 1         | 1             |             |
|                      |                                                                                                    |           |               |             |

- 1. **Application:** Name of the linked application and its version. For external applications, it always shows *Ge neric application*.
- 2. **Direction:** Communication direction, either *Incoming*, *Outgoing*, or *Two-way*. For Atlassian products, you should configure two-way communication, but some external applications wont need it.
- 3. Status: Connection status. For external applications, it always shows Non-Atlassian.
- 4. Actions: Actions you can do on your links.
  - a. Go to remote open the full application link configuration.
  - b. **Make primary** specify a default instance if you have multiple links to the same type of application (for example, to multiple Jira servers).
  - c. Delete remove an application link from Jira.
  - d. For OAuth 2.0 connections, you can additionally view your OAuth credentials.

# Link to Atlassian products or external applications using OAuth 1.0

When you link to other Atlassian products, the communication is using OAuth 1.0.

You can also use this option to link to external applications using OAuth 1.0 we've kept this option for users who can't upgrade their integrations to use OAuth 2.0.

To link to other Atlassian products or external applications using OAuth 1.0:

- 1. In application links, select Create link.
- 2. Select Atlassian product as the link type.

3. Enter the URL of your Atlassian product or external application.

|                             |                                                                                                    | _    |
|-----------------------------|----------------------------------------------------------------------------------------------------|------|
| lication Links              | Create link                                                                                                    |      |
| pplication links t          | Select the type of application you want to link to.                                                                                         |      |
| ation<br>JAC Atlassian Jira | Application type * <ul> <li>Atlassian product</li> <li>Link to Jira, Confluence, Bitbucket, Bamboo, Crowd, Fisheye and Crucible.</li> </ul> |      |
| Extranet                    | <ul> <li>External application</li> <li>Link to an external application using OAuth 2.0.</li> </ul>                                          | ROR  |
| Bitbucket Server            | Application URL *                                                                                                    |      |
| Google Sheets               | https://jira.atlassian.net                                                                                                    | SIAN |
| Microsoft email             | Continue Cancel                                                                                                    | SIAN |

4. Follow the steps in the wizard. Youll be redirected between Jira and the product youre linking to to authorize the two-way connection.

#### Link to external applications using OAuth 2.0

You can link Jira to external applications using OAuth 2.0 in both directions, either making Jira act as a client (outgoing link) or provider (incoming link).

#### Configure Jira as an OAuth 2.0 client (outgoing link)

In this scenario, Jira acts as an OAuth client, requesting data from the external application.

Choose when:

- You need to configure integrations with external email providers, such as Google or Microsoft so your users can create issues and comments from emails.
- You want to use DVCS accounts to integrate GitLab with development tools.

For more information, see Configure an outgoing link.

#### Configure Jira as an OAuth 2.0 provider (incoming link)

In this scenario, Jira acts as an OAuth provider, allowing the external application to access its data.

Choose when:

• You have internal integrations that are currently using OAuth 1.0 and want to update them to OAuth 2.0 for better security. Weve included details about our OAuth 2.0 implementation to help you achieve that.

For more information, see Configure an incoming link.

To add Microsoft as a new provider, you should have an OAuth key and secret from Microsoft Azure.Lea rn how to generate them

# Configure an outgoing link

When you configure an outgoing link to an external application, Jira requests data from this application, which means that it acts as the OAuth client. This type of link is primarily used in Jira to create the OAuth 2.0 integration for popular mail servers. To learn more about the type of links and additional details, see Link to other applications.

① OAuth 2.0 for SMTP outgoing mail servers is supported in Jira 9.2 and above.

We keep the support for Google and Microsoft as providers, as well as the IMAP, POP3, and SMTP protocols for connection for Jira versions 8.22 to 9.1.

# When to use it

Weve created an outgoing OAuth 2.0 integration primarily because Google and Microsoft announced deprecating basic authentication. This means you wouldnt be able to use these providers (Gmail, Microsoft Exchange Online) to let users create issues and comments from emails if you were authenticating using basic auth. To fix this, you need to configure the OAuth 2.0 integration with these providers, and then update the configuration of your mail servers.

You dont need to take any actions if youre using IMAP or POP3, these will continue to work.

# Before you begin

You need to ensure the following:

- Your server needs to run over HTTPS. If it doesnt, you will not be able to configure OAuth 2.0.
- Your base URL needs to be configured correctly. This is important as the redirect URL youll need to
  provide is based on Jiras base URL.

# Create an outgoing link using application links

To create an outgoing link:

1. In the upper-right corner of the screen, selectAdministration <sup>O</sup>>Applications.

| Teams in th       | e Space / TIHP-4  |                     |            |           | JIRA ADMINISTRATION                       |
|-------------------|-------------------|---------------------|------------|-----------|-------------------------------------------|
|                   | g on Mars         |                     |            |           | Applications                              |
| Earrain           | gonnaro           |                     |            |           | Projects                                  |
| 🖋 Edit 🛛 Q Ado    | comment Assign Mo | ore 👻 In Progress 👻 | Admin 🖌    |           | Issues                                    |
| Details           |                   |                     |            | ✓ People  | Manage apps                               |
| Туре:             | Story             | Resolution:         | Unresolved | Assignee: | User management                           |
| Priority:         | = Medium          | Fix Version/s:      | 9.0        |           | Latest upgrade report                     |
| Affects Version/s | None              |                     |            | Reporter: | System                                    |
| Labels:           | None              |                     |            | Votes:    | 0 Vote for this issue                     |
|                   |                   |                     |            | Watchers: | <ol> <li>Stop watching this is</li> </ol> |

- 2. Under the Integrations (the left-side panel), select Application links.
- 3. Select Create link.

4. In a new dialog that opens, select External application, and then choose Outgoing as the direction.

| Cı  | reate link                                                                                     |
|-----|------------------------------------------------------------------------------------------------|
| Se  | lect the type of application you want to connect to.                                           |
| Ap  | plication type*                                                                                |
| 0   | Atlassian product<br>Link to Jira, Confluence, Bitbucket, Bamboo, Crowd, Fisheye and Crucible. |
| 0   | External application<br>Link to an external application using OAuth 2.0.                       |
| Dir | ection*                                                                                        |
| 0   | Incoming<br>The application can access data from Jira.                                         |
| 0   | Outgoing<br>Jira can access data from the application.                                         |

# Configure your outgoing link

Follow these steps to configure your link:

- 1. Choose a service provider
- 2. Copy the Redirect URL and register it in your external application
- 3. Provide remaining application details
- 4. Save your outgoing link

#### 1. Choose a service provider

Choose one of the following providers that you want to configure. Choosing Google or Microsoft lets you create an OAuth 2.0 integration for mail servers in this case, some of the fields will be pre-filled:

- Google
- Microsoft
- Custom (for internal tools or other providers)

#### 2. Copy the Redirect URL and register it in your external application

Copy the Redirect URL and register it in your external application to obtain the client ID and client secret required to complete the configuration.

If youre using Google or Microsoft as service providers, youll be able to copy the Redirect URL right away. For custom providers, you need to first provide the *Authorization endpoint* and *Token endpoint*. For more information on registering the URL with Google or Microsoft, check out the following guides:

186

- OAuth 2.0 in Google
- OAuth 2.0 in Microsoft or the Jira knowledge base article

Different providers might have different requirements related to the redirect URL. For example, Google doesn't allow it to be a private IP address. Make sure you provide an external URL (for example, of a load balancer for Jira Data Center).

### 3. Provide remaining application details

Provide the remaining details. Here you can find descriptions for all the fields.

| Name                              | Description                                                                                                    |
|-----------------------------------|----------------------------------------------------------------------------------------------------|
| Client<br>ID                      | The client ID that's generated by the external application after registering Jiras Redirect URL. This is the public identifier of the application.                                                                                                    |
| Client<br>secret                  | The client secret that's generated by the external application after registering Jiras Redirect URL.<br>This is the shared secret between Jira and the application, which ensures the authorization is secure.                                                                                                    |
| Scopes                            | The required OAuth 2.0 scopes (permissions) that control what Jira can do in the external application. You need to specify different scopes for email servers.                                                                                                    |
|                                   | For Google, we recommend this scope: <a href="https://mail.google.com">https://mail.google.com</a> (for IMAP, POP3, and SMTP).                                                                                                    |
|                                   | For Microsoft, we recommend that you always use the offline_access scope and at least one additional scope, depending on what protocol you want to use. The scopes will vary depending on your Microsoft account type and the mail protocol type:                                                                                                    |
|                                   | <ul> <li>If you're using non-GCC (Government Community Cloud) accounts, we recommend the following scopes:         <pre>https://outlook.office.com/IMAP.AccessAsUser.All(for IMAP)         https://outlook.office.com/POP.AccessAsUser.All(for POP3)         https://outlook.office.com/SMTP.Send(for SMTP)         offline_access</pre> </li> <li>For GCC accounts, use:         https://outlook.office365.com/IMAP.AccessAsUser.All(for IMAP)</li> </ul> |
|                                   | <pre>https://outlook.office365.com/POP.AccessAsUser.All(for POP3) https://outlook.office365.com/SMTP.Send(for SMTP) offline_access</pre>                                                                                                    |
|                                   | For more information about scopes available in Google and Microsoft, see the detailed information at the Microsoft&Googlesites.                                                                                                    |
| Authori<br>zation<br>endpoi<br>nt | The HTTPS URL where authorization to use OAuth 2.0 is started.                                                                                                    |
| Token<br>endpoi<br>nt             | The HTTPS URL where refresh token requests are sent. As OAuth 2.0 tokens have an expiry, Jira will periodically update the token.                                                                                                    |
| Redire<br>ct URL                  | The Redirect URL that must be registered in the external application to obtain its client ID and client secret. This redirects the authentication flow back to Jira.                                                                                                    |

#### 4. Save your outgoing link

After you save the link, it will appear on the list together with other application links. You will now be able to select this link when configuring mail servers, DVCS accounts, or Jira Service Management email channels.

Next steps

You can use your link in the following built-in functionalities in Jira:

- Configuring mail servers
- Linking GitLab accounts
- Configuring Jira Service Management email channels

### Troubleshooting

If you're facing some issues while configuring outgoing links for applications, check out the following articles:

- Troubleshooting common issues related to the Oauth 2.0 integration with incoming mail handlers in Jira /Service Management
- I fail to get an OAuth 2.0 refresh token
- What Service Provider do I select for connecting to Microsoft Exchange Online using OAuth 2.0 and POP3?
- Detailed steps to configure OAuth 2.0 integration with Microsoft Azure

# **Configure an incoming link**

When you configure an incoming link with an external application, you allow this application to access Jira data, which means that Jira acts as the OAuth provider. To learn more about the type of links and additional details, see Link to other applications.

# Before you begin

- If youre creating an OAuth 2.0 integration and want to use Jira as the provider, you can find the details of our OAuth 2.0 implementation in Jira OAuth 2.0 provider API.
- You can configure additional details using OAuth 2.0 provider system properties.

# Create an incoming link using application links

To create an incoming link:

- 1. Go to Administration > Applications > Application links.
- 2. Select Create link.
- 3. Select **External application**, and then choose **Incoming** as the direction.
- 4. Fill in the details as described in the sections below.

# Provide application details

In this type of link, you only need to provide the Redirect URL (also known as Callback URL) from your external application. After authorizing the application, the user will be redirected to this URL with the authorization code.

# Provide application permissions

Select permissions the application can have on your instance. You can choose the following permission scopes:

- Read
- Write
- Admin
- System admin

Note that even if you grant higher permissions, the application wont be able to do more than the user authorizing it. For more info on what each of these scopes do, see OAuth 2.0 scopes for incoming links.

# Copy OAuth credentials to the application

After providing the Redirect URL and selecting the scopes, Jira will generate the OAuth credentials that include these details. You need to copy the credentials to your external application to complete the link.

| Back to Application links                                                                                                    |              |
|----------------------------------------------------------------------------------------------------|--------------|
| Credentials                                                                                                    |              |
| To complete the configuration, copy these OAuth 2.0 credentials to the external You can always view them in the details of your application link. | application. |
| Application                                                                                                    |              |
| Google Sheets                                                                                                    |              |
| Application type                                                                                                    |              |
| External application - incoming                                                                                                    |              |
| Client ID                                                                                                    |              |
| 99f810636efbaf822cb9521401df4188                                                                                                    | 🖸 Сору       |
|                                                                                                    |              |
| Client secret                                                                                                    |              |
| ©                                                                                                    | Сору         |

At this point, the application link has already been created in Jira. You can view its details in Application links, including the OAuth credentials in case you needed to access them later.

# View OAuth credentials for an existing link

If you lose your OAuth credentials, you can access them any time in the details of the application link you created.

To view OAuth credentials:

- 1. Go to Administration > Application links.
- 2. Find the application link youre interested in, and select **More actions > View credentials**.

# OAuth 2.0 scopes for incoming links

When configuring incoming links with external applications, you need to select scopes, which are permissions the application can have on your instance.

# What the application can do with scopes

As an admin, you can select which scopes the application can request from the authorizing user, but the actual permissions will always be capped at what this user can do. For example, even if you select the ADMINPermissions, the application won't be able to use them if the authorizing user only has WRITEPERMISSIONS.

# Scopes

Here are the scopes you can select when configuring the link. The same scopes will be displayed to users when they authorize the integration. They can later be accessed in their user profile in **Authorized applications**, where they can also revoke the granted access.

| Scope       | Description                                                                                                    |
|-------------|----------------------------------------------------------------------------------------------------|
| READ        | View projects and issues                                                                                                    |
|             | View projects and issues your account can view, including any related items, such as dashboards, filters, attachments, or comments. Also view your user profile.                           |
| WRITE       | Create, update, and delete projects and issues                                                                                                    |
|             | Create, update, and delete projects and issues your account can change, including any related items, such as dashboards, filters, attachments, or comments. Also change your user profile. |
| ADMIN       | Administer Jira                                                                                                    |
|             | Perform most administrative functions on the entire Jira instance, excluding functions such as backups, imports, and infrastructure settings which are limited to system administrators.   |
| SYSTE       | Administer Jira system                                                                                                    |
| M_ADM<br>IN | Perform all administrative functions on the entire Jira instance, including functions such as backups, imports, and infrastructure settings.                                               |

# Jira OAuth 2.0 provider API

Jira (Data Center and Server) provides APIs to allow external services to access resources on a users behalf with the OAuth 2.0 protocol.

If you already have an integration that youd like to add to Jira, see Configure an incoming link for detailed steps. If not, this page will help you understand the details of our OAuth 2.0 implementation so you can create such an integration.

# Supported OAuth 2.0 flows

We support the following OAuth 2.0 flows:

- Authorization code withProof Key for Code Exchange (PKCE)
- Authorization code

We dont support Implicit Grant and Resource Owner Password Credentials flows, as they will be deprecated in the next OAuth specification version.

For more information on how these flows work, see OAuth RFC. This should help you understand the flows and choose the right one for you.

### Security recommendations

Here are some recommendations on how to improve security:

### Preventing CSRF attacks

Toprotect redirect-based flows, the OAuth specification recommends the use of One-time use CSRF tokens carried in the state parameter, which are securely bound to the user agent using the statequery parameter, with each request to the/rest/oauth2/latest/authorizeendpoint. This can preventCSRF attacks.

### **Using HTTPS in production**

For production environments, use HTTPS for the redirect uri. This is important, as OAuth 2.0 bases its security on the transport layer. For more info, see theOAuth 2.0 RFC and theOAuth 2.0 Threat Model RFC.

For the same reason, we also enforce HTTPS for the base URL of production environments. You can use insecure URIs and base URLs for staging or development environments by enabling the relevant system properties.

# Authorization code with Proof Key for Code Exchange (PKCE)

This flow lets you securely perform the OAuth exchange of client credentials for access tokens on public clients. The following steps and parameters describe our implementation of this flow.

### Parameters

Here are parameters youll use in this flow:

| Parameter         | Description                                                      | Required |
|-------------------|------------------------------------------------------------------|----------|
| redirect<br>_uri  | URL the user is redirected to after authorizing the request.     | Yes      |
| client_id         | Client ID received from Jira after registering your application. | Yes      |
| response<br>_time | Authorization code.                                              | Yes      |

| Scopes that define applications permissions to the user account. For more info, see Scopes.                                                                                                    | Yes                                                                                                    |
|----------------------------------------------------------------------------------------------------|----------------------------------------------------------------------------------------------------|
| <ul> <li>For sha256, generate this using the following pseudocode:BASE64URL-<br/>ENCODE(SHA256(ASCII(code_verifier)))</li> <li>For plain, this can be the generated code_verifier.</li> </ul>                        | Yes                                                                                                    |
| Can be plain or sha256depending on how the code_challengewas generated.                                                                                                    | Yes                                                                                                    |
| High-entropy cryptographic random STRING using the unreserved characters: [A -Z] / [a-z] / [0-9] / "-" / "." / "_" / "~". It must be between 43-127 characters. For more info, see the RFC.                          | Yes                                                                                                    |
| A value that can't be predicted. It will be used by the client to maintain state between the request and callback. It should also be used as a CSRF token. It can be generated in a similar manner to code_verifier. | No                                                                                                    |
|                                                                                                    | <ul> <li>see Scopes.</li> <li>For sha256, generate this using the following pseudocode:BASE64URL-<br/>ENCODE(SHA256(ASCII(code_verifier)))</li> <li>For plain, this can be the generated code_verifier.</li> <li>Can be plain or sha256depending on how the code_challengewas generated.</li> <li>High-entropy cryptographic random STRING using the unreserved characters: [A -Z] / [a-Z] / [0-9] / "-" / "." / "_" / "~". It must be between 43-127 characters. For more info, see the RFC.</li> <li>A value that can't be predicted. It will be used by the client to maintain state between the request and callback. It should also be used as a CSRF token. It can</li> </ul> |

#### Before you begin

- Register your application in Jira by creating an incoming link in application links. During registration, you can enable proper scopes to limit the range of resources which the application can access. After creating the link, you should receive the OAuth credentials: Client ID and Client secret keep them secure. For more info, see Configure an incoming link.
- Before starting the flow, generate the state (optional), code\_verifier, code\_challenge, and code \_challenge\_method.

#### Steps

1.Request authorization code by redirecting the user to the /rest/oauth2/latest/authorizepage with the following query parameters:

curl https://atlassian.example.com/rest/oauth2/latest/authorize? client\_id=CLIENT\_ID&redirect\_uri=REDIRECT\_URI&response\_type=code&state=STATE&scope=SCOPE&code\_challenge=CODE \_CHALLENGE&code\_challenge\_method=S256

This is the consent screen that asks the user to approve the applications request to access their account with the scopes specified in scope. The user is then redirected to the URL specified in redirect\_uri. The redirect includes the authorization code, like in the following example:

https://atlassian.example.com/plugins/servlet/oauth2/consent? client\_id=CLIENT\_ID&redirect\_uri=REDIRECT\_URI&response\_type=code&scope=SCOPE&state=STATE&code\_challenge\_meth od=CODE\_CHALLENGE\_METHOD&code\_challenge=CODE\_CHALLENGE

| 1 | 2 |
|---|---|
|   | 3 |
| 1 |   |

| e                | Jane Rotanson (ji<br>Redirect URL: http | rotanson) Use<br>os://quickmarkup.dor |                   | t             |
|------------------|-----------------------------------------|---------------------------------------|-------------------|---------------|
| his will allow   | Awesome app to                          | ):                                    |                   |               |
| T View proje     | ects and issues                         |                                       |                   |               |
| T Create, up     | odate, and delete p                     | rojects and issue                     | es                |               |
| Administe        | r Jira                                  |                                       |                   |               |
| ou can revoke tl | ne access any time a                    | at Authorized ap                      | plications in you | r user profil |
|                  |                                         |                                       | De                | ny Alle       |

2. With the authorization codereturned from the previous request, you can request an access\_token, with any HTTP client. The following example uses curl:

```
curl -X POST https://atlassian.example.com/rest/oauth2/latest/token?
client_id=CLIENT_ID&client_secret=CLIENT_SECRET&code=CODE&grant_type=authorization_code&redirect_uri=REDIREC
T_URI&code_verifier=CODE_VERIFIER
```

#### Example response

```
{
    "access_token": "eyJhbGciOiJIUzI1NiJ9.eyJpZCI6IjNmMTQ3NTUzYjg3OTQ2Y2FhMWJhYWJkZWQ0MzgwYTM4In0.
EDnpBl0hdlBQzIRP--xEvyWlF6gDuiFranQCvi98b2c",
    "token_type": "bearer",
    "expires_in": 7200,
    "refresh_token": "eyJhbGciOiJIUzI1NiJ9.eyJpZCI6ImMwZTMxYmZjYTI2NWI0YTkwMzBiOGM2OTJjNWIyMTYwIn0.
grH0sso3B3kaSxNd0QJfjlH3ayjRUuA75SiEt0usmiM",
    "created_at": 1607635748
}
```

3. To retrieve a new access\_token, use the refresh\_tokenparameter. Refresh tokens may be used even after the access\_tokenitself expires. The following request:

- Invalidates the existing access\_token and refresh\_token.
- Sends new tokens in the response

curl -X POST https://atlassian.example.com/rest/oauth2/latest/token? client\_id=CLIENT\_ID&client\_secret=CLIENT\_SECRET&refresh\_token=REFRESH\_TOKEN&grant\_type=refresh\_token&redirec t\_uri=REDIRECT\_URI

Created in 2023 by Atlassian. Licensed under a Creative Commons Attribution 2.5 Australia License.

#### **Example response**

```
{
    "access_token": "eyJhbGciOiJIUzI1NiJ9.eyJpZCI6ImJmZjg4MzU5YTVkNGUyZmQ3ZmYwOTEwOGIxNjg4MDA0In0.
BocpI91mpUzWskyjxHp57hnyl8ZcHehGJwmaBsGJEMg",
    "token_type": "bearer",
    "expires_in": 7200,
    "refresh_token": "eyJhbGciOiJIUzI1NiJ9.eyJpZCI6Ijg1NjQ1YjA1NGJiYmZkNjVmMDNkMzliYzM0YzQ4MzZjIn0.
4MSMIG46zjB9QCV-qCCglgojM5dL7_E2kcqmiV46YQ4",
    "created_at": 1628711391
}
```

You can now make requests to the API with the access token. For more info, see Access Jira API with access token below.

### Authorization code

This flow lets you securely perform the OAuth exchange of client credentials for access tokens on public clients.

#### **Parameters**

Here are parameters youll use in this flow:

| Parameter         | Description                                                                                                    | Required |
|-------------------|----------------------------------------------------------------------------------------------------|----------|
| redirect<br>_uri  | URL the user is redirected to after authorizing the request.                                                                                               | Yes      |
| client_id         | Client ID received from Jira after registering your application.                                                                                           | Yes      |
| response<br>_type | Authorization code.                                                                                                    | Yes      |
| scope             | Scopes that define applications permissions to the user account. For more info, see Scopes.                                                                | Yes      |
| state             | A value that can't be predicted. It will be used by the client to maintain state between the request and callback. It should also be used as a CSRF token. | No       |

#### Before you begin

- Register your application in Jira by creating an incoming link in application links. During registration, you
  can enable proper scopes to limit the range of resources which the application can access. After creating
  the link, you should receive the OAuth credentials: Client ID and Client secret keep them secure. For
  more info, see Configure an incoming link.
- If you want to use the optional stateparameter, generate it before starting the flow.

#### Steps

1. Request the authorization code by redirecting the user to the /oauth/authorizepage with the following query parameters:

```
curl https://atlassian.example.com/rest/oauth2/latest/authorize?
client_id=CLIENT_ID&redirect_uri=REDIRECT_URI&response_type=code&state=STATE&scope=SCOPE
```

This is the consent screen that asks the user to approve the applications request to access their account with the scopes specified in scope. The user is then redirected to the URL specified in redirect\_uri. The redirect includes the authorization code, like in the following example:

https://atlassian.example.com/plugins/servlet/oauth2/consent? client\_id=CLIENT\_ID&redirect\_uri=REDIRECT\_URI&response\_type=code&scope=SCOPE&state=STATE

| r |   |  |
|---|---|--|
| • | ٦ |  |
| • | • |  |
|   |   |  |

| Jane Rotanson (jrotanson<br>Redirect URL: https://quickm |                                          |
|----------------------------------------------------------|------------------------------------------|
| his will allow Awesome app to:                           |                                          |
| View projects and issues                                 |                                          |
| Create, update, and delete projects a                    | nd issues                                |
| Administer Jira                                          |                                          |
| ou can revoke the access any time at Autho               | rized applications in your user profile. |
|                                                          | Deny                                     |

2. With the authorizationcode (response\_type)returned from the previous request, you can request an access\_token, with any HTTP client. The following example uses Rubys rest-client:

```
curl -X POST https://atlassian.example.com/rest/oauth2/latest/token?
client_id=CLIENT_ID&client_secret=CLIENT_SECRET&code=CODE&grant_type=authorization_code&redirect_uri=REDIREC
T_URI
```

#### Example response

```
{
    "access_token": "eyJhbGciOiJIUzI1NiJ9.eyJpZCI6IjNmMTQ3NTUzYjg3OTQ2Y2FhMWJhYWJkZWQ0MzgwYTM4In0.
EDnpBl0hdlBQzIRP--xEvyWlF6gDuiFranQCvi98b2c",
    "token_type": "bearer",
    "expires_in": 7200,
    "refresh_token": "eyJhbGciOiJIUzI1NiJ9.eyJpZCI6ImMwZTMxYmZjYTI2NWI0YTkwMzBiOGM2OTJjNWIyMTYwIn0.
grH0sso3B3kaSxNd0QJfj1H3ayjRUuA75SiEt0usmiM",
    "created_at": 1607635748
}
```

3. To retrieve a new access\_token, use the refresh\_tokenparameter. Refresh tokens may be used even after the access\_tokenitself expires. This request:

- Invalidates the existing access\_token and refresh\_token.
- Sends new tokens in the response.

```
curl -X POST https://atlassian.example.com/rest/oauth2/latest/token?
client_id=CLIENT_ID&client_secret=CLIENT_SECRET&refresh_token=REFRESH_TOKEN&grant_type=refresh_token&redirec
t_uri=REDIRECT_URI
```

Example response

```
{
    "access_token": "eyJhbGciOiJIUzI1NiJ9.eyJpZCI6ImJmZjg4MzU5YTVkNGUyZmQ3ZmYwOTEwOGIxNjg4MDA0In0.
BocpI91mpUzWskyjxHp57hny18ZcHehGJwmaBsGJEMg",
    "token_type": "bearer",
    "expires_in": 7200,
    "refresh_token": "eyJhbGciOiJIUzI1NiJ9.eyJpZCI6IjglNjQ1YjAlNGJiYmZkNjVmMDNkMzliYzM0YzQ4MzZjIn0.
4MSMIG46zjB9QCV-qCCglgojM5dL7_E2kcqmiV46YQ4",
    "created_at": 1628711391
}
```

You can now make requests to the API with the access token returned. For more info, see Access Jira API with access token below.

# Access Jira API with access token

The access token allows you to make requests to the API on behalf of a user. You can put the token in the Authorization header:

curl --header "Authorization: Bearer OAUTH2-TOKEN" "https://atlassian.example.com/rest/api/latest/issue/JRA-9"

### Scopes

Thescopeparameter is required in both flows. It allows you to specify the permission scopes your application can request from the authorizing user. Note that regardless of which scopes you choose, the actual permissions will always be capped at what the user can actually do.

Here you can find the scope keys you can use in your requests, as values of thescopeparameter:

| Scope<br>key     | Description                                                                                                    | Implied<br>scopes                      |
|------------------|----------------------------------------------------------------------------------------------------|----------------------------------------|
| READ             | View projects and issues<br>View projects and issues the user account can view, including any related<br>items, such as dashboards, filters, attachments, or comments. Also view the<br>user profile.                                                 | READ                                   |
| WRITE            | Create, update, and delete projects and issues<br>Create, update, and delete projects and issues the user account can change,<br>including any related items, such as dashboards, filters, attachments, or<br>comments. Also change the user profile. | READ, WRITE                            |
| ADMIN            | Administer Jira<br>Perform most administrative functions on the entire Jira instance, excluding<br>functions such as backups, imports, and infrastructure settings which are<br>limited to system administrators.                                     | READ, WRITE,<br>ADMIN                  |
| SYSTEM<br>_ADMIN | Administer Jira system<br>Perform all administrative functions on the entire Jira instance, including<br>functions such as backups, imports, and infrastructure settings.                                                                             | READ, WRITE,<br>ADMIN,<br>SYSTEM_ADMIN |

# OAuth 2.0 provider system properties

When configuring Jira as an OAuth 2.0 provider (incoming link), you can use these system properties.

| will be enabled even if the product is using HTTP.       atlassian.ou///intermet//intermet//inter |                                                           |                                                                                                    |  |  |
|----------------------------------------------------------------------------------------------------|-----------------------------------------------------------|----------------------------------------------------------------------------------------------------|--|--|
| Description         Disables the ability to authenticate using access tokens for that node.           atlassian.out//intermediate//intermediate//intermedi                    | atlassian.oau                                             | th2.provider.enable.access.tokens                                                                                                    |  |  |
| atlassian.out       >                                                                                                    | Default                                                   | true                                                                                                    |  |  |
| Default         false           Description         Disables the HTTPS requirement for the base URL. If this is disabled, the OAuth 2.0 provider will be enabled even if the product is using HTTP.           atlassian.com/t2.provider.skip.redirect.url.htps.requirement           Default         false           Description         Disables the HTTPS requirement for the Redirect URL. If this is disabled, the OAuth 2.0 provider will allow Redirect URLs using HTTP.           atlassian.com/t2.provider.max.lock.timeout.seconds         Description           Default         10           Description         Number of seconds a request will await lock access before timing out.           atlassian.com/t2.provider.max.clent.delay.seconds         Default           Description         Max lifetime of authorization codes (seconds). The limit is 600 seconds.           atlassian.com/t2.provider.prune.expired.authorizations.schedule         Default           Default         * * * * ?           Description         Ka lifetime of access token.expiration.seconds           Default         * * * * ?           Default         3600 (1 hour)           Description         Max lifetime of access tokens.schedule           Default         * * * * ?           Default         * * * * ?           Default         * * * * ?           Default         S600 (1 hour)     <                                                                                                    | Description                                               | Disables the ability to authenticate using access tokens for that node.                                                                         |  |  |
| Description         Disables the HTTPS requirement for the base URL. If this is disabled, the OAuth 2.0 provider will be enabled even if the product is using HTTP.           atlassian.out::::::::::::::::::::::::::::::::::::                                                                                                    | atlassian.oauth2.provider.skip.base.url.https.requirement |                                                                                                    |  |  |
| will be enabled even if the product is using HTTP.       atlassian.ou///intermet//intermet//inter | Default                                                   | false                                                                                                    |  |  |
| Default         false           Description         Disables the HTTPS requirement for the Redirect URL. If this is disabled, the OAuth 2.0<br>provider will allow Redirect URLs using HTTP.           atlassian.ou////////////////////////////////////                                                                                                    | Description                                               | Disables the HTTPS requirement for the base URL. If this is disabled, the OAuth 2.0 provider will be enabled even if the product is using HTTP. |  |  |
| Description         Disables the HTTPS requirement for the Redirect URL. If this is disabled, the OAuth 2.0 provider will allow Redirect URLs using HTTP.           atlassian.oa         >>>>>>>>>>>>>>>>>>>>>>>>>>>>                                                                                                    | atlassian.oau                                             | th2.provider.skip.redirect.url.https.requirement                                                                                                |  |  |
| provider will allow Redirect URLs using HTTP.           atlassian.out/construction           befault         0           Description         Number of seconds a request will await lock access before timing out.           atlassian.out/construction         atlassian.out/construction           befault         10           Default         10           befault         10           Default         10           bescription         Max lifetime of authorization codes (seconds). The limit is 600 seconds.           atlassian.out/construct.prune.expired.authorizations.schedule         atlassian.out/construct.prune.expired.authorizations.schedule           bescription         Con expression for a job that removes expired authorization codes. Default is 1 minute.           atlassian.out/construct.prune.expired.tokens.schedule         atlassian.out/construct.prune.expired.tokens.schedule           bescription         Max lifetime of access token (seconds).           atlassian.out/construct.prune.expired.tokens.schedule         atlassian.out/construct.prune.expired.tokens.schedule           befault         * * * * * ?           Default         * con expression for a job that removes expired access tokens. Default is 1 minute.           atlassian.out/construct.provider.access.token.expiration.seconds         atlassian.out/construct.provider.access.token.expiration.seconds           befault                                                                                                    | Default                                                   | false                                                                                                    |  |  |
| Default       10         Description       Number of seconds a request will await lock access before timing out.         atlassian.ow///internation//internation//in                                                               | Description                                               |                                                                                                    |  |  |
| Description         Number of seconds a request will await lock access before timing out.           atlassian.out         atlassian.cout           Default         10           Description         Max lifetime of authorization codes (seconds). The limit is 600 seconds.           atlassian.out         x****?           Default         *****?           Default         ****?           Default         3600 (1 hour)           Default         3600 (1 hour)           Default         ****?           Description         Max lifetime of access tokens (seconds).           Default         3600 (1 hour)           Description         Max lifetime of access tokens (seconds).           atlassian.out         x****?           Default         *****?           Default         3600 (1 hour)           Default         3600 (1 hour)           Default         *****?           Default         *****?           Default         *****?           Default         *****?           Default         *****?           Default         *****?           Default         *****?           Default         *****?           Default         *****?                                                                                                    | atlassian.oau                                             | th2.provider.max.lock.timeout.seconds                                                                                                    |  |  |
| atlassian.oaution       the seconds         Default       10         Description       Max lifetime of authorization codes (seconds). The limit is 600 seconds.         atlassian.oaution       the seconds         Default       * * * * * ?         Description       Cron expression for a job that removes expired authorization codes. Default is 1 minute.         atlassian.oaution       atlassian.oaution         Default       3600 (1 hour)         Description       Max lifetime of access tokens (seconds).         atlassian.oaution       Max lifetime of access tokens (seconds).         atlassian.oaution       Max lifetime of access tokens (seconds).         atlassian.oaution       r * * * * ?         Default       * * * * * ?         Default       * * * * * ?         Default       Secription         Max lifetime of access tokens (seconds).       atlassian.oaution for a job that removes expired access tokens. Default is 1 minute.         atlassian.oaution       T/776000 (90 days)       max lifetime of refresh tokens (seconds).         Default       Max lifetime of refresh tokens (seconds).       max lifetime of refresh tokens (seconds).         atlassian.oaution       tifetime of refresh tokens (seconds).       max lifetime of refresh tokens (seconds).                                                                                                    | Default                                                   | 10                                                                                                    |  |  |
| Default       10         Description       Max lifetime of authorization codes (seconds). The limit is 600 seconds.         atlassian.out::::::::::::::::::::::::::::::::::::                                                                                                    | Description                                               | Number of seconds a request will await lock access before timing out.                                                                           |  |  |
| Description       Max lifetime of authorization codes (seconds). The limit is 600 seconds.         atlassian.oau::::::::::::::::::::::::::::::::::::                                                                                                    | atlassian.oau                                             | th2.provider.max.client.delay.seconds                                                                                                    |  |  |
| atlassian.oau       >===================================                                                                                                    | Default                                                   | 10                                                                                                    |  |  |
| Default       * * * * * ?         Description       Cron expression for a job that removes expired authorization codes. Default is 1 minute.         atlassian.oa:::Default       3600 (1 hour)         Default       3600 (1 hour)         Description       Max lifetime of access tokens (seconds).         atlassian.oa:::Default       * * * * ?         Default       * * * * ?         Default       * * * * ?         Default       * * * * ?         Default       * * * * ?         Default       * * * * ?         Default       * * * * ?         Default       * * * * ?         Default       * * * * ?         Default       * * * * ?         Default       * * * * ?         Default       * * * * ?         Default       * * * * ?         Default       * * * * ?         Default       7000 (90 days)         Default       * 7000 (90 days)         Description       Max lifetime of refresh tokens (seconds).         atlassian.ou::::::::::::::::::::::::::::::::::::                                                                                                    | Description                                               | Max lifetime of authorization codes (seconds). The limit is 600 seconds.                                                                        |  |  |
| ConstructionCron expression for a job that removes expired authorization codes. Default is 1 minute.atlassian.oaut/2.provider.access.token.expiration.secondsDefault3600 (1 hour)DescriptionMax lifetime of access tokens (seconds).atlassian.oaut/2.provider.prune.expired.tokens.scheduleDefault* * * * ?DescriptionCron expression for a job that removes expired access tokens. Default is 1 minute.atlassian.oaut/2.provider.access.token.expiration.secondsDefault* * * * ?DescriptionCron expression for a job that removes expired access tokens. Default is 1 minute.atlassian.oaut/2.provider.access.token.expiration.secondsDefault7776000 (90 days)DescriptionMax lifetime of refresh tokens (seconds).atlassian.oaut/2.provider.invalidate.session.enabled                                                                                                    | atlassian.oau                                             | th2.provider.prune.expired.authorizations.schedule                                                                                              |  |  |
| atlassian.oau+2.provider.access.token.expiration.seconds         Default       3600 (1 hour)         Description       Max lifetime of access tokens (seconds).         atlassian.oau+2.provider.prune.expired.tokens.schedule         Default       * * * * * ?         Description       Cron expression for a job that removes expired access tokens. Default is 1 minute.         atlassian.oau+2.provider.access.token.expiration.seconds         Default       * * * * * ?         Description       Cron expression for a job that removes expired access tokens. Default is 1 minute.         atlassian.oau+2.provider.access.token.expiration.seconds       Default         Default       7776000 (90 days)         Description       Max lifetime of refresh tokens (seconds).         atlassian.oau+2.provider.invalidate.session.enabled                                                                                                    | Default                                                   | * * * * ?                                                                                                    |  |  |
| Default       3600 (1 hour)         Description       Max lifetime of access tokens (seconds).         atlassian.oa       z.provider.prune.expired.tokens.schedule         Default       * * * * * ?         Description       Cron expression for a job that removes expired access tokens. Default is 1 minute.         atlassian.oa       z.provider.access.token.expiration.seconds         Default       7776000 (90 days)         Description       Max lifetime of refresh tokens (seconds).         atlassian.oa       z.provider.invalidate.session.enabled                                                                                                    | Description                                               | Cron expression for a job that removes expired authorization codes. Default is 1 minute.                                                        |  |  |
| Description       Max lifetime of access tokens (seconds).         atlassian.oa       L.provider.prune.expired.tokens.schedule         Default       * * * * * ?         Description       Cron expression for a job that removes expired access tokens. Default is 1 minute.         atlassian.oa       L.provider.access.token.expiration.seconds         Default       7776000 (90 days)         Description       Max lifetime of refresh tokens (seconds).         atlassian.oa       L.provider.invalidate.session.enabled                                                                                                    | atlassian.oau                                             | th2.provider.access.token.expiration.seconds                                                                                                    |  |  |
| atlassian.oaut-2.provider.prune.expired.tokens.schedule         Default       * * * * * ?         Description       Cron expression for a job that removes expired access tokens. Default is 1 minute.         atlassian.oaut-2.provider.access.token.expiration.seconds       Default         Default       7776000 (90 days)         Description       Max lifetime of refresh tokens (seconds).         atlassian.oaut-2.provider.invalidate.session.enabled                                                                                                    | Default                                                   | 3600 <b>(1 hour)</b>                                                                                                    |  |  |
| Default       * * * * * ?         Description       Cron expression for a job that removes expired access tokens. Default is 1 minute.         atlassian.oaut-2.provider.access.token.expiration.seconds         Default       7776000 (90 days)         Description       Max lifetime of refresh tokens (seconds).         atlassian.oaut-2.provider.invalidate.session.enabled                                                                                                    | Description                                               | Max lifetime of access tokens (seconds).                                                                                                    |  |  |
| Description       Cron expression for a job that removes expired access tokens. Default is 1 minute.         atlassian.oauth2.provider.access.token.expiration.seconds         Default       7776000 (90 days)         Description       Max lifetime of refresh tokens (seconds).         atlassian.oauth2.provider.invalidate.session.enabled                                                                                                    | atlassian.oau                                             | th2.provider.prune.expired.tokens.schedule                                                                                                    |  |  |
| atlassian.oauth2.provider.access.token.expiration.seconds         Default       7776000 (90 days)         Description       Max lifetime of refresh tokens (seconds).         atlassian.oauth2.provider.invalidate.session.enabled                                                                                                    | Default                                                   | * * * * ?                                                                                                    |  |  |
| Default     7776000 (90 days)       Description     Max lifetime of refresh tokens (seconds).       atlassian.oauth2.provider.invalidate.session.enabled                                                                                                    | Description                                               | Cron expression for a job that removes expired access tokens. Default is 1 minute.                                                              |  |  |
| Description       Max lifetime of refresh tokens (seconds).         atlassian.oauth2.provider.invalidate.session.enabled                                                                                                    | atlassian.oau                                             | th2.provider.access.token.expiration.seconds                                                                                                    |  |  |
| atlassian.oauth2.provider.invalidate.session.enabled                                                                                                    | Default                                                   | 7776000 <b>(90 days)</b>                                                                                                    |  |  |
|                                                                                                    | Description                                               | Max lifetime of refresh tokens (seconds).                                                                                                    |  |  |
| Default                                                                                                    | atlassian.oau                                             | th2.provider.invalidate.session.enabled                                                                                                    |  |  |
|                                                                                                    | Default                                                   | true                                                                                                    |  |  |

| Description   | Invalidates a session after a successful authentication using an OAuth token.                                                               |  |  |  |
|---------------|----------------------------------------------------------------------------------------------------|--|--|--|
| atlassian.oau | th2.provider.validate.client.secret                                                                                                    |  |  |  |
| Default       | true                                                                                                    |  |  |  |
| Description   | Validates the client ID and client secret when revoking and creating tokens.                                                                |  |  |  |
| atlassian.oau | ith2.provider.use.quotes.in.sql                                                                                                    |  |  |  |
| Default       | false                                                                                                    |  |  |  |
| Description   | Controls whether to add quotes to SQL statements. This is a sanity system property used for database requirements.                          |  |  |  |
|               | <b>PostgreSQL will always use quotes unless the</b> atlassian.oauth2.provider.do.not.use.quotes.in.sql <b>property (below) is enabled</b> . |  |  |  |
| atlassian.oau | th2.provider.do.not.use.quotes.in.sql                                                                                                    |  |  |  |
| Default       | false                                                                                                    |  |  |  |
| Description   | Controls whether to add quotes to SQL statements. This is a sanity system property used for database requirements.                          |  |  |  |
| atlassian.oau | th2.provider.token.via.basic.authentication                                                                                                 |  |  |  |
| Default       | true                                                                                                    |  |  |  |
| Description   | Enables extracting tokens through the basic authentication password field for access token authentication.                                  |  |  |  |

# Integrating with collaboration tools

# Integrating with Confluence

Give your team the ability to share, discuss and work with Jira application issues in Confluence, and create knowledge articles for your Jira Service Managementcustomers. Here are some of the ways you can benefit from integrating Confluence with your Jira applications:

| For                      | You can                                                                                               |  |
|--------------------------|----------------------------------------------------------------------------------------------------|--|
| Bugs                     | reate a knowledge base article to document a workaround for a bug.                                    |  |
| New Features             | Create a product requirements document for a new feature.                                             |  |
| Self-service             | Create knowledge articles that customers can view on the customer portal to find solutions themselves |  |
| General Jira Use<br>Case | Document and collaborate with your team on an issue in Confluence.                                    |  |

And here are just a few of the things Confluence allows you to do:

- Share pages
- Watch pages
- Create knowledge articles from Jira Service Managementissues
- Collaborative commenting, especially through the use of @mentions
- Form a team network and let them know what you are doing via a status update
- Add images, picture galleries, videos, and more
- Enable various content macros

SeeIntegrating Jira and Confluence for more information.

# Integrating with Hipchat

This page also assumes that you are using the latest version of the integration plugin. Some features may not be available with previous versions of the plugin.

You can connect multiple instances of Jira to the same Hipchat instance, however you can't connect multiple Hipchat instances to the same Jira instance. Integrating Jira applications and Hipchatgives you and your team the following collaboration power:

- Get notifications in your Hipchat rooms when a customer updates aJira Service Managementrequest, or a developer comments on an issue.
- Create a dedicated Hipchat room from the issue you're working on and want to discuss with your team.
- Preview Jira issues and Jira Service Managementrequests directly in Hipchat when someone on your team mentions them.

### Before you begin

The Jira Server and Hipchat integration shares information between the two applications in the following ways:

- **Push:** Jira sends notifications to Hipchat.
- **Pull:**Hipchat retrieves information from Jira. If your Jira server is behind a firewall, you will need to make the server addressable from the internet (by assigning anaddressable URL). If you are unable to access your Jira server from behind the firewall, you can still use the integration, you will just be unable to receive pull messages such as Jira Issue Preview. Alternatively, you can install and configure Hipchat Server from behind the same firewall.

Connection status is displayed in the Connect field.

- Connected: Hipchat and Jira are connected and working just fine. Carry on.
- Limited:Hipchatcannot connect to your Jira server it may be behind a firewall. You can still receive messages from Jira in Hipchat, but some functionality (such as Issue Preview and @mentions) may not work.
- Not Connected: Could not connect to the Hipchat server. Integration features will be unavailable until the connection is restored. To diagnose connection issues, contact your Jira Administrator.
- Unknown: Hipchat cannot determine the connection status and may be unable toconnect to your Jira server. Some, or all, functionality may not work.

### Linking Jira and Hipchat

- 1. Log in as a Jira administrator or a Project Administrator.
- 2. In the upper-right corner of the screen, selectAdministration Applications.
- 3. Scroll down the page to the Integrations section and select Hipchat.
- 4. Select Connect Hipchat.
- 5. Follow the instructions on the screen to link Jira to your Hipchat site.
- 6. If your Hipchat server runs over HTTPS, the SSL certificate must be imported into Jira's trust store. See Connecting to SSL services for information on configuration.

#### Setting up Jira notifications in Hipchat

- 1. Sign in to Jira as an administrator.
- 2. In the upper-right corner of the screen, selectAdministration Applications.
- 3. UnderIntegrations, selectHipchat.
- 4. Create a link between a project and a Hipchat room:
  - Select a project from the project drop-down menu
    - Select a Hipchat room
    - ClickAdd
- 5. Alternatively, click Editto change an existing link.
- 6. Configure the notification settings you'd like to use

| 1 | JIRA is integrated with HipChat group                                                                                                    | hoose<br>wesome! Go ahead and set up more<br>oms below. | Invite users to HipChat<br>Invite<br>Invite your team to collaborate in<br>HipChat. | ✿ Remove integration |
|---|----------------------------------------------------------------------------------------------------|---------------------------------------------------------|-------------------------------------------------------------------------------------|----------------------|
|   | Project     Roo                                                                                                    | ct HipChat room v Add                                   |                                                                                     | 🏠 Advanced Settings  |
|   |                                                                                                    | aboration Family Management Team                        |                                                                                     |                      |
|   |                                                                                                    | aboration r anniy wanagement ream                       | 🖋 Edit 🛛 📋 Delete                                                                   |                      |
|   | Documentation Project    Coo                                                                                                    | king                                                    | ✓ Done                                                                              |                      |
| 2 | FOR ISSUES THAT MATCH THIS FILTER          Type: All       & Priority: All         SEND A MESSAGE TO THE ROOM WHEN         Issue created         Assignee field updated         Someone leaves a comment | Advanced                                                |                                                                                     |                      |

- 1. Status: Connection between Jira and Hipchat.
- 2. Messages: Select messages to send to the room.

### Setting up Jira issues in the Hipchat sidebar

- 1. Sign in to Hipchat. You'll need to be an administrator of the rooms you want to configure.
- 2. SelectIntegrations from the top menu.
- 3. From the drop-down, select the room you'd like to configure.
- 4. SelectInstalled to see the integrations that have been installed for this room.

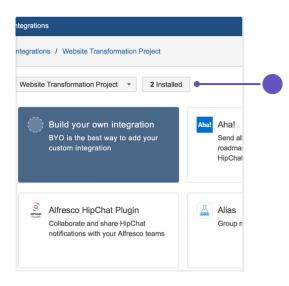

- 5. Select the Jira integration.
- 6. SelectEnable your glance. The glance settings will appear.
- 7. Give your glance a name and set up a basic or JQL filter. The glance name should represent the filter's purpose.

| Overview      | Configure                                                                |         |                 |                   |         |          |
|---------------|--------------------------------------------------------------------------|---------|-----------------|-------------------|---------|----------|
|               | guring JIRA for HipC<br>n a different room, se                           |         |                 | opdown above.     |         |          |
| Show filtered | <b>your glance</b><br>issues from your JIR<br>JIRA user <b>kbui</b> to c |         |                 | vour teams HipCha | t room. |          |
| <br>open bugs |                                                                          |         |                 |                   |         |          |
|               |                                                                          |         |                 |                   | -       |          |
| Website Tra   | nsformation Project                                                      | ▪ Bug ▪ | Priority: All - | Contains text     | More -  | Advanced |
|               | nsformation Project                                                      |         | Priority: All - | Contains text     | More -  | Advanced |

- 1. Name: This will display in the Hipchat room's sidebar above your issues.
- 2. Issue filter: The issues you want to display in the sidebar.
- 8. Click Save. Open your room in Hipchat and click the glance to see these issues in your sidebar.

202

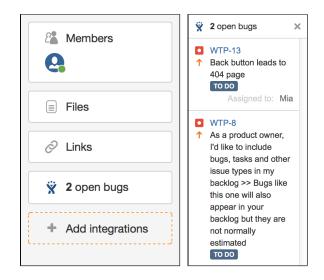

# **Remove OAuth Permissions**

You can remove permissions that you have granted to allow Jira to access Hipchat. For instance, if you have given Jira permission to invite users on Hipchat's behalf.

- 1. Select your avatar to access your profile.
- 2. ClickProfile.
- 3. SelectTools.
- 4. ClickHipchat OAuth Sessions.
- 5. SelectRemove Access.

#### Integrating with Portfolio for Jira

Portfolio for Jira provides a single, accurate place for viewing, planning and managing your work across multiple teams and projects. Seeour guideto how Jira and Portfolio for Jirawork together.

203

# Managing apps

# About apps

For all of the following procedures, you must be logged in as a user with the Jira system administratorglobal permissions.

An app is an installable component that supplements or enhances the functionality of Jira in some way.For example, the Jira Calendar Plugin is an app thatshows the due dates for issues and versions in calendar format. Other apps are available for connecting Jira to Bamboo, developing for Jira, and accessing Atlassian support from Jira.

Jira comes with many pre-installed apps (called system apps). You can install more apps, either by acquiring an app from the Atlassian Marketplace, or by uploading an app from your file system. This means that you can install apps that you have developed yourself. For information about developing your own apps for Jira, see the Jira Developer documentation.

To enable various Jira Gadgets, seeConfiguring the default dashboard.

# About the Universal Plugin Manager

The Universal Plugin Manager (UPM) is itself an app that you use to administer apps from the Jira Administration console. UPM works across Atlassian applications, providing a consistent interface for administering apps in Jira, Confluence, Crucible, Fisheye, Bitbucket Server, or Bamboo.

UPM comes pre-installed in recent versions of all Atlassian applications, so you do not normally need to install it yourself. However, like other apps, the UPM software is subject to regular software updates. Before administering apps in Jira, therefore, you should verify your version of the UPM, and update it if needed.

You can update UPM or any app from the UPM's own app administration pages. In addition to updating UPM, you can perform these tasks from the administration pages:

- Install or remove apps
- Configure app settings
- Discover and install new apps from theAtlassian Marketplace
- Enable or disable appsand their component modules, including "safe mode"

If the app request feature is enabled in your Atlassian application, non-administrative users can also discover apps in the Atlassian Marketplace. Instead of installing the apps, however, these users have the option of requesting the apps from you, the administrator of the Atlassian application.

For more information on administering the app request feature or performing other common app administration tasks, seetheUniversal Plugin Manager documentation.

### Reindexing Jira

Changes to the apps in your instance affectJira search index. After you make changes to apps, you'll get the following message in the Administration view:

We recommend that you perform a re-index, as configuration changes were made to 'SECTION' by USER at TIME. If you have other changes to make, complete them first so that you don't perform multiple re-indexes

### On this page:

- About apps
- About the Universal Plugin Manager
- Reindexing Jira

The message means that configuration changes have been made to Jira but haven't yet been reflected in the search index. Until Jira search index has been rebuilt, some search queries from Jira might return incorrect results.

To avoid any discrepancies, you should rebuild Jira search index.

If you want to know after which actions with apps you need to re-index Jira, checkReindexing in Jira after configuring an instance for tips.

Learn more about other major configuration changes when Jira reindex is required

# Monitor your apps with App usage

Apps are a significant investment and can be crucial in customizing Atlassian Data Center products for your organization. However, without access to detailed data about app behavior or usage, its challenging to make informed decisions and take full advantage of your apps' potential. App usage for Jira provides a clear understanding of how your apps are being used in your Data Center instance, where, and how frequently.

# How to get the app?

### License

App usage is free to install and use, so you dont need a license for it.

### Permissions

You must be a Jira administrator to install view App usage. Learn more about global permissions

Once installed, you should see the app under Administration > Manage apps.

| Administration                                        | Q Search Jira admin |                         |                                 |
|-------------------------------------------------------|---------------------|-------------------------|---------------------------------|
| Applications Projects                                 | Issues              | Manage apps             | User management                 |
| ATLASSIAN MARKETPLACE<br>Find new apps<br>Manage apps |                     |                         | <b>e</b><br>your apps are being |
| App Usage                                             |                     | Name≑<br>Assets - Servi | ceNow Integration               |

### Download App usage

To download the app:

- 1. Go to Atlassian Marketplace. Make sure youre in the Atlassian Labs.
- 2. Select Get it now. The latest version of the app will be downloaded to your computer as a . jar file.

Alternatively, if you want to download a specific version:

- 1. Go to Atlassian Marketplace. Make sure youre in the Atlassian Labs.
- 2. Go to Versions and select See all versions.
- 3. Find the desired version, then select **Download**.

### Install App usage

To install the app:

- 1. Open your Jira instance and go to **Administration > Manage apps**.
- 2. Select Upload app.
- 3. Select the downloaded . jar file from your computer, then select Upload.

When your upload is done, youll be notified the app has been installed and youll see App usage on the list of all user-installed apps.

# What can I monitor?

You can track custom fields, workflows, and dashboards added by your apps and learn how those items are used in your Jira instance.

|                                                                                             | rojects - Issues - DbConsole <b>Create</b>                                                                                                    |                                         |                                                                          | <b>Q</b> Search     | <b>4</b> <sup>€</sup> | ?  | Ö      |                  |
|---------------------------------------------------------------------------------------------|----------------------------------------------------------------------------------------------------|-----------------------------------------|--------------------------------------------------------------------------|---------------------|-----------------------|----|--------|------------------|
| , an interaction                                                                            | arch Jira admin                                                                                                    | tungrada ranart - Sustam                |                                                                          |                     |                       |    |        | ę <mark>P</mark> |
| Applications Projects Issues ATLASSIAN MARKETPLACE Find new apps Manage apps OSGi App usage | Manage apps       User management       Lates <ul> <li>Return to dashboard</li> </ul> App Usage - Integration Tests E                  App Info                Version             1.0             Vendor                Test Vendor                App Usage - Integration Tests Backdoo | Backdoor Plugin<br>roduct automatically | Installed on<br>Monday, 6 March 2023<br>License expiry date<br>Perpetual |                     |                       | Ма | nage / | Арр              |
|                                                                                             | Common usage data User interactions                                                                                                    | Custom fields Workflows Das             | hboards                                                                  |                     |                       |    |        |                  |
|                                                                                             | Custom field type ≎                                                                                                    | Custom field name ‡                     | Projects ‡                                                               | Issues (with values | ) ‡                   |    |        |                  |
|                                                                                             | Money Custom Field0                                                                                                    | Expense_MNLA0                           | 1                                                                        | No data             |                       |    |        |                  |
|                                                                                             | Money Custom Field0                                                                                                    | Expense_MNLA1                           | 1                                                                        | No data             |                       |    |        |                  |
|                                                                                             | Money Custom Field0                                                                                                    | Expense_MNLA2                           | 1                                                                        | No data             |                       |    |        |                  |
|                                                                                             | There are 3 projects and 3 issues on this<br>Do you find this app data helpful? Give feed                                                                                                    |                                         |                                                                          |                     |                       |    |        |                  |

### What can I do with the data?

Here are some of the ways you can take advantage of the information about your app usage:

- Use the data as a starting point to learn the importance of the installed apps to your teams and what are their main use cases.
- Learn why your teams arent using an installed app. Find out why an app isnt adopted and used the way its supposed to.
- Talk to app vendors to understand what other data should be taken into consideration when it comes to their apps' specific usage.
- Use the information for troubleshooting performance problems or other usage issues, or to work with Atlassian Support engineers for extra references.

### Can I delete an app just by looking at its usage data?

We recommend you dont uninstall any apps without getting more information about them from your team.

# **Upgrading Jira applications**

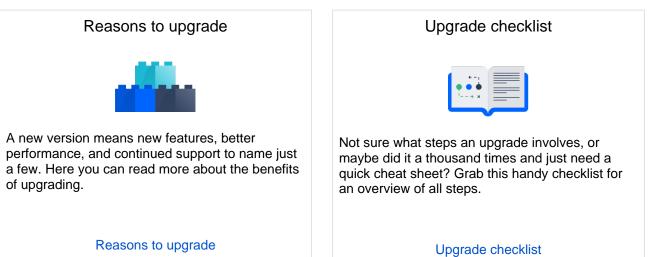

# Pre-upgrade steps

Let's get these steps out of the way to make sure you have a smooth upgrade.

### Testing the upgrade

Create a replica of your Jira instance in a testing environment, so you can test the upgrade.

Create a test environment

# Preparing for the upgrade

Get Jira ready for the upgrade by running a health check, checking app compatibility, and creating backups.

View pre-upgrade steps

# Upgrade methods

Not sure which one to choose? Learn more about upgrade methods

| Server or Data Center                      | Data Center                         |
|--------------------------------------------|-------------------------------------|
|                                            |                                     |
| Jira Server or Data Center (non-clustered) | Clustered Jira Data Center          |
| Installer                                  | Installer                           |
| Better for Windows                         | Better for Windows                  |
| Manual                                     | Manual                              |
| Better for Linux                           | Better for Linux                    |
| Fallback                                   | Fallback                            |
| Quickly roll back if upgrade fails         | Quickly roll back if upgrade fails  |
|                                            | Zero downtime                       |
|                                            | Keep Jira active during the upgrade |

# **Reasons to upgrade**

Learn more about the benefits of upgrading to the latest version.

# Upgrading from Jira 8.x to Jira 9.x

(i) If you're already on Jira 9.x, feel free to skip this section.

Jira 9.0 is a platform release. As every platform release, its brought significant changes that arent usually provided in smaller feature releases. All of them affect the upgrade in some way and require that you take extra steps into consideration. Heres everything you need to know.

### Key changesin Jira 9.8

- Improved commenting experience: Adding comments to issues becomes quick and easy as were introducing a sticky comment footer. You can now start a conversation from any place in the issue view with a single click or press of a button. Learn more about commenting in Jira
- Auto-managed sprints: You no longer need to go over multiple boards to start a new sprint or close a completed sprint. Now, you can schedule a sprint to start and complete automatically. Learn more about sprint auto-management
- Updates to the mail queue health check: The mail queue health check is now fully functional. This means that you will now be able to see all results of the health check on the **Troubleshooting and** support tools page. For more information on how this check works, go to our Knowledge Base article on the mail queue health check.

Learn more in the release notes

### Deciding to upgrade

When deciding to upgrade, you should consider a significant time investment to get new features, performance improvements, bug fixes, continued support access, company requirements, and many other benefits. Here are a few tips on how to prepare for the upgrade.

#### Upgrade: What am I getting?

#### New features

- For every new version of Jira Software, we publish Jira Software release notes and Jira Software up grade notes. These resources have important information about the upgrade.
- The upgrade matrix lists all the features and improvements introduced in consecutive Jira releases. The matrix lets you compare versions and select the one you want to upgrade to. It also provides an overview of bugs, fixed in each release.
- If you want to dig deeper and learn about all the technical specifics of upgrading Jira Software for a particular version, see Technical upgrade notes section in the matrix.

#### **Performance improvements**

Many of our releases focus on performance improvements, so youand your team can have an effective product experience with minimal technical slowdown. Two examples of these improvements are the optimization of indexing time and faster page load time for dashboards and issues.

#### Learn more from the performance report

#### Bug fixes and new releases

We use the public Jira instance to track the development of product bug fixes and suggestions. Many customers report issues and suggestions that would benefit their team and vote for or watch them. Just like watching Jira issues in your instance, you'll be notified via email when an issue is updated.

View recently resolved issues

View Jira public issue tracker

View the bugfix policy

#### Access to support

ForLong Term Support releases, we provide support and bug fixes in all server products for two years after a version is released. Ending support after two years allowsus to focus our resources on supporting more up-to-date versions used by the majority of customers. This means that after a version has reached its end of life, our support team will only be able to assist with upgrade-related questions.

For versions that arent Long Term Support releases, we provide support for two years but the fixes are available only until the next version is out. Then, we only fix critical bugs. If you want to get all the new features and fixes, it's good to upgrade versions.

View the End of life policy

### Upgrade: what should I consider?

In addition to technical considerations, there are a few other factors to consider for a smooth upgrade.

#### Time

The amount of time for the upgrade depends on several factors, including the size of your instance and the number of apps and customizations. As a general rule, it's best to incorporate some buffer time for planning and execution in case anything unexpected comes up.

#### Tools

No external tools are required to complete the Jira upgrade. There are a few handy resources that can help you along the way, like the App Compatibility Checker and the Instance Health Check.

To open these Jira tools:

- 1. In the upper-right corner of the screen, selectAdministration System.
- 2. In the left panel, go to System support and selectTroubleshooting and support tools.

#### Stakeholders

It's a good idea to carefully consider how to communicate information about the upgrade, especially if its introducing major changes. You might consider informing an approver, end users, and, if you've acquired the license through an approved Atlassian Solution Partner, your partners, as they may offer additional services to assist you during the upgrade.

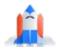

All ready?

Head back to the upgrade matrix, and choose the version you want to upgrade to.

Go to the upgrade matrix

# Upgrade checklist

Use this checklist as a guide to ensure you're set up for success for your Jira Software upgrade. Keep in mind that every instance is unique, and this guide should be supplemented with tasks and customizations specific to your instance.

You can use this template and make additions to suit your Jira Software instance.

| Stage                           | Task                                                      | Notes                                                                                                    | Status<br>/Commen |
|---------------------------------|-----------------------------------------------------------|----------------------------------------------------------------------------------------------------|-------------------|
| Resea<br>rch &<br>decisi<br>on  | Decide which<br>version to<br>upgrade to                  | <ul> <li>Use the Jira Software upgrade matrix to compare versions and select the version that suits your needs. Then go to upgrade notes to check the technical aspect of the upgrade.</li> <li>Pro Tip: if you upgrade infrequently, a Long Term Support latestrelease might be the version for you.</li> </ul>                                                                                                    |                   |
|                                 | Outline<br>upgrade<br>stakeholders<br>(optional)          | • List roles, responsibilities, and contact info to keep the interested parties in the loop and be aware of all the dependencies.                                                                                                    |                   |
| Prepar<br>ation<br>&<br>testing | Check<br>maintenance<br>status                            | • You need to have a valid licence to upgrade Jira. Check and renew atmy.atlassian.com.                                                                                                    |                   |
|                                 | Get your list<br>of files with<br>custom<br>modifications | <ul> <li>Have you modified files to customize your Jira? If you want to keep these changes, make sure you know which files have been modified.</li> <li>If you're on the latest version of theASTS plugin, go to Jiraadminis tration Applications&gt;Plan your upgradeto see the list of files in which you introduced custom changes.</li> <li>If you've made changes to <ul> <li>-<jira-home-directory>/atlassian-jira/ directory</jira-home-directory></li> <li>-<jira-home-directory>/conf/server.xml</jira-home-directory></li> <li>-<jira-home-directory>/bin/setenv.sh</jira-home-directory></li> <li>we'll automatically transfer these changes to your upgraded Jira before you start it. However, if you've made changes to other files, you'll need to manually transfer them.</li> </ul> </li> <li>If you can't pull up thePlan your upgradepage, compile the list of files you've modified. For some suggestions regarding files that get modified most frequently, seehere.</li> </ul> |                   |
|                                 | Check<br>supported<br>platforms                           | <ul> <li>It might happen that some platforms reached their end of life and<br/>we stopped supporting them. Check theSupported Platformspage<br/>fordetails.</li> </ul>                                                                                                    |                   |

| 1 | 2 |  |
|---|---|--|
| 4 | _ |  |
|   |   |  |

| Set up your<br>testing<br>environment          | <ul> <li>Check your upgrade on a test environment first. Remember that your test environment must be a copy of your working environment. See Creating a test environment for Jira</li> <li>If necessary, adjust memory or reverse proxy settings based on theupgrade notes.</li> <li>For resourcing guidelines, check out theJira sizing guide.</li> </ul>                                                                                                    |
|------------------------------------------------|----------------------------------------------------------------------------------------------------|
| Run an<br>instance<br>health check             | <ul> <li>See if your instance is good to upgrade. Health check is<br/>embedded in the Support Tools Plugin. More detailshere.</li> </ul>                                                                                                    |
| Check the<br>compatibility<br>of your apps     | <ol> <li>Check app compatibility with the Jira update check.</li> <li>Because of major changes we've introduced in Jira 8.0, you need to disable all incompatible apps before the upgrade. We also recommend disabling the apps with the status:         <ul> <li>Incompatible</li> <li>Compatible if both upgraded</li> <li>Unknown</li> </ul> </li> <li>Upgrade your apps with the Compatible if upgradedstatus. SeeIncompatible apps.</li> </ol>                                                                                                    |
| Determine<br>your optimal<br>upgrade<br>method | <ul> <li>Choose a Jira upgrade method:</li> <li>Upgrading Jira applications using a rapid upgrade method</li> <li>Upgrading Jira Server (manual)</li> <li>Upgrading Jira Server with a fallback</li> <li>Upgrading Jira Data Center (installer)</li> <li>Upgrading Jira Data Center (manual)</li> <li>Upgrading Jira Data Center (manual)</li> <li>Upgrading Jira Data Center with a fallback</li> <li>Upgrading Jira Data Center with a fallback</li> <li>Upgrading Jira Data Center with a fallback</li> <li>Upgrading Jira Data Center with a fallback</li> <li>Upgrading Jira Data Center with ZDU</li> <li>If you're starting from Jira 6.4 or earlier, you need to upgrade to Jira 7. x (for example: 7.13) first before you upgrade to 8.x.</li> <li>If you're standalone Jira Server, there might be some restrictions to the upgrade method you can choose. See Upgra de methods.</li> </ul> |
| Do the<br>upgrade                              | CLUSTER When you upgrade, you perform all the pre-upgrade steps, next you perform an upgrade and do the post-upgrade task on one node. Next you create a template and upgrade all other nodes. Only then can you make post-upgrade steps for the entire DC.                                                                                                    |

| Re-apply any<br>modifications<br>and increase<br>pool-max-size | If you've made changes any of the files copy them over to your<br>upgraded instance. These changes might include:<br>• customisations to xml configuration files (e.g so they can use load<br>balancing)<br>• custom icons (e.g replacing the Jira logo with their company logo)<br>• custom email templates (similarly related to the branding thing)<br>Test customizations in your testing environment prior to upgrading<br>your production instance, because there is a chance that changes<br>during the upgrade will make your Jira Software customizations<br>unusable.<br>If you're unsure which files you might have modified, go to Jira<br>administration Applications>Plan your upgradeto see the<br>list of files in which you introduced custom changes.<br>Alternatively, take a look at the list ofimportant files in the Jira<br>installation directory. Also, you might want to look in the logs for<br>the Modifications section: |           |  |
|----------------------------------------------------------------|----------------------------------------------------------------------------------------------------|-----------|--|
|                                                                | Vodifications                                                                                                    |           |  |
|                                                                | Modifications                                                                                                    |           |  |
|                                                                | Modified Files : None<br>Removed Files : None                                                                                                    |           |  |
|                                                                | <ul> <li>TCP values in theserver.xmlfile</li> <li>Location of your Jira home directory in theJira-<br/>application.propertiesfile</li> <li>The following values in thesetenv.sh/setenv.batfile: <ul> <li>JVM_SUPPORT_RECOMMENDED_ARGS</li> <li>JVM_MINIMUM_MEMORY</li> <li>JVM_MAXIMUM_MEMORY</li> <li>Jira_MAX_PERM_SIZE</li> </ul> </li> <li>When you know which files have been modified, copy these modifications to the respective files in your upgraded Jira. Cop only the modified parts not the entire files!</li> </ul>                                                                                                    |           |  |
|                                                                | If you're upgrading to Jira 8.6 and later and running the ATST version 1.20.0 or later, we will show you the files whose modifications have not been copied over on Jira startup. Then you'll be able to copy the changes automatically.                                                                                                    |           |  |
|                                                                | You'll be prompted to restart Jira after copying is completed.                                                                                                    |           |  |
|                                                                | If you're upgrading from Jira 7.x to Jira 8.x we recommend chang<br>thepool-max-size parameter to 40 in your dbconfig.xml before<br>upgrade. Leaving the default of 20 can sometimes lead to Result<br>Closed errors during re-indexing on 8.x. For information on<br>implementing the change, see Tuning database connections                                                                                                    | the       |  |
|                                                                | Any changes to dbconfig.xml require a restart.                                                                                                    |           |  |
| Decide when<br>to reindex                                      | <b>7.X TO 8.X UPGRADE</b> Jira will automatically remove the old incompatible index and start a full re-index on startup. You might want to postp reindexing to upgrade your apps first, as some apps will require a additional reindexing. For more information, see Disabling automatical reindexing .                                                                                                    | one<br>In |  |

|                                       | Start Jira                                                              |                                                                                                    |  |
|---------------------------------------|-------------------------------------------------------------------------|----------------------------------------------------------------------------------------------------|--|
|                                       | Upgrade your<br>apps                                                    | Now you can upgrade the apps with the <b>Compatible if both</b> upgraded status.                                                                                                    |  |
|                                       | Re-apply any<br>modifications<br>(if you haven't<br>done it<br>already) | If you're upgrading to Jira 8.6 and later and running the ATST version 1.20.0 or later, you can see a list the files whose modifications have not been copied over on Jira startup. Then, you can just select to copy the changes automatically. |  |
|                                       |                                                                         | Note that when checking for changes, we're only looking at the files/folders below:                                                                                                    |  |
|                                       |                                                                         | <ul> <li>- <jira-home-directory>/atlassian-jira/ directory</jira-home-directory></li> <li>- <jira-home-directory>/conf/server.xml</jira-home-directory></li> <li>- <jira-home-directory>/bin/setenv.sh</jira-home-directory></li> </ul>          |  |
|                                       |                                                                         | To automatically transfer the changes, the installer copy of the modified file needs to be the same as in the version you're upgrading to.                                                                                                    |  |
|                                       |                                                                         | You'll be prompted to restart Jira after copying is completed.                                                                                                    |  |
|                                       | Test the<br>upgrade with<br>users                                       | <ul> <li>Ask your Jira users if the upgrade works fine for them. This is<br/>super helpful if you're passing a major version, ie. 8.0. Select a<br/>diverse sample group that utilizes different features of Jira<br/>Software.</li> </ul>       |  |
|                                       | Document<br>learnings<br>(optional)                                     | <ul> <li>Document the things you notices during the upgrade - that can help you with future upgrades.</li> <li>Update timeline and stakeholders if necessary.</li> </ul>                                                                         |  |
|                                       | Create a<br>timeline and<br>communicate                                 | <ul> <li>Remember to book enough time for your upgrade. Add some buffer time, too.</li> <li>Communicate the change to end users.</li> </ul>                                                                                                    |  |
| Prepar<br>ation<br>&<br>execut<br>ion | Check<br>maintenance<br>status                                          | <ul> <li>You need to have a valid licence to upgrade Jira. Check and<br/>renew atmy.atlassian.com.</li> </ul>                                                                                                    |  |
|                                       | Check<br>supported<br>platforms                                         | <ul> <li>It might happen that some platforms reached their end of life and<br/>we stopped supporting them. Check theSupported Platformspage<br/>fordetails.</li> </ul>                                                                           |  |
|                                       | Run an<br>instance<br>health check                                      | <ul> <li>See if your instance is good to upgrade. Health check is<br/>embedded in the Support Tools Plugin. More detailshere.</li> </ul>                                                                                                    |  |

|    | - |
|----|---|
| i. | כ |
|    |   |

| Check the                                           | 1. Check and compatibility with the line undets check                                                                                                    |  |
|-----------------------------------------------------|----------------------------------------------------------------------------------------------------|--|
| compatibility<br>of apps                            | <ol> <li>Check app compatibility with the Jira update check.</li> <li>TX TO BX UPGRADE Because of major changes we've introduced in Jira<br/>8.0, you need to disable all incompatible apps before the upgrade.<br/>We also recommend disabling the apps with the status:</li> <li>Incompatible</li> </ol> |  |
|                                                     | <ul> <li>Compatible if both upgraded</li> <li>Unknown</li> </ul>                                                                                                    |  |
|                                                     | 3. Upgrade your apps with the <b>Compatible if upgradedstatus</b> .                                                                                                    |  |
|                                                     |                                                                                                    |  |
|                                                     | SeeIncompatible apps.                                                                                                    |  |
| Back up your<br>instance data                       | <ul> <li>Use native database backup tools, unless you're changing some parts of your environment (e.g. database software), in which case you'll need to use a Jira's XML backup utility.</li> <li>Check out a detailed breakdown of the two processeshere.</li> </ul>                                      |  |
| Back up your<br>directories                         | <ul> <li>Back up your installation and home directory. More detailshere.</li> <li>CLUSTER Remember to do the backup for all the nodes and to also back up the shared directory.</li> </ul>                                                                                                    |  |
| 7.X TO 8.X UPGRADE<br>Decide when<br>to reindex     | Jira 8.0 will automatically remove the old incompatible index and start<br>a full re-index on startup.You might want to postpone reindexing to<br>upgrade your apps first, as some apps will require an additional<br>reindexing. For more information, see Disabling automatic reindexing.                |  |
| Execute                                             | You have the following upgrade methods:                                                                                                    |  |
| upgrade in<br>production<br>environment             | <ul> <li>Upgrading Jira applications using a rapid upgrade method</li> <li>Upgrading Jira applications manually</li> <li>Upgrading Jira Server with a fallback</li> </ul>                                                                                                    |  |
|                                                     | <ul> <li>Upgrading Jira Data Center (installer)</li> </ul>                                                                                                    |  |
|                                                     | Upgrading Jira Data Center                                                                                                    |  |
|                                                     | <ul> <li>Upgrading Jira Data Center with a fallback</li> <li>Upgrading Jira Data Center with ZDU</li> </ul>                                                                                                    |  |
|                                                     | If you're starting from Jira 6.4 or earlier, you need to upgrade to Jira 7. x first before you upgrade to 8.x.                                                                                                    |  |
|                                                     | Pro Tip: Depending on your OS or whether you are running a DC or a standalone Jira Server, there might be some restrictions to the upgrade method you can choose. See Upgra de methods.                                                                                                    |  |
|                                                     | CLUSTER When you upgrade, you perform all the pre-upgrade steps, next you perform an upgrade and do the post-upgrade task on one node. Next you create a template and upgrade all other nodes. Only then can you make post-upgrade steps for the entire DC.                                                |  |
| Upgrade the                                         | To start Jira successfully:                                                                                                    |  |
| database<br>driver (if using<br>Oracle or<br>MySQL) | <ul> <li>Download the latest JDBC driver (OracleorMySQL)</li> <li>Place it in<jira-installation-directory>/lib.</jira-installation-directory></li> </ul>                                                                                                    |  |

| Jpgrade your<br>apps                           | Now you can upgrade the apps with the <b>Compatible if both</b> upgraded status.                                                                                                    |
|------------------------------------------------|----------------------------------------------------------------------------------------------------|
| Start Jira                                     |                                                                                                    |
| 7.X TO 8.X UPGRADE<br>Decide when<br>D reindex | Jira 8.0 will automatically remove the old incompatible index and start<br>a full re-index on startup. You might want to postpone reindexing to<br>upgrade your apps first, as some apps will require an additional<br>reindexing. For more information, see Disabling automatic reindexing. |
|                                                | You'll be prompted to restart Jira after copying is completed.                                                                                                    |
|                                                | version 1.20.0 or later, we will show you the files whose<br>modifications have not been copied over on Jira startup. Then,<br>you'll be able to copy the changes automatically.                                                                                                    |
|                                                | If you're upgrading to Jira 8.6 and later and running the ATST                                                                                                    |
|                                                | When you know which files have been modified, copy these<br>modifications to the respective files in your upgraded Jira. Copy<br>only the modified parts not the entire files!                                                                                                    |
|                                                | • Jira_MAX_PERM_SIZE                                                                                                    |
|                                                | <ul> <li>JVM_MINIMUM_MEMORY</li> <li>JVM_MAXIMUM_MEMORY</li> </ul>                                                                                                    |
|                                                | <ul> <li>The following values in thesetenv.sh/setenv.batfile:</li> <li>JVM_SUPPORT_RECOMMENDED_ARGS</li> </ul>                                                                                                    |
|                                                | application.propertiesfile                                                                                                    |
|                                                | <ul> <li>TCP values in theserver.xmlfile</li> <li>Location of your Jira home directory in theJira-</li> </ul>                                                                                                    |
|                                                | If you use the installer method, then the following parameters were migrated from your existing Jira Software installation:                                                                                                    |
|                                                | Removed Files : None                                                                                                    |
|                                                | Modifications<br>Modified Files : None                                                                                                    |
|                                                |                                                                                                    |
|                                                | Alternatively, take a look at the list of important files in the Jira installation directory. Also, you might want to look in the logs for the <b>Modifications</b> section:                                                                                                    |
|                                                | administration Applications>Plan your upgrade to see the list of files in which you introduced custom changes.                                                                                                    |
|                                                | If you're unsure which files you might have modified, go to <b>Jira</b>                                                                                                    |
|                                                | <ul> <li>custom icons (e.g replacing the Jira logo with their company logo)</li> <li>custom email templates (similarly related to the branding thing)</li> </ul>                                                                                                    |
|                                                | <ul> <li>customisations to xml configuration files (e.g so they can use load<br/>balancing)</li> </ul>                                                                                                    |
|                                                |                                                                                                    |

|                      | Re-apply any<br>modifications<br>(if you haven't<br>done it<br>already) | If you're upgrading to Jira 8.6 and later and running the ATST version<br>1.20.0 or later, you can see a list the files whose modifications have<br>not been copied over on Jira startup. Then, you can just select to copy<br>the changes automatically.<br>Note that when checking for changes, we're only looking at<br>the files/folders below:<br>- <jira-home-directory>/atlassian-jira/ directory<br/>- <jira-home-directory>/conf/server.xml<br/>- <jira-home-directory>/bin/setenv.sh<br/>To automatically transfer the changes, the installer copy of the<br/>modified file needs to be the same as in the version you're<br/>upgrading to.<br/>You'll be prompted to restart Jira after copying is completed.</jira-home-directory></jira-home-directory></jira-home-directory> |  |
|----------------------|-------------------------------------------------------------------------|----------------------------------------------------------------------------------------------------|--|
| Post-<br>upgra<br>de | Test the<br>upgrade with<br>users                                       | <ul> <li>Asking users if the upgrade works fine for them is super helpful.</li> <li>Use the same sample group as the test upgrade</li> <li>Resolve any issues before marking the upgrade as complete</li> </ul>                                                                                                    |  |
|                      | Communicate to end users                                                | Include major feature additions and contact information for questions                                                                                                    |  |
|                      | Complete an<br>upgrade<br>retrospective<br>(optional)                   | Document what went well, what didn't, and what to change for next time. This will help your next upgrade run even smother.                                                                                                    |  |

## Resources

Caught between a rock and a hard place? Here are a few resources to consult if you have questions. We recommendproceeding in this order:

- Browse or search the Jira Software documentationsite and the Jira Software Server Knowledge Base. (Be sure to select the appropriate version in the dropdown.)
- Search ourAtlassian Community sitefor articles and discussions pertaining to your topic.Or, ask a question to tap into Community experts both inside and outside of Atlassian.
- Create an issue at oursupport siteso that our support engineers can assist you.
- If you purchased your license through an authorized Solution Partner, consult them to learn more about troubleshooting your instance.
- Looking for more assistance? We also offer Premier Support, which includes 24 x 7 support availability, health checks, dedicated senior support engineers, and more.Check out ourPremium Support offeringsfor moreinformation.

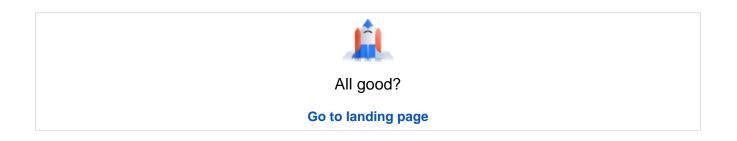

## Upgrade matrix

This upgrade matrix should serve as a starting point when researching which version of Jira Software and Jira Service Managementis right for your team.

Here you'll find all of the supported versions including:

- Jira Software top features
- Jira Service Management top features
- Supported platform changes
- Technical upgrade notes
- Reference: Performance and scale testing

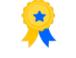

## Long Term Support releases

If you're only upgrading about once a year,Long Term Support releases are a good choice.

### Tell me more

## Jira Software top features

Here's a summary of the great new features awaiting your users.

| 9.8 | <ul> <li>Improved commenting experience</li> <li>Auto-managed sprints</li> <li>Updates to the mail queue health check</li> </ul>                                                                                                    | Release<br>notes |
|-----|----------------------------------------------------------------------------------------------------|------------------|
| 9.7 | <ul> <li>Configuring contexts for custom fields: new design, enhanced functionality</li> <li>Pin comments in Jira issues</li> <li>Fixed validation for required custom fields of the Select list (cascading) type</li> <li>Take index snapshots with one click at any time</li> <li>New mail queue health check ensures that emails are sent without any issues</li> </ul> | Release<br>notes |
| 9.6 | <ul> <li>Crowd membership changes batched during full and incremental directory syncs</li> <li>Cache App API deprecated</li> <li>jira.diagnostics.ipdlog.poll.secondssystem propertyremoved from Inproduct diagnostics</li> </ul>                                                                                                    | Release<br>notes |
| 9.5 | <ul> <li>Jira migrates to Log4j2</li> <li>Audit log improvements</li> <li>In-product diagnostics updates: new user interface, REST API, and performance metrics</li> <li>Support for Java 17 added</li> <li>The H2 database upgraded from 1.4.200 to 2.1.214</li> <li>Jira Temporary Directory Cleaner introduced</li> </ul>                                               | Release<br>notes |

| 9.4  | 👷 This is aLong Term Support release.                                                                                                    | Release<br>notes |
|------|----------------------------------------------------------------------------------------------------|------------------|
|      | <ul> <li>No new features to keep everything smooth and stable</li> </ul>                                                                                                    |                  |
| 9.3  | <ul> <li>Multi-threaded index catch-up for autoscaling</li> <li>Improved accuracy of app attribution for database usage</li> <li>New database connectivity metrics for in-product diagnostics</li> <li>Activity tabs failures fixed</li> </ul>                                                                                                    | Release<br>notes |
| 9.2  | <ul> <li>Jira agile views: faster loading, better performance</li> <li>Introducing OAuth 2.0 for outgoing mail</li> <li>Jira pickers get a performance boost</li> <li>Configuring diagnostic recording with JFR</li> </ul>                                                                                                    | Release          |
| 9.1  | <ul> <li>Performance improvements for Agile boards</li> <li>Excluding events from the audit log</li> <li>Diagnosing and troubleshooting Jira with Java Flight Recorder</li> <li>Prioritized search results in the issue navigator</li> <li>Application monitoring</li> <li>Improved indexing management at Jira start-up</li> </ul>                                                                     | Release<br>notes |
| 9.0  | <ul> <li>Activity tabs improvements (Data Center)</li> <li>Excessive activity limits with Safeguards (Data Center)</li> <li>Security fixes for API endpoints</li> <li>Redesign for the View on board feature for better performance</li> <li>Issue status menu improvements</li> <li>Easy Jira troubleshooting with Java Flight Recorder</li> <li>Automation bundled with Jira (Data Center)</li> </ul> | Release<br>notes |
| 8.22 | <ul> <li>Jira can now be configured as an OAuth 2.0 provider</li> <li>Login performance improvements for basic authentication</li> <li>Excluding projects from the data pipeline</li> </ul>                                                                                                    | Release<br>notes |
| 8.21 | <ul> <li>Additional language support for Advanced Roadmaps (Data Center)</li> <li>Improved search performance in the project picker</li> <li>Improved gadget configuration experience</li> </ul>                                                                                                    | Release<br>notes |
| 8.20 | <ul> <li>This is aLong Term Support release.</li> <li>No new features to keep everything smooth and stable</li> </ul>                                                                                                    | Release<br>notes |
| 8.19 | <ul> <li>New wizard for creating plans in Advanced Roadmaps (Data Center)</li> <li>Dependency report in Advanced Roadmaps (Data Center)</li> <li>Filtering epics and versions in backlogs</li> <li>Data pipeline improvements (Data Center)</li> <li>Pagination and UI improvements on Screens</li> </ul>                                                                                               | Release          |

| 8.18 | <ul> <li>Comment reactions (Data Center)</li> <li>Analyzing how your issues change over time with data pipeline (Data Center)</li> </ul>                                                                                                    | Release<br>notes |
|------|----------------------------------------------------------------------------------------------------|------------------|
| 8.17 | <ul> <li>Keep consistent naming of sprints and epics between Jira and Agile at Scale frameworks with Flexible Terminology</li> <li>Refreshed commenting experience with improved appearance, keyboard navigation and support for assistive technologies</li> <li>Custom fields are now included in data pipeline exports (Data Center)</li> <li>Around 100 security vulnerabilities fixed in the Jira platform</li> </ul>                            | Release<br>notes |
| 8.16 | <ul> <li>Get more insights into the usage of custom fields (Data Center)</li> <li>Bulk delete custom fields (Data Center)</li> <li>Default values for the Description field (Data Center)</li> <li>Let users log in with multiple identity providers (Data Center)</li> <li>Check the status of your data pipeline exports (Data Center)</li> <li>Keep Jira safe by disabling basic authentication</li> <li>Improvements to DVCS accounts</li> </ul> | Release<br>notes |
| 8.15 | <ul> <li>Advanced Roadmaps is now part of Jira Software (Data Center)</li> <li>Displaying image attachments in email notifications</li> </ul>                                                                                                    | Release<br>notes |
| 8.14 | <ul> <li>Email templates made better (Data Center)</li> <li>Quickly view issues belonging to an epic</li> <li>DVCS Connector improvements</li> <li>Personal access tokens</li> <li>Embedded Crowd and password encryption</li> <li>Accessibility improvements when creating issues</li> <li>Improved data insights (Data Center)</li> <li>Jira Cloud Migration Assistant bundled with Jira</li> <li>Choosing Bamboo plan branches in Jira</li> </ul> | Release<br>notes |
| 8.13 | <ul> <li>This is aLong Term Support release.</li> <li>No new features to keep everything smooth and stable</li> </ul>                                                                                                    | Release<br>notes |
| 8.12 | <ul> <li>More control over your Advanced Audit log</li> <li>Support for MySQL 8.0</li> <li>Improved user picker</li> <li>Less app impact on indexing</li> <li>Users created automatically withJust-in-time user provisioning</li> </ul>                                                                                                    | Release<br>notes |
| 8.11 | <ul> <li>Managing private filters and dashboards</li> <li>Issue detail view can be hidden per board</li> <li>Improved email notifications for mentions</li> <li>Embedded Crowd upgrade</li> <li>Max timeout for the Favorite Filters gadget</li> <li>Restricting sprint selection when creating or editing issues</li> <li>Configuring how fast stale nodes are moved offline (Data Center)</li> </ul>                                               | Release<br>notes |

| 8.10 | <ul> <li>OAuth 2.0 support for incoming mail</li> <li>User anonymization (GDPR) improvements</li> <li>More insight into your custom fields (Data Center)</li> <li>Stale nodes automatically removed (Data Center)</li> <li>Optimized custom fields (Data Center)</li> </ul>                                                                                                    | Release<br>notes |
|------|----------------------------------------------------------------------------------------------------|------------------|
| 8.9  | <ul> <li>Node and application status for Jira Data Center cluster monitoring</li> <li>Refreshed Velocity Chart</li> <li>Accessibility: Text spacing</li> </ul>                                                                                                    | Release<br>notes |
| 8.8  | <ul> <li>Revamped audit log</li> <li>Setting dates for future sprints</li> <li>Accessibility settings</li> <li>Running Jira Data Center on a single node (available for all versions)</li> </ul>                                                                                                    | Release<br>notes |
| 8.7  | <ul> <li>Anonymizing users for GDPR compliance</li> <li>PostgreSQL 11 support</li> <li>OpenID Connect comes to Jira Data Center</li> </ul>                                                                                                    | Release<br>notes |
| 8.6  | <ul> <li>Jira copies over changes files on upgrade</li> <li>New JVM code cache check</li> <li>Replying toJIRA notifications in Outlook made way better</li> <li>Users and roles made better</li> <li>PostgreSQL 10 comes toJira</li> <li>Several older platforms get deprecated</li> <li>Prefix and suffix search</li> <li>Accessible dropdown menus</li> <li>Configurable scheme parameters in Jira REST API for projects creation</li> <li>Burnup charts in Jira Software</li> <li>Self-protect yourJira Data Centerand sleep easy with rate limiting</li> <li>New information in the audit log forJira Data Center</li> <li>Cluster monitoring inJira Data Center</li> </ul> | Release<br>notes |
| 8.5  | <ul> <li>This is aLong Term Support release.</li> <li>Jira Server mobile app distributable to managed devices with MDM</li> <li>New JVM check available</li> </ul>                                                                                                    | Release<br>notes |
| 8.4  | <ul> <li>Filters in 'Multi user picker' custom field</li> <li>Batching emails as a default setting</li> <li>External links open in a new tab</li> <li>Filters to browse archived issues</li> <li>Jira becomes more accessible</li> <li>Lots of versions OK for boards</li> <li>Time tracking in bulk edit</li> <li>Templates for deploying Jira in a Docker container (8.0 and later)</li> </ul>                                                                                                    | Release<br>notes |

| 8.3  | <ul> <li>Jira Server mobile app</li> <li>Content Delivery Network (CDN) for Jira Data Center</li> <li>AdoptOpenJDK bundled with Jira</li> <li>List of custom changes after upgrade</li> <li>New filters to search for custom fields</li> <li>Browsing projects is faster</li> <li>Improvements to batching emails</li> <li>Cluster lock mechanism improved in Data Center</li> <li>Re-indexing made better</li> </ul>                                                                                                    | Release<br>notes |
|------|----------------------------------------------------------------------------------------------------|------------------|
| 8.2  | <ul> <li>First milestone in filters on the Archived issues export page (Jira Data Center)</li> <li>Support for Microsoft SQL Server 2017</li> <li>Official support for Java 11</li> <li>AdoptOpenJDK 8 bundled with Jira</li> </ul>                                                                                                    | Release<br>notes |
| 8.1  | <ul> <li>Archiving issues, first milestone (Jira Data Center)</li> <li>Archiving components</li> <li>Development info on issue cards</li> <li>Improvements to boards: resizable Detail View and horizontal scrollbar for boards with many columns</li> <li>Performance improvements for boards and backlogs, and other pages that use the side navigation</li> <li>Improvements to deployment templates for Jira Data Center on Microsoft Azure</li> <li>New JMX metrics for more insights into Jira performance</li> <li>Sorting projects by columns</li> <li>Ability to add additional custom fields to batched email notifications</li> <li>Information about recent activity on user profiles</li> <li>New avatars</li> </ul> | Release<br>notes |
| 8.0  | <ul> <li>Jira Software mobile app (beta)</li> <li>Batching email notificaitons to reduce the number of emails you're getting from Jira</li> <li>New look and feel of Scrum/Kanban boards and backlogs</li> <li>Performance improvements for backlogs</li> <li>New priority icons</li> <li>New JQL options: finding authors of updates, and finding link types</li> <li>New configuration for MySQL 5.7 that allows 4-byte characters</li> <li>Massive improvements to indexing</li> <li>REST API for issue type schemes</li> </ul>                                                                                                    | Release<br>notes |
| 7.13 | <ul> <li>This is aLong Term Support release.</li> <li>Support for OpenJDK 8.</li> </ul>                                                                                                    | Release<br>notes |
| 7.12 | <ul> <li>Custom fields optimizer (Data Center)</li> <li>Sharing edit rights for filters and dashboards</li> <li>New events in the audit log (filters and dashboards)</li> <li>New look and feel of the custom fields page</li> <li>Disabling <i>Days in column</i> time indicator to improve performance</li> <li>New compression method (Google's Snappy) when copying the index between the nodes (Data Center)</li> </ul>                                                                                                    | Release<br>notes |

| 7.11 | <ul> <li>Support for IPv6</li> <li>New columns on the Projects page (<i>Issues</i>, <i>Last issue update</i>)</li> <li>Development information available in Basic Search</li> <li>Apache Tomcat 8.5.29</li> </ul>                                                                                                    | Release<br>notes |
|------|----------------------------------------------------------------------------------------------------|------------------|
| 7.10 | <ul> <li>New look and feel for Jira, including the first wave of changes to the most frequently used pages.</li> <li>Archiving inactive or completed projects (Data Center).</li> <li>New events in the audit log.</li> <li>Case-insensitive labels.</li> <li>Quick start guide for Jira Data Center.</li> <li>Sending Jira notifications to Stride rooms and conversations.</li> </ul>                                                                                                    | Release<br>notes |
| 7.9  | <ul> <li>Improved Kanban boards showing only recently modified issues in the Done column.</li> <li>Searching through versions with a wildcard.</li> <li>Choosing delimiters when exporting your issues to CSV.</li> <li>Disabling empty JQL queries to avoid performance issues with empty filters.</li> <li>New events in the audit log.</li> <li>Asynchronous cache replication in Jira Data Center.</li> <li>IPv6 support for MySQL databases.</li> </ul>                                                                                                | Release<br>notes |
| 7.8  | <ul> <li>Quick search that shows instant results, and displays your recent work if you're not searching.</li> <li>Dutch language pack.</li> </ul>                                                                                                    | Release<br>notes |
| 7.7  | <ul> <li>REST API to manage priority schemes outside of the user interface</li> <li>Italian and Finnish language packs</li> </ul>                                                                                                    | Release<br>notes |
| 7.6  | <ul> <li>This is aLong Term Support release.</li> <li>Project-specific priorities.</li> <li>Live monitoring of your Jira instance with JMX.</li> <li>Subtasks drag 'n' drop.</li> <li>X-Frame-Options to prevent clickjacking.</li> </ul>                                                                                                    | Release<br>notes |
| 7.5  | <ul> <li>Improved Kanban backlog: versions and epics panels to let you better manage your releases.</li> <li>Sprint goals: add goals to your sprints to let your team know what you want to achieve.</li> <li>Renaming and deleting inactive or closed sprints.</li> <li>Jira Software Data Center on Microsoft Azure.</li> <li>Events for creating and deleting issue links.</li> <li>Syntax highlighting for additional 25 languages.</li> <li>New Czech, Estonian, Danish, Icelandic, Norwegian, Romanian, Slovak, and Polish language packs.</li> </ul> | Release<br>notes |

## Jira Service Management top features

Here's a summary of the great new features awaiting your users.

| 5.8 | <ul> <li>Attachments in approval comments</li> <li>Microsoft Graph API integration</li> <li>Performance improvements in Assets</li> <li>Accessibility improvements</li> </ul>                                                                                                    | Relea<br>se<br>notes |
|-----|----------------------------------------------------------------------------------------------------|----------------------|
| 5.7 | <ul> <li>Comments for approvals</li> <li>Accessibility improvements</li> <li>Updated settings for Assets Groovy scripts</li> <li>Performance improvements in Assets</li> </ul>                                                                                                    | Relea<br>se<br>notes |
| 5.6 | <ul> <li>Further auditing improvements</li> <li>Support forAssets referenced object fields in approvals</li> <li>Email channels support mailbox folders</li> <li>Linking issues no longer limited to agents</li> </ul>                                                                                                    | Relea<br>se<br>notes |
| 5.5 | <ul> <li>Improved email filtering</li> <li>Auditing improvements for the customer portal and Assets</li> <li>Jira migrates to Log4j2</li> <li>Audit log improvements</li> <li>In-product diagnostics updates: new user interface, REST API, and performance metrics</li> <li>Support for Java 17 added</li> <li>H2 database upgraded from 1.4.200 to 2.1.214</li> <li>Jira Temporary Directory Cleaner introduced</li> </ul> | Relea<br>se<br>notes |
| 5.4 | <ul> <li>This is aLong Term Support release.</li> <li>No new features to keep everything smooth and stable</li> </ul>                                                                                                    | Relea<br>se<br>notes |
| 5.3 | <ul> <li>Help Center column sorting</li> <li>Login-free customer portal</li> <li>Insight is now called Assets</li> <li>Improved accessibility and user interface in Assets</li> </ul>                                                                                                    | Relea<br>se<br>notes |
| 5.2 | <ul> <li>Help Center announcement improvements</li> <li>Background processing performance improvements</li> <li>Insight accessibility and UI enhancements</li> <li>OAuth 2.0 Outgoing mail (SMTP)</li> <li>Diagnostic recording configuration with JFR</li> </ul>                                                                                                    | Relea<br>se<br>notes |

| 5.1  | <ul> <li>Email channels audit log</li> <li>Insight accessibility and uplift</li> <li>Better PSMQ information logging</li> <li>Excluding events from the audit log</li> <li>Improved indexing management at Jira start-up</li> <li>Diagnosing and troubleshooting Jira with Java Flight Recorder</li> <li>Prioritized search results in the issue navigator</li> <li>Application monitoring</li> </ul>       | Relea<br>se<br>notes |
|------|----------------------------------------------------------------------------------------------------|----------------------|
| 5.0  | <ul> <li>Faster and more accurate SLA calculation (Data Center)</li> <li>Insight accessibility and performance boost</li> <li>Additions to auditing for Insight (Data Center)</li> <li>Automation bundled with Jira (Data Center)</li> <li>Secure application tunnels</li> <li>Excessive activity limits with Safeguards (Data Center)</li> </ul>                                                           | Relea<br>se<br>notes |
| 4.22 | <ul> <li>Multiple email channels (Data Center)</li> <li>New SLA configuration interface (Data Center)</li> <li>Auto-populated request fields (Data Center)</li> <li>Jira can now be configured as an OAuth 2.0 provider</li> <li>Login performance improvements for basic authentication</li> <li>Excluding projects from the data pipeline</li> </ul>                                                      | Relea<br>se<br>notes |
| 4.21 | <ul> <li>Request list configuration (Data Center)</li> <li>Comment reactions (Data Center)</li> <li>Queues in the mobile app</li> <li>Improved search performance in the project picker</li> <li>Improved gadget configuration experience</li> </ul>                                                                                                    | Relea<br>se<br>notes |
| 4.20 | <ul> <li>This is aLong Term Support release.</li> <li>No new features to keep everything smooth and stable</li> </ul>                                                                                                    | Relea<br>se<br>notes |
| 4.19 | <ul> <li>Approvers from Insight asset management (Data Center)</li> <li>Better language support for asset management</li> <li>Manually adjusting projects to better change management (Data Center)</li> <li>Data pipeline improvements (Data Center)</li> <li>Pagination and UI improvements on Screens</li> </ul>                                                                                         | Relea<br>se<br>notes |
| 4.18 | <ul> <li>Another bunch of vulnerabilities fixed in the Jira platform and Jira Service<br/>Management</li> <li>Showing SLAs on customer portals (Data Center)</li> <li>Turning off search bar on customer portals (Data Center)</li> <li>Mentions on customer portals (Data Center)</li> <li>Summary of mobile app improvements</li> <li>Analyzing how issues change over time with data pipeline</li> </ul> | Relea<br>se<br>notes |

| 4.17 | <ul> <li>Around 100 security vulnerabilities fixed in the Jira platform</li> <li>Over 20 security vulnerabilities fixed in Jira Service Management</li> <li>Custom fields now included in data pipeline export (Data Center)</li> </ul>                                                                                                    | Relea<br>se<br>notes |
|------|----------------------------------------------------------------------------------------------------|----------------------|
| 4.16 | <ul> <li>Get more insights into the usage of custom fields (Data Center)</li> <li>Bulk delete custom fields (Data Center)</li> <li>Default values for the Description field (Data Center)</li> <li>Let users log in with multiple identity providers (Data Center)</li> <li>Check the status of your data pipeline exports (Data Center)</li> <li>Keep Jira safe by disabling basic authentication</li> </ul>                                       | Relea<br>se<br>notes |
| 4.15 | <ul> <li>Mindville's Insight - Asset Management is now part of Jira Service Management<br/>(Data Center)</li> <li>Customer portal improvements (cards view in Help Center, rich text editor, voting for<br/>requests)</li> <li>Official support for service projects in the Jira mobile app</li> <li>Improved data insights, now also for Jira Service Management</li> <li>Displaying image attachments in email notifications</li> </ul>           | Relea<br>se<br>notes |
| 4.14 | <ul> <li>Jira Service Desk is now Jira Service Management</li> <li>New events in the audit log (Data Center)</li> <li>Email templates made better (Data Center)</li> <li>Personal access tokens</li> <li>Embedded Crowd and password encryption</li> <li>Accessibility improvements when creating issues</li> <li>Improved data insights (Data Center)</li> </ul>                                                                                   | Relea<br>se<br>notes |
| 4.13 | <ul> <li>This is aLong Term Support release.</li> <li>No new features to keep everything smooth and stable</li> </ul>                                                                                                    | Relea<br>se<br>notes |
| 4.12 | <ul> <li>Managing Opsgenie incidents in Jira Service Management</li> <li>Using Confluence Cloud as your knowledge base</li> <li>OAuth 2.0 support for Microsoft</li> <li>Changes to how users are displayed in the user picker</li> <li>More control over your Advanced Audit log (Data Center)</li> <li>Less app impact on indexing (Data Center)</li> <li>Users created automatically withJust-in-time user provisioning (Data Center)</li> </ul> | Relea<br>se<br>notes |
| 4.11 | <ul> <li>Multilingual customer portal and help center</li> <li>Advanced auditing (Data Center)</li> <li>Managing private filters and dashboards</li> <li>Embedded Crowd upgrade</li> <li>Max timeout for the Favorite Filters gadget</li> <li>Configuring how fast stale nodes are moved offline (Data Center)</li> </ul>                                                                                                    | Relea<br>se<br>notes |

| 4.10 | <ul> <li>OAuth 2.0 support for incoming mail</li> <li>User anonymization (GDPR) improvements</li> <li>More insight into your custom fields (Data Center)</li> <li>Stale nodes automatically removed (Data Center)</li> </ul>                                                                                                    | Relea<br>se<br>notes |
|------|----------------------------------------------------------------------------------------------------|----------------------|
| 4.9  | <ul> <li>Adding an option to control sharing settings for new requests created both via email<br/>and customer portal (addition to sharing settings from Jira Service Management 4.7)</li> <li>Node and application status for Jira Data Center cluster monitoring</li> <li>Accessibility: Text spacing</li> </ul>                                                                                                    | Relea<br>se<br>notes |
| 4.8  | <ul> <li>Managing multiple issues at once with bulk actions</li> <li>No more duplicate attachments in requests</li> <li>Accessibility settings</li> <li>Revamped audit log</li> <li>Running Jira Data Center on a single node (available for all versions)</li> </ul>                                                                                                    | Relea<br>se<br>notes |
| 4.7. | <ul> <li>Requests are private by default</li> <li>Email verification</li> <li>Changes in how agents are treated by Jira</li> <li>Anonymizing users for GDPR compliance</li> <li>OpenID Connect (Data Center)</li> </ul>                                                                                                    | Relea<br>se<br>notes |
| 4.6  | <ul> <li>New portal is now default</li> <li>Improvements to agent queues</li> <li>REST API for managing agent queues</li> <li>Previous and next search results</li> <li>Users and roles made better</li> <li>Custom changes transferred on upgrade</li> <li>Suffix search</li> <li>New health check: JVM code cache</li> <li>Rate limiting (Data Center)</li> <li>New events in the audit log (Data Center)</li> </ul>        | Relea<br>se<br>notes |
| 4.5  | <ul> <li>This is aLong Term Support release.</li> <li>Massive performance improvements</li> </ul>                                                                                                    | Relea<br>se<br>notes |
| 4.4  | <ul> <li>More control over SLA calendars</li> <li>Issue archiving in Jira Service Management Data Center</li> <li>Filters in 'Multi user picker' custom field</li> <li>Batching emails as a default setting</li> <li>External links open in a new tab</li> <li>Filters to browse archived issues</li> <li>Jira becomes more accessible</li> <li>Lots of versions OK for boards</li> <li>Time tracking in bulk edit</li> </ul> | Relea<br>se<br>notes |

| 4.3  | <ul> <li>Search just got smarter</li> <li>Limited threads to boost performance</li> <li>Content Delivery Network (CDN) for Jira Data Center</li> <li>AdoptOpenJDK bundled with Jira</li> <li>List of custom changes after upgrade</li> <li>New filters to search for custom fields</li> <li>Browsing projects is faster</li> <li>Safer cluster lock mechanism for Data Center</li> <li>Reindexing made easier</li> </ul> | Relea<br>se<br>notes |
|------|----------------------------------------------------------------------------------------------------|----------------------|
| 4.2  | <ul> <li>Edit custom fields in Jira Service Management automation</li> <li>Better knowledge base search experience</li> <li>Enhanced knowledge base reports</li> <li>Jira Service Management source code available</li> <li>Support for Microsoft SQL Server 2017</li> <li>Official support for Java 11</li> <li>AdoptOpenJDK 8 bundled with Jira</li> </ul>                                                             | Relea<br>se<br>notes |
| 4.1  | <ul> <li>New help center and customer portal experience</li> <li>Smarter automation webhooks</li> <li>Information about recent activity on user profiles</li> <li>New avatars</li> </ul>                                                                                                    | Relea<br>se<br>notes |
| 4.0  | <ul> <li>Performance improvements for common tasks</li> <li>New priority icons</li> <li>New JQL options: finding authors of updates, and finding link types</li> <li>New configuration for MySQL 5.7 that allows 4-byte characters</li> <li>Massive improvements to indexing</li> </ul>                                                                                                    | Relea<br>se<br>notes |
| 3.16 | <ul> <li><b>This is aLong Term Support release.</b></li> <li>Support for OpenJDK 8</li> </ul>                                                                                                    | Relea<br>se<br>notes |
| 3.15 | <ul> <li>Smart SLAs based on due dates</li> <li>Custom fields optimizer (Data Center)</li> <li>Sharing edit rights for filters and dashboards</li> <li>New events in the audit log (filters and dashboards)</li> <li>New look and feel of the custom fields page</li> </ul>                                                                                                    | Relea<br>se<br>notes |
| 3.14 | <ul> <li>New look and feel for the most frequently used pages</li> <li>Support for IPv6</li> <li>Project archiving for Data Center</li> <li>New columns on the Projects page (Issues, Last issue update)</li> <li>Dutch added to languages available in Jira Service Management</li> </ul>                                                                                                    | Relea<br>se<br>notes |
| 3.13 | New events in the audit log                                                                                                    | Relea<br>se<br>notes |

| 3.12 | <ul> <li>Approve requests from email</li> <li>Searching versions with a wildcard</li> <li>IPv6 support for MySQL databases</li> </ul>                                                                                           | Relea<br>se<br>notes |
|------|----------------------------------------------------------------------------------------------------|----------------------|
| 3.11 | Improved quick search                                                                                                    | Relea<br>se<br>notes |
| 3.10 | <ul> <li>Visibility on approvals</li> <li>Disable account verification emails</li> </ul>                                                                                                    | Relea<br>se<br>notes |
| 3.9  | <ul> <li>This is aLong Term Support release.</li> <li>Project-specific priorities (from 3.9.4 only)</li> <li>Better canned responses</li> <li>Auto approvals</li> <li>Live monitoring of your Jira instance with JMX</li> </ul> | Relea<br>se<br>notes |
| 3.8  | <ul> <li>Import SLAs</li> <li>Events for linked issues</li> <li>Syntax highlighting for 25 more languages</li> </ul>                                                                                                    | Relea<br>se<br>notes |
| 3.7  | <ul> <li>Canned responses comes to Jira Service Management</li> </ul>                                                                                                    | Relea<br>se<br>notes |

## Supported platform changes

From time to time we will add or end support for a platform. Here's a summary of the changes since **Jira Software 7.4**, and **Jira Service Management 3.7**.

| 9.8<br>/5.8 | No changes                                                                               | Supported platforms    |
|-------------|------------------------------------------------------------------------------------------|------------------------|
| 9.7<br>/5.7 | Removed support for: <ul> <li>SQL Server 2016</li> </ul>                                 | Supported platforms    |
| 9.6<br>/5.6 | No changes                                                                               | Supported platforms    |
| 9.5<br>/5.5 | Added support for:<br>• Java 17<br>• H2 2.1.214<br>Removed support for:<br>• Android 4.0 | Supported<br>platforms |
| 9.4<br>/5.4 | No changes                                                                               | Supported platforms    |

| 9.3<br>/5.3       | No changes                                                                                                    | Supported platforms    |
|-------------------|----------------------------------------------------------------------------------------------------|------------------------|
| 9.2<br>/5.2       | <ul><li>Removed support for:</li><li>MySQL 5.7</li></ul>                                                                                       | Supported platforms    |
| 9.1<br>/5.1       | <ul><li>Ended support for:</li><li>MySQL 5.7</li></ul>                                                                                         | Supported platforms    |
| 9.0<br>/5.0       | <ul> <li>Added support for:</li> <li>PostgreSQL 14 (Server and Data Center)</li> <li>Amazon Aurora PostgreSQL 14 (Data Center only)</li> </ul> | Supported platforms    |
| 8.22<br>/4.<br>22 | Added support for: <ul> <li>PostgreSQL 13</li> </ul>                                                                                           | Supported platforms    |
| 8.21<br>/4.<br>21 | No changes                                                                                                    | Supported platforms    |
| 8.20<br>/4.<br>20 | <ul><li>Ended support for:</li><li>Microsoft Edge Legacy</li></ul>                                                                             | Supported platforms    |
| 8.19<br>/4.<br>19 | Added support for: <ul> <li>PostgreSQL 12</li> </ul> <li>End support for: <ul> <li>PostgreSQL 9.6</li> </ul> </li>                             | Supported<br>platforms |
| 8.18<br>/4.<br>18 | No changes                                                                                                    | Supported platforms    |
| 8.17<br>/4.<br>17 | Added support for:<br>• Microsoft SQL Server 2019<br>• Microsoft Edge (Chromium)                                                               | Supported platforms    |
| 8.16<br>/4.<br>16 | No changes                                                                                                    | Supported platforms    |
| 8.15<br>/4.<br>15 | No changes                                                                                                    | Supported platforms    |
| 8.14<br>/4.<br>14 | No changes                                                                                                    | Supported platforms    |

| 8.13<br>/4.<br>13 | No changes                                                                                                    | Supported platforms    |
|-------------------|----------------------------------------------------------------------------------------------------|------------------------|
| 8.12<br>/4.<br>12 | Ended support for:<br>• MySQL 5.6<br>• Microsoft SQL Server 2014<br>Added support for:<br>• MySQL 8.0                                                                                                    | Supported<br>platforms |
| 8.11<br>/4.<br>11 | <ul><li>Ended support for:</li><li>Hipchat app (also unbundled from Jira)</li></ul>                                                                                                    | Supported platforms    |
| 8.10<br>/4.<br>10 | No changes                                                                                                    | Supported platforms    |
| 8.9<br>/4.9       | No changes                                                                                                    | Supported platforms    |
| 8.8<br>/4.8       | Ended support for:<br>Microsoft SQL Server 2012<br>PostgreSQL 9.4, 9.5<br>Solaris<br>Oracle 12c R1                                                                                                    | Supported platforms    |
| 8.7<br>/4.7       | <ul><li>Added support for:</li><li>PostgreSQL 11 and Aurora 3.0for Jira Data Center</li></ul>                                                                                                    | Supported platforms    |
| 8.6<br>/4.6       | Added support for:<br>• PostgreSQL 10<br>Ended support for:<br>• Internet Explorer 11                                                                                                    | Supported platforms    |
| 8.5<br>/4.5       | No changes                                                                                                    | Supported platforms    |
| 8.4<br>/4.4       | <ul> <li>Added support for:</li> <li>Aurora PostgreSQL for Jira Data Center</li> <li>Oracle 19c</li> <li>Oracle 18c</li> <li>Ended support for:</li> <li>Deprecation of several Jira native importers available as part of the Jira Importers Plugin (JIM). We're only supporting import from CSV and JSON.</li> <li>Advance notice: Createmeta REST endpoint will soon be removed.</li> </ul> | Supported<br>platforms |

| 8.3<br>/4.3       | <ul> <li>Added support for:</li> <li>Oracle 12c Release 2</li> <li>Ended support for:</li> <li>Advanced notice: Ending support for several built-in importers in 8.4</li> <li>Advanced notice: Removing Jira CDN dark feature in 8.4</li> </ul> | Supported<br>platforms |
|-------------------|----------------------------------------------------------------------------------------------------|------------------------|
| 8.2<br>/4.2       | Added support for:<br>• Java 11<br>• Microsoft SQL Server 2017<br>Ended support for:<br>• 32-bit installers                                                                                                    | Supported<br>platforms |
| 8.1<br>/4.1       | No changes                                                                                                    | Supported platforms    |
| 8.0<br>/4.0       | Added support for:<br>• Apache Tomcat 8.5.35 (replacing 8.5.32). Added in Jira 8.0.1.<br>Ended support for:<br>• PostgreSQL 9.3<br>• MySQL 5.5                                                                                                  | Supported<br>platforms |
| 7.13<br>/3.<br>16 | Added support for: <ul> <li>OpenJDK 8</li> </ul>                                                                                                    | Supported platforms    |
| 7.12<br>/3.<br>15 | Added support for: <ul> <li>Apache Tomcat 8.5.32 (replacing 8.5.29)</li> </ul>                                                                                                    | Supported platforms    |
| 7.11<br>/3.<br>14 | Added support for: <ul> <li>Apache Tomcat 8.5.29 (replacing 8.5.6)</li> </ul>                                                                                                    | Supported platforms    |
| 7.10<br>/3.<br>13 | No changes.                                                                                                    | Supported platforms    |
| 7.9<br>/3.<br>12  | Added support for: <ul> <li>Microsoft SQL Server 2016</li> </ul>                                                                                                    | Supported platforms    |
| 7.8<br>/3.<br>11  | No changes.                                                                                                    | Supported platforms    |

| 7.7<br>/3.<br>10 | No changes.                                                                                     | Supported platforms    |
|------------------|-------------------------------------------------------------------------------------------------|------------------------|
| 7.6<br>/3.9      | No changes.                                                                                     | Supported platforms    |
| 7.5<br>/3.8      | No changes.                                                                                     | Supported platforms    |
| 7.4<br>/3.7      | Added support for:         • PostgreSQL 9.6         Ended support for:         • PostgreSQL 9.2 | Supported<br>platforms |

## Technical upgrade notes

This table is a high-level summary of the Jira Software and Jira Service Management upgrade notes. You should read the full upgrade notes before upgrading.

| 9.8<br>/5.8 | <ul> <li>New mail queue metrics for in-product diagnostics</li> <li>JMX blacklist deserialization filter</li> <li>Microsoft Graph API integration with Jira Service Management</li> <li>Performance improvements in Assets</li> </ul>                                                                                    | Jira<br>Software<br>upgrade<br>notes<br>Jira<br>Service<br>Manage<br>ment<br>upgrade<br>notes |
|-------------|----------------------------------------------------------------------------------------------------|-----------------------------------------------------------------------------------------------|
| 9.7<br>/5.7 | <ul> <li>Manual index snapshots can be taken at any time</li> <li>Comments for approvals</li> <li>Updated settings for Assets Groovy scripts</li> </ul>                                                                                                    | Jira<br>Software<br>upgrade<br>notes<br>Jira<br>Service<br>Manage<br>ment<br>upgrade<br>notes |
| 9.6<br>/5.6 | <ul> <li>Crowd membership changes batched during full and incremental directory syncs</li> <li>Cache App API deprecated</li> <li>jira.diagnostics.ipdlog.poll.secondssystem propertyremoved from Inproduct diagnostics</li> <li>Further auditing improvements</li> <li>Email channels support mailbox folders</li> </ul> | Jira<br>Software<br>upgrade<br>notes<br>Jira<br>Service<br>Manage<br>ment<br>upgrade<br>notes |

| 9.5<br>/5.5 | <ul> <li>Jira migrates to Log4j2</li> <li>Support for Java 17 added</li> <li>The H2 database upgraded from 1.4.200 to 2.1.214</li> <li>In-product diagnostics updates</li> <li>Jira Temporary Directory Cleaner introduced</li> <li>Improved email filtering</li> <li>Auditing improvements for the customer portal and Assets</li> </ul> | Jira<br>Software<br>upgrade<br>notes<br>Jira<br>Service<br>Manage<br>ment<br>upgrade<br>notes |
|-------------|----------------------------------------------------------------------------------------------------|-----------------------------------------------------------------------------------------------|
| 9.4<br>/5.4 | No important changes                                                                                                    | Jira<br>Software<br>upgrade<br>notes<br>Jira<br>Service<br>Manage<br>ment<br>upgrade<br>notes |
| 9.3<br>/5.3 | <ul> <li>Multi-threaded index catch-up for autoscaling</li> <li>Improved accuracy of app attribution for database usage</li> <li>New database connectivity metrics for in-product diagnostics</li> <li>Login-free customer postal for Jira Service Management</li> <li>Insight is now Assets in Jira Service Management</li> </ul>        | Jira<br>Software<br>upgrade<br>notes<br>Jira<br>Service<br>Manage<br>ment<br>upgrade<br>notes |
| 9.2<br>/5.2 | <ul> <li>Jira pickers improvements</li> <li>OAuth 2.0 for outgoing mail</li> <li>Diagnostic recording configuration with JFR</li> </ul>                                                                                                    | Jira<br>Software<br>upgrade<br>notes<br>Jira<br>Service<br>Manage<br>ment<br>upgrade<br>notes |
| 9.1<br>/5.1 | <ul> <li>Improved indexing management at Jira start-up</li> <li>Remove application monitoring early access preview</li> </ul>                                                                                                    | Jira<br>Software<br>upgrade<br>notes<br>Jira<br>Service<br>Manage<br>ment<br>upgrade<br>notes |

| 9.0<br>/5.0       | <ul> <li>Improved indexation forissue-related entities</li> <li>Breaking changes in SLAs</li> <li>Automation bundled with Jira</li> </ul>                                                                                                    | Jira<br>Software<br>upgrade<br>notes<br>Jira<br>Service<br>Manage<br>ment<br>upgrade<br>notes |
|-------------------|----------------------------------------------------------------------------------------------------|-----------------------------------------------------------------------------------------------|
| 8.22<br>/4.<br>22 | <ul> <li>Jira can now be configured as an OAuth 2.0 provider</li> <li>We've added support for Microsoft GCC accounts</li> <li>Improved indexation forissue-related entities</li> </ul>                                                                                                    | Jira<br>Software<br>upgrade<br>notes<br>Jira<br>Service<br>Manage<br>ment<br>upgrade<br>notes |
| 8.21<br>/4.<br>21 | No important changes                                                                                                    | Jira<br>Software<br>upgrade<br>notes<br>Jira<br>Service<br>Manage<br>ment<br>upgrade<br>notes |
| 8.20<br>/4.<br>20 | No important changes                                                                                                    | Jira<br>Software<br>upgrade<br>notes<br>Jira<br>Service<br>Manage<br>ment<br>upgrade<br>notes |
| 8.19<br>/4.<br>19 | <ul> <li>Improved user assignment and mentioning performance</li> <li>Jira Software binary installers bundled with Java 11</li> <li>We've changed the data pipeline by adding disk space checks, export schema versioning, and improving exporting user details</li> <li>We've added a configurable throttling mechanism to Activity Streams</li> </ul> | Jira<br>Software<br>upgrade<br>notes<br>Jira<br>Service<br>Manage<br>ment<br>upgrade<br>notes |

| 8.18<br>/4.<br>18 | <ul> <li>Bundled JRE disables secure connections to MySQL Community Edition 5.7.27 or older over TLS versions 1 and 1.1</li> <li>We've upgraded the embedded H2 database</li> </ul>                                                                                              | Jira<br>Software<br>upgrade<br>notes                  |
|-------------------|----------------------------------------------------------------------------------------------------|-------------------------------------------------------|
|                   |                                                                                                    | Jira<br>Service<br>Manage<br>ment<br>upgrade<br>notes |
| 8.17<br>/4.<br>17 | <ul> <li>User-generated custom fields and fields provided by apps are included in the data pipeline export by default</li> <li>We've removed obsolete JIM importers</li> </ul>                                                                                                   | Jira<br>Software<br>upgrade<br>notes                  |
|                   |                                                                                                    | Jira<br>Service<br>Manage<br>ment<br>upgrade<br>notes |
| 8.16<br>/4.<br>16 | <ul> <li>Changes to data pipeline REST responses</li> </ul>                                                                                                    | Jira<br>Software<br>upgrade<br>notes                  |
|                   |                                                                                                    | Jira<br>Service<br>Manage<br>ment<br>upgrade<br>notes |
| 8.15<br>/4.<br>15 | <ul> <li>We've made small tweaks to some of the email templates. These changes are optional for you.</li> <li>We've made some changes to the web.xml file, so make sure to not copy over the old file after upgrading. This could affect attachments in Jira.</li> </ul>         | Jira<br>Software<br>upgrade<br>notes                  |
|                   | <ul> <li>Jira Software: If you're an existing user of Mindville's Insight - Asset Management app, there is some important info that might affect you. Insight has been bundled with Jira Service Management, so make sure to read more about it in the upgrade notes.</li> </ul> | Jira<br>Service<br>Manage<br>ment<br>upgrade<br>notes |
| 8.14<br>/4.<br>14 | For Data Center, we'll move email templates from Jira resources to your Jira<br>shared home directory on upgrade. If you customized the templates, read the<br>upgrade notes for guidance on how to reapply your changes in Jira 8.14.                                           | Jira<br>Software<br>upgrade<br>notes                  |
|                   |                                                                                                    | Jira<br>Service<br>Manage<br>ment<br>upgrade<br>notes |

| 8.13<br>/4.<br>13 | No important changes                                                                                                    | Jira<br>Software<br>upgrade<br>notes<br>Jira<br>Service<br>Desk                     |
|-------------------|----------------------------------------------------------------------------------------------------|-------------------------------------------------------------------------------------|
| 8.12              | Important notes:                                                                                                    | upgrade<br>notes<br>Jira                                                            |
| /4.<br>12         | <ul> <li>Known issue: Azure SQL is reported as unsupported</li> <li>Known issue: MySQL 8.0 is reported as misconfigured</li> <li>We've added database password encryption.</li> <li>We've extended API response to look for archived projects.</li> <li>We've added new events in the Advanced audit log for Data Center.</li> <li>We fixed a bug that caused issues removed from sprint not showing in Burndown Chart or Sprint Report. This required full reindex.</li> </ul> | Software<br>upgrade<br>notes<br>Jira<br>Service<br>Desk<br>upgrade<br>notes         |
| 8.11<br>/4.<br>11 | <ul> <li>Important notes:</li> <li>We fixed a bug that caused issues removed from sprint not showing in Burndown<br/>Chart or Sprint Report. This requires full re-index.</li> <li>We fixed fetching updates from different products in Jira.</li> <li>We upgraded Embedded Crowd in Jira from version 2.0 to 4.0.</li> <li>We upgraded Apache Tomcat from 8.5.50 to 8.5.56.</li> <li>Hipchat got unbundled from Jira.</li> </ul>                                               | Jira<br>software<br>upgrade<br>notes<br>Jira<br>Service<br>Desk<br>upgrade<br>notes |
| 8.10<br>/4.<br>10 | <ul> <li>Important notes:</li> <li>If you're using Google or Microsoft for incoming mail, we recommend that you create an OAuth 2.0 integration, and reconfigure your mail servers and email channels.</li> </ul>                                                                                                    | Jira<br>software<br>upgrade<br>notes<br>Jira<br>Service<br>Desk<br>upgrade<br>notes |
| 8.9<br>/4.9       | Important notes: <ul> <li>New API to help the Versions view load faster</li> </ul>                                                                                                    | Jira<br>software<br>upgrade<br>notes<br>Jira<br>Service<br>Desk<br>upgrade<br>notes |

| 8.8<br>/4.8 | <ul> <li>Important notes:</li> <li>The new audit log requires that we migrate your current audit log entries. This might take some time, but it will be done in the background.</li> <li>We've enabled Garbage First Garbage Collection (G1 GC) for Jira instances running on Java 11.</li> </ul>                                                                                     | Jira<br>software<br>upgrade<br>notes<br>Jira<br>Service<br>Desk<br>upgrade<br>notes |
|-------------|----------------------------------------------------------------------------------------------------|-------------------------------------------------------------------------------------|
| 8.7<br>/4.7 | <ul> <li>Important notes:</li> <li>PostgreSQL 11 support</li> <li>OpenID Connect support for Jira Data Center</li> <li>Changes in the issue collector</li> <li>Disabling HTML in custom fields description</li> <li>Changing how agents are treated in SLAs and automation rules</li> <li>Changed default behavior of sharing new requests with the customers organization</li> </ul> | Jira<br>Software<br>upgrade<br>notes<br>Jira<br>Service<br>Desk<br>upgrade<br>notes |
| 8.6<br>/4.6 | <ul> <li>Important notes:</li> <li>API change for JXM monitoring</li> <li>Support for PostgreSQL 10</li> <li>New JVM code cache check</li> <li>New information in the audit log</li> <li>Transferring custom modifications from oldJira files</li> <li>Better support for reply emails from Outlook by mailhandlers</li> </ul>                                                        | Jira<br>Software<br>upgrade<br>notes<br>Jira<br>Service<br>Desk<br>upgrade<br>notes |
| 8.5<br>/4.5 | Important notes:<br>• This is the last release to support IE 11                                                                                                    | Jira<br>Software<br>upgrade<br>notes<br>Jira<br>Service<br>Desk<br>upgrade<br>notes |

| 8.4<br>/4.4 | Important notes:                                                                                                    | Jira<br>Software                                                                    |
|-------------|----------------------------------------------------------------------------------------------------|-------------------------------------------------------------------------------------|
| ,           | <ul> <li>To maximize your data security weve made the Public Sharing feature OFF by<br/>default. We also recommend that you revise your filter, dashboards and user<br/>permissions.</li> </ul>                                                                                                    | upgrade<br>notes                                                                    |
|             | <ul> <li>Weve introduced extra security measures to make issue attachments and keys safe and inaccessible for anonymous users.</li> <li>To help Outlook users respond to Jira notifications we've improved the <i>RegexCom mentHandler</i> UI to make it easier to set it up properly. We also advise that you don't use the <i>NonQuotedCommentHandler</i> as it doesn't work with html or rich text emails.</li> <li>Email notifications will be batched by default. You can still disable the feature and the feature will remain disabled if you disabled it in a previous version of Jira.</li> <li>We've introduced a new way of generating user keys for new users to reduce the number of places we store personal data. All user keys for new users (no changes for existing users) have the following format:JIRAUSER10100.</li> <li>If you choose to use one of the new supported databases, Oracle 18c or 19c, you need to download a new JDBC driver. See upgrade notes for details.</li> </ul> | Jira<br>Service<br>Desk<br>upgrade<br>notes                                         |
| 8.3<br>/4.3 | <ul> <li>Important notes:</li> <li>Jira is now bundled with AdoptOpenJDK 8 instead of Oracle's JDK.If you're installing Jira manually, you need to install JDK.</li> <li>We have upgraded the atlassian-jslibs plugin from version 1.2.5 to 1.4.1 and are now bundling React 16.8.6, ReactDOM 16.8.6 factory, and Marionette 4.1.2 with Jira.</li> <li>When you upgrade you need to reapply any custom changes you've made to your old Jira files to the same files in the upgraded version. We will show you a list of files with custom changes.</li> <li>To fix issues importing a backup from Jira Cloud into Jira Server, we needed to change the database column size. Now, Jira might start up slower after upgrade, especially if you're using MySQL database.</li> <li>You can now encrypt your database password stored in the dbconfig.xml file.</li> </ul>                                                                                                    | Jira<br>Software<br>upgrade<br>notes<br>Jira<br>Service<br>Desk<br>upgrade<br>notes |
|             | <ul> <li>We improved the cluster lock mechanism in Jira DC by introducing lock timeouts.<br/>When a node loses a cluster lock it will be automatically recoverable without any actions from administrator.</li> </ul>                                                                                                    |                                                                                     |

|             | The ended of the first                                                                                                    | Para             |
|-------------|----------------------------------------------------------------------------------------------------|------------------|
| 8.2<br>/4.1 | Important notes:                                                                                                    | Jira<br>Software |
| /4.1        | <ul> <li>We've upgraded the Microsoft JDBC driver, bundled with Jira, to 7.2.1. This</li> </ul>                                                                                                    | upgrade          |
|             | <ul> <li>versions is required for Java 11 support.</li> <li>Jira installers are now bundled with AdoptOpenJDK JRE 8 instead of Oracle JDK.</li> </ul>                                                                                                    | notes            |
|             | If you're using the installer, check your Java version after the upgrade, as Jira                                                                                                    | Jira             |
|             | might have switched to AdoptOpenJDK.                                                                                                    | Service          |
|             |                                                                                                    | Desk<br>upgrade  |
|             |                                                                                                    | notes            |
|             | We've made some look and feel changes to the help center and customer portal.<br>This is the first round of improvements aimed at making the customer experience<br>both simple and polished.                                                                                                    |                  |
|             | In order to do this, we've had to make some changes to the frontend codebase and this may impact third-party apps.                                                                                                    |                  |
|             | What's the potential impact?                                                                                                    |                  |
|             | There's two things to be aware of:                                                                                                    |                  |
|             | <ul> <li>layout changes may impact how your app looks within the customer portal</li> <li>the customer portal now loads routes asynchronously, which can impact previously available globals.</li> </ul>                                                                                                    |                  |
|             | What you need to do                                                                                                    |                  |
|             | In 4.2, your app might be impacted by these changes if no action is taken.                                                                                                    |                  |
|             | Steps to take:                                                                                                    |                  |
|             | <ol> <li>Check that the dependencies your app needs are specified in your web<br/>resources. When checking this, consider if these dependencies are necessary,<br/>or if they're negatively impacting load-time performance. You can usehttps://bitb<br/>ucket.org/atlassianlabs/atlassian-webresource-webpack-pluginto help achieve<br/>this.</li> </ol> |                  |
|             | <ol> <li>Check that your app works 'as expected' within the new layout. When the<br/>Service Management admin activates the new layout, the <body> element will<br/>contain the class custom-portal-layout-flag.</body></li> </ol>                                                                                                    |                  |

| 1<br>.1 | Important notes:                                                                                                    | Jira<br>Software        |
|---------|----------------------------------------------------------------------------------------------------|-------------------------|
| . 1     | <ul> <li>We are deprecating 32-bit installers, and they will be removed in the upcoming release.</li> </ul>                                                                                                    | upgrade                 |
|         | <ul> <li>We are deprecating the CDN dark feature, and are planning to remove it in the<br/>upcoming release. We'll replace it with an official CDN support for Jira Data Center.</li> </ul>                                                                                                    | Jira<br>Service<br>Desk |
|         | We've made some look and feel changes to the help center and customer portal.<br>This is the first round of improvements aimed at making the customer experience<br>both simple and polished.                                                                                                    | upgrade<br>notes        |
|         | In order to do this, we've had to make some changes to the frontend codebase and this may impact third-party apps.                                                                                                    |                         |
|         | What's the potential impact?                                                                                                    |                         |
|         | There's two things to be aware of:                                                                                                    |                         |
|         | <ul> <li>layout changes may impact how your app looks within the customer portal</li> <li>the customer portal now loads routes asynchronously, which can impact<br/>previously available globals.</li> </ul>                                                                                                    |                         |
|         | What you need to do                                                                                                    |                         |
|         | In Jira Service Desk 4.1, your app should work as expected, but you'll need to check your dependencies and take the recommended action outlined below. In 4.2, your app might be impacted by these changes if no action is taken.                                                                                                    |                         |
|         | Steps to take:                                                                                                    |                         |
|         | <ol> <li>Check that the dependencies your app needs are specified in your web<br/>resources. When checking this, consider if these dependencies are necessary,<br/>or if they're negatively impacting load-time performance. You can usehttps://bitb<br/>ucket.org/atlassianlabs/atlassian-webresource-webpack-pluginto help achieve<br/>this.</li> </ol> |                         |
|         | <ol> <li>Check that your app works 'as expected' within the new layout. When the<br/>Service Management admin activates the new layout, the <body> element will<br/>contain the class custom-portal-layout-flag.</body></li> </ol>                                                                                                    |                         |

| 8.0         | Important notes:                                                                                                    | Jira                                                                                |
|-------------|----------------------------------------------------------------------------------------------------|-------------------------------------------------------------------------------------|
| 8.0<br>/4.0 | <ul> <li>Important notes:</li> <li>Incompatible index: Due to the upgrade of the library responsible for the Jira index, your current index will become incompatible. You'll need to create a new index by reindexing Jira after the upgrade.</li> <li>Index location changes: Starting from Jira 8.0, the Jira index will be stored in a new location: <jira-home-directory>/caches/indexev1.</jira-home-directory></li> <li>Automatic reindex: Because of the above changes, Jira will trigger an automatic reindex after the upgrade, which might mean you'll need to reindex twice following the upgrade. Since this might be really time-consuming for large Jira instances, you can disable the automatic reindex, and run it manually whenever you're ready.</li> <li>Incompatible apps: You'll need to disable all apps that are incompatible with the new version before the upgrade. Incompatible apps might block the upgrade or the Jira startup after the upgrade.</li> <li>Reduced logging: Application log output (atlassian-jira.log) is no longer mirrored in the Tomcat log file, catalina.out , to preserve the disk space.</li> <li>Jira needs more memory: We've increased the default heap size available to Jira to 2GB. Note that this change requires extra steps if you're using 32-bit systems.</li> <li>Zero downtime upgrades: This upgrade method won't be available when upgrading from Jira 7.x to Jira 8.x. Once you're on Jira 8.x, you can use it to upgrade to any later version.</li> <li>In Jira Service Desk 4.0, we've removed com.atlassian.fugue, and updated our APIs to use Core Java Data types and Exceptions. Weve introduced this change to make it easier to develop on Jira Service Management.</li> <li>What you'll need to do</li> </ul> | Jira<br>Software<br>upgrade<br>notes<br>Jira<br>Service<br>Desk<br>upgrade<br>notes |
|             | integrations, or apps that make requests to endpoints returning com.atlassian.<br>fugue. This stops them breaking after the update.<br>Read our Java API docs and REST API docs to learn how.                                                                                                    |                                                                                     |
| 7.13        | Important notes:                                                                                                    | Jira                                                                                |
| /3.<br>16   | <ul> <li>After upgrading Apache Tomcat to 8.5.32, we've added new properties to the serv er.xml file. Make sure you don't copy the old files to the new Jira version, but add the missing properties (or copy your customizations to the new file).</li> <li>New properties, controlling the JVM code cache, have been added to the setenv. sh / .bat file.</li> <li>Jira Service Desk 3.16 has deprecated the use of com.atlassian.fugue. In Jira Service Desk 4.0, we'll be permanently removing it and updating our APIs to use Core Java Data types and Exceptions instead.</li> </ul>                                                                                                    | Software<br>upgrade<br>notes<br>Jira<br>Service<br>Desk<br>upgrade<br>notes         |

| 7.12<br>/3.<br>15 | <ul> <li>Important notes:</li> <li>Jira Service Desk 3.15 has deprecated the use of com.atlassian.fugue. In Jira Service Desk 4.0, we'll be permanently removing it and updating our APIs to use Core Java Data types and Exceptions instead.</li> </ul>                                                                                                    | Jira<br>Software<br>upgrade<br>notes<br>Jira<br>Service<br>Desk<br>upgrade<br>notes |
|-------------------|----------------------------------------------------------------------------------------------------|-------------------------------------------------------------------------------------|
| 7.11<br>/3.<br>14 | <ul> <li>Important notes:</li> <li>We've upgraded Apache Tomcat to 8.5.29. There might be some changes to Tomcat config files, so make sure you don't copy the old files to the new Jira version. See upgrade notes for details.</li> <li>We support IPv6, but recommend that you use the mixed mode (IPv4 + IPv6). If your systems are IPv6 only, with IPv4 disabled, some Jira features won't work.</li> </ul> | Jira<br>Software<br>upgrade<br>notes<br>Jira<br>Service<br>Desk<br>upgrade<br>notes |
| 7.10<br>/3.<br>13 | No important changes.                                                                                                    | Jira<br>Software<br>upgrade<br>notes<br>Jira<br>Service<br>Desk<br>upgrade<br>notes |
| 7.9<br>/3.<br>12  | <ul> <li>Important notes:</li> <li>Jira Data Center changes cache replication to asynchronous. No immediate actions are required, but make sure you read about this change, and check whether you need to provide extra disk space in the local home directory on each node.</li> </ul>                                                                                                    | Jira<br>Software<br>upgrade<br>notes<br>Jira<br>Service<br>Desk<br>upgrade<br>notes |
| 7.8<br>/3.<br>11  | <ul> <li>Important notes:</li> <li>Oracle JDBC driver is no longer shipped with Jira. You'll need to download it from the Oracle website, and copy to your Jira installation directory (/lib).</li> </ul>                                                                                                    | Jira<br>Software<br>upgrade<br>notes<br>Jira<br>Service<br>Desk<br>upgrade<br>notes |

| 7.7<br>/3.<br>10 | <ul> <li>Important notes:</li> <li>Oracle JDBC driver is no longer shipped with Jira. You'll need to download it from the Oracle website, and copy to your Jira installation directory (/lib).</li> <li>Account verification emails are sent out to Jira Service Desk customers when requests are raised by email. After the upgrade, project administrators can disable these account verification emails.</li> <li>Known issues:</li> <li>A fix for duplicated job IDs requires extra steps in some instances, just to be sure (checking the database if the index was created; restarting your Jira instance.)</li> </ul> | Jira<br>Software<br>upgrade<br>notes<br>Jira<br>Service<br>Desk<br>upgrade<br>notes        |
|------------------|----------------------------------------------------------------------------------------------------|--------------------------------------------------------------------------------------------|
| 7.6<br>/3.9      | <ul> <li>Important notes:</li> <li>Priority schemes (UI changes). We've made significant changes to how priorities are managed in Jira, but these changes are only available from Jira Service Desk 3.9.4.</li> <li>We're no longer shipping the Oracle JDBC driver with Jira. You'll need to download it from the Oracle site and move to the /lib directory in the Jira installation directory.</li> <li>Known issues:</li> <li>A fix for duplicated job IDs requires extra steps in some instances, just to be sure (checking the database if the index was created; restarting your Jira instance.)</li> </ul>           | Jira<br>Software<br>upgrade<br>notes<br>Jira<br>Service<br>Desk<br>upgrade<br>notes        |
| 7.5<br>/3.8      | <ul> <li>Important notes:</li> <li>New JDBC driver for Microsoft SQL Server requires a new URL. If you didn't modify the original URL, you can fix it with Jira configuration tool. If you customized the URL, you might need to change it manually.</li> </ul>                                                                                                    | Jira<br>Software<br>upgrade<br>notes<br>Jira<br>Service<br>Desk<br>upgrade<br>notes        |
| 7.4<br>/3.7      | <ul> <li>Important notes:</li> <li>New options added to the startup files to enable garbage collection. Just a heads up, no actions required.</li> </ul>                                                                                                    | Jira<br>Software<br>upgrade<br>notes<br>Jira<br>Service<br>Desk<br>3.7<br>upgrade<br>notes |

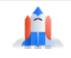

## All ready?

Head back to the landing page, and choose your upgrade method or see our nifty upgrade checklist.

### Go to landing page

# **Upgrade methods**

Choosing the upgrade method depends on the specifics of your environment. Below you can find information that will help you choose the right one for you. If you dont have any particular requirements and just want to upgrade Jira, pick one of the regular methods.

- Regular methods
- Additional options
- Migrating Jira

## Regular methods

These are the regular methods of upgrading Jira. Make sure you also check additional options below them.

### Installer

#### Server | Data Center

This method includes the use of a typical installation wizard that will guide you through all the stages of upgrading Jira. On each of the panels, youll need to provide necessary information, such as your user credentials, or details needed to connect to the database.

What you'll download:.bin or .exe file

#### Go for Server or Data Center (non-clustered)

Go for Data Center (clustered)

### Manual

#### Server | Data Center

This method includes downloading Jira files compressed into a *.zip* or *.tar.gz* package, and extracting them into the chosen location. It doesnt include a typical installation (as you'll extract an almost-ready Jira instance), and so is much faster. Youll provide all details needed to connect Jira to your database by manually editing the right files.

What you'll download:.tar.gz or .zip archive

Go for Server or Data Center (non-clustered)

Go for Data Center (clustered)

### Additional options

These options reuse the installer or manual, but contain extra pre- and post-upgrade steps.

#### Zero downtime

#### **Data Center**

Upgrade with zero downtime is a special method available for Jira Data Center. It introduces the *upgrade mode* that allows your nodes to work on different Jira versions while you upgrade them one by one. During the upgrade, Jira remains fully functional and open to your users. Its performed by using either the installer or manual - its a classical upgrade, just with extra pre-upgrade and post-upgrade steps.

What you'll download:installer or manual (see above)

#### **Go for Data Center**

#### M Unavailable for Jira 7.x to Jira 8.x upgrades

This method is not available when upgrading from Jira 7.x to Jira 8.x. Once you're on Jira 8.x, you can use it to upgrade to any later version.

## Fallback

#### Server | Data Center

This method allows you to safely roll back to your previous Jira version if the upgrade takes longer than expected, or if you encounter any issues. It requires that you set up a proxy server to have a quick way of redirecting your users either to the existing or to the new instance of Jira, depending on whether you're happy with the upgrade or not. Its a good fit for environments where Jira is mission-critical, and you cant allow prolonged downtime.

What you'll download:installer or manual (see above)

Go for Server or Data Center (non-clustered)

Go for Data Center (clustered)

### MigratingJira

Use the following methods to migrate your Jirainstance to a different server, or to migrate betweenJira Cloud andJira Server.

Migrating Jira to another server

#### Server | Data Center

This method lets you migrate your Jira applications to a different server, which includes new operating system, new locations for storing your index or attachments, or new database or database system. To migrate Jira, youll need to install a new Jira instance, and then migrate your existing data between the databases, finally also copying your home directory and any existing customizations.

What you'll download:installer or manual (see above)

## Migrating from Jira Cloud to Jira Server

#### Server | Data Center

This method is for people who are currently using Jira Cloud, and wish to move to Jira Server (a Jira installation hosted on your own servers). Jira Cloud might be ahead of Jira Server, or focusing on slightly different areas, which means that some features may not be available after youve moved to Jira Server. The migration will include installing Jira Server from scratch, and then moving your data from Jira Cloud to your new database.

What you'll download:installer or manual (see above)

#### Migrating from Jira Server to Jira Cloud

#### Server | Data Center

This method is for people who are using Jira Server and wish to move to Jira Cloud. Currently, you can migrate in two ways:

- Use the Jira import site (Server and Data Center)
- Use the Cloud Migration Assistant that allows you to migrate your projects, users, and groups (Server)

Go for Server and Data Center

## Creating a test environment for Jira

When you upgrade Jira, we strongly recommend performing the upgrade in a test environment before upgrading your production site.

The suggested license to apply to a non-production environment is a <u>Developer License</u>, not an Evaluation license. You should only use an Evaluation license if you don't have a Developer license tied to your main license. Check out <u>Get a Jira Data Center trial license</u> for details.

## Replicate your environment

Your test environment should replicate your real-live environment (production), including any reverse proxies, SSL configuration, or load balancer (for Data Center). You can decide to use a different physical server or a virtualized solution but make sure it is an appropriate replica of your production environment.

For the purposes of these instructions, we assume your test environment is physically separate fromyour production environment, and has the same operating system (and Java version if you've installed Jira manually).

#### Create a test environment

#### 1. Replicate your database

To replicate your database:

- 1. Back up your production database. Refer to the documentation for your database for more info on the best way to do this.
- 2. Install your database on the test server and restore the backup.

The steps for restoring your database backup will differ depending on your chosen database and backup tool. Make sure:

- Your new test database has adifferentname from your production database.
- Your test database user account has the**same**username and password as your production database user account.
- Character encoding and other configurations are the same as your production database (for example character encoding should be Unicode UTF-8 (or AL32UTF8 for Oracle databases).

If youre using the PostgreSQL database, be aware that replication may cause fragmentation of the data and indexes. In its turn, the fragmentation may slow down your environment, especially during the reindex operation.

To improve the environments performance, after replicating the database, you should run the following database maintenance commands or tasks.

- 1. VACUUMreclaim the storage space used by stale data. You may also use the ANALYZE command alongside. So, a new query plan will be created for Jiras database. The queries will be optimized to use the most appropriate indexes.
- 2. REINDEXrebuild the index using the data from the indexs table. So, the old copy of the index will be replaced.

Learn more about the commands in Optimize and Improve PostgreSQL Performance with VACUUM, ANALYZE, and REINDEX.

If you're using Microsoft Teams for Jira, you must manually remove the OAuth key and Jira ID from the MS Teams integration.

The integration data is stored in the database and isn't cleared when removing the app or application link. That's why if you don't remove this data manually, the MS Teams for Jira configuration page will retain the OAuth key and Jira ID from the production instance.

To remove the OAuth key and Jira ID, follow the steps in this Knowledge Base article.

CLUSTER

## 2. Remove production/abandoned nodes from theclusternodetable

After refreshing the database and before starting the Jira backup, remove production nodes from the stage to make sure the production and test nodes don't behave like one cluster. To do this:

1. Review the content of theclusternodetable. This table is the reference used by Jira when it comes to Data Center operations. Execute the following command:

SELECT \* FROM clusternode;

- 2. Remove any production node records.
- *3.* Remove any abandoned node records as them might affect reindexing operations later on. To learn more on how to do that, see this article.

(i) The backup also brings abandoned nodes to the clusternode table.

Additionally, make sure the production and the test environment are in a different subnet. This is to prevent the test environment to try and communicate with production. If clusters see each other within network, it might cause issues.

## 3. Update the production URL on text gadgets

Text gadgets allow custom html text to be displayed on dashboards.

If you do not update the URL, the dashboard links on the test environment will redirect to the production environment, and users will get a dead page as a result. Replace the old URL with the new one. For example, use the following command for PostgreSQL:

```
update gadgetuserpreference set userprefvalue = REPLACE(userprefvalue,'//prod.jira.base.url/','//test.
jira.base.url/') where userprefvalue like'%//prod.jira.base.url/%';
```

For MSSQL:

```
update gadgetuserpreference set userprefvalue = cast(replace(cast(userprefvalue as nvarchar(max)),'
//prod.jira.base.url/','//test.jira.base.url/') as text) where userprefvalue like '%//prod.jira.base.
url/%';
```

Remember to replace the production and test.jira.base.url in the command with your production and test Jira base URLs. For example,jira.atlassian.comandjira-test.atlassian.com.

#### 4. Delete mail server data

To prevent emails being sent from the test environment and issues being created in this environment rather than in production, delete all incoming and outgoing mail servers by truncating themailservertable.

Additionally, remove all mail handlers by running the following command:

delete from serviceconfig where clazz='com.atlassian.jira.service.services.mail.MailFetcherService'

To make sure no email is sent from the test environment, it's also a good idea to:

• Remove all subscriptions in Jira database with:

delete from filtersubscription;

• Remove notification schemes from all projects in Jira database with:

delete from nodeassociation where sink\_node\_entity='NotificationScheme

#### 5. (Optional) Remove applinks

It's a good practice to remove any application links between Jira and other Atlassian applications so that the links in production and test environment don't get confused. Alternatively, you can keep the links and just update them (see step 11) however removing them altogether is less problematic. For details, seeRem ove an application link from Jira server using SQL.

#### 6. Replicate Jira

To replicate Jira, make a copy of your Jira installation and point it to your test database.

- 1. Copy your entireproduction installation directory to your test server.
- 2. Copy your entireproduction home directory to your test server.
- 3. Edit<installation-directory>/atlassian-jira/WEB-INF/classes/jira-application.properties to point to your test home directory.
  CLUSTER For DC, make this change on every node.
- Edit<home-directory>/dbconfig.xmlor<installation-directory>/server.xml(older versions)to point to your test database.

(i) Make sure your test environment is not pointing to your production database.

#### CLUSTER

#### 7. Manage shared home directory

- 1. Copy the production shared home directory to the test server.
- 2. Edit<local-home-directory>/cluster.propertiesto point to your test shared home directory. Make this change on every test node.

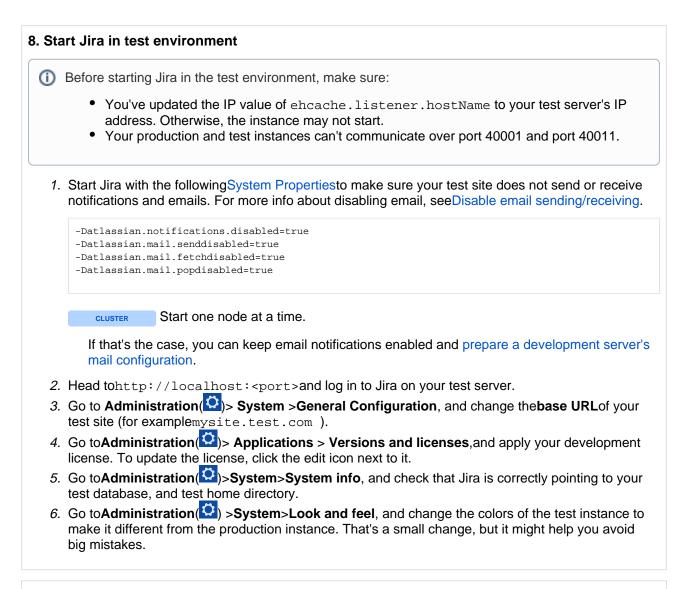

### 9. Update webhooks

Your test environment shouldn't be able to trigger production webhooks. This is why you need to edit them in the new environment and either disable them or change to test webhooks.

See how to<u>Manage webhooks</u>. The document will also instruct you on how to ensure that Jira Service Management automation webhooks are updated

CLUSTER

### 10. (Optional) Replicate external user management

If you're managing users in Crowd or an external directory you can:

- replicate Crowd or your external directory in your test environment and point your Jira test site to your test external directory (recommended).
- provide your test server with network or local access to the same hosts as your production server.

## **11. Modify application links**

If you have application links between Jira and other Atlassian applications and you have not deleted them (see step 5), you should change the server ID on each test application. SeeHow to change the server ID of ConfluenceandChanging Server ID for Test Installationsfor Jira.

If you don't change the server ID and update your application links there is a chance that when you create a new application link in production it will point to your test server instead.

# 12. Rebuild Jira index

Since the Jira index from your production environment becomes incompatible with the index on the test environment, you should reindex Jira. Rebuilding the index might take some time, depending on how many issues and apps you have.

- 1. Go toAdministration>System.
- 2. In the left panel, selectIndexing.
- 3. In the Options, select Full re-index.
- 4. Select the Re-index button.

# 13. (Optional) Change the look and feel

It's a good practice to change the look and feel of the test instance to have a different logo or color scheme than the production environment. This will help users to distinguish between the two environments and not rely solely on the URL.

SeeConfiguring the look and feel of your Jira applications.

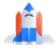

# All good?

Head back to the landing page, and complete the pre-upgrade steps.

Go to landing page

# Preparing for the upgrade

All upgrade methods share common pre-upgrade steps that help you prepare for the upgrade. At this point, you shouldn't have to make any changes to your production Jira.

- Review upgrade notes
- Run health check
- Check compatibility of apps
- Back up yourJira instance

# Review upgrade notes

With every Jira release, we publish upgrade notes that might include known issues, important notes related to the upgrade, or additional steps that you need to complete. Weve summed up all upgrade notes in our upgrade matrix, so you can quickly check whether you need to make some additional changes for your upgrade.

• View the summary of upgrade notes

# Run health check

Jira has several health checks that let you verify whether your Jira instance is ready for an upgrade.

- 1. In the upper-right corner of the screen, selectAdministration System.
- 2. Under System support (the left-side panel), selectTroubleshooting and support tools.
- Check the results of all instance health checks. Every health check will have a brief description of what it does, and a link to an article with more information, so you know how to fix any detected problems.
- 4. Make sure that checks related to the license and database don't report any problems, but you can also fix other detected problems.

| Troubleshooting and support tools                                                                                                    | स्र} Give feedback                                                                        |
|----------------------------------------------------------------------------------------------------|-------------------------------------------------------------------------------------------|
| Identify, diagnose and solve problems with your instance by running the health checks and log analyser. If you need more help, contact Atlassian Support using                                    | the support request form.                                                                 |
| Instance health Log analyzer Get help Create support zip                                                                                                    |                                                                                           |
|                                                                                                    |                                                                                           |
| Instance health checks                                                                                                    |                                                                                           |
| Health checks are tests that help you detect specific problems with your site. They run every hour and each time you visit this page. Find out which health checks are available and what they do | Notifications                                                                             |
| Passed checks                                                                                                    | We'll check the health of your instance<br>periodically and can notify you when there's a |
| > ✓ Supported Platforms                                                                                                    | problem.<br>If you're seeing too many notifications you can                               |
| → ✓ File system                                                                                                    | limit them below.                                                                         |
| > 🗸 Database                                                                                                    | Show all notifications                                                                    |
| > 🗸 File system                                                                                                    |                                                                                           |
| > 🗸 Indexing                                                                                                    |                                                                                           |
| > ✓ Attachments                                                                                                    |                                                                                           |
| → ✓ Cluster                                                                                                    |                                                                                           |
| → ✓ Secondary Storage                                                                                                    |                                                                                           |
| ⓓ Last Run: 18 minutes ago                                                                                                    |                                                                                           |
|                                                                                                    |                                                                                           |

# Check compatibility of apps (add-ons)

Make sure your apps are compatible with the new version, so they keep working after the upgrade. You'll need to disable all incompatible apps as they might affect the upgrade:

- 1. In the upper-right corner of the screen, select Administration 🜻 Manage apps.
- 2. Scroll down past the list of apps from Atlassian Marketplace, and select **JIRA update check**.

3. Select a version you want to upgrade to, and select **Check**.

|   | JIR/  | A update check                                                                                                    |       |
|---|-------|----------------------------------------------------------------------------------------------------|-------|
|   |       | niversal Plugin Manager can help you prepare for a JIRA update.<br>e one of the newer versions below and click <b>Check</b> . This page examines and reports on the compatibility of the add-ons you installed. |       |
| C | Check | compatibility for update to: 8.0 + Check                                                                                                    |       |
| ( | Con   | npatible                                                                                                    |       |
| 1 | hese  | add-ons are compatible with JIRA 8.0. No action needed.                                                                                                    |       |
|   | > 🤇   | Adaptavist ScriptRunner for JIRA                                                                                                    | Disab |
|   | >     | Agile Cards                                                                                                    | Disab |
|   | › (   | Chat for Service Desk                                                                                                    | Enab  |
|   | >     | Portfolio for Jira                                                                                                    | Disab |

Unknown

4. Depending on the compatibility results for your apps, apply the actions described below.

| Status                      | Details                                                                                                    |
|-----------------------------|----------------------------------------------------------------------------------------------------|
| Incompatible                | Your apps are incompatible with the new version.                                                                                                    |
|                             | Action: Disable all incompatible apps before you proceed with the upgrade.                                                                                                    |
| Compatible                  | Your apps are compatible with the new version.                                                                                                    |
|                             | Action: No action needed, you're good to go.                                                                                                    |
| Compatible, if              | Your apps will be compatible with the new version once you upgrade them.                                                                                                    |
| updated                     | Action: Upgrade your apps before you proceed with the upgrade. When you run the <i>Jira update check</i> again, they will be marked as <b>compatible</b> .                       |
| Compatible<br>once both are | Your apps will be compatible with the new version once you upgrade both Jira and these apps.                                                                                     |
| updated                     | Action: We recommend that you disable these apps and proceed with the Jira upgrade. Once you're on a new version, you can upgrade the apps and enable them back.                 |
|                             | <ol> <li>Disable these apps, because they're incompatible at this point.</li> <li>Upgrade Jira to a new version.</li> <li>Upgrade the apps.</li> <li>Enable the apps.</li> </ol> |
| Unknown                     | We can't check the compatibility of this app. It usually applies to custom apps.                                                                                                 |
|                             | Action: It's safer to disable this app, and check how it behaves in a testing environment.                                                                                       |

# Get your list of files with custom modifications

Have you modified files to customize your Jira? If you want to keep these changes, make sure you know which files have been modified.

- If you're on the latest version of the ASTS plugin, go to Administration ()>Applications>Plan your upgradeto see the list of files in which you introduced custom changes. If you want to keep these changes in your upgraded instance, you need to copy the changes (not entire files!) to the respective files during upgrade. Have this list handy, it will save you time during the upgrade process.
- If you cannot pull up the Plan your upgradepage, compile the list of files you've modified.

Created in 2023 by Atlassian. Licensed under a Creative Commons Attribution 2.5 Australia License.

#### For more, seePre-upgrade planning tool.

If you missed any of the changed files, worry not. We'll show you the files that contain changes that have not been copied over when you start your Jira after upgrade.

## Back up yourJira instance

Back up the Jira database and important directories, so you can safely roll back to your previous setup if something goes wrong.

#### Database

Use the database native tools to create the backup. If your database doesn't support online backups, you'll need to stop Jira first.

## Jira directories

Back up the Jira directories by copying them to some other location.

O To check the location of all these directories:

- 1. In the upper-right corner of the screen, selectAdministration System.
- 2. Under System support (the left-side panel), select System info and scroll down to the File Paths section.
- Back up the Jira installation directory.
- Back up the Jira home directory.
- CLUSTER Back up the Jira installation and home directories on all nodes.
- CLUSTER Back up the shared directory.

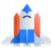

All good?

Head back to the landing page, and choose the upgrade method.

Go to landing page

# **Upgrading Jira (installer)**

You've chosen to upgrade Jira Serveror Data Center (non-clustered)by using the installer.

Looking for a different upgrade method? SeeUpgrading Jira applications.

Skip to

- Before you begin
- Download Jira
- Start the installation wizard
- Install the database driver
- Re-apply modifications and increase pool-max-size
- Disable automatic reindex
- Start Jira for the first time
- Post-upgrade steps

Avoid using this upgrade method if you initially installed Jira manually from a.ziparchive. Upgrading manual installations using the binary installer is not supported and is known to cause problems on startup.

# Before you begin

# Locate the Jira home directory to determine the initial installation method

We recommend upgrading Jira using the same method that was used to install it for the first time. If youre unsure which method that was, find the location of your Jira home directory. Thats usually a good indicator of whether Jira was installed manually or from a binary installer. For more information, see Jira application home directory.

# Prepare for the upgrade

Make sure you have completed the steps in Preparing for the upgrade. These are mandatory pre-requisites, and are essential for a smooth upgrade.

# Choose your version

If you need help choosing the right version for you, head to the<u>upgrade matrix</u>to get a quick run down of features, supported platforms, and technical upgrade notes for allJira versions.

# DownloadJira

- 1. Download one of the Jira applications from our website. Choose the Windows or Linux installer.
  - Jira Core
  - Jira Software
  - Jira Service Management

If you're upgrading both Jira Core/Software and Jira Service Management, upgrade Jira Core /Software only. You'll later upgrade Jira Service Management directly in Jira, without a separate installer.

## Start the installation wizard

The installation wizard will guide you through the upgrade process.

- 1. Run the installer you've downloaded.
  - a) Run the .exe file. We recommend using a Windows administrator account.

b) If prompted to allow the upgrade wizard to make changes to your computer, choose **Yes**. If you do not, the installation wizard will have restricted access to your operating system and any subsequent installation options will be limited.

a) Change to the directory where you downloaded Jira, then execute this command to make the installer executable:

```
$ chmod a+x atlassian-jira-X.X.X-x64.bin
```

Where x.x.x is the Jira version you downloaded.

b) Run the installer we recommend usingsudoto run the installer:

\$ sudo ./atlassian-jira-X.X.X-x64.bin

You can also choose to run the installer with root user privileges.

- 2. Follow the prompts in the wizard:
  - a. When prompted, choose Upgrade an existing Jira installation.
  - *b.* Make sure the **Existing Jira installation directory** suggested by the wizard is correct (especially important if you have multiple Jira installations on the same machine.)
  - *c.* If you have already backed up the Jira home directory, clear the**Back up the Jira home directory check box**to avoid creating an extra backup.
  - *d.* The wizard notifies you of customizations in the Jira installation directory. **Make a note of these** as you'll need to reapply them later.
    - Your current customizations will be overwritten, but you can later copy them from your backups.
- In the last screen, the upgrade wizard will ask you to start the Jira instance and complete the upgrade.
   We recommend that you stop at this step, and complete the remaining steps from this page, up untilStartJira for the first time.

Starting Jira here won't affect your upgrade in any way, but Jira needs to be shut down to complete the remaining steps. Once you complete them, you can go back to the wizard and start Jira.

4. (Optional) If you use Crowd for user management, complete these extra steps:

If you are using Crowd for user management, reapply the modifications from the following files from your existing installation directory to the new files. Do not copy the files as they may be different in the new version of Jira.

- <Installation-Directory>/atlassian-jira/WEB-INF/classes/crowd. properties
- Installation-Directory>/atlassian-jira/WEB-INF/classes/seraphconfig.xml

# Install the database driver

**If you're using an Oracle or MySQL database**, download a new JDBC driver. For other databases, you can omit this step.

If the driver is up to date, you can also copy it from your previous version.

- 1. Download one of the following drivers:
  - Oracle: JDBC driver 19.3 (ojdbc8)
  - MySQL:MySQL Connector/J 5.1 driver
- 2. Place it in<installation-directory>/lib.

# Step 4: Re-apply any custom changes and increase pool-max-size

While using Jira, youve probably added some custom modifications to Jira files. These may include connection details, settings related to memory allocation, or other JVM arguments.

#### Migrated modifications

During the upgrade, the wizard migrated the following from your existing Jira installation:

- TCP values in theserver.xmlfile.
- Location of your Jira home directory in the jira-application.properties file.
- The following values in thesetenv.sh/setenv.batfile:
  - JVM\_SUPPORT\_RECOMMENDED\_ARGS
  - JVM\_MINIMUM\_MEMORY
  - JVM\_MAXIMUM\_MEMORY
  - JIRA\_MAX\_PERM\_SIZE

#### Other modifications

Apart from the above, you need to re-apply all other modifications. Here are the most important files:

- server.xml
- dbconfig.xml
- jira-config.properties
- web.xml
- setenv.sh/setenv.bat(memory allocation and other JVM arguments)

For more information, see Important files in Jira.

In addition to these files, if your Jira is running over SSL, you need to reimport certificates into the trust store. For details on how to do this, seeHow to import a public SSL certificate into a JVM.

You need to re-apply your custom changes to your respective new Jira files by copying them from your backups.

Make sure you don't just copy over the old files, as the 'native' settings they contain might have changed between the Jira versions.

260

We'll make another check on Jira startup and will show you all the files you might have skipped that still contain changes that have not been copied over. Then you'll be able to click to automatically copy the changes over.

Note that the check will only be run on the following configuration files:

- <jira-home-directory>/atlassian-jira/ directory

- <jira-home-directory>/conf/server.xml
- <jira-home-directory>/bin/setenv.sh

and the automatic transfer will only be supported for ATST plugin 1.20.0 and later.

To automatically transfer the changes, the installer copy of the modified file needs to be the same as in the version you're upgrading to.

Tomcat started to use double-quotes as of version8.5.48as a result ofExpansion of JAVA\_OPTS in catalina.sh containing '\*' stops startup on linuxbug. That's why when you upgrade and set parameters in setenv.sh orsetenv.bat, make sure that you:

- Don't remove the double-quotes in thecatalina.sh
- · Set all your parameters in one line without any new line insetenv.sh orsetenv.bat

Otherwise you might experience issues starting up Jira.

#### Pool-max-size

If you're upgrading from Jira 7.x to Jira 8.x we recommend changing thepool-max-size parameter to 40 in your dbconfig.xml before the upgrade. Leaving the default of 20 can sometimes lead to ResultSet Closed errors during re-indexing on 8.x. For information on implementing the change, seeTuning database connections.

## Disable automatic reindex

(i) This step is recommended for the platform upgrade, that is when upgrading from 7.x to 8.x.

Because of the changes to indexes that we've introduced inJira 8.0, your old index is incompatible with the new version. To create a new one, Jira will trigger an automatic reindex right after you start it. To avoid reindexing twice (after startup and after upgrading your apps), you can disable the automatic reindex, and run the second one later, whenever youre ready.

1. Edit or createthe following file:

<jira-home-directory>/jira-config.properties

2. Add the following line, and save the file:

upgrade.reindex.allowed=false

# StartJira for the first time

Start your newJira version.

1. Go back to your upgrade wizard and complete the upgrade to start Jira.

You can also startJira by going to<installation-directory>/bin, and running one of the following files:

- Windows:start-jira.bat
- Linux:start-jira.sh
- 2. OpenJira in your browser.
- 3. If you've missed any file with custom changes that have not been copied over, you can automatically copy the changes over now.

Note that the check for file changes is only be run on the following configuration files:

- atlassian-jira/ directory
- conf/server.xml
- bin/setenv.sh

and the automatic transfer is only be supported for ATST plugin 1.20.0 and later.

To automatically transfer the changes, the installer copy of the modified file needs to be the same as in the version you're upgrading to.

After the changes have been copied over, you'll be prompted to restart Jira.

#### Post-upgrade landing page

After a successful upgrade, you should see the post-upgrade landing page. It has some useful information about the new version, as shown below.

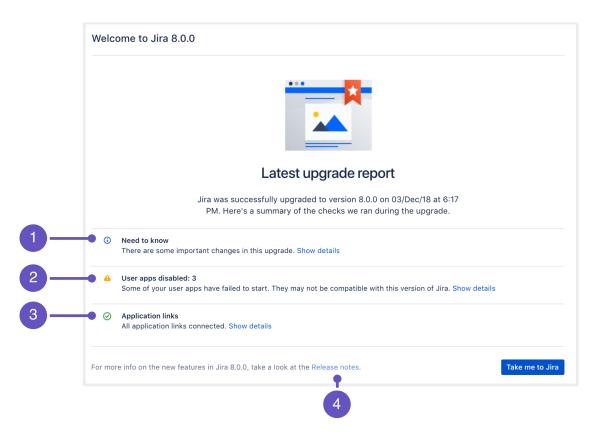

1. Need to know: A list of new features that might affect your work as an admin.

Created in 2023 by Atlassian. Licensed under a Creative Commons Attribution 2.5 Australia License.

- 2. User apps:Status of your apps after the upgrade.
- 3. Application links: Status of your application links.
- Release notes:Link to release notes where you can see more detailed information about the version you've upgraded to.

# Almost there!

YourJira instance has been upgraded. Below you can learn how to upgrade Jira Service Management, if you have it, and how to upgrade your apps.

### (Optional) UpdateJira Service Management

If you're using Jira Service Management, you can update it directly in the UI, without downloading a separate installer.

- 1. Go toAdministration (2) > Applications > Versions and licenses.
- 2. Update Jira Service Management. This will automatically update Jira Service Managementto a compatible version.

## Upgrade apps (add-ons)

Now you can upgrade apps that had the **Compatible once both are updated** status. If you need more information about the statuses and apps in general, see Preparing for the upgrade.

- 1. Go toAdministration(<sup>(C)</sup>)> Manage apps > Manage apps.
- 2. Upgrade your apps to the supported versions.
- 3. Once the apps are upgraded, you can enable them.

## **Rebuild index**

Since your old index is incompatible, reindex Jira to rebuild it. This step might take some time, depending on how many issues and apps you have.

1. Go toAdministration()> Indexing, and run Full re-index.

## Well done!

You've upgradedJira to a new version.

# **Upgrading Jira (manual)**

You've chosen to upgradeJira Serveror Data Center (non-clustered)manually by using thearchive.

Looking for a different upgrade method? SeeUpgrading Jira applications.

Skip to

- Before you begin
- Download Jira
- Extract the files
- Install the database driver
- Re-apply modification and increase max-pool-size
- Disable automatic reindex
- Start Jira for the first time
- Post-upgrade steps

Avoid using this upgrade method if you initially installed Jira using the binary installer (.exe on Windows or .bin on Linux). Upgrading binary installations manually is not supported and is known to cause problems on startup.

# Before you begin

# Locate the Jira home directory to determine the initial installation method

We recommend upgrading Jira using the same method that was used to install it for the first time. If youre unsure which method that was, find the location of your Jira home directory. Thats usually a good indicator of whether Jira was installed manually or from a binary installer. For more information, see Jira application home directory.

### Prepare for the upgrade

Make sure you have completed the steps in Preparing for the upgrade. These are mandatory pre-requisites, and are essential for a smooth upgrade.

# Choose your version

If you need help choosing the right version for you, head to the<u>upgrade matrix</u>to get a quick run down of features, supported platforms, and technical upgrade notes for allJira versions.

# DownloadJira

- 1. Download one of the Jira applications from our website.
  - Jira Software
  - Jira Service Management(only tar.gz archive)

If you're upgrading both Jira Software and Jira Service Management, upgrade Jira Software only. You'll later upgrade Jira Service Management directly in Jira, without a separate installer.

# Extract the files

Extract the archive you've downloaded, and start the upgrade.

- 1. Extract (unzip) the files to adirectory (this is your new installation directory, and must be different to your existing installation directory).
- 2. Point Jira to your**existing**Jira home directory.
  - We recommend that you do it by setting the JIRA\_HOME environment variable. For more info on how to do this, see Setting Jira home directory.

# Install the database driver

If you're using an Oracle or MySQL database, download a new JDBC driver. For other databases, you can omit this step.

If the driver is up to date, you can also copy it from your previous version.

- 1. Download one of the following drivers:
  - Oracle: JDBC driver 19.3 (ojdbc8)
  - MySQL:MySQL Connector/J 5.1 driver
- 2. Place it in < installation-directory >/lib.

# Re-apply any modifications and increase max-pool-size

While using Jira, youve probably added some custom modifications to Jira files. These may include connection details, settings related to memory allocation, or other JVM arguments. In this step, you need to re-apply the same modifications to the new files by copying them from your backups.

Make sure you don't just copy over the old files, as the 'native' settings they contain might have changed between the Jira versions.

Some of the files we usually modify:

- server.xml
- dbconfig.xml
- jira-config.properties
- web.xml
- setenv.sh/setenv.bat(memory allocation and other JVM arguments)

For more information, see Important files in Jira.

In addition to these files, if your Jira is running over SSL, you need to reimport certificates into the trust store. For details on how to do this, seeHow to import a public SSL certificate into a JVM.

We'll make another check on Jira startup and will show you all the files you might have skipped that still contain changes that have not been copied over. Then you'll be able to click to automatically copy the changes over.

Note that the check will only be run on the following configuration files:

- <jira-home-directory>/atlassian-jira/ directory

- <jira-home-directory>/conf/server.xml
- <jira-home-directory>/bin/setenv.sh

and the automatic transfer will only be supported for plugin 1.20.0 and later.

To automatically transfer the changes, the installer copy of the modified file needs to be the same as in the version you're upgrading to.

Tomcat started to use double-quotes as of version8.5.48as a result ofExpansion of JAVA\_OPTS in catalina.sh containing '\*' stops startup on linuxbug. That's why when you upgrade and set parameters in setenv.sh orsetenv.bat, make sure that you:

- Don't remove the double-quotes in thecatalina.sh
- · Set all your parameters in one line without any new line insetenv.sh orsetenv.bat

Otherwise you might experience issues starting up Jira.

#### Pool-max-size

If you're upgrading from Jira 7.x to Jira 8.x we recommend changing thepool-max-size parameter to 40 in your dbconfig.xml before the upgrade. Leaving the default of 20 can sometimes lead to ResultSet Closed errors during re-indexing on 8.x. For information on implementing the change, seeTuning database connections.

# Disable automatic reindex

(i) This step is recommended for the platform upgrade, that is when upgrading from 7.x to 8.x.

Because of the changes to indexes that we've introduced inJira 8.0, your old index is incompatible with the new version. To create a new one, Jira will trigger an automatic reindex right after you start it. To avoid reindexing twice (after startup and after upgrading your apps), you can disable the automatic reindex, and run the second one later, whenever youre ready.

1. Edit or createthe following file:

<jira-home-directory>/jira-config.properties

2. Add the following line, and save the file:

upgrade.reindex.allowed=false

# StartJira for the first time

Start your newJira version.

1. Go back to your upgrade wizard and complete the upgrade to start Jira.

Created in 2023 by Atlassian. Licensed under a Creative Commons Attribution 2.5 Australia License.

You can also startJira by going to<installation-directory>/bin, and running one of the following files:

- Windows:start-jira.bat
- Linux:start-jira.sh
- 2. OpenJira in your browser.
- 3. If you've missed any file with custom changes that have not been copied over, you can automatically copy the changes over now.

Note that the check for file changes is only be run on the following configuration files:

- atlassian-jira/ directory
- conf/server.xml
- bin/setenv.sh

and the automatic transfer is only be supported for ATST plugin 1.20.0 and later.

To automatically transfer the changes, the installer copy of the modified file needs to be the same as in the version you're upgrading to.

After the changes have been copied over, you'll be prompted to restart Jira.

#### Post-upgrade landing page

After a successful upgrade, you should see the post-upgrade landing page. It has some useful information about the new version, as shown below.

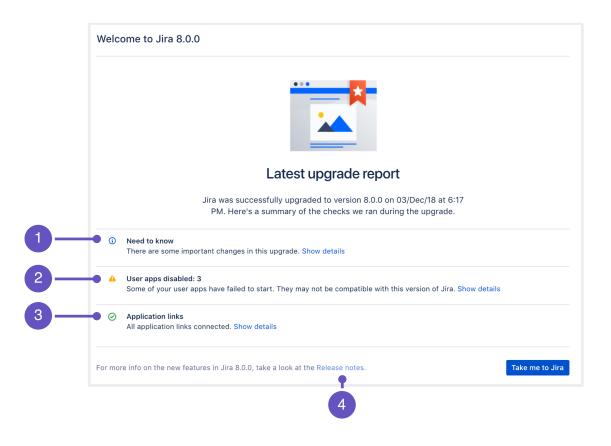

- 1. Need to know: A list of new features that might affect your work as an admin.
- 2. User apps:Status of your apps after the upgrade.
- 3. Application links: Status of your application links.

4. Release notes:Link to release notes where you can see more detailed information about the version you've upgraded to.

## Almost there!

YourJira instance has been upgraded. Below you can learn how to upgrade Jira Service Management, if you have it, and how to upgrade your apps.

#### (Optional) UpdateJira Service Management

If you're using Jira Service Management, you can update it directly in the UI, without downloading a separate installer.

- 1. Go toAdministration() > Applications > Versions and licenses.
- 2. Update Jira Service Management. This will automatically update Jira Service Managementto a compatible version.

## Upgrade apps (add-ons)

Now you can upgrade apps that had the **Compatible once both are updated** status. If you need more information about the statuses and apps in general, see Preparing for the upgrade.

- 1. Go to Administration  $(\bigcirc)$  > Manage apps > Manage apps.
- 2. Upgrade your apps to the supported versions.
- 3. Once the apps are upgraded, you can enable them.

# **Rebuild index**

Since your old index is incompatible, reindex Jira to rebuild it. This step might take some time, depending on how many issues and apps you have.

1. Go toAdministration(<sup>(C)</sup>)> Indexing, and run Full re-index.

# Well done!

You've upgradedJira to a new version.

268

# **Upgrading Jira Data Center (installer)**

You've chosen to upgradeJiraData Center(clustered)by using the installer.

Looking for a different upgrade method? SeeUpgrading Jira applications.

| to       |                                                   |
|----------|---------------------------------------------------|
| Before   | you begin                                         |
| • Upgra  | de Jira on the first node                         |
| •        | Download Jira                                     |
| •        | Start the installation wizard                     |
| •        | Install the database driver                       |
| •        | Re-apply modifications and increase pool-max-size |
| •        | Disable automatic reindex                         |
| • Post-ı | pgrade steps on the first node                    |
| •        | Start Jira                                        |
| •        | Update Jira Service Management                    |
| •        | Upgrade your apps                                 |
| •        | Rebuild index                                     |
| •        | Copy the upgraded Jira as a template              |
|          | de Jira on remaining nodes                        |

Avoid using this upgrade method if you initially installed Jira manually from a.ziparchive. Upgrading manual installations using the binary installer is not supported and is known to cause problems on startup.

# Before you begin

# Step 1: Locate the Jira home directory to determine the initial installation method

We recommend upgrading Jira using the same method that was used to install it for the first time. If youre unsure which method that was, find the location of your Jira home directory. Thats usually a good indicator of whether Jira was installed manually or from a binary installer. For more information, see Jira application home directory.

# Step 2: Prepare for the upgrade

Make sure you have completed the steps in Preparing for the upgrade. These are mandatory pre-requisites, and are essential for a smooth upgrade.

# Step 3: Choose your version

If you need help choosing the right version for you, head to the upgrade matrix to get a quick rundown of features, supported platforms, and technical upgrade notes for all Jira versions.

# Step 4: Stop the cluster

(i) Omit this step if you're upgrading your Data Center with zero downtime.

Stop Jira on all nodes in the cluster. We also recommend that you configure your load balancer to redirect the traffic away from Jira until the upgrade is complete on all nodes.

## Upgrade Jira on the first node

To avoid upgrading each of the nodes separately, youll just upgrade one of them, and make its installation directory**a template**. Then, youll copy this template to remaining nodes. You can choose any node here.

#### Step 1. DownloadJira

- 1. Download one of the Jira applications from our website. Choose the Windows or Linux binary.
  - Jira Software
  - Jira Service Management

If you're upgrading both Jira Software and Jira Service Management, upgrade Jira Software only. You'll later upgrade Jira Service Management directly in Jira, without a separate installer.

### Step 2. Start the installation wizard

The installation wizard will guide you through the upgrade process.

- 1. Run the installer you've downloaded.
  - a) Run the .exe file. We recommend using a Windows administrator account.

b) If prompted to allow the upgrade wizard to make changes to your computer, choose **Yes**. If you do not, the installation wizard will have restricted access to your operating system and any subsequent installation options will be limited.

a) Change to the directory where you downloaded Jira, then execute this command to make the installer executable:

\$ chmod a+x atlassian-jira-X.X.X-x64.bin

Where x.x.x is the Jira version you downloaded.

b) Run the installer we recommend usingsudoto run the installer:

\$ sudo ./atlassian-jira-X.X.X-x64.bin

You can also choose to run the installer with root user privileges.

- 2. Follow the prompts in the wizard:
  - a. When prompted, choose Upgrade an existing Jira installation.
  - *b.* Make sure the **Existing Jira installation directory** suggested by the wizard is correct (especially important if you have multiple Jira installations on the same machine.)
  - *c.* If you have already backed up theJira home directory, clear the**Back up theJira home directory check box**to avoid creating an extra backup.
  - *d.* The wizard notifies you of customizations in the Jira installation directory. **Make a note of these** as you'll need to reapply them later.
    - Your current customizations will be overwritten, but you can later copy them from your backups.

- *3.* In the last screen, the upgrade wizard will ask you to start theJira instance and complete the upgrade. **We recommend that you stop at this step**, and complete the remaining steps from this page, up untilStartJira for the first time.
  - Starting Jira here won't affect your upgrade in any way, but Jira needs to be shut down to complete the remaining steps. Once you complete them, you can go back to the wizard and start Jira.

# Step 3. Install the database driver

Û

**If you're using an Oracle or MySQL database**, download a new JDBC driver. For other databases, you can omit this step.

If the driver is up to date, you can also copy it from your previous version.

- 1. Download one of the following drivers:
  - Oracle:JDBC driver 19.3 (ojdbc8)
  - MySQL:MySQL Connector/J 5.1 driver.
- 2. Place it in<installation-directory>/lib.

# Step 4. Re-apply modifications and increase pool-max-size

While using Jira, youve probably added some custom modifications to Jira files. These may include connection details, settings related to memory allocation, or other JVM arguments. In this step, you need to re-apply the same modifications to the new files by copying them from your backups.

Make sure you don't just copy over the old files, as the 'native' settings they contain might have changed between the Jira versions.

# Migrated modifications

During the upgrade, the wizard migrated the following from your existingJira installation:

- TCP values in theserver.xmlfile.
- $\bullet$  Location of your Jira home directory in the <code>jira-application.propertiesfile</code>.
- The following values in the setenv.sh/setenv.batfile:
  - JVM\_SUPPORT\_RECOMMENDED\_ARGS
  - JVM\_MINIMUM\_MEMORY
  - JVM\_MAXIMUM\_MEMORY
  - JIRA\_MAX\_PERM\_SIZE

# Other modifications

Apart from the above, you need to re-apply all other modifications. Here are the most important files:

- server.xml
- dbconfig.xml
- jira-config.properties
- web.xml
- setenv.sh/setenv.bat(memory allocation and other JVM arguments)

Created in 2023 by Atlassian. Licensed under a Creative Commons Attribution 2.5 Australia License.

For more information, see Important files in Jira.

In addition to these files, if your Jira is running over SSL, you need to reimport certificates into the trust store. For details on how to do this, seeHow to import a public SSL certificate into a JVM.

We'll make another check on Jira startup and will show you all the files you might have skipped that still contain changes that have not been copied over. Then you'll be able to click to automatically copy the changes over.

Note that the check will only be run on the following configuration files:

- <jira-home-directory>/atlassian-jira/ directory

- <jira-home-directory>/conf/server.xml
- <jira-home-directory>/bin/setenv.sh

and the automatic transfer will only be supported for ATST plugin 1.20.0 and later.

To automatically transfer the changes, the installer copy of the modified file needs to be the same as in the version you're upgrading to.

#### Pool-max-size

If you're upgrading from Jira 7.x to Jira 8.x we recommend changing thepool-max-size parameter to 40 in your dbconfig.xml before the upgrade. Leaving the default of 20 can sometimes lead to ResultSet Closed errors during re-indexing on 8.x. For information on implementing the change, seeTuning database connections.

#### Step 5. Disable automatic reindex

This step is recommended when upgrading between platform versions. For example, when youre switching from Jira 7.x to 9.x or from Jira 7.x to 8.x.

If you're already upgrading between Jira feature releases (for example, from 8.13 to 8.20, etc.), you can omit this step.

Because of the indexing changes introduced between 8.x and 9.x Jira platform versions, indexes from any earlier Jira version will be incompatible after the upgrade.

To create a new index, Jira will trigger an automatic reindex right after you start the application. To avoid reindexing twice (after startup and after upgrading your apps), you can disable the automatic reindex and then run the second one later, whenever youre ready.

To disable automatic reindex:

1. Edit or create (if it doesnt exist) the following file:

<jira-home-directory>/jira-config.properties

2. Add the following line to the preceding file and then save your changes:

upgrade.reindex.allowed=false

Post-upgrade steps on the first node

Complete these post-upgrade steps**only on the first node**(the one you've just upgraded). The remaining nodes will later download the upgraded apps and index from the shared directory.

# Step 1. StartJira for the first time

Start your newJira version, and connect it to the database.

1. (Installer) Go back to your upgrade wizard and start Jira.

(Installer and Manual) You can also startJira by going to<installation-directory>/bin, and running one of the following files:

- Windows:start-jira.bat
- Linux:start-jira.sh
- 2. OpenJira in your browser.
- 3. Follow instructions on the screen to complete the setup.
- 4. If you've missed any file with custom changes that have not been copied over, you can automatically copy the changes over now.

Note that the check for file changes is only be run on the following configuration files:

- atlassian-jira/ directory
- conf/server.xml
- bin/setenv.sh

and the automatic transfer is only be supported for ATST plugin 1.20.0 and later.

To automatically transfer the changes, the installer copy of the modified file needs to be the same as in the version you're upgrading to.

After the changes have been copied over, you'll be prompted to restart Jira.

#### Post-upgrade landing page

After a successful upgrade, you should see the post-upgrade landing page. It has some useful information about the new version, as shown below.

|   | Welcome to Jira 8.0.0                                                                                                    |  |  |
|---|----------------------------------------------------------------------------------------------------|--|--|
|   | Latest upgrade report                                                                                                    |  |  |
|   | Jira was successfully upgraded to version 8.0.0 on 03/Dec/18 at 6:17 PM. Here's a summary of the checks we ran during the upgrade.        |  |  |
|   | Need to know     There are some important changes in this upgrade. Show details                                                           |  |  |
| 2 | User apps disabled: 3     Some of your user apps have failed to start. They may not be compatible with this version of Jira. Show details |  |  |
| 3 | Application links<br>All application links connected. Show details                                                                        |  |  |
|   | For more info on the new features in Jira 8.0.0, take a look at the Release notes.                                                        |  |  |
|   | 4                                                                                                    |  |  |

- 1. Need to know: A list of new features that might affect your work as an admin.
- 2. User apps:Status of your apps after the upgrade.
- 3. Application links: Status of your application links.
- 4. Release notes:Link to release notes where you can see more detailed information about the version you've upgraded to.

## Step 2. (Optional) UpdateJira Service Management

If you're using Jira Service Management, you can update it directly in the UI, without downloading a separate installer.

- 1. Go toAdministration() > Applications > Versions and licenses.
- 2. Update Jira Service Management. This will automatically update Jira Service Managementto a compatible version.

# Step 3. Upgrade apps (add-ons)

Now you can upgrade apps that had the **Compatible once both are updated** status. If you need more information about the statuses and apps in general, see Preparing for the upgrade.

- 1. Go toAdministration() > Manage apps > Manage apps.
- 2. Upgrade your apps to the supported versions.
- 3. Once the apps are upgraded, you can enable them.

274

# Upgrading apps in a DC cluster

When upgrading apps, each node will pull the the most recently modified app jar file from the shared home on reboot.

To determine the file version, Jira uses the <version> value inside atlassian-plugin.xml. If there are multiple <version> values, Jira uses java.lang.String#compareTo to compare the different values.

# Step 4. Rebuild index

Reindex Jira to recreate your index. This step might take some time, depending on how many issues and apps you have.

1. Go toAdministration() > Indexing, and runLockJira and rebuild reindex.

# Step 5. Copy the upgraded Jira as a template

In this step, you'll copy the new installation directory with all the modifications you did so far. This will give you a template that you'll later copy to other nodes.

1. Copy thenew installation directory to some other location. This will be your template.

Upgrade remaining nodes

By now, you should have the readyJira template, and upgraded add-ons and index data available in the shared directory. In this step, you'll copy the template to other nodes and start them one by one.

- 1. Copy the template installation directory to the new node.
- 2. If the path to the local home directory is different on this node, update it in thesetenv.bat/setenv. shfile.
- 3. StartJira on this node.
- 4. Rinse & repeat: Repeat these steps on the next node.

Joining the cluster

You can check if the upgraded nodes are joining the cluster by going to Administration  $(\bigcirc)$  > System > System info, and scrolling down to the Cluster nodes section.

Well done!

You've upgradedJira to a new version.

# **Upgrading Jira Data Center (manual)**

You've chosen to upgradeJiraData Center (clustered)manually by using the archive.

Looking for a different upgrade method? SeeUpgrading Jira applications.

| Skip to                                                               |  |
|-----------------------------------------------------------------------|--|
| Before you begin                                                      |  |
| Upgrade Jira on the first node                                        |  |
| Download Jira                                                         |  |
| Extract the files                                                     |  |
| <ul> <li>Install the database driver</li> </ul>                       |  |
| <ul> <li>Re-apply modifications and increase pool-max-size</li> </ul> |  |
| Disable automatic reindex                                             |  |
| <ul> <li>Post-upgrade steps on the first node</li> </ul>              |  |
| <ul> <li>Start Jira for the first time</li> </ul>                     |  |
| <ul> <li>Update Jira Service Management</li> </ul>                    |  |
| Upgrade your apps                                                     |  |
| Rebuild index                                                         |  |
| <ul> <li>Copy the upgraded Jira as a template</li> </ul>              |  |

• Upgrade Jira on remaining nodes

Avoid using this upgrade method if you initially installed Jira using the binary installer (.exe on Windows or .bin on Linux). Upgrading binary installations manually is not supported and is known to cause problems on startup.

# Before you begin

# Step 1: Locate the Jira home directory to determine the initial installation method

We recommend upgrading Jira using the same method that was used to install it for the first time. If youre unsure which method that was, find the location of your Jira home directory. Thats usually a good indicator of whether Jira was installed manually or from a binary installer. For more information, see Jira application home directory.

# Step 2: Prepare for the upgrade

Make sure you have completed the steps in Preparing for the upgrade. These are mandatory pre-requisites, and are essential for a smooth upgrade.

## Step 3: Choose your version

If you need help choosing the right version for you, head to the upgrade matrix to get a quick rundown of features, supported platforms, and technical upgrade notes for all Jira versions.

## Step 4: Stop the cluster

(i) Omit this step if you're upgrading your Data Center with zero downtime.

Stop Jira on all nodes in the cluster. We also recommend that you configure your load balancer to redirect the traffic away from Jira until the upgrade is complete on all nodes.

# Upgrade Jira on the first node

To avoid upgrading each of the nodes separately, youll just upgrade one of them, and make it**a template**. Then, youll copy this template to remaining nodes. You can choose any node here.

### Step 1. DownloadJira

- 1. Download one of the Jira applications from our website. Choose the tar.gz or zip archive.
  - Jira Software
  - Jira Service Management(only tar.gz archive)

If you're upgrading both Jira Software and Jira Service Management, upgrade Jira Software only. You'll later upgrade Jira Service Management directly in Jira, without a separate installer.

#### Step 2. Extract the files

Extract the archive you've downloaded, and start the upgrade.

- 1. Extract (unzip) the files to adirectory (this is your new installation directory, and must be different to your existing installation directory).
- 2. Point Jira to your**existing** Jira home directory.

We recommend that you do it by setting the JIRA\_HOME environment variable. For more info on how to do this, see Setting Jira home directory.

#### Step 3. Install the database driver

If you're using an Oracle or MySQL database, download a new JDBC driver. For other databases, you can omit this step.

If the driver is up to date, you can also copy it from your previous version.

- 1. Download one of the following drivers:
  - Oracle: JDBC driver 19.3 (ojdbc8)
  - MySQL:MySQL Connector/J 5.1 driver.
- 2. Place it in < installation-directory >/lib.

#### Step 4: Re-apply any custom changes and increase pool-max-size

While using Jira, youve probably added some custom modifications to Jira files. These may include connection details, settings related to memory allocation, or other JVM arguments. Usually, these are the files that contain custom changes:

- server.xml
- dbconfig.xml
- jira-config.properties
- web.xml

For more information, see Important files in Jira.

In addition to these files, if your Jira is running over SSL, you need to reimport certificates into the trust store. For details on how to do this, seeHow to import a public SSL certificate into a JVM.

You need to re-apply your custom changes to your respective new Jira files by copying them from your backups.

Make sure you don't just copy over the old files, as the 'native' settings they contain might have changed between the Jira versions.

We'll make another check on Jira startup and will show you all the files you might have skipped that still contain changes that have not been copied over. Then you'll be able to click to automatically copy the changes over.

Note that the check will only be run on the following configuration files:

- <jira-home-directory>/atlassian-jira/ directory

- <jira-home-directory>/conf/server.xml
- <jira-home-directory>/bin/setenv.sh

and the automatic transfer will only be supported for ATST plugin 1.20.0 and later.

To automatically transfer the changes, the installer copy of the modified file needs to be the same as in the version you're upgrading to.

Tomcat started to use double-quotes as of version8.5.48as a result ofExpansion of JAVA\_OPTS in catalina.sh containing '\*' stops startup on linuxbug. That's why when you upgrade and set parameters in setenv.sh orsetenv.bat, make sure that you:

- Don't remove the double-quotes in thecatalina.sh
- Set all your parameters in one line without any new line insetenv.sh orsetenv.bat

Otherwise you might experience issues starting up Jira.

#### Pool-max-size

If youre upgrading from Jira 7.x to the next platform version, such as 8.x or 9.x, we recommend that you change the pool-max-size parameter to 40 in your dbconfig.xml before the upgrade. Leaving the default value of 20 can cause various issues related to database connection. For information on implementing the change, see Tuning database connections.

#### Step 5. Disable automatic reindex

This step is recommended when upgrading between platform versions. For example, when youre switching from Jira 7.x to 9.x or from Jira 7.x to 8.x.

If you're already upgrading between Jira feature releases (for example, from 8.13 to 8.20, etc.), you can omit this step.

Because of the indexing changes introduced between 8.x and 9.x Jira platform versions, indexes from any earlier Jira version will be incompatible after the upgrade.

To create a new index, Jira will trigger an automatic reindex right after you start the application. To avoid reindexing twice (after startup and after upgrading your apps), you can disable the automatic reindex and then run the second one later, whenever youre ready.

To disable automatic reindex:

1. Edit or create (if it doesnt exist) the following file:

<jira-home-directory>/jira-config.properties

2. Add the following line to the preceding file and then save your changes:

upgrade.reindex.allowed=false

# Post-upgrade steps on the first node

Complete these post-upgrade steps**only on the first node**(the one you've just upgraded). The remaining nodes will later download the upgraded apps and index from the shared directory.

### Step 1. StartJira for the first time

Start your newJira version, and connect it to the database.

1. (Installer) Go back to your upgrade wizard and start Jira.

(Installer and Manual) You can also startJira by going to<installation-directory>/bin, and running one of the following files:

- Windows:start-jira.bat
- Linux:start-jira.sh
- 2. OpenJira in your browser.
- 3. Follow instructions on the screen to complete the setup.
- 4. If you've missed any file with custom changes that have not been copied over, you can automatically copy the changes over now.

Note that the check for file changes is only be run on the following configuration files:

- atlassian-jira/ directory
- conf/server.xml
- bin/setenv.sh

and the automatic transfer is only be supported for ATST plugin 1.20.0 and later.

To automatically transfer the changes, the installer copy of the modified file needs to be the same as in the version you're upgrading to.

After the changes have been copied over, you'll be prompted to restart Jira.

### Post-upgrade landing page

4

After a successful upgrade, you should see the post-upgrade landing page. It has some useful information about the new version, as shown below.

|   |          | Latest upgrade report                                                                                                    |
|---|----------|----------------------------------------------------------------------------------------------------|
|   |          | Latest upgrade report                                                                                                    |
|   |          | Jira was successfully upgraded to version 8.0.0 on 03/Dec/18 at 6:17                                                                     |
|   |          | PM. Here's a summary of the checks we ran during the upgrade.                                                                            |
| - | <b>i</b> | Need to know<br>There are some important changes in this upgrade. Show details                                                           |
|   | 4        | User apps disabled: 3<br>Some of your user apps have failed to start. They may not be compatible with this version of Jira. Show details |
| • | Ø        | Application links<br>All application links connected. Show details                                                                       |
| F | or mo    | re info on the new features in Jira 8.0.0, take a look at the Release notes.                                                             |

- 1. Need to know: A list of new features that might affect your work as an admin.
- 2. User apps:Status of your apps after the upgrade.
- 3. Application links: Status of your application links.
- Release notes:Link to release notes where you can see more detailed information about the version you've upgraded to.

# Step 2. (Optional) UpdateJira Service Management

If you're using Jira Service Management, you can update it directly in the UI, without downloading a separate installer.

- 1. Go toAdministration() > Applications > Versions and licenses.
- 2. Update Jira Service Management. This will automatically update Jira Service Managementto a compatible version.

# Step 3. Upgrade apps (add-ons)

Now you can upgrade apps that had the **Compatible once both are updated** status. If you need more information about the statuses and apps in general, see Preparing for the upgrade.

- 1. Go to Administration  $(\bigcirc)$  > Manage apps > Manage apps.
- 2. Upgrade your apps to the supported versions.
- 3. Once the apps are upgraded, you can enable them.

280

# Upgrading apps in a DC cluster

When upgrading apps, each node will pull the the most recently modified app jar file from the shared home on reboot.

To determine the file version, Jira uses the <version> value inside atlassian-plugin.xml. If there are multiple <version> values, Jira uses java.lang.String#compareTo to compare the different values.

# Step 4. Rebuild index

Reindex Jira to recreate your index. This step might take some time, depending on how many issues and apps you have.

1. Go toAdministration() > Indexing, and runLockJira and rebuild reindex.

# Step 5. Copy the upgraded Jira as a template

In this step, you'll copy the new installation directory with all the modifications you did so far. This will give you a template that you'll later copy to other nodes.

1. Copy thenew installation directory to some other location. This will be your template.

Upgrade remaining nodes

By now, you should have the readyJira template, and upgraded add-ons and index data available in the shared directory. In this step, you'll copy the template to other nodes and start them one by one.

- 1. Copy the template installation directory to the new node.
- 2. If the path to the local home directory is different on this node, update it in thesetenv.bat/setenv. shfile.
- 3. StartJira on this node.
- 4. Rinse & repeat: Repeat these steps on the next node.

Joining the cluster

You can check if the upgraded nodes are joining the cluster by going to Administration  $(\bigcirc)$  > System > System info, and scrolling down to the Cluster nodes section.

Well done!

You've upgradedJira to a new version.

# Upgrading Jira Data Center with zero downtime

You've chosen to upgradeJira Data Center(clustered) with zero downtime.

A Zero downtime upgrade isn't available when upgrading from a major Jira version to another major version (for example, from Jira 8.x to Jira 9.x). You'll need to use one of the regular methods.

If you're already on Jira 9.x and you plan to upgrade to another Jira 9.x version, you can use zero downtime for the upgrade.

#### Skip to

- Before you begin
- Put Jira into upgrade mode
- Update Jira Service Management
- Upgrade Jira
- Finalize your upgrade

# About Zero downtime upgrades

Upgrade with zero downtime is a special method available for Jira Data Center. It introduces the upgrade mode that allows your nodes to work on different Jira versions while you're upgrading them one by one. During the upgrade, Jira remains fully functional and open to your users.

You can use this method to upgrade Jira Software Data Center and Jira Service Management Data Center. Jira Software 7.3 or Jira Service Management 3.6 are the *minimum* versions you need to be able to use this upgrade process. If you're running a Jira installation with both Jira Software and Jira Service Management, don't worry, we got you covered!

As the zero downtime upgrade can be quite lengthy, depending on how many nodes you have, we've also got a handy checklist you can use to make sure you've done everything you need. We still recommend that you go through all the steps on this page. The checklist is just a handy tool to help you keep track of what you're doing.

# Technical overview

For more information on what happens with your cluster in terms of upgrade, see ZDU technical overview.

# FAQs

If you still have doubts, have a look at our Zero downtime upgrade FAQs.

# Before you begin

# Step 1: Prepare for the upgrade

Make sure you've completed the steps in Preparing for the upgrade. These are mandatory pre-requisites, essential for a smooth upgrade.

You must also check that a data pipeline export isn't in progress.

# Step 2: Choose your version

If you need help with choosing the right version, head to the upgrade matrixto get a quick run down of features, supported platforms, and technical upgrade notes for allJira versions.

Put Jira into the upgrade mode to allow your nodes to work on different versions while you're upgrading them one by one.

- 1. Go to Administration  $(\bigcirc)$  > Applications > Jira upgrades.
- 2. Select **PutJira into upgrade mode**. This will only be available if your nodes are all on the same version.

### (i) Canceling the upgrade

- You have the option to cancel the upgrade, which will take Jira out of the upgrade mode, until you start upgrading your nodes. The option will be disabled then.
- To cancel the upgrade later, roll each node back to its original version.

# Updating Jira Service Management

This step is required only if you use bothJira Software andJira Service Management. If you use only one of them, you can skip this step.

- Download the required Jira Service Management OBR file. Make sure you download the version compatible with the Jira Software version you're going to install. The compatible version is listed next to Jira Service Management's version, for example Jira Server 7.12.3.
- 2. Change the extension of the OBR file you downloaded from .obr to .zip.
- 3. Unzip the file to extract the contents.
- 4. Copy all the .jar files from the directory where you extracted the contents of the zip file and from the child directory dependencies. Place the files in <Jira shared home>/plugins/installed-plugins. Learn more about the shared home directory in step 2 here.

The terminal commands are:

| Linux                                                                                     |
|-------------------------------------------------------------------------------------------|
| cp *.jar dependencies/*.jar <jira home="" shared="">/plugins/installed-plugins</jira>     |
|                                                                                           |
| Windows                                                                                   |
| copy *.jar + dependencies/*.jar <jira home="" shared="">/plugins/installed-plugins</jira> |

During the upgrade process, upgraded nodes will be picking up the new Jira Service Management .jar files from the shared home, while nodes that haven't been upgraded will be using the old versions of .jars. When your upgrade is complete, all your nodes will be running the new version of Jira Service Management.

# Upgrading Jira

Once your Jira instance is in the upgrade mode, you can upgrade each node individually. Upgrading a node will involve stopping Jira, upgrading the installation, and thenstartingJira.

Stopping Jira will remove the node from your cluster, making it unavailable. Any users logged in to that node will lose their current session before being routed to another node. As the admin, it's up to you to decide which nodes to upgrade and in which order. You always need to have at least one node online and connected to your cluster to achieve zero downtime.

- DATA CENTER UpgradingJiraData Center (installer)
- DATA CENTER Upgrading Jira Data Center (manual)

# Finalizing your upgrade

Finalizing an upgrade will allow any required upgrade tasks to run on your instance and take Jira out of the upgrade mode. Once the required tasks have completed, your installation is upgraded.

- 1. Navigate toAdministration() > Applications > Jira upgrades.
- 2. select Finalize upgrade. This will only be available if all your nodes are all on the same new version.

# In case you need to roll back

As a system admin, you can cancel the upgrade by selecting the **Cancel upgrade** button at any time during the upgrade as long as you haven't selected **Finalize upgrade**. If you cancel the upgrade, you can restart it at any time.

After cancelling, you should stop each node that has been upgraded, reinstall the original version on these nodes, and add them to the cluster again.

# Zero downtime upgrade checklist

When you're performing a zero downtime upgrade on a Jira Software or Jira Service ManagementData Center instance, it's important that you complete each step and verify it's been successful. You can use this checklist to make sure that you've literally ticked all the boxes.

# Before you begin We strongly recommend performing the upgrade in a test environment first. Ensure you have the installer for your intended version. Ensure you know about your intended version by reviewing the release notes. Ensure you're on a supported platform. Ensureyoucheck your add-ons. Back up your database using your database's native tools. Ensure your Support Healthcheck, Instance Health, and Troubleshooting and Support Toolspluginsare enabled, and up to date with the latest versions. Ensure autoscaling is disabled if running in AWS or any other private cloud environment that supports autoscaling Before upgrading a node Ensure you have initiated ZDU (cluster is in 'Ready to upgrade' mode). Ensure no long-running tasks are active. Before running upgrade tasks Ensure all nodes have rejoined the cluster on the new version. Ensure all nodes load Jira as expected. Run your own smoke tests or test suite to ensure all works as expected. Back up your database. Download the checklistso that you have it available for every node.

# Download checklist

# Upgrade task troubleshooting

When you upgradeJira SoftwareorJira Service ManagementData Center using zero downtime upgrades, and depending on what version you're upgrading to, your instance may need to run upgrade tasks on your data. Occasionally, these upgrade tasks will fail to complete, or fail to run correctly. This can be for a variety of reasons. For general troubleshooting, we suggest you review your logs to locate the potential problem.

# Zero downtime upgrade FAQs

Have a burning question about zero downtime upgrade (ZDU)? We've gathered here the most frequently asked questions, so your upgrade goes smoothly.

| Supported versions |       |                 |
|--------------------|-------|-----------------|
| Database           | Nodes | Performance     |
| Reindexing         | Apps  | Troubleshooting |

# Supported versions

No. Zero downtime upgrade (ZDU) is available only for the enterprise editions of Jira, **Jira Software Data Center** and **Jira Service Management Data Center**, versions 7.3 or later.

Yes, you can upgrade to any Jira version after 7.3, as long as you stay within the same platform release, like the 7.x line.

When you choose to skip multiple feature release versions (e.g. 7.3 to 7.6), make sure to test the upgrade in a staging environment. With every release, Atlassian tests the upgrade path from previous version to newest version (upgrading a single feature release version only). Zero downtime upgrade (ZDU), however, doesnt have any constraints that wouldnt let it you skip multiple versions during an upgrade.

Yes, you can upgrade to any Jira version after 7.3, as long as you stay within the same platform release, for example the 7.x line.

When you choose to skip multiple versions (e.g. 7.3 to 7.6), make sure to test the upgrade in a staging environment. With every release, were testing the upgrade from previous version to current version (upgrading through a single version only), as its impossible to test all possible combinations. Zero downtime upgrade (ZDU), however, doesn't have any constraints that wouldn't let it go through multiple versions.

No. Zero downtime upgrade (ZDU) isnt supported for upgrading between**platform releases**(e.g. between the 7.x line and the 8.x line).

Thats because platform releases introduce fundamental changes to how Jira works, and require a normal upgrade. Once you move to the new platform release line, you can use zero downtime upgrade to upgrade to this platforms feature and bug fix releases (e.g. from 8.0 to 8.1).

Heres an overview of the differences between platform, feature, and bug fix releases:

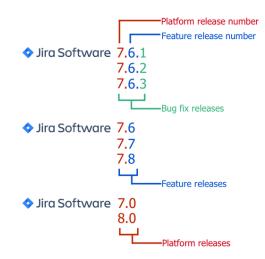

#### Database

Yes; just like with other upgrade methods, you should always back up your database prior to the upgrade, preferably using the database native tools.

Yes, you can roll back to your previous version at any point before **finalizing the upgrade**(its the last step of the upgrade process).

For the database, the database schema will be updated after you upgrade the first node, and these changes wont be reverted. This shouldnt be a problem, though, as schema changes are backward compatible and can work with your previous version.

#### Nodes

After **finalizing the upgrade**, a non-upgraded node wont be allowed to join the cluster, and will be locked on startup. In a case like this, you can shut it down, upgrade the node, and then attempt to rejoin it with the rest of the Data Center cluster.

#### Performance

During the upgrade, each node will be shut down (one at a time), upgraded, and then started again. Once a particular node is unavailable, the traffic and the load will shift to remaining nodes, which could affect performance. We recommend that you dont schedule your zero downtime upgrade at the same time as your peak traffic hours. However, you can still expect that you will have continuity of service when you choose to run your upgrade using ZDU.

#### Reindexing

No. In feature and bug fix releases, where zero downtime upgrade (ZDU) is supported, new versions dont introduce changes that would require an automatic re-index.

#### Apps

We recommend upgrading apps separately, after the Jira Data Center cluster has been upgraded.

During the zero downtime upgrade, Jira freezes all apps for nodes that are still running the original version of Jira. This means that even if you upgrade apps during the upgrade, all Jira nodes that werent yet upgraded will continue to run the old version of the apps. Once you upgrade a particular node, it will immediately pick up the upgraded, compatible apps.

If youre an app developer and need more details, gohere.

#### Troubleshooting

Yes, you can roll back to your previous version at any point before **finalizing the upgrade**(its the last step of the upgrade process).

2

For the database, the database schema will be updated after you upgrade the first node, and these changes wont be reverted. This shouldnt be a problem, though, as schema changes are backward compatible and can work with your previous version.

Yes. Were tracking bugs that might affect ZDU on our public Jira instance, all labeled with *affects-zdu*. You can view them here

3

# Upgrading Jira with a fallback method

You've chosen to upgradeJira Server or Data Center with a fallback method.

### Skip to

- About the fallback method
- Set up a proxy server
- Shut down Jira and create backups
- Set up a new Jira instance
- Upgrade Jira
- Verify the upgrade and redirect the proxy

# About the fallback method

The fallback method allows you safely and quickly roll back to your previous version if the upgrade process takes longer than expected, or if you encounter any issues.

This method is especially useful for:

• Enterprise environments where Jira is mission-critical for the business, and you can't allow prolonged downtime.

To be able to quickly change the Jira instance your users are being redirected to, you'll need to set up a proxy server. By doing so, you'll have a quick way of redirecting them either to the new instance of Jira (if you're happy with the upgrade), or to the old one (if something went wrong). Your current Jira environment will be left untouched, and you'll be replicating it to a new location.

This graphic illustrates the process described in this document. For simplicity, the illustration shows how you can perform an upgrade using two different pieces of hardware. However, you can just as easily install Jira in different directories on the same server to test and perform an upgrade. In this case, simply ensure that you use separate installation and database directories during the testing.

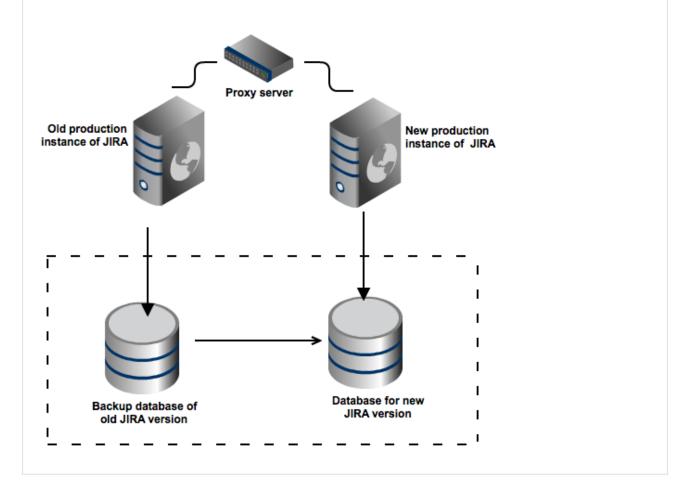

# Set up a proxy server

Set up a reverse proxy, such as a load balancer. The proxy server lets you redirect users to a differentJira server without having to wait for a DNS change. If, at any point during the upgrade process, you encounter issues you can't resolve, you can restart your existingJira instance and reconfigure the proxy server to point to the oldJira instance.

If you use monitoring, API calls (such as SOAP, REST, or CLI), or scripts associated with your production server, update them with the new proxy information.

Please see the following documentation for further information on configuring Apache:

- Integrating Jira with Apache
- Integrating Jira with Apache using SSL

# Shut downJira and create backups

Shut down your existingJira, so that users don't create new data. Next, create backups of your database, and the home and installation directories.

- 1. Back up your database and confirm the backup was created properly.
- 2. Back up yourinstallation directory and home directory.

#### Set up a newJira instance

The easiest way to set up a new environment is to use the procedure described in Creating a test environment for Jira, where you copy the whole Jira into a new directory.

You can also just install the new Jira instance from scratch, and then restore the database, home directory, and all your customizations. However, replicating your old instance might be a better idea, because you'll be able to test the upgrade on it.

# UpgradeJira

Perform a regular upgrade on your newJira instance. Whether you choose the installer or manual is up to you.

- UpgradingJira (installer)
- UpgradingJira (manual)
- CLUSTER UpgradingJiraData Center (installer)
- CLUSTER UpgradingJiraData Center (manual)

# Verify the upgrade and redirect the proxy

Take a look around your new instance and verify that everything is working properly:

All good

If you're happy with the outcome, redirect the proxy server to the newJira instance.

Not really
 If something is not right, redirect the proxy server to the oldJira instance. Your users can resume work, while you prepare for the new upgrade.

# Rolling back a Jira application upgrade

You can roll back Jira to its previous version if you encounter any issues with the upgrade. Any data changed since the last backup will not be present after rolling back.

# Before you begin

Make sure you have the following backups from your previous version:

- The Jira database (created with the database's native tools)
- The Jira home directory
- The Jira installation directory

# Rolling back the upgrade

To roll back the upgrade, you simply need to restore the database from the backup and copy the installation and home directories to their original locations, like it was in your previous Jira setup. Once you do it and restart Jira, your old environment will be restored.

- 1. Stop the upgradeor the upgraded Jira instance.
- 2. Use your database tools to restore the Jira database from the backup.
- 3. Restore the Jira **installation directory** to its original location. In the case of a manual upgrade, the original installation directory should be intact.
- 4. Restore the Jira home directory to its original location.
- 5. Start Jiraby runningthestart-jira.shorstart-jira.batfileinthebinsubdirectoryof your restored Jira applicationinstallation directory.

If that's the case, you also need to restart the AtlassianJira service from the Control Panel. No need to create a new one, since the Jira service entry is retained even if there's an error during the upgrade to facilitate the rollback.

# Well done! You've rolled back Jira to its previous version.

# Establishing staging server environments for Jira applications

# **Redirection Notice**

This page will redirect to Creating a test environment for Jira.

# Migrating Jira applications to another server

This document describes how to migrate and upgrade to Jira applications on different server hardware or in a different server environment that entails one or more of the following:

- new operating system
- new locations for storing your index and/or attachmentsjira-config.properties
- new database or database system

To migrate Jira to a new server or location, you'll need to install a new Jira instance. Once you've completed the installation, you'll migrate your existing data between the databases, and then move your home directory and all existing customizations.

# Perform pre-migration checks

- Check your license. Verify that your license support periodis still valid.
- Check forknown issues. Use the JIRA Knowledge Base to search for any issues in the new version that will affect you.
- Check for compatibility:
  - Confirm that your operating system, database, other applicable platforms, and hardware still comply with the requirements for Jira applications.
  - Make sure the source and target instances are initially set with the same timezones to avoid any issues with date and time fields.
  - If you have installed apps that arent included with Jira applications, verify that these apps will be compatible. You can find an app's compatibility information from the app's home page on the Atlassian Marketplace. You can also follow the procedure outlined here: Checking app compatibility with application updates to have the Universal app manager help you with this.
- We strongly recommend performing your migration in a test environment first. Do not migrate your production Jira server application until you are satisfied that your test environment upgrade has been successful.
  - If you have any problems with your test environment that you can't resolve, create an issue at our support site so that we can assist you.
  - If you have any problems during the migration of your production Jira server application, do not allow your users to start using this server. Instead:
    - Continue to use your old Jira server application this will help ensure that you do not lose production data.
    - Create an issue at our support site so that we can help you resolve the problems with your migration.

Consider that some anti-virus or other Internet security tools may interfere with the migration and prevent the process from completing successfully. If you experience or anticipate experiencing such an issue with your anti-virus/Internet security tool, disable this tool first before proceeding with the Jira application migration.

# Back up your data

Before you proceed, keep in mind that if you're changing your operating system from Windows to Linux, or vice versa, remember that you will need to reverse the slashes when required in your file paths ('/' to '\', or '\' to '/').

# Back up your database

Create a backup of your database by following instructions from these guides:

• Stop users from updating data in Jira

· Backing up data

# Back up your Jira home directory

- 1. Shut down Jira.
- 2. Locate the Jira home directory. You can find information about the location of the directory by navigating to the<jira-application-dir>/WEB-INF/classes/jira-application. properties file in your Jira application installation directory. Alternatively, you can open the Jira configuration toolto see the directory that is set as your Jira Home.
- 3. Navigate to the directory specified in the configuration file and create a backup of it in another directory. After the migration, this new directory will be used as your Jira home directory.
- 4. After the backup is complete, delete the <home-directory>/dbconfig.xml file from your existing home directory.This will remove the existing connection betweenJira and your database, and allow you to connect to a new database.

# Back up your Jira installation directory

Installation directory contains the Jira application files and libraries that were extracted when Jira was installed.

#### Back up your attachments and index directories if located outside your Jira home directory

If the attachments and index directories are located outside of your Jira home directory, you must back them up separately. These pages describe how to find out where these directories are located in your implementation:

- Your attachments directory. See Configuring file attachmentspage in the documentation for your version of Jira.
- Your index directory. See Search indexing for your version of Jira.

For more information about backing up attachments in Jira, see Backing up data.

### Migrate Jira to a new server

If you're upgrading both Jira Core and Software and Jira Service Desk during the migration process, upgrade Jira Core or Software only. You'll later upgrade Service Desk directly in Jira, without a separate installer.

See Upgrading Jira applications for information on the pre-requisite tasks you need to complete before upgrading.

# **Download Jira**

Download one of the Jira applications from our website. Choose the zip or tar.gz archive.

- Jira Core
- Jira Software

# Start the migration

- 1. Stop yourexistingJira instance.
- 2. Copy the backup of your existing Jira Home Directory from the old server to the new server.
- 3. Extract (unzip) the archive youve downloaded to a newly created directory on the new server that youre migrating to. This is the new installation directory, and it must be different from your existing installation directory.
- 4. After youve located a new Jira installation on the new server, edit the following file:

<installation-directory>\atlassian-Jira\WEB-INF\classes\Jira-application.properties

It must point to yourJira home directory on the new server. If you are moving to a new database server, make sure to modify thedbconfig.xmlfile on the new server by by changing the connection parameters. Otherwise, Jira will try to connect to your existing database.

5. (Optional) If you use Crowd for user management, complete these extra steps.

If you are using Crowd for user management, reapply modifications from the following files that are in your existing installation directory to the new files. Do not copy the files as they may be different in the new version of Jira.

- Installation-Directory>/atlassian-Jira/WEB-INF/classes/crowd. properties
- <Installation-Directory>/atlassian-Jira/WEB-INF/classes/seraphconfig.xml

### Install the database driver

If you're using an Oracle or MySQL database, download a new JDBC driver. For other databases, you can omit this step. For instructions on how to connect Jira to a new database, see Connecting Jira applications to a database.

If the driver is up to date, you can also copy it from your previous version.

- 1. Download one of the following drivers:
  - Oracle: JDBC driver 12.2.0.1.
  - **MySQL:** the latest JDBC driver.
- 2. Place it in < installation-directory >/lib.

# Re-apply any modifications to Jira files

While using Jira, youve probably added some custom modifications to Jira files. These may include connection details, settings related to memory allocation, or other JVM arguments. In this step, you need to re-apply the same modifications to the new files by copying them from your backups.

If you made any custom modifications to Jira files, make sure to apply those changes to the files on the new server.

Some of the files we usually modify:

- server.xml
- dbconfig.xml
- jira-config.properties
- setenv.sh/setenv.bat(memory allocation and other JVM arguments)
- for more, seeImportant files in Jira

SeeImportant files in Jira for a complete list of commonly modified files and their locations within yourJira Installation Directory.

# Start Jira for the first time

Verify that your old Jira installation is shut down before proceeding. If this Jira server is still operating, shut it down.

Start your new Jira version, and connect it to the database.

1. Go to<installation-directory>/bin, and run one of the following files:

Created in 2023 by Atlassian. Licensed under a Creative Commons Attribution 2.5 Australia License.

- Windows: start-Jira.bat
- Linux: start-Jira.sh
- 2. Open Jira in your browser.
- 3. When prompted, select **I'll set it up myself** to get access to more setup options, which are outlined in the following sections.

# Restore backed-up data and attachments

- 1. If you arent reusing your old database, connect the Jira to the new one. In the **Set up application properties** dialog, select**My own database**, and provide details of **a new, empty database**.
- On the next screen, select **Import your data**, and select the file with your data backup. Avoid passing through a proxy when importing your data, especially if your Jira instance is large. Using a proxy may cause timeout errors.
- 3. Follow instructions on the screen to complete the setup.

# Set up application properties

| <b>Existing data?</b> You can import your data from another installed or hosted Jira server instead of completing this setup process. |                                                                                |  |  |  |
|----------------------------------------------------------------------------------------------------|--------------------------------------------------------------------------------|--|--|--|
| Application Title                                                                                                    | Jira                                                                           |  |  |  |
|                                                                                                    | The name of this installation.                                                 |  |  |  |
| Mode                                                                                                    | <ul> <li>Private</li> <li>Only administrators can create new users.</li> </ul> |  |  |  |
|                                                                                                    | Public Anyone can sign up to create issues.                                    |  |  |  |

#### Base URL http://localhost:8080

The base URL for this installation of Jira.

All links created will be prefixed by this URL.

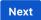

4. Its time to unpack your backed up attachments. Check the following guides for instructions:

#### Restoring data

• Restore the attachments to the attachments directory

# Perform post-migration checks and tasks

It is strongly recommended that you perform the following checks and tasks after you have started your new Jira application instance:

- Check yourserver logsfor error messages, even if Jira applications appear to be running correctly. If there are any errors there that you cannot resolve, create a support case, attach your log file, and we will advise you on the errors.
- 2. If you were previously usingExternal User Management, enable it in the new Jira application instance.
- 3. If you changed machines when upgrading, change the paths to the indexes, attachments, and backup directories, from within your application's **Jira Administration** section.
- 4. Enable email, if you disabled it during testing.
- 5. If you migrated any customizations from your old to new Jira applications, ensure that they are tested thoroughly.
  - *a.* If you had downloaded plugins for the new Jira application versions, install the downloaded JAR file(s) in your new version and carry out any other required installation for the plugin.
  - *b.* If the plugin has a properties file, apply the same changes to it as you had in the old properties file (don't just copy over the old properties file).

# Almost there!

YourJira instance has been migrated. Below you can learn how to upgrade Service Desk, if you have it, and how to upgrade your apps.

#### (Optional) Update Jira Service Management

If you're using Jira Service Management, you can update it directly in the , without downloading a separate installer.

1. In the upper-right corner of the screen, selectAdministration O-Applications.

| Teams in the S     | pace / TIHP-4      |                   |            |           | JIRA ADMINISTRATION   |
|--------------------|--------------------|-------------------|------------|-----------|-----------------------|
| Landing (          | on Mars            |                   |            |           | Applications          |
|                    |                    |                   |            |           | Projects              |
| Edit Q Add co      | omment Assign More | e 👻 In Progress 👻 | Admin 🖌    |           | Issues                |
| Details            |                    |                   |            | ✓ People  | Manage apps           |
| Туре:              | Story              | Resolution:       | Unresolved | Assignee: | User management       |
| Priority:          | Medium             | Fix Version/s:    | 9.0        |           | Latest upgrade report |
| Affects Version/s: | None               |                   |            | Reporter: | System                |
| Labels:            | None               |                   |            | Votes:    | 0 Vote for this issue |
|                    |                    |                   |            | Watchers: | Stop watching this is |

2. On the **Versions and licenses** page, select update Jira Service Management. This will automatically update Service Management to a compatible version.

#### Upgrade apps (add-ons)

Upgrade your apps, so they're compatible with the new version.

- 1. In the upper-right corner of the screen, selectAdministration Applications.
- 2. Go to Manage apps and under Atlassian Marketplace (left-side panel) select Manage apps.
- 3. Upgrade your apps to the supported versions.

### **Rebuild index**

Your old index is incompatible with the new version, and will be deleted by Jira. Run the reindex to rebuild it from scratch. This step might take some time, depending on how many issues and apps you have.

1. In the upper-right corner of the screen, selectAdministration System.

| Jira Dashbo          | ards 🗸 Projects 🖌 Issues | s 🛩 Boards 🛩 Plans 🕚 | <ul> <li>Insight</li> <li>Create</li> </ul> | <b>Q</b> Search | 🔶 😚 🤲                   |
|----------------------|--------------------------|----------------------|---------------------------------------------|-----------------|-------------------------|
| Teams in the         | Space / TIHP-4           |                      |                                             |                 | JIRA ADMINISTRATION     |
|                      | on Mars                  |                      |                                             |                 | Applications            |
|                      |                          |                      |                                             |                 | Projects                |
| 🖋 Edit 🛛 Q Add d     | comment Assign More      | 👻 In Progress 👻      | Admin 🖌                                     |                 | Issues                  |
| Details              |                          |                      |                                             | ✓ People        | Manage apps             |
| Туре:                | Story                    | Resolution:          | Unresolved                                  | Assignee:       | User management         |
| Priority:            | Medium                   | Fix Version/s:       | 9.0                                         |                 | Latest upgrade report   |
| Affects Version/s:   | None                     |                      |                                             | Reporter:       | System                  |
| Labels:              | None                     |                      |                                             | Votes:          | 0 Vote for this issue   |
|                      |                          |                      |                                             | Watchers:       | 1 Stop watching this is |
| Description          |                          |                      |                                             |                 |                         |
| Identify a safe land | ing spot.                |                      |                                             |                 |                         |

- 2. Under Advanced (left-side panel), select Indexing.
- 3. Run Full re-index.

# **Migrating from Jira Cloud to Server applications**

### (i) Important changes to our server and Data Center products

Weve ended sales for new Server licenses, and will end support for server on February 15, 2024. Were continuing our investment in Data Center with several key improvements. Learn what this means for you

This page is about moving data from Jira Cloud to Jira Server. If you want to migrate from Jira Server to Jira Cloud, check out our migration resources.

Jira Cloud is typically ahead of Jira Server, which means that some features may not be available after you've moved to Jira Server.

If you want to move a project, not your entire site, seeRestoring a project from backup.

#### Limitations

Jira Cloud applications are regularly updated with the latest features and improvements, which means they are a later version than the latest downloadable version of Jira applications. If you want to migrate from Jira Cloud applications to Jira Server applications, be aware of the following limitations.

#### Feature loss

Jira Cloud typically contains features that are not yet released in the latest version of Jira Server.

#### Password reset

Your Jira Cloud users will need to reset their passwords before they can log in to the new Jira Server instance.

#### Jira applicationlicenses

Your Atlassian Cloud license can't be used in aninstanceinstalled from Jira Server applications. You'll need to generate a new Jira Server applicationlicense from https://my.atlassian.com.

You can reuse your licenses for plugins in yourinstanceinstalled from Jira Server applications. The licenses for Atlassian plugins and Gliffy for Jira applicationscan be viewed onhttps://my.atlassian.com. For all other third-party plugins, contact the third-party vendor for a license.

#### User avatars

Due to recent changes that took place in Cloud, User avatars now reside in id.atlassian.com. They are not included in the Cloud backup and, therefore, cannot be migrated to JIRA Server.

#### **Migrating other Cloud applications**

The instructions on this page only apply to Jira applications. If you are migrating other Cloud applications (e. g. Confluence Cloud to an instance installed from Confluence Server), see this page: Backing up and exporting data.

Note, if you are migrating Jira Cloud applications*and*other applications (e.g. Confluence Cloud) to aninstancehosted on your own servers, you'll lose integration features that are native to Cloud. These can be re-enabled by configuring application links between your applications. SeeLink to other applicationsfor instructions. Contact support if you need assistance.

#### Get more details of the differences between Jira Cloud and Jira Server

Migrating to Jira Server

# 1.Back up

Back up your Jira Cloud application data.

- 1. Log in to Jira Cloud as an administrator.
- Create an XML backup. For more info, seeExporting issues from Cloud to Server.Note that the export
  process will strip your cloud application and plugin licenses out of the XML, so the licenses will remain
  available in your Jira Cloud site but not in your Server instance.

#### 2. Download the latest version of installer

Download the installer for your operating systemJira Core,Jira Software, orJira Service Desk.

#### 3. Install Jira Server

Install your Jira applications. For detailed instructions, refer to Installing Jira applications.

Note that during the installation, you will be asked if you have existing data. This is where you can import your XML backup, as described in the next step.

#### 4. Import your data from Jira Cloud into Jira Server

In step 2 of the setup wizard (Application Properties), you'll be asked whether you have existing data. Click**Im port your existing data**, and follow instructions to import your XML backup.

When importing, you might see a warning that you're importing data from an earlier Jira version. You can ignore it and continue with the import.

#### (i) If your backup is 2GB or more, import the attachments separately

For large backups, we recommend that you import the attachments separately. To do this:

1. Unzip the backup file.

If you're using the unzip utility in Linux, before extracting the backup file, set the UNZIP\_DISA BLE\_ZIPBOMB\_DETECTION=TRUE environment variable to prevent errors resulting from attempting to extract large archives. Alternatively (or if you're using Windows), use the 7-zip utility.

- 2. Compress theactiveobjects.xmland theentities.xmlfiles only.
- **3.** Import the compressed file in the setup wizard, as described above.
- 4. Copy the contents of the attachments directory into the <home-directory>/data /attachments directory for Jira Server.

After the migration

#### 5. Change the admin password

- 1. Log in to your new Jira application, using the following credentials:
  - Username: sysadmin
  - Password: sysadmin
- 2. Change the password immediately after logging in.

#### 6. Check which apps you have in Cloud

Any app that you are currently using with Jira Cloud application will need to be installed in your Jira application installation. For example, Gliffy, Tempo, etc.

In the upper-right corner of the screen, select Administration >Manage apps. The 'Find apps' screen shows apps available via the Atlassian Marketplace. ChooseManage appsto view the apps currently installed on your Jira applications. Choose Manage apps and note the apps listed under the User-installed Apps section. You will need to note the app names and versions.

### 7. Install your app in Jira Server

For each app that you noted in the previous step, install it in your Jira applications. Make sure to install the latest version of the app. Atlassian does not provide support for data that is downgraded as a result of installing an older version of an app.

SeeManaging Apps for instructions on how to install an app. You will need to manually add the app license keys.

#### 8. Install theCloud compatibility for Jira appor run scripts

After you migrate from Cloud to Server, it might happen that user mentions are shown as AccountID rather than username. This is a known GDPR-related issue. To fix it, you can either use the Cloud compatibility for Jira app or run update scripts in your database.

The app is a quicker solution however it is a temporary one because it only fixes the UI side of things and rep laces accountIds from Jira Cloud with more user-friendly text in wiki markup fields. However, you can consider it if you want a quick fix and do not have time to test the scripts in your environment. This app is compatible with Jira Server 8.0 and later.

- 1. In your Jira Server instance, go to Jira Administration > Manage apps > Find new apps.
- 2. Search for Cloud Compatibility for Jira.
- 3. Install the app.

To permanently resolve the problem, run the update scripts in your database. Make sure that you run the scripts in your test environment first, and create a DB backup.

#### PostgreSQL:

```
SELECT ('UPDATE jiraaction SET actionbody = replace(actionbody, ''accountid:' || cu.external_id || ''',
''' || cu.lower_user_name || ''') WHERE actionbody LIKE ''%[~accountid:' || cu.external_id || ']%'';')
as "Queries to fix" FROM cwd_user cu WHERE cu.external_id IS NOT NULL;
```

#### MySQL:

```
SELECT (CONCAT('UPDATE jiraaction SET actionbody = replace(actionbody, ''accountid:' , ifnull(cu.
external_id, '') , ''', ''' , ifnull(cu.lower_user_name, '') , ''') WHERE actionbody LIKE ''%
[~accountid:' , ifnull(cu.external_id, '') , ']%'';')) as "Queries to fix" FROM cwd_user cu WHERE cu.
external_id IS NOT NULL;
```

# 9. Reset the passwords for your users

After you finish migrating from Jira Cloud to Jira Server, you must reset the passwords for your users. To do this, you can either:

- Notify all users that they need to select Forgot password to reset their password. Learn how to send an email to all Jira users.
- Log in as **sysadmin** and reset everyone's password.

#### Well done! You've migrated your Jira Cloud site into a Jira Server instance.

#### Known issues

During or after the migration from Jira Cloud to Jira Server, a few known issues might occur. They're mainly caused by the differences between the source codes of the two products.

See more details of the issues in the following table.

Issue Solution

| Jira Server is set up to import data from Jira Cloud but<br>there's no prompt whether you want to import data or<br>not.                                                                                                    | In case the Jira Server database already<br>contains some data, you might not be<br>prompted to import your data from the backup<br>when starting Jira. You'll just see Jira's user<br>interface.<br>You can proceed with restoring the database.<br>Restoration of the database will overwrite the<br>data in it. So, take this step only if you're sure<br>that overwriting the data won't cause other<br>issues. |
|----------------------------------------------------------------------------------------------------|----------------------------------------------------------------------------------------------------|
| After migrating from Jira Cloud, Jira Server might fail to<br>import a project from the same server instance backup.<br>In this case, you'll see the following notification: "The<br>import was aborted because there were too many<br>errors". | This is a known issue documented in this<br>Knowledge Base article. The article describes<br>the scenarios when the issue might occur and<br>explains how to solve it.                                                                                                    |
| Jira Cloud system time is in the UTC format. Migration<br>from Jira Cloud to Jira Server means a potentially<br>different system time. Users might encounterincorrect<br>times displayed in Jiraafter the migration.                            | This is a know issue tracked in the ticket JRAS<br>ERVER-66388.<br>Feel free to leave comments on the ticket so<br>we know your use cases better and<br>understand how this issue is impacting your<br>operations.                                                                                                    |
| After migrating from Jira Cloud to Server, the user can't generate a new license for any Jira application (Jira Core, Jira Software, or Jira Service Management).                                                                               | This is a know issue tracked in the ticket JRAS<br>ERVER-66787.<br>Feel free to leave comments on the ticket so<br>we know your use cases better and<br>understand how this issue is impacting your<br>operations.                                                                                                    |

# Migrating from Jira Server to Cloud

When opened in a viewport, the user will be redirected to: Jira server to cloud migration resources.

# **Running Jira Data Center on a Kubernetes cluster**

If you're running self-managed environments and looking to adopt modern infrastructure, you can deploy your Atlassian Data Center products on Kubernetes clusters. By leveraging Kubernetes, you can drive greater agility amongst your teams and enjoy a simplified administrative experience at scale without compromising your organizations regulatory requirements.

# What is Kubernetes?

Kubernetes (K8s) is a high-availability rapid deployment and container orchestration framework that allows you to easily manage and automate your deployments in one place. Because it makes heavy use of containers, your applications stay up-to-date with no downtime and always have safe and reliable access to the dependencies they require. Learn more on the official Kubernetes website

# How does it work?

Kubernetes automates the management of containerized applications. It provides a centralized control plane to manage containers and the underlying infrastructure, automate scaling, rollouts and rollbacks, and more. The platform abstracts away the underlying infrastructure and provides a unified way of managing containers and applications, making it easier for developers to build, deploy, and run applications at scale.

# Why Kubernetes?

Kubernetes is a powerful platform that comes with a number of benefits, including:

- Improved agility
- Simplified administration
- Deployment automation
- Automated operations for containers
- Security enhancements
- Accelerated upgrades and rollbacks
- Better scalability and resiliency

On top of that, the ability to manage your infrastructure as code by using simple YAML files helps you reduce unnecessary resource consumption.

How does Atlassian integrate with Kubernetes?

# Manage Kubernetes with Helm charts

To help you deploy our products, weve created Data Center Helm chartscustomizable templates that can be configured to meet the unique needs of your business. You can even choose how to run them: either on your own hardware or on a cloud providers infrastructure. This allows you to stay in control of your data and meet your compliance needs while still using a more modern infrastructure. Helm charts have their own lifecycle, so updates contain certain features and are upgraded automatically.

Helm charts provide the essential building blocks needed to deploy Atlassian Data Center products (Jira, Confluence, Bitbucket, Bamboo, and Crowd) in Kubernetes clusters and give you the capability to integrate with your operation and automation tools. Learn more about Helm charts

# Use Docker images for improved agility

To speed up development, you can take advantage of Data Centers hardened Docker container images. Using our Docker container images as part of your Data Center deployment allows you to cut significant time by streamlining and automating workflows.

After defining your required configuration once, you can instantly deploy exact replicas of your environment from the command line at every stage of your deployment lifecycle, giving you the agility needed to keep valuable work moving forward, and the flexibility to accommodate your organizations evolving development strategy over time.

### Learn Kubernetes deployment architecture

The Kubernetes cluster can be a managed environment, such asAmazon EKS,Azure Kubernetes Service,Googl e Kubernetes Engine, or a custom on-premise system. We strongly recommend you set up user management, central logging storage, a backup strategy, and monitoring just as you would for a Data Center installation running on your own hardware.

Here's an architectural overview of what you'll get when deployingyour Data Center application on a Kubernetes cluster using the Helm charts:

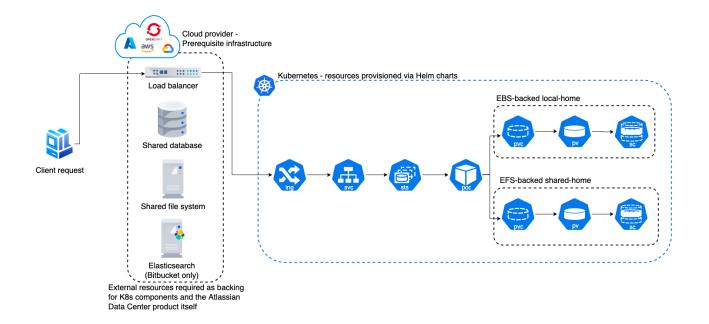

The following Kubernetes entities are required for product deployment:

- **Ingress and Ingress controller** (ing)the Ingress defines the rules for traffic routing, which indicate where a request will go in the Kubernetes cluster. The Ingress controller is the component responsible for fulfilling those rules.
- Service (svc)provides a single address for a set of pods to enable load-balancing between application nodes.
- **Pod**a group of one or morecontainers, with shared storage and network resources, and a specification for how to run the containers. Podsare the smallest deployable units of computing that you can create and manage in Kubernetes.
- StatefulSets (sts)manages the deployment and scaling of a set ofpods requiring persistent state.
- PersistentVolume (pv)a "physical" volumeon the host machine that stores your persistent data.
- PersistentVolumeClaim (pvc)reserves the Persistent Volume (PV) to be used by a pod or potentially multiple pods.
- StorageClass (sc)provides a way for administrators to describe the "classes" of storage they offer.

Installyour Data Center application on a Kubernetes cluster

To install and operate your Data Center application on a Kubernetes cluster using our Helm charts:

- 1. Follow the requirements and set up your environment according to the Prerequisites guide.
- 2. Perform the installation steps described in the Installation guide.
- 3. Learn how to upgrade applications, scale your cluster, and update resources using the Operation guide.

# **Getting started with Jira Data Center on AWS**

A The AWS Quick Start template as a method of deployment is nearing its end-of-support date on Februar y 29, 2024. You can still use the template after this date but we won't maintain or update it. Learn more about the AWS deployment template

We recommend deploying your Data Center products on a Kubernetes cluster using our Helm charts for a more efficient and robust infrastructure and operational setup. Learn more about deploying on Kubernetes

AWS now recommends switching launch configurations, which our AWS Quick Start template uses, to la unch templates. We wont do this switch, since were ending our support for the AWS Quick Start template. Youll still be able to create launch configurations until December 31, 2023.

If you decide to deploy your Data Center instance in a clustered environment, consider usingAmazon Web Services (AWS). AWS allows you to scale your deployment elastically by resizing and quickly launching additional nodes, and provides a number of managed services that work with Data Center products. These services make it easier to configure, manage, and maintain your deployment's clustered infrastructure.

We recommend deploying your Data Center instance on a Kubernetes cluster using our Helm charts. This allows you to stay in control of your data and meet your compliance needs while still using a modern infrastructure. Learn more about running Data Center products on Kubernetes

(i) Interested in learning more about what Data Center provides? Check out the Data Center overview

# Non-clustered VS clustered environment

A single node is adequate for most Small or Medium size deployments, unless you need high availability or zerodowntime upgrades.

If you have an existing Server installation, you can still use its infrastructure when you upgrade to Data Center. Many features exclusive to Data Center (likeSAML single sign-on,self-protection via rate limiting,andCDN support) don't require clustered infrastructure. You can start using these Data Center features by simply upgrading your Server installations license.

For more information on whether clustering is right for you, check outAtlassian Data Center architecture and infrastructure options

# Deploying Data Center products in a cluster using the AWS EKS

You can deploy your Data Center instance using a managed Kubernetes cluster service. Learn how to prepare a Kubernetes cluster using Amazon EKS

Here's an overview of the architecture for a Data Center instance running in Kubernetes:

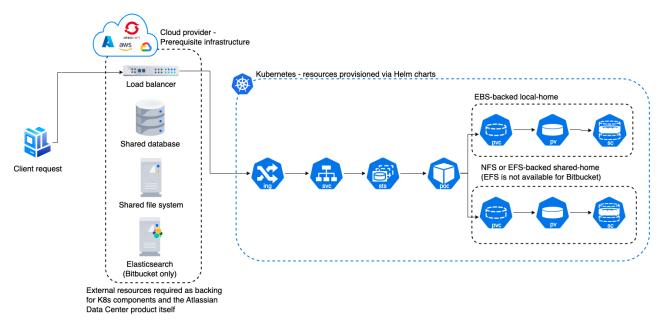

For more information, seeAtlassian products on AWS.

Even though you can deploy our Data Center products on AWS GovCloud, we dont test or verify our Helm charts on the AWS GovCloud environment and cant provide any support.

#### Deploy your instance with AWS

#### **Create components**

Before you deploy your Data Center product with AWS, you need to create the required infrastructure components. These include a database, a Kubernetes cluster, and shared storage. Learn more about the prerequisites

#### Take advantage of Helm charts

If you decide to deploy your Data Center instance on AWS with Kubernetes, make sure to use our Helm charts. Learn how to install your Data Center product with Helm charts

308

2

# **Administering Jira Data Center on AWS**

The AWS Quick Start template as a method of deployment is nearing its end-of-support date on Febr uary 29, 2024. You can still use the template after this date but we won't maintain or update it. Learn more about the AWS deployment template

We recommend deploying your Data Center products on a Kubernetes cluster using our Helm charts for a more efficient and robust infrastructure and operational setup. Learn more about deploying on Kubernetes

AWS now recommends switching launch configurations, which our AWS Quick Start template uses, to launch templates. We wont do this switch, since were ending our support for the AWS Quick Start template. Youll still be able to create launch configurations until December 31, 2023.

While working with your Jira Data Center on AWS, you can expand your environment by adding additional nodes, upgrade the existing Jira instances, or connect to them over SSH.

# Setting custom DNS name

When deploying Jira Data Center on AWS, you get a default domain name that points to the Amazon's load balancer. You'll be using it to access Jira. This domain name depends on the load balancer's name and the AWS region, but in general it looks like this:my-loadbalancer-1234567890.us-west-2.elb. amazonaws.com. You can change it to something more familiar, e.g. jira.atlassian.com, by entering your own domain name in the **Existing DNS (optional)** parameter in the Quick Start. You'll need a domain name to do this, if you don't have one already, you can register ithere.

To set the custom DNS name:

- 1. When deploying Jira with the Quick Start, enter your domain name (FQDN) in the **Existing DNS** (optional) parameter. It'll be saved in the proxyName parameter in Apache Tomcat, which is a web server used by Jira. All nodes will be using this domain name.
- After the deployment, when you know the address of the Amazon's load balancer, associate it with your domain name. To do this, you'll need to use your DNS service to create a CNAME record where you enter the source and target URLs, creating an alias. SeeAssociating your custom domain name with your load balancer name.

**If you have already deployed Jira**, you can still change the parameters that are used by your stack, be it the instance type or the domain name. SeeChanging resource properties.

# Scaling up and down

The synchronous node start-up is now enforced by the application. See Changes to index management on the Jira startup in version 9.1 for details.

To learn more about the upcoming changes to index management in Jira, check out the Data Center Roadmap.

To change the number of nodes in the cluster:

- Sign in to the AWS Management Console, use the region selector in the navigation bar to choose the AWS Region for your deployment, and open the AWS CloudFormation console athttps://console.aws. amazon.com/cloudformation/.
- 2. Click the **Stack name**of your deployment. This will display your deployment's **Stack info**. From there, click**Update**.
- 3. On the Select Templatepage, leave Use current templateselected, and then choose Next.
- 4. On the **Specify Details**page, go to the **Cluster nodes** section of **Parameters**. From there, set your desired number of application nodes in the following parameters:
  - a. Minimum number of cluster nodes
  - b. Maximum number of cluster nodes
- 5. Click through to update the stack.

∕∖∖

#### Disabled Auto Scaling

Since your cluster has the same minimum and maximum number of nodes, Auto Scalingis effectively disabled.

Setting different values for the minimum and maximum number of cluster nodes enables Auto Scaling. This dynamically scale the size of your cluster based on system load.

However, we recommend that you keep Auto Scaling disabled. At present, Auto Scaling can't effectively address sudden spikes in your deployment's system load. This means that you'll have to manually re-scale your cluster depending on the load.

# Connecting to your nodes over SSH

You can perform node-level configuration or maintenance tasks on your deployment through the AWS Systems Manager Sessions Manager. This browser-based terminal lets you access your nodes without any SSH Keys or a Bastion host. For more information, seeGetting started with Session Manager.

#### Access via Bastion host

You can also access your nodes via a Bastion host (if you deployed one). To do this, you'll need your SSH private key file (the PEM file you specified for the **Key Name**parameter). Remember, this key can access all nodes in your deployment, so keep this key in a safe place.

The Bastion host acts as your "jump box" to any instance in your deployment's internal subnets. That is, access the Bastion host first, and from there access any instance in your deployment.

The Bastion host's public IP is the Bastion Publpoutput of your deployment'sATL-BastionStacks tack. This stack is nested in your deployment'sAtlassian Standard Infrastructure (ASI). To access the Bastion host, useec2-useras the user name, for example:

ssh -i keyfile.pem ec2-user@<BastionPubIp>

Theec2-userhassudoaccess. SSH access is byrootis not allowed.

# Backing up

We recommend you use the AWS native backup facility, which utilizes snapshots to back up your Jira Data Center.For more information, seeAWS Backup.

#### Migrating your existing instance into AWS

To migrate an existing instance into AWS:

- 1. Migrate its database to PostgreSQL (if not already).
- 2. Take a backup of your existing home directory and database.
- 3. Copy the backup file to your file server EC2 instance.
- 4. Unpack the backup file under/media/atl/jira/sharedof your file server.
- 5. Restore the PostgreSQL database dump contained in the backup file to your RDS instance with pg\_re store.

# **Upgrading Jira Data Center on AWS**

The AWS Quick Start template as a method of deployment is nearing its end-of-support date on Febr uary 29, 2024. You can still use the template after this date but we won't maintain or update it. Learn more about the AWS deployment template

We recommend deploying your Data Center products on a Kubernetes cluster using our Helm charts for a more efficient and robust infrastructure and operational setup. Learn more about deploying on Kubernetes

AWS now recommends switching launch configurations, which our AWS Quick Start template uses, to launch templates. We wont do this switch, since were ending our support for the AWS Quick Start template. Youll still be able to create launch configurations until December 31, 2023.

Before you begin, consider upgrading to anAtlassian Long Term Support releases (if you're not on one already). Long Term Support releases get fixes for critical bugs and security issues throughout its two-year support window. This gives you the option to keep a slower upgrade cadence without sacrificing security or stability. Long Term Support releases are suitable for companies who can't keep up with the frequency at which we ship feature releases.

Here's some useful advice for upgrading your deployment:

- 1. Before upgrading to a later version of JiraData Center, check if your apps are compatible with that version. Update your apps if needed. For more information about managing apps, seeUsing the Universal Plugin Manager.
- If you need to keep Jira Data Center available to users during your upgrade, we recommendupgrading Jira Data Center with zero downtime. This method allowsyour nodes to work on different Jira versions while you upgrade them one by one. During the upgrade, Jira remains available to users.
- 3. We strongly recommend that you perform the upgrade first in a *staging*environment before upgrading your production instance. Creating a test environment for Jiraprovides helpful tips on doing so.

# Choosing an upgrade method

If you deployed using our AWS Quick Start, you can upgrade your Jira version using either method:

- Normal upgrade: this process is similar to upgrading Confluence Data Center or Bitbucket Data Center , and will involve some downtime.
- Zero downtime upgrade: this process involves more steps than a normal upgrade, but will not involve any downtime.

# Option 1: Normal upgrade

Performing a normal Jira Data Center upgrade on AWS involves three steps:

# Step 1: Terminate all running Jira Data Center application nodes

Set the number of application nodes used by the Jira Data Center stack to 0. Then, update the stack. Doing this will make Jira Data Center unavailable (until you finish the next step).

- 1. In the AWS console, go to **Services > CloudFormation**. Select your deployments stack to view its Stack Details.
- 2. In the Stack Details screen, click**Update Stack**.
- 3. From the Select Templatescreen, select Use current template and clickNext.
- 4. Youll need to terminate all running nodes. To do that, set the following parameters to 0:
  - a. Maximum number of cluster nodes
  - b. Minimum number of cluster nodes
- 5. Click**Next**. Click through the next pages, and then to apply the change using the**Update**button.

6. Once the update is complete, check that all application nodes have been terminated.

#### Step 2: Update the version used by your Jira Data Center stack

Set the number of application nodes used by Jira Data Center to 1. Configure it to use the version you want. Then, update the stack again.

- 1. From your deployments Stack Details screen, click Update Stack again.
- 2. From the Select Templatescreen, select Use current template and clickNext.
- 3. Set the Version parameter to the version youre updating to.
- 4. Configure your stack to use one node. To do that, set the following parameters to 1:

# a. Maximum number of cluster nodes

- b. Minimum number of cluster nodes
- 5. Click**Next**. Click through the next pages, and then to apply the change using the**Update**button.

#### Step 3: Scale up the number of application nodes

You can now scale up your deployment to your original number of application nodes. For detailed instructions on how to do this, seeScaling up and down.

M While it's possible to start all the new nodes at the same time, as a best practice we recommend starting only one node at a time when scaling back to the original number of nodes. This will ensure that all the nodes in the cluster are healthy and provide a healthy snapshot when requested by new nodes.

Since **Jira 9.1**, the synchronous node start-up is enforced by your application. The start-up will ensure that the local index is healthy before proceeding. Jira wont start without a healthy index.

The start-up will be performed under a cluster lock, guaranteeing that only one node at a time executes it.

The index start-up includes the following stages:

- 1. Re-indexing missing data if a local issue index is less than 10% behind the database
- 2. Loading a recent index snapshot from the shared-home directory if its available.
- 3. Otherwise, triggering a full re-index.

For more information, see Index management on Jira start-up.

#### Option 2: Zero downtime upgrade

Performing a zero downtime upgrade of Jira Data Center on AWS involves four steps:

#### Step 1: Put Jira into upgrade mode

PutJira into upgrade mode to allow your nodes to work on different versions while you upgrade them one by one.

- 1. In Jira, go to > Applications > Jira upgrades.
- 2. Click**PutJira into upgrade mode**. This will only be available if your nodes are all on the same version.

#### Step 2: Find all the current application nodes in your stack

In AWS, note the Instance IDs of all running application nodes in your stack. These are all the application nodes running the older version of Jira. You'll need these IDs for a later step.

- In the AWS console, go to Services > CloudFormation. Select your deployments stack to view its Stack Details.
- Expand the Resources drop-down. Look for the ClusterNodeGroup and click its Physical ID. This will take you to a page showing the Auto Scaling Group details of your application nodes.
- *3.* In the Auto Scaling Group details, click on the **Instances** tab. Note all of the Instance IDs listed there; you'll be terminating them at a later step.

#### Step 3: Update the version used by your Jira Data Center stack

Increase the number of application nodes used by Jira Data Center by 1. Configure it to use the version you want. Then, update the stack.

- 1. From your deployments Stack Details screen, click**Update Stack**.
- 2. From the Select Templatescreen, selectUse current templateand clickNext.
- 3. Set the **Version** parameter to the version youre updating to.
- 4. Increase the number of Jiraapplication nodes used by your stack by 1. To do that, increase the following parameters:
  - a. Maximum number of cluster nodes
  - b. Minimum number of cluster nodes
- 5. Click**Next**. Click through the next pages, and then to apply the change using the**Update**button.

#### Step 4: Terminate all nodes running the older version

In Step 2, you noted all nodes running the older version of Jira. You'll need to terminate them one by one.

To terminate a node or instance:

- 1. In the AWS console, go to **Services > EC2**. From there, click Running Instances.
- 2. Check one of the instances matching the Instance IDs you noted in Step 2.
- 3. From the **Actions** drop-down, select **Instance State > Terminate**.
- 4. Click through to terminate the instance.

Each time you terminate a node, AWS will automatically replace it. The new replacement node will be running the new, upgraded Jira version. Upon terminating a node, wait for its replacement to boot fully and join the cluster before terminating another node. This will help ensure that your cluster has enough nodes to handle user load.

#### Step 5: Finalize the upgrade

This step will allow any required upgrade tasks to run on your instance, and take Jira out of upgrade mode. Once the required tasks have completed, Jira will be fully upgraded.

- 1. In Jira, go to Applications > Jira upgrades.
- 2. Click Finalize upgrade. This will only be available if all your nodes are all on the same, new version.

Well done! You upgraded your Jira instance to a new version.You can see the current version by going to **Papelications > Versions and licenses**.

# Getting started with Jira Data Center on Azure

The Azure Resource Manager template as a method of deployment is nearing its end-of-support date on May 31, 2023. You can still use the template after this date but we won't maintain or update it. Learn more about the Azure deployment template

We recommend deploying your Data Center products on a Kubernetes cluster using our Helm charts for a more efficient and robust infrastructure and operational setup. Learn more about deploying on Kubernetes

If you decide to deploy your Data Center instance in a clustered environment, consider using Microsoft Azure. This platform allows you to scale your deployment elastically by resizing and quickly launching additional nodes and provides a number of managed services that work out of the box with Data Center products. These services make it easier to configure, manage, and maintain your deployment's clustered infrastructure.

We recommend deploying your Data Center instance on a Kubernetes cluster using our Helm charts. This allows you to stay in control of your data and meet your compliance needs while still using a modern infrastructure. Learn more about running Data Center products on Kubernetes

(i) Interested in learning more about what Data Center provides? Check out the Data Center overview

# Non-clustered VS clustered environment

A single node is adequate for most small or medium size deployments, unless you need high availability orzerodowntime upgrades.

If you have an existing Server installation, you can still use its infrastructure when you upgrade to Data Center. Many features exclusive to Data Center (likeSAML single sign-on,self-protection via rate limiting,andCDN support) don't require clustered infrastructure. You can start using these Data Center features by simply upgrading your Server installations license.

For more information on whether clustering is right for you, check outAtlassian Data Center architecture and infrastructure options.

# How it works

Here's an architectural overview of what you'll get when deployingData Center products with Azure:

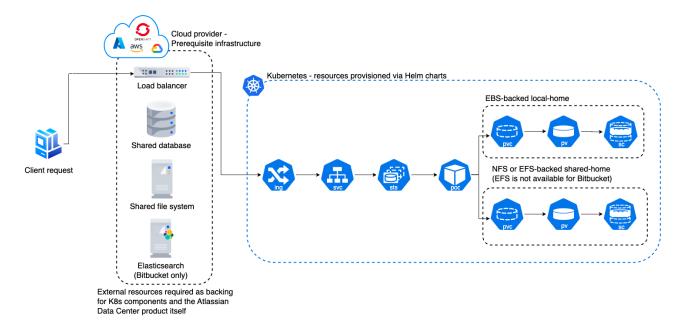

# Deploy your instance with Azure

#### **Create components**

Before you deploy your Data Center product with Azure, you need to create the required infrastructure components. These include a database, a Kubernetes cluster, and shared storage. Learn more about the prerequisites

#### Take advantage of Helm charts

If you decide to deploy your Data Center instance on Azure with Kubernetes, make sure to use our Helm charts. Learn how to install your Data Center product with Helm charts

# Administering Jira Software Data Center on Azure

A The Azure Resource Manager template as a method of deployment is nearing its end-of-support date on May 31, 2023. You can still use the template after this date but we won't maintain or update it. Learn more about the Azure deployment template

We recommend deploying your Data Center products on a Kubernetes cluster using our Helm charts for a more efficient and robust infrastructure and operational setup. Learn more about deploying on Kubernetes

Once you've deployed Jira SoftwareData Center to Azure using the reference deployment template, administering the application is similar to managing an application on your own hardware, with the exception that you'll need to go via the jumpbox to access your nodes and shared home directory.

#### Connecting to your Azure jumpbox and nodes over SSH

Your cluster nodes have been deployed into a private subnet, which means you cant access them directly. To work around that, weve also deployed a small Azure VM (jumpbox, or bastion host) into a public subnet, so you can use it to access your nodes over SSH.

#### Before you begin

- Get the SSH credentials you provided during the deployment.
- Get the private key file that you created for SSH during the deployment.
- Get the IP address of your jumpbox. In Azure Portal, open your resource group, and then go to **Deploy** ments > atlassian.JIRA-data-center-<id> > Outputs.
- Get the private IP address of the instance you want to access. In your resource group, open the JIRAcI uster resource, and go to Instances.
- 1. Access the jumpbox through a command line:

ssh -i privatekeyfile ssh\_username@dns\_name\_or\_ip\_address

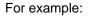

ssh -i privatekey JIRAadmin@JIRA-jumpbox-ip-73kaq.eastus.cloudapp.azure.com

2. Once you've accessed the jumpbox, you can connect to any of your nodes in the cluster:

ssh ssh\_username@node\_ip\_address

#### For example:

ssh JIRAadmin@10.0.2.4

# Accessing yourdbconfig.xmlorserver.xmlfiles

Once you've accessed your nodes over SSH, navigate to the following directories to find you server.xml and dbconfig.xml files.

- server.xml:/media/atl/JIRA/shared/server.xml
- dbconfig.xml:/media/atl/JIRA/shared/dbconfig.xml

In Azure, these files are copied from the *shared home* to the *local home* when a **new** node joins the cluster.

When making changes to these files on existing nodes, it's important to also update the files in the shared home, otherwise a new node joining the cluster will be set up with outdated configuration.

So, when making changes inserver.xmlordbconfig.xmlon existing nodes, it's important to also update the files in the *shared home*, otherwise a new node joining the cluster will be setup with outdated configuration.

These files are only accessible from the existing nodes. The *shared home* is mounted (think of it as a network hard disk) on each node under/media/atl/JIRA/shared.

#### Backing up and recovering from failures

We recommend you use the Azure native backup facilities where possible to make sure your data is backed up, and you can easily recover in the case of a failure.

#### Database

We use Azure managed database instances with high availability. Azure provides several excellent options for backing up your database, so you should take some time to work out which will be the best, and most cost effective option for your needs. See the following Azure documentation for your chosen database:

- SQL Database: Automated backups
- SQL Database: Backup retention
- PostgreSQL: Backup concepts

#### Shared home

The shared home is where your attachments and export files are stored. We create a general purpose Azure storage account, configured withlocal redundant storage, which means there are multiple copies of the data at any one time.

Because of the redundancy strategy, it shouldn't be necessary to take regular backups, however you can take point in time backups usingsnapshotsif necessary.

#### **Application nodes**

The application nodes are VMs in anAzure Virtual Machine Scale Set. Each application node has a JIRA installation directory and a local home directory containing things like logs and search indexes.

Like the shared home, application nodes are configured withlocal redundant storage, which means there are multiple copies of the data at any one time.

If you've manually customised any configuration files in the installation directory (for example velocity templates), you may also want to manually back these up as a reference.

#### **Bastion host**

As this VM acts as a jumpbox, and doesn't store any data it doesn't need to be backed up. If the VM becomes unresponsive it can be restarted from the Azure Portal.

#### **Application gateway**

The application gateway is highly available. We deploy 2 instances by default. As with the bastion host, it doesn't need to be backed up.

# Migrating to an Azure deployment

You can migrate your existing JIRA Data Center instance into Azure. To do this, you will need to set up a new JIRA Data Center instance in Azure, and then import data from your existing instance. This approach ensures that your new site is created with optimum settings for Azure.

For an overview of steps, see Getting started withJIRA Data Center on Microsoft Azure.

Upgrading

Before you begin, consider upgrading to anAtlassian Long Term Support releases (if you're not on one already). Long Term Support releases get fixes for critical bugs and security issues throughout its two-year support window. This gives you the option to keep a slower upgrade cadence without sacrificing security or stability. Long Term Support releases are suitable for companies who can't keep up with the frequency at which we ship feature releases.

Here's some useful advice for upgrading your deployment:

- 1. Before upgrading to a later version of JiraData Center, check if your apps are compatible with that version. Update your apps if needed. For more information about managing apps, seeUsing the Universal Plugin Manager.
- 2. If you need to keep Jira Data Center available to users during your upgrade, we recommendupgrading Jira Data Center with zero downtime. This method allowsyour nodes to work on different Jira versions while you upgrade them one by one. During the upgrade, Jira remains available to users.
- 3. We strongly recommend that you perform the upgrade first in a *staging*environment before upgrading your production instance. Creating a test environment for Jiraprovides helpful tips on doing so.

# Upgrading the node's operating system

The easiest way to upgrade the node's operating system is to reimage the node. It will be terminated, and will come back running the latest OS.

- 1. In Azure Portal, access the JIRAcluster Virtual Machine Scale Set (VMSS).
- 2. ClickInstances.
- 3. Select a node, and clickReimage.

# Upgrading Jira Data Center on Azure

You can upgrade your whole Jira Data Center cluster to the latest version. The steps described below are similar to Upgrading JIRA Data Center with zero downtime, so you should use this as a reference for any details.

The upgrade process will include putting your JiraData Center into upgrade mode so your nodes can work on different Jiraversions. Then, you will terminate your nodes and start the new ones using the latest available Jiraversion. Your cluster will remain active during the upgrade, which means that your users can still use Jirawhile you upgrade.

- 1. Put Jira into upgrade mode to allow your nodes to work on different Jira versions. Go to **Applications > Jira upgrades**, and select **Put Jira into upgrade mode**.
- 2. Scale your cluster down to 1 instance.
  - a. In Azure Portal, access the **JIRAcluster** Virtual Machine Scale Set (VMSS).
  - b. Go to Scaling, and scale down to 1 instance. This will delete all of your remaining nodes.
- 3. Get your Azure deployment to use the chosen Jira version.
  - *a.* In Azure Portal, access the shared home directory. You can find it in your resource group, called something like**JIRAstorage<id>.**
  - b. Select Files and open JIRA-shared-home.
  - *c*. Edit the JIRA-software.version file which controls the Jiraversion your cluster is using. To upgrade to a specific version, add the version to which you want to upgrade (for example 8.20.11) to the file and save it.
  - d. Follow this link and download your chosen version of Jira (in this case 8.20.11) in the .bin format (Linux 64-bit installer). Upload it to the same folder where the JIRA-software. version file is located.
- 4. Scale your cluster up by 1 instance.
  - a. In Azure Portal, access the **JIRAcluster** Virtual Machine Scale Set (VMSS).
  - *b.* Go to**Scaling**, and scale up to 2 instances. This will spin up a new node, but this time it will download the chosen Jira version.
  - *c.* (*info*)At this point, your cluster should be running in the mixed node, which means that your nodes are running different Jiraversions. You can check that in Jiraby going to > Applications > Jira upgrades.
- 5. Reimage the original node, so it can also download the chosen Jira version.

- a. In Azure Portal, access the **JIRAcluster** Virtual Machine Scale Set (VMSS).
- b. Go toInstances.
- *c.* Choose the node, and select **Reimage**.
- *d.* Make sure the node started successfully and joined the App Gateway's healthy backend pool. *6.* Finalize the upgrade.
  - *a.* In Jira, go to > Applications > Jira upgrades. You should now be able to run upgrade tasks.
  - b. Select **Run upgrade tasks**. Your cluster should now be back to the normal mode.
- 7. If youre using more nodes than just 2, increase their number in the Virtual Machine Scale Set (VMSS).

# Federating Jira - managing multiple instances

If your organization uses multiple instances of Jira to handle the load of your users, we recommend that you consolidate those instances into asingleJira Data Center instance. This will provide you with the administrative features, interoperability, high availability, and performance every large organization needs from Jira.

However, we recognize that consolidation and migration might not be a viable option for some organizations. If you're one of them, then you may need to keep your instances *federated* this means keeping them autonomous, yet connected and interoperable. This guide explains the range of features and practices to help keep your federated instances healthy.

Some of the apps (formerly known as add-ons) mentioned in this guide are not developed by Top Vendors, and some of the practices may not suit your organization's setup.

# What leads to a federated environment

First of all, let's look at the circumstances that lead to a federated environment. When talking to our customers, we can identify four main reasons you may wish to run multiple instances of Jira:

- Bottom-up growth of Jira: Due to Jira's low price point and practical value, Jira often starts in a single team and then spreads throughout an organization with new teams spinning up their own server instances.
- Mergers & acquisitions: Through acquiring or merging with other organizations, a company can find itself managing several Jira servers.
- Autonomous IT organizations: Different departments within an organization may run their own IT organizations. This leads to parallel Jira systems with possible integration at a later stage once cross-divisional processes and collaboration is encouraged.
- Intentional federation set up: One, or many, reasons listed below could lead to an intentional set up of federated Jira systems.

# Reasons to set up a federated environment

Delving into the intentional set up of dedicated instances, we can identify several reasons for doing so by summarizing the practices of our customers, partners and our own IT organization:

- Public / Private Jira: Jira offers the functionality to make specific content only accessible to identified groups through permission schemes and user groups. However, many customers, including Atlassian itself, prefer to run internal content (e.g. development) on a separate instance inside the firewall. A dedicated instance is then set up to host external content (e.g. support / public feature requests) and make it accessible to customers and partners.
- **Different grades of complexity**: Let's look at an example where a Jira instance has a single project that targets a minority of users, yet is responsible for the majority of complexity, such as custom fields, workflows and customizations. To prevent this complexity from affecting the overall performance and stability of the entire Jira instance, it makes sense to migrate that project to a dedicated Jira server.
- Access to new features vs stability: An organization might have a situation where a specific teams' productivity is heavily influenced by their access to new features (e.g. new Jira Software features for Agile teams), while other parts of the organization have implemented stable, specific workflows and value system stability over new features. In this case, it might be a viable option to run a stable, conservative, production instance while operating a separate productive Jira server for early adopters.

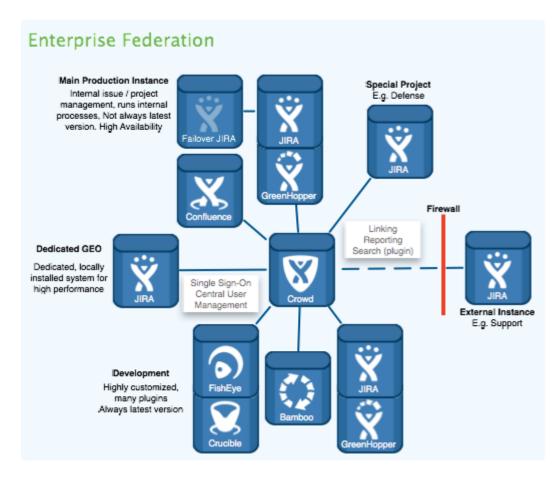

- External Customer requirement: Some customers might require an organization to run their projects and host their data on systems that are physically separated from the rest of their infrastructure. Such requirements can be the case with classified projects, such as defense contracting.
- **Different Configuration or Settings**: Jira is famous for its configuration capabilities offering schemes for almost every concern of the application. This enables one instance to host a myriad of different projects. This is useful in cases where a project requires a dedicated instance so that it can have its own branding, or different settings. These might include separate priorities or resolutions, a different set of administrators, use of time tracking or not, and everything else that is a global setting in Jira.
- Legal requirements: Legal concerns, such as data privacy laws, jurisdiction over servers or government surveillance might lead to the decision to have dedicated servers in separate jurisdictions for specific Jira projects. An example of such a case would be the inability of a European company to store private data of European Union citizens on servers that are hosted in countries outside the EU that do not offer data privacy laws with the same protection of individual rights.
- Jira as an internal service: Some of our large customers offer Jira internally as a service. They have a standard configuration that they then clone for each business unit that requests a Jira system. Each system then has its own BU-specific administrators while the central IT organization maintains system administration competency.
- **Spreading Risk / Downtime**: Larger instances take longer to upgrade. Therefore, one possibility to reduce unavailability of Jira services to all users is to split and thereby reduce the size of instances. That way, an upgrade downtime of eight hours could then be split and turned into two-hour downtimes of four Jira systems with each downtime affecting less users.

As an example of federation, let's share with you how Atlassian deploys dedicated instances for various purposes:

| Name | Purpose | Main<br>reason to<br>run on<br>dedicated<br>instance | Example Application links |
|------|---------|------------------------------------------------------|---------------------------|
|------|---------|------------------------------------------------------|---------------------------|

| JAC    | Public facing issue management instance that<br>includes new feature requirements, change<br>requests and bugs. The best feature here is the<br>possibility for customers to vote on issues.             | Public /<br>Private                                         | Linking between JAC issues to related development issues in JDOG.                                                                             |
|--------|----------------------------------------------------------------------------------------------------|-------------------------------------------------------------|----------------------------------------------------------------------------------------------------|
| SAC    | External support instance. Issues are visible to<br>the reporter (support requester) and Atlassian<br>only due to the classified nature of included<br>information.                                      | External<br>Customer<br>requirement<br>, Public<br>/Private | Linking between SAC support<br>cases with related JAC issues<br>(visible to the support<br>customer) and JDOG (visible<br>to Atlassian only). |
| JDOG   | Jira teams' dogfooding server - validates your<br>notion of having something on the cutting edge<br>of features (for us, this is a very unique case<br>since Jira is our product, but you get the idea). | Access to<br>new<br>features                                | Linking back to JAC and SAC respectively.                                                                                                    |
| HelloJ | Our internal Jira that runs our business process, from marketing to procurement and internal IT.                                                                                                    | Public /<br>Private                                         |                                                                                                    |

# Recommendations for managing multiple Jira instances

Federation of Jira instances is quite common among enterprise customers. Past researchby Atlassian counted hundreds of customers that run three or more Jira servers concurrently within their organization. As a result, customers with federated environments are not alone, but part of a larger community. Atlassian has therefore developed and is continuing to implement features that make management and interoperability of federated Jira instances easier for customers.

#### **Federation features**

The ability to have Atlassian products work together is one of the strongest features of Jira, Confluence, and the entire Atlassian stack. One of the best examples of this is the possibility to dynamically list Jira issues within a Confluence page. This same functionality also enables the integration of autonomous Jira instances.

The Jira instances, thereby, do not need to run the exact same version as long as all versions contain the Application Links functionality. This makes interoperability in a heterogeneous landscape (e.g. see reasons to federate, "Access to new features") a lot easier.

In a nutshell, the goal of application links is to make inter-instance linking and integration of issues as easy as inter-project integration within the same instance! So after an application link between your Jira instances is set up, the integration functionality described below becomes available.

#### Unified activity streams

Activity streams not only show updates from the instance you are on but also from connected Jira or other Atlassian product instances (e.g. Confluence or Fisheye). For example, two companies working together on a project and linking up their Jira instances could be updated with new status changes of work at their partner's Jira through a unified activity stream.

#### Unified reporting dashboards

Gadgets that draw their data from another linked and trusted Jira instance can be added to a Jira dashboard. This enables a unified reporting overview of all relevant instances. Next to the standard gadgets, you can alsoadd additional gadgets. The applications are endless from just one gadget that reports on a specific metrics of another project in another instance, to having one central instance in your federation that runs reporting of all projects in all Jira systems!

#### Remote issue links

Linking issues is crucial to connecting relevant Jira issues. Withremote links, you can not only track dependencies and other relations of issues to other local projects, but to remote projects in other instances as well.

#### **Application navigator**

You do not have to remember the addresses of your Atlassian products any more. The Application Navigator header allows for fast switching between Jira instances, as well as other Atlassian products working together.

#### Jira Issue Copy (by Atlassian Labs, not supported)

Atlassian Labs has developed the Jira to Jira Issue Copy, which allows users to copy an issue from one Jira instance to another. It is currently still in Atlassian Labs and available on the Atlassian Marketplace. It has a cleaner and easier to understand user interface, and supports more custom configurations and enhancements in the user matching algorithm. Note that this add-on is **not** supported by Atlassian, and although it may work for you now, we don't recommend building it into a process that you rely on due to it's At lassian Labs status.

#### Federated search

Although searching across multiple instances is not part of an out-of-the-box Jira installation, you can achieve it through ALM's Jira Client. This app is a desktop application that was designed to enable offline work with Jira. It lets you establish connections to an unlimited amount of Jira instances and once this connection has been established, search queries are executed automatically across all the various systems.

#### Administering federated instances

The following sections describe Jira features that you can use to efficiently administer a federated Jira instance.

#### Central user management

Jira offers multiple ways to have a single-sourced user management, group definition and authentication (SSO) that multiple Jira instances or even other Atlassian products can draw from:

- **Crowd**: Atlassian's dedicated product toprovide centralized identity management with single sign-on for an organization's applications and developer tools. See the chapter onConnecting to Crowd for User Managementfor more instructions. In case you want to migrate user directories from Jira to Crowd, seeImporting Users from Jira to Crowd.
- LDAP: Is the *de facto* standard on storing and managing distributed directory information. See the Jiradocumentationon how to connect to an LDAP Directory.

For an overview of different scenarios on how multiple Jira systems and/or other Atlassian products could interoperate and accomplish centralized user management, see illustrated Diagrams of Possible Configurations for User Management.

#### Permission scheme harmonization

The ability to have a single source for user groups also facilitates the harmonization of permission schemes across multiple systems. Groups such as Project Administrators, System Administrators, Internal, External, etc. can be centralized and then assigned to Jira's local permission schemes.

#### Workflow sharing

The Workflow Sharing feature allows you to share your team's workflow with other teams in your organization on different Jira instances, or external parties in other organizations via theAtlassian Marketplace. This feature allows you to easily use workflows that other people have published, or to move a workflow from staging to production in your own organization. It is also provided as anapp for older Jira releases.

#### Migrate, merge and split

4

In a federated environment, multiple projects run on multiple instances of Jira. In certain circumstances, it might be desirable to change the federation landscape by altering the number of instances involved or moving projects between them. This can be done by merging and splitting instances as well as through project migration.

1 Test first!For all the procedures below, we highly recommend performing this procedure on astaging environment first before production systems are touched.

- Migrate a project to another instance CSV import: If you only want to migrate one project, a quick way is to use the CSV Importer:
  - a. Create the project in the target instance.
  - b. Export the issues in the source project to a CSV Format.
  - *c.* Import it into the target system using the CSV importer and use the wizard to match meta-data to the target instance configuration.

Note that a CSV import will only migrate the issue data itself. App data stored in active objects will not be carried over.

For more information, please see Importing Data from CSV.

- Merge / Migrate project import: One way to migrate a single project is to use the export function in the source system and then use project import in the target Jira instance. SeeRestoring a Project from Backup.
- Splitting an instance full XML backup restoration: Using the restoration feature, it is possible to clone a Jira instance through a backup/restore procedure. For more detailed instructions, see Splitting Jira applications.
  - a. Set up a new Jira Data Center with the same version of the existing system.

This will require a Data Center license.

- b. Perform a full backup of the source system.
- c. Import the backup into the new Jira instance.
- d. Choose which duplicate projects to remove from the source and target instances.
- e. Please note that this option only applies if the target instance is empty.

(1) Although it is possible torun multiple Jira instances on the same server, dedicated hardware / VM is recommendable for enterprise use of Jira.

- Splitting an instance DB / Filesystem level: Some apps may use the Jira database in a way that can not be exported through the standard XML export.
  - Set up another Jira instance and replicate the application server, database and installation / home directories. For detailed instructions, seestaging environment.
  - The steps here areessentially the same as the above: *Splitting an instance full XML backup restoration*, however this time use your native database backup tools.

#### **Configuration management**

The more Jira instances a federated system has the more there is a need for central administration of these systems, we see clients achieving configuration management by implementing various methods:

• Version Control System: A VCS like Subversion or GIT can be used to keep track of changes to files such as configuration XMLs or templatesand can then be deployed to astaging environmentor production system respectively. This approach provides the ability to roll-back changes and having one central overview of all configuration files in all instances.

5

- **Configuration Management Tool**: Many of our customers use configuration management software to keep track of their IT systems, versions, etc. An example would bePuppetin combination with apupp et-Jira app.
- Continuous Deployment: CI applications like Bamboo can be used to automatically or manually deploy configuration changes to a Jira'sstaging environment/ production system.
- Jira Workflow Sharing Plugin, by Atlassian Labs (not supported). Also mentioned above in the 'Merge /Split' section. Can be used to centrally maintain and configure workflows and share them across multiple Jira systems.
- TheJira Auditor app maintains an audit log on configuration changes in Jira. This is especially important when multiple administrators make changes to the same instance. Alternatively, Jira Data Center 8.8 + offers Advanced audit log to track all the events on your Jira instance.

#### Agile boards in distributed environment

If you need to work in distributed environmentWatchTower for Jira can help you to consolidate issues from remote Cloud and Server Jira instancesinto one single agile board. WatchTower gives you a single point of control to work with issues from remote instances on agileboard in your Jira. Watchtower saves you time on context switching and gathering complete picture for several projects spread over federated environment.

#### Synchronization of projects across instances

In some scenarios, when Jira systems are integrated and deal with similar entities, it might be desirable to have actions in one system affect another. This is not an out-of-the-box feature but can be achieved through the use of apps and scripting:

- Backbone Issue Sync for Jira, supported by *K15t* The Backbone Issue Sync for Jira synchronizes issue data between different Jira instances. Synchroni ze Jira project data across departmental and B2B borders with ease, flexibility, and confidence.
- Power Scripts Jira Workflow Automation, supported by Appfire

ThePower Scripts appprovides a new scripting layer for Jira that enables administrators to create new functionality. It is discussed in the marketplace as being a solution for synchronization and cross-system workflows for federated Jira environments.

- Enterprise Mail Handler for Jira (JEMH), supported by The Plugin People TheEnterprise Mail Handler for Jirais an app which was originally designed to provide advanced functionality to handle incoming emails. This includes the interaction with users that do not have a Jira account or users that use several email aliases. Through its project and field mapping, it can also be used to synchronize and update issues between different instances. For example, you can automatically create an issue in instance A if the issue transitions to a particular state in instance B. Setting up such automation however should be thoroughly tested as there can beoccurrencesofinfinite loopif issues are updated at the same time on both instances.
- ScriptRunner, supported by Adaptavist ScriptRunneris used by many customers to add further scripting functionality to Jira. The app supports input in languages includingGroovy, Python (jython), Ruby (JRuby) and JavaScript.

#### Upgrading multiple instances

In order to avoid manual repetition of theupgrade instructions given in the Jira administration manual, there are ways to partially or fully automate the process:

- Automated Backup: You can export data from Jira using the Jira Command line interface. (The Jira CLI can also be quite useful for automated tests).
- **Symlinks**: Instead of working only with the installation directory, a system administrator could maintain a directory for each Jira version. Once the new version has been installed and modified, a symbolic link could be modified to point to the folder of the new version. This is a practice that has proven itself at Atlassian internally.

For Jira instances with high availability requirements, it is also recommended to use a staging server setup for Jira. You do not require a separate license for a staging server.

325

0

As discussed in the Application Links section, Jira instances don't have to run the same version in order to enable application links.

#### Planning HA / failover for multiple instances

Federating Jira instances on one Jira Data Center will enable you to set different availability requirements for your instances. You can certainly leverage the same tools for many instances such as the load balancer (given it runs in HA mode as well) for multiple Jira instances.

Refer to the Failover for Jira Guidefor more information.

# More resources

We have a range of services and programs designed to help you choose and implement the right solution for your organization. Check our Enterprise servicespage for details about services included with your Data Center license as well as our paid services.

Created in 2023 by Atlassian. Licensed under a Creative Commons Attribution 2.5 Australia License.

# Get a Jira Data Center trial license

A trial license gives you access to a full instance of Jira Data Center for 30 days. At the end of the trial period your Jira Data Center site will become only and youll have the option to buy a full license to continue using it, so you wont lose any of your projects or data.

We support single-node Jira Data Center both for trial and full license instances, so you dont have to modify your current number of application nodes if you dont want to scale up to a cluster yet.

To create a Jira Data Center trial license:

- 1. Head tomy.atlassian.com and log in with your Atlassian ID.
- 2. From the list of Atlassian products, select **Jira Software**, then select the **Data Center** option and fill out the form with your organizations information.
- 3. Select Generate license.

If you're ready to scale up your instance, check out how to upgrade from Jira Server to Jira Data Center.

If youre a new customer, the next step is to download and set up your new Jira Data Center trial instance.

# Layout and design

The layout and design of your Jira applications can be customized to an extent, so that they more closely reflect your organization's look and feel, and requirements in relation to user preferences (such as the default language, user preferences and announcement banner).

# Search the topics in 'Layout and design':

The following pages provide you with more information on setting up your Jira applications so you can get the most out of them!

- Configuring the look and feel of your Jira applications
- Configuring an announcement banner
- Configuring the default dashboard
- Choosing a default language
- Configuring the default issue navigator
- Creating links in the application navigator
- Configuring the user default settings

You may also wish to extend Jira's functionality by installing and/or enabling new plugins. Read the Managing apps page for further information.

# Configuring the look and feel of your Jira applications

As a Jira administrator, you can customize the look and feel of your Jira applications to match your company's environment. This page will walk you through the following:

- How to change your logo
- How to show your site title
- How to change the favicon
- How to change Jira application colors
- How to change the gadget colors
- How to change date and time formats

# How to change your logo

The logo appears in the top left corner of every Jira application page. The height of the logo image must be constrained to 30 pixels. We also recommend you use an image with a width of 57 pixels.

1. In the upper-right corner of the screen, selectAdministration System.

| Teams in the                | Space / TIHP-4     |                   |            |           | JIRA ADMINISTRATION   |
|-----------------------------|--------------------|-------------------|------------|-----------|-----------------------|
|                             | on Mars            |                   |            |           | Applications          |
| Landing                     | onnaro             |                   |            |           | Projects              |
| 🖋 Edit 🛛 Q Add c            | omment Assign More | e 👻 In Progress 👻 | Admin 🖌    |           | Issues                |
| <ul> <li>Details</li> </ul> |                    |                   |            | ✓ People  | Manage apps           |
| Туре:                       | Story              | Resolution:       | Unresolved | Assignee: | User management       |
| Priority:                   | Medium             | Fix Version/s:    | 9.0        |           | Latest upgrade report |
| Affects Version/s:          | None               |                   |            | Reporter: | System                |
| Labels:                     | None               |                   |            | Votes:    | 0 Vote for this issue |
|                             |                    |                   |            | Watchers: | Stop watching this i  |

- 2. Under User interface (the left-side panel), select Look and feel.
- 3. In the Logo section, upload the image for the logo you want to use in your Jira application. You can also upload from a URL beginning with 'http://' or 'https://'.

## How to show your site title

If enabled, your site name will appear next to your logo.

- 1. In the upper-right corner of the screen, selectAdministration System.
- 2. Under User interface (the left-side panel), select Look and feel.
- 3. Select the **Show Site Title**checkbox to make your instance name appear next to your logo in the header.

## How to change the favicon

The favicon appears typically to the left of your browser's URL field, and on browser tabs displaying a page on your Jira site. To upload a favicon, make sure it's in PNG format, with dimensions of 32x32 pixels, 71x71 DPI, and with 8-bit color depth.

- 1. In the upper-right corner of the screen, selectAdministration System.
- 2. Under User interface (the left-side panel), select Look and feel.
- 3. In the Favicon section, upload the image for the favicon in your Jira application or upload from aURL beginning with 'http://' or 'https://'.

## How to change Jira application colors

You can use color options to control the appearance of the entire Jira user interface. The colors you choose for each option can be anything that is valid for both a font tag, and a stylesheet's 'color' attribute.

- 1. In the upper-right corner of the screen, selectAdministration System.
- 2. Under User interface (the left-side panel), select Look and feel.
- 3. In the Colors section, modify the color schemes for the different elements of your Jira instance as needed using the pop-up color chooser, or by specifying your own (eg. '#FFFFFF', 'red').
- 4. To return to the original color scheme, just clear any values that you've set, or click**Revert**in the row where you made the change.

# How to change the gadget colors

You can use any of the color options to changethe color of a gadget's frameon the Jira dashboard.

- 1. In the upper-right corner of the screen, selectAdministration OSS System.
- 2. Under User interface (the left-side panel), select Look and feel.
- *3.* In the Gadget Colors section, selectthe color option for thegadget's frameon your Jira dashboard, and then modify the color as needed usinghe pop-up color chooser, or by specifying your own (eg. '#FFFFFF', 'red').
- 4. To return to the original color scheme, just clear any values that you've set, or select **Revert**in the row where you made the change.

Color 1 is the default frame color for newly-added gadgets. The colors you specify for each of the options can be anything that is valid for both a font tag, and a stylesheet's 'color' attribute.

# How to change date and time formats

You customize the way times and dates are presented to users throughout the Jira user interface. When specifying dates and times, they should be based on the Java SimpleDateFormat.

- 1. In the upper-right corner of the screen, selectAdministration System.
- 2. Under User interface (the left-side panel), select Look and feel.
- 3. In the Date/Time Formats section, click the value of the element you want to configure, then update the value as necessary.
- Issue date/time fields show a relative instead of absolute date/time format. For example, "Yesterday" would appear instead of "20 May 2013 12:00 PM". You can still see the absolute date/time by hovering over the field. The date/time format reverts to absolute after a week.

Preferred Value of the jira.date.time. Value of the jira.date.time.picker. Date/Time picker.java.format property javascript.format property 2010-10-15 yyyy-MM-dd HH:mm %Y-%m-%d %H:%M (see ISO 8601 format) 08:50 15/Oct/10 8: %d/%b/%y %l:%M %p dd/MMM/yy h:mm a 50 AM 10/15/10 08: MM/dd/yy hh:mm a %m/%d/%y %I:%M %p 50 AM

Here are some further examples of US date/time configurations:

# Configuring an announcement banner

System Administrators can configure an announcement banner to display pertinent information on all Jira pages. The banner can be used to relate important information (e.g. scheduled server maintenance, approaching project deadlines, etc.) to all users. Further, the banner visibility level can be configured to display to all users or just logged-in users.

If you're using Jira Server, the banner can be configured to contain HTML text.

(i) For all of the following procedures, you must be logged in as a user with the **Jira System Administrators** global permission.

# Configuring an announcement banner

- 1. In the upper-right corner of the screen, selectAdministration System.
- 2. Under User interface (the left-side panel), select Announcement banner.
- 3. Enter the required text in the **Announcement** field.
- 4. Select the required Visibility level for the banner.
- 5. Select the Set banner button.

Depending on the visibility level selected, the banner will become visible throughout Jira.

# Banner visibility mode

The announcement banner visibility level can be configured to specify to whom the banner will be displayed. There are two modes:

- Public the banner is visible to everyone
- **Private** the banner is visible to logged-in users **only**.

#### On this page:

- Configuring an announcement banner
- Banner visibility mode

# Configuring the default dashboard

The default dashboard is the screen that all Jira users see the first time they log in. Any users who have not added any dashboard pages as favorites also see the default dashboard.

Jira allows Administrators to configure the default dashboard. The gadgets on the default dashboard can be re-ordered, switched between the left and right columns, additional gadgets can be added, and some gadgets can be configured. The layout of the dashboard (e.g. number of columns) can also be configured.

All changes made to the default dashboard will also change the dashboards of all users currently using the default. However, gadgets that users do not have permissions to see will not be displayed to them. For example, the 'Administration' gadget, although it may exist in the default dashboard configuration, will not be visible to non-admin users. Gadgets are the information boxes on the dashboard. Jira comes pre-configured with a set of standard dashboard gadgets. It is also possible to develop custom gadgets and plug them into Jira using its flexible plugin system.

For all of the following procedures, you must be logged in as a user with the Jira administrators glob al permission.

# Adding and configuring gadgets on the default dashboard

Jira's default dashboard is limited to only one dashboard page. However, users can add multiple pages to their own dashboards if they wish.

- 1. In the upper-right corner of the screen, selectAdministration System.
- 2. Under **User Interface** (the left-side panel), select **System dashboard**to open the Configure System Dashboard page.
- 3. On the Configure System Dashboard page, you can do the following:
  - Move a gadget by drag-and-drop.
  - Re-configure existing gadgets.
  - Choose a different layout.

(1) By default, there is a limit of 20 gadgets per dashboard page. If you wish to raise this limit, edit the jir a-config.properties file, set jira.dashboard.max.gadgets to your preferred value and then restart Jira.

# See also

- Using dashboard gadgets
- Adding a gadget to the directory
- Subscribing to another application's gadgets

# Using dashboard gadgets

On this page:

- About gadgets
- Pre-installed gadgets
- Extension gadgets
- Creating new gadgets

# About gadgets

Gadgets display summaries of Jira project and issue data on the dashboard. You can customize gadgets to display project and issue details relevant to particular users.

# Adding Atlassian gadgets to external websites

You can also add Atlassian gadgets to compatible external websites, like iGoogle. For instructions on how to do this, refer to Adding an Atlassian Gadget to iGoogle and Other Web Sites.

# Pre-installed gadgets

Jira provides a set of standard gadgets out-of-the-box:

| Gadget                                  | Description                                                                                                    |
|-----------------------------------------|----------------------------------------------------------------------------------------------------|
| Activity<br>Stream<br>Gadget            | Displays a summary of your recent activity.                                                                                        |
| Administration<br>Gadget                | Displays checklist of common administration tasks and links to administrative functions and documentation.                         |
| Assigned To<br>Me Gadget                | Displays all open issues in all projects assigned to the user who views the dashboard.                                             |
| Average Age<br>Gadget                   | Displays a bar chart of the average number of days that issues have been unresolved.                                               |
| Bamboo<br>Charts<br>Gadget*             | Displays charts and plan statistics from a Bamboo server.                                                                          |
| Bamboo Plan<br>Summary<br>Chart Gadget* | Displays a graphical summary of a build plan.                                                                                      |
| Bamboo<br>Plans<br>Gadget*              | Displays a list of all plans on a Bamboo server, and each plan's current status.                                                   |
| Bugzilla ID<br>Search<br>Gadget         | Allows the user to search all Jira issues for references to Bugzilla IDs.                                                          |
| Calendar<br>Gadget*                     | Shows issues and versions in a calendar format based on their due date. Calendars can be based on an issue filter or on a project. |
| Clover<br>Coverage<br>Gadget*           | Displays the Clover coverage of plans from a particular Bamboo server.                                                             |

| Created vs<br>Resolved<br>Gadget           | Displays a difference chart of the issues created vs resolved over a given period.                                                                                                    |
|--------------------------------------------|----------------------------------------------------------------------------------------------------|
| Crucible<br>Charts<br>Gadget*              | Displays various charts showing statistical summaries of code reviews.                                                                                                    |
| Favorite<br>Filters Gadget                 | Displays a list of the favorite filters for the user viewing the dashboard.  If your Jira instance has many users and favorite filters, this gadget might cause JIRA to be slower than usual.                                                     |
| Filter Results<br>Gadget                   | Displays the results of an issue filter.                                                                                                    |
| FishEye<br>Charts<br>Gadget*               | Displays two charts showing showing statistics about a sourcecode repository.                                                                                                    |
| FishEye<br>Recent<br>Changesets<br>Gadget* | Displays a number of recent changesets from a FishEye repository.                                                                                                    |
| In Progress<br>Gadget                      | Displays all issues that are in progress and assigned to the user viewing the dashboard.                                                                                                    |
| Introduction<br>Gadget                     | Displays a configurable introduction message on the dashboard.                                                                                                    |
| Issue<br>Statistics<br>Gadget              | Displays the collection of issues returned from a filter, broken down by a field.                                                                                                    |
| Pie Chart<br>Gadget                        | Displays issues from a project or issue filter, grouped by a statistic type, in pie-chart format.<br>Issues can be grouped by any statistic type (e.g. Status, Priority, Assignee, etc).                                                          |
| Projects<br>Gadget                         | Display information and filters related to a project(s).                                                                                                    |
| Quick Links<br>Gadget                      | Displays useful links to issues associated with the current user.                                                                                                    |
| Recently<br>Created<br>Issues<br>Gadget    | Displays a bar chart of the rate at which issues are created, as well as how many of those issues are resolved.                                                                                                    |
| Resolution<br>Time Gadget                  | Displays a bar chart of the average resolution time (in days) of resolved issues.                                                                                                    |
| Road Map<br>Gadget                         | Shows versions which are due for release within a specified period of time, and a summary of progress made towards completing the issues in those versions.                                                                                       |
| Text Gadget*                               | Displays configurable text on the dashboard.                                                                                                    |
| Time Since<br>Issues<br>Gadget             | Displays a bar chart of the number of issues that something has happened to within a given time period. The 'something has happened' is based on a date field that you choose, such as 'Created', 'Updated', 'Due', 'Resolved' or a custom field. |

| Two<br>Dimensional<br>Filter<br>Statistics<br>Gadget | Displays tabular data based on a filter. |
|------------------------------------------------------|------------------------------------------|
| Voted Gadget                                         | Shows issues for which you have voted.   |
| Watched<br>Gadget                                    | Shows issues you are watching.           |

\*This gadget is only available if you have installed/configured the relevant app.

O For more ideas, see the big list of all Atlassian gadgets.

# Extension gadgets

Other gadgets are available as apps on the Atlassian Marketplace. To use these apps, install and enable them.

# Creating new gadgets

You can create new gadgets by writing an descriptor file, packaged as an Atlassian app. See Developing Gadgets for more information.

**Related topics** 

The big list of Atlassian gadgets

335

# Adding a gadget to the directory

The Jira gadget directory displays all the gadgets that are available for Jira users to add to their dashboard.

(i) For all of the following procedures, you must be logged in as a user with the **Jira system administrator** global permissions.

# On this page:

- Adding a Gadget that is Not a Plugin
- Adding a Gadget that must be Installed as a Plugin

# ⚠ Security implications

Add only gadgets from sources that you trust. Gadgets can allow unwanted or malicious code onto your web page and into your application. A gadget specification is just a URL. The functionality it provides can change at any time.

There are two types of gadgets: those that must be installed as plugins, and those that can be added as simple gadget URLs.

# Adding a Gadget that is Not a Plugin

If the gadget is hosted on another server and can be added to the directory as a simple URL, then you can simply add it via your dashboard's 'Add Gadget' option.

## To add a gadget to your directory,

- 1. First you need to find the URL for the gadget's XML specification file. Gadget authors and publishers make their gadget URLs available in different ways. Below are the instructions for an Atlassian gadget and a Google gadget.
  - Follow the steps below if you need to find the URL for a gadget that is published by an Atlassian application, such as JIRA or Confluence: A gadget's URL points to the gadget's XML specification file. Gadget URLs are shown on the 'Gadget Directory' screen that is displayed when you click 'Add Gadget'. In general, a gadget's URL looks something like this:

http://example.com/my-gadget-location/my-gadget.xml

```
If the gadget is supplied by a plugin, the URL will have this format:
http://my-app.my-server.com:port/rest/gadgets/1.0/g/my-plugin.key:
my-gadget/my-path/my-gadget.xml
For example:
http://mycompany.com/jira/rest/gadgets/1.0/g/com.atlassian.streams.
streams-jira-plugin:activitystream-gadget/gadgets/activitystream-
```

To find a gadget's URL in JIRA:

gadget.xml

- Go to your dashboard by clicking the 'Dashboards' link at the top left of the screen.
- Click 'Add Gadget' to see the list of gadgets in the directory.
- Find the gadget you want, using one or more of the following tools:
  - Use the scroll bar on the right to move up and down the list of gadgets.
  - Select a category in the left-hand panel to display only gadgets in that category.
  - Start typing a key word for your gadget in the 'Search' textbox. The list of gadgets will change as you type, showing only gadgets that match your search term.
- Right-click the 'Gadget URL' link for that gadget and copy the gadget's URL into your clipboard.

To find a gadget's URL in Confluence:

- Open the '**Browse**' menu and click '**Confluence Gadgets**' to see the list of available Confluence gadgets.
- Find the gadget you want.
- Right-click the 'Gadget URL' link for that gadget and copy the gadget's URL into your clipboard.
- Follow the steps below if you need to find the URL for a Google gadget:
  - *a.* Go to the Google gadget directory. (You can also get there by clicking 'Add Stuff' from your iGoogle home page.)
  - b. Search for the gadget you want.
  - c. Click the link on the gadget to open its home page.
  - *d.* Find the '**View source**' link near the bottom right of the page. Right-click the link and copy its location to your clipboard. This is the gadget's URL.
- 2. Now you can add the gadget to your directory. Go to the dashboard by clicking the 'Dashboard' link or the 'Home' link at the top left of the screen.
- 3. The dashboard will appear. Click 'Add Gadget'.
- 4. The 'Add Gadget' screen appears, showing the list of gadgets in your directory. Click 'Add Gadget to Directory'.
  - You will only see this button if you have administrator permissions for your dashboard.

5. The 'Add Gadget to Directory' screen appears. Type or paste the gadget URL into the text box.

- 6. Click 'Add Gadget'.
- 7. The gadget appears in your gadget directory. (It will be highlighted for a short time, so that you can see it easily.)

Adding a Gadget that must be Installed as a Plugin

If the gadget must be installed as a plugin, you cannot add it via the gadget directory user interface.

Instead, you will need to follow the instructions for adding a plugin, as described in Managing apps.

Once you have installed your plugin, the gadget will automatically appear in the directory.

Related topics

The big list of Atlassian gadgets

# Subscribing to another application's gadgets

## A Security Implications

Add only gadgets from sources that you trust. Gadgets can allow unwanted or malicious code onto your web page and into your application. A gadget specification is just a URL. The functionality it provides can change at any time.

If you have administrator privileges, you can configure your application to subscribe to gadgets from other Atlassian applications. This feature allows administrators to make all the gadgets from one application available in another application, without having to enable each gadget individually via the gadget URL.

To make use of this feature, you will need two or more applications that support the feature.

The gadgets included are those provided by the other application or via plugins installed into that application. They do *not* include external gadgets that the other application has added to its directory.

#### To subscribe to gadgets from another application,

- 1. Go to the dashboard by clicking the '**Dashboard**' link or the '**Home**' link at the top left of the screen.
- 2. The dashboard appears. Click 'Add Gadget'.
- 3. The 'Add Gadget' screen appears, showing the list of gadgets in your directory. See the gadget directory screenshot below. Click 'Gadget Subscriptions'.
  You will only see this button if you have administrator permissions for your dashboard, and if your application supports gadget subscriptions.
- 4. The 'Gadget Subscriptions' screen appears, showing the applications to which your application already subscribes. Click 'Add Subscription'.
- 5. The 'Add Subscription' screen appears. See the screenshot below. Enter the base URL of the application you want to subscribe to. For example, http://example.com/jira or http://example.com/jira or http://example.com/confluence.
- 6. Click 'Finished' to add the subscription.

Screenshot: Gadget directory with 'Gadget Subscriptions' button

| Gadget Directory                                       |                                                                                                    | þearch                                                                                                    |
|--------------------------------------------------------|----------------------------------------------------------------------------------------------------|----------------------------------------------------------------------------------------------------|
| All (67)<br>Bamboo (8)<br>Charts (16)<br>Clover (2)    | Attive Seet spreader that (1)(0)(-1)(0)(1) NAME           The strength that spreader that (1)(0)(-1)(0)(1)(1)(1)(1)(1)(1)(1)(1)(1)(1)(1)(1)(1) | Activity Stream<br>By Atlassian<br>Lists recent activity in a single project, or in all projects.<br>https://sgriffin.jira-dev.com/rest/gadgets/1.0/g/com.atlassian.streams.streams-jira     |
| Clover (2)<br>JIRA (53)<br>Other (4)<br>Wallboard (23) | Add it Now                                                                                                    | Assigned to Me<br>By Atlassian<br>Displays all unresolved issues assigned to me<br>https://sgriffin.jira-dev.com/rest/gadgets/1.0/g/com.atlassian.jira.gadgets:assigned                      |
|                                                        | Add it Now                                                                                                    | Average Age Chart<br>By Atlassian<br>Displays the average number of days issues have been unresolved.<br>https://sgriffin.jira-dev.com/rest/gadgets/1.0/g/com.atlassian.jira.gadgets:average |
|                                                        | Line (1)                                                                                                    | Average Number of Times in Status                                                                                                    |
| Add Gadget to Directory                                | Gadget Subscriptions                                                                                                    | Close                                                                                                    |

# Screenshot: Adding a gadget subscription

| Id Subscription                                                                                                    |                                                                                                    |                          |
|----------------------------------------------------------------------------------------------------|----------------------------------------------------------------------------------------------------|--------------------------|
| Type or paste the base URL of the Atlassian application to subscri                                                                                                    | ibe to:                                                                                                    |                          |
| https://confluence.atlassian.com/                                                                                                    | Add Subscription                                                                                                    |                          |
| Please note that subscribing to this URL will add it to your instance whitelist please see the documentation.                                                                                                    | e's whitelist. For more information on                                                                                                    | how to edit this         |
|                                                                                                    |                                                                                                    |                          |
| pages in your application. The gadgets are those provided by the<br>They do not include external gadgets that the other application has                                                                                                    | other application or via plugins installe<br>s added to its directory.                                                                                       | ed into that applicatior |
| pages in your application. The gadgets are those provided by the of<br>They do not include external gadgets that the other application has<br><b>Only subscribe to applications that you trust! Gadgets can all</b>                                                                                                    | other application or via plugins installe<br>s added to its directory.<br>low unwanted or malicious code or                                                  | ed into that applicatior |
| When you subscribe to gadgets from another application, people of pages in your application. The gadgets are those provided by the of They do not include external gadgets that the other application has <b>Only subscribe to applications that you trust! Gadgets can all</b> You can subscribe to any Atlassian application that publishes its g An application's base URL looks something like this: <i>http://exampl</i> | other application or via plugins installe<br>s added to its directory.<br><b>Iow unwanted or malicious code or</b><br>adgets for other applications to find. | ed into that applicatior |
| pages in your application. The gadgets are those provided by the of<br>They do not include external gadgets that the other application has<br><b>Only subscribe to applications that you trust! Gadgets can all</b><br>You can subscribe to any Atlassian application that publishes its g                                                                                                    | other application or via plugins installe<br>s added to its directory.<br><b>Iow unwanted or malicious code or</b><br>adgets for other applications to find. | ed into that applicatior |
| pages in your application. The gadgets are those provided by the of<br>They do not include external gadgets that the other application has<br><b>Only subscribe to applications that you trust! Gadgets can all</b><br>You can subscribe to any Atlassian application that publishes its g                                                                                                    | other application or via plugins installe<br>s added to its directory.<br><b>Iow unwanted or malicious code or</b><br>adgets for other applications to find. | ed into that applicatior |

Related topics

The big list of Atlassian gadgets

# Choosing a default language

# Overview

Most user-visible pages in Jira are now internationalized. When Jira is first installed, you can select from the default languages:

- Chinese
- Czech
- Danish
- Dutch
- English (UK or US)
- Finnish
- French
- German
- Hungarian
- Italian
- Japanese
- Korean (South Korean)
- Norwegian
- Polish
- Portuguese (Brazilian)
- Russian
- Spanish (Spain)
- Swedish

The following languages have been discontinued in Jira 8.12. You can still choose them in Jira, but new messages will be in English:

- Estonian
- Icelandic
- Romanian
- Slovak

For all of the following procedures, you must be logged in as a user with the Jira administrators global permission.

# Changing the default language

1. In the upper-right corner of the screen, selectAdministration <sup>O</sup>>System.

| Teams in th                 | e Space / TIHP-4   |                      |            |           | JIRA ADMINISTRATION                       |
|-----------------------------|--------------------|----------------------|------------|-----------|-------------------------------------------|
|                             | g on Mars          |                      |            |           | Applications                              |
|                             |                    |                      |            |           | Projects                                  |
| 🖋 Edit 🛛 Q Add              | I comment Assign M | lore 👻 In Progress 🛩 | Admin 👻    |           | Issues                                    |
| <ul> <li>Details</li> </ul> |                    |                      |            | ✓ People  | Manage apps                               |
| Type:                       | Story              | Resolution:          | Unresolved | Assignee: | User management                           |
| Priority:                   | Medium             | Fix Version/s:       | 9.0        |           | Latest upgrade report                     |
| Affects Version/s           |                    |                      |            | Reporter: | System                                    |
| Labels:                     | None               |                      |            | Votes:    | 0 Vote for this issue                     |
|                             |                    |                      |            | Watchers: | <ol> <li>Stop watching this is</li> </ol> |

- 2. In the sidebar, select General configuration.
- 3. Select the **Edit settings** button, then select the appropriate language in the drop-down box next to **Def ault language**.

Any additional languages you have installed will appear in the list. See Translating Jira.

Per-user language selection

# On this page:

- Overview
- Changing the default language
- Per-user language selection
- Overriding the default translations of issue types, resolutions, statuses, and priorities
- Known issues
- Related topics

Individual users can manage their user profile, which will override the default language (see above).

# Overriding the default translations of issue types, resolutions, statuses, and priorities

Should you wish, you can easily specify your own translations for the values of the following Jira issue fields:

- Issue type
- Priority
- Status
- Resolution

Your specified translations will override the values specified in the Jira translation.

## Known issues

 When you create a project using a system language other than English, Jira will create duplicates of default issue types, statuses, resolutions, and priorities. These duplicates wont be translated into other languages chosen by your users. To work around this, either create new projects with the language set to English (and then change back to your preferred language) or provide custom translations for these duplicates (seeTranslating Jira constants).

# **Related topics**

Translating Jira

# **Translating Jira**

Were creating Jira in English, but we know its being used by teams around the globe. Here you can learn more about the translations we provide, and find some ways to translate Jira on your own.

## What translations of Jira are currently available?

#### **Official languages**

Jira ships with a number of translations in the most commonly-requested languages, which are updated and corrected with each release. You can easily update these via the Universal Plugin Manager - see Managing apps.

As a Jira administrator, you can choose the default language from the list of installed languages (see Choosing a default language). If you're a Jira user, you can also choose your preferred language in the user profile.

#### **Custom languages**

If your preferred language is not on the list of official languages, you can go to Packages Atlassian, and check if your language is listed there. You can download and add it to your Jira instance, or even translate some strings on your own. This kb article will help you achieve that.

#### Making changes to translations

We're constantly working on improving and updating our translations. If you had a problem or just think something could be translated better, give us a shout by creating a suggestion on our publicJira instance. We'll get our best people to review and correct it.

To report a problem with translations in Jira:

- 1. Go to Atlassian Translations.
- 2. Select **Create** to create a suggestion. If possible, include the following details:
  - Product: Jira (Server)
  - Language
  - Mistranslated text. You can provide your own translation here if you want.
  - Brief explanation
  - (Optional) Screenshot
  - (Optional) Version

# What about translations of the documentation?

Currently, we only offer the Japanese translation of the Jira documentation. See Jira Core, Jira Software, or Jira Service Desk.

# Configuring the default issue navigator

Jira applications let you change the columns of the table of search results for any search results displayed using the List view. Click **Columns** at top right of the issue table to open the column configuration dialog, shown below.

|                    | Columns -   |
|--------------------|-------------|
| Columns            |             |
| My Defaults Filter | System      |
| Search             | Q,          |
| Restore Defaults   |             |
| Assignee           | •           |
| Created            |             |
| Due Date           |             |
| Issue Type         |             |
| 🗹 Key              |             |
| Priority           |             |
| Reporter           |             |
|                    | Done Cancel |

## Column Configuration Dialog

This displays the list of the columnsused in the current table of results. Choose the columns you want with checkboxes and click**Done** to finish. Notice that the Filter option is greyed out, this is because the issue table results are not coming from a filter. See Changing the column configuration for your own filters for an example of using this dialog to set the displayed columns for your own filters.

## Sorting and rearranging columns

- To sort issues, just click on a column header.
- To rearrange the column layout, press and hold the mouse button to enter "column drag mode."

# My defaults, filter, and system

If the currently selected button is **My Defaults**, this indicates that the columns you are seeing are from your user account preferences. **Filter** is an available option whenever the issue search results come from a saved filter. If you are a Jira Admin, you will also see the **System**tab, where you can change the columns for all users who have not set their own defaults.

Jira administrators can configure the columns that appear in the Issue Navigator for all users that do not have personal column filters defined. When administrators are configuring default columns, their permissions are ignored, so that they can add a project-specific custom field from a project that they do not have permissions to browse. The field would never be actually shown to users that do not have permissions to see it.Jira administrators can also select which views are available in the Jira system, as views are configurable via plugins.

#### On this page:

- My defaults, filter, and system
- Changing the column
- configuration for your own filters
- Troubleshooting

# Changing the column configuration for your own filters

If you are searching using a saved filterand if the filter is owned by you, use the **Filter**button to customize the columns displayed when users see results from that filter. When sharing a filter with other users, it's sometimes helpful to choose the relevant columns for those results. For example, if your filter searches for issues that are open bugs, you may decide to remove the columns for status and issue type for that filter since they will all be the same. Filters don't always have columns configured, but when they do, those columns will be shown unless the user chooses to use their defaults using the **My Defaults** button.

For any Jira filters that you own, you can change the displayed columns as follows.

- 1. Click on the name of a Jira filter you own.
- 2. Click the **Columns** button at top right of the currently displayed columns. This opens the column configuration dialog.
- 3. Select or deselect checked items in the list.
- 4. ClickDonewhen you are finished.

# Troubleshooting

If you cannot find a column, please make sure that you haven't run in to any of the following restrictions:

- You can only see columns for issue fields that have not beenhiddenand that you havepermissions to see.
- It is possible to add any of the existingcustom fields to the column list, as long as the fields are visible and you have the right permissions.
- Some project-specific custom fields, even if selected, do not appear in the Issue Navigator for all issues. Project-specific custom fields will be shown only if the filter has been restricted to that project only.
- Issue type custom fields aren't displayed by default in the Issue Navigator. However, if you include the issue type configured for the custom field in the query, you can select the custom field in the Column Configuration dialog toadd the custom field to the Issue Navigator.

345

# Creating links in the application navigator

You can add custom links in the application navigator, to make it easier for users to navigate to frequently used information.

What is the application navigator?

The application navigator is the control in the top left of the Jira header that displays a menu of links to other applications. It is only displayed to users if there is more than one link. You can customize the links that appear in the application navigator, as well as making certain links only visible for specific users.

| ≡ | 🔻 Jira Dashboards 🗸 Projects | <ul> <li>Issues </li> </ul> | Capture 🗸       | Boards 🗸 | Portfolio | ~   | Create      |   |
|---|------------------------------|-----------------------------|-----------------|----------|-----------|-----|-------------|---|
|   | Confluence                   |                             |                 |          |           |     |             |   |
| 0 | JIRA Server                  |                             |                 |          |           |     |             |   |
|   | Bitbucket Server             |                             |                 |          |           |     |             |   |
|   | Bitbucket                    |                             |                 | ×۲       |           | Ass | igned to Me |   |
|   | Bitbucket - atlassian        |                             |                 |          |           | т   | Key         | : |
|   | FishEye + Crucible           | erver                       |                 |          |           |     | TP-28       |   |
|   |                              | start? Check of             | out the JIRA 10 | )1 auide |           |     |             |   |

# Adding links to the application navigator

If applications are linked to your Jira instance via application links, those applications will automatically appear

in the application navigator. If you don't have any applications linked, the application navigator icon (E) will appear only for administrators. After links have been set up, the application navigator icon will automatically be visible to all users.

- 1. In the upper-right corner of the screen, selectAdministration O-Applications.
- 2. In the sidebar, select Application Navigator.
- 3. Create links by entering a name and the URL on the page.

After you've created a link, it will appear in the application navigator for all your applications after a few minutes (up to 10). Or, if you want links to appear immediately, you can navigate to the application navigator administration page in each application and refresh the page.

If you want to make a link appear in the application navigator for only specific users, use the **Groups** box to specify which groups can see the link. To hide the link from all users, select the **Hide** checkbox (for example, if you want to temporarily hide the link without deleting it entirely).

When you make a link visible for a specific group, the link visibility is only set up in the application where you are configuring the link. For example, if you change the visibility in the Jira administration screen and you also want it to be visible to the same users in Confluence, you must make the same changes in the Confluence administration settings.

To modify links that were created and are managed in other applications (for example, in a different Jira application), edit the link in that application. You cannot delete links to linked applications, you must delete the application link instead.

# Configuring the user default settings

Administrators can change the default user settings which are applied to user accounts on creation. These settings can be changed by the user on an individual basis through their profile.

An administrator can force the user to use a specific Email format by selecting the Apply link. The user will then be unable to edit this setting.

# Changing the user default settings

- 1. Log in as a user with the Jira Administrators global permission.
- 2. In the upper-right corner of the screen, selectAdministration System.

| Teams in the       | Space / TIHP-4      |                 |            |           | JIRA ADMINISTRATION   |
|--------------------|---------------------|-----------------|------------|-----------|-----------------------|
|                    | on Mars             |                 |            |           | Applications          |
|                    |                     |                 |            |           | Projects              |
| Edit Q Add c       | comment Assign More | V In Progress V | Admin 🖌    |           | Issues                |
| Details            |                     |                 |            | ✓ People  | Manage apps           |
| Туре:              | Story               | Resolution:     | Unresolved | Assignee: | User management       |
| Priority:          | — Medium            | Fix Version/s:  | 9.0        |           | Latest upgrade report |
| Affects Version/s: | None                |                 |            | Reporter: | System                |
| Labels:            | None                |                 |            | Votes:    | • Vote for this issue |
|                    |                     |                 |            | Watchers: | Stop watching this is |

- 3. Under User interface (the self-side panel), selectDefault user preferences to open the User default settings page.
- 4. Select the Edit default values button. The User Default Settings window displays.
- 5. Make the changes you wish to apply. A summary of the available changes is listed below.

| Setting                                 | Option                                                                                                    |
|-----------------------------------------|----------------------------------------------------------------------------------------------------|
| Email format                            | Outgoing email notifications from Jira can be sent as HTML or text format.                                                                                                    |
| lssues per<br>page                      | This will set the number of issues displayed on each Issue Navigator page. Enter a value between 1 and 1000.                                                                                               |
| Default<br>access                       | Choose the default access setting for when you create new filters and dashboards, which can be either shared with all other users ( <b>Public</b> ) or restricted to your viewing only ( <b>Private</b> ). |
| Notify users<br>of their own<br>changes | Choose between making Jira send you email notifications about issue updates made by either both you and other people ( <b>Notify me</b> ) or other people only (i.e. <b>Do not notify me</b> ).            |
| Autowatch<br>own issues                 | Choose between allowing Jira to automatically make you awatcherof any issues that you create or comment on.                                                                                                |

6. Select the **Update** button. Your changes have been applied.

The first time you access the User Default Settings window, the Email format is set to text. This will be applied if you select Update. Ensure you have selected the correct Email format you wish to apply.

# **User management**

You can use Jira to manage its own users, or you can connect Jira to an external user management system. You can also use Jira as a user management system for other Atlassian products so that your users have the same login details for all their Atlassian products.

| Managing users                                                                         | This section covers all aspects of using Jira for user management. Learneve rything from how to create and view a user, to deactivation and monitoring user activity.                                                        |
|----------------------------------------------------------------------------------------|----------------------------------------------------------------------------------------------------|
| Managing groups                                                                        | Learn which groups exist by default when you install a Jira application as well as how to create, edit, and delete groups, and add users to groups. This section also covers assigning permissions to Jira functions.        |
| Advanced user<br>management                                                            | Find out about the advanced user management features in Jira, such as allowing other Atlassian products to connect to Jira for user management, enabling public signup, and user management limitations and recommendations. |
| User directories                                                                       | Learn more about your Jira user directory and how to connect to external directories for external user management.                                                                                                    |
| Managing 500+ users acr<br>Find out how easy, scalab<br>Seecentralized user management | le, and effective it can be with Crowd!                                                                                                    |

# Managing users

As a Jira administrator, you can manage users directly in Jira, or enable public signup so users can create their own accounts. You can refer to these pages for information on managing users across multiple projects and applications.

For all of the following procedures, you must be logged in as a user with the Jira administrators or Ji ra system administrators global permission.

| Documentation                                                 | What you can do                                                                                                    |  |  |  |  |
|---------------------------------------------------------------|----------------------------------------------------------------------------------------------------|--|--|--|--|
| Create, edit, or remove a user                                | Learn about different ways to create users in Jira, edit user information and properties, and deactivate or delete users who no longer need to use the system.                                    |  |  |  |  |
| Assign users to<br>groups, project roles,<br>and applications | Give users access to different functions in Jira like project roles and applications.<br>Users are created without any access so this is a critical step to allow your team<br>to get started.    |  |  |  |  |
| Monitor a user's<br>activity                                  | Keep an eye on user activity to keep your system running well. This information can help Administrators analyze Jira performance and also know which users have been inactive for a while.        |  |  |  |  |
| Prevent automatic login                                       | Administrators can control which user login information is stored or turn off this feature completely. Read more to learn about the details and benefits.                                         |  |  |  |  |
| Manage password policy                                        | Make sure your Jira system is secure by implementing a password policy and CAPTCHA.                                                                                                    |  |  |  |  |
| Control anonymous user access                                 | Keep your user data safe and make sure anonymous users can't access the content they should not view.                                                                                             |  |  |  |  |
| Anonymize users                                               | Anonymize a user to hide or delete any data that can identify them as a real person. This can be useful if a person is leaving your organization and requests to have their personal data erased. |  |  |  |  |

Find out how easy, scalable and effective it can be with Crowd! Seecentralized user management.

# Create, edit, or remove a user

In Jira applications, you can manage users manually or via an external user management system. This page helps you manage users manually and references external user management systems where required.

To log in and access a Jira application, a user must have application access. Users can obtain application access if theyre members of a group assigned to the app. Membership in these groups can be changed at any time on a per-user basis.

## On this page:

- Before you begin
- Creating users
- Editing users
- Deactivating users
- Deleting users
- Anonymyzing users

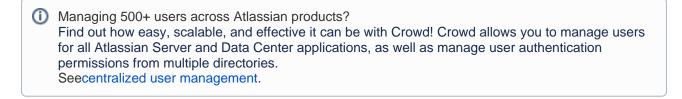

# Before you begin

To manage users in Jira apps, you must have the Jira Administrator or Jira System Administrator global permission. For details, see Permissions overview.

To access user management settings in Jira, select**Administration** (in the upper-right corner of the screen) > **User management**.

| <b>7 Jira</b> Dashboa                                            | rds 🛩 Projects 🛩 Issues | 🗸 Boards 🗸 Plans 🔪 | Insight ~ Create | <b>Q</b> Search | 🔶 🥐 🔅                   | 6    |
|------------------------------------------------------------------|-------------------------|--------------------|------------------|-----------------|-------------------------|------|
| Teams in the S                                                   | Space / TIHP-4          |                    |                  |                 | JIRA ADMINISTRATION     | ]    |
|                                                                  | ·                       |                    |                  |                 | Applications            |      |
| Landing                                                          |                         |                    |                  |                 | Projects                |      |
| Edit Q Add co                                                    | omment Assign More      | In Progress 🗸      | Admin 🖌          |                 | Issues                  | t 🗸  |
| <ul> <li>Details</li> </ul>                                      |                         |                    |                  | Y People        | Manage apps             |      |
| Туре:                                                            | Story                   | Resolution:        | Unresolved       | Assignee:       | User management         |      |
| Priority:                                                        | — Medium                | Fix Version/s:     | 9.0              | ·               | Latest upgrade report   |      |
| Affects Version/s:                                               | None                    |                    |                  | Reporter:       | System                  |      |
| Labels:                                                          | None                    |                    |                  | Votes:          | 0 Vote for this issue   |      |
|                                                                  |                         |                    |                  | Watchers:       | 1 Stop watching this is | ssue |
| <ul> <li>Description</li> <li>Identify a safe landing</li> </ul> | ng spot.                |                    |                  |                 |                         |      |

# Creating users

There are several ways to create a user in Jira. Read on to learn which method is right for your team.

If you're adding users to a Jira Service Managementproject, check outSetting up users.

## Create users manually in Jira

If you have a small team, you can create users directly in Jira.

Consider external user management (LDAP or Active Directory) if you have a lot of hands on deck. Maintaining permissions for individual user ID's can be messy if you have too many users, so there are other options for your large staff. See Create users automatically for more details.

- 1. In the upper-right corner of the screen, selectAdministration O-User Management.
- 2. In the Userbrowser that opens, selectCreate User(in the upper-right corner of the screen).
- 3. Enter the Username, Password, Full Name, and Emailaddress.
- 4. Optionally, select the Send Notification Emailcheckbox to send the user an email containing:
  - their username
  - a link that is valid for 24 hours and that they can use to set a password
    - Make sure to select the Send Notification Emailcheckbox if you dont set a password for a new user. Otherwise, the user wont be able to authenticate and will have to reset the password by selecting the Can't access your account? link on the login page.
- 5. If you have more than one Jira application installed, select the Jira application you want to give the user access to.
- 6. Select Create another if you want to create more users.
- 7. SelectCreate user to save your changes.

After the user is created, you'll be brought to the User browser where you can view the user information and perform additional functions such as edit details, edit groups or properties, and delete the user.

## Invite users to Jira through email

You can invite users to Jira through email. When they accept the invitation, they will be given access to the d efault applications.

Jira's SMTP mail server must beconfigured to send notificationsbefore you can invite users through email.

- 1. In the upper-right corner of the screen, selectAdministration O-User Management.
- 2. In the Userbrowser that opens, selectInvite Users(in the upper-right corner of the screen).
- 3. Enter the email addresses of the users that you want to invite. To add multiple users, separate their email addresses with a comma.

**Note:**You cannot invite users by sending an invitation to a distribution list.

- 4. Select the Sendbutton to send the invitations. Consider the following:
  - Each invitation can only be used to create a user under the email address that it was sent to, and can only be used once.
  - Each invitation will expire seven days after the day it was sent.
  - Your user license count will not be affected until users accept the invitation and their accounts are created.

#### Create users automatically

#### Use a mail handler, connect to an internal directory, or enable public signup

In addition to creating users manually and inviting them through email, there are a few other ways to create a user in Jira. The following methods are more specialized and can fill a specific need of your team.

#### Automatically create a user via a mail handler

You can use a mail handler to allow Jira applications to create issues or comments from received emails. The handler can also be configured to create new users based on the sender's email address.

This method can be used from time to time if you want Jira to create new user accounts from any received email messages whose **From**:field contains an address that does not match one associated with an existing Jira user account. This allows the creator of the email message to be notified of subsequent updates to the issue.

See Creating issues and comments from email for detailed information.

#### Connect to an internal directory with LDAP authentication

Created in 2023 by Atlassian. Licensed under a Creative Commons Attribution 2.5 Australia License.

You can connect your Jira application to an LDAP directory for delegated authentication. This means that Jira will have an internal directory that uses LDAP for authentication only. Choose this option if you want to set up a user and group configuration within your application that suits your needs, while checking your users' passwords against the corporate LDAP directory. This option also helps to avoid the performance issues that may result from downloading large numbers of groups from LDAP.

See Connecting to an internal directory with LDAP authentication for more information on configuration.

#### Allow users to sign up publicly

For some organizations using Jira Service Management, it's appropriate to allow users to create their own accounts without needing a Jira admin. This is a good way to empower users without using up all of your Jira Service Management licenses. However, this can raise some security concerns.

See Enabling public signup and CAPTCHAfor more information.

#### Select default applications for new users

If you have more than one Jira application, you can select which applications new users will automatically be assigned to. If you manually create a user, the applications you select as defaults will be preselected. However, it's possible to change this while creating the user. If you allow users to sign up via email, public signup, or an email handler, they will be given access to the applications you select.

- 1. In the upper-right corner of the screen, selectAdministration O-User Management.
- 2. On the left-side navigation panel, select Application access.
- 3. SelectSet defaults for new users.
- 4. Choose one or more applications that you want to set as default and selectSet defaults.

You've now set the default applications to be used for new user creation. These users will be assigned to the default groups of the applications you have selected.

## Editing users

Modifying user information, such as name, email, address, and password, is easy with the Jira internal directory. If you are using an external authentication method such as LDAP or Active Directory, you'll have to make changes in that system rather than in Jira. See Create users automatically for more information.

#### Edit a username, full name, or email address

If you're using the Jira internal directory to manage users, you can modify thesethree attributes together, in a few simple clicks.

When updating a username, note that Jira cannot update external usernames for example, users that are coming from an LDAP server or Crowd instance. However, Jira can update Jira users stored in an internal directory with LDAP authentication.

- 1. In the upper-right corner of the screen, selectAdministration O-User Management.
- 2. Find the user in the user list by using the filter form at the top of the page.
- 3. ClickEditin the Actions column.
- 4. Make changes to the username, full name, or email address and click Update to finish.

#### Change a password

Jira admins can change user passwords directly in Jira when using the internal directory. A password cannot be changed if users are managed from an LDAP server or Crowd instance.

- 1. In the upper-right corner of the screen, selectAdministration O-User Management.
- 2. Find the user in the user list using the filter form at the top of the page.
- *3.* Select the**username.**
- 4. ChooseActions > Set Password.

5. Enter and confirm the new password, and select the **Update** button to finish.

## Add a property to a user

A property is an extra piece of information about a user that you can store in Jira. A property consists of a key of your choice, like "phone number" or "location", plus a corresponding value (for example, "987 654 3210", "level three"). User properties do not have an effect on the project apart from storing additional information about the user. Apps, however, can frequently use this data.

- 1. In the upper-right corner of the screen, selectAdministration O-User Management.
- 2. Find the user in the user list using the filter form at the top of the page.
- 3. Select the Full name of a user you want to edit.
- 4. SelectActions>Edit Properties. TheEdit User Propertiesscreen will be displayed.
- 5. Enter the newKeyand itsValue, then select theAddbutton to finish.

#### Change a user's avatar

(i) To change user avatars, you must have the Jira System Administrator global permission.

If you come across a user that has an avatar that doesnt live up to your organizations standards, you can change their avatar in **User Management**.

- 1. In the upper-right corner of the screen, selectAdministration O-User Management.
- 2. Find the user in the user list using the filter form at the top of the page.
- 3. Select the Full name of the user whose avatar you want to edit.
- 4. Select View Public Profile. The users profile will be displayed.
- 5. Select the users current avatar and choose a new one from the pre-packaged Jira avatars or upload your own.

## **Deactivating users**

Have a user that no longer needs access to Jira? Rather than deleting a user, we recommend that you deactivate their account.Deactivating a user's account will prevent it from being used, but it will preserve that user's history of activity. You can alsoanonymize a user, which can be useful if somebody requests to have their personal data erased.

## Deactivate a user

Jira administrators can deactivate a Jira user, which disables that user's access to Jira. This avoids the need for a Jira admintodelete the user's accountfrom the system.

This feature is useful when a Jira user leaves the organization or changes departments because their Jira activity history is preserved in the system. If a user with a deactivated Jira account needs access again at some point in the future, their Jira user account can be easily reactivated.

- 1. In the upper-right corner of the screen, selectAdministration O-User Management.
- 2. In the user list, find the user that you want to deactivate
- 3. In the Actions menu select Edit Details.
- 4. Deselect the Active checkbox.
- 5. Select**Update**to confirm the change.
- 6. The username and full name of the deactivated user will now appear on the user list with a strikethrough and with the **(Inactive)**label.

353

# Note To deactivate aprojectorcomponent lead, assign other users as the relevant project or component leads first. These users cannot be deleted without replacing their roles. An error message will appear asking you to assign another user first. If your Jira instance is configured to use an external Atlassian Crowd user directory, the user will be deactivated in Jira, if they are deactivated in Crowd. Jira does not deactivate users who are configured and deactivated/disabled in an external Microsoft Active Directory or LDAP-based user directory, with the exception of Jira users configured with "delegated LDAP authentication". You can activate deactivated users by following the same steps from the instructions above.

# When you deactivate a user, they:

- Will no longer be able to sign in to Jira.
- Will not count towards your Jira user license limit.
- Can't be assigned issues or added as a watcher to issues whenever issues are created or edited. However:
  - A user who was assigned, was watching, or had reported any issues in Jira before their account was deactivated, will still appear as the respective assignee, watcher, or reporter of those issues. This situation remains until another user is specified as the assignee or reporter, the deactivated user is removed as a watcher, or the account is reactivated.
  - A user who voted on any issues in Jira before their account was deactivated will continue to appear as a voter on these issues.
- Will continue to appear on the Jira user interface with (Inactive) displayed after their name.
- Can still be used to filter issues in a Jira search query.
- Will still be a member of the groups they belong to.
- Will not receiveanyemail notifications from Jira, even if they continue to remain the assignee, reporter, or watcher of issues.

# **Deleting users**

We recommend deactivating users instead of deleting them. Check the previous section for more information.

(i) If you do want to delete a user, you need to keep a few things in mind:

- You can't delete a user from within Jira if you're usingExternal User Management. However, you can deactivate the user.
- You can't delete a user from Jira if theyve reported any issues, commented on any issues, or been assigned to any issues.
- The filters and dashboards of a user will be deleted when the user is deleted, even if the filters or dashboards are shared with other users.
- All issues that have been reported by or assigned to the user you are attempting to delete, are respectively hyperlinked to a list of the individual issues in the Issue Navigator.
- 1. In the upper-right corner of the screen, selectAdministration O-User Management.
- 2. In the user list, find the user that you want to delete. You can also use the filter form at the top of the page.
- 3. In the **Actions** column, select **Delete user**. Jira will check if the selected user has reported any issues, commented on any issues, been assigned to any issues, etc. The relation between the user and other parts of the system may prevent the deletion of the user.
- 4. Take any actions required to disassociate the user with Jira. The error message will give you exact instructions. They may include:
  - Reassigning any issues currently assigned to the user.

- Bulk editing the issues created by the user and changing the Reporter to another active user. If the user youre deleting created any issues that are closed now and that you dont want to reopen, youll need to allow editing of closed issues.
- Changing the owner of shared dashboards owned by the user youre deleting. For more details, see Managing dashboards.
- Changing the project lead for any projects where the user is a lead.
- 5. If there are no issues assigned to, commented by, or reported by the user, the confirmation screen will display a **Delete**button. Select the button to delete the user.

#### Anonymyzing users

Anonymizing a user will hide or delete any data that can identify them as a real person. Any occurrences of their personal data, like username or full name, will be changed into an unrecognizable alias.

You can also anonymize a user when they request to erase their personal data from the system.

- 1. In the upper-right corner of the screen, selectAdministration O-User Management.
- 2. In the user list, find the user that you want to anonymize. You can also use the filter form at the top of the page.
- 3. In the Actionscolumn, selectAnonymize user. You'll be redirected to a page with details.

For more information, see Anonymizing users.

# Assign users to groups, project roles, and applications

When a user is created in Jira, they'll be automatically added to the default user group for your installation(jirausers, jira-software-users, jira-servicedesk-users). As an administrator, youcan choose to create a more granular security model by creating multiple user groups that grant different levels of access within the Jira instance (see more about user groups in themanaging groupssection).

Managing 500+ users across Atlassian products? Find out how easy, scalable and effective it can be with Crowd! Seecentralized user management.

This section will give you instructions on how to assign permissions by adding users to groups and assigning a user to a project role.

You must have the Jira administrator or Jira system administrator global permissions to manage users in Jira applications.

# Add a user to a group

The best way to give a user access to specific Jira functions is to add a user to a predefined user group.

- 1. SelectAdministration (<sup>O</sup>)>User Managementto view the user list.
- 2. Find the user in the user list using the filter form at the top of the page.
- 3. Select Groups in the Operations column.
- 4. Use the search box to find the group that you want to add the user to. You can add more than one group at a time in that search field if you need to add the user to multiple groups.
- 5. SelectJoin selected groups and the user will be added.

## Assign a project role

One way to give users access to a project role is to grant access at the user level. If you have fewer than 50 Jira users, you can manage user permissions by manually assigning users to a project role. If you have more than 50 users, we recommend adding users to a group that can then be assigned to a project role, as explained above.

- 1. SelectAdministration (<sup>O</sup>)>User Managementto view the user list.
- 2. Find the user in the user list using the filter form at the top of the page.
- 3. Select**Project Roles** in the Operations column.
- 4. Select**Edit project roles**to add / remove a user from a project role. On this screen, you can also see the Groups that provide access to each project role.
- 5. Check the box for the project role that you want to give access to (Administrators, Developers, or Users) and selectSaveto finish.

## Assign a user to an application

You may need to give an existing user access to an application, or remove access to an application. Application access can be assigned and removed in the User browser. When you assign a user to an application in this manner, they will be added to that applications default group. When you remove application access, the user is removed fromallthe groups that could grant them access to that application.

- 1. Open the **User** browser.
- 2. Select the user you wish to assign or remove access from. The user is displayed and the applications they are assigned to are displayed as checked under **Applications and groups**.
- 3. Check the box for the application/s you want to assign to a user. Unselect the box to remove access. Note that the changes are made in real time, as you add or remove access, the group memberships change.

# Monitor a user's activity

As a Jira administrator, you can view individual user activity or user sessions on a global level.

# View individual user login activity

For all of the following procedures, you must be logged in as a user with the Jira administrators global permission.

Administrators may want to check individual user login activity to:

- See if certain users are still active in Jira.
- View the age of a disabled user to clean up any ID's that have passed a certain timeframe.
  - 1. In the upper-right corner of the screen, selectAdministration User Management.
  - 2. Select a **username**in the list.
  - 3. You will be presented with a window including:
    - Login count
      - Last login
      - Previous login
      - Last failed login
      - Current failed login count
      - Total failed login count
  - 4. Use this information wisely.

## View global user sessions

For all of the following procedures, you must be logged in as a user with the Jira system administratorg lobal permissions.

Jira provides a list of users who are currently accessing Jira. Use this information to:

- Know who to contact before planned downtime.
- Regularly monitor the average number of active users to evaluating your licensing quota.
- View user count if the system is under duress.
- And more!
  - 1. In the upper-right corner of the screen, selectAdministration System.
  - 2. Under **Security** (the left-side panel), select**User sessions** to open the Current user sessions in Jira page.

## Note

It's possible to have session ID's for computers that are not logged in. For example, when someone accesses Jira without logging in, a unique session is created without a username. This is shown as "Not Available" in the User column.

# Manage password security

Create a more secure Jira environment by enabling a password policy, setting custom password settings, or enabling password similarity checks.

# Enabling a password policy

The Jira password policy is disabled by default. This policy is only useful when Jira users are able to change their own passwords. If Jira is connected to an external user management system (LDAP, Active Directory, Crowd), this policy should not be used since passwords are maintained externally from Jira.

1. In the upper-right corner of the screen, selectAdministration System.

| Teams in the       | e Space / TIHP-4  |                    |            |           | JIRA ADMINISTRATION   |
|--------------------|-------------------|--------------------|------------|-----------|-----------------------|
| 0                  | on Mars           |                    |            |           | Applications          |
|                    | ,                 |                    |            |           | Projects              |
| Edit Q Add         | comment Assign Mo | re 👻 In Progress 👻 | Admin 🖌    |           | Issues                |
| Details            |                   |                    |            | ✓ People  | Manage apps           |
| Туре:              | Story             | Resolution:        | Unresolved | Assignee: | User management       |
| Priority:          | Medium            | Fix Version/s:     | 9.0        |           | Latest upgrade report |
| Affects Version/s: | None              |                    |            | Reporter: | System                |
| Labels:            | None              |                    |            | Votes:    | 0 Vote for this issue |
|                    |                   |                    |            | Watchers: | Stop watching this is |

- 2. Under **Security** (the left-side pane), select **Password Policy**, where you can select one of the following options:
  - a. Disabled The equivalent of having no password policy (this is the default).
  - b. **Basic** Requires passwords to be at least 8 characters long and use at least 2 character types. Rejects passwords that are very similar to the previous password or the user's public information.
  - c. **Secure** Requires passwords to be at least 10 characters long and use at least 3 character types including at least 1 special character. Rejects passwords that are even slightly similar to the previous password or the user's public information.
  - d. Custom Lets you use your own settings (see below for more information).
- 3. Select the Updatebutton to finish.

# Setting custom password policies

There are many optional fields that can be set when you choose a custom password policy.

#### Set 'Custom' password settings

Update the necessary fields to meet your company's password standards:

- 1. **Password Length** Set a minimum andmaximum lengthfor your passwords. The defaults are 8 and 255.
- 2. **Character Variety** Use these fields to set requirements around types of characters uppercase letters, lowercase letters, special characters, and so on.
- 3. Similarity Checks See the section below for details on this feature.

#### Similarity checks for 'Custom' password settings

This is a system check to make sure that your users aren't creating a new password that is too similar to the current password, the user's name, or email address. It can be set to**lgnored,Lenient**, or**Strict**.

#### What's the difference between Lenient and Strict?

- Lenientchecks for obvious similarities, like reversing theusernameor moving the front letter to the end.
- **Strict**checks for more subtle variations, like mixing up the letters or adding just one new character. It also performs a character frequency analysis.

# **Enabling CAPTCHA**

If your Jira application server is accessible from outside your organization's firewall, and you have enabled signup, then you may want to also enableCAPTCHA.CAPTCHA helps ensure that only real humans (and not automated spam systems) can sign themselves up to Jira. When CAPTCHA is enabled, visitors will need to recognize a distorted picture of a word (see example below), and must type the word into a text field. This is easy for humans to do, but very difficult for computers. See 'Enabling public signup and CAPTCHA'for more information about enabling this option.

#### Password FAQ

Question: What is Character Variety and why should I use it?

**Answer:**Character variety refers to the different types of characters you can create on a keyboard: lowercase letters, uppercase letters, numbers, and special characters. Requiring different character types makes passwords harder to guess, but it might also make them harder to remember. Use your best judgment when setting these fields, keeping in mind your company's requirements as well as your user base.

#### Question: Does this policy affect existing passwords?

**Answer:**The policy is only enforced as passwords are changed; there is no way to detect whether or not existing passwords satisfy the policy or to force the users to update their passwords if the policy has been changed. As a workaround, you can usethis Crowd REST resource forcibly change the users' passwords to something they won't know, thereby requiring them to reset it to get back in, and the password reset enforces the policy rules.

# Prevent automatic login

# Overview

When a user logs in to Jira, they have the option of making Jira remember their login information by selecting the 'Remember my login' checkbox before they click the 'Log In' button. When they do that, a 'Remember my login' token is stored by the Jira server and a cookie containing this token is set in the user's browser.

A user who revisits Jira from the same computer and browser, will automatically be logged inifJira detects that one of the user's 'Remember my login' tokens has a matching token contained in one of the browser's cookies. If the user logs out of Jira, the 'Remember my login' token is cleared from the Jira server.

To maximize and maintain the security of your Jira instance, Jira provides features for:

- Disabling the "remember my login" functionality for the Jira instance.
- Clearing the "remember my login" tokens for individual user accounts.
- Clearing all "remember my login" tokens stored by your Jira instance.

#### Manage automatic logins:

- To maximize security by requiring a user to enter all of their credentials each login.
- If users have been accessing your Jira application in a public environment.
- If users aren't in the habit of formally logging out of Jira.

For all of the following procedures, you must be logged in as a user with the Jira administrators global permission.

# Clear a "remember my login" token for a specific user

Jira administrators can clear all "remember my login" tokens associated with a user's account through the Jira administration console.

1. In the upper-right corner of the screen, selectAdministration <sup>O</sup>>User Management.

| Teome in the       | e Space / TIHP-4    |                 |            |           | JIRA ADMINISTRATION                       |
|--------------------|---------------------|-----------------|------------|-----------|-------------------------------------------|
|                    | y on Mars           |                 |            |           | Applications                              |
| Lanany             | g off that o        |                 |            |           | Projects                                  |
| 🖋 Edit 🛛 Q Add     | comment Assign More | ✓ In Progress ✓ | Admin 🖌    |           | Issues                                    |
| Details            |                     |                 |            | ✓ People  | Manage apps                               |
| Туре:              | Story               | Resolution:     | Unresolved | Assignee: | User management                           |
| Priority:          | = Medium            | Fix Version/s:  | 9.0        |           | Latest upgrade report                     |
| Affects Version/s: | None                |                 |            | Reporter: | System                                    |
| Labels:            | None                |                 |            | Votes:    | • Vote for this issue                     |
|                    |                     |                 |            | Watchers: | <ol> <li>Stop watching this is</li> </ol> |

- 2. Find the user in the list and click the**Username**or**Email address** of the user whose "remember my login" tokens you wish to remove. Details about that user and their login information is displayed.
- 3. Select the **Remember my login**link to display that user's **Remember my login**page.
- 4. Select **Clear All** to remove all "remember my login" tokens associated with this user account from the Jira server.

Clear all "remember my login" tokens for the entire Jira instance

Jira administrators can also clear all 'Remember my login' tokens from their Jira instance with a few simple clicks.

1. In the upper-right corner of the screen, selectAdministration System.

- 2. UnderSecurity (the left-side panel), select Remember my login to open the Remember my login for all userspage.
- 3. Select **Clear all** to remove all "remember my login" tokens from the Jira server.

Disable "remember my login on this computer" option for your Jira instance

If you never want Jira to remember login tokens, you can choose to disable "remember my login" tokens for the entire Jira instance.

## **Option 1 (recommended)**

The checkbox for this option can be disabled by setting the jira.option.allowcookiesproperty tofalse in yourjira-config.propertiesfile. You will need to restart Jira in order for this change to take effect.

## Option 2

Edit the./atlassian-jira/includes/loginform.jspfile.

# SAML SSO for Jira Data Center applications

Security Assertion Markup Language (SAML) is an XML-based data format that allows a service to exchange authorization data with an identity provider (IdP). The most common use case is allowing a user to sign in to multiple software applications using the same authentication details, usually a username and password. This is referred to as single sign-on (SSO).

Atlassian provides the SSO for Atlassian Server and Data Centerapp that allows Jira Server and Data Centerapplications to connect to your IdP so that you can provide your users with an SSO experience.

This page describes the latestSSOfeatures available inJira Software Data Center andJira Service Management Data Center applications.For earlier versions or Server products, the functionality might be limited. Check if you can upgrade yourSSOapp, or find theSSOfunctionality under SSO2.0 in Administration.

SSOfor Atlassian Server and Data Centeronlyhandles authentication. Application access and any required authorizations, such as ensuring that users belong to the appropriate groups/roles and have the necessary permissions, should be configured in the user directory and/or the application itself.

**(i)** Looking for a cross-domain SSO solution?

Crowd Data Center 3.4 with its Crowd SSO 2.0 feature offers one solution for authenticating to Server and Data Center applications, and setting it up takes only minutes. Are you are ready for the change? SeeCrowd SSO 2.0.

## Setting up single sign-on

You'll need to configure your application and your IdP to provide single sign-on for your users.

## Supported identity providers

SAML single sign-on should work with any identity provider implementing the SAML 2.0 Web Browser SSO Profile, using the HTTP POST binding.

We currently perform tests with the following identity providers:

- Microsoft Active Directory (using ADFS 3.0)
- Microsoft Azure Active Directory
- OneLogin
- Okta
- Pingldentity

#### Setting up SSL/TLS

To make sure that SAML authentication is secure and private, you need to set up SSL/TLS in the application. You can find the relevant steps in ourRunning Jira applications over SSL or HTTPSpage. Once set up, you need to make sure that the application's configured base URL is using the HTTPS protocol.

#### Setting up SSL/TLS using a reverse proxy

If you want to use a reverse proxy, please refer to these product-specific documents, describing the exact configuration steps:

- Proxying Atlassian server applications with Apache HTTP Server (mod\_proxy\_http)
- Integrating Jira with Apache using SSL
- Securing your Atlassian applications with Apache using SSL

When using a reverse proxy that terminates SSL/TLS, you need to make sure that the request URL the application server sees matches the fully-qualified domain name for the reverse proxy. This is usually achieved by configuring the *<Connector>* directive with the appropriate *proxyName,proxyPort, secure,* and *scheme*settings. Please check the documentation above for specific examples.

#### Setting up your identity provider

If you want your application to provide SSO, you'll need to add it to your IdP. The exact process varies depending on the IdP, but you'll usually need to:

- Define an "application" in your IdP.
- Provide some data about the application, including data you can access on your application's Authentication methods screen.
- Make sure the NameID attribute of the users in your IdP is set to the username in your Atlassian application.
- Give the appropriate users permission to use the application.

At the end of the setup process, your IdP will provide you with a set of data that you'll need to configure your Atlassian application.

#### Configuring SAML SSO authentication in your Atlassian application

- 1. Open theAuthentication methodsscreen byselectingAdministration (<sup>(C)</sup>)> System> Authentication methods.
- 2. Select Add configuration.
- 3. In the Authentication method menu, select SAML single sign-on.
- 4. Create a unique name for your configuration.
- 5. Configure the following SAML SSO settings:

| Setting                     | Details                                                                                                    |
|-----------------------------|----------------------------------------------------------------------------------------------------|
| Single<br>sign-on<br>issuer | This value is provided by your IdP, as part of setting up SAML. It's sometimes also called "Entity ID".<br>The issuer is the IdP your application will be accepting authentication requests from.                                                                   |
|                             |                                                                                                    |
| ldentity<br>provider        | This value is provided by your IdP, as part of setting up SAML.                                                                                                    |
| single<br>sign-on<br>URL    | It defines the URL your users will be redirected when logging in.                                                                                                    |
| X.509<br>Certificate        | This value is provided by your IdP, as part of setting up SAML. This is sometimes referred to as a "Signing certificate". The key usually starts with "BEGIN CERTIFICATE".                                                                                          |
|                             | This contains the public key we'll use to verify that all received SAML authentication requests have been issued by your IdP.                                                                                                    |
| Remembe<br>r user<br>logins | If selected, successful user logins will be remembered in the user's browser. When browsing their application, users will be logged in automatically without having to authenticate again using SAML.                                                               |
| Username<br>mapping         | An attribute from your IdP that uniquely identifies a user and can be mapped to the username in Jira. For example, if you entered \${NameID}, we would use the values of this attribute from your IdP as usernames. Check your IdP docs for the list of attributes. |

6. The following information is provided on the Authentication methods screen and will be required to configure your IdP.Copy and paste these links to your identity provider:

| Setting                           | Details                                                                |  |  |  |
|-----------------------------------|------------------------------------------------------------------------|--|--|--|
| Assertion Consumer Service<br>URL | This is the URL the IdP will return SAML authentication requests to.   |  |  |  |
| Audience URL (Entity ID)          | This is the URL the IdP will prepare SAML authentication requests for. |  |  |  |

7. The following settings are optional and can be configured as you see fit:

| Setting                                                      | Details                                                                                                    |
|--------------------------------------------------------------|----------------------------------------------------------------------------------------------------|
| JIT provisioning                                             | If <b>Create users on login to the application</b> is selected, users will be created and updated automatically when they log in through SSO to Atlassian Data Center applications. SeeJIT user provisioning for details.         |
| SAMLSSObehavio<br>ur                                         | If <b>Remember user logins</b> is selected, users will be logged in automatically as theirlogin information will be remembered.                                                                                                   |
| Include customer<br>logins (Jira Service<br>Management only) | If selected, all login requests from your Jira Service Management customers<br>using the customer portal will be redirected to the configured IdP. If not<br>selected, customers will have to log in through the customer portal. |
| Login page settings                                          | If <b>Show IdP on the login page</b> is selected, users will see identity provider on login page.                                                                                                    |

## 8. SelectSave configuration.

Once you've configured both your application and your IdP, you're ready to start using SSO.

# **Best practices**

- To ensure the security and privacy of your authentication process, make sure that both your Atlassian application and your IdP are using the HTTPS protocol tocommunicate with each other, and that the configured application base URL is the HTTPS one.
- SAML authentication requestsare only valid for a limited time. You should make sure the clocks on the server running your application/s and the IdP are synchronized.
- If users and groups in your application are configured usingUser Directories, you'll usually want to use the same LDAP directory to be the source of users for both your IdP and Atlassian application. Users need to exist in the user directory before they can log in using SSO.

# Troubleshooting

- If you make a mistake configuring the SAML authentication, or are unable to log in using your IdP, you can bypassSAMLauthentication by using the *auth\_fallback*functionality. SeeBypass SAML authentication for Jira Data Center for details.
- If an authentication error occurs, the user will only see basic details about what went wrong. For security reasons, the details about the underlying problem are not shown. You'll need to check the application logs to see thecause of the problem.
- In some cases, you might also experience errors shown by your IdP. For those, you will need to use the support and tools provided by your IdP, rather than Atlassian support.
- If you use **SAML as primary authentication** and have CAPTCHA enabled in the application, users that use HTTP basic authentication (for example inREST resource calls) may get locked out if they enter an incorrect password too many times. In these cases, an administrator will need to reset the user's CAPTCHA in the user list screen.

# Anonymizing users

You can anonymize users in Jira to hide or delete any data that can identify them. Anonymization helps you stay compliant with General Data Protection Regulation (GDPR) and the right to be forgotten, and is most often needed when somebody is leaving your organization and requests to have their personal data erased.

Compatible applications. When anonymizing users, well change or erase their personal data in Jira Core, Jira Software, Jira Service Management, and Portfolio for Jira.

## On this page:

- What does the anonymization involve?
- Anonymizing a user
   Understanding the scope of anonymization
- Anonymization limitations
- Previous limitations
- Troubleshooting
- Known issues
- APIs
- For app developers

## What does the anonymization involve?

Every user in Jira is associated with some items they might have an issue assigned, be referenced in permission schemes, or mentioned in comments by their team members. Some pieces of user data are anonymized, while others are completely erased. Well list all of them in the following sections and in Jira when you start anonymizing a user.

There are two main things to understand for anonymized users are how we treat their:

- Username: Changed into an anonymous, unrecognizable alias, like *jirauser80900*.
- User profile: Completely anonymized and looks like a new user profile. The full name, which is often displayed around Jira, is given an anonymous alias. For example, *user-ca31a*.

The following are examples of a user **Friendly Robot** (username: *friendlyrobot*) that has been anonymized and is now **user-21d5b**(username: *jirauser80900*).

| Example  | Before                                                                                                    |                                                                                                    | After                                                                                                    |                                                                                                    |
|----------|----------------------------------------------------------------------------------------------------|----------------------------------------------------------------------------------------------------|----------------------------------------------------------------------------------------------------|----------------------------------------------------------------------------------------------------|
| Issue    | Experies of the second second se | N. P. 11 - 12                                                                                                    | December 198                                                                                                    | to a second                                                                                                    |
| roportor | with Newson in the second states which                                                                                                    | St. Sec. 1                                                                                                    | where presidential states where it is a state of the                                                                                                    | S. Access                                                                                                    |
| reporter | a terr                                                                                                    | 31 P                                                                                                    | in Streets                                                                                                    | - Proce                                                                                                    |
|          | Anno Banna Anno Anno Anno Anno Anno Anno Anno                                                                                                    | enter en la generation<br>velocitation<br>en com                                                                                                    | <ul> <li>Kon Barrison Kanadaran Kanadaran</li> <li>Kon Kanadaran Kanadaran Kanadaran</li> <li>Kon Kanadaran Kanadaran</li> </ul>                                                                                                    | estevini 🤤 estevini<br>estevinie<br>estevinie<br>estevinie                                                                                                    |
|          | <ul> <li>A Decision</li> </ul>                                                                                                    | nalas (1007) interference<br>Autorea (1007) interference<br>Participanti (1007) interference                                                                                                    | - Decomposition                                                                                                    | nan in an Anan<br>Nan Anan in Anan in Anan in Anan in Anan in Anan in Anan in Anan in Anan in Anan in Anan in Anan in Anan in Anan                                                                                                    |
|          | TH Sector at                                                                                                    | 21 M                                                                                                    | 7.6                                                                                                    | and the                                                                                                    |
|          | S various                                                                                                    | and the second                                                                                                    | S Income                                                                                                    | Land Contraction (Contraction)                                                                                                    |
|          | Approxy the base of the second                                                                                                    |                                                                                                    | (7) the block add or house                                                                                                    |                                                                                                    |
|          |                                                                                                    | Statement of Statement                                                                                                    |                                                                                                    | Hill Deres and a little deres and a little deres an |
|          | N water                                                                                                    |                                                                                                    | Si anner                                                                                                    |                                                                                                    |
|          | an event warry may take an or                                                                                                    | CE strates                                                                                                    | all formers that by the particular the second                                                                                                    | a de la companya de la companya de                                                                                                    |
|          |                                                                                                    |                                                                                                    | -                                                                                                    |                                                                                                    |
| Comment  | Constantiane 1979                                                                                                    | and a second second                                                                                                    |                                                                                                    |                                                                                                    |
| Comment  | Space regularization                                                                                                    | and a second second second second second second second second second second second second second second second                                                                                                    |                                                                                                    |                                                                                                    |
| Comment  | Space optimities<br>Fill Collected by Hore Rise Hore<br>- Mile Collected by Hore Rise Hore                                                                                                    |                                                                                                    | Special special specia            |                                                                                                    |
| Comment  | PTH         Childrenet         Day         Here         Kan +         Here           S Mat         Image: Second second sec                                                                                                   | <ul> <li>C ≥ type t =</li> <li>Nexts</li> <li>Support</li> <li>Support to</li> </ul>                                                                                                    | Span spikation<br>Span spikation<br>201 [Solition: Journey Thing Journey                                                                                                    | Konger<br>Anger<br>Anger                                                                                                    |
| Comment  | Phill         GALLstrand         Arg.         Note:         Note:         Note:           # Solid:         Ver         Colors:         Verlage:         Verlage:                                                                                                    | ic @ fyrite<br>Stock<br>August D the fyrite                                                                                                    | Construction (1913)     Speak support opportunition     With (2011) and (2011) (1913)     With (2011) and (2011) (1914)     With (2011) (1914) (1914)     With (2011) (1914) (1914)     With (2011) (1914) (1914)                                                                                                    | i v t =                                                                                                    |
| Comment  | PBI         Chilocont         Joy         Anne         None         Anne           - Subd         - One         - One                                                                                                    | C dity in<br>Tous<br>Super Care i you<br>Super I<br>Super Care i you<br>Super I<br>Super Care i you<br>Super I<br>Super Care i you<br>Super I<br>Super Care i you<br>Super I<br>Super Care i you<br>Super I<br>Super Care i you<br>Super I<br>Super I<br>Supe | Desc. sets:         1914           Space splitzer inn         1914           View         1914           View         1914           View         1914           View         1914           View         1914           View         1914           View         1914                                                                                                    | Port ✓<br>North ✓<br>North ✓<br>North ✓<br>North ✓<br>North ✓<br>North                                                                                                    |
| Comment  | PTHI         Collection         Avg.         March         K.S. w         March           * Seld         Collection         Collection         Collection         Collection         Collection           * Seld         Collection         Collection         Collection         Collection         Collection           * Seld         Collection         Collection         Collection         Collection         Collection           * Seld         Collection         Collection         Collection         Collection         Collection                                                                                                    | <ul> <li>≤ et y i +</li> <li>Novis</li> <li>Corpor</li> <li>Status i y so<br/>segne rei</li> <li>Stratus</li> <li>Stratus i y i so<br/>segne rei</li> <li>Stratus</li> <li>Stratus i y marker schare</li> </ul>                                                                                                    | See and an import<br>Special special special<br>with a line with an important special<br>with a line with a special special<br>with a line with a special special<br>with a line with a special special<br>with a special special special<br>with a special special special special<br>with a special special spe | 1911 — У<br>Корон<br>Алана — Орин Парина<br>Алана — Орин Парина<br>Алана — Орин Сарина<br>Алана — Орин Сарина                                                                                                    |
| Comment  | PBI         Chilocont         Joy         Anne         None         Anne           - Subd         - One         - One                                                                                                    | fourier     fourier     fourier     fourier     fourier     fourier     fourier     fourier     fourier     fourier     fourier     fourier     fourier     fourier     fourier     fourier     fourier                                                                                                        | See antes 1974 Space splate in     See antes 1974 Space splate in     See antes 1974     See antes 1974                 | Corpore     Corpore            |
| Comment  | PBI         Chilerand         Joy, more         R.S.w. more           - Subd         Topic         Topic         Topic           - Subsymmetry         Reference         Topic         Topic           - Subsymmetry         Reference         -         -           - Subsymmetry         Subsymmetry         -         -           - Subsymmetry         Subsymmetry         -         -                                                                                                    | Constraints of the second second seco                                                                                                    | See and on Table     See and on Table     See and on Table     See and on Table     See and on Table     See and on Table     See and on Table     See and on Table     See and on Table     See and on Table      See and on Table      See                  | Nort                                                                                                    |
| Comment  | PBU         Oblightermed:         Joy mean         Rober main           S MA         Ver         Take         Take           Var         Take         Take         Take           Take         Take         Take         Take           Take         Take         Take         Take           Take         Take         Take         Take           Take         Take         Take         Take           S Pressore         Take         Take         Take           S Struct         S Struct         Take         Take           S Struct         S Struct         Take         Take                                                                                                    | C 24 4 4 4 4 4 4 4 4 4 4 4 4 4 4 4 4 4 4                                                                                                     | Space software for a first and a software for a first and a software for a software for a s                 | Anne     Anne         |
| Comment  | PBB         Chilerowski         Joy, mere         R.S.e. mere           - Mad         Ver         Dim, forder         reserved           - Mark         Mark         Mark         Dim           - Mark         Mark         Mark         Dim           - Mark         Mark         Mark         Dim           - Mark         Mark         Mark         Dim           - Mark         Mark         Mark         Mark           - Mark         Mark         Mark         Mark           - Mark         Mark         Mark         Mark           - Mark         Mark         Mark         Mark           - Mark         Mark         Mark         Mark                                                                                                    | E Your     The Second Second Se                                                                                                    | Description 1993 Space splate for the form of the form of the                 | • • • • • • • • • • • • • • • • •                                                                                                    |
| Comment  | #FMI         Collection         Joy         Mark         Note           - Add         Ver         File         Note         Note           Note         File         Note         Note         Note           Note         File         Note         Note         Note           Note         File         Note         Note         Note           Note         File         Note         Note         Note           Note         File         Note         Note         Note           Provide         Note         Note         Note         Note           Provide         Note         Note         Note         Note           Provide         Note         Note         Note         Note           Provide         Note         Note         Note         Note           Provide         Note         Note         Note         Note         Note           Provide         Note         Note         Note         Note         Note         Note                                                                                                    | C 24 4 4 4 4 4 4 4 4 4 4 4 4 4 4 4 4 4 4                                                                                                     | Space option 1999     Space option 1999                 | Constant<br>Constant<br>Consta                                                                                                    |
| Comment  | PBI         Childrenet         Joy max         Non         Non           - Subd         Start         Start         Start           - Subdiment         Start         Start         Start           - Subscription         Start         Start         Start           - Subscription         Start         Start         Start           - Subscription         Start         Start         Start           - Subscription         Start         Start         Start           - Subscription         Start         Start         Start           - Subscription         Start         Start         Start           - Start         Start         Start         Start           - Start         Start         Start         Start           - Start         Start         Start         Start                                                                                                    | E Your     The Second Second Se                                                                                                    | Constant of 1993     Spear option (1993)     Spear option(1993)     Spear option(1994)     Spear option(1994)                 | • • • • • • • • • • • • • • • • •                                                                                                    |
| Comment  | #FMI         Collection         Joy         Mark         Note           - Add         Ver         File         Note         Note           Note         File         Note         Note         Note           Note         File         Note         Note         Note           Note         File         Note         Note         Note           Note         File         Note         Note         Note           Note         File         Note         Note         Note           Provide         Note         Note         Note         Note           Provide         Note         Note         Note         Note           Provide         Note         Note         Note         Note           Provide         Note         Note         Note         Note           Provide         Note         Note         Note         Note         Note           Provide         Note         Note         Note         Note         Note         Note                                                                                                    | E Your     The Second Second Se                                                                                                    | Space option 1999     Space option 1999                 | Original Control of Control of Control       |

| User            | Remarks free investment                                                                                                    | • Province and intervention                                                                                                    | Space repleation                                                                                                    | 1911 - Z                                                                                                    |
|-----------------|----------------------------------------------------------------------------------------------------|----------------------------------------------------------------------------------------------------|----------------------------------------------------------------------------------------------------|----------------------------------------------------------------------------------------------------|
| Jser<br>profile | An and a set of the set of the se   | United to find prove and the second second s | Part         Part         Part <th< td=""><td>nen 🥹 Marin Pophen<br/>Maga Kuru<br/>Maga Kuru<br/>Marin Marina<br/>Marina Marina Marina<br/>Marina Marina Marina<br/>Marina Marina Marina<br/>Marina Marina Marina<br/>Marina Marina Marina</td></th<>                                                                                                    | nen 🥹 Marin Pophen<br>Maga Kuru<br>Maga Kuru<br>Marin Marina<br>Marina Marina Marina<br>Marina Marina Marina<br>Marina Marina Marina<br>Marina Marina Marina<br>Marina Marina Marina |
|                 | features and point<br>in the set of the set of |                                                                                                    | K. Alley         Manufactory and a serial serial seria | alasi ke wa                                                                                                    |

#### Anonymizing a user

(1) For all of the following procedures, you must be logged in as a user with the **Jira administrator** perm issions. For details, seePermissions overview.

You can anonymize users in two ways. The method you use depends on whether the user is still active, or has been deleted.

Whichever option you choose, you will be redirected to a separate **Anonymize user** page that shows details about the selected user and lists all associated items that will be transferred, anonymized, or deleted. Your user wont be anonymized yet, so feel free to try it.

#### Anonymize active users

1. In the upper-right corner of the screen, select Administration Dev Dev Management.

| Teams in t        | he Space / TIHP-4     |                   |            |           | JIRA ADMINISTRATION                       |
|-------------------|-----------------------|-------------------|------------|-----------|-------------------------------------------|
|                   | g on Mars             |                   |            |           | Applications                              |
| Editori           | germane               |                   |            |           | Projects                                  |
| Edit Q Ad         | d comment Assign More | e 👻 In Progress 👻 | Admin 🛩    |           | Issues                                    |
| Details           |                       |                   |            | Y People  | Manage apps                               |
| Туре:             | Story                 | Resolution:       | Unresolved | Assignee: | User management                           |
| Priority:         | — Medium              | Fix Version/s:    | 9.0        |           | Latest upgrade report                     |
| Affects Version/s | S: None               |                   |            | Reporter: | System                                    |
| Labels:           | None                  |                   |            | Votes:    | • Vote for this issue                     |
|                   |                       |                   |            | Watchers: | <ol> <li>Stop watching this is</li> </ol> |

2. In the User browser, find the user you want to anonymize, and then select ... > Anonymize user.

#### Anonymize deleted users

1. In the upper-right corner of the screen, select Administration > User management.

| <b>A Jira</b> Dashba                                          | oards 🛩 Projects 🛩 Issues | 👻 Boards 👻 Plans 🗙 | - Insight - Create | <b>Q</b> Search | 🕂 😯 🗘                                     |      |
|---------------------------------------------------------------|---------------------------|--------------------|--------------------|-----------------|-------------------------------------------|------|
| Teams in the                                                  | e Space / TIHP-4          |                    |                    |                 | JIRA ADMINISTRATION                       |      |
|                                                               | g on Mars                 |                    |                    |                 | Applications                              |      |
|                                                               | ,                         |                    |                    |                 | Projects                                  |      |
| 🖋 Edit 🛛 Q Add                                                | comment Assign More       | ✓ In Progress ✓    | Admin 👻            |                 | Issues                                    | rt 🗸 |
| ✓ Details                                                     |                           |                    |                    | Y People        | Manage apps                               |      |
| Type:                                                         | Story                     | Resolution:        | Unresolved         | Assignee:       | User management                           |      |
| Priority:                                                     | Medium                    | Fix Version/s:     | 9.0                |                 | Latest upgrade report                     |      |
| Affects Version/s:                                            | None                      |                    |                    | Reporter:       | System                                    |      |
| Labels:                                                       | None                      |                    |                    | Votes:          | 0 Vote for this issue                     | ·    |
|                                                               |                           |                    |                    | Watchers:       | <ol> <li>Stop watching this is</li> </ol> | sue  |
| <ul> <li>Description</li> <li>Identify a safe land</li> </ul> | ding spot.                |                    |                    |                 |                                           |      |

2. Enter the username and select **Anonymize**. When anonymizing users that have been deleted, you'll see a peleted label next to their username.

366

## Understanding the scope of anonymization

| ■ √ Jira Dashboards ∨ Administration Q Searce | Search Search                                                                                                    | Q Q Q                          |
|-----------------------------------------------|----------------------------------------------------------------------------------------------------|--------------------------------|
| Auministration q search                       | Jira admin                                                                                                    | ← Back to project: My proje    |
| Applications Projects Issues                  | Add-ons User management System                                                                                                    |                                |
| USER MANAGEMENT<br>User<br>Groups             | Anonymize user<br>You can anonymize this user to hide or delete any data that can identify them as a real person. We'll change any occurrences of this user's<br>username into an anonymous alias, also deleting some data that's no longer needed. Learn more | s name or                      |
| Anonymization                                 | User<br>Friendly Robot View profile<br>User key<br>charile<br>Email<br>charile@atlassian.com                                                                                                    |                                |
|                                               | What's about to change<br>Check all items associated with this user and see how they'll change. Identifying the changes might take some time, depending on the size or<br>anonymize this user without viewing the changes.                                     | of your instance. You can also |
|                                               | Transferring ownership<br>Some items can't work property on their own, so we'll need to transfer them to a different user.<br>New comer                                                                                                    |                                |
|                                               | Selact user                                                                                                    |                                |

- 1. Identify changes: You can click this button to search Jira for any items associated with a user and have them displayed here. This is optional, we will anonymize all of these items even if you dont view them. You can see the complete list of items in Whats about to change after anonymization.
- Transferring ownership: Some items owned by a user, like Project Lead or Component Lead, might break things if left without the owner. Youll need to select a new owner here, and well transfer the items for you. This section wont be displayed if theres nothing to transfer.

#### What's about to change after anonymization

If you choose to display items associated with a user, they will typically be displayed in four sections:

- Transferred items
- Anonymized items
- Deleted items
- Actions required on your side

If Jira doesnt find the users data in any of the sections, these items wont be displayed at all. In that case, what you see may differ slightly from these examples.

#### **Transferred items**

Some items wont work properly with inactive users, so youll need to choose a new owner for these items. For example, an inactive Component Lead might break the Default assignee option. You can choose any user with proper permissions, but its probably best to transfer them to a project admin or somebody who has taken over the tasks of the anonymized user.

- Project lead
- Component lead
- Filter subscriptions
- + Custom items added by Marketplace apps

#### Anonymized items

Anonymized data includes items with any occurrences of the users name or username. As mentioned earlier, well change these occurrences into an anonymous alias generated specifically for this user. The items themselves need to remain in Jira as they affect other areas or users these are usually comments, work logs, workflows, and so on.

- User profile (anonymizing user data, such as email, name, display name, removing avatars, remember me tokens, user settings, and browsing history)
- Workflows
- Draft workflows
- User key entries in the database
- Comments
- Work logs
- Audit log
- Board owners
- Board admins
- Card colors
- Notifications (recipients)
- Notifications (events)
- Jira invitation emails
- Atlassian Notifications messages
- Atlassian Troubleshooting and Support Tools app
- Webhooks
- Jira activity stream
- Hipchat app
- + Custom items added by Marketplace apps

#### **Deleted items**

These items are specific to a user and dont affect anybody else, so theres no point in keeping them in Jira. These can be associations in various schemes (dont worry, we wont delete the schemes), personal filter subscriptions, or personal roles the ones used only by this user. Once you anonymize the user, these will be gone forever.

- Personal project roles
- Personal filter subscriptions
- Occurrences in notification schemes
- Occurrences in permission schemes
- Permissions in shared filters and dashboards
- Atlassian Notifications user properties
- + Custom items added by Marketplace apps

#### Actions required on your side

Finally, there are items which we cant anonymize, and youll need to change them manually. This section lists various items that include JQL queries with users personal data or data stored in 3rd party apps.

## Anonymization limitations

Because of the following limitations, some personal data will not be anonymized. You can start anonymizing users, and then complete anonymizing the missing data once we release the fixes. To complete anonymizing these items later, youll need to retry the anonymization, which will anonymize only items that havent been anonymized before.

# **External user directories**

Jira can't anonymize users that are stored in external user directories (like Crowd). You need to remove a user from the external directory, sync the directory with Jira, and only then anonymize them.

To view your user directories:

- 1. In the upper-right corner of the screen select Administration User management.
- 2. On the left-side panel, select **User directories**.

## Some user keys in Insight - Asset Management

Insight - Asset Management is an app bundled with Jira Service Management Data Center 4.15 and later. Its also available for earlier Data Center versions.

In some cases, when you anonymize users, their user keys wont be anonymized in Insight - Asset Management. This affects user keys of users created before Jira Service Management 4.7 (or Jira Core and Jira Software 8.7). In these versions, user keys look the same as usernames, so some personal data might be visible. Users created in later versions will be fully anonymized in Insight - Asset Management as well. The reason for this difference is that later versions use a different pattern for usernames and user keys, and in this case, were only able to anonymize the new pattern.

#### JQL queries

Personal data that appears in JQL queries wont be anonymized. Queries that are specific to Jira Service Management will be shown in the **Actions required on your side**list, so it should be easy to edit them, but all the remaining ones wont be included. You'll need to review all JQL queries and manually delete usernames if they appear inside.

#### Full names in issue history for recent users

When anonymizing users, most of the data that appears in the issue history will be anonymized. However, full names won't be anonymized for users who were created in Jira 8.4 or later, or who were created earlier and anonymized.

That's because Jira 8.4 changed the format of user keys. Full names for users created before this version will be anonymized.

Related issue: CLOSED - Usernames not fully anonymized in issue history

#### Third-party apps

Personal data stored in 3rd party apps won't be anonymized by default. However, weve created extension points app vendors can use to be notified when a user is being anonymized and to anonymize the related data. To check if an app supports the anonymization, contact the vendor directly or check their documentation.

#### **Previous limitations**

The following limitations have already been fixed.

This limitation has been FIXED

You can't anonymize users that have been deleted although information on the pages in Jira might suggest otherwise. We've planned to add this feature since the beginning but had to descope it eventually.

This limitation has been FIXED

Personal data might still appear in the issue history, which shows all past activity on an issue. For example, if an issue was reassigned from one user to another, both these users' original names will be shown in the history even if you anonymized them.

This limitation has been FIXED

If a user has been set as a default value of a **text** custom field, this value won't be anonymized. You'll need to review your custom fields and change the default value manually.

This limitation has been **FIXED** 

If a user is mentioned in the project description (**Project settings** > **Details**), this mention won't be anonymized. That's not a typical place where you'd mention a user, but be aware that this can happen.

# Troubleshooting

If anonymization fails, user data may be partially anonymized. If you encounter this problem, you can use the audit log to find the partially anonymized user, and retry their anonymization.

For more information, see Retrying anonymization.

#### Known issues

Check out the following article for more details: An app was disabled when anonymizing a user.

#### APIs

You can also anonymize your users by using the API.

For more information, see Anonymization API.

## For app developers

If youre an app developer, we have created extension points that will inform your app when an admin anonymizes a user in their Jira instance. This lets you take the appropriate steps to anonymize any user data stored in your app.

For more information, see Developer docs: Anonymizing users.

# **Retrying anonymization**

The anonymization of a user in Jira is not something that can be reversed. Even if it failed or was interrupted, the user will be partially anonymized, so you wont be able to find and anonymize them like you did before. Here, you can learn how to find the anonymized user and retry the anonymization.

# Am I in the right place?

You will need to complete the anonymization in two cases:

- User anonymization finished with an error.
- Jira went down while anonymizing a user, and you're not sure whether it completed or not.

| = 🔻 Jira Dashboards ~       | Projects v Issues v Boards v Create Search                                                                                                    | چې 🕲 ۹                        |
|-----------------------------|----------------------------------------------------------------------------------------------------|-------------------------------|
| Administration Q Sea        | ch Jira admin                                                                                                    | ← Back to project: My project |
| Applications Projects Issue | Add-ons User management System                                                                                                    |                               |
| USER MANAGEMENT             | Anonymizing user                                                                                                    |                               |
| Groups<br>Anonimization     | <ul> <li>Anonymization failed</li> <li>We couldn't complete the anonymization of user jsmith (userkey: jsmith).</li> <li>Show errors • Learn more</li> </ul> |                               |
|                             |                                                                                                    |                               |
|                             |                                                                                                    |                               |

# Fixing the problems

Before retrying the anoymization, you need to fix the problems that caused it to fail in the first place.

## Logs

If the error message isnt enough, you can find more details in the Jira application log:

<home-directory>/atlassian-jira.log

# Retrying the anonymization

To retry the anonymization of a user, youll need to provide the following details:

- Current username (might be the same as original, or already anonymized)
- Original username
- Original user key

## Getting user details from the audit log

1. In the upper-right corner of the screen, selectAdministration **O**>System.

| Jira Dashboar          | ds 🗸 Projects 🖌 Issues 🗸 | 🖌 Boards 🖌 Plans 🔨 | ∽ Insight ∽ Create | <b>Q</b> Search | 🕂 😯 🗘                   |      |
|------------------------|--------------------------|--------------------|--------------------|-----------------|-------------------------|------|
| Teams in the S         | pace / TIHP-4            |                    |                    |                 | JIRA ADMINISTRATION     | ]    |
|                        |                          |                    |                    |                 | Applications            |      |
|                        |                          |                    |                    |                 | Projects                |      |
| Edit Q Add co          | mment Assign More        | In Progress 🗸      | Admin 🖌            |                 | Issues                  | ۰t   |
| Details                |                          |                    |                    | ✓ People        | Manage apps             |      |
| Туре:                  | Story                    | Resolution:        | Unresolved         | Assignee:       | User management         |      |
| Priority:              | — Medium                 | Fix Version/s:     | 9.0                |                 | Latest upgrade report   |      |
| Affects Version/s:     | None                     |                    |                    | Reporter:       | System                  |      |
| Labels:                | None                     |                    |                    | Votes:          | 0 Vote for this issue   |      |
|                        |                          |                    |                    | Watchers:       | 1 Stop watching this is | ssue |
| Description            |                          |                    |                    |                 |                         |      |
| Identify a safe landin | g spot.                  |                    |                    |                 |                         |      |

- 2. Under System support (the left-side panel), select Audit log.
- 3. Look for an entry Users key changed. If this entry exists, it means that the original username has already been anonymized. If it doesnt, the user still has the original username, so you can use it as *cur rent username*.

| ~ | Yesterday              | Master Engineer                   | user management | User's key changed | O user-ca31a |
|---|------------------------|-----------------------------------|-----------------|--------------------|--------------|
|   | Associated users:      | <ol> <li>friendlyrobot</li> </ol> |                 |                    | •            |
|   | Key:                   | jirauser10100 JIRAUSER80900       | D               |                    |              |
|   | 21/Nov/19 11:48 AM (GM | T0) Etc/UTC                       |                 |                    |              |
|   |                        |                                   |                 |                    | A            |

**A.** Anonymized full name. Click it to open the user profile and see the current username. It will most likely be the same as the user key that you can see on this image.

4. Look for an entry User anonymization started. This entry contains the original username and user key.

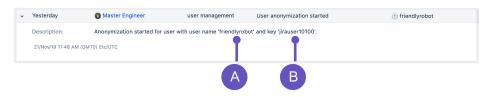

- A. Original username.
- **B.** Original user key.

#### Retrying the anonymization

- 1. In the upper-right corner of the screen, selectAdministration O-User Management.
- 2. In the sidebar, select **Aymization**.
- 3. Select Retry anonymization.
- 4. Enter the current username, original username, and original user key.
- 5. Select **Anonymize**. The anonymization will look just the same as when you ran it for the first time, but well omit things that have already been anonymized.

# **Enabling public signup and CAPTCHA**

Enabling public signup allows users to create their own accounts. If it's not enabled, then only a Jira administrator cancreate new user accounts.

If users create accounts that gives them access to Jira Core, Jira Software, or the agent view of Jira Service Management, these accounts will consume a license for these applications. If you enable public signup only for the Jira Service Management customer portals and customers create their own accounts, these accounts do not consume a license, as they have limited access to Jira.

For security reasons, even if you enable signup, it is still necessary for users to have the appropriate project permissions before they can see or create issues. Note that you can use automatic group membership to add all new users to appropriate groups.

# Before you begin

For all of the following procedures, you must be logged in as a user with the Jira administrators glob al permission.

## **Customer signup in Jira Service Management**

If you're using Jira Service Management, it's worth noting that is has two public signup forms:

- Agent (user) signup: This is a regular signup for users who consume licenses and have access to Jira. It's the same signup that Jira Core and Jira Software users use. It can be accessed from the main Jira login page.
- **Customer signup:**This is a signup for external customers who don't consume licenses and have access only to the project's customer portal where they can raise requests. This signup doesn't require Jira to be in the public mode, as opposed to the regular signup.

## **Enabling CAPTCHA**

• If your Jira application server is accessible from outside your organization's firewall, and you have enabled signup, then you may want to also enable *CAPTCHA*.CAPTCHA helps ensure that only real humans (and not automated spam systems) can sign themselves up to Jira.

Enabling public signup for Jira Core, Jira Software, and the agent view in Jira Service Management

1. In the upper-right corner of the screen, selectAdministration O-System.

| JIC Dashb                       | oards 🛩 Projects 🛩 Issues | <ul> <li>Boards</li> <li>Plans</li> </ul> | <ul> <li>Insight &lt; Create</li> </ul> | <b>Q</b> Search |                         |     |
|---------------------------------|---------------------------|-------------------------------------------|-----------------------------------------|-----------------|-------------------------|-----|
| Teams in the                    | e Space / TIHP-4          |                                           |                                         |                 | JIRA ADMINISTRATION     |     |
|                                 | g on Mars                 |                                           |                                         |                 | Applications            |     |
|                                 | y                         |                                           |                                         |                 | Projects                |     |
| 🖋 Edit 🛛 Q Add                  | comment Assign More       | ✓ In Progress ✓                           | Admin 🖌                                 |                 | Issues                  | t 🗸 |
| ✓ Details                       |                           |                                           |                                         | ✓ People        | Manage apps             |     |
| Туре:                           | Story                     | Resolution:                               | Unresolved                              | Assignee:       | User management         |     |
| Priority:                       | Medium                    | Fix Version/s:                            | 9.0                                     |                 | Latest upgrade report   |     |
| Affects Version/s:              | None                      |                                           |                                         | Reporter:       | System                  |     |
| Labels:                         | None                      |                                           |                                         | Votes:          | 0 Vote for this issue   | ·   |
|                                 |                           |                                           |                                         | Watchers:       | 1 Stop watching this is | sue |
| <ul> <li>Description</li> </ul> |                           |                                           |                                         |                 |                         |     |
| Identify a safe lan             | ding spot.                |                                           |                                         |                 |                         |     |

- 2. Choose Administration (<sup>(C)</sup>)>System.Select General Configuration to open the Administration page.
- 3. In the sidebar, selectGeneral configuration.
- 4. Scroll down the page and selectEdit Configuration.
- 5. In the Mode dropdown, select Public.

- 6. Select the **Update** button at the bottom of the screen.
- 7. Log out of Jira, then click the Log inlink at the top right of the screen and verify that the Signup link is displayed at the bottom of the login screen.

## Enabling public signup for Jira Service Management customer portals

With public signup enabled, agents can invite new customers to a serviceproject, and new customers can create accounts on the Customer Portal and through email.Enabling public signup for your serviceproject also enables ahoneypot technique which helps prevent spambots from creating accounts through the customer portal.

#### Enabling public signup

You must first enable public signup at the system level:

- 1. In the upper-right corner of the screen, selectAdministration Applications.
- 2. Scroll down to the Jira Service Managementsection and select Configuration.
- 3. In the **Public signup** section, allow project admins to enable public signup.

#### **Enabling verification emails**

After enabling public signup, we recommend that you also enable verification emails. This adds security to yourJira instance and makes sure that all customers are exactly who they say they are. This option should be enabled by default unless you haven't configured outgoing email.

- 1. Enable and configure outgoing email so Jira can send verification emails. For more info, seeConfigurin g an SMTP mail server.
- 2. In the **Public signup** section, enable verifications emails.

#### Opening a service project

You or a service project administrator can then open a service project at the project level:

- 1. Go to Project administration > Customer permissions.
- 2. SelectAnyone can email the service desk or raise a request in the portal.

New customers will be added to the **Service Desk Customers** project role.Note that customer accounts created via public signup don't count towards a Jira Service Managementlicense.

In situations where users are unable to change their passwords, check that a Delegated Authentication Directory is not the highest in the order of User Directories. As a workaround, you can change the order of User Directories, or alternatively use a connection to a LDAP directory instead.

# Enabling CAPTCHA for Jira application login screens

CAPTCHA can be enabled so that anyone attempting to sign up to your Jira instance through the Jira login screen will be presented with a random sequence of letters, that they must type to confirm they're a real person. This is to try prevent spamming, and malicious attacks.

- 1. In the upper-right corner of the screen, selectAdministration System.
- 2. In the sidebar, selectGeneral configuration.
- 3. Scroll down the page and selectEdit Configuration.
- 4. FindCAPTCHA on signupand selectOn.
- 5. Select the **Update** button at the bottom of the screen.

6. Log out of Jira, click the Log inlink at the top right of the screen, then click the Sign uplink and verify that a random sequence of letters is displayed at the bottom of the Sign up screen e.g. "winzers" in

|                           | Sign up                                                |
|---------------------------|--------------------------------------------------------|
|                           | • To sign up for JIRA simply enter your details below. |
|                           | Username *                                             |
|                           | Password *                                             |
|                           | Confirm Password *                                     |
|                           | Full Name *                                            |
|                           | Email *                                                |
|                           | Please enter the word as shown below                   |
|                           | Witzers                                                |
|                           |                                                        |
| the following screenshot: | Sign up Cancel                                         |

# Managing groups

# Jira groups

A Jira group is a convenient way to manage a collection of users. You can use groups throughout Jira to:

- Allow application access.
- Grant global permissions or project specific access.
- Receive email notifications.
- Access issue filters and dashboards.
- Reference workflow conditions.
- Integrate with project roles.

Managing 500+ users across Atlassian products? Find out how easy, scalable and effective it can be with Crowd! Seecentralized user management.

# Jira default groups

Two groups are automatically created when you install Jira for the first time: the jira-administrators group and one user group associated with the application.

| Group                              | Application                | Description                                                                                                    | Use                                                                                                    |
|------------------------------------|----------------------------|----------------------------------------------------------------------------------------------------|----------------------------------------------------------------------------------------------------|
| jira-<br>admini<br>strators        | All                        | <ul> <li>Contains people who are Jira system administrators. By default, this group:</li> <li>is a member of theAdministrators projectrole.</li> <li>has theJira Administratorsand theJir a System Administratorsglobal permissions.</li> </ul> | <ul> <li>Membership should be limited<br/>to a few Jira Administrators or<br/>super users.</li> <li>Provides unlimited access.</li> <li>Recommended to never delete<br/>or alter permissions for this<br/>group because it would limit<br/>accessibility to the Jira<br/>instance.</li> </ul> |
| jira-<br>core-<br>users            | Jira Core                  | By default, these groups have the <b>Browse</b>                                                                                                    | <ul> <li>Optional user groups.</li> <li>May be useful if your Jira</li> </ul>                                                                                                    |
| jira-<br>softwar<br>e-users        | Jira Software              | Users, Create Shared Filter, Bulk<br>Changeand Manage Group Filter<br>Subscriptions global permissions.                                                                                                    | instance has very few users that require generic, standard access.                                                                                                    |
| jira-<br>service<br>desk-<br>users | Jira Service<br>Management |                                                                                                    | <ul> <li>Can be deleted if your Jira<br/>instance requires granular,<br/>specific access for individual<br/>groups of users.</li> </ul>                                                                                                    |

# Note

If you're using External User Management, you won't be able to create, delete, or edit groups or group membership from within JIRA, and automatic group membership will not apply. However, you'll still be able toassign groups toproject roles.

# View, create, or delete a group

#### (i) Before you begin

You must be logged in as a user with the **Jira Administrators** or Jira System Administrators global permission to perform the following procedures.

## View the Group browser

The Group browser in Jira allows you to view, create, and edit groups, while also allowing you to modify members, and view group permissions and settings.

1. In the upper-right corner of the screen, selectAdministration O-User Management.

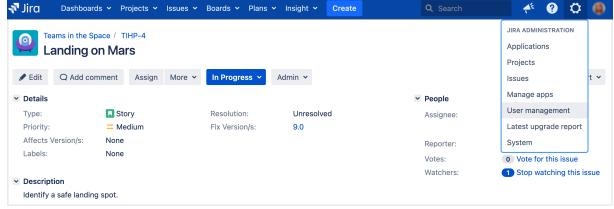

- 2. Under **User management** (the left-side panel), select **Groups** to open the Group browser.
- 3. Select the group name to see the permissions, email notification schemes, security levels, and saved filters.

# Create a group

Create new groups in Jira to customize security permissions based on roles. Users may be added to many groups depending on the level of access that they need to do their job.

- 1. In the upper-right corner of the screen, selectAdministration O-User Management.
- 2. Under User management (the left-side panel), select Groups to open the Group browser.
- 3. Type the new group name in the Add groupform.
- 4. Select Add groupand you're done.

#### Note

New groups are created without access to Jira functions so you'll have to assign permissions to the group before members can inherit functionality.

# Delete a group

#### Before you delete a group

- Check whether the group is being used by any permission schemes, email notification schemes, iss ue security levels, or saved filters.
- Consider the impact this may have on users in that group. For example, if a user receives access
  to a specific feature only from this group, then the user will no longer have that permission and it
  may impact their work.

- 1. In the upper-right corner of the screen, selectAdministration O-User Management.
- 2. Under User management (the left-side panel), select Groups to open the Group browser.
- 3. Select **Delete** in the Operations column.
  - *a.* You will be redirected to a confirmation screen that explains that users will be removed from the group through its deletion. The users themselves will not be deleted from Jira during this operation.
  - *b.* Note that you cannot delete a group that is currently the onlydefault group for an application. The **Delete** link will be greyed out.
- 4. Consider carefully and select **Delete**to finish (or**Cancel**if you've decided to reconsider).

# Modify group membership

# Editing group membership

To edit a group's membership, click the **Edit Members**link in the row for that group in the **Group Browser**. This takes you to a form that allows you to add or remove users from the group.

# Note

- When a user is created and assigned to an application, they are automatically added to that application's Default group.
- If you have a user limited license (e.g. personal license) and have reached your user limit, you will not be able to assign any further users to groups with log inpermissions(i.e.application access) without first reducing the number of users with log inpermissions.
- If the group has the 'Jira System Administrators' global permission, you cannot edit its membership unless you have the 'Jira System Administrators' global permission.

# Automatic group membership

To automatically add newly-created users to a particular group, you can assign the group as an<u>application's</u> default group, and then assign the application as the<u>default application</u> for user creation.Or specify the group name in the 'Default Group Memberships' option whenConnecting to an LDAP directory. SeeAdding users to groups automaticallyfor instructions.

# Assign group access to a project role

You can grant access to project roles and applications through groups. Simply add a user to a group with predefined security settings to give them the access they need. Creating a clear security model, with specialized user groups, that grant specific access to applications is the easiest way for long-term admin support.

The best way to give users access to a project role is to grant access to a group. This way you can assign group access and then simply add a user to the group and save yourself some time managing individual user permissions.

To assign access to a project role on the group level:

|                    | space / TIHP-4     |                   |            |           | JIRA ADMINISTRATION    |
|--------------------|--------------------|-------------------|------------|-----------|------------------------|
|                    | on Mars            |                   |            |           | Projects               |
| Edit Q Add co      | omment Assign More | e 👻 In Progress 👻 | Admin 🐱    |           | Issues                 |
| Details            |                    |                   |            | ✓ People  | Manage apps            |
| Туре:              | Story              | Resolution:       | Unresolved | Assignee: | User management        |
| Priority:          | Medium             | Fix Version/s:    | 9.0        |           | Latest upgrade report  |
| Affects Version/s: | None               |                   |            | Reporter: | System                 |
| Labels: None       |                    |                   |            | Votes:    | • Vote for this issue  |
|                    |                    |                   |            | Watchers: | 1 Stop watching this i |

- 2. Select the title of the project that you want to assign permissions to.
- 3. Select Users and roles.
- 4. Select the Add users to a role link.
- 5. Type the group (or user) names you want to add to a role.
- 6. Select the role from the drop-down.
- 7. Select Addto finish.

See Assign users to groups, project roles, and applicationsfor more information.

# Manage group access to applications

Users need to belong to a group to access Jira applications. Administrators can assign access to groups through the Application access page.

Each application that's licensed in Jira is listed on this page, and each application will display its total allowed users, and users remaining. Each application should have at least one group associated with it, and one default group should be selected. When a user is created in Jira, and assigned to an application, they will be automatically added to the default group for that application. We strongly recommend you only have one default group assigned to each application. Use the default group to allow application access, andcreate and manage other groupstocontrol project-specific permissions and access.

For example, when Jira Software is installed, it automatically creates the jira-software-user group in Jira, and assigns it as the default group for the Jira Software application. When you create a user and select Jira Software as the application they should have access to, they will be automatically added to the jira-software-user group.

Once Jira Software is installed, you can add further groups to the application on the Application access page, and all members of those groups will have access to Jira Software. If a user is a member of more than one of those groups, they will only consume one user on your Jira Software license. For more information on creating users, see Create, edit, or remove a user.

For all of the following procedures, you must be logged in as a user with the Jira administrators global permission.

## Before you begin

(i)

- Each application that's licensed in your Jira instance is listed on this page.
- Each application will display its total allowed users and users remaining.
- Each application should have at least one group associated with it, and one default group should be selected.

# Assign a group to an application

For details on group management, check out View, create, or delete a group andModify group membership.

All members of the groups assigned to an application will be able to log in to that application. You may assign multiple groups to any application. The users of these groups will count towards the user tier of your license. If a user is a member of multiple groups assigned to an application, they will only count as one licensed user.

## 1. In the upper-right corner of the screen, selectAdministration O-Applications.

| <b>v Jira</b> Dasht                                          | ooards 🛩 Projects 🛩 Issues | ✓ Boards ✓ Plans <sup>√</sup> | 🗸 Insight 🖌 Crea | ate | <b>Q</b> Search | <b>₹</b>     | ?          | 0       | ۲   |
|--------------------------------------------------------------|----------------------------|-------------------------------|------------------|-----|-----------------|--------------|------------|---------|-----|
| Teams in th                                                  | ne Space / TIHP-4          |                               |                  |     | L               | IRA ADMIN    | ISTRATIC   | N       |     |
|                                                              | Landing on Mars            |                               |                  |     | F               | Applications |            |         |     |
|                                                              | 9                          |                               |                  |     | F               | Projects     |            |         |     |
| 🖋 Edit 🛛 Q Add                                               | d comment Assign More      | ✓ In Progress ✓               | Admin 🖌          |     | ŀ               | ssues        |            |         | t 🗸 |
| ✓ Details                                                    |                            |                               |                  | ~ 1 | People          | /lanage a    | ops        |         |     |
| Type:                                                        | Story                      | Resolution:                   | Unresolved       | ,   | Assignee:       | Jser mana    | agemen     | t       |     |
| Priority:                                                    | Medium                     | Fix Version/s:                | 9.0              |     | L               | atest upg    | grade re   | port    |     |
| Affects Version/s                                            | : None                     |                               |                  | I   | Reporter:       | System       |            |         |     |
| Labels:                                                      | None                       |                               |                  | ,   | /otes:          | Vote fo      | r this iss | sue     | ,   |
| - Description                                                |                            |                               |                  | N N | Vatchers:       | Stop wa      | atching    | this is | sue |
| <ul> <li>Description</li> <li>Identify a safe lar</li> </ul> | nding spot.                |                               |                  |     |                 |              |            |         |     |

- 2. In the sidebar, select **Application access**. The Application access page displays all your applications and their associated groups, including their default groups.
- 3. Locate the application you want to assign a specific group to, and select the **Select group...** dropdown.

4. Select the group you wish to add. The group will be added to the application.

#### Assigning a group to multiple applications

You may assign the same group to several applications. One reason to do this to is ensure members of the group always have full application access. For example, you may have users who requires full access to all your applications. You could create a separate group for them, and add this group to each application. Care should be taken when assigning a group to multiple applications, as the group members will consume a license for each application. The only exception is Jira Core. A user with access to any other application automatically has access to Jira Core, so they will not consume a license for Jira Core if they belong to a group associated with another application.

#### Assign a default group to an application

When an application is installed, it automatically creates and assigns a default group to itself. You can manually change the default group, and we strongly recommend that you only have one default group assigned to an application.

- 1. In the upper-right corner of the screen, selectAdministration Applications.
- 2. In the sidebar, select **Application access**. The Application access page displays all your applications and their associated groups, including their default groups.
- 3. Check the box in the **Default groups** column for the group you want to assign as a default group. Note you**must** have at least one default group at any time. If you want to change the default group, you must first assign a second default group before you can un-check the box for the current group.

You can also set which application you'd like new users to be added to in Jira. This is covered in more detail on Assign users to groups, project roles, and applications.

#### Assigning multiple default groups to an application

We strongly recommend you only have one default group for each application. New users created and assigned application access are added to that application's default group. If this group is also assigned to an another application, the new user will also gain access to the additional application, potentially creating a security hole in your system.

For example, if you assign a group called Group A toJira Software and make it the default group, all new users added toJira Softwarewill be added as members of Group A. If you then add Group A toJira Service Desk, all users in Group A will now have full access to bothJira Software and Jira Service Desk. This also means that when you create a new user and add them toJira Software, they will also gain access toJira Service Desk and consume a license for both applications.

# Advanced user management

- Allowing connections to Jira for user management
- Diagrams of possible configurations for user management
- Managing nested groups
- User management limitations and recommendations

Managing 500+ users across Atlassian products? Find out how easy, scalable and effective it can be with Crowd! Seecentralized user management.

# Allowing connections to Jira for user management

You can allow other applications to connect to your Jira Server for the management of users and groups, and for authentication (verification of a user's login).

Examples of such applications: Atlassian Confluence, FishEye/Crucible, Bamboo, or another Jira Server.

For all of the following procedures, you must be logged in as a user with the Jira administrators global permission.

#### On this page:

- Allowing an application to connect to Jira for user management
- Diagrams of some possible configurations

Managing 500+ users across Atlassian products? Find out how easy, scalable and effective it can be with Crowd! Seecentralized user management.

# Allowing an application to connect to Jira for user management

Subject to certain limitations, you can connect a number of Atlassian applications to a single JIRA application for centralized user management.

When to use this option: You can connect to a server running Jira 4.3 or later, Jira Software 7.0 or later, Jira Core 7.0 or later, or Jira Service Management (formerly Jira Service Desk) 3.0 or later. Choose this option as an alternative to Atlassian Crowd, for simple configurations with a limited number of users.

## To configure an application to connect to Jira as a user server:

- 1. Add the application:
  - a. In the upper-right corner of the screen, selectAdministration O-User Management.

| <b>v Jira</b> Dashboar          | ds 🗸 Projects 🖌 Issues 🗸 | Boards 🗸 Plans | - Insight - Create     | <b>Q</b> Search            | 🔶 🥐 🔅                   |     |  |  |
|---------------------------------|--------------------------|----------------|------------------------|----------------------------|-------------------------|-----|--|--|
| Teams in the Space / TIHP-4     |                          |                |                        |                            | JIRA ADMINISTRATION     |     |  |  |
| Landing on Mars                 |                          |                |                        |                            | Applications            |     |  |  |
|                                 |                          |                |                        |                            | Projects                |     |  |  |
| Edit Q Add co                   | mment Assign More 🗸      | In Progress 🐱  | Admin 🛩                |                            | Issues                  | t 🗸 |  |  |
| ✓ Details                       |                          |                |                        | <ul> <li>People</li> </ul> | Manage apps             |     |  |  |
| Type:                           | Type: 🖪 Story            |                | Resolution: Unresolved | Assignee:                  | User management         |     |  |  |
| Priority:                       | Medium                   | Fix Version/s: | 9.0                    |                            | Latest upgrade report   |     |  |  |
| Affects Version/s:              | None                     |                |                        | Reporter:                  | System                  |     |  |  |
| Labels:                         | None                     |                |                        | Votes:                     | 0 Vote for this issue   | ,   |  |  |
| <ul> <li>Description</li> </ul> |                          |                |                        | Watchers:                  | 1 Stop watching this is | sue |  |  |
| Identify a safe landing spot.   |                          |                |                        |                            |                         |     |  |  |

- b. In the sidebar, select **Jira user server**.
- c. Select Addapplication.
- d. Enter the **application name** and **password** that the application will use when accessing your Jira server application.
- e. Enter the IP address or addresses of the application.
- f. Save the new application.
- 2. Set up the Jira user directory in the application:

(For example, see Connecting Confluence to Jira applications for user management or Connecting Jira applications to another server.)

- a. Log in to the application that is going to connect to your Jira server for user management.
- b. Go to the application's **User directories** administration area.
- c. Add a new directory of type Atlassian Jira.
- d. Define the directory order (see Managing multiple directories).
- 3. Create any groups in your Jira server that are required by the other application. For example, see Con necting Confluence to Jira for User Management.

# Diagrams of some possible configurations

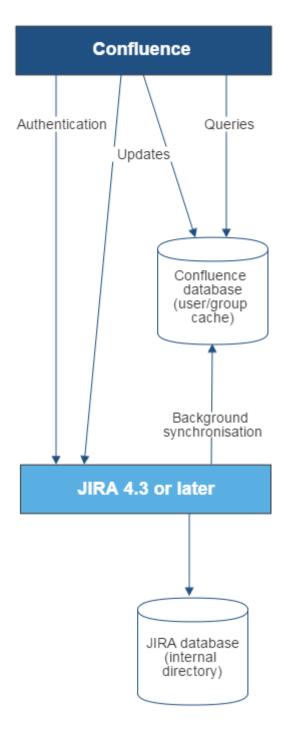

Diagram above: Confluence connecting to JIRA for user management.

Administering Jira Data Center and Server 9.8 applications documentation

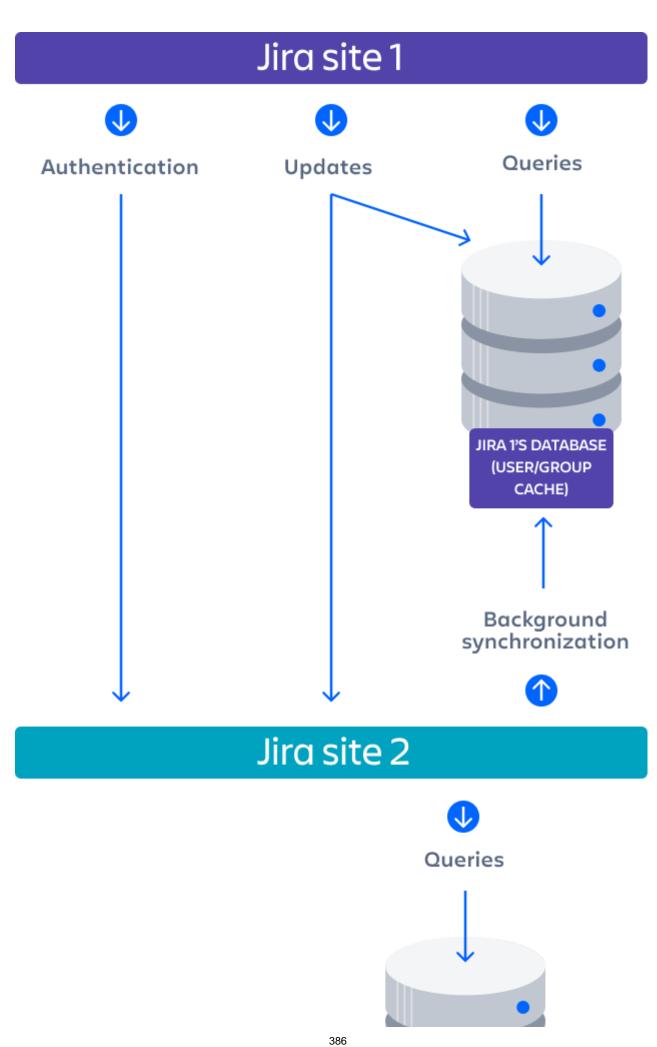

Created in 2023 by Atlassian. Licensed under a Creative Commons Attribution 2.5 Australia License.

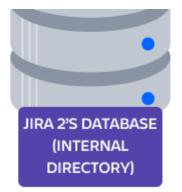

Diagram above: One Jira site connecting to another for user management. Jira site 2 does the user management, storing the user data in its internal directory.

**Related topics** 

- Configuring user directories
- Configuring the internal directory
- Connecting to an LDAP directory
- Connecting to an internal directory with LDAP authentication
- · Connecting to Crowd or another Jira application for user management
- Managing multiple directories
- Migrating users between user directories
- Synchronizing data from external directories

387

# Diagrams of possible configurations for user management

The aim of these diagrams is to help people understand each directory type at a glance. We have kept the diagrams simple and conceptual, with just enough information to be correct.

Some things that we donotattempt to show:

- In most cases, we do not attempt to show that you can have multiple directory types mapped to Jira at the same time. We illustrate that fact in just the first two LDAP diagrams.
- We have not included a diagram for Confluence's legacy connection to Jira database.
- We do not attempt to show all of the possible configurations and layered connections that are available now that you can use Jira as a directory manager.

Managing 500+ users across Atlassian products? Find out how easy, scalable and effective it can be with Crowd! Seecentralized user management.

## On this page:

- Jira internal directory
- Jira with read/write connection to LDAP
- Jira with read-only connection to LDAP, with local groups
- Jira internal directory with LDAP authentication
- Jira with LDAP authentication, copy users on first login
- One Jira instance connecting to another
- Confluence and Jira connecting to Crowd
- A number of applications connecting to Jira

Jira internal directory

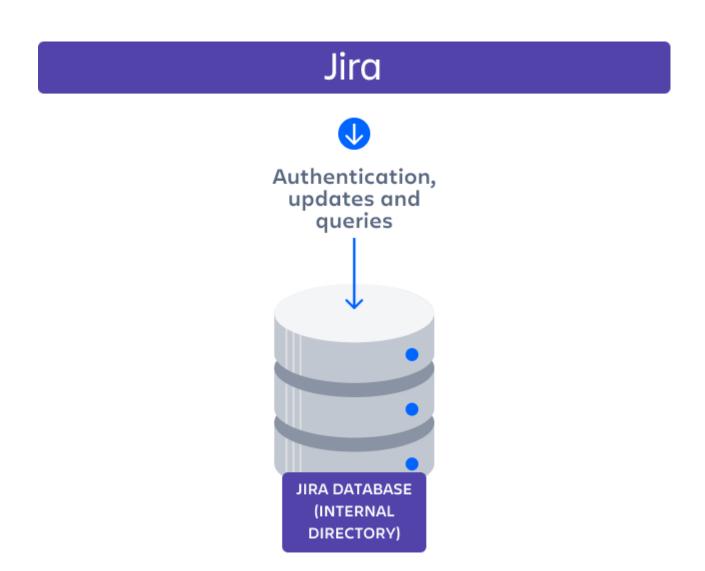

Diagram: Jira using its internal directory for user management.

Jira with read/write connection to LDAP

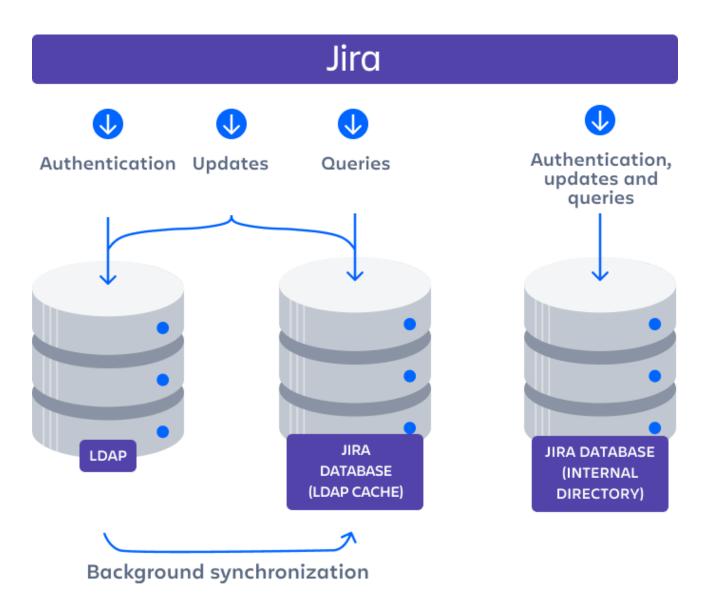

Diagram: Jira connecting to an LDAP directory.

Jira with read-only connection to LDAP, with local groups

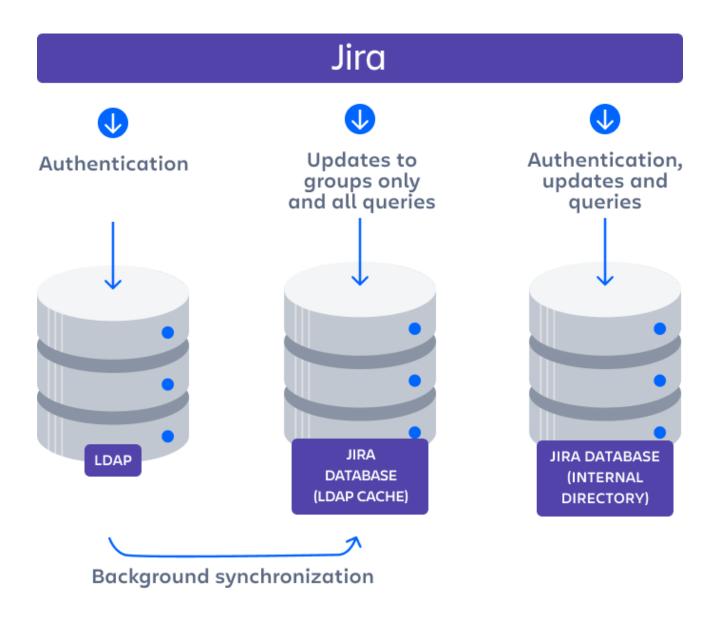

Diagram: Jira connecting to an LDAP directory with permissions set to read only and local groups.

Jira internal directory with LDAP authentication

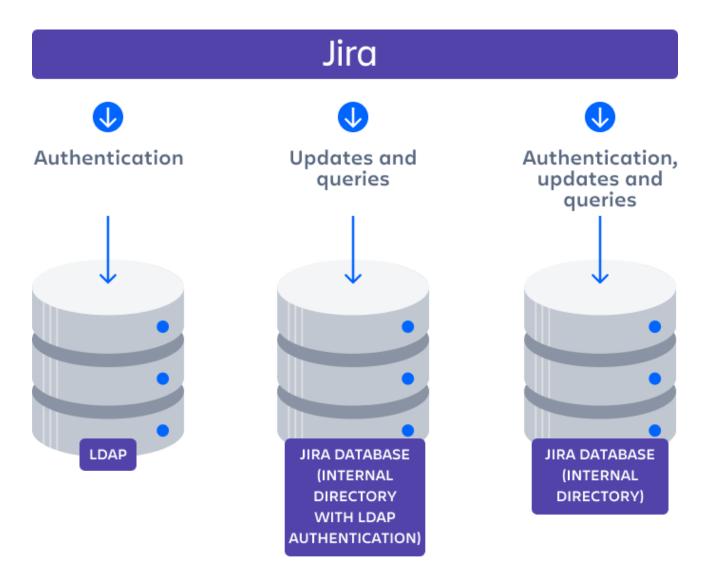

Diagram: Jira connecting to an LDAP directory for authentication only.

Jira with LDAP authentication, copy users on first login

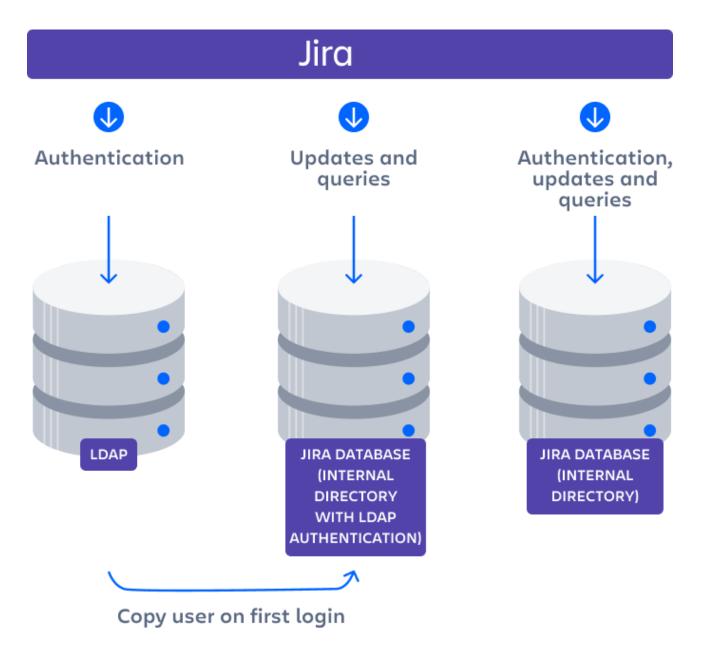

Diagram: Jira connecting to an LDAP directory for authentication only, with each user copied to the internal directory when they first log in to Jira.

One Jira instanceconnecting to another

Administering Jira Data Center and Server 9.8 applications documentation

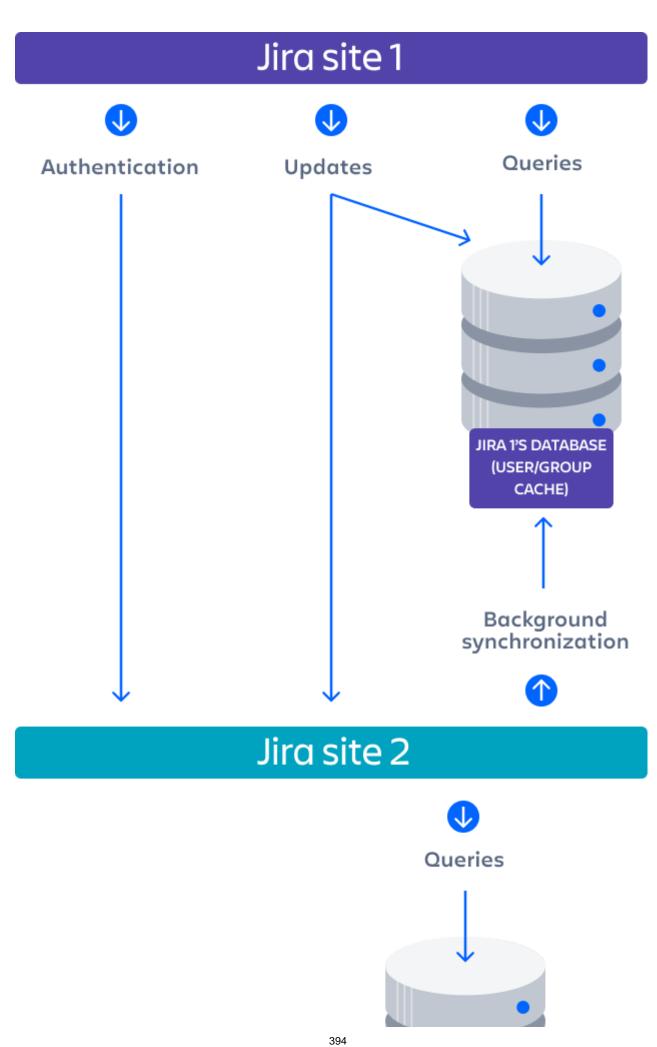

Created in 2023 by Atlassian. Licensed under a Creative Commons Attribution 2.5 Australia License.

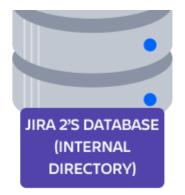

Diagram above: One Jira site connecting to another for user management. Jira site 2 does the user management, storing the user data in its internal directory.

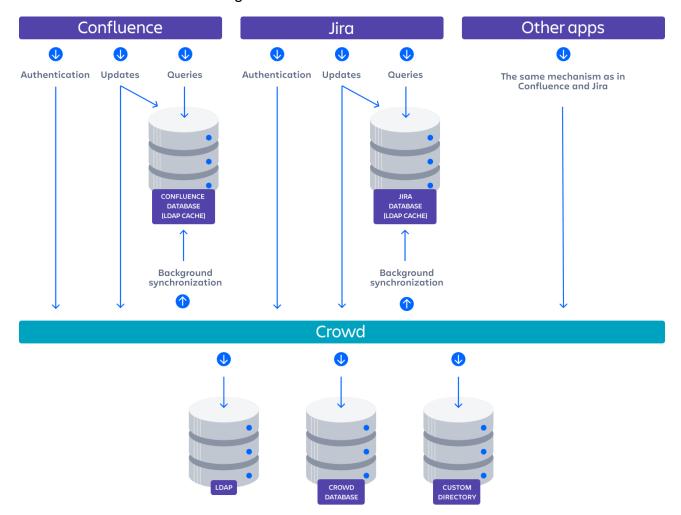

Confluence and Jira connecting to Crowd

Diagram: Confluence, Jira and other applications connecting to Crowd for user management.

A number of applications connecting to Jira

8

Created in 2023 by Atlassian. Licensed under a Creative Commons Attribution 2.5 Australia License.

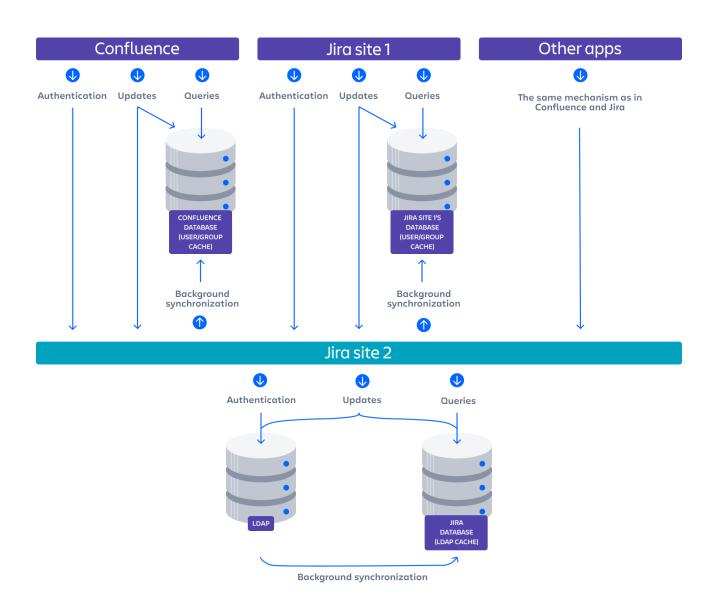

Diagram: A number of applications connecting to Jira (site 2) for user management, with Jira in turn connecting to an LDAP server.

#### **Related topics**

#### Configuring user directories

- Configuring the internal directory
- Connecting to an LDAP directory
- Connecting to an internal directory with LDAP authentication
- Connecting to Crowd or another Jira application for user management
- Managing multiple directories
- Migrating users between user directories
- Synchronizing data from external directories

# Managing nested groups

Some directory servers allow you to define a group as a member of another group. Groups in such a structure are called *nested groups*. Nested groups simplify permissions by allowing sub-groups to inherit permissions from a parent group.

This page describes how Jira handles nested groups that exist in one or more of your directory servers.Note that if you're using nested groups, you can't use an LDAP directory for delegated authentication.

#### **Enabling Nested Groups**

You can enable or disable support for nested groups on each directory individually. Select **User Directories**from the Jira administration menu, **edit** the directory and select **Enable Nested Groups**. See Configuring user directories.

Notes:

- Make sure that your directory server supports nested groups before you enable nested groups for a specific directory type in Jira.
- You can nest internal groups in internal groups, or external groups in external groups. You can't nest an internal group in an external group or vice versa.
- Please read the rest of this page to understand what effect nested groups will have on authentication (login) and permissions in Jira, and what happens when you update users and groups in Jira.

#### Managing 500+ users across Atlassian products? Find out how easy, scalable and effective it can be with Crowd! Seecentralized user management.

#### Effect of Nested Groups

This section explains how nested groups affect logging in, permissions, and viewing and updating users and groups.

#### Login

When a user logs in, they can access the application if they belong to an authorized group or any of its subgroups.

#### Permissions

The user can access a function if they belong to a group that has the necessary permissions, or if they belong to any of its sub-groups.

#### Viewing lists of group members

#### On this page:

- Enabling Nested Groups
- Effect of Nested Groups
  - Login
  - Permissions
  - Viewing lists of group members
  - Adding and updating group membership
- Examples
  - Example 1: User is member of subgroup
  - Example 2: Sub-groups as members of the jira-developers group
- Notes

If you ask to view the members of a group, you will see all users who are members of the group and all users belonging its sub-groups, consolidated into one list. We call this a *flattened* list.

You can't view or edit the nested groups themselves, or see that one group is a member of another group.

#### Adding and updating group membership

If you add a user to a group, the user is added to the named group and not to any other groups.

If you try to remove a user from a flattened list, the following will happen:

- If the user is a member of the top group in the hierarchy of groups in the flattened list, the user is removed from the top group.
- Otherwise, you see an error message stating that the user is not a direct member of the group.

#### Examples

#### Example 1: User is member of sub-group

Imagine the following two groups exist in your directory server:

- staff
- marketing

Memberships:

- The **marketing** group is a member of the **staff** group.
- User jsmith is a member of marketing.

You will see that **jsmith** is a member of both **marketing** and **staff**. You will not see that the two groups are nested. If you assign permissions to the **staff** group, then **jsmith** will get those permissions.

#### Example 2: Sub-groups as members of the jira-developers group

In an LDAP directory server, we have the groups **engineering-group**and **techwriters-group**. We want to grant both groups developer-level access to the JIRA. We will have a group called **jira-developers** that has developer-level access.

- Add a group called jira-developers.
- Add the engineering-group as a sub-group of jira-developers.
- Add the techwriters-group as a sub-group of jira-developers.

Group memberships are now:

- jira-developers sub-groups: engineering-group, techwriters-group
- engineering-group sub-groups: dev-a, dev-b; users: pblack
- dev-a users: jsmith, sbrown
- dev-b users: jsmith, dblue
- techwriters-group users: rgreen

When the JIRA application requests a list of users in the **jira-developers** group, it receives the following list:

- pblack
- jsmith
- sbrown
- dblue
- rgreen

Diagram: Sub-groups as members of the jira-developers group

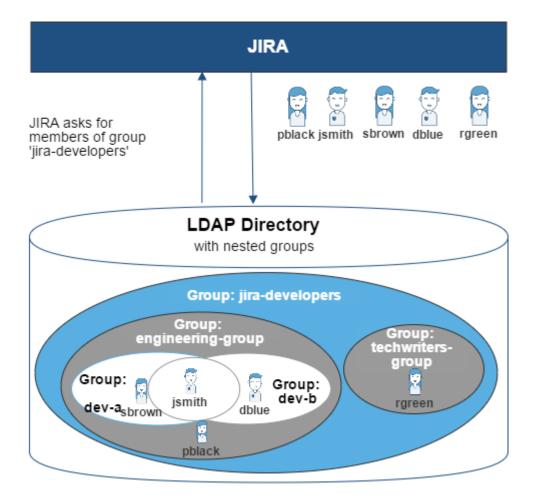

#### Notes

- Possible impact on performance. Enabling nested groups may result in slower user searches.
- **Definition of nested groups in LDAP.** In an LDAP directory, a nested group is a child group entry whose DN (Distinguished Name) is referenced by an attribute contained within a parent group entry. For example, a parent group **Group One**might have an <code>objectClass=group</code> attribute and one or more <code>member=DN</code> attributes, where the DN can be that of a user *or* that of a group elsewhere in the LDAP tree:

member=CN=John Smith,OU=Users,OU=OrgUnitA,DC=sub,DC=domain member=CN=Group Two,OU=OrgUnitBGroups,OU=OrgUnitB,DC=sub,DC=domain

#### Related topics

#### Configuring user directories

- Configuring the internal directory
- Connecting to an LDAP directory
- · Connecting to an internal directory with LDAP authentication
- Connecting to Crowd or another Jira application for user management
- Managing multiple directories
- Migrating users between user directories
- Synchronizing data from external directories

# User management limitations and recommendations

This page describes the optimal configurations and limitations that apply to user management in Jira.

#### On this page:

- Recommendations for connecting to LDAP
- Recommendations for connecting to another Jira server

### General recommendations

- Avoid duplicate usernames across directories. If you are connecting to more than one user directory, we recommend that you ensure the usernames are unique to one directory. For example, we do not recommend that you have a user jsmith in both 'Directory1' and 'Directory2'. The reason is the potential for confusion, especially if you swap the order of the directories. Changing the directory order can change the user that a given username refers to.
- Be careful when deleting users in remote directories. If you are connecting to an LDAP directory, a Crowd directory or a remote Jira directory, please take care when deleting users from the remote directory. If you delete a user that is associated with data in Jira, this will cause problems in Jira. We recommend that you perform all user management in Jira, because the Jira UI will prevent the deletion of a user if there are issues assigned to the user, reported by the user or the user is a project lead.
- Managing 500+ users across Atlassian products? Find out how easy, scalable and effective it can be with Crowd! Seecentralized user management.

#### Recommendations for connecting to LDAP

Please consider the following limitations and recommendations when connecting to an LDAP user directory.

#### Optimal Number of Users and Groups in your LDAP Directory

The connection to your LDAP directory provides powerful and flexible support for connecting to, configuring and managing LDAP directory servers. To achieve optimal performance, a background synchronization task loads the required users and groups from the LDAP server into the application's database, and periodically fetches updates from the LDAP server to keep the data in step. The amount of time needed to copy the users and groups rises with the number of users, groups, and group memberships. For that reason, we recommended a maximum number of users and groups as described below.

This recommendation affects connections to LDAP directories:

- Microsoft Active Directory
- All other LDAP directory servers

The following LDAP configurations are **not** affected:

- Internal directories with LDAP authentication
- LDAP directories configured for 'Authentication Only, Copy User On First Login'

Please choose one of the following solutions, depending on the number of users, groups and memberships in your LDAP directory.

| Your environment                                                                                        | Recommendation                                                                                                    |
|----------------------------------------------------------------------------------------------------|----------------------------------------------------------------------------------------------------|
| Up to 10 000 (ten thousand)<br>users, 1000 (one thousand)<br>groups, and 20 (twenty) groups<br>per user | Choose the ' <b>LDAP</b> ' or ' <b>Microsoft Active Directory</b> ' directory type. You can make use of the full synchronization option. Your application's database will contain all the users and groups that are in your LDAP server. |
| More than the above                                                                                     | Use LDAP filters to reduce the number of users and groups visible to the synchronization task.                                                                                                    |

#### Our Test Results

We performed internal testing of synchronization with an AD server on our local network consisting of 10 000 users, 1000 groups and 200 000 memberships.

We found that the initial synchronization took about 5 minutes. Subsequent synchronizations with 100 modifications on the AD server took a couple of seconds to complete.

Please keep in mind that a number of factors come into play when trying to tune the performance of the synchronization process, including:

- Size of userbase. Use LDAP filters to keep this to the minimum that suits your requirements.
- **Type of LDAP server.** We currently support change detection in AD, so subsequent synchronizations are much faster for AD than for other LDAP servers.
- **Network topology.** The further away your LDAP server is from your application server, the more latent LDAP queries will be.
- **Database performance.** As the synchronization process caches data in the database, the performance of your database will affect the performance of the synchronization.
- **JVM heap size.** If your heap size is too small for your userbase, you may experience heavy garbage collection during the synchronization process which could in turn slow down the synchronization.

#### **Redundant LDAP is Not Supported**

The LDAP connections do not support the configuration of two or more LDAP servers for redundancy (automated failover if one of the servers goes down).

#### Specific Notes for Connecting to Active Directory

When the application synchronizes with Active Directory (AD), the synchronization task requests only the changes from the LDAP server rather than the entire user base. This optimizes the synchronization process and gives much faster performance on the second and subsequent requests.

On the other hand, this synchronization method results in a few limitations:

- 1. Externally moving objects out of scope or renaming objects causes problems in AD. If you move objects out of scope in AD, this will result in an inconsistent cache. We recommend that you do not use the external LDAP directory interface to move objects out of the scope of the sub-tree, as defined on the application's directory configuration screen. If you do need to make structural changes to your LDAP directory, manually synchronize the directory cache after you have made the changes to ensure cache consistency.
- 2. Synchronizing between AD servers is not supported. Microsoft Active Directory does not replicate the uSNChanged attribute across instances. For that reason, we do not support connecting to different AD servers for synchronization. (You can of course define multiple different directories, each pointing to its own respective AD server.)
- 3. Synchronizing with AD servers behind a load balancer is not supported. As with synchronizing between two different AD servers, Microsoft Active Directory does not replicate the uSNChanged attribute across instances. For that reason, we do not support connecting to different AD servers even when they are load balanced. You will need to select one server (preferably one that is local) to synchronize with instead of using the load balancer.
- 4. You must restart the application after restoring AD from backup. On restoring from backup of an AD server, the uSNChanged timestamps are reverted to the backup time. To avoid the resulting confusion, you will need to flush the directory cache after a Active Directory restore operation.

- 5. Obtaining AD object deletions requires administrator access. Active Directory stores deleted objects in a special container called cn=Deleted Objects. By default, to access this container you need to connect as an administrator and so, for the synchronization task to be aware of deletions, you must use administrator credentials. Alternatively, it is possible to change the permissions on the cn=Deleted Objects container. If you wish to do so, please see this Microsoft KB article.
- 6. The User DN used to connect to AD must be able to see the uSNChanged attribute. The synchronization task relies on the uSNChanged attribute to detect changes, and so must be in the appropriate AD security groups to see this attribute for all LDAP objects in the subtree.

#### Recommendations for connecting to another Jira server

Please consider the following limitations and recommendations when connecting to a JIRA server for user management.

#### Single Sign-On Across Multiple Applications is Not Supported

When you connect to a JIRA application for user management, you will not have single sign-on across the applications connected in this way. JIRA, when acting as a directory manager, does not support SSO.

#### **Custom Application Connectors are Not Supported**

JIRA applications, Confluence, FishEye, Crucible and Bamboo can connect to a JIRA server for user management. Custom application connectors will need to use the new REST API.

#### **Custom Directories are Not Supported**

Earlier versions of JIRA supported OSUser Providers. It was therefore possible write a special provider to obtain user information from any external user directory. This is no longer the case.

#### Load on your JIRA instance

If your JIRA instance is already under high load, then using it as a User Server will increase that load.

#### JIRA Cloud applications not supported

You cannot use JIRA Cloud applications to manage standalone users. Cloud users and users within your self-hosted Atlassian applications need to be managed separately.

#### Recommendations

| Your environment                                                                                                    | Recommendation                                                                                       |
|----------------------------------------------------------------------------------------------------|----------------------------------------------------------------------------------------------------|
| <ul> <li>If all the following are true:</li> <li>Your JIRA application is not under high load.</li> <li>You want to share user and group management across just a few applications, such as one JIRA Software server and one Confluence server, or two JIRA servers.</li> <li>You do not need single sign-on (SSO) between your JIRA application and Confluence, or between two JIRA servers.</li> <li>You do not have custom application connectors. Or, if you do have them, you are happy to convert them to use the new REST API.</li> <li>You are happy to shut down all your servers when you need to upgrade your JIRA application.</li> </ul> | Your environment meets the optimal requirements for<br>using a JIRA application for user management. |
| If one or more of the following are true:                                                                                                    |                                                                                                    |

| <ul> <li>If your JIRA application is already under high load.</li> <li>You want to share user and group management across more than 5 applications.</li> <li>You need single sign-on (SSO) across multiple applications.</li> <li>You have custom applications integrated via the Crowd SOAP API, and you cannot convert them to use the new REST API.</li> <li>You are not happy to shut down all your servers when you need to upgrade JIRA.</li> </ul> | We recommend that you install Atlassian Crowd for user management and SSO.                                                                                                    |
|----------------------------------------------------------------------------------------------------|----------------------------------------------------------------------------------------------------|
| If you are considering creating a custom<br>directory connector to define your own storage<br>for users and groups                                                                                                    | <ul> <li>Please see if one of the following solutions will work for you:</li> <li>If you have written a custom provider to support a specific LDAP schema, please check the supported LDAP schemas to see if you can use one of them instead.</li> <li>If you have written a custom provider to support nested groups, please consider enabling nested groups in the supported directory connectors instead.</li> <li>If you have written a custom provider to connect to your own database, please consider loading the data into the application's database instead.</li> <li>If you need to keep the custom directory connection, please consider whether Atlassian Crowd meets your requirements. See the documentation on Creating a Custom Directory Connector.</li> </ul> |

Related topics

Connecting to an LDAP directory Connecting to Crowd or another Jira server for user management Configuring user directories

# **Configuring user directories**

A user directory is a place where you store information about users and groups. User information includes the person's full name, username, password, email address and other personal information. Group information includes the name of the group, the users that belong to the group, and possibly groups that belong to other groups.

The **internal** directory stores user and group information in the Jira database. You can also connect to **exter nal** user directories, and to Atlassian **Crowd** and **Jira** as directory managers.

See User management for more information on how to create and manage users in Jira.

# On this page: Configuring user directories in Jira Connecting to a directory Updating directories Imaging 500+ users across Atlassian products? Find out how easy, scalable and effective it can be with Crowd!

#### Configuring user directories in Jira

Seecentralized user management.

- 1. Log in as a user with the Jira System Administrators global permission.
- 2. In the upper-right corner of the screen, selectAdministration 😟-User Management.

|                    | Space / TIHP-4   |                      |            |           | JIRA ADMINISTRATION                        |
|--------------------|------------------|----------------------|------------|-----------|--------------------------------------------|
| 🞽 Landing          | on Mars          |                      |            |           | Applications                               |
|                    |                  |                      |            |           | Projects                                   |
| 🖋 Edit 🛛 Q Add d   | comment Assign M | lore 👻 In Progress 🛩 | Admin 🖌    |           | Issues                                     |
| Details            |                  |                      |            | ✓ People  | Manage apps                                |
| Туре:              | Story            | Resolution:          | Unresolved | Assignee: | User management                            |
| Priority:          | Medium           | Fix Version/s:       | 9.0        |           | Latest upgrade report                      |
| Affects Version/s: | None             |                      |            | Reporter: | System                                     |
| Labels:            | None             |                      |            | Votes:    | • Vote for this issue                      |
|                    |                  |                      |            | Watchers: | <ol> <li>Stop watching this iss</li> </ol> |

3. In the sidebar, select User directories.

#### Connecting to a directory

You can add the following types of directory servers and directory managers:

- Jira's internal directory. See Configuring the internal directory.
- Microsoft Active Directory. See Connecting to an directory.
- Various other directory servers. See Connecting to an Directory.
- An directory for delegated authentication. See Connecting to an Internal Directory with Authentication.
- Atlassian Crowd. See Connecting to Crowd or another Jira server for user management.
- Another Jira server. See Connecting to Crowd or another Jira server for user management.

You can add as many external user directories as you need. Note that you can define the **order** of the directories. This determines which directory Jira will search first, when looking for user and group information. See Managing multiple directories.

#### Updating directories

#### Limitations when Editing Directories

You cannot edit, disable or remove the directory your user belongs to. This precaution is designed to prevent administrators from locking themselves out of the application by changing the directory configuration in a way that prevents them logging in or removes their administration permissions.

This limitation applies to all directory types. For example:

- You cannot disable the internal directory if your user is an internal user.
- You cannot disable or remove an LDAP or a Crowd directory if your user comes from that directory.

In some situations, reordering the directories will change the directory that the current user comes from, if a user with the same username happens to exist in both. This behavior can be used in some cases to create a copy of the existing configuration, move it to the top, then remove the old one. Note, however, that duplicate usernames are not a supported configuration.

You cannot remove the internal directory. This precaution aligns with the recommendation below that you always keep an administrator account active in the internal directory.

#### Recommendations

The recommended way to edit directory configurations is to log in as an internal user when making changes to external directory configuration.

▲ We recommend that you keep either an administrator or system administrator user active in your internal directory for troubleshooting problems with your user directories.

#### Enabling, disabling, and removing directories

You can enable or disable a directory at any time. If you disable a directory, your configuration details will remain but the application will not recognize the users and groups in that directory.

You have to disable a directory before you can remove it. Removing a directory will remove the details from the database.

#### Screenshot: Configuring user directories

| User Directories                                                                                                    |                                                                           |     |    | ?                                                                                |   |
|----------------------------------------------------------------------------------------------------|---------------------------------------------------------------------------|-----|----|----------------------------------------------------------------------------------|---|
| The table below shows the user d                                                                                                    | The table below shows the user directories currently configured for JIRA. |     |    |                                                                                  |   |
| The order of the directories is the order in which they will be searched for users and groups. Changes to users and groups will be made in the first directory where JIRA has permission to make changes. It is recommended that users only exist in a single directory. |                                                                           |     |    |                                                                                  |   |
| Directory Name                                                                                                    | Туре                                                                      | Ord | er | Operations                                                                       |   |
| JIRA Internal Directory                                                                                                    | Internal                                                                  | 1   |    |                                                                                  |   |
| LDAP server                                                                                                    | OpenLDAP (Read-Write)                                                     | 1   | +  | Disable Edit Synchronise<br>Last synchronised at 17/01/1<br>10:31 AM (took 72s). | 1 |
| Add Directory                                                                                                    |                                                                           |     |    |                                                                                  |   |

In situations where users are unable to change their passwords, check that a Delegated Authentication Directory is not the highest in the order of User Directories. As a workaround, you can change the order of User Directories, or alternatively use a connection to a directory instead.

# **Configuring the internal directory**

The internal directory stores user and group information in the Jira database.

The internal directory is enabled by default at installation. When you create the first administrator during the setup procedure, that administrator's username and other details are stored in the internal directory.

If needed, you can configure one or more additional user directories. This is useful if you want to grant access to users and groups that are stored in a corporate directory or other directory server.

For details on how to update the internal cache with changes from the external directory, see Synchronizing data from external directories.

Managing 500+ users across Atlassian products? Find out how easy, scalable and effective it can be with Crowd! Seecentralized user management.

#### Settings

| Setting                    | Description                                                                                                    |
|----------------------------|----------------------------------------------------------------------------------------------------|
| Enable<br>Nested<br>Groups | Enable or disable support for nested groups. When nested groups are enabled, you can define a group as a member of another group. If you are using groups to manage permissions, you can create nested groups to allow inheritance of permissions from one group to its sub-groups. |

#### Diagram of possible configuration

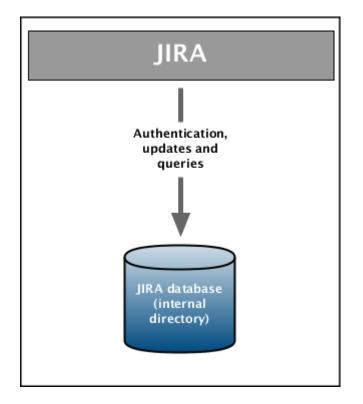

Diagram above: JIRA using its internal directory for user management.

#### On this page:

- Settings
- Diagram of possible configuration

# **Connecting to an LDAP directory**

You can connect your Jira application to an LDAP directory for authentication, user and group management.

Managing 500+ users across Atlassian products? Find out how easy, scalable and effective it can be with Crowd! Seecentralized user management.

An LDAP directory is a collection of data about users and groups. LDAP (Lightweight Directory Access Protocol) is an Internet protocol that web applications can use to look up information about those users and groups from the LDAP server.

We provide built-in connectors for the most popular LDAP directory servers:

- Microsoft Active Directory
- Apache Directory Server (ApacheDS)
- Apple Open Directory
- Fedora Directory Server
- Novell eDirectory
- OpenDS
- OpenLDAP
- OpenLDAP Using Posix Schema
- Posix Schema for LDAP
- Sun Directory Server Enterprise Edition (DSEE)
- A generic LDAP directory server

When to use this option: Connecting to an LDAP directory server is useful if your users and groups are stored in a corporate directory. When configuring the directory, you can choose to make it read only, read only with local groups, or read/write. If you choose read/write, any changes made to user and group information in the application will also update the LDAP directory.

Learn more about synchronizing data from external directories.

- To find out more about what happens to the Jira user database when you make changes in your LDAP directory (such as deactivating or deleting a user), seeMigrating users between user directories.
- For all of the following procedures, you must be logged in as a user with the Jira System Administrator global permission. For details, see Permissions overview.

Connecting to an LDAP Directory in Jira

#### On this page:

- Connecting to an LDAP Directory in Jira
- Server settings
- Schema settings
  - Permission settings
     Adding user to groups automatically
  - Advanced settings
- User schema settings
- Group schema settings
- Membership schema settings
- Diagrams of some possible configurations

1. In the upper-right corner of the screen, selectAdministration O-User Management.

|                        |                                              | JIRA ADMINISTRATION                                                                                                    |
|------------------------|----------------------------------------------|----------------------------------------------------------------------------------------------------|
|                        |                                              | Applications                                                                                                    |
|                        |                                              | Projects                                                                                                    |
| In Progress  Admin     |                                              | Issues                                                                                                    |
|                        | ✓ People                                     | Manage apps                                                                                                    |
| Resolution: Unresolved | Assignee:                                    | User management                                                                                                    |
| Fix Version/s: 9.0     |                                              | Latest upgrade report                                                                                                    |
|                        | Reporter:                                    | System                                                                                                    |
|                        | Votes:                                       | 0 Vote for this issue                                                                                                    |
|                        | Watchers:                                    | <ol> <li>Stop watching this iss</li> </ol>                                                                                                    |
|                        | In Progress < Admin < Resolution: Unresolved | <ul> <li>In Progress          Admin         <ul> <li>People</li> <li>Resolution: Unresolved Assignee:</li> <li>Fix Version/s: 9.0</li> <li>Reporter:</li> </ul> </li> </ul> |

- 2. Select User Directories.
- 3. Adda directory and select one of these types:
  - **Microsoft Active Directory** This option provides a quick way to select Active Directory, because it is the most popular LDAP directory type.
  - LDAP You will be able to choose a specific LDAP directory type on the next screen.
- 4. Enter the values for the settings, as described in the following sections.
- 5. Save the directory settings.
- Define the directory order by clicking the blue up- and down-arrows next to each directory on the Use r Directoriesscreen. Here is a summary of how the directory order affects the processing:
  - The order of the directories is the order in which they will be searched for users and groups.
  - Changes to users and groups will be made only in the first directory where the application has permission to make changes.

For details, see Managing multiple directories.

(i) For this configuration, every time a user logs in (i.e. first and subsequent times), the user's data in Jira will be updated from the user's data in LDAP. This includes username, display name, email and group memberships. For details, see Update group memberships when logging in under the Adva nced settings.

Learn more about synchronizing data from external directories.

#### Server settings

| Setting            | Description                                                                                                    |
|--------------------|----------------------------------------------------------------------------------------------------|
| Name               | <ul> <li>Enter a meaningful name to help you identify the LDAP directory server. Examples:</li> <li>Example Company Staff Directory</li> <li>Example Company Corporate LDAP</li> </ul>                                                                                                    |
| Director<br>y type | Select the type of LDAP directory that you will connect to. If you are adding a new LDAP connection, the value you select here will determine the default values for many of the options on the rest of screen. Examples: <ul> <li>Microsoft Active Directory</li> <li>OpenDS</li> <li>And more</li> </ul> |
| Hostna<br>me       | The host name of your directory server. Examples:<br>• ad.example.com<br>• ldap.example.com<br>• opends.example.com                                                                                                    |

| Port         | The port on which your directory server is listening. Examples:                                                                                                    |
|--------------|----------------------------------------------------------------------------------------------------|
|              | <ul> <li>389</li> <li>10389</li> <li>636 (for example, for SSL)</li> </ul>                                                                                                    |
| Use<br>SSL   | Check this if the connection to the directory server is an SSL (Secure Sockets Layer) connection. Note that you will need to configure an SSL certificate to use this setting.                                                                                                    |
| Userna<br>me | The distinguished name of the user that the application will use when connecting to the directory server. Examples:                                                                                                    |
|              | <ul> <li>cn=administrator, cn=users, dc=ad, dc=example, dc=com</li> <li>cn=user, dc=domain, dc=name</li> <li>user@domain.name</li> </ul>                                                                                                    |
|              | By default, all users can read the uSNChanged attribute; however, only administrators or users with relevant permissions can access the Deleted Objects container. The specific privileges required by the user to connect to LDAP are "Bind" and "Read" (user info, group info, group membership, update sequence number, deleted objects), which the user can obtain by being a member of the Active Directory's built-in administrators group.                                                                   |
|              | Note that the incremental sync will fail silently if the Active Directory is accessed by a user without these privileges. This has been reported asCWD-3093.                                                                                                    |
| Password     | The password of the user specified above.                                                                                                    |
|              | <b>Note:</b> Connecting to an LDAP server requires that this application log in to the server with the username and password configured here. As a result, this password cannot be one-way hashed - it must be recoverable in the context of this application. The password is currently stored in the database in plain text without obfuscation. To guarantee its security, you need to ensure that other processes do not have OS-level read permissions for this application's database or configuration files. |

#### Schema settings

| Setting                       | Description                                                                                                    |
|-------------------------------|----------------------------------------------------------------------------------------------------|
| Base<br>DN                    | The root distinguished name (DN) to use when running queries against the directory server. Examples:                                                                                                    |
|                               | <ul> <li>o=example, c=com</li> <li>cn=users, dc=ad, dc=example, dc=com</li> <li>For Microsoft Active Directory, specify the base DN in the following format: dc=domain1, dc=local. You will need to replace the domain1 and local for your specific configuration. Microsoft Server provides a tool called ldp.exe which is useful for finding out and configuring the the LDAP structure of your server.</li> </ul> |
| Addition<br>al User<br>DN     | This value is used in addition to the base DN when searching and loading users. If no value is supplied, the subtree search will start from the base DN. Example:<br>• ou=Users                                                                                                    |
| Addition<br>al<br>Group<br>DN | This value is used in addition to the base DN when searching and loading groups. If no value is supplied, the subtree search will start from the base DN. Example:<br>• ou=Groups                                                                                                    |

If no value is supplied for *Additional User DN* or *Additional Group DN* this will cause the subtree search to start from the base DN and, in case of a huge directory structure, could cause performance issues for login and operations that rely on login to be performed.

#### Permission settings

(i) You can only assign LDAP users to local groups when External User Management is not selected.

| Setting                                  | Description                                                                                                    |
|------------------------------------------|----------------------------------------------------------------------------------------------------|
| Read<br>Only                             | LDAP users, groups and memberships are retrieved from your directory server and can only be modified via your directory server. You cannot modify LDAP users, groups or memberships via the application administration screens.                                                                                                    |
| Read<br>Only,<br>with<br>Local<br>Groups | LDAP users, groups and memberships are retrieved from your directory server and can only be modified via your directory server. You cannot modify LDAP users, groups or memberships via the application administration screens. However, you can add groups to the internal directory and add LDAP users to those groups.                                    |
| Croups                                   | • Note for Confluence users: Users from LDAP are added to groups maintained in Confluence's internal directory the first time they log in. This is only done once per user. There is a known issue with Read Only, with Local Groups in Confluence that may apply to you. See                                                                                |
|                                          | CONFSERVER-28621 - User Loses all Local Group Memberships If LDAP Sync is Unable to find the User, but the User appears again in subsequent syncs CLOSED                                                                                                    |
| Read<br>/Write                           | LDAP users, groups and memberships are retrieved from your directory server. When you modify a user, group or membership via the application administration screens, the changes will be applied directly to your LDAP directory server. Ensure that the LDAP user specified for the application has modification permissions on your LDAP directory server. |

#### Adding user to groups automatically

| Setting                             | Description                                                                                                    |
|-------------------------------------|----------------------------------------------------------------------------------------------------|
| Default<br>Group<br>Member<br>ships | Option available in Confluence 3.5 and later, and JIRA 4.3.3 and later. This field appears if you select the 'Read Only, with Local Groups' permission. If you would like users to be automatically added to a group or groups, enter the group name(s) here. To specify more than one group, separate the group names with commas.<br>In Confluence 3.5 to Confluence 3.5.1: Each time a user logs in, their group memberships will be checked. If the user does not belong to the specified group(s), their username will be added to the group (s). If a group does not yet exist, it will be added locally.<br>In Confluence 3.5.2 and later, and JIRA 4.3.3 and later: The first time a user logs in, their group memberships will be checked. If the user does not belong to the specified group(s), their username will be added to the group(s). If a group does not yet exist, it will be added locally.<br>In Confluence 3.5.2 and later, and JIRA 4.3.3 and later: The first time a user logs in, their group memberships will be checked. If the user does not belong to the specified group(s), their username will be added to the group(s). If a group does not yet exist, it will be added locally.<br>On subsequent logins, the username will not be added automatically to any groups. This change in behavior allows users to be removed from automatically-added groups. In Confluence 3.5 and 3.5.1, they would be re-added upon next login.<br>Please note that there is no validation of the group names. If you mis-type the group name, authorization failures will result users will not be able to access the applications or functionality based on the intended group name. |

• confluence-users, jira-administrators, jira-core-users

#### Advanced settings

| Setting                             | Description                                                                                                    |
|-------------------------------------|----------------------------------------------------------------------------------------------------|
| Enable<br>Nested<br>Groups          | Enable or disable support for nested groups. Some directory servers allow you to define a group as a member of another group. Groups in such a structure are called <i>nested groups</i> . Nested groups simplify permissions by allowing sub-groups to inherit permissions from a parent group.                                                                       |
| Manage<br>User<br>Status<br>Locally | If true, you can activate and deactivate users in Crowd independent of their status in the directory server.                                                                                                    |
| Filter out<br>expired<br>users      | If true, user accounts marked as expired in Active Directory will be automatically removed.<br>For cached directories, the removal of a user will occur during the first synchronization after<br>the account's expiration date.<br><b>Note:</b> This is available in Embedded Crowd 2.0.0 and above, but not available in the 2.0.0                                   |
|                                     | m04 release.                                                                                                    |
| Use<br>Paged<br>Results             | Enable or disable the use of the LDAP control extension for simple paging of search results. If paging is enabled, the search will retrieve sets of data rather than all of the search results at once. Enter the desired page size that is, the maximum number of search results to be returned per page when paged results are enabled. The default is 1000 results. |
| Follow<br>Referrals                 | Choose whether to allow the directory server to redirect requests to other servers. This option uses the node referral (JNDI lookup java.naming.referral) configuration setting. It is generally needed for Active Directory servers configured without proper DNS, to prevent a 'javax.naming.PartialResultException: Unprocessed Continuation Reference(s)' error.   |
| Naive DN<br>Matching                | If your directory server will always return a consistent string representation of a DN, you can enable naive DN matching. Using naive DN matching will result in a significant performance improvement, so we recommend enabling it where possible.                                                                                                    |
|                                     | This setting determines how your application will compare DNs to determine if they are equal.                                                                                                    |
|                                     | <ul> <li>If this checkbox is selected, the application will do a direct, case-insensitive, string comparison. This is the default and recommended setting for Active Directory, because Active Directory guarantees the format of DNs.</li> <li>If this checkbox is not selected, the application will parse the DN and then check the parsed version.</li> </ul>      |
| Enable<br>Increment<br>al           | Enable incremental synchronization if you only want changes since the last synchronization to be queried when synchronizing a directory.                                                                                                    |
| Synchroni<br>zation                 | ▲ Be aware that when using this option, the user account configured for synchronization must have read access to:                                                                                                    |
|                                     | <ul> <li>TheuSNChanged attribute of all users and groups in the directory that need to be synchronized.</li> <li>The objects and attributes in the Active Directory deleted objects container.</li> </ul>                                                                                                    |
|                                     | If at least one of these conditions is not met, you may end up with users who are added to (or deleted from) the Active Directory not being respectively added (or deleted) in the application.                                                                                                    |
|                                     |                                                                                                    |

| Update<br>group<br>members<br>hips<br>when<br>logging in | <ul> <li>This setting enables updating group memberships during authentication and can be set to the following options:</li> <li>Every time the user logs in: during the authentication, the users direct group memberships will be updated to match whats in the remote directory:</li> <li>Remove the user from all groups that the user no longer belongs to in the remote directory.</li> <li>Add the user to all the groups that the user belongs to in the remote directory. New groups with matching names and descriptions will be created locally if needed. The group will only contain the current user and other memberships will be populated when users who belong to the same group log in or when the synchronization happens.</li> <li>For newly added users only: when a new user logs in for the first time, the users direct group memberships will be updated to match whats in the remote directory.</li> <li>Consider that the user's group memberships will be updated only if the user was created during the authentication.</li> <li>Never: during the authentication, the user's group memberships wont change, even if the local state doesnt match whats in the remote.</li> </ul> |  |
|----------------------------------------------------------|----------------------------------------------------------------------------------------------------|--|
| Synchroni<br>zation<br>Interval<br>(minutes)             | to agree with the data on the directory server. The application will send a request to your directory server every x minutes, where 'x' is the number specified here. The default value is                                                                                                    |  |
| Read<br>Timeout<br>(seconds)                             | The time, in seconds, to wait for a response to be received. If there is no response within the specified time period, the read attempt will be aborted. A value of 0 (zero) means there is no limit. The default value is 120 seconds.                                                                                                    |  |
| Search<br>Timeout<br>(seconds)                           | The time, in seconds, to wait for a response from a search operation. A value of 0 (zero) means there is no limit. The default value is 60 seconds.                                                                                                    |  |
| Connectio<br>n<br>Timeout<br>(seconds)                   | <ul> <li>This setting affects two actions. The default value is 10.</li> <li>The time to wait when getting a connection from the connection pool. A value of 0 (zero) means there is no limit, so wait indefinitely.</li> <li>The time, in seconds, to wait when opening new server connections. A value of 0 (zero) means that the TCP network timeout will be used, which may be several minutes.</li> </ul>                                                                                                    |  |

#### User schema settings

| Setting                   | Description                                                                                                    |
|---------------------------|----------------------------------------------------------------------------------------------------|
| User<br>Object<br>Class   | This is the name of the class used for the LDAP user object. Example: <ul> <li>user</li> </ul>                                                                                                    |
| User<br>Object<br>Filter  | <pre>The filter to use when searching user objects. Example:     (&amp;(objectCategory=Person)(sAMAccountName=*)) More examples can be found in our knowledge base. See How to write LDAP search filters.</pre> |
| User<br>Name<br>Attribute | The attribute field to use when loading the username. Examples:     • cn                                                                                                    |

|                                      | • sAMAccountName                                                                                                    |
|--------------------------------------|----------------------------------------------------------------------------------------------------|
|                                      | NB: In Active Directory, the 'sAMAccountName' is the 'User Logon Name (pre-Windows 2000)' field. The User Logon Name field is referenced by 'cn'.                                                                                                    |
| User<br>Name<br>RDN<br>Attribute     | The RDN (relative distinguished name) to use when loading the username. The DN for each LDAP entry is composed of two parts: the RDN and the location within the LDAP directory where the record resides. The RDN is the portion of your DN that is not related to the directory tree structure. Example:<br>• cn |
| User<br>First<br>Name<br>Attribute   | The attribute field to use when loading the user's first name. Example: <ul> <li>givenName</li> </ul>                                                                                                    |
| User<br>Last<br>Name<br>Attribute    | The attribute field to use when loading the user's last name. Example:     sn                                                                                                    |
| User<br>Display<br>Name<br>Attribute | The attribute field to use when loading the user's full name. Example: <ul> <li>displayName</li> </ul>                                                                                                    |
| User<br>Email<br>Attribute           | The attribute field to use when loading the user's email address. Example: <ul> <li>mail</li> </ul>                                                                                                    |
| User<br>Passwor<br>d<br>Attribute    | The attribute field to use when loading a user's password. Example: <ul> <li>unicodePwd</li> </ul>                                                                                                    |
| User<br>Unique<br>ID<br>Attribute    | The attribute used as a unique immutable identifier for user objects. This is used to track username changes and is optional. If this attribute is not set (or is set to an invalid value), user renames will not be detected they will be interpreted as a user deletion then a new user addition.               |
|                                      | This should normally point to a UUID value. Standards-compliant LDAP servers will implement this as 'entryUUID' according toRFC 4530. This setting exists because it is known under different names on some servers, e.g. 'objectGUID' in Microsoft Active Directory.                                             |

### Group schema settings

| Setting             | Description                                                                                                    |
|---------------------|----------------------------------------------------------------------------------------------------|
| Group Object Class  | This is the name of the class used for the LDAP group object. Examples: <ul> <li>groupOfUniqueNames</li> <li>group</li> </ul> |
| Group Object Filter | The filter to use when searching group objects. Example:                                                                      |

Created in 2023 by Atlassian. Licensed under a Creative Commons Attribution 2.5 Australia License.

|                             | • (&(objectClass=group)(cn=*))                                                             |
|-----------------------------|--------------------------------------------------------------------------------------------|
| Group Name Attribute        | The attribute field to use when loading the group's name. Example:<br>• cn                 |
| Group Description Attribute | The attribute field to use when loading the group's description. Example:<br>• description |

#### Membership schema settings

| Setting                                                                           | Description                                                                                                    |
|-----------------------------------------------------------------------------------|----------------------------------------------------------------------------------------------------|
| Group Members Attribute                                                           | The attribute field to use when loading the group's members. Example: <ul> <li>member</li> </ul>                                                                                                    |
| User Membership Attribute                                                         | The attribute field to use when loading the user's groups. Example: <ul> <li>memberOf</li> </ul>                                                                                                    |
| Use the User Membership<br>Attribute, when finding the<br>user's group membership | <ul> <li>Check this if your directory server supports the group membership attribute on the user. (By default, this is the 'memberOf' attribute.)</li> <li>If this checkbox is selected, your application will use the group membership attribute on the user when retrieving the list of groups to which a given user belongs. This will result in a more efficient retrieval.</li> <li>If this checkbox is not selected, your application will use the members attribute on the group ('member' by default) for the search.</li> <li>If the Enable Nested Groups checkbox is selected, your application will use the members attribute on the group for the search.</li> </ul> |
| Use the User Membership<br>Attribute, when finding the<br>members of a group      | <ul> <li>Check this if your directory server supports the user membership attribute on the group. (By default, this is the 'member' attribute.)</li> <li>If this checkbox is selected, your application will use the group membership attribute on the user when retrieving the members of a given group. This will result in a more efficient search.</li> <li>If this checkbox is not selected, your application will use the members attribute on the group ('member' by default) for the search.</li> </ul>                                                                                                    |

Diagrams of some possible configurations

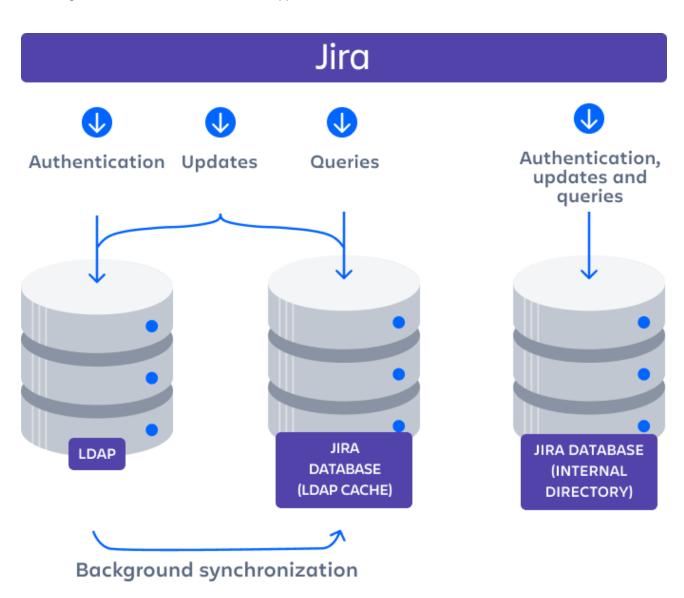

Diagram: Jira connecting to an LDAP directory.

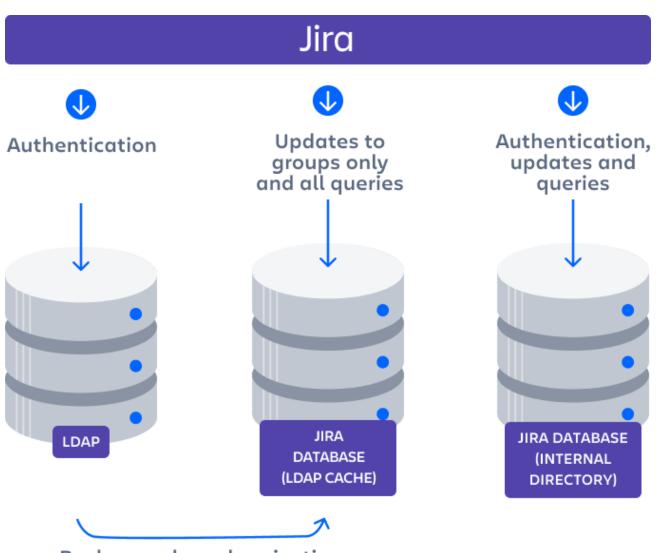

#### **Background synchronization**

Diagram: Jira connecting to an LDAP directory with permissions set to read only and local groups.

#### Related topics

#### Configuring user directories

- Configuring the internal directory
- Connecting to an LDAP directory
  - Configuring an SSL connection to Active Directory
  - Reducing the number of users synchronized from LDAP to JIRA applications
- Connecting to an internal directory with LDAP authentication
- Connecting to Crowd or another Jira application for user management
- Managing multiple directories
- Migrating users between user directories
- Synchronizing data from external directories

# **Configuring an SSL connection to Active Directory**

- Atlassian applications allow the use of SSL within our applications, however Atlassian Support does not provide assistance for configuring it. Consequently, Atlassian can not guarantee providing any support for it.
  - If assistance with conversions of certificates is required, please consult with the vendor who provided the certificate.
  - If assistance with configuration is required, please raise a question on Atlassian Answers.

If you want to configure a read/write connection with Microsoft Active Directory, you will need to install an SSL certificate, generated by your Active Directory server, onto your Jira server and then install the certificate into your JVM keystore.

#### On this page:

- Prerequisites
  Step 1. Install the Active Directory
- Active Directory Certificate ServicesStep 2. Obtain the
- Server Certificate
  Step 3. Import the Server Certificate

Updating user, group, and membership details in Active Directory requires that your Atlassian application be running in a JVM that trusts the AD server. To do this, we generate a certificate on the Active Directory server, then import it into Java'skeystore.

#### Prerequisites

To generate a certificate, you need the following components installed on the Windows Domain Controller to which you're connecting.

| Required Component                             | Description                                                                                                    |
|------------------------------------------------|----------------------------------------------------------------------------------------------------|
| Internet Information Services (IIS)            | This is required before you can install Windows Certificate Services.                                                   |
| Windows Certificate Services                   | This installs a certification authority (CA) which is used to issue certificates. Step 1, below, explains this process. |
| Windows 2000 Service Pack 2                    | Required if you are using Windows 2000                                                                                  |
| Windows 2000 High<br>Encryption Pack (128-bit) | Required if you are using Windows 2000. Provides the highest available encryption level (128-bit).                      |

#### Step 1. Install the Active Directory Certificate Services

If Certificate Services are already installed, skip to step 2, below. The screenshots below are from Server 2008, but the process is similar for Server 2000 and 2003.

- 1. Log in to your Active Directory server as an administrator.
- 2. Click Start, point to Administrative Tools, and then click Server Manager.

3. In the Roles Summary section, click Add Roles.

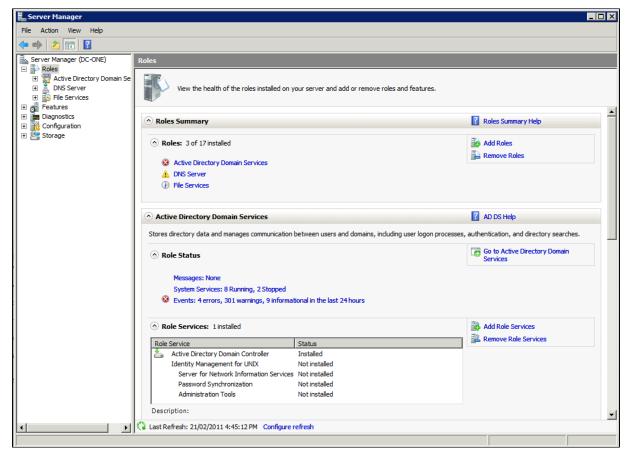

 On the Select Server Roles page, select the Active Directory Certificate Services check box. Click Next twice.

| Add Roles Wizard                                                                                                    |                                                                                                    | ×                                                                                                    |
|----------------------------------------------------------------------------------------------------|----------------------------------------------------------------------------------------------------|----------------------------------------------------------------------------------------------------|
| Select Server Ro                                                                                                    | les                                                                                                    |                                                                                                    |
| Before You Begin<br>Server Roles<br>AD CS<br>Role Services<br>Setup Type<br>CA Type<br>Private Key<br>Cryptography<br>CA Name<br>Certificate Request<br>Certificate Database<br>Confirmation<br>Progress<br>Results | Select one or more roles to install on this server.         Roles: <ul> <li>Active Directory Certificate Services</li> <li>Active Directory Pederation Services (Installed)</li> <li>Active Directory Federation Services</li> <li>Active Directory Rights Management Services</li> <li>Active Directory Rights Management Services</li> <li>Application Server</li> <li>DHCP Server</li> <li>OHS Server (Installed)</li> <li>Fax Server</li> <li>File Services (Installed)</li> <li>Network Policy and Access Services</li> <li>Print Services</li> <li>UDDI Services</li> <li>Web Server (IIS)</li> <li>Windows Deployment Services</li> <li>Windows Server Update Services</li> <li>Windows Server Vipdate Services</li> </ul> | Description:<br>Active Directory Certificate Services<br>(AD CS) is used to create certificatio<br>authorities and related role service<br>that allow you to issue and manag<br>certificates used in a variety of<br>applications |
|                                                                                                    | < Previous Next                                                                                                    | > Install Cancel                                                                                                    |

.

5. On the Select Role Services page, select the Certification Authority check box, and then click Next

| Add Roles Wizard                                                                                                    |                                                                                               | ×                                                                                                    |
|----------------------------------------------------------------------------------------------------|-----------------------------------------------------------------------------------------------|----------------------------------------------------------------------------------------------------|
| Select Role Service                                                                                                    | s                                                                                             |                                                                                                    |
| Server Roles R<br>AD CS<br>Role Services<br>Setup Type<br>CA Type<br>Private Key<br>Cryptography<br>CA Name<br>Validity Period<br>Certificate Database<br>Confirmation<br>Progress<br>Results | Select the role services to install for Active Directory Certificate Servic<br>Role services: | Description:<br><u>Certification Authority (CA)</u> is used to<br>issue and manage certificates.<br>Multiple CAs can be linked to form a<br>public key infrastructure. |

420

3

6. On the Specify Setup Type page, click Enterprise, and then click Next.

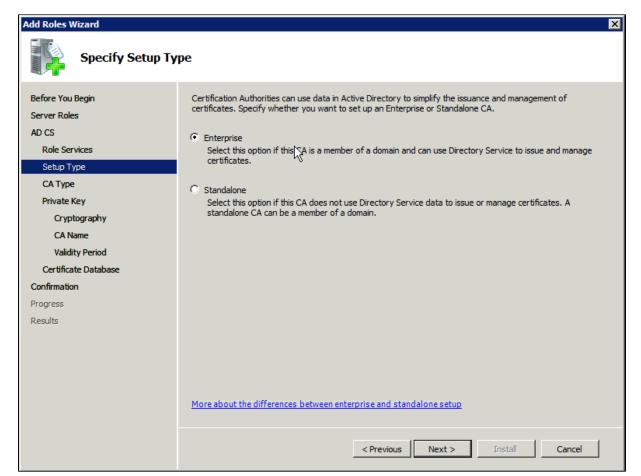

7. On the Specify CA Type page, click Root CA, and then click Next.

| Add Roles Wizard                                                                                                    |                                                                                                    | × |
|----------------------------------------------------------------------------------------------------|----------------------------------------------------------------------------------------------------|---|
| Specify CA Type                                                                                                    |                                                                                                    |   |
| Before You Begin<br>Server Roles<br>AD CS<br>Role Services<br>Setup Type<br>CA Type<br>Private Key<br>Cryptography<br>CA Name<br>Validity Period<br>Certificate Database<br>Confirmation<br>Progress<br>Results | A combination of root and subordinate CAs can be configured to create a hierarchical public key infrastructure (PKI). A root CA is a CA that issues its own self-signed certificate. A subordinate CA receives its certificate from another CA. Specify whether you want to set up a root or subordinate CA.<br><ul> <li>Root CA</li> <li>Select this option if you are installing the first or only certification authority in a public key infrastructure.</li> </ul> <li>Subordinate CA</li> <li>Select this option if your CA will obtain its CA certificate from another CA higher in a public key infrastructure.</li> |   |
|                                                                                                    | More about public key infrastructure (PKI)                                                                                                    |   |
|                                                                                                    | < Previous Next > Install Cancel                                                                                                    |   |

Created in 2023 by Atlassian. Licensed under a Creative Commons Attribution 2.5 Australia License.

8. On the **Set Up Private Key** and **Configure Cryptography for CA** pages, you can configure optional configuration settings, including cryptographic service providers. However, the default values should be fine. Click **Next** twice.

| Add Roles Wizard Set Up Private Ko                                                                                                    | ≥y                                                                                                    |
|----------------------------------------------------------------------------------------------------|----------------------------------------------------------------------------------------------------|
| Before You Begin<br>Server Roles<br>AD CS<br>Role Services<br>Setup Type<br>CA Type<br>Private Key<br>Cryptography<br>CA Name<br>Validity Period<br>Certificate Database<br>Confirmation<br>Progress<br>Results | <ul> <li>To generate and issue certificates to clients, a CA must have a private key. Specify whether you want to create a new private key or use an existing one.</li> <li>Create a new private key Use this option if you don't have a private key or wish to create a new private key to enhance security. You will be asked to select a cryptographic service provider and specify a key length for the private key. To issue new certificates, you must also select a hash algorithm. </li> <li>C Use existing private key Use this option to ensure continuity with previously issued certificates when reinstalling a CA. </li> <li>C Select a certificate and use its associated private key. Select this option if you have an existing certificate on this computer or if you want to import a certificate and use its associated private key. </li> <li>C Select an existing private key on this computer Select this option if you have retained private keys from a previous installation or want to use a private key from an alternate source. </li> </ul> |
|                                                                                                    | More about public and private keys       < Previous       Next >       Install   Cancel                                                                                                    |

9. In the Common name for this CA box, type the common name of the CA, and then click Next.

| Add Roles Wizard                                                                                                    | ×                                                                                                    |
|----------------------------------------------------------------------------------------------------|----------------------------------------------------------------------------------------------------|
| Configure CA Nat                                                                                                    | ne                                                                                                    |
| Before You Begin<br>Server Roles<br>AD CS<br>Role Services<br>Setup Type<br>CA Type<br>Private Key<br>Cryptography<br><u>CA Name</u><br>Validity Period<br>Certificate Database<br>Confirmation<br>Progress<br>Results | Type in a common name to identify this CA. This name is added to all certificates issued by the CA. Distinguished name suffix values are automatically generated but can be modified.         Common name for this CA:         dc-one-DC-ONE-CA         Distinguished name suffix:         DC=dc-one,DC=crowd,DC=sydney,DC=atlassian,DC=com         Preview of distinguished name:         CN=dc-one-DC-ONE-CA,DC=dc-one,DC=crowd,DC=sydney,DC=atlassian,DC=com         More about configuring a CA name |
|                                                                                                    | < Previous Next > Install Cancel                                                                                                    |

*10.* On the **Set Validity Period** page, accept the default values or specify other storage locations for the certificate database and the certificate database log, and then click **Next**.

| Add Roles Wizard                                                                                                    |                                                                                                    | ×               |
|----------------------------------------------------------------------------------------------------|----------------------------------------------------------------------------------------------------|-----------------|
| Set Validity Perio                                                                                                    | od                                                                                                    |                 |
|                                                                                                    |                                                                                                    |                 |
| Before You Begin<br>Server Roles<br>AD CS<br>Role Services<br>Setup Type<br>CA Type<br>Private Key<br>Cryptography<br>CA Name<br>Validity Period<br>Certificate Database<br>Confirmation<br>Progress<br>Results           | A certificate will be issued to this CA to secure communications with other CAs and with clients certificates. The validity period of a CA certificate can be based on a number of factors, includ purpose of the CA and security measures that you have taken to secure the CA.  Select validity period for the certificate generated for this CA:  Select validity period for the certificate generated for this CA:  Select validity period for the certificate generated for this CA:  Select validity period by the certificate generated for this CA:  Select validity period for the certificate generated for this CA:  Select validity period by the certificate generated for this CA:  Select validity period by the certificate generated for this CA:  Select validity period by the certificate generated for this CA:  Select validity period by the certificate generated for this CA:  Select validity period by the certificate generated for this CA:  Select validity period by the certificate generated for this CA:  Select validity period by the certificate generated for this CA:  Select validity period by the certificate generated for this CA:  Select validity period by the certificate generated for this CA:  Select validity period by the certificate generated for this CA:  Select validity period by the certificate generated for this CA:  Select validity period by the certificate generated for this CA:  Select validity period by the certificate generated for this CA:  Select valid by the certificate generated for this CA:  Select valid by the certificate generated for the certificate generated for the certificate generated fo |                 |
|                                                                                                    | More about setting the certificate validity period                                                                                                    |                 |
|                                                                                                    | < Previous Next > Install                                                                                                    | Cancel          |
|                                                                                                    |                                                                                                    |                 |
| Add Roles Wizard                                                                                                    |                                                                                                    | ×               |
| Configure Certifi                                                                                                    | icate Database                                                                                                    | X               |
|                                                                                                    | icate Database The certificate database records all certificate requests, issued certificates, and revoked or ex certificates. The database log can be used to monitor management activity for a CA. Certificate database location:                                                                                                    |                 |
| Configure Certifi<br>Before You Begin<br>Server Roles<br>AD CS<br>Role Services                                                                                                    | The certificate database records all certificate requests, issued certificates, and revoked or ex<br>certificates. The database log can be used to monitor management activity for a CA.                                                                                                    |                 |
| Configure Certifi<br>Before You Begin<br>Server Roles<br>AD CS<br>Role Services<br>Setup Type                                                                                                    | The certificate database records all certificate requests, issued certificates, and revoked or excertificates. The database log can be used to monitor management activity for a CA.<br>Certificate database location:                                                                                                    | pired           |
| Configure Certifi<br>Before You Begin<br>Server Roles<br>AD CS<br>Role Services                                                                                                    | The certificate database records all certificate requests, issued certificates, and revoked or excertificates. The database log can be used to monitor management activity for a CA. Certificate database location: C:\Windows\system32\CertLog Use existing certificate database from previous installation at this location Certificate database log location:                                                                                                    | pired           |
| Configure Certifi<br>Before You Begin<br>Server Roles<br>AD CS<br>Role Services<br>Setup Type<br>CA Type                                                                                                    | The certificate database records all certificate requests, issued certificates, and revoked or excertificates. The database log can be used to monitor management activity for a CA. Certificate database location: C:\Windows\system32\CertLog Use existing certificate database from previous installation at this location                                                                                                    | pired           |
| Configure Certifi<br>Before You Begin<br>Server Roles<br>AD CS<br>Role Services<br>Setup Type<br>CA Type<br>Private Key<br>Cryptography<br>CA Name                                                                        | The certificate database records all certificate requests, issued certificates, and revoked or excertificates. The database log can be used to monitor management activity for a CA. Certificate database location: C:\Windows\system32\CertLog Use existing certificate database from previous installation at this location Certificate database log location:                                                                                                    | pired<br>Browse |
| Configure Certifi<br>Before You Begin<br>Server Roles<br>AD CS<br>Role Services<br>Setup Type<br>CA Type<br>Private Key<br>Cryptography<br>CA Name<br>Validity Period                                                     | The certificate database records all certificate requests, issued certificates, and revoked or excertificates. The database log can be used to monitor management activity for a CA. Certificate database location: C:\Windows\system32\CertLog Use existing certificate database from previous installation at this location Certificate database log location:                                                                                                    | pired<br>Browse |
| Configure Certifi<br>Before You Begin<br>Server Roles<br>AD CS<br>Role Services<br>Setup Type<br>CA Type<br>Private Key<br>Cryptography<br>CA Name                                                                        | The certificate database records all certificate requests, issued certificates, and revoked or excertificates. The database log can be used to monitor management activity for a CA. Certificate database location: C:\Windows\system32\CertLog Use existing certificate database from previous installation at this location Certificate database log location:                                                                                                    | pired<br>Browse |
| Configure Certifie<br>Before You Begin<br>Server Roles<br>AD CS<br>Role Services<br>Setup Type<br>CA Type<br>Private Key<br>Cryptography<br>CA Name<br>Validity Period<br>Certificate Database                            | The certificate database records all certificate requests, issued certificates, and revoked or excertificates. The database log can be used to monitor management activity for a CA. Certificate database location: C:\Windows\system32\CertLog Use existing certificate database from previous installation at this location Certificate database log location:                                                                                                    | pired<br>Browse |
| Configure Certifie<br>Before You Begin<br>Server Roles<br>AD CS<br>Role Services<br>Setup Type<br>CA Type<br>Private Key<br>Cryptography<br>CA Name<br>Validity Period<br>Certificate Database<br>Confirmation            | The certificate database records all certificate requests, issued certificates, and revoked or excertificates. The database log can be used to monitor management activity for a CA. Certificate database location: C:\Windows\system32\CertLog Use existing certificate database from previous installation at this location Certificate database log location:                                                                                                    | pired<br>Browse |
| Configure Certifi<br>Before You Begin<br>Server Roles<br>AD CS<br>Role Services<br>Setup Type<br>CA Type<br>Private Key<br>Cryptography<br>CA Name<br>Validity Period<br>Certificate Database<br>Confirmation<br>Progress | The certificate database records all certificate requests, issued certificates, and revoked or excertificates. The database log can be used to monitor management activity for a CA. Certificate database location: C:\Windows\system32\CertLog Use existing certificate database from previous installation at this location Certificate database log location:                                                                                                    | pired<br>Browse |
| Configure Certifi<br>Before You Begin<br>Server Roles<br>AD CS<br>Role Services<br>Setup Type<br>CA Type<br>Private Key<br>Cryptography<br>CA Name<br>Validity Period<br>Certificate Database<br>Confirmation<br>Progress | The certificate database records all certificate requests, issued certificates, and revoked or excertificates. The database log can be used to monitor management activity for a CA. Certificate database location: C:\Windows\system32\CertLog Use existing certificate database from previous installation at this location Certificate database log location:                                                                                                    | pired<br>Browse |
| Configure Certifi<br>Before You Begin<br>Server Roles<br>AD CS<br>Role Services<br>Setup Type<br>CA Type<br>Private Key<br>Cryptography<br>CA Name<br>Validity Period<br>Certificate Database<br>Confirmation<br>Progress | The certificate database records all certificate requests, issued certificates, and revoked or excertificates. The database log can be used to monitor management activity for a CA. Certificate database location: C:\Windows\system32\CertLog Use existing certificate database from previous installation at this location Certificate database log location:                                                                                                    | pired<br>Browse |
| Configure Certifi<br>Before You Begin<br>Server Roles<br>AD CS<br>Role Services<br>Setup Type<br>CA Type<br>Private Key<br>Cryptography<br>CA Name<br>Validity Period<br>Certificate Database<br>Confirmation<br>Progress | The certificate database records all certificate requests, issued certificates, and revoked or excertificates. The database log can be used to monitor management activity for a CA. Certificate database location: C:\Windows\system32\CertLog Use existing certificate database from previous installation at this location Certificate database log location:                                                                                                    | pired<br>Browse |

11. After verifying the information on the **Confirm Installation Selections** page, click **Install**.

| Add Roles Wizard                                                                                                    |                                                                                                    | ×                                                                                                    |
|----------------------------------------------------------------------------------------------------|----------------------------------------------------------------------------------------------------|----------------------------------------------------------------------------------------------------|
| Confirm Installat                                                                                                    | ion Selections                                                                                                    |                                                                                                    |
| Before You Begin<br>Server Roles<br>AD CS<br>Role Services<br>Setup Type<br>CA Type<br>Private Key<br>Cryptography<br>CA Name<br>Validity Period<br>Certificate Database | <ul> <li>Active Directory Certificate S</li> <li>Certification Authority</li> <li>The name and domain settings of been installed.</li> <li>CA Type:</li> <li>CSP:</li> <li>Hash Algorithm:</li> <li>Key Length:</li> <li>Allow CSP Interaction:</li> </ul> | ges below<br>tarted after the installation completes.<br>ervices<br>of this computer cannot be changed after Certification Authority has<br>Enterprise Root<br>RSA#Microsoft Software Key Storage Provider<br>sha1<br>2048<br>Disabled |
| Confirmation<br>Progress<br>Results                                                                                                    | Certificate Validity Period:<br>Distinguished name:<br>Certificate Database Location:<br>Certificate Database Log Location:                                                                                                    | 21/02/2016 4:57 PM<br>CN=dc-one-DC-ONE-CA,DC=dc-one,DC=crowd,DC=sydney,DC=<br>atlassian,DC=com<br>C:\Windows\system32\CertLog<br>C:\Windows\system32\CertLog<br><previous next=""> Install Cancel</previous>                           |

12. Review the information on the results screen to verify that the installation was successful.

| Add Roles Wizard     |                                                                              | ×     |
|----------------------|------------------------------------------------------------------------------|-------|
| Installation Resu    | lts                                                                          |       |
| Before You Begin     | The following roles, role services, or features were installed successfully: |       |
| Server Roles         |                                                                              |       |
| AD CS                | Active Directory Certificate Services Installation succeeded                 |       |
| Role Services        | The following role services were installed:                                  |       |
| Setup Type           | Certification Authority                                                      |       |
| CA Type              |                                                                              |       |
| Private Key          |                                                                              |       |
| Cryptography         |                                                                              |       |
| CA Name              |                                                                              |       |
| Validity Period      |                                                                              |       |
| Certificate Database |                                                                              |       |
| Confirmation         |                                                                              |       |
| Progress             |                                                                              |       |
| Results              |                                                                              |       |
|                      |                                                                              |       |
|                      |                                                                              |       |
|                      |                                                                              |       |
|                      |                                                                              |       |
|                      | Print, e-mail, or save the installation report                               |       |
|                      |                                                                              |       |
|                      |                                                                              |       |
|                      | < Previous Next > Close C                                                    | ancel |

Created in 2023 by Atlassian. Licensed under a Creative Commons Attribution 2.5 Australia License.

#### Step 2. Obtain the Server Certificate

The steps above describe how to install the certification authority (CA) on your Microsoft Active Directory server. Next, you will need to add the Microsoft Active Directory server's SSL certificate to the list of accepted certificates used by the JDK that runs your application server.

The Active Directory certificate is automatically generated and placed in root of the C:\ drive, matching a file format similar to the tree structure of your Active Directory server. For example: c:\ad2008.ad01. atlassian.com\_ad01.crt.

You can also export the certificate by executing this command on the Active Directory server:

```
certutil -ca.cert client.crt
```

You might still fail to be authenticated using the certificate file above. In this case, Microsoft'sLDAP over SSL (LDAPS) Certificatepage might help. Note that you need to:

- Choose "No, do not export the private key" in step-10 of Exporting the LDAPS Certificate and Importing for use with AD DS section
- Choose "DER encoded binary X.509 (.CER)" in step-11 of Exporting the LDAPS Certificate and Importing for use with AD DSsection. This file will be used in the following step.

#### Step 3. Import the Server Certificate

For an application server to trust your directory's certificate, the certificate must be imported into your Java runtime environment. The JDK stores trusted certificates in a file called a keystore. The default keystore file is called cacerts and it lives in the jre\lib\security sub-directory of your Java installation.

In the following examples, we use server-certificate.crt to represent the certificate file exported by your directory server. You will need to alter the instructions below to match the name actually generated.

Once the certificate has been imported as per the below instructions, you will need to restart the application to pick up the changes.

#### Windows

1. Navigate to the directory in which Java is installed. It's probably called something like C:\Program Files\Java\jdk1.5.0\_12.

```
cd /d C:\Program Files\Java\jdk1.5.0_12
```

Run the command below, where server-certificate.crtis the name of the file from your directory server:

keytool -importcert -keystore ./jre/lib/security/cacerts -file server-certificate.crt

- 3. keytool will prompt you for a password. The default keystore password is changeit.
- 4. When prompted Trust this certificate? [no]: enter yesto confirm the key import:

5. Restart the application to take up the cacerts changes.

6. You may nowchange 'URL' to use LDAP over SSL (i.e.Idaps://<HOSTNAME>:636/) and use the 'Secu re SSL' optionwhen connecting your application to your directory server.

#### UNIX

1. Navigate to the directory in which the Java used by JIRA is installed. If the default JAVA installation is used, then it would be

cd \$JAVA\_HOME

Run the command below, where server-certificate.crtis the name of the file from your directory server:

sudo keytool -importcert -keystore ./jre/lib/security/cacerts -file server-certificate.crt

- 3. keytool will prompt you for a password. The default keystore password is changeit.
- 4. When prompted Trust this certificate? [no]: enter yesto confirm the key import:

- 5. Restart the application to take up the cacerts changes.
- You may nowchange 'URL' to use LDAP over SSL (i.e.Idaps://<HOSTNAME>:636/) and use the 'Secu re SSL' optionwhen connecting your application to your directory server.

#### Mac OS X

1. Navigate to the directory in which Java is installed. This is usually

```
cd /Library/Java/Home
```

Run the command below, where server-certificate.crtis the name of the file from your directory server:

```
sudo keytool -importcert -keystore ./jre/lib/security/cacerts -file server-certificate.crt
```

- 3. keytool will prompt you for a password. The default keystore password is changeit.
- 4. When prompted Trust this certificate? [no]: enter yesto confirm the key import:

- 5. Restart the application to take up the cacerts changes.
- 6. You may nowchange 'URL' to use LDAP over SSL (i.e.Idaps://<HOSTNAME>:636/) and use the 'Secu re SSL' optionwhen connecting your application to your directory server.

Related topics

Connecting to an LDAP directory Configuring user directories

# Reducing the number of users synchronized from LDAP to JIRA applications

If you haveconnected Jira applications to an LDAP directoryfor authentication, user and group management, you may want configure your applications to synchronize a subset of users from LDAP rather than all users. There are two reasons for why you might make this change:

- Improving performance If you have performance issues during synchronization process, you may be able to improve this by synchronizing a subset of data instead. See this knowledge base article for more information: Performance issues with large LDAP repository in Jira server.
- Reducing your user count You can synchronize a subset of users to Jira applicationsfrom LDAP to
  reduce your user count. This will allow you to count less users against your Jira applicationlicenses.
  However, synchronizing a subset of users to Jira applicationsfrom LDAP is not the recommended
  method for reducing your Jira applicationuser count. We recommend that you reduce the Jira application
  user count by deactivating the users within Jira. Check this page for more info on removing users from
  Jira.

#### Procedure

The procedure for configuring Jira applicationsto synchronize a different number of users from LDAP depends on how you initially set up your LDAP directory. For example, if you have all your Jira applicationusers in one organizational unit and your non-Jira applicationusers in another organizational unit, then you can simply configure Jira applicationsto only synchronize users against a particular DN (distinguished name). However, if your setup is not so simple (e.g. you have your Jira applicationusers and non-Jira applicationusers in the same node), you will need to define an LDAP filter to synchronize the relevant users. Both of these methods are outlined below.

#### Synchronizing against Base DN, Additional User DN and Additional Group DN

- 1. Log in as a user with the Jira Administrators global permission.
- 2. Select Administration > Users > User Directories.
- 3. Update the **Base DN** field, and optionally the **Additional User DN** and/or **Additional Group DN** to query against the directory server as desired.
- 4. For example, if you have configured all of your Jira applicationusers in the jira-users organizational unit only, for your company at mycompany.example.com, your configuration would look like this:
  - **Base DN** dc=mycompany,dc=example,dc=com
  - Additional Group DN ou=jira-users

#### Defining an LDAP filter

- 1. Log in as a user with the **Jira Administrators** global permission. Select **Administration > Users > User Directories**.
- 2. Update **User Object Filter** and/or **Group Object Filter** fields as desired. The syntax for LDAP filters is not simple and your query will depend on how you have set up your LDAP directory.
- 3. For example, if you have configured only Jira applicationgroups to have 'jira' in the CN, you can use a wildcard search in your filter to find them by setting the **Group Object Filter** = (objectCategory=grou p)(cn=\*jira\*)

More information on defining LDAP filters is available in the pages linked in the *Related Topics* section below.

#### **Related topics:**

Performance issues with large LDAP repository in Jira server

Unable to create issues due to exceeded number of licenses

How to write LDAP search filters

MSDN guide to LDAP search filter syntax

# Connecting to an internal directory with LDAP authentication

You can connect your Jira application to an LDAP directory for delegated authentication. This means that Jira will have an internal directory that uses LDAP for authentication only. There is an option to create users in the internal directory automatically when they attempt to log in, as described in the settings section.

If you decide to use an LDAP directory for delegated authentication, you're unable to use nested groups.

#### On this page:

- Overview
- Connecting Jira to an internal directory with authentication
- Server settings
   Copying users on first login
- Schema settings
- User schema settings (used when copying users on first login)
- Group schema settings (used when enabling 'synchronize group memberships')
- Diagrams of possible configurations

Managing 500+ users across Atlassian products? Find out how easy, scalable and effective it can be with Crowd! Seecentralized user management.

#### Overview

(i) For all of the following procedures, you must be logged in as a user with the **Jira system** administratorglobal permissions.

An internal directory with LDAP authentication offers the features of an internal directory while allowing you to store and check users' passwords in LDAP only. Note that the 'internal directory with LDAP authentication' is separate from the default 'internal directory'. On LDAP, all that the application does is to check the password. The LDAP connection is read only. Every user in the internal directory with LDAP authentication must map to a user on LDAP, otherwise they cannot log in.

When to use this option: Choose this option if you want to set up a user and group configuration within your application that suits your needs, while checking your users' passwords against the corporate LDAP directory. This option also helps to avoid the performance issues that may result from downloading large numbers of groups from LDAP.

Connecting Jira to an internal directory with authentication

To connect to an internal directory but check logins via LDAP:

1. In the upper-right corner of the screen, selectAdministration O-User Management.

| Teomo in th       | e Space / TIHP-4    |                 |            |           | JIRA ADMINISTRATION    |
|-------------------|---------------------|-----------------|------------|-----------|------------------------|
|                   | g on Mars           |                 |            |           | Applications           |
| Lanan             | gonnais             |                 |            |           | Projects               |
| Edit Q Add        | comment Assign More | ✓ In Progress ✓ | Admin 🖌    |           | lssues t               |
| Details           |                     |                 |            | ✓ People  | Manage apps            |
| Туре:             | Story               | Resolution:     | Unresolved | Assignee: | User management        |
| Priority:         | — Medium            | Fix Version/s:  | 9.0        | -         | Latest upgrade report  |
| Affects Version/s | None                |                 |            | Reporter: | System                 |
| Labels:           | None                |                 |            | Votes:    | • Vote for this issue  |
|                   |                     |                 |            | Watchers: | Stop watching this iss |

- 2. In the sidebar, select User Directories.
- 3. Select Add directory and select the Internal with LDAP authentication type.
- 4. Enter the values for the settings, as described below.
- 5. Save the directory settings.
- 6. Define the directory order by clicking the blue up- and down-arrows next to each directory on the Use r directoriesscreen. We recommend that the 'Internal Directory with Authentication' is at the top of the list. Here is a summary of how the directory order affects the processing:
  - The order of the directories is the order in which they will be searched for users and groups.
  - Changes to users and groups will be made only in the first directory where the application has permission to make changes.

For details, see Managing multiple directories.

7. Add your users and groups in Jira. See Managing usersand Managing groups.

#### Server settings

| Setting            | Description                                                                                                    |
|--------------------|----------------------------------------------------------------------------------------------------|
| Name               | A descriptive name that will help you to identify the directory. Examples:                                                                                                    |
|                    | <ul> <li>Internal directory with LDAP Authentication</li> <li>Corporate LDAP for Authentication Only</li> </ul>                                                                                                    |
| Director<br>y Type | Select the type of LDAP directory that you will connect to. If you are adding a new LDAP connection, the value you select here will determine the default values for some of the options on the rest of screen. Examples:  Microsoft Active Directory  OpenDS And more. |
| Hostna<br>me       | The host name of your directory server. Examples:                                                                                                    |
|                    | <ul> <li>ad.example.com</li> <li>ldap.example.com</li> <li>opends.example.com</li> </ul>                                                                                                    |
| Port               | <ul> <li>The port on which your directory server is listening. Examples:</li> <li>389</li> <li>10389</li> <li>636 (for example, for SSL)</li> </ul>                                                                                                    |
| Use<br>SSL         | Check this box if the connection to the directory server is an SSL (Secure Sockets Layer) connection. Note that you will need to configure an SSL certificate in order to use this setting.                                                                             |

| Userna<br>me | The distinguished name of the user that the application will use when connecting to the directory server. Examples:                      |
|--------------|----------------------------------------------------------------------------------------------------|
|              | <ul> <li>cn=administrator, cn=users, dc=ad, dc=example, dc=com</li> <li>cn=user, dc=domain, dc=name</li> <li>user@domain.name</li> </ul> |
| Password     | The password of the user specified above.                                                                                                |

### Copying users on first login

| Setting                                     | Description                                                                                                    |
|---------------------------------------------|----------------------------------------------------------------------------------------------------|
| Copy<br>User on<br>Login                    | This option affects what will happen when a user attempts to log in. If this box is checked, the user will be created automatically in the internal directory that is using LDAP for authentication when the user first logs in and their details will be synchronized on each subsequent log in. If this box is not checked, the user's login will fail if the user wasn't already manually created in the directory.                                                                                                    |
|                                             | If you check this box the following additional fields will appear on the screen, which are described in more detail below:                                                                                                    |
|                                             | <ul> <li>Default Group Memberships</li> <li>Synchronize Group Memberships</li> <li>User Schema Settings (described in a separate section below)</li> </ul>                                                                                                    |
| Update<br>User<br>attribute                 | Whenever your users authenticate to the application, their attributes will be automatically updated from the LDAP server into the application. After you select this option, you won't be able to modify or delete your users directly in the application.                                                                                                    |
| s on<br>Login                               | <ul> <li>If you need to modify a user, do it on the LDAP server; it will be updated in the application after authenticating.</li> <li>If you need to delete a user, do it on the LDAP server, but also in the application. If you delete the user only on the LDAP server, it will be rejected from logging in to the application, but it won't be set as inactive, which will affect your license. You'll need to disable the Update User attributes on Login option to delete the user, and then enable it again.</li> </ul>          |
| Default<br>Group<br>Member<br>ships         | This field appears if you check the <b>Copy User on Login</b> box. If you would like users to be automatically added to a group or groups, enter the group name(s) here. To specify more than one group, separate the group names with commas. Each time a user logs in, their group memberships will be checked. If the user does not belong to the specified group(s), their username will be added to the group(s). If a group does not yet exist, it will be added to the internal directory that is using LDAP for authentication. |
|                                             | Please note that there is no validation of the group names. If you mis-type the group name, authorization failures will result users will not be able to access the applications or functionality based on the intended group name.                                                                                                    |
|                                             | Examples:                                                                                                    |
|                                             | <ul> <li>confluence-users</li> <li>bamboo-users,jira-administrators,jira-core-users</li> </ul>                                                                                                    |
| Synchro<br>nize<br>Group<br>Member<br>ships | This field appears if you select the <b>Copy User on Login</b> checkbox. If this box is checked, group memberships specified on your LDAP server will be synchronized with the internal directory each time the user logs in.                                                                                                    |
|                                             |                                                                                                    |

- Group Schema Settings (described in a separate section below)
- Membership Schema Settings (described in a separate section below)

### Schema settings

| Setting                   | Description                                                                                                    |
|---------------------------|----------------------------------------------------------------------------------------------------|
| Base<br>DN                | The root distinguished name (DN) to use when running queries against the directory server. Examples:                                                                                                    |
|                           | <ul> <li>o=example, c=com</li> <li>cn=users, dc=ad, dc=example, dc=com</li> <li>For Microsoft Active Directory, specify the base DN in the following format: dc=domain1, dc=local. You will need to replace the domain1 and local for your specific configuration. Microsoft Server provides a tool called ldp.exe which is useful for finding out and configuring the the LDAP structure of your server.</li> </ul> |
| User<br>Name<br>Attribute | The attribute field to use when loading the username. Examples:<br>• cn<br>• sAMAccountName                                                                                                    |

### User schema settings (used when copying users on first login)

| Description                                                                                                    |  |
|----------------------------------------------------------------------------------------------------|--|
| This value is used in addition to the base DN when searching and loading users. If no value is supplied, the subtree search will start from the base DN. Example:<br>• ou=Users                                                                                                    |  |
| is the name of the class used for the LDAP user object. Example:                                                                                                    |  |
| <pre>The filter to use when searching user objects. Example:     (&amp;(objectCategory=Person)(sAMAccountName=*))</pre>                                                                                                    |  |
| The RDN (relative distinguished name) to use when loading the username. The DN for each LDAP entry is composed of two parts: the RDN and the location within the LDAP directory where the record resides. The RDN is the portion of your DN that is not related to the directory tree structure. Example: <ul> <li>cn</li> </ul> |  |
| The attribute field to use when loading the user's first name. Example: <ul> <li>givenName</li> </ul>                                                                                                    |  |
|                                                                                                    |  |

Created in 2023 by Atlassian. Licensed under a Creative Commons Attribution 2.5 Australia License.

| User<br>Last<br>Name<br>Attribute    | The attribute field to use when loading the user's last name. Example:     sn                          |
|--------------------------------------|----------------------------------------------------------------------------------------------------|
| User<br>Display<br>Name<br>Attribute | The attribute field to use when loading the user's full name. Example: <ul> <li>displayName</li> </ul> |
| User<br>Email<br>Attribute           | The attribute field to use when loading the user's email address. Example: <ul> <li>mail</li> </ul>    |

### Group schema settings (used when enabling 'synchronize group memberships')

| Setting                     | Description                                                                                                |
|-----------------------------|----------------------------------------------------------------------------------------------------|
| Group Object Class          | This is the name of the class used for the LDAP group object. Examples:<br>• groupOfUniqueNames<br>• group |
| Group Object Filter         | <pre>The filter to use when searching group objects. Example:     (&amp;(objectClass=group)(cn=*))</pre>   |
| Group Name Attribute        | The attribute field to use when loading the group's name. Example:     • cn                                |
| Group Description Attribute | The attribute field to use when loading the group's description. Example:<br>• description                 |

### Diagrams of possible configurations

Unable to render {include} Unable to render {include} The included page could not be found. The included page could not be found.

Related topics

### Configuring user directories

- Configuring the internal directory
- Connecting to an LDAP directory
- Connecting to an internal directory with LDAP authentication
- Connecting to Crowd or another Jira application for user management
- Managing multiple directories
- Migrating users between user directories
- Synchronizing data from external directories

# Connecting to Crowd or another Jira application for user management

You can connect your Jira application to Atlassian Crowd or to another Jira server application (version 4.3 or later) for management of users and groups, and for authentication (verification of a user's login).

For all of the following procedures, you must be logged in as a user with the Jira system administratorglobal permissions.

### On this page:

- Connecting a Jira application to Crowd
- Connecting Jira applications to another server
  - Diagrams of some possible configurations

### Connecting a Jira application to Crowd

Atlassian Crowd is an application security framework that handles authentication and authorization for your web-based applications. With Crowd you can integrate multiple web applications and user directories, with support for single sign-on (SSO) and centralized identity management. The Crowd Administration Console provides a web interface for managing directories, users and their permissions. See the Administration Guide.

When to use this option: Connect to Crowd if you want to use the full Crowd functionality to manage your directories, users and groups. You can connect your Crowd server to a number of directories of all types that Crowd supports, including custom directory connectors.

### To connect a Jira application to Crowd:

- 1. Go to your **Crowd Administration Console** and define the Jira application to Crowd. See the Crowd documentation: Adding an Application.
- 2. In the upper-right corner of the screen, selectAdministration O-User Management.

| Jira Dash        |                                         |                   |            | <b>Q</b> Search | JIRA ADMINISTRATION      |
|------------------|-----------------------------------------|-------------------|------------|-----------------|--------------------------|
|                  | he Space / TIHP-4<br>I <b>G ON Mars</b> |                   |            |                 | Applications             |
|                  | IG OTTIVIALS                            |                   |            |                 | Projects                 |
| 🖋 Edit 🛛 Q Ad    | d comment Assign Mor                    | e 👻 In Progress 👻 | Admin 🛩    |                 | Issues                   |
| Details          |                                         |                   |            | Y People        | Manage apps              |
| Type:            | Story                                   | Resolution:       | Unresolved | Assignee:       | User management          |
| Priority:        | = Medium                                | Fix Version/s:    | 9.0        | -               | Latest upgrade report    |
| Affects Version/ | s: None                                 |                   |            | Reporter:       | System                   |
| Labels:          | None                                    |                   |            | Votes:          | 0 Vote for this issue    |
| Description      |                                         |                   |            | Watchers:       | 1 Stop watching this iss |
|                  | nding spot.                             |                   |            |                 |                          |

- 3. In the sidebar, select User directories.
- 4. Select **Adddirectory** and then select the **Atlassian Crowd** directory type. Enter the settings as described in the following sections.
- 5. Save the directory settings.

(i)

- Define the directory order by clicking the blue up- and down-arrows next to each directory on the Use r directories screen. Here is a summary of how the directory order affects the processing:
  - The order of the directories is the order in which they will be searched for users and groups.
  - Changes to users and groups will be made only in the first directory where the application has permission to make changes.
  - For details, see Managing multiple directories.
- 7. If required, configure Jira to use Crowd for single sign-on () too. See the Crowd documentation: Integr ating Crowd with Atlassian Jira.

If you have Jira-Crowd-, every time user logs in (i.e. first and subsequent times), the user's data in Jira/Crowd will be updated from the user's data in . This includes username, display name, email and group memberships. For details, see Update group memberships when logging in under the Advanced settings.

### Settings in Jira applications for the Crowd directory type

| Setting                     | Description                                                                                                    |
|-----------------------------|----------------------------------------------------------------------------------------------------|
| Name                        | A meaningful name that will help you to identify this Crowd server amongst your list of directory servers. Examples:                                                                                                    |
|                             | <ul> <li>Crowd Server</li> <li>Example Company Crowd</li> </ul>                                                                                                    |
| Server<br>URL               | <pre>The web address of your Crowd console server. Examples:<br/>• http://www.example.com:8095/crowd/<br/>• http://crowd.example.com</pre>                                                                                                    |
| Applicati<br>on<br>Name     | The name of your application, as recognized by your Crowd server. Note that you will need to define the application in Crowd too, using the Crowd administration Console. See the Crowd documentation on adding an application.                           |
| Applicati<br>on<br>Password | The password which the application will use when it authenticates against the Crowd framework as a client. This must be the same as the password you have registered in Crowd for this application. See the Crowd documentation on adding an application. |

### **Crowd permissions**

| Setting        | Description                                                                                                    |
|----------------|----------------------------------------------------------------------------------------------------|
| Read<br>Only   | The users, groups and memberships in this directory are retrieved from Crowd and can only be modified via Crowd. You cannot modify Crowd users, groups or memberships via the application administration screens.                                                                                                    |
| Read<br>/Write | The users, groups and memberships in this directory are retrieved from Crowd. When you modify a user, group or membership via the application administration screens, the changes will be applied directly to Crowd. Please ensure that the application has modification permissions for the relevant directories in Crowd. See the Crowd documentation: Specifying an Application's Directory Permissions. |

### **Advanced Crowd settings**

| Setting                                          | Description                                                                                                    |
|--------------------------------------------------|----------------------------------------------------------------------------------------------------|
| Enable<br>Nested<br>Groups                       | Enable or disable support for nested groups. Before enabling nested groups, please check to see if the user directory or directories in Crowd support nested groups. When nested groups are enabled, you can define a group as a member of another group. If you are using groups to manage permissions, you can create nested groups to allow inheritance of permissions from one group to its sub-groups. |
| Enable<br>Increme<br>ntal<br>Synchro<br>nization | Enable or disable incremental synchronization. Only changes since the last synchronization will be retrieved when synchronizing a directory. Note that full synchronization is always executed when restarting the application.                                                                                                    |

| Synchro   | Synchronization is the process by which the application updates its internal store of user data |
|-----------|-------------------------------------------------------------------------------------------------|
| nization  | to agree with the data on the directory server. The application will send a request to your     |
| Interval  | directory server every x minutes, where 'x' is the number specified here. The default value is  |
| (minutes) | 60 minutes.                                                                                     |
| ` '       |                                                                                                 |

Managing 500+ users across Atlassian products? Find out how easy, scalable and effective it can be with Crowd! Seecentralized user management.

### Connecting Jiraapplications to another server

Subject to certain limitations, you can connect a number of Atlassian applications to a single JIRA application for centralized user management.

When to use this option: You can connect to a server running Jira 4.3 or later, Jira Software 7.0 or later, Jira Core 7.0 or later, or Jira Service Management (formerly Jira Service Desk) 3.0 or later. Choose this option as an alternative to Atlassian Crowd, for simple configurations with a limited number of users.

Let's assume that you have two Jira application servers, called for example **Jira instance 1** and **Jira instance e 2**. You want Jira instance2 to manage your users and groups. Jira instance1 will delegate user management to Jira instance2.

### To connect Jira instance1 to use Jira instance2 for user management:

- 1. Configure Jira instance2 to recognize Jira instance1:
  - *a.* In the upper-right corner of the screen, selectAdministration OS-User Management.
  - b. In the sidebar, select Jira user server.
  - c. Add an application.
  - *d.* Enter the **application name** and **password** that Jira instance1 will use when accessing Jira instance2.
  - e. Enter the IP address or addresses of Jira instance1. Valid values are:
    - A full IP address, e.g. 192.168.10.12.
      - A wildcard IP range, using CIDR notation, e.g. 192.168.10.1/16. For more information, see the introduction to CIDR notation on Wikipedia and RFC 4632.
  - f. Save the new application.
- 2. Configure Jira instance1 to delegate user management:
  - *a.* In the upper-right corner of the screen, selectAdministration Obser Management.
  - b. In the sidebar, select User directories.
  - c. Add a directory and select type Atlassian Jira.
  - *d.* Enter the settings as described below. When asked for the **application name** and **password**, enter the values that you defined in the settings on Jira instance2.
  - e. Save the directory settings.
  - f. Define the directory order by clicking the blue up- and down-arrows next to each directory on the User directoriesscreen. Here is a summary of how the directory order affects the processing:
    - The order of the directories is the order in which they will be searched for users and groups.
    - Changes to users and groups will be made only in the first directory where the application has permission to make changes.

For details, see Managing multiple directories.

### Settings for the Jira applicationdirectory type

Setting Description

438

| Name                        | A meaningful name that will help you to identify this Jira server in the list of directory servers.<br>Examples:<br>• Jira Software<br>• My Company Jira                                                                                                    |
|-----------------------------|----------------------------------------------------------------------------------------------------|
| Server<br>URL               | <pre>The web address of your Jira server. Examples:     http://www.example.com:8080     http://jira.example.com</pre>                                                                                                    |
| Applicati<br>on<br>Name     | The name used by your application when accessing the Jira server that acts as user manager.<br>Note that you will also need to define your application to that Jira server, via the ' <b>Other</b><br><b>Applications</b> ' option in the 'Users, Groups & Roles' section of the 'Administration' menu. |
| Applicati<br>on<br>Password | The password used by your application when accessing the Jira server that acts as user manager.                                                                                                    |

### Permissions for the Jira applicationdirectory type

| Setting      | Description                                                                                                    |
|--------------|----------------------------------------------------------------------------------------------------|
| Read<br>Only | The users, groups and memberships in this directory are retrieved from the Jira server that is acting as user manager. They can only be modified via that JIRA server. |

### Advanced Settings for the Jira application directory type

| Setting                                                     | Description                                                                                                    |
|-------------------------------------------------------------|----------------------------------------------------------------------------------------------------|
| Enable<br>Nested<br>Groups                                  | Enable or disable support for nested groups. Before enabling nested groups, please check to see if nested groups are enabled on the JIRA server that is acting as the user manager. When nested groups are enabled, you can define a group as a member of another group. If you are using groups to manage permissions, you can create nested groups to allow the inheritance of permissions from one group to its sub-groups.                                                                                                    |
| Update<br>group<br>member<br>ships<br>when<br>logging<br>in | <ul> <li>This setting enables updating group memberships during authentication and can be set to the following options:</li> <li>Every time the user logs in: during the authentication, the users direct group memberships will be updated to match whats in the remote directory:</li> <li>Remove the user from all groups that the user no longer belongs to in the remote directory.</li> <li>Add the user to all the groups that the user belongs to in the remote directory. New groups with matching names and descriptions will be created locally if needed. The group will only contain the current user and other memberships will be populated when</li> </ul> |
|                                                             | <ul> <li>users who belong to the same group log in or when the synchronization happens.</li> <li>For newly added users only: when a new user logs in for the first time, the users direct group memberships will be updated to match whats in the remote directory.</li> <li>Consider that the user's group memberships will be updated only if the user was created during the authentication.</li> <li>Never: during the authentication, the user's group memberships wont change, even if the local state doesnt match whats in the remote.</li> </ul>                                                                                                    |

Synchron Synchronization is the process by which the application updates its internal store of user data to agree with the data on the directory server. The application will send a request to your directory server every x minutes, where 'x' is the number specified here. The default value is 60 minutes.

### Diagrams of some possible configurations

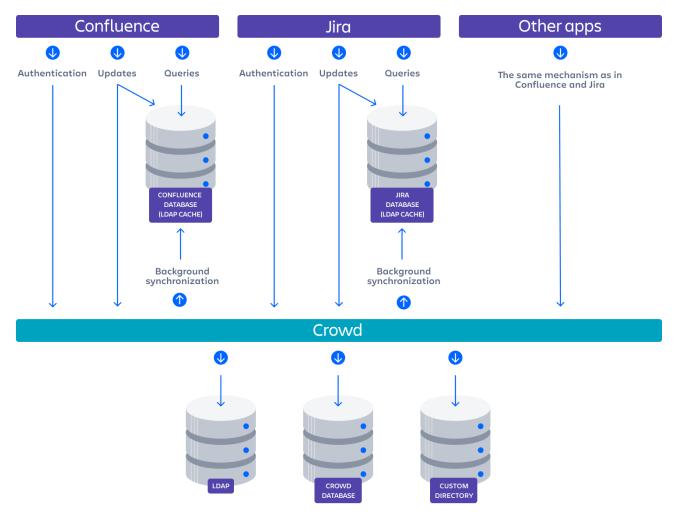

Diagram: Confluence, Jira and other applications connecting to Crowd for user management.

Administering Jira Data Center and Server 9.8 applications documentation

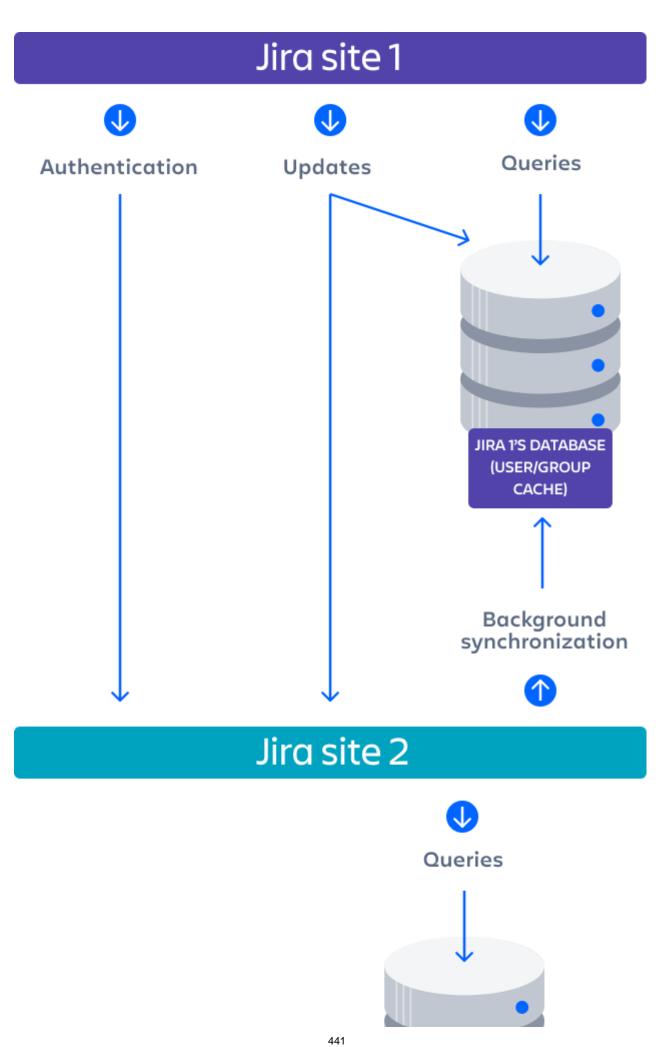

Created in 2023 by Atlassian. Licensed under a Creative Commons Attribution 2.5 Australia License.

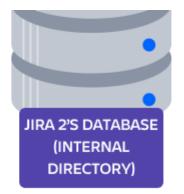

Diagram above: One Jira site connecting to another for user management. Jira site 2 does the user management, storing the user data in its internal directory.

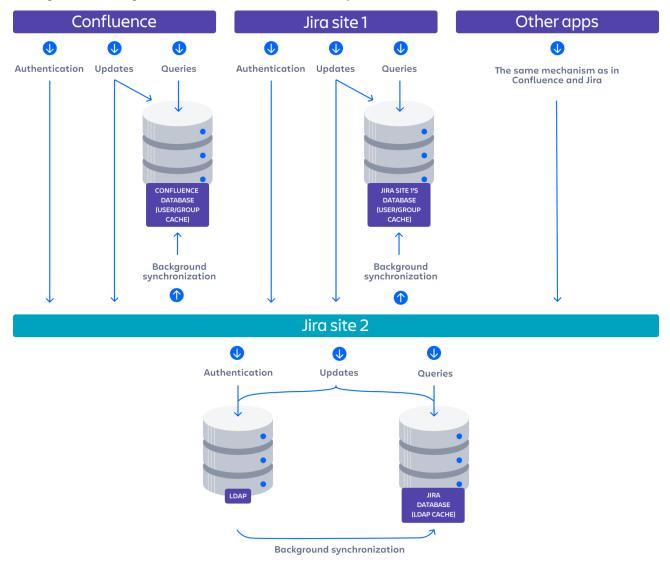

Diagram: A number of applications connecting to Jira (site 2) for user management, with Jira in turn connecting to an LDAP server.

# Managing multiple directories

This page describes what happens when you have defined more than one user directory in Jira. For example, you may have an internal directory and you may also connect to an LDAP directory server and/or other types of user directories. When you connect to a new directory server, you also need to define the **directory order**.

Avoid duplicate usernames across directories. If you are connecting to more than one user directory, we recommend that you ensure the usernames are unique to one directory. For example, we do not recommend that you have a user jsmith in both 'Directory1' and 'Directory2'. The reason is the potential for confusion, especially if you swap the order of the directories. Changing the directory order can change the user that a given username refers to.

Here is a summary of how the directory order affects the processing:

- The order of the directories is the order in which they will be searched for users and groups.
- Changes to users and groups will be made only in the first directory where the application has permission to make changes.

Managing 500+ users across Atlassian products? Find out how easy, scalable and effective it can be with Crowd! Seecentralized user management.

### Configuring the Directory Order

You can change the order of your directories as defined to Jira. Select '**User Directories**' from the Jira administration menu and click the blue up- and down-arrows next to each directory.

| Directory Name          | Туре                  | Order |
|-------------------------|-----------------------|-------|
| JIRA Internal Directory | Internal              | 1 ÷   |
| LDAP server             | OpenLDAP (Read-Write) | ۰ ا   |

In situations where users are unable to change their passwords, check that a Delegated Authentication Directory is not the highest in the order of User Directories. As a workaround, you can change the order of User Directories, or alternatively use a connection to a LDAP directory instead.

Make sure to **read the rest of this page** to understand what effect the directory order will have on authentication (login) and permissions in Jira, and what happens when you update users and groups in Jira.

### Effect of Directory Order

This section summarizes the effect the order of the directories will have on login and permissions, and on the updating of users and groups.

### Login

The directory order is significant during the authentication of the user, in cases where the same user exists in multiple directories. When a user attempts to log in, the application will search the directories in the order specified, and will use the credentials (password) of the *first occurrence of the user* to validate the login attempt.

### On this page:

- Configuring the Directory Order
- Effect of Directory Order
  - Login
  - Permissions
  - Updating Users and
    - groups

### Permissions

The directory order is significant when granting the user permissions based on group membership. If the same username exists in more than one directory, the application will look for group membership only in the first directory where the username appears, based on the directory order.

### Example:

- You have connected two directories: The Customers directory and the Partners directory.
- The Customers directory is first in the directory order.
- A username jsmith exists in both the Customers directory and the Partners directory.
- The user jsmith is a member of group G1 in the Customers directory and group G2 in the Partners directory.
- The user jsmith will have permissions based on membership of G1 only, not G2.

### **Updating Users and groups**

If you update a user or group via the application's administration screens, the update will be made in the first directory where the application has write permissions.

### Example 1:

- You have connected two directories: The Customers directory and the Partners directory.
- The application has permission to update both directories.
- The Customers directory is first in the directory order.
- A username jsmith exists in both the Customers directory and the Partners directory.
- You update the email address of user jsmith via the application's administration screens.
- The email address will be updated in the Customers directory only, not the Partners directory.

### Example 2:

- You have connected two directories: A read/write LDAP directory and the internal directory.
- The LDAP directory is first in the directory order.
- Since you can create users in both directories, you can choose the directory in which you want to perform the update.

444

## Migrating users between user directories

Organizations will often migrate to or from LDAP engines, such as Active Directory or OpenLDAP, as they grow or acquire new companies, and need to migrate users into the same LDAP engine. As changes occur outside of Jira, they will also need to be reflected within the Jira user directories:

- Jira can have multiple user directories (e.g. Jira Internal, Delegated LDAP, LDAP Connector).
- The difference between the two is a connector will periodically synchronize user details against LDAP and can add/delete users and groups during that process. A delegated directory can only add users /groups upon the user's first login.

You can easily identify this by looking for the Synchronize option.

- Each directory will have **unique** users, groups, and group memberships. This means there can be multiple users of the same username with different group memberships.
- Project Roles are global across all user directories.
- If you have the same user in multiple directories, the effect of directory orderwill apply. This means that if you add a new user directory and then change the order, so it is before your existing directory, your users will be selected from that directory first.
- When deactivating a user in LDAP, it will be deactivated in Jira.
- When deleting a user in LDAP, it will be deleted in Jira if it is not needed, or deactivated if it is (e.g. the user has comments).
- You can set up a User Directory with different permissions settingstha t will allow you to administer the groups in either LDAP, Jira, or both.

This guide describes how to migrate users between the different user directories, as described in Configuring user directories.

(i) For all of the following procedures, you must be logged in as a user with the **Jira system administrator** global permissions.

Managing 500+ users across Atlassian products? Find out how easy, scalable and effective it can be with Crowd! Seecentralized user management.

### Using the "migrate users from one directory to another" functionality

This functionality allows for the following scenarios:

- Migrateall users from Jira Internal to Delegated LDAP
- Migrateall users from Delegated LDAP to Jira Internal
- Migrateall users from Delegated LDAP to Delegated LDAP

However, it cannotbe used for any of the following scenarios:

- Migrating a specific set of users or one single user from one directory to another
- Connector user directories these can be easily identified, as they have a Synchronize option
- Migrating groups only
- Migrating users without their groups

It also has the following features:

### On this page:

- Using the "migrate users from one directory to another" functionality
- Migrating users by changing the directory order
- Migrating users manually

- If you, the currently logged-in user, are in the directory to be migrated from, your user data will **not** be migrated.
- Users and groups will not be migrated if they already exist in the target directory. For example, consider a user that exists in Jira Internal and Jira Delegated LDAP but has different groups in Jira Internal: when migrating from Jira Internal to the Jira Delegated LDAP, that user will be skipped and the groups will not be migrated.

### To migrate users:

- 1. If the username needs to be changed as part of the migration, rename them (see Managing users for instructions).
- 2. In the upper-right corner of the screen, selectAdministration O-User Management.
- 3. In the sidebar, select User directories.
- 4. Select Additional configuration & troubleshooting (section) > Migrate users from one directory to another.
- 5. This option will not appear if there are no valid directories to migrate from/to.

| XIRA Dashboards - Pro                                   | ojects - Issues - Agile - Service Desk -                                                                                                    | Create issue 🔫                                                                                                    |            | Q Quick Search 💿 🕆 🔅 🛨 👤 🗸                                                                                                    |
|---------------------------------------------------------|----------------------------------------------------------------------------------------------------|----------------------------------------------------------------------------------------------------|------------|----------------------------------------------------------------------------------------------------|
| Administration as                                       | Search JIRA admin                                                                                                    |                                                                                                    |            | ¢ <sup>p</sup>                                                                                                    |
| Projects Add-ons User Man                               | agement Issues System                                                                                                    |                                                                                                    |            |                                                                                                    |
| USER MANAGEMENT<br>Users<br>Groups<br>Roles             |                                                                                                    | ently configured for JIRA.<br>they will be searched for users and groups. Che<br>hanges. It is recommended that each user exist o |            |                                                                                                    |
| Global Permissions                                      | Directory Name                                                                                                    | Туре                                                                                                    | Order      | Operations                                                                                                    |
| User Preferences<br>Password Policy<br>JIRA User Server | JIRA Internal Directory<br>You cannot edit this directory because you<br>are logged in through it, please log in as a<br>locally authenticating user to edit it. | Internal                                                                                                    | û \$       | Edit                                                                                                    |
| USER DIRECTORIES User Directories                       | Active Directory (Connector)                                                                                                    | Microsoft Active Directory (Read Only, with Local Groups)                                                                         | ÷÷         | Disable   Edit   Test   Synchronise<br>Last synchronised at 26/11/13 5:43 PM (took<br>0s).<br>Full synchronisation completed successfully. |
| Shared Filters<br>Shared Dashboards                     | Active Directory (Delegated)                                                                                                    | Microsoft Active Directory                                                                                                    | <b>1</b> - | Disable   Edit                                                                                                    |
|                                                         | Add Directory                                                                                                    |                                                                                                    |            |                                                                                                    |
|                                                         | Additional Configuration & Troubleshoo                                                                                                    | oting                                                                                                    |            |                                                                                                    |
|                                                         | Migrate users from one directory to anoth     Directory Configuration Summary                                                                                    | her                                                                                                    |            |                                                                                                    |

6. Select the from and to directories and migrate the users: XJIRA Dashboards - Projects - Issues - Agile - Service Desk -Create issue Q Quid ¢-1 Administration Q. Search JIRA adm P Projects Add-ons User Management Issues System Migrate users from one directory to another ⑦ USER MANAGEMENT Users A The from and to directories will be disabled during the migration process. Some users may not be able to log in during the migration. Groups Passwords will not be migrated. Roles A If you, the currently logged in user, are in the directory to be migrated from, your user data will not be migrated Global Permissions User Preferences From directory JIRA Internal Directory \$ Password Policy Users will be moved from this directory JIRA User Server To directory Active Directory (Delegated) USER DIRECTORIES sers will be moved to this directory User Directories Migrate users Cancel Shared Filters Shared Dashboar

446

7. You will be shown a message telling you whether the migration was successful or not. In these example screenshots, only 61 out of 62 users could be migrated, as the user doing the migration was logged into the Jira Internal Directory.

| XJIRA Dashboards - Proje            | ects - Issues - Agile - | Service Desk -                                    | Create issue 👻   | Q | Quick Search | @• 🗘 • | 2. |
|-------------------------------------|-------------------------|---------------------------------------------------|------------------|---|--------------|--------|----|
| Administration a set                | earch JIRA admin        |                                                   |                  |   |              |        | ę  |
| Projects Add-ons User Mana          | gement Issues System    | 1                                                 |                  |   |              |        |    |
| USER MANAGEMENT                     | Migrate users fro       |                                                   | -                |   |              |        |    |
| Groups                              |                         | cessiony migrated.                                |                  |   |              |        |    |
| Roles<br>Global Permissions         |                         | JIRA Internal Direct                              |                  |   |              |        |    |
| User Preferences<br>Password Policy | To directory            | Active Directory (De<br>Jsers will be moved to th | elegated)        |   |              |        |    |
| JIRA User Server                    | F                       | Return to the User Di                             | Directories list |   |              |        |    |
| USER DIRECTORIES                    |                         |                                                   |                  |   |              |        |    |
| Shared Filters<br>Shared Dashboards |                         |                                                   |                  |   |              |        |    |

### Migrating users by changing the directory order

This method is only applicable if moving users from the Jira Internal Directory into an LDAP Connector and when LDAP will manage all their groups. Migrating users in this method will not move across any groups as the groups are separate from the Jira Internal Directory to the LDAP Connector.

- 1. Add the Connector, as detailed inConnecting to an directory.
- 2. Move the new user directory, so that it is ordered before the Jira Internal Directory:

| ₩JIRA Dashboards - Projects                             | s - Issues - Agile - Service Desk -                                                                                                    | Create issue 👻                                            | Q. Q.      | uick Search 🛛 🕐 - 😫 -                                                                                                    |
|---------------------------------------------------------|----------------------------------------------------------------------------------------------------|-----------------------------------------------------------|------------|----------------------------------------------------------------------------------------------------|
| Administration Q Searce                                 | ch JIRA admin                                                                                                    |                                                           |            | ¢                                                                                                    |
| Projects Add-ons User Manager                           | ment Issues System                                                                                                    |                                                           |            |                                                                                                    |
| USER MANAGEMENT<br>Users<br>Groups<br>Roles             | User Directories ⑦<br>The table below shows the user directories of<br>The order of the directories is the order in wh<br>directory where JIRA has permission to make | ich they will be searched for users and grou              |            |                                                                                                    |
| Global Permissions                                      | Directory Name                                                                                                    | Туре                                                      | Order      | Operations                                                                                                    |
| User Preferences<br>Password Policy<br>JIRA User Server | Active Directory (Connector)                                                                                                    | Microsoft Active Directory (Read Only, with Local Groups) | ☆ ♣        | Disable   Edit   Test   Synchronise<br>Last synchronised at 29/11/13 6:22 PM<br>(took 09).<br>Incremental synchronisation completed<br>successfully. |
| USER DIRECTORIES User Directories Shared Filters        | JIRA Internal Directory<br>You cannot edit this directory because<br>you are logged in through it, please log in<br>as a locally authenticating user to edit it.      | Internal                                                  | <b>会 寻</b> | Edit                                                                                                    |
| Shared Dashboards                                       | Active Directory (Delegated)                                                                                                    | Microsoft Active Directory                                | <b>1</b> + | Disable Edit                                                                                                    |
|                                                         | Add Directory Additional Configuration & Troublesh Migrate users from one directory to an                                                                             | -                                                         |            |                                                                                                    |
|                                                         | Directory Configuration Summary                                                                                                    |                                                           |            |                                                                                                    |

When users login, they will login to the LDAP Connector rather than the Jira Internal Directory provided the usernames are identical.

### Migrating users manually

If the user migration does not fall into the above scenario, you can migrate users by modifying the database. See this knowledge base article for instructions on how to do this: Move local group memberships between directories in Jira server. When

**JRASERVER-27868** - Provide the ability to migrate users from one directory to another FUTURE CONSIDERATION

is completed, Jira will handle this in product.

# Synchronizing data from external directories

For certain directory types, Jira stores a cache of directory information (users and groups) in the application database, to ensure fast recurrent access to user and group data. A synchronization task runs periodically to update the internal cache with changes from the external directory.

### On this page:

- Affected Directory Types
- How it WorksFinding the Time Taken to
- Synchronize
  Manually Synchronizing the Cache
- Configuring the synchronization interval

Managing 500+ users across Atlassian products? Find out how easy, scalable and effective it can be with Crowd! Seecentralized user management.

### Affected Directory Types

Data caching and synchronization apply to the following user directory types:

- LDAP (Microsoft Active Directory and all supported LDAP directories) where permissions are set to re ad only.
- LDAP (Microsoft Active Directory and all supported LDAP directories) where permissions are set to re ad only, with local groups.
- LDAP (Microsoft Active Directory and all supported LDAP directories) where permissions are set to re ad/write.
- Atlassian Crowd.
- Atlassian JIRA.

Data caching and synchronization do not occur for the following user directory types:

- Internal Directory with LDAP Authentication.
- Internal Directory.

### How it Works

Here is a summary of the caching functionality:

- The caches are held in the application database.
- When you connect a new external user directory to the application, a synchronization task will start running in the background to copy all the required users, groups and membership information from the external directory to the application database. This task may take a while to complete, depending on the size and complexity of your user base.
- Note that a user will not be able to log in until the synchronization task has copied that user's details into the cache.
- A periodic synchronization task will run to update the database with any changes made to the external directory. The default synchronization interval, or polling interval, is one hour (60 minutes). You can change the synchronization interval on the directory configuration screen.
  - Note for Confluence Data Center: The sync will take place on a single node of the cluster to update the database. This may make it seem like automatic synchronization will not be happening, but the task is assigned to one of the nodes.
- You can manually synchronize the cache if necessary.

- If the external directory permissions are set to read/write: Whenever an update is made to the users, groups or membership information via the application, the update will also be applied to the cache and the external directory immediately.
- All authentication happens via calls to the external directory. When caching information from an external directory, the application database does not store user passwords.
- All other queries run against the internal cache.

### Finding the Time Taken to Synchronize

The 'User Directories' screen shows information about the last synchronization operation, including the length of time it took.

### Manually Synchronizing the Cache

You can manually synchronize the cache by clicking '**Synchronize**' on the '**User Directories**' screen. If a synchronization operation is already in progress, you cannot start another until the first has finished.

### Screen snippet: User directories, showing information about synchronization

| OpenLDAP | OpenLDAP (Read-Write) | <b>4 4</b> | Disable Edit Synchronise<br>Last synchronised at 14/01/11 3:07 PM (took 65s). |
|----------|-----------------------|------------|-------------------------------------------------------------------------------|
| Crowd    | Atlassian Crowd       | ▲ ♣        | Disable Edit Synchronise<br>Last synchronised at 14/01/11 2:39 PM (took 0s).  |

### Configuring the synchronization interval

You can set the '**Synchronization Interval**' on the directory configuration screen. The synchronization interval is the period of time to wait between requests for updates from the directory server.

The length you choose for your synchronization interval depends on:

- The length of time you can tolerate stale data.
- The amount of load you want to put on the application and the directory server.
- The size of your user base.

If you synchronize more frequently, then your data will be more up to date. The downside of synchronizing more frequently is that you may overload your server with requests.

If you are not sure what to do, we recommend that you start with an interval of 60 minutes (this is the default setting) and reduce the value incrementally. You will need to experiment with your setup.

# **Configuring projects**

Jira projects are a way of grouping issues together and a way of applying the same sets of configurations to issues. These configurations, such as workflow, issue types and screens, can be changed on a per project basis, so that each project can have a different set of configurations. Setting up a Jira project effectively will enable your users to manage and complete their work quicker and more efficiently. This section of the documentation will take you through all the technical aspects of setting up your project, and give you information and tips on how to get the most out of your project.

| S                           | earch the topics in 'Configuring projects':                                                                                                    |
|-----------------------------|----------------------------------------------------------------------------------------------------|
| Defining a project          | Learnabout creating, configuring and deleting a project. Find out what elements make up the configuration of a project, and how to change them.                                                   |
| Configuring issues          | Learn moreabout configuring your issue's fields, statuses, priorities and security, so that you can make your issues more effective for your organization.                                        |
| Configuring permissions     | Understand how to configure permissions, both specific to your individual project, and applicable to Jira as a whole.                                                                             |
| Managing versions           | Learn moreabout versions, how to create, edit and delete a version, and how to use them to further group issues in your project.                                                                  |
| Managing components         | Learn moreabout components, when and why to use them, and how to create, edit and delete them.                                                                                                    |
| Screens, schemes and fields | Find outhow issue screens and schemes are set up and maintained, how to configure your issue's fields, and how to create notification schemes for your project.                                   |
| Using the issue collector   | Find outhow to configure and use the issue collector to get the most out of your projects.                                                                                                    |
| Working with workflows      | Learnabout workflows and your project. Workflows define how your issues are managed in your project, and you can configure the workflow to perform specific actions when you work on your issues. |

# **Defining a project**

This page tells you how to add a new project, configure an existing project or convert an existing project to another project type.

A Jira project is a collection of issues. Your team could use a Jira project to coordinate the development of a product, track a project, manage a help desk, and more, depending on your requirements. A Jira project can also be configured and customized to suit the needs of you and your team.

### On this page:

- Creating a project
  Convert a project type
- Re-index a project
- Archiving a project
- Delete a projectConfiguring a
- Project
   A note about project administrators

For all of the following procedures, you must be logged in as a user with the Jira administrators glob al permissions.

A Jira admin can create projects for all applications installed, but if they don't have application access for that application, they won't be able to view the project after they have created it.

### Creating a project

- 1. In the top menu, select **Projects** > **Create project**.
- 2. Follow the wizard to create the project.

### About the project types:

- Depending on which Jira applications you have installed, you may have more than one project type available.
- Each project type has a specific set of features.
- All users on the Jira instance will be able to see all projects, but what features they see and what actions they can take are determined by their application accessand the project specific permissions.

### About shared configurations:

- When you create a new project from a template, that project is created with its own set of schemes. These schemes are:
  - a permission scheme (default)
  - a notification scheme (default)
  - an issue security scheme
  - a workflow scheme
  - an issue type scheme
  - an issue type screen scheme
  - a field configuration scheme (default)
- Sometimes you may wish to share schemes among your projects, so that editing one scheme changes that scheme in several projects at once.
- You can select **Create with shared configuration** to select an existing project and to use that project's schemes. Note that when you're sharing schemes, any change to the scheme will affect all the projects using that scheme.

About the project details:

- The *project key* will be used as the prefix of this project's issue keys (e.g. 'TEST-100'). Choose one that is descriptive and easy to type.
- The *project lead* is a unique project role. Choose the person who manages the project as the project lead. If there is only one user in your Jira system, the Project Lead will default to that person and this field will not be available.

• If you're creating a project using a project type related to an application you currently do not have access to, Jira will display a checkbox that will allow you to grant yourself access to that application. This will add you to the default group of that application, and you will count as a user for that license.

### Convert a project type

At some point you may wish to convert an existing project to a different project type. For instance, you can convert a Jira Softwareproject to a Jira Coreproject at the end of a Jira Softwareevaluation period, or when your team grows. You can only convert to project types of Jira applications that you have installed. Note that a project administrator may also change the project type.

- 1. In the upper-right corner of the screen, selectAdministration 2-Projects.
- 2. Select the relevant project.
- 3. Select **Details** in the **Project settings** menu.
- 4. Change the project type, and select **Save details**. Only project types for applications you have installed will be available.

You can review more on project types and what your users will see on the project type and application overviewpage.

### Re-index a project

To provide fast searching, Jira creates an index of the text entered into issue fields. It's sometimes necessary to regenerate this index manually; forinstance if issues have been manually entered into the database, or the index has been lost or corrupted. You regenerate the index for your entire Jira instance, or you can do it on a per project basis. Follow these instructions to re-index a single project.

- 1. In the upper-right corner of the screen, selectAdministration O-Projects.
- 2. Select the relevant project.
- 3. SelectRe-index project in the Project settingsmenu.
- 4. Select Start project re-index.

### Archiving a project

If your team has completed a project, you can archive it, so it doesnt stick around if its no longer needed. An archived project will no longer appear in Jira, but you can keep viewing archived issues as read-only either through direct links or mentions in other projects.

- 1. In the upper-right corner of the screen, selectAdministration Projects.
- 2. Find a project you want to archive, and select **More** ••• > **Archive**. The project will be moved to the Ar chived projects page, which you can find in the left-hand navigation.

For more information about archiving projects, see Archiving a project.

### Delete a project

If you're thinking about deleting a project from your Jira instance, remember that you can't reinstate it from within Jira. Once the project's been deleted, it can only be recovered by reinstating a backup or an XML copy, and this is no trivial task. Make sure you're comfortable deleting the project before proceeding. Deleting a project will only delete the issues, versions and components associated with the project. It won't delete any of the associated schemes, workflows or issues types, or any content that could be shared with another project.

- 1. In the upper-right corner of the screen, selectAdministration Opposite.
- 2. Select the relevant project.
- 3. Select **Delete project** in the **Project settings** menu.
- 4. Select **Delete**to begin deleting the project.
- 5. Acknowledge the project has been deleted.

Configuring a project

- In the upper-right corner of the screen, select Administration >Projects, and then select the relevant project.
- Navigate to the desired project's summary via the **Project** dropdown, and select the **Project** settings link.
- 2. Use the links on the left to navigate between the different project settings. Read the sections below for a description of each setting.

Project details | Issue types | Workflows | Screens | Fields | Settings | Roles | Versions | Components | Permi ssions | Notifications | Development tools

### **Project details**

Select **Details** in the **Project settings** sidebar, and edit the project details as desired. Once you've completed your edits, don't forget to select the **Save** button. Note the following:

- Editing the project key: This is not a simple task. Read this page before you edit the project key: Editin g a project key.
- Using the Wiki Style Renderer in the project description: You can use the Wiki Style Renderer to display rich text (HTML) in your project description.
- Choosing a project avatar: If you don't want to use a project avatar, you can upload a transparent pixel. This effectively loads the transparent pixel, which means you won't see an image.

### About project categories:

Categories can be viewed/created via Administration 2 > Projects > Project Categories.

Why are categories useful? Jira can search for all the issues in a particular project category (e.g. category = "buildeng" in an advanced search), and can display projects sorted by the project category. A Jira project can only belong to one category. Please note that a project category is not part of a project hierarchy. Also, Jira does not support sub-projects or parent projects.

### **Issue types**

Jira enables you to keep track of different types of things bugs, tasks, helpdesk tickets, etc by using different *issue types*. You can also configure each issue type to act differently, e.g. to follow a different process flow or track different pieces of information.

Click either Issue Types in the left menu or one of the issue types under it, e.g. Bug, Task, Story, etc:

- **Issue Types**: Click this to configure which issue types apply to this project (choose an issue type scheme or edit the existing scheme). You can also configure the workflow, fields and screens for the issue type in the project, but it is easier to do this by clicking one of the issue types.
- One of the issue types (e.g. Bug, Task, Story): Click this to configure the workflow/screen for the issue type in the project. The workflow screen (Workflow tab) shows the workflow designer. The screen (View tab) shows the screen designer.

### Workflows

Your Jira issues can follow a process that mirrors your team's practices. A *workflow* defines the sequence of steps (or statuses) that an issue will follow, e.g. Open, In Progress, Resolved. You can configure how issues will transition between statuses, e.g. who can transition them, under what conditions, and which screen will be displayed for each transition.

• Workflow Scheme the project's workflow scheme determines which workflows (issue state transitions) apply to issue types in this project.

### Screens

Jira allows you to display particular pieces of issue information at particular times, by defining *screens*. A screen is simply a collection of fields. You can choose which screen to display when an issue is being created, viewed, edited, or transitioned through a particular step in a workflow.

- Screen Scheme the project's screen scheme determines which screens are displayed for different issue operations (view, edit, create);
   OR
- **Issue Type Screen Scheme** the project's issue type screen scheme determines which screens are displayed for different issue operations (view, edit, create), for different issue types.

### Fields

You can customize fields in Jira, configuring them as follows:

- make required or optional
- use rich text formatting or plain text
- make hidden or visible

You define this behavior by using a field configuration and Field configuration scheme, which determines which field configuration applies to issue types in this project.

To make a field available in projects of your choice, you need to add those projects to the fields context. See Configuring custom field contexts for details.

### Settings

• Application Links (Configure project links) if you have linked your Jira instance to other Atlassian applications, like Confluence, FishEye or other Jira instances, you will be able to link this Jira project to areas of those applications that contain information relating to your project or team. For example, Confluence spaces, FishEye repositories, Jira projects (in another Jira instance), etc.This allows you to take advantage of integration points between these applications. See Link to other applications for information about application links and project links.

### Roles

Different people may play different roles in different projects the same person may be a leader of one project but an observer of another project. Jira enables you to allocate particular people to specific roles in your project.

- **Project Lead** user fulfilling the role of project leader. Used as the 'Default Assignee' (except for Jira Software projects where it is set to 'Unassigned'), and potentially elsewhere in Jira (e.g. in permission schemes, notification schemes, issue security schemes and workflows).
- **Default Assignee** the user to whom issues in this project are initially assigned when created. Can be either the 'Project Lead' (above), or, if **Allow unassigned issues** is set to **On** in Jira's general configuration, 'Unassigned'. There are also default component assignees.

By default, new projects also have their 'Default Assignee' set to 'Unassigned.' You can change this here if you want to set it to be a specific role, i.e. 'Project Lead.'

• **Project Roles** members are users/groups who fulfil particular functions for this project. Project roles are used in permission schemes, notification schemes, issue security schemes and workflows.

### Versions

Issues can be grouped in Jira by allocating them to versions. For example, if you are using Jira to manage the development of a product or manage the build of a house, you may want to define different *versions* to help you track which issues relate to different phases of your product or build (e.g. 1.0, 1.1, 1.2, 2.0, 2.0.1). Jira can help you manage, release and archive your versions. Versions can also have a Release Date, and will automatically be highlighted as "overdue" if the version is unreleased when this date passes.

• Versions versions defined in the project. See the version management page for details.

### Components

454

You may want to define various *components* to categorize and manage different issues. For a software development project, for example, you might define components called "Database", "Usability", "Documentation" (note that issues can belong to more than one component). You can choose a Default Assignee for each component, which is useful if you have different people leading different sub-teams in your project.

• **Components** logical groups that this project's issues can belong to. See the component management page for details.

### Permissions

Jira allows you to control who can access your project, and exactly what they can do (e.g. "Work on Issues", "Comment on Issues", "Assign Issues"), by using *project permissions*. You can also control access to individual issues by using *security levels*. You can choose to grant access to specific users, or groups, or roles (note that roles are often the easiest to manage).

- **Permission Scheme** the project's permission scheme determines who has permission to view or change issues in this project.
- **Issue Security Scheme** the project's issue security scheme determines what visibility levels issues in this project can have.

### Notifications

Jira can notify the appropriate people when a particular event occurs in your project (e.g. "Issue Created", "Issue Resolved"). You can choose specific people, or groups, or roles to receive *email notifications* when different events occur. (Note that roles are often the easiest to manage.)

- Notification Scheme the project's notification scheme determines who receives email notifications of changes to issues in this project.
- Email specifies the 'From' address for emails sent from this project. Only available if an SMTP email server has been configured in Jira.
- Note that the Default Notification Scheme (shipped with Jira) is associated with all new projects by default. This means that if you have an outgoing (SMTP) mail server set up, that email notifications will be sent as soon as there is any activity (e.g. issues created) in the new project.

### **Development tools**

The Development tools section is only available on Jira Software projects, and can only be viewed by Jira Software users. It gives you an overview of the development tools that are connected and which users can use the integration features between them:

- View permission This section lists which users can see the development tools integration features (like the **Create Branch** link) on the view issue screen, as well as other development-related information, like commits, reviews and build information. This ability is controlled by the "View Development Tools" project permission.
- **Applications** This section shows which development tools are connected to Jira via application links and are eligible to use the development tool features in Jira.

### A note about project administrators

A project administrator in Jira is someone who has the project-specific **Administer Projects** project permission, but not necessarily the **Jira Administrator** global permission.

Without the Jira Administrator global permission, however, project administrators can do the following:

- Edit the project name
- Edit the project description
- Edit the project avatar image
- Edit the project URL
- Edit the project lead

- Edit project role membership
- Change the project type
- Define project components
- Define project versions
- View, but not select nor edit the project's schemes (notification scheme, permission scheme, etc)

Changing the project category of a Jira project requires **Jira Administrator** global permission.

# Editing a project key

Editing a project key is not a trivial task. You should choose key that will suit your long-term needs when creating a project, rather than rely on editing the project key after the project is created. However, there are situations where you need to change the key for an existing project, e.g. change of product name.

The instructions on this page show you how to change the project key and describe the implications of such a change.

- Before you begin
- Editing the project key
- Notes for change management
- Related topics
  Notes for developers

### Before you begin

- Your desired project key must conform to the project key format restrictions specified in your Jira applications. By default, the project key format must be at least 2 characters long and contain only uppercase letters. You can change the project key format to enforce different restrictions. See Changin g the project key format for instructions.
- Perform this change during a low usage period Jira applications will start abackground re-indexwhen you save your updated project key. This can have a performance impact on your instance. Note, you cannot choose a 'Lock Jira and rebuild index'. The background index will be faster anyway, as it is limited to issues for the project.
- Communicate changes to your users Ensure that you are aware of the consequences of changing the project key, and have adequately prepared your users for the changes. See the Changessection below.

### Editing the project key

- 1. In the upper-right corner of the screen, selectAdministration O-Projects.
- 2. Select the project that you'd like to change.
- 3. SelectEditin theActionscolumn of the project you want to change.
- 4. Edit the project key, and click**Save details**. Only project types for applications you have installed will be available.

This will start a project re-index, which you need to acknowledge when it finishes.

### O Note:

- If you update any other project detail fields, you'll see the changes immediately. You won't need to wait for the re-index to finish.
- If you cancel the background re-index, you will have trouble searching for issues related to the project. If you do need to cancel it, you can run it again later to fix these problems.

### Post-update tasks

- Fix the project entity links When you connected Jira to another Atlassian application, entity links would have been automatically created between your Jira projects and the relevant "projects" in other applications, e.g. Confluence spaces. If you change the key of a Jira project, you will need to fix the project entity links, as described inCreating links between projects.
- Updating Jira Softwareagile board filters- If yourJira Softwareagile boards use the old project key, the board filters may need to be updated to reflect the new project key. Otherwise the board might not display issues from the renamed project.

Notes for change management

While editing the project key is a major change, in most cases, your Jira project will work as you'd expect with a new key. There are a few cases that you should be aware of, which are listed below. We recommend reviewing these and advising your users accordingly.

- The old project key can be used in JQL queries Users won't have to update issue filters that reference the old project key.
- If you use Confluence with Jira, the Jira issue macros in Confluence will continue to work. Please note, if you don't see the change straight away, allow some time for the cache to refresh.
- You won't be able to create a new project with the old project key. However, you can change the renamed project back to the old project key. If you delete the project, all associated keys will be freed and you'll be able to re-use them.
- Links will work, whether they are inside Jira or from external sources. However, link aliases will not be updated For example, if you have a link to an issue 'EXAMPLE-1' in the description of an issue, and you change the project key 'EXAMPLE' to 'DEMO', then the alias 'EXAMPLE-1' will not be updated to 'DEMO-1'. The link will still direct you to DEMO-1 though.
- If you are using a gadgetwith a global filter, you will need to update the filter after the project is renamed.
- All attachments will be accessible after the project key change. Please note, however, that the directory that they are stored in (under the<Jira Home>\data\attachmentsdirectory) will retain the old project key. For example, if you change a project's key from TEST to DEMO, the attachments will be stored under<Jira Home>\data\attachments\TEST.
- If you export a renamed project, and then import it, it will have the updated project key, i.e. the original project key will not be retained. In fact, all historical keys for that project will be removed. There is a workaround for this that involves changing data directly in your database, see thisAnswers post.

### **Related topics**

**Changing the maximum project key length** You can change the maximum characters allowed for a project key. Navigate to the General Configuration page of the Jira administration console, as described onC onfiguring Jira application options, and change the **Maximum project key size**field. **Changing the project key format** You can change the format of a project key. This restricts the format of a project key when it is cr eated or edited (as described above). For instructions, see Changing the project key format.

### Notes for developers

- REST API calls will still work with old project key REST calls that specify an issue key will work with the old issue key after the project key has changed. For example,/rest/api/issue/EXAMPLE-100 will still work after the project key is changed from EXAMPLEtoDEMO.
- We have created a new event, ProjectUpdatedEvent. This event is triggered any time a project's details are changed, including changing the project key.
- If you need to retrieve all issue keys and project keys (historical and current), you can do this via the following:
  - REST:
    - Get all project keys for a project:/rest/api/2/project/<project key>? expand=projectKeys
  - Java API:
    - Get all project keys:com.atlassian.jira.project. ProjectManager#getAllProjectKeys
    - Get all issue keys for an issue:com.atlassian.jira.issue. IssueManager#getAllIssueKeys

# Changing the project key format

Jira provides the ability to specify the format of project keys within the system. This allows you to restrict the format of a project key, when a project key is created or edited.

A project key format is defined via a regular expression 'rule' that governs the valid project key format. By default, the Jira project key configuration requires two or more uppercase alphabetical characters based on the regular expression ([A-Z][A-Z]+).

### On this page:

- Before you begin
- Configuring the project key format
- Related topics

### Before you begin

- Ensure that you choose a **supported project key format**. Only formats that meet all of the following rules are supported:
  - The first character must be a letter,
  - All letters used in the project key must be from the Modern Roman Alphabetand upper case, and
  - Only letters, numbers or the underscore character can be used. Examples:
    - Examples of supported keys:product\_2013,r2D2,my\_EXAMPLE\_project.
    - Examples of unsupported keys:2013PROJECT(first character is not a letter), PRODUCT-2012(hyphens are not supported).
- You cannot configure the issue key pattern, as Jira expects this key to conform to specific rules. By default, Jira issue keys (or issue IDs) are of the format<project key>-<issue number>, e.g. ABC-123. For example, you can't show the issue number before the project key.
- If a number of issues have already been created in your Jira installation, then *changing the project key format is not recommended*. If you must change the project key pattern after issues have already been created, use a regular expression that allows a more 'permissive' project key pattern than the current one (e.g. use a regular expression which will still be valid for existing project keys defined in your Jira installation).

If you have integrated Jira withBamboo, do not change Jira's default project key format as Bamboo only supports this key format.

### Configuring the project key format

Thejira.projectkey.patternproperty allows Jira administrators to specify a Perl5 regular expression value that defines the rule for a valid project key. Further information on Perl5 is availablehere.

This property and its regular expression value can be defined through the **Advanced Settings**page. This is described below.

### Step 1.Configure a pattern for your project key syntax

- 1. Navigate to the Jira Advanced settings page, as described on Configuring advanced settings.
- 2. Find the jira.projectkey.patternproperty and click its value to modify it. Below is a list of common examples and patterns:

| Pattern Requested                                                        | Expression needed      | Resulting<br>Issue IDs    | Comments                                                                                                    |
|--------------------------------------------------------------------------|------------------------|---------------------------|----------------------------------------------------------------------------------------------------|
| XXYY, where X indicates two fixed letters, Y represents two fixed digits | ([A-Z]{2}<br>[0-9]{2}) | TQ09-01,<br>TQ09-02, etc. | <ul> <li>[A-Z] Any character from A to Z</li> <li>{2} Matches the preceding character 2 times exactly</li> <li>[0-9] Any character (i.e.digit) from 0 to 9</li> </ul> |

| XZ+, where X indicates one fixed<br>letter, Z+ represents one or more<br>letters, digits or underscore characters | ([A-Z][A-<br>Z_0-9]+) | ACAT_51-1,<br>AAA5-1330,<br>A_20_A091-<br>15, etc. | [A-Z] Any characters from A<br>to Z<br>[A-Z_0-9] Any character<br>from A to Z, 0 to 9 or the<br>underscore character.<br>+ specifies [A-Z_0-9] as one<br>or more characters from A to Z,<br>0 to 9 or the underscore<br>character. |
|----------------------------------------------------------------------------------------------------|-----------------------|----------------------------------------------------|----------------------------------------------------------------------------------------------------|
|----------------------------------------------------------------------------------------------------|-----------------------|----------------------------------------------------|----------------------------------------------------------------------------------------------------|

Please note:

- Jira prepends the regular expression specified with '^' and closes it with '\$' for an exact matching rule within the system.
- The project key only supports uppercase characters, asstated above. Hence, for simplicity, use uppercase characters in your expressions as Jira will convert any lowercase characters to uppercase ones.

### Step 2. Test your regular expression

A variety of tools allow searching using a Regular Expression. Most text editors will allow a Regular Expression search. There are also a variety of websites available to for testing a Regular Expression available from an Internet search.

### (Optional) Step 3. Customize the project key description and warning

In addition to the project key format, you can also customize the following properties in the jira-config. properties file:

- jira.projectkey.description a configurable description (to match the project key pattern) displayed on project creation
- jira.projectkey.warning if Jira detects that the project key entered does not match the jira. projectkey.pattern, it will throw the error message defined injira.projectkey.warning. You can change this error message, so that when a user keys in the wrong format, they will be informed of the correct pattern to use.

### **Related topics**

- Changing the maximum project key length You can change the maximum characters allowed for a project key. Navigate to the General Configuration page of the Jira administration console, as described onConfiguring Jira application options, and change the Maximum project key sizefield.
- Defining a project
- Editing a project key
- Configuring advanced settings

# **Configuring issues**

### Overview

To help you tailor Jira to your organization's needs, Jira enables you to manipulate the display and behavior of issue fields ("Summary", "Description", "Issue Type", and others). You can:

- Change a field's description
- Make a field hidden or visible
- Make a field required or optional
- Add your own values for issue type, priority, resolution, and status
- Create new custom fields
- Enable a rich text renderer for (some) fields
- Position fields on a screen
- Choose which screen should be displayed for each issue operation (e.g. "Create Issue", "Edit Issue") or w orkflow transition (e.g. "Resolve Issue", "Close Issue")

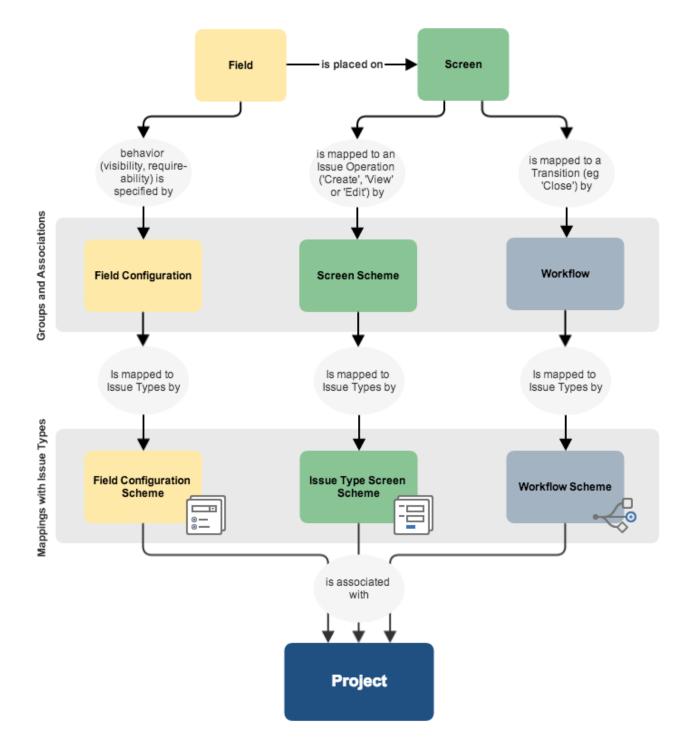

### Concepts

Some key Jira concepts include:

- Field configuration a set of definitions for all fields, comprising: each field's description; whether each field is hidden or visible; whether each field is required or optional; and what type of renderer to use for each text field.
- Screen defines which fields are present on a screen, and their order. (Note that a hidden field can be present on a screen, but will still be invisible.)
- Screen scheme associates different screens with different issue operations (e.g. 'Create Issue', 'Edit Issue', 'View Issue').
- Workflow defines the steps (i.e. statuses) and transitions to other steps that an issue moves through during its lifecycle. Screens can also be mapped to different transitions of a workflow.
- Field configuration scheme associates field configurations with issue types, which in turn is applied to projects. This allows you to specify different behaviors for a field, for each type of issue in a given project.

- Issue type screen scheme associates screen schemes with issue types, which in turnis applied to
  projects. This allows you to specify different screens for a particular operation (e.g. 'Create Issue'), for
  each type of issue in a given project. For example, you could use one screen when creating an issue of
  type 'Bug', and a different screen when creating an issue of type 'Task'.
- Workflow scheme associates Workflows with issue types, which in turnis applied to projects. This allows you to specify different workflows for each type of issue in a given project.
- Issue type scheme is applied to projects and defines (or *restricts*) which issue types are available to those projects.
- If the field configuration scheme, issue type screen scheme, and workflow scheme associated with a given project contain associations with other issue types that are not specified in the project's issue type scheme, then those other issue types will be ignored by the project since the project's Issue Type Scheme restricts what issue types the project can use.

# **Configuring built-in fields**

Each issue has a number of built-in fields, and some of the built-in fields can be customized as follows:

- Defining issue type field values
  - Associating issue types with projects
- Defining priority field values
  - Associating priorities with projects
- Defining resolution field values
- Defining status field values
- Translating resolutions, priorities, statuses, and issue types

# Defining issue type field values

Jira applications ship with a set of default issue types (epic, story, task, and sub-task) to help you get started. You can add, edit and delete your own custom issue types to suit the needs of your team. The diagram on Configuri ng issues shows how issue types relate to other entities in Jira applications.

You can also:

- Control the set of available issue types for each project see Associati ng issue types with projects.
- Control the display order of available issue types and the default issue type for each project see Associating issue types with projects.
- Associate particular issue types with specific fields, screens and workflow for details see Associating field behavior with issue types, A ssociating screen and issue operation mappings with an issue type, and Managing your workflows, respectively.

You can quickly configure the workflow/screen design of an existing issue type for a project via the project administration page. See Defining a project for details.

### Creating an issue type

When creating a new issue type in Jira applications, you can create either a new standard or sub-task issue type. However, to create a sub-task issue type, you must enable sub-tasks.

You can also create sub-tasks on the Sub-tasks page. See Configuring sub-tasks for details.

- 1. In the upper-right corner of the screen, selectAdministration O-Issues.
- 2. Select**Issue types** to view all issue types used by your Jira applications.
- 3. SelectAdd issue type and enter the following details:
  - a. **Name** enter a short phrase that best describes your new issue type
  - b. Description enter a sentence or two to describe when this issue type should be used
  - c. **Type** specify whether the issue type you are creating is a **Standard** issue type or a **Sub-task** issue type. Sub-tasks are associated with individual **Standard** issues. Note that this option will not be available ifsub-tasks are disabled.
- 4. Select Add to create your new issue type.

Your new issue type will be automatically added to the **Default issue type scheme**. You may want to also add it to other issue type schemes for more information, see Associating issue types with projects.

### Deleting an issue type

### Before you begin:

- If any issues of the Issue type you are about to delete exist in your Jira installation, please ensure this Issue type has the following requirements (to ensure Jira prompts you to choose a new Issue type for those issues):
  - the same workflow in all workflow schemes that are associated with one or more projects.
  - the same field configuration in all field configuration schemes that are associated with one or more projects.
  - the same screen scheme in all issue type screen schemes that are associated with one or more projects.
- Alternatively, you can simply search for all issues that currently use the Issue type which you are about to delete and perform a bulk move to change those issues to a different Issue type.
- 1. In the upper-right corner of the screen, selectAdministration 😳-Issues.

### On this page:

- Creating an issue type
- Deleting an issue type
- Editing an issue type

- 2. Select**Issue types** to open the Issue types page, which lists all issue types.
- 3. Click the **Delete** link (in the **Operations** column) for the issue type that you wish to delete.
- 4. Complete the fields.

Editing an issue type

- 1. In the upper-right corner of the screen, selectAdministration O-Issues.
- 2. SelectIssue types to open the Issue Types page, which lists all issue types.
- 3. Click the Edit link (in the Operations column) for the issue type that you wish to edit.
- 4. Edit the Name, Description and/or Icon as described above for creating an issue type.

(i) To reorder an Issue type, or set it as a default, see Associating issue types with projects.

Note that reordering issue types changes the order in which they are displayed to the user who is creating an issue, and the **default** issue type is the one that is displayed in the selection-box.

# Associating issue types with projects

What is an "issue type scheme"?

An "issue type scheme" defines a subset of issue types, which:

- restricts the set of available issue types for a project
- controls the order of available issue types and the default issue type shown to your users for a project

The default issue type is the issue type displayed in the selection box when a user creates an issue.

A single issue type scheme can be "re-used" across multiple projects so that a group of similar projects (i.e. projects which might be used for similar purposes) can share the same issue type settings.

For example, all projects in your company may fit one of two "purpose" categories:

- Development-related projects or
- Support-related projects.

Hence, you could create one scheme called *Development Issue Type Scheme* (with issue types *Bug* and *Fea ture*) and another called *Support Issue Type Scheme* (with issue types *Development Query* and *Support Request*). You can then associate each of these schemes with the appropriate project(s), for which there may be a plethora.

This provides your users with a different set of issue types based on the project they decide to create issues in and furthermore reflects the purpose behind creating these issues.

Your future maintenance workload is minimized, because any change you make to an issue type scheme is made across all projects that are associated with the scheme. In the example above, adding a new issue type to all support-related projects only requires the simple step of adding the issue type to the *Support Issue Type Scheme*.

For all of the following procedures, you must be logged in as a user with the Jira administrators glob al permission.

### Managing issue type schemes

1. In the upper-right corner of the screen, selectAdministration 😳-Issues.

| Teams in the S     | pace / TIHP-4     |                |            |           | JIRA ADMINISTRATION   |
|--------------------|-------------------|----------------|------------|-----------|-----------------------|
| 🛃 Landing d        | on Mars           |                |            |           | Applications          |
| -                  |                   |                |            |           | Projects              |
| Edit Q Add co      | mment Assign More | In Progress    | Admin 🖌    |           | Issues                |
| Details            |                   |                |            | People    | Manage apps           |
| Туре:              | Story             | Resolution:    | Unresolved | Assignee: | User management       |
| Priority:          | = Medium          | Fix Version/s: | 9.0        |           | Latest upgrade report |
| Affects Version/s: | None              |                |            | Reporter: | System                |
| Labels:            | None              |                |            | Votes:    | 0 Vote for this issue |
|                    |                   |                |            | Watchers: | Stop watching this is |

2. Select**Issue types**> **Issue type schemes** to open the Issue type schemes page, which displays all existing issue type schemes, their related issue types and their associated projects.

### On this page:

- What is an "issue type scheme"?
- Managing issue type schemes
- Choosing a project's issue type scheme
- Using the Issue Type Migration Wizard

- 1. In the upper-right corner of the screen, selectAdministration 😳-Issues.
- 2. SelectIssue types> Issue type schemes.
- 3. SelectAdd issue type scheme and enter a scheme name and description.

Make sure that the scheme name is meaningful to other admins, who will be able to reuse the scheme.

4. To add issue types to your scheme, drag and drop an issue type from the **Available issue types** list on the right to the **Issue types for current scheme** list on the left:

- 5. If you need an issue type that does not currently exist, you can easily add this by using the Add new issue type button and dialog box. This will add the issue type to your Jira system and also add it to Iss ue types for current scheme list on the left.
- 6. To reorder the issue types, drag and drop them into the preferred positions. *Reordering* issue types changes the order in which they are displayed in the selection-box when a user creates an issue.
- 7. Set the **Default Issue Type** for the new scheme from the drop-down list.

# Note that: The "default issue type" is the issue type displayed in the selection-box when a user cre ates an issue. The issue types in this list depend on the issues in the Issue types for current scheme list on the left. The None option means that there is no default value. If this option is selected, the system will show the first Issue Type listed in the Issue types for current scheme. The Issue type is remembered as long as you keep creating issues in the same project. Once you change projects or log off the system, it goes back to the *default*valu e.

8. Select the Save button to create your issue type scheme.

### Editing an issue type scheme

- 1. In the upper-right corner of the screen, selectAdministration SIssues.
- 2. SelectIssue types> Issue type schemes.
- 3. Select the Edit link (in the Operations column) to access and edit the relevant issue type scheme.

468

| • | • The process of editing a scheme is identical to the creation process. While editing your iss                                                                                                    |
|---|----------------------------------------------------------------------------------------------------|
|   | type scheme, you can set the default default issue type and reorder, add or remove issue types.                                                                                                    |
|   | <ul> <li>If an issue type scheme has been associated with one or more Jira projects (below) and:</li> <li>issues of the issue types (defined by this issue type scheme) already exist in any of these Jira projects and</li> </ul>                                                                                                    |
|   | <ul> <li>you then want to remove one or more of these issue types from this issue type<br/>scheme, you will be prompted to use the Issue Type Migration Wizard (below). This<br/>wizard will move your issues from the original issue type (which will no longer be<br/>applicable) to a valid one. If you cancel this process at any time, your changes will r<br/>be saved.</li> </ul> |

#### Associating an issue type scheme with projects

- 1. Go to the Issue Type Schemes tab (see above).
- 2. Click the Associate link (in the Operations column) for the relevant Issue Type scheme.
- 3. Using the multi-select **Project** box, choose the Jira projects that you wish to apply your issue type scheme to.
- 4. SelectAssociateand all selected projects will change from their current scheme to the selected scheme.

If a project you are attempting to associate your new issue type scheme with has issues with issue types which have not been added to this new issue type scheme, you will be asked to use the Issue Type Migration Wizard (below) to migrate the issues to a new issue type (made available by the new issue type scheme).

#### Choosing a project's issue type scheme

You may want to change a project to use a different set of issue types.

This is effectively the same as associating an issue type scheme with projects (above), but is performed from a project's **Project summary** administration page (and you cannot choose multiple projects in one action).

- 1. In the upper-right corner of the screen, selectAdministration O-Projects.
- 2. Select the relevant project.
- 3. In the **Issue types** section, click the name of the current scheme to display the details of the project's issue type scheme.
- 4. Click the Actions drop-down menu and choose Use a different scheme.
- 5. There are three ways you can select your issue type scheme. Select the radio button that is most relevant:
  - *a.* **Choose an "existing issue type scheme"** If you know the name of your scheme (e.g. 'Development Issue Type Scheme'), you can immediately choose it from the list. You will see a preview of issue types that would be available for your project as well as the description of the scheme.
  - b. Choose a scheme that is the "same as an existing project" Select this option if you do not know the name of the scheme you would like to use, but you do know the name of the project whose set of issue types you wish to use for the project you are editing. You will be prompted to select a project and the scheme that is currently associated with the selected project will be used for your project as well.
  - *c.* **Create a new scheme and associate with current project** Select this option if you cannot find any existing scheme that fits your needs and would like to quickly create a new scheme. Simply select the relevant issue types for your project and a new scheme will be created with the default name and order. You can edit the name, default value and order of the newly created scheme later.
- 6. If after you make your changes there are any issues in the selected project that will have obsolete issue types, they will have to be migrated with the Issue Type Migration Wizard.

### Using the Issue Type Migration Wizard

The Issue Type Migration Wizard allows you to migrate issues from an obsolete issue type to a valid issue type. The wizard will be triggered whenever an action (e.g. editing a project's issue type scheme) results in an issue type becoming obsolete (not available in the scheme).

The wizard is similar to the bulk move function, except that you can't change the project of the issues. The major steps are:

- 1. Overview provides a summary of the issues that will require migration
- 2. Choose Issue Type
- 3. Set new status
- 4. Set field values
- 5. Confirmation

Steps 2 to 4 will be repeated for each issue type that requires migration. After you have migrated all the issues you'll see a summary of changes that will occur. If you click the **Confirm**button, the wizard will migrate your issues to the new issue types and then complete your action.

# Defining priority field values

An issue's priority defines its importance in relation to other issues, so it helps your users determine which issues should be tackled first. Jira comes with a set of default priorities: Highest, High, Medium, Low, Lowest. You can modify these default priorities, create new ones, and add them to different projects by associating these priorities with project priority schemes.

(i) For all of the following procedures, you must be logged in as a user with Jira administrator or Jira System Administrator global permissions. For details on how permissions are set up in Jira, see Permiss ions overview.

#### Managing priorities

You can view and manage all issue priorities on the Priorities page:

1. In the upper-right corner of the screen, selectAdministration O-Issues.

| <b>Jira</b> Dast                | nboards 🗸 Projects 🖌 Issues | s 🗸 Boards 🖌 Plans y | ✓ Insight ✓ Create | <b>Q</b> Search            | 🕂 😯 🗘                   |
|---------------------------------|-----------------------------|----------------------|--------------------|----------------------------|-------------------------|
| Teams in                        | the Space / TIHP-4          |                      |                    |                            | JIRA ADMINISTRATION     |
|                                 | ng on Mars                  |                      |                    |                            | Applications            |
|                                 |                             |                      |                    |                            | Projects                |
| 🖋 Edit 🛛 Q Ad                   | dd comment Assign More      | ✓ In Progress ✓      | Admin 🖌            |                            | Issues                  |
| Details                         |                             |                      |                    | <ul> <li>People</li> </ul> | Manage apps             |
| Type:                           | Story                       | Resolution:          | Unresolved         | Assignee:                  | User management         |
| Priority:                       | — Medium                    | Fix Version/s:       | 9.0                | Ŭ                          | Latest upgrade report   |
| Affects Version                 | /s: None                    |                      |                    | Reporter:                  | System                  |
| Labels:                         | None                        |                      |                    | Votes:                     | • Vote for this issue   |
|                                 |                             |                      |                    | Watchers:                  | 1 Stop watching this is |
| <ul> <li>Description</li> </ul> |                             |                      |                    |                            |                         |
| Identify a safe la              | anding spot.                |                      |                    |                            |                         |

2. Select Priorities (the left-side panel):

| Applications Projects Issue                      | s Manag apps Use                  | r management Latest upgrade report System                                        |       |       |            |              |
|--------------------------------------------------|-----------------------------------|----------------------------------------------------------------------------------|-------|-------|------------|--------------|
| ISSUE TYPES<br>Issue types<br>Issue type schemes | Prior ties<br>The table below sho | ws the priorities used in this version of Jira, in order from highest to lowest. |       |       | A          | Add priority |
| Sub-tasks                                        | Icon and name                     | Description                                                                      | Color | Order | Used by    | Actions      |
| WORKFLOWS<br>Workflows                           |                                   | This problem will block progress.                                                |       | Ļ     | 21 schemes | Edit Delete  |
| Workflow schemes                                 | ∽ High                            | Serious problem that could block progress.                                       |       | ↑↓    | 21 schemes | Edit Delete  |
|                                                  | = Medium                          | Has the potential to affect progress.                                            |       | ↑↓    | 21 schemes | Edit Delete  |
| SCREENS                                          | - Low                             | Minor problem or easily worked around.                                           |       | ↑↓    | 21 schemes | Edit Delete  |
| Screen schemes                                   | Source Lowest                     | Trivial problem with little or no impact on progress.                            |       | Ť     | 21 schemes | Edit Delete  |
| Issue type screen schemes                        |                                   |                                                                                  |       |       |            |              |
| FIELDS                                           |                                   |                                                                                  |       |       |            |              |
| Custom fields                                    |                                   |                                                                                  |       |       |            |              |
| Field configurations                             |                                   |                                                                                  |       |       |            |              |
| Field configuration schemes                      |                                   |                                                                                  |       |       |            |              |
| PRIORITIES                                       |                                   |                                                                                  |       |       |            |              |
| Priorities                                       |                                   |                                                                                  |       |       |            |              |

- 1. **Priorities** tab that opens a list of all configured priorities.
- 2. **Icon and name** representing a priority.
- 3. Priority scheme that a priority is used by. You can click it to see the list of schemes.
- 4. Here you can create a new priority.

Use the JQL priority operator to quickly find and sort issues with a particular priority type by searchin g by priority name or priority ID. CheckAdvanced searching - fields reference for details.

### Creating priorities

To create a priority:

- 1. From the **Priorities** page, select **Add priority**.
- 2. Enter the name of your priority. The name will appear in the dropdown menu when a user creates or edits an issue.
- 3. Add a priority description (optional). The description wont appear in the issue view but can be helpful if you want to provide more context or share additional details with other users that have permission to manage priorities.
- 4. Choose an icon to represent this priority.
- 5. Specify a color to represent this priority. This color will be used by the Projects Dashboard Gadget to display the percentage of issues with different priority types within your project. You can either type the HTML color code or click the box at the right of the field to select from a color chart. See Priority Color configuration will not change the color of a priority's text or icon for details.
- 6. Select **Add** to create a priority. It will be added to the default priority scheme that contains all priorities. You can later add it to another scheme if you wish.

#### Associating priorities with projects

To choose priorities for a project, you need to add them to a priority scheme, and then associate this scheme with a project. Until you do that, all projects use the default priority scheme. Treat priority schemes like mappings that allow you to choose a set of priorities and the projects that will use them. Read more about this here:Associating priorities with projects.

#### **Translating priorities**

You can translate priorities into different languages. SeeTranslating resolutions, priorities, statuses, and issuetypes.

### Editing and deleting priorities

To edit a priority, navigate to the **Priorities** page and then select**Edit**next to the priority you want to edit. To delete a priority, select **Delete**next to the priority you want to delete.

|                       | cription                                           | Color | Order | Used by  | Action | s      |
|-----------------------|----------------------------------------------------|-------|-------|----------|--------|--------|
| Highest This          |                                                    |       |       |          |        |        |
|                       | s problem will block progress.                     |       | t     | 1 scheme | Edit   | Delete |
| ∽ High Seri           | ious problem that could block progress.            |       | ↑↓    | 1 scheme | Edit   | Delete |
| <b>= Medium</b> Has   | s the potential to affect progress.                |       | ↑↓    | 1 scheme | Edit   | Delete |
| - Low Mine            | nor problem or easily worked around.               |       | ↑↓    | 1 scheme | Edit   | Delete |
| <b>≽ Lowest</b> Trivi | vial problem with little or no impact on progress. |       | Ť     | 1 scheme | Edit   | Delete |

You can't delete priorities that are used by non-default priority schemes. You can see which schemes and how many of them are using a priority in the Used by column. To delete a priority, you first need to remove it from these schemes.

#### **Re-ordering priorities**

Re-ordering priorities changes the order in which they appear in the dropdown menu when a user creates or edits an issue. The order on this page applies only to the default priority scheme.

To reorder priorities:

• Click the**up arrow**to move a priority higher up in the list.

• Click the**down arrow**to move a priority lower downinthe list.

# Associating priorities with projects

Once you're happy with the priorities available in your Jira instance, it's time to associate them with some projects. You can choose a different set of priorities for each project by using priority schemes.

#### What's a priority scheme?

A priority scheme works like a mapping that allows you to associate a subset of priorities with particular projects. You can use it to achieve the following goals:

- restrict the set of available priorities for a project,
- control the order in which priorities are displayed,
- select a default priority that is assigned to all newly created issues in a project.

A single priority scheme can be reused across multiple projects so that a group of similar projects (i.e. projects which might be used for similar purposes) can share the same priorities. It's also easier to add or remove priorities for these projects because all you need to modify is a single priority scheme.

#### Default priority scheme

Jira comes with a default priority scheme that contains all priorities, and is associated with all projects until you change it. You can't edit this scheme, but you can associate it as you wish.

#### Managing priority schemes

To manage priority schemes and complete the actions listed below:

1. In the upper-right corner of the screen, selectAdministration 🜻 Issues.

| <b>ຈ Jira</b> Dash              | boards 🛩 Projects 🛩 Issue | es 🗸 Boards 🖌 Plans 🕯 | - Insight - Create | <b>Q</b> Search | 🕂 😯 🌣                   | ۲    |
|---------------------------------|---------------------------|-----------------------|--------------------|-----------------|-------------------------|------|
| Teams in t                      | he Space / TIHP-4         |                       |                    |                 | JIRA ADMINISTRATION     |      |
|                                 | ng on Mars                |                       |                    |                 | Applications            |      |
|                                 |                           |                       |                    |                 | Projects                |      |
| 🖋 Edit 🛛 Q Ac                   | ld comment Assign Mor     | re 👻 In Progress 🛩    | Admin 🛩            |                 | Issues                  | t 🗸  |
| ✓ Details                       |                           |                       |                    | ✓ People        | Manage apps             |      |
| Type:                           | Story                     | Resolution:           | Unresolved         | Assignee:       | User management         |      |
| Priority:                       | Medium                    | Fix Version/s:        | 9.0                |                 | Latest upgrade report   |      |
| Affects Version/                | s: None                   |                       |                    | Reporter:       | System                  |      |
| Labels:                         | None                      |                       |                    | Votes:          | 0 Vote for this issue   | J    |
| - Decembration                  |                           |                       |                    | Watchers:       | 1 Stop watching this is | ssue |
| <ul> <li>Description</li> </ul> |                           |                       |                    |                 |                         |      |
| Identify a safe la              | anding spot.              |                       |                    |                 |                         |      |

2. Under **Priorities** (the left-side panel), select **Priority schemes**. You need to have the **Jira admin**global permissions to get there.

| Applications Projects Issues                                                    | Manage apps User management Latest upgrade report System |                                                                                                    |                                      |                         |
|---------------------------------------------------------------------------------|----------------------------------------------------------|----------------------------------------------------------------------------------------------------|--------------------------------------|-------------------------|
| ISSUE TYPES<br>Issue types<br>Issue type schemes                                | View priority schemes                                    | Priorities                                                                                                | Projects                             | Add priority scheme     |
| Sub-tasks                                                                       | Development                                              | Blocker                                                                                                   | Teams in Space                       | Edit Associate ···      |
| WORKFLOWS<br>Workflows<br>Workflow schemes<br>SCREENS<br>Screens                |                                                          | <ul> <li>Highest</li> <li>High</li> <li>Hedium</li> <li>Low</li> <li>Lowest</li> <li>O Trivial</li> </ul> |                                      | Lui Associate ···       |
| Screen schemes<br>Issue type screen schemes                                     | Office                                                   | Urgent<br>Important<br>Standard                                                                           | Skylight Services                    | Edit Associate \cdots 🕒 |
| Custom fields<br>Field configurations<br>Field configuration schemes            | Security                                                 | CEFCON-3<br>CEFCON-2<br>CEFCON-1                                                                          | Lunar Shields     Mount Olympus Camp | Edit Associate …        |
| PRIORITIES<br>Priorities<br>Priority schemes<br>ISSUE FEATURES<br>Time tracking |                                                          |                                                                                                    |                                      |                         |

- 1. This is where you can find all **priority schemes**.
- 2. Priorities used by a scheme.
- 3. A list of **projects** that use this set of priorities.
- 4. Actions that you can perform on a scheme: Edit, Associate, and Delete.

#### **Creating priority schemes**

Managing priority schemes is difficult if you don't have any. Create a priority scheme, and decide which priorities apply to it.

To create a priority scheme:

- 1. From the Priority schemes page, select Add priority scheme.
- 2. Enter the name and description for your scheme. Make it meaningful, so that other admins know they can reuse this scheme instead of creating a new one.
- 3. Add priorities by dragging and dropping them from **Available priorities** to **Selected priorities**. The order on the list mattersthat's how your users will see priorities when assigning them to issues.
- 4. Select a default priority. It will be preselected whenever an issue is created in a project that uses this scheme.

#### Associating priority schemes

Next, associate your priority scheme with a project.

- 1. From the Priority schemes page, select Associatenext to the priority scheme you want to associate.
- 2. Select the projects that you want this scheme to apply to. If a project is already using a different scheme, it will switch to this one.
- 3. If some issues in the projects you've selected use priorities that are not available in this scheme, you'll be asked to choose priorities that will replace them. See Replacing obsolete priorities.

#### **Other actions**

Apart from creating and associating priority schemes, you can also edit and delete them.

| Action  | Description                                                                                                    |
|---------|----------------------------------------------------------------------------------------------------|
| Editing | To edit a priority scheme, select <b>Edit</b> next to the scheme you want to edit, and then change the name, default priority, or priorities selected for this scheme. |
|         | If you removed priorities that are currently in use by some issues, you'll be asked to choose priorities that will replace them. SeeReplacing obsolete priorities.     |

| Deleting                 | To delete a priority scheme, sele restrictions:             | ect <b>Delete</b> next to the scheme                                                              | you want to delete. There are certain                                                                                                    |
|--------------------------|-------------------------------------------------------------|---------------------------------------------------------------------------------------------------|----------------------------------------------------------------------------------------------------|
|                          | projects are using a scheme                                 | emes that are used by some p                                                                      | rojects. You can see how many<br>e ( <b>Projects</b> ). Associate these<br>ceed with deleting.                                                             |
| Orderin<br>g with<br>JQL | global list of priorities. The globa                        | will be ordered according to<br>I list is what's displayed on th<br>or JQL. To put it in an examp | e JQL to order issues by their<br>he importance of the priorities on the<br>e Priorities page. The order from<br>le, let's say the priorities in your Jira |
|                          | Global list (Priorities page)                               | Custom priority scheme                                                                            |                                                                                                    |
|                          | <ol> <li>Urgent</li> <li>Highest</li> <li>Medium</li> </ol> | <ol> <li>Highest</li> <li>Urgent</li> <li>Medium</li> </ol>                                       |                                                                                                    |
|                          |                                                             | ghest, and then Medium), eve                                                                      | DESC, the Urgent issues will be at<br>en if theyre in a project that uses the<br>eme on the Priorities page.                                               |

### Replacing obsolete priorities

When you edit an existing schemeor associate a scheme with projects that were already using a different one, you might be asked to replace obsolete priorities. That's because some issues are using priorities that are not available in the new or edited scheme. An issue can't live without a priority, so you need to replace the old with the new. It's simply about choosing e.g. **Highest** (new scheme) to replace **Top** (current scheme). Once you select priorities, we'll update all these issues for you.

| Applications Projects Add-                                    | ons User Management | Issues System Audi                                           | it Log                                          |                               |
|---------------------------------------------------------------|---------------------|--------------------------------------------------------------|-------------------------------------------------|-------------------------------|
| ISSUE TYPES<br>Issue types<br>Issue type schemes<br>Sub-tasks |                     | •                                                            | s that are not available in this scheme         | . Select priorities that will |
| WORKFLOWS                                                     | Current scheme      | <ul> <li>→ New scheme</li> <li>→ Space priorities</li> </ul> | <ul><li>Projects</li><li>Teams in Spa</li></ul> | ice                           |
| Workflows<br>Workflow schemes                                 | ★ Top               | → Select new priority                                        | Teams on Ma                                     | rs                            |
| SCREENS<br>Screens                                            |                     |                                                              |                                                 | Cancel Next                   |

# **Defining resolution field values**

Resolutions are the ways in which an issue can be closed. Jira applications ship with a set of default resolutions, but you can add your own as follows.

For all of the following procedures, you must be logged in as a user with the Jira administrators global permission.

#### Defining a new resolution

#### ① Don't create a Resolution named "Unresolved"/"None"

Any issue that has the Resolution field set is treated by Jira applications as "resolved". The Issue Navigator displays Unresolved when no resolution is set for an issue. So adding a resolution named Unresolved/None and setting it in an issue will mean that the issue is seen as resolved. This will lead to confusion and is not recommended.

1. In the upper-right corner of the screen, selectAdministration

| <b>Vira</b> Dash                | iboards 🛩 Projects 🛩 Issues | ✓ Boards ✓ Plans <sup>→</sup> | ✓ Insight ✓ Create | <b>Q</b> Search | 🐔 😯 🗘                   |      |
|---------------------------------|-----------------------------|-------------------------------|--------------------|-----------------|-------------------------|------|
| Teams in t                      | the Space / TIHP-4          |                               |                    |                 | JIRA ADMINISTRATION     |      |
|                                 | ng on Mars                  |                               |                    |                 | Applications            |      |
|                                 | ig off filato               |                               |                    |                 | Projects                |      |
| 🖋 Edit 🛛 Q Ad                   | d comment Assign More       | ✓ In Progress ✓               | Admin 🗸            |                 | Issues                  | t 🗸  |
| ✓ Details                       |                             |                               |                    | ✓ People        | Manage apps             |      |
| Туре:                           | Story                       | Resolution:                   | Unresolved         | Assignee:       | User management         |      |
| Priority:                       | — Medium                    | Fix Version/s:                | 9.0                |                 | Latest upgrade report   |      |
| Affects Version,                | s: None                     |                               |                    | Reporter:       | System                  |      |
| Labels:                         | None                        |                               |                    | Votes:          | • Vote for this issue   | J    |
|                                 |                             |                               |                    | Watchers:       | 1 Stop watching this is | ssue |
| <ul> <li>Description</li> </ul> |                             |                               |                    |                 |                         |      |
| Identify a safe la              | anding spot.                |                               |                    |                 |                         |      |

2. Under **Issue attributes** (the left-side panel), select **Resolutions** to view the existingresolutions, along with a form for adding new resolutions:

| Applications Projects Issues                                                   | Add-ons System User managen                                                                             | ent Billing Discover new applications                                  |       |                            |
|--------------------------------------------------------------------------------|----------------------------------------------------------------------------------------------------|------------------------------------------------------------------------|-------|----------------------------|
| ISSUE TYPES<br>Issue types<br>Issue type schemes                               | View Resolutions<br>The table below shows the resolution<br>• Translate resolutions<br>• Clear defaults | used in this version of JIRA, in order they are displayed to the user. |       |                            |
| Sub-tasks                                                                      | Name                                                                                                    | Description                                                            | Order | Operations                 |
| WorkFLOWS                                                                      | Done                                                                                                    | Work has been completed on this issue.                                 | ÷     | Edit · Delete<br>· Default |
| Workflow schemes                                                               | Won't Do                                                                                                | This issue won't be actioned.                                          | ↑ ↓   | Edit · Delete<br>· Default |
| SCREENS<br>Screens<br>Screen schemes                                           | Duplicate                                                                                               | The problem is a duplicate of an existing issue.                       | Ť     | Edit · Delete<br>· Default |
| Screen schemes<br>Issue type screen schemes                                    | Add New Resolution                                                                                      |                                                                        |       | 0                          |
| FIELDS<br>Custom fields<br>Field configurations<br>Field configuration schemes | Name<br>Description<br>Ac                                                                               | a                                                                      |       |                            |
| ISSUE FEATURES<br>Time tracking<br>Issue linking                               |                                                                                                    |                                                                        |       |                            |
| ISSUE ATTRIBUTES<br>Statuses<br>Resolutions                                    |                                                                                                    |                                                                        |       |                            |

- 3. Complete the Add new resolution form at the bottom of the page by entering the following details:
  - Name enter a short phrase that best describes your new resolution.
  - **Description** enter a sentence or two to describe when this resolution should be used.

The View resolutions page can be used to edit, delete, set as default, and re-order the resolutions as they are displayed to the user who is resolving an issue.

# **Defining status field values**

Statuses are used to represent the position of the issue in its workflow. A workflow represents a business process, represented as a set of stages that an issue goes through to reach a final stage (or one of the final stages). Each stage in the workflow (called a *workflow step*) is linked to an *issue status*, and an issue status can be linked to only one workflow step in a given workflow.

Jira applications ships with a set of default statuses that are used by the defa ult workflow. You can add your own statuses and customize the workflow. You can also re-order existing statuses, as well as change their names, descriptions and lozenges.

#### On this page:

- Defining a new status
- Re-ordering statuses
- Deleting a status

For all of the following procedures, you must be logged in as a user with the Jira administrators glob al permission.

#### Defining a new status

1. In the upper-right corner of the screen, selectAdministration 😳-Issues.

| Teams in the       | Space / TIHP-4     |                   |            |                            | JIRA ADMINISTRATION   |
|--------------------|--------------------|-------------------|------------|----------------------------|-----------------------|
|                    |                    |                   |            |                            | Applications          |
| g                  |                    |                   |            |                            | Projects              |
| Edit Q Add c       | omment Assign More | e 👻 In Progress 👻 | Admin 🛩    |                            | Issues                |
| Details            |                    |                   |            | <ul> <li>People</li> </ul> | Manage apps           |
| Туре:              | Story              | Resolution:       | Unresolved | Assignee:                  | User management       |
| Priority:          | Medium             | Fix Version/s:    | 9.0        |                            | Latest upgrade report |
| Affects Version/s: | None               |                   |            | Reporter:                  | System                |
| Labels:            | None               |                   |            | Votes:                     | 0 Vote for this issue |
|                    |                    |                   |            | Watchers:                  | Stop watching this is |

- 2. Under Issue attributes (the left-side panel), select Statuses.
- 3. Select Add status and complete the "Add Status" form:
  - **Name** specify a short phrase that best describes your new status.
  - **Description** add a sentence or two to describe what workflow step this status represents.
  - Category choose a category that this status will be grouped into: "To Do" (grey), "In Progress" (blue) or "Done" (green). Categories help you identify where issues are in their lifecycle, particularly in places where a large number of issues are rolled up, e.g. Version Details page, Sprint Health Gadget. The category is also used to map statuses to columns in Jira Software, when creating a new board for an existing project.
- 4. Now you will need to associate your new status with a workflow "step". See Working with workflows.

#### Re-ordering statuses

You may want to change the order of statuses in Jira in line with a particular workflow or to highlight key statuses. The order of statuses is reflected on screens (or parts of the screen) in Jira, where issues are listed or grouped by status. These include the issues summary for a project, search results (when status is one of the columns), and a number of gadgets, like the Issue Statistics gadget (where the Statistic Type is "Status").

- 1. Navigate to the "Statuses" page (described in the "Defining a new status" section above).
- 2. Use the up and down arrows in the **Order** column to re-order individual statuses.

#### Deleting a status

You can only delete statuses that not are being used in workflows, i.e. inactive statuses.

- 1. Navigate to the "Statuses" page (described in the "Defining a new status" section above).
- 2. Select **Delete**for the status that you want to delete.

# Translating resolutions, priorities, statuses, and issue types

Further extending Jira as an international issue manager, it is possible to easily specify a translated name and description for all values of the following "issue constants":

- theissue type field (for either standard or sub-task issue types)
- thestatusfield
- theresolutionfield
- thepriorityfield

This allows you to specify a translation set for each available language providing each user with a more complete translation in their own chosen language. The translated field names and descriptions appear throughout Jira, e.g. in reports, gadgets, and all issue views.

#### Translating an issue constant

For all of the following procedures, you must be logged in as a user with the Jira administrators global permission.

Each issue constant can be configured to have a translation set for each available language in your Jira system. If no translation has been configured for a particular language, the default issue constant name and description are displayed.

- 1. Select the Translate link located on any of the following pages:
  - Defining issue type field values (for standard issue types click any of the Translate links)
  - Configuring sub-tasks (for sub-task issue types)
  - View statuses
  - View resolutions
  - View priorities

The relevant issue constant **Translation** page displays the translation set for the currently selected language.

2. To view/update a translation set for a specific language, select the required language from the **View language translations** list at the top of the page and click the **View** button to preview the translation:

| Sub-Task Translations                                                                  |                      |                                                                          |                                                             |
|----------------------------------------------------------------------------------------|----------------------|--------------------------------------------------------------------------|-------------------------------------------------------------|
| <ul> <li>View sub-tasks</li> </ul>                                                     |                      |                                                                          |                                                             |
| On this page, you can add 'Sub-Task' tra<br>revert to the resource bundles values just |                      | lations you define here will override any translations that may exist fo | r the issue constants in your languages resource bundle. To |
| View Language Translations                                                             | French (France) View |                                                                          |                                                             |
| Sub-Task                                                                               | Translation          | Language: English (United States)                                        |                                                             |
| Concepts                                                                               | Name                 | Concepts                                                                 |                                                             |
| Collection of ideas in wireframe format                                                | Description          | Collection d'idées en wirefram                                           |                                                             |
| Collection of polished designs in pixel perfect format                                 |                      | Designs                                                                  |                                                             |
|                                                                                        |                      | Collection de designs peaufinés                                          |                                                             |
| Documentation SubTask                                                                  | Name                 |                                                                          |                                                             |
|                                                                                        | Description          |                                                                          |                                                             |

Note that a translated name and description set can be specified for each type of issue constant.

- 3. Once all translations have been entered, select Update. Note that:
  - The process can be repeated for all of the issue constants i.e. Issue Type, Status, Resolution and Priority fields.
  - The translated issue constant name and description will be displayed throughout Jira, e.g. in reports, gadgets and all issue views.

(i) The default issue constant name and description are displayed if a translation has not been specified.

# Issue fields and statuses

These are the pieces that make up the issues you work on:

- Issue fields

- Issue types
  Issue priorities
  Issue resolutions

### Issue fields

| Field                                               | Description                                                                                                    |
|-----------------------------------------------------|----------------------------------------------------------------------------------------------------|
| <del>Pro</del> ject                                 | The parent project to which the issue belongs.                                                                                                    |
| Key                                                 | A unique identifier for this issue, in the example above: ANGRY-304. (The characters to the left of the hyphen represent the project to which this issue belongs.) |
| Summa<br>ry                                         | A brief one-line summary of the issue. For example, "Red Angry Nerd is scary."                                                                                     |
| Туре                                                | See below for a list of types.                                                                                                    |
| Status                                              | The stage the issue is currently at in its lifecycle (workflow). See below for a list of statuses.                                                                 |
| Priority                                            | The importance of the issue in relation to other issues. (See below for a list of priorities).                                                                     |
| Resolut<br>ion                                      | A record of the issue's resolution, if the issue has been resolved or closed. (See below for a list of resolutions).                                               |
| Affects<br>Version<br>(s)<br>(if<br>applicab<br>le) | Project version(s) for which the issue is (or was) manifesting.                                                                                                    |
| Fix<br>Version<br>(s)<br>(if<br>applicab<br>le)     | Project version(s) in which the issue was (or will be) fixed.                                                                                                    |
| Compo<br>nent(s)<br>(if<br>applicab<br>le)          | Project component(s) to which this issue relates.                                                                                                    |
| Labels<br>(if<br>applicab<br>le)                    | Labels to which this issue relates.                                                                                                    |
| Environ<br>ment<br>(if<br>applicab<br>le)           | The hardware or software environment to which the issue relates.                                                                                                   |

| Descrip<br>tion                      | A detailed description of the issue.                                                                                                    |
|--------------------------------------|----------------------------------------------------------------------------------------------------|
| Links                                | A list oflinks to related issues. (Strikethrough text, like this, indicates that an issue has been r esolved.)                                                                                    |
| Assign<br>ee                         | The person to whom the issue is currently assigned. Note that you cannot assign issues to a user group.                                                                                           |
| Report<br>er                         | The person who entered the issue into the system.                                                                                                    |
| Votes                                | The number shown indicates how many votes this issue has.                                                                                                    |
| Watche<br>rs                         | number shown indicates how many people are watching this issue.                                                                                                    |
| <b>Due</b><br>(if<br>applicab<br>le) | The date by which this issue is scheduled to be completed.                                                                                                    |
| Created                              | The time and date on which this issue was entered into Jira.                                                                                                    |
| Updated                              | The time and date on which this issue was last edited.                                                                                                    |
| Resolv<br>ed                         | The time and date on which this issue was resolved.                                                                                                    |
| Estimate                             | The <b>Original Estimate</b> of the total amount of time required to resolve the issue, as estimated when the issue was created.                                                                  |
| Remain<br>ing                        | The <b>Remaining Estimate</b> , i.e. the current estimate of the remaining amount of time required to resolve the issue.                                                                          |
| Logged                               | The sum of the Time Spent from each of the individual work logs for this issue.                                                                                                    |
| Develo<br>pment *                    | If you use Bitbucket to manage your code repositories, you can create code branches in your code development tools directly from Jira issues. See Integrating with development tools for details. |
| Agile *                              | Lets you view your issue on your Scrum or Kanban board.                                                                                                    |
| Service<br>Desk **                   | Lets you view request participants and view the equivalent request in the customer portal                                                                                                    |

\*Only available in Jira Software

projects, and only available to Jira Software users

\*\* Only available in Jira Service Management projects, and only available to Jira Service Management users

#### Issue types

Your default issue types depend on what Jira application you have installed. We've listed all the default issue types for each application:

| Туре     | Description                                                |
|----------|------------------------------------------------------------|
| Task     | A task represents work that needs to be done.              |
| Sub-task | A sub-task is a piece of work that is required for a task. |

Created in 2023 by Atlassian. Licensed under a Creative Commons Attribution 2.5 Australia License.

| Туре     | Description                                                              |
|----------|--------------------------------------------------------------------------|
| Task     | A task represents work that needs to be done.                            |
| Sub-task | A sub-task is a piece of work that is required for a task.               |
| Story    | A user story is the smallest unit of work that needs to be done.         |
| Bug      | A bug is a problem which impairs or prevents the functions of a product. |
| Epic     | A big user story that needs to be broken down.                           |

| Туре     | Description                                |
|----------|--------------------------------------------|
| IT Help  | Requesting help for IT related problems.   |
| Purchase | Requesting hardware or software.           |
| Change   | Requesting a change in current IT profile. |
| Fault    | Reporting a fault.                         |
| Access   | Requesting additonal access.               |

### **Issue** priorities

An issue's priority indicates its relative importance. The default priorities are listed below; note that both the priorities and their meanings can becustomized by your administrator to suit your organization.

| Priority | Description                                                                   |
|----------|-------------------------------------------------------------------------------|
| Highest  | Highest priority. Indicates that this issue takes precedence over all others. |
| High     | Indicates that this issue is causing a problem and requires urgent attention. |
| Medium   | Indicates that this issue has a significant impact.                           |
| Low      | Indicates that this issue has a relatively minor impact.                      |
| Lowest   | Lowest priority.                                                              |

#### **Issue resolutions**

An issue can be completed, or resolved, in many ways. An issue resolution is usually set when the status is changed. The default resolutions are listed below; note that your administrator may havecustomized these to suit your organization.

| Resolution | Des                                   | scription                  |  |
|------------|---------------------------------------|----------------------------|--|
| Done       | The                                   | The work is completed.     |  |
| Won't do   | The work will not be done.            |                            |  |
| Duplicate  | This work is being tracked elsewhere. |                            |  |
| Resolution |                                       | Description                |  |
| Done       |                                       | The work is completed.     |  |
| Won't do   |                                       | The work will not be done. |  |

| Duplicate        |                                       | This work is being tracked elsewhere |
|------------------|---------------------------------------|--------------------------------------|
| Cannot reproduce |                                       | The issue cannot be reproduced.      |
| Resolution       | Description                           |                                      |
| Done             | The work is completed.                |                                      |
| Won't do         | The work will not be done.            |                                      |
| Duplicate        | This work is being tracked elsewhere. |                                      |

Note that once an issue has been resolved (that is, the issue's Resolution field is filled in), textual references to that issue will show the key in strikethrough text.

# **Configuring issue-level security**

Issue security levels are created within issue security schemes and let you control which user or group of users can view an issue. When an issue security scheme is associated with a project, its security levels can be applied to issues in that project. Sub-tasks will also inherit the security level of their parent issue.

If issue security levels are available but aren't set, the project permissions will then be applied.

#### On this page:

- Before you begin
- Creating an issue security scheme
- Assigning an issue security scheme to a project
- Deleting an issue security scheme
- Editing an issue security scheme
- Copying an issue security scheme

### Before you begin

- Log in as a user with the Jira Admins global permissions to configure issue-level security.
- Make sure all users who want to use issue-level security have the project-specific "Set issue security" permission.

### Creating an issue security scheme

1. In the upper-right corner of the screen, selectAdministration O-Issues.

| Teams in the       | Space / TIHP-4      |                |            |                            | JIRA ADMINISTRATION   |
|--------------------|---------------------|----------------|------------|----------------------------|-----------------------|
| 💾 Landing          | on Mars             |                |            |                            | Applications          |
|                    |                     |                |            |                            | Projects              |
| 🖋 Edit 🛛 Q Add     | comment Assign More | In Progress 👻  | Admin 🛩    |                            | Issues                |
| Details            |                     |                |            | <ul> <li>People</li> </ul> | Manage apps           |
| Туре:              | Story               | Resolution:    | Unresolved | Assignee:                  | User management       |
| Priority:          | = Medium            | Fix Version/s: | 9.0        |                            | Latest upgrade report |
| Affects Version/s: | None                |                |            | Reporter:                  | System                |
| Labels:            | None                |                |            | Votes:                     | 0 Vote for this issue |
|                    |                     |                |            | Watchers:                  | Stop watching this is |

- 2. In the sidebar, selectIssue security schemes.
- 3. Select Add issue security scheme.
- 4. Fill in the requested details and click Add.

#### Adding a security level to an issue security scheme

- 1. In the upper-right corner of the screen, selectAdministration O-Issues.
- 2. In the sidebar, select**Issue security schemes** to open the Issue security schemes page, which lists all the issue security schemes currently available in your Jira installation.
- 3. Select the scheme name, or the **Security levels** link in the Actions column, to open the Edit issue security levels page.
- 4. Fill in the requested details and then click Add security level.

#### Setting the default security level for an issue security scheme

You now have the power to select the default security level that will be applied to issues assigned to each security scheme.

Some things to keep in mind when setting a default security level:

- If the reporter of an issue does not have the Set Issue Security' permission, the issue will be set to the default security level.
- If an issue security scheme doesn't have a default security level, issue security levels will be set to 'None' (anyone can see the issues).
- If the user has the Set Issue Security' permissionbut they aren't assigned to thedefaultissue security level and don't update thesecurity level when opening a ticket, the issue won't be set to thedefault security level. Instead, it'll be set to the security level that this user is assigned to.

To set up the default security level:

- 1. In the upper-right corner of the screen, selectAdministration O-Issues.
- 2. In the sidebar, select**Issue security schemes** to open the Issue security schemes page, which lists all the issue security schemes currently available in your Jira installation.
- 3. Select the scheme name, or the **Security levels** link in the Actionscolumn, to open the Edit issue security levels page.
  - *a.* To set the default security level, locate the appropriate **Security level** and click**Default** in the Actionscolumn.
  - *b.* To remove the default security level, click **Change default security level to "None"**link (near the top of the page).

#### Adding members to a security level

- 1. In the upper-right corner of the screen, selectAdministration O-Issues.
- 2. In the sidebar, select**Issue security schemes** to open the Issue security schemes page, which lists all the issue security schemes currently available in your Jira installation.
- 3. Select the scheme name, or the **Security levels** link in the Actions column, to open the Edit issue security levels page.
- 4. Locate the appropriate security level and click its Add link (in the Actionscolumn), which opens the A dd user/Group/Project role to issue security level page.
- 5. Select the appropriate user, group or project role, then click the Add button.

A security level's members may consist of:

- Individual users
- Groups
- Project roles
- Issue roles such as 'Reporter', 'Project Lead', and 'Current Assignee'
- 'Anyone' (eg. to allow anonymous access)
- A (multi-)user or (multi-)group pickercustom field.
- 6. Repeat steps 4 and 5 until all appropriate users, groups, or project roles have been added to the security level.

#### Assigning an issue security scheme to a project

- 1. In the upper-right corner of the screen, selectAdministration O-Projects.
- 2. Select the name of the project of interest. The **Project summary** page is displayed.
- 3. In the **Permissions** section of the**Project summary** page, click the link corresponding to the **Issues** label to open the**Associate issue security scheme to project** page. This will either be the name of the project's current issue security scheme, or the word **None**.
- 4. Select the issue security scheme that you want to associate with this project.
- 5. If there are no previously secured issues (or if the project did not previously have an issue security scheme), skip the next step.
- 6. If there are any previously secured issues, select a new security level to replace each old level. All issues with the security level from the old scheme will now have the security level from the new scheme. You can choose 'None' if you want the security to be removed from all previously secured issues.
- 7. Click the **Associate**button to associate the project with the issue security scheme.

(1) If the **Security Level** field is not displayed on the issue's screen after configuring the Issue-Level Security, use the Where is My Field? tool to see why it is not being displayed.

If the **Security Level** field has been hidden on purpose, please see the limitations of doing so in Hiding or showing a field.

#### Deleting an issue security scheme

It's important to understand that you can't delete a issue security scheme if it is associated with a project. You must first remove any associations between the issue security scheme and projects in your Jira installation please refer to Assigning an Issue Security Scheme.

- 1. In the upper-right corner of the screen, selectAdministration O-Issues.
- 2. In the sidebar, select**Issue security schemes** to open the Issue security schemes page, which lists all the issue security schemes currently available in your Jira installation.
- 3. Click the **Delete** link (in the **Actions**column) for the scheme that you want to delete.
- 4. On the confirmation page, click **Delete** to confirm the deletion. Otherwise, click **Cancel**.

#### Editing an issue security scheme

You can edit the name and description of an issue security scheme. You can also edit the Default Security Level when editing an issue, and the security level will be applied in the same manner as described in Setting the default security level for an issue security scheme.

- 1. In the upper-right corner of the screen, selectAdministration O-Issues.
- 2. In the sidebar, select**Issue security schemes** to open the Issue security schemes page, which lists all the issue security schemes currently available in your Jira installation.
- 3. Click the Editlink (in the Actions column) for the scheme that you want to edit.
- 4. Make your edits, and then click**Update**to confirm the edits. Otherwise, click**Cancel**.

#### Copying an issue security scheme

- 1. In the upper-right corner of the screen, selectAdministration
- 2. In the sidebar, select**Issue security schemes** to open the Issue security schemes page, which lists all the issue security schemes currently available in your Jira installation.
- 3. Click the Copy link (in the Actions column) for the scheme that you want to copy. A new scheme will be created with the same security levels and the same users/groups/project roles assigned to them. Your new scheme will be called 'Copy of ...'. You can edit your new scheme to give it a different name if you wish.

# **Configuring permissions**

When configuring security for your Jira application instance, there are two areas to address:

- permissions within Jira applications themselves
- security in the external environment

### Configuring permissions within Jira applications

Jira applications have a flexible security system which allows you to configure who can access Jira applications, and what they can do/see within them.

There are five types of security levels within Jira applications:

- 1. Global permissions these apply to Jira applications as a whole.
- 2. Project permissions organized into permission schemes, these apply to projects as a whole (e.g. who can see the project's issues ('Browse' permission), create, edit and assign them).
- 3. Issue security levels organized into security schemes, these allow the visibility of individual issues to be adjusted, within the bounds of the project's permissions.
- 4. Comment visibility allows the visibility of individual comments (within an issue) to be restricted.
- 5. Work-log visibility allows the visibility of individual work-log entries (within an issue) to be restricted. Does not restrict visibility of progress bar on issue time tracking.

#### On this page:

- Configuring permissions within Jira applications
- Configuring security in the external environment

#### In this section:

- Managing global permissions
- Managing project permissions
  - Customizing Jira Service Management permissions
  - Resolving Jira Service Management permission errors
  - Using Manage Sprints permission for advanced cases
  - Sprint permissions and defined processes
- Managing project roles
  - Managing project role membership
  - Allowing anonymous access to your project

#### **Diagram: People and permissions**

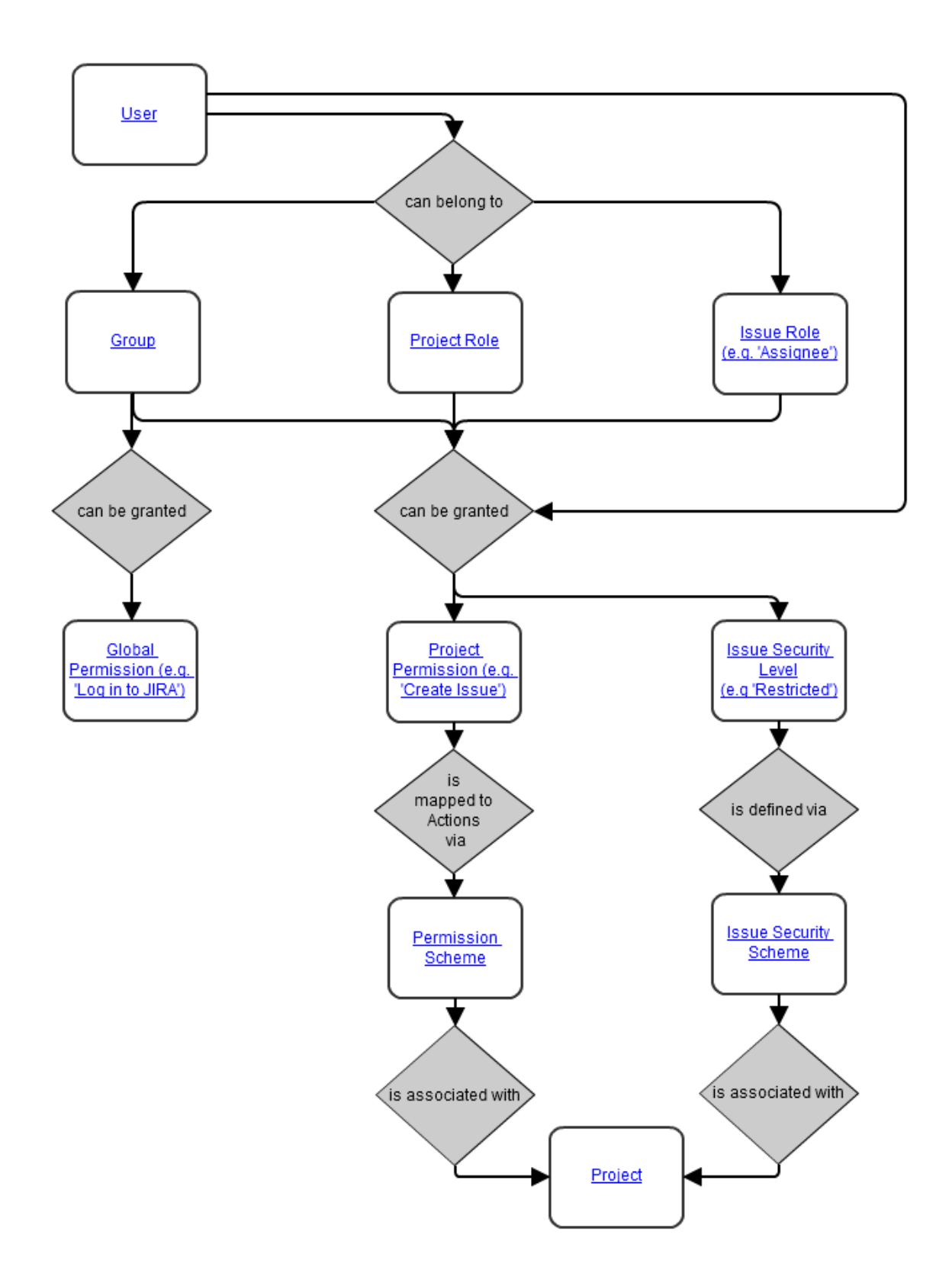

### Configuring security in the external environment

If your Jira application instance contains sensitive information, you may want to configure security in the environment in which your instance is running. Some of the main areas to consider are:

- File system you should restrict access to the following directories (but note that the user which your instance is running as will require full access to these directories):
  - Index directory
  - Attachments directory

3

- Database:
  - If you are using an external database as recommended for production systems (i.e. you are not using Jira's internal/bundled H2 database), you should restrict access to the database that your Jira instance uses.
  - If you are using Jira's internal/bundled H2 database, you should restrict access to the directory in which you installed Jira. (Note that the user which your Jira instance is running as will require full access to this directory.)
- SSL if you are running your Jira instance over the Internet, you may want to consider using SSL.

# Managing global permissions

Global permissions are system-wide and are granted to groups of users. You can refer toproject permissions to manage permissions that apply toindiv idual projects.

For all of the following procedures, you must be logged in as a user with the Jira administrators or Jira System administrators global permission.

#### On this page:

- Granting global permissions
- Removing global permissions
- About Jira System administrators and Jira administrators
- Separating Jira System administrators from Jira administrators in default Jira installations
- Troubleshooting permissions with the Jira admin helper

This table lists the different global permissions and the functions they secure:

| Global<br>permission                        | Explanation                                                                                                    |
|---------------------------------------------|----------------------------------------------------------------------------------------------------|
| Jira<br>System<br>administrat<br>ors        | Permission to perform all Jira administration functions.                                                                                                    |
| Jira<br>administrat<br>ors                  | Permission to perform most Jira administration functions.<br>Note that a user with the <b>Jira administrators</b> permission will be able to log in at any time, but may have restricted functions depending on their application access.                                                                                                    |
| Browse<br>users                             | Permission to view a list of all Jira user names and group names, share issues, and<br>@mention people on issues. Used for selecting users/groups in popup screens. Enables<br>auto-completion of user names in most 'User Picker' menus and popups.<br>Note that the Assign user permissions also allows a limited version of this on a per-project<br>basis. |
| Create<br>shared<br>objects                 | Permission to share a filter or dashboard globally or with groups of users. Also used to control who can create an agile board.                                                                                                    |
| Manage<br>group filter<br>subscriptio<br>ns | Permission to manage (create and delete) group filter subscriptions.                                                                                                    |

| Bulk<br>change | Permission to execute the bulk operations within Jira:<br>- Bulk Edit *<br>- Bulk Move *<br>- Bulk Workflow Transition<br>- Bulk Delete *<br>(* subject to project-specific permissions.)                                                                                                    |  |
|----------------|----------------------------------------------------------------------------------------------------|--|
|                | The decision to grant the <b>Bulk change</b> permission should be considered carefully. This permission grants users the ability to modify a collection of issues at once. For example, in Jira installations configured to run in Public mode (i.e. anybody, even people from outside of your organization) can sign up and create issues), a user with the <b>Bulk change</b> global permission and the <b>Add comments</b> project permission could comment on <i>all</i> accessible issues. Undoing such modifications may not be possible through the Jira application interface and may require changes made directly against the database (which is not recommended). |  |

#### Granting global permissions

- 1. In the upper-right corner of the screen, selectAdministration System.
- Under Security (the left-side panel), select Global permissions to open the Global Permissions page, which lists Jira's global permissions.

The **Add permission** box is shown at the bottom of the list (not displayed in the screen capture above).

- 3. In the **Permission** drop-down list, select the global permission you wish to grant.
- 4. In the Groupdrop-down list, either:
  - select the group to which you wish to grant the permission; or
  - if you wish to grant the permission to non logged-in users, select **Anyone on the web.** This is **n ot** recommended for production systems, or systems that can be accessed from the public Internet such as Cloud.

If you have reached your user limit, you will be able to create new users but it won't have login permission.

• Jira admin doesn't consume a license unless they've been granted specific Jira application access. SeeLicensing and application access.

#### Removing global permissions

- 1. In the upper-right corner of the screen, selectAdministration System.
- Under Security (the left-side panel), select Global permissions to open the Global Permissions page, which lists Jira's global permissions.
- 3. For each global permission in Jira (indicated on the left of this page), groups which currently have that permission are shown on the right (under the **Users / Groups** column).
- 4. Locate the global permission you want to remove from a group as well as the group you want to remove that permission from (under **Users / Groups**) and click the **Delete** link next to that group.

#### About Jira System administrators and Jira administrators

People who have the **Jira System admins** permission can perform all of the administration functions in Jira, while people who have only the **Jira admins** permission cannot perform functions which could affect the application environment or network. Thisseparationis useful for organizations which need to delegate some administrative privileges (e.g. creating users, creating projects) to particular people, without granting them complete rights to administer the Jira system.

Here is a list of administration tasks that only**Jira System administrators**(*not***Jira administrators**) can perform:

• View or manage tasks from the theSystems menu.

- Configure Jira'sSMTP mail server for notifications (but they canconfigure POP/IMAP mail servers for the receipt of email messages that create issue comments and new issues, and fully administeremail notification schemes).
- Configure a CVS source code repository (but they can associate aproject with a configured repository).
- Configurelisteners.
- Configureservices(except forPOP/IMAPservices).
- Configure issue cloning.
- Change theindexpath (but they can reindex and optimize the index).
- Run theintegrity checker.
- Accesslogging and profilinginformation.
- Access the scheduler.
- Export/backupJira data to .
- Import/restoreJira data from .
- Import workflowsinto Jira.
- Configureattachments(note that **Jira administrators**can set the size limits of attachments, enable thumbnails, and enable ZIP support).
- Add gadgets to thegadget directory.
- Configureuser directories(e.g.).
- ConfigureApplication Linksthat use an authentication type other than OAuth.
- Viewuser sessions.
- Accesslicense details.
- Grant/revoke the Jira System administrators global permission.
- Edit (or Bulk Edit)groupsthat have the Jira System administrators global permission.
- Edit, change the password of or delete a user who has the **Jira System administrators** global permission.
- Upload and/or install anapp.
- Configure an announcement banner.

It is recommended that people who have the **Jira administrators** permission (and not the **Jira System administrators** permission) are not given direct access to the Jira filesystem or database.

Separating Jira System administrators from Jira administrators in default Jira installations

By default, the jira-administratorsgroupshas both the**Jira administrators**permission*and*the**Jira System administrators**permission. Also by default, the user account created during the**Jira** setup wizardis a member of thisjira-administratorsgroup.

If you need some people to have only the **Jira administrators** permission (and not the **Jira System administrators** permission), you will need to use two separate groups, e.g.:

- 1. Create a new group(e.g. called jira-system-administrators).
- 2. Add to the jira-system-administrators group everyone who needs to have the Jira System administrators permission.
- 3. Grant the Jira System administrators permission to the jira-system-administrators group.
- 4. Remove the **Jira System administrators** permission from the jira-administrators group.
- 5. (Optional, but recommended for ease of maintenance)Remove from the jira-administrators group p everyone who is a member of the jira-system-administrators group.

#### Troubleshooting permissions with the Jira admin helper

The Jira admin helper can help you diagnose why a user can or cannot see a certain issue.

For all of the following procedures, you must be logged in as a user with the Jira administrators glob al permission.

To open admin helper:

- 1. In the upper-right corner of the screen, selectAdministration System.
- 2. Under Permission helper (the left-side panel), select Permission helper.

- *3.* Enter the username of the user (leave blank for anonymous users), an issue key (for example, an issue that the user can/cannot see) and the permission to check.
- 4. Select Submit.

# Managing project permissions

Project permissions are created within permission schemes, which are then assigned to specific projects by Jira Administrators. Project permissions can be granted to:

- Individual users
- Groups
- Project roles
- Issue roles such as Reporter, Project Lead, and Current Assignee
- The Anyone group to allow anonymous access
- A multiuser picker custom field.
- A multigroup picker custom field, which is either an actual group picker custom field or a multiselect list where values are group names.

Some permissions depend on others to ensure that users can perform desired actions. For example, if a user wants to be able to resolve an issue, they must be granted both the Transition Issue permission and the Resolve Issue permission.

#### On this page:

- Permission schemes
- Creating a permission scheme
- Adding users, groups, or roles to a permission scheme
- Associating a permission scheme with a project
- Deleting a permission scheme
- Copying a permission scheme

The following table lists different types of project permissions and the functions they secure. Note that project permissions can also be used in workflow conditions.

# Project permissions overview

| Project<br>permissions | Explanation                                                                                                    |
|------------------------|----------------------------------------------------------------------------------------------------|
| Administer<br>projects | Permission to administer a project in Jira. This includes the ability to editproject role membership,project components,project versions,and someproject details (Project Name, URL, Project Lead, Project Description). |
|                        | This permission granted together with the Browse Projects permission allows you to see the audit log for a specific project.                                                                                             |

| Extended project<br>administration | <ul> <li>Gives the project administrator the ability to edit workflows and screens under certain conditions, as well as maintain their own workflows within predefined guardrails.</li> <li>The workflow mustn't be shared with any other projects and mustn't be a system workflow.</li> <li>Only a status that already exists on the instance can be added to the workflow. The project administrator can't create new statuses or edit existing ones.</li> <li>A status can be deleted if it's not used in any of the project's issues.</li> <li>The project administrator can create, update, or delete transitions. But they can't select or update a screen used by the transition nor edit and view a transition's properties, conditions, validators, or post-functions.</li> <li>The screen mustn't be a default system screen.</li> <li>The project administrator can add, remove, and rearrange system fields.</li> <li>The project administrator can add, remove, and rearrange existing custom fields, but they can't create custom fields.</li> <li>When the Extended project administration permission is disabled, a project administrator may still be able to edit the Simplified Workflow by adding statuses that may not exist in the system.</li> <li>This is because your project administrator is also listed as a board administrator. Their changes to the Simplified Workflow will alter the projects regular workflow.</li> </ul> |
|------------------------------------|----------------------------------------------------------------------------------------------------|
|                                    |                                                                                                    |
| Browse projects                    | Permission to browse projects, use the Issue Navigator, and view individual issues, except for the issues that have been restricted via issue-level security.                                                                                                    |
|                                    | Many other permissions depend on this permission. For example, the Work On<br>Issues permission only works for users who also have the Browse Projects<br>permission.                                                                                                    |
|                                    | This permission granted together with the Administer Projects permission allows you to see the audit log for a specific project.                                                                                                    |
|                                    |                                                                                                    |

| Manage sprints (o<br>nly available to Jir<br>a Software users)             | <ul> <li>Permission to perform the following sprint-related actions for all projects on a board.</li> <li>Create sprints</li> <li>Start sprints</li> <li>Complete sprints</li> <li>Reopen sprints</li> <li>Add sprint goals</li> <li>Delete sprints</li> <li>Edit sprint information (sprint name, goal, dates)</li> <li>Move the sprint footer</li> <li>When you have complex board filter queries, you should be careful with configuring the Manage Sprints permission for users. For more information on the impact of complex filters and ways to simplify your filter query, see Using Manage Sprints permission for users. For more information on the impact of complex filters and ways to simplify your filter query, see Using Manage Sprints permission for advanced cases.</li> <li>In general, sprint actions require the Manage Sprints permission. But there are some sprint actions (like adding issues to sprints or removing issues from sprints) that require the Schedule Issues and Edit Issues permissions.</li> <li>When adding an issue to a sprint:</li> <li>Sub-tasks can't be moved independently of their parents.</li> <li>An issue can only be assigned either to one active sprint or to one future sprint. You can't add an issue to both an active sprint or to one future sprint at the same time.</li> <li>You can add any issue to any active or future sprint even if the issue doesn't match a filter query of the board where the sprint was created. When you do this:</li> <li>The issue will be assigned to the sprint but won't be visible on boards where the filter query excludes it.</li> <li>Any sprint actions (like starting a sprint or closing a sprint) that span multiple boards will also affect the sprint inall boards where the sprint is visible.</li> <li>If the issue doesn't match the filter query of any agile board, the issue will be linked to the sprint the the or of the parent in any board.</li> <li>A sprint appears on any boarda single board or multiple boardsas long as the issues assigned to the sprint match the filter query of the board o</li></ul> |
|----------------------------------------------------------------------------|----------------------------------------------------------------------------------------------------|
| Start/Complete<br>sprints (only<br>available to Jira<br>Software users)    | Permission to start sprints and end them when the sprint dates are set. This permission doesnt allow you to change any sprint properties, such as the name, goal, and dates. You can only change sprint status to Active or Completed.                                                                                                    |
| Edit sprints (only available to Jira Software users)                       | Permission to change the sprint name and goal. With this permission, you cant change sprint dates nor start or end a sprint.                                                                                                    |
| View<br>development<br>tools (only<br>available to Jira<br>Software users) | Permission to view the Development panel, which provides you with proper information to evaluate the status of an issue's development.                                                                                                    |
| View (read-only)<br>workflow                                               | Permission to view the project's read-only workflow when viewing an issue. This permission provides the <b>View workflow</b> link in the <b>Status</b> field in the issue view.                                                                                                    |
| Issue<br>permissions                                                       | Explanation                                                                                                    |

| Voters &<br>watchers<br>permissions | Explanation                                                                                                    |  |
|-------------------------------------|----------------------------------------------------------------------------------------------------|--|
| Transition issues                   | Permission tochangethe status of an issue.                                                                                                    |  |
| Set issues<br>security              | Permission to set thesecurity level for an issue to control who can access the issue.<br>The permission is relevant if issue security has been enabled.                                                                                                    |  |
| Schedule issues                     | Permission to schedule issues by editing the <b>Due Date</b> field. In older versions of Jira, this permission also controls the permission to view the <b>Due Date</b> field.                                                                                                    |  |
| Resolve issues                      | Permission toresolve and reopen issues based on the workflow condition, as well as set the Fix for version field for issues. Note that this permission requires the Transition Issues permission.                                                                                                    |  |
| Move issues                         | Permission to move issues from one project to another or from one workflow to<br>another workflow within the same project. With this permission, users can only move<br>issues to a project where they have Create Issue permission.                                                                                                    |  |
| Modify reporter                     | Permission to modify the Reporter of an issue so that its created on behalf of another user. This permission should generally only be granted to administrators.                                                                                                    |  |
| Link issues                         | Permission to link issues together when issue linking is enabled.                                                                                                    |  |
| Edit issues                         | <ul> <li>Permission to edit issues and convert issues to sub-tasks and vice versa, if sub-tasks are enabled.</li> <li>Users with this permission wont be able to edit the <b>Due Date</b> field. To allow this, give them the Schedule Issues permission.</li> <li>The Edit Issues permission is usually given to groups or project roles that have the Create Issues permission. But if all your users can create issues, you may want to give the Edit Issues permissions only to some of them.</li> <li>To delete issues, the Delete Issues permission is required.</li> </ul> |  |
| Delete issues                       | <ul> <li>Permission to delete issues along with individual comments and attachments in them.</li> <li>To delete only comments or only attachments, but not issues, users need the Delete Comments or Delete Attachments permissions, respectively.</li> <li>But if the user doesnt have these permissions and is deleting an issue, the related comments and attachments will be deleted.</li> <li>Think carefully which groups or project roles you assign this permission to. Usually, its only given to administrators.</li> </ul>                                             |  |
| Create issues                       | <ul> <li>Permission to create issues and sub-tasks (if enabled) in the project. To create attachments, the Create Attachments is also required.</li> <li>Users with this permission dont need the Browse projects permission to create issues. However, you should still ensure that your users at least have permission to browse projects. Otherwise, even though they will be able to create an issue, they wont be able to see it.</li> </ul>                                                                                                    |  |
| Close issues                        | Permission toclose issues based on the workflow conditions. This permission helps developers resolve issues and testers close them. It also requires the Transition Issue and Resolve Issue transitions.                                                                                                    |  |
| Assignable user                     | Permission allows a user to be assigned issues but doesn't include the ability to assign issues to other users. The latter is provided by the Assign Issues permission.                                                                                                    |  |
| Assign issues                       | Permission to assign issues to users. This permissions also allows autocompletion of users in the <b>Assign Issue</b> dropdown.                                                                                                    |  |

| Manage watcher<br>list          | Permission to manage the watcher list of an issue: view users, add them to or remove them from the list.                                                                                            |
|---------------------------------|----------------------------------------------------------------------------------------------------|
| View voters and watchers        | Permission to view the voter list and watcher list in issues.                                                                                                    |
| Comments permissions            | Explanation                                                                                                    |
| Add comments                    | Permission to add comments to issues but without the ability to edit or delete comments.                                                                                                    |
| Delete all comments             | Permission to delete anycomments, regardless of who added them.                                                                                                    |
| Delete own comments             | A user with this permission can delete only their own comments.                                                                                                    |
| Edit all comments               | Permission to edit anycomments, regardless of who added them.                                                                                                    |
| Edit own<br>comments            | A user with this permission can edit only their own comments.                                                                                                    |
| Attachments permissions         | Explanation                                                                                                    |
| Create<br>attachments           | Permission to attach files to issues if attachments are enabled. But this permission doesn't include the ability to delete attachments.                                                             |
| Delete all attachments          | Permission to delete anyattachments, regardless of who added them.                                                                                                    |
| Delete own<br>attachments       | A user with this permission can delete only their own attachments.                                                                                                    |
| Time-tracking permissions       | Explanation                                                                                                    |
| Work on issues                  | Permission to log work on an issue, that is to create a worklog entry, if time tracking is enabled. This permission is required as a prerequisite for applying the other time-tracking permissions. |
| Delete all<br>worklogs          | Permission to delete any worklog entries, regardless of who added them. This permission works if time tracking is enabled.                                                                          |
| Delete own<br>worklogs          | A user with this permission can delete only their own worklog entries. This permission works if time tracking is enabled.                                                                           |
| Edit all worklogs               | Permission to edit any worklog entries, regardless of who added them. This permission works if time tracking is enabled.                                                                            |
| Edit own<br>worklogs            | A user with this permission can edit only their own worklog entries. This permission works if time tracking is enabled.                                                                             |
| Archiving<br>permissions        | Explanation                                                                                                    |
| Archive issues<br>for a project | Permission to archive issues in a specific project. But this permission doesn't allow you to archive issues in bulk.                                                                                |
| Restore issues                  | Permission to restore issues in a specific project.                                                                                                    |
| for a project                   |                                                                                                    |

| Browse project | Permission to view archived issues that belong to a specific project. To find archived |  |
|----------------|----------------------------------------------------------------------------------------|--|
| archive        | issues, go to Issues > Archived issues.                                                |  |

#### Permission schemes

Learn about the concept of permission scheme and why you should use it to configure user permission on your Jira instance.

#### What is a permission scheme?

A permission scheme is a set of assignments between project permission and a user, group, or role. Every project has a permission scheme. One permission scheme can be associated with multiple projects.

#### Why permission schemes?

In many organizations, multiple projects have the same needs regarding access rights. For example, only a specified project team may be authorized to assign and work on issues.

Permission schemes eliminate the need to set up permissions individually for every project. Once a permission scheme is set up it can be applied to all projects that have the same type of access requirements.

#### Creating a permission scheme

To create a new permission scheme:

- 1. In the upper-right corner of the screen, selectAdministration O-Issues.
- 2. Under **Issue security schemes** (the left-side panel), select **Permission schemes** to open the list of all permission schemes in your Jira and the projects that use each scheme.
- 3. Select Add permission scheme.
- 4. In the Add permission scheme form, enter a name and a short description of the scheme.
- 5. Select Add. You'll return to the **Permission schemes** page where you'll find the newly added scheme.

#### Addingusers, groups, or roles to a permission scheme

To add a user, group, or role that can have permissions from a permission scheme:

- 1. In the upper-right corner of the screen, selectAdministration O-Issues.
- 2. Under **Issue security schemes** (the left-side panel), select **Permission schemes** to open the list of all permission schemes in your Jira and the projects that use each scheme.
- 3. Open a desired scheme by selecting Permissions in the Actions column.
- 4. Select Edit for a permission where you want to add a user, group, or role.
- 5. Youll see the Grant permission dialog. Select who you want to grant the permission to. Select Grant. The selected users, groups, and roles will be added to the permission.

Project roles are useful for defining specific team members for each project. Selecting project roles rather than users or groups can help you minimize the number of permission schemes in the system.

# Deleting users, groups, or roles from a permission scheme

To remove a user, group, or role from a permission scheme:

- 1. In the upper-right corner of the screen, selectAdministration O-Issues.
- 2. Under **Issue security schemes** (the left-side panel), select **Permission schemes** to open the list of all permission schemes in your Jira and the projects that use each scheme.
- 3. Open a desired scheme by selecting **Permissions** in the **Actions** column.

- 4. Select Remove for a permission where you want to delete a user, group, or role
- 5. Select a user, group, or role you want to remove. Then, select **Remove**. The deleted users, groups, and roles wont be able to perform an action provided by the permission.

#### Associating apermission schemewith a project

To apply a permission scheme for a project:

- 1. In the upper-right corner of the screen, selectAdministration Projects.
- 2. Select a desired project. See Defining a project for more information.
- *3.* In the Project settings, go to **Permissions**.
- 4. Select Actions > Use a different scheme.
- 5. On the **Associate permission scheme to project** page, select a permission scheme you want to associate with the project.
- 6. Select Associate. The scheme will be applied for the project.

#### Deleting apermission scheme

To delete a permission scheme:

- 1. In the upper-right corner of the screen, selectAdministration O-Issues.
- 2. Under **Issue security schemes** (the left-side panel), select **Permission schemes** to open the list of all permission schemes in your Jira and the projects that use each scheme.
- 3. Select **Delete** in the **Actions** column. Note that you can delete the Default Permission Scheme.
- 4. On the **Delete permission scheme** page, select **Delete** to confirm your action. The scheme will be deleted. All associated projects will be automatically associated with the Default Permission Scheme.

#### Copying a permission scheme

To copy a permission scheme:

- 1. In the upper-right corner of the screen, selectAdministration O-Issues.
- 2. Select **Permission schemes** to open the list of all permission schemes in your Jira and the projects that use each scheme.
- 3. Select **Copy** in the **Actions** column. The copy will be created with the same permissions as well as with the same users, groups, and roles assigned to them.

# **Customizing Jira Service Management permissions**

If you want to customize the permission scheme for your service project, make sure that you grant permissions to users bygranting them:

- to the Administrators role for administrators
- to the Service Desk Teamrole for agents
- to the Service Desk Customer Portal Access security type for customers.

If you grant permissions to groups or individual users instead of the roles and security type, some functionality in your service desk might be disabled.

#### Default permissions

Default permissions are what we're using in the default permission scheme for service projects. Most of these permissions are optional, so you can choose which one to include in your customized permission scheme. For example, you might want to block users from adding attachments or setting the issue security although we've added these permissions to the default scheme.

To see the list of permissions, how they're assigned, and what they do, seePermission overview.

#### Mandatory permissions

(i)

Mandatory permissions are a subset of default permissions that affect some of the functionalities of your service project. In the table below, we've listed mandatory permissions for different project roles. Configuring them differently might result in errors and some of the functionalities not working properly. It's best to add these mandatory permissions and then decide which of the default permissions you need on top of that.

If you do run into problems with mandatory permissions, seeResolving Jira Service Management

| Project role         | Mandatory permissions                                                                                                    |
|----------------------|----------------------------------------------------------------------------------------------------|
| Administrators       | This project role must have the <b>Administer Projects</b> project permission in order to set<br>up and administer a service desk. This permission allows users to manage service<br>desk functionality like creating new request types, setting up new queues, creating<br>SLAs, and generating reports.<br>This project role also must have all the permissions granted to the other users of the                                                                                       |
|                      | service desk in order to see all the functionality they'll be using.                                                                                                    |
| Service Desk<br>Team | <ul> <li>Create Issues (This permission gives users the ability to create issues in a Customer Portal.)</li> <li>Browse Projects (This permission gives users read-only access to the Reports, People, and SLAtabs in a service desk project, as well as access to the project's Customer Portal. Users can also see the Queuestab and work on issues from within the queues.)</li> <li>Edit Issues</li> <li>Schedule Issues</li> <li>Add Comments</li> <li>Create Attachments</li> </ul> |

| Service Desk<br>Customers | The permissions for customers must be granted to the <b>Service Desk Customer -</b><br><b>Portal Access</b> security type, not the <b>Service Desk Customers</b> role. The Portal Access<br>security type lets customers access the customer portal, but not Jira. The security type<br>reads the role to determine who are customers.                               |
|---------------------------|----------------------------------------------------------------------------------------------------|
|                           | Mandatory permissions:                                                                                                    |
|                           | <ul> <li>Create Issues (Customers can create requests and view requests they have submitted via the customer portal)</li> <li>Browse Projects (Customers can access the project in the customer portal)</li> <li>Add Comments (Customers can comment on their requests.)</li> </ul>                                                                                  |
|                           | Recommended permissions:                                                                                                    |
|                           | <ul> <li>Create Attachments (Customers can add attachments to their requests)</li> <li>Assign Issue (This permission is mandatory for the Assignee field to work. The Assi gnee field is an optional hidden field and it automatically channels issues to certain team members.)</li> </ul>                                                                          |
|                           | <b>Note:</b> Jira will display a warning when you remove any of the permissions from the default scheme. In most cases, it will be a non-critical error (yellow), which doesn't affect how Service Desk works. If you removed the permissions on purpose, you can safely dismiss this warning, and it won't be shown again. You can read more about it in Resolving. |
|                           | In addition, if the service desk project uses anissue security scheme, make sure that it is configured so that service desk users can view issues. Otherwise, customers might be able to create issues but not view them after they've been created. SeeConfiguring issue-level security.                                                                            |

# **Resolving Jira Service Management permission errors**

When you create a service project, it uses a permission scheme called *Jira Service Management Permission Scheme for %ProjectKey%*. If you change this permission scheme, then Jira Service Management might display a permission error similar to the following:

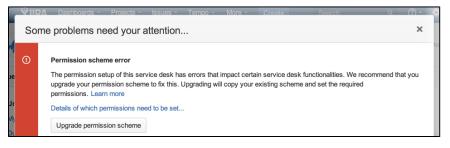

- What are permission errors?
- How do I fix permission errors?
- Critical permission errors

## What are permission errors?

Jira Service Managementconsiders the differences between your permission scheme and the standardJira Service Managementpermission schemeas errors in the following two categories:

- Critical errors (red): Break core service desk functionality, such as adding agents or allowing customers to log in to the portal. Jira Service Managementdisplays a warning until you fix major errors. For a complete list of major errors, see this table.
- Non-critical errors (yellow): Differ from the standard permission scheme, but don't impact how Jira Service Managementworks. Jira administrators can choose whether non-critical permission scheme warnings are dismissed automatically, or if they are always shown to project administrators, so that they can either fix or dismiss them.
  - Go to Administration (2) > Applications > Jira Service Management Configuration, and under Permission scheme errors, choose an option see below:

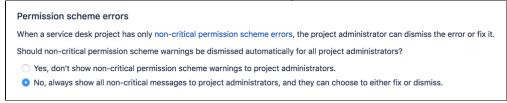

### How do I fix permission errors?

To fix permission errors, you can change the permission scheme yourself, or click the **Fix permissions** button in the error message to have Jira Service Managementfix the errors for you. When you click **Fix permissions**, Jira Service Managementcorrects the critical and non-critical errors in your permission scheme by doing the following:

- 1. Disassociates your permission scheme with the service desk project.
- 2. Creates a copy of your permission scheme called %Your permission scheme%1 and associates the scheme with the project.
- 3. Fixes the errors by:
  - a. Granting standard permissions to the Administrators and Service Desk Team roles, and the Service Desk Customer Portal Access security type.
  - b. Removing the Service Desk Customers role from all the permissions assigned.

The following table describes how Jira Service Managementmight fix a permission scheme:

| Custom permission scheme<br>Jira Service Management<br>Permission Scheme for<br>Project OA | Fixed permission scheme Jira Service Management Permission<br>Scheme for Project OA 1 |
|--------------------------------------------------------------------------------------------|---------------------------------------------------------------------------------------|
|--------------------------------------------------------------------------------------------|---------------------------------------------------------------------------------------|

| <ul> <li>The following permissions are set up differently from the standard permission scheme:</li> <li>UserJohn Smithhas theBr owse Projectspermission. This is a minor error.</li> <li>TheService Desk Customersrole has theCre ate Issuespermission. This is a major error.</li> <li>TheService Desk Customer - Portal Access security type does not have theCreate Issuespermission. This is the major error.</li> </ul> | <ul> <li>After you clickFix permissions, the 'Jira Service Management<br/>Permission scheme for Project OA' permission scheme is dissociated<br/>with the project, and a new permission scheme called 'Jira Service<br/>Management Permission scheme for Project OA 1' will be applied to<br/>your service desk.</li> <li>UserJohn Smithwill still have theBrowse Projectspermission.</li> <li>TheService Desk Customersrole is removed from theCreate<br/>Issuespermission.</li> <li>TheService Desk Customer - Portal Accesssecurity type will be<br/>granted theCreate Issuespermission.</li> </ul> |
|----------------------------------------------------------------------------------------------------|----------------------------------------------------------------------------------------------------|
|                                                                                                    |                                                                                                    |

# Critical permission errors

Critical permission errors break core service desk functionality. Jira Service Desk displays a warning until you fix them.

| Error                                                                                                    | Explanation                                                                                                    |
|----------------------------------------------------------------------------------------------------|----------------------------------------------------------------------------------------------------|
| <ul> <li>The Administrators role does<br/>not have the following required<br/>permissions:</li> <li>Browse Projects</li> <li>Administer Projects</li> <li>Edit Issues</li> </ul> | <ul> <li>NoBrowse Projectspermission = Administrators cannot access the service desk.</li> <li>NoAdminister Projectspermission = Administrators cannot modify settings of the service desk.</li> <li>NoEdit Issuespermission = Administrators cannot edit issues.</li> </ul>                                                                                                    |
| The Service Desk Customer -<br>Portal Accesssecurity type<br>does not have the following<br>required permissions:<br>• Browse Projects<br>• Create Issues<br>• Add Comments      | <ul> <li>NoBrowse Projectspermission = Customers cannot access the Customer Portal of the service desk, that is they cannot log in.</li> <li>NoCreate Issuespermission = Customers cannot create requests on the Customer Portal.</li> <li>NoAdd Commentspermission = Customers cannot add comments to their requests.</li> </ul>                                                                                                  |
| The <b>Service Desk Customers</b> rol<br>e is granted any permission<br>directly.                                                                                                | Granting permissions to this role gives customers access to Jira<br>functions. Customers should only have access to a Customer Portal<br>and permissions should be granted to the <b>Service Desk Customer -</b><br><b>Portal Access</b> security type.<br>As a result, administrators will not be able to add any customers to the<br>service desk. Open service desks will become restricted. Public signup<br>will be disabled. |
| <ul> <li>The Service Desk Teamrole does not have the following required permissions:</li> <li>Browse Projects</li> <li>Edit Issues</li> </ul>                                    | <ul> <li>NoBrowse Projectspermission = Agents cannot see the service desk.</li> <li>NoEdit Issuespermission = Agents cannot edit issues.</li> </ul>                                                                                                    |

| The <b>Service Desk Team</b> role is granted the Administer Projects permission. | Granting the Administer Projects permission to your agents means<br>that all agents become administrators for your service desk.<br>This is a severe security issue.Jira Service Managementwill disable<br>the functionality of agent management. As a result, administrators will<br>not be able to add any agents. |
|----------------------------------------------------------------------------------|----------------------------------------------------------------------------------------------------|
| The <b>Anyone</b> group is granted the Browse Projects permission.               | Granting the Browse Project permission to the Anyone group means that anyone can access the project and view all the issues in it.                                                                                                    |

# Using Manage Sprints permission for advanced cases

The 'Manage Sprints' permission (only available to Jira Softwareusers) is a project permission that allows

users to perform the following sprint-related actions:

- Creating sprints (current and future ones)
- Starting sprints(current and future ones)
- Completing sprints
- Reopening sprints
- Reordering future sprints
- Deleting future sprints
- Editing sprint information (sprint name, dates, goals)
- Moving the sprintfooter

## Caveats of the 'Manage Sprints' permission

With this permission, the board's filter query determines the projects that users need to have permission on. Also, permissions are now checked against the filter query of the board from which the sprint originates, not just against the issues within the sprint.

#### When boards have complex filter queries

A filter query is considered complex when Jira Softwarecan't determine which projects will be returned by the query. When this happens, Jira Softwarewill requireusers to have the 'Manage Sprints' permission for all projects in the instance essentially, you'll need to manually set users to have this permission for all projects.

To handle this better, consider using Jira project roles for the 'Manage Sprints' permission. While project roles are defined at the instance level, they are applied at the project level. Thus, project level permissions can be given to members of a project role, as well as groups, individual users, or through other means of designating a user. In essence, project roles enable you to associate users with particular functions for specific projects.

For example, you can consider doing the following:

- 1. Create a newproject rolecalled Sprint Manager.
- 2. In the corresponding permission scheme, assign the 'Manage Sprints' permission to the **Sprint Manager** project role.
- 3. Associate the permission scheme with the corresponding projects in your instance.
- 4. Addthe appropriate users to the Sprint Manager project role.

Completing these steps will make sure that the appropriate users have the Sprint Managerproject role in the corresponding projects and since the 'Manage Sprints' permission is assigned to the Sprint Managerproject role, then these users can perform sprint-related actions.

The following table lists some examples of complex filter queries, and suggestions on simplifying such queries.

| Complex filter query                                                  | Why the query is complex                                                                                                    | How to simplify the query                                                                   |
|-----------------------------------------------------------------------|----------------------------------------------------------------------------------------------------|---------------------------------------------------------------------------------------------|
| assignee =<br>someone                                                 | These queries return global context results because<br>the results could potentially come from any project in<br>the instance. | Add the project clause into<br>the queries. This will reduce<br>the number of projects Jira |
| project = TIS<br>OR issuetype<br>= Bug                                |                                                                                                    | Software will check<br>permissions on.                                                      |
| project = TIS<br>OR (issuetype<br>= Bug AND<br>assignee =<br>someone) |                                                                                                    |                                                                                             |

Administering Jira Data Center and Server 9.8 applications documentation

```
(project =
                   Jira Software will evaluate this query as:
                                                                        Rewrite the query as:
TIS OR
                                                                        (project = TIS AND
assignee = A)
                   (project = TIS AND assignee = B)
                                                                        assignee = B)
                   OR
AND
                                                                       OR
                                                                        (project = PMO AND
(project =
                   (project = TIS AND project = PMO)
                                                                       assignee = B)
PMO OR
assignee = B)
                   OR
                   (assignee = A AND project = PMO)
                                                                       With this query, users will be
                                                                       required to have the 'Manage
                   OR
                                                                        Sprints' permission on only
                                                                        two projects.
                   (assignee = A AND assignee = B)
                   The red parts of the query won't return any results,
                   which makes the query complex. Since the query
                   returns undefined results, the 'Manage Sprints'
                   permission will then be required for all projects in the
                   instance.
```

In summary, we recommend that queries containORclauses in whichANDclauses can be sub-clauses, and not the other way around.

Simply put, make sure:

- yourORclauses are outside the brackets, and
- yourANDclauses sub-clauses are inside the brackets.

Recommended query format: <clause> OR (<clause> AND <clause>) OR <clause> OR (<clause> AND <clause>) AND <clause>)

Complex query format:<clause> AND (<clause> OR <clause>) AND (<clause> OR <clause>)

#### When boards contain sprints from other boards

With the 'Manage Sprints' permission, permissions are now checked against the filter query of the *origin board* the boardfrom which the sprint is creatednot just against the issues within the sprint.

Depending on the filter query being used, your board might display sprints from other boards. For example, you have the **TIS board** and it's displaying Sprint 3, which was created in another **board** the **PMO board**. In this case, the **PMO board** is the **originboard** of Sprint 3.

If you're in the**TIS board**and you're closing Sprint 3, the following items are checked:

- 1. Jira Software checks if you have the 'Manage Sprints' permission for the projects in the originPMO board.
- 2. If you have permissions, the sprint will be closed. If Sprint 3 has any incomplete issues, Jira Software will offer destination options, allowing you to move the incomplete issue to either the Backlog or a future sprint of the **TIS board**, e.g. Sprint 4.
- 3. If you choose to move the incomplete issue to Sprint 4, the issue is moved to Sprint 4 of the**TIS board**.
- 4. If Sprint 4 also exists in the **PMO board**, then the incomplete issue will appear in Sprint 4 of the **PMO board**.

*However*, if Sprint 4 doesn't exist in the *PMO board*, the incomplete issue will be moved to the Backlog of the *PMO board*.

# Sprint permissions and defined processes

If processes in your organization are strictly defined then most likely people of different roles perform different sprint management operations. This article is to help you set up a proper permission scheme for working with sprints.

#### 1.Select users who should manage sprints

The **Manage Sprints** permission, which gives you a complete set of rights for your sprint, should only be granted to users who need to fully manage the sprint.

With this permission, user can:

- Create sprints,
- Edit sprint properties, such as name, goal and dates,
- Delete sprints,
- Start/Complete sprints.

To set up permissions for users who handle sprint management (also from JiraAlign or Portfolio for Jira), go to **P roject settings** > **Permissions** and modify the permission scheme by removing the **Manage Sprints** permission from everyone, besides the users who are responsible for creating and scheduling sprints.

This change should also be done for each project using the Scrum boards. It means, that if you have multiple permission schemes for different projects, you should make this change for each permission scheme.

Other roles who are not supposed to have such control over the sprint should only be granted more limited permissions.

#### 2. Select the users who need more specific sprint permissions

A role that might need some but not all sprint permissions is the scrum master. This role possibly needs 2 permissions - **Start/Complete Sprints** and **Edit Sprint**.

A user with the **Start/Complete Sprints** permission can start sprints and end them when the sprint dates are set. This permission doesn't allow changing any sprint properties, such as the name, goal, and dates. You can only change the sprint properties to Active or Completed.

With the **Edit Sprints** permission users can change the sprint *name and goal*. However, they cant change sprint dates. This helps preserve the original sprint plan created by the RTE.

The members of the development team might also need some granular sprint permissions. For example, some of them might be granted the permission to **start/complete sprint** so, if need be, that they can stand in for the scrum master.

#### 3. Set the permissions

To set these permissions, click a specific project and then go to **Project settings Permissions** and modify the permission scheme in a way described below:

#### 1. Go to Project settings> Permissions.

| 💎 Jira Dashboards 🗸 Projects 🗸                                                | Issues 🛩 Boards 🛩 DbConsole                                             | Create                                                  |
|-------------------------------------------------------------------------------|-------------------------------------------------------------------------|---------------------------------------------------------|
| Scrum Project                                                                 | Project settings                                                        |                                                         |
| SP board 🗸                                                                    | Summary                                                                 | Project Pe                                              |
| Backlog                                                                       | Details                                                                 | Permissions d                                           |
| Active sprints                                                                | Re-index project<br>Delete project                                      | The permissio the current sc                            |
| 📤 Releases                                                                    |                                                                         | Learn more at                                           |
| Reports                                                                       | Issue types<br>- Bug                                                    | <ul> <li>Scheme</li> </ul>                              |
| Components<br>PROJECT SHORTCUTS                                               | <ul> <li>Epic</li> <li>Story</li> <li>Sub-task</li> <li>Task</li> </ul> | Project permi<br>Permission                             |
| Add a link to useful information for your whole<br>team to see.<br>+ Add link | Workflows<br>Screens<br>Fields                                          | Administer<br>Ability to admi<br>Extended<br>Grant exte |
|                                                                               | Priorities                                                              | Browse Pro<br>Ability to brow                           |
|                                                                               | Versions<br>Components                                                  | Browse Pro<br>Ability to brow                           |
|                                                                               | Users and roles                                                         | Edit Sprints<br>Ability to edit :                       |
|                                                                               | Permissions                                                             | Manage Spi                                              |
|                                                                               | Issue Security                                                          | Ability to mana                                         |
|                                                                               | Notifications                                                           | Start/Comp<br>Ability to start                          |
|                                                                               | Project links                                                           | View Develo                                             |
| Proiect settings  V localhost:2990/jira/secure/admin/EditPermissions!d        | Hipchat integration<br>efault.jspa?schemeld=10000                       | Allows users in information.                            |

- 2. Click Actions > Edit permissions.
- 3. Remove the Edit Sprintspermission from everyone, besides the Scrum Masters.
- 4. Remove the **Start/Complete Sprints**permission from everyone, besides the Scrum Masters and Team leads.

- 5. Consider giving a **Start/Complete Sprints**permission to one of the team members, so that this person can stand for Scrum Master and Team Lead in case they are both unavailable.
- 6. Introduce these changesfor each permission scheme your projects belong to. To seea list of projects assigned to this permission scheme click the **Used by projects** link under the permission scheme name.

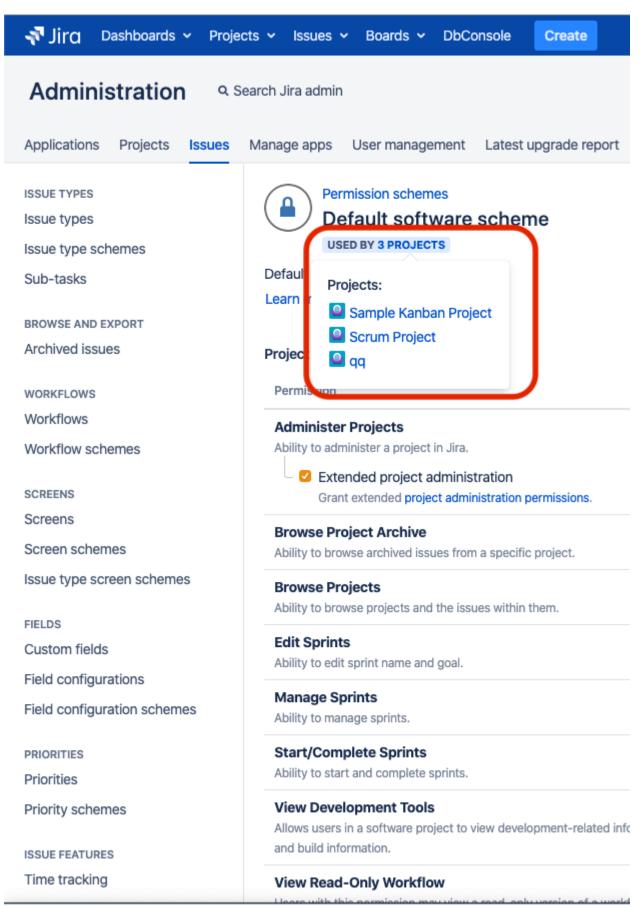

ONOTE that the Manage sprint permission does not affect issue permissions by, for example, allowing for editing issue fields. It's only for managing the sprint entity.

# Managing project roles

Project roles are a flexible way to associate users and/or groups with particular projects. Project roles also allow for delegated administration:

- Jira administrators define project roles that is, all projects have the same project roles available to them.
- Project administrators assign members to project roles specifically for their project(s).
   A project administrator is someone who has the project-specific 'Administer Project' permission, but not necessarily the global 'Jira Administrator' permission.

Project roles can be used in:

- permission schemes
- email notification schemes
- issue security levels
- comment visibility
- workflow conditions

Project roles can also be given access to:

- issue filters
- dashboards

#### On this page:

- Default project roles
- Viewing project roles
- Adding a project role
- Deleting a project role
- Editing a project role
- Assigning members to a project role
- Specifying "default members" for a project role

Project roles are somewhat similar to groups, the main difference being that group membership is global whereas project role membership is project-specific. Additionally, group membership can only be altered by Jira administrators, whereas project role membership can be altered by project administrators. Every project has a project lead and every project component has a component lead. These individual roles can be used in schemes, issues and workflows, just like project roles. You assign project/component leads when defining projects or managing components respectively.

For all of the following procedures, you must be logged in as a user with the Jira administrators glob al permission.

# Using project roles

Project roles enable you to associate users with particular functions. For example, if your organization requires all software development issues to be tested by a Quality Assurance person before being closed, you could do the following:

- 1. Create a project role called Quality Assurance.
- 2. Create a permission scheme called **Software Development**, in which you assign the 'Close Issue' permission to the **Quality Assurance** project role.
- 3. Associate the Software Development permission scheme with all software development projects.
- 4. For each software development project, add the appropriate Quality Assurance people to the **Quality Assurance** project role.

### Default project roles

When you install Jira applications, the Administrators role is automatically created, along with project roles specific to each application. You can create, edit, and delete project roles according to your organization's requirements.

Viewing project roles

1. In the upper-right corner of the screen, selectAdministration System.

| Teams in th        | e Space / TIHP-4  |                    |            |           | JIRA ADMINISTRATION    |
|--------------------|-------------------|--------------------|------------|-----------|------------------------|
| 💾 Landing          | g on Mars         |                    |            |           | Applications           |
|                    |                   |                    |            |           | Projects               |
| Sedit Q Add        | comment Assign Mo | re 👻 In Progress 🛩 | Admin 🖌    |           | Issues                 |
| Details            |                   |                    |            | ✓ People  | Manage apps            |
| Type:              | Story             | Resolution:        | Unresolved | Assignee: | User management        |
| Priority:          | Medium            | Fix Version/s:     | 9.0        |           | Latest upgrade report  |
| Affects Version/s: | None              |                    |            | Reporter: | System                 |
| Labels:            | None              |                    |            | Votes:    | 0 Vote for this issue  |
|                    |                   |                    |            | Watchers: | Stop watching this iss |

- 2. Under Security (the left-side panel), selectProject roles to open the Project role browser page.
- 3. You will then see the Project Role Browser, which contains a list of all the project roles in your Jira system.
- 4. To see where a project role is used, click the **View usage** link. This will display a list of the project role's associated permission schemes, email notification schemes, issue security levels, and workflow conditions.
- 5. Click any of the **View** links on the "View usage for project role" screen to see which users/groups are associated with a project role for a particular project.

#### Adding a project role

To define a new project role, enter its Name and a Description in the 'Add Project Role' form in the project role browser (see 'Viewing Project Roles' above), and click the **Add Project Role** button. Note that project role names must be unique.

- 1. Click on Manage Default Members in the **Operations** column for the newly created Project Role.
- 2. Click Edit under Default Users.
- 3. Select the User Picker icon to the right of the Add user(s) to project role field.
- 4. Click the Select button at the bottom of this dialog when you are finished adding users and then click the Add button. You now see a list of users on the right that are now included in this Project Role.

Once a new project role is created, it is available to all projects. Project administrators can then assign members to the project role for their project (see Managing project role membership).

#### Deleting a project role

To delete a project role, locate the project role in the project role browser (see 'Viewing Project Roles' above), and click the **Delete** link. The confirmation screen that follows lists any permission schemes, email notification schemes, issue security levels, and workflow conditions that use the project role.

Note that deleting a project role will remove any assigned users and groups from that project role, for all projects. Be aware of the impact this may have; for example, if the project role membership was the sole conveyor of a permission for a user, then the user will no longer have that permission.

If a project role has been used to specify who can view a comment, deleting the project role will mean that no one can see that comment any more.

#### Editing a project role

To edit the **Name** and **Description** of a project role, locate the project role in the project role browser (see 'Viewing Project Roles' above), and click the **Edit** link.

#### Assigning members to a project role

A project role's members are assigned on a project-specific basis. To assign users/groups to a project role for a particular project, please see Managing project role membership.

To see/edit *all* the project roles to which a particular user belongs, for all projects, click the **Project Roles** link in the user browser.

#### Specifying "default members" for a project role

The default members for a project role are users and groups that are initially assigned to the project role for all newly created projects. The actual membership for any particular project can then be modified by the project administrator.

The default members consist of the **Default Users** plus the **Default Groups** shown in the project role browser (see 'Viewing Project Roles' above).

To add to the **Default Users** or the **Default Groups** for a project role, click the corresponding 'Edit' link.

For example, if a user called Susie needs to have administration permissions for all newly created projects, you could add her to the **Default Users** for the 'Administrator' project role as follows:

- 1. Open the project role browser.
- 2. Click the Manage Default Members link.
- 3. Click the Edit link in the Administrators column (next to 'None selected').
- 4. In the 'Assign Default Users to Project Role' screen, click the User Picker icon.
- 5. Locate Susie in the 'User Picker' popup window, then click the Select button.
- 6. In the 'Assign Default Users to Project Role' screen, click the Add button.

Changing a project role's default members does not affect the actual project role members for projects already created.

# Managing project role membership

A Jira application project role is a flexible way to associate users and/or groups with a particular project. Unlike groups, which have the same membership throughout Jira applications, project roles have specific members for each project. Users may play different roles in different projects.

This page contains instructions for managing membership of *existing project roles*. For information on creating and using project roles, see Managing project roles.

(i) For all of the following procedures, you must be logged in toJira as aproject administrator.

#### Viewing project role members

- 1. In the upper-right corner of the screen, selectAdministration Projects.
- 2. Select the relevant project.
- 3. In the sidebar, select Users and roles to view and manage project role membership.

| oject lead OAdmin the Brave | Default Assignee Unassigned |                     |                   |   |                |        |
|-----------------------------|-----------------------------|---------------------|-------------------|---|----------------|--------|
| Search Q Roles 🗸            |                             |                     |                   |   |                |        |
| ame                         | Email address               | Username            | Roles             |   | Last session   |        |
| jira-administrators         |                             | jira-administrators | Administrators    | * |                | Remove |
| ••• Friendly Robot          | friendlyrobot@atlassian.com | friendlyrobot       | Black ops         | * | 12 minutes ago | Remove |
| 👦 Flight Lieutenant         | flightlieutenant@atlassian  | flightlieutenant    | Multiple (2)      | * | 9 minutes ago  | Remove |
| 1 Master Engineer           | masterengineer@atlassian    | masterengineer      | Engineering       | ~ | 12 minutes ago | Remove |
| 🤠 Captain joe               | captain@atlassian.com       | captainjoe          | Flight Commanders | ~ | 9 minutes ago  | Remove |
| Crazy Scientist             | crazy@atlassian.com         | crazyscientist      | Research          | ~ | 7 minutes ago  | Remove |
| Rocket Boy                  | rocketboy@atlassian.com     | rocketboy           | Supplies          | ~ | 11 minutes ago | Remove |
| Rocket Boy                  | rocketboy@atlassian.com     | rocketboy           | Supplies          | * | 11 minutes ago | Remove |

### Assigning a user or group to a project role

- 1. In the upper-right corner of the screen, selectAdministration O-Projects.
- 2. Select the relevant project.
- 3. In the sidebar, select Users and roles to view and manage project role membership.
- 4. Select Add users to a role from the top right corner.
- 5. Search for the user or group you wish to add, and select the project role you wish to add them to.

Note that the Browse users global permission is required to search for existing users or groups at this step. If you do not have this permission, you will need to specify the exact name or email address.

#### 6. SelectAdd.

(i)

After the user or group has been added to the list, you can quickly change their roles by using the drop-down menu in the *Roles* column. Just open the drop-down and select or clear roles assigned to this user.

0

- Because group membership can only be edited by users with the **Jira administrator**global permission, project administrators may therefore prefer to assign users, rather than groups, to their project roles.
  - A project role does not need to have any users or groups assigned to it, although project administrators should be careful with this. Depending on how a project role is used (e.g. if the project's permission scheme is using project roles), it is possible that not having anyone in a particular project role could make some project activities unavailable.

# Allowing anonymous access to your project

(i) For all of the following procedures, you must be logged in as a user with the **Jira project administrator** permissions. For details, see Permissions overview.

Jira applications can be configured to allow users to create issues without having logged in. To do this, you need to allow anonymous users to browse, search, and create issues in that project.

Anonymous users will have access equivalent to Jira Coreusers. This means that they can view issues and work in any type of project, but they won't see application-specific features, like agile boards, which are Jira Software-specific features. See Jira applications and project types overview for more information.

Allow anonymous users to browse and search for issues in the project

Add the Anyone on the web group to the Browse Project permission in the permission scheme for the project:

1. In the upper-right corner of the screen, selectAdministration Solution.

| <b>ຈ Jira</b> Dashbo                                          | oards 🗸 Projects 🖌 Issues | ✓ Boards ✓ Plans | ∽ Insight ∽ Create | <b>Q</b> Search            | 🕂 😯 🔅                   |      |
|---------------------------------------------------------------|---------------------------|------------------|--------------------|----------------------------|-------------------------|------|
| Teams in the                                                  | Space / TIHP-4            |                  |                    |                            | JIRA ADMINISTRATION     |      |
|                                                               | on Mars                   |                  |                    |                            | Applications            |      |
|                                                               | ,                         |                  |                    |                            | Projects                |      |
| 🖋 Edit 🛛 Q Add                                                | comment Assign More       | ✓ In Progress ✓  | Admin 🖌            |                            | Issues                  | t 🗸  |
| ✓ Details                                                     |                           |                  |                    | <ul> <li>People</li> </ul> | Manage apps             |      |
| Туре:                                                         | Story                     | Resolution:      | Unresolved         | Assignee:                  | User management         |      |
| Priority:                                                     | = Medium                  | Fix Version/s:   | 9.0                |                            | Latest upgrade report   |      |
| Affects Version/s:                                            | None                      |                  |                    | Reporter:                  | System                  |      |
| Labels:                                                       | None                      |                  |                    | Votes:                     | 0 Vote for this issue   | ,    |
| - Decembration                                                |                           |                  |                    | Watchers:                  | 1 Stop watching this is | ssue |
| <ul> <li>Description</li> <li>Identify a safe land</li> </ul> | ding spot.                |                  |                    |                            |                         |      |

- 2. Under **Issue security schemes** (the left-side panel), select **Permission schemes** to open the list of all p ermission schemesin your Jira and the projects that use each scheme.
- 3. Find the permission scheme you want to update, then select **Permissions**in the **Actions** column to view the scheme.
- 4. Select the Edit link for the Browse projects permission.
- 5. In the Grant permission dialog, select Granted to > Group, and choose Anyone on the web from the dropdown list.
- 6. Select Grant to save your changes.

Allow anonymous users to create issues in the project

Add the Anyone on the web group to the Create Issuepermission in the permission scheme for the project:

- 1. In the upper-right corner of the screen, selectAdministration <sup>O</sup>>Issues.
- 2. Under **Issue security schemes** (the left-side panel), select **Permission schemes** to open the list of all p ermission schemesin your Jira and the projects that use each scheme.
- 3. Find the permission scheme you would like to update, and then select **Permissions**in the **Actions** column to view the scheme.
- 4. Select the Edit link for the Create Issues permission.
- 5. In the Grant permission dialog, select Granted to > Group, and choose Anyone on the web from the dropdown list.
- 6. Select Grant to save your changes.
- 7. You also need to set the **Reporter** in the project's field configuration scheme to optional (see Making a field required or optional for instructions). After you update the field, any issue created by a user who is not logged in will display Anonymous for the reporter of the issue.

1

Make sure that the anonymous user is able to complete and submit all required fields. For example, if you make the Due Date field required, the anonymous user will also need to have the Schedule Issue permission.

#### Disable anonymous access to your project

Remove the Anyone on the web group from Create Issueand Browse Projects permissions:

- 1. In the upper-right corner of the screen, selectAdministration SISSUES.
- 2. Under **Issue security schemes** (the left-side panel), select **Permission schemes** to open the list of all p ermission schemesin your Jira and the projects that use each scheme.
- 3. Select the **Remove** link for permission you want to update, and remove the permission for the **Anyone on the web** group.

# **Managing components**

Components are sub-sections of a project. They group issues within a project into smaller parts. You can set adefault assignee for a component, which will override the project's default assignee for issues with that component.

You must have the project-specific**Administer projects**permissionor the**Jira** administratorglobal permissionto:

- Add components create a new component against which issues can be aligned
- Select a default assignee choose who is automatically assigned to issues with a particular component
- Edit change the details of a component
- Delete remove a component

Once you create a component for a project, the **Component** field appears in Jira issues. The field remains empty until you set a component in it.

If you can't find this field in the issue view, your project may not have any components yet or the field is hidden from view.

#### On this page:

- Managing a project's
- components
  Adding a new component
- Editing a component's details
- Searching for a component
- Deleting a component
- Archiving a component
- Restoring a component

| 🖋 Edit                      | Q Add comm      | nent A   | Assign                    | More 💙 | To Do 👻 | Admin 🖌     |            |
|-----------------------------|-----------------|----------|---------------------------|--------|---------|-------------|------------|
| <ul> <li>Details</li> </ul> |                 |          |                           |        |         |             |            |
| Туре:                       |                 | Story    |                           |        | Resolut | ion:        | Unresolved |
| Priority:                   | <b>—</b> Medium |          | <b>— Medium</b> Fix Versi |        | ion/s:  | Version 2.0 |            |
| Affects V                   | /ersion/s:      | None     |                           |        |         |             |            |
| Compon                      | ient/s:         | None     |                           |        |         |             |            |
| Labels:                     |                 | None     |                           |        |         |             |            |
| Sprint:                     |                 | My futur | e sprint                  |        |         |             |            |

## Managing a project's components

1. In the upper-right corner of the screen, selectAdministration O-Projects.

| Teams in the S     | pace / TIHP-4     |                 |            |           | JIRA ADMINISTRATION                      |  |
|--------------------|-------------------|-----------------|------------|-----------|------------------------------------------|--|
| 树 Landing 🗹        | on Mars           |                 |            |           | Applications                             |  |
|                    |                   |                 |            |           | Projects                                 |  |
| Edit Q Add co      | mment Assign More | ✓ In Progress ✓ | Admin 🐱    |           | Issues                                   |  |
| Details            |                   |                 |            | ✓ People  | Manage apps                              |  |
| Type:              | Story             | Resolution:     | Unresolved | Assignee: | User management                          |  |
| Priority:          | Medium            | Fix Version/s:  | 9.0        |           | Latest upgrade report                    |  |
| Affects Version/s: | None              |                 |            | Reporter: | System                                   |  |
| Labels:            | None              |                 |            | Votes:    | 0 Vote for this issue                    |  |
|                    |                   |                 |            | Watchers: | <ol> <li>Stop watching this i</li> </ol> |  |

- 2. On the **Projects** page, select a project name.
- 3. In the left-side **Project settings** panel, select **Components**. Youll be redirected to the **Components** page with a list of components and their details.

On the **Components** page, you can create, edit, delete, archive, and restore the project components.

## **Project settings**

| Summary            | Components     |             |             |                        |                               |                  |         |
|--------------------|----------------|-------------|-------------|------------------------|-------------------------------|------------------|---------|
| Details            |                | 5: Active A | rchived     |                        |                               |                  |         |
| udit log           | QUICK TIETEKS  | Active A    | Terrived    |                        |                               |                  |         |
| e-index project    |                |             |             |                        |                               |                  |         |
| Delete project     | Component name | Lead (      | optional) 🗸 | Description (optional) |                               | Default assignee | ✓ A     |
|                    |                |             |             |                        |                               |                  |         |
| sue types          | Component      | Status      | Issues      | Lead                   | Description                   | Default assignee | Actions |
| - Sub-task<br>Task | Marketing      | ACTIVE      | 0 Issues    |                        | This is a compone             | Component lead   |         |
| TUSK               |                |             |             |                        | nt for the Marketi<br>ng team |                  |         |
| orkflows           |                |             |             |                        | ng team                       |                  |         |
| reens              |                |             |             |                        |                               |                  |         |
| elds               |                |             |             |                        |                               |                  |         |
| riorities          |                |             |             |                        |                               |                  |         |

Also, you can always find the **Components** tab in the project settings sidebar on the left side of the screen. Look for the puzzle icon in the collapsed sidebar.

| <b>9</b> | SCRUM board Backlog                                                                                                    |
|----------|----------------------------------------------------------------------------------------------------|
| 물        | QUICK FILTERS: Only My Issues Recently Updated                                                                                |
|          | My future sprint 5 issues ACTIVE<br>28/Feb/23 5:08 PM • 14/Mar/23 5:08 PM                                                     |
| ~        | ଞ୍ଚ<br>ନି<br>SCRUM-1 As an Agile team, I'd like to learn abou                                                                 |
| _<br>£3  | SCRUM-25 This is a bug in product category                                                                                    |
|          | SCRUM-3 As a product owner, I'd like to rank sto                                                                              |
|          | <ul> <li>SCRUM-5 As a team, I'd like to commit to a set c</li> <li>SCRUM-2 As a product owner, I'd like to express</li> </ul> |
| ¢<br>»   | Backlog 9 issues<br>Expand sidebar ( [ )                                                                                      |

Or find the Components tab in the expanded sidebar.

| Scrum Development Pr                                                                 | Backlog                                                                                                    |
|--------------------------------------------------------------------------------------|----------------------------------------------------------------------------------------------------|
| SCRUM board V                                                                        | Q QUICK FILTERS: Only My Issues                                                                                         |
| Backlog       Image: Active sprints                                                  | ✓         My future sprint         5 issues         ACTIVE           28/Feb/23         5:08 PM • 14/Mar/23         5:08 |
| Releases                                                                             | SCRUM-1 As an Agile team,                                                                                               |
| Ssues Components                                                                     | <ul> <li>SCRUM-3 As a product owne</li> <li>SCRUM-5 As a team, I'd like</li> </ul>                                      |
| PROJECT SHORTCUTS<br>Add a link to useful information for your<br>whole team to see. | SCRUM-2 As a product owne                                                                                               |
| + Add link                                                                           | Backlog 9 issues                                                                                                    |
| Project settings                                                                     | <b>—</b> — — — — — — — — — — — — — — — — — —                                                                            |

#### Adding a new component

You can create a new component on the Components page or right in a Jira issue view.

#### Adding a component from the Components page

To create a new component on the Components page:

1.In the upper-right corner of the screen, selectAdministration Projects.

2. On the **Projects** page, select a project name.

3. In the left-side **Project settings** panel, select **Components**. Youll be redirected to the **Components** page with a list of components and their details.

4. In the **Component name** field, enter the name of a new project component.

5. Optionally, in the **Lead** field, select a leading person for the component. The component lead is a Jira user who owns the component and can be selected as a default assignee for all new issues created with this component.

6. Optionally, in the **Description** field, enter the description for the component.

7. In the **Default assignee** field, select one of the following options to define whether or not new Jira issues with this component will be automatically assigned to a particular user by default:

- Component lead
- Project default
- Project lead
- Unassigned

Learn more about the default assignee options and their precedence

#### 8. Select Add.

The new component has been successfully created.

You can add the new component to an existing and open Jira issue as soon as you create it. But in this case, the current assignee of the issue wont change even if the added component has a different user as a default assignee.

Youll need to create a new issue and add the new component to it so that this issue immediately gets assigned to the user selected as the components default assignee.

#### Adding a component from the Jira issue view

When your project already has some components and the issue view has the **Component** field, you can create new components right in this field. To do this:

- 1. Open a Jira issue where you want to add a new component.
- 2. In the **Component** field, enter the name of the new component.
- 3. When you finish, select the **Tick** button. In the upper-right corner, there will appear the notification that the new component has been created and added to the other components in the current project.
- 4. Go to the **Components** page of the current project to find and edit the new component.

When you add a component through a Jira issue, the **Project default** option will be set as the default assignee for this component.

#### Selecting a default assignee

When you set a default assignee for a component, this component assignee will override the project's default assignee for new issues with this component.

So, when creating issues with this component, youll be able to leave the option **Automatic** in the Assignee field and wont need to select an assignee from the list of users. Jira will determine the component assignee and set this user in the new issue.

To find the projects default assignee:

- 1. Go to the projects settings.
- 2. In the left-side panel, select **Users and roles**.
- 3. On the **Users and roles** page, youll find the project leads name and the projects default assignee.

The projects default assignee can be either the project lead or no user (the Unassigned option).

To change the projects default assignee, select Edit defaults and change the option.

|    | Users and               | d roles                    |          |                  |                |   | Add users to a role | Edit defaults |
|----|-------------------------|----------------------------|----------|------------------|----------------|---|---------------------|---------------|
|    | Project lead            | <b>•</b>                   |          | Default Assignee | Unassigned     |   |                     |               |
|    | Search                  | Q                          | Roles 🗸  |                  |                |   |                     |               |
|    | Name                    |                            |          | Email address    | Roles          |   | Last session        |               |
|    |                         | dministrat<br>ministrator: |          |                  | Administrators | * |                     | Remove        |
| as | fault<br>signee<br>tion | Dese                       | cription |                  |                |   |                     |               |

| Componen<br>t lead | The user you add in the <b>Lead</b> field. The component lead is a Jira user who owns the component and will be set as the default assignee for all new issues created with this component.                                   |
|--------------------|----------------------------------------------------------------------------------------------------|
|                    | (i) If the component lead doesnt have the <b>Assignable user</b> project permission, they wont be assigned to an issue where their component is set. So, the issue will remain unassigned until you set an assignee manually. |
| Project<br>default | The user set as the default assignee for any new issue created in a current project. You can make this user the default assignee for all new issues created with a particular component.                                      |
|                    | When a component set in an issue doesnt have any default assignee, the issue will always be assigned to the <b>Project default</b> user.                                                                                      |
| Project<br>lead    | The user running or owning a current project                                                                                                    |
| leau               | (i) If the project lead doesnt have the <b>Assignable user</b> project permission, they wont be assigned to an issue where their component is set. So, the issue will remain unassigned until you set an assignee manually.   |
| Unassigned         | This option means that no user is assigned to a component. An issue with this component wont have any assignee unless you select another user manually.                                                                       |
|                    | (i) The <b>Unassigned</b> option is be available when the <b>Allow unassigned issues</b> setting is enabled in the Jira general configuration.                                                                                |

#### Default assignees precedence

When you create a new issue with multiple components, Jira checks the precedence of their default assignees to assign the right user to this issue.

Component lead always has the highest precedence, so an issue with a few components will always be assigned to the component lead automatically.

If several components in this issue have component leads as their default assignees, Jira will apply alphabetical order to check the **component names** and assign the issue to the lead of the component which starts with the top letters of the alphabet.

If along with the Latin alphabet youre using any other alphabet or, for example, Chinese or Japanese characters in component names, the Latin alphabet always has priority over them.

The following table shows to which user a new issue with multiple components will be assigned, depending on users' roles and component names.

|  | Issue components | Issue assignee |  |
|--|------------------|----------------|--|
|--|------------------|----------------|--|

| 1 | An issue has three components with the                                                                                                    | Mary will be set as the assignee.                                                                                                    |
|---|----------------------------------------------------------------------------------------------------|----------------------------------------------------------------------------------------------------|
|   | <ul> <li>following default assignees:</li> <li>Platform John, project<br/>lead</li> <li>Module Mary,<br/>component lead</li> <li>Design unassigned</li> </ul>                                                                                                    | Mary is a lead for the Module component. This role takes precedence over the project lead role and the unassigned option.                                                                                                    |
| 2 | An issue has three<br>components with the<br>following default assignees<br>who are all set as the                                                                                                    | Zara will be set as the assignee.<br>Zara is a lead of the Design component. The name of the<br>component starts with the letter D, which goes before P (Platform)                                                                                                    |
|   | <ul> <li>component leads:</li> <li>Platform John,<br/>component lead</li> <li>Module Mary,<br/>component lead</li> <li>Design Zara,<br/>component lead</li> </ul>                                                                                                  | <ul> <li>and M (Module) in the Latin alphabet.</li> <li>To determine an assignee of an issue with multiple components that have leads, Jira considers the name of the component, not the name of the lead.</li> </ul>                                                                                                    |
| 3 | <ul> <li>An issue has two<br/>components with the<br/>following default assignees:</li> <li>Platform John, project<br/>lead</li> <li>Module set to the Projec<br/>t default option where<br/>the project default<br/>assignee is set to Unassi<br/>gned</li> </ul> | John will be set as the assignee.<br>John is running or owning the current project, and John is assigned<br>to the Platform component.<br>By default, new issues in this project should remain unassigned. But<br>when an issue includes the Platform component, John will be set as<br>the issue assignee. This is because any real user always takes<br>precedence over the Unassigned option. |
| 4 | <ul> <li>An issue has two<br/>components with the<br/>following default assignees:</li> <li>Platform John, project<br/>lead</li> <li>Module Mary,<br/>component lead without<br/>the Assignable user<br/>permission</li> </ul>                                     | John will be set as the assignee, even though the project lead role<br>has lower precedence than the component lead.<br>Although Mary is a component lead, she doesnt have the required<br>Assignable user permission. So, Jira cant assign the new issue with<br>the Module component to Mary.                                                                                                  |
| 5 | <ul> <li>An issue has two<br/>components with the<br/>following default assignees:</li> <li>Module Mary,<br/>component lead without<br/>the Assignable user<br/>permission</li> <li>Design unassigned</li> </ul>                                                   | The issue will remain unassigned.<br>Although Mary is a component lead, she doesnt have the required<br>Assignable user permission. So, Jira cant assign the new issue with<br>the Module component to Mary.                                                                                                    |

Editing a component's details

To edit a component:

1.In the upper-right corner of the screen, selectAdministration Opposite.

2. On the **Projects** page, select a project name.

3. In the left-side **Project settings** panel, select **Components**. Youll be redirected to the **Components** page with a list of components and their details.

- 4. Select **Actions** > **Edit**.
- 5. You can change the component'sname, lead, description, and default assignee.
- 6. Select Save.

#### Searching for a component

To find a component, use the search field on the **Components** page in your project.

You can also use the quick filters:

- Active to find all currently active components
- Archived to find all archived components

#### Deleting a component

To delete a component:

1.In the upper-right corner of the screen, selectAdministration >Projects.

2. On the **Projects** page, select a project name.

3. In the left-side **Project settings** panel, select **Components**. Youll be redirected to the **Components** page with a list of components and their details.

#### 4. Select Actions > Delete.

5. If the component youre deleting is used in existing Jira issues, youll be offered the following options:

- Swap current issues to component select any other active component to substitute the one youre deleting in the issues. The deleted component will be substituted with the one you select in the affected issues. The other components in these issues wont be affected.
- **Remove component from all issues** select to remove the component youre deleting from all issues that have it.

#### 6. Select Delete.

#### Removing a component from the issue view

You can remove components from particular issues through the **Component** field in the issue view. To do this:

- 1. Open a Jira issue where you want to remove a component.
- 2. Beside the **Component** field, select the pencil icon to edit the field.
- 3. Select the  $\ensuremath{\mathbb{X}}$  icon for the component you want to remove.
- 4. When you finish, select the **Tick** button.

The component will disappear from the field in the issue view but itll remain active and will display in the Components page of the project.

#### Archiving a component

You can archive the components that are no longer relevant so that they don't clutter your Jira instance.

By archiving a component, you make it unavailable for selecting and adding to issues. But you still keep it as a reference for reporting purposes. The archived component still appears on the components list but is marked as **ARCHIVED**.

To archive a component:

- 1. Go to the **Components** page in your project.
- 2. Select Actions > Archive.

The component will immediately get the status ARCHIVED .

The archived component will display on the Components page. But you wont be able to select this component when creating a new issue.

The archived component will also display in issues where it has been added. But when editing the **Compone nt** field in these issues, you wont be able to remove the archived component from them. Instead, youll find an additional text note showing you the archived component.

If you clone an issue with an archived component, this component will display in the clone but you won't be able to remove it either.

| Affects Version/s: | None                                |   |   |
|--------------------|-------------------------------------|---|---|
| Component/s:       | New component ×                     |   | • |
|                    | Archived Component/s: Old component |   |   |
| Labels:            | None                                | ~ | × |
| Sprint:            | Sample Sprint 2                     |   |   |

If you useJira Service Management, the archived components will show as read-only in tickets. You won't be able to set an archived component in a ticket.

#### Restoring a component

You can restore an archived component at any time.

To restore a component:

- 1. Go to the **Components** page in your project.
- 2. For an archived component, select **Actions** > **Restore**.

The component will be restored immediately and marked as

# **Managing versions**

Versions are points-in-time for a project. They help you schedule and organize your releases. Once a version is created and issues are assigned to it, you can use several reports, e.g. the Change Log report, when managing the version. The Change Log report, in particular, gives you a review of the released version, and is driven by the 'Fix For Version' field on each issue.

Versions can be:

- Added create a new version against which issues can be aligned.
- Released mark a version as released. This makes some changes in some reports (e.g. Change Log report)and some issue fields' dropdowns. If you have integrated Jira applications with Bamboo, you can also trigger builds when releasing a version.
- Rescheduled re-arrange the order of versions.
- Archived hide an old version from the Change Log reports, and in the Jira User Interface.
- Merged combine multiple versions into one.

#### On this page:

- Managing a project's versions
- Add a new version
- Add a start date
- Release a version
- Archive a version
  Merge multiple versions
- Edit a version's details
- Delete a version
- Reschedule a version

(i) For all of the following procedures, you must be logged in toJira as aproject administrator.

## Managing a project's versions

1. In the upper-right corner of the screen, selectAdministration Projects.

| 0)                 | e Space / TIHP-4<br><b>g on Mars</b> |                   |            |           | JIRA ADMINISTRATION   |
|--------------------|--------------------------------------|-------------------|------------|-----------|-----------------------|
|                    | comment Assign More                  | e 🗸 In Progress 🖌 | Admin 🗸    |           | Projects<br>Issues    |
| Details            |                                      |                   |            | ✓ People  | Manage apps           |
| Туре:              | Story                                | Resolution:       | Unresolved | Assignee: | User management       |
| Priority:          | Medium                               | Fix Version/s:    | 9.0        |           | Latest upgrade report |
| Affects Version/s: | None                                 |                   |            | Reporter: | System                |
| Labels:            | None                                 |                   |            | Votes:    | 0 Vote for this issue |
|                    |                                      |                   |            | Watchers: | 1 Stop watching this  |

- 2. Select a project's name to open it.
- 3. In the sidebar, select **Versions**. The **Versions** page is displayed, showing a list of versions and each version's status. From here you can manage the project's versions as described on this page.

#### Version status

Each version can have any of the following four statuses:

- **Released** a bundled package
- Unreleased an open package
- Archived a semi-transparent package
- Overdue the release date is highlighted

The status affects where the version appears in drop-down lists for version-related issue fields ('Fix For Version' and 'Affects Version').

### Add a new version

1. The Add Version form is located at the top of the Versions screen.

- 2. Enter the name for the version. The name can be:
  - simple numeric, e.g. "2.1", or
  - complicated numeric, e.g. "2.1.3", or
  - a word, such as the project's internal code-name, e.g. "Memphis".
- 3. Optional details such as the version description (text not HTML), start date and release date (i.e. the planned release date for a version) can be also be specified.
- 4. Click the **Add** button. You can drag the new version to a different position by hovering over the 'drag' icon at the left of the version name.

### Add a start date

If specified, the **Start Date** is used by the Version Report. This gives you a more accurate report in cases where you might plan a version many weeks (or even months) in advance, but not actually commence work until closer to the release date.

#### Release a version

**Before you begin:** If you have integrated Jira applications with Atlassian's Bamboo, you can trigger a Bamboo build to run automatically when releasing a version in Jira. The version will only be released if the build is successful.For more information, see Running a Bamboo build when releasing a version.

- 1. On the Versions screen, hover over the relevant version to display the cog icon, then select **Release** from the drop-down menu.
- If there are any issues set with this version as their 'Fix For' version, Jira applications allow you to choose to change the 'Fix For' version if you wish. Otherwise, the operation will complete without modifying these issues.

To revert the release of a version, simply select **Unrelease** from the drop-down menu.

#### Archive a version

- 1. On the Versions screen, hover over the relevant version to display the cog icon, then select **Archive** from the drop-down menu.
- 2. The version list indicates the version 'archived' status with a semi-transparent icon. The list of available operations is replaced with the 'Unarchive' operation. No further changes can be made to this version unless it is un-archived. Also it is not possible to remove any existing archived versions from an issue's affected and fix version fields or add any new archived versions.

To revert the archive of a version, simply select **Unarchive** from the drop-down menu.

### Merge multiple versions

Merging multiple versions allows you to move the issues from one or more versions to another version.

- 1. On the Versions screen, select the Merge link at the top right of the screen.
- 2. The 'Merge Versions' popup will be displayed. On this page are two select lists both listing all versions.

In the 'Merging From Versions' select list, choose the version(s) whose issues you wish to move. Versi ons selected on this list will be removed from the system. All issues associated with these versions will be updated to reflect the new version selected in the 'Merge To Version' select list. It is only possible to select one version to merge to.

3. Select the **Merge** button. If you see a confirmation page, select **Merge** again to complete the operation.

#### Edit a version's details

- 1. On the 'Versions' screen, hover over the relevant version to display the pencil icon.
- 2. This will allow you to edit the version's Name, Description and Release Date.
- 3. Click the **Update** button to save your changes.

#### Delete a version

- 1. On the 'Versions' screen, hover over the relevant version to display the cog icon, then select **Delete** from the drop-down menu.
- 2. This will bring you to the 'Delete Version: <Version>' confirmation page. From here, you can specify the actions to be taken for issues associated with the version to be deleted. You can either associate these issues with another version, or simply remove references to the version to be deleted.

#### Reschedule a version

Rescheduling a version changes its place in the order of versions.

• On the 'Versions' screen, click the icon for the relevant version, and drag it to its new position in the version order.

# **Creating release notes**

Jira provides the functionality to create release notes for a specific version of a project. The release notes contain all issues within the specified project that are marked with a specific "Fix for" version.

The release notes can also be generated in different formats - plain text or HTML - so they can be included in various documents.

Example of release notes created in a plain text format:

| Configure Release Notes                                                                                                    |  |
|----------------------------------------------------------------------------------------------------|--|
| Configure Release Notes                                                                                                    |  |
| Task                                                                                                    |  |
| [TIHP-16] - Landing on Mars: conduct tests                                                                                                    |  |
| • [TIHP-17] - Set up a custom issue type                                                                                                    |  |
| • [TIHP-23] - Review the pre-landing report to Earth                                                                                                    |  |
| • [TIHP-24] - Finish the pre-landing report to Earth                                                                                                    |  |
| ()                                                                                                    |  |
| Bug                                                                                                    |  |
| -                                                                                                    |  |
| <ul> <li>[TIHP-3] - Send the pre-landing report to Earth</li> </ul>                                                                                                    |  |
| · [IIIF-5] - Send the pre-landing report to Landi                                                                                                    |  |
|                                                                                                    |  |
|                                                                                                    |  |
|                                                                                                    |  |
| Edit/Copy Release Notes                                                                                                    |  |
| Edit/Copy Release Notes The text area below allows the project release notes to be edited and copied to another document.                                                                                                    |  |
| Edit/Copy Release Notes The text area below allows the project release notes to be edited and copied to another document.                                                                                                    |  |
| Edit/Copy Release Notes<br>The text area below allows the project release notes to be edited and copied to another document.<br>Release Notes - Teams in the Space - Version 9.x<br>•• Task                                                                                                    |  |
| Edit/Copy Release Notes The text area below allows the project release notes to be edited and copied to another document. Release Notes - Teams in the Space - Version 9.x ** Task *Task *[TiH-76] - Landing on Mars: conduct tests                                                                                                    |  |
| Edit/Copy Release Notes The text area below allows the project release notes to be edited and copied to another document. Release Notes - Teams in the Space - Version 9.x ** Task ** Task ** [TIHP-16] - Landing on Mars: conduct tests ** [TIHP-71] - Set up a custom issue type                                                                                                    |  |
| Edit/Copy Release Notes<br>The text area below allows the project release notes to be edited and copied to another document.<br>Release Notes - Teams in the Space - Version 9.x<br>** Task<br>*[TIIHP-16] - Landing on Mars: conduct tests<br>*[TIIHP-17] - Set up a custom issue type<br>(TIIHP-17] - Review the pre-landing report to Earth                                                         |  |
| Edit/Copy Release Notes<br>The text area below allows the project release notes to be edited and copied to another document.<br>Release Notes - Teams in the Space - Version 9.x<br>** Task<br>*[TIIHP-16] - Landing on Mars: conduct tests<br>*[TIIHP-17] - Set up a custom issue type<br>(TIIHP-17] - Review the pre-landing report to Earth<br>*[TIIHP-24] - Finish the pre-landing report to Earth |  |
| Edit/Copy Release Notes<br>The text area below allows the project release notes to be edited and copied to another document.<br>Release Notes - Teams in the Space - Version 9.x<br>** Task<br>* [THIP-16] - Landing on Mars: conduct tests<br>* [THIP-17] - Set up a custom issue type<br>* [THIP-17] - Set up a custom issue type                                                                    |  |

By default, Jira provides two customized Velocity templates for release notes: an HTML template and a Text one. You can also create your own templates and add them to the system. See Creating a custom release notes template containing release comments for details.

These templates are located under <jira-application-dir>/WEB-INF/classes/templates/jira/project/releasenotes:

- releasenotes-text.vm
- releasenotes-html.vm

You can view and create release notes only in projects that have enabled release versions. If you dont have any versions created for your project, you wont be able to configure and generate release notes.

# Generating release notes

1. In the top navigation bar, navigate to **Projects** > View all projects, and find your project.

| 🔻 Jira 🛛 Dashboards 🗸 | Projects 🗸 Issues 🖌 Boa                     | ds Y Plans Y Create                                                                                       |
|-----------------------|---------------------------------------------|----------------------------------------------------------------------------------------------------|
| Teams in the Spac     | CURRENT PROJECT  Teams in the Space (TI)    |                                                                                                    |
| 🖽 TI board            | RECENT PROJECTS                             | TERS: Only My Issues Recently Updated                                                                     |
| Backlog               | <ul><li>Software</li><li>Business</li></ul> | FILL YOUR BACKLOG WITH ISSUES                                                                             |
| Active spinits        | View All Projects                           | This is your team backlog. Create and estimate new issues and prioritize the backlog using drag and drop. |
| Reports               | Import External Project                     |                                                                                                    |
| Issues                | Create project                              |                                                                                                    |

2. In the project sidebar, select Releases. Teams in the Space Releases Manage Versions Q QUICK FILTERS: Released Unreleased Archived Merge version: III Teams in the Space Backlog Release date (optional) Description (optiona Add Start date (optional) Active sprints 🖴 Releases Action Status Start date Release date Des La Reports 9.x UNRELEASED 20/Sep/22 20/Oct/22 📰 Sprint plan

If you're usingJira Core, go to **Project settings** and select **Versions**.

3. Open the version you want to generate release notes for.

#### 4. Select Release notes.

| Teams in the Space        | Version 9.x UNRELEASED                             |                    |        | Release            |
|---------------------------|----------------------------------------------------|--------------------|--------|--------------------|
| Teams in the Space 🗸      | 27 days left                                       |                    |        | C2Syncing          |
| Backlog                   |                                                    |                    |        |                    |
| Active sprints            | 3 Issues in 3 Issues 0 Issues 0 Issues 0 to do     |                    |        | Enable warnings    |
| 🖴 Releases                |                                                    |                    |        |                    |
| La Reports                | 1–3 of 3                                           |                    | View   | in Issue Navigator |
| 📰 Sprint plan             | P T Key Summary                                    | Assignee           | Status | Development        |
| 달 Issues<br>숫장 Components | V IIIP-17 Set up a custom issue type               | Construction Engin | CLOSED | 2 commits          |
| Components                | ✓ 🔽 TIHP-23 Review the pre-landing report to Earth | Friendly Robot     | CLOSED | 2 commits          |
| > Add-ons                 | ✓ IIIHP-3 Send the pre-landing report to Earth     | 🗑 Master Engineer  | CLOSED | 2 commits          |

 Select the Configure Release Notes link to customize the release notes: Configure Release Notes

| Johngare Release I            |                                                                                     |
|-------------------------------|-------------------------------------------------------------------------------------|
| Configure Release Notes       |                                                                                     |
| Please configure the output a | nd format of the project release notes by selecting the version and style required. |
| Please Select Version         | v                                                                                   |
| Please Select Style           | Please Select Slyle v                                                               |
|                               | Create Cancel                                                                       |

- Please select version: select the required project version for which the release notes will be generated.
- Please select style: select the required format of the release notes or use one of the available plain text format templates.
- 6. Select **Create** to generate the release notes using the specified template in the specified format. The release notes will be displayed on the screen and can be copied and pasted to any other application.

#### Adding a new format template

- 1. Create a Velocity template similar in content to that of the examples provided releasenctes-text.vma ndreleasenctes-html.vm. Consult the JiraAPI documentation and the Apache Velocityuser guide.
- 2. The title in the template should be modified along with the code within the text area. You don't need to change any other sections of the template.
- 3. Add the new format template to the list of existing ones within the jira-config.properties file. For each new template format, corresponding entries must be added to the existing values of the following properties:
  - jira.releasenotes.templatenames
  - jira.releasenotes.templates

Note that:
 Corresponding entries in both of these properties must be in the same order.
 If these properties do not exist in yourjira-config.propertiesfile, then:

 a. For each of these properties, add the property's name
 b. followed by an '='
 c. followed by the content of the property's corresponding<default-value/>
 element copied from your Jira installation's jpm.xml file
 d. Next, begin adding the corresponding entries for the new format template

 See Making changes to the jira-config.properties file for more information.

4. The new format template is available for selection as a release note format template. For more information, check out Creating a custom release notes template containing release comments.

# Project screens, schemes and fields

Information for each issue is held in the fields that are associated with that issue. You can tailor these fields to suit your organization's needs. The diagram below is a representation of how these fields are associated with an issue, via screens and schemes.

A **screen** is the user's view of an issue, and the screen is mapped to a specific issue operation (such as creating an issue, or editing an issue) via a **screen scheme**. The screen scheme is then mapped to an issue type via the **issue type screen scheme**. This configuration is associated with the project, and is applicable to all issues within the project.

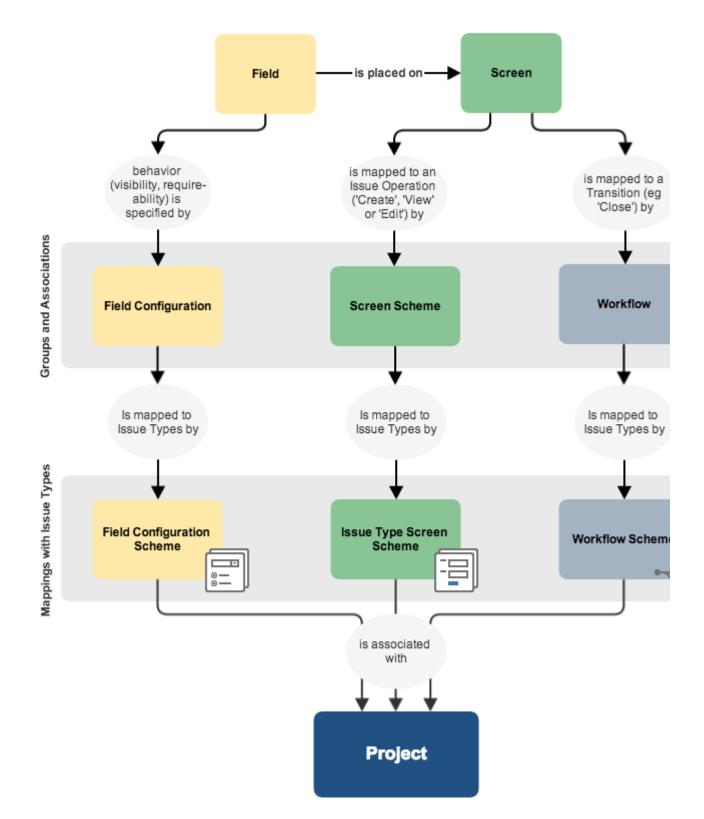

Customizing the fields, screens and schemes allows you to unlock the full power of your Jira application, and ensure that your users are working efficiently and effectively. You can also set up notification schemes which will notify your users when their issues have been updated.

The following pages in this section will help you to configure and customize Jira to suit your needs.

| Adding a custom field      | Learn more about how custom fields work, and how you can add them to your issues so you make sure you get the information you need on each issue.                   |
|----------------------------|----------------------------------------------------------------------------------------------------|
| Configuring a custom field | Learn more about how to modify each of the custom fields to change their name, description, default value, and more.                                                |
| Specifying field behavior  | Learn more about how you can change how a field behaves, and when it displays, to make sure your users always see and record the information that's most important. |
| Defining a screen          | Learn more about how you can change what displays on each screen, and how to associate the screens with issues and issue operations.                                |
| Notification schemes       | Learn more about how you can create notification schemes that keep your users updated when there are updates on their issues.                                       |
| Optimizing custom fields   | Learn moreabout how to find custom fields whose configuration is not optimal for yourJira instance, and improve them.                                               |

# Managing custom fields

Issues in Jira are made up of fields that store various pieces of information. Every issue comes with default system fields, like name or description, but youll most likely need to add more fields to collect information that is very specific to your company. Thats where custom fields come inthey can collect any info you need them to collect and be displayed in different configurations in your issues.

### Viewing custom fields

To view and manage your custom fields:

1. In the upper-right corner of the screen, selectAdministration

| Teams in the       | Space / TIHP-4    |                    |            |           | JIRA ADMINISTRATION                        |
|--------------------|-------------------|--------------------|------------|-----------|--------------------------------------------|
|                    | on Mars           |                    |            |           | Applications                               |
|                    |                   |                    |            |           | Projects                                   |
| Edit Q Add         | comment Assign Mo | re 👻 In Progress 👻 | Admin 👻    |           | Issues                                     |
| Details            |                   |                    |            | ✓ People  | Manage apps                                |
| Туре:              | Story             | Resolution:        | Unresolved | Assignee: | User management                            |
| Priority:          | — Medium          | Fix Version/s:     | 9.0        | -         | Latest upgrade report                      |
| Affects Version/s: | None              |                    |            | Reporter: | System                                     |
| Labels:            | None              |                    |            | Votes:    | • Vote for this issue                      |
|                    |                   |                    |            | Watchers: | <ol> <li>Stop watching this is:</li> </ol> |

2. Under Fields (the left-side panel), select Custom fields.

|    |      |                                                                                                    |                                    |                                     |                                   |                                   | 4                                            |
|----|------|----------------------------------------------------------------------------------------------------|------------------------------------|-------------------------------------|-----------------------------------|-----------------------------------|----------------------------------------------|
|    | Cus  | tom fields                                                                                                    |                                    |                                     |                                   |                                   | Optimize Add custom field                    |
|    | Pres | ent more information on Jira issues by adding custom fields. From simple text fields to development s                 | ummaries, you can create different | types of custom fields and configur | how they appear to users. Learn n | nore about managing custom fields |                                              |
| )• | Sea  | rch Q Project: All - Type: All - Screen: All                                                                          | ✓ Last updated: All                |                                     |                                   |                                   |                                              |
|    | Show | ing 1-50 of 572 custom fields<br>Name                                                                                 | Туре                               | Contexts ①                          | Screens ()                        | Last updated ①                    | Issues: last refresh on Apr 15, 2023 5:01 AM |
|    | 0    | 2 custom fields selected Delete                                                                                       | type                               | Contexts                            | screens ()                        | Last updated (U)                  | Issues () Actions                            |
|    |      | 30 days failure count<br>How many times the test failed during last 30 days                                           | Number Field                       | 1 project                           | 4 screens                         | Jan 13, 2023                      | 83 🗨                                         |
| _  | •    | Acceptance criteria<br>Bulleted list of criteria that need to be satisfied for the story to be classified as complete | Text Field (multi-line)            | Global (all projects)               | 22 screens                        | Apr 13, 2023                      | 1,339                                        |
|    | ۲    | Accessibility checkpoint                                                                                              | Select List (single choice)        | 2 projects                          | 3 screens                         | May 10, 2021                      | 1,739                                        |
|    |      | Accessibility checkpoint group<br>VPAT checkpoint group                                                               | Select List (single choice)        | 2 projects                          | 2 screens                         | May 10, 2021                      | 1,720                                        |
|    |      | Accessibility impact                                                                                                  | Text Field (single line)           | Global (all projects)               | 2 screens                         | Never                             | 0                                            |
|    |      | Actual Result                                                                                                    | Text Field (multi-line)            | Global (all projects)               | 16 screens                        | Apr 13, 2023                      | 2,920                                        |
|    |      | Additional assignee                                                                                                   | Group Picker (multiple groups)     | 1 project                           | 0 screens                         | Never                             | 0                                            |

- 1. Search and filters: As the list can get lengthy, here are some tools to help you find the right field.
- 2. Columns: All the columns to help you identify the field itself and the importance of it.
- 3. Bulk delete: Lets you select and bulk delete your fields, which is good for some spring cleaning.
- 4. **Optimize custom field contexts:** A way to improve the performance of your instance by narrowing down the range of your fields.
- 5. Actions: Configure your fields by adding contexts, screens, or translations.

### Identifying your fields

Every field is described by a set of columns to help you identify your fields and their importance within your Jira instance.

| Column | Description |
|--------|-------------|
| name   |             |

| Name<br>and Type                            | Name, description, and type of a custom field. Make sure to describe your fields precisely, so they can be easily identified later on.<br>See Editing or deleting custom fields.                                                                                                    |
|---------------------------------------------|----------------------------------------------------------------------------------------------------|
| Available<br>contexts                       | Contexts are different configurations of the same field. For example, you can configure a field to use different values for different projects or issue types, or make it available only in some projects.<br>See Configuring custom field contexts.                                                              |
| Screens                                     | Screens are all these different forms that you fill in when creating issues, editing them, or transitioning them through workflows. Every custom field needs to be associated to some screens, or it wont be visible anywhere.                                                                                    |
| Last<br>value<br>update<br>(Data<br>Center) | Shows the last time a value for a field was added or updated in any issue, and should be<br>used to identify custom fields that havent been used for a long time, but still clutter your<br>instance.<br>See Analyzing the usage of custom fields.                                                                |
| Issues<br>(Data<br>Center)                  | Shows the number of issues that have a value defined for a field, which can be seen as issues actually needing it. This includes issues with default values and archived issues. Together with Last value update, this column should be used to identify unused fields. See Analyzing the usage of custom fields. |

## Managing custom fields

What would you like to do with your custom fields?

- Adding custom fields
- Configuring custom field contexts
- Editing or deleting custom fields
- Translating custom fields
- Analyzing the usage of custom fields
- Optimizing custom field contexts

537

# Adding custom fields

You can create a custom field to collect information that isnt available in the default system fields. Before you start, read our tips on creating custom fields, so your Jira instance isnt cluttered with too many them.

Custom fields are **always optional** fields. This means that you can create a new custom field without making changes to existing issues. The existing issues will contain no value for the new custom field, even if a default value is defined for it.

#### Afteryou make changes to custom fields, you shouldreindex your Jira.

For all of the following procedures, you must be logged in as a user with the Jira administrators global permission.

## Tips for creating custom fields

Here are some tips on creating and managing custom fields:

#### Limit the number of custom fields

Pay attention to how many custom fields you define in Jira. A thousand or more is a large number and may affect Jira's performance. Check out more about the issue in

- Analyzing the usage of custom fields
- Managing custom fields in Jira effectively
- Performance and scaling

#### **Combine field content**

If you just want to make sure that a user remembers to enter some information into the field, consider a multi-line custom text field with a text template as a default value. The Atlassian Marketplace has apps that provide such functionality.

#### Avoid duplicating fields names

You shouldnt create new custom fields with the same names as the existing custom fields. Always check to see whether a custom field with the same name already exists before you create it.

If you create custom fields with the same names, itll be confusing for users to choose the correct field in JQL searches.

Also, don't create custom fields with the same name as the default Jira fields. For example, having two "Status" fields (a default and a custom one) will cause inconveniences in search or issue management.

#### Make names as generic as possible

Give custom fields non-specific names that can be reused in other places later. For example, instead of naming a field "Marketing Objective", name the field "Objective", and write a description in the field configuration that lists the Jira projects where the field is used.

### Custom field types

When creating a new custom field, you should first set a type of this field. The type indicates how your custom field will display and function, as well as what values it can accept.

#### On this page:

- Tips for creating custom fields
- Custom field types
- Creating a new custom field
- Associating a custom field with an issue screen
  - Editing
     ovicting
  - existing
- associations
   Adding a custom field directly to an issue
  - Enabling the field in the board or backlog view
  - Changing issue types where custom fields are added
- Next steps
   Reindexing Jira

The following table lists a wide array of custom field types that Jira provides to cover various use cases of what information must be present in issues and how.

By default, youre offered to select from **standard** field types when adding a new custom field. To open the full list of the custom field types, select **All** in the dialog window.

| Custom<br>field type                          | Description                                                                                                    |  |  |  |  |
|-----------------------------------------------|----------------------------------------------------------------------------------------------------|--|--|--|--|
| JIRA CORE CUSTOM field types                  |                                                                                                    |  |  |  |  |
| Checkboxes                                    | Allows selecting multiple values from the list.                                                                  |  |  |  |  |
| STANDARD                                      | Checkboxes is one of the custom field types for which you should create options. Tell me how                     |  |  |  |  |
| Date picker<br>standard                       | Allows selecting a date                                                                                          |  |  |  |  |
| Date time<br>picker<br>standard               | Allows selecting a date and time                                                                                 |  |  |  |  |
| Labels<br>standard                            | Allows adding labels to issues to facilitate issue categorization and search                                     |  |  |  |  |
| Number field<br>standard                      | Stores and validates a floating point number                                                                     |  |  |  |  |
| Radio buttons                                 | Allows selecting on value from the list.                                                                         |  |  |  |  |
| STANDARD                                      | Radio buttons is one of the custom field types for which you should create options. Tell me how                  |  |  |  |  |
| Select list<br>(cascading)                    | Allows selecting values based on their parent-child relation.                                                    |  |  |  |  |
| STANDARD                                      | Select list (cascading) is one of the custom field types for which you should create options. Tell me how        |  |  |  |  |
| Select list<br>(multiple                      | Allows selecting multiple values from the list.                                                                  |  |  |  |  |
| choices)<br>standard                          | Select list (multiple choices) is one of the custom field types for which you should create options. Tell me how |  |  |  |  |
| Select list<br>(single<br>choice)<br>standard | Allows selecting one value from the list                                                                         |  |  |  |  |
| Text field<br>(multi-line)<br>standard        | Creates an unlimited text area where a user can enter a long text with many lines                                |  |  |  |  |
| Text field<br>(single line)<br>STANDARD       | Creates a text box where a user can enter a one-line text, no longer than 255 characters including spaces        |  |  |  |  |
| URL field<br>standard                         | Allows entering one URL                                                                                          |  |  |  |  |
| User picker<br>(single user)<br>standard      | Allows selecting one user                                                                                        |  |  |  |  |

| Group picker<br>(multiple<br>groups)            | Allows selecting multiple user groups                                                                                                    |  |  |
|-------------------------------------------------|----------------------------------------------------------------------------------------------------|--|--|
| Group picker<br>(single group)                  | Allows selecting one user group                                                                                                    |  |  |
| Project picker<br>(single<br>project)           | Allows selecting one project that the user can view in Jira                                                                                                    |  |  |
| Text field<br>(read only)                       | Creates a read-only text label for setting values programmatically. A value can contain no more than 255 characters, including spaces.                                                                                                    |  |  |
| User picker<br>(multiple<br>users)<br>Advanced  | Allows selecting multiple users                                                                                                    |  |  |
| Version<br>picker<br>(multiple<br>versions)     | Allows selecting multiple versions                                                                                                    |  |  |
| Version<br>picker (single<br>version)           | Allows selecting one version                                                                                                    |  |  |
| JIRA SOFTWARE ONLY                              | custom field types                                                                                                    |  |  |
| Global rank                                     | Jira Softwareautomatically creates the <b>Rank</b> custom field of this type. The Rank field allows you to assess the importance or urgency of your issues and prioritize them, move them across sprints, or group sub-tasks under particular parent issues. Learn more about ranking |  |  |
| Hidden job<br>switch                            | Sets a hidden switch programmatically to choose whether or not to create a Perforce job.                                                                                                    |  |  |
| Jira released<br>version<br>history<br>ADVANCED | Allows setting a custom release version                                                                                                    |  |  |
| Job checkbox                                    | Creates a checkbox to choose whether or not to create a Perforce job.                                                                                                    |  |  |
| Original story<br>points<br>ADVANCED            | Stores the original number of story points assigned to an issue before the work on it is started                                                                                                    |  |  |

# Creating a new custom field

To create a custom field:

1. In the upper-right corner of the screen, selectAdministration SISSUES.

| <b>Jira</b> Dashboar                  | rds 🛩 Projects 🛩 Issues | 🗸 Boards 🖌 Plans 🔪              | - Insight - Create | Q Search  | 🔶 😯 🦘                  |     |
|---------------------------------------|-------------------------|---------------------------------|--------------------|-----------|------------------------|-----|
| Teams in the S                        | pace / TIHP-4           |                                 |                    |           | JIRA ADMINISTRATION    |     |
|                                       |                         |                                 |                    |           | Applications           |     |
|                                       |                         |                                 |                    |           | Projects               |     |
| Edit Q Add co                         | mment Assign More       | <ul> <li>In Progress</li> </ul> | Admin 🖌            |           | Issues                 |     |
| Details                               |                         |                                 |                    | Y People  | Manage apps            |     |
| Туре:                                 | Story                   | Resolution:                     | Unresolved         | Assignee: | User management        |     |
| Priority:                             | Medium                  | Fix Version/s:                  | 9.0                | -         | Latest upgrade report  |     |
| Affects Version/s:                    | None                    |                                 |                    | Reporter: | System                 |     |
| Labels:                               | None                    |                                 |                    | Votes:    | • Vote for this issue  |     |
|                                       |                         |                                 |                    | Watchers: | 1 Stop watching this i | iss |
| Description<br>Identify a safe landir | ıg spot.                |                                 |                    |           |                        |     |

- 2. Under Fields (the left-side panel), select Custom fields.
- 3. Select Add custom field.

| Cus   | stom fields                                                                                                    |                                     |                                    |                                      |                                   | Optimiz             | Add custom field         |
|-------|----------------------------------------------------------------------------------------------------|-------------------------------------|------------------------------------|--------------------------------------|-----------------------------------|---------------------|--------------------------|
| Prese | ent more information on Jira issues by adding custom fields. From simple text fields to development                   | summaries, you can create different | types of custom fields and configu | re how they appear to users. Learn i | more about managing custom fields |                     |                          |
| Sea   | rch Q Project: All v Type: All v Screen: All                                                                          | ✓ Last updated: All                 |                                    |                                      |                                   |                     |                          |
| Show  | ing 1-50 of 572 custom fields                                                                                         |                                     |                                    |                                      |                                   | Issues: last refres | n on Apr 15, 2023 5:01 / |
|       | Name                                                                                                    | Туре                                | Contexts ①                         | Screens ①                            | Last updated ①                    | Issues 🛈            | Actions                  |
|       | Acceptance criteria<br>Bulleted list of criteria that need to be satisfied for the story to be classified as complete | Text Field (multi-line)             | Global (all projects)              | 22 screens                           | Apr 13, 2023                      | 1,339               |                          |
|       | Accessibility checkpoint                                                                                              | Select List (single choice)         | 2 projects                         | 3 screens                            | May 10, 2021                      | 1,739               |                          |
|       | Accessibility checkpoint group<br>VPAT checkpoint group                                                               | Select List (single choice)         | 2 projects                         | 2 screens                            | May 10, 2021                      | 1,720               |                          |
|       | Accessibility impact                                                                                                  | Text Field (single line)            | Global (all projects)              | 2 screens                            | Never                             | 0                   |                          |
|       | Actual Result                                                                                                    | Text Field (multi-line)             | Global (all projects)              | 16 screens                           | Apr 13, 2023                      | 2,920               |                          |
|       | Additional assignee                                                                                                   | Group Picker (multiple groups)      | 1 project                          | 0 screens                            | Never                             | 0                   |                          |

- 4. In the Select a field type modal dialog, select All to make sure you can see all available field types.
- 5. Select the field type and select **Next**. For example, lets select the **Checkboxes** field type.
- 6. Configure the field by entering its name, description, and options if required. Select Next.

| Configure 'Chec | kboxes' field                        |       |          |             |
|-----------------|--------------------------------------|-------|----------|-------------|
| Name*           | Product modules                      |       |          |             |
| Description     | Specify where the changes must be ap | plied | 1.       |             |
| Options*        |                                      | Add   |          |             |
|                 | Import module                        | )     |          |             |
|                 | Export modue                         | )     |          |             |
|                 | Datasources                          | )     |          |             |
|                 |                                      |       |          |             |
|                 |                                      |       |          |             |
|                 |                                      |       |          |             |
|                 |                                      |       |          |             |
|                 |                                      |       |          |             |
|                 |                                      |       | Previous | Next Cancel |

Youll see the **Name** as the custom field's title when entering and retrieving information on issues. Youll see the **Description** beneath the field when creating new issues and editing existing issues, but not when browsing issues.

7. Configure the context for the field.

Contexts of a field are combinations of issue types and projects where that field is available.

You can set a *global* context so the field appears in every Jira issue, or configure a *project-specific* one, limiting the fields usage only to some chosen issue types and projects. Limiting the application of a custom field to the projects that will actually use it is generally a performance-wise idea since using a global context can impact Jiras performance.

For each context, you can also choose different options and default values the field will have.

Learn how to Configure custom field contexts.

- 8. Select projects where the custom field must be applied.
- 9. Select Create.

Now, you can associate the new custom field with issue screens and then add the field to your issues. Learn more

## Associating a custom field with an issue screen

After you create a custom field, youll be brought to the Screens page. Learn more about screens

Here, you can choose on which issue screens your custom fields should be displayed. For example, on the **D** efault screen or **Resolve issue screen**.

To associate the field with the screens, select the checkboxes next to the desired screens and select Update

| Associate the field Product modules to the appropriate screens. You must associat<br>he end of a tab. | e a field to a screen before it will be disp | ayed. New fields will be added to |
|----------------------------------------------------------------------------------------------------|----------------------------------------------|-----------------------------------|
| Screen                                                                                                | Tab                                          | Select                            |
| Default Screen                                                                                        | Field Tab                                    |                                   |
| Resolve Issue Screen                                                                                  | Field Tab                                    |                                   |
| SCR: Scrum Bug Screen                                                                                 | Field Tab                                    |                                   |
| SCR: Scrum Default Issue Screen                                                                       | Field Tab                                    |                                   |
| Workflow Screen                                                                                       | Field Tab                                    |                                   |

The custom field will be available on all issue screens for which youve enabled it. If you dont select any screen here, you wont see the custom field when creating or editing an issue.

### Editing existing associations

You can always edit the associations between the custom field and selected screens. To do this:

- 1. In the upper-right corner of the screen, selectAdministration SISSUES.
- 2. Under Fields (the left-side panel), select Field configurations.
- 3. Select the field configuration.
- 4. Find your custom field in the list and select Screens.

| Product modules                           | Default Screen                  | Edit Hide Required |
|-------------------------------------------|---------------------------------|--------------------|
| Specify where the changes must be applied | Resolve Issue Screen            | Screens            |
|                                           | SCR: Scrum Bug Screen           |                    |
|                                           | SCR: Scrum Default Issue Screen |                    |
|                                           | Workflow Screen                 |                    |

5. Change the associations and select **Update**.

You can also add custom fields into existing issues regardless of the associations with screens.

## Adding a custom field directly to an issue

Even if your custom field isnt associated with an issue screen, you can still add this field to existing issues of a particular type. Before doing this, ensure youve enabled the field for the desired issue type.

To add a field to an issue:

1. Open an issue.

2. Select Admin > Add field. In the dropdown, select the field you want to see in the issue view.

|                    | nderline links                                                                                                    |                                         |                                                |                                                 |                                              |
|--------------------|----------------------------------------------------------------------------------------------------|-----------------------------------------|------------------------------------------------|-------------------------------------------------|----------------------------------------------|
| 🖋 Edit 🛛 Q Ada     | d comment Assign More 👻 In Progress 🗙                                                                               | Admin 🖌                                 |                                                |                                                 |                                              |
| ✓ Details          |                                                                                                    | Add field                               |                                                | ✓ People                                        |                                              |
| Type:<br>Priority: | ✓ Task<br>二 Medium                                                                                                  | Where is my field?<br>Permission helper | Unresolved                                     | Assignee:                                       | o Captain Joe Assign to me                   |
| Labels:            | accessibility design-ready-for-dev                                                                                  | Notification helper                     |                                                | Reporter:                                       | 🜚 Master Engineer                            |
|                    |                                                                                                    | · · · · ·                               |                                                | Votes:                                          | • Vote for this issue                        |
|                    | ays look like links, and nothing else should. Users mig<br>not. They will also be frustrated if they have to move : |                                         |                                                | Watchers:                                       | <ol> <li>Stop watching this issue</li> </ol> |
| links.             | not mey will also be indicated in they have to move                                                                 | anen mouse un over are page             | a ying to discover links that do not look like | ✓ Dates                                         |                                              |
| Source WebAIM      |                                                                                                    |                                         |                                                | Created:                                        | Yesterday 12:55 PM                           |
| WCAG 2.0 require   | ements for body text links that are not underlined by                                                               | default:                                |                                                | Updated:                                        | 13 minutes ago                               |
|                    | xt must have a 3:1 contrast ratio from the surrounding<br>ust present a "non-color designator" (typically the int   |                                         | n both mouse hover and keyboard focus.         | <ul><li>Development</li><li>2 commits</li></ul> |                                              |

3. Select Edit field to set a value for the field immediately.

|      | Add Field |                                                     |                    |        |  |
|------|-----------|-----------------------------------------------------|--------------------|--------|--|
|      | Name*     | Issue label<br>Search for an existing field, or nam | ✓<br>me a new one. |        |  |
| ivit |           |                                                     | Edit field         | Cancel |  |

4. Select Submit.

For all of the following procedures, you must be logged in as a user with the Jira administrators glob al permission.

Youll see the custom field either in the **Details** block or in the **Edit issue screen**. If the field isnt editable, lear n how to change that.

The association with the corresponding issue screens will be generated automatically.

The field will become available in all issues of all types for which youve enabled it. For example, your field is enabled only for bugs. So, as soon as you add it to one bug, the field will appear in all bugs either of specific projects or across your instance, depending on the context youve configured for the field.

#### Enabling the field in the board or backlog view

You can add the field from the Jira administration menu. SeeConfiguring a screen's tabs and fieldsfor instructions.

Alternatively, you can do this directly from the issue. As an example, lets enable the Issue labels custom field that we added in the previous section:

1. Go to the board or backlog view and edit any existing issue.

2. In the upper-right corner, select**Configure fields>Where is my field**?to open the field helper.

|                          |                                                                 |                     | Where is my field? |
|--------------------------|-----------------------------------------------------------------|---------------------|--------------------|
| ll fields marked with an | asterisk (*) are required                                       | Show                | where is my held:  |
| Summary*                 | Spaceship tracker app updates                                   | All Fields 🗸        |                    |
| Issue Type*              | 🗹 Task                                                          | Field Tab           | -                  |
|                          | There are no issue types with compatible field configuration    | Additional assignee | Issue label        |
|                          | The issue type can only be changed by <b>moving</b> this issue. | Assignee            | Labels             |
| Reporter*                | 💿 Captain Joe                                                   | Attachment          | Linked Issues      |
|                          | Start typing to get a list of possible matches.                 | Comment             | Priority           |
| Component/s              | None                                                            | Component/s         | Reporter           |
| Description              | Style <b>~ B I U <u>A</u> ~ ☆ ~ ⊘ ~ [</b>                       | Description         | Resolution         |
|                          |                                                                 | Environment         | Sprint             |
|                          |                                                                 | Epic Link           | Summary            |
|                          |                                                                 | Fix Version/s       | Test_multiline     |
|                          |                                                                 | Issue Type          | Urgency            |

- 3. Enter the name of your custom field. In this case, Issue label.
- 4. Youll see the fields status and details on why your field isnt displayed and how to update the fields configuration.

| Where       | is my field?                     |                                                                                                    |
|-------------|----------------------------------|----------------------------------------------------------------------------------------------------|
| Field nam   | e                                |                                                                                                    |
|             |                                  | ~                                                                                                    |
| Begin typir | ng to find your field            |                                                                                                    |
| 6           | Issue type:<br>Screen:<br>Field: | Teams in the Space<br>Bug<br>Edit Issue<br>Issue labels<br>The 'Issue labels' field is not present on the form<br>you are viewing                                                                                                    |
| Status      | Summary                          | Details                                                                                                    |
| 0           | Field configuration              | The 'Issue labels' field is enabled by the 'Default<br>Field Configuration' field configuration<br>associated with this issue.                                                                                                    |
| ×           | Project and issue<br>scope       | ype The field 'Issue labels' is not configured in scope<br>of the project 'Teams in the Space' and issue<br>type 'Bug'<br>To solve this issue, go to 'Issue labels'<br>configuration page and add it to the scope                                                                                                    |
| ×           | Field Screen                     | The 'Issue labels' field is not included in the 'OP:<br>Scrum Bug Screen' screen configured for this<br>issue.<br>To solve this problem, go to 'OP: Scrum Bug<br>Screen' Screen configuration settings and add<br>the field.<br>Alternatively, you can configure a different<br>screen for that issue by modifying the screen<br>schemes associated with it: |
|             |                                  | <ul> <li>the 'OP: Scrum Bug Screen Scheme' screen<br/>scheme, or</li> <li>the 'OP: Scrum Issue Type Screen Scheme'<br/>issue type screen scheme</li> </ul>                                                                                                    |
|             |                                  |                                                                                                    |

- 5. Update the fields configuration for the Project and issue type scope from the **Issue label** configuration page. Check outConfiguring custom field contexts for details.
- 6. Update Field Screen configuration from the OP: Scrum Bug Screen Screen configuration page. See Making the added field editable in the issue viewsection from Configuring the issue view for details.

## Changing issue types where custom fields are added

You can always change the issue types for which youve added custom fields. For example, the field can be added only to bugs, but you want to add it to issues of all types.

To change issue types:

- 1. In the upper-right corner of the screen, selectAdministration O-Issues.
- 2. Under Fields (the left-side panel), selectCustom fields.
- 3. Find the field in the list, open the Actions menu, and select Configure contexts.
- 4. On the page with all context configurations, select **Edit configuration**.

| Configure contexts for field: 30 days f                                  | ailure count                                                                                                    |
|--------------------------------------------------------------------------|----------------------------------------------------------------------------------------------------|
| Configure the field in different contexts. For e                         | ach context, you can choose what default value and options the field will have, and in which projects and issue types it will appear. Learn more about custom field cor |
| <ul><li>Add new context</li><li>View Custom Fields</li></ul>             |                                                                                                    |
| Default context for 30 days failure co                                   | unt                                                                                                    |
| Default context generated by Jira                                        |                                                                                                    |
|                                                                          | Applicable contexts for scheme: Edit Configuration                                                                                                    |
|                                                                          | Issue type(s):<br>Global (all issues)                                                                                                    |
|                                                                          | Project(s):                                                                                                    |
|                                                                          | A11Y                                                                                                    |
|                                                                          |                                                                                                    |
|                                                                          | Default value: Edit Default value                                                                                                    |
| Go to <b>Add issue types</b><br>Add issue types to thi                   | to this context, and select All issue types.                                                                                                    |
| Add issue types to thi                                                   | to this context, and select All issue types.                                                                                                    |
| Add issue types to thi<br>Select issue types where                       | s to this context,and select All issue types.                                                                                                    |
| Add issue types to thi<br>Select issue types where<br>selected projects. | <b>s to this context</b> ,and select <b>All issue types</b> .<br><b>s context</b><br>the field will appear. This context will be applied only to issue types within the |

## Learn more about how to edit custom fields

Cancel

You can add the field to issues of all types. The association with the corresponding issue screens will be generated automatically.

#### Next steps

Save

- Change the fields context by following guidelines from Configuring custom field contexts.
- Find more custom fields from apps on the Atlassian Marketplace (for example, the Jira Toolkit).
- Build your own custom field types, see this tutorial from the Jira Developer Documentation.

To discover more opportunities of using custom fields in Jira, try one of the apps from the Atlassian Marketplace:

- Projectrak Project Tracking for Jira: add, manage, and customize Jira project fields according to each project's needs.
- Power Custom Fields: use formulas, scripts, calculated fields, and custom messages inside a custom field.
- Elements Connect external data fields: create custom fields that can be populated with any data source.
- Dynamic Forms for Jira: use dynamic forms to build clear, relevant, and easy-to-navigate issue screens.

### **Reindexing Jira**

Changes to custom fields affect Jira search index. After you make changes to any settings, you'll get the following message in the Administration view:

We recommend that you perform a re-index, as configuration changes were made to 'SECTION' by USER at TIME. If you have other changes to make, complete them first so that you don't perform multiple re-indexes

The message means that configuration changes have been made to Jira but haven't yet been reflected in the search index. Until Jira search index has been rebuilt, some search queries from Jira might return incorrect results.

To avoid any discrepancies, you should rebuild Jira search index.

If you want to know after what actions with custom fields you need to re-index Jira, check Reindexing in Jira after configuring an instancefor tips.

Learn more about other major configuration changes when Jira reindex is required

# **Configuring custom field contexts**

As your team and the number of projects grows, you most likely need to use more custom fields to capture all the needed information on issues. Instead of creating a new field for each particular use case, you can configure *contexts* for the existing field and then reuse it as you see fit.

A context of a custom field is a combination of projects and issue types where that field can be used. For each context, you can choose:

- default values (what is pre-filled when a custom field is displayed)
- options (what users can choose from), only if the custom field type uses options

# Set global and project-specific contexts

When you create a context or modify an existing one, you can select between two options:

- Set a global context make the field available in every project that exists on your instance. This option wont be available if the field already has a global context configured.
- Set aproject-specificcontext limit the fields usage only to those projects where you actually need it.
- We recommend limiting the availability of a custom field to the projects that will actually use it. Large numbers of custom fields with global contexts have a significant impact on system performance. Lear n how to optimize custom fields with global contexts

You can set only one global context for a field and, if needed, change it to a project-specific one. However, there might be a case when you wont be able to set another project-specific context for the field. This will happen if you add *all* projects available on your instance to one or more project-specific contexts.

If you set a global context for the field, you can still create project-specific contexts for the same field and add existing projects to those. In this case, project-specific contexts will override the global one in selected projects.

## View field's contexts

You can view existing contexts for your field and add some new ones on the contexts configuration page:

1. In the upper-right corner of the screen, selectAdministration

| Tooms in th       | e Space / TIHP-4   |                   |            |           | JIRA ADMINISTRATION   |     |
|-------------------|--------------------|-------------------|------------|-----------|-----------------------|-----|
|                   | g on Mars          |                   |            |           | Applications          |     |
| Lanam             | gonnaro            |                   |            |           | Projects              |     |
| Edit Q Add        | comment Assign Mor | e 👻 In Progress 🛩 | Admin 🖌    |           | Issues                | t   |
| Details           |                    |                   |            | ✓ People  | Manage apps           |     |
| Туре:             | Story              | Resolution:       | Unresolved | Assignee: | User management       |     |
| Priority:         | Medium             | Fix Version/s:    | 9.0        |           | Latest upgrade report |     |
| Affects Version/s | : None             |                   |            | Reporter: | System                |     |
| Labels:           | None               |                   |            | Votes:    | 0 Vote for this issue | 5   |
|                   |                    |                   |            | Watchers: | Stop watching this is | SSI |

- 2. Under Fields (the left-side panel), select Custom fields.
- 3. Find your custom field, and select **Actions** .... > **Configure contexts** to open the context configuration page.

|     | Configure contexts for field: My custom field                                                                                              |                                                                                                    |
|-----|----------------------------------------------------------------------------------------------------|----------------------------------------------------------------------------------------------------|
| 1-  | Configure the field in different contexts. For each context, you can choose what default value and Add new context<br>• View Custom Fields | options the field will have, and in which projects and issue types it will appear. Learn more about custom field contexts |
| 2 - | Default context for My custom field                                                                                                    |                                                                                                    |
|     | Context generated by Jira                                                                                                    |                                                                                                    |
|     | Applicable contexts for scheme:                                                                                                    | Edit Configuration                                                                                                    |
|     |                                                                                                    | Issue type(s):<br>Global (all issues)<br>Project(s):<br>JIRA IX                                                           |
|     | Default value                                                                                                    | a Edit Default value                                                                                                    |
|     | Options:                                                                                                    |                                                                                                    |
|     | Options:                                                                                                    | • b                                                                                                    |
|     |                                                                                                    | • c<br>Edit Options                                                                                                    |
| 3 - | New context                                                                                                    |                                                                                                    |
|     | Applicable contexts for scheme:                                                                                                    | Edit Configuration                                                                                                    |
|     |                                                                                                    | Issue type(s):<br>Global (all issues)<br>Project(s):<br>Marketing Strategy                                                |
|     | Default value:                                                                                                    | Edit Default value                                                                                                    |
|     | Options:                                                                                                    | • d                                                                                                    |
|     |                                                                                                    | • e<br>• f                                                                                                    |
|     |                                                                                                    | Edit Options                                                                                                    |

- 1. Add new context: Here you can add a new context, or go back to the list of custom fields.
- Default context: Details of the default context, with options, default value, and projects chosen when the custom field was created.
- 3. Another context: A new context for this field, with different options, default value, and projects.

If you configured a context, but your field isnt visible in the selected issue types, check if its added to appropriate issue screens and is not hidden through Jira's user interface.

You can also use the Where is my field? option to understand why the field doesnt show up in issues.

## Change the default context

When creating a custom field, you need to set the initial context for this field by selecting in which projects the field will appear. This context will become a default one for that field, which means that the field will be available only in the selected projects unless you create a new context or edit the default one.

The default context is called Default context for <custom fields name > and you can modify it as any other context, changing a default value, options (if applicable), as well as issue types and projects where the field will be available.

# Add a new context

Theres no limit to how many projects or issue types you can add to a context, or how many contexts you can create for the same field.

However, you cant apply more than one context to a single project. After a project is added to a context, you wont be able to add this project to any other context for the same field.

Create a custom field context if you need to associate different default values and options with different projects or issue types.

To add a new context:

- 1. On the context configuration page, select Add new context.
- 2. Choose a name for this context. You can also add a description with any helpful information that'd give more details to other admins.

3. Add projects to this context. A field will be available in every project that you select in this context.

If you want to move multiple items between lists, hold the **Shift** key while you select the items and then drag and drop them to the desired list. Or simply select **Add** or **Remove**.

- 4. Add issue types to this context. While you can search through all the issue types available on your instance, the field will be available only in issue types within the projects youve selected in the previous step.
- 5. Select Save.

This is what the page where you can configure a context looks like:

| escription (optional)                                                                                                    |                                           |                                                                                                    |                                                                                               |
|----------------------------------------------------------------------------------------------------|-------------------------------------------|----------------------------------------------------------------------------------------------------|-----------------------------------------------------------------------------------------------|
| This field will appear in all issues completed for                                                                                                    | the 10.0 version                          |                                                                                                    |                                                                                               |
| dd projects to this context                                                                                                    |                                           |                                                                                                    |                                                                                               |
| elect projects where the field will be available o<br>consider that a project can belong to only one o                                                                                                    | er add it to all Jira projects by         | setting a global context.                                                                                                    |                                                                                               |
| <ul> <li>All projects in Jira (global context)</li> </ul>                                                                                                    | ontext at a time. Learn now t             | o comigure contexts.                                                                                                    |                                                                                               |
| Selected projects                                                                                                    |                                           |                                                                                                    |                                                                                               |
| Selected projects (6)                                                                                                    |                                           | Available projects (539)                                                                                                    |                                                                                               |
| Find projects in this context                                                                                                    | Q                                         | Find projects by name or key                                                                                                    | Q                                                                                             |
| ADDED NOW                                                                                                    |                                           | DC Data Center Docs                                                                                                    | Add                                                                                           |
| ATP1 Align Test Project 1                                                                                                    | Remove                                    | -                                                                                                    |                                                                                               |
| 🧧 ТЕАМ А-ТЕАМ                                                                                                    | Remove                                    | DCP Data Center Priorities                                                                                                    | Add                                                                                           |
| SAVED IN THIS CONTEXT                                                                                                    |                                           | DBCON DB CONNECT                                                                                                    | Add                                                                                           |
| ATTA ATTA                                                                                                    | Remove                                    | DBPE DB password Encryption                                                                                                    | Add                                                                                           |
| JAIAC Align Integrations                                                                                                    | Remove                                    | DBR DBR                                                                                                    | Add                                                                                           |
| AP App Project                                                                                                    | Remove                                    | DEX DC - Experiment                                                                                                    | Add                                                                                           |
| AS Atlassian Stack                                                                                                    | Remove                                    | DCA DC Apps Dev Team                                                                                                    | Add                                                                                           |
|                                                                                                    |                                           | DCR DC Apps Review Team                                                                                                    | Add                                                                                           |
|                                                                                                    |                                           |                                                                                                    |                                                                                               |
|                                                                                                    |                                           | DCDEPLOY DC Deployments                                                                                                    | Add                                                                                           |
| ıldi issue types to this context<br>elect issue types where the field will appear. Th                                                                                                    | nis context will be applied on            | DCDEPLOY DC Deployments     DCDS/2_DC Next Canaration     to issue types within the                                                                                                    | Add                                                                                           |
| elect issue types where the field will appear. Th<br>elected projects.<br>All issue types                                                                                                    | nis context will be applied on            | DOM: DP Next Canaration                                                                                                    |                                                                                               |
| elect issue types where the field will appear. Th<br>elected projects.<br>All issue types<br>Selected issue types                                                                                                    | is context will be applied on             | To note on Next Generation                                                                                                    |                                                                                               |
| elect issue types where the field will appear. Th<br>elected projects.<br>All issue types<br>Selected issue types<br>Selected issue types (5)                                                                                                    |                                           | Volume 1999 Annual Annual Annu | Arin                                                                                          |
| elect issue types where the field will appear. Th<br>elected projects.<br>All issue types<br>Selected issue types (5)<br>Find issue types in this context                                                                                                    | ils context will be applied on            | POUR PP Need Parameters y to issue types within the  Available issue types (136)  Fod assue types in all projects                                                                                                    | Add<br>Q                                                                                      |
| elect issue types where the field will appear. Th<br>elected projects.<br>All issue types<br>Selected issue types<br>Selected issue types (5)                                                                                                    |                                           | Volume 1999 Annual Annual Annu | Artis                                                                                         |
| elect tissu types where the field will appear. Th<br>elected projects.<br>Selected save types<br>Selected issue types<br>Selected issue types (5)<br>Find issue types (6)<br>Find issue types in this context<br>Acoto Now<br>Support                                                                                                    | Q<br>Remove                               | POUR PP Need Parameters y to issue types within the  Available issue types (136)  Fod assue types in all projects                                                                                                    | Area<br>Q                                                                                     |
| elect tous types where the field will appear. Th<br>elected project.<br>A lateout types<br>elected assues types<br>Selected issues types (5)<br>Find issues types (6)<br>Find issues types (6)<br>B discuss types (7)<br>B discuss types (7 | Q                                         | OPUIC DP Next Assessment y to issue types within the  Available issue types (135)  Find issue types in all projects      Concern                                                                                                    | Artel<br>Q<br>Add                                                                             |
| elect tissu types where the field will appear. Th<br>elected projects.<br>Selected save types<br>Selected issue types<br>Selected issue types (5)<br>Find issue types (6)<br>Find issue types in this context<br>Acoto Now<br>Support                                                                                                    | Q<br>Remove                               | OPUIC OP New Assessment y to issue types within the      Modulate issue types (135)      Find issue types (135)      Find issue types in all projects      Genern      Sub-task                                                                                                    | Arte<br>Q<br>Add<br>Add                                                                       |
| election presenter the first will appear. The<br>elected projection of the sector of the sector of the                                                                                                    | Q<br>Remove<br>Remove                     | Provid, the Assessment     Available issues types (135)     Find sous types (135)     End sous types that projects     Concern     Gode     Sousy                                                                                                    | Arte<br>Q<br>Add<br>Add<br>Add                                                                |
| election process where the field will appear. The<br>elected projection of the second second sec                                                                                                    | Q<br>Remove<br>Remove                     | Prof. PP Nee Assuration      Available Issue types (138)      Find Security Security Security      Concern      Sec-tack      Security      Bog                                                                                                    | And<br>Q<br>Add<br>Add<br>Add<br>Add                                                          |
|                                                                                                    | Q<br>Remove<br>Remove<br>Remove<br>Remove | Prof. PP Need Researchin      Notifiable issue types (136)      Find state types (136)      Find state types (136)      Societaria      Societaria      S      | AAAA<br>Q<br>Add<br>Add<br>Add<br>Add<br>Add<br>Add<br>Add<br>Add<br>A                        |
|                                                                                                    | Q<br>Remove<br>Remove<br>Remove<br>Remove | Prof. PP New Assessment      Monitorie issue types (136)      Find issue types (136)      Find issue types (136)      Goncom      Sub-task      Suby      Buy      Documentation      Copy      Sub-task      Suby      Documentation      Copy      Sub-task      Suby      Documentation      Copy      Sub-task      Documentation      Copy      Sub-task      Documentation      Copy      Documentation      Copy      Documentation      Documentation      Copy      Documentation      Copy      Documentation      Documentation      Copy      Documentation      Documentation      Documentation      Copy      Documentation      Documentation      Documentati      | And<br>Q<br>Add<br>Add<br>Add<br>Add<br>Add<br>Add                                            |
|                                                                                                    | Q<br>Remove<br>Remove<br>Remove<br>Remove | Prof. (PP New Assuration      Available issue types (109)      Find issue types (109)      Find issue types (109)      Concer      Sub-task      Stary      Bug      Concernation      Gossesy      Jub Tasket                                                                                                    | ۸۸۸<br>Q<br>م<br>م<br>م<br>م<br>م<br>م<br>م<br>م<br>م<br>م<br>م<br>م<br>م<br>م<br>م<br>م<br>م |
|                                                                                                    | Q<br>Remove<br>Remove<br>Remove<br>Remove | Prof. PP New Assessment      Monitorie issue types (136)      Find issue types (136)      Find issue types (136)      Goncom      Sub-task      Suby      Buy      Documentation      Copy      Sub-task      Suby      Documentation      Copy      Sub-task      Suby      Documentation      Copy      Sub-task      Documentation      Copy      Sub-task      Documentation      Copy      Documentation      Copy      Documentation      Documentation      Copy      Documentation      Copy      Documentation      Documentation      Copy      Documentation      Documentation      Documentation      Copy      Documentation      Documentation      Documentati      | ۸۸۸<br>۹<br>۹<br>۹<br>۹<br>۹<br>۹<br>۹<br>۹<br>۹<br>۹<br>۹<br>۹<br>۹<br>۹<br>۹<br>۹<br>۹<br>۹ |

- 1. Name and description of the context youre currently configuring.
- 2. Selected projects: All projects that belong to this context. When editing an existing context, youll see the Added now section with all projects youve just added but havent saved yet.
- 3. Available projects: Any projects that you can add to the context. This section might not contain all projects that exist on your instance if some of them are selected in other project-specific contexts, they wont appear in this list.
- 4. Multiple items selected in a list.
- 5. Selected issue types: All issue types that belong to this context. When editing an existing context, youll see the Added now section with all issue types youve just added but havent saved yet.
- 6. Available issue types: All issue types that exist on your instance.

# Edit a context

- 1. Go to the context configuration page, and search for the context that you want to modify.
- To change the details of this context, like name and description, and the issues and projects this context applies to, selectEdit configuration.
- 3. Update the context as needed, and then save your changes.

Consider that projects that are used in other contexts (apart from the global one) wont be available for selection.

If the custom field isnt available for an issue type specified in the fields context, make sure that this issue type exists in projects added to the same context.

## Change fields options and default value

To set up default values and options for the field in a context:

- 1. On the context configuration page, search for the context you want to configure.
- 2. To change the default value, selectEdit default value.
- To change the options, selectEdit options. This will not be available forcustom field types that dont use options.

# Delete a context

If you delete a context, the field will be removed from any issues configured in this context. If the field doesnt appear in any other contexts, youll permanently lose all field values. The deleted data can't be restored.

To delete a context:

- 1. On the context configuration page, find the needed context.
- 2. Select the delete icon next to the context that you want to remove.

When deleting a global context, remember that the field will be removed from all projects that arent selected in any other context.

# Editing or deleting custom fields

You can edit or delete custom fields directly from the Custom fields page. For Jira Data Center, you can also delete multiple custom fields at once.

# Before you begin

- When you delete a custom field, its gone forever and this includes all data stored against this field.
- If a custom field is used on boards, filters, and workflows, deleting it might also affect these items.

# Edit a custom field

To edit a custom field:

1. In the upper-right corner of the screen, selectAdministration

| <b>A Jira</b> Da                | shboards 🛩 Projects 🛩 Issues | ✓ Boards ✓ Plans ✓ | ∽ Insight ∽ Creat | e Q Search | 🚽 🐔 😯 🗘                                   |       |
|---------------------------------|------------------------------|--------------------|-------------------|------------|-------------------------------------------|-------|
| Teams i                         | n the Space / TIHP-4         |                    |                   |            | JIRA ADMINISTRATION                       |       |
|                                 | ing on Mars                  |                    |                   |            | Applications                              |       |
|                                 |                              |                    |                   |            | Projects                                  |       |
| 🖋 Edit 🛛 Q .                    | Add comment Assign More      | ✓ In Progress ✓    | Admin 🖌           |            | Issues                                    | t 🗸   |
| ✓ Details                       |                              |                    |                   | ✓ People   | Manage apps                               |       |
| Type:                           | Story                        | Resolution:        | Unresolved        | Assignee:  | User management                           |       |
| Priority:                       | Medium                       | Fix Version/s:     | 9.0               |            | Latest upgrade report                     |       |
| Affects Versio                  | n/s: None                    |                    |                   | Reporter:  | System                                    |       |
| Labels:                         | None                         |                    |                   | Votes:     | 0 Vote for this issue                     | ,<br> |
|                                 |                              |                    |                   | Watchers:  | <ol> <li>Stop watching this is</li> </ol> | ssue  |
| <ul> <li>Description</li> </ul> |                              |                    |                   |            |                                           |       |
| Identify a safe                 | landing spot.                |                    |                   |            |                                           |       |

- 2. Under Fields (the left-side panel), select Custom fields.
- 3. Find your custom field and select **Actions** ... > Edit.
- 4. You can update the following details:
  - The custom field name, which appears on issues.
  - The custom field description, which appears below the field on issues.
  - Search templates, which are responsible for indexing a custom field and making the field searchable in basic and advanced issue search. Custom fields come with a default search template, so you shouldn't need to change this setting.
- 5. Select **Update** to save your changes.

## Delete a custom field

To delete a custom field:

- 1. Go to Administration > Issues, and select Custom fields.
- 2. Find your custom field, and select **Actions** > **Delete**.

## Bulk delete custom fields

In Jira Data Center, you can delete multiple fields at once:

- 1. In the upper-right corner of the screen, selectAdministration O-Issues.
- 2. Under Fields (the left-side panel), select Custom fields.
- 3. Use filters to find the custom fields you want to delete. Its also a good idea to sort by usage columns (Issues, Last updated) to find custom fields that arent used too often.

Its also a good idea to sort by the usage data (Issues, Last updated) to find custom fields that arent used too often. For more info on analyzing your custom fields, seeAnalyzing the usage of custom fields.

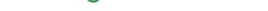

# Administering Jira Data Center and Server 9.8 applications documentation

# 4. Select the check boxes to the left of your fields to select them, and then select **Delete**.

| Custom fields                                                                                                    |                                        |                                    |                                    |                                   | Optimize             | Add custom field        |
|----------------------------------------------------------------------------------------------------|----------------------------------------|------------------------------------|------------------------------------|-----------------------------------|----------------------|-------------------------|
| Present more information on Jira issues by adding custom fields. From simple text fields to developmer             | nt summaries, you can create different | types of custom fields and configu | re how they appear to users. Learn | more about managing custom fields |                      |                         |
| Search Q Project: All v Type: All v Screen: All                                                                    | ✓ Last updated: All                    |                                    |                                    |                                   |                      |                         |
| Showing 1-50 of 572 custom fields                                                                                  |                                        |                                    |                                    |                                   | Issues: last refresh | on Apr 15, 2023 5:01 Al |
| Name Name                                                                                                    | Туре                                   | Contexts ()                        | Screens ③                          | Last updated ()                   | Issues (i)           | Actions                 |
| 2 custom fields selected Delete                                                                                    |                                        |                                    |                                    |                                   |                      |                         |
| 30 days failure count     How many times the test failed during last 30 days                                       | Number Field                           | 1 project                          | 4 screens                          | Jan 13, 2023                      | 83                   |                         |
| Acceptance criteria Bulleted list of criteria that need to be satisfied for the story to be classified as complete | Text Field (multi-line)                | Global (all projects)              | 22 screens                         | Apr 13, 2023                      | 1,339                |                         |
| C Accessibility checkpoint                                                                                         | Select List (single choice)            | 2 projects                         | 3 screens                          | May 10, 2021                      | 1,739                |                         |
| Accessibility checkpoint group     VPAT checkpoint group                                                           | Select List (single choice)            | 2 projects                         | 2 screens                          | May 10, 2021                      | 1,720                |                         |
| Accessibility impact                                                                                               | Text Field (single line)               | Global (all projects)              | 2 screens                          | Never                             | 0                    |                         |
| Actual Result                                                                                                    | Text Field (multi-line)                | Global (all projects)              | 16 screens                         | Apr 13, 2023                      | 2,920                |                         |
| Additional assignee                                                                                                | Group Picker (multiple groups)         | 1 project                          | 0 screens                          | Never                             | 0                    |                         |

# **Translating custom fields**

You can translate the name and description of any custom field that you create. You can only select from the language packs that are installed in Jira.

1. In the upper-right corner of the screen, selectAdministration O-Issues.

|                             | ards 🛩 Projects 🛩 Issues  | ✓ Boards ✓ Plans ✓ | <ul> <li>Insight &lt; Create</li> </ul> | <b>Q</b> Search |                       |
|-----------------------------|---------------------------|--------------------|-----------------------------------------|-----------------|-----------------------|
|                             | Space / TIHP-4<br>on Mars |                    |                                         |                 | Applications          |
|                             | UT IVIAIS                 |                    |                                         |                 | Projects              |
| 🖋 Edit 🛛 Q Add c            | omment Assign More        | ✓ In Progress ✓    | Admin 🖌                                 |                 | Issues                |
| <ul> <li>Details</li> </ul> |                           |                    |                                         | Y People        | Manage apps           |
| Туре:                       | Story                     | Resolution:        | Unresolved                              | Assignee:       | User management       |
| Priority:                   | Medium                    | Fix Version/s:     | 9.0                                     |                 | Latest upgrade report |
| Affects Version/s:          | None                      |                    |                                         | Reporter:       | System                |
|                             | None                      |                    |                                         | Votes:          | 0 Vote for this issue |
| Labels:                     |                           |                    |                                         |                 |                       |

- 2. Under Fields (the left-side panel), select Custom fields.
- 3. Find your custom field, and select **Actions** -> **Translate details**.
- 4. Select a language pack that this translation will belong to, and enter the translated strings for the name and description.

The translated strings will be displayed for the language packs youve chosen.

# Analyzing the usage of custom fields

(i) This functionality is available with the **Jira Data Center** license.

Having too many custom fields can clutter your Jira instance and affect its performance. Its normal for these fields to grow over time as admins create testing fields and duplicates, and some fields are just no longer used. However, monitoring and cleaning up your fields is necessary to keep your instance quick and healthy. This page explains some of the tools you can use to analyze the usage of your custom fields to decide if theyre still needed.

For all of the following procedures, you must be logged in as a user with the Jira System administrator permissions. For details, seePermissions overview.

## Finding custom fields that are no longer used

To view all of your custom fields:

1. In the upper-right corner of the screen, selectAdministration

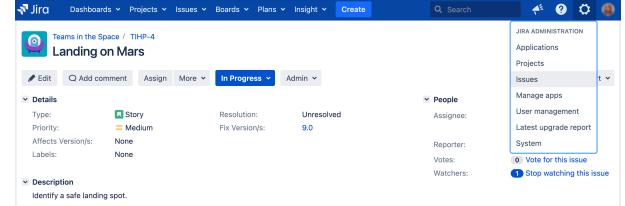

2. UnderFields(the left-side panel), selectCustom fields.

The **Issues** column shows you the number of issues that store a value for your field and includes both issues with default values and archived issues.

| Custom fields                                                                                                    |                                       |                                      |                                      |                                   | Optimize             | Add custom field        |
|----------------------------------------------------------------------------------------------------|---------------------------------------|--------------------------------------|--------------------------------------|-----------------------------------|----------------------|-------------------------|
| Present more information on Jira issues by adding custom fields. From simple text fields to development s                                       | ummarles, you can create different    | t types of custom fields and configu | re how they appear to users. Learn r | nore about managing custom fields |                      |                         |
| Search Q Project: All V Type: All V Screen: All                                                                                                 | <ul> <li>Last updated: All</li> </ul> |                                      |                                      |                                   |                      |                         |
| showing 1-50 of 573 custom fields                                                                                                    |                                       |                                      |                                      |                                   | Issues: last refresh | on Apr 20, 2023 5:02 AM |
| Name Name                                                                                                    | Туре                                  | Contexts ①                           | Screens ①                            | Last updated ①                    | Issues ①             | Actions                 |
| 30 days failure count How many times the test failed during last 30 days                                                                        | Number Field                          | 1 project                            | 4 screens                            | Jan 13, 2023                      | 83                   |                         |
| Abort's confirmation Are you sure you want to abort this issue?                                                                                 | Checkboxes                            | 1 project                            | 1 screen                             | Never                             | 0                    |                         |
| <ul> <li>Acceptance criteria</li> <li>Bulleted list of criteria that need to be satisfied for the story to be classified as complete</li> </ul> | Text Field (multi-line)               | Global (all projects)                | 22 screens                           | Apr 20, 2023                      | 1,346                |                         |
| Accessibility checkpoint                                                                                                    | Select List (single choice)           | 2 projects                           | 3 screens                            | May 10, 2021                      | 1,739                |                         |
| Accessibility checkpoint group     VPAT checkpoint group                                                                                        | Select List (single choice)           | 2 projects                           | 2 screens                            | May 10, 2021                      | 1,720                |                         |

### **Cleaning up**

- 1. Click the Issues column name to sort in ascending or descending order.
- 2. Custom fields with a low number of issues are the most likely candidates for deletion. If youre not sure if a field should be deleted or not, use other columns described here to make your decision.

### Good to know

- Data in the **Issues** column is refreshed once a day. You can see the date of the last refresh above the column ("Issues: last refresh")
- Data wont be available for around 24 hours after the upgrade.

# Finding custom fields that havent been updated for a long time

The **Last updated** column shows you the last time a value for a custom field has been added or updated in any issue, but it doesnt include default valuesas in, the user must actively choose or add a value for this field.

| Custom fields<br>Present more information on Jira issues by adding custom fields. From simple text fields to developmen | t summaries, you can create differen | t types of custom fields and configu | ire how they appear to users. Learn | more about managing custom fields | Optimiz              | e Add custom field        |
|----------------------------------------------------------------------------------------------------|--------------------------------------|--------------------------------------|-------------------------------------|-----------------------------------|----------------------|---------------------------|
| Search Q Project: All ~ Type: All ~ Screen: All                                                                         | ✓ Last updated: All                  | _                                    |                                     |                                   |                      |                           |
|                                                                                                    | All                                  |                                      |                                     |                                   |                      |                           |
| Showing 1-50 of 573 custom fields                                                                                       | Never updated                        |                                      |                                     |                                   | Issues: last refrest | n on Apr 15, 2023 5:01 AM |
| Name                                                                                                    | Ty: More than 6 months ago           | Contexts ①                           | Screens (i)                         | Last updated 🛈                    | Issues 🛈             | Actions                   |
| 30 days failure count                                                                                                   | Nu More than 1 year ago              | 1 project                            | 4 screens                           | Jan 13, 2023                      | 83                   |                           |
| How many times the test failed during last 30 days                                                                      | More than 2 years ago                |                                      |                                     |                                   |                      |                           |
| Abort's confirmation Are you sure you want to abort this issue?                                                         | Ch Not updated since                 | 1 project                            | 1 screen                            | Never                             | 0                    |                           |
| Acceptance criteria Bulleted list of criteria that need to be satisfied for the story to be classified as complete      | Tex                                  | Global (all projects)                | 22 screens                          | Apr 13, 2023                      | 1,339                |                           |
| Accessibility checkpoint                                                                                                | Select List (single choice)          | 2 projects                           | 3 screens                           | May 10, 2021                      | 1,739                |                           |

## **Cleaning up**

- 1. Filter your issues by **Last updated** to find custom fields that havent been updated for a long time. We consider two years to be quite old, but this will depend on you.
- 2. Check the **Issues** column to see how many issues are using this field.
- 3. If the fields are outdated, but still used in thousands of issues, this might mean theyre still important. If youre not ready to delete them, you could improve performance by narrowing down their context only to the projects theyre used in.

### Good to know

- Data in this column is refreshed every hour, but the historical data about the usage of custom fields in existing issues wont be available for around 24 hours after the upgrade. Any new updates you make after upgrading will be available right away.
- If youre importing a project or just need to recalculate this data as a fallback method, you can recalculate it in Jira advanced settings. To open the settings, go to Administration > System and then select the Advanced settings button.

## Comparing to other columns to help you make the decision

**Issues** and **Last updated** are the best tools to identify fields that are a bit rusty, but not all such fields should be deleted. Some of them might store data from your past projects that youd like to keep for reference. This is where other columns should help you.

### Contexts

Shows specific projects that can use this field or shows **Global** if the field is allowed for all projects. This should help you decide how important your field is.

#### Good to know

- Check the Last updated for your field. If it hasnt been used for a long time but youd like to keep the data it contains, narrow it down to the projects its been used in in the past.
- You can change the contexts manually, or try to optimize them automatically.

### Screens

Shows the screens where your custom field is displayed, like a Create issue screen or Default issue screen. The number of screens using your custom fields, and what screens those are, should help you decide whether its really needed.

## More information

If youre on a mission to clean up your Jira instance and keep it that way, here are some useful pages:

• Cleaning up your Jira instance

- Managing custom fields effectivelyDeleting custom fields

# **Optimizing custom fields**

Custom fields can have a huge impact on the performance of yourJira instance. You can decrease this impact and speed up yourJira by improving the configuration of your custom fields. With the custom fields optimizer, you can do it automatically.

Custom field optimization is available for Jira Software Data Center and Jira Service Management Data Center.

# Scanning your custom fields

Scan your custom fields to find and highlight those whose configuration can be optimized. The scan will exclude any custom fields created automatically by Jira Software, Jira Service Managementand Portfolio for Jira.

(i) For all of the following procedures, you must be logged in as a user with the **Jira administrator**permi ssions. For details, see Permissions overview.

## To scan your custom fields:

1. In the upper-right corner of the screen, selectAdministration 🜻-Issues.

| Teams in the S     | Space / TIHP-4     |                 |            |           | JIRA ADMINISTRATION   |
|--------------------|--------------------|-----------------|------------|-----------|-----------------------|
| 🞽 Landing          | on Mars            |                 |            |           | Applications          |
|                    |                    |                 |            |           | Projects              |
| Edit Q Add co      | omment Assign More | ✓ In Progress ✓ | Admin 🛩    |           | Issues                |
| Details            |                    |                 |            | ✓ People  | Manage apps           |
| Туре:              | Story              | Resolution:     | Unresolved | Assignee: | User management       |
| Priority:          | Medium             | Fix Version/s:  | 9.0        |           | Latest upgrade report |
| Affects Version/s: | None               |                 |            | Reporter: | System                |
| Labels:            | None               |                 |            | Votes:    | 0 Vote for this issue |
|                    |                    |                 |            | Watchers: | Stop watching this is |

- 2. Under Fields (the left-side panel), select Custom fields optimizer.
- 3. Select **Scan**. Depending on the size of your instance, it might take some time. Just leave it running and come back later.

## Viewing the results

(

When the scan is complete, it will show you why custom fields were highlighted, and how many of them can be optimized.

|    | Applications Projects Issues                                                   | Manage apps User management Latest upgrade report System                                                                                                    |      |    |
|----|--------------------------------------------------------------------------------|----------------------------------------------------------------------------------------------------|------|----|
|    | ISSUE TYPES<br>Issue types<br>Issue type schemes<br>Sub-tasks                  | Custom fields optimizer<br>Custom fields can have a huge impact on the performance of your Jira instance. The custom fields optimizer scans all your custom fields and highlights those that might be<br>misconfigured or not used too often, so you can decide if they're worth keeping. Learn more |      |    |
|    | WORKFLOWS<br>Workflows<br>Workflow schemes                                     |                                                                                                    | Scan | -3 |
| 1- | screens<br>Screen schemes<br>Issue type screen schemes                         | Custom fields with global contexts: 49<br>Custom fields using global contexts are available for all projects in your instance and should be used sparingly, because they have a significant impact on Jira's performance. Manage these custom fields                                                 |      |    |
|    | FIELDS<br>Custom fields<br>Field configurations<br>Field configuration schemes | 2                                                                                                    |      |    |

- 1. Recommendation: Shows why custom fields are highlighted, and tells you how many fields can be optimized.
- 2. Manage custom fields: Takes you to the page with highlighted custom fields, where you can optimize them.
- 3. Scan: Action to start the scan, or to run it again.

# Custom fields with global contexts

These custom fields are available to all projects in yourJira instance, although only a handful actually use them. For more info on how to optimize these fields, see Custom fields with global contexts.

## Custom fields and archiving issues

Archived issues are deleted from Jira index and because of that Custom Filed Optimizer does not have the full set of information about the issues which use a particular custom field. This can result in some unwanted behaviour such as custom fields not displaying for archived issues and for the issues that have been restored. For more information, seeJira Knowledge Base.

# **Custom fields with global contexts**

Contexts of a field are combinations of issue types and projects where that field is available. When configuring contexts for your custom field, you can choose between two options:

- Set a project-specific context limit the fields usage only to some chosen issue types and projects.
- Set a *global* context make the field available in every project that exists on your instance. This means that any newly created project will be automatically added to the fields global context.

We recommend limiting the availability of a custom field to the projects that will actually use it. Large numbers of custom fields with global contexts have a significant impact on system performance. Lear n how to configure custom field contexts

# Optimizing fields with global contexts

Custom field optimization is available for Jira Software Data Center and Jira Service Management Data Center.

You can use the Custom fields optimizer to scan all existing custom fields and highlight those whose configuration can be optimized.

The optimizer creates a list of custom fields whose configuration is not optimal and sorts them based on the performance impact they have on your Jira instance. Note that the list of custom fields will not include those created by Jira Software, Jira Service Managementor Portfolio for Jira.

To be optimized, a custom field must have a global context and be used in several projects only. A good practice is for the field to be used in fewer than 10 projects. Otherwise, its considered an actual global custom field, and you shouldn't change its configuration.

The list of custom fields looks like in the following example:

|                                       |                              | 2           |                |
|---------------------------------------|------------------------------|-------------|----------------|
| Field name                            | Туре                         | Used by     | Action         |
| Status Reason                         | Text Field (single line)     | 10 projects | Change context |
| Support Hours Saved                   | Number Field                 | 10 projects | Change context |
| Support Tickets Prevented             | Number Field                 | 2 projects  | Change context |
| What does success/ failure look like? | Text Field (multi-line)      | 2 projects  | Change context |
| Date Resolved                         | Checkboxes                   | 10 projects | Change context |
| Date Created                          | Updated By Me                | 10 projects | Change context |
| Targets                               | Checkboxes                   | 1 project   | Change context |
| Affected Version(s)                   | Text Field (single line)     | 2 projects  | Change context |
| Approved                              | User Picker (multiple users) | 2 projects  | Change context |
| JPOS - Bug Cause                      | Select List (single choice)  | 1 project   | Change context |
| Capture for Jira jQuery Version       | Capture for Jira text        | 2 projects  | Change context |

- 1. Name of a custom field.
- 2. **Used by:**View projects that are currently using this custom field.
- 3. Actions:Select Change contextto change the configuration to an optimal one. Later, you can selectVi ew change to see the custom field's configuration page, and make any changes you need.

Changing the context of custom fields

The global context was the reason why your custom fields were highlighted after you scanned them with the Custom fields optimizer. To improve the configuration of all highlighted fields, change the context to project-specific. After doing so, your custom fields will be applied only to projects that currently use and need them.

To change the context, select **Change context** next to each custom field you want to optimize. The fields context will be automatically updated and will include only those projects that are currently using the field.

### Best practices

Try applying the changes in batches and during off-peak hours. When one of your users opens an issue that uses a certain custom field, the cache will need to be recreated. If you do it in batches, the cache will be recreated once for multiple custom fields.

After making the change, we'll take care of the following actions for you:

- Well identify all projects that use a given custom field.
- We'll change the context from global to project-specific and apply the custom field only to relevant projects (by adding these projects to the project-specific context)
- There's no risk of data loss, because we're not removing any values, or the custom field itself. Projects that use this custom field will continue to use it in the same way.

## Validating changes after field optimization

After you optimize the field, select **View change** to see its context.

You can check the list of projects that were added to the context, add some new ones, or change the context back to global if you don't like the outcome.

If you change the context to project-specific, the only thing you have to keep in mind is to add any future projects to the list. Jira projects won't be able to use the custom field until they belong to its new context. For more information about editing contexts and managing associated projects, see Configuring custom fields.

560

# Managing system fields

Every Jira instance provides a number of out-of-the-box system fields. They are designed to collect and carry the information necessary to build issues. Most of the system fields are locked for editing. Jira admin can associate system fields with different screens and check available contexts.

In Jira 8.16 we divided fields into system fields and custom fields. We've also enabled a possibility of adding contexts and default values to the **Description** field. This functionality is available with a **Data Center license**.

Learn how to configure contexts and default values for the Description field

# Viewing system fields

To view and manage your custom fields:

1. In the upper-right corner of the screen, selectAdministration SISSUES.

| Teams in the S     | pace / TIHP-4       |                |            |           | JIRA ADMINISTRATION   |
|--------------------|---------------------|----------------|------------|-----------|-----------------------|
| 😾 Landing d        | on Mars             |                |            |           | Applications          |
| -                  |                     |                |            |           | Projects              |
| Edit Q Add co      | mment Assign More ~ | In Progress 🐱  | Admin 🛩    |           | Issues                |
| Details            |                     |                |            | People    | Manage apps           |
| Туре:              | Story               | Resolution:    | Unresolved | Assignee: | User management       |
| Priority:          | Medium              | Fix Version/s: | 9.0        |           | Latest upgrade report |
| Affects Version/s: | None                |                |            | Reporter: | System                |
| Labels:            | None                |                |            | Votes:    | • Vote for this issue |
|                    |                     |                |            | Watchers: | 1 Stop watching this  |

2. Under Fields (the left-side panel), select System fields.

| The          | ese fields come with Jira out-of-the-box. You can only config | ure some of them. Lear | n more about system fie | lds     |
|--------------|---------------------------------------------------------------|------------------------|-------------------------|---------|
| <b>—</b> • N | ame                                                           | Available contexts     | Screens                 | Actions |
| D            | escription 2                                                  | 4 Contexts             | 1,637 screens           |         |
| S            | ummary                                                        | -                      | 1,810 screens           |         |
| Is           | ssue Type                                                     | -                      | 1,769 screens           |         |
| Р            | riority                                                       | -                      | 1,598 screens           |         |
| R            | esolution                                                     | -                      | 774 screens             |         |
| А            | ffects Version/s                                              | -                      | 445 screens             |         |
| F            | ix Version/s                                                  | -                      | 865 screens             |         |

- 1. Columns: All the columns to help you identify the field itself and the importance of it.
- Available contexts: Displaying the contexts associated with the Description field. This view gives an easy way to edit available contexts, define new ones, and preset the default value for the Description field.

- *3.* **Actions**: Configure your system fields by defining associated screens. For the Description field, you can also define contexts and the default values.
- 4. Screens: Displaying the screens associated with the field. This view gives you also an easy way to configure screens.

# Identifying your fields

Every field is described by a set of columns to help you identify your fields and their importance within your Jira instance.

| Column<br>name     | Description                                                                                                    |
|--------------------|----------------------------------------------------------------------------------------------------|
| Name               | Name of a system field.                                                                                                    |
|                    | See list of all available system fields                                                                                                    |
| Available contexts | Contexts of a field are combinations of issue types and projects where that field is available.F or each context, you can choose different options and default value that the field will have.                          |
|                    | You can also make the field available only in some projects, by selecting exclusively those projects in the field's context.                                                                                            |
|                    | See Configuring contexts and default values for the Description field and Configuring custom field contexts                                                                                                    |
| Screens            | Screens are all these different forms that you fill in when creating issues, editing them, or transitioning them through workflows. Every field needs to be associated to some screens, or it wont be visible anywhere. |
|                    | See Viewing and configuring screens                                                                                                    |

In Jira Service Management, default values for the Description field will be available when your agents create or edit requests, but they wont be displayed on customer portals.

# Managing system fields

What would you like to do with your custom fields?

- Configuring contexts and default values for the Description field
- Viewing and configuring screens

# Configuring contexts and default values for the Description field

Viewing contexts for the Description field

Configuring different contexts for the Description field is a handy way to reuse it in multiple projects and issue types, just with different default values.

This functionality is only available with aData Center license and from version 8.16. In Jira Data Center 8.16, we divided issue fields into system fields and custom fields.

To view existing contexts for your field and to add some new ones:

1. In the upper-right corner of the screen, selectAdministration O-Issues.

| <b>ə Jira</b> Dashl             | boards 🛩 Projects 🛩 Issues | ✓ Boards ✓ Plans ✓ | • Insight • Create | Q Search  | 📫 😯 🗘                   | ۲      |
|---------------------------------|----------------------------|--------------------|--------------------|-----------|-------------------------|--------|
| Teams in t                      | he Space / TIHP-4          |                    |                    |           | JIRA ADMINISTRATION     | ]      |
|                                 | g on Mars                  |                    |                    |           | Applications            |        |
|                                 | .9 011 1101 0              |                    |                    |           | Projects                |        |
| 🖋 Edit 🛛 Q Ad                   | d comment Assign More      | ✓ In Progress ✓    | Admin 🖌            |           | Issues                  | t 🗸    |
| ✓ Details                       |                            |                    |                    | ✓ People  | Manage apps             |        |
| Туре:                           | Story                      | Resolution:        | Unresolved         | Assignee: | User management         |        |
| Priority:                       | = Medium                   | Fix Version/s:     | 9.0                |           | Latest upgrade report   |        |
| Affects Version/s               | s: None                    |                    |                    | Reporter: | System                  |        |
| Labels:                         | None                       |                    |                    | Votes:    | 0 Vote for this issue   | ر<br>ا |
|                                 |                            |                    |                    | Watchers: | 1 Stop watching this is | ssue   |
| <ul> <li>Description</li> </ul> |                            |                    |                    |           |                         |        |
| Identify a safe la              | nding spot.                |                    |                    |           |                         |        |

- 2. In the Fields section(the left-side panel), select System fields.
- 3. Find the Description field, and select Actions > Contexts and default values

| Jira Dashboard               | ds 🗸 Projects 🗸 Issues 🖌 Boards 🗸 Plans 🗸               | Insight V Create                          |                    | Q Search              | + 🕜 🗘 斄                 |
|------------------------------|---------------------------------------------------------|-------------------------------------------|--------------------|-----------------------|-------------------------|
| Administration Q Se          | arch Jira admin                                         |                                           |                    | 루 😁 Bad               | ck to project: Monsters |
| Applications Projects Issues | Manage apps User management Latest upgrade              | ereport System                            |                    |                       |                         |
| ISSUE TYPES<br>Issue types   | < Back to System fields                                 |                                           |                    |                       | Give feedback           |
| Issue type schemes           | Configure field: Description                            |                                           |                    |                       |                         |
| Sub-tasks                    | These fields come with Jira out-of-the-box. You car     | only configure some of them. Learn more a | bout system fields |                       |                         |
| WORKFLOWS<br>Workflows       | Contexts and default values Screens                     | -2                                        |                    |                       |                         |
| Workflow schemes             | You can add, configure, and delete contexts deper       |                                           | 3                  | 4                     |                         |
| SCREENS                      | Tod can add, configure, and delete contexts deper       | ang on your needs.                        | Ĭ                  | Ĭ                     | Add context             |
| Screens                      | Context name                                            | Default value                             | Issue types        | Projects              | Actions                 |
| Screen schemes               |                                                         |                                           |                    |                       | Actiona                 |
| Issue type screen schemes    | Contex1 🚯                                               | Not set                                   | Any                | Global (all projects) |                         |
| FIELDS                       | Contex2<br>Used only for Epics on 'Sample core' project | This is a default value.                  | 1 issue type       | 1 project             |                         |
| Custom fields                |                                                         |                                           |                    |                       |                         |
| System fields                | Context3                                                | Not set                                   | Any                | 1 project             |                         |
| Field configurations         | Owen                                                    | This is a test. Bug.                      | 1 issue type       | 1 project             |                         |
| Field configuration schemes  |                                                         |                                           |                    |                       |                         |

- 1. Context and default values Here you can view, edit, delete contexts, or go back to the list of system fields.
- 2. Screens This view allows you to associate the Description field with screens and check the number of already associated screens.
- 3. **Issue types** List of issues types where the Description field is being used.
- 4. Projects -List of projects where the Description field is being used.
- 5. Add context Here you can add new contexts to the Description field.

# Adding a new context and default values for the Description field

To add a new context:

- 1. Select System fields > Actions > Contexts and default values >Add context.
- 2. Choose a name for this context and a helpful description.
- 3. Select the issue types and projects this context should apply to.
- 4. Specify the default value using available formatting and styles. You can use visual or text editor.
- 5. ClickAdd.

# Editing and deleting contexts and default values for the Description field

After you add a new context or a default value, you can change details, default values, and options:

• To change the details of this context, like name and description, and the issues and projects this context applies to, navigate to the context and select**Context and default values>Actions> Edit**.

### If you want to delete a context, go to Context and default values>Actions > Delete

For detailed description and steps to reproduce to avoid data loss, seeChange context for an existing custom field without losing old data.

# Viewing and configuring screens

For Jira Data Center, you can apply screens to a system field. It's also possible to check the number of associated screens to a particular system field.

To view and configure all screens associated with a system field:

1. In the upper-right corner of the screen, selectAdministration

| <b>v Jira</b> Dashb                                          | oards 🗸 Projects 🖌 Issues | ✓ Boards ✓ Plans <sup>√</sup> | ∽ Insight ∽ Create | <b>Q</b> Search | 🕂 😯 🌴                   | ۲      |
|--------------------------------------------------------------|---------------------------|-------------------------------|--------------------|-----------------|-------------------------|--------|
| Teams in the                                                 | e Space / TIHP-4          |                               |                    |                 | JIRA ADMINISTRATION     |        |
|                                                              | g on Mars                 |                               |                    |                 | Applications            |        |
|                                                              | ,                         |                               |                    |                 | Projects                |        |
| 🖋 Edit 🛛 Q Add                                               | comment Assign More       | ✓ In Progress ✓               | Admin 🖌            |                 | Issues                  | 't 🗸   |
| ✓ Details                                                    |                           |                               |                    | Y People        | Manage apps             |        |
| Туре:                                                        | Story                     | Resolution:                   | Unresolved         | Assignee:       | User management         |        |
| Priority:                                                    | Medium                    | Fix Version/s:                | 9.0                |                 | Latest upgrade report   |        |
| Affects Version/s:                                           | None                      |                               |                    | Reporter:       | System                  |        |
| Labels:                                                      | None                      |                               |                    | Votes:          | 0 Vote for this issue   | ,<br>, |
| Description                                                  |                           |                               |                    | Watchers:       | 1 Stop watching this is | ssue   |
| <ul> <li>Description</li> <li>Identify a safe lan</li> </ul> | ding spot.                |                               |                    |                 |                         |        |

- 2. Under Fields (the left-side panel), select System fields.
- 3. Go to a system field that you want to check screens for and select Actions > Screens.

# Specifying field behavior

A **field configuration** defines the behavior of *all fields* available in your Jira installation, including Jira's own "built-in" fields (known as system fields) and custom fields.

For each field, a field configuration specifies:

- the description that appears under the field when an issue is edited
- whether the field is **hidden** or **visible**
- whether the field is required (i.e. the field will be validated to ensure it has been given a value) or optional
- (for text fields only) which renderer to use

If you want to configure the same field to have different options and default values depending on the project and issue type, check out C onfiguring custom field contexts.

# On this page:

- Managing multiple field configurations
  - About the default field configuration
    - Adding a field
  - configurationEditing a
  - field configuration
  - Deleting a field
  - configuration
  - Modifying field
  - behaviorEditing a
    - field's description
    - Hiding or showing a field
    - Making a field required or
    - optional
    - Changing a
    - field's renderer

When defining field behavior for one or more Jira projects and issue types in these projects, you typically start by adding one or more new field configurations. You then proceed with modifying the behavior of individual fields in these new field configurations.

You should add a new field configuration for each combination of projects and issue types, where you want to use either specific fields or fields that express particular behavior (e.g. be hidden or required).

You can then associate each new field configuration with a different issue type through a field configuration scheme. A field configuration scheme can then be associated with one or more projects. For more information, see the Overview Diagram.

# Managing multiple field configurations

For all of the following procedures, you must be logged in as a user with the Jira administrators glob al permission.

You can create multiple field configurations for use on separate projects and issue types.

- Multiple field configurations are organized into field configuration schemes, which associate field configurations with issue types.
- A scheme can then be associated with one or more projects, allowing you to control fields on a per project, per issue type basis. See Associating field behavior with issue types for more information.

## About the default field configuration

When Jira is installed, the **Default field configuration** is created automatically. All new projects are associated with this configuration. This configuration is also used for projects that are not associated with a field configuration scheme.

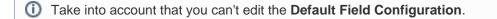

# Adding a field configuration

1. In the upper-right corner of the screen, selectAdministration

| Teams in the S     | pace / TIHP-4       |                |            |           | JIRA ADMINISTRATION                      |
|--------------------|---------------------|----------------|------------|-----------|------------------------------------------|
|                    |                     |                |            |           | Applications                             |
|                    |                     |                |            |           | Projects                                 |
| Edit Q Add co      | mment Assign More • | In Progress 🐱  | Admin 🛩    |           | Issues                                   |
| Details            |                     |                |            | ✓ People  | Manage apps                              |
| Туре:              | Story               | Resolution:    | Unresolved | Assignee: | User management                          |
| Priority:          | Medium              | Fix Version/s: | 9.0        |           | Latest upgrade report                    |
| Affects Version/s: | None                |                |            | Reporter: | System                                   |
| Labels:            | None                |                |            | Votes:    | 0 Vote for this issue                    |
|                    |                     |                |            | Watchers: | <ol> <li>Stop watching this i</li> </ol> |

- 2. Under Fields (the left-side panel), select Field configurations to view all your field configurations.
- 3. Select the Add new field configuration button to open the Add field configuration dialog box.
- 4. Complete the Add field configuration dialog box:
  - **Name** enter a short phrase that best describes your new field configuration.
  - **Description** (optional but recommended) enter a sentence or two to describe when this field configuration should be used.
- 5. Select the Add button to add your new field configuration to Jira. Once you have added your new field configuration, you can then begin modifying the behavior of its fields (below). You will be taken directly to the View field configuration page, where you can modify the behavior of fields in your new field configuration. See Modifying field behavior (from step 4) for details.

## Editing a field configuration

- 1. In the upper-right corner of the screen, selectAdministration O-Issues.
- 2. Under Fields (the left-side panel), select Field configurations to view all your field configurations.
- 3. Select the Edit link next to the field configuration you wish to edit.
- 4. On the Edit field configuration page, edit the field configuration's Name and Description.

(i) Take into account that you can't edit the **Default Field Configuration**.

## **Deleting a field configuration**

### Things to consider before proceeding

- You can't delete the **Default Field Configuration**.
- You can only delete a field configuration that's not associated with a field configuration scheme. The **D** elete link will not be available for field configurations that are associated with one or more field configuration schemes.

### Delete a field configuration

- 1. In the upper-right corner of the screen, selectAdministration
- 2. Under Fields (the left-side panel), select Field configurations to view all your field configurations.

3. Select the **Delete** link next to the field configuration you wish to delete. You will be prompted to confirm this operation.

# Copying a field configuration

- 1. In the upper-right corner of the screen, selectAdministration
- 2. Under Fields (the left-side panel), select Field configurations to view all your field configurations.
- 3. Select the Copy link next to the field configuration you wish to copy.
- 4. On the **Copy field configuration** page, specify the **Name** and **Description** for the field configuration to be copied.

The (initial) field settings between the original and copied field configurations will be identical.

Consider that a newly created field configuration will not take effect until you:

- 1. Associate your new field configuration to one or more issue types.
- 2. Associate that field configuration with one or more projects.

See Associating field behavior with issue types for more information.

# Modifying field behavior

To modify the behavior of fields in Jira, you need to modify the field configurations that those fields have been defined in.

- 1. In the upper-right corner of the screen, selectAdministration
- 2. Under Fields (the left-side panel), select Field configurations to view all your field configurations.
- Locate the field configuration of interest and click the Configure link to open the View field configuration page, which lists all system and custom fields in your Jira installation for that field configuration.

Note that:

- The Edit link only allows you to change the Name and Description of the field configuration, not of individual fields.
- Note that the Edit link is not available for the Default field configuration on the View field configuration page (listing all field configurations defined in your Jira installation).

4. In the **Operations** column, you can perform the following actions for any field:

- Edit change the field's description (i.e. help text).
- Hide/Show hide the field from view or show it.
- Require/Optional set a field to be required (so that whenever a field is edited it must be given a value) or optional.
- Renderers change a field's renderer (see Configuring renderers for more information).

① Consider that a newly created field configuration will not take effect until you:

1. Associate your new field configuration to one or more issue types, and then

2. Associate that field configuration with one or more projects.

See Associating field behavior with issue types for more information.

## Editing a field's description

Fields can be given descriptions to better identify the meaning of the field. These descriptions are typically displayed under the fields they are associated with when creating or editing an issue.

- 1. Follow the first three steps above (in Modifying field behavior) to access the field configuration whose field's description you wish to edit.
- 2. Select the Edit link next to the field you want to change and update the field's description.
- 3. Select the **Update** button to save your changes.

## Hiding or showing a field

If your organization or project has no use for a particular field, you have the option to hide it. Hiding a field will ensure that the field does not appear on any screens (i.e. issue operation screens, workflow transition screens) where the field configuration applies.

#### Things to consider before proceeding

- Hiding a field in the field configuration is distinct from not adding a field to a screen. Fields hidden through the field configuration will be hidden in *all* applicable screens, regardless of whether or not they have been added to the screen.
- For fields that have a default value: If the field is hidden in the field configuration, then it will not receive a value when an issue is created, regardless of whether the field is present on the **Create Issue** screen(s). (The following fields can have a default value: resolution, status, priority, issue type,s ecurity level, and custom fields.)
- The fields **Summary** and **Issue Type** cannot be hidden and as such there is no **Hide** option available for these fields.
- If you hide the **Fix Version/s** field, the Change Log report will not work.

#### Hide or show a field in Jira

- 1. Follow the first three steps above (in Modifying field behavior) to access the field configuration whose fields you wish to hide or show.
- 2. Do either of the following:
  - If you no longer want to expose a field through Jira's user interface, select the **Hide** link associated with that field. You can make this field visible again at any time by selecting the **Show** link.
  - If you want to show a field (which is currently hidden) through Jira's user interface, click the **Show** link associated with that field. You can hide this field again at any time by selecting the **Hide** link.

### Making a field required or optional

Certain fields within your organization may be compulsory for issues. In this case you can set a field to be required, so that Jira validates that the field has been given a value whenever an issue is edited. If a required field has not been given a value, Jira will return an error informing the user that the field should be filled.

### Things to consider before proceeding

- Fields that are hidden can't be set to required.
- If you make a field **Required**, ensure that the field is present on your **Create Issue** screen(s).
  - You can have different field configurations for different projects and issue types (see Associatin
    g field behavior with issue types), so you need to ensure that all Required fields are present on
    the Create Issue screens for all associated projects and issue types (see Associating screen
    and issue operation mappings with an issue type).
  - Be aware that there is a feature request (JRA-5783) to make a field required for only one transition. If you are interested, please watch that issue for status updates.

### Make a field required or optional

1. Follow the first three steps from the Modifying field behavior section to access the field configuration whose fields you wish to hide or show.

When viewing a field configuration, fields which are already required have that indication next to their name.

2. Do either of the following:

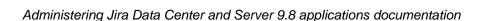

- To make a field mandatory when used through Jira's user interface, select the **Required** link associated with that field. The text **Required** will appear next to the field's name.
- To make a field optional, select the **Optional** link associated with that field. The **Required** text next to the field's name will disappear.

## Validation of required fields

You can mark all custom fields as required, no matter what type a custom field belongs to. There is a regular validation scenario for custom fields of all types except for the **Select list (cascading)** type.

Heres what you should know about the regular validation and the validation specific to the **Select list** (cascading) type.

## **Regular validation**

A required custom field will be validated if it contains at least one value.

## Select list (cascading) validation

The validation of a required field of the **Select list (cascading)** type depends on the options set for this field. To check and manage the fields options:

- 1. In the upper-right corner of the screen, selectAdministration O-Issues.
- 2. In the left-side panel, under Fields, select Custom fields.
- 3. Find the field you want to view. In Actions, select Configure.
- 4. Select the Edit Options link to view and edit the options, if needed.

Here's the list of all custom field types for which you can add and manage options:

- Checkboxes
- Radio buttons
- Select list (cascading)
- Select list (multiple choices)

### Default Configuration Scheme for Product category

Default configuration scheme generated by Jira

Applicable contexts for scheme: Edit Configuration Issue type(s): Global (all issues) Project(s): Kanban Development Project Scrum Development Project Default value Options: Edit Default value Options: • Mobile phones IPhone, Android • Computers Edit Options

In the example, the required Product Category field has:

- the parent Mobile phones option that has two child options, iPhone and Android
- the **Computers** option that has no children.

Parent and child options must be enabled so that theyll appear as available values in a required custom field of the Select list (cascading) type. Disabled options wont appear for selection in the field. In this case, field validation has two sub-scenarios.

Scenario #1: The **Product category** field will be validated when only the **Computers** option, which has no children and is enabled, is set as the field value.

Scenario #2: The Product category field will be validated when both the parent option Mobile phones and at least one of its child options (iPhone or Android) are enabled and set as the field values.

In other cases, youll see the following warning message when creating or editing an issue: "Select list (cascading) is required."

For example, youll see the warning when you havent selected any option for the required field of the **Select list (cascading)** type.

| Select list*<br>(cascading) | None                                 | ~ | None | ~ |  |
|-----------------------------|--------------------------------------|---|------|---|--|
|                             | Not important description            |   |      |   |  |
|                             | Select list (cascading) is required. |   |      |   |  |

Youll also see the warning when youve selected only a parent option but this parent option has at least one child.

| Select list*<br>(cascading) | Parent with children                 | ~ | None | ~ |  |
|-----------------------------|--------------------------------------|---|------|---|--|
|                             | Not important description            |   |      |   |  |
|                             | Select list (cascading) is required. |   |      |   |  |

## Changing a field's renderer

Before you change the renderer for a specific field, read Configuring renderers, paying particular attention to the Implications for Jira operations section.

1. Follow the first three steps from the Modifying field behavior section access the field configuration whose field's renderer you wish to change.

When viewing a field configuration, the **Name** column indicates which renderers are currently enabled for all renderable fields, with the current renderer shown in brackets immediately below its field name.

- Select the **Renderers** link for the field you want to change. This will take you to a page where you will have the option to select a renderer from all configured and available renderers.
- 3. This page will warn you if there are issues that will be affected by the change. If no issues will be affected then the warning does not show. From this page, choose the renderer you wish to use and click **Update**.

Changing the renderer only affects how a Jira field's content is *displayed* or how a user *interacts* with a multiselect field it does not affect the issue data that exists in the system. Hence, you can therefore toggle between renderer types safely.

571

# Associating field behavior with issue types

A **field configuration scheme** associates or maps field configurations to issue types in a project. In turn, a field configuration scheme can be associat ed with one or more projects.

This means that you can define different field configurations for each issue type that is available in a given project. For example, it is possible to have separate field configurations for the **Bug** the **Improvement** issue types (whose associations are defined in a field configuration scheme) for a project called 'Test'. Refer to the Overview Diagram for more information.

Because a field configuration scheme can be associated with more than one project (and associations between field configurations and issue types in a field configuration scheme are flexible), you can minimize your administrative workload as you can reuse the same field configuration for the same (or different) issue types across multiple projects. • Adding a field configuration scheme

- Editing a field configuration scheme
- Deleting a field configuration scheme
- Copying a field
- configuration scheme
- Reindexing Jira

After you make changes to field configuration schemes, you shouldreindex your Jira.

**Note:**For all of the following procedures, you must be logged in as a user with the **Jira administrators** global permission.

# Adding a field configuration scheme

1. In the upper-right corner of the screen, selectAdministration System.

|                    |                   |                |            |           | JIRA ADMINISTRATION                        |
|--------------------|-------------------|----------------|------------|-----------|--------------------------------------------|
| Teams in the S     | pace / TIHP-4     |                |            |           |                                            |
| 💳 Landing          | on Mars           |                |            |           | Applications                               |
|                    |                   |                |            |           | Projects                                   |
| Edit Q Add co      | mment Assign More | n Progress 👻   | Admin 🖌    |           | Issues                                     |
| Details            |                   |                |            | ✓ People  | Manage apps                                |
| Туре:              | Story             | Resolution:    | Unresolved | Assignee: | User management                            |
| Priority:          | Medium            | Fix Version/s: | 9.0        |           | Latest upgrade report                      |
| Affects Version/s: | None              |                |            | Reporter: | System                                     |
| Labels:            | None              |                |            | Votes:    | • Vote for this issue                      |
|                    |                   |                |            | Watchers: | <ol> <li>Stop watching this iss</li> </ol> |
| Description        |                   |                |            |           |                                            |

- 2. Select Fields>Field configurations.
- 3. Select Add field configuration scheme button to open the Add field configuration scheme dialog box.
- 4. Complete the Add new field configuration scheme dialog box:
  - Name enter a short phrase that best describes your new field configuration scheme.
  - **Description** (optional but recommended) enter a sentence or two to describe when this field configuration scheme should be used.
- 5. Select **Add** to add your new field configuration to Jira.
  - You'll be redirected to the Configure field configuration scheme page, where you can start associating issue types with field configurations in your new field configuration scheme. Check Modifying field behavior (from step 4) for details.

# Associating an issue type with a field configuration

- 1. In the upper-right corner of the screen, selectAdministration SISSUES.
- 2. Select Fields>Field configurations.
- 3. Select **Configure** for the field configuration scheme in which you want to create an association between a field configuration and an issue type. The **Configure field configuration scheme** page will appear, showing the scheme's current mappings of field configurations to issue types.

(i)

If you haven't added any new field configurations since installing Jira, you'll only have Jira's De fault field configuration to work with.

- 4. Select Associate an issue type with a field configuration.
- 5. Select the desired issue type and field configuration
- 6. Select Add.

(i) An issue type can have only one association within a given configuration scheme.

If an issue type doesn't have an association in the scheme, the field configuration associated with the **Default** entry in the scheme will be used for issues of that type.

### Removing an association between an issue type and a field configuration

- 1. In the upper-right corner of the screen, selectAdministration SISSUES.
- 2. Select Fields>Field configurations.
- 3. Select the Configure link for the field configuration scheme that contains the association between a field configuration and issue type you want to remove. The Configure field configuration scheme a ge will appear, showing the scheme's current mappings of field configurations to issue types.

If you have not added any field configurations since installing Jira, you will only have Jira's Def ault field configuration to work with.

4. Select the **Remove** link next to the issue type you wish to remove from the scheme.

(1) The **Default** entry can't be removed from the scheme.

# Associating an issue type with a different field configuration

- 1. In the upper-right corner of the screen, selectAdministration SISSUES.
- 2. Select Fields >Field configuration schemes.
- 3. Select Configure for the field configuration scheme that contains an association between a field configuration and issue type you want to change. The Configure field configuration scheme page will appear, showing the scheme's current mappings of field configurations to issue types.

If you haven't added any field configurations since installing Jira, you'll only have Jira's Default field configuration to work with.

- 4. Select Edit next to the issue type whose field configuration you want to change.
- 5. Select the new Field configuration you would like to associate with this issue type.
- 6. Select Update.

# Editing a field configuration scheme

- 1. In the upper-right corner of the screen, selectAdministration >Issues.
- 2. Select Fields >Field configuration schemes.
- 3. Select Edit next to the field configuration scheme whose name and description you want to change.
- 4. On the **Edit Field Configuration Scheme** page, edit the **Name** and **Description** of the field configuration scheme.
- 5. Select Update.

Deleting a field configuration scheme

- 1. In the upper-right corner of the screen, selectAdministration .
- 2. Select Fields >Field configuration schemes.
- 3. Select **Delete** next to the field configuration scheme you want to delete. You will be prompted to confirm the deletion.

(i) You can only delete a field configuration scheme that isn't associated with a project. The **Delete** link won't be available for field configuration schemes which are associated with one or more projects.

# Copying a field configuration scheme

- 1. In the upper-right corner of the screen, selectAdministration SISSUES.
- 2. Select Fields >Field configuration schemes.
- 3. Select **Copy** next to the field configuration scheme you want to copy.
- 4. Enter the Name and Description of the new field configuration scheme that will be created as a copy.
- 5. Select Copy.

The initial associations between field configurations and issue types in both the original and copied field configuration schemes will be identical.

# Associating a field configuration scheme with a project

To make your Jira projects use your field configurations, you need to associate these field configurations with issue types in a field configuration scheme and then, associate this field configuration scheme with a project. This association means that the field configuration scheme will be applied to the project.

Once you've done it:

- The issues in your project will use the field configurations mapped to their issue type defined by the field configuration scheme that you associated with the project.
- The issue types in this project are defined by the issue type scheme associated with the project.

Therefore, even though a project's field configuration scheme may associate various different field configurations with a large set of issue types, only a subset of these issue types (as defined by the project's issue type scheme) and field configurations will be available in the project. In other words, the issue types available in a project are restricted by the project's issue type scheme.

Newly created projects aren't associated with any field configuration schemes and use the Default field configuration for all issues.

## To associate a field configuration scheme with a project:

- 1. Access the **Project summary** administration page for your project. Learn more in Configuring a project.
- 2. In the **Fields** section of this page, select the name of the current field configuration scheme.
- 3. Select the Actions dropdown and opt for Use a different scheme.
- 4. Select the scheme you want to associate with this project.

(i) Selecting **None** will make all issue types in your project use the Default Field Configuration.

5. Select **Associate**. You'll be redirected to the Project Summary administration page, with the project now associated with the selected field configuration scheme.

# **Reindexing Jira**

Changes to field configuration schemes affectJira search index. After you make changes to any settings, you'll get the following message in the Administration view:

Created in 2023 by Atlassian. Licensed under a Creative Commons Attribution 2.5 Australia License.

We recommend that you perform a re-index, as configuration changes were made to 'SECTION' by USER at TIME. If you have other changes to make, complete them first so that you don't perform multiple re-indexes

4

The message means that configuration changes have been made to Jira but haven't yet been reflected in the search index. Until Jira search index has been rebuilt, some search queries from Jira might return incorrect results.

To avoid any discrepancies, you should rebuild Jira search index.

If you want to know after what actions with field configurations you need to re-index Jira, check Reindexing in Jira after configuring an instance for tips.

Learn more about other major configuration changes when Jira reindex is required

# **Configuring renderers**

Renderers are configured on a per field basis. To configure a renderer for a particular field, see Specifying field behavior. Note that you can configure the same field differently for different projects and issue types see Associating field behavior with issue types.

Renderers are implemented as Jira apps, meaning that any renderer can be easily added to or removed from use within Jira. This includes any custom renderers that may be developed.

Please read Implications for Jira operations below before configuring renderers.

(i) Renderers affect the rendering (view) of a field's value. This means that you can migrate to a different renderer without affecting your issue data; only the view will be changed. It also means that if you do not like the way your issues look using the new renderer, you can simply switch back with no impact on your issue data.

For all of the following procedures, you must be logged in as a user with the **Jira Administrators** global permission.

# Renderable fields

Potentially any field within Jira applications can be a renderable field, but this only really makes sense in the case of text-based fields (for the default text renderer and the wiki style renderer) and multi-select fields (for the autocomplete renderer and the select list renderer). The following table shows the Jira fields that are renderable out-of-the-box:

| Field                                                   | Available Renderers                                   |
|---------------------------------------------------------|-------------------------------------------------------|
| Description                                             | Wiki style renderer (default), Default text renderer  |
| Comment                                                 | Wiki style renderer (default), Default text renderer  |
| Environment                                             | Wiki style renderer (default), Default text renderer  |
| Component                                               | Autocomplete renderer (default), Select list renderer |
| Affects version                                         | Autocomplete renderer(default), Select list renderer  |
| Fix version                                             | Autocomplete renderer(default), Select list renderer  |
| Custom field of type "Free Text Field (unlimited text)" | Wiki style renderer(default), Default text renderer   |
| Custom field of type "Text Field"                       | Wiki style renderer(default), Default text renderer   |
| Custom field of type "Multi Select"                     | Select list renderer                                  |
| Custom field of type "Version Picker"                   | Autocomplete renderer(default), Select list renderer  |

# Renderer types

Jira ships with the following renderers:

- for text fields: wiki style renderer and default text renderer
- for multi-select fields: autocomplete renderer and select list renderer

## Default text renderer

## On this page:

- Renderable fields
- Renderer types
- Implications for Jira operations
- Configuring renderers

The default text rendererrenders a field's content as plain text, with the following additional auto-linking features:

| Content        | Description                                                                                                    | Sample                                                                  |
|----------------|----------------------------------------------------------------------------------------------------|-------------------------------------------------------------------------|
| Jira<br>issues | If the text contains text<br>that resolves to a Jira<br>issue key, an HTML<br>link will be generated,<br>pointing to that issue.              | Description<br>This relates to ANGRY-304                                |
| Web<br>links   | If the text contains text<br>that resolves to a web<br>page on a website, an<br>HTML link will be<br>generated, pointing to<br>that web link. | Description<br>More details are found in https://answers.atlassian.com. |

It is not possible to disable the default text renderer app as it is required for the system to function properly. If a text field is setup to use a renderer that is later disabled, the field will revert to using the default text renderer.

#### Wiki style renderer

The wiki style renderer allows a user to enter wiki markup to produce HTML content.

This renderer uses the Confluence wiki renderer engine and therefore uses the Confluence wiki notation. The Confluence notation is easy to learn and allows for:

- Italic, bold and underlined text
- Multiple levels of headings to organize your document
- · Bullets, numbering, tables and quotations
- Images, screenshots, and emoticons
- Powerful mini-applications using macros A full notation guide can be found here.

(i) The wikistyle renderer can only be used with JDK 1.4 and up. The renderer will not run on JDK 1.3.

Note that some fields may require further field behavior configurations to be enabled see Specifying field behavior.

#### Wiki style renderer macro support

The Wiki style renderersupports pluggable macros in the same way that Confluence does. Macros provide an easy and powerful extension point to the wiki markup language. Jira ships with a number of macros.

Jira and Confluence can share macros, but keep in mind that many Confluence macros are very specific to the Confluence application and will therefore not run within Jira. For example, the 'children' macro in Confluence shows links to all of a page's child pages. Jira has no concept of 'page', and therefore, this macro will not function in Jira.

#### Autocomplete andselect list renderers

The autocomplete and select list renderers let you start typing text, which is then autocompleted, or to select

| Fix Version/s:                    | 1.                       | - |
|-----------------------------------|--------------------------|---|
|                                   | <b>Released Versions</b> |   |
|                                   | 1.3                      |   |
|                                   | 1.2                      |   |
|                                   | 1.1                      |   |
| from a drop-down list of options: |                          |   |

#### Implications for Jira operations

The fact that Jira allows you to configure different renderers across different projects/issue types for the same field has implications for bulk operations. Also, since the wiki style renderer inherently creates HTML as its end product, there are implications as to how this will behave when issue data is viewed outside Jira's web front-end.

#### **Bulk move**

When performing a bulk move operation you can either move issues to an environment (project/issue type) where the renderer types for the fields are the same or where they will be different.

#### If the renderer types are the same

If the renderer types for where you are moving to are the same then you will not notice any changes to the way the issues data is displayed once the move has occurred and the move operation will not prompt you with any warnings.

#### If the renderer types are different

When bulk moving issues to an environment (project/issue type) that has a different renderer type defined for one of the fields being affected by the move, if any of the issues have a non empty value associated with the field, the move operation will present you with a warning so that you are aware of the change. The warning does not affect the move operation in any way but it is there to alert you to the fact that the moved issues' affected fields may look different in their new project/issue type.

#### **Bulk Edit**

When performing a bulk edit operation the only renderable fields you may be able to bulk edit are instances of the text field, and free text field(unlimited text) custom fields. The bulk edit operation does not allow you to bulk edit the description, environment, or comment fields.

You will only be allowed to bulk edit a renderable field if all the issues selected for edit use the same renderer type. If the renderer type differs for any of the selected issues you will be presented with an error message.

This is best illustrated with an example. Let's say you have two global custom fields, 'Custom text area' and 'Custom text field', whose types are as their names imply. Let's say you have project 'A' which is configured to use the wiki style renderer for both of the fields. Let's say you also have a project 'B' which is configured to use the default text renderer for the 'Custom text area' field and the wiki style renderer for the 'Custom text area' field'. Let's also say that you have one issue in each project. If you were to perform a bulk edit operation on the two issues in these projects, you will be presented with the following:

| Choose Issues     Selected 2 issues from 1     project(s) | Step 3 of 4: Operation<br>Choose the bulk action(s) you w | Details<br>rish to perform on the selected <b>2</b> issue(s).                                                                                                    |
|-----------------------------------------------------------|-----------------------------------------------------------|----------------------------------------------------------------------------------------------------|
| Choose Operation                                          | Change Issue Type                                         |                                                                                                    |
| Operation Details                                         |                                                           | <ul> <li>Bug</li> <li>⑦</li> </ul>                                                                                                    |
| <ul> <li>Confirmation</li> </ul>                          |                                                           | Some issue types are unavailable due to incompatible field configuration and/or workflow associations.                                                                                                    |
| Commation                                                 | Change Priority                                           | ✓ Minor                                                                                                    |
|                                                           | Change Fix Version/s                                      | •                                                                                                    |
|                                                           |                                                           | Start typing to get a list of possible matches or press down to select.                                                                                                    |
|                                                           | Change Component/s                                        | <b>•</b>                                                                                                    |
|                                                           |                                                           | Start typing to get a list of possible matches or press down to select.                                                                                                    |
|                                                           | Change Assignee                                           | Automatic   Assign to me                                                                                                    |
|                                                           | Change Reporter                                           | 😰 Susan Griffin                                                                                                    |
|                                                           |                                                           | Start typing to get a list of possible matches.                                                                                                    |
|                                                           | Change Environment                                        |                                                                                                    |
|                                                           |                                                           |                                                                                                    |
|                                                           |                                                           |                                                                                                    |
|                                                           |                                                           | For example operating system, software platform and/or hardware specifications (include as appropriate for the issue).                                                                                                    |
|                                                           | Change Due Date                                           |                                                                                                    |
|                                                           | Change Comment                                            |                                                                                                    |
|                                                           |                                                           |                                                                                                    |
|                                                           |                                                           |                                                                                                    |
|                                                           |                                                           |                                                                                                    |
|                                                           |                                                           |                                                                                                    |
|                                                           |                                                           |                                                                                                    |
|                                                           |                                                           |                                                                                                    |
|                                                           |                                                           |                                                                                                    |
|                                                           |                                                           |                                                                                                    |
|                                                           |                                                           | Image: Second second secon |

#### **Email notifications**

Jira allows for extensive configuration in relation to email notifications, and cansend out two types of emails, HTML, and text. See Creating a notification schemeandConfiguring email notificationsfor more information.

#### HTML emails

When using the Atlassian wiki renderer, the rendered content (i.e. exactly what you see on the 'View Issue' page) will be sent out in the emails. This will create emails which are as rich as the content makes it. If using the wiki style renderer, this is the preferred type of email since it is a real representation of the wiki markup.

#### Text emails

When using the Atlassian wikirenderer, the actual wiki markup (unrendered) will be displayed in text emails for fields that use the wikistyle renderer. This is obviously less readable than the rendered version of the markup, but because the markup's syntax is quite simple the text does remain easy to read.

#### **Excel wiew**

Jira allows the Issue Navigator view to be exported to an Excel spreadsheet. If any of the fields being exported to Excel are using the wikistyle renderer, the value exported to the cell in Excel will be the original wiki markup. Attempting to display complex HTML within a cell in Excel adds rows and columns that make using the data for formulas very difficult.

#### The unrendered wiki markup will be shown in Excel cells for fields that use the wiki style renderer.

#### **RSS/XML** view

Jira allows the Issue Navigator view to be exported to RSS/XML. If a field is using the default text renderer its values will be exported in a CDATA section within the generated XML. If a field is using the wiki style renderer, its rendered value will be XML escaped and included in the generated XML. If the XML view is being used as an RSS feed, most RSS readers will render the generated HTML so you will see the rich content within your RSS reader.

If you would like to have this view feed out the raw values (unrendered) then you can send an additional request parameter 'rssMode=raw'. If the original link looks like this:

http://localhost:8080/browse/AAA-1?decorator=none&view=rss

Then the URL to have the raw values placed inside a CDATA should look like this:

http://localhost:8080/browse/AAA-1?decorator=none&view=rss&rssMode=raw

#### Editing a renderable custom field's default value

When editing a renderable custom field's default value, even if it is only ever configured to use the wikistyle rendereryou will not be presented with the edit and preview options. Unfortunately, in this context, it is not possible to tell which renderer should be used for editing. However, if you enter a default value using wiki markup, then this will render correctly in environments (project/issue type) where the field has been configured to use the wikistyle renderer.

#### Configuring renderers

#### Applying a renderer to a field

To enable a renderer for a particular field, edit the field configuration, and choose the appropriate renderer for the field. For details, see Specifying field behavior.

#### Enabling a renderer app

Renderers within Jira are implemented as Jira apps. The macros that the wikistyle rendereruses are also implemented as Jira apps. For general information on apps, see the Jira app Guide.

Note that apps are configured at an instance-wide level it is not possible to configure apps at a project/issue type level.

#### Configuring a renderer app

Renderers and their dependant components, except for the default text renderer, can be enabled or disabled as follows.

1. In the upper-right corner of the screen, select Administration Solar Manage apps.

|                    | Space / TIHP-4<br>on Mars |                      |            |           | JIRA ADMINISTRATION     |
|--------------------|---------------------------|----------------------|------------|-----------|-------------------------|
| 🖋 Edit 🛛 Q Add c   | omment Assign N           | lore V In Progress V | Admin 🖌    |           | Projects<br>Issues      |
| Details            |                           |                      |            | ✓ People  | Manage apps             |
| Туре:              | Story                     | Resolution:          | Unresolved | Assignee: | User management         |
| Priority:          | — Medium                  | Fix Version/s:       | 9.0        |           | Latest upgrade report   |
| Affects Version/s: | None                      |                      |            | Reporter: | System                  |
| Labels:            | None                      |                      |            | Votes:    | 0 Vote for this issue   |
|                    |                           |                      |            | Watchers: | 1 Stop watching this is |

2. The "Find apps" screen shows apps available via the Atlassian Marketplace. Choose Manage apps to view the apps currently installed on your Jira instance.

3. Select **Manage apps**, and then search for 'renderer', filtering for system apps, as shown here:

This screen displays all the configured renderers within Jira. Select the **Disable** button to deactivate the renderer for the entire instance of Jira.

Any fields still set up to use a disabled renderer will fall back to the default text renderer. When you attempt to edit the field, a warning message alerts you to the fact that you are configured to use a renderer that is not available.

When a renderer is disabled it will not be available for selection when changing a field's renderer. To enable the renderer, click the **Enable** button. Enabling or disabling a renderer has no effect on the renderer settings in the field configurations, so it is possible to disable and then re-enable a renderer without affecting any data.

#### Configuring macro apps for thewiki style renderer

The macros used by the wiki style renderer can be enabled or disabled as follows.

- 1. The 'Find apps' screen shows apps available via theAtlassian Marketplace. ChooseManage appsto view the apps currently installed on your Jira instance.
- 2. Select Manage apps, and then search for 'renderer', filtering for system apps.
- 3. Expand the Wiki Renderer Macros app to display the following:

| JIRA inoperable. Do not make changes he                                                                                                    | IRA system. They cannot be uninstalled. Disabling or removing the<br>re unless instructed by Atlassian Support. | m will have serious effects, and may render |
|----------------------------------------------------------------------------------------------------|----------------------------------------------------------------------------------------------------|---------------------------------------------|
| 💠 Wiki Renderer Macros Plugin                                                                                                    |                                                                                                    |                                             |
| IRA's base system macros.                                                                                                    |                                                                                                    |                                             |
| Disable                                                                                                    |                                                                                                    |                                             |
| No Screenshots Available                                                                                                    | Version: 1.0<br>Developer: Atlassian<br>Add-on key:<br>com.atlassian.jira.plugin.system.renderers.wiki.macros   | ☐ 7 of 8 modules enabled                    |
| <b>anchor</b> <sup>(anchor)</sup><br>Create an anchor that allows people to link to a                                                                                                    |                                                                                                    |                                             |
|                                                                                                    | specific point in a page                                                                                        |                                             |
| code <sup>(code)</sup><br>Format blocks of source-code or XML                                                                                                    | specific point in a page                                                                                        |                                             |
| code <sup>(code)</sup><br>Format blocks of source-code or XML                                                                                                    | specific point in a page                                                                                        |                                             |
| code <sup>(code)</sup><br>Format blocks of source-code or XML<br>quote <sup>(quote)</sup><br>Generate blockquotes that may contain multiple                                                                                                    |                                                                                                    |                                             |
| code(code)<br>Format blocks of source-code or XML<br>quote <sup>(quote)</sup><br>Generate blockquotes that may contain multiple<br>noformat <sup>(noformat)</sup>                                                                                                    | paragraphs or complex markup                                                                                    |                                             |
| code <sup>(code)</sup><br>Format blocks of source-code or XML<br>quote <sup>(quote)</sup><br>Generate blockquotes that may contain multiple<br>noformat <sup>(noformat)</sup><br>Create blocks of text where other wiki formatting                                                                                 | paragraphs or complex markup                                                                                    |                                             |
| code(code)<br>Format blocks of source-code or XML<br>quote(quote)<br>Generate blockquotes that may contain multiple<br>noformat(noformat)<br>Create blocks of text where other wiki formatting<br>pane(panel)                                                                                                    | paragraphs or complex markup                                                                                    |                                             |
| code <sup>(code)</sup><br>Format blocks of source-code or XML<br>quote <sup>(quote)</sup><br>Generate blockquotes that may contain multiple<br>noformat <sup>(noformat)</sup><br>Create blocks of text where other wiki formatting<br>pane <sup>(panel)</sup>                                                      | paragraphs or complex markup                                                                                    |                                             |
| code <sup>(code)</sup><br>Format blocks of source-code or XML<br>quote <sup>(quote)</sup><br>Generate blockquotes that may contain multiple<br>noformat <sup>(noformat)</sup><br>Create blocks of text where other wiki formatting<br>pane <sup>((panei)</sup> )<br>Draw a panel with an optional title and border | paragraphs or complex markup                                                                                    |                                             |
| code <sup>(code)</sup><br>Format blocks of source-code or XML<br>quote <sup>(quote)</sup><br>Generate blockquotes that may contain multiple<br>noformat <sup>(noformat)</sup><br>Create blocks of text where other wiki formatting                                                                                 | paragraphs or complex markup                                                                                    |                                             |

From this screen you will see all the configured macros within Jira. If a macro is disabled then it will not be available to the wiki renderer. If you deploy any additional macros that you wish to use, they must be enabled here to be available to the wiki renderer. For more information on writing apps, see the documentation on Writing Macros.

581

### **Defining a screen**

**Screens** group all available fields (or a subset of all available fields) defined in Jira applications, and organize them for presentation to a user. Through screens, you can control what fields are displayed to the user during issue operations (e.g. **Create Issue** and **Edit Issue** dialog boxes) or workflow transitions (e.g. **Resolve Issue** dialog box), as well as define the order in which these fields are shown to them. A screen also allows you to split subsets of fields across multiple tabs.

#### On this page:

- Managing issue screens
- Add a screen
- Edit screen's details
- Copy a screen
- Delete a screen
   Configuring screen's tabs and fields
- Activate a screen

When it comes to field visibility, screens functionally overlap slightly withfield configurations. For example, on the **Create Issue** dialog box, users will only see issue fields that:

- 1. are present on the screen associated with the issue's Create Issueissue operation
- 2. are also*not hidden*in the field configuration applicable to the issue (as defined by the project'sfield configuration scheme)
- 3. the user haspermission odit (e.g. the **Due Date**field can only be edited by users with the **Schedule Issues**project permission)

Hence, a field may be present on a screen used by a project, but if that field is hidden in the field configuration used by the project, a user wont see the field when that screen is displayed.

(1) Any project and issue type where you want to display the field must be selected in the context of that field. Otherwise, you wont be able to use the field. See Configuring custom field contexts for details.

If a particular field needs to be hidden at all times, it is easier to hide the field in the relevant field configuration than remove it from all screens.

- Any newly created screen in Jira is not usable by a Jira project until it has been associated with either:
  - an issue operation and issue type (via a screen scheme and then issue type screen scheme) *OR*
  - a workflow transition

See Activating a screen (below) for details.

Jira applications ship with the **Default Screen**, **Resolve Issue Screen** and **Workflow Screen**, which are used as described below:

- Default Screen used for the defaultissue operationsfor creating, editing or viewing an issue.
- Resolve Issue Screen used for thetransition viewfor the defaultClose IssueandResolve Issuetransiti ons, originating from theOpen, In ProgressandReopenedsteps in Jira's default workflow.
- Workflow Screen used for the transition viewfor the default Reopen Issue transitions, originating from the Resolved and Closed steps and Close Issue transition, originating from the Resolved step in Jira's default workflow. The Workflow Screen defines a smaller set of fields than the Resolve Issue Screen.

#### Managing issue screens

For all of the following procedures, you must be logged in as a user with the Jira administrators glob al permission.

#### Add a screen

To add a new screen to Jira:

1. In the upper-right corner of the screen, selectAdministration SIssues.

| <b>Jira</b> Dashb               | oards 🛩 Projects 🛩 Issues | ✓ Boards ✓ Plans ✓ | - Insight - Create | <b>Q</b> Search | 🕂 😯 🗘                   |        |
|---------------------------------|---------------------------|--------------------|--------------------|-----------------|-------------------------|--------|
| Teams in th                     | e Space / TIHP-4          |                    |                    |                 | JIRA ADMINISTRATION     |        |
|                                 | g on Mars                 |                    |                    |                 | Applications            |        |
|                                 | gennare                   |                    |                    |                 | Projects                |        |
| 🖋 Edit 🛛 Q Add                  | comment Assign More       | ✓ In Progress ✓    | Admin 🖌            |                 | Issues                  | t      |
| ✓ Details                       |                           |                    |                    | ✓ People        | Manage apps             |        |
| Туре:                           | Story                     | Resolution:        | Unresolved         | Assignee:       | User management         |        |
| Priority:                       | = Medium                  | Fix Version/s:     | 9.0                |                 | Latest upgrade report   |        |
| Affects Version/s:              | None                      |                    |                    | Reporter:       | System                  |        |
| Labels:                         | None                      |                    |                    | Votes:          | 0 Vote for this issue   | ر<br>ا |
|                                 |                           |                    |                    | Watchers:       | 1 Stop watching this is | ssu    |
| <ul> <li>Description</li> </ul> |                           |                    |                    |                 |                         |        |
| Identify a safe lan             | iding spot.               |                    |                    |                 |                         |        |

- 2. In the sidebar, select**Screens**to open the View screens page, which lists all screens that have been defined in Jira.
- 3. Select the Add new screen button to open the Add new screen dialog box.
- 4. Complete the Add new screen dialog box:
  - Name enter a short phrase that best describes your new screen.
  - **Description** enter a sentence or two to describe the situations screen will be used.
- 5. Select the Addbutton to add your new screen to Jira.

You will be taken directly to the Configure screen page, where you can add fields to your new screen. See the Configuring a screen's fields section below for details.

#### Edit screen's details

To change a screen's name or description:

- 1. In the upper-right corner of the screen, selectAdministration
- In the sidebar, selectScreensto open the View screens page, which lists all screens that have been defined in Jira.
- 3. Select the Editlink next to the appropriate screen.
- You will now be directed to the Edit screen page where you can edit the name and/or description of the Screen.

#### Copy a screen

- 1. In the upper-right corner of the screen, selectAdministration O-Issues.
- 2. In the sidebar, select**Screens**to open the View screens page, which lists all screens that have been defined in Jira.
- 3. Select the **Copy**link next to the Screen you wish to copy. You will be directed to the **Copy screen**page, where you can enter a name and a description for the new Screen.

#### Delete a screen

- 1. In the upper-right corner of the screen, selectAdministration O-Issues.
- 2. In the sidebar, select**Screens**to open the View screens page, which lists all screens that have been defined in Jira.

Created in 2023 by Atlassian. Licensed under a Creative Commons Attribution 2.5 Australia License.

- 3. Select the **Delete**link next to the screen you wish to delete. You will be prompted to confirm your deletion
- Screens that are associated with one or more screen schemes, or one or more workflow transitions, cannot be deleted.

#### Configuring screen's tabs and fields

You can configure the fields that display on a particular screen by adding/removing fields, as well as reordering them. Tabs can also be used to help group related fields. Tabs are useful for organizing complex screens, as you can place less used fields onto separate tabs. You can also add, remove and reorder tabs, as well as rename them.

To configure a screen's tabs and fields:

- 1. In the upper-right corner of the screen, selectAdministration O-Issues.
- In the sidebar, selectScreensto open the View screens page, which lists all screens that have been defined in Jira.
- 3. Select the **Configure**linknext to the screen you want to add a field to. You can perform the following operations:

| Operation         | Instructions                                                                                                    |
|-------------------|----------------------------------------------------------------------------------------------------|
| Add a tab         | Select <b>Add tab.</b> Enter the name of the new tab in the dialog that appears and clickAdd.                                                                                                    |
| Move a tab        | Hover over the dotted part of the tab (next to the tab name) and drag the tab to the desired position.                                                                                                    |
| Rename a<br>tab   | <ol> <li>Hover over the tab name and click the <b>pencil icon</b>.</li> <li>Enter the new name and select <b>OK</b>.</li> </ol>                                                                                                    |
| Delete a<br>tab   | Hover over the tab name and select the X.                                                                                                    |
| Add a field       | <ol> <li>Select the tab that you want to add the field to.</li> <li>Type the name of the field in the drop-down displayed at the bottom of the current fields. Field suggestions will appear as you type.</li> <li>Select Add field to add it to the current tab.</li> </ol> |
| Move a<br>field   | Hover over the dotted part of the field (next to the field name) and drag the field to the desired position.<br>Move a field to a different tab by dragging it to the name of the tab and dropping it.                                                                       |
| Delete a<br>field | Hover over the field and select the <b>Delete</b> button that appears.                                                                                                    |

#### Tips on configuring screens

- Date fieldson View Issue screen Fields of type 'Date' will always be displayed in the 'Dates' area of the default'View Issue'screen, regardless of how you reorder them. This applies even if the dates are custom fields.
- System fields on View Issue screen System fields on the default'View Issue'screen (e.g. Summary, Security Level, Issue Type, etc.) are fixed. This means that they will always appear in the same place on the 'View Issue' screen, even if you configure the Screen to move them onto a separate tab. Custom fields of related to Dates and People will also appear in their fixed section of the view issue screen. If none of the fields on a tab contain data then the tab is not shown. To make a tab show up, make sure it has a custom field with a type such as Text or Select and that the field has a value. Note, this information only applies to the screen associated with the 'View Issue' operation in a screen scheme.

- **Timetracking** You can add the ability to log work and/or specify/modify time estimates to a screen bya ddingthe specialLog Workand/orTime Trackingfields respectively.
  - If these fields cannot be found in the**Add Field**selection box and they have not already been added to the screen, check whether Jira'sTime Tracking featurehas been enabled. These fields will not be available to add to any screen if Time Tracking is disabled.
  - If any screens have the **Log Work**or**Time Tracking**fields and Jira's Time Tracking feature is subsequently deactivated, those screens will retain these fields until you specificallyremove the m. However, the fields will not be visible to the user until Time Tracking is reactivated.
- **Renaming standard Jira fields** You cannot rename the standard Jira fields (e.g. Priority, Summary, etc) via the Jira administration console. If you want to rename the standard Jira fields, you will need to modify files in your Jira installation. Please seethis knowledge base articlefor instructions. Note, renaming the standard Jira fields is not supported.

#### Activate a screen

To make a Screen available to users, you caneither:

- Associate the Screen with anissue operation(e.g. 'Create Issue'), via aScreen Scheme seeAssociati ng Screens with Issue Operations. OR
- Associate the Screen with a **Workflow Transition**(e.g. 'Resolve Issue') seeConfiguring Workflow.

### Associating a screen with an issue operation

What is a "screen scheme"?

A "screen scheme" allows you to choose which screen will be shown to a Jira user when they perform a particular *issue operation*. There are three issue operations for which you can choose a screen:

- **Create issue** the screen that is shown when an issue is being created.
- Edit issue the screen that is shown when an issue is edited.
- View issue the screen that is shown when a user views an issue.

In a screen scheme, you can specify the same screen (or choose different screens) for these issue operations. Once you have created your screen scheme, you will need to activate it by associating the screen scheme with issue types via an "issue type screen scheme". In turn, issue type screen schemes are associated with Jira projects.

Although it is possible to associate any screen defined in your Jira installation with either a screen scheme or a workflow transition view , screen schemes and workflow transition views are distinct and unrelated.

#### Managing screen schemes

For all of the following procedures, you must be logged in as a user with the Jira administrators glob al permission.

#### Add a screen scheme

Depending on your requirements, you may want to create multiple screen schemes, and associate them with different projects and issue types.

1. In the upper-right corner of the screen, selectAdministration 🜻-Issues.

| Teams in the S     | Space / TIHP-4     |                 |            |           | JIRA ADMINISTRATION   |
|--------------------|--------------------|-----------------|------------|-----------|-----------------------|
| 💾 Landing          | on Mars            |                 |            |           | Applications          |
|                    |                    |                 |            |           | Projects              |
| Edit Q Add co      | omment Assign More | ✓ In Progress ✓ | Admin 🖌    |           | Issues                |
| Details            |                    |                 |            | ✓ People  | Manage apps           |
| Туре:              | Story              | Resolution:     | Unresolved | Assignee: | User management       |
| Priority:          | Medium             | Fix Version/s:  | 9.0        |           | Latest upgrade report |
| Affects Version/s: | None               |                 |            | Reporter: | System                |
| Labels:            | None               |                 |            | Votes:    | 0 Vote for this issue |
|                    |                    |                 |            | Watchers: | Stop watching this is |

- 2. In the sidebar, select Screens and go to Screen schemes to open the View screen schemes page.
- 3. Select the Add new screen scheme button.
- 4. Fill out the details for the new screen scheme on the form that is displayed.

Note: The default screen is used for issue operations that do not have a screen associated with them.

#### Edit a screen scheme's details

- 1. In the upper-right corner of the screen, selectAdministration <sup>O</sup>-Issues.
- 2. In the sidebar, select Screens and go to Screen schemes to open the View screen schemes page.
- 3. Select Edit next to the desired screen scheme.

#### On this page:

- What is a "screen scheme"?
- Managing screen schemes

4. You will now be directed to the **Edit screen scheme** page, where you can edit the screen scheme's name and description and the Screen that is associated with the *Default Entry* of the scheme.

#### Delete a screen scheme

Note that screen schemes that are associated with an issue type screen scheme cannot be deleted. You will first need to edit the issue type screen scheme and remove the screen scheme.

- 1. In the upper-right corner of the screen, selectAdministration O-Issues.
- 2. In the sidebar, select Screens and go to Screen schemes to open the View screen schemes page.
- 3. Select the **Delete** link next to the desired screen scheme. You will be prompted to confirm your deletion.

#### Copy a screen scheme

- 1. In the upper-right corner of the screen, selectAdministration O-Issues.
- 2. In the sidebar, select Screens and go to Screen schemes to open the View screen schemes page.
- 3. Select **Copy** next to the screen schemeyou wish to copy.
- 4. You will now be directed to the Copy Screen Scheme page. Enter the name and description of the new screen schemeand click the **Copy** button.

#### Configure a screen scheme

#### Associate a screen with an issue operation

- 1. In the upper-right corner of the screen, selectAdministration SISSUES.
- 2. In the sidebar, select Screens and go to Screen schemes to open the View screen schemes page:

| /iew Screen Schemes                                            |                                                                                  | + Add Screen Scheme                                                 |
|----------------------------------------------------------------|----------------------------------------------------------------------------------|---------------------------------------------------------------------|
| O Screen Schemes allow you to choose what screens an projects. | e shown for each issue operation. Screen Schemes are mapped to issue types using | Issue Type Screen Schemes, which can be associated with one or more |
| Note: a screen scheme can only be deleted if it is not u       | sed in a Issue Type Screen Scheme.                                               |                                                                     |
| Name                                                           | Issue Type Screen Schemes                                                        | Operations                                                          |
| Angry Nerds Feature Screen Scheme                              | Angry Nerds Issue Type Screen Scheme                                             | Configure · Edit · Copy                                             |
| Angry Nerds Screen Scheme<br>Screens for Nerd Transitions      | Angry Nerds Issue Type Screen Scheme                                             | Configure · Edit · Copy                                             |
| Customer Screen Scheme<br>for USER project                     | User Testing Issue Type Screen Scheme                                            | Configure · Edit · Copy                                             |
| Default Screen Scheme<br>Default Screen Scheme                 | Default Issue Type Screen Scheme     GTM Issue Type Screen Scheme                | Configure · Edit · Copy                                             |
| Experiment Screen Scheme<br>Screens used for experiment issues | Default Issue Type Screen Scheme                                                 | Configure · Edit · Copy                                             |

- 3. Locate the screen scheme in which you are interested, and select the **Configure** link next to it.
- 4. Select Associate an issue operation with a screen, and select the following options:
  - a. Select the Issue Operation with which you wish to associate a screen.
    - b. Select the desired screen.

#### Important notes

- 1. There can only be one association for an issue operation per screen scheme. If all operations have been associated with a screen, use the **Edit** link next to each operation to change the screen it is associated with.
- 2. If an issue operation does not have a specific mapping to a screen, the screen that is associated with the *Default* entry will be used for that operation. The *Default* entry cannot be deleted from a screen scheme. Click **Edit** next to the *Default* entry to change the screen that is associated with it.
- 3. The View Issue operation only allows you to control the layout of custom fields in the middle of the View Issue page. It ignores all the non-custom fields on the screen.

#### Edit an association

- 1. In the upper-right corner of the screen, selectAdministration SISSUES.
- 2. In the sidebar, select Screens and go to Screen schemes to open the View screen schemes page.
- *3.* Locate the screen scheme in which you are interested, and select the **Configure** link next to it. The Configure screen scheme page is displayed.
- 4. Select **Edit** next to the issue operation you wish to edit. The Edit screen scheme Item page is displayed.
- 5. Select the desired screen and select Update.

#### **Deleting an association**

- 1. In the upper-right corner of the screen, selectAdministration SISSUES.
- 2. In the sidebar, select **Screens** and go to **Screen schemes** to open the View screen schemes page.
- *3.* Locate the screen scheme in which you are interested, and click the **Configure** link next to it. The Configure Screen Scheme page is displayed.
- 4. Select the **Delete** link next to the issue operation you wish to remove.

#### Activate a screen scheme

To activate a screen scheme, you need to associate it with one or more projects and issue types, using issue type screen schemes.

- 1. Configure an issue typescreen schemeto use the screen scheme.
- 2. Associate the issue typescreen schemewith a project.

For details of both procedures, see Associating screen and issue operation mappings with an issue type.

# Associating screen and issue operation mappings with an issue type

What is an "issue type screen scheme"?

An "issue type screen scheme" associates a screen scheme (which defines mappings between screens and issue operations) with issue types. Hence, an issue type screen scheme allows you to specify different screens for different issue types when used *for the same* issue operation (e.g. 'Create Issue') in a given Jira project. For more information, please see the overview diagram.

By default, your Jira system contains an issue type screen scheme that's called a**default issue type screen scheme**. You may want to edit this scheme or copy it to make a new one.

Configuring issue type screen schemes

The configuration of an issue type screen schemeinvolves associating an issue type(s) with a particular screen scheme. For example, associating the 'Bug' issue type with the 'Default Screen Scheme', and then associating the 'Improvement' issue type with the 'Improvement Screen Scheme'.

(i) For all of the following procedures, you must be logged in as a user with the **Jira administrators** global permission.

#### Associate an issue type with a screen scheme

1. In the upper-right corner of the screen, selectAdministration O-Issues.

|                   |                   |                    |            |           | JIRA ADMINISTRATION     |
|-------------------|-------------------|--------------------|------------|-----------|-------------------------|
|                   | e Space / TIHP-4  |                    |            |           | Applications            |
| Eandin            | g on Mars         |                    |            |           | Projects                |
| 🖋 Edit 🛛 Q Ade    | comment Assign Mo | re 👻 In Progress 🗸 | Admin 🖌    |           | Issues                  |
| / Details         |                   |                    |            | Y People  | Manage apps             |
| Туре:             | Story             | Resolution:        | Unresolved | Assignee: | User management         |
| Priority:         | — Medium          | Fix Version/s:     | 9.0        | -         | Latest upgrade report   |
| Affects Version/s | : None            |                    |            | Reporter: | System                  |
| Labels:           | None              |                    |            | Votes:    | 0 Vote for this issue   |
|                   |                   |                    |            | Watchers: | 1 Stop watching this is |

- 2. In the sidebar, select **Screens** and go to **Issue type screen schemes** to open the View issue type screen schemes page.
- 3. Select the **Configure** link next to the desired issue type screen scheme.
- 4. Select Associate an issue type with a screen scheme and select the following options:
  - a. Select an **Issue type** you wish to associate a screen scheme with.
    - b. Select the desired Screen scheme.

(i)

5. Select the **Add** button and the new association will be added to the association list above.

#### On this page:

- What is an "issue type screen scheme"?
- Configuring issue type screen schemes

Note that:

- There can only be one association for each issue type. If all issue types have been associated with a screen scheme, you can use the **Edit** link next to each entry to change the screen scheme that is associated with it.
- If there is no specific entry for an issue type, the screen scheme associated with the **Default** entry will be used.

#### Edit an association with a screen scheme

- 1. In the upper-right corner of the screen, selectAdministration SISSUES.
- 2. In the sidebar, select **Screens** and go to **Issue type screen schemes** to open the View issue type screen schemes page.
- 3. Select the **Configure** link next to the desired issue type screen scheme, which opens the **Configure** issue type screen schemepage (see above).
- 4. Select the Edit link next to the issue type you wish to edit, which displays the Edit issue type screen scheme entry page.
- 5. Select the screen whose association you wish to change, and select the **Update** button.

#### Delete an association with a screen scheme

- 1. In the upper-right corner of the screen, selectAdministration 😳-Issues.
- 2. In the sidebar, select **Screens** and go to **Issue type screen schemes** to open the View issue type screen schemes page.
- 3. Select the **Configure** link next to the desired issue type screen scheme, which opens the **Configure** issue type screen schemepage (see above).
- 4. Select the **Delete** link next to the issue operation you wish to remove.

The Default entry is used for all issue types that do not have a specific entry in the scheme. It cannot be deleted.

#### Add an issue type screen scheme

- 1. In the upper-right corner of the screen, selectAdministration
- 2. In the sidebar, select **Screens** and go to **Issue type screen schemes** to open the View issue type screen schemes page.
- 3. Select the Add Issue Type Screen Scheme button.
- 4. Enter the name for the new scheme. You can optionally add a description.
- 5. Select a screen scheme for the *Default* entry in the new scheme. The *Default* entry will be used for issue types that do not have a specific mapping in the scheme.
- 6. Select the **Add** button. The screen will automatically update the Issue Type Screen Schemes list with the new issue type screen scheme.

#### Edit an issue type screen scheme

- 1. In the upper-right corner of the screen, selectAdministration SISSUES.
- 2. In the sidebar, select **Screens** and go to **Issue type screen schemes** to open the View issue type screen schemes page.
- 3. Select the Edit link next to the desired issue type screen schemeto open the Edit Issue Type Screen Scheme page, where you can edit the issue type screen scheme'sname and description, as well as the screen scheme of the Default entry.
- 4. Select the **Update** button, which returns you to the View Issue Type Screen Schemes page, with your updates now applied to the Issue Type Screen Schemes list.

#### Delete an issue type screen scheme

1. In the upper-right corner of the screen, selectAdministration 😳-Issues.

- 2. In the sidebar, select **Screens** and go to **Issue type screen schemes** to open the View issue type screen schemes page.
- 3. Select the **Delete** link next to the issue type screen schemeyou wish to delete.

Issue type screen schemes that are associated with a project cannot be deleted.

#### Copy an issue type screen scheme

- 1. In the upper-right corner of the screen, selectAdministration Solution.
- 2. In the sidebar, select **Screens** and go to **Issue type screen schemes** to open the View issue type screen schemes page.
- *3.* Select the **Copy** link next to the field screen you wish to copy, which opens the Copy Issue Type Screen Scheme page.
- 4. Enter the name and description of the new issue type screen scheme, and click the **Copy** button.

#### Associate an issue type screen scheme with a project

Once you have created and configured an issue type screen schemeto your desired settings, you can now associate the scheme with a project. This will apply your chosen screen scheme to each issue type within the selected project.

- 1. In the upper-right corner of the screen, selectAdministration D-Projects.
- 2. Select a project's name to open it.
- 3. In the sidebar, select Screens.
- 4. Select the Actions dropdow, and choose Use a different scheme:

| Screens<br>Angry Nerds Issue Type Screen Scheme                                                                                                    | Actions -                              |
|----------------------------------------------------------------------------------------------------|----------------------------------------|
| Screens allow you to arrange the fields to be displayed for an issue. Different screens can be used when an issue is created, viewed, edited, or transitioned through a workflow. | Edit screens<br>Use a different scheme |
| The screen scheme defines which screens apply to this project. To change the screens used, you can select a different screen scheme, or modify the currently selected scheme.     |                                        |

- 5. Select the screen scheme you wish to associate with this project.
- 6. Select the Associate button.

To control which issue types apply to a project, see Associating issue types with projects.

# **Creating a notification scheme**

Jira applications can generate **email notifications** for various events that happen throughout thelifecycle of an issue, including custom events. Notifications are defined within a notification scheme (see below), which associates particular events with particular email recipients. The notification scheme is then assigned to a particular project.

You can use the same notification scheme for more than one project.

### Default notification scheme

Jira applications are pre-packaged with a notification scheme called the **Default notification scheme**:

- This scheme isassociated with all new projects by default. This means that if you have anoutgoing (SMTP) mail server set up, email notifications will be sent as soon as there is any activity (e.g. issues created) in the new project.
- You can disassociate this notification scheme from the project via the **Project summary**page, as describedbelow.
- You can modify this scheme, or create other notification schemes for particular projects.

#### Managing notifications schemes

For all of the following procedures, you must be logged in as a user with the Jira administrators glob al permission.

#### Create a notification scheme

1. In the upper-right corner of the screen, selectAdministration Sister.

|                             | the Space / TIHP-4 |            |                |            |                            | Applications                             |
|-----------------------------|--------------------|------------|----------------|------------|----------------------------|------------------------------------------|
| Eandii                      | ng on Mars         |            |                |            |                            | Projects                                 |
| 🖋 Edit 🛛 Q Ad               | dd comment Ass     | ign More 🗸 | In Progress 🗸  | Admin 🖌    |                            | Issues                                   |
| <ul> <li>Details</li> </ul> |                    |            |                |            | <ul> <li>People</li> </ul> | Manage apps                              |
| Туре:                       | 🗖 Story            |            | Resolution:    | Unresolved | Assignee:                  | User management                          |
| Priority:                   | = Medium           |            | Fix Version/s: | 9.0        |                            | Latest upgrade report                    |
| Affects Version             | /s: None           |            |                |            | Reporter:                  | System                                   |
| Labels:                     | None               |            |                |            | Votes:                     | 0 Vote for this issue                    |
|                             |                    |            |                |            | Watchers:                  | <ol> <li>Stop watching this i</li> </ol> |

- 2. In the sidebar, select **Notification schemes** to open the Notification schemes page, which lists all the current notification schemes in your Jira installation.
- 3. Start creating the new notification scheme, by doing either of the following:
  - Select the Copy link to copy an existing notification scheme. If you have a notification scheme whose event recipients are reasonably similar to what you require, creating a copy is the quickest way to add a new scheme. OR
  - Select the Add notification scheme button. On the Add notification scheme page, enter a name for the notification scheme and a short description of the scheme.
- 4. If you added a new notification scheme or you copied an existing one but have clicked the **Edit**link to modify the automatically generated name and/or description of the copied notification scheme:
  - a. Enter a name (or modify the existing one) for the notification scheme (e.g. "Angry nerds Nnotification scheme").
  - b. (Optional) Enter a description (or modify the existing one) for the notification scheme.
  - c. Select the Add button to create the notification scheme.
- 5. Add notifications/recipients as described below.
- 6. Associate your new notification scheme with a project as described below.

#### Add an event recipient to a notification scheme

To add a new recipient for a particular event:

- 1. In the upper-right corner of the screen, selectAdministration SISSUES.
- 2. In the sidebar, select **Notification schemes** to open the Notification schemes page, which lists all the current notification schemes in your Jira installation.
- 3. Find your notification scheme, and click its linked name to open the **Edit notifications** page. The **Edit notifications** page lists all of the events, along with the recipients who will receive notifications when each event occurs.
- 4. Select Add in the appropriate event row (see the list of events below), which opens the Add notification page, where you can choose who to notify (about the event) from the list of available recipients (see below).
- 5. Select the appropriate recipient (filling in any required information for your particular choice of recipient).
- 6. Select Add. You are taken back to the Edit notifications page (see above), with the notification you just specified now listed against the appropriate issue event.
- 7. If you make a mistake, or you would like to remove who is being notified, simply click the **Delete** link beside the person/group/role.

#### Associate a notification scheme with a project

- 1. In the upper-right corner of the screen, selectAdministration Projects.
- 2. In the sidebar, selectNotifications and then selectthe name of the current scheme (e.g. Default notification scheme) or None (if the project is not yet associated with a scheme) to display details of the project's current notification scheme.
- 3. Select the Actions dropdown and choose Use a different scheme (or Select a scheme).
- 4. On the subsequent Associate notification scheme to project page, which lists all available notification schemes, select the notification scheme you want to associate with the project and click the Associate button.

#### Events

Jira applications support the following events, which can generate email notifications (as defined in a notification scheme).

Each event will be sent in a separate email, but you can enable batching of email notifications to get similar events grouped in a single summary email.

| Event                   | Description                                                                           |
|-------------------------|---------------------------------------------------------------------------------------|
| Issue created           | An issue has been entered into the system.                                            |
| Issue updated           | An issue has had its details changed. This includes the deletion of an issue comment. |
| Issue assigned          | An issue has been assigned to a new user.                                             |
| Issue resolved          | An issue has been resolved (usually after being worked on and fixed).                 |
| Issue closed            | An issue has been closed. (Note that an issue may be closed without being resolved).  |
| Issue commented         | An issue has had a comment added to it.                                               |
| Issue comment<br>edited | An issue's comment has been modified.                                                 |
| Issue reopened          | An issue has been re-opened.                                                          |
| Issue deleted           | An issue has been deleted.                                                            |
| Issue moved             | An issue has been moved into or out of this project.                                  |

| Work logged on<br>issue  | An issue has had hours logged against it (i.e. a worklog has been added).                          |
|--------------------------|----------------------------------------------------------------------------------------------------|
| Work started on issue    | The Assignee has started working on an issue.                                                      |
| Work stopped on issue    | The Assignee has stopped working on an issue.                                                      |
| Issue worklog<br>updated | An entry in an issue's worklog has been modified.                                                  |
| Issue worklog<br>deleted | An entry in an issue's worklog has been deleted.                                                   |
| Generic event            | The exact nature of this event depends on the workflow transition(s) from it was fired.            |
| Custom event(s):         | The exact nature of these events depends on the workflow transition(s) from which they were fired. |

Jira applications don't have a specific notification event for the deletion of issue comments. When an issue's comment is deleted, Jira sends out an email notification as an "Issue updated" event.

#### Recipients

The following types of recipients can receive email notifications.

| Recipient          | Description                                                                                                    |  |  |
|--------------------|----------------------------------------------------------------------------------------------------|--|--|
| Current assignee   | The user to whom the issue is currently assigned.                                                                                                    |  |  |
| Reporter           | The user who originally created the issue.                                                                                                    |  |  |
| Current<br>user    | The user who performed the action that has triggered this event.                                                                                                    |  |  |
| Project<br>lead    | The user who is managing the project to which the issue belongs.                                                                                                    |  |  |
| Compone<br>nt lead | The user who is managing the component to which the issue belongs.                                                                                                    |  |  |
| Single<br>user     | A particular user in your Jira system.                                                                                                    |  |  |
| Group              | A particular group in your Jira system.                                                                                                    |  |  |
| Project<br>role    | <ul> <li>The members of a particular project role for this project.</li> <li>It's recommended to use project roles (rather than groups) in your notifications as this can help minimize the number of notification schemes in your system.</li> </ul> |  |  |

| Single<br>email<br>address                     | Any email address that you wish to alert.<br>A Single email address notification will only be sent if the issue is publicly viewable (as the<br>email address of a non-Jira user could be specified, in which case a security check is not<br>possible). Publicly viewable issues are issues which have a Permission scheme that gives<br>the 'Browse Projects' permission to 'Anyone' (any non-logged-in users). The text template is<br>used for notifications to a single email address. |
|------------------------------------------------|----------------------------------------------------------------------------------------------------|
| All users who are watching the issue. watchers |                                                                                                    |
| User<br>custom<br>field value                  | The value of a custom field of type <b>User Picker</b> or <b>Multi User Picker</b> that may have been associated with issues.                                                                                                    |
|                                                | An example of where this can be useful: if you have a custom User field called<br>Tester, you can have the tester notified when an issue is resolved.                                                                                                    |
| Group cu<br>stom<br>field value                | The value of a custom field of type <b>Group Picker</b> or <b>Multi Group Picker</b> that may have been associated with issues                                                                                                    |

#### Consider that:

- Email notifications will only be sent to people who have permission to view the relevant issue that is, people who:
  - have the **Browse Projects** project permission for the project to which the issue belongs; and
  - are members of any issue security levels that have been applied to the issue.
- Jira can only send email notifications if SMTP email has been enabled (see Configuring email notifications).
- Jira's default setting is to not notify users of their own changes. This can be changed on a per user basis via theirprofile preferences.
- Each event is sent in a separate email, but you can enable batching of email notifications to get similar events grouped in a single summary email.

Jira will send notification emails to both the previous assignee and the current assignee, whenever the assignee field changes.

However, earlier versions of Jira only sent a notification email to the previous assignee *if* the operation that changed the event was the **Assign Issue** operation. It did not send a notification if the issue was edited in some other way.

The **jira.assignee.change.is.sent.to.both.parties** advanced Jira option allows this legacy behavior to be re-instated, for those customers who prefer this behavior.

See JRA-6344 for more details.

## Using the issue collector

#### What is an "issue collector"?

The issue collector allows you to easily embed a Jira feedback form into your own website. This form is typically accessed by clicking a 'trigger' tab exposed along the edge of pages in your website.

When used by people visiting your website click this trigger tab and submit the resulting Jira feedback form, an issue is conveniently created in Jira.

Visitors to your website do not require a user account in Jira to use the Jira feedback form.

#### Managing Jira's issue collectors

For all of the following procedures, you must be logged in as a user with the **Jira administrators** global permission.

#### Access Jira's issue collectors

In Jira applications, issue collectors are configured (and hence organized) on a per-project basis.

To access all issue collectors configured in Jira:

- 1. In the upper-right corner of the screen, selectAdministration Sy stem.
- 2. In the sidebar, select **Issue collectors** to open the Issue Collectors page, which shows a list of all existing issue collectors in your Jira system.
- 3. Click the name of a project to access a more detailed list of issue collectors belonging to that project or click the name of an issue collector to access detailed information about it. On the issue collector page (containing detailed information), you can access:
  - An activity graph, showing the number of issues createdvia this issue collector (Y-axis) on a daily basis (X-axis).
  - A list of recent issues in reverse chronological order, which have been created via this issue collector.

To access issue collectors belonging to a specific project:

- 1. In the upper-right corner of the screen, selectAdministration O-Projects.
- 2. Select a project's name to oepn it.
- 3. In the sidebar, select the **Issue collectors** tab. The Issue collectors page is displayed, listing any issue collectors that have already been set up in your project:

| <i>a</i>                                                                                                    | Issue Collectors                                                                                                    |                        |           |                                                   |                                     | + Add Issue Collect |
|----------------------------------------------------------------------------------------------------|----------------------------------------------------------------------------------------------------|------------------------|-----------|---------------------------------------------------|-------------------------------------|---------------------|
| <ul> <li>An Iss</li> </ul>                                                                                                    | An Issue Collector allows you to easily gather feedback on any website in the form of JIRA issues, even from users who don't have JIRA accounts. |                        |           |                                                   |                                     |                     |
| Once you have configured the look and feel of an issue Collector, simply embed the generated javascript in any website.<br>Visitors to your website will then see a trigger they can click to raise bugs and will get a form directly in your webapp to provide more details.<br>Then watch the feedback appear in the form of JIRA issues! |                                                                                                    |                        |           |                                                   |                                     |                     |
|                                                                                                    |                                                                                                    |                        |           | get a form directly in your webapp to             | provide more details.               |                     |
|                                                                                                    |                                                                                                    |                        |           | get a form directly in your webapp to<br>Activity | provide more details.<br>Operations |                     |
| Then                                                                                                    | watch the feedback appe                                                                                                    | ear in the form of JIR | A Issues! |                                                   |                                     | sable · Delete      |

4. Select the name of an issue collector to access detailed information about it in particular, its recent activity and details on how to embed the issue collector into your web site.

#### Add an issue collector

1. In the upper-right corner of the screen, selectAdministration O-Projects.

#### On this page:

- What is an "issue collector"?
- Managing Jira's issue collectors

#### Related pages:

 Advanced use of the Jira issue collector

- 2. In the sidebar, select the **Issue collectors** tab. The Issue collectors page is displayed, listing any issue collectors that have already been set up in your project.
- 3. Select the Add issue collector button to open the Add issue collector page.
- 4. In the top section of the Add issue collector page, specify the following:

| Name                               | Specify the name of the issue collector, as you want it to appear throughout the Jira user interface.                                                                                                    |
|------------------------------------|----------------------------------------------------------------------------------------------------|
| Desc<br>ripti<br>on                | Specify a description for the issue collector. This description will appear adjacent to the name of your issue collector, throughout the Jira user interface.                                                                                                    |
| lssu<br>e<br>type                  | Select the type of issue that you want created in Jira when visitors to your web site submit your issue collector's Jira feedback form.                                                                                                    |
| lssu<br>e<br>repo<br>rter          | Specify the username that will be the default reporter of Jira issues created when visitors to your web site submit your issue collector's Jira feedback form.                                                                                                    |
| Matc<br>h re<br>port<br>er?        | <ul> <li>Select either of the following:</li> <li>Always use Issue Reporter select this option to ensure that the default issue reporter you specify above will always be the reporter of issues created by submission of the Jira feedback form on your web site.</li> <li>Attempt to match submitter email address select this option if you want the reporter of an issue created by submission of the Jira feedback form on your web site to be a Jira user whose email address matches the email address specified in the email field of the Jira feedback form.</li> </ul> |
|                                    | () If the Jira user does not have the Create issues project permission in your Jira project, the default issue reporter you specify above will be used as the issue's reporter.                                                                                                    |
| Coll<br>ect<br>brow<br>ser<br>info | Select this option to collect meta-information about your browser's statistics, which will be incorporated into issues created by submission of the Jira feedback form on your web site.                                                                                                    |

5. In the middle section of the Add issue collector page (entitled "Trigger"), specify the following:

| Trig<br>ger<br>text  | Specify a short, brief phrase that will appear on the trigger tab on your web site.                                                                                                    |
|----------------------|----------------------------------------------------------------------------------------------------|
| Trig<br>ger<br>style | Choose the style in which the trigger tab will appear on your web site. "Custom"will not display a trigger, but will add additional javascript to the generated script, so you can create a custom trigger on your web page. |

*6.* In the lower section of the Add Issue Collector page (entitled 'Issue Collector Form'), specify the following:

| Te<br>m<br>pl<br>ate | <ul> <li>Choose from the options provided. Typically, your choice would reflect the type of issue being created (i.e. chosen above). You can choose:</li> <li>A predefined template for your Jira feedback form either 'Got Feedback?' or 'Raise a Bug'.</li> <li><b>Custom</b> to create a custom Jira feedback form, which allows you to specify your own wording on the dialog box, as well as add or remove other fields on the form, and change their positions on the form.</li> <li>Please note that if a field is <i>required</i> for the chosen issue type but that field has: <ul> <li>No specified a default value, the field will automatically appear on the form. This field's position can be changed on the form, although it cannot be removed.</li> <li>A default value but the field is not added to the form, then the field's default value is used when an issue is created via the issue collector.</li> </ul> </li> <li>Not all fields of types of fields can be added to the form, since some fields cannot be displayed to anonymous users. The fields types that can be displayed are: <ul> <li>Standard Fields: Summary, Description, Components, AffectsVersion, Environment, Priority, Attachment</li> <li><i>Custom Field Types</i>: Date Time, Radio Buttons, Multi-Checkbox, Multi-Select, Number, Select List, URL field, Version Picker, Cascading Select, Project Picker, Single Version Picker, Text Field, Free Text Field</li> </ul></li></ul> |
|----------------------|----------------------------------------------------------------------------------------------------|
| M<br>es<br>sa<br>ge  | Type a message, which appears in the blue 'information' panel along the top of the dialog box.                                                                                                    |

7. Select the Submit button to save your changes.

#### Embed an issue collector into your web site

After clicking the **Submit** button to save your new issue collector, a page containing code snippets is displayed. Use the code and information provided to embed your new issue collector into your web site.

If you accidentally click away from this page, you can easily retrieve the information that was on it by accessing your issue collector's details (above) and scrolling to the end of the page.

#### Edit an issue collector

Editing an issue collector should not require any changes to web pages that include the issue collector, unless you change the trigger styleto or from a custom trigger. Changing the trigger styleto or from a custom trigger will change the generated javascript, so you may need to change what you embed in any web page that includes the issue collector.

- 1. Log in to Jira as a project administrator or a user with the Jira Administrators global permission.
- 2. Access the relevant project's list of issue collectors (above).
- 3. In the **Operation** dropdown for the issue collector you would like to edit, select **Edit** to open the Edit issue collector page.
- 4. Update the issue collector, as desired.
- 5. Select Update to save your changes.

#### Copy an issue collector

Copying an issue collector will create an entirely new issue collector and will not affect any existing issue collectors. You will need to embed it in whatever web pages you would like, just as if you had created a new issue collector.

- 1. Log in to Jira as aproject administratoror a user with the Jira Administrators global permission.
- 2. Access the relevant project's list of issue collectors (above).
- 3. In the Operation drop-down for the issue collector you would like to copy, select **Copy**to open theAdd Issue Collectorpage.
- 4. All the information from the copied issue collector will be the same as the copied issue collector, with the exception of the name (which will be "Copy of " + the original name of the copied issue collector.)
- 5. Update the issue collector, as desired.
- 6. Select Submit to save your changes

#### Disable or delete an issue collector

- 1. Access the relevant project's list of issue collectors (above).
- 2. On the list of the project's issue collectors, select **Disable** or **Delete** to respectively disable or delete the associated issue collector.
- While an issue collector is disabled, its trigger tabs will still be visible on pages of your web site(s) to which the issue collector code has been added until a user refreshes the page. However, clicking these triggers results in a message indicating that the issue collector is currently out of action.

### **Known limitations**

- To improve security, project and issue keys are no longer displayed in the success message after submitting the feedback (unless the project is open to Anyone on the web). If you need to display them, you can usethis workaround.
- Placing the Issue Collector plugin within an iframe will not close the prompt window automatically.
  This is a known limitation for the Issue Collector plugin, and has been tracked at

```
JRASERVER-41400 - Issue Collector Cannot Be Closed When Placed Inside an iframe
GATHERING IMPACT
```

- If an anonymous user tries to create an issue collector in a project and there are required fields
  present in this project, these fields are not shown to the anonymous user. As a result, the user cannot
  create the collector.
- The workaround is to make the fields optional.

This is a known limitation for the Issue Collector plugin, and has been tracked at

JRASERVER-67094 - Unable to create Issue Collectors, because of required fields not visible to anonymous users GATHERING IMPACT

### Advanced use of the Jira issue collector

#### Customizing the Jira issue collector

The Jira issue collector can be used without any additional JavaScript beyond the single line generated in the issue collector administration screens in Jira. However, you can also customize the Jira issue collector in a number of different ways:

- Set up a custom trigger, so the feedback form launches from a different link or button than the packaged triggers provided.
- Set the default values of fields for your users, using JavaScript.
- Specify the values of fields on the issue, which are not shown in the feedback form.

This page assumes you are already familiar withusing the issue collector.

A The JavaScript exposed by the issue collector is not considered a stable API and may change with new Jira releases.

#### Setting up a custom trigger

#### Configure your collector to use a custom trigger

If you want to use a different trigger, or button, to launch the issue collector on your website, configure your issue collector as described below:

- 1. Add a new issue collector, or edit an existing issue collector.
- 2. Scroll down to section Trigger and select the option 'Custom'.
- 3. You don't need to set any **Trigger Text** as this will be overridden by your custom trigger.

#### Add the issue collector script for a custom trigger

Creating and debugging custom scripts are outside of the scope of Atlassian Support. For assistance, please post any questions at https://answers.atlassian.com

The issue collector script generated by Jira for adding a custom trigger is slightly different to the script generated for the standard triggers, because it includes the JavaScript function for the custom trigger.

Customization of the issue collector is done by creating/extending the global object**ATL\_JQ\_PAGE\_PROPS.** This allows you to add a custom trigger, set default values for fields and more.

In Jira 5.1 (and version 1.1 of the Issue Collector plugin), the issue collector administrative interface let you define the custom trigger function UI, and you did not need to include it in the JavaScript on the page. In version 1.2 of the Issue Collector, the custom trigger JavaScript is a part of the generated JavaScript that you should copy and paste into your web page.

The code snippet below shows a sample HTML page with the generated issue collector JavaScript.

In the example below, we've added a simple button in HTML, and made that button launch the issue collector. This is done simply by replacing 'myCustomTrigger' in the generated JavaScript with the HTML id of the button ('feedback-button')

#### On this page:

- Customizing the Jira issue collector
- Setting up a custom trigger
- Adding the custom trigger function manually
- Setting field values from JavaScript
- Embedding multiple issue collectors
- Embedding the issue collector

```
<head>
        <!-- We pasted the generated code from the
Issue Collector here, after choosing a custom
trigger -->
        k rel="stylesheet" href="https://cdn.
jsdelivr.net/npm/bootstrap@3.3.7/dist/css
/bootstrap.min.css"
                integrity="sha384-
BVYiiSIFeK1dGmJRAkycuHAHRg32OmUcww7on3RYdg4Va+PmSTs
z/K68vbdEjh4u" crossorigin="anonymous">
        <!-- This is the script for the issue
collector feedback form -->
        <script type="text/javascript"
               src="<Jira URL>/s/en_US-ydn9lh-
418945332/803/1088/1.2/_/download/batch/com.
atlassian.jira.collector.plugin.jira-issue-
collector-plugin:issuecollector/com.atlassian.jira.
collector.plugin.jira-issue-collector-plugin:
issuecollector.js?collectorId=d03d7bd1"></script>
        <!-- This is the script for specifying the
custom trigger. We've replaced 'myCustomTrigger'
with 'feedback-button' -->
        <script type="text/javascript">
                window.ATL_JQ_PAGE_PROPS = {
                        "triggerFunction":
function (showCollectorDialog) {
                                //Requries that
jQuery is available!
                                jQuery("#feedback-
button").click(function (e) {
                                        e.
preventDefault();
showCollectorDialog();
                                });
                        }
               };
        </script>
</head>
<body>
        <h2>Jira Issue Collector Demo</h2>
        <a href="#" id="feedback-button"
class='btn btn-primary btn-large'>Report feedback<
/a>
</body>
```

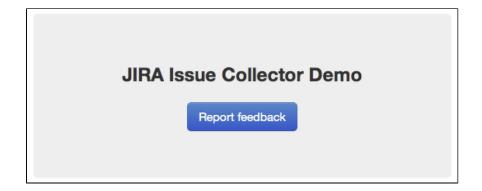

601

#### Adding the custom trigger function manually

The custom trigger JavaScript will be included in the JavaScript generated by the issue collector. However, this section provides details on how you could do it without pasting in the additional lines of generated JavaScript.

To add a custom trigger, add the property **triggerFunction** in the global object **ATL\_JQ\_PAGE\_PROPS**. **trigg erFunction** needs to be defined as a function and takes one argument which is the function for displaying the issue collector.

You can invoke the issue collector from any element on your page by adding a click handler intriggerFuncti on as shown below. In this example, we will be calling the issue collector from our#feedback-button anchor tag defined in the above HTML markup. You can assign multiple triggers for the same issue collector by adding more click handlers.

The triggerFunction will be invoked by the issue collector after the \$(document).ready() phase.

#### Setting field values from JavaScript

#### Set field values

The issue collector gives you the option to set field values for any of the fields on the issue type. This is done by adding the property **fieldValues** in the global object **ATL\_JQ\_PAGE\_PROPS**. There are different methods for setting default values for different field types. The code samples below show a visual representation of a field in Jira and its relevant markup, and how to set a default value for that field type. Use a DOM inspection tool such as Firebug in the Jira Issue Create Screen to extract the field names and values relevant to your issue collector. Please note that the Issue Collector is not supposed to be a replacement for the Jira REST API. If you require a more customized solution, make use of the Jira REST API to create Jira issues from external websites. The Jira Travel App is a good example of how you can build a front end interface with Jira as the back end.

#### Visible fields (set default field values)

If you set the value of a field that is visible on the issue collector feedback form, the fields will already be filled in with that value when the form opens.

#### Set hidden fields

There might be cases where you might want to set a field value without actually displaying the field on the issue collector. In this case, simply use the same method as above to set the field values via JavaScript. The fields will not be shown as they were not added in the form template but their values will still be present in issues created with the issue collector.

#### JavaScript for setting field values

Setting field values is done by specifying field name / value pairs within the "fieldValues" block ofwindow. ATL\_JQ\_PAGE\_PROPS. If you already have a custom trigger defined, you can simply add to the definition ofwindow.ATL\_JQ\_PAGE\_PROPS like the example below. Note the names of the fields are always the names of the field in the Jira Create Issue Screen, not any overridden names you may have provided in the issue collector form.

```
window.ATL_JQ_PAGE_PROPS = $.extend(window.ATL_JQ_PAGE_PROPS, {
    // ==== custom trigger function =====
    triggerFunction : function( showCollectorDialog ) {
        $('#feedback-button').on('click', function(e) {
            e.preventDefault();
            showCollectorDialog();
            });
        },
        // ==== we add the code below to set the field values =====
        fieldValues: {
            summary : 'Feedback for new website designs',
            description : 'The font doesn\'t quite look right',
            priority : '2'
        }
});
```

#### Examples of how to set specific field types

#### Text field example

Setting the value for a text field, like the issue summary, is straightforward. Here's the markup for a text field like Summary in the issue collector (you do not need to add this, this is simply to show the representation that the issue collector contains):

```
<div class="field-group">
...
<input class="text long-field" id="summary" name="summary" type="text" value="">
...
</div>
```

And here's how you set the value of the field in JavaScript:

```
fieldValues : {
    summary : 'This is the default summary value'
}
```

#### Select list example with issue priority

Setting the value for a select list field, such as the issue priority, requires a little more effort, because you need to know the HTML element id for the choice you want to select. Here's the markup for the Priority field in the issue collector (you do not need to add this, this is simply to show the representation that the issue collector contains):

And here's how you set the value of the field in JavaScript:

Created in 2023 by Atlassian. Licensed under a Creative Commons Attribution 2.5 Australia License.

```
fieldValues: {
    'priority': '2'
}
```

#### Multi-select or checkboxes example

Setting the value for a multi-select (like the Browser field) or checkbox requires that you provide an array of values. Like the select list, you need to know the values to set, by looking at the markup on the Create Issue Screen.

And here's how you set the value of the field in JavaScript: thefield values must be set as an array of values, even if there is only one value.

```
fieldValues : {
    'customfield_10110': [ '10039', '10037' ]
}
```

#### **Custom fields**

Setting a value for a custom field is exactly the same as any other field in Jira. Since multiple custom fields can share the same name, custom fields will be referenced by "customfield\_" + the ld of the custom field in Jira. This ID can be seen in the HTML markup for the Create Issue Screen in Jira, but can also be determine by looking at the URLs on the custom fields screen in Jira administration. Here's what the JavaScript would look like for setting a custom field whose id in Jira was 11111:

```
fieldValues : {
    'customfield_11111': 'San Francisco'
}
```

#### **Cascading selects**

Setting a value for a cascading select is done in two steps - one for the parent value and one for the child. Below is an example of setting the value of a cascading select field.

```
fieldValues : {
    'customfield_12345': 'Australia',
    'customfield_12345:1': 'Sydney'
}
```

#### Special case fields

#### **Environment field**

By default, the issue collector puts user context such as the URL, User-Agent and screen resolution in the environment field. There might be cases where you wish to include more information in theenvironment field. In this case, you canadd the property**environment** in the global object**ATL\_JQ\_PAGE\_PROPS**. This allows you to add key value pairs that will appear on the environment field in the Jira issue.

```
window.ATL_JQ_PAGE_PROPS = $.extend(window.ATL_JQ_PAGE_PROPS, {
    // ==== custom trigger function =====
    triggerFunction : function( showIssueCollector ) {
        ...
    },
    // ==== default field values ====
    fieldValues : {
        ...
    },
    // ==== Special field config for environment ====
    environment : {
            'Custom env variable' : $('#build-no').text(),
            'Another env variable' : '#007'
    }
});
```

#### **Restricted fields**

Some fields that require a user to be logged into Jira cannot be set through JavaScript. Assignee is an example of a field that cannot be set via JavaScript.

#### **Dynamic functions**

**Environment**and**fieldValues**properties canalso be a function returning a JSON object that will be executed immediately when the collector trigger is shown (**not**just before opening the collector form). This might come in handy when you might wish to capture contextual information relevant to the user.

```
window.ATL_JQ_PAGE_PROPS = $.extend(window.ATL_JQ_PAGE_PROPS, {
        // ==== custom trigger function ====
        triggerFunction : function( showIssueCollector ) {
                 . . .
        }
        // ==== Special field config for environment ====
        , environment : function() {
                var env_info = {};
                 if ( window.ADDITIONAL_CUSTOM_CONTEXT ) {
                         env_info[ 'Additional Context Information' ] = window.ADDITIONAL_CUSTOM_CONTEXT;
                 }
                return env info;
        }
        // ==== default field values ====
        , fieldValues : function() {
                var values = {};
                var error_message = $('.error_message');
                if ( error_message.length !== 0 ) {
                        \ensuremath{\left/\right.} record error message from the page context rather than asking the user to
enter it
                         values[ 'summary' ] = error_message.children('.summary').text();
                         values[ 'description' ] = error_message.children('.description').text();
                 }
                return values;
        }
});
```

#### Embedding multiple issue collectors

If you want to have two different forms appear on the same web page, you will need to create two different issue collectors in Jira. To set custom triggers, or set field values on those issue collectors requires a few changes to your page:

- 1. Include the generated JavaScript for both of your issue collectors in the page.
- 2. Find the id of each collector. This can be done one of two ways:

- *a*. The parameter of the script is "collectorId=<8 character id>. That's the ID you want.
- b. Go to the Issue Collector page in the Admin section and click on the Issue Collector you wish to embed. Copy the collectorId from the URL.

https://<Jira\_URL>/secure/ViewCollector!default.jspa?projectKey=<PROJECT\_KEY>&collectorId=<copy this
part here>

Then, create separate namespaces for each of the issue collectors in the ATL\_JQ\_PAGE\_PROPS object.

```
window.ATL_JQ_PAGE_PROPS = $.extend(window.ATL_JQ_PAGE_PROPS, {
        '<collectorId_1>' : {
               triggerFunction:
                       // define trigger function
                fieldValues: {
                        // define field values here
                }
        },
        '<collectorId_2>' : {
                triggerFunction:
                        // define trigger function
                fieldValues: {
                       //define field values here
                }
        }
});
```

#### Embedding the issue collector

#### Embedding the issue collector in your Confluence Site

The issue collector can be embedded into Confluence usingtheHTML Macro. Note that using the HTML Macro would require you to embed the issue collector codeseparatelyon each page.

The issue collector was previously embeddable in Confluence via aUser Macro, allowing you to create a reusable issue collector macro that other Confluence users can embed into their pages. This option is currently unavailable due to a known bug:

CONFSERVER-26104 - Some JavaScripts are not executed if included in User Macro GATHERING IMPACT

Embedding the issue collector is not currently supported in Confluence Cloud.

Jira

The issue collector can be embedded in the announcement banner on a Jira page by embedding the above script and HTML markup for your custom trigger in theannouncement banner configuration screen. If you wish to change the location of your custom trigger, this can be easily done via jQuery. The following snippet shows how you can add the custom trigger onto the footer of all Jira pages.

You cannot embed an issue collector in your Jira Cloud site since HTML markup is disabled for the announcement banner.

```
window.ATL_JQ_PAGE_PROPS = $.extend(window.ATL_JQ_PAGE_PROPS, {
    // ==== custom trigger function =====
    triggerFunction : function( showIssueCollector ) {
        // button markup - relevant css can be added via the style attribute
        var feedbackButton = "<a id='feedback-button'>Got Feedback?</a>";
        // embed the button in the footer
        $('.footer-link').append(feedbackButton);
        $('#feedback-button').click(function(e) {
            ...
        });
    }
});
```

Please note that embedding the issue collector requires you to enable HTML markup for the announcement banner.

#### Full source code

This source code shows how to embed two different issue collectors on the same page with custom triggers.

```
<body>
        <h2>Jira Issue Collector Demo</h2>
        <a href="#" id="feedback_button" class='btn btn-primary btn-large'>Report feedback</a><br />
        <a href="#" id="bug_button" class='btn btn-primary btn-large'>Report bug</a>
          <!-- Jira Issue Collector - append this at the bottom of <body> -->
        <script type="text/javascript" src="https://<Jira URL>/s/en_US-ydn9lh-418945332/803/1088/1.2/_
/download/batch/com.atlassian.jira.collector.plugin.jira-issue-collector-plugin:issuecollector/com.
atlassian.jira.collector.plugin.jira-issue-collector-plugin:issuecollector.js?
collectorId=<collectorId 1>"></script>
        <script type="text/javascript" src="https://<Jira URL>/s/en_US-ydn9lh-418945332/803/1088/1.2/_
/download/batch/com.atlassian.jira.collector.plugin.jira-issue-collector-plugin:issuecollector/com.
atlassian.jira.collector.plugin.jira-issue-collector-plugin:issuecollector.js?
collectorId=<collectorId 2>"></script>
        <!-- We will customize Jira in the following script tag -->
        <script type="text/javascript">
                // safely use jquery here since the issue collector will load it for you
                $(document).ready(function() {
                        window.ATL_JQ_PAGE_PROPS = $.extend(window.ATL_JQ_PAGE_PROPS, {
                                // ==== feedback collector ====
                                  '<collectorId_1>' : {
                                        // === custom trigger function ===
                                          triggerFunction : function( showCollectorDialog ) {
                                                $('#feedback_button').click( function(e) {
                                                        e.preventDefault();
                                                        showCollectorDialog();
                                                });
                                         }
                                        // === default and hidden field values ===
                                         , fieldValues : {
                                                // default values
                                                  summary : 'Feedback for new website designs'
                                                 , description : 'The font doesn\'t quite look right'
                                                // hidden field value
                                                , priority : '2'
                                        }
                                }
                                // ==== bug collector ====
```

Created in 2023 by Atlassian. Licensed under a Creative Commons Attribution 2.5 Australia License.

```
, '<collectorId_2>' : {
                                        // === custom trigger function ===
                                          triggerFunction : function( showCollectorDialog ) {
                                                 $('#bug_button').click( function(e) {
                                                        e.preventDefault();
                                                        showCollectorDialog();
                                                });
                                          }
                                         // === additional environment details ===
                                         , environment : function() {
                                                var env_info = {};
                                                 if ( window.ADDITIONAL_CUSTOM_CONTEXT ) {
                                                         env_info[ 'Additional Context Information' ] =
window.ADDITIONAL CUSTOM CONTEXT;
                                                 }
                                                 return env_info;
                                        }
                                         // === default field values ===
                                         , fieldValues : function() {
                                                 var values = {};
                                                 var error_message = $('.error_message');
                                                 if ( error_message.length !== 0 ) {
                                                         // record error message from the page context
rather than asking the user to enter it
                                                         values[ 'summary' ] = error_message.children('.
summary').text();
                                                         values[ 'description' ] = error_message.children
('.description').text();
                                                 }
                                                 return values;
                                        }
                                }
                        });
                });
        </script>
</body>
```

#### Is localization of an issue collector possible?

You can create an issue collector 100% localized to the default language of yourJirainstance. Beyond that, complete localization of the issue collector is not possible.

The strings and text in the issue collector feedback form of the issue collector is a combination of:

- 1. The issue collector strings set by the Jira Administrator
- 2. Either the default language setting for Jira, or the language preference of the user if they are logged in to Jira.
- All users will see the names of the fields as they are set by the Jira Administrator. These are not
  affected by the default language of Jira, and are not affected by the default language of logged in Jira
  users.
- All users will see the field descriptions as they are set in the Jira Administration UI.
- For everything else:
  - **Anonymous**users will see everything else in the default Jira language.

• Logged in users will see everything else in the feedback form in the language specified by their Jira profile.

Because of the above, you cannot create a single issue collector that will present itself entirely in the language of the end user.

However, if you want to create an issue collector that will present itself to anonymous users in the default language of your Jira instance, you should:

- 1. Use the custom feedback template for the issue collector
- 2. Change the field labels in Jira, and the labels for name and email, to the words you want to use in the default Jira language.

The language setting of the browser will not impact the text in the feedback form.

# Working with workflows

(i) To access and manage workflows, you must be logged in as a user with the Jira administratorsglobal permissions.

Users with project admin rights cant create new workflows and have limited editing permissions. They can only edit non-default workflows and any workflows that arent shared with other projects.

A Jira workflow is a set of **statuses** and **transitions** that an issue moves through during itslifecycle and typically represents processes within your organization.

You can create workflows from scratch, copy the existing ones, or import workflows from Atlassian Marketplace or an file. Workflows can be associated with particular projects and, if needed, specific issue typesusing aworkflow scheme.

There are default built-in workflows that can't be edited, but you can copy and use these workflows to create your own.

#### Here's an example of a default workflow:

#### On this page:

- Workflow statuses and transitions
- Active and inactive workflows
- Using the workflow designer
- Creating a workflow
- Configuring a workflow
  - Deleting a workflow
- Advanced workflow configuration

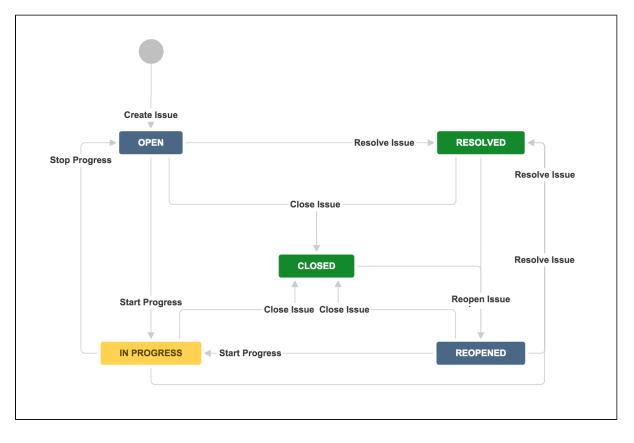

#### Workflow statuses and transitions

A **status** represents the state of an issue at a specific point in your workflow (e.g. "In progress"). An issue can be in only one status at a given point in time. When defining a status, you can specify properties if needed.

A **transition** is a link between two statuses that enables an issue to move from one status to another. To move an issue between two statuses, a transition must exist.

A transition is a one-way link, so if an issue needs to move back and forth between two statuses, two transitions need to be created. The available workflow transitions for an issue are listed on the **View issue** screen.

See Defining a screen for details on adding and configuring issue screens.

#### Active and inactive workflows

There are slight differences between editing aninactive and anactive workflow. We place restrictions on the modifications you canmake to an active workflow due to the impact the changes will have on projects and issue types that use this workflow.

| Workflow<br>status   | Description                                                                                                    |
|----------------------|----------------------------------------------------------------------------------------------------|
| Inactive<br>workflow | An <b>inactive workflow</b> is a workflow that isn't currently being used by any projects. Since there are no issues currently transitioning through an inactive workflow, you can edit the workflow's stepsandtransitions directly.                                              |
|                      | To edit an inactive workflow, see Working in text mode.                                                                                                    |
|                      | Or Your changes will be automatically saved as you edit an inactive workflow. You wont need to manually save or publish your changes.                                                                                                    |
| Active work<br>flow  | Anactive workflow is a workflow that is currentlybeing used by one or more projects. When you edit an active workflow, Jira first creates a draft of it so you can modify this workflow you see fit.                                                                              |
|                      | When you've finished, you can publish your draft and, optionally, save your original workflow as an inactive backup.                                                                                                    |
|                      | The following limitations apply when editing a draft for an active workflow:                                                                                                    |
|                      | <ul> <li>You cant edit a workflows name if the workflow is active. You can only edit its description.</li> <li>You cant delete a workflow status if any issue has that status. Youll need to move the issues to another status or project, and then delete the status.</li> </ul> |
|                      | The step ID (steps name) cant be changed.                                                                                                    |
|                      | See Cannot add transitions or delete steps in draft workflows.                                                                                                    |
|                      | To make any of the modifications listed above, you need to copy the workflow (seeCreating a workflow), modify the copy, and thenactivateit.                                                                                                    |

You can access all the active and inactive workflows that exist on your Jira instance from the Workflows tab:

| Administration Q Se                  | rch Jira admin                                                                 |                             |                  | 🛡 🗝 В | ack to project: Teams in the Space |
|--------------------------------------|--------------------------------------------------------------------------------|-----------------------------|------------------|-------|------------------------------------|
| Applications Projects Issues         | Manage apps User management Latest upgrade report System Configura             | ration Manager ScriptRunner |                  |       |                                    |
| ISSUE TYPES                          | Workflows                                                                      |                             |                  |       | Add workflow Import ~              |
| Issue type schemes<br>Sub-tasks      | • To delete a workflow, you must first unassign it from all workflow schemes a | and draft workflow schemes. |                  |       |                                    |
| BROWSE AND EXPORT<br>Archived issues | Active<br>Name L                                                               | Last modified               | Assigned Schemes | Steps | Actions                            |
| WORKFLOWS<br>Workflows               | jira (Read-only System Workflow) DEFAULT<br>The default Jira workflow          |                             |                  | 5     | View Copy                          |
| Workflow schemes                     |                                                                                |                             |                  |       |                                    |

Active workflows are at the top of the page with the inactive ones listed underneath. Selecting the **Inactive** tab will expand the list of workflows that arent associated with any schemes or projects:

| Inactive                                                   |               |                  |       |                  |
|------------------------------------------------------------|---------------|------------------|-------|------------------|
| Name                                                       | Last modified | Assigned Schemes | Steps | Actions          |
| 20190821 - SAS: Server Legend Workflow                     | 20/Aug/19     |                  | 7     | Edit Copy        |
| 20200709JSDS - Story workflow with mandatory Testing notes | 09/Jul/20     |                  | 8     | Edit Copy Delete |

If you want to make the inactive workflow active, follow guidelines from Activating a workflow.

#### Using the workflow designer

You need to log in as a user with the Jira system administrators global permission to work with the workflow designer.

The workflow designer is a graphical tool that allows you to view a workflows layout, and create and edit its statuses and transitions. To access the designer, you only need to start editing a particular workflow.

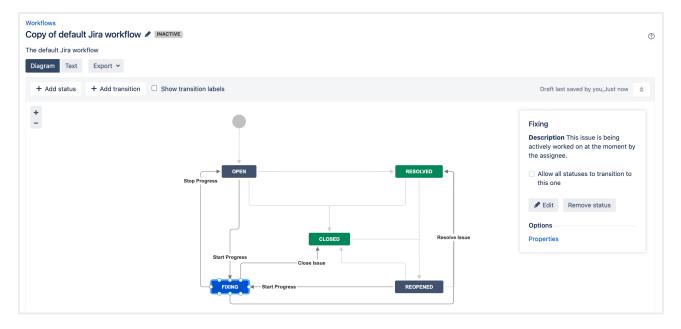

With the workflow designer, you can:

- Manage statuses and transitions by adding, clicking, and dragging.
- Modify or delete workflow properties to update certain statuses and transitions. Note that you can
  delete the properties from the workflow but not Jira.
- Add a global transition that allows every other status in the workflow to transition to the selected status. Select **Allow all statuses to transition to this one** in the properties panel for the status.
- · Change the screen that a transition uses. See Working in text mode for details.
- Configure advanced transition options, such as triggers, conditions, validators, and post functions. Learn more on theAdvanced workflow configuration page.

Statuses are global objects. Changing a status name on one workflow also changes it in all workflows that use that status.

- Hover over a transition or a status to see the relevant transition labels.
- Use your mouse wheel to zoom into the diagram. Click and hold on white space to move across the diagram.
- You can't clone transitions in the workflow designer.
- You can't create annotations in the workflow designer.

- You can't directly set the issue. editable property. To do this, add the issue. editablepr operty to thestatus properties.
- The workflow designer will automatically validate your workflow and highlight any statuses that have no incoming or outgoing transitions. The workflow validator will also highlight all transitions that have an invalid permission condition that you don't have available in Jira. The validator is particularly useful if you import workflows, or deal with complex workflows.

### Creating a workflow

There are a few ways you can start a new workflow. These include cloning an existing workflow, creating a new workflow, and importing a workflow.

### Copy an existing workflow

1. In the upper-right corner of the screen, selectAdministration 😳-Issues.

| Jira Dashbo        | oards 🛩 Projects 🛩 Issues | 👻 Boards 👻 Plans 🗙 | Insight ~ Create | <b>Q</b> Search            | 🔶 🥐 🐥                   |
|--------------------|---------------------------|--------------------|------------------|----------------------------|-------------------------|
| Teams in the       | e Space / TIHP-4          |                    |                  |                            | JIRA ADMINISTRATION     |
|                    | on Mars                   |                    |                  |                            | Applications            |
| Landing            | , on mano                 |                    |                  |                            | Projects                |
| Edit Q Add         | comment Assign More       | ✓ In Progress ✓    | Admin 🖌          |                            | Issues                  |
| Details            |                           |                    |                  | <ul> <li>People</li> </ul> | Manage apps             |
| Туре:              | Story                     | Resolution:        | Unresolved       | Assignee:                  | User management         |
| Priority:          | Medium                    | Fix Version/s:     | 9.0              | -                          | Latest upgrade report   |
| Affects Version/s: | None                      |                    |                  | Reporter:                  | System                  |
| Labels:            | None                      |                    |                  | Votes:                     | 0 Vote for this issue   |
|                    |                           |                    |                  | Watchers:                  | 1 Stop watching this is |
| Description        | ding spot.                |                    |                  |                            |                         |

2. In the left-side panel, select**Workflows** to open the Workflows page, which displays all of the workflows in your system.

| Administration Q. Search Jira admin              |                                                                       |                                              | Ó.               | Back to project: Teams in the Space |                       |
|--------------------------------------------------|-----------------------------------------------------------------------|----------------------------------------------|------------------|-------------------------------------|-----------------------|
| Applications Projects Issue                      | s Manage apps User management Latest upgrade report                   | System Configuration Manager ScriptRu        | unner            |                                     |                       |
| ISSUE TYPES<br>Issue types<br>Issue type schemes | Workflows                                                             |                                              |                  |                                     | Add workflow Import 🛩 |
| Sub-tasks                                        | To delete a workflow, you must first unassign it from a               | II workflow schemes and draft workflow schem | es.              |                                     |                       |
| BROWSE AND EXPORT<br>Archived issues             | Active<br>Name                                                        | Last modified                                | Assigned Schemes | Steps                               | Actions               |
| WORKFLOWS<br>Workflows<br>Workflow schemes       | jira (Read-only System Workflow) DEFAULT<br>The default Jira workflow |                                              |                  | 5                                   | View Copy             |

- 3. Copy an existing workflow by selecting the **Copy** link in the **Actions** column. Enter a workflow name and description, then select the **Copy** button.
- 4. Customize your workflow by adding or editing steps and transitions.

When you've finished customizing your workflow, see Managing your workflows for details on how to use it wi th a Jira project.

#### Create a new workflow

- 1. In the upper-right corner of the screen, selectAdministration SISSUES.
- 2. In the left-side panel, selectWorkflows.
- 3. lect Add workflow.

4. Enter a name and description for your workflow and then select Add.

|    | Add workflow |                                       |     | T Di<br>ft<br>N |
|----|--------------|---------------------------------------|-----|-----------------|
|    | Name*        | Align Jira sub-tasks                  |     | r<br>÷<br>O     |
|    | Description  |                                       |     | 3               |
| PS |              | · · · · · · · · · · · · · · · · · · · | Add | Cancel v        |

The workflow opens in edit mode, and contains a step called **Open** and an incoming transition called **Create**.

| Workflows<br>Align Jira sub-tasks / INACTIVE<br>Diagram Text Export ~ |                                   | 0 |
|-----------------------------------------------------------------------|-----------------------------------|---|
| + Add status + Add transition labels                                  | Draft last saved by you, Just now | * |
|                                                                       |                                   |   |
| OPEN                                                                  |                                   |   |

- 5. Continue with your workflow customizations, by adding and editing statuses and transitions. To edit or remove already added elements, select a particular status or transition and use editing options in the panel that appears.
- 6. Make the workflow active by associating it with a workflow scheme for a particular project. See Config uring a workflow scheme outside of a project for details.

#### Import a workflow

Follow guidelines from Importing workflows.

#### Configuring a workflow

#### Edit a project's workflow

- If you cant change or remove statuses or transitions when modifying an existing workflow, check out these articles for assistance:
  - Cannot add transitions or delete steps in draft workflows
  - Editing a workflow when it shows You cannot perform this operation on a draft workflow.

Whenever you create a new Jira project, your project automatically uses the default workflow scheme. The schemeassociates all available issue types in the project with the Jirasystem workflow.

Jira system workflows are read-only and cant be edited. Jira creates an editable copy of the system workflow and workflow scheme for your project.

To edit a workflow:

- 1. In the upper-right corner of the screen, selectAdministration Projects.
- 2. Select the relevant project.
- 3. In the Workflows section (left-side panel), selectWorkflows.
- 4. Select the pencil icon in the **Actions** column to edit the workflow. As you enter the edit mode, Jira automatically does the following:

- creates a new workflow scheme for the workflow named "Your Project Name Workflow Scheme"
- associates any existing issues in your project with the new workflow
- 5. You can now edit your draft workflow. Click on a status or transition to see editing options in the panel that appears.

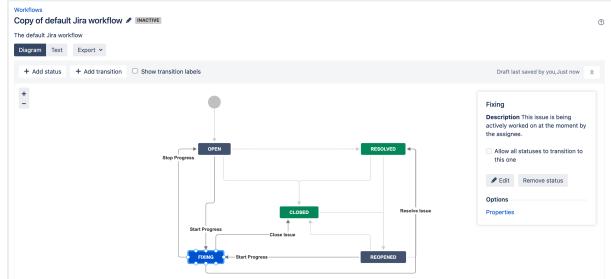

- 6. When you've finished editing, select **Publish**. The dialog allows you to publish your draft and, optionally, save your original workflow as an inactive backup.
  - The number of issues impacts the speed when configuring a workflow. For small numbers of issues, this process is relatively quick. However if you have many (e.g. thousandsof) existing issues in your Jira project, this process may take some time.
  - Once this process begins, **it cant be paused or canceled**. Avoid editing or transitioning any issues within your project while this process is taking place.

#### Replace a project's workflow

If you want to use a different workflow in your project, you need to associate the current workflow scheme with a new workflow of your choice. See Configuring workflows for a workflow scheme.

#### Set the resolution field

After you finish working on a particular issue, youll likely need to update the issue and indicate that the work has been done. To achieve this, you need to set the Resolution field for the issue.

ONOTE the difference between the Resolution and Status fields. The Resolution specifies why an issue is closed, while Status indicates an issues position in its workflow.

In Jira, an issue is either open or closed based on the value of its Resolution field:

- An issue is open if its resolution field has not been set.
- An issue isclosedif its resolution field has a value (e.g. Fixed, Cannot Reproduce).

This is true regardless of the current value of the issue'sstatusfield (Open,In Progress,etc).Therefore, if you need your workflow to force an issue to be open or closed, you will need to set the issue'sresolutionfield during a transition. There are two ways to do this:

- Set theresolutionfield automatically via apost function.
- Prompt the user to choose aresolutionvia ascreen. SeeWorking in text mode for details.

#### Rename workflow transition buttons

If you copied the system workflow and you wish to rename the workflow transition buttons on the View issue page, you must delete the following properties from all transitions in the copied workflow:

- jira.i18n.title
- jira.i18n.description

Otherwise, the default names (i.e.valuesof these properties) will persist. Read more abouttransition properties.

### Work in text mode

Text mode is an advanced way of working with workflows, and it shows the difference between steps and statuses. In text mode, you work directly with steps. For details, seeWorking in text mode.

# Deleting a workflow

### Delete a projects workflow

You can't delete a workflow that's assigned to a workflow scheme. First remove the workflow from the scheme and then delete the workflow.

- 1. In the upper-right corner of the screen, selectAdministration O-Projects.
- 2. In the Workflows section (left-side panel), selectWorkflows.
- 3. Scroll down to the **Inactive** tab and expand it to view the list of all inactive workflows.
- 4. Find the relevant workflow, then select**Delete**.

| Inactive                                                   |               |                  |       |                  |
|------------------------------------------------------------|---------------|------------------|-------|------------------|
| Name                                                       | Last modified | Assigned Schemes | Steps | Actions          |
| 20190821 - SAS: Server Legend Workflow                     | 20/Aug/19     |                  | 7     | Edit Copy        |
| 20200709JSDS - Story workflow with mandatory Testing notes | 09/Jul/20     |                  | 8     | Edit Copy Delete |

# Advanced workflow configuration

See the documentation onAdvanced workflow configuration.

#### 🥑 Do more with Jira

Customize the behavior of workflow transitions with advanced workflow configuration and discover even more ways to configure workflows with top workflow apps on the Atlassian Marketplace.

# Managing your workflows

Workflows need to be activated to use them in Jira. Activating a workflow is the process of mapping the workflow to a workflow scheme, and then associating the workflow scheme with a project. To configure a workflow scheme, see Configuring workflow schemes.

A workflow scheme defines a set of associations or mappings between a workflow and an issue type. Workflow schemes are associated with a project and make it possible to use a different workflow for every combination of project and issue type.

For all of the following procedures, you must be logged in as a user with the **Jira Administrators**global permission.

# Activating a workflow

Active workflows are those that are currently being used, while inactive workflows are those that are not associated with any workflow schemes, or are associated with workflow schemes that are not associated with any projects. Active workflow schemes are also those associated with projects, while inactive workflow schemes are not.

- 1. Create a workflow scheme or find an existing workflow scheme. See Configuring workflow schemes for instructions.
- 2. Configure the workflow scheme to use your workflow. See Configuring workflow schemes for instructions.

Associate your workflow scheme with a project, as described in the Associating a workflow scheme with a project section below.

# Managing workflows for projects

You can manage your workflows by associating workflow schemes, importing, exporting, uploading, and sharing.

# Associate a workflow scheme with a project

You can associate a single workflow scheme with more than one project, although only one workflow scheme can be associated with a given project. Theissue type schemeassociated with a project defines the issue types that are available to that project. If an issue type is not defined in the project's issue type scheme, its workflow is not used.

- 1. In the upper-right corner of the screen, selectAdministration O-Projects.
- 2. Select the relevant project.
- 3. In the sidebar, **Workflows** (you can also click the **More** link in the **Workflows** section in the middle of the screen). This is the current workflow scheme used by the project.
- 4. Select the **Switch scheme** link to display the Associate workflow scheme to project page.
- 5. Select the relevant workflow scheme from the Scheme list and click the **Associate** button to begin the migration process.

Each issue has to be in a valid status. The valid statuses for an issue are defined by its workflow. This means that when changing a workflow, you may need to tell Jira the status for specific issues after the change.

6. A screen displays that indicates the progress of migrating all the project's issues to the updated scheme's workflows. **Acknowledge** to finish the process.

## Disassociate a workflow scheme from a project

A Jira project must always be associated with a workflow scheme, since all issues must move through a workflow, even if that workflow only consists of a single *Create Issue* transition. By default all Jira projects with unmodified workflows use Jira'ssystem workflow. *Disassociating* a workflow scheme re-associates your project's workflow with Jira's default workflow scheme.

1. Follow the instructions in Associating a workflow scheme with a project above.

# On this page:

- Activating a workflow
- Managing workflows for projects
- Exporting your workflow
- Importing workflows

- 2. When selecting the workflow scheme from the Scheme list, select the Default workflow scheme
- 3. Click the **Associate** button, and follow the wizard, which guides you through migrating all of the project's issues.

## Exporting your workflow

The workflow sharing feature allows you to share your team's workflow with other teams in your organization on different Jira instances, or external parties in other organizations via theAtlassian Marketplace. This feature allows you to easily share and use workflows that other people have published, or to move a workflow from staging to production in your own organization. If you wish to share your Jira Workflow with another instance of Jira or upload it to the Atlassian Marketplace, you first need to download it.

- 1. In the upper-right corner of the screen, selectAdministration O-Issues.
- 2. In the sidebar, select Workflows.
- 3. Find the workflow you wish to share.
- 4. Select VieworEditunder the Operations column.
- 5. SelectExport > As workflow and clickNextto continue.
- 6. In theAdd Notesfield, add any special configuration notes; for example, information about plugins that should be installed. Jira auto-populates these notes for you when it discards parts of your workflow (for example, plugins, post functions, conditions, validators).
- 7. Select **Export** and select a download location. Ensure the location is publicly accessible.

### Upload workflow to Atlassian Marketplace

To share your workflow with other Jira users, upload it to the Atlassian Marketplace.

- 1. Create an account onAtlassian Marketplace, or log in and choose Manage apps (more info:Step-bystep Paid-via-Atlassian Listing).
- 2. ClickCreate new app.
- 3. ChooseMy app is not directly installable (ensure that 'App Type'is listed as 'Not a Plugin'). You will need to host the workflow on your own servers, and add information about where the workflow export can be accessed in theBinary URLtextbox. This should be the location you specified in step 6 of the prior instruction set.
- 4. Fill out the submission form, be sure to note the following:
  - *a.* TheSummaryfield contains the information that will be displayed to users searching the Marketplace.
  - *b.* TheCategoryfor your workflow mustbe Workflow Bundles. Choosing Workflow Bundles ensures other Jira users will have visibility to your workflow.
  - *c.* The App Keymust be unique, as ituniquely identifies your application; it will become the applicationURL.

You don't have to complete the form in one session. You can save your form and come back to it later. Once you accept the Atlassian Marketplace Vendor Agreement, the system submits your app for review by Atlassian's Developer Relations team.

## Importing workflows

#### Custom fields in workflow imports

If your workflow contains custom fields that are disabled, the workflow importer will not create these fields unless they are enabled before importing. You will receive a warning about this. To fix this, you need to enable the missing custom fields before proceeding with the import.

- 1. Click on the highlighted **Custom field Ttypes & searchers** plugin in the displayed warning. This opens the plugin in a new window and scrolls to the right place to make the necessary changes.
- 2. Click to expand the list of enabled modules.
- 3. Find the modules that are disabled and enable them.

After enabling the corresponding modules of theCustom Field Types & Searchersplugin, return to the summary page and proceed. You may need to refresh the page first.For information on installing apps, seeVi ewing installed apps.

## Import workflow from Atlassian Marketplace

This procedure covers importing a workflow from Atlassian Marketplace.

- 1. In the upper-right corner of the screen, selectAdministration 😳-Issues.
- 2. In the sidebar, select Workflows.
- 3. Select**Import > Import workflow** in the top right of the screen.
- 4. The From Atlassian Marketplace option should be selected by default.
- 5. Find the workflow you want and click the **Select** button.
- 6. Follow steps 5 through 8 of the**Importing from a local instance**procedure.

#### Import workflow from a local instance

This procedure covers importing a workflow from a local instance.

For all of the following procedures, you must be logged in as a user with the Jira system administratorglobal permissions.

- 1. In the upper-right corner of the screen, selectAdministration SISSUES.
- 2. In the sidebar, select Workflows.
- 3. SelectImport > Import workflow.
- 4. Select a workflow from your computer to upload, and then select Next.
- 5. Jira automatically generates a workflow name, but you can change this if you like. ClickNext.
- 6. Next, you are presented with a screen that details your workflow statuses, as shown below. You can map the steps of the workflow to your existing workflow statuses or create new statuses at this point. When you are finished, select Nextto continue.
- 7. At the Preview of Import screen, select **Import**at the bottom of this screen to accept the changes and import the workflow.
- 8. Your workflow is imported and you are presented with a screen with additional configuration details. Select **Done** to exit this process.

(i) All custom fields will have brand new custom fields created. This is regardless of a custom field of the same name / type already existing. See:

JRASERVER-37358 - Workflow import creates duplicate custom fields GATHERING INTEREST

for the request to improve this.

619

# **Configuring workflow schemes**

A workflow scheme defines a set of associations or mappings between a workflow and an issue type. Workflow schemes are associated with a project and make it possible to use a different workflow for every combination of project and issue type.

By default, projects use Jira'ssystem workflow. The default workflow scheme:

- Associates Jira's system workflow *Jira* with all issue types (available to the Jira project).
- Appears as the default workflow scheme for your selected project type.

In addition, you can share an existing project's workflow scheme when you are creating a new project by selecting **Create with shared configuration** in the Project Creation Wizard. This allows you to reuse your existing schemes without having to recreate them for new projects. Keep in mind that changing shared workflow schemes will affect all projects that are using that theme.

## On this page:

- Adding a workflow scheme
- Configuring workflows for a workflow scheme
- Editing, copying, and deleting workflow schemes

This page describes how to configure workflows and issue type workflow associations in the scheme. To associate a workflow scheme with a project (part of activating a workflow), see Managing your workflows.

(i) For all of the following procedures, you must be logged in as a user with the **Jira administrators** glob al permission.

# Adding a workflow scheme

- 1. In the upper-right corner of the screen, selectAdministration 🜻 Issues.
- 2. Under Workflows (the left-side panel), select Workflow schemes.
- 3. Select the Add workflow schemebutton.
- 4. Enter thenameand description of the new workflow scheme.
- 5. Select the **Add**button. The new workflow scheme is created.
- 6. Follow the instructions inConfiguring workflows for a workflow schemebelow.

# Configuring workflows for a workflow scheme

If your scheme is associated with a project, follow the instructions inConfiguring a workflow scheme associated with a project. Otherwise, follow the instructions inConfiguring a workflow scheme outside of a project.

## Configure a workflow scheme associated with a project

Jira's default workflow scheme cannot be modified. If you attempt to modify it, a copy of the scheme is created with the name of the project you are administering. You cannot configure a workflow scheme shared by multiple projects using this method; follow the instructions in Configuring a workflow scheme outside of a project instead.

- 1. In the upper-right corner of the screen, selectAdministration 😳>Projects.
- 2. Select a project from the displayed list.
- 3. In the sidebar, select **Workflows**. TheWorkflowspage is displayed, indicating the current workflow scheme used by the project. Configure the workflow scheme using the table below.
- 4. At the Publish Workflows screen, select **Associate**to begin the migration process. Each issue has to be in a valid status. The valid statuses for an issue are defined by its workflow. This means that when changing a workflow, you may need to tell Jira the status for specific issues after the change.
- 5. A screen displays that indicates the progress of migrating all the project's issues to the updated scheme's workflows.
- Select Acknowledgeto finish the process. A message displays letting you know that 'your workflows have been published.'

Configure the issue types for the workflow scheme as desired. This is not the same as editing the workflow (selecting the **Edit**button in the workflow diagram at the center of your screen). If you do that, you will be asked to publish your**draft workflow scheme**.

| What do you<br>want to do?                                      | Instructions                                                                                                    |
|-----------------------------------------------------------------|----------------------------------------------------------------------------------------------------|
| Add a workflow to the scheme                                    | <ol> <li>Select Add workflow, and select Import from bundle or Add existing. After<br/>selecting Import from bundle, you can select a workflow From Atlassian<br/>Marketplace. See Sharing your workflow for more information.</li> <li>Select the desired workflow and issue types.</li> </ol> |
| Edit a workflow                                                 | Hover over the desired workflow and select the <b>Edit</b> button. See Working with workflows for further instructions. The <b>Edit</b> button only displays if you have the edit permission.                                                                                                   |
| Remove a workflow from the scheme                               | Select the cross icon under Operations to remove the workflow from the scheme.                                                                                                    |
| Change the issue<br>types associated<br>with a workflow         | <ol> <li>Select the Assign link under Issue Types for the desired workflow.</li> <li>Select the desired issue types in the dialog that appears.</li> <li>Select Finish.</li> </ol>                                                                                                    |
| View the text-based representation of a workflow                | Hover over the desired workflow, and click the View as Text link.                                                                                                    |
| Change the<br>workflow scheme<br>associated with the<br>project | Select the <b>Switch scheme</b> button next to the scheme name. See Managing your workflows for further instructions.                                                                                                    |

## Configure a workflow scheme outside of a project

You can use this procedure to edit any workflow scheme in the system, including those shared by multiple projects. The workflow scheme can be either active or inactive.

- If your workflow scheme is associated with a project, you may want to follow theinstructions aboveinst ead. When a workflow scheme is used by more than one project, you must use this configuration method.
- When a workflow scheme is active, it creates adraft workflow scheme when you edit it.

To configure a workflow scheme:

- 1. In the upper-right corner of the screen, selectAdministration 😕 Issues.
- 2. Under Workflows (the left-side panel), select Workflow schemes.
- 3. Select the **Edit**link under theOperationscolumn for the desired workflow.
- 4. Edit your workflow scheme, as described in the table below.
- 5. If your workflow is active, you need to publish it to make your changes active.

| What do you want to do?      | Instructions                                                                                                    |
|------------------------------|----------------------------------------------------------------------------------------------------|
| Add a workflow to the scheme | <ol> <li>Select Add workflow, and select Import from bundle or Add existing. After selecting Import from bundle, you can select a workflow From Atlassian Marketplace. See Sharing your workflow for more information.</li> <li>Select the desired workflow and issue types.</li> </ol> |

| Remove a<br>workflow from the<br>scheme    | Select the <b>Remove</b> link in the Operations column.                      |
|--------------------------------------------|------------------------------------------------------------------------------|
| Change the issue                           | 1. Select the <b>Assign</b> link under Issue Types for the desired workflow. |
| types associated                           | 2. Select the desired issue types in the dialog that appears.                |
| with a workflow                            | 3. Select Finish.                                                            |
| View a<br>representation of<br>a workflow  | Select either the text or diagram link next to the Workflow name.            |
| Remove an issue<br>type from the<br>scheme | Select the <b>x</b> next to the name of the issue type to remove it.         |

# Editing, copying, and deleting workflow schemes

The workflow schemes administration console lets you manage the associations between any workflow and issue types. To open the Workflow schemes page:

- 1. In the upper-right corner of the screen, selectAdministration O-Issues.
- 2. Under Workflows (the left-side panel), select Workflow schemes.

| Operation                                          | Instructions                                                                                                    |
|----------------------------------------------------|----------------------------------------------------------------------------------------------------|
| Edit the name and description of a workflow scheme | Select the <b>Edit</b> link. Use inline edit mode click in the associated field to update the name and description.                                       |
| Copy a workflow scheme                             | Select the <b>Copy</b> link to create a workflow scheme with the prefix "Copy of (name of current workflow)" and placed in the inactive workflow schemes. |
| Delete a workflow scheme                           | Select the <b>Delete</b> link and confirm the deletion. You cannot delete an active workflow scheme. You must first disassociate it from all projects.    |

# Sharing your workflow

The new Workflow sharing feature allows you to share your team's workflow with other teams in your organization on different Jira instances, or external parties in other organizations via the Atlassian Marketplace. This feature allows you to easily share and use workflows that other people have published, or to move a workflow from staging to production in your own organization.

For all of the following procedures, you must be logged in as a user with the Jira administrators global permission.

# On this page:

- Exporting your workflow
- Uploading to Atlassian Marketplace
- Importing from Atlassian Marketplace
- Importing from a local instance

# Exporting your workflow

If you wish to share your Jira workflow with another instance of Jira or upload it to the Atlassian Marketplace, you first need to download it. Follow this procedure.

- 1. In the upper-right corner of the screen, selectAdministration O-Issues.
- 2. Find the workflow you wish to share by clicking on the Workflows section in the left-hand panel.
- 3. Select View or Edit under the Operations column.
- 4. Select Export > As Workflow.
- 5. Select **Next** to continue.
- 6. In the Add Notes field, add any special configuration notes; for example, information about plugins that should be installed. Jira auto-populates these notes for you when it discards parts of your workflow (for example, plugins, post functions, conditions, and validators).
- 7. Select **Export** and select a download location. Ensure the location is publicly accessible.

# Uploading to Atlassian Marketplace

To share your workflow with other Jira users, upload it to the Atlassian Marketplace:

- 1. Create an account on Atlassian Marketplace.
- 2. Log in to the Atlassian Marketplace and choose **Manage apps**. See this page for more details: Stepby-step Paid-via-Atlassian Listing.
- 3. Select Create new app.
- 4. ChooseMy app is not directly installable.
- 5. Ensure that "App Type"is listed as "Not a Plugin".
- 6. You will need to host the workflow on your own servers, and add information about where the workflow export can be accessed in the Binary URL textbox. This should be the location you specified in step 7 of the prior instruction set.
- 7. When you fill out the submission form, be sure to note the following:
  - a. The Summary field contains the information that will be displayed to users searching the Marketplace.
  - b. The Category for your workflow mustbe Workflow Bundles.

Choosing Workflow bundles ensures other Jira users will have visibility to your workflow.

## c. The App Key must be unique.

This is something that uniquely identifies your application. It'll become the application URL. You don't have to complete the form in one session. You can save your form and come back to it later. Once you accept the Atlassian Marketplace Vendor Agreement, the system submits your app for review by Atlassian's Developer Relations team.

Importing from Atlassian Marketplace

- 1. In the upper-right corner of the screen, selectAdministration SISSUES.
- 2. In the sidebar, select Workflows.
- 3. Select **Import > Import workflow** in the top right of the screen.
- 4. The From Atlassian Marketplace option should be selected by default.
- 5. Find the workflow you want and click the **Select** button.
- 6. Follow steps 5 through 8 of the 'Importing from a local instance' procedure.

# Importing from a local instance

This procedure covers importing a workflow from a local instance. For importing from Marketplace, see the procedure above, **Importing from Atlassian Marketplace**.

For all of the following procedures, you must be logged in as a user with the Jira system administratorglobal permissions.

- 1. In the upper-right corner of the screen, selectAdministration SISSUES.
- 2. In the sidebar, select Workflows.
- 3. Select Import > Import workflow.
- 4. Select a workflow from your computer to upload, and then click Next.
- 5. Jira automatically generates a workflow name, but you can change this if you like. Click Next.
- 6. Next, you are presented with a screen that details your workflow statuses, as shown below. You can map the steps of the workflow to your existing workflow statuses or create new statuses at this point. When you are finished, click **Next** to continue.
- 7. You will be presented with a screen that presents a summary of the workflow changes, as shown below. Click **Import** at the bottom of this screen to accept these changes and import the workflow.
- *8.* Your workflow is imported and you are presented with a screen with additional configuration details. Click **Done** to exit this process.

All custom fields will have brand new custom fields created. This is regardless of a custom field of the same name / type already existing. See:

JRASERVER-37358 - Workflow import creates duplicate custom fields GATHERING INTEREST

for the request to improve this.

# Custom fields in workflow imports

If the workflow that you are importing contains custom fields that are disabled, the workflow importer will not create these fields unless they are enabled before importing.

You will receive a warning about this. To fix this, you need to enable the missing custom fields before proceeding with the import.

1. Select on the highlighted Custom Field Types & Searchers plugin in the displayed warning. This opens the plugin in a new window and scrolls to the right place to make the necessary changes:

| 🔅 Custom Field Types & Searchers                                                                       |                                                                                                    |                            | Disable |  |  |
|----------------------------------------------------------------------------------------------------|----------------------------------------------------------------------------------------------------|----------------------------|---------|--|--|
| JIRA's system custom field types.                                                                      |                                                                                                    |                            |         |  |  |
| No Screenshots Available                                                                               | Version: 1.0<br>Developer: Atlassian<br>Add-on key:<br>com.atlassian.jira.plugin.system.customfieldtypes | □ 34 of 34 modules enabled |         |  |  |
| Text Field (< 255 characters) (textfield)<br>A basic single line text box custom field to allow sim    | nple text input.                                                                                         |                            |         |  |  |
| Free Text Field (unlimited text) (textarea)<br>A multiline text area custom field to allow input of lo | nger text strings.                                                                                       |                            |         |  |  |
| Date Picker (datepicker)<br>A custom field that stores dates and uses a date pic                       | sker to view them                                                                                        |                            |         |  |  |
| Date Time (datetime)<br>A custom field that stores dates with a time component                         | Date Time (datetime)<br>A custom field that stores dates with a time component                           |                            |         |  |  |
| Number Field (float)<br>A custom field that stores and validates numeric (flo                          | Number Field (float)<br>A custom field that stores and validates numeric (floating point) input.         |                            |         |  |  |
| Import Id (importid)<br>A read-only custom field that points back to the previously imported bug id.   |                                                                                                    |                            |         |  |  |
| Select List (select)<br>A single select list with a configurable list of options                       |                                                                                                    |                            |         |  |  |
| Radio Buttons (radiobuttons)<br>A list of radio buttons                                                |                                                                                                    |                            |         |  |  |
| Project Picker (project)<br>Choose from projects that the user can view in the                         | system.                                                                                                  |                            |         |  |  |

- 2. Select to expand the list of enabled modules.
- 3. Find the modules that are disabled and enable them.

After enabling the corresponding modules of the Custom Field Types & Searchers plugin, return to the summary page and proceed. You may need to refresh the page first.

For information on installing apps, see Viewing installed apps.

625

# Advanced workflow configuration

This page describes configuring transitions in Jira workflows. For information about the basics of workflows seeWorking with workflow.

As a Jira administrator, you can control the following aspects of a transition's behavior:

- Triggers transition Jira issues when certain events occur in a connected development tool, such asAtlassian'sBitbucketorStash.
- Conditions check that a transition should be performed by the user.
- Validators check that any input to the transition (for example, by a user) is valid, *before*the transition is performed.
- Post functions carry out additional processing, after a transition is performed.
- Properties are key-value pairs that can be used to further customize transitions.

Also on this page:

- Customize how transitions appear
- Global transitions

# Triggers

Jira administrators can configure triggers in Jira workflowsthat respond to events in your linked development tools. Thisallows you to set up your development tools and Jira workflows so that, for example, when a developer creates a branch to start work on an issue in Atlassian'sBitbucketorStash, the issue will automatically be transitioned from 'Open' to 'In progress'.

●If you haven't set up a trigger before or you want to learn about triggers in more detail, see our guide on triggers here:Configuring workflow triggers. The guide also shows you how to configure a workflow with triggers, similar to this sample development workflow:Development Workflow with Triggers(fromAtlassian Marketplace).

## Configure triggers

To see, or to set, triggers for a transition, edit the workflow that contains the transition, select the transition, then click**Triggers** in the properties panel for the transition.

## To add a trigger to a transition:

- 1. Log in as a user with the 'Jira Administrators' global permission.
- 2. Choose Administration(<sup>(C)</sup>) > Issues. Select Workflows to open the Workflows page, which displays all of the workflows in your system.
- 3. Click**Edit**for the workflow that has the transition you wish to change.
- 4. In the Workflow Designer, select the transition.
- 5. Click Triggers in the properties panel to show the triggers configured for the transition.
- 6. ClickAdd triggeron the Triggers tab to configure a trigger.

# Conditions

Conditions control whether a transition should be executed by the user. As examples, conditions can be used to:

- allow only the reporter to execute a transition.
- allow only users with a certain permission to execute a transition.
- allowexecution only if code has, or has not, been committed against this issue.

If a condition fails, the user will not see the transition button on the 'View issue'page, and so will not be able to execute the transition.

Conditions cannot validate input parameters gathered from the user on the transition's screen you need avali datorto do this.

The following sections describe:

- Adding a condition
- Grouping conditions

#### Adding a condition

To add a condition to a transition, edit the workflow that contains the transition, select the transition, then click**Conditions** in the properties panel for the transition.

### To add a condition to a transition:

- 1. Log in as a user with the 'Jira Administrators' global permission.
- 2. Choose Administration(2) > Issues. Select Workflows to open the Workflows page, which displays all of the workflows in your system.
- 3. Click**Edit**for the workflow that has the transition you wish to change.
- 4. In the Workflow Designer, select the transition:
- 5. Click**Conditions**in the properties panel.

On the **Conditions** tab, you can see any conditions that have already been set.

When you click**Add condition**, you can choose from the available conditions, and set any necessary parameters for the condition. Additional conditions may be available from installed apps. or you can create your own conditions using the app system; see the Workflow app Modules for details.

Note that you can also edit the transition in'text' mode.

#### **Grouping conditions**

You can construct complex conditions by grouping and nesting conditions. Change any condition into a group by clicking the Add grouped condition for the condition. Now you can add further conditions to this new group, as described above.

You can toggle the logic for how the conditions in a group are applied between AllandAny.

## Validators

Validators check that any input made to the transition is valid*before*the transition is performed. Input can include that gathered from the user on the transition's screen.

If a validator fails, the issue does not progress to the destination status of the transition, and the transition'spo st functions are not executed.

#### Adding a validator

To add a validator to a transition, edit the workflow that contains the transition, select the transition, then click **Validators** in the properties panel for the transition.

## To add a validator to a transition:

- 1. Log in as a user with the 'Jira Administrators' global permission.
- 2. Choose Administration(2) > Issues. Select Workflows to open the Workflows page, which displays all of the workflows in your system.
- 3. Click**Edit**for the workflow that has the transition you wish to change.
- 4. In the Workflow Designer, select the transition:
- 5. ClickValidators in the properties panel.

On the Validators tab, you can see any validators that have already been set.

When you cllck**Add validator**you can choose from the available validatorsand set any necessary parameters for the validator.

Note that you can also edit the transition in'text' mode.

## Post functions

Post functions carry out any additional processing required after a transition is executed, such as:

- updating an issue's fields
- · generating change history for an issue
- adding a comment to an issue
- generating an event to trigger email notifications

The following sections describe:

- Essential post functions
- Optional post functions
- Using post functions with the initial transition
- Using a post function to set a field
- Using a post function to send HipChat notifications
- Using a post function to send email notifications

# **Essential post functions**

Every Jira transition has the following essential post functions, which are performed in this order:

- 1. Set issue status to the linked status of the destination workflow status.
- 2. Add a comment to an issue if one is entered during a transition.
- 3. Update change history for an issue and store the issue in the database.
- 4. Reindex an issue to keep indices in sync with the database.
- 5. Fire an event that can be processed by the listeners.

These essential post functions cannot be deleted from a transition or reordered. However, you can insert other (optional) post functions between them.

#### **Optional post functions**

Jira includes several optional post functions that can be added to transitions.

| Optional<br>post<br>function       | Description                                                                                                    |
|------------------------------------|----------------------------------------------------------------------------------------------------|
| Assign to<br>Current User          | <ul> <li>Assigns the issue to the user who is executing the transition.</li> <li>This post function is ignored unless the user has the Assignable User permission. Create a condition to give the logged-in user this permission before executing the transition.</li> </ul> |
| Assign to<br>Lead<br>Developer     | Assigns the issue to the component lead, if one exists, or project lead.                                                                                                    |
| Assign to<br>Reporter              | Assigns the issue to the user who created the issue.                                                                                                    |
| Create<br>Perforce Job<br>Function | Creates a Perforce Job (if required) after completing the workflow transition.                                                                                                    |

628

| Notify<br>HipChat     | Sends a notification to one or more HipChat rooms. See Using a post function to send HipChat notifications for more information.                                                                                                    |
|-----------------------|----------------------------------------------------------------------------------------------------|
| Trigger a<br>Webhook  | Triggers the specified webhook after completing the workflow transition.<br>When you add this post function, you will be asked to specify a webhook. This webhook must already be defined in Jira (see Managing webhooks).                                                                                                    |
| Update<br>Issue Field | <ul> <li>Updates one of the issue's fields to a given value. Fields that can be updated include:</li> <li>Assignee</li> <li>Description</li> <li>Environment</li> <li>Priority</li> <li>Resolution</li> <li>Summary</li> <li>Original Estimate</li> <li>Remaining Estimate</li> <li>This post function cannot update custom fields and must be positioned after the other optional post functions.</li> </ul> |

Additional post functions may be available from installed apps. or you can create your own post functions using the app system; see the Workflow app Modules for details.

#### Adding a post function

To add a post function to a transition, edit the workflow that contains the transition, select the transition, then click**Post functions** in the properties panel for the transition.

#### To add a post function to a transition:

- 1. Log in as a user with the 'Jira Administrators' global permission.
- 2. Choose Administration() > Issues. Select Workflows to open the Workflows page, which displays all of the workflows in your system.
- 3. Click**Edit**for the workflow that has the transition you wish to change.
- 4. In the Workflow Designer, select the transition:
- 5. Click**Post functions** in the properties panel.

On the**Post functions** tab, you can see any post functions that have already been set. When you click**Add post function** you can choose from the available post functions, and set any necessary parameters. Options for editing or deleting a post function, and for changing the execution order, are at the right of the tab (hover there to see them).

Note that you can also edit the transition in'text' mode.

#### Using post functions with the initial transition

You can add post functions to a workflow's initial transition when you need to perform processing tasks such as setting a particular field's value when an issue is created. The initial transition is called 'Create' (if you created a blank workflow) or 'Create Issue' (if you copied the system workflow).

Jira includes the following essential post functions that are specific to a workflow's initial transition and that are performed in this order:

- 1. Create the issue.
- 2. Fire an event that can be processed by the listeners.

The following optional post functions are available specifically for the initial transition:

| Optional post function (initial transition only) | Description                                                                      |
|--------------------------------------------------|----------------------------------------------------------------------------------|
| Create Comment                                   | Adds a comment to an issue if one is entered during a transition.                |
| Update Issue Status                              | Sets the issue's status to the linked status of the destination workflow status. |
| Store Issue                                      | Stores updates to an issue (no change history is created).                       |

Additionally, the standard optional post functions can also be added to an initial transition,

Optional post functions added to the Create transition must be placed *before* the Create the issue originally post function.

If you wish, you can configure the initial status for your workflow to go to a different initial transition. See Configuring the initial status for details.

#### Notes

If you need to set the Resolution' field when creating an issue, add the 'Update Issue Field' post function *after* the 'Create the issue' post function and *after that*, use the 'Store Issue' post function. The 'Store Issue' post function is useful for setting the Resolution field during issue creation.

However, only use the Store Issue post function where necessary, since it:

- does not generate change history
- is unable to persist fields that have a one-to-many relationship with the issue (for example, 'Version' or 'Component')

#### Using a post function to set a field

You can use the Update Issue Field' post function to set the value of an issue's field after a particular transition is executed.

For example, you might want a transition that moves the issue to a *closed* status to automatically set the 'Resolution' field.

#### Example: Using a post function to set the Resolution field:

- 1. Edit the workflow that has the transition, and drag from status to another to create a new transition.
- 2. Select either None or a screen that does not contain the Resolution field:

| Add Transition    |                            |            |
|-------------------|----------------------------|------------|
| Name <sup>*</sup> | No audit necessary         |            |
| Description       | No payroll audit necessary |            |
|                   | <i>h</i>                   |            |
| Transition screen | None 💌                     |            |
|                   |                            |            |
|                   |                            | Add Cancel |

3. Add a new post function of type 'Update Issue Field' and:

- a. Select **Resolution** from the**Issue Field** list.
- b. Select a suitable resolution from the Field Value list.

To create a transition that clears the **Resolution** field, follow the same steps above for adding an 'Update Issue Field' post function to your transition. However, select **None** from the **Field Value** list.

The list of post functions for this transition includes the following statement:

• The Resolution of the issue will be cleared.

Each time one of these transitions is executed, the **Resolution** of the issue is automatically set or cleared, as specified in these post functions.

#### Using a post function to send HipChat notifications

You can use a'Notify HipChat' post function to send a notification to one or more HipChat rooms whenever an issue passes through a transition with this post function. You can also add a JQL query to the 'Notify Hipchat' post function to filter for the issues that will trigger the HipChat notification.

#### To send HipChat notifications:

- 1. Create or edit your transition.
- 2. Add a new post function of type 'Notify HipChat'.
- 3. On the 'Add Parameters to Function' page:
  - a. Optionally, specify a JQL query. Only issues that match the query will send notifications.
  - Leave this field empty to send notifications to *all* issues that pass through this transition.
  - b. Select the HipChat rooms you want to link with your workflow transition.

### Using a post function to send email notifications

Use the 'Fire an event that can be processed by the listeners' post function to fire the 'Generic Event', which is a built-in Jira event that can be used to trigger the sending of email notifications after a particular transition is executed.

Alternatively, you could fire a custom event that you've created specifically for this transition.

When a transition is performed, Jira will:

- Look up the notification scheme associated with the issue's project and identify the users associated with the fired event;
- Send an email notification to each user.

• The fired event is also propagated to all registered listeners.

#### Example: Using a post function to fire the Generic Event to send email notifications:

- 1. Create or edit your transition.
- 2. Click the transition's **Post Functions** tab and edit the 'Fire an event that can be processed by the listeners' post function.
- 3. Select Generic Event from the list of events.

#### Transition properties

Properties are key-value pairs that can be used to further customize transitions. For example, transition properties can help to extend a copiedsystem workflowto allow language translations.

#### To view and edit the properties of a transition:

- 1. Select a transition in the diagram.
- 2. Click Properties in the Properties panel.
- 3. Either:
  - Add a new property to the transition.
  - Delete a property, by clicking the icon to the right of the property.

#### Important

It is not possible to edit a transition's properties on this page. To change any property's key or value (or both), you must first delete the property you wish to change and add the new updated property.

Note that you can also edit the transition in'text' mode.

It is possible to implement restrictions on transitions using transition properties. For more information, seeWo rkflow properties.

Customize how transitions appear

When viewing an issue, all the workflow transitions are available from the Workflow transitions menu.

| Space ex                    | pace / TIHP-5<br>ploration |                                       | 1 of 13 🔺 👻 🖌                                     |                                              |
|-----------------------------|----------------------------|---------------------------------------|---------------------------------------------------|----------------------------------------------|
| 🖋 Edit 🛛 Q Add co           | mment Assign More 🗸        | To Do 🖌 Admin 🖌                       |                                                   | < 🚹 Export                                   |
| <ul> <li>Details</li> </ul> |                            | To Do → <b>To Do</b>                  | ✓ People                                          |                                              |
| Type:<br>Priority:          | Story A Highest            | In Progress → IN PROGRESS Done → DONE | Assignee:                                         | laster Engineer<br>Assign to me              |
| Affects Version/s:          | None                       | Start progress → IN PROGRESS          | Reporter:                                         | 🔘 user-afcec (Inactive)                      |
| Labels:                     | development                | View workflow                         | Votes:                                            | 0 Vote for this issue                        |
| Description                 |                            |                                       | Watchers:                                         | <ol> <li>Stop watching this issue</li> </ol> |
| Click to add descript       | ion                        |                                       | ✓ Dates                                           |                                              |
| Attachments                 |                            |                                       | Created:                                          | 1 week ago 8:47 AM                           |
| Attachments                 |                            |                                       | Updated:                                          | Just now                                     |
|                             | Drop files                 | to attach, or browse.                 |                                                   |                                              |
| Activity                    |                            |                                       | <ul> <li>Development</li> <li>1 commit</li> </ul> | Latest 44 minutes a                          |
| All Comments                | Work Log History Activit   | / Transitions                         | Create branch                                     |                                              |

#### To change the order of transition buttons:

To change the order of transition buttons, in the Workflow transitions menu, add the property keyopsbarsequenceto eachworkflow transitionthat you wish to reorder. Eachopsbar-sequenceproperty key requires a property value that defines the order of the transition action on issue views.

- 1. Go to the transition's properties, as described in Transition properties above.
- 2. Typeopsbar-sequenceinto the Property Keyfield, under 'Add New Property'.
- Type a valueIn the Property Valuefield, The value must be apositive integer (starting at '0'); it defines the order of the transition buttons on issue views. Consider using a sequence of opsbar-sequenceproperty values like 10, 20, 30... to allow new transitions to be easily added later.
- 4. ClickAdd.

Adding the opsbar-sequence property to a workflow transition does not change the order of these transitions in the workflow inTextedit mode. The addition of this property only affects the order of transitions on the **View issue** page.

# **Global transitions**

Global transitions allowany status in a workflow to transition to a particular status.

You can add a global transition:

 When creating a new status (adding an existing status)check the Add global transition to status optio n.

Created in 2023 by Atlassian. Licensed under a Creative Commons Attribution 2.5 Australia License.

• By selecting a status and checking **Allow all statuses to transition to this one** in the properties panel for the status.

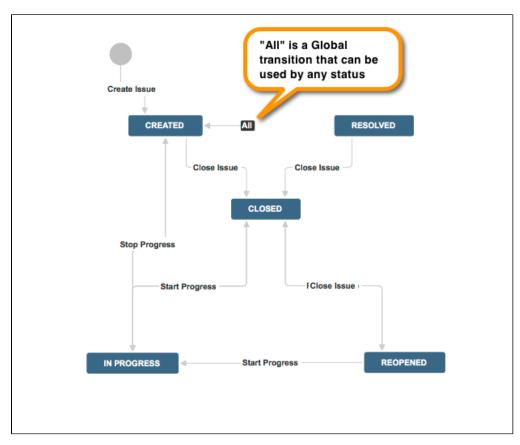

To create two global transitions that point to the same destination step:

- 1. From the workflow designer, create the first global transition as normal by selecting a step and checking "Allow all statuses to transition to this one"
- 2. Create the second global transition on any other step that does not currently have a global transition pointing to it
- 3. Then from text editor, select the second global transition that you created
- 4. Click on the 'Edit' button and change the 'Destination Step' to the same step that you selected for your first global transition, and then click 'Update'

# Working in text mode

Text mode is an advanced way of working with workflows, and it shows the difference between steps and statuses. In text mode, you work directly with steps.

For all of the following procedures, you must be logged in as a user with the **Jira Administrators** global permission and start from the Workflows page.

## On this page:

- Basic procedures
- Advanced procedures

# To open a workflow in text mode

- 1. Choose Administration(<sup>(C)</sup>) > Issues.
- 2. SelectWorkflowsto open the Workflows page, which displays all of the workflows in your system.
- 3. Select Edit to open the workflow for editing.
- 4. Select the **Text** button to edit in text mode.A list of existing steps that comprise the workflow and each step'sLinked StatusandOutgoing Transitions(underTransitions (id)), is shown.
- 5. Follow the relevant procedure below to edit the workflow.

Note that some workflow elements cannot be edited in text mode, such as global transitions. If you cannot change a workflow element, try editing in Diagram mode.

# **Basic procedures**

# Editing a step

Click the following link of any step:

- Add Transition to add anOutgoing Transitionto that step.
- Delete Transitions to delete one or moreOutgoing Transitionsof that step.
- Edit to edit the step'sStep NameorLinked Status.
- View Properties to view and edit the step'sProperties.
- **Delete Step** only available if the step has nolncoming Transitions.

# Adding a step

TheAdd New Stepform appears below the list of steps when you are editing an inactive workflow.

## To add a new step to a workflow:

- 1. In theStep Namefield, type a short name for the step.
- In theLinked Statusfield, select the status that corresponds to this step.
   Each status can only correspond to one step in each workflow.
- Click the Add button. Your new step appears in your workflow's list of steps inTextedit mode.

folf you do not see Add New Step, this means that all available statuses defined in your Jira installation have been used in your workflow and you need to define a new status.

# Deleting a step

A step can only be deleted if it has no incoming transitions.

Click the **Delete Step** link that corresponds to the relevant step.

This link is not displayed if the step has no incoming transitions or if it only has incoming Global Transitions.

# Adding a transition

- 1. Identify the step from which your new transition will originate, and click the **Add Transition** link next to the step.
- 2. In the Transition Name field, type a short name for the transition.

| (i) This name will be shown to users from the <b>Issue status</b> menu on the View issue page |             |        |               |         |            |             | page.      |     |                                                      |                                           |
|-----------------------------------------------------------------------------------------------|-------------|--------|---------------|---------|------------|-------------|------------|-----|------------------------------------------------------|-------------------------------------------|
| Earns in the Space                                                                            |             |        |               |         |            |             |            |     |                                                      |                                           |
| Edit Q Add comm                                                                               | nent Assign | More 🗸 | In Progress 🗸 | Admin 🖌 |            |             |            |     |                                                      |                                           |
| Details                                                                                       |             |        | To Do         | → TO DO |            |             |            |     | ✓ People                                             |                                           |
| Type:                                                                                         | Story       |        | In Progress   |         | Unresolved |             |            |     | Assignee:                                            | 😡 Master Engineer                         |
| Priority:                                                                                     | — Medium    |        | Done          |         | 9.0        |             |            |     |                                                      | Assign to me                              |
|                                                                                               | None        |        | View workflow |         |            |             |            |     | Reporter:                                            | 👧 Captain Joe                             |
| Labels:                                                                                       | None        |        |               |         |            |             |            |     | Votes:                                               | 0 Vote for this issue                     |
| Description                                                                                   |             |        |               |         |            |             |            |     | Watchers:                                            | <ol> <li>Stop watching this is</li> </ol> |
| Identify a safe landing s                                                                     | pot.        |        |               |         |            |             |            |     |                                                      |                                           |
| ,                                                                                             |             |        |               |         |            |             |            |     | ✓ Dates                                              |                                           |
| Attachments                                                                                   |             |        |               |         |            |             |            |     | Created:                                             | 13/Apr/22 8:47 AM<br>1 week ago 8:13 AM   |
|                                                                                               |             |        |               |         |            |             |            |     | Updated:                                             | Tweek ago 8-13 AM                         |
| Sub-Tasks                                                                                     |             |        |               |         |            |             |            | + … | <ul> <li>Development</li> </ul>                      |                                           |
| 1. Sub-task 1                                                                                 |             |        |               |         | 9          | IN PROGRESS | Unassigned |     | Create branch                                        |                                           |
| 2. Sub-task 2                                                                                 |             |        |               |         | 9          | IN PROGRESS | Unassigned |     |                                                      |                                           |
| 3. Sub-task 3                                                                                 |             |        |               |         | 9          | IN PROGRESS | Unassigned |     | <ul> <li>Agile</li> <li>Q Find on a board</li> </ul> |                                           |

- 3. (Optional) In the Description field, type a short description of the purpose of the transition.
- 4. In the Destination Step field, choose the step to which issues will move when this transition is executed.
- 5. In the Transition View field, select either:
  - No view for transition choose this if you do not need to prompt the user for input before the transition is executed (i.e. the transition will occur instantly when the user clicks the transition).
  - The name of a screen that will be shown to users, asking for input before the transition is executed. You can choose one of Jira's default screens or any other screen you have created. If no existing screen is suitable, you may wish to create a new screen for the transition.

## Editing or deleting a transition

- 1. In the Transitions (id) column, click the link of the **Outgoing Transition** of the step you wish to edit. The Transition page is displayed.
- 2. From this point, you can:
  - Click the buttons at the top of the page to edit or deletethe transition. Note: You will only be able to delete a transition if this step has at least one outgoing transition indicated in the Workflow Browser section. In the image above, this is not the case.
  - Click **View Properties** to edit the transition's properties.SeeAdvanced workflow configuration for details.
  - Add a new condition, validator, or post function.SeeAdvanced workflow configurationfor details.

## Advanced procedures

## Preventing issues from being edited

You can use a workflow step's properties to prevent issues from being edited in a particular workflow step. For example, in a copied system workflow, **Closed** issues cannot be edited, even by users who have the Edit Issue project permission.

## Note:

- Issues that cannot be edited cannot be updated using bulk edit.
- You can only edit the properties of a workflow's step if that workflow is editable (i.e. if that workflow is either inactive or a draft of an active workflow).

#### To stop issues from being editable in a particular workflow step or to set any property of a step:

1. Click the **View Properties** link that corresponds to the relevant step.

- 2. In the **Property Key** field, type: jira.issue.editable (or any other **Property Key** you wish to add).
- 3. In the **Property Value** field, type: false (or any other **Property Value** you wish to add).
- 4. Click the **Add** button.

## Note:

- It is not possible to edit a step's properties on this page. To change any property's key or value, you must first delete the property you wish to change and then add the new, updated property.
- It is possible to implement restrictions on steps using step properties. For more information, see Workfl ow properties.

#### Using a screen with a transition

When a user clicks a particular transition, a screen can be used to gather input from the user before the transition is executed.

#### Example: using a screen to set the Resolution field

For a particular step in a workflow, you might need to create a transition that moves the issue to a Closed status. To do this:

- 1. Create or edit your transition.
- 2. Select the Resolve Issue Screen in the Transition View field.
- 3. Click Add when you are finished editing the workflow transition. You will be back on the Text view screen of the project's workflow.

### See also:

- Working with workflows
- Advanced workflow configuration

# Adding a custom event

Jira uses an event-listener mechanism to alert the system that something has happened, and to perform appropriate action (e.g. send an email notification) based on the event that has occurred. Every*issue operation*withi n Jira is associated with a particular*event*- e.g. theIssue Createdevent is fired when an issue has been created. A listener can execute a specified action once it has been notified that a particular event has been fired. For example, the MailListener can send an Issue Created email to a list of recipients defined in the appropriate notification scheme, whenever an issue is created.

• System events

 Custom events
 Configuring notifications for a custom event

Some events are fired by Jira internally e.g. anIssue UpdatedorIssue Movedevent. Other events are fired from withinworkflow transition post functions e.g. anIssue Resolvedevent, or a custom event (see below).

There are two types of events within Jira:

- **System** System events are used throughout Jira internally, and cannot be added or deleted. You can, however, make them Inactive (see below).
- **Custom** Custom events are used to generate an email notification (or invoke a listener) from a particular workflow transition's post function. You can add and delete as many custom events as you need. Note that only *inactive* custom events can be deleted.

An event can be in either of the following states:

- Active the event is associated with at least one notification scheme or workflow transition post function.
- **Inactive** the event is not associated with any notification schemes or workflow transition post functions.

Note that the event state does not indicate whether the event is able to be fired. A custom event will only be fired if it is associated with a transition post function for an active workflow (see Managing your workflows).

# System events

Jira's built-in system events are:

| lssue<br>created       | An issue has been entered into the system.                                                          |
|------------------------|----------------------------------------------------------------------------------------------------|
| lssue<br>updat<br>ed   | An issue has had its details changed.                                                               |
| lssue<br>assig<br>ned  | An issue has been assigned to a new user.                                                           |
| lssue<br>resolv<br>ed  | An issue has been resolved (usually after being worked on and fixed).                               |
| lssue<br>closed        | An issue has been closed. (Note that an issue may be closed without being resolved; see statuses ). |
| Issue<br>comm<br>ented | An issue has had a comment added to it.                                                             |

| Issue<br>comm<br>ent<br>edited      | An issue's comment has been modified.                                                                                                    |
|-------------------------------------|----------------------------------------------------------------------------------------------------|
| lssue<br>reope<br>ned               | An issue has been re-opened.                                                                                                    |
| lssue<br>deleted                    | An issue has been deleted.                                                                                                    |
| lssue<br>moved                      | An issue has been moved into this project.                                                                                                    |
| Work<br>logge<br>d on<br>issue      | An issue has had hours logged against it (i.e. a worklog has been added).                                                                                                    |
| Work<br>starte<br>d on<br>issue     | The Assignee has started working on an issue.                                                                                                    |
| Work<br>stopp<br>ed on<br>issue     | The Assignee has stopped working on an issue.                                                                                                    |
| lssue<br>workl<br>og<br>updat<br>ed | An entry in an issue's worklog has been modified.                                                                                                    |
| lssue<br>workl<br>og<br>deleted     | An entry in an issue's worklog has been deleted.                                                                                                    |
| Gener<br>ic<br>event                | The exact nature of this event depends on the workflow transition post function(s) which invoke it.<br>As with custom events, you can use the generic event to generate an email notification (or invoke<br>a listener) from a particular workflow transition's post function (see Working with workflows). |

## Custom events

You can fire a custom event from a custom transition post function in a custom workflow. The appropriate listeners will be alerted of the custom transition by the firing of this event. For example, the associated notification scheme can be configured to notify users of the workflow transition based on the firing of this custom event.

# Configuring notifications for a custom event

Custom events are most commonly used to generate notifications for custom workflow transitions. For example, your organization might need you to modify the default workflow by adding a workflow step called 'QA\_Inspection' (e.g. between **Resolve issue** and **Close issue**). You would typically also need to generate an email notification to the QA team whenever an issue progresses to the 'QA\_Inspection' step of the workflow.

There are three overall steps to achieve this:

1. Add a custom event to the system (e.g. 'Issue Awaiting QA').

- 2. Configure the notification scheme to send an email when the custom event is fired.
- 3. Configure the workflow transition post function to fire the custom event.

#### Adding a custom event

- 1. Log in as a user with the Jira Administrators global permission.
- 2. Choose Administration() > System. Select Advanced > Events to open the View Events page.
- 3. In the Add New Event form at the bottom of the page, add a name and description for the custom event.
- 4. In the Template field, select the default email template to be associated with the event.
- 5. Select Add.

The custom event must be associated with a default email notification template. A notification scheme configured to notify users of this event will use this email template when sending the notification.

The custom event will appear in the list of events defined within the system. Initially, the event will be marked as inactive, as it is not associated with a notification scheme or workflow post function.

### Configuring the notification scheme to send mail

- 1. Log in as a user with the Jira Administrators global permission.
- 2. Choose Administration(<sup>(C)</sup>) > System. Select Advanced > Events to open the View Events page.
- 3. Select the notification scheme to edit, by selecting the notification scheme's name or its **Notifications** link (under Operations).
- 4. Add the recipients for the custom event as required. See Creating a notification scheme for more information.

### Configuring a post function to fire the custom event

- 1. Log in as a user with the Jira Administrators global permission.
- Choose Administration () > Issues. Select Workflows to open the Workflows page, which displays all of the workflows in your system.
- 3. Navigate to workflow transition post function screen to be edited. See Working with workflows andAdv anced workflow configuration for more information.
- 4. Update the post function to fire the custom event.
- 5. Activate or associate the workflow (and scheme) with the appropriate project. See Managing your workflows for more information.

# Configuring the initial status

Use this procedure to configure the initial status for your workflow. You can start off with an active workflow, which you can then switch to draft mode, or any other workflow in your system.

1. Click**Open** under the Step Name column to view or edit a step's properties:

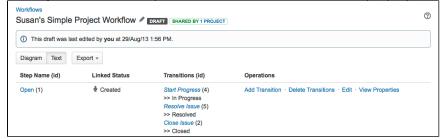

2. Click the Create Issue incoming transition:

| ep: Open                |                             |      | Edit Delete | View Properties |
|-------------------------|-----------------------------|------|-------------|-----------------|
| Add outgoing transition | Delete outgoing transitions |      |             |                 |
| Creat                   | te Issue                    |      | Start Progr | ess             |
| Stop P                  | Progress                    | OPEN | Resolve Is: | 3ue             |
| Class laser             | e post testing              |      | Close Iss   | 10              |

**Note:** If you happen to be in an active workflow, which you cannot edit, you will be asked to switch to a draft workflow to continue.

3. Click Edit to set the new destination step:

| A You are editing a draft workflow. View the original workflow or publish                                         | this draft.  |    |                         |
|----------------------------------------------------------------------------------------------------|--------------|----|-------------------------|
| Workflows / Susan's Simple Project Workflow (Draft)<br>Transition: Create Issue                                   |              |    | Citit View Properties ⑦ |
| •                                                                                                    | Create Issue | ОР | N                       |
| This is the <b>Initial</b> transition in the workflow.<br>Screen: None - initial transition does not have a view. |              |    |                         |
| Validators 1 Post Functions 2                                                                                     |              |    |                         |
| The transition requires the following criteria to be valid                                                        |              |    | Add validator           |
| Only users with Create Issues permission can execute this transition.                                             |              |    |                         |

4. Select a new **Destination Step**, and then click **Update** to save it:

|                  | you to update the Create Issue transition.                                                                                                    |
|------------------|----------------------------------------------------------------------------------------------------|
|                  | nsition has a parameter jira.il8n.title with value common.forms.create. This will be used as the internationalised key for the<br>of the transition. You can edit or delete this parameter here. |
|                  |                                                                                                    |
| Transition Name* | Create Issue                                                                                                    |
| Description      |                                                                                                    |
| Destination Step | Open                                                                                                    |
|                  | Open                                                                                                    |
|                  | In Progress Resolved                                                                                                    |
|                  | Reopened                                                                                                    |
|                  | Closed                                                                                                    |
|                  | Approval Required Awaiting Development                                                                                                    |
|                  | Passed Testing                                                                                                    |

5. When a new issue is created, it will go straight to the In Progress step.

# **Configuring workflow triggers**

You must have Jira Software to start using workflow triggers.

Triggers are a powerful tool for keeping your Jira issues synchronized with the information in your development tools (Fisheye/Crucible, Bitbucket and GitHub). Instead of relying upon developers to manually update the status of issues after committing code, completing reviews, creating branches, etc, you can configure triggers in your workflow to automatically transition issues when these events occur in your development tools.For example, you could configure a trigger to automatically transition an issue from 'To Do' to 'In Progress' when a branch is created.

### On this page:

- Before you beginGuide: Setting up
- triggersUnderstanding
- triggers
- Troubleshooting

This page will help you get started using triggers. We will show you how to set up triggers in a workflow and demonstrate how an automatic transition works. We will also provide some guidelines on how to best configure a trigger and help you troubleshoot your triggers.

# Before you begin

Before you can start using triggers, you need to connect your development tools to Jira Software. At a minimum, you will need a Jira Server instance, plus at least one of the following:

- Bitbucket Server (allcurrent versions)
- Fisheye/Crucible (allcurrent versions)
- GitHub Enterprise11.10.290 (or later)
- Bitbucket
- GitHub

For instructions on how to connect these tools to Jira, seeIntegrating with development tools. This page also includes details on other functionality you can enable by connecting the various development tools Atlassian offer.

# Guide: Setting up triggers

In this example, you will be configuring a Jira workflow with triggers. By the end of this section, you will have an understanding of how to configure triggers and what a typical development workflow with triggers looks like.

- Introduction
- Step 1. Create/Edit a workflow
- Step 2. Add a trigger to a transition
- Step 3. Test the trigger
- Step 4. Add the rest of the triggers

#### Introduction

The screenshot and table below show a workflow and triggers similar to what you will be configuring. They reflect the typical interactions between Jira and development tools in a software development lifecycle. Jira Software, Bitbucket Server and Fisheye/Crucible (3.5.2) are used for this example, but you can configure something similar using any of the supported development tools.

| TIS: Software Development Workfle<br>Diagram Text Export -                                                                                                    |                                                                                                    |   |
|----------------------------------------------------------------------------------------------------|----------------------------------------------------------------------------------------------------|---|
|                                                                                                    |                                                                                                    | 2 |
| +                                                                                                    |                                                                                                    |   |
| •                                                                                                    |                                                                                                    |   |
| > TO DO                                                                                                    |                                                                                                    |   |
| Î                                                                                                    |                                                                                                    |   |
|                                                                                                    |                                                                                                    |   |
|                                                                                                    | IN REVIEW                                                                                                    |   |
|                                                                                                    |                                                                                                    |   |
|                                                                                                    | DONE                                                                                                    |   |
|                                                                                                    |                                                                                                    |   |
|                                                                                                    |                                                                                                    |   |
|                                                                                                    |                                                                                                    |   |
|                                                                                                    |                                                                                                    |   |
| Transition                                                                                                    | Triggers                                                                                                    |   |
|                                                                                                    | Triggers<br>Branch created (Bitbucket Server)                                                                                                    |   |
| Start progress                                                                                                    |                                                                                                    |   |
| Start progress<br>( <b>To Do In Progress</b> )                                                                                                    | Branch created (Bitbucket Server)<br>Commit created (Bitbucket Server)                                                                                                    |   |
| Start progress<br>( <b>To Do In Progress</b> )<br>Start review                                                                                                    | Branch created (Bitbucket Server)                                                                                                    |   |
| Start progress<br>( <b>To Do In Progress</b> )<br>Start review                                                                                                    | Branch created (Bitbucket Server)<br>Commit created (Bitbucket Server)<br>Pull request created (Bitbucket Server)<br>Pull request reopened ((Bitbucket Server)                                                                                                    | - |
| (To Do In Progress)<br>Start review                                                                                                    | Branch created (Bitbucket Server)<br>Commit created (Bitbucket Server)<br>Pull request created (Bitbucket Server)                                                                                                    | - |
| Start progress<br>( <i>To Do In Progress</i> )<br>Start review<br>( <i>In Progress In Review</i> )<br>Restart progress                                                    | Branch created (Bitbucket Server)         Commit created (Bitbucket Server)         Pull request created (Bitbucket Server)         Pull request reopened ((Bitbucket Server))         Review started (Crucible)         Pull request declined (Bitbucket Server)                                    | - |
| Start progress<br>( <i>To Do In Progress</i> )<br>Start review<br>( <i>In Progress In Review</i> )<br>Restart progress                                                    | Branch created (Bitbucket Server)         Commit created (Bitbucket Server)         Pull request created (Bitbucket Server)         Pull request reopened ((Bitbucket Server))         Review started (Crucible)         Pull request declined (Bitbucket Server)         Review rejected (Crucible) | - |
| Start progress<br>( <i>To Do In Progress</i> )<br>Start review<br>( <i>In Progress In Review</i> )<br>Restart progress                                                    | Branch created (Bitbucket Server)         Commit created (Bitbucket Server)         Pull request created (Bitbucket Server)         Pull request reopened ((Bitbucket Server))         Review started (Crucible)         Pull request declined (Bitbucket Server)                                    | - |
| Transition<br>Start progress<br>(To Do In Progress)<br>Start review<br>(In Progress In Review)<br>Restart progress<br>(In Review In Progress)<br>Done<br>(In Review Done) | Branch created (Bitbucket Server)         Commit created (Bitbucket Server)         Pull request created (Bitbucket Server)         Pull request reopened ((Bitbucket Server))         Review started (Crucible)         Pull request declined (Bitbucket Server)         Review rejected (Crucible) | - |

#### Step 1. Create/Edit a workflow

The easiest way to create a software development workflow is tocreate a new project, choosing a relevantproject type. This will set up your new project with thesoftware development workflow, which is identical to the one shown above.

If you already have a similar workflow, navigate to it and edit it:Jira administration console >Issues>Workflo ws >Edit

#### Step 2. Add a trigger to a transition

We'll start by adding a 'Commit created' trigger to the 'Start progress' transition. Ensure that you are editing (not viewing) the workflow.

1.Select the **Start progress** transition in the workflow, i.e. the line from 'To Do' to 'In Progress'. A panel will display on the right, showing the details of the transition.

Related topic: Why you shouldn't configure triggers on global transitions

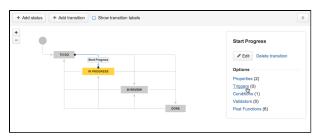

2. Click **Triggers** in the panel. The 'Transition: Start Progress' screen will display with the 'Triggers' tab showing.

|                    | Software Development Workflow<br>art Progress                                        | v (Draft)                                                | Edit View Properties Delete                                                                                                    |
|--------------------|--------------------------------------------------------------------------------------|----------------------------------------------------------|----------------------------------------------------------------------------------------------------|
|                    | TO DO                                                                                | Start Progress                                           | N PROGRESS                                                                                                    |
| creen: None - it v | will happen instantly<br>Conditions                                                  | Post Functions 6                                         |                                                                                                    |
|                    | cr code review rejection<br>Caveats: Conditions,<br>transitions. Global transitions. | on.<br>validators, and permissions will be ignored for a | a JIRA issue. Examples of triggers are pull request creats<br>utomatic transitions but operate as usual for manual<br>flow some simple guidelines. Read our best practices pag |
|                    | Add trigger                                                                          |                                                          |                                                                                                    |

3. Click **Add trigger**, then select **Commit created** in the dialog that appears. A diagnostics window will display you'll notice that the trigger will be added for all development tools that Jira is connected to.

Related topic: How to enable different events for triggers

4. Click **Add trigger** to add the trigger. It will appear in a list at the bottom of the 'Triggers' tab. You can check whether it is working by clicking **View Details**.

That's it! Don't forget to publish your draft workflow.

| ransition: St     | Software Develop<br>art Progress |                                                     | , and the second second second second second second second second second second second second second second se                          | Edit                   | View Properties           | Delete      | G    |
|-------------------|----------------------------------|-----------------------------------------------------|----------------------------------------------------------------------------------------------------|------------------------|---------------------------|-------------|------|
|                   | TO DO                            |                                                     | Start Progress                                                                                                    |                        | IN PROGRESS               |             |      |
| reen: None - it w | vill happen instant              | ły                                                  |                                                                                                    |                        |                           |             |      |
| Triggers (1)      | Conditions (1)                   | Validators (0)                                      | Post Functions (6)                                                                                                    |                        |                           |             |      |
|                   |                                  | s are events which<br>review rejection.             | h initiate an automatic workflow transition for                                                                                         | a JIRA issue. Examples | s of triggers are pull re | aquest crea | itio |
|                   |                                  |                                                     |                                                                                                    |                        | and the second data       |             |      |
|                   | ' transitio                      | ns. Global transiti                                 | idators, and permissions will be ignored for a<br>ions can be automated with triggers, if you fo<br>tioning. Send feedback on triggers. |                        |                           |             | age  |
|                   | ' transitio                      | ns. Global transiti<br>matic issue transi           | ions can be automated with triggers, if you fo                                                                                          |                        |                           |             | age  |
| Trigger           | ' transitio<br>on autor          | ns. Global transiti<br>matic issue transi<br>rigger | ions can be automated with triggers, if you fo                                                                                          |                        |                           |             |      |

### Step 3. Test the trigger

Now that you have added the 'Commit created' trigger to the 'Start progress' transition, let's test it by making a commit.

1.Create an issue in your Jira project. This project needs to be using the workflow that you just edited. The status of your new issue should be 'To Do'. Take note of the issue key, as you'll need it for the next step.

3

|                                 | Space / TIHP-5<br>xploration |                               |                   |                  |                                 | 1 of 13 🔿 👻 🤘                                |
|---------------------------------|------------------------------|-------------------------------|-------------------|------------------|---------------------------------|----------------------------------------------|
| 🖋 Edit 🛛 Q Add co               | omment Assign More           | e 🗸 To Do 🖌 Admin 🖌           |                   |                  |                                 | < 🖞 Export 🖌                                 |
| ✓ Details                       |                              |                               |                   |                  | <ul> <li>People</li> </ul>      |                                              |
| Type:<br>Priority:              | Story A Highest              | Resolution:<br>Fix Version/s: | Unresolved<br>9.0 |                  | Assignee:                       | Master Engineer<br>Assign to me              |
| Affects Version/s:              | None                         |                               |                   |                  | Reporter:                       | 风 user-afcec (Inactive)                      |
| Labels:                         | development                  |                               |                   |                  | Votes:                          | 0 Vote for this issue                        |
| <ul> <li>Description</li> </ul> |                              |                               |                   |                  | Watchers:                       | <ol> <li>Stop watching this issue</li> </ol> |
| Click to add descrip            | tion                         |                               |                   |                  | ✓ Dates                         |                                              |
|                                 |                              |                               |                   |                  | Created:                        | 1 week ago 8:47 AM                           |
| <ul> <li>Attachments</li> </ul> |                              |                               |                   |                  | Updated:                        | Just now                                     |
|                                 | 🖓 Drop                       | files to attach, or browse.   |                   |                  |                                 |                                              |
|                                 |                              |                               |                   |                  | <ul> <li>Development</li> </ul> |                                              |
| <ul> <li>Activity</li> </ul>    |                              |                               |                   |                  | 1 commit                        | Latest 37 minutes ago                        |
| All Comments                    | Work Log History Ac          | tivity Transitions            |                   |                  | Create branch                   |                                              |
|                                 |                              |                               |                   | 🔝 🌞 <del>-</del> | ✓ Agile                         |                                              |
| Today                           |                              |                               |                   |                  | Q Find on a board               |                                              |
|                                 |                              |                               |                   |                  |                                 |                                              |

2.Commit some code to your Bitbucket repository. You can commit anything, however you will need to include the issue key in your commit message.

In this example, the issue key is TIS-1, which is referenced in the commit message shown in the screenshot.

Related topic: Referencing a Jira issue in a commit, branch, pull request, or review

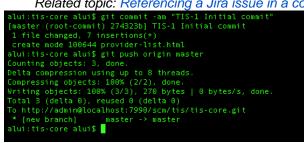

3. Check your issue in Jira again. The status should have changed from 'To Do' to 'In Progress'. If you click the **History** tab or **Activity** tab, you can see the automatic transition that changed the issue's status.

Related topics: How the user is mapped from the development tool to Jira; Event handling and event limits; How triggers relate to other workflow operations/constraints

| Sk                                  | pace exploration        |                                       |                                             |    |                                  | 1 of 13 \land 👻 🦉                                                                                        |
|-------------------------------------|-------------------------|---------------------------------------|---------------------------------------------|----|----------------------------------|----------------------------------------------------------------------------------------------------|
| 🖋 Edit                              | Q Add comment Assign    | More × In Progress ×                  | Admin 🖌                                     |    |                                  | < 👌 Export                                                                                               |
| Details                             |                         |                                       |                                             |    | People                           |                                                                                                    |
| Type:<br>Priority:                  | ■ Story A Highest       | Resolution:<br>Fix Version/s:         | Unresolved<br>9.0                           |    | Assignee:                        | Master Engineer     Assign to me                                                                         |
| Affects V<br>Labels:                | development             |                                       |                                             |    | Reporter:<br>Votes:<br>Watchers: | <ul> <li>user-afcec (Inactive)</li> <li>Vote for this issue</li> <li>Stop watching this issue</li> </ul> |
| Descripti<br>Click to a<br>Attachme | add description         |                                       |                                             |    | Dates<br>Created:<br>Updated:    | 1 week ago 8:47 AM<br>29 minutes ago                                                                     |
|                                     | G                       | Drop files to attach, or browse       | L.                                          |    | Development                      | Latest 30 minutes ag                                                                                     |
| Activity<br>All Co                  | omments Work Log Histor | y Activity Transitions                |                                             |    | Create branch                    |                                                                                                    |
| -                                   |                         |                                       |                                             | 0- | Agile                            |                                                                                                    |
| Today                               | A. J                    | atus to In Progress on TIHP.5 - Space | exploration (triggered by commit f0470d1f5e | d  | Q Find on a board                |                                                                                                    |

#### Step 4. Add the rest of the triggers

Now that you've added and tested a trigger, follow the same process to add the rest of the triggers in the list above.

Don't want to set all of this up? Good news! You can download a similar workflow (pre-configured with triggers) from the Atlassian Marketplace: **download'Development Workflow with Triggers'**.

Congratulations! You have now set up a workflow with triggers.

- If you are having problems configuring your trigger or getting it working, check the Troubleshooting section below.
- If you want to learn more about how triggers work, see the Understanding triggers section below.

# Understanding triggers

The following topics explain how triggers work in more detail, so you can use them more effectively.

#### **Trigger events**

Events (e.g. Commit created) are made available for triggers by integrating Jira with particular development tools. The table below lists the events that are enabled for each development tool.

| Dev<br>tool | Bitbucket, GitHub, GitHub Enterprise                                                                                                    | Crucible                                                                                                    | Fisheye                                                            |
|-------------|----------------------------------------------------------------------------------------------------|----------------------------------------------------------------------------------------------------|--------------------------------------------------------------------|
| Events      | <ul> <li>Pull request created</li> <li>Pull request merged</li> <li>Pull request declined (Bitbucket only)</li> <li>Pull request reopened (Bitbucket Server only)</li> <li>Commit created</li> <li>Branch created</li> </ul> | <ul> <li>Review started</li> <li>Submitted for<br/>approval</li> <li>Review rejected</li> <li>Review abandoned</li> <li>Review closed</li> <li>Review summarized</li> </ul> | <ul> <li>Commit<br/>created</li> <li>Branch<br/>created</li> </ul> |

Created in 2023 by Atlassian. Licensed under a Creative Commons Attribution 2.5 Australia License.

There is a known issue where the 'Branch created' event isn't supported for GitHub, which is being tracked under

**JSWSERVER 14473** - Implement 'Create Branch' feature in DVCS connector plugin for Github integration **CLOSED** 

please keep this in mind when configuring trigger events.

#### Triggers and global transitions

We recommend that you *do not configure triggers for global transitions*, unless you are confident that you understand exactly how the trigger will affect the behavior of the issue.

A global transition allows any status in a workflow to transition to a particular status. This is represented in the workflow viewer/editor by a black **All** lozenge pointing to the status that the global transition targets. For more information about global transitions, see Advanced workflow configuration.

Configuring triggers for global transitions can often result in an issue unexpectedly transitioning to the target status for the global transition. For example, consider if you configured a 'Commit created' trigger for the global transition to the 'In Progress' status. Committing code can happen at many stages during an issue's lifecycle (e.g. writing the initial code, changing code after a review, etc). This could result in the issue incorrectly transitioning to 'In Progress' out of a number of statuses, like 'In Review' or 'Done'.

*Tip: If you do use global transitions in your workflow, you will probably have multiple transitions into a status. This means that users will have multiple workflow options on an issue (e.g. both 'Start Progress' and 'In Progress').* To hide options, add the 'Hide transition from user' condition to the relevant transitions.

#### Referencing a Jira issue in a commit, branch, pull request, or review

The table below describes how to reference a Jira issue in a commit, branch, pull request, or review, so that these events will trigger transitions for the issue (provided that you have set up triggers on the transitions).

| Event                             | Instructions                                                                                                    |
|-----------------------------------|----------------------------------------------------------------------------------------------------|
| Create<br>commit                  | Include the issue key in the commit message.                                                                                                    |
| commit                            | For example, a commit message like this "TIS-1 Initial commit" will automatically transition the TIS-1 issue from 'To Do' to 'In Progress'.                                                                                                    |
| Create                            | Include the issue key in the branch name, when you create the branch.                                                                                                    |
| branch                            | For example, if you name your branch "TIS-2-feature", it will automatically transition the TIS-2 issue from 'To Do' to 'In Progress'.                                                                                                    |
| Create<br>/Reopen                 | Ensure that the pull request includes commits that reference the issue (in their commit messages).                                                                                                    |
| /Decline<br>Merge pull<br>request | For example, if you create a pull request that has "TIS-3" in the title, it will automatically transition the "TIS-3" issue from 'In Progress' to 'In Review'. If you reopen, decline or merge the pull request, it will also transition the "TIS-3" issue accordingly. |
| Start/Reject                      | Include the issue key in the review title, when you create the review.                                                                                                    |
| /Abandon<br>/Close review         | For example, if you name your review "TIS-4 New story" and start the review, it will automatically transition the TIS-4 issue from 'In Progress' to 'In Review'. If you reject, abandon or close the review, it will also transition the "TIS-4" issue accordingly.     |

#### User mapping from the development tools to Jira

The following process describes how a development tool user is mapped to a Jira user for workflow triggers. It applies to all events, however each development tool uses a different email address and username for the mapping (see the bullet point following the process description below).

- Process: The user initiating the event in the development tool is mapped to a Jira user by matching the email address, then the username, i.e.
  - Single Jira user with a matching email address Transition the issue as the Jira user.
  - No Jira users with a matching email address Transition the issue as an anonymous user.
  - *Multiple users with a matching email address in Jira* Try to find a matching username in that group of users. If there is a Jira user with a matching username, transition the issue as the Jira user. If there is no matching username, transition the issue as an anonymous user.
- Email address and username used for user mapping:

| Event<br>(s)                         | Email address and username used for user mapping                                                                                                    |  |
|--------------------------------------|----------------------------------------------------------------------------------------------------|--|
| All pull<br>request<br>events        | The Bitbucket Server email address and username of the user who actioned the pull request.                                                                                                    |  |
| Commi<br>t<br>created                | The email address associated with the commit and the Bitbucket Server username that the email address maps to. If the email address does not map to a username, the authors "name" from the commit will be used.                                                                                                    |  |
| Branch<br>created                    | The Bitbucket Server email address and username of the authenticated user that pushed the branch to Bitbucket Server.                                                                                                    |  |
| Event<br>(s)                         | Email address and username used for user mapping                                                                                                    |  |
| Commi<br>t<br>created                | The email address associated with the commit and the Fisheye username that the email address maps to. If the email address does not map to a username, the authors "name" from the commit will be used.                                                                                                    |  |
| Branch<br>created                    | This event is not mapped to a Jira user. This means that the issue will be transitioned as an anonymous user.                                                                                                    |  |
| All<br>review<br>events              | The Crucible email address and username of the authenticated user that actioned the review.                                                                                                    |  |
| Event<br>(s)                         | Email address and username used for user mapping                                                                                                    |  |
| All<br>pull<br>reques<br>t<br>events | The Bitbucket email address and username of the user who actioned the pull request.<br>Note, the Bitbucket user needs to have made at least one commit (with that email<br>address configured for their profile), otherwise the pull request cannot be mapped to a<br>Jira user. This means that the issue will be transitioned as an anonymous user. |  |
| Commi<br>t<br>created                | Email address associated with the commit and the Bitbucket username that the email address maps to. If the email address does not map to a username, the authors "name" from the commit will be used.                                                                                                    |  |
| Branch<br>create<br>d                | This event is not mapped to a Jira user. This means that the issue will be transitioned as an anonymous user.                                                                                                    |  |
| Event<br>(s)                         | Email address and username used for user mapping                                                                                                    |  |

| Pull<br>request<br>created /<br>Pull<br>request<br>merged | GitHub email address and username of the user who actioned the pull request.<br>Note, the GitHub user needs to have made at least one commit (with that email<br>address configured for their profile), otherwise the pull request cannot be mapped to<br>a Jira user. This means that the issue will be transitioned as an anonymous user. |
|-----------------------------------------------------------|----------------------------------------------------------------------------------------------------|
| Commit created                                            | Email address associated with the commit and the GitHub username that the email address maps to. If the email address does not map to a username, the authors "name" from the commit will be used.                                                                                                    |
| Branch created                                            | This event is not mapped to a Jira user. This means that the issue will be transitioned as an anonymous user.                                                                                                    |

#### Event handling and event limits

In most cases, the processing of events from your development tools into automatic issue transitions should be seamless. However, sometimes there may be delays in issues transitioning or issues not transitioning at all, due to how events are handled or event limits.

• Event handling Events are handled differently depending on whether the development tool connects to Jira via the DVCS connector or an application link. This can affect whether events are delayed or lost when Jira is unavailable:

Events from Bitbucket and GitHub are processed via the DVCS connector in Jira. The DVCS connector processes events from Bitbucket and GitHub via two synchronization mechanisms: a webhook-triggered synchronization and a scheduled synchronization.

- Webhook-triggered synchronization: the DVCS connector uses webhooks in Bitbucket and GitHub to post data to Jira when an event occurs. This is the standard mechanism for processing events, which means that issues should be automatically transitioned almost immediately after a Bitbucket/GitHub event.
- Scheduled synchronization: if Jira cannot be contacted when a Bitbucket/GitHub event occurs, the event is stored by the DVCS connector and sent at the next scheduled synchronization (every 60 minutes, by default). This is a backup mechanism in case the webhook-triggered synchronization fails.

Events from Bitbucket Server and Fisheye/Crucible are processed via the application link. However, Bitbucket Server and Fisheye/Crucible are responsible for ensuring that events are sent, and they send them once at the time that the event occurs. This means that if Jira is unavailable when the events are sent, the events will be lost.

- Event limits Event limits are imposed on all of the development tools so that Jira is not overloaded with too many events. Any events sent after the event limit is exceeded are lost. Event limits for each development tool are listed below:
  - Webhook-triggered synchronization: 10 branches; 100 commits
  - Scheduled synchronization: 600 branches (sync interval in minutes x 10); 6000 commits (sync interval in minutes x 100)
     The event limits for scheduled synchronizations can be less than 600 branches and 6000 commits, if the synchronization interval is reduced, but never greater.

10 branches; 100 commits per synchronization A further constraint that applies on top of the 10 branches and 100 commits limits is a 100,000 issue changed event limit. For example, if 100 commits each reference more than 1000 issue keys, the issue changed limit would be exceeded.

#### 6000 events per synchronization

#### How triggers relate to other workflow operations/constraints

When a transition is triggered automatically, it ignores any conditions, validators or permissions configured on the transition.

However, post functions are still executed. You need to be careful that if your post function requires a user, that your transition will not be executed by an anonymous user (see user mapping section above).

## Troubleshooting

If you are having problems setting up a trigger or getting a trigger to work, follow the steps below to troubleshoot your problem.

- 1. Use the trigger diagnostics
- 2. Check for common problems
- 3. Get help

## 1.Use the trigger diagnostics

Your first step in troubleshooting a trigger is to check the diagnostics for it in Jira. The diagnostics can tell you if there is a problem with the connection to your development tools or whether an issue did not automatically transition as expected.

- Navigate to the Jira administration console > Issues > Workflows > Find your workflow and click View (Operations column)
- 2. In Text mode (not Diagram mode), click the desired transition.
- 3. On the transition screen (**Triggers** tab will be showing), click **View details** for the desired trigger to show the diagnostics information.
  - The 'Trigger sources' section lists problems related to the integration between Jira and your development tools. For example, whether you have the correct type of authentication configured.
  - The 'Transition failures' section lists issues that have failed to automatically transition despite the trigger firing. For example, an anonymous user was mapped to the transition but the transition has a post function that requires a non-anonymous user.

### 2. Check for common problems

If you cannot resolve your problem with the information from the trigger diagnostics, check the list of common problems below for possible causes and solutions.

| Cause                                                                                    | Solution                                                                                                    |
|------------------------------------------------------------------------------------------|----------------------------------------------------------------------------------------------------|
| Jira or your development tools are not the correct version                               | Install/Upgrade to the correct version. You must have <b>Jira 6.3.3+</b> and one of the following development tools to enable workflow triggers: <b>Bitbucket Server</b> ( <b>Stash 3.2.0+</b> ), <b>Fisheye/Crucible 3.5.2+</b> , <b>Bitbucket</b> , <b>GitHub</b>                                                                                         |
| Your development tools<br>are not connected to Jira<br>correctly                         | <ul> <li>Check the configuration of your connection:</li> <li>Jira + Bitbucket Server/Fisheye/Crucible: You need to configure a two-way application link using Oauth with 2LO and 3LO.</li> <li>Jira + Bitbucket/GitHub: You need to configure the DVCS connector correctly.</li> <li>For more details, see Integrating with development tools .</li> </ul> |
| The trigger that you are<br>trying to add has already<br>been added to the<br>transition | Do nothing.<br>All triggers are unique per transition, that is, you can only add a trigger to<br>a transition once.                                                                                                    |

#### I cannot add a trigger to a transition:

#### The issue does not transition:

|  | Solution | Cause |
|--|----------|-------|
|--|----------|-------|

|                                                                                              | ·                                                                                                    |
|----------------------------------------------------------------------------------------------|----------------------------------------------------------------------------------------------------|
| Your project is<br>not using the<br>workflow that<br>has been<br>configured<br>with triggers | Navigate to your project's summary > <b>Administration</b> > <b>Workflows</b> , and check that your project is using the workflow that you have configured with triggers.                                                                                                    |
| You have not<br>saved your<br>workflow<br>changes<br>where the<br>triggers were<br>added     | Navigate to the workflow that you added triggers to. Check that it has been published by viewing the workflow transitions and confirming that your triggers are present.                                                                                                    |
| Jira cannot be<br>reached by<br>your DVCS                                                    | Wait an hour. If it still cannot be reached after an hour, check that the connection to your DVCS is configured correctly, see Integrating with development tools .<br>If triggers are not configured or Jira is not reachable from Bitbucket/GitHub, then the delay might be up to one hour, as there is still an hourly synchronization of commits /branches/pull requests happening regardless of the triggers configuration. For more                                                                                                    |
| Your DVCS<br>repository is<br>not linked to<br>the<br>synchronized<br>DVCS account           | <ul> <li>information, see the Event handling and event limits section above.</li> <li>Navigate to the Jira administration console &gt; Add-ons &gt; DVCS Accounts and enable your repository.</li> <li>If you have not configured Bitbucket or GitHub to autolink new repositories, you may have repositories that are not enabled (i.e. linked to your DVCS account). This means that events from the unlinked repository will not be sent to Jira, hence the issue will not transition automatically, even if you have configured a trigger.</li> </ul>                                                       |
| Your commits<br>are too old                                                                  | Only commits less than 21 days old will cause a transition. This is to prevent bulk<br>uploads from causing bulk transitions.<br>If you want to work around this, you can change the 21 day constraint by editing the <b>ji</b><br><b>ra-config.properties</b> file (in your Jira home directory) and adding the following<br>property:<br>jira.devstatus.commitcreated.age.timeout=P2D<br>where P2D is an example ISO-8601 duration representing 2 days.                                                                                                    |
| The operation<br>is not<br>permitted for<br>anonymous<br>users                               | <ul> <li>Check that each user in your development tools maps to a Jira user.</li> <li>Certain issue operations will throw exceptions when the transition is performed by an anonymous user. These are:</li> <li>The Createlssue event (this probably relates to 'Create' or 'Create Issue' transition in your workflow)</li> <li>Post functions that assume a user is performing the transition</li> <li>A triggered transition is performed by an anonymous user if the event in the development tool cannot be mapped to a Jira user. For more information, see the section on user mapping above.</li> </ul> |

| The maximum<br>number of<br>automatic<br>transitions<br>permitted for<br>an issue has<br>been<br>exceeded | Check that your workflow transitions do not end in an infinite loop.<br>By default, only 50 automatic transitions are permitted per issue. This is to prevent<br>issues from becoming stuck in infinite loops. If your workflow actually requires more<br>than 50 automatic transitions per issue, you can override this constraint by editing<br>the <b>jira-config.properties</b> file (in your Jira home directory) and adding/updating the<br>following property:<br>jira.automatic.transitioning.issue.limit |
|----------------------------------------------------------------------------------------------------|----------------------------------------------------------------------------------------------------|
| Automatic                                                                                                 | Change the repository/project settings to allow events to be sent.                                                                                                    |
| issue                                                                                                    | You may have configured Bitbucket Server (Stash 3.3 - 3.5) or Fisheye (3.5+)                                                                                                    |
| transition                                                                                                | repositories to suppress events sent to Jira for workflow triggers, if duplicate events                                                                                                    |
| events are                                                                                                | were being sent. Duplicate repository events may be sent to Jira when you have the                                                                                                    |
| incorrectly                                                                                               | same repository indexed by multiple development tools. Note, Jira will automatically                                                                                                    |
| suppressed                                                                                                | remove duplicate commit events (Jira 6.3.3+) and branch creation events (Jira 6.3.11                                                                                                    |
| by the                                                                                                    | +) when processing workflow triggers.                                                                                                    |
| development                                                                                               | You shouldn't suppress repository events from Bitbucket Server or Fisheye, unless                                                                                                    |
| tool                                                                                                    | duplicate events are causing issues to transition incorrectly.                                                                                                    |

## The issue transitions but not as expected:

| Cause                                                                        | Solution                                                                                                    |
|------------------------------------------------------------------------------|----------------------------------------------------------------------------------------------------|
| You have configured a trigger on a global transition                         | Investigate how the trigger event affects issues in different statuses.<br>Consider removing the trigger from the global transition.                                                                                                    |
|                                                                              | We recommend that you do not configure triggers for global transitions,<br>unless you are confident that you understand exactly how the trigger<br>will affect the behavior of the issue. See Triggers and global transitions<br>above for more information.                 |
| Workflow conditions, validators and permissions                              | Do nothing.                                                                                                    |
| are intentionally ignored for<br>automatic issue transitions                 | If you were expecting workflow conditions, validators or permissions to<br>be applied to an automatic issue transition, then please note that none<br>of these apply. Related to this, post functions do apply to automatic<br>issue transitions.                            |
| Your workflow is shared across multiple projects                             | You may need to copy your workflow, if you want triggers to apply to the workflow for some projects but not others.                                                                                                    |
|                                                                              | Triggers apply to the workflow. If a workflow is shared across multiple projects, it will include all triggers that have been configured for it.                                                                                                    |
| Duplicate automatic issue<br>transition events are being<br>sent by multiple | Change the repository/project settings in one (or more) of your development tools to prevent events from being sent.                                                                                                    |
| development tools                                                            | Duplicate repository events may be sent to Jira when you have the same repository indexed by multiple development tools. Jira will automatically remove duplicate commit events (Jira 6.3.3 and later) and branch creation events (Jira 6.3.11 and later).                   |
|                                                                              | If you are not using the latest Jira version and have duplicate repository<br>events causing incorrect issue transitions, y ou can configure Bitbucket<br>Server (Stash 3.3 - 3.5) and Fisheye (3.5+) repositories to suppress<br>events sent to Jira for workflow triggers. |

The information recorded for the transition is not correct:

| Cause                                                                                                    | Solution                                                                                                    |
|----------------------------------------------------------------------------------------------------|----------------------------------------------------------------------------------------------------|
| The users in your development tools do not map to users in Jira                                                                                                    | Check that each user in your<br>development tools maps to a Jira user.<br>If users are not mapped correctly, then<br>the user for the issue transition will be<br>anonymous. For more information, see<br>the section on user mapping above. |
| Known issue: The correct user is only shown on the 'History'<br>and 'Activity' tabs for issues in Jira, and in notification<br>emails. In other notifications, e.g. 'Transitions' tab for issues,<br>HipChat notifications, etc, an anonymous user is shown. | Do nothing.<br>This is a known issue that will be fixed<br>in a future release.                                                                                                    |

### 3. Get help

If you still cannot resolve your problem, there are a number of other help resources available, including our a pplications forums, Atlassian Answers, and our support team.

## O more with Jira

Take your workflows to the next level with these apps from the Atlassian Marketplace:

- Version Released Workflow Trigger: Automate workflow transition on Version release action
- Automated Release Notes for Jira: Set up rules to generate release notes based on your needs via Jira triggers

# Using validators with custom fields

Use the 'Fields Required' workflow validator that is packaged in the Jira Suite Utilities.

Please note the following caveats regarding validation of data by the 'Fields Required' workflow validator at the time of issue creation:

- fields that you set up as "required fields" are not flagged as such in the form to the end-user
- such fields can be cleared at a later time, which is not what you may have intended
- apps will not detect the requirement as implemented by the workflow validator, so may fail later during usage

The reason 3rd party tools are needed is because Jira's interpretation of "required" from a project's field configuration on some custom field means that the field is now required across all screens available to that project, regardless if the screen doesn't actually display that particular field. 3rd party tools, like the Jira Suite Utilities' 'Fields Required' validator, are effectively a more granular means to control fields at the step or screen level at a project, instead of at the project level by the project's field configuration.

# Using XML to create a workflow

Jira's workflow editor generates OSWorkflow XML definition files that are stored in Jira's database. If you need to take advantage of an OSWorkflow-based feature that is not available in Jira's workflow editor, you can define the workflow in XML and then import it into Jira as described below.

Once the XML workflow has been imported, Jira's workflow editor should be able to display most OSWorkflow definitions, even if it does not support creating or editing them.

For example, conditional results of workflow transitions are displayed in the Other tab on the View Workflow Transition page.

The Other tab is only visible if a transition has elements that the editor does not directly support.

### Importing an XML workflow into Jira

- 1. Log in as a user with the Jira System Administrators global permission.
- 2. Choose Administration(2) > Issues. Select Workflows to open the Workflows page, which displays all of the workflows in your system.
- 3. Click the Import from XML button to open the Import Workflow dialog box.
- 4. In the Name field, type a name (usually 2-3 words) to identify your new workflow.
- 5. (Optional) In the Description field, type a detailed description of your new workflow.
- 6. For the Workflow Definition option, you can do either of the following:
  - Upload an XML workflow definition file to do this, choose the Provide a full path to an XML file... option, and in the File Path field, type the full path to your XML workflow definition file.
     This path must be local one, so your XML workflow definition file must be located on your Jira server.
  - Paste the contents of an XML workflow definition file into Jira to do this, choose the Paste the workflow XML definition option, copy the contents of your XML workflow definition file, and in the Workflow Definition (XML) field, paste this copied content.
- 7. Click the Import button.

### Copying a workflow between systems

Sometimes, it is useful to create a workflow in a test system and then copy it into a production system. To do this:

- 1. In the test system, export the workflow to XML by clicking the **XML** link next to the workflow in the list shown on the View Workflows page and save the output into a file.
- 2. In the production system, import the file via the 'import a workflow from XML' link as described above.

### When importing an XML workflow into Jira:

• Jira's XML workflow definitions contain references to Jira meta attributes. For example, the id of the linked Jira status of each workflow step is stored as a 'Jira.status.id' meta attribute in the step's definition. Therefore, when manually creating workflows in XML, please ensure that all referenced external entities exist before you import the workflow into Jira.

#### When copying a workflow between systems:

 Please note that conditions, validators and post functions can have parameters that might be valid in one system and not in another. For example, different systems might contain different sets of values for the 'Resolution' field. This would be a problem if the 'Update Issue Field' post function is used to set the 'Resolution' field to a value that exists in one system but not the other.

# **Workflow properties**

Jiras workflow properties let you set restrictions on certain steps or transitions of a workflow. Thus, the issue view can be modified depending on the issue status in the workflow.

In this document, youll learn about:

- available workflow properties
- use cases of how you can apply them
- how to set a workflow property

We dont recommend using all of the available workflow properties because we cant guarantee that some data and operations, like bulk operations, wont be corrupted.

For details on how to set properties in a workflow, see Working with workflows.

### Jira workflow properties

The following table lists workflow properties you can use in a transition or step of a workflow. Check the API documentation for more technical details: Jira API Documentation - JiraWorkflow constant values

The names of Jiras workflow properties start with the prefix jira. If you have third-party apps installed on the instance, they might introduce custom properties. If a property doesnt start with jira, this is a third-party property. To learn more about it, reference the apps documentation.

| Name                                  | Description                                                                                                    | Related issues  | References                   |
|---------------------------------------|----------------------------------------------------------------------------------------------------|-----------------|------------------------------|
| jira.field.<br>resolution.<br>exclude | Allows you to add comma-separated resolution IDs to the transition properties where you dont want to show particular resolutions. | N/A             | N/A                          |
| Value: Resolution id                  |                                                                                                    |                 |                              |
| jira.field.<br>resolution.<br>include | Allows you to add comma-separated resolution IDs to the transition properties.                                                    | JRA-<br>16443   | N/A                          |
| Value: Resolution id                  |                                                                                                    |                 |                              |
| jira.i18n.<br>submit                  | The transition property that allows you to customize the name of a button on a screen.                                            | JRA-<br>16443   | N/A                          |
| Value: I18n property key              |                                                                                                    |                 |                              |
| jira.i18n.<br>title                   | The transition property that allows you to customize the description of a button on a screen. You can see this description when   | <u>JRA-6798</u> | N/A                          |
| Value: I18n property key              | you hover over the button.                                                                                                    |                 |                              |
| jira.i18n.<br>description             | The transition property that allows you to customize the description of a workflow transition.                                    | <u>JRA-6798</u> | N/A                          |
| Value: I18n property key              |                                                                                                    |                 |                              |
| jira.issue.<br>editable               | The step property that restricts field editing and sub-tasks creation in issues.                                                  | N/A             | Working<br>with<br>workflows |
| Value: true, false                    |                                                                                                    |                 |                              |

| jira.<br>permission<br>[.S].X.Y                                                                                                    | The step property that restricts the permission to a subset of users or to all users.                                                                                                    | JRA-6381<br>JRA-       | <u>WorkflowBas</u><br><u>ed</u><br><u>PermissionM</u>                 |
|----------------------------------------------------------------------------------------------------|----------------------------------------------------------------------------------------------------|------------------------|-----------------------------------------------------------------------|
| <ul> <li>Value:</li> <li>A target user, group,<br/>or project role of<br/>the permission</li> <li>denied if you want<br/>to deny all users</li> <li>x is the permission and x is<br/>the target.</li> <li>x is one of the following:<br/>browse, edit, transition,<br/>move, assignable, assign,<br/>resolve, delete, link, set<br/>security, comment,<br/>attach, work.</li> <li>For Y, use denied to deny<br/>all users or use one of the<br/>following: group, user,<br/>assignee, reporter,<br/>lead, userCF, groupCF, pro<br/>jectrole.</li> <li>S is optional for applying<br/>subtasks to target subtasks<br/>of a parent issue.</li> <li>The number can be added to<br/>specify the multiple of the<br/>same x and y.</li> </ul> | <ul> <li>Allow test users to edit<br/>issues: jira.permission.<br/>edit.user=test-user</li> <li>Allow comments from the groups jup<br/>iter and mars: jira.permissi<br/>on.<br/>comment.group.<br/>1=jupiterjira.<br/>permission.<br/>comment.group.2=mars</li> <li>Deny the permission to attach files<br/>for everyone:<br/>jira.permission.<br/>attach.denied=denied</li> <li>Only allow a group specified in the<br/>custom field to assign issues:<br/>jira.permission.<br/>assign.groupCF=<br/>customfield_11000</li> <li>Only allow Jira admins to edit issues:<br/>jira.permission.<br/>edit.group=jira-<br/>administrators</li> </ul> | 34621<br>JRA-<br>35917 | anager class<br>description<br>(API<br>documentati<br>on)             |
| opsbar-<br>sequence<br><b>Value</b> : Integer value greater<br>than or equal to 0                                                                                                    | Allows transitions on the <b>View Issue</b> page.                                                                                                    | N/A                    | Advanced<br>workflow<br>configuration<br>(Customizing<br>transitions) |

# Use cases

Check the use cases of how some of the workflow properties can be applied.

| Property | Use case | Use case value |
|----------|----------|----------------|
|----------|----------|----------------|

| Disable a particular resolution for a particular status. For                                                                                                    | A list of comma-separated IDs                                                                                                    |
|----------------------------------------------------------------------------------------------------|----------------------------------------------------------------------------------------------------|
| example, to make the <b>Duplicate</b> resolution unavailable for a status.                                                                                                    | of the resolutions to exclude.<br>For example: "10000,10001"                                                                                                    |
| <ul><li>name. To find the resolution ID:</li><li>1. In the upper-right corner of the screen, select Administr</li></ul>                                                                                                    | To do this, you should add<br>a list of resolution IDs,<br>separated by commas.                                                                                                    |
| <ol> <li>Under Issue attributes, select Resolutions.</li> <li>Select Edit next to the resolution for which you want to get the ID.</li> <li>Youll see the ID in the URL after ?. For example: id=10 000 for Done.</li> </ol>                                                                                                    | For example, if you want<br>to exclude the resolutions<br>with the IDs 10000 and 10<br>001, you should set the<br>value "10000,10001".                                                                                                    |
| Enable a particular resolution for a particular status. For example, to enable the <b>Duplicate</b> resolution for a status.                                                                                                    | A list of comma-separated IDs<br>of the resolutions to include.<br>For example: "10000,10001"                                                                                                    |
|                                                                                                    | To add multiple resolutions to the property, check the instruction above.                                                                                                    |
| Make an issue editable when it has a particular status. By default, if this property isnt set, issues are always editable.                                                                                                    | true                                                                                                    |
| Disable editing when an issue has a particular status. This may be helpful when the issue is at the final stage of the process and has some of the finalizing statuses like <b>Done</b> .                                                                                                    | false                                                                                                    |
| Use this property in the following format: jira.permission.<br>[subtasks.]{permission}.<br>{user}.{suffix}.<br>Use these workflow permissions only to locally restrict<br>permissions set in a permission scheme, and not to grant<br>permissions.<br>For example, if the permission scheme has the Add<br>comments permission granted to only one project role (for<br>example, <b>Developers</b> ), you can't use the workflow<br>properties to grant this permission to other roles ( <b>Managers</b> ).<br>If the <b>Managers</b> role is excluded from the permission<br>scheme, adding this role to the workflow property wont work. | <ul> <li>subtasks is optional. If<br/>you add this part, the<br/>permission will be applied<br/>to an issue's subtasks. If<br/>not, the permission will be<br/>applied to the issue itself.</li> <li>permission is a short<br/>name specified in the Per<br/>missionsclass.</li> <li>user is the type of the<br/>permission granted or<br/>denied.</li> <li>suffix is optional. Use<br/>it to make the property<br/>unique when you have the<br/>same type added more<br/>than once.<br/>For example, jira.<br/>permission.edit.<br/>group.1, jira.<br/>permission.edit.<br/>group.2.</li> </ul>                                                                                                    |
|                                                                                                    | <ul> <li>status.</li> <li>You should use the ID of the resolution instead of the name. To find the resolution ID: <ol> <li>In the upper-right corner of the screen, select Administr ation&gt;Issues.</li> <li>Under Issue attributes, select Resolutions.</li> <li>Select Edit next to the resolution for which you want to get the ID.</li> <li>Youll see the ID in the URL after ?. For example: id=10 000 for Done.</li> </ol> </li> <li>Enable a particular resolution for a particular status. For example, to enable the Duplicate resolution for a status.</li> <li>Make an issue editable when it has a particular status. By default, if this property isnt set, issues are always editable.</li> <li>Disable editing when an issue has a particular status. This may be helpful when the issue is at the final stage of the process and has some of the finalizing statuses like Done.</li> <li>Use this property in the following format: jira.permission. [subtasks.]{permission}. {user}. {suffix}.</li> <li>Use these workflow permissions only to locally restrict permissions set in a permission scheme, and not to grant permissions.</li> <li>For example, if the permission scheme has the Add comments permission granted to only one project role (for example, Developers), you can't use the workflow properties to grant this permission to other roles (Managers). If the Managers role is excluded from the permission</li> </ul> |

|                                                                                                    | <pre>admin, use,<br/>sysadmin,<br/>project, browse,<br/>create,<br/>edit,<br/>scheduleissue,<br/>assign, assignable,<br/>attach, resolve,<br/>close, comment,<br/>delete, work,<br/>worklogdeleteall,<br/>worklogdeleteall,<br/>worklogeditall,<br/>worklogeditall,<br/>worklogeditall,<br/>worklogeditown,<br/>link,<br/>sharefilters,<br/>groupsubscriptions,<br/>move, setsecurity,<br/>pickusers,<br/>viewversioncontrol,<br/>modifyreporter,<br/>viewvotersandwatcher<br/>s,<br/>managewatcherlist,<br/>bulkchange,<br/>commenteditall,<br/>commentdeleteall,<br/>commentdeleteall,<br/>attachdeleteall,<br/>attachdeleteown,<br/>viewworkflowreadonly<br/>group, user,<br/>assignee, reporter,<br/>lead, userCF,<br/>projectrole</pre> |
|----------------------------------------------------------------------------------------------------|----------------------------------------------------------------------------------------------------|
| jira.permission.<br>edit.denied disables issue<br>editing for all users, including<br>admins, when an issue has a<br>particular status.           | Must be empty                                                                                                    |
| jira.permission.<br>work.denied disables<br>work log when an issue<br>has a particular status.<br>This is helpful to add to<br>statuses of epics. | Must be empty                                                                                                    |
|                                                                                                    |                                                                                                    |
|                                                                                                    | edit.denied disables issue<br>editing for all users, including<br>admins, when an issue has a<br>particular status.<br>jira.permission.<br>work.denied disables<br>work log when an issue<br>has a particular status.<br>This is helpful to add to                                                                                                    |

| jira.permission.<br>attach.denied disables                                                                                     | Must be empty |
|----------------------------------------------------------------------------------------------------|---------------|
| new attachments for issues in                                                                                                  |               |
| a particular status. For example,                                                                                              |               |
| if you want users to add                                                                                                    |               |
| attachments only when the                                                                                                    |               |
| the issue has the status <b>In</b>                                                                                             |               |
| <b>Progress</b> , add this property to every status except <b>In</b><br><b>Progress</b> .                                      |               |
|                                                                                                    |               |
| You can set this property for all workflow statuses but allow                                                                  |               |
| only particular users to create attachments by giving them the C reate attachment permission. This provides protection against |               |
| anonymous users or attackers attaching large files to the                                                                      |               |
| system, which may bring Jira down after the disk space runs                                                                    |               |
| out.                                                                                                    |               |
| jira.permission.                                                                                                    | Must be empty |
| comment.denied disables                                                                                                    |               |
| comments when an issue has a particular status. For example,                                                                   |               |
| you can add this property to a resolution status if you don't                                                                  |               |
| want users to comment after<br>an issue has been closed.                                                                       |               |
|                                                                                                    |               |
| When comments are disabled completely, theyre not available                                                                    |               |
| on transition screens.                                                                                                    |               |

## Setting a workflow property

To add a workflow step or transition property:

- 1. Go to Administration > Issues.
- 2. In the left panel, select **Workflows**.
- 3. For a workflow where you want to set a property, select Edit.
- 4. Select a status or transition you want to add a property for.
- 5. In the menu, select **Properties**.
- 6. Youll be brought to a page where you should enter the key and value of a property.
- 7. Select Add.

659

# **Configuring Jira Service Management approvals**

Jira Service Management allows you to add an approval step to a status in a workflow, which allows you to specify if an approval is needed for issue types that are using this workflow. Thanks to that, you can make sure the request is reviewed and approved by the right people before it can progress to the next step.

### How it works

Heres a sample flow that will show you how approvals are added to your workflow, configured, and then displayed on requests:

## 1. Adding the approval to your workflow.

First youll select a workflow step to which you want to add an approval, add it, and move to the configuration screen. You can add approvals to multiple workflow steps.

## 2. Configuring your approval.

Next, youll work out the details of your approval choose the right custom field that will point to your approvers, and specify the *Approve* and *Decline* transitions, so your request moves to the right status when its approved or declined, and decide whether you want the approvers to provide a mandatory comment.

### 3. Approving the request.

When a request reaches the approval step, the nominated approvers will be added to your request. They will also receive an email notification.

| 8 | Derivales project<br>Delete project                                                                                                    | Nou are editing a t | angudilahad changes. Cubich | 0 sourd |                                                                                                    |
|---|----------------------------------------------------------------------------------------------------|---------------------|-----------------------------|---------|----------------------------------------------------------------------------------------------------|
|   | Debts piece<br>Registry Spin<br>Controls primitive<br>Compare annotation<br>Compare annotation<br>Compare annotation<br>Spin<br>Compare annotation<br>Spin<br>Compare annotation<br>Compare annotation<br>Compar | 1                   | I REALING TRANSPORT         |         | Data issues in year of leave oper<br>Parality<br>Busingteen trans earlier<br>cases where the service<br>of the service of the service<br>of the service of the service<br>Parality<br>Parality<br>Parality |
|   | Voltow                                                                                                    |                     |                             |         |                                                                                                    |
|   | Screene                                                                                                    |                     |                             |         |                                                                                                    |
|   | 049                                                                                                    |                     |                             |         |                                                                                                    |

| Administration 43         | earch Jra admin    |                                        |                               |                 |              | • Sectoromient Nov                                             |
|---------------------------|--------------------|----------------------------------------|-------------------------------|-----------------|--------------|----------------------------------------------------------------|
| lepisations Projects have | Narapages 240      | Add approval                           |                               | *               |              |                                                                |
|                           |                    |                                        |                               |                 |              |                                                                |
| una (gan                  | TCM: Service F     | Add appropriate provided to many their | amont browni, and choose ph   | d harmona to it | ert / t      | AND REPORT OF A                                                |
| 10.0 320 3210100          | This Jie Device Ma | after it's approved or decined. Learn  |                               |                 |              |                                                                |
| lub-tasks                 |                    | Det approvers from                     | Char picker field 🛛           |                 | -            |                                                                |
|                           | • 701 art edition  |                                        | CAB                           | *               |              | PLOUD DECKY MANDRAN                                            |
| les Marillanan.           |                    |                                        | C Assets sliped field ()      |                 |              |                                                                |
|                           | Dapan Sea          |                                        | Custom field                  |                 |              |                                                                |
| We there                  | * 101100           |                                        | Allistad Senar                | ~               |              |                                                                |
|                           |                    |                                        | Although                      |                 |              |                                                                |
|                           |                    |                                        | Manager                       | ~               |              |                                                                |
|                           |                    |                                        |                               |                 |              | Mailing for apprecial                                          |
| kosene                    |                    | Consider approval after                | Al approvis                   |                 |              | Description The was auto-                                      |
| lower scheres             |                    |                                        | <ul> <li>assessful</li> </ul> |                 |              | generated by A's Service<br>Management during architect report |
|                           |                    | Danalise when assessed                 | Januari .                     |                 |              |                                                                |
|                           |                    |                                        | Connect realized after a      |                 |              | Allow all statuess to transition to<br>this and                |
|                           |                    |                                        |                               | and a second    |              | AND NOTIFIES CONTRACT                                          |
| lyndere Keldes            |                    | Turnities when deallined               | Decined                       | ~               |              |                                                                |
|                           |                    |                                        | Comment required afternal     | nativing        | a surface as | 114 Concertain                                                 |
|                           |                    |                                        |                               |                 | 5            | TRAMA .                                                        |
| Custom Table optimizer    |                    |                                        |                               | Grante Garred   |              | Cutore Contraction                                             |
|                           |                    | Construction in Francisco              |                               |                 |              |                                                                |
|                           |                    | - Arconta                              |                               | 100             |              | hades Hickard                                                  |
| Viority achienes          |                    |                                        |                               |                 |              |                                                                |

| Comment on this request                                       | Don't notify me                          |
|---------------------------------------------------------------|------------------------------------------|
| Activity                                                      | < Share                                  |
| Request requires approval. Tapproval needed. Just nov [LATEST | Shared with                              |
| Details Just row                                              | torreals                                 |
| Description                                                   | 1 approval needed                        |
| New version for UAT                                           |                                          |
| Impacted services                                             | PEER REVIEW / CHANGE<br>MANAGER APPROVAL |
| Data Center Services                                          | Apent.                                   |
| Service to be deployed                                        | - Agan                                   |
| FX Pricing Engine                                             |                                          |

## Additional information

Heres some additional information to help you better understand how approvals work under the hood:

The option to add an approval step is only available if the workflow is associated with at least one-Jira Service Managementproject. If you add an approval step to the workflow, and that workflow is also used by a non-Jira Service Managementproject, the issues in the non-Jira Service Managementprojects can still be worked on in the usual way, but the approval step will*not* be enforced for those issues.

This depends on the number of transitions going out of the approval step on your workflow:

- If the approval step has only two existing transitions, the request cant be transitioned by anyone until the approver has either approved or declined the request. An approval is always related to two transitions one for *Approved*, and one for *Declined*. Agents will be able to add, edit, or remove approvers, but they wont be able to transition the request using any of these transitions.
- If there are more transitions, the request can be transitioned via any of the ones that arent used in your approval, without requiring an approval. The whole point of configuring approvals is to not have additional transitions that can omit them, but in some cases you might want to add, for example, *Emergency override* to move the request forward if the usual approvers arent available.

As mentioned in the previous question, an approval step that has only two transitions makes sure that an approver must make a decision before the request can be progressed. If you want to achieve that, set the approval step on a workflow status that only has two outgoing transitions, one to **Decline** and one to **Ap prove**.

Yes, you can configure single or multiple approvers, and even require how many of them need to approve your request before its considered approved. For example, you may want a manager to initially approve a request and then two members of your finance team to make the final approval on the request. You can also have two approval steps on your workflow, each with different approvers.

As for customers and raising requests in the customer portal, you can also decide whether customers can select approvers or if you want them to be selected from a predefined list.

In Jira, many transitions use transition screens that let you modify requests when they move via these transitions, for example by adding a resolution, comment or some extra description.

Transitions that are used in your approvals **omit these screens**, which is important when your *Approve* or *Decline* transitions are going to a final status, like Done.If you want approvers to provide additional information, select **Comment required when approving**, **Comment required when declining**, or both when adding your approval step to the workflow. Approvers will see an **Approve this request** or **Decline this request** screen where they can leave theircomments.

If a comment is required from them, approvers can add comments when approving or declining a request. The comments can either be internal or visible to customers. You can choose whether you want comments to be required when approving a request, declining a request, or both when you configure your approvals.

## Types of approvals

When you configure approvals, you select custom fields that in turn point to users who will be nominated as approvers. You can configure two types of custom fields, each will be used for a different type of approvers:

| Туре                                     | Description                                                                                                    |
|------------------------------------------|----------------------------------------------------------------------------------------------------|
| User picker<br>field                     | This type uses any Jira user picker custom field (single or multiple) to add approvers from users that are configured to display in this field.                                                                         |
|                                          | When to use this field                                                                                                    |
|                                          | <ul> <li>When you want to add approvers from your Jira users or groups. It can be any user<br/>or group who is added as approvers will depend on how you configure the custom<br/>field.</li> </ul>                     |
|                                          | Required configuration                                                                                                    |
|                                          | <ul> <li>User picker custom field including some users or groups</li> </ul>                                                                                                    |
| Insight object<br>field (Data<br>Center) | This type uses an Assets object custom field to add approvers that are related to your assets from Insight, for example their owners or groups responsible for their maintenance.                                       |
|                                          | When to use this field                                                                                                    |
|                                          | <ul> <li>Youd typically use itwhen youre raising a request and include one of your assets in<br/>it. People with relations to this asset will be added as approvers.</li> </ul>                                         |
|                                          | Required configuration                                                                                                    |
|                                          | <ul> <li>Assets object field mapped to assets in Insight. Supported types are:</li> </ul>                                                                                                    |
|                                          | <ul> <li>Assets Object/s</li> <li>Assets Object (single) (deprecated)</li> <li>Assets Object (multiple) (deprecated)</li> <li>Object types and objects (assets) in Assets configured to have a User or Group</li> </ul> |
|                                          | attribute that includes some users or groups                                                                                                    |
|                                          | If youre looking to use this type, its best to follow our detailed guide:Adding approvers from Assets to requests in Jira.                                                                                              |
|                                          |                                                                                                    |

Adding and configuring your approvals

To add and configure approval steps in your workflow:

Approvals are based on custom fields that point to users. You need to create and configure these custom fields in your instance, and also add them to the *Create* and *Edit* screens associated with the workflow. You can use the same field for more than one approval step, but it might get confusing for the approvers, so consider creating separate fields.

The steps will differ based on which type of approvals youre looking to configure.

#### Creating a user picker custom field

- 1. Create a user picker custom field. See Adding custom fields.
- 2. Associate it with the Create and Edit screens.

#### Creating an Assets object field

This custom field relies on Assets and additional configuration. If youre new to Assets, its best to follow our detailed tutorial instead. See Adding approvers from Assets to requests in Jira.

- 1. Add a User or Group attribute to your object types in Assets. See Adding attributes to object types. If youre choosing a group, try to keep it small as bigger groups can affect performance.
- 2. Add one of the supported Assets custom fields and map it to your Assets objects (assets). See Add ing Assets custom fields to screens in Jira.
- 3. Associate it with the Create and Edit screens. See Adding custom fields.

#### Before you begin

Jira Service Management request types are mapped to Jira issue types, and the issue types are in turn mapped to a workflow. When you add the approval step to a workflow, it will be applied to**all**issue types mapped to that workflow, and hence all request types mapped to those issue types. It's important to make sure your approval step is valid for all issue types. If you want to add an approval step for just one request type, you should create a separate workflow and issue type that you can map to the request type individually.

For more information on how to do this, read up oncreating issue types, associating issue types with projects, andworking with workflows.

#### Steps

To add an approval step:

- 1. ChooseAdministration>Projects, and select the relevant project.
- In the Project settingsmenu, select Workflows. All workflows associated with your project will display.
- 3. SelectEdit in theActionscolumn of the workflow you want to modify.

4. Select the status you wish to add the approval step to. The status dialog will display.

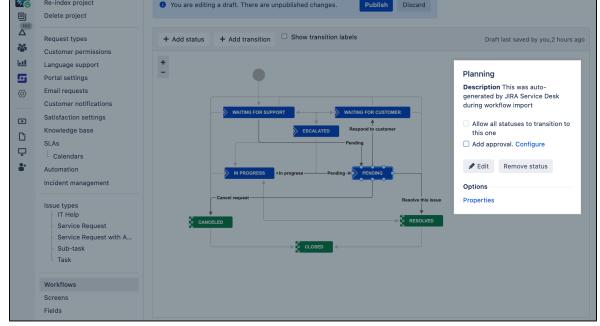

5. Check the Add approval check box in the status dialog. The Add approval dialog will display.6. Choose which custom fields to use, how many approvers are required, which transitions to use for approval and decline, and if you want comments to be required when approving or declining.

|                            | Manage apps User     | Add approval                           |                                                     | ×            |                                                                |
|----------------------------|----------------------|----------------------------------------|-----------------------------------------------------|--------------|----------------------------------------------------------------|
| SSUE TYPES                 | Workflows            |                                        |                                                     | _            |                                                                |
| ssue types                 | TCM: Service F       | Add approvers required to move the r   | equest forward, and choose what happens to          | , it ent 🖊 l | DRAFT USED BY 1 PROJECT                                        |
| ssue type schemes          | This Jira Service Ma | after it's approved or declined. Learn | more about approvals                                |              |                                                                |
| Sub-tasks                  |                      | Get approvers from                     | 🕑 User picker field 🚯                               |              |                                                                |
| BROWSE AND EXPORT          | You are editing      |                                        | CAB ~                                               |              | Publish Discard <u>View Origina</u>                            |
| Archived issues            |                      |                                        | Assets object field 1                               |              |                                                                |
| VORKELOWS                  | Diagram Text         |                                        | Custom field                                        |              |                                                                |
| Norkflows                  | + Add status         |                                        | Affected Server 🗸                                   |              | Draft last saved by you,2 minutes ago                          |
| Norkflow schemes           | - Aud status         |                                        | Attribute                                           |              |                                                                |
|                            | +                    |                                        | Manager 🗸                                           |              |                                                                |
| SCREENS                    | -                    |                                        | Attributes of objects included in your field.       |              | Waiting for approval                                           |
| Screens                    |                      | Consider approved after                | <ul> <li>All approvals</li> </ul>                   |              | Description This was auto-                                     |
| Screen schemes             |                      |                                        | approval(s)                                         |              | generated by Jira Service<br>Management during workflow import |
| ssue type screen schemes   |                      | Transition when approved               | Approved ~                                          |              | Management during worknow import                               |
| IELDS                      |                      | Tansition when approved                | <ul> <li>Comment required when approving</li> </ul> |              | Allow all statuses to transition to                            |
| Custom fields              |                      |                                        | Comment required when approving                     |              | this one Add approval. Configure                               |
| System fields              |                      | Transition when declined               | Declined ~                                          |              | - Add approval conligate                                       |
| ield configurations        |                      |                                        | Comment required when declining                     | o customer   | Edit Remove status                                             |
| ield configuration schemes |                      |                                        |                                                     | 7            | Ontinue                                                        |
| Custom fields optimizer    |                      |                                        | Create                                              | ancel        | Options<br>Properties                                          |
| RIORITIES                  |                      | Cancel request IN PROGRESS             |                                                     | PENDING      |                                                                |
| Priorities                 |                      |                                        |                                                     |              | Resolve this issue                                             |

7. ClickCreateto add your approval step.

Don't forget to click**Publish**to make your workflow available! You should also check that if the transitions you're using for the approval step lead to a status in the Done category, they should have a post function to set the resolution of the request so that it shows as closed.

The following scenarios apply only to Jira user picker fields. In the case of Assets object fields, approvers are always added automatically from the attribute that you select while configuring the approval.

#### Let customers select approvers manually

This is useful if you dont know who the approver may be, but the customer does for example, its their manager. In this scenario, you need to make sure the custom field is available on the customer portal so customers can see and use it.

To add the custom field to the customer portal and show it:

- 1. In your project, go to **Project settings > Request types**.
- 2. Select Edit fields next to the request type you want to add the field to.
- 3. Click + Add field, select your field, and click Apply.
- 4. Select the display name, field help, and choose whether the field is required.
- 5. Click **Update** to save your changes.
- 6. The field is added as **Shown**. You can change the order of the fields by dragging and dropping.

#### Automatically add approvers from a predefined list

This is useful if the customer doesnt know who the approver may be, or if you know there is a set list of approvers for the request. The customer wont need to enter any approvers they will be automatically added after the request reaches your approval step. In this scenario, you need to enable the custom field on the customer portal, but keep it hidden.

To add the custom field to the customer portal and hide it:

- 1. In your project, go to Project settings > Request types.
- 2. Select Edit fields next to the request type you want to add the field to.
- 3. Click + Add field, select your field, and click Apply.
- 4. Select the display name, field help, and choose whether the field is required.
- 5. Click **Update** to save your changes.
- 6. Click Hide next to the field you added. At this point, you will need to populate the list of approvers.

#### Let agents select approvers manually

This is useful if the customer doesnt know the approver and the approver depends on the information in your request, so they cant be assigned automatically. In this case, the agent will need to review the request and manually add an approver.

In this scenario, you dont have to do anything as agents can select approvers by default. Agents will be able to see the custom field and edit it in the **People**section of the request. Note that there is also an**Appr oval**section that lists all approvers, however you can't make any edits here.

If the field isn't showing, you may need to get a Jira administrator to check the field is stillavailable on your project screens.

# Archiving an issue

By archiving an issue, you can hide it in Jira, but preserve the data it contains in case you need it later. Its good practice to archive *Done* or *Resolved* issues, or those whose resolution due date has passed, so that they dont clutter your Jira instance. For example, many customers archive issues that haven't been updated for the last 2 years.

You can archive one or multiple issues. If you're archiving a large numbers of issues this may take a while. No reindexing is needed when you archive or restore issues.

This feature is available for Data Center only.

- Before you begin
- Archiving an issue
- Archiving multiple issues as part of bulk change
- Archiving via API
- What happens to an issue after you archive it?
  - Issues
  - Index
  - Attachments
- Restoring an issue
- Browsing archived issues
- Exporting archived issues
- Archiving issues and reports
- Deleting archived issues
- Archiving FAQ

## Before you begin

- By default, you must be a Jira Administrator or Jira System Administrator archive or restore issues. However, an administrator might grant you the global Archive Issues or the Archive Issues for a Project permission, as well as the Restore Issues or the Restore Issues for a Project permissions. The Archive and Restore per project permissions allow you to archive and restore issues in a specific project. By default, these permissions are not enabled.
- You need to be a Jira System Administrator to export archived issues.
- In addition to archive and restore, there are the global Browse Archive and Browse Project Archive permissions. These permissions allow you to access the Archived issues pages and use the filters to find the issues you need either all of them of those that belong to a specific project.

### Archiving an issue

You don't have to prepare issues in any way before archiving them. You can archive any issue, and restore it later, if needed. To archive an issue:

- 1. Go tolssues.
- Find the issue you want to archive, open it, and selectMore> Archive. The issue will be immediately hidden from view and moved to the archive. Each issue will be archived with all its subtasks.

## Archiving multiple issues as part of bulk change

If you want to archive thousands of issues at once, instead of selecting the issues manually, you can make a bulk change. By default, this option allows you to archive all the issues on the current page or a maximum of1000 issues. However, a system admin can raise this limit if needed.

You either need to be a Jira admin or a delegated admin to make a bulk change.

1. OpenIssues.

- 2. Select the issues you want to view.
- 3. Open the **Tools** drop-down and select the number of issues you want to perform the change on.You canp erform the change on the current page or a maximum of 1000 issues. You might not have these options if you only have a few issues. Then you can only select to perform the operation on the issues you have.
- 4. Select the issues you want to archive and click Next.

(i) You can also right-click one or several issues on your board or backlog and selectBulk change.

#### 5. SelectArchive issues.

6. Select whether to send a notification about the change to the users involved in the issues.

The issues will be archived with all their subtasks. Note that issues might have multiple subtasks so archiving might take a while because of a great number of subtasks.

Archived issues disappear from the dashboard and search. If you useJira Software orJira Service Management, they might also disappear from other places. For more information, seeWhat happens to my issues.

## Archiving via API

You can also use API to archiveyour issues.SeeAPI documentation.

Archiving using REST API can also help you to archive more than 1000 issues at once. For details, seeEasy way to archive a lot of issues.

### What happens to an issue after you archive it?

Here's a few things you should know about:

#### Issues

- Issues will be read-only and accessible only with a direct link, mentions in other issues or applications, or on the Archived issues page (Issues > Archived issues). You won't be able to modify them but for audit purposes, you can view or, if you're a Jira system admin, export them to a CSV file. To export archived issues with all their data, go to Issues > Archived issues, open the Export drop-down and click to export all issues or only the selected ones.
- Issues will no longer appear in the list of issues in projects, search results, JQL auto-complete, dashboards, or reports.
- In Jira Software, archived issues will also disappear from the Scrum and Kanban boards and backlogs.
- In Jira Service Management, archived issues will also disappear from the customer portal, queues, and all other places they previously appeared.
- Archived issues are deleted from Jira index and because of that Custom Filed Optimizer does not have the full set of information about the issues which use a particular custom field. This can result in some unwanted behavior such as custom fields not displaying for archived issues and for the issues that have been restored. For more information, see Jira Knowledge Base.

#### Index

Issue data will be ignored and removed from the index. This enhances Jira performance because Jira stores less data.

### Attachments

When an issue is archived, all attachments in it, including the ones in comments, are preserved. You can view and download attachments in archived issues, but you can't edit or delete these attachments.

### Restoring an issue

All the issue data remains in the database, so you can restore it whenever it's needed again.Currently, you can restore one issue at a time.

If you want to restore multiple issues, do that using the REST API.

To restore an archived issue, open it with the direct link and select **Restore**.

You can also see the list of all archived issues from which you can restore them. To do this:

- 1. In the upper-right corner of the screen, selectAdministration SISSUES.
- 2. In the left panel, under Browse and export, select Archived issues.
- 3. On the **Archived issues** page, use filters to find specific archived issues. If you want to see all archived issues, select **Search**.
- 4. Go to an archived issue you want to restore.
- 5. Select **Restore** and confirm your action.

|                                            | x / JIX-76<br>sent CE |                       | ort in AMS           |                                                                 |                                                          |                     |                   |                     |           |               |
|--------------------------------------------|-----------------------|-----------------------|----------------------|-----------------------------------------------------------------|----------------------------------------------------------|---------------------|-------------------|---------------------|-----------|---------------|
| 1 This is:                                 | sue is arch           | <b>tived.</b> You car | n view it, but you o | can't modify it. Learn more                                     |                                                          |                     |                   |                     |           |               |
| Agile Board                                | More 🗸                | Admin 🗸               | Restore              |                                                                 |                                                          |                     |                   |                     | ×,        | 🖞 Export 🗸    |
| <ul> <li>Details</li> </ul>                |                       |                       |                      |                                                                 |                                                          |                     | People            |                     |           |               |
| Type:                                      |                       | Story                 |                      | Status:                                                         | TRIAGE                                                   |                     | Assignee:         | 🛸 Magdalena Mic     | halak     |               |
| Priority:                                  |                       | 🛩 Low                 |                      | Resolution:                                                     | Unresolved                                               |                     | Reporter:         | 🛁 Magdalena Mic     | halak     |               |
| Affects Vers                               |                       | None                  |                      | Restore Issue                                                   |                                                          |                     | Votes:            | 0                   |           |               |
| Component/                                 | /s:                   | None                  |                      | Restore issue                                                   |                                                          |                     | Watchers:         | 1 Stop watching     | this issu | ie            |
| <ul><li>Labels:</li><li>Activity</li></ul> |                       | None                  |                      | Issue <b>JIX-768</b> will be rest<br>of issues in projects, and | ored. It will re-appear in search n<br>on the dashboard. | esults, on the list | Dates<br>Created: | 1 week ago          |           |               |
|                                            |                       | Work Log H            |                      |                                                                 |                                                          | Restore Cancel      | Updated:          | 1 week ago          |           |               |
| mere are no                                | comment               | s yet on this is      | ssue.                |                                                                 |                                                          |                     | / Agile           |                     |           |               |
|                                            |                       |                       |                      |                                                                 |                                                          |                     | Active Sprint:    | CD Sprint 4 - Pekin | q Duk e   | nds 18/Mar/19 |
|                                            |                       |                       |                      |                                                                 |                                                          |                     | View on Board     |                     |           | ,             |
|                                            |                       |                       |                      |                                                                 |                                                          |                     |                   |                     |           |               |

The issue will be restored to its original state and brought back to Jira. While issues are being restored Jira is also reindexed so that no additional action is needed for the issues to be visible and searchable again. The issue will be restored with all its subtasks.

#### Restore issue from an archived project

If an issue has been archived together with the project it belonged to, you need to restore the project to restore the issue. For restoring projects, seeArchiving a project.

## Browsing archived issues

To browse all archived issues you must be aJira System Administratoror have the Browse Archive permission. To browse issues from a specific project you must have the Browse Project Archive permission.

#### To browse archived issues:

- 1. In the upper-right corner of the screen, selectAdministration 🜻-Issues.
- 2. In the left panel, under Browse and export, select Archived issues.
- 3. On the Archived issues page, use filters to browse issues.

| = 🐬 Jira Da          | ashboards 🛩 Proje      | ects 🗸 Issues 🖌 Board       | s 🗸 Creat        | e                                |                          |               | Search    |             | ۹       | ? | ٥ | æ |
|----------------------|------------------------|-----------------------------|------------------|----------------------------------|--------------------------|---------------|-----------|-------------|---------|---|---|---|
| Archived issu        | ies                    |                             |                  |                                  |                          |               |           |             |         |   |   |   |
| Browse through the I | list below to find the | archived issues you need. T | he list contains | both: issues from archived proje | ects and archived issues | from active p | projects. |             |         |   |   |   |
| Filter by: Archive   | ed date: All 👻 🖉       | Archiver: All 👻 Projec      | t: All 👻 T       | ype: All 👻 Reporter: All         | Search                   |               |           |             |         |   |   |   |
|                      |                        |                             |                  |                                  |                          |               |           |             |         |   |   |   |
| Showing results 1-50 |                        |                             |                  |                                  |                          |               |           |             |         |   |   |   |
| T Archived date      | Archiver               | Project                     | Key              | Summary                          | Reporter                 | Status        | Resolved  | Created     | Assigne | e |   |   |
| 24/May/2019          | Living Tribunal        | Spike                       | SPK-112          | Is there life on Mars?           | Shinichirō Watanabe      |               |           | 24/May/2015 |         |   |   |   |
| 24/May/2019          | Living Tribunal        | Time Archived               | TIME-12          | Cats on Mars                     | H. George Wells          | DONE          |           | 24/May/2015 |         |   |   |   |
|                      | Living Tribunal        | Odyssey Archived            | ODSY-101         | Find an efficitent way to stop   | Dave Bowman              | DONE          |           | 24/May/2015 |         |   |   |   |
| 24/May/2019          | Living Tribunal        | Bebop                       | BBP-2312         | Bug fixes for the infinity glove | Adam Warlock             | DONE          |           | 24/May/2015 |         |   |   |   |
| 24/May/2019          | Living Tribunal        | Spike                       | SPK-112          | Is there life on Mars?           | Shinichirō Watanabe      | DONE          |           | 24/May/2015 |         |   |   |   |
| 24/May/2019          | Living Tribunal        | Timely                      | TIME-12          | Cats on Mars                     | H. George Wells          | DONE          |           | 24/May/2015 |         |   |   |   |
|                      | Living Tribunal        | Bebop                       | BBP-121          | Find an efficitent way to stop   | Dave Bowman              | DONE          |           | 24/May/2015 |         |   |   |   |
| 24/May/2019          | Living Tribunal        | Bebop                       | BBP-2312         | Bug fixes for the infinity glove | Adam Warlock             | DONE          |           | 24/May/2015 |         |   |   |   |
| 24/May/2019          | Living Tribunal        | Bebop                       | BBP-230          | Is there life on Mars?           | Shinichirō Watanabe      | DONE          |           | 24/May/2015 |         |   |   |   |
| 24/May/2019          | Living Tribunal        | Bebop                       | BBP-231          | Cats on Mars                     | H. George Wells          | DONE          |           | 24/May/2015 |         |   |   |   |
| • 24/May/2019        | Living Tribunal        | Bebop                       | BBP-232          | Find an efficitent way to stop   | Dave Bowman              | DONE          |           | 24/May/2015 |         |   |   |   |
| 24/May/2019          | Living Tribunal        | Bebop                       | BBP-233          | Bug fixes for the infinity glove | Adam Warlock             | DONE          |           | 24/May/2015 |         |   |   |   |
| 24/May/2019          | Living Tribunal        | Bebop                       | BBP-234          | Is there life on Mars?           | Shinichirō Watanabe      | DONE          |           | 24/May/2015 |         |   |   |   |
| 24/May/2019          | Living Tribunal        | Bebop                       | BBP-123          | Cats on Mars                     | H. George Wells          | DONE          |           | 24/May/2015 |         |   |   |   |
| • 24/May/2019        | Living Tribunal        | Bebop                       | BBP-2309         | Find an efficitent way to stop   | Dave Bowman              | DONE          |           | 24/May/2015 |         |   |   |   |
| 24/May/2019          | Living Tribunal        | Bebop                       | BBP-2212         | Bug fixes for the infinity glove | Adam Warlock             | DONE          |           | 24/May/2015 |         |   |   |   |
| Showing results 1 5  | Doff EQ 2              |                             |                  |                                  |                          |               |           |             |         |   |   |   |
| Showing results 1-50 | U OT 5U (2             |                             |                  |                                  |                          |               |           |             |         |   |   |   |
|                      |                        |                             |                  |                                  |                          |               |           |             |         |   |   |   |

Atlassian JIRA Project Management Software • About JIRA • Report a problem

If your search matches more than 1000 issues, we will only be able to see the latest 1000 archived issues. In this case, you can either narrow down your search or ask your system administrator to export a complete list of archived issues.

#### Exporting archived issues

(i) To export the list of archived issues, you must be a Jira System Administrator.

You can export archived issues to a CSV file for audit purposes. You can choose to export the filtered results or export all archived issues. Then, the file contains all archived issues botharchived individually and archived together with the project they belonged to, and sorted by the date of archiving. Each exported issue contains the following fields: system fields, archived by, archive date, and the URL, which is the direct link to the issue.

The filters available allow you to limit the number of exported issues so that they are easier to read in your export file.

You can export your archived issues to CSV by going to**lssues > Archived issues** and click the **Export** down to select your export option.

| Archived issues    |                          |                          |                   |                                   |                         |               |           |           |            | .rt N       |     |
|--------------------|--------------------------|--------------------------|-------------------|-----------------------------------|-------------------------|---------------|-----------|-----------|------------|-------------|-----|
| owse through the   | list below to find the a | rchived issues you need. | The list contains | s both: issues from archived proj | ects and archived issue | s from active | projects. |           | CSV (All)  |             |     |
| ter by: Archive    | ed date: All 👻 🛛 Al      | rchiver: All 👻 Proje     | ct: All 👻 🛛 T     | ype: All 👻 Reporter: All          | Search                  |               |           |           | CSV (Filte | red results | \$) |
| nowing results 1-5 | 0 of 50 €2               |                          |                   |                                   |                         |               |           |           |            |             |     |
| Archived date      | Archiver                 | Project                  | Кеу               | Summary                           | Reporter                | Status        | Resolved  | Created   | Assigne    | e           |     |
| 24/May/2019        | Living Tribunal          | Spike                    | SPK-112           | Is there life on Mars?            | Shinichirō Watanabe     | DONE          |           | 24/May/20 | 15         |             |     |
| 24/May/2019        | Living Tribunal          | Time Archived            | TIME-12           | Cats on Mars                      | H. George Wells         | DONE          |           | 24/May/20 | 15         |             |     |
| 24/May/2019        | Living Tribunal          | Odyssey Archived         | ODSY-101          | Find an efficitent way to stop    | Dave Bowman             | DONE          |           | 24/May/20 | 15         |             |     |
| 24/May/2019        | Living Tribunal          | Bebop                    | BBP-2312          | Bug fixes for the infinity glove  | Adam Warlock            | DONE          |           | 24/May/20 | 15         |             |     |
| 24/May/2019        | Living Tribunal          | Spike                    | SPK-112           | Is there life on Mars?            | Shinichirō Watanabe     | DONE          |           | 24/May/20 | 15         |             |     |
| 24/May/2019        | Living Tribunal          | Timely                   | TIME-12           | Cats on Mars                      | H. George Wells         | DONE          |           | 24/May/20 | 15         |             |     |
| 24/May/2019        | Living Tribunal          | Bebop                    | BBP-121           | Find an efficitent way to stop    | Dave Bowman             | DONE          |           | 24/May/20 | 15         |             |     |
| 24/May/2019        | Living Tribunal          | Bebop                    | BBP-2312          | Bug fixes for the infinity glove  | Adam Warlock            | DONE          |           | 24/May/20 | 15         |             |     |
| 24/May/2019        | Living Tribunal          | Bebop                    | BBP-230           | Is there life on Mars?            | Shinichirō Watanabe     | DONE          |           | 24/May/20 | 15         |             |     |
| 24/May/2019        | Living Tribunal          | Bebop                    | BBP-231           | Cats on Mars                      | H. George Wells         | DONE          |           | 24/May/20 | 15         |             |     |
| 24/May/2019        | Living Tribunal          | Bebop                    | BBP-232           | Find an efficitent way to stop    | Dave Bowman             | DONE          |           | 24/May/20 | 15         |             |     |
| 24/May/2019        | Living Tribunal          | Bebop                    | BBP-233           | Bug fixes for the infinity glove  | Adam Warlock            | DONE          |           | 24/May/20 | 15         |             |     |
| 24/May/2019        | Living Tribunal          | Bebop                    | BBP-234           | Is there life on Mars?            | Shinichirō Watanabe     | DONE          |           | 24/May/20 | 15         |             |     |
| 24/May/2019        | Living Tribunal          | Bebop                    | BBP-123           | Cats on Mars                      | H. George Wells         | DONE          |           | 24/May/20 | 15         |             |     |
| 24/May/2019        | Living Tribunal          | Bebop                    | BBP-2309          | Find an efficitent way to stop    | Dave Bowman             | DONE          |           | 24/May/20 | 15         |             |     |
| 24/May/2019        | Living Tribunal          | Bebop                    | BBP-2212          | Bug fixes for the infinity glove  | Adam Warlock            | DONE          |           | 24/May/20 | 15         |             |     |
|                    | 0 of 50 🗘                |                          |                   |                                   |                         |               |           |           |            |             |     |

A ATLASSIAN

If you select to export all issues, we let you know how many issues there are to export in the confirmation popup.

| Archived Is        | sues             |         | Export archive     | ed issues - CSV (All) |          |         |         |               | Û      | Export    | ~ |
|--------------------|------------------|---------|--------------------|-----------------------|----------|---------|---------|---------------|--------|-----------|---|
| Browse through t   | he list below to | find th | 815 issues to expo | rt                    |          |         |         | d issues from | active | projects. |   |
| Filter by: Ard     | chived date: All | ~       |                    |                       | I        | Confirm | Cancel  | rter: All 🗸   |        |           |   |
| Showing results 1  | l-2 of 2 🔇       |         |                    |                       |          |         |         |               |        |           |   |
| T Archived<br>date | Archived by      | Project | Кеу                | Summary               | Reporter | Status  | Resolve | ed Create     | ed     | Assigne   | e |
| 19/Jul/19          | admin            | dd      | DD-5               | Keyboard shortcuts    | admin    | TO DO   |         | 19/Ju         | 1/19   | admin     |   |

Exporting issues can also be useful to quickly trace the issues that might have been archived by mistake.

Alternatively, you can use REST API. If you want to export issues using the REST API run the following command:

/rest/internal/2/archiving?all=true

Archiving issues and reports

Archived issues are removed from index and, as such, they are not picked up by JQL queries used in reports. That is why archived issues are not displayed in reports. For example, if you've created 30 issues in May and archived them later on, and then you run a report showing Created and Resolved issues for that month, the report will not display any results. On the other hand, when you use the archiving feature, reports tend to be faster because archiving decreases the size of the index.

That is why we advise archiving old issues which will not be used in any reporting. For example, if you do not generate reports for a period of time longer than one year, then you can safely archive issues older than that. This way, archived issues will not distort any report metric.

## Deleting archived issues

You can bulk delete archived issues through the database. Before deleting archived issues, make sure you won't need them in the future. Deleted issues can't be restored.

To delete archived issues, follow the instruction in this knowledge base article.

## Archiving FAQ

Q: I want to restore subtasks but not an issue. Is this possible?

#### A: No. If you want to restore subtasks you also need to restore the issue these subtasks belong to.

Q: I want to delete a project that has some archived issues in it. What happens to these issues?

#### A: The issues get deleted and are no longer stored as archived issues.

Q: Is the information about archived issues included in batch notifications?

#### A: Yes. We inform you about every issue archived and restored.

Q: If I archive an issue and then archive a project this issue belongs to, is it enough if I unarchive this issue to see it?

A: No. You first need to restore the project and then the issue to see it.

671

# Archiving a project

By archiving a project, you can remove it from Jira and preserve the data it contains in case you need it later. Its good practice to archive inactive or completed projects so they dont clutter your Jira instance. Fewer projects may also mean better performance.

(i) Project archiving is only available for Jira Software Data Center and Jira Service Management Data Center. To archive projects in Jira Server, see this knowledge base article.

## Before you begin

- You must have the Jira Administrator or Jira System Administrator global permission to archive or restore projects. For more information about different types of permissions that can be set up in Jira, seePermissions overview.
- You don't have to prepare a project in any way before archiving it. You can archive any project, and
  restore it later, if needed.

## Archiving a project

To archive a project:

1. In the upper-right corner of the screen, selectAdministration O-Projects.

| Teams in the s     | Space / TIHP-4     |                 |            |           | JIRA ADMINISTRATION     |
|--------------------|--------------------|-----------------|------------|-----------|-------------------------|
| Landing            | on Mars            |                 |            |           | Applications            |
|                    |                    |                 |            |           | Projects                |
| Edit Q Add c       | omment Assign More | ✓ In Progress ✓ | Admin 🖌    |           | Issues                  |
| Details            |                    |                 |            | ✓ People  | Manage apps             |
| Туре:              | Story              | Resolution:     | Unresolved | Assignee: | User management         |
| Priority:          | Medium             | Fix Version/s:  | 9.0        |           | Latest upgrade report   |
| Affects Version/s: | None               |                 |            | Reporter: | System                  |
| Labels:            | None               |                 |            | Votes:    | • Vote for this issue   |
|                    |                    |                 |            | Watchers: | 1 Stop watching this is |

2. Find the project that you want to archive and select Actions ( .... )> Archive.

|                                     |                         |                     |              |                    |                  |                   | 📭 😁 Bao         |         | ect: Jira in Spa |
|-------------------------------------|-------------------------|---------------------|--------------|--------------------|------------------|-------------------|-----------------|---------|------------------|
| oplications Projects Iss            | Add-ons User management | Latest upgrade repo | ort System   |                    |                  |                   |                 |         | Create proje     |
| oject categories<br>chived projects | Q Search                |                     |              |                    |                  |                   |                 |         |                  |
|                                     | Project                 | Кеу                 | Project type | Project lead       | Project category | Last issue update | Issues          | Actions |                  |
|                                     | Preams in Space         | TIS                 | Θ            | Joe, the Captain   | No category      | 6 April 2018      | 1025            |         |                  |
|                                     | Space Exploration       | SET                 | 0            | Het Masteen        | Space Projects   | 12 June 2018      | 25000           |         |                  |
|                                     | Engine Room             | ENG                 | 0            | Master Engineer    | No category      | 20 April 2018     | Edit<br>Archive | _       |                  |
|                                     | Rocket Fuel             | ROCK                | 0            | Ash Iceman         | No category      | 11 December 2017  | Delete          |         |                  |
|                                     | Mars Colonization       | MRS                 | 0            | Fedmahn Kassad     | No category      | 18 January 2018   | 25141           |         |                  |
|                                     | Around the Jupiter      | YUP                 | 0            | Lieutenant Coleman | Solar System     | 11 June 2018      | 230             |         |                  |
|                                     | Oort Cloud              | OORT                | 0            | Jan Oort           | No category      | 18 June 2018      | 19000           |         |                  |

The project will be immediately hidden from view and moved to the Archived projects page.

Jira will be reindexed automatically to remove the project data from the index and keep the performance healthy.

#### What happens to a project after you archive it?

Here's a few things you should know about:

| Project            | <ul> <li>The project will be restricted, and can't be viewed by anyone.</li> <li>The project will no longer appear in project pickers, list of projects, search results, or JQL auto-complete. It won't be visible anywhere besides the <i>Archived projects</i> page.</li> <li>Links to the project will still work.</li> </ul> |
|--------------------|----------------------------------------------------------------------------------------------------|
| Issues             | <ul> <li>Similarly to the project itself, issues will no longer appear in search results.</li> <li>Issues will become read-only. You won't be able to modify them, but you can still view them either through direct links or mentions in other projects or applications.</li> </ul>                                             |
| Customer<br>portal | Only applicable if Jira Service Management is installed and licensed.                                                                                                    |
|                    | <ul> <li>The customer portal will be restricted, and can't be viewed by anyone.</li> <li>The customer portal will no longer appear in the help center navigation. If you access a customer portal link, you will receive a message advising you that the service project does not exist.</li> </ul>                              |
| Configuration      | <ul> <li>Archiving a project won't affect the configuration it uses (schemes, screens,<br/>workflows, custom fields etc.) The configuration remains active and is still shared<br/>with other projects. If you change it, the changes will also apply to an archived<br/>project once it's restored.</li> </ul>                  |
| Index              | <ul> <li>Project data will be ignored in the index, and removed completely once you re-index<br/>Jira. This improves performance by removing data that is stored directly in Jira.</li> </ul>                                                                                                    |

## Restoring and re-indexing a project

All the project data remains in the database, so you can restore it whenever it's needed again.

To restore a project:

2

- 1. In the upper-right corner of the screen, selectAdministration <sup>O</sup>>Projects.
- 2. SelectArchived projects. This page shows all projects that have been archived.

| = 📲 Jira Dashboards        | Y Proj€  | ects - Issues - Capture | <ul> <li>Boards</li> </ul> | - Portfolio -    | Create          |                     |                  |               | Searc         | ch ·     | ० 🕫 🛛 🗘                 |
|----------------------------|----------|-------------------------|----------------------------|------------------|-----------------|---------------------|------------------|---------------|---------------|----------|-------------------------|
| Administration             | Q Search | JIRA admin              |                            |                  |                 |                     |                  |               |               | 📮 😁 Back | to project: Jira in Spa |
| Applications Projects Issu | ues Ade  | d-ons User management   | Latest upg                 | grade report Sys | stem            |                     |                  |               |               |          |                         |
| Projects                   | A        | rchived projects        |                            |                  |                 |                     |                  |               |               |          | Create proje            |
| Project categories         |          |                         |                            |                  |                 |                     |                  |               |               |          |                         |
| rchived projects           |          | Q Search                |                            |                  |                 |                     |                  |               |               |          |                         |
|                            |          |                         |                            |                  |                 |                     |                  |               |               |          |                         |
|                            |          | Project                 | Key                        | Project type     | Project lead    | Default<br>Assignee | Project category | Archived date | Archived by   | URL      | Actions                 |
|                            |          | Rocket - planning       | ROCK1                      | 0                | Master Designer | Unassigned          | No category      | 7 May 2018    | Ilya Hunt     | No URL   |                         |
|                            |          | Rocket - building       | ROCK2                      | 0                | Master Engineer | Unassigned          | No category      | 7 May 2018    | Tommy B       | No URL   |                         |
|                            |          | Recruitment             | REC                        | 0                | Sandy Jones     | Unassigned          | No category      | 1 May 2018    | William Blake | No URL   |                         |
|                            |          | Scouting the Solar      | SOL                        | 0                | Sol Weintraub   | Unassigned          | No category      | 8 May 2018    | John Smith    | No URL   |                         |
|                            |          | Communication Sat       | COMMS                      | 0                | Brawne Lamia    | Unassigned          | No category      | 14 May 2018   | Robert Pool   | No URL   |                         |
|                            |          |                         |                            |                  |                 |                     |                  |               |               |          |                         |
|                            |          |                         |                            |                  |                 |                     |                  |               |               |          |                         |
|                            |          |                         |                            |                  |                 |                     |                  |               |               |          |                         |

- *3.* Find the project you want to restore, and select **Actions**( )> **Restore**. The project will be restored to its original state, and brought back to the list of projects and project pickers.
- 4. Re-index the project, so its issues appear again in search results.
  - a. Open the project you just restored.
  - b. In the bottom-right corner of the screen, select **Project settings**  $(\mathbf{Q})$ .
  - c. Under the Project settings (the left-side panel), select Re-index project.
  - d. SelectStart project re-index.

# Importing and exporting data

At times, you may need to import or export data to or from Jira. You may want to import data from another tool (like Github or Fogbugz), another Jira instance, or from a manually prepared file such as a CSV or JSON file. You may want to export your data so that you can perform some manual manipulation on it, or to move a project from one instance to another. This section of the documentation explains how to perform imports and exports of your data. If you'd like more information onbacking up your data, andrestoring a backup, please refer to the System administration section of the documentation.

Search the topics in 'Importing and exporting data':

| Migrating data from other tools | Learn moreabout ho to import data from various tools. We also have information on how to structure CSV or JSON files for import. |
|---------------------------------|----------------------------------------------------------------------------------------------------|
| Moving or archiving projects    | Learn moreabout how you can move or archive individual or multiple projects between Jira instances.                              |
| Importing to a Cloud instance   | Learn moreabout moving your data from your server site to a cloud site.                                                          |

# Migrating from other issue trackers

When migrating from another issue tracking application to Jira, you may wish to take your data with you. You can do it by importing the data intoJira in CSV or JSON format.

• Our website highlights some top reasons why people migrate from other issue trackers to Jira.

- Importing data from JSON
- Importing data from CSV

There is also a workaround for importing comments

# Importing data from CSV

The Jira Importers plugin, which is bundled with Jira, allows you to import your data from a comma-separated value (CSV) file. This might be helpful when you are migrating from an external issue tracker to Jira.

CSV files are text files representing tabulated data and are supported by most applications that handle tabulated data (for example,Microsoft Excel, databases, etc.).

The CSV import feature allows you to import issues from an external (issue tracking) system that can export its data in a structured or tabulated format (preferably CSV).

Our main website highlights some top reasons why people migrate from such an external issue tracking system to Jira.

### The CSV import process consists of the following stages:

- 1. Preparing your CSV file (find the instructionsbelow).
- 2. Running the CSV file import wizard (find the instructionsbelow).
  - You can choose to map individual fields and field values during the import process.
  - At the end of the CSV file import wizard, you can choose to create a CSV configuration file that contains the settings you configured while running through the CSV file import wizard. This is useful if you need to test your CSV file import on a test Jira server first before performing the import on a production system.

Several methods are available for importing data from other issue tracking systems into Jira. Depending on your other issue tracking system, it may be more appropriate to use a different import method instead of exporting data from that system to a CSV file and then importing that CSV file to Jira.

If your other issue tracking system is listed on the Migrating from other issue trackers page, try using the appropriate method to import data to Jira.

# Preparing your CSV file

(i) If you want to import issues but don't have admin rights, use Bulk issues import instead.

The Jira Importers plugin assumes that your CSV file is based off a default Microsoft Excel-styled CSV file:

- Fields are separated by commas.
- Any content that must be treated literally, such as commas and new lines/"carriage returns" themselves are enclosed in quotation marks.

For Microsoft Excel and OpenOffice, it is not necessary to quote values in cells as these applications handle this automatically.

# **CSV** file requirements

In addition to being "well-formed", CSV files have the following requirements.

Each CSV file must possess a heading row with a Summary column

#### On this page:

- Preparing your CSV file
  - Encapsulatin g Jira data structure in your CSV file
- Running the CSV file import wizard
- Tips for importing CSV data into Jira fields
- Importing issues in bulk

The CSV file import wizard (see more detailsbelow) uses a CSV file's header row to determine how to map data from the CSV file's 2nd row and beyond to fields in Jira.

The header row shouldn't contain any punctuation, except for the commas separating each column. Otherwise, the importer may not work correctly.

The header rowmustcontain a column for the issue's "Summary" data.

Commas (as column/field separators) cannot be omitted

#### For example, the following format is valid:

```
Summary, Assignee, Reporter, Issue Type, Description, Priority
"Test issue", admin, admin, 1, ,
```

#### While this one is not valid:

```
Summary, Assignee, Reporter, Issue Type, Description, Priority "Test issue", admin, admin, 1
```

#### Encapsulating Jira data structure in your CSV file

In this section, youll find solutions for the following issues:

- Capturing data that spans multiple lines
- Treating special characters literally
- Aggregating multiple values into single Jira fields
- Importing attachments
- Creating sub-tasks
- Importing issues into multiple Jira projects
- Handle unresolved issues
- Importing worklog entries
- Importing to multi-select custom fields
- Importing cascading choice custom fields

#### Capturing data that spans multiple lines

Use double-quote marks (") in your CSV file to capture data that spans multiple lines. For example, during import, Jira will treat the following as a valid CSV file with a single record:

```
Summary, Description, Status
"Login fails", "This is on
a new line", Open
```

#### Treating special characters literally

Use double-quote marks (") around a section of text to treat any special characters in that section literally. Once this data is imported into Jira, thesespecial characters will be stored as part of Jira's field data. Examples of special characters include carriage returns/enter characters, commas, etc.

To treat a double quote mark literally, you can "escape" them with another double quote mark character. For example:

- Your CSV file might contain the value like "Clicking the ""Add"" button results in a page not found error".
- Once imported, it will be stored in Jira as Clicking the "Add" button results in a page not found error.

#### Aggregating multiple values into single Jira fields

You can import multiple values into a Jira field that accepts multiple values. For example, **Fix (for) version**, **Af fects version**, **Component**, or **Labels**. To do this, your CSV file must specify the same column name for each value you wish to aggregate into the mapped Jira field. The number of column names specified must match the maximum number of values to be aggregated into the mapped field. For example:

```
IssueType, Summary, FixVersion, FixVersion, FixVersion, Component, Component
bug, "First issue", v1, , , Component1,
bug, "Second issue", v2, , , Component1, Component2
bug, "Third issue", v1, v2, v3, Component1,
```

In this example, the **Component**field of the second issue and the **Fix version**field of the third issue will generate multiple values in appropriate Jira fields upon import.

Be aware that only a limited number of Jira fields support multiple values. The CSV importer will not allow you to import aggregated data into Jira fields that only support a single value.

#### Importing attachments

You can attach files to issues, created from your CSV file. To do this, specify the URL of your attachment in an "Attachments" column in your CSV file.

```
Assignee, Summary, Description, Attachment, Comment
Admin, "Issue demonstrating the CSV attachment import", "Please check the attached image below.",
"https://jira-server:8080/secure/attachment/image-name.png", "01/01/2012 10:10;Admin; This comment works"
Admin, "CSV attachment import with timestamp,author and filename", "Please check the attached image
below.", "01/01/2012 13:10;Admin;image.png;file://image-name.png", "01/01/2012 10:10;Admin; This comment
works"
```

URLs for attachments support the HTTP and HTTPS protocols and can be any location that your Jira servermustbe able to access. You can also use the FILE protocol to access files in theimport /attachmentssubdirectory of your Jira home directory.

#### **Creating sub-tasks**

You can create sub-tasks of issues through a CSV file import by encapsulating this structure in your CSV file. To do this:

- The CSV file must have two additional columns whose headings should be named similarly tolssue Id andParent Id.
- Ensure that each regular (non sub-task) issue is given a unique (sequential) number in the **Issue Id**col umn. Do not include any value in the **Parent Id**fields for regular issues.
- To create a sub-task of a regular issue in your CSV file, reference the unique**lssue Id**number of the regular issue in the**Parent Id**column. Don't set any value in the**lssue Id**fields for sub-tasks.

#### For example:

```
IssueType, Summary, FixVersion, FixVersion, FixVersion, Component, Component, Issue ID, Parent ID,
Reporter
Bug, "First issue", v1, , , Component1, , 1, , jbloggs
Bug, "Second issue", v2, , , Component1, Component2, 2, , fferdinando
Bug, "Third issue", v1, v2, v3, Component1, , 3, , fferdinando
Sub-task, "Fourth issue", v1, v2, , Component2, , 2, jbloggs
```

In this example, the fourth issue will be imported as a sub-task of the second issue, assuming you match the "Issue ID" and "Parent ID" fields in your CSV file to the **Issue Id** and **Parent Id** Jira fields respectively during the CSV file import wizard.

#### Importing issues into multiple Jira projects

You can import issues from your CSV file into different Jira projects through a CSV file import. To do this:

- The CSV file must have two additional columns whose headings should be named similarly to Project name and Project key.
- Ensure that every issue represented in your CSV file contains the appropriate name and key in those columns for the Jira projects to which they will be imported.

The project name and key data is theminimum Jira project datarequired for importing issues from a CSV file into specific Jira projects.

```
IssueType, Summary, Project Name, Project Key
bug, "First issue", Sample, SAMP
bug, "Second issue", Sample, SAMP
task, "Third issue", Example, EXAM
```

In this example, the first and second issues will be imported into the "Sample" project (with project key "SAMP") and the third issue will be imported into the "Example" project (with project key "EXAM"), assuming you match the "Project Name" and "Project Key" fields in your CSV file to the **Project name** and **Project key**Jir a fields respectively during the CSV file import wizard.

#### Handle unresolved issues

For fields mapping to Resolution, Priority, and Issue Type, you will get a select list with the available values in Jira. In addition, you can quickly create values that do not exist in Jira by clicking the green plus symbols.

For fields mapping to Status, you will get the select list with Jira's available values, but no plus symbol for creating new status values.

For these four fields, there are two special options in the select list in addition to Jira's available values:

- "Import as blank". If selected, the Jira value to be blank for that field. Note that if you are importing Unresolved issues, you should create a field mapping for the Resolution field and set the value "Unresolved" to "Import as blank".
- "No mapping". This attempts to import the value in the CSV file as-is. Note that using "No mapping" for a field value will result in a failed import if the value is not valid for that Jira field. For fields mapping to Status and Issue Type, default values are used when the "Import as blank" option is selected.

#### Importing worklog entries

Your CSV file can contain worklog entries. For example:

```
Summary,Worklog
Only time spent (one hour),3600
With a date and an author,2012-02-10 12:30:10;wseliga;120
With an additional comment,Testing took me 3 days;2012-02-10 12:30:10;wseliga;259200
```

To track time spent, you need to use seconds.

#### Importing to multi-select custom fields

Your CSV file can contain multiple entries for the one Multi Select Custom Field. For example:

```
Summary,Multi Select,Multi Select,Multi Select
Sample issue,Value 1,Value 2,Value 3
```

This will populate the Multi Select Custom Field with multiple values.

#### Importing cascading choice custom fields

You can import values to a cascading choice custom field using the following syntax:

4

```
Summary, My Cascading Custom Field
Example Summary, Parent Value -> Child Value
```

The '->' separator allows you to import the hierarchy.

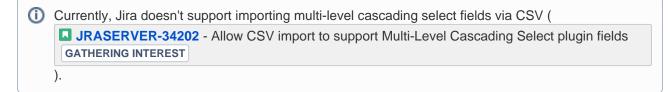

#### Updating existing issues

From version 4.3 of Jira Importers plugin, you can update existing issues. Your CSV file needs to contain a column that will be mapped to Issue Key during the import. If an issue exists for a given key, it will be updated. For example:

```
issue key,summary,votes,labels,labels
TT-1,Original summary,1,label1,label2
TT-1,7,label-1,label-2
TT-1,Changed summary,,,
TT-2,Original summary 2,1,label-1,label-2
TT-2,,<<!clear!>>,<<!</pre>
```

The first row will create an issue, the second row will set votes to 7 and add two labels. The following row will change the summary. Issue TT-2 will be created with two labels, but the second row will remove those labels with a special marker <<!clear!>>.

Importing a CSV to update existing issues willreset columns to their default values if they are not specified in the CSV.

### Running the CSV file import wizard

Before you begin, you need toback up your Jira data.

To use External system import to import your issues to Jira, take the following steps:

- 1. Log in to Jira as a user with the Jira administrators global permission.
- 2. Select Administration > System > Import & export > External system import.
- 3. Select CSV to open the CSV file import page.

| CSV File impo          | rt                                                                              | •<br>File<br>import           | •<br>Setup   | •<br>Fields  | •<br>Values |
|------------------------|---------------------------------------------------------------------------------|-------------------------------|--------------|--------------|-------------|
| File import            |                                                                                 |                               |              |              |             |
| You are about to start | the CSV import. To learn more abo                                               | ut it, please see our CS      | V importer c | locumentatio | in.         |
| CSV Source File*       | Choose file No file chosen<br>The maximum file upload size is 1,953.67 M        | /IB. You can change this in A | ttachments.  |              |             |
|                        | g configuration file                                                            |                               |              |              |             |
|                        | his importer before, you may have saved th<br>configuration again to save time. | e configuration you used.     |              |              |             |
| Advanced               |                                                                                 |                               |              |              |             |
|                        | Next Back                                                                       |                               |              |              |             |

4. On the CSV file import page, select your CSV source file. If you want to change the file's encoding and CSV delimiter format, select the Advanced heading to reveal this option.

681

- The file will be imported using the File encodingtype you specify here. The default file type is UTF-8.
   If your CSV file uses a different separator character other than a comma specify that
  - If your CSV file uses a different separator character other than a comma, specify that character in the CSV delimiter field.
- 5. Leave the Use an existing configuration file checkbox cleared if you do not have a configuration file or if you want to create a new configuration file. Configuration files specify a mapping between column names in your CSV file's header row and fields in your Jira installation.
  - If you select this option, you will be asked to specify an Existing configuration file.
     If you do not select this option, then at the end of the CSV file import wizard, Jira will create a configuration file which you can use for subsequent CSV imports (at this step of the CSV file import wizard).
- 6. SelectNextto proceed to the Setup project mappings step of the CSV file import wizard.
- 7. On the Setup project mappings page, you can either import all your issues into either one Jira project (new or existing), or multiple Jira projects. If you choose to import to multiple projects, ensure that your CSV file includes the minimum Jira project data required, which is Jira project name and key. Complete the following fields/options:

| Import                                 | Choose one of the following:                                                                                                    |  |  |  |  |  |  |
|----------------------------------------|----------------------------------------------------------------------------------------------------|--|--|--|--|--|--|
| to Jira<br>Project                     | <ul> <li>Select a project. Use this option to import issues to an existing Jira project or create a new project and import issues to it.</li> <li>Start typing the name (or key) of a project that already exists in Jira or use the dropdown menu to select an existing Jira project.</li> <li>Select Create New from the dropdown menu and in the resulting Add a new project dialog box, fill in the following fields: <ul> <li>a. Enter the project Name</li> <li>b. Enter the project Key</li> </ul> </li> <li>This will be used as the prefix for all issue IDs in your Jira project.</li> <li>Specify theProject Lead.</li> </ul> <li>Defined in CSV. Use this option to import issues to multiple Jira projects. Ensure that every issue in your CSV file includes data for the Jira Project name and Project key. See Importing issues into multiple Jira projects for details.</li> |  |  |  |  |  |  |
| E-mail<br>Suffix<br>for New<br>Users   | Enter the email address domain for any new users specified in the CSV file that will be added to Jira during the import.                                                                                                    |  |  |  |  |  |  |
| Date<br>format<br>in<br>import<br>file | Specify the date format used in your CSV file. Use the syntax that complies with the Jav a SimpleDateFormat.                                                                                                    |  |  |  |  |  |  |

Check that the key of the project where youre importing issues is the same as the issue key. Otherwise, Jira will import issues to the project but give them new issue keys.

- 8. SelectNextto proceed to the Setup field mappings step of the CSV file import wizard.
- 9. In the Setup field mappingspage, map the fields in the CSV file to the issue fields in the selected project. In the Jira field column, select the Jira field that you want to map to the field from the CSV file. For more information about matching CSV fields to Jira fields, see Tips for importing CSV data into Jira fields below.

- The Summary field must be specified for one of your Jira fields and the Next button will remain unavailable until you do so.
  - If your CSV file contains more than one of the same field name specified in its header row, the CSV file import wizard will aggregate these into a single field, which will be marked by an A icon at this step of the wizard.
  - For CSV fields that have been aggregated by the CSV file import wizard, you will only be able to select Jira Fields that support multiple values.
  - If you are importing sub-tasks, remember to match the **Issue ID** and **Parent ID** fields in Jirato those in your CSV file.
  - If you are importing issues into multiple projects, ensure that you selected **Defined in** CSV during the Setup project mappings step. Remember to match the Project name and Project key fields in Jira to those in your CSV file.
- *10.* To modify the values of any fields' data in the CSV file *before* they are imported into Jira, select the **Ma p field value** checkboxes next to the appropriate fields.
- 11. SelectNextto proceed to the Setup value mappings step of the CSV file import wizard.
- 12. On the **Setup value mappings** page, specify the Jira field values for each CSV file field value that has been detected by the CSV file import wizard.
  - Any fields which **Map field value** checkboxes were selected in the previous step of the CSV file import wizard will be presented on this page.
    - Leave a field cleared or clear any content within it if you wish to import the value "as is".
    - You can create new **Priority**, **Resolution**, and **Issue type** values in Jira (i.e. based on the data in your CSV file) by selecting the**Add new** linknext to the appropriate field.
    - If you are importing a username-based CSV field (e.g. Reporter or Assignee) and you
      didn't select the Map field value checkbox for this field in the previous step of the CSV
      file import wizard, then the importer will automatically map imported usernames from
      the CSV file to (lowercase) Jira usernames.

Regardless of whether or not you select the **Map field value** checkbox, Jira will automatically create usernames based on the data in your CSV file if they haven't been defined in Jira yet.

- 13. Select the Begin Import button when you are ready to begin importing your CSV data into Jira. The importer will display updates as the import progresses, then a success message when the import is complete.
  - If you experience problems with the import (or you are curious), select the download a detailed log link to view detailed information about the CSV file import process.
     If you need to import another CSV file with the same (or similar) settings to what you used through this procedure, select the save the configuration link to download a CSV configuration file, which you can use at the first step of the CSV file import wizard.

Congratulations, you have successfully imported your CSV data into Jira! If you have any questions or encounter any problems, please contact Atlassian support.

# Tips for importing CSV data into Jira fields

(i)

The following are some helpful tips when importing data from your CSV file into specific Jira fields.

| Jira<br>field | Import notes                                                                                                    |
|---------------|----------------------------------------------------------------------------------------------------|
| Proje<br>ct   | CSV data is imported on a per-project basis. You can either specify an existing Jira project(s) as the target or the importer will automatically create a new project(s) for you at time of import. |
| Sum<br>mary   | This is the only required field.                                                                                                    |

| c | ) |
|---|---|
| r |   |
| Ľ | , |
|   |   |

| Issue                             | You can set the issue key for an imported issue. If an issue with a given key already exists in Jira,                                                                                                    |
|-----------------------------------|----------------------------------------------------------------------------------------------------|
| key                               | it will be updated instead.                                                                                                    |
| Com<br>pone<br>nt(s)              | You can import issues with multiple components by entering each component in a separate column.                                                                                                    |
| Affec<br>ts<br>versi<br>on(s)     | You can import issues with multiple 'Affects versions' by entering each version in a separate column.                                                                                                    |
| Fix<br>versi<br>on(s)             | You can import issues with multiple 'Fix versions' by entering each version in a separate column.                                                                                                    |
| Com<br>ment<br>body               | You can import issues with multiple comments by entering each comment in a separate column.                                                                                                    |
| Date<br>creat<br>ed               | Please use the date format specified on the second step of the CSV import wizard.                                                                                                    |
| Date<br>modif<br>ied              | Please use the date format specified on the second step of the CSV import wizard.                                                                                                    |
| Due<br>date                       | Please use the date format specified on the second step of the CSV import wizard.                                                                                                    |
| lssue<br>type                     | If not specified in your CSV file, imported issues will be given the default (i.e. first) Issue Type as specified in your Jira system Defining issue type field values. You can also create new Jira values on-the-fly during the import process. |
| Labels                            | Import issues with multiple labels by:                                                                                                    |
|                                   | <ul> <li>entering each label in a separate column or</li> <li>putting all labels in one column, deliminated by a space</li> </ul>                                                                                                    |
| Priori<br>ty                      | If not specified in your CSV file, imported issues will be given the default (i.e. first) Priority as specified in your Jira system Defining priority field values. You can also create new Jira values on-the-fly during the import process.     |
| Reso<br>lution                    | If not specified in your CSV file, imported issues will be given the default (i.e. first) Resolution as specified in your Jira system Defining resolution field values. You can also create new Jira values on-the-fly during the import process. |
|                                   | Also, see How to handle unresolved issues for helpful tips.                                                                                                    |
| Status                            | Can only be mapped to existing workflow statuses in Jira. If not specified in your CSV file, imported issues will be given the default (i.e. first) Status as specified in your Jira system.                                                      |
| Origi<br>nal<br>estim<br>ate      | The value of this field needs to be specified as number of seconds.                                                                                                    |
| Rem<br>ainin<br>g<br>estim<br>ate | The value of this field needs to be specified as number of seconds.                                                                                                    |

| Time<br>spent   | The value of this field needs to be specified as number of seconds.                                                                                                    |
|-----------------|----------------------------------------------------------------------------------------------------|
| Users           | You can choose to have the importer automatically create Jira users for any values of the Assignee or Reporter field.                                                                                                    |
|                 | • Users will be created as active accounts in Jira. Users will need to get their passwords emailed to them the first time they log into Jira.                                                                                                    |
|                 | <ul> <li>Users with no real name will get the portion of their email address (login name) before the "@"<br/>character as their Full Name in Jira.</li> </ul>                                                                                                    |
|                 | <ul> <li>If you are using External User Management, the import process will not be able to create Jira users; instead, the importer will give you a list of any new users that need to be created. You will need to create the users in your external user repository before commencing the import.</li> <li>If you have a user-limited license (e.g. personal license), and the number of required users is larger than the limit, then the import will be stopped. A page will be displayed showing a list of users that can't be created.</li> <li>If Assignee and Reporter are not mapped, then no usernames are created</li> </ul> |
|                 |                                                                                                    |
| Watc<br>hers    | If you have users specified as Watchers in your CSV file, and these users do not exist in Jira, they will not be imported. A user must be available in Jira before you can import them as a watcher on a specific issue.                                                                                                    |
| Other<br>fields | If you wish to import any other fields, you can choose to map them to specific Jira custom field(s). If your custom fields don't yet exist in Jira, the importer can automatically create them for you. If your custom field is a date field, please use the date format specified on the second step of the CSV import wizard.                                                                                                    |

#### Importing issues in bulk

The Bulk issues import feature allows non-administrative users to import issues to Jira. External system import, which is described above, is available only for Jira administrators.

With Bulk issues import, you should also import issues from a CSV file. But the entry point and steps to run Bulk issues import differ from External system import.

The Bulk issues import functionality has the following restrictions:

- New users wont be created.
- New projects wont be imported. You should import issues only to existing projects.
- Custom fields and resolution values cant be created in issues.
- Some fields in issues may be missing. See the complete list of such fields in Missing fields for mapping when importing issues through CSV in Jira.

Prepare the CSV file with your Jira issues as described here. To import the file:

| 🔻 Jira Dashboards 🗸 Projects 🗸        | Issues 🛩 Boards 🛩 Plans 🛩 Insight                                  | ~ Create                        |                       |
|---------------------------------------|--------------------------------------------------------------------|---------------------------------|-----------------------|
| Open issues Switch filter *           | Current search<br>Search for issues                                |                                 |                       |
| Order by Priority 👻 🦊                 | Archived issues                                                    |                                 |                       |
| TIHP-4<br>Landing on Mars             | RECENT ISSUES TIHP-4 Landing on Mars                               |                                 |                       |
| Spaceship tracker app up              |                                                                    | ore Y In Progress Y             |                       |
| TIHP-1<br>As a developer, I can upda  | <ul> <li>TIHP-12 Sub-task 2</li> <li>TIHP-11 Sub-task 1</li> </ul> |                                 | Unresolved<br>9.0     |
| Complete ignition tests               | more                                                               |                                 |                       |
| Verify the landing site               | Import Issues from CSV                                             |                                 |                       |
| TIHP-3<br>Send the pre-landing repo   | My open issues<br>Reported by me                                   |                                 |                       |
| TIHP-2<br>Enter the landing trajector | Completed_tasks<br>TIS_issues                                      |                                 |                       |
| TIHP-13<br>Sub-task 3                 | Manage filters                                                     |                                 |                       |
| TIHP-12                               | All Comments Work Log History                                      | Activity Transitions Source Rev | views Newest first JF |

- 2. Select the CSV file that you want to import.
- 3. Leave the **Use an existing configuration file checkbox** cleared if you dont have a configuration file or if you want to create a new configuration file. In this case, Jira will create the configuration file that you can use for further imports. If you select the checkbox, you should upload the existing configuration file.
- 4. Select the **Next**button.
- 5. Fill in the fields. Select the project where you want to import the issues, file encoding type, delimiter, and date format. If the CSV file uses a different separator, specify the character in the Delimiterfield instead of a comma. If the separator is a tab, specify it as /t.
- 6. Select the Nextbutton.
- 7. Map the fields in the CSV file to the issue fields in the selected project. If you want to map a specific field value in the CSV file to a specific Jira field value, select the **Map field value** checkbox.

(i) You must map at least one field in the CSV file to the Jira **Summary**field because each Jira issue must have a summary. If, instead of the Jira field for mapping,"Fourth issue", you see the Dont map this field note, it means that Jira cant provide the right mapping for the field from the CSV file. To solve this issue, seeMissing fields for mapping when importing issues through CSV in Jira.

- 8. Select the Nextbutton.
- 9. If you selected the Map field value checkbox for some fields, you should map the values of these fields from the CSV file to the specific values of corresponding Jira issue fields. For example, you may want to map the CSV field value Feature Request to the Jira issue types field value New Feature.
- 10. If you want to check your configuration for errors or warnings before running the import, select **Validate** . If needed, you can download the detailed log of the validation.
- 11. If needed, save the configuration for further use. For example, you may want to use the same field or value mappings for the next imports.
- 12. SelectBegin import when youresure of the configuration.

Youve successfully bulk-imported your issues to Jira! If you have any questions or problems, contactAtlassia n support. If youre a Jira Administrator, we recommend using the External system import to avoid inconsistencies and errors.

686

### Commonly asked CSV questions and known issues

This page answers some of the commonly asked CSV questions our technical support staff have encountered. If you are not able to find an answer from this page and our issue tracker, feel free to create a support issue.

#### **Commonly Asked Questions**

#### The importer simply doesn't work on my CSV file!

Please make sure that it is a valid and not-bad-formatted CSV file. You should be able to spot this with by turning on detailed logging and profiling. Also, please double check your configuration file and ensure that it's properly configured, e.g. exact delimiter, date format, etc.

#### The importer fails at date fields, why?

If you are seeing error message similar to this:

```
[00:55:28] FAILED: Customfield value 01/Nov/06 12:00 AM is invalid
[00:55:28] com.atlassian.jira.issue.customfields.impl.FieldValidationException: Invalid date format. Please
enter the date in the format "MMM/dd/yy".
at com.atlassian.jira.issue.customfields.converters.DatePickerConverter.getTimestamp(DatePickerConverter.
java:57)
at com.atlassian.jira.issue.customfields.impl.DateCFType.getSingularObjectFromString(DateCFType.java:46)
at com.atlassian.jira.imports.importer.impl.DefaultJiraDataImporter.importIssues(DefaultJiraDataImporter.
java:531)
at com.atlassian.jira.imports.importer.impl.DefaultJiraDataImporter.doImport(DefaultJiraDataImporter.java:
104)
at com.atlassian.jira.imports.importer.impl.ImporterThread.run(ImporterThread.java:21)
```

There are a few possible reasons:

- The format of dates is not correctly set in the import configuration file. The date format for custom fields
  must match the "Date format in input file" which has a default format ofyyyyMMddHHmmss
- Jira system date fields such as Created, Updated and Due Date use "yyyy-MM-dd HH:mm:ss" but may need an offset adding
- Date Picker and Date Time Picker formats are not consistent, e.g.

```
jira.date.picker.java.format=dd/MMM/yy
jira.date.time.picker.java.format=MMM/dd/yy hh:mm a
```

#### should be corrected to,

```
jira.date.picker.java.format=dd/MMM/yy 
jira.date.time.picker.java.format=dd/MMM/yy hh:mm a
```

#### Why does the importer always ask me to map values to column (at Step 3 of 5)?

It is because you have selected *Map Field Value* for the particular columns. To use the values from the CSV, you need just to map the column to the *Corresponding Jira field*, otherwise, select the *Map field value* checkbox.

#### **Known Issues**

This is an open issue being tracked at JRASERVER-45878.

This issue is being tracked at JSWSERVER-16529.

There is a known problem that prevents the CSV Importer from being used with Jira instances running on JBoss 4.x. This is due to a compatibility issue between the JBoss 4.x commons-collections.jar and the Jira commons-collections.jar. The workaround is to replace the commons-collections.jar in JBoss 4.x with the more recent Jira version. Please see JRA-6473 for further details.

## How to import CSV data with PVCS command

A The content on this page relates to platforms which are not supported for Jira. Consequently, Atlassian can not guarantee providing any support for it. Please be aware that this material is provided for your information only and using it is done so at your own risk.

Importing from PVCS is not supported yet, but there is a feature request being tracked here. The above problem occurs when the pvcs command is not configured in the CSV configuration.

#### Resolution

In order to import the author of the comment and the date of the comment successfully, there are a few required conditions:

Append the settings in the csv configuration file which you have saved the configuration through thewizard

settings.advanced.mapper.comment : com.atlassian.jira.imports.csv.mappers.PvcsComment

• For the latest plugin version 2.6.1, please use the configuration below:

settings.advanced.mapper.comment : com.atlassian.jira.plugins.importer.imports.csv.mappers. PvcsComment

- Username (Example: eddie) must exists in Jira
- The format of the comment should be as below:

"QA Note on Close: eddie: 4/28/2004 11:54:35 AM: Closing this defect as it is no longer relevant"

## Importing data from Excel

Unfortunately, right now we don't have a built-in Jira importer for native Microsoft Excel files. However, it's still possible to perform a two-stage import using CSV import mechanisms.

#### Transforming an MS Excel file into a CSV file

Microsoft Excel is capable of saving spreadsheets in multiple file formats, including CSV. Before you save, we recommend that you clean up the spreadsheet from all unnecessary information or macros and make sure that the table columns are labeled correctly.

When ready, select **File** > **Save As** and then select the CSV format from the **Save as type** dropdown. In case of problems please refer to Microsoft documentation for help.

#### Importing CSV data back to Jira

If you want to create issues as well as projects, or users, refer to our CSV importer help.

If you don't have administrative privileges in Jira, you can also import CSV data into a single project through the user CSV importer, if enabled. In both cases, the importer wizards will guide you through the steps of mapping fields and values and validating the data before the import.

#### If you are looking for an easier solution

The import through CSV has some limitations. If the results aren't satisfactory, there are complete third-party solutions available that might help you.

Check out the Excel Connector for Jira from Transition Technologies S.A.You can also contact your local Atlassian Expert for help.

#### Why do we have this page?

## Importing data from Bitbucket

As of Jira 8.4, we no longer support built-in importers that are dedicated to specific applications, including this one. You can still import data to Jira in CSV or JSON format.

- 1. Log in to Jira as a user with the Jira Administrators global permission.
- 2. ChooseAdministration(<sup>(C)</sup>)>System. SelectImport & Export> External System Importto open the Import external projects page.
- 3. Select CSV or JSON as the file format for your import.

## Importing data from Github

As of Jira 8.4, we no longer support built-in importers that are dedicated to specific applications, including this one. You can still import data to Jira in CSV or JSON format.

- 1. Log in to Jira as a user with the Jira Administrators global permission.
- 2. ChooseAdministration()>System. SelectImport & Export> External System Importto open the Import external projects page.
- 3. Select CSV or JSON as the file format for your import.

## **Importing Data from Asana**

As of Jira 8.4, we no longer support built-in importers that are dedicated to specific applications, including this one. You can still import data to Jira in CSV or JSON format.

- 1. Log in to Jira as a user with the Jira Administrators global permission.
- 2. ChooseAdministration()>System. SelectImport & Export> External System Importto open the Import external projects page.
- 3. Select CSV or JSON as the file format for your import.

# Importing data from TFS or Visual Studio

You canperform a two-stage import using Visual Studio's export mechanisms.

### How to export data from Visual Studio into a CSV file

This process has two steps.

In step one, you need to create a query with the work items that you want to export. When this a query is created, you can save its results into the Excel spreadsheet. (You might need to install Microsoft Excel add-in to Team Foundation Server first.)

In step two, you need to save the resulting spreadsheet into a CSV format.

Please refer to Microsoft Team Foundation Server and Visual Studio documentation for help.

### How to import CSV data back to Jira

If you want to create issues as well as projects, users, etc. please refer to ourCSV importer help. If you don't have administrative privileges in Jira, you canimport CSV data directly into a single project with the user CSV importer. In both cases the importer wizards will guide you through the steps of mapping fields and values and validating the data before the import.

### If you are looking for an easier solution

The import through CSV has certain limitations. If the results aren't satisfactory, there are complete third party solutions available which might help you. Please check out the following solutions from Atlassian Marketplace:

- TFS4Jira from Spartez
- UseTFS from Pigsty
- Jira Connector for ConnectALL from Go2Group

You can also contact your local Atlassian Expert for help.

### Why do we have this page?

# Importing data from Rally

You can perform a two-stage import using Rally's CSV export mechanisms.

### How to export data from Rally into a CSV file

It's possible to export data from Rally into CSV or XML files. However, CSV files are more reliable and we recommend them for the purpose of the migration.

In order to create a CSV file, go to the Rally's summary page and from the "actions" menu select the "CSV" option. Save the resulting file. This kind of export will only contain the data visible on the summary page. If you want to export all data you need to create a custom view first. Refer to Rally's documentation for help.

### How to import CSV data back to Jira

If you want to create issues as well as projects, users, etc. please refer to ourCSV importer help. If you don't have administrative privileges in Jira, you can also import CSV data into a single project through the user CSV importer, if enabled. In both cases, the importer wizards will guide you through the steps of mapping fields and values and validating the data before the import.

### If you are looking for an easier solution

The import through CSV has some limitations. If the results aren't satisfactory, there are complete third party solutions available which might help you. Please check out the following solutions from Atlassian Marketplace:

- Rally to Jira Enterprise Migration Tool from cPrimeLabs
- Jira Connector for ConnectALL from Go2Group
- agosense.symphony from agosense GMBH

You can also contact your local Atlassian Expert for help.

### Why do we have this page?

# Importing data from VersionOne

You can perform a two-stage import using VersionOne's CSV export mechanisms.

### How to export data from VersionOne into a CSV file

In order to create a CSV file you need to use the VersionOne's custom reporting. Custom reporting allows you to perform an export to different file formats, including CSV. Refer to VersionOne's documentation for help on how to use custom reporting and exporting to CSV. Save the resulting file.

### How to import CSV data back to Jira

If you want to create issues as well as projects, users, etc. please refer to our CSV importer help. If you don't have administrative privileges in Jira, you can also import CSV data into a single project through the user CSV importer, if enabled. In both cases, the importer wizards will guide you through the steps of mapping fields and values and validating the data before the import.

#### If you are looking for an easier solution

The import through CSV has some limitations. If the results are not satisfactory, there are complete third party solutions available which might help you. Please check out the Jira Connector for ConnectALL from Go2Group on Atlassian Marketplace.

You can also contact your local Atlassian Expert for help.

### Why do we have this page?

# Importing data from YouTrack

You canperform a two-stage import using VersionOne's CSV export mechanisms.

### How to export data from YouTrack into a CSV file

In order to create a CSV file you need to select the "Issues in CSV" option from your reports menu in YouTrack. Make sure to prepare the search criteria first so that exported data set is exactly what you want to have imported into Jira. Refer to YouTrack's documentation for help on how to use filters and reports. Save the resulting CSV file.

### How to import CSV data back to Jira

If you want to create issues as well as projects, users, etc. please refer to our CSV importer help. If you don't have administrative privileges in Jira, you can also import CSV data into a single project through the user CSV importer, if enabled. In both cases the importer wizards will guide you through the steps mapping fields and values and validating the data before the import.

### If you are looking for an easier solution

The import through CSV has some limitations. If the results aren't satisfactory, please contact your local Atlassian Expert for help.

### Why do we have this page?

# Importing data from Axosoft

You can perform a two-stage import using Axosoft's CSV export mechanisms.

### How to export data from Axosoft into a CSV file

In order to create a CSV file you need to go to your list of items or work logs and select the "Export" option from the "More" menu. Make sure to select all fields for the export, otherwise some information may not be visible in Jira. Save the resulting CSV file.

### How to import CSV data back to Jira

If you want to create issues, projects, users, etc, please refer to our CSV importer help. If you don't have administrative privileges in Jira, you can also import CSV data into a single project through the user CSV importer, if enabled. In both cases, the importer wizards will guide you through the steps of mapping fields and values and validating the data before the import.

### If you are looking for an easier solution

The import through CSV has some limitations. If the results aren't satisfactory, please contact your local Atlassian Expert for help.

#### Why do we have this page?

## Importing data from Pivotal Tracker

As of Jira 8.4, we no longer support built-in importers that are dedicated to specific applications, including this one. You can still import data to Jira in CSV or JSON format.

- 1. Log in to Jira as a user with the Jira Administrators global permission.
- 2. ChooseAdministration(<sup>(C)</sup>)>System. SelectImport & Export> External System Importto open the Import external projects page.
- 3. Select CSV or JSON as the file format for your import.

## Importing data from Bugzilla

As of Jira 8.4, we no longer support built-in importers that are dedicated to specific applications, including this one. You can still import data to Jira in CSV or JSON format.

- 1. Log in to Jira as a user with the Jira Administrators global permission.
- 2. ChooseAdministration()>System. SelectImport & Export> External System Importto open the Import external projects page.
- 3. Select CSV or JSON as the file format for your import.

## Importing data from FogBugz On Demand

As of Jira 8.4, we no longer support built-in importers that are dedicated to specific applications, including this one. You can still import data to Jira in CSV or JSON format.

- 1. Log in to Jira as a user with the Jira Administrators global permission.
- 2. ChooseAdministration()>System. SelectImport & Export> External System Importto open the Import external projects page.
- 3. Select CSV or JSON as the file format for your import.

## Importing data from FogBugz for your Server

As of Jira 8.4, we no longer support built-in importers that are dedicated to specific applications, including this one. You can still import data to Jira in CSV or JSON format.

- 1. Log in to Jira as a user with the Jira Administrators global permission.
- 2. ChooseAdministration()>System. SelectImport & Export> External System Importto open the Import external projects page.
- 3. Select CSV or JSON as the file format for your import.

# Importing data from Trac

As of Jira 8.4, we no longer support built-in importers that are dedicated to specific applications, including this one. You can still import data to Jira in CSV or JSON format.

- 1. Log in to Jira as a user with the Jira Administrators global permission.
- 2. ChooseAdministration()>System. SelectImport & Export> External System Importto open the Import external projects page.
- 3. Select CSV or JSON as the file format for your import.

## Importing data from Redmine

As of Jira 8.4, we no longer support built-in importers that are dedicated to specific applications, including this one. You can still import data to Jira in CSV or JSON format.

- 1. Log in to Jira as a user with the Jira Administrators global permission.
- 2. ChooseAdministration()>System. SelectImport & Export> External System Importto open the Import external projects page.
- 3. Select CSV or JSON as the file format for your import.

# Importing data from BaseCamp

Unfortunately, it's not possible to export the data from Basecamp into a file format which can be directly imported back to Jira.

There are third party solutions available which might help you. Please check out the TaskAdapter solution from Atlassian Marketplace. You can also contact your local Atlassian Expert for help or develop a solution based on Basecamp and Jira public APIs.

### Importing data from JSON

Version 4.3 or later of the Jira Importers plugin, which is bundled with Jira, allows you to import data from a JavaScript Object Notation (JSON) file.

JSON files are easy to read and encapsulate more structure and information than CSV files.

The JSON import feature allows you to import issues from an external (issue tracking) system which can export its data in a JSON format.

You may also wish to prepare your JSON file manually.

▲ Please note that the import format used by the Jira Importers plugin is more basic than the import format available when using the Jira REST API.

### Creating a JSON file for Import

If your current issue tracking system is unable to export in the JSON format, you may wish to create the file manually. To prepare the JSON file, you should use the standard JSON format and follow the pattern detailed below. The field values in the following example are set with illustrative purpose only. Use data from your instance to prepare the JSON file.

If you want to create sub-tasks for custom sub-task links, use exactly the same name as provided in the following example: "name": "sub-task-link".

#### JSON File Example

```
{
    "users": [
        {
            "name": "alice",
            "fullname": "Alice Foo"
        },
        {
            "name": "bob",
            "fullname": "Bob Bar"
        }
    ],
    "links": [
        {
            "name": "sub-task-link",
            "sourceId": "2",
            "destinationId": "1"
        },
        {
            "name": "Duplicate",
            "sourceId": "3",
            "destinationId": "2"
        }
    ],
    "projects": [
        {
            "name": "A Sample Project",
            "key": "ASM",
                         "type": "software",
            "description": "JSON file description",
            "versions": [
                {
                     "name": "1.0",
                     "released": true,
                     "releaseDate": "2012-08-31T15:59:02.161+0100"
                 }.
                 {
                     "name": "2.0"
                 }
            1.
            "components": [
                 "Component",
```

#### On this page:

- Creating a JSON file for Import
- Running the JSON File Import Wizard
- Known issues:

```
"AnotherComponent"
],
"issues": [
    {
        "priority" : "Major",
        "description" : "Some nice description here\nMaybe _italics_ or *bold*?",
        "status" : "Closed",
        "reporter" : "alice",
        "labels" : [ "impossible", "to", "test" ],
        "watchers" : [ "bob" ],
        "issueType" : "Bug",
        "resolution" : "Resolved",
        "created" : "2012-08-31T17:59:02.161+0100",
        "updated" : "P-1D",
        "affectedVersions" : [ "1.0" ],
        "summary" : "My chore for today",
        "assignee" : "bob",
        "fixedVersions" : [ "1.0", "2.0" ],
        "components" : ["Component", "AnotherComponent"],
        "externalId" : "1",
        "history" : [
            {
                "author" : "alice",
                "created": "2012-08-31T15:59:02.161+0100",
                "items": [
                    {
                        "fieldType" : "jira",
                        "field" : "status",
                        "from" : "1",
                        "fromString" : "Open",
                        "to" : "5",
                        "toString" : "Resolved"
                    }
                ]
            }
        1.
        "customFieldValues": [
           {
                "fieldName": "Story Points",
                "fieldType": "com.atlassian.jira.plugin.system.customfieldtypes:float",
                "value": "15"
            },
            {
                "fieldName": "Business Value",
                "fieldType": "com.atlassian.jira.plugin.system.customfieldtypes:float",
                "value": "34"
            }
        ],
        "attachments" : [
            {
                "name" : "battarang.jpg",
                "attacher" : "admin",
                "created" : "2012-08-31T17:59:02.161+0100",
                "uri" : "http://optimus-prime/~batman/images/battarang.jpg",
                                             "description" : "This is optimus prime"
            }
       ]
    },
    {
        "status" : "Open",
        "reporter" : "bob",
        "issueType": "Sub-task",
        "created" : "P-3D",
        "updated" : "P-1D",
        "summary" : "Sub-task",
        "externalId": "2"
    },
    {
        "status" : "Closed",
        "reporter" : "alice",
        "issueType": "Sub-task",
        "created" : "P-3D",
        "updated" : "P-1D",
        "resolution" : "Duplicate",
        "summary" : "Duplicate Sub-task",
        "externalId": "3"
```

Created in 2023 by Atlassian. Licensed under a Creative Commons Attribution 2.5 Australia License.

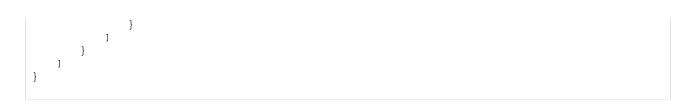

#### **Custom Fields**

The JSON Importers plugin supports custom fields. Below is a list of custom fields that come bundled with Jira. If you have installed any additional plugins that have custom fields, these fields will also be supported, however they are not included in this list.

- 1. com.atlassian.jira.plugin.system.customfieldtypes:textfield
- 2. com.atlassian.jira.plugin.system.customfieldtypes:textarea
- 3. com.atlassian.jira.plugin.system.customfieldtypes:datepicker
- 4. com.atlassian.jira.plugin.system.customfieldtypes:datetime
- 5. com.atlassian.jira.plugin.system.customfieldtypes:float
- 6. com.atlassian.jira.plugin.system.customfieldtypes:select
- 7. com.atlassian.jira.plugin.system.customfieldtypes:radiobuttons
- 8. com.atlassian.jira.plugin.system.customfieldtypes:project
- 9. com.atlassian.jira.plugin.system.customfieldtypes:multiversion
- 10. com.atlassian.jira.plugin.system.customfieldtypes:version
- 11. com.atlassian.jira.plugin.system.customfieldtypes:userpicker
- 12. com.atlassian.jira.plugin.system.customfieldtypes:url
- *13.* com.atlassian.jira.plugin.system.customfieldtypes:multiselect
- 14. com.atlassian.jira.plugin.system.customfieldtypes:multicheckboxes
- 15. com.atlassian.jira.plugin.system.customfieldtypes:multiuserpicker
- 16. com.atlassian.jira.plugin.system.customfieldtypes:multigrouppicker
- 17. com.atlassian.jira.plugin.system.customfieldtypes:grouppicker
- 18. com.atlassian.jira.plugin.system.customfieldtypes:cascadingselect
- 19. com.atlassian.jira.plugin.system.customfieldtypes:readonlyfield
- 20. com.atlassian.jira.plugin.system.customfieldtypes:labels

The custom field example below shows some syntax for adding custom fields, including an example of a cascading custom field. If the custom field is not listed above, the "fieldType" can be obtained from the Custom Fields configuration page, by inspecting the source HTML. The "value" is specific to each custom field, and you can find this by inspecting the Edit Issue page's source HTML.

707

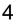

| Custom Field Example     |                                                                                                    |
|--------------------------|----------------------------------------------------------------------------------------------------|
| "customFieldValues": [   |                                                                                                    |
| ,                        | Fields which accepts single values:                                                                |
| {                        |                                                                                                    |
|                          | "fieldName": "My Awesome Text Field (single line)",                                                |
|                          | "fieldType": "com.atlassian.jira.plugin.system.customfieldtypes:textfield",                        |
| ,                        | "value": "some text"                                                                               |
| },                       |                                                                                                    |
| ť                        | "fieldName", "Me Burgerne Colort Tirt (rivels choice)"                                             |
|                          | "fieldName": "My Awesome Select List (single choice)",                                             |
|                          | "fieldType": "com.atlassian.jira.plugin.system.customfieldtypes:select",<br>"value": "some select" |
| },                       | "Value". "Some Select"                                                                             |
|                          | Fields which accepts multiple values:                                                              |
| {                        | ricids which accepts matciple values.                                                              |
| t                        | "fieldName": "My Awesome Checkboxes",                                                              |
|                          | "fieldType": "com.atlassian.jira.plugin.system.customfieldtypes:                                   |
| multicheckboxes",        |                                                                                                    |
|                          | "value": [ "multiple", "checkboxes" ]                                                              |
| },                       |                                                                                                    |
| {                        |                                                                                                    |
| · ·                      | "fieldName": "My Awesome User Picker (multiple users)",                                            |
|                          | "fieldType": "com.atlassian.jira.plugin.system.customfieldtypes:                                   |
| multiuserpicker",        |                                                                                                    |
|                          | "value": [ "admin", "fred" ]                                                                       |
| },                       |                                                                                                    |
| //Custom                 | Fields which accepts Options in hierarchy. That's only cascading select                            |
| from standard JIRA pool. |                                                                                                    |
| {                        |                                                                                                    |
|                          | "fieldName": "My Awesome Select List (cascading)",                                                 |
|                          | "fieldType": "com.atlassian.jira.plugin.system.customfieldtypes:                                   |
| cascadingselect",        |                                                                                                    |
|                          | "value":                                                                                           |
|                          | {                                                                                                  |
|                          | "": "Parent Value",                                                                                |
|                          | "1": "Child Value"                                                                                 |
| }                        | }                                                                                                  |
| }                        |                                                                                                    |
| ſ                        |                                                                                                    |
|                          |                                                                                                    |

### **Specific JSON File Examples**

Further specific JSON file examples include:

| Supported<br>Field | Notes                                                                                                    | Example                                                                                                    |
|--------------------|----------------------------------------------------------------------------------------------------|----------------------------------------------------------------------------------------------------|
| Users              | This example covers a full user. In this<br>example, two groups have been specified. If<br>a group does not exist already, the Jira<br>Importers plugin will create it. | <pre>User Example "users": [     {         "name" : "someuser",         "groups" : [ "jira-users", "my- custom-group" ],         "active" : true,         "email" : "userl@example.com",         "fullname" : "User 1"         } ]</pre> |

| Version                         | To import an issue and specify, for example,<br>a fixVersion, this fixVersion needs to be<br>defined in the JSON file. Even if the Version<br>is already in JIRA it must also be specified in<br>JSON underprojects. | Version "versions": [ {                                                                                                    |
|---------------------------------|----------------------------------------------------------------------------------------------------|----------------------------------------------------------------------------------------------------|
| Project Key<br>and Issue<br>Key | You can assign a key to both the project and<br>the issue. These keys can be different. This<br>example will create a project with one issue,<br>"SAM-123".                                                          | <pre>Project Key and Issue Key Example {     "projects": [         {             "name": "Sample data",             "key": "SAM",             "type":     "software",             "issues": [                 {</pre> |

| Comments | This example shows how you can import multiple comments for an issue. | Comment Example                                                                              |
|----------|-----------------------------------------------------------------------|----------------------------------------------------------------------------------------------|
|          |                                                                       | {<br>"projects": [<br>{                                                                      |
|          |                                                                       | "name": "Sample data",<br>"key": "SAM",<br>"issues": [                                       |
|          |                                                                       | {<br>"status" : "Open",<br>"reporter" :                                                      |
|          |                                                                       | "admin",<br>"summary" : "Parent<br>case",                                                    |
|          |                                                                       | "externalId": "1",<br>"comments": [<br>{                                                     |
|          |                                                                       | "body":<br>"This is a comment from admin 5 days<br>ago",                                     |
|          |                                                                       | "author":<br>"admin",                                                                        |
|          |                                                                       | "created":<br>"2012-08-31T17:59:02.161+0100"<br>},<br>{                                      |
|          |                                                                       | "body":<br>"This is a comment from admin 1 day<br>ago",                                      |
|          |                                                                       | "author":<br>"admin",<br>"created":                                                          |
|          |                                                                       | "2012-08-31T17:59:02.161+0100"<br>}<br>]                                                     |
|          |                                                                       | }                                                                                            |
|          |                                                                       | }                                                                                            |
| Vorklogs | This example shows the syntax to import                               | Worklog Example                                                                              |
|          | worklog detail.                                                       | "worklogs": [<br>{<br>author": "admin",<br>"comment": "Worklog",                             |
|          |                                                                       | "startDate": "2012-08-31T17<br>59:02.161+0100",<br>"timeSpent": "PT1M"<br>},<br>{            |
|          |                                                                       | "author": "admin",<br>"startDate": "2012-08-31T17<br>59:02.161+0100",<br>"timeSpent": "PT3H" |
|          |                                                                       | }                                                                                            |

| Component           | Components can be specified in a JSON file in two ways, by providing a name, or by                                                                                                    | Component Example                                                                                                    |
|---------------------|----------------------------------------------------------------------------------------------------|----------------------------------------------------------------------------------------------------|
|                     | providing an object. This example shows<br>both. The Jira Importers plugin will always<br>create a new component with "Default<br>Assignee" switched to "Project Default", as<br>you are unable to specify a "Default<br>Assignee".                                                                                                    | <pre>"components": [          "Component", //Component specified only by name          { // Component     specified by object</pre> |
| Issues with<br>Time | Time Tracking detail can be imported with an issue. This example shows you an issue with                                                                                                    | Issues with Time Tracking                                                                                                    |
| Tracking            | Time Tracking detail. The "originalEstimate",<br>"timeSpent", and "estimate" values must be<br>in Period format (Format ISO_8601 -<br>Durations). The "startDate" value accepts<br>both the DateTime and Period format.<br>Please ensure Time Tracking is enabled in<br>Jira before you start your import, otherwise<br>the data will be ignored by the Jira Importers<br>plugin during the import. | <pre>"issues": [</pre>                                                                                                    |

Dates can be represented in SimpleDateFormat "YYYY-MM-dd'T'HH:mm:ss.SSSZ" (example output: "2012-08-31T15:59:02.161+0100") or you can use relative dates like "P-1D" (which means one day ago).

### Running the JSON File Import Wizard

Before you begin, pleaseback upyour Jira data.

- 1. Log in to Jira as a user with the Jira Administrators global permission.
- 2. Choose Administration () > System. Select Import & Export > External System Import to open the Import external projects page.
- 3. SelectJSON to open the JSON File import page.

Created in 2023 by Atlassian. Licensed under a Creative Commons Attribution 2.5 Australia License.

- 4. Upload your JSON file.
- Click the Begin Import button when you are ready to begin importing your JSON file into Jira. The importer will display updates as the import progresses, then a success message when the import is complete.

**Note:** If you experience problems with the import (or you are just curious), click the **download a detailed log**link to view detailed information about the JSON file import process. This information can also be useful if you encounter any errors with your import.

Congratulations! You have successfully imported your JSON projects into Jira! If you have any questions or encounter any errors, please contactAtlassian support.

Known issues:

It's been reported that when attachments contain characters issues get created without these attachments. See JRASERVER-64674.

## Importing data from Mantis

As of Jira 8.4, we no longer support built-in importers that are dedicated to specific applications, including this one. You can still import data to Jira in CSV or JSON format.

- 1. Log in to Jira as a user with the Jira Administrators global permission.
- 2. ChooseAdministration()>System. SelectImport & Export> External System Importto open the Import external projects page.
- 3. Select CSV or JSON as the file format for your import.

# Moving or archiving individual projects

Over time, your organization's requirements may change. You may need to:

- Archivea completed or obsolete project.
- Split a large Jira instance into several Jira instances, with particular projects in each.
- Restore a single project from a backup file into a Jira instance.
- Restore an entire Jira instance, from a backup into a new empty Jira instance.

# **Splitting Jira applications**

Occasionally, an organization may need to split its existing Jira application instance two separate instances. For example, there might be a requirement to have some particular projects in one instance, and other projects in a second instance.

#### Note

This process requires two separate server licenses.

- 1. Back up your database, using your database backup procedures, and verify the backup.
- 2. Back up your attachments directory and verify the backup.
- 3. Install the needed Jira applications (e.g. Jira Software) on your new server.

#### A Please Note:

- The Jira applicationversion number on your new server must be the same as (or higher than) the version number on your existing server.
- Do not use the same Jira home directory for the two Jira applicationinstances. Specify a new Jira applicationhome directory for the Jiraapplicationon your new server.
- Do not connect the two Jira applicationinstances to the same external database instance.
- 4. Create an XML backup from your existing Jira serverapplication, as described in Backing up data.
- 5. Import the XML backup file into your new server, as described in Restoring data.
- 6. Copy the attachments directory from your existing server to your new server, and configure your new server to use its own directory. SeeConfiguring file attachments for more information.
- 7. At this point you should have two Jira applicationinstances with the same users, projects, issues and attachments. Log in to both instances and perform some random searches to verify that the data is identical in both instances.
- 8. Delete the non-required projects from each Jira application.
- 9. Generate new Server ID for the newly installed Jira application, as described in the articleChanging Server ID. This step is needed if you plan to createApplication Links between the two instances.

# **Exporting issues from Cloud to Server**

If you already have a Jira Cloud site and want to move to Jira Server, you can create a backup of your Jira Cloud data that you can then import into a server installation. Note that the Atlassian Cloud service takes backups for your instance every 24 hours for purposes of application recovery (not for rolling back application data).

You can backup and export the following data from your Jira Cloud site:

- Issues
- Users and user group settings
- Issue attachments, user avatars, and project logos (if selected)

#### On this page:

- How to create a backup
- How to structure the export file
- How to import backup data into Jira Cloud
- How to import backup data into Jira Server

#### How to create a backup

You can generate a new backup every 24 hours from the time the previous backup has finished. Note that Jira only stores one backup file at a time, and any existing existing backup will be overwritten by a new one. To generate a backup:

- 1. From the top navigation bar selectAdministration System.
- 2. In the Import and Export section, click**Backup manager**.
- 3. Check the additional files option if you want to include issue attachments, user avatars, and project logos in the export.
- 4. Select the type of backup:
  - If you will restore the data to a cloud instance, selectCreate Backup for Cloud
  - If you will to restore the data to a server instance, selectCreate Backup for Server

After the backup is complete, click the file link to download the backup.

In some cloud sites where the Backup Manager menu does not appear, you can use one of the following workarounds to access it:

https://<domain\_name>.atlassian.net/plugins/servlet/ondemandbackupmanager
/admin

https://<account\_name>.jira.com/plugins/servlet/ondemandbackupmanager/admin

### How to structure the export file

Once you have generated and unzipped a backup file, you should have an output similar to the following:

```
Jira-backup-20161021
activeobjects.xml
entities.xml
data
attachments
avatars
logos
```

Note that database data is stored in bothactiveobjects.xmlandentities.xml. Issue attachments, user avatars, and project logos are stored in corresponding directories. If you don't want to import attachments, avatars, or logos to your new Jira Cloud site, you can remove the corresponding directory and then zip the modified directory tree before importing.

How to import backup data into Jira Cloud

- 1. Structure your export file as mentioned above.
- 2. Follow the instructions onimporting issues.
- 3. After the import, log into your new Jira Cloud site with the same admin account you used to log into your original site.Cross-application links (links to a source file page from a Jira issue) will point back to the corresponding source location after the import.

#### How to import backup data into Jira Server

- 1. Structure your export file as mentioned above.
- 2. Follow the instructions on the Migrating from Jira Cloud to Jira Serverpage.
- 3. After the import, log into your Jira Server instance with the *sysadmin*username and corresponding password. Make sure to change your password after you log in.Cross-application links (links to a source file page from a Jira issue) will point back to the corresponding source location after the import.

ONOTE that the sysadmin user is created automatically during the backup process. This user is created to allow you to log in with the necessary Jira System Administrator permission (a server-specific permission not available in the cloud) after restoring data in Jira.

# **Exporting issues from Server to Cloud**

When opened in a viewport, the user will be redirected to: Jira server to cloud migration resources.

# Migrating data with 3rd party apps

Whether youre scaling your organization, simplifying maintenance for hardware and licensing, or taking an extra step to validate all changes coming into Jira, we want to ensure theres a clear path for you to migrate data. That's why we support cooperation with one of our platinum Marketplace partners, <u>Appfire</u>, who offers the <u>Configuration Manager app</u> to help you transfer projects, configuration, and the desired accompanying data from one Jira instance to another.

Configuration Manager for Jira (CMJ) is the strong option for you when you:

- Prioritize in-app safeguards that protect your instance health. CMJ prevents certain changes from being made to help protect instance health.
- Want the benefits of Power AdminandIntegrity Check, which are included with CMJ
- Need to move app data
- Care about the speed
- Want to transform or edit configurations directly from the app user interface

. . .

• Need a cloud version of the app

| ••• | ••• |
|-----|-----|
|     |     |

### Promoting changes in Jira

Whether it's a big change to your workflows or just a new custom field, take it from development through staging to production to make sure no unexpected consequences occur.

Learn how to do this from the Appfire documentation: Test - Staging - Production

| • •  |
|------|
| <br> |
|      |
|      |

### Consolidating Jira instances

We all love Jira, but too many instances can feel overwhelming. When moving to a single Jira, you want to maintain full visibility on the consolidation process and ensure no data is left behind.

Learn how to do this from the Appfire documentation: Merge Jira Servers

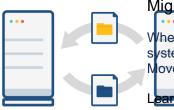

### Migrating Jira projects

Whether you need to migrate projects from Server to Cloud or to a new Jira system as part of a company merger or acquisition, CMJ is here to help. Nove projects seamlessly between one Jira and another.

arn how to do this from the Appfire documentation:

- Move projects with issue data
- Cloud use cases

# **Migrating data with Adaptavist**

An add-on for Jira prepared by Adaptavist helps you transfer your configuration, projects, and all associated data from one Jira to another. Read about possible scenarios and choose the one you need.

The Project Configurator app offered by Adaptivist for data migration is now supported by Appfire, one of our Marketplace partners.

Although you can continue using Project Configurator, Appfire recommends switching to Configuration Manager for Jira (CMJ).

Check the Configuration Manager documentation

### Promoting Jira configuration

Learn more about moving your changes from development through staging to production to make sure they're all checked up. By doing so, you protect your production environment from any mistakes or unevaluated changes.

Consolidating Jira instances

Learn moreabout consolidating multiple Jira instances into a single one.

### Migrating Jira projects

Learn moreabout migrating your projects, along with all relevant data, from one Jira instance to another.

# Promoting configuration changes from staging to production

(i) To complete the tasks on this page, you should install a third-party app Project Configurator for Jira.

Although Project Configurator is still supported by Appfire, the partner recommends switching to Configuration Manager for Jira (CMJ). To do this, remove Project Configurator from your instance, and then, download and install the CMJ app. No data loss will occur.

Check the Configuration Manager documentation

#### Overview

- Overview
- Preparing
- Developing and validating changes in staging
- Exporting configuration for changed projects from staging
- Importing project configuration into production
- Verifying results of promotion
- Troubleshooting

# What do we mean by "promoting configuration changes from staging to production"?

Let us explain with an example. Imagine you are the Jira administrator in charge of a Jira instance with a few hundred users. The users working in two of the biggest projects want to implement changes to how those projects are managed in Jira. The Jira team knows that implementing those changes needs at least three days of work, and also that they should be reviewed and validated by the users before putting them in production. Some of the user requirements are not absolutely clear and you know that until users see the implementation they will not be able to decide if that new implementation is what they actually need. A preliminary analysis of the requirements has shown that they imply changes to project workflows, screens, custom fields, and permission schemes. New groups will also be created so that permissions can be granted only to those users that need them.

Starting to implement these changes on production means Jira users would have to put up with three days of partially implemented changes. What's more, the changes won't be final until the users validate them, so it is possible they have to be modified and redone a few times. This would mean massive disruption to everyday work for users in the affected projects. So you quickly realize that those changes must be implemented first in a separate development instance (which we will call "staging" in this guide.)

This decision brings up new questions:

- How to migrate the changes implemented in staging to production without manually redoing them?
- How to make sure the tests and validations in staging really represent the final result when the changes are moved into production?

This guide intends to answer these questions, offering a recommended process for implementing, reviewing, and promoting configuration changes between Jira instances. This process is based on the use of the plugin calledProject Configurator for Jira.

#### A more elaborate process

In some cases, when the rate of changes applied into production is very high with frequent configuration updates for different projects, the process described in this guide might not guarantee a representative test of the new configuration impact on production. In these cases, it would be practical to have a variation of the process that uses an additional Jira instance.

In this variation, when changes are ready to be applied to production, a clone of production is created. Let's call this clone "pre-production". Changes are imported into pre-production and the new configuration is validated there, eventually fixing anything if necessary. Then, the new configuration for the changed projects is exported from pre-production and imported into production.

Obviously, the import into pre-production does not require the same caution as into a real production instance, so a previous backup and locking up the instance would not be needed.

#### What is included in the concept of "configuration"?

The best way to explain it is pointing to the list of entities that Project Configurator for Jira will move in a configuration export/import.

When you export the configuration for a group of projects, all configuration objects that are used by those projects will be exported. For more information, see<u>Selection of objects to export</u>.

#### Limitations

Technical limitations are describedhere. Note that the limitations in theitems that must coincide in both Jira instancessection would not be an issue if the advice in this guide is followed. Starting with the staging instance as a clone of production would guarantee that those aspects of both instances are the same.

#### **Cloud and Server instances**

The process explained in this guide is valid only for Jira Server instances. If you want to use it for promoting changes into a Jira Cloud instance, you could only do it *indirectly* by following these steps:

- 1. Clone a Jira Cloud instance into a Server instancethat will be used as a staging machine (for development and test.) This would replace thefirst stepexplained in the guide.
- 2. Follow the rest of steps as explained in the guide, up to and including exporting the configuration changes from staging.
- 3. Lock the Jira Cloud instance to users.
- Clone it to a Jira Server instance. This will act as the "production" instance in the next steps of the process:importing configurationandverifying results.
- 5. When verification shows that promotion results are correct at the "production" Server instance, move it to the Cloud, replacing the previous Cloud instance.
- 6. Open the new Cloud instance to users and resume normal work.

# Preparing

### Get and install Project Configurator for Jira

Project Configurator for Jira isavailable at the Atlassian Marketplaceas a Paid-via-Atlassian Plugin 2 add-on. It can be installed and licensed in allthe usual ways, either from the Universal Plugin Manager inside Jira, or fromits pageat the Marketplace.

The plugin must be available in all instances where it will be used for exporting or importing.

#### Start a staging instance as a clone of production

You should start with a staging instance that is a copy of your production machine. This will ensure that configuration changes applied in staging cause the same effects they will have when applied to production. In other words, this will make tests and validation on staging representative of what will happen later when the configuration changes are moved into production.

For more information on how to clone a Jira instance, see Establishing staging server environments.

#### Synchronize staging with production

If the staging instance was cloned from production some time ago, it is a good idea to "refresh it" with the latest configuration changes from production. Remember as the staging instance is a closer reflection of production, the tests performed in staging will be more representative of the effects of the new configuration when it is finally promoted to production.

If the Jira Install directory at production hasn't been changed (for example, installing new add-ons or upgrading existing ones) since it was lastclonedto staging, you don't need to repeat the whole cloning process. Just make abackupof production and restore it at staging. See Backing up data and Restoring data.

#### Agree with users on promotion windows

It is a good idea to agree previously with users when they will be available to review and validate changes at the staging instance.

As a safety measure, we will take a backup of the production Jira before promoting configuration changes to it. This implies that the contents of that instance must be frozen after the backup so that, if the need arises to restore the backup, there won't be any last-minute changes that are lost. So, it will be very convenient to find in advance candidate time slots where the following operations can be performed on production:

- Locking the instance
- Creating a backup
- Promoting configuration changes from staging
- Validating these changes
- Unlocking the instance

Very likely, qualified users will have to be a part of this decision.

Let us know what you think

# Developing and validating changes in staging

Change the configuration in staging

Now, it's time to change the required items on stagingcustom fields, workflows, schemes, etc. in order to satisfy the requirements that have been identified.

#### Validate those changes internally, analyze impact on other projects

Review and validate the new configuration. Depending on the complexity and scope of proposed changes, it may be important to check if:

- The workflows are complete, with all required states and transitions.
- Issues have fields to hold all required information.
- Every issue has all its required fields filled, either at creation or at some point in its workflow.
- Everybody is granted permissions in line with tasks and responsibilities, but not more.
- All screens are verified, as they will be seen by end users.
- All main use cases are verified create, transition, and edit typical issues, use filters, dashboards, or reports to obtain therequired information.

It is especially important that attention is paid to the impact of these changes on other projects. This impact is produced when you modify a configuration object (e.g. a workflow scheme) that is shared with several projects. Most often, Jira will show you where a configuration object is used. Following the example, the next image displays the workflow schemes administration page, where you can see which projects use every active workflow scheme:

| Administration Q Se               | earch JIRA admin                                              |                                 |                                                       | ← Back to project: Project Configurator Plugin |
|-----------------------------------|---------------------------------------------------------------|---------------------------------|-------------------------------------------------------|------------------------------------------------|
| Applications Projects Issues      | Add-ons System User management Billing Discover ne            | w applications                  |                                                       |                                                |
| ISSUE TYPES                       | Workflow schemes                                              |                                 |                                                       | Add workflow scheme                            |
| Issue types<br>Issue type schemes | Workflow Schemes allow you to define which workflows apply to | given issue types and projects. |                                                       |                                                |
| Sub-tasks                         | ~ Active                                                      |                                 |                                                       |                                                |
| WORKFLOWS                         | Name                                                          | Projects                        | Issue Type Workflow                                   | Actions                                        |
| Workflows<br>Workflow schemes     | classic<br>classic                                            | Project Configurator Plugin     | Unassigned Types      -      classic default workflow | Edit Copy                                      |
| SCREENS                           |                                                               |                                 |                                                       |                                                |
| Screens                           | ✓ Inactive                                                    |                                 |                                                       |                                                |
| Screen schemes                    | There are no inactive workflow schemes.                       |                                 |                                                       |                                                |
| Issue type screen schemes         |                                                               |                                 |                                                       |                                                |

If you detect that a configuration object is being changed and it is used by other projects, you should analyze the impact of the changes on those other projects, eventually performing some of the reviews and tests mentioned above. The most complex situation would be that you detect that the proposed changes are incompatible with other projects when the impact on them is not acceptable. In this case, your best option is to copy the configuration object that is to be modified, so that one of the copies can be changed, while the other (used by other projects) remains untouched.

Note: Changes to custom fields with impacts on other projects can be ignoredif the**Smart custom field contexts**option is enabled during the promotion of changes to production.

#### Validate changes with users

When all changes are implemented in staging they can be shown to the users and reviewed jointly with them. The goal is getting the users to view and approve the new configuration, or gather feedback about desired changes.

Note that in some cases this user acceptance will be mandatory, according to the organization procedures.

#### Knowing what has changed

Perhaps at some point during the development, you may be asking yourself what has changed in the configurationsince you started from the production clone. There are two ways to get a practical answer to this question:

- Export the configuration from the staging instance, and run a simulated important production. This will
  print all differences between the configuration for the exported projects in staging and their *current* configuration in production.
- 2. Before starting developments in staging, export the existing configuration for the projects and save the resulting XML configuration file. When you want to check what has changed as a result of the new developments, export the new configuration into another XML file and compare it to the one you obtained before the development started. Any diff tool for text files available in your environment can be used for the comparison and the output XML file is designed so that it can be used to track configuration changes. This method has the advantage that you can store XML files of different stages of the development and then use them as a "version control" of the whole stream of configuration changes that are being made in the project. You could compare and view configuration changes in different moments in time and even restore the configuration in the staging instance to one of those past configurations (importing the configuration of that XML file into staging.)

Let us know what you think

# Exporting configuration for changed projects from staging

When all the configuration changes are ready in staging, you can promote them to production. The first step is exporting them from staging.

#### Starting the export

- 1. In the staging instance, open a Jira session as a user with the system administrator permission.
- 2. In the top-right corner, open the Administration menu, and click Add-ons.
- 3. In the menu on the left, in the PROJECT CONFIGURATOR section, click **Export selected projects**.

ISSUE COLLECTORS

Issue Collectors

PROJECT

CONFIGURATOR

Import project configuration

Import complete project

Export all projects

Export selected projects

#### MONITORING

- 4. Select the projects that you want to export (to select more than one, use the CTRL key in Windows, or COMMAND key in macOS.)
- 5. Select **Configuration only** below the list of projects, and click **Next**.

| Administration a se                                                                                                    | arch JIRA admin                                                                                                    |  |
|----------------------------------------------------------------------------------------------------|----------------------------------------------------------------------------------------------------|--|
| Applications Projects Issues                                                                                                    | Add-ons User management System                                                                                                    |  |
| ATLASSIAN MARKETPLACE<br>Find new add-ons<br>Manage add-ons<br>JIRA SUITE UTILITIES<br>Configuration<br>PROJECT CONFIGURATOR<br>Import project configuration<br>Import complete project | Project export<br>Select projects Export options See results<br>Select projects to<br>export Temporary FIRST<br>Temporary PA<br>Temporary PB<br>Temporary PC<br>Temporary SECOND<br>Temporary THIRD |  |
| Export all projects Export selected projects                                                                                                    |                                                                                                    |  |
| F                                                                                                    | Export:*  Configuration only Configuration and data Next                                                                                                    |  |

### Export options

On the next page, you can fine tune some export options. The meaning of each option is explained onthis page. Let's review them and see which are usually the best choice.

- Filtering custom fields In most cases, you will export only the custom fields that are used by the exported projects. Exporting all custom fields would add unnecessary complexity to the process. This option is kept mostly for historical reasons and backward compatibility.
- User export options and Group export options The choice here depends to a great extent on the management model in place for users and groups, and their part in the changes that have been performed in staging.
  - Full export Choose if users and groups are managed in the Jira internal directory, and have been created or changed in staging.
  - Do not export Choose if users and groups are managed in an external directory (Active Directory, any other kind of LDAP, etc.), or have *not* been changed in staging.
  - Do not export and Ignore invalid users/groups These might be useful when you have a large number of users and groups, and some of them might be inconsistent, e.g. there are references to users and groups that do not exist any longer, or have invalid email addresses.

Bear also in mind that if the production instance has several directories for users and groups, any new user /group will be created in the first writable directory (seeherefor more details.)

#### Exporting filters, dashboards, and Agile boards

If the changes developed in staging are centered on a small group of projects, you can export only filters, dashboards, and Agile boards that are related to these projects. In such a case:

- For filters and dashboards, select the Shared with exported projects option.
- For Scrum and Kanban boards, select the Associated to exported projects option.

The criteria to decide when one of these objects is shared or associated with a project are these:

Filters and dashboards They are shared with the project or any of its roles.

**Scrum and Kanban boards** The board appears under the project title at the project navigation menu. This happens when the main filter for the board includes a clause like "project=XXX" that restricts its issues to that project.

#### Launching the export

Finally, click**Export project configuration**, and you will navigate to a page with a progress bar that represents the progress of the export task. When the export is completed, your browser will download an XML file with the configuration for the selected projects. Store the downloaded XML file at a known location.

Let us know what you think

Feedback

2

# Importing project configuration into production

The next step in the promotion process is importing the new configuration into production.

#### Before you begin

Importing a configuration involves a large number of changes to a Jira instance, so it is a good practice to adopt some safety measures, just in case something goes wrong or not according to expectations.

The most recommended protection is to have a valid backup of the production database from just before the import. This usually requires that the production instance is closed to users. The reason for that is the fact that user operations performed after the backup would be lost if the backup had to be restored.

Close the production instance to users and back it up, either with the Jira XML backup tool, or by using native database tools.

### Import the project configuration

- 1. In the production instance, open a Jira session as a user with the system administrator permission.
- 2. In the top-right corner, open the Administration menu, and click Add-ons.
- In the menu on the left, in the PROJECT CONFIGURATOR section, click Import project configuration. A page will open, where you can specify which configuration file you want to load, and choose some import options.

| Applications Projects Issues | Add-ons User manag                                                                                | jement System                                                                                                   |  |  |  |
|------------------------------|---------------------------------------------------------------------------------------------------|----------------------------------------------------------------------------------------------------|--|--|--|
| ATLASSIAN MARKETPLACE        | Import projec                                                                                     | st configuration                                                                                                |  |  |  |
| Find new add-ons             |                                                                                                   |                                                                                                    |  |  |  |
| Manage add-ons               | Project<br>Configuration File                                                                     | Choose File config-dumpeme.xml.txt                                                                              |  |  |  |
| JIRA SUITE UTILITIES         |                                                                                                   | Apply changes?                                                                                                  |  |  |  |
| Configuration                |                                                                                                   | When ticked, configuration changes will be applied to JIRA                                                      |  |  |  |
|                              |                                                                                                   | Create other projects?                                                                                          |  |  |  |
| PROJECT CONFIGURATOR         |                                                                                                   | When ticked, load will create other projects needed by custom field configuration contexts.                     |  |  |  |
| Import project               |                                                                                                   | Smart custom field contexts                                                                                     |  |  |  |
| configuration                |                                                                                                   | When ticked, load will change only those custom field configuration contexts related to projects being imported |  |  |  |
| Import complete project      |                                                                                                   |                                                                                                    |  |  |  |
| Export all projects          |                                                                                                   | Try to publish drafts                                                                                           |  |  |  |
| Export selected projects     | Try to publish automatically workflow drafts and workflow scheme drafts created during the import |                                                                                                    |  |  |  |
| Export selected projects     |                                                                                                   | Continue on errors found in dashboards and filters                                                              |  |  |  |
|                              |                                                                                                   | When ticked, load will not stop when an error is found importing a dashboard or filter                          |  |  |  |
|                              | Do not load:                                                                                      | Projects (changes)                                                                                              |  |  |  |
|                              |                                                                                                   | Project specific                                                                                                |  |  |  |
|                              |                                                                                                   | Versions                                                                                                    |  |  |  |
|                              |                                                                                                   | Components<br>Role members                                                                                      |  |  |  |
|                              |                                                                                                   | Global                                                                                                    |  |  |  |
|                              |                                                                                                   | Users                                                                                                    |  |  |  |
|                              |                                                                                                   | Groups                                                                                                    |  |  |  |
|                              |                                                                                                   | Selected object types will not be created or modified in the load                                               |  |  |  |
|                              |                                                                                                   | Import project configuration                                                                                    |  |  |  |

This page shows a form with several elements:

- A notice about warnings before importing configurations (only if you have never launched an import before)
- A button that lets you select an XML file to be imported
- Several otherimport options, which you can select to enable
- A list of object types, which you can select to be ignored during the import
- 4. Click**Choose File**, and select the XML file you exported from staging. Make sure that the**Apply changes** radio button is cleared. This will allow you to run a simulation without loading the changes.

5. Select some import options.

You can read about each import optionhere, but let's first see how they are used in most cases:

- Create other projects Usually, this option is enabled if you choose to disable theSmar t custom field contextoption.
- Smart custom field contexts Enable this option if the production instance has a large number of custom fields and projects that use them, and you don't want the new configuration to impact other projects. If you'd rather have the custom fields configured exactly the same as in staging, then disable this option.
- Try to publish drafts Most users enable this optionso that the add-on automatically publishes new versions of workflows and workflows schemes.
- Continue on errors found in dashboards and filters Enable this option if you're importing a large number of filters and dashboards that are not controlled by the admin /development teams (they were authored by the users.) Otherwise, you can disable it.
- 6. Click**Import project configuration**at the bottom of the page. This will launch a simulated configuration load. You will then see a page with results.

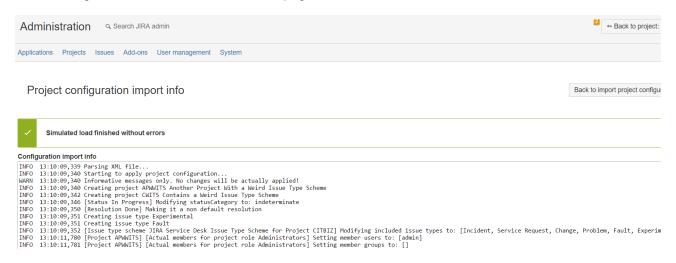

This page shows a simulation of all operations that would be performed on the production instance after importing the configuration file. Since it's only a simulation, none of these changes have actually been applied. Review this information, and check if the changes are aligned with your expectations.

If everything is fine, you can launch the actual import. Go back to the **Import project configuration** page, again select the XML file, and enable the **Apply changes** option. Finally, click**Import project configuration** a t the bottom of the page. You will obtain a similar results page with the trace of all changes that have been applied to the production instance.

Let us know what you think

# Verifying results of promotion

Check results of promoting changes into production

After completing the import, you can perform a quick review of the results. First of all, you can examine theimporttrace that Project Configurator created during the real import. Check if there are any errors that might have interrupted the import, or errors regarding the import of filters or dashboards that wouldn't stop the import, but might have an impact on a specific filter or dashboard.

You can also run some quick tests. All the advice about tests in staging given onthis pageapplies also to the production instance. In fact, you could use a subset or all of these tests now.

#### Open the production instance to users

Finally, if these tests show that the new configuration is working as expected, the only thing left to do is opening production instance, so that every user can log in and start the work.

Let us know what you think

# Troubleshooting

If you encounter any problems while exporting or importing your configuration changes, check the following resources:

- Export contents of an error page explained
- Export most frequent errors
- Import contents of an error page explained
- Import most frequent errors
- Issue tracker issues with their analysis and solutions
- Support channels

Let us know what you think

### Migrating projects to another Jira instance

(i) To complete the tasks on this page, you should install a third-party app Project Configurator for Jira.

Although Project Configurator is still supported by Appfire, the partner recommends switching to Configuration Manager for Jira (CMJ). To do this, remove Project Configurator from your instance, and then, download and install the CMJ app. No data loss will occur.

Check the Configuration Manager documentation

If you're migrating from Server to Cloud, check Jira Server to Cloud migration resources.

Let's assume you have two instances of Jira a source, and a target. In the source instance, you have several projects and users working on these projects. You'd like to transfer the projects to the target instance along with the configuration, issues, and attachments. Ideally, after the migration, your users wouldn't even notice the change. Here are a couple of possible scenarios:

- **Expanding a small project** the source instance is operated by a group or department within a bigger organization. A project is started there as an experiment. After some time, however, this project has expanded to other groups, and you want to move it to the target, corporate instance of Jira.
- **Merging Jira instances** a company acquires another company. Both have their own Jira instances and decide to consolidate them into a single instance. Merging one Jira with another requires migrating all projects.
- Balancing the use of licenses a company runs two instances of Jira, one with 500 user licenses, and another with 10,000 user licenses. If, in the bigger instance, only 8,000 users are actively working, you can move some projects from the smaller instance to improve the balance.

### Project Configurator for Jira

The following guides describe how to migrate your projects with Project Configurator for Jira. The tool offers an export function that packs your configuration, issue data, and attachments into a single ZIP archive. You can then transfer it to the target server, and import your projects from the ZIP archive.

- Preparing for migrating projects
- Exporting projects from the source instance
- Running a test migration
- Validating the test migration
- Importing projects into the target instance
- Troubleshooting the migration

# **Preparing for migrating projects**

(i) To complete the tasks on this page, you should install a third-party app Project Configurator for Jira.

Although Project Configurator is still supported by Appfire, the partner recommends switching to Configuration Manager for Jira (CMJ). To do this, remove Project Configurator from your instance, and then, download and install the CMJ app. No data loss will occur.

Check the Configuration Manager documentation

If you're migrating from Server to Cloud, check Jira Server to Cloud migration resources.

#### Versions

We recommend that your Jira versions be the same for both the source and target instances. The Project Configurator app allows you to import data from an earlier version of Jira. But the greater the difference in Jira versions between the instances, the higher the possibility of issues occurring during the migration.

However, in some cases, you can work around this limitation.

Migrating between different Jira versions

- If the Jira version on the target instance is earlier than on the source instance, you'll need to upgrade the target instance.
- If the Jira version on the source instance is earlier than on the target instance, you have two options:
  - Upgrade the source instance.
  - Migrate by using a staging server, following these steps:
    - 1. Clone the target instance to a staging server.
    - 2. Take an XML backup of the source instance.
    - 3. Restore the backup on the staging server. This will erase all content on the staging server, and upgrade the migrated data to a later version.
    - 4. Use Project Configurator for Jira to migrate your projects from the staging server to the target instance using the procedure described in this guide.

#### **Disk space requirements**

When migrating, you'll export your projects into a ZIP archive that will contain the following information:

- Configuration of the exported projects
- Issues in those projects (including attachments, comments, worklogs, history, and so on)

Before the ZIP archive is created, its components are assembled in a temporary directory, which requires even more space than the final ZIP archive. We recommend that the size of the temporary directory is around 4 times the size of the final ZIP archive.

You can use formulas to calculate the approximate size of the ZIP archive. To do this, you'll need the following information:

- The size of an XML backup of your database.
- The total number of projects in your instance, and the number of projects you want to migrate.
- The size of attachments for the migrated projects. Attachments for each project are stored in separate directories in <*Jira-home-directory*>/*data/attachments*, each directory is named after the

project's first key. This path is the default directory, you can check it in Jira by going to **System > Attachments**.

1. Use the following formula: size of the database \* migrated projects/all projects \* 1.2

For example, if the size of your DB is 500 MB, and you want to migrate 5 projects out of 20:  $500 \text{ MB} \times 5/20 \times 1.20 = 150 \text{ MB}$ 

2. Next, check the size of attachments for the migrated projects, and use another formula. size of the attachments / 4

For example, if the size of your attachments is 300 MB: 300 MB / 4 = 75 MB

The estimated size for the final ZIP archive, using the above examples, would be 225 MB. The disk space for the temporary directory must be around 1 GB, because it must be 4 times the size of the ZIP archive.

Provide the same disk space both on the source and the target instance, because the ZIP archive will be uncompressed on the target instance before being imported to Jira.

#### Licenses

Make sure that you have enough licenses for your users in the target instance. If you don't, you'll need to provide more, or deactivate some users after the migration. For more information, seeCreate, edit, or remove a user.

#### User management

User management during the migration depends on your specific environment, however, you should consider the following rules:

- Users are mapped from the source to the target instance by usernames (field *Username*in Jira). If a single person has two different usernames in both instances, you should make them consistent:
  - Rename one of the users, or
  - If the user is managed in an external directory with LDAP, which has some attribute that is the same for both usernames, you canconfigure it to act as 'username'.
- Users managed in external directories can be migrated with the following methods:
  - Tools specific to external directories (e.g. replicating users across LDAP instances). In this case, you should migrate your users before migrating your projects. They might be referenced in some parts of the projects' configuration (e.g. permissions).
  - Project Configurator for Jira. For more information and restrictions, seeSpecific information for some object types.
  - A combination of both.

These considerations also apply to group management.

#### Matching properties of both instances

Make sure the following properties are the same for both instances:

- timezone
- locale (especially the rules that define how numbers and dates are formatted into strings)
- the maximum size for text fields (the size in the target instance can be larger than the size in the source instance)

For more information about setting the size limit for text fields, click here.

#### Names of configuration objects

The migration process will treat configuration objects with the same names in both instances as representing the same thing. It's mostly the case, but sometimes two objects with the same name might be completely different. The configuration coming from the source will overwrite the configuration in the target because it's assumed that the source represents the newer configuration you want to implement. To avoid losing some items:

- Review the names of globally available configuration objects in both instances
- If there are coincidences, check if those name actually represent the same object.
- If needed, rename an object in one of the instances to avoid overwriting it with wrong data.

Project Configurator offers some features that might help you with this issue:

- Import conflict detection it produces a summary report of all configuration objects in the target instance that will be mapped to objects coming from the source instance. The report also shows where the duplicated objects are used in the target instance.
- "Used by" report it shows where the configuration objects are used. This is useful if you need to rename, change, or delete any of these objects.

#### Plugins defining custom field types

Any plugin that defines custom field types in the source instance must also be installed in the target instance with the same version.

#### Plugins defining workflow extensions (conditions, validators, post-functions)

Any plugin that defines workflow extensions in the source instance must also be installed in the target instance, either in the same or a newer version.

- Workflows from the source instance will be migrated to the target instance. If the required plugins are not there, the workflows might not work.
- If you don't install the plugins, the import might fail because the "create transition" action of the corresponding workflow is run for every issue imported into the target instance.

#### **Migrating Agile boards**

Migration of Agile boards is supported, but if you're still on Jira 6, make sure you have Jira Agile6.7.7, or later. For earlier versions, you won't be able to migrate the boards.

#### Migrating sprint and ranking data

Migrating sprint and ranking data is supported only for Jira Software. The data from Jira Agile will be ignored.

#### Language and locale

The source and the target instance must be installed with the same language and locale. Jira Software creates its fields with different names depending on the language settings. This happens even if one of the instances uses English US, while the other English UK (e.g. Epic Color and Epic Colour). For more information, seethis issue.

#### Duplicate and obsolete rank fields

In some cases, an upgrade of Jira Software creates fields of type Rank, which are called Rank (Obsolete). If the projects you want to migrate use these fields, you'll probably encounter errors during the migration. These custom fields are usually locked, which means they must be created or configured by Jira Software (Project Configurator will not create them in your target instance). As a result, your projects in the source and target instance will be using different sets of fields, which breaks the migration.

To avoid these issues, complete the following steps:

- 1. Verify that Jira Software is installed on both the source and the target.
- 2. If there are duplicate or obsolete Rank fields in the source instance, remove these fields and the related rank values. For more information, see Jira KB articleand JSW-13098.

# Exporting projects from the source instance

(i) To complete the tasks on this page, you should install a third-party app Project Configurator for Jira.

Although Project Configurator is still supported by Appfire, the partner recommends switching to Configuration Manager for Jira (CMJ). To do this, remove Project Configurator from your instance, and then, download and install the CMJ app. No data loss will occur.

Check the Configuration Manager documentation

If you're migrating from Server to Cloud, check Jira Server to Cloud migration resources.

Export your projects from the source instance.

#### Starting the export

- 1. Log in to the source Jira as an administrator.
- 2. Go to the add-on administration page.
- 3. In the menu on the left, in the PROJECT CONFIGURATOR section, click Export selected projects.

| ISSUE COLLECTORS             |
|------------------------------|
| Issue Collectors             |
| PROJECT                      |
| CONFIGURATOR                 |
| Import project configuration |
| Import complete project      |
| Export all projects          |
| Export selected projects     |
| MONITORING                   |

4. Select the projects that you want to export (to select more than one, use the CTRLkey in Windows, or OMMANDkey in macOS.)

5. SelectConfiguration and databelow the list of projects, and clickNext.

| Projects Issues User mana                                                                                                    | gement System Add-or         | ns                                                                                   |  |
|----------------------------------------------------------------------------------------------------|------------------------------|--------------------------------------------------------------------------------------|--|
| ATLASSIAN<br>MARKETPLACE<br>Find new add-ons                                                                                                    | Project expo                 | rt<br>Export options See results                                                     |  |
| Manage add-ons<br>Purchased add-ons<br>OSGI<br>APPLICATION LINKS<br>Application Links<br>SOURCE CONTROL<br>DVCS Accounts<br>FishEye Configuration | Select projects to<br>export | Temporal PA<br>Temporal PB<br>Temporal PC<br>Temporal SEGUNDO<br>Temporal TERCERO    |  |
| BUILDS<br>Bamboo configuration<br>ISSUE COLLECTORS                                                                                                | Export.*                     | <ul> <li>Configuration only</li> <li>Configuration and data</li> <li>Next</li> </ul> |  |

#### Export options

Next, you will choose export options.

When migrating projects, the most important options are related to exporting custom fields and users.

- Filtering custom fields Select this option to migrate only the custom fields that are used by your exported projects. It'll save you time.
- User/group export options Choose a way to export your user data:
  - **Full export**: This is the default option. If a username is anywhere in the exported configuration, the add-on will try to find and add it to the exported items. If the user is not valid, the export will halt with an error.
  - **Ignore invalid users**: If the username is not valid, the user will not be added to the exported items. The username will still appear as component or project lead, and will be a part of different schemes in the exported file. In these cases, however, the export will not halt. Currently, the add-on can detect an invalid username in two cases:
    - When it can't find a user with that name
    - When the user has an invalid email address (it does not conform to the pattern "X@Y" where X and Y are non-empty strings)
  - **Do not export**: No users will be exported.

For more information about the export options, see Selecting export options.

#### Exporting filters, dashboards and Agile boards

As for filters and dashboards, it's enough if you select one of the following options:

- Shared with exported projects export filters/dashboards that are used by your exported projects.
- With all users or with exported projects export filters/dashboards that are used by your exported projects, or all users.

For Scrum and Kanban boards, you'll probably export only those boards that are associated with the exported projects (Associated to exported projects).

#### Export summary

When the export is complete, you will be redirected to a summary of the export that shows the location of the exported ZIP archive. You will need it in the next step.

# **Running a test migration**

(i) To complete the tasks on this page, you should install a third-party app Project Configurator for Jira.

Although Project Configurator is still supported by Appfire, the partner recommends switching to Configuration Manager for Jira (CMJ). To do this, remove Project Configurator from your instance, and then, download and install the CMJ app. No data loss will occur.

Check the Configuration Manager documentation

If you're migrating from Server to Cloud, check Jira Server to Cloud migration resources.

Before you migrate your projects to the original target instance, you can establish a staging environment, which will be a copy of your Jira, and test the migration.

#### Before you begin

Create a staging environment for testing the migration.

#### Importing

- 1. In your test instance, go to <Jira-home-directory>/import, and create a directory called proje ctconfigurator.
- 2. Copy the exported ZIP archive to the project configurator directory.
- 3. Log in to Jira as an administrator, go to the add-on page, and click Import complete project.
- 4. In the Project File field, enter the name of the exported ZIP archive. Make sure to include the .zip extension.
- 5. Select Run first a simulated configuration import.
- 6. Click Import complete project.

The following image shows the relevant options for importing a complete project.

| ATLASSIAN                | Import compl | ete project                            |                                                                                             |
|--------------------------|--------------|----------------------------------------|---------------------------------------------------------------------------------------------|
| MARKETPLACE              | Project File | WXN6-SKX3-NB5M 2 PROJ                  | ECTO vin                                                                                    |
| Find new add-ons         | Floject Flie |                                        |                                                                                             |
| Manage add-ons           |              | File name to import. Must be i         | n directory D:\nuevo\jira-project-config-plugin\target\jira\home\import\projectconfigurator |
| Purchased add-ons        |              | Run first a simulated config           | guration import                                                                             |
| OSGI                     |              | Highly recommended! It he              | lps to assess the impact of the new configuration.                                          |
| 22                       |              | Create other projects?                 |                                                                                             |
| APPLICATION LINKS        |              | When ticked, load will crea            | te other projects needed by custom field configuration contexts.                            |
| Application Links        |              | Smart custom field context             | S                                                                                           |
| SOURCE CONTROL           |              | When ticked, load will char            | nge only those custom field configuration contexts related to projects being imported       |
| DVCS Accounts            |              | Continue on errors found i             | n dashboards and filters                                                                    |
| FishEye Configuration    |              | When ticked, load will not s           | stop when an error is found importing a dashboard or filter                                 |
| Perforce Job Integration | Do not load: | Projects (changes)<br>Project specific | n H                                                                                         |
| BUILDS                   |              | Role members<br>Global                 |                                                                                             |
| Bamboo configuration     |              | Users<br>Groups<br>Event types         |                                                                                             |
| ISSUE COLLECTORS         |              | Categories<br>Issue types              | •                                                                                           |
| ssue Collectors          |              | Selected object types will not         | be created or modified in the load                                                          |
| PROJECT                  |              | Import complete project                |                                                                                             |
|                          |              |                                        |                                                                                             |

### Import options

The default values are sufficient for most environments. However, if you'd like to check other import options, take a look at the following definitions:

- Run first a simulated configuration import this option is recommended, and gives you a chance to review changes to the configuration before applying them.
- Smart custom field contexts enable this option if some custom fields from the source instance have the same type and name as different custom fields already existing in the target. For more information, see Smart custom field contexts.
- Continue on errors found in dashboards and filters often, users create and maintain filters and dashboards without any supervision or help from the administrators. If that's the case for your team, enable this option, so that the migration process skips any inconsistencies or errors in the configuration of filters and dashboards

#### Summary

After your projects are imported to the test instance, you'll see a summary of the import.

Next, a page will be displayed showing the configuration changes that will be applied to the test instance. The content of this page is similar to the simulated import. The difference is that here you must verify and accept the proposed changes.

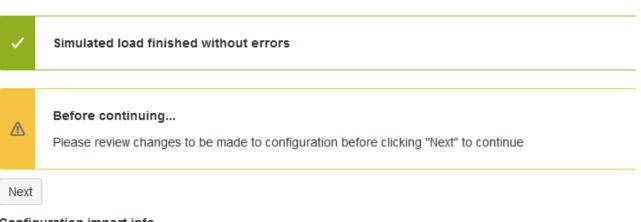

#### Configuration import info

```
INFO 14:35:04,105 Parsing XML file...
INFO 14:35:04,109 Starting to apply project configuration...
WARN 14:35:04,109 Informative messages only. No changes will be actually applied!
INFO 14:35:04,110 Creating project PA Temporal PA
INFO 14:35:04.110 Creating project PB Temporal PB
```

#### Drafts for workflows and workflow schemes

In most cases, Project Configurator automatically creates and publishes the required drafts. This happens in the background, and you won't notice itunless you examine the import trace.

In some cases, however, the add-on will not be able to publish the drafts, either because your input is required to map issues to the new status, or the structure of a new workflow is not compatible with the old one. The add-on will stop, and you'll need to complete extra steps to continue. For more information, see Opti onal stop for publishing drafts.

### Validating the test migration

(i) To complete the tasks on this page, you should install a third-party app Project Configurator for Jira.

Although Project Configurator is still supported by Appfire, the partner recommends switching to Configuration Manager for Jira (CMJ). To do this, remove Project Configurator from your instance, and then, download and install the CMJ app. No data loss will occur.

Check the Configuration Manager documentation

If you're migrating from Server to Cloud, check Jira Server to Cloud migration resources.

When the test migration is complete, you'll need to review the results and traces before you proceed to migrate your projects to the target instance. You should also check what changes, if any, are needed, and apply them to your source instance.

#### Import results and import trace

When reviewing the import trace, keep in mind that:

- Data import is carried out in a sequence for each of the migrated projects.
- Warnings they do not stop the import but might cause some pieces of information to be skipped (e.g. values from some custom fields).
- Errors these will stop the data import for a project. If you're migrating several projects and some of them fail, retry the import. Project Configurator for Jira will detect the already migrated projects and omit them. If you want to retry the import for a project that already has some data (any issue, version, or component), delete this project at the target instance, and only then retry the import. Otherwise, this project might be detected as the already migrated one.

| Pi                                                                                                    | roject data import results                                                                                                    | Back to import complete project page    |
|----------------------------------------------------------------------------------------------------|----------------------------------------------------------------------------------------------------|-----------------------------------------|
| 0                                                                                                    | Import of data and attachments finished                                                                                                    |                                         |
| Impor                                                                                                   | rt results                                                                                                    |                                         |
| Time:<br>Numbe<br>Numbe<br>PROJE<br>Time:<br>Numbe                                                      | ECT: Project DL Frontend<br>: 318<br>er of created users: 0<br>er of created issues: 3<br>er of created attachments: 0<br>ECT: Security<br>: 29<br>er of created users: 0<br>er of created issues: 0<br>er of created attachments: 0                                                                                                    |                                         |
|                                                                                                    |                                                                                                    |                                         |
| Impor                                                                                                   | rt trace                                                                                                    |                                         |
| Start                                                                                                   | ting data import for project with key: PDLF                                                                                                    | jı.                                     |
| Start<br>INFO                                                                                           | ting data import for project with key: FDLF<br>12:27:02,053 Project Import: Parsing the backup file 'D:\other\support-and-debug\amps-standalor                                                                                                    |                                         |
| Start<br>INFO<br>jira-                                                                                  | ting data import for project with key: FDLF<br>12:27:02,053 Project Import: Parsing the backup file 'D:\other\support-and-debug\amps-standalor<br>-home\temp\com.awnaba.projectconfigurator1475144786701\data\data.zip' to obtain a Backup Overview                                                                                                    | w.                                      |
| Start<br>INFO<br>jira-<br>INFO                                                                          | ting data import for project with key: PDLF<br>12:27:02,053 Project Import: Parsing the backup file 'D:\other\support-and-debug\amps-standalou<br>-home\temp\com.awnaba.projectconfigurator1475144786701\data\data.zip' to obtain a Backup Overvieu<br>12:27:02,504 Project Import: Backup Overview was successfully extracted from 'D:\other\support-                                                                                                    | w.                                      |
| Start<br>INFO<br>jira-<br>INFO<br>\cont                                                                 | ting data import for project with key: FDLF<br>12:27:02,053 Project Import: Parsing the backup file 'D:\other\support-and-debug\amps-standalor<br>-home\temp\com.awnaba.projectconfigurator1475144786701\data\data.zip' to obtain a Backup Overview                                                                                                    | w.<br>-and-debug\amps-standalone\target |
| Start<br>INFO<br>jira-<br>INFO<br>\cont<br>INFO                                                         | ting data import for project with key: PDLF<br>12:27:02,053 Project Import: Parsing the backup file 'D:\other\support-and-debug\amps-standalor<br>-home\temp\com.awnaba.projectconfigurator1475144786701\data\data.zzp' to obtain a Backup Overviet<br>12:27:02,504 Project Import: Backup Overview was successfully extracted from 'D:\other\support<br>tainer\tomcat7x\cargo-jira-home\temp\com.awnaba.projectconfigurator1475144786701\data\data.zzp'.                                                                                                    | w.<br>-and-debug\amps-standalone\target |
| Start<br>INFO<br>Jira-<br>INFO<br>\cont<br>INFO<br>INFO<br>INFO                                         | ting data import for project with key: PDLF<br>12:27:02,053 Project Import: Parsing the backup file 'D:\other\support-and-debug\amps-standalor<br>-home\temp\com.awnaba.projectconfigurator1475144786701\data\data.zip' to obtain a Backup Overvieu<br>12:27:02,504 Project Import: Backup Overview was successfully extracted from 'D:\other\support<br>tainer\tomcaf7x\cargo-jira-home\temp\com.awnaba.projectconfigurator1475144786701\data\data.zip'.<br>12:27:03,146 Project Import: Mapping the backed up data to data in the current system, and val:<br>12:27:03,190 Project Import: No validation errors were found and the import can continue.<br>12:27:03,195 Starting project import for project 'PDLF'.                                                                                                    | w.<br>-and-debug\amps-standalone\target |
| Start<br>INFO<br>jira-<br>INFO<br>\cont<br>INFO<br>INFO<br>INFO<br>INFO                                 | <pre>ting data import for project with key: PDLF<br/>12:27:02,053 Project Import: Parsing the backup file 'D:\other\support-and-debug\amps-standalor<br/>-home\temp\com.awnaba.projectconfigurator1475144786701\data\data.zip' to obtain a Backup Overviet<br/>12:27:02,504 Project Import: Backup Overview was successfully extracted from 'D:\other\support-<br/>tainer\tomcat7x\cargo-jira-home\temp\com.awnaba.projectconfigurator1475144786701\data\data.zip'.<br/>12:27:03,146 Project Import: Mapping the backed up data to data in the current system, and val:<br/>12:27:03,190 Project Import: No validation errors were found and the import can continue.<br/>12:27:03,195 Starting project import for project 'PDLF'.<br/>12:27:03,195 Creating missing users. Attempting to create 0 users.</pre>                                                                                                    | w.<br>-and-debug\amps-standalone\target |
| Start<br>INFO<br>jira-<br>INFO<br>INFO<br>INFO<br>INFO<br>INFO                                          | ting data import for project with key: PDLF<br>12:27:02,053 Project Import: Parsing the backup file 'D:\other\support-and-debug\amps-standalor<br>-home\temp\com.awnaba.projectconfigurator1475144786701\data\data.zip' to obtain a Backup Overvier<br>12:27:02,504 Project Import: Backup Overview was successfully extracted from 'D:\other\support-<br>tainer\tomcat7x\cargo-jira-home\temp\com.awnaba.projectconfigurator1475144786701\data\data.zip'.<br>12:27:03,146 Project Import: Mapping the backed up data to data in the current system, and val:<br>12:27:03,190 Project Import: No validation errors were found and the import can continue.<br>12:27:03,195 Starting project import for project 'PDLF'.<br>12:27:03,195 Creating missing users. Attempting to create 0 users.<br>12:27:03,198 Finished creating missing users. 0 users created.                                                                                                    | w.<br>-and-debug\amps-standalone\target |
| Start<br>INFO<br>jira-<br>INFO<br>INFO<br>INFO<br>INFO<br>INFO<br>INFO                                  | <pre>ting data import for project with key: PDLF 12:27:02,053 Project Import: Parsing the backup file 'D:\other\support-and-debug\amps-standalor -home\temp\com.awnaba.projectconfigurator1475144786701\data\data.zip' to obtain a Backup Overview 12:27:02,504 Project Import: Backup Overview was successfully extracted from 'D:\other\support tainer\tomcat7x\cargo-jira-home\temp\com.awnaba.projectconfigurator1475144786701\data\data.zip'. 12:27:03,146 Project Import: Mapping the backed up data to data in the current system, and val: 12:27:03,190 Project Import: No validation errors were found and the import can continue. 12:27:03,195 Starting project import for project 'PDLF'. 12:27:03,195 Creating missing users. Attempting to create 0 users. 12:27:03,205 Creating the issues.</pre>                                                                                                    | w.<br>-and-debug\amps-standalone\target |
| Start<br>INFO<br>jira-<br>INFO<br>\cont<br>INFO<br>INFO<br>INFO<br>INFO<br>INFO<br>INFO                 | ting data import for project with key: PDLF<br>12:27:02,053 Project Import: Parsing the backup file 'D:\other\support-and-debug\amps-standalor<br>home\temp\com.awnaba.projectconfigurator1475144786701\data\data.zip' to obtain a Backup Overviet<br>12:27:02,054 Project Import: Backup Overview was successfully extracted from 'D:\other\support-<br>tainer\tomcat7x\oargo-jira-home\temp\com.awnaba.projectconfigurator1475144786701\data\data.zip'.<br>12:27:03,146 Project Import: Mapping the backed up data to data in the current system, and val:<br>12:27:03,190 Project Import: No validation errors were found and the import can continue.<br>12:27:03,195 Starting project import for project 'PDLF'.<br>12:27:03,195 Creating missing users. Attempting to create 0 users.<br>12:27:03,205 Creating the issues.<br>12:27:03,205 Creating the issues.                                                                                                    | w.<br>-and-debug\amps-standalone\target |
| Start<br>INFO<br>jira-<br>INFO<br>\cont<br>INFO<br>INFO<br>INFO<br>INFO<br>INFO<br>INFO<br>INFO         | <pre>ting data import for project with key: PDLF<br/>12:27:02,053 Project Import: Parsing the backup file 'D:\other\support-and-debug\amps-standalor<br/>-home\temp\com.awnaba.projectconfigurator1475144786701\data\data.zip' to obtain a Backup Overviet<br/>12:27:02,504 Project Import: Backup Overview was successfully extracted from 'D:\other\support-<br/>tainer\tomcat7x\cargo-jira-home\temp\com.awnaba.projectconfigurator1475144786701\data\data.zip'.<br/>12:27:03,146 Project Import: Mapping the backed up data to data in the current system, and val:<br/>12:27:03,190 Project Import: No validation errors were found and the import can continue.<br/>12:27:03,195 Starting project import for project 'PDLF'.<br/>12:27:03,195 Creating missing users. Attempting to create 0 users.<br/>12:27:03,205 Creating the issues.<br/>12:27:03,207 Finished creating the issues.<br/>12:27:03,237 Finished creating the issues.<br/>12:27:03,315 Creating the issue.<br/>12:27:03,315 Creating the issue.</pre>                                                                                                    | w.<br>-and-debug\amps-standalone\target |
| Start<br>INFO<br>jira-<br>INFO<br>Cont<br>INFO<br>INFO<br>INFO<br>INFO<br>INFO<br>INFO<br>INFO<br>INFO  | <pre>ting data import for project with key: PDLF<br/>12:27:02,053 Project Import: Parsing the backup file 'D:\other\support-and-debug\amps-standalor<br/>-home\temp\com.awnaba.projectconfigurator1475144786701\data\data.zip' to obtain a Backup Overvier<br/>12:27:02,504 Project Import: Backup Overview was successfully extracted from 'D:\other\support-<br/>tainer\tomcat7x\cargo-jira-home\temp\com.awnaba.projectconfigurator1475144786701\data\data\azip'.<br/>12:27:03,146 Project Import: Mapping the backed up data to data in the current system, and val:<br/>12:27:03,190 Project Import: No validation errors were found and the import can continue.<br/>12:27:03,195 Starting project import for project 'PDLF'.<br/>12:27:03,195 Starting project import for project 'PDLF'.<br/>12:27:03,196 Finished creating missing users. 0 users created.<br/>12:27:03,207 Creating the issues.<br/>12:27:03,315 Creating the issues.<br/>12:27:03,315 Creating the issue.<br/>12:27:03,316 Creating the issue-related data.<br/>12:27:03,367 Finished creating the issue-related data.</pre>                          | w.<br>-and-debug\amps-standalone\target |
| Start<br>INFO<br>jira-<br>INFO<br>INFO<br>INFO<br>INFO<br>INFO<br>INFO<br>INFO<br>INFO                  | <pre>ting data import for project with key: PDLF<br/>12:27:02,053 Project Import: Parsing the backup file 'D:\other\support-and-debug\amps-standalor<br/>home\temp\com.awnaba.projectconfigurator1475144786701\data\data.zip' to obtain a Backup Overriet<br/>12:27:02,054 Project Import: Backup Overriew was successfully extracted from 'D:\other\support<br/>tainer\tomcaf7x\cargo-jira-home\temp\com.awnaba.projectconfigurator1475144786701\data\data.zip'.<br/>12:27:03,146 Project Import: Mapping the backed up data to data in the current system, and val:<br/>12:27:03,190 Project Import: No validation errors were found and the import can continue.<br/>12:27:03,195 Starting project import for project 'PDLF'.<br/>12:27:03,195 Creating missing users. Attempting to create 0 users.<br/>12:27:03,205 Creating the issues.<br/>12:27:03,205 Creating the issues.<br/>12:27:03,205 Creating the issues.<br/>12:27:03,307 Finished creating the issues.<br/>12:27:03,315 Creating the issue-related data.<br/>12:27:03,317 Creating the change item data.<br/>12:27:03,311 Creating the change item data.</pre> | w.<br>-and-debug\amps-standalone\target |
| Start<br>INFO<br>Jira-<br>INFO<br>\cont<br>INFO<br>INFO<br>INFO<br>INFO<br>INFO<br>INFO<br>INFO<br>INFO | <pre>ting data import for project with key: PDLF<br/>12:27:02,053 Project Import: Parsing the backup file 'D:\other\support-and-debug\amps-standalor<br/>-home\temp\com.awnaba.projectconfigurator1475144786701\data\data.zip' to obtain a Backup Overvier<br/>12:27:02,504 Project Import: Backup Overview was successfully extracted from 'D:\other\support-<br/>tainer\tomcat7x\cargo-jira-home\temp\com.awnaba.projectconfigurator1475144786701\data\data\azip'.<br/>12:27:03,146 Project Import: Mapping the backed up data to data in the current system, and val:<br/>12:27:03,190 Project Import: No validation errors were found and the import can continue.<br/>12:27:03,195 Starting project import for project 'PDLF'.<br/>12:27:03,195 Starting project import for project 'PDLF'.<br/>12:27:03,196 Finished creating missing users. 0 users created.<br/>12:27:03,207 Creating the issues.<br/>12:27:03,315 Creating the issues.<br/>12:27:03,315 Creating the issue.<br/>12:27:03,316 Creating the issue-related data.<br/>12:27:03,367 Finished creating the issue-related data.</pre>                          | w.<br>-and-debug\amps-standalone\target |

#### Configuration changes

To review configuration changes, select **Click here to see configuration import trace**. It will show configuration changes that were applied to your test instance before the import.

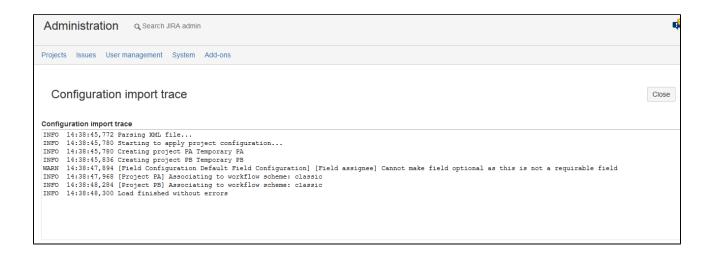

#### Validate results of test import

After finishing the test import, examine the test instance and validate the migration results. Some suggested checks:

After completing the test import, examine the test instance, and validate the migration results. We recommend to check the following items:

- The projects were migrated, and can be viewed in Jira.
- The projects have the same number of versions and components as in the source instance.
- Role members are the same. If the number of projects is too big to check that, verify a sample of roles and projects.
- The number of issues and attachments is the same.
  - Review a sample of migrated issues, focusing on the following items:
    - General issue data (including custom field values)
    - Sequence of comments
    - Change history
    - Worklogs
    - Attachments (number, name, and content)

#### User acceptance tests

Finally, select a group of users, so they can work on and test the migrated projects. They should be using the same account they had in the source instance. Check the following items:

- Can you view, and edit issues?
- Can you launch transitions?
- Do you have access to reports, filters, dashboards, or Agile boards?
- Can you access the same information you were using in the source instance?

#### Record any changes required for a successful migration

During the test migration, you might need to make some changes to the source and target instances, or even files created during the export process, so that the final migration completes successfully. It's also possible that the reviews and tests described on this page detect some other issues, which require changes in both instances. It's important that you record all these changes and fixes so that you can repeat them before the final migration.

# Importing projects into the target instance

(i) To complete the tasks on this page, you should install a third-party app Project Configurator for Jira.

Although Project Configurator is still supported by Appfire, the partner recommends switching to Configuration Manager for Jira (CMJ). To do this, remove Project Configurator from your instance, and then, download and install the CMJ app. No data loss will occur.

Check the Configuration Manager documentation

If you're migrating from Server to Cloud, check Jira Server to Cloud migration resources.

After you've successfully tested and validated the migration, you can migrate your projects to the target instance. The whole process will be just the same as the test migration.

### Before you begin

Back up the target instance, so you can restore it in the case of any problems.

#### Migrating

- 1. Lock the source instance, so that your users can't make any changes.
- 2. Export your projects from the source instance.
- 3. Import your projects to the target instance.
- 4. Validate the migration results.
  - If you're happy with the outcome, open the target instance to your users.
  - If something is not right, remove the migrated projects from the target instance, and retry the migration.

# **Troubleshooting the migration**

(i) To complete the tasks on this page, you should install a third-party app Project Configurator for Jira.

Although Project Configurator is still supported by Appfire, the partner recommends switching to Configuration Manager for Jira (CMJ). To do this, remove Project Configurator from your instance, and then, download and install the CMJ app. No data loss will occur.

Check the Configuration Manager documentation

If you're migrating from Server to Cloud, check Jira Server to Cloud migration resources.

If you encounter any problems with the migration, check the available resources and the list of known issues.

#### Resources

If you encounter any problems while exporting or importing your configuration changes, check the following resources:

- Export contents of an error page explained
- Export most frequent errors
- Import contents of an error page explained
- Import most frequent errors
- Issue tracker issues with their analysis and solutions
- Support channels

#### Known issues

#### Custom field context applies only to some issue types

An import fails with the following message:

The custom field 'XXXX' in the backup project is used by issue types 'AAAA, BBBB' but the field with the same name in the current Jira instance is not available to those issue types in this project.

This is aknown issue. To work around it, make the custom fields available to all issue types:

- 1. In the target instance, configure the custom fields to be available to all issue types.
- 2. Rerun the import, but choose to ignore custom fields in the configuration import. Otherwise, the custom fields will be imported from the source, overwriting your changes in the target instance.
- 3. Optional: After a successful import, you can restore these custom fields to their original configuration (restricted to some issue types).

#### Validation errors with no extra information

The following warnings appear when a value of a text field exceeds the maximum text field size in the target instance. For more information about changing this limit, see Preparing for migrating projects.

WARN 11:00:56,968 The attachment 'MMMMMMMMM.zip' does not exist at '/tmp/com.awnaba. projectconfigurator1493567880435/data/attachments/XXXXXXXX'. It will not be imported. WARN 11:00:56,968 The attachment 'screenshot-1.png' does not exist at '/tmp/com.awnaba. projectconfigurator1493567880435/data/attachments/YYYYYYYYYY'. It will not be imported. WARN 11:00:56,968 The attachment 'screenshot-1.png' does not exist at '/tmp/com.awnaba. projectconfigurator1493567880435/data/attachments/YYYYYYYYY'. It will not be imported. INFO 11:00:56,969 Project Import: Validation errors were found. The import cannot continue.

#### Problem with migrating values for the Time in Status custom field

The import trace shows the following warning:

WARNINGS: Unable to import custom field 'Time in Status'. The custom field type does not support project imports.

Since it's only a warning, it will not stop the import, but the values for this custom field will not be imported. There's no need to worry about that because these values will be automatically recalculated.

# **Merging Jira instances**

(i) To complete the tasks on this page, you should install a third-party app Project Configurator for Jira.

Although Project Configurator is still supported by Appfire, the partner recommends switching to Configuration Manager for Jira (CMJ). To do this, remove Project Configurator from your instance, and then, download and install the CMJ app. No data loss will occur.

Check the Configuration Manager documentation

#### Overview

Merging Jira instances requires migrating all projects, issues, dashboards, etc. from one instance to another without deleting or changing the existing content in the target instance. After the merge, users are expected to resume their work in the target instance, working with the same set of data.

Here are some reasons why you might want to merge your Jira instances:

- A company purchases another company, both of them are using Jira and want to merge their two instances into a single one.
- A company has several instances of Jira in different departments and wants to consolidate all of them into a single, corporate Jira instance.

#### Steps

With some differences explained on this page, **merging Jira instances** is the same as moving all projects from the source instance to the target instance. You should use the steps described inMigrating projects to another Jira instance, and then proceed with the details described here.

#### Are all configuration objects migrated?

With some exceptions, where export options allow the user to control what objects will be included in the export, all configuration objects that are *directly or indirectly required by a project*are exported. Objects that are not used by any project, like inactive workflows, screens, or schemes are not transferred.

#### Exporting all projects

To export all projects from a Jira instance:

- 1. Log in to the source Jira as an administrator.
- 2. Go to the add-on administration page.
- 3. In the menu on the left, in the PROJECT CONFIGURATOR section, click**Export all projects**.

PROJECT CONFIGURATOR Import project configuration

Import complete project

Export all projects

Export selected projects

#### Best export options

These options will be most useful when exporting your projects:

**Filtering custom fields** You can either export all customfields or only those that are used by your projects. In the latter case, custom fields that are not used by any project will be omitted.

User export options and Group export options see the discussion on user management here.

#### Exporting filters, dashboards and Agile boards

When merging instances, you'll need to transfer all filters, dashboards, and boards.

- For filters, select All filters (shared or private).
- For dashboards, select All dashboards (shared or private).
- For Scrum and Kanban boards, select All Scrum and Kanban board.

#### What to do if the ZIP file is too big

If exporting or importing a ZIP file with all projects is taking too long, or if the ZIP file is too big, try splitting the process into smaller chunks. For example, if the source instance has 50 projects, migrate them in 5 batches, each containing 10 projects. You can expect the import of the first batch to be more complex than the rest because it also needs to apply all the configuration. You might also want to postpone the import of filters, dashboards, and Agile boards until the last batch when all projects are already available in the target instance.

#### Shut down the source Jira instance

To prevent users from logging in to the source instance and creating new data there after the migration, you should shut down this instance, or at least leave it in the read-only mode. Keeping it in the read-only mode might be useful for Jira admins who could use it in case any data inconsistency for the merged projects is detected after the merge.

# **Migrating data with Botron**

An add-on for Jira prepared by Botron Software helps you transfer your configuration, projects, and all associated data from one Jira to another. Read about possible scenarios and choose the one you need.

The Configuration Manager for Jira (CMJ) app offered by Botron for data migration is now supported by Appfire, one of our Marketplace partners.

Check the Configuration Manager documentation

#### Promoting Jira configuration

Learn more about moving your changes from development through staging to production to make sure they're all checked up. By doing so, you protect your production environment from any mistakes or unevaluated changes.

Consolidating Jira instances

Learn moreabout consolidating multiple Jira instances into a single one.

Migrating Jira projects

Learn moreabout migrating your projects, along with all relevant data, from one Jira instance to another.

# Promoting Jira configuration from development to production

To complete the tasks on this page, you should install a third-party app Configuration Manager for Jira (CMJ). Configuration Manager is now supported by Appfire.

Check the Configuration Manager documentation

#### Overview

This document describes best practices for promoting Jira configuration from the development to production environment. You can use Botron's Configuration Manager add-onto effectively test your desired changes prior to rolling them out in the production environment.

- Architecture Strategy Recommendations
- Planning
- Stages of three-tier architecture strategy
- Moving add-on data
- Limitations & workarounds
- Common issues
- Frequently Asked Questions
- Need help?

#### Definitions

For this document, we'll assume the following definitions:

- **Development** A free-for-all one or many environments where users can play with cutting-edge or risky changes.
- **Staging**A pre-production environment, where the systems administration team can establish exact procedures prior to rollout. The staging should be aclone or close replica of the production environment.
- **Production**Your live instance, expecting minimal downtime andwell-testedchanges.
- **Configuration snapshots**are created using theConfiguration Manager for Jiraadd-on and represent the state of your Jiraconfiguration objects and their relations to each other at a given point in time. There are two types of configuration snapshots:
  - **Project snapshot** Contains the configuration of a number of selected projects (with their schemes, workflows, fields, etc.)
  - **System snapshot**Contains the entire configuration of a single Jira instance (projects, workflows, schemes, screens, etc.)

### Architecture Strategy Recommendations

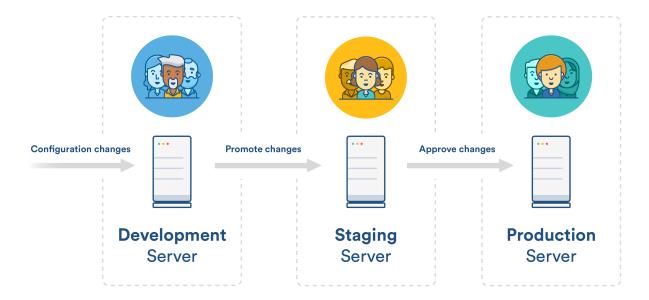

If Jira is a critical system, we recommend a 3-tier architecture strategy consisting of **development**, **staging**, and **production**environments.

If Jira is not a critical system, you can use a 2-tier strategy with **development** and **production**.

### Planning

#### Prepare environments (hardware)

Staging should be as close as possible to the hardware used for the production server. Although the development can be any type of hardware, the general guideline is that it is as close as possible to production too.

#### Keep the staging in sync

The staging environment is used as final rehearsal prior to introducing changes in production. To ensure that the rehearsal is accurate and to eliminate potential surprises during the actual deployment, the staging should be an identical replica of the production environment.

Depending on the type of hardware used for production, there are several options for keeping the staging in sync:

- **Physical hardware**Keeping staging in sync can be accomplished by either cloning the storage used for the database and filesystem, or simply following the JiraBackup/Restoreprocedure.
- Virtual machine Creating a snapshot of the production, and creating a new virtual machine from this snapshot.
- **Configuration Manager** A unique feature allows the staging server configuration to berestored with the production.

#### **Configuration Manager for Jira**

Botron'sConfiguration Manager for Jiraadd-on needs to beinstalledon each Jira server.

Tracking

It is recommended that every change to Jira setup and configuration is tracked via**change request ticket**. The change request ticket should follow the chosen promotional path and include the initial user request, as well as additional information as it progresses through the lifecycle configuration snapshot, change and impact analysis, duration, etc.

#### **Disruptive changes**

A recommended IT practice is that all non-emergent fixes should be introduced in a defined cadence, e.g. each Friday afternoon from 1 to 3 PM. The changes introduced can be segmented into two groups **disruptive** and**non-disruptive**. The former can be introduced only in defined maintenance windows when the user access is limited.

#### **Communication strategy**

A communication strategy is designed to inform Jira users about the changes that will be introduced this information includes the exact date of the changes roll-out, as well as a comprehensive summary. A link to the change request ticket might also be included.

The communication strategy can be conducted via email, notification banners, or other standard means of internal communications. A recommended practice is to inform the users at least 5 times:

- 1 week prior to the changes being introduced
- At the beginning of the business day
- 1 hour before
- Notification right before
- After the changesare introduced, a message indicating success/failure.

#### System health

The system health of all 3 servers should be assessed, and anyIntegrity Checkerrors should be resolved.

### Stages of three-tier architecturestrategy

In this section, we'll walk you through the process of rolling out changes for Jira production environment with a 3-tier architecture strategy. The illustrated processes require the installation of theConfiguration Manager for Jiraadd-on, which enables you tocreate and deploy configuration snapshotsbetween the different environments. The add-on should be installed on each environment. For more information regarding licensing visit the FAQ section.

#### First stage (development)

Overview of the first stage:

- Environment: Development environment
- Goals:Develop new project configuration; allow user acceptance testing; createconfiguration snapshotthat can bepromoted to the stagingenvironment.
- Users: Business users or administrators. Open to anyone with expertise in Jira configuration.
- Tools required:Configuration Manager for Jira

The first stage of this process is conducted in the **development environment**. It typically involves the following**users**: business users or administrators, anyone with an expertise in Jira configuration.

The**steps**of this stage are as follows:

- 1. Develop new project configuration a project configuration can contain several configuration elements, e.g. workflows, custom fields, screens, etc.
- 2. Once the new configuration is in place, auser acceptance testing is performed to ensure proper configuration.
- 3. Create configuration snapshotthat can bepromoted to the stagingenvironment.

| Preview Snapshot                        |               |               |              |         |  |  |
|-----------------------------------------|---------------|---------------|--------------|---------|--|--|
| Details                                 |               |               |              |         |  |  |
| Name:                                   | Туре:         |               | Description: |         |  |  |
| Project                                 | Project (HSP) | N/A.          |              |         |  |  |
| <ul><li>Filters (3 of 5)</li></ul>      |               |               |              |         |  |  |
| Name                                    |               | Owner         |              |         |  |  |
| My Approvals                            |               | Administrator |              | Exclude |  |  |
| My Milestones                           |               | Administrator |              | Exclude |  |  |
| My Tasks                                |               | Administrator |              | Exclude |  |  |
|                                         |               | « < 1 > »     |              |         |  |  |
| Boards (2 of 2)                         |               |               |              |         |  |  |
| Name                                    |               | Owner         |              |         |  |  |
| TSP board                               |               | admin         | Exc          | lude    |  |  |
| SOM board                               |               | admin         | Exc          | lude    |  |  |
|                                         |               | « < 1 > »     |              |         |  |  |
| <ul> <li>Dashboards (2 of 2)</li> </ul> |               |               |              |         |  |  |
| Name                                    |               | Owner         |              |         |  |  |
| Dashboard 1                             |               | Administrator |              | Exclude |  |  |
| System Dashboard                        |               |               |              | Exclude |  |  |
|                                         |               | ≪ < 1 > ≫     |              |         |  |  |

4. **Download the configuration snapshot**(if your Jira configurations are being tracked via tickets, the snapshot should be attached to the appropriate tickets.)

Configuration Manager for Jira will include <u>only</u> configuration objects referenced directly or indirectly by the project. If you want to add custom fields to your configuration snapshot, certain conditions must be met. For more information on adding custom fields to your configuration snapshot, click here.

#### Second stage (staging)

A high-level overview of the second stage:

- Environment:Staging environment
- **Goals:**Validate proposed configuration changes; assess changes and impact; prepare communication plan; estimate the required downtime, and clarify production rollout procedure.
- **Users:**Jira System administrators
- Tools required:Configuration Manager for Jira

The second stage of this process is conducted in the **staging environment** and involves Jira system administrators who perform a comprehensive validation to ensure that the introduced changes won't impact other projects. There is a difference between **change** and **impact**. For example, a**change** in the name of a workflow status (from Done to Accepted) might interfere with the company policy or breakJQL filters used for reporting. A typical example of an **impact** is when a change to the notification scheme is introduced that change will likely impact other projects in production.

The**steps**of this stage are as follows:

1. Deploy configurationsnapshot and validate proposed configuration changes.

| XIRA Dashboards - Projects - Issues - Agile - Relea  | s ~ Create                                                                                                    |        | Search Q 🕜 - 🌣 - 🙆 - |
|------------------------------------------------------|----------------------------------------------------------------------------------------------------|--------|----------------------|
| ₩ JIRA Deahboards • Projects • Issues • Agle • Relea | Control     Control     Contro     Control     Control     Control     Control     Control     Co | TO - O | Search Q 🕐 😍 -       |
|                                                      | Beck Next Cancel                                                                                                    |        |                      |

- 2. It is crucially important to validate the proposed new configuration forchanges and impact. If the result is negative go back to Development.
- 3. Communicate any changes to your users prior to officially introducing them.
- 4. Estimate the required downtime and clarify production roll-out procedure bymeasuring the required deployment time and updating your ticket.

### Third stage (production)

A high-level overview of the third stage:

- Environment: Production environment
- Goal:Roll-out configuration changes to production
- Users: Jira System administrators
- Tools required: Configuration Manager for Jira

The third and final stage of this process includes rolling out your configuration changes to production. After ensuring that the results of the change and impact analysis of the previous stage don't show any conflicts or undesired impact, move forward with the deployment to the production environment.

The**steps**of this stage are as follows:

- 1. Execute the communication plan required.
- 2. Create a configuration snapshot for backup.
- 3. Limit user access changes to production servers are done during**maintenance windows**when the user access is limited (this is not a strong requirement but rather a recommended best practice.)
- 4. Deploy configuration snapshot.
- 5. Review audit logs for any warnings.

| Projects Add-ons User Mana        | gement       | Issue          | es System <b>C</b> o              | onfiguration Manager Audit Log                                                                 |
|-----------------------------------|--------------|----------------|-----------------------------------|------------------------------------------------------------------------------------------------|
| Snapshots<br>Deploy               | ٢            | Con            | figuration Ir                     | Run Integrity Check                                                                            |
| Integrity Check<br>Audit          |              | Failu<br>180 c |                                   | ments were checked and <b>40</b> errors were found. See details in the                         |
| Get Started                       |              | table          | below.                            |                                                                                                |
|                                   |              |                | own errors we<br>support zip to s | re detected<br>support@botronsoft.com, so we can assist you in resolving this issue.           |
|                                   |              |                | Туре                              | Description                                                                                    |
|                                   | >            | •              | Unknown                           | Error while checking issue Type Scheme <b>Default Issue Type</b><br>Scheme                     |
|                                   | >            | •              | Unknown                           | Error while checking issue Type Scheme <b>Plane Issue Type</b><br>Scheme                       |
|                                   | >            | 0              | Missing object                    | Role <b>Developers</b> refers to the missing user <b>yoda</b>                                  |
|                                   | >            | 0              | Unknown                           | Error while checking screen Scheme Broken Screen Scheme                                        |
|                                   | >            | 0              | Unknown                           | Error while checking screen Scheme More Broken Scheme                                          |
|                                   | >            | ()             | Unknown                           | Error while checking issue Type Screen Scheme <b>Simple issue</b><br><b>type screen scheme</b> |
|                                   | >            | ()             | Missing object                    | Workflow Sales Workflow refers to the missing group Force                                      |
|                                   | ~            | ()             | Missing object                    | Workflow Sales Workflow refers to the missing custom field<br>customfield_10201                |
|                                   |              | Loca           | tion:                             |                                                                                                |
|                                   |              | (              | Sales<br>Workflow<br>WORKFLOW)    | Open (1)     Close (31)     Group Custom     Field     (CUSTOM FIELD)     (CUSTOM FIELD)       |
|                                   |              |                |                                   | Norkflow to point to an existing custom field or remove the reference to the                   |
|                                   | >            | 0              | Missing object                    | Workflow Sales Workflow refers to the missing role 10110                                       |
|                                   | >            | ()             | Missing object                    | Workflow Sales Workflow refers to the missing custom field<br>customfield_10100                |
|                                   | >            | 0              | Missing object                    | Workflow Sales Workflow refers to the missing role 10110                                       |
|                                   | >            | 0              | Missing object                    | Workflow Sales Workflow refers to the missing role 10110                                       |
|                                   | >            | 0              | Missing object                    | Project Sample1 refers to the missing user yoda                                                |
|                                   | >            | 0              | Missing object                    | Project Sample1 refers to the missing group Force                                              |
|                                   | >            | 0              | Missing object                    | Project Sample1 refers to the missing user yoda                                                |
|                                   | >            | ()             | Unknown                           | Error while checking project <b>Sample1</b> :<br>java.lang.NullPointerException                |
|                                   | >            | ()             | Missing object                    | Project <b>Sample2</b> refers to the missing user <b>yoda</b>                                  |
| Bug tracking and project tracking | for software | e devel        | opment powered by                 | y Atlassian JIRA (v6.2.3#6260-sha1:63ef1d6) · About JIRA · Report a probler                    |

- 6. Declare **SUCCESS/FAILURE** based on the deployment result. If it is successful and the access to the users was limited, communicate and open the system for all users.
- 7. In case of **FAILURE** restore the snapshot on the production server, and start again. If the staging server is identical to the production, failures at this point aren't possible.

How to automate the promotion of Jira project configuration fromtest throughstagingtoproductionJir a environment with Configuration Manager for Jira

### Moving add-on data

Migrating the add-on data is one of the most common data portability issues we've encountered. In this section, we will explore various options for effectively moving the add-on data.

The data created and stored by each add-on can be categorized based on its usage and storage mechanism.

- User-created data. For example the hierarchical structures created by the Structure add-on include data created and consumed by users. It is not related anyhow to the project, system, or even add-on configuration. This type of data is not handled by Configuration Manager for Jira and the add-on should provide the export/import functionality.
- Configuration data. The add-on configuration could contribute to workflow post functions/conditions /validators, custom fields, dashboard gadgets, and other Jira objects, or could be private for the addon and stored in the database (e.g. usingActive Objects.) Configuration Manager supports severaladdonsout of the box, other add-ons can be easily made compatible if the add-on vendor implements SPI provided by Configuration Manager.

### Limitations & workarounds

There are certain**system limitations**that need to be considered during a configuration roll-out, including:

- Add-ons data Certain add-on custom field configuration, add-onworkflow property configuration, and any otheradd-on data outside of Jira configuration objects might not beincluded.
- Jira Service Desk Jira Service Desk-specific configuration is not supported. It will be added in future releases of Configuration Manager.
- **Differences in configuration objects in 6.x to 7.x** This should be considered when the snapshot is created on a different major version of Jira than the target. 7.x has removed some permission types (e.g. the USE global permission is replaced by Application roles) and has introduced various other configuration objects, specifically permissions for permission schemes (e.g. manage sprints), security level type (application role), visibility permission (logged in users.)

Suggestedworkaroundsregarding limitations and other known issues include:

- **Scripts**API level scripts can be developed to migrate any data that is not handled by Configuration Manager for Jira.Great choice for scripts development is using the ScriptRunneradd-on.
- **Manual**If the amount of configuration is not extensive it can be manually added to the target Jira.
- **Professional Services** Botron's team of solution architects can develop acustom solution that migrates any type of data.

### Common issues

We have identified several common issues during deployments, which could negatively impact the data portability process. Some of the most common issues include:

- Integrity Checkerrors which prevent the snapshot creation/deployment. To preserve the integrity of
  the target/production server, Configuration ManagerIntegrity checkis executed every time a snapshot
  is created or deployed. All critical errors reported should be resolved in order to continue. Detailed
  information can be obtainedhere.
- Differences in Jira versions differences in the source-target Jira versions, specifically major versions.
- **Application permissions/licenses** for 7.x, e.g. deploying a software project when the user performing the deployment doesn't have permissions to create software projects; or the Jira Software application isn't installed/licensed.

- Inconsistencies in user directories if test/stage/production environments don't have the same user directory, user creation may be required if a new project is deployed and the project's lead doesn't exist in the target's user directories.
- Proxy/firewalls this may be problematic for large instances when creating a snapshot or before theAn alysisphase when deploying, otherwise there shouldnt be any issues with the deployment itself. This is worked around by increasing any timeout limits on the proxy servers and disabling the firewall blocking rules.

# Frequently Asked Questions

- Is my entire configuration going to be rolled out to production automatically using Configuration Manager for Jira? Yes. The entire configuration, captured in the configuration snapshot, will be rolled out. The supported configuration objects types which are included in the snapshots are listedhere.
- 2. Can I roll out project configuration changes from a newer server instance to an older server instance? It is strongly recommended that your production and staging server are on the same version. Configuration Manager allows deployment between different versions and warns the user about that. Snapshots created on newer versions may not work on old ones, as they might include new configuration objects which do not exist in the older versions for example in Jira 7.x there are new permissions which do not exist in 6.4.x.
- 3. How long does it take to deploy the configuration snapshot? Project configuration snapshots take in most cases from a few seconds to 1 minute. Large system snapshots which include hundreds of projects, thousands of filters, and hundreds of Agile boards could take more than 1 hour to deploy. An accurate estimate of the deployment time should be obtained during the staging.
- 4. What if anerror occurs during deployment? Does that break the target/production instance? All changes deployed by Configuration Manager are executed in a single transaction. If an error occurs, the wholetransactionis rolled back so the only time the server configuration is modified is when all the changes are deployed successfully.
- 5. Can I automate the snapshot creation and deployment? Yes. Configuration Manager provides a publicREST APIfor this purpose.
- 6. I can't create configuration snapshot due to Integrity check errors. Why is there such a limitation? How can I resolve this problem? TheIntegrity check errorscould indicate a serious problem. Other not critical errors are marked as warnings and they don't block the creation or deployment of snapshots. By not allowing a deployment of configuration with critical errors, Configuration Manager protects the production system from being modified with something that is not working.
- 7. Can Configuration Manager handle custom-built add-ons? Yes. Configuration Manager can be extended to handle any custom add-ons. ContactBotron's services team for more information.

# Need help?

If you cannot resolve the problem yourself, you can contact us for assistance via the following communication channels:

- Send email tosupport@botronsoft.com
- For training or services specific information, contact services@botronsoft.com

# Three stages in detail

The procedure of staging any changes before they are made on the **production**server is a recommended IT best practice. The following article describes how to set up such environments: Establishing staging server environments for Jira applications.

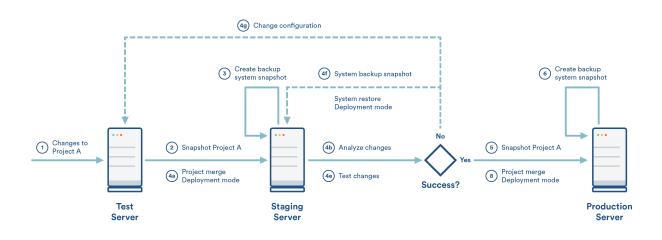

# Steps

This use casehas two major phases: promotion from test to staging and promotion from staging to production.

# Test to staging

- 1.Test:Create all required changes to project A.
- 2. Test:Create asnapshot for project A.
- 3. Staging: (optional) Create a system snapshot for backup.
- 4. Staging: Deploy the snapshot.
  - a. Use the Project Mergemode.
  - b. Review the change and impact analysis in the Analyzestep of the deployment. Now thatstaging is aclose or identical replica of the production, during this analysis, you will see how the deployed configuration will impact the production server.
  - c. Proceed with the deploy (the change and impact analysis shows that everything is OK.)
  - d. Review the Audit logfor any warnings.
  - Test the deployed changes the actual testing depends on the changes and may include creating issues, exercising issues workflow, etc.
     DeclareSUCCESS/FAILURE if the deployment and testing are successful proceed with promotion toproduction.
  - f. Incaseof failure, locate the error and make changes in thetestenvironment to address it.

ONOTE do not make changes directly to the staging server it needs to remain the same as production.

g. In case of failure, restore at the staging server the system snapshot created at step 3 above.

# Staging to production

- 5. Staging:Create a snapshot of project A.
- 6. Production: (optional) Create a system snapshot for backup.

**7. Production:**(optional)Limit the user access to Jira. It is recommended that all changes to production servers are done during**maintenance windows** when the user access is limited.

- 8. Production: Deploy the snapshot.
  - a. Use the Project Mergemode.

- b. Review the change and impact analysis in the Analyzestep of the deployment.
- *c.* Now that the changes were staged at the **staging** instance, the change and impact analysis shown at this step should be identical with the one on staging. Those changes were tested and you can proceed with confidence.
- *d.* If the change and impact analysis is different than the one on **staging**, then both environments are different and this should be corrected.
- e. Proceed with the deployment (the change and impact analysis shows that everything is OK.)
- f. Review theAudit logfor any warnings.
- g. Declare **SUCCESS/FAILURE** based on the deployment result. If it is successful and the user access was limited, open the system for all users.
- h. Only in case of failure restore at the production server the system snapshot created at step 6 above. Restart the process from thebeginning. If the staging server is identical to the producti on, failures at this point aren't possible.

Note do notmake changes directly to the production server

# Automation

Automation of the above steps can be accomplished by using the publicREST API.

Let us know what you think

Feedback

# **Migrating Jira projects**

(i) To complete the tasks on this page, you should install a third-party app Configuration Manager for Jira (CMJ). Configuration Manager is now supported by Appfire.

Check the Configuration Manager documentation

# Overview

This document describes best practices for moving projects between Jira server instances. The described migration processes are performed with the help of the Configuration Manager for Jira add-on. In addition to moving Jira projects, the described approach can be used for consolidating efforts such as merging multiple Jira instances.

- Architecture Strategy Recommendations
- Planning
- Stages
- Limitations & Workarounds
- Common issues
- Frequently Asked Questions
- Need Help?

## Definitions

For this document, we'll assume the following definitions:

- **Development**A free-for-all one or many environments where users can play with cutting-edge or risky changes.
- **Staging**A pre-production environment, where the systems administration team can establish exact procedures prior to rollout. The staging should be aclone or close replica of the production environment.
- **Production 1(Source)**: Your live instance where the project(s) originate, expecting minimal downtime and well-tested changes.
- **Production 2 (Target)**: Your live instance where the project(s) should be moved, expecting minimal downtime and well-tested changes.
- **Configuration snapshots**are created using theConfiguration Manager for Jiraadd-on and represent the state of your Jiraconfiguration objects and their relations to each other at a given point in time. There are two types of configuration snapshots:
  - **Project snapshot** Contains the configuration of a number of selected projects (with their schemes, workflows, fields, etc.)
  - System snapshotContains the entire configuration of a single Jira instance (projects, workflows, schemes, screens, etc.)

# Architecture Strategy Recommendations

# Data

This guide presents how to run a transparent, end-to-end migration with no data loss. The majority of the dat a objects are handled out-of-the-box by the Configuration Manager for Jira. All exceptions and ways to handle them are listed in the Limitations sections of this guide.

## Process

The moving of projects between **Source** (Production 1) and **Target** (Production 2) instances will result in changes in your **Target** (Production 2) instance. We recommend that you follow the Test -> Staging -> Production procedure. Before the migration, a significant analysis should be performed. These activities are grouped under the Analysis phase in this guide. The major difference between the process of moving projects and rolling-out configuration changes is that in the first case scenario all user-generated data needs to be transferred, which requires a significant up-front analysis. The process of moving multiple projects between Jira instances is comprised of four major stages:

- Analysis during this stage an analysis of the conflicts and gaps between the project configurations is performed; see **Application Migration Specification**.
- Development during this stage **Migration Procedure** document is developed and tested on the test server.
- Staging during this stage the Migration Deployment procedure is staged and tested on the staging server.
- Production during this stage the migration deployment procedure is executed in the official production environment.

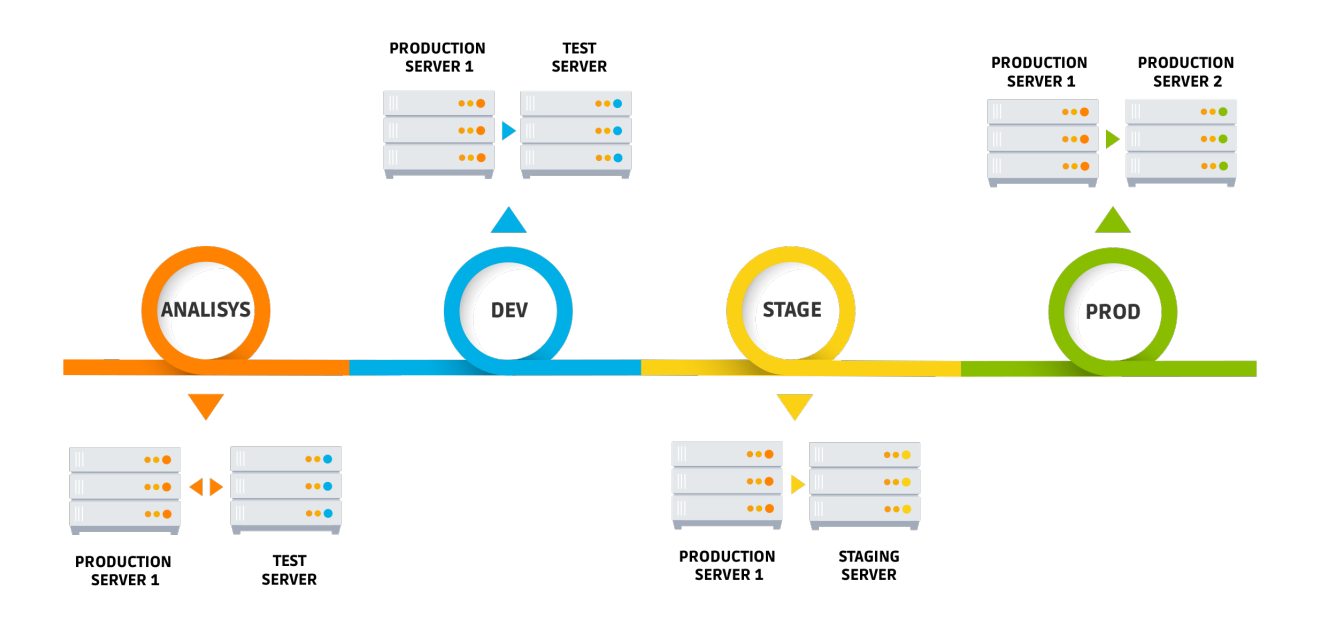

# Planning

The following planning steps described in the Test-Staging-Production procedure use case should be completed before the migration:

- · Prepare the staging environments & keep them synchronized
- Install Configuration Manager for Jira
- Track changes with change request tickets
- Plan disruptive & non-disruptive changes during maintenance windows
- Prepare communication strategy

Additionally, you should include the following planning steps:

- Prepare backup of both production servers
- Assess the condition of both, source and target, instances and fix any detected issues. System health
  assessment should be performed withJira Integrity checker and Configuration Manager for Jira Integrit
  y Check.

# Stages

Stage One: Analysis

Overview of the first stage:

Jira Instances: Production 1 (or a clone), Test Server (clone of Production 2) Goals: Prepare Application Migration Specification (AMS) document Users: Jira System Administrator, AD admin, DBA. Tools Required: Configuration Manager for Jira

Below is the list of recommended analysis. Note that any changes that need to be made should be included in the AMS document:

## 1. Add-ons and Versions

Both Prod 1 and Test Server meet the following requirements:

- Running the same Jira version
- Have the same set of add-ons with matching versions

### 2. User Management Normalization

If both production servers are using the same external user directory, there should be a full match between the users and groups on both serves. If the match is not full, an analysis should be performed to identify gaps and conflicts.

### 🕑 Example

- i. **Gap:** On Prod1 Jane Smith has username *jsmith,* while on Prod 2 server her username is *jane.smith*
- ii. **Conflict:** Both servers have user John Smith with username *jsmith,* but the usernames correspond to two different people

Similar issues apply to user groups.

Typically, the list of conflict and potential matches should be prepared and then the business users should provide information how to resolve it.

## 🕛 Warning

If the user management is not normalized, a wide range of negative effects will take place. All fields where users or groups are used - Assignee, Reporter, etc. might contain wrong user or group. All configuration objects with users or groups could end up improperly configured - permissions, notifications, workflow customization with users and user group fields, filter and dashboard ownership, Agile board administrators, JQL filters with users or user group fields, issue security schemes etc.

#### How to resolve gaps and conflicts

The general approach for gaps and conflicts is to rename the username either on the Prod 1 or Prod 2 servers to ensure consistency. The renaming depends on the solution used for user management Crowd, AD, LDAP.

# 3. "As is" strategy

In most cases, the issues and project configuration are moved to the new production server "as is" without any modifications. Any modifications will need to be transformed to ensure consistency on both Jira instances. This process will ultimately add significant complexity and time to the migration and should be included in the AMS document. For this guide, an "As Is" strategy is used. For more information on the migration process with transformations, contact Botron's service team.

762

## 🕑 Example

The Bug issue type might be part of different workflows on the two server instances. When you move a project with that issue, users have to choose between two options. In the *"As is"* case, the various projects use different workflows for the same issue type. In the *transformation* case, the two projects will use the same workflow, thus all the source data will be transformed to match the new workflow.

### 4. Configuration conflicts and gaps

When migrating projects their names or keys might already exist in the Prod 2 server, this conflict should be resolved by renaming them on the Prod 1 server. The same can happen for custom fields, resolution, priorities, workflow names and schemes. The full list of conflicts and the mappings of their resolutions should be included in the AMS document. The reverse scenario is possible too when two custom fields on Prod 1 and Prod 2 have different names but the same semantics. In this case, they ought to be merged during the migration.

## 🕝 Tips

1. This analysis of these configuration conflicts and gaps can be done with the Configuration Manager for Jira change and impact analysis feature. Prior to the migration, the Configuration Manager for Jira enables you to perform a change and impact analysis and provides you with comprehensive details regarding the impact of the changes that will be applied to your Jira instance. By doing this analysis, you will be able to see the projects that will be affected by the change, identify any conflicts and gaps and resolve them. The list of introduced changes and their corresponding conflicts and gaps are grouped in tabs in the same order following that of a Jira menu.

2. This analysis is a great opportunity to optimize the usage of custom fields and reuse them between the two system instead of creating new ones. This will greatly improve the performance of the server.

## 5. Default Schemes

Any default schemes used on the Prod 1 server by the migrated projects should be changed. To change the default schemes:

- a. Copy the used default scheme.
- b. Rename the newly created scheme.
- c. Associate the project(s) with the new scheme.

#### 6. Quality Strategy

A quality strategy should be developed and agreed upon by all stakeholders. The recommended quality strategy consists of test plans for each of the phases, and a post-migration remediation plan.

## 7. Test Plans

Development phasea set of tests should be executed to verify the following:

- 1. Filters number of issues, issue ordering, column layout
- 2. Dashboards layout (columns, rows), gadgets & gadget content
- 3. Agile
  - a. Board views (i.e. backlog, active sprints)
  - b. Issues, ranking, epics, versions, estimates, time tracking data aggregations
  - c. Quick filters
  - d. Sprints ordering & content
  - e. Reports
    - f. Project <-> Board associations
- 4. Issues
  - a. Agile data -sprints, epic links
  - b. Comments
  - c. History
  - d. Field values 3-rd party custom fields, time tracking and estimates, other
  - e. Issue links

- f. Confluence links
- g. Bitbucket links (branches, commits)
- 5. Security
  - a. Projects role memberships, access and operations for different roles
  - b. Boards, Filters, and Dashboards ownership and operations
- 6. Operations transition through workflow, create/deleted/edit issues, comments ,etc.

**Staging phase** - the tests from the development phase are executed again and a User Acceptance Test (UAT) is performed by the users of the projects that is being migrated.

**Production phase**, a subset of the development phase tests are executed plus a limited UAT test. Typically, there is a time limit on how long can these tests be performed in production. This time limit is aligned with the duration of the maintenance window during which the production phase takes place.

**Post Production Remediation Plan -** this plan covers the procedures designed to handle any postmigration issues that occurred during the production. It includes a SLA for response and resolution.

# Stage Two: Development

Overview of the second stage:

Jira Instances: Clone of Production 1, Test Server (clone of Production 2) Goals: Prepare Migration Procedure document Users: Jira System Administrator, AD admin, DBA. Tools Required:Configuration Manager for Jira

Each of the migration tasks should be properly documented and put in an ordered list. It should include any input data and enough details so that it can be repeated consistently.

The recommended approach for documenting is a structure of tasks and steps to accomplish each task.

- 1. For each of the data or configuration changes included in the AMS document, execute the required steps.
- Create project snapshot that includes the projects that are being migrated from Prod 1 server. Include all related to the projects Agile boards, filters, dashboards and issues

Issues support is still in Beta mode. We're making our best to provide official support for this with Configuration Manager 5.0.

| Preview Snapshot                   |               |               |             |         |  |
|------------------------------------|---------------|---------------|-------------|---------|--|
| Details                            |               |               |             |         |  |
| Name:                              | Туре:         |               | Description |         |  |
| asd                                | Project (HSP) |               | N/A         |         |  |
| <ul><li>Filters (3 of 5)</li></ul> |               |               |             |         |  |
| Name                               |               | Owner         |             |         |  |
| My Approvals                       |               | Administrator |             | Exclude |  |
| My Milestones                      |               | Administrator |             | Exclude |  |
| My Tasks                           |               | Administrator |             | Exclude |  |
|                                    |               | « < 1 > »     | >           |         |  |
| ✓ Boards (2 of 2)                  |               |               |             |         |  |
| Name                               |               | Owner         |             |         |  |
| TSP board                          |               | admin         | Ð           | clude   |  |
| SOM board                          |               | admin         | E           | clude   |  |
|                                    |               | « < 1 > »     | >           |         |  |
| ✓ Dashboards (2 of 2)              |               |               |             |         |  |
| Name                               |               | Owner         |             |         |  |
| Dashboard 1                        |               | Administrator |             | Exclude |  |
| System Dashboard                   |               |               |             | Exclude |  |
|                                    |               | 《 〈 1 〉 》     | <u></u>     |         |  |

- *3.* **Download the configuration snapshot.** If your Jira configurations are being tracked via tickets, the snapshot should be attached to the appropriate tickets.
- 4. Deploy configuration snapshot to **Test Server** and validate proposed configuration changes.

| X JIRA Dashboards - Projects - Issues - Agile - Relev                                                                   | deed - Greate                                                                                                    | Courcin |  |
|----------------------------------------------------------------------------------------------------|----------------------------------------------------------------------------------------------------|---------|--|
|                                                                                                    | Deploy Configuration Snapshot Statest Analyze Migrate Deploy                                                                                                    |         |  |
| Nor can view summary and detailed<br>information about the charges that will be<br>applied to the current JBA instance. | Image: A contract of the state of the state of the s |         |  |
|                                                                                                    |                                                                                                    |         |  |

765

- 5. It is crucially important to make sure the proposed configuration changes and impactmatch the AMS.
  - a. If they don't match AMS, the changes made in step 2 need to be corrected. Restore your backup on the clone of Production 1 and the Test Server and resume from step 1.
  - *b.* If they match AMS, continue.
- 6. Update the ticket with the required deployment time for the snapshot deployment.
- 7. Execute the test plan for test stage
  - *a.* If the tests fail, they have to be resolved. Restore your backup on the clone of Production 1 and the Test Server and resume from step 1.
  - b. If the tests pass, attach the Migration procedure to the migration ticket and proceed to Stage 3.

The steps described in this stage should be repeated several times to ensure that everything runs smoothly and both the proposed changes and the associated tests are successful.

# Stage Three: Staging/QA

Overview of the third stage:

**Jira Instance:** Production 1 (or a clone), Staging Server (close replica of Production 2) **Goals:** This is the grand rehearsal of the migration and has two major goals:

- 1. Verify the migration procedure and conduct an UAT.
- 2. Get an accurate time estimate for the duration of the migration.

**Users:** Jira System Administrator, AD admin, DBA, business users to conduct UAT. **Tools Required:**Configuration Manager for Jira

The steps of this stage are as follows:

- 1. Execute each of the tasks from the migration procedure without any modifications.
- 2. Estimate the required downtime.
- 3. Perform development stage tests.
- 4. Perform the UAT tests.
- If both the development phase test and the UAT are successful, declare successful staging and proceed to production.
- In the case of failure, depending on the type of issue(s), either change the deployment procedure and repeat the staging or go back to development phase to correct the issue(s).

Stage Four: Production Deployment

Jira instance: Production 1, Production 2 Goals: Finish the migration in the official Production 2 Users:Jira System Administrator, AD admin, DBA. Tools Required: Configuration Manager for Jira

The fourth and final stage of the migration process is, for the most part, identical to the staging stage. The major difference being that you'd be working with the actual Production 1 and 2 servers, not their clones.

The **steps** of this stage are as follows:

- 1. Create full backups of both production servers.
- 2. Restrict the user access to Production 2 server.
- *3.* Execute each of the tasks from the migration procedure as they are captured without any modifications.
- 4. Execute development stage tests.
- 5. Execute the UAT tests.
- *6.* If both the development phase test and the UAT are successful, declare successful migration and open the access for the users.
- If not successful, depending on the type of issues found there are two options:
   a. Apply changes/fixes to Production 2 server and rerun the UAT tests.

b. Restore the backups and reschedule the production deployment until the issues are resolved.

# Limitations & Workarounds

There are certain **system limitations** that need to be considered:

- Add-ons data: Certain add-on custom field configuration, add-onworkflow property configuration any otheradd-on data outside of Jira configuration objects might not be included. A custom solution needs to be developed.
- Jira Service Desk: Jira Service Desk-specific configuration is not supported OOTB. It will be added in future releases of Configuration Manager.

Suggested workarounds regarding limitations and other known issues include:

- **Scripts** API level scripts can be developed to migrate any data not handled by Configuration Manager for Jira. Great choice for scripts development is using the ScriptRunner add-on.
- Manual If the amount of configuration is not extensive it can be manually added to the target Jira.
- **Professional Services** -Botron's team of solution architects can develop a custom solution that migrates any type of data.

# Common issues

We have identified several common issues during deployments, which could negatively impact the data portability process. Some of the more common issues include:

- Integrity Check errors which prevent the snapshot creation/deployment. In order to preserve the integrity of the target/production server. Configuration Manager Integrity check is executed every time a snapshot is created or deployed. All critical errors reported should be resolved in order to continue. Details information can be obtained here.
- Differences in Jira versions: differences in source-target Jira versions, specifically major versions.
- Application permissions/licenses: for 7.x, e.g. deploying a software project when the user performing the deployment doesn't have permissions to create software projects; or the Jira Software application isn't installed/licensed
- Proxy/firewalls: this may be problematic for large instances when creating a snapshot or before the A nalysis phase when deploying, otherwise there shouldnt be any issues with the deployment itself. This is worked around by increasing any timeout limits on the proxy servers and disabling the firewall blocking rules.

# Frequently Asked Questions

1. Is my entire configuration and all the issues are going to be moved to production automatically using Configuration Manager for Jira?

Yes. The entire configuration, captured in the configuration snapshot, will be rolled-out. All the issues to the selected projects as well. Some add-ons configuration and data which are not supported by Configuration Manager for Jira won't be moved. The supported objects are listed here.

- 2. Can I move projects to a server with a newer server instance to an older server instance? It is strongly recommended that both productions servers are on the same version. The opposite adds unnecessary complexity.
- 3. How long does it take to move multiple projects? Depending on the user management normalization, the amount of data and the other analysis. It can take anywhere from several hours to few weeks.
- 4. Can custom add-ons data be moved using Configuration Manager?
   Yes. Configuration Manager can be extended to handle any custom add-ons. Contract Botron's services team for more information.

Need Help?

- Send email to support@botronsoft.com
- For training or services specific information contact at services@botronsoft.com

# **Consolidating multiple Jira instances**

(i) The Configuration Manager for Jira (CMJ) app offered by Botron for data migration is now supported by Appfire, one of our Marketplace partners.

Check the Configuration Manager documentation

The process of consolidating multiple Jira instances is exactly the same as the migration process described inMigrating Jira projects.

For the complete documentation on Migrating Jira projects, see here.

While the end result is different, the approach, tools, planning, and overall staging procedure are the same. To consolidate multiple Jira servers into one, you need to use the Configuration Manager for Jira to merge system and project-level configuration data, user-generated data, third-party party add-on configuration, and other related information. To ensure consistency in your merger, a comprehensive analysis, testing, and staging of the consolidation efforts should be performed prior to rolling out the changes of your final merger. Any errors, gaps, conflicts, and merge-specific issues that you identify should be resolved during the analysis phase of the consolidation process.

# **Configuring Jira application emails**

To get the most out of your Jira applications, you can configure them to send email notifications when an event occurs, and to perform tasks on the receipt of an email.

Search the topics in 'Configuring Jira application emails':

| Sending emails   | Discover how to configure the sending of email notifications from Jira apps<br>and how to customize the content of email notifications.                                                                                  |
|------------------|----------------------------------------------------------------------------------------------------|
| Receiving emails | Learn more about configuring the incoming mail options and creating mail handlers. You can choose to allow your applications to create new issues when an email is received, or update an existing issue with a comment. |

# **Configuring email notifications**

Jira can send email notifications to users when significant events occur. For example, you can get notified when an issue is created or completed, or when any of the issue fields is updated.

For all of the following procedures, you must be logged in as a user with the Jira Administrators glob al permission.

Skip to

- Enabling notifications
- How notifications work
- Changing the notification frequency
- Customizing email content
- Configuring a project's email address
- Email recipients
- Email format: HTML or text
- Troubleshooting notifications

# **Enabling notifications**

To start the notifications flowing, you'll need to set up**an SMTP mail server**, and**create a notification scheme**in which you choose the notifications you'd like to get.

- 1. Configure Jira's SMTP mail server
- 2. Create a notification scheme

You can also customize your email content, and configure the email address from which notifications are sent.

## How notifications work

Notifications for events that occur close together are grouped and sent in a summary email, just to avoid too many emails cluttering your mailbox. We're calling these notifications *batched notifications*, as opposed to *se parate notifications* (where every notification is sent in a separate email) that were the default notifications in earlierJira versions.

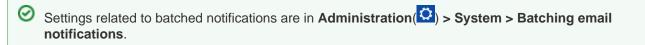

An email with batched notifications looks like the one below. As you can see, it groups all events from the last few minutes and presents them as a summary.

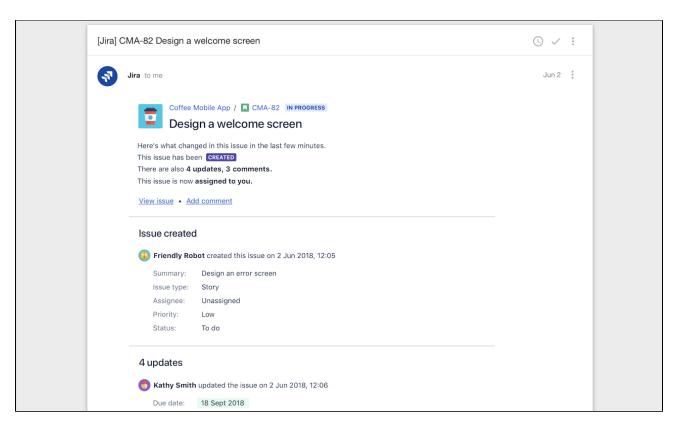

#### **Issue updates**

When it comes to notifications about issue updates, you will receive a separate email for every issue. The email contains events that occurred in an issue in the specified time frame (for example, the last hour), and includes the following updates:

- Details about the issue (if it was just created)
- Changes to any of the issue fields (including custom fields)
- Comments
- Work logs
- Attachments
- Mentions

You can change the frequency of batching these notifications. Depending on your choice, youll receive an email with events from the last few minutes or an hour.

#### Mentions

When you're mentioned in an issue, it usually means that somebody needs your immediate attention. To avoid sending too many emails, a mention will be included in the email with other issue updates, but it will trigger this email to be sent as soon as possible (regardless of the frequency you've chosen).

#### **Customer notifications inJira Service Management**

Jira Service Managementhas an additional set of notifications, which we call customer notifications. These notifications are designed to keep the customers informed about progress on particular tickets without disclosing information about internal processes, and usually include responses to customers, customervisible changes, approvals, or requests being shared with individuals or organizations. You can read more about them inManaging Jira Service Managementnotifications.

These notifications are not batched, and you cant choose the frequency of sending them every notification is sent in a separate email after an event occurs.

#### Advanced: Adding more custom fields

772

Updates to custom fields in your issues are included in the notifications, just like regular fields. However, if youre an advanced Jira user, you can display additional custom fields in your emails. Such custom fields can be added to emails subject, header, or any other location. Some of our users do this to describe their notifications more precisely, for example by adding security levels. For more info, see Adding custom fields to emails.

# Changing the notification frequency

Every team works in a different way, so were giving you a way to tailor the notifications to your needs. If you like to always stay on top of things, you can receive batched notifications every few minutes (2 minutes being the minimum), and if youd rather just read a summary every now and then, you can choose to receive a summary of what happened in the last hour.

To change the frequency:

- 1. Go toAdministration() > System > Batching email notifications(you can also search for it by pressing 'gg').
- 2. Choose the frequency that works for you, and click **Save**. These settings will be applied to all users.

## **Disabling batched notifications**

If you absolutely love to know whats going on in your projects, you can also disable batched notifications and get notified about every event (for example, change of status or any of the fields) in a separate email. You can choose to do this if you simply got used to separate notifications that were the default notifications before Jira 8.4.

To disable batched notifications:

- 1. Go to**Administration**()> **System** > **Batching email notifications**(you can also search for it by pressing 'gg').
- 2. Select**Disabled**, and click**Save**. These settings will be applied to all users.

# Customizing email content

Email notifications are based on Apaches Velocity templates. Whether its adding some info to the header or footer, or shuffling around the contents of your emails, you can make a number of customizations to the templates and tailor the emails to your needs.

For more info, see Customizing email content.

# Configuring a project's email address

You can configure an email address for your project, which will work as the address that notifications are sent from - the sender address. This email address will also serve as the reply address for responses.

This setting is specific to the selected project, and wont affect the configuration of other projects, or the default sender address of your SMTP mail server.

To configure a projects email address:

- 1. ChooseAdministration() > Projects, and select a project.
- 2. Locate the Notifications section, and click the pen icon next to the email address.

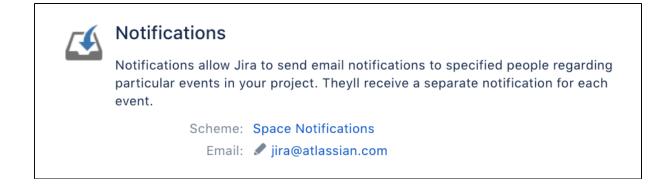

3. Enter a valid email address, and clickUpdate.

Notifications about issues from this project will now be sent from the new email address. If you ever wanted to change it back to the default address from your SMTP server, complete the same steps but leave the email address blank.

## Email recipients

For each notification, Jira will only send the first encountered email intended for a recipient. Hence, in the case where a user is included in two or more recipient lists (e.g. the **Project Lead** and current reporter) for one event notification, the user will only receive the first encountered email notification. Jira will log the fact that this user was on multiple recipient lists.

Jira can send email notifications to users when significant events occur, (e.g. creation of an issue; completion of an issue).

**Note:**For all of the following procedures, you must be logged in as a user with the**Jira Administrators** global permission.

Jira's default setting is to not notify users of their own changes. This can be changed on a per user basis via their profile preferences.

# Email format: HTML or text

Each Jira user can specify in their profile preferences, whether to send outgoing emails in either text or HTML format. **Jira Administrators** can specify a default email format by going to **Administration** ()>User **Management > User Preferences**.

The HTML email format can accommodate internationalized words in the 'Issue Details' section. However, due to Internet Security Settings, which prevent images from being automatically downloaded, the HTML email messages may not be correctly formatted. For example, the summary column on the left may appear too wide. You can correct the formatting by accepting to download these images (this option should be available in the email).

## Troubleshooting notifications

### Using the Jira admin helper

The Jira admin helper can help you diagnose why a user isn't receiving email notifications when they should be, or why a user is receiving email notifications when they shouldn't be. This tool is only available to Jira administrators.

To diagnose why a user is or is not receiving notifications for an issue:

- 1. View the issue in Jira.
- 2. ClickAdmin> Notification Helper.
- 3. Enter the username of the user.
- 4. ClickSubmit.

✓ You can also access the Notifications Helper by going to Administration(<sup>♥</sup>) > System > Notification Helper.

# Configuring an SMTP mail server to send notifications

To enable Jira to sendnotifications about various events, you need to first configure an SMTP mail server in Jira .

**Note:**For all of the following procedures, you must be logged in as a user with the **Jira System Administrators** global permission. **Jira Administrators** can enable or disable outgoing mail, but not configure SMTP mail servers.

OAuth 2.0 for SMTP outgoing mail servers is supported in Jira 9.2 and above. Learn more

We keep the support for Google and Microsoft as providers, as well as the IMAP, POP3, and SMTP protocols for connection for Jira versions 8.22 to 9.1.

# On this page:

- Define or edit the SMTP mail server
- Specify a host name or JNDI location for your SMTP mail server
- Configuring a JNDI location
- Troubleshooting

# Define or edit the SMTP mail server

- 1. From the top navigation bar selectAdministration System.
- 2. SelectMail > Outgoing Mailto open the SMTP Mail Server page.
  () If no SMTP mail server has been defined, then a Configure new SMTP mail server button will be shown on the page. If one has already been defined, then the SMTP mail server's details will be shown on the page, along with a set of operation links at the right.
- Click either the Configure new SMTP mail server button to define a new SMTP mail server, or the E dit link at the right to edit the existing SMTP mail server, which will open the Add/Update SMTP Mail Server page.
- 4. Complete the top section of this page as follows:

| Na<br>me                | Specify an arbitrary name to identify this SMTP mail server configuration.                                                                                                    |
|-------------------------|----------------------------------------------------------------------------------------------------|
| Des<br>crip<br>tion     | (Optional) Specify an arbitrary description that describes the SMTP mail server. This description appears below the <b>Name</b> of the SMTP mail server on the <b>SMTP Mail Server</b> configuration page.                                                                                                    |
| Fro<br>m<br>add<br>ress | Specify the email address used in the 'sender address' (or 'from') field of notification<br>messages sent by Jira, unless overridden in a project configuration.<br>Only specify an email address for this field (e.g. jira@example-company.com). Jira<br>will use this value to construct the full 'from' header based on the current user ("Joe<br>Bloggs (Jira) <jira@example-company.com>").<br/>To change the'from' header, go to Administration &gt; System &gt; General Configuration and<br/>(under Settings), edit the Email from field.</jira@example-company.com> |
| Em<br>ail<br>pref<br>ix | Specify the subject of emails sent from this server will use this string as a prefix. This is useful for your users so that they can filter email notifications from Jira based on this prefix.                                                                                                    |

Screenshot: Add (or Update) SMTP Mail Server

| Add SMTP Mail Server              |                                                                                                    | ? |
|-----------------------------------|----------------------------------------------------------------------------------------------------|---|
| Use this page to add a new SM     | ITP mail server. This server will be used to send all outgoing mail from Jira.                                |   |
| Name                              |                                                                                                    |   |
|                                   | The name of this server within Jira.                                                                          |   |
| Description                       |                                                                                                    |   |
| From address                      |                                                                                                    |   |
|                                   | The default address this server will use to send emails from.                                                 |   |
| Email prefix                      |                                                                                                    |   |
|                                   | This prefix will be prepended to all outgoing email subjects.                                                 |   |
| Server Details                    |                                                                                                    |   |
| Enter either the host name of you | Ir SMTP server or the JNDI location of a javax.mail.Session object to use.                                    |   |
| SMTP Host                         |                                                                                                    |   |
| Service Provider                  | Custom 🗸                                                                                                    |   |
| Protocol                          | SMTP v                                                                                                    |   |
| Host Name                         |                                                                                                    |   |
|                                   | The SMTP host name of your mail server.                                                                       |   |
| SMTP Port                         |                                                                                                    |   |
|                                   | Optional - SMTP port number to use. Leave blank for default (defaults: SMTP - 25, SMTPS - 465).               |   |
| Timeout (ms)                      | 10000                                                                                                    |   |
|                                   | Timeout for every request sent from Jira to mail server. Leave the default or enter 0 for no timeout.         |   |
| TLS.                              |                                                                                                    |   |
|                                   | Optional - the mail server requires the use of TLS security.                                                  |   |
| Authentication method             | Select method v                                                                                               |   |
| Username                          |                                                                                                    |   |
|                                   | Optional - if you use authenticated SMTP to send email, enter your username.                                  |   |
| or                                |                                                                                                    |   |
| JNDI Location                     |                                                                                                    |   |
| Enabled                           |                                                                                                    |   |
| JNDI Location                     |                                                                                                    |   |
| JNDI Location                     | The JNDI location of a javax.mail.Session object, which has already been set up in Jira's application server. |   |
|                                   | Authorize Test Connection Save Cancel                                                                         |   |

Specify a host name or JNDI location for your SMTP mail server

The second part of the **Add/Update SMTP Mail Server** page specifies the **Server Details** of the SMTP mail server to which Jira will send mail. There are two ways you can do this. Either:

- specify the SMTP host details of your SMTP mail server; or:
- specify the JNDI location of ajavax.mail.Session object that is, use JNDI to look up an SMTP mail server that you have preconfigured in your application server. To enable the JDNI location in put, select the Enabled checkbox. This will disable SMTP host details form. This has the following advantages:
  - **Better security**: the mail details are not available to Jira administrators through the Jira administration interface and are not stored in Jira backup files.
  - More SMTP options: for instance, you could switch to RSET instead of NOOP for testing connections by setting the mail.smtp.userset property.
  - **Centralized management**: mail details are configured in the same place as database details and may be configured through your application server administration tools.

# Specify the SMTP host details

Most people configure Jira's SMTP mail server by specifying the SMTP host details of this mail server directly in Jira.

 In the SMTP host section of the Add/Update SMTP Mail Server page (above), complete the following form fields:

| Service<br>Provider<br>(not available<br>when updating<br>an existing<br>SMTP mail<br>server) | <ul> <li>Choose between using your own SMTP mail server (i.e. Custom) or either Gmail (i.e. Google Apps Mail / Gmail), Yahoo! (i.e. Yahoo! Mail Plus), or Micr osoft (i.e. Microsoft Exchange Online / Outlook) as the service provider for your SMTP mail server.</li> <li>If you choose either Gmail, Yahoo!, or Microsoft options and then switch back to Custom, some of the key fields in this section will automatically be populated with the relevant SMTP mail server settings for these service providers.</li> </ul> |  |
|-----------------------------------------------------------------------------------------------|----------------------------------------------------------------------------------------------------|--|
| Protocol                                                                                      | Choose between whether your SMTP mail server is a standard (i.e. <b>SMTP</b> ) or a secure (i.e. <b>SECURE_SMTP</b> ) one.                                                                                                    |  |
| Host Name                                                                                     | Specify the hostname or IP address of your SMTP mail server. Eg. smtp.<br>yourcompany.com                                                                                                    |  |
| SMTP Port                                                                                     | <i>(Optional)</i> The SMTP port number, usually 25 for SMTP or 465 for SMTPS, either of which are assumed if this field is left blank.                                                                                                    |  |
| Timeout                                                                                       | <i>(Optional)</i> Specify the timeout period in milliseconds, which is treated as 10000 if this field is left blank. Specifying 0 or a negative value here will result in Jira waiting indefinitely for the SMTP server to respond.                                                                                                    |  |
| TLS                                                                                           | <i>(Optional)</i> Select this checkbox if your SMTP host uses the Transport Layer Security (TLS) protocol.                                                                                                    |  |
| Authentication method                                                                         | The way to authenticate to the mail server. If you've configured your OAuth 2.0 integration, you'll see it on the list and be able to select it. Learn more in Configu re an outgoing link                                                                                                    |  |
| Username                                                                                      | <i>(Optional)</i> If your SMTP host requires authentication, specify the username of these authentication credentials here. (Most company servers require authentication to relay mail to non-local users.)                                                                                                    |  |
| Password                                                                                      | <ul> <li>(Optional) Again, if your SMTP host requires authentication, specify the password associated with the username you specified above.</li> <li>When editing an existing SMTP mail server, select the Change Password checkbox to access and change this field.</li> </ul>                                                                                                    |  |

## APlease note:

- If your server's startup scriptuses the-Dmail system properties (e.g.mail.smtp.host or mail.smtp.port), they will override the settings that you specify in the above form. Additionally, if necessary you can manually specify the host name that Jira reports itself as to the SMTP server by setting -Dmail.smtp.localhost
- The SMTP must support the multipart content type. Without this mails will not be able to send.
- (Only for the OAuth authentication method) Select Authorize. You'll be redirected to your service provider's site to log in to your account and authorize the connection. When you do, you'll be redirected back to the application.
- 3. Select **Test Connection** to check that Jira can communicate with the SMTP mail server you've just configured.
- 4. Select Add or Update to save Jira's SMTP mail server configuration.

# Specify a 'JNDI Location'

As an alternative to specifying SMTP host details directly in Jira, you can configure them in your application server, and then look up a preconfigured mail session via JNDI.

In the JNDI Location section of the Add/Update SMTP Mail Server page (above), specify the location of a ja vax.mail.Session object to use when sending email, in the JNDI Location field. This will begin with the prefix java:comp/env/

# Configuring a JNDI location

The **JNDI Location** that you specify in Jira will depend on Jira's application server and configuration. JNDI locations are typically configured in the application server that runs Jira. Hence, Jira will need to be restarted after configuring a JNDI location for that configuration to be available in Jira.

For example, in Tomcat 6 (the application server bundled with 'recommended' distributions of Jira), your JND I Location would be java:comp/env/mail/JiraMailServer and you would add the following section to the conf/server.xml of your Jira application installation directory, inside the<Context/> node:

```
<Context path="" docBase="${catalina.home}/atlassian-jira" reloadable="false">
...
<Resource name="mail/JiraMailServer"
    auth="Container"
    type="javax.mail.Session"
    mail.smtp.host="mail.yourcompany.com"
    mail.smtp.opt="25"
    mail.transport.protocol="smtp"
    mail.smtp.auth="true"
    mail.smtp.user="jirauser"
    password="mypassword"
    />
...
</Context>
```

Or if you do not require authentication (e.g. if you are sending via localhost, or only internally within the company):

```
<Context path="" docBase="${catalina.home}/atlassian-jira" reloadable="false">
...
<Resource name="mail/JiraMailServer"
auth="Container"
type="javax.mail.Session"
mail.smtp.host="localhost"
mail.smtp.port="25"
mail.transport.protocol="smtp"
/>
...
</Context>
```

If you happen to be running Jira on an application server other than Apache Tomcat (which is not a supported Jira configuration), a similar methodology for configuring a JNDI location to your SMTP mail server should apply to that application server.

If you have problems connecting, add amail.debug="true" parameter to the<Resource/> element (above), which will let you see SMTP-level 'debugging' details when testing the connection.

#### Move the JavaMail Classes

You will also need to ensure that the JavaMail classes (typically in JAR library files) are present in your application server's classpath and that these do not conflict with Jira's JAR library files. This is necessary because the application server itself (not Jira) is establishing the SMTP connection and as such, the application server can not see the JAR library files in Jira's classloader.

Some operating systems may bundle the JavaMail classes with application servers (e.g. **Tomcat in Red Hat Enterprise Linux**). This may conflict with Jira's copy of the JavaMail classes, resulting in errors like:

java.lang.NoClassDefFoundError: javax/mail/Authenticator

5

or:

Lighter application servers such as Apache Tomcat (including the one incorporated into the 'recommended' distributions of Jira), do not always come with JavaMail.

To prevent any conflicts, check your application server's lib/ directory:

- If the application server already contains javax.mail-x.y.z.jar, javax.mail-api-x.y.z.jar, and activation-x.y.z.jar (where x.y.z defines the version), remove them from the<jira-application-dir>/WEB-INF/lib/ subdirectory of the Jira application installation directory.
- If the application server does not contain javax.mail-x.y.z.jar, javax.mail-api-x.y.z.jar, and activation-x.y.z.jar (where x.y.z defines the version), move themfrom the<jira-application-dir>/WEB-INF/lib/ subdirectory of the Jira application installation directory into the the lib/ subdirectory of the Jira installation directory (for 'recommended' distributions of Jira) or the lib/ subdirectory of the application server running Jira.

### SMTP over SSL

You can encrypt email communications between Jira and your mail server via SSL, provided your mail server supports SSL.

Firstly, you will need to **import the SMTP server certificate** into a Java keystore. The process is described on the Configuring an SSL connection to Active Directorypage.

**A Important Note:** Without importing the certificate, Jira will not be able to communicate with your mail server.

Secondly, edit your mail server connection properties and specify starttls and SSLSocketFactory. From {\$Jira\_INSTALL}/conf/server.xml (this example uses Gmail's server):

```
<Resource name="mail/GmailSmtpServer"
auth="Container"
type="javax.mail.Session"
mail.smtp.host="smtp.gmail.com"
mail.smtp.port="465"
mail.smtp.auth="true"
mail.smtp.user="myusername@gmail.com"
password="mypassword"
mail.smtp.starttls.enable="true"
mail.smtp.socketFactory.class="javax.net.ssl.SSLSocketFactory"
/>
```

# Troubleshooting

A useful tip for debugging mail-related problems in Jira is to set the -Dmail.debug=true property on startup. This will cause protocol-level details of Jira's email interactions to be logged. Additionally, turning up JIRA's log level will show when the service is running and how mails are processed.

#### **Common Problems**

- If Jira does not appear to be creating or sending emails or creating issues and comments from email, your Jira installation could be experiencing **OutOfMemory errors**. Please check your log files for OutOfMemory errors. If there are OutOfMemory errors, please restart Jira and investigate the errors.
- If you find some incoming emails simply disappear, check that you have not accidentally started a second copy of Jira (eg. in a staging environment) which is downloading and deleting email messages. See the Restoring data page for flags you should set to prevent mail being processed.
- If you receive 'Mail Relay' errors, make sure you have specified the Username and Password in the S MTP Host section of Jira's SMTP Mail Server configuration page.

# **Getting Help**

If you cannot resolve a problem yourself, please create a support case in the 'Jira' project and we will assist.

# **Customizing email content**

# (i) This page is for Jira Data Center

If youre using Jira Server, youll need to retrieve your templates in a different way than described here. For more info, see Customizing email content in Jira Server.

Jira generates emails in reaction to events using a templating engineApaches Velocity. This is a relatively easy to use templating language that can pull apart java objects in useful ways. Whether its adding some info to the header or footer, or shuffling around the contents of your emails, you can make a number of customizations and tailor the emails to your needs.

Customizations to Velocity templates or other Jira files are not included in the scope of Atlassian Support.

# Accessing your email templates

To access your email templates:

• Go to Administration > System > Email templates. You need to be a Jira System Administrator to complete any actions on this page.

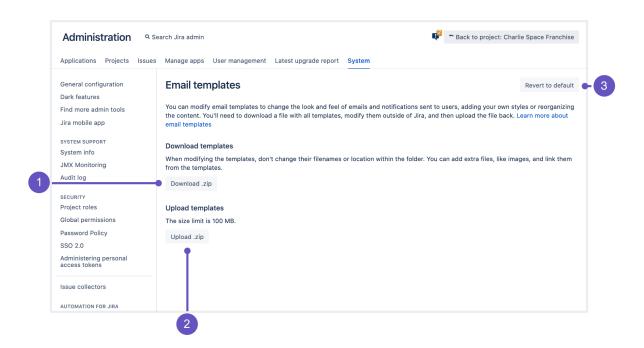

- 1. **Download:** Download a ZIP archive with all available templates and edit them locally.
- 2. **Upload:** Once youre done editing, upload the archive back to Jira. The archive needs to have the same file structure as the original. See Required file structure below.
- 3. **Revert to default:** If there are problems with your uploaded templates, revert them to default ones. Jira will copy the default templates from its resources to your Jira shared home directory.

# Editing your email templates

Editing email templates allows you to change the look and feel of your email notifications. This comes in handy if youre looking to add your company branding or reorganize the content. When editing the template, youll be using the Velocity templating language, and some knowledge of it will be essential. To see the list of all templates and their description, check:

• List of available email templates

# Uploading the templates

Youll need to archive the templates into a ZIP archive and upload it back to Jira. Heres some things youll need:

2

## **Required file structure**

When editing the templates, you shouldnt change their filenames or location within the folder, as Jira will validate the file structure. You can add extra files to the archive, like graphics, and link them from your templates.

Jira only checks if the required templates exist. The syntax or any errors in your templates won't be validated.

The following file structure will be accepted. Alternatively, you can omit the templates folder:

| - | templates     |
|---|---------------|
|   | - email       |
|   | - email-batch |
|   |               |

# Applying the changes

After uploading the templates, they wont be applied right away. Jira will first validate the file structure, and then ask you to apply the changes if everything looks right. Once you do it, the new templates will be moved to <Jira-shared-home>/data/templates, overwriting whatever exists there.

# Reverting templates to default

If something isn't right with your modified templates, you can bring the default ones by clicking**Revert to default**. Here's what happens when you do it:

- 1. Jira copies the default templates from its resources to the Jira shared home directory.
- 2. The default templates overwrite any existing templates in<Jira-shared-home>/data/templates.
- 3. Jira clears the template cache so the default templates are applied right away.

# Good to know

Here is some other information that you might find useful.

## Templates: Default vs. current

#### **Current templates**

Current templates are templates that Jira is using for email notifications. They are stored in your Jira shared home directory and are updated every time you upload a new ZIP archive and apply the changes.

- Separate issue notifications (and other events):<Jira-shared-home>/data/templates /email
- Batched issue notifications:<Jira-shared-home>/data/templates/email-batch

### **Default templates**

Default templates are backup templates that are stored in the Jira resources, either in the installation directory (separate issue notifications and other events) or in one of the plugins (batched issue notifications). It's what you would edit to customize your emails before Jira 8.14. These templates work as backups and will only be used in these cases:

• **Missing files:**One of the templates is missing in your Jira shared home directory. For this template, Jira will fall back to the default one.

• **Revert to default:** You chose to revert your templates to default. Default templates will be copied to your shared home directory, overwriting the current templates.

3

Because of how default templates work, we recommend against modifying them so Jira always has something to revert or fall back to.

## Changes retained on upgrade

Since email templates are stored in your Jira shared home directory, any changes you make will be retained on upgrade. Also, you dont have to restart Jira after editing the templates.

## **Caching email templates**

All templates in the Jira shared home directory are cached. Thanks to that, Jira can use these templates even if the shared directory isnt accessible. We dont cache information about missing filesif one of the templates is missing from the shared directory, Jira will try to read it every time and will fall back to the default template.

# Templates: Batched issue notifications and other events

The archive that you downloaded from Jira contains email templates from all available configuration options. Its easy to get lost in the files and their dependencies, especially that not all of them apply to your configuration. Use this page to understand the templates and the notifications they control.

## This page is for default Jira notifications

This page is for default Jira notifications that are using batched issue updates. If youre using separate issue notifications, see Separate issue notifications.

Not sure which notifications youre using?

# Definitions

Were referring to templates and includes around this page. Since all of them are Velocity templates, heres the best way to understand them:

- **Templates:** Main templates used for notifications. Usually, a template like that is a notification that youre getting. Youd modify them if youd like to customize the looks of a specific notification rather than an item that is shared with all notifications, like footer.
- **Includes:** Includes arent used on their own, but are always referenced in main templates. Youd modify them if youd like to customize the looks of an item shared with all notifications rather than the notification itself. For example, changing footers or headers.

# Issue notifications

## Templates

These templates control notifications about issues (summary emails).

**Directory:** templates/email-batch/html

| Template                          | Description                                                                                                    | Includes                                                                                                    |
|-----------------------------------|----------------------------------------------------------------------------------------------------|----------------------------------------------------------------------------------------------------|
| IssueUpdateBatcher-<br>subject.vm | Email subject for batched issue updates.                                                                                                    | -                                                                                                    |
| IssueUpdateBatched-<br>header.vm  | <ul> <li>Email header. This includes:</li> <li>Text summarizing the updates (There is 1 comment)</li> <li>Issue details: Project, name, key, summary, actions</li> </ul> | -                                                                                                    |
| IssueUpdateBatcher-<br>content.vm | Main part of the email where issue updates are shown. The<br>updates themselves, however, are retrieved by the next<br>template (below) which is included in this one.   | <ul> <li>Templates:<br/>IssueUpdate<br/>Batcher-<br/>history.vm</li> <li>Templates:<br/>IssueUpdate<br/>Batcher-<br/>header.vm</li> <li>Includes: hr-<br/>bottom.vm</li> <li>Includes:<br/>footer.vm</li> </ul> |

| IssueUpdateBatcher-<br>history.vm | Provides the summary of issue updates: comments,<br>updates, work logs, mentions, and issue status (moved,<br>assigned, archived, deleted, etc.). | <ul> <li>Templates:<br/>shared<br/>/mention-<br/>text.vm</li> </ul> |
|-----------------------------------|----------------------------------------------------------------------------------------------------|---------------------------------------------------------------------|
|-----------------------------------|----------------------------------------------------------------------------------------------------|---------------------------------------------------------------------|

## Includes

List of includes referenced in main templates for issue notifications.

Directory: templates/email-batch/html

| Template                     | Description                                                                                  | Included in                                                          |
|------------------------------|----------------------------------------------------------------------------------------------|----------------------------------------------------------------------|
| hr-bottom.<br>vm             | Generates the divider (horizontal line).                                                     | <ul> <li>Template:<br/>IssueUpdateBatcher-<br/>content.vm</li> </ul> |
| template.vm                  | Root template. Provides the base of the HTML document that is sent as notification email.    | <ul> <li>Templates:<br/>IssueUpdateBatcher.vm</li> </ul>             |
| footer.vm                    | Footer of batched issue notifications.                                                       | <ul> <li>Template:<br/>IssueUpdateBatcher-<br/>content.vm</li> </ul> |
| /shared<br>/mention-<br>text | Adds an extra line of text to batched issue notifications if you were mentioned in an issue. | <ul> <li>Template:<br/>IssueUpdateBatcher-<br/>history.vm</li> </ul> |

# Other notifications

These notifications control other events like sharing filters or user management.

# Share templates

Directory: templates/email/html

| Template      | Description                           | Includes                                                                                                    |
|---------------|---------------------------------------|----------------------------------------------------------------------------------------------------|
| shareissue.vm | Someone is sharing an issue with you. | <ul> <li>Includes: header.vm</li> <li>Includes: footer.vm</li> <li>Patterns: involvedUsers.vm</li> <li>Patterns: comment-top.vm</li> <li>Patterns: issue-title.vm</li> <li>Templates:<br/>mobileSingleColumnStyle.vm</li> </ul> |

| sharejqlsearch.vm       | Someone is sharing a JQL search with you.            | <ul> <li>Includes: header.vm</li> <li>Includes: footer.vm</li> <li>Patterns: involvedUsers.vm</li> <li>Patterns: comment-top.vm</li> <li>Patterns: page-title.vm</li> <li>Templates:<br/>mobileSingleColumnStyle.vm</li> </ul> |
|-------------------------|------------------------------------------------------|----------------------------------------------------------------------------------------------------|
| sharesavedsearch.<br>vm | Someone is sharing a saved search (filter) with you. | <ul> <li>Includes: footer.vm</li> <li>Patterns: involvedUsers.vm</li> <li>Patterns: comment-top.vm</li> <li>Patterns: page-title.vm</li> <li>Templates:<br/>mobileSingleColumnStyle.vm</li> </ul>                              |

# Contact admin templates

Directory: templates/email/html

| Template                    | Description                                                                                              | Includes                                                                                                    |
|-----------------------------|----------------------------------------------------------------------------------------------------|----------------------------------------------------------------------------------------------------|
| contactadministrator.<br>vm | Notification that Jira admin is getting after someone tries to contact them over the Contact Admin form. | <ul> <li>Includes:<br/>header.vm</li> <li>Includes:<br/>footer.vm</li> <li>Patterns:<br/>page-title.vm</li> <li>Patterns: text-<br/>paragraph.vm</li> </ul> |
| emailfromadmin.vm           | Emails sent to users directly from the Jira admin.                                                       | <ul> <li>Includes:<br/>footer.vm</li> <li>Patterns:<br/>page-title.vm</li> <li>Patterns: text-<br/>paragraph.vm</li> </ul>                                  |

# User management templates

Directory: templates/email/html

Template

Description

Includes

| usercreated.vm                | New user was created. Notification for Jira admins.                                                              | <ul> <li>Includes:<br/>header.vm</li> <li>Includes:<br/>footer.vm</li> <li>Includes:<br/>userdetails.<br/>vm</li> <li>Patterns:<br/>button-action.<br/>vm</li> <li>Patterns:<br/>page-title.vm</li> <li>Patterns:<br/>text-<br/>paragraph.vm</li> </ul> |
|-------------------------------|----------------------------------------------------------------------------------------------------|----------------------------------------------------------------------------------------------------|
| usercreated-<br>nopassword.vm | New user was created in an external directory, and their password cant be changed. Notification for Jira admins. | <ul> <li>Includes:<br/>header.vm</li> <li>Includes:<br/>footer.vm</li> <li>Includes:<br/>userdetails.<br/>vm</li> <li>Patterns:<br/>page-title.vm</li> <li>Patterns:<br/>text-<br/>paragraph.vm</li> </ul>                                              |
| usersignup.vm                 | Notification users receive after signing up to Jira.                                                             | <ul> <li>Includes:<br/>header.vm</li> <li>Includes:<br/>footer.vm</li> <li>Includes:<br/>userdetails.<br/>vm</li> </ul>                                                                                                    |
| forgotusername.<br>vm         | Notification users receive if they forget their usernames.                                                       | <ul> <li>Includes:<br/>header.vm</li> <li>Includes:<br/>footer.vm</li> </ul>                                                                                                    |
| forgotpassword.<br>vm         | Notification users receive if they forget their password.                                                        | <ul> <li>Includes:<br/>header.vm</li> <li>Includes:<br/>footer.vm</li> <li>Includes:<br/>userdetails.<br/>vm</li> </ul>                                                                                                    |

# **Other notifications: Includes**

List of includes referenced in main templates.

Created in 2023 by Atlassian. Licensed under a Creative Commons Attribution 2.5 Australia License.

Directory: templates/email/html/includes

| Template              | Description                                               | Included in                                                                                                    |
|-----------------------|-----------------------------------------------------------|----------------------------------------------------------------------------------------------------|
| emailconstants.<br>vm | Fonts and colors of headers, headings, and links.         | <ul> <li>macros.vm</li> <li>footer.vm</li> <li>header.vm</li> </ul>                                                                                                    |
| footer.vm             | Email footer.                                             | Share:<br>• shareissue.vm<br>• sharejqlsearch.vm<br>• sharesavedsearch.vm<br>Contact admin:<br>• contactadministrator.vm<br>• emailfromadmin.vm<br>User management:<br>• usercreated.vm<br>• usercreated.vm<br>• usercreated-<br>nopassword.vm<br>• usersignup.vm<br>• forgotusername.vm<br>• forgotpassword.vm |
| header.vm             | Email header.                                             | Share:<br>• shareissue.vm<br>• sharejqlsearch.vm<br>Contact admin:<br>• contactadministrator.vm<br>User management:<br>• usercreated.vm<br>• usercreated-<br>nopassword.vm<br>• usersignup.vm<br>• forgotusername.vm<br>• forgotpassword.vm                                                                     |
| userdetails.vm        | Details of a user: username, email address, display name. | User management:<br>• usercreated.vm<br>• usercreated-<br>nopassword.vm<br>• usersignup.vm<br>• forgotpassword.vm                                                                                                    |

# **Other notifications: Patterns**

789

Created in 2023 by Atlassian. Licensed under a Creative Commons Attribution 2.5 Australia License.

Its unlikely that youll need to edit any of the pattern templates. They contain reusable components that are common for the Jira UI, like action buttons, titles, or text paragraphs. If you wanted to check them out anyway, you can find them in templates/email/html/patterns.

# Templates: Separate issue notifications and other events

The archive that you downloaded from Jira contains email templates from all available configuration options. Its easy to get lost in the files and their dependencies, especially that not all of them apply to your configuration. Use this page to understand the templates and the notifications they control.

## This page is for separate issue notifications in Jira

This page is for separate issue notifications (batched issue updates are disabled). If youre using batched issue notifications, see Batched issue notifications.

Not sure which notifications youre using?

# Definitions

Were referring to templates and includes around this page. Since all of them are Velocity templates, heres the best way to understand them:

- **Templates:** Main templates used for notifications. Usually, a template like that is a notification that youre getting. Youd modify them if youd like to customize the looks of a specific notification rather than an item that is shared with all notifications, like footer.
- **Includes:** Includes arent used on their own, but are always referenced in main templates. Youd modify them if youd like to customize the looks of an item shared with all notifications rather than the notification itself. For example, changing footers or headers.

# Issue notifications

These templates control notifications about issues.

**Directory**: templates/email/html

## **Issue lifecycle**

| Template        | Description        | Includes                                                                                                    |
|-----------------|--------------------|----------------------------------------------------------------------------------------------------|
| issuecreated.vm | Issue was created. | <ul> <li>Patterns: issue-title.vm</li> <li>Fields: issuetype.vm</li> <li>Fields: affectsversions.vm</li> <li>Fields: assignee.vm</li> <li>Fields: attachments.vm</li> <li>Fields: components.vm</li> <li>Fields: createddate.vm</li> <li>Fields: duedate.vm</li> <li>Fields: duedate.vm</li> <li>Fields: fixversions.vm</li> <li>Fields: labels.vm</li> <li>Fields: reporter.vm</li> <li>Fields: securitylevel.vm</li> <li>Fields: timetracking.vm</li> <li>Patterns: text-paragraph.vm</li> <li>Includes: footer.vm</li> </ul> |
| issuedeleted.vm | Issue was deleted. | <ul><li>Patterns: issue-title.vm</li><li>Includes: footer.vm</li></ul>                                                                                                    |

| issueassigned.vm         | Issue was assigned to someone.                           | <ul> <li>Patterns: comment-top.vm</li> <li>Patterns: issue-title.vm</li> <li>Fields: changelog.vm</li> <li>Patterns: comment-action.vm</li> <li>Includes: footer.vm</li> </ul>                                                        |
|--------------------------|----------------------------------------------------------|----------------------------------------------------------------------------------------------------|
| issuresolved.vm          | Issue was resolved.                                      | <ul> <li>Patterns: comment-top.vm</li> <li>Patterns: issue-title.vm</li> <li>Patterns: comment-action.vm</li> <li>Includes: footer.vm</li> <li>Fields: changelog.vm</li> </ul>                                                        |
| issueclosed.vm           | Issue was closed.                                        | <ul> <li>Patterns: comment-top.vm</li> <li>Patterns: issue-title.vm</li> <li>Patterns: comment-action.vm</li> <li>Fields: changelog.vm</li> <li>Includes: footer.vm</li> </ul>                                                        |
| issuereopened.vm         | Issue was reopened.                                      | -                                                                                                    |
| issueupdated.vm          | Issue was updated.                                       | <ul> <li>Patterns: issue-title.vm</li> <li>Patterns: comment-top.vm</li> <li>Patterns: comment-action.vm</li> <li>Includes: footer.vm</li> <li>Includes: changelog-issue-<br/>description.vm</li> <li>Fields: changelog.vm</li> </ul> |
| issuemoved.vm            | Issue was moved to a different project, issue type, etc. | <ul> <li>Patterns: text-top.vm</li> <li>Patterns: issue-title.vm</li> <li>Patterns: comment-action.vm</li> <li>Includes: footer.vm</li> </ul>                                                                                         |
| issuegenericevent.<br>vm | Issue generic event                                      | <ul> <li>Patterns: comment-top.vm</li> <li>Patterns: issue-title.vm</li> <li>Patterns: comment-action.vm</li> <li>Includes: changelog-issue-<br/>description.vm</li> <li>Includes: footer.vm</li> <li>Fields: changelog.vm</li> </ul> |

## Issue collaboration

| Template | Description | Includes |
|----------|-------------|----------|
|----------|-------------|----------|

| issuecommented.vm         | Issue was commented on.            | <ul> <li>Patterns: comment-title.vm</li> <li>Patterns: comment-action.vm</li> <li>Includes: set-issue-details.context.<br/>vm</li> <li>Includes: footer.vm</li> </ul>                                   |
|---------------------------|------------------------------------|----------------------------------------------------------------------------------------------------|
| issuecommentedited.<br>vm | Issue comment was edited.          | <ul> <li>Patterns: comment-title.vm</li> <li>Patterns: comment-top.vm</li> <li>Patterns: comment-action.vm</li> <li>Includes: set-issue-details-context.<br/>vm</li> <li>Includes: footer.vm</li> </ul> |
| issuementioned.vm         | Someone mentioned you in an issue. | <ul> <li>Patterns: comment-title.vm</li> <li>Patterns: comment-top.vm</li> <li>Patterns: comment-action.vm</li> <li>Includes: set-issue-details-context.<br/>vm</li> <li>Includes: footer.vm</li> </ul> |
| issuenotify.vm            |                                    | <ul> <li>Patterns: comment-top.vm</li> <li>Patterns: issue-title.vm</li> <li>Patterns: comment-action.vm</li> <li>Includes: footer.vm</li> <li>Fields: changelog.vm</li> </ul>                          |

# Issue archiving

| Template         | Description                          | Includes                                                               |
|------------------|--------------------------------------|------------------------------------------------------------------------|
| issuearchived.vm | Issue was archived.                  | <ul><li>Patterns: issue-title.vm</li><li>Includes: footer.vm</li></ul> |
| issuerestored.vm | Issue was restored from the archive. | <ul><li>Patterns: issue-title.vm</li><li>Includes: footer.vm</li></ul> |

# Issue work logging

| Template               | Description                  | Includes |
|------------------------|------------------------------|----------|
| issueworklogdeleted.vm | Issue work log was deleted.  | -        |
| issueworklogged.vm     | Work was logged in an issue. | -        |
| issueworklogupdated.vm | Issue work log was updated.  | -        |

Created in 2023 by Atlassian. Licensed under a Creative Commons Attribution 2.5 Australia License.

| issueworkstarted.vm | Work started on issue. | <ul> <li>Patterns: comment-top.vm</li> <li>Patterns: comment-action.vm</li> <li>Fields: changelog.vm</li> <li>Includes: set-issue-details-context.vm</li> <li>Includes: footer.vm</li> </ul> |
|---------------------|------------------------|----------------------------------------------------------------------------------------------------|
| issueworkstopped.vm | Work stopped.          | <ul> <li>Patterns: comment-top.vm</li> <li>Patterns: comment-action.vm</li> <li>Includes: set-issue-details-context.vm</li> <li>Includes: footer.vm</li> <li>Fields: changelog.vm</li> </ul> |

# Other notifications

These notifications control other events like sharing filters or user management.

# Share templates

Directory: templates/email/html

| Template                | Description                                          | Includes                                                                                                    |
|-------------------------|------------------------------------------------------|----------------------------------------------------------------------------------------------------|
| shareissue.vm           | Someone is sharing an issue with you.                | <ul> <li>Includes: header.vm</li> <li>Includes: footer.vm</li> <li>Patterns: involvedUsers.vm</li> <li>Patterns: comment-top.vm</li> <li>Patterns: issue-title.vm</li> <li>Templates:<br/>mobileSingleColumnStyle.vm</li> </ul> |
| sharejqlsearch.vm       | Someone is sharing a JQL search with you.            | <ul> <li>Includes: header.vm</li> <li>Includes: footer.vm</li> <li>Patterns: involvedUsers.vm</li> <li>Patterns: comment-top.vm</li> <li>Patterns: page-title.vm</li> <li>Templates:<br/>mobileSingleColumnStyle.vm</li> </ul>  |
| sharesavedsearch.<br>vm | Someone is sharing a saved search (filter) with you. | <ul> <li>Includes: footer.vm</li> <li>Patterns: involvedUsers.vm</li> <li>Patterns: comment-top.vm</li> <li>Patterns: page-title.vm</li> <li>Templates:<br/>mobileSingleColumnStyle.vm</li> </ul>                               |

# Contact admin templates

Directory: templates/email/html

| Template Description | Includes |
|----------------------|----------|
|----------------------|----------|

| contactadministrator.<br>vm | contactadmin<br>istrator.vm | Notification that Jira admin is getting after<br>someone tries to contact them over the<br>Contact Admin form. | <ul> <li>Includes:<br/>header.<br/>vm</li> <li>Includes:<br/>footer.vm</li> <li>Patterns:<br/>page-title.<br/>vm</li> <li>Patterns:<br/>text-<br/>paragraph<br/>.vm</li> </ul> |
|-----------------------------|-----------------------------|----------------------------------------------------------------------------------------------------|----------------------------------------------------------------------------------------------------|
| emailfromadmin.vm           | emailfromad<br>min.vm       | Emails sent to users directly from the Jira admin.                                                             | <ul> <li>Includes:<br/>footer.vm</li> <li>Patterns:<br/>page-title.<br/>vm</li> <li>Patterns:<br/>text-<br/>paragraph<br/>.vm</li> </ul>                                       |

# User management templates

Directory: templates/email/html

| Template       | Description                                         | Includes                                                                                                    |
|----------------|-----------------------------------------------------|----------------------------------------------------------------------------------------------------|
| usercreated.vm | New user was created. Notification for Jira admins. | <ul> <li>Includes:<br/>header.vm</li> <li>Includes:<br/>footer.vm</li> <li>Includes:<br/>userdetails.<br/>vm</li> <li>Patterns:<br/>button-action.<br/>vm</li> <li>Patterns:<br/>page-title.vm</li> <li>Patterns:<br/>text-<br/>paragraph.vm</li> </ul> |

| usercreated-<br>nopassword.vm | New user was created in an external directory, and their password cant be changed. Notification for Jira admins. | <ul> <li>Includes:<br/>header.vm</li> <li>Includes:<br/>footer.vm</li> <li>Includes:<br/>userdetails.<br/>vm</li> <li>Patterns:<br/>page-title.vm</li> <li>Patterns:<br/>text-<br/>paragraph.vm</li> </ul> |
|-------------------------------|----------------------------------------------------------------------------------------------------|----------------------------------------------------------------------------------------------------|
| usersignup.vm                 | Notification users receive after signing up to Jira.                                                             | <ul> <li>Includes:<br/>header.vm</li> <li>Includes:<br/>footer.vm</li> <li>Includes:<br/>userdetails.<br/>vm</li> </ul>                                                                                    |
| forgotusername.<br>vm         | Notification users receive if they forget their usernames.                                                       | <ul> <li>Includes:<br/>header.vm</li> <li>Includes:<br/>footer.vm</li> </ul>                                                                                                    |
| forgotpassword.<br>vm         | Notification users receive if they forget their password.                                                        | <ul> <li>Includes:<br/>header.vm</li> <li>Includes:<br/>footer.vm</li> <li>Includes:<br/>userdetails.<br/>vm</li> </ul>                                                                                    |

# Includes

# Includes

List of includes referenced in main templates.

Directory: templates/email/html/includes

| Template          | Description                                       | Included in                                                     |
|-------------------|---------------------------------------------------|-----------------------------------------------------------------|
| emailconstants.vm | Fonts and colors of headers, headings, and links. | <ul><li>macros.vm</li><li>footer.vm</li><li>header.vm</li></ul> |

| -                                  | <b>F</b> 116 /                                            |                                                                                                    |
|------------------------------------|-----------------------------------------------------------|----------------------------------------------------------------------------------------------------|
| footer.vm                          | Email footer.                                             | Share:<br>• shareissue.vm<br>• sharejqlsearch.vm<br>• sharesavedsearch.vm<br>Contact admin:<br>• contactadministrator.vm<br>• emailfromadmin.vm<br>User management:<br>• usercreated.vm<br>• usercreated-nopassword.vm<br>• usersignup.vm<br>• forgotusername.vm<br>• forgotpassword.vm |
| header.vm                          | Email header.                                             | Share:<br>• shareissue.vm<br>• sharejqlsearch.vm<br>Contact admin:<br>• contactadministrator.<br>vm<br>User management:<br>• usercreated.vm<br>• usercreated-<br>nopassword.vm<br>• usersignup.vm<br>• forgotusername.vm<br>• forgotpassword.vm                                         |
| userdetails.vm                     | Details of a user: username, email address, display name. | User management:<br>• usercreated.vm<br>• usercreated-<br>nopassword.vm<br>• usersignup.vm<br>• forgotpassword.vm                                                                                                    |
| changelog-issue-<br>description.vm | Shows the old and updated issue description.              | <ul> <li>issueupdated.vm</li> <li>issuegenericevent.<br/>vm</li> </ul>                                                                                                    |

# **Issue notifications: Fields**

Issue fields referenced in main templates to display data from specific fields. Applies only to issue notification templates.

Directory: templates/email/html/fields

Created in 2023 by Atlassian. Licensed under a Creative Commons Attribution 2.5 Australia License.

#### **Other notifications: Patterns**

Its unlikely that youll need to edit any of the pattern templates. They contain reusable components that are common for the Jira UI, like action buttons, titles, or text paragraphs. If you wanted to check them out anyway, you can find them in templates/email/html/patterns.

Directory: templates/email/html/patterns

# **Examples: Customizing email content**

Heres some examples of how to modify your email templates.

Adding customized onboarding instructions

Template: usersignup.vm

The usersignup.vm template controls notifications sent to new users. You can add your onboarding instructions, or external links, somewhere before the footer, as shown in this example:

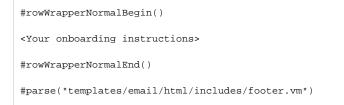

# Adding company logo

Template: any, most commonly footer.vm or header.vm

- 1. Add the image file to the ZIP archive you downloaded from Jira. You should create a new folder for it at the top of the hierarchy, next to email and email-batch.
- 2. Refer to the image file in your templates. Jira will send the image together with notifications.

<img src="/images/logo.png">

# Showing issues URL instead of content

Template: Issue notifications templates (batched and separate)

Use the following snippet to generate a URL to your issue. In this URL, the issue summary will be displayed as URLs text. If you dont want to reveal the summary, you can change it to something else.

<a href='\${baseurl}/browse/\${issue.getKey()}'>\$textutils.htmlEncode(\$issue.getSummary())</a>

Once you have the URL, use it in one of the templates for issue notifications. For example, if you wanted to modify issuecreated.vm, youd have to replace its content with the following snippet:

```
#disable_html_escaping()
#defaultMailHeader("email.event.activity.created.issue", $issue.reporter)
#set($link ="<a href='${baseurl}/browse/${issue.getKey()}'>$textutils.htmlEncode($issue.getSummary())<
/a>")
#rowWrapperNormal($link)
#parse("templates/email/html/includes/footer.vm")
```

# Displaying conditional content based on security level

Template: Issue notifications templates (batched and separate)

1. Add the following Velocity snippet to define the name of your security level:

```
#if ($issue.securityLevel)
    #(set($issueSecurityLevel = $issue.securityLevel.getString(name))
#end
```

2. Display your content if the issue matches the defined security level:

```
#if($issueSecurityLevel == "My Security Level")
The content you'd like to display for this security level.
#end
```

# **Customizing email content in Jira Server**

Jira generates emails in reaction to events using a templating engineApaches Velocity. This relatively easyto-use templating language can pull apart java objects in useful ways. Whether adding some info to the header or footer or shuffling around the contents of your emails, you can make a number of customizations and tailor the emails to your needs.

Customizations to Velocity templates or other Jira files are not included in the scope of Atlassian Support.

#### Jump to ...

- Before you begin
- Retrieving templates for batched issue notifications
- Retrieving templates for separate issue notifications and other events

# Before you begin

Email templates in Jira Server are stored in two locations:

- Jira installation directory: Batched issue notifications
- Jira inform batchers app: Separate issue notifications and other events

Your choice of the location to retrieve depends on what kind of notifications you want to customize. If youre not sure what notifications youre using, see Different types of email notifications in Jira.

This article is for Jira Server. If youre using Jira Data Center, you will retrieve the templates in a different way. Learn more about it in Customizing email content.

# Retrieving templates for batched issue notifications

Retrieve these templates to customize batched issue notifications.

#### Good to know

- You don't need to restart Jira after modifying these templates.
- The app that contains the templates will be overwritten with every Jira upgrade, and you'll need to reapply your changes. We recommend keeping the copy of the templates somewhere, so you can reapply the changes more quickly. But we don't recommend copying the whole app, because its version may change.

#### Step 1: Retrieve Velocity templates

Velocity templates used for batched issue notifications are in the **Jira inform - batchers** app. You should extract them.

#### 1. Find out the app's version

Your Jira installation directory might have more versions of this app. Check your current version to know which file to edit later.

- 1. In the upper-right corner of the screen, select Administration 2 Manage apps.
- 2. Go to Manage apps. From the dropdown list, select All apps. Search for Jira inform batchers.
- 3. Expand the app and check the version. In the screenshot, its 1.1.3.

| <ul> <li>Ø Jira inform - batchers</li> </ul>                   |  |                                                                      |                                       |  |
|----------------------------------------------------------------|--|----------------------------------------------------------------------|---------------------------------------|--|
| Implementations of batchers used by batching-plugin framework. |  |                                                                      |                                       |  |
| Disable                                                        |  |                                                                      |                                       |  |
| Loading screenshots                                            |  | 1.1.3<br>Atlassian<br>com.atlassian.jira.plugins.info<br>rm.batchers | <sup>⊞</sup> 19 of 19 modules enabled |  |

#### 2. Copy the app from the Jira installation directory

Copy the app to a separate directory. You should never edit the .jar files inside the Jira installation directory. We also recommend keeping the original .jar file in case you need to revert the changes.

- Go to<jira-installation-directory>/atlassian-jira/WEB-INF/atlassian-bundledplugins/.
- 2. Find thebatchers-<version>.jarfile.
- 3. Copy the file to a separate directory.

#### 3. Extract the template files from the apps JAR file

Use the following command to extract the templates. Note that youll need a JDK installed for it to work.

jar xf batchers-1.1.3.jar templates/email

#### Step 2: Edit Velocity templates

Once youve extracted Velocity templates, you can edit them directly. For more information about the templates and what you can do with them, see: Templates: Batched issue notifications.

#### Step 3: Upload updated templates to Jira

#### 1 Testing your changes

We recommend that you test your changes in a staging environment before applying them in production. If you break the Velocity syntax, emails wont be sent at all.

1. Insert the templates back into the .jar file with this command:

jar uf batchers-1.1.3.jar templates/email

- 2. Upload the app to Jira. In the upper-right corner of the screen, select Administration > Manage apps.
- Go to Manage apps. Select Upload app and upload the .jar file. The changes will be visible once the app is reinstalled. You dont need to restart your Jira instance.

#### Retrieving templates for separate issue notifications and other events

Retrieve these templates to customize separate issue notifications, or any other notifications, likeUser created, Forgot Password, Contact admin, etc.

#### Good to know

Any changes to Velocity templates and JSPs (JavaServer Pages) will be overwritten after a Jira upgrade. In this case, you should manually copy the modified files to the new Jira version.

If Velocity templates or JSPs have changed in a later version, you should manually port your customizations into them, but not copy these files directly over from the old Jira installation to the upgraded one.

## Step 1: Retrieve Velocity templates

To retrieve the templates:

1. Go to the following location in yourJira installation directory:

/atlassian-jira/WEB-INF/classes/templates/email/

If you're usingJira sources files, go tojira/src/etc/java/templates/email/instead. 2. Under this directory, you should see three subdirectories:

- html contains templates used to create emails in HTML.
- text contains templates used to create plain text mailouts.
- subject contains templates used to generate the subject of emails.

#### Creating new email templates

- 1. Create new mytemplate.vmfiles in thehtml,text , and subjectdirectories, based on the existing files in those directories
- 2. Add the templates toatlassian-jira/WEB-INF/classes/email-template-id-mappings. xmlto make them valid choices for when you are adding a new event.

## Step 2: Edit the Velocity templates

Once youve extracted Velocity templates, you can edit them directly. For more information about the templates and what you can do with them, see Templates: Separate issue notifications and other events.

#### Step 3: Restart Jira

After modifying Velocity templates, you should restart your Jira instance to apply the changes.

## **Optional: Deploying Velocity templates without restarting Jira**

On a development instance, you pick up velocity file changes without restarting Jira. From<jira-install>/atlassian-jira/WEB-INF/classes/velocity.properties:

- Changeclass.resource.loader.cachefromtruetofalse
- 2. Remove the comment sign (#) from #velocimacro.library.autoreload=true

On a production instance, this change allows you to go back to default Velocity templates and make changes in them without restarting Jira.

# Adding custom fields to emails

This tutorial will help you add a custom field to batched issue notifications. If youre looking to add custom fields to separate issue notifications, seeAdding custom fields to separate issue notificationsinstead.

A This tutorial is for advanced users, and is out of scope of Atlassian support. You will be adding custom fields by editing the code in the Velocity templates, which email notifications are based on.

# Overview

Notifications inform you about changes in the issue's fields (both built-in and custom fields). If a field's value did not change, it won't be included in the notification, because there's nothing to be notified about. After all, notifications are all about showing a change.

Here you can learn how to include a custom field, and its current value, in every notification for an issue, even if this field wasn't updated. You can use it to describe the issues you're being notified about more precisely. For example, you can include a custom field that specifies the issue's security level, and then properly categorize or even hide the notifications for this issue.

# Before you begin

- Add your custom fieldto an issue.
- Limitation: Adding extra issue fields to your emails is not supported for batched notifications. You can only add custom fields. If you want to have issue fields displayed, youll need to switch toseparate notifications, where these fields are supported.

# Step 1: Find the ID of your custom field

You will add custom fields to your email templates by using their IDs. You can find the ID by examining the URLs of custom fields or by querying the database.

## Examining the URL of a custom field

- 1. Go to**Administration> Issues**, and open the**Custom fields**page.
- 2. Find your custom field, and click**Actions**( )to see more options.

| ISSUE TYPES                  | Custom fields                                                               |                                          |                          |                               | Add custom field     |
|------------------------------|-----------------------------------------------------------------------------|------------------------------------------|--------------------------|-------------------------------|----------------------|
| Issue types                  | Add extra fields to your issues to define them more preci-                  | sely. From simple text fields to develop | ment summaries, you c    | an create different typ       | pes of custom fields |
| Issue type schemes           | and configure how they're displayed to your users. Here                     | ou can manage your existing custom f     | ields, or create new one | es.                           |                      |
| Sub-tasks                    | Q Search                                                                    |                                          |                          |                               |                      |
| WORKFLOWS                    |                                                                             |                                          |                          |                               |                      |
| Workflows                    | Name                                                                        | Туре                                     | Available Contexts       | Screens                       | Actions              |
| Workflow schemes             | Development LOCKED<br>Development Summary Field for Jira Software use only. | Development Sum                          | Global (all projects)    | 0 screens                     | 0                    |
| SCREENS                      | Emails custom field                                                         | Text Field (single li                    | Global (all projects)    | 1 screen                      |                      |
| Screens                      |                                                                             |                                          |                          |                               |                      |
| Screen schemes               | Epic Colour field for Jira Software use only.                               | Color of Epic                            | Global (all projects)    | 0 screer Configure            | •                    |
| Issue type screen schemes    |                                                                             |                                          |                          | Edit                          |                      |
| FIELDS                       | Epic Link LOCKED<br>Choose an epic to assign this issue to.                 | Epic Link Relations                      | Global (all projects)    | 2 screer Translate<br>Screens |                      |
| Custom fields                | Epic Name LOCKED<br>Provide a short name to identify this epic.             | Name of Epic                             | Global (all projects)    | 1 screer<br>Delete            |                      |
| Field configurations         | Epic Status LOCKED                                                          | Status of Epic                           | Global (all projects)    | 0 screens                     | 0 ~                  |
| Field configuration schemes  | Epic Status field for Jira Software use only.                               | otatao or apro                           | olobal (all projecto)    | 0 00100110                    | Q. 4                 |
| PRIORITIES                   | Rank LOCKED                                                                 | Global Rank                              | Global (all projects)    | 0 screens                     | 0 ~                  |
| Priorities                   | Global rank field for Jira Software use only.                               |                                          |                          |                               |                      |
| Priority schemes             | Sprint LOCKED                                                               | Jira Sprint Field                        | Global (all projects)    | 0 screens                     | 0 ×                  |
| •                            |                                                                             |                                          |                          |                               |                      |
| calhost:8080/secure/admin/Co | nfigureCustomField!default.ispa?customFieldId=10108                         | Number Field                             | Global (all projects)    | 0 screens                     | 0 v .                |

**A.**Hover your mouse over the **Configure**item in the drop-down menu. The URL will display in the footer of your browser.

B.Heres the custom fields ID. In this example, its 10108.

#### Querying the database

Run the following query on your database:

```
SELECT * FROM customfield WHERE cfname LIKE '%mycustomfield%';
```

Wheremycustomfieldis the name of your custom field, for exampleassignee.

Step 2: Add the custom field to the Velocity context

Before you can add custom fields to the email templates, you need to define them in the Velocity context. These steps might require some knowledge about REST API. If youre having problems, seeJira REST API.

#### 1. Retrieve currently defined custom fields

You can use this command:

```
curl -D- \
   -u username:password \
   http://@localhost:8080/rest/inform-batchers/1.0/customfields
```

If you havent added any custom fields yet, the list should be empty, like in the following example:

```
{
    "customFieldIds": []
}
```

#### 2. Add your custom field

To add your custom field to the Velocity context, you can use the following command. Replace<ID>with the ID of your custom field.

```
curl \
   -D- \
   -u username:password \
   -X POST \
   -H "Content-Type: application/json" \
   http://localhost:8080/rest/inform-batchers/1.0/customfields?id=customfield_<ID>
```

The result of this command should look similar to this:

```
{
    "customFieldIds": ["customfield_10108"]
}
```

#### Removing a custom field

You can remove any of the custom fields from the Velocity context by using this command:

```
curl \
    -D- \
    -u username:password \
    -x DELETE \
    -H "Content-Type: application/json" \
    http://localhost:8080/rest/inform-batchers/1.0/customfields?id=customfield_<ID>
```

#### Step 3: Retrieve the Velocity templates

Retrieve your email templates so you can make the changes.

- For Jira Data Center, see Customizing email content.
- For Jira Server, see Customizing email content in Jira Server.

#### Step 4: Edit the Velocity templates

Once youve extracted the Velocity templates, you can edit them directly to add code snippets that will display your custom fields.

#### 1. Choose a template to update

Batched email notifications are using several templates. If you don't know which one to edit, see Templates: Batched issue notifications.

#### 2. Edit the template

Jira supports html and text email formats. You should choose instructions according to format set in your Jira.

- 1. Find the Velocity template of the email type you wish to modify.
- 2. Add the following snippet where you want it to appear in the file:

```
#if($customFields.get('customfield_<ID>').getValue())
${customFields.get('customfield_<ID>').getName()}: ${customFields.get('customfield_<ID>').getValue()}
#end
```

- 1. Find the Velocity template of the email type you wish to modify.
- 2. Add the following snippet where you want it to appear in the file:

Some tips for editing this code snippet:

This is where you enter the ID of your custom field.

\${customFields.get('customfield\_<ID>').getValue()

Optionally, you can replace this line with one of the two below:

• Use this code to retrieve the most up-to-date value of your custom field. This is useful when a custom field gets deleted, in which case the value is returned as null. In the original line, youd get the last value before the deletion.

```
${customFieldsCurrent.get('customfield_<ID>').getValue()}
```

Use this code to retrieve the name of your custom field.

```
${customFiels.get('customfield_<ID>').getName()}
```

Step 5: Upload the updated templates to Jira

# 1 Testing your changes

We recommend that you test your changes in a staging environment before applying them in production. If you break the Velocity syntax, emails wont be sent at all.

- For Jira Data Center, seeCustomizing email content.
- For Jira Server, seeCustomizing email content in Jira Server.

# Different types of email notifications in Jira

When reading about email notifications, you might have seen references to *batched*, *separate*, and even *other* otifications. This page is here to tell you the difference.

Notifications about issues

The difference really only applies to notifications about issues in Jira. It came to life when Jira introduced*batc hed issue notifications*that aimed to reduce the amount of emails coming from Jira by grouping issue updates that occurred close together into a single summary email.

| Туре                       | Jira<br>version             | Description                                                                                                    |
|----------------------------|-----------------------------|----------------------------------------------------------------------------------------------------|
| Batch<br>ed                | 8.1 +                       | Issue updates that occur close together are grouped and sent in a single email.                                                                                                    |
| issue<br>notific<br>ations | Default<br>from<br>Jira 8.4 | Coffee Mobile App / CMA-82 IN PROGRESS<br>Design a welcome screen<br>Here's what changed in this issue in the last few minutes.<br>This issue has been CREATED<br>There are also 4 updates, 3 comments.<br>This issue is now assigned to you.<br>View issue • Add comment |
|                            |                             | Issue created                                                                                                    |
|                            |                             | Friendly Robot created this issue on 2 Jun 2018, 12:05                                                                                                    |
|                            |                             | Summary: Design an error screen                                                                                                    |
|                            |                             | Issue type: Story                                                                                                    |
|                            |                             | Assignee: Unassigned                                                                                                    |
|                            |                             | Priority: Low                                                                                                    |
|                            |                             | Status: To do                                                                                                    |
|                            |                             | 4 updates                                                                                                    |
|                            |                             | Kathy Smith updated the issue on 2 Jun 2018, 12:06                                                                                                    |
|                            |                             | Due date: 18 Sept 2018                                                                                                    |

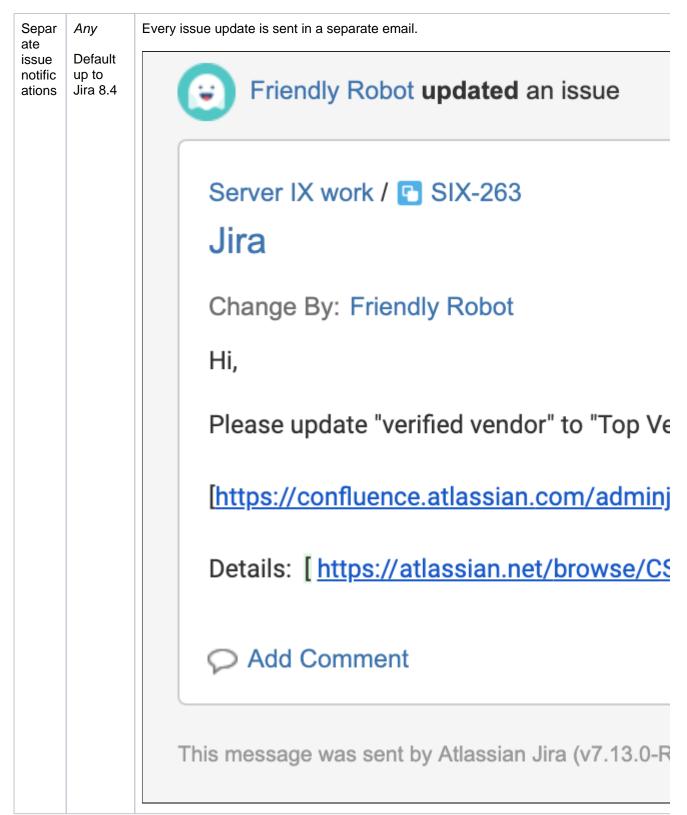

# Still not sure?

You can also check which notifications your Jira instance is using by going to **Administration > System > Batched email notifications**. If the feature is on, youre using *batched issue notifications*.

# Other notifications

Notifications about other events dont have different types as they always come in separate emails. This includes notifications like User created, User signup, Forgot password, Contact admin, Email from admin, etc. To put it shortly, its every notification that is not related to updates in your issues.

# Creating issues and comments from email

Admins can configure Jira to receive and process emails. Jira can receive emails from licensed users to create issues or add comments and attachments to existing issues automatically.

If you're looking for a help desk solution, it may be more practical to use Jira Service Management, rather than setting up Jira Core or Jira Software for this purpose.

Jira Service Management uses a built-in processor to receive and process issue requests from emails. Issues created in Jira Service Management don't require the sender to have a license to create, view, comment, add attachments, or transition issues. Read more about receiving email requests with Jira Service Management.

Learn how to download and set up Jira Service Management for your instance.

# Configuring issue or comment creation from email

Issues and comments in Jira can be generated either from:

- email messages sent to an account on a POP or IMAP mail server, or
- messages written to the file system generated by an external mail service.
- ONOTE that for all of the following procedures, you must be logged in as a user with the Jira Administrators global permission.

## Step 1: Configure Jira as an OAuth 2.0 client

This is mandatory if you're using Gmail or Microsoft Exchange Online, which have deprecated using basic authentication.

You'll need to configure Jira as an OAuth 2.0 client. Once you do, you'll be able to select your OAuth 2.0 integration with Google or Microsoft as an authentication method for mail servers. For more info on how to do this, see Configure an outgoing link.

You do not need to update the settings in your custom email servers or other service providers if they use IMAP or POP3. They will continue to work.

## Step 2: Configure a mail server/service

#### POP or IMAP email messages

To set up issue and comment creation from email, you will need to create a mail account for a POP or IMAP mail server that Jira can access typically, one mail account for each Jira project. For example, for the 'ABC' project, you might establish an account <a href="mailto:abc-issues@example.com">abc-issues@example.com</a>

Jira will periodically scan for new email messages received by your mail account (via a service) and appropriately create issues or comments for any emails it finds (via a mail handler).

Jira's mail handlers can also *optionally* create new user accounts for senders not previously seen. See the Cr eate a new issue or add a comment to an existing issue section for more details.

A Note that this is not possible if you are using External User Management.

Once you have created a mail account on a POP or IMAP mail server, configure Jira to receive email from that mail server account.

#### On this page:

- Configuring issue or comment creation from email
- Mail handlers
- Issue/comment creation
- Handy tips with mail handlers
- Best practices (preprocessing Jira email messages)
- Troubleshooting

**▼ Tip:** You can configure Jira's mail servers so that recipients of email notifications can simply reply to these messages and have the body of their replies added as comments to the relevant issue. To do this, simply set the **From address** in Jira's SMTP mail server to match that of the POP or IMAP mail server's account being monitored. In most cases, this means having Jira's SMTP and POP or IMAP mail servers use the same mail account. See below for details on how to configure Jira to handle these emailed replies.

#### File system messages

To set up issue and comment creation frommessages written to the file system by an external mail service, your external mail service must be able to write these messages within the import/mail subdirectory of the Jira home directory.

External mail services are very much like the POP or IMAP services above, except that instead of email messages being read from a mail account, they are read from a directory on the disk. External mail services are useful because they overcome the potential security risks associated with anonymous mail accounts. Instead you can simply configure your external mail service to dump incoming email messages within the Jira Home Directory's import/mail subdirectory, which is scanned periodically.

Please also be aware that Jira expects only one message per file, so your external mail service should be configured to generate such output.

•Note how Jira handles messages on a mail server/service:

- For mail accounts, Jira scans email messages received by your mail account's 'Inbox' folder. However, for IMAP mail servers, you can specify a different folder within your mail account.
- If Jira successfully processes a message, Jira deletes the message from your mail account (on a POP) or file system (i.e. for file system messages). On an IMAP mail server processed messages are not deleted but marked as read.
- If Jira does not successfully process a message, the message will remain either in your mail account or on the file system.

#### Step 3: Configure a mail handler

Once you have configured Jira to receive messages from a mail server/service, you configure Jira to handle these messages through a 'mail handler'.

- 1. From the top navigation bar selectAdministration System.
- 2. Select**Mail > Incoming Mail**to open the Incoming Mail page.
- 3. Click the Add incoming mail handler button (or the Edit link next to an existing mail handler) in the M ail Handlers section to open the Mail Handler dialog box.

| Incoming Mail                                                                        |                   |                                                     |             |               |
|--------------------------------------------------------------------------------------|-------------------|-----------------------------------------------------|-------------|---------------|
| POP / IMAP Mail Servers                                                              |                   |                                                     |             |               |
| The table below shows the POP / IMAP mail servers currently con                      | figured for JIRA. |                                                     |             |               |
| Name                                                                                 | Mail Handler      |                                                     |             |               |
| POP Mail Server                                                                      | Name*             |                                                     |             |               |
| Add POP / IMAP mail server                                                           | Server            | Local Files                                         |             |               |
|                                                                                      | Delay             | 1                                                   |             |               |
|                                                                                      |                   | Delay between running time, in minutes.             |             |               |
| Mail Handlers                                                                        | Handler           | Create a new issue or add a comm                    | ?           |               |
| The table below shows the mail handlers currently configured for Handler Name / Type | Folder Name       |                                                     |             | Pro           |
| Comments from emails                                                                 |                   | This service will retrieve data from [jira.home]/in | nport/mail  | Bulk          |
| Studio Email Handler                                                                 |                   |                                                     | Next Cancel | Crea<br>Strip |
| Add incoming mail handler                                                            |                   |                                                     |             |               |

- 4. Specify a **Name** that describes what your mail handler will do for example, 'Create issues or comments from Example Company's IMAP mail server'.
- 5. Select the mail **Server** that you configured in step one (above). This is either a POP or IMAP mail server or the **Local Files** option for an external mail service that writes messages to the file system.
- 6. Specify the **Delay** (in minutes) between the mail handler's running time. This effectively defines the frequency with which Jira scans the **Server** that you specified in the previous step.

- 7. Choose the type of mail **Handler** from dropdown list. For more information, refer to the Mail Handlers section below.
- 8. If you chose either an IMAP mail server or the Local Files option in the Server field, then a Folder Name field appears below the Handler dropdown list:
  - For an IMAP mail server, if you want mail handler to scan for new messages from a folder other than the 'Inbox' in your mail account, specify the name of that folder here.
  - For the Local Files option, if your file messages are being written to a subdirectory within the i mport/mail subdirectory of the Jira home directory, specify the subdirectory structure (within import/mail) here.
- 9. Click **Next** to continue with specifying the remaining options specific to mail **Handler** you selected above. For more information, see the Mail Handlers section below.
- 10. (Optional) Click the **Test** button to test your mail handler. If you are using Local Files as the server, copy a saved email that contains a "Subject: " line to the configured directory. Jira will remove this file after it is parsed, or log a message about why an issue could not be created. You may have to specify the project, issuetype and reporterusername properties as a minimum configuration. A sample email file might look like this:

```
To: jira@example.com
From: some-jira-user@example.com
Subject: (TEST-123) issue summary title here
Body of the email goes here
```

11. Click the Add / Save button to save your mail handler.

#### • Note the relationship between Jira mail handlers and services:

- A Jira mail handler is part of a Jira service. Hence, when you create a mail handler, its service will appear as an entry on the Services page.
- Be aware that editing mail handlers can only be performed through the Mail Handlers page (described above).
- On the Mail Handlers page, clicking the Delete link associated with a mail handler removes that handler. Since a mail handler is part of a service, then if you delete a mail handler's service on the Services page, its associated handler will also be removed from the Mail Handlers page.

# Mail handlers

Jira provides the following default mail handlers:

- Create a new issue or add a comment to an existing issue
- Add a comment from the non quoted email body
- Add a comment with the entire email body
- Create a new issue from each email message
- Add a comment before a specified marker or separator in the email body

For more information about how these mail handlers create issues and comments in Jira, refer to Issue /comment creation (below).

Also refer to the Handy tips with mail handlers (below) for tips on tweaking mail handlers to allow Jira to handle the following types of email messages:

• Email sent from people without a Jira user account.

#### Create a new issue or add a comment to an existing issue

This email handler doesn't use regex. We advise using the Add a comment before a specified marker or separator in the email body handler instead. For more information, see Set up Jira notifications.

This message handler creates a new issue, or adds a comment to an existing issue. If the subject contains an issue key, the message is added as a comment to that issue. If no issue key is found, a new issue is created in the default project.

# To configure a 'Create a new issue or add a comment to an existing issue' mail handler:

- 1. If you have not already done so, begin configuring your mail handler (above).
- 2. On the **Create a new issue or add a comment to an existing issue** dialog box, complete the following fields/options:

| Pr<br>oj<br>ect                | Specify the project key of the default project to which new issues are created by this handler for example, JRA.                                                                                                    |
|--------------------------------|----------------------------------------------------------------------------------------------------|
|                                | Note:                                                                                                    |
|                                | <ul> <li>This field is only relevant for issue creation, not for issue commenting.</li> <li>If an email message contains an issue key in its subject line and that issue key exists in your Jira installation, the handler will add the email message content as a comment on the issue, regardless of which project the issue is in.</li> </ul>                                                                                                |
| lss<br>ue<br>Ty<br>pe          | Choose the default issue type for new issues.                                                                                                    |
| Str<br>ip<br>Qu<br>ot<br>es    | Select this checkbox to remove quoted text from from an email message's body (e.g. from previous email replies) before the body's content is added to the Jira issue's comment.                                                                                                    |
| Ca<br>tc                       | If specified, only email messages whose <b>To:</b> , <b>Cc:</b> , <b>Bcc:</b> lines contain the recipient specified in this field will be processed for example, <code>issues@mycompany.com</code>                                                                                                    |
| h<br>E<br>m<br>ail<br>Ad<br>dr | Make sure <b>not</b> to put the Catch email address in the Bcc header when sending email but rather place it in the <b>To:</b> and <b>Cc:</b> headers. This is because m ail servers tend to strip the Bcc header. Additionally, the Mail handler will look for the Catch email address in this header <b>only</b> if the header is available in the email source.                                                                              |
| ess                            | Upon specifying an address here, all email messages whose <b>To:</b> , <b>Cc:</b> , <b>Bcc:</b> lines contain addresses other than the <b>Catch Email Address</b> are ignored. This is useful if you have multiple aliases for the same mail account (e.g. foo-support@example-co.com and bar-support@example-co.com aliases for support@example-co.com) for multiple mail services (e.g. each one to create issues in separate Jira projects). |
|                                | (i) Note: in practice, this option is rarely useful and should not be confused with the more common <b>Default Reporter</b> . You can only specify one catch email address and one issue type per mail handler.                                                                                                    |
|                                | In addition, there is a known bug in Jira 7.0.0 and JIRA 7.0.1, which means that multiple email handlers that are used to create issues in different projects when an email is sent to multiple aliases will not process the email correctly. This has been fixed in JIRA 7.0.2. For more information, see                                                                                                    |
|                                | JRASERVER-41831 - Duplicate issues creation fails - Creating multiple issues<br>by one Email CLOSED                                                                                                    |
|                                |                                                                                                    |

Bu This option only affects 'bulk' email messages whose header has either its Precedence: field lk set to bulk orits Auto-Submitted field not set to no. Such messages would typically be sent by an automated service. When such an email message is received, the following action will be performed, based on the option you choose: a. Ignore the email and do nothing b. Forward the email (i.e. to the address set in the Forward Email text field) c. Delete the email permanently d. Accept the email for processing It is generally a good idea to set **bulk=forward** and set a Forward Email address, to prevent mail loops between Jira and another automated service (eg. another Jira installation). Fo If specified, then if this mail service is unable to handle an email message it receives, an email message indicating this problem will be forwarded to the email address specified in this rw field. **Note:** An SMTP mail server must be configured for this option to function correctly. ar d Е m ail Cr Select this checkbox if you want Jira to create new user accounts from any received email messages whose From: field contains an address that does not match one associated with ea an existing Jira user account. This allows the creator of the email message to be notified of te subsequent updates to the issue, which can be achieved by configuring the relevant project's Us ers notification scheme to notify the **Reporter** of updates. The username and email address of these newly created Jira user accounts will be the email addresses specified in the From: fields of these received messages. The password for these new Jira users is randomly generated and an email message is sent their addresses informing them about their new JIRA user account. Users created this way will be added to the default group/s of the default Jira application (and therefore take up a license for this application). See the Managing groups documentation. ote: this option is not compatible with Default Reporter field option below and as such, choosing the Create Users option will hide the Default Reporter option. De Specify the username of a default reporter, which will be used if the email address in the From: field of any received messages does not match the address associated with that of an fa ult existing Jira user for example, a Jira username such as emailed-reporter Re Note: ро rter This option is not available if the Create Users checkbox is selected. Please ensure that the user specified in this field has the Create I ssues project permission for the relevant Project (specified above) as well as the Create Comments project permission for the other relevant projects to which this mail handler should add comments. When an issue is created and this option is specified, the email message's From: field address is appended in a brief message at the end of the issue's Description field, so that the sender can be identified. Clear this checkbox if you do not want Jira to send out an email message notifying users No tif whose accounts have been created by the **Create Users** option above. У Us **Note:** this option only functions if the **Create Users** checkbox has been selected. ers

| С                         | Select this checkbox if you want Jira to automatically assign the issue created to a Jira user:                                                                                                    |
|---------------------------|----------------------------------------------------------------------------------------------------|
| C<br>As<br>si<br>gn<br>ee | <ul> <li>Whose email address (registered with their Jira account) matches the first matching address encountered in theTo:, then Cc: and then Bcc: field of the email message received.</li> <li>Who also has the Assignable User project permission for the relevant Project (specified above).</li> </ul> |
| C<br>C<br>W               | Select this checkbox if you want Jira to automatically add Jira users to the issue created, where those users' email addresses (registered with their Jira accounts) match addresses encountered in the <b>To:</b> , <b>Cc:</b> or <b>Bcc:</b> fields of the email message received.                        |
| at<br>ch<br>ers           | Please note that when an issue is created, new Jira users created by the <b>Create Users</b> option (above) <i>cannot also be added</i> to the issue's watchers list by this <b>CC Watchers</b> option. Jira users must <i>already</i> exist in Jira's userbase, and must have an email address.            |
| Test                      | and save your mail handler (above)                                                                                                    |

# Add a comment from the non quoted email body

This email handler doesn't use regex. We advise using the Add a comment before a specified marker or separator in the email body handler instead. For more information, see Set up Jira notifications.

This message handler creates a comment, but only uses the 'non quoted' lines of the body of the email message. A quoted line is any line that starts with a '>' or '|' symbol and such lines of text will not be added to the comment. The issue to which the comment is added is chosen from the first issue key found in the email subject. The author of the comment is taken from theaddressof the email message's **From:** field.

# To configure an 'Add a comment from the non quoted email body' mail handler:

- 1. If you have not already done so, begin configuring your mail handler (above).
- 2. On the Add a comment from the non quoted email body dialog box, complete the following fields /options:

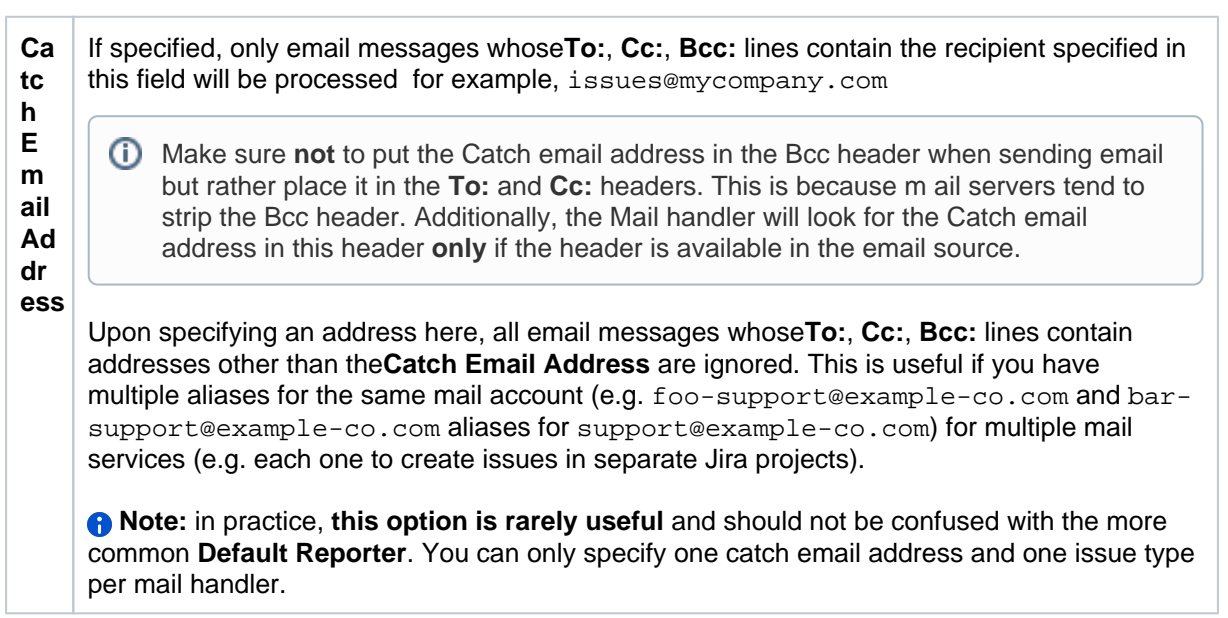

| 7 |
|---|
|---|

| Bu<br>Ik                             | <ul> <li>This option only affects 'bulk' email messages whose header has either its Precedence: field set to bulk orits Auto-Submitted field not set to no. Such messages would typically be sent by an automated service. When such an email message is received, the following action will be performed, based on the option you choose:</li> <li>a. Ignore the email and do nothing</li> <li>b. Forward the email (i.e. to the address set in the Forward Email text field)</li> <li>c. Delete the email permanently</li> <li>d. Accept the email for processing</li> </ul>                                                                                                    |
|--------------------------------------|----------------------------------------------------------------------------------------------------|
| Fo<br>rw<br>ar<br>d<br>E<br>m<br>ail | If specified, then if this mail service is unable to handle an email message it receives, an email message indicating this problem will be forwarded to the email address specified in this field. <b>Note:</b> An SMTP mail server must be configured for this option to function correctly.                                                                                                    |
| Cr<br>ea<br>te<br>Us<br>ers          | Select this checkbox if you want Jira to create new user accounts from any received email messages whose <b>From:</b> field contains an address that does not match one associated with an existing Jira user account. This allows the creator of the email message to be notified of subsequent updates to the issue, which can be achieved by configuring the relevant project's notification scheme to notify the <b>Reporter</b> of updates.<br>The username and email address of these newly created Jira user accounts will be the email address specified in the <b>From:</b> field of the message. The password for the new user is randomly generated, and an email is sent to the new user informing them about their new account in Jira.<br>Users created this way will be added to the default group/s of the default Jira application (and therefore take up a license for this application).See the Managing groups documentation. <b>Note:</b> this option is not compatible with <b>Default Reporter</b> field option below and as such, choosing the <b>Create Users</b> option will hide the <b>Default Reporter</b> option. |
| De<br>fa<br>ult<br>Re<br>po<br>rter  | <ul> <li>Specify the username of a default reporter, which will be used if the email address in the From: field of any received messages does not match the address associated with that of an existing Jira user for example, a Jira username such as emailed-reporter</li> <li>Note:</li> <li>This option is not available if the Create Users checkbox is selected.</li> <li>Please ensure that the user specified in this field has the Create Issues project permission for the relevant Project (specified above) as well as the Create Comments pr oject permission for the other relevant projects to which this mail handler should add comments.</li> </ul>                                                                                                    |
| No<br>tif<br>y<br>Us<br>ers          | Clear this checkbox if you do not want Jira to send out an email message notifying users whose accounts have been created by the <b>Create Users</b> option above.<br><b>Note:</b> this option only functions if the <b>Create Users</b> checkbox has been selected.                                                                                                    |

# Add a comment with the entire email body

This message handler creates a comment based on the entire body of the email message received. The issue to which the comment is added is chosen from the first issue key found in the email subject. The author of the comment is taken from theaddressof the email message's **From:** field.

## To configure an 'Add a comment with the email body' mail handler:

- 1. If you have not already done so, begin configuring your mail handler (above).
- 2. On the Add a comment with the entire email body dialog box, complete the following fields/options:

| Ca<br>tc<br>h                        | If specified, only email messages whose <b>To:</b> , <b>Cc:</b> , <b>Bcc:</b> lines contain the recipient specified in this field will be processed for example, <code>issues@mycompany.com</code>                                                                                                    |
|--------------------------------------|----------------------------------------------------------------------------------------------------|
| E<br>m<br>ail<br>Ad<br>dr            | (i) Make sure <b>not</b> to put the Catch email address in the Bcc header when sending email but rather place it in the <b>To:</b> and <b>Cc:</b> headers. This is because m ail servers tend to strip the Bcc header. Additionally, the Mail handler will look for the Catch email address in this header <b>only</b> if the header is available in the email source.                                                                           |
| ess                                  | Upon specifying an address here, all email messages whose <b>To:</b> , <b>Cc:</b> , <b>Bcc:</b> lines contain addresses other than the <b>Catch Email Address</b> are ignored. This is useful if you have multiple aliases for the same mail account (e.g. foo-support@example-co.com and bar-support@example-co.com aliases for support@example-co.com) for multiple mail services (e.g. each one to create issues in separate Jira projects).  |
|                                      | common <b>Default Reporter</b> . You can only specify one catch email address and one issue type per mail handler.                                                                                                    |
| Bu<br>Ik                             | This option only affects 'bulk' email messages whose header has either its <b>Precedence:</b> field set to <b>bulk</b> orits <b>Auto-Submitted</b> field not set to <b>no</b> . Such messages would typically be sent by an automated service. When such an email message is received, the following action will be performed, based on the option you choose:                                                                                   |
|                                      | <ul> <li>a. Ignore the email and do nothing</li> <li>b. Forward the email (i.e. to the address set in the Forward Email text field)</li> <li>c. Delete the email permanently</li> <li>d. Accept the email for processing</li> </ul>                                                                                                    |
| Fo<br>rw<br>ar<br>d<br>E<br>m<br>ail | If specified, then if this mail service is unable to handle an email message it receives, an email message indicating this problem will be forwarded to the email address specified in this field. <b>Note:</b> An SMTP mail server must be configured for this option to function correctly.                                                                                                    |
| Cr<br>ea<br>te<br>Us<br>ers          | Select this checkbox if you want Jira to create new user accounts from any received email messages whose <b>From:</b> field contains an address that does not match one associated with an existing Jira user account. This allows the creator of the email message to be notified of subsequent updates to the issue, which can be achieved by configuring the relevant project's notification scheme to notify the <b>Reporter</b> of updates. |
|                                      | The username and email address of these newly created Jira user accounts will be the email address specified in the <b>From:</b> field of the message. The password for the new user is randomly generated, and an email is sent to the new user informing them about their new account in Jira.                                                                                                    |
|                                      | Users created this way will be added to the default group/s of the default Jira application (and therefore take up a license for this application).See the Managing groups documentation. <b>()</b> N ote: this option is not compatible with <b>Default Reporter</b> field option below and as such, choosing the <b>Create Users</b> option will hide the <b>Default Reporter</b> option.                                                      |

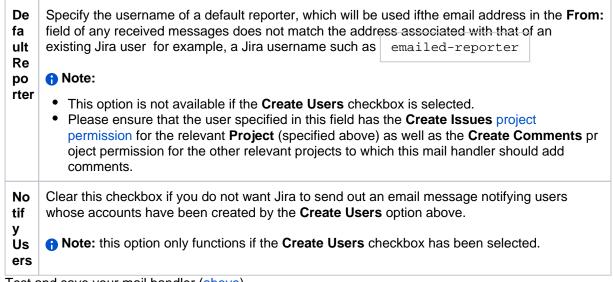

## Create a new issue from each email message

This message handler creates a new issue for each incoming message.

#### To configure an 'Create a new issue from each email message' mail handler:

- 1. If you have not already done so, begin configuring your mail handler (above).
- 2. On the **Create a new issue from each email message** dialog box, complete the following fields /options:

| Pr<br>oj<br>ect           | Specify the project key of the default project to which new issues are created by this handler for example, JRA.                                                                                                    |
|---------------------------|----------------------------------------------------------------------------------------------------|
|                           | Note:                                                                                                    |
|                           | <ul> <li>This field is only relevant for issue creation, not for issue commenting.</li> <li>If an email message contains an issue key in its subject line and that issue key exists in your Jira installation, the handler will add the email message content as a comment on the issue, regardless of which project the issue is in.</li> </ul>                                                                                                |
| lss<br>ue<br>Ty<br>pe     | Choose the default issue type for new issues.                                                                                                    |
| Ca<br>tc<br>h             | If specified, only email messages whose <b>To:</b> , <b>Cc:</b> , <b>Bcc:</b> lines contain the recipient specified in this field will be processed for example, <code>issues@mycompany.com</code>                                                                                                    |
| E<br>m<br>ail<br>Ad<br>dr | Make sure <b>not</b> to put the Catch email address in the Bcc header when sending email but rather place it in the <b>To:</b> and <b>Cc:</b> headers. This is because m ail servers tend to strip the Bcc header. Additionally, the Mail handler will look for the Catch email address in this header <b>only</b> if the header is available in the email source.                                                                              |
| ess                       | Upon specifying an address here, all email messages whose <b>To:</b> , <b>Cc:</b> , <b>Bcc:</b> lines contain addresses other than the <b>Catch Email Address</b> are ignored. This is useful if you have multiple aliases for the same mail account (e.g. foo-support@example-co.com and bar-support@example-co.com aliases for support@example-co.com) for multiple mail services (e.g. each one to create issues in separate Jira projects). |
|                           | <b>Note:</b> in practice, <b>this option is rarely useful</b> and should not be confused with the more common <b>Default Reporter</b> . You can only specify one catch email address and one issue type per mail handler.                                                                                                    |

| Bu<br>Ik                             | This option only affects 'bulk' email messages whose header has either its <b>Precedence:</b> field set to <b>bulk</b> orits <b>Auto-Submitted</b> field not set to <b>no</b> . Such messages would typically be sent by an automated service. When such an email message is received, the following action will be performed, based on the option you choose:<br><i>a.</i> Ignore the email and do nothing<br><i>b.</i> Forward the email (i.e. to the address set in the <b>Forward Email</b> text field) |  |  |
|--------------------------------------|----------------------------------------------------------------------------------------------------|--|--|
|                                      | <ul><li>c. Delete the email permanently</li><li>d. Accept the email for processing</li></ul>                                                                                                    |  |  |
| Fo<br>rw<br>ar<br>d<br>E<br>m<br>ail | If specified, then if this mail service is unable to handle an email message it receives, an email message indicating this problem will be forwarded to the email address specified in this field. <b>Note:</b> An SMTP mail server must be configured for this option to function correctly.                                                                                                    |  |  |
| Cr<br>ea<br>te<br>Us<br>ers          | Select this checkbox if you want Jira to create new user accounts from any received email messages whose <b>From:</b> field contains an address that does not match one associated with an existing Jira user account. This allows the creator of the email message to be notified of subsequent updates to the issue, which can be achieved by configuring the relevant project's notification scheme to notify the <b>Reporter</b> of updates.                                                            |  |  |
|                                      | The username and email address of these newly created Jira user accounts will be the email address specified in the <b>From:</b> field of the message. The password for the new user is randomly generated, and an email is sent to the new user informing them about their new account in Jira.                                                                                                    |  |  |
|                                      | Users created this way will be added to the default group/s of the default Jira application (and therefore take up a license for this application).See the Managing groups documentation. <b>Note:</b> this option is not compatible with <b>Default Reporter</b> field option below and as such, choosing the <b>Create Users</b> option will hide the <b>Default Reporter</b> option.                                                                                                    |  |  |
| De<br>fa<br>ult<br>Re                | Specify the username of a default reporter, which will be used if the email address in the <b>From:</b> field of any received messages does not match the address associated with that of an existing Jira user for example, a Jira username such as emailed-reporter                                                                                                    |  |  |
| ро                                   | Note:                                                                                                    |  |  |
| rter                                 | <ul> <li>This option is not available if the Create Users checkbox is selected.</li> <li>Please ensure that the user specified in this field has the Create Issues project permission for the relevant Project (specified above) as well as the Create Comments pr oject permission for the other relevant projects to which this mail handler should add comments.</li> </ul>                                                                                                    |  |  |
|                                      | • When an issue is created andthis option is specified, the email message's <b>From:</b> field address is appended in a brief message at the end of the issue's <b>Description</b> field, so that the sender can be identified.                                                                                                    |  |  |
| No<br>tif<br>y                       | Clear this checkbox if you do not want Jira to send out an email message notifying users whose accounts have been created by the <b>Create Users</b> option above.                                                                                                    |  |  |
| Us<br>ers                            | <b>1</b> Note: this option only functions if the Create Users checkbox has been selected.                                                                                                    |  |  |
| C<br>C                               | Select this checkbox if you want Jira to automatically assign the issue created to a Jira user:                                                                                                    |  |  |
| As<br>si<br>gn                       | <ul> <li>Whose email address (registered with their Jira account) matches the first matching address encountered in the To: , then Cc: and then Bcc: field of the email message received.</li> <li>Who also has the Assignable User project permission for the relevant Project (specified</li> </ul>                                                                                                    |  |  |
| ee                                   | above).                                                                                                    |  |  |

11

C Select this checkbox if you want Jira to automatically add Jira users to the issue created, where those users' email addresses (registered with their Jira accounts) match addresses
 W encountered in the To:, Cc: or Bcc: fields of the email message received.

- **ch** ers option (above) *cannot also be added* to the issue's watchers list by this **CC Watchers** option. Jira users must *already* exist in Jira's userbase, and must have an email address.
- 3. Test and save your mail handler (above).

# Add a comment before a specified marker or separator in the email body

This message handler creates a comment from the body of an email message - but ignores any part of the body past a marker or separator that matches a specified regular expression (regex).

For mail systems like Lotus Notes and Outlook, the core content of an email message is separated from other (e.g. replied or forwarded) content in the body by some predictable text string like '---- Original Message ----' or 'Extranet\n email.address/DOM/REG/CONT/CORP@CORPMAIL'. Hence, use this message handler, which can take any valid regex, to filter core from extraneous content from various different mail systems.

Also note that the issue to which the comment is added is chosen from the first issue key found in the email subject.

The Add a comment before a specified marker or separator in the email body mail handler has the following behavior with respect to received email messages:

- If the regex pattern (specified in the mail handler) is found, the text in the email message body before the first regex pattern match is used for the comment and the remainder of the body is discarded.
- If the regex pattern (specified in the mail handler) is not found, the entire text in the email message body is used for the comment.
- If no regex pattern is specified in the mail handler, the entire text in the email message body is used for the comment.
- If the regex expression specified in the mail handler is erroneous, the entire text in the email message body is used for the comment.

# To configure an 'Add a comment before a specified marker or separator in the email body' mail handler:

- 1. If you have not already done so, begin configuring your mail handler (above).
- 2. On the Add a comment before a specified marker or separator in the email body dialog box, complete the following fields/options:

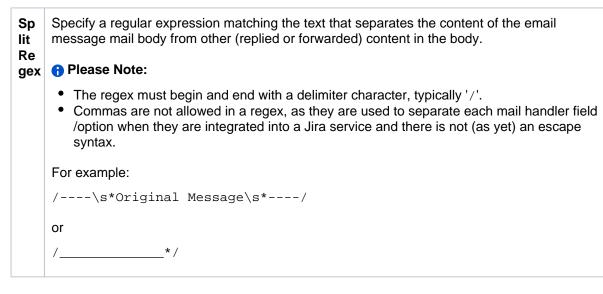

| Ca<br>tc<br>h                        | If specified, only email messages whose <b>To:</b> , <b>Cc:</b> , <b>Bcc:</b> lines contain the recipient specified in this field will be processed for example, <code>issues@mycompany.com</code>                                                                                                    |
|--------------------------------------|----------------------------------------------------------------------------------------------------|
| E<br>m<br>ail<br>Ad<br>dr            | Make sure <b>not</b> to put the Catch email address in the Bcc header when sending email but rather place it in the <b>To:</b> and <b>Cc:</b> headers. This is because m ail servers tend to strip the Bcc header. Additionally, the Mail handler will look for the Catch email address in this header <b>only</b> if the header is available in the email source.                                                                               |
| ess                                  | Upon specifying an address here, all email messages whose <b>To:</b> , <b>Cc:</b> , <b>Bcc:</b> lines contain addresses other than the <b>Catch Email Address</b> are ignored. This is useful if you have multiple aliases for the same mail account (e.g. foo-support@example-co.com and bar-support@example-co.com aliases for support@example-co.com ) for multiple mail services (e.g. each one to create issues in separate Jira projects). |
| Bu<br>Ik                             | per mail handler.<br>This option only affects 'bulk' email messages whose header has either its <b>Precedence:</b> field<br>set to <b>bulk</b> orits <b>Auto-Submitted</b> field not set to <b>no</b> . Such messages would typically be sent<br>by an automated service. When such an email message is received, the following action will<br>be performed, based on the option you choose:                                                     |
|                                      | <ul> <li>a. Ignore the email and do nothing</li> <li>b. Forward the email (i.e. to the address set in the Forward Email text field)</li> <li>c. Delete the email permanently</li> <li>d. Accept the email for processing</li> </ul>                                                                                                    |
| Fo<br>rw<br>ar<br>d<br>E<br>m<br>ail | If specified, then if this mail service is unable to handle an email message it receives, an email message indicating this problem will be forwarded to the email address specified in this field. <b>Note:</b> An SMTP mail server must be configured for this option to function correctly.                                                                                                    |
| Cr<br>ea<br>te<br>Us<br>ers          | Select this checkbox if you want Jira to create new user accounts from any received email messages whose <b>From:</b> field contains an address that does not match one associated with an existing Jira user account. This allows the creator of the email message to be notified of subsequent updates to the issue, which can be achieved by configuring the relevant project's notification scheme to notify the <b>Reporter</b> of updates. |
|                                      | The username and email address of these newly created Jira user accounts will be the email address specified in the <b>From:</b> field of the message. The password for the new user is randomly generated, and an email is sent to the new user informing them about their new account in Jira.                                                                                                    |
|                                      | Users created this way will be added to the default group/s of the default Jira application (and therefore take up a license for this application).See the Managing groups documentation. <b>N</b> ote: this option is not compatible with <b>Default Reporter</b> field option below and as such, choosing the <b>Create Users</b> option will hide the <b>Default Reporter</b> option.                                                         |

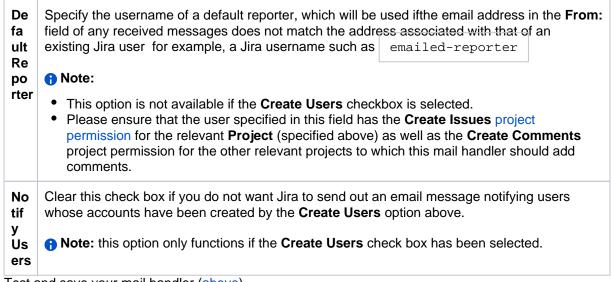

#### Custom mail handlers

You can design your own message handlers to better integrate your own processes into Jira. Such custom mail handlers configured using the standard procedure above.

For more information about creating custom mail handlers, see the Message Handler Plugin Module documentation.

#### Issue/comment creation

The following points describe how Jira processes each incoming email message and determines how its content gets added as either a comment to an existing issue or a new issue altogether.

- The **subject** of an email message is examined for an existing issue key:
  - If an issue key is found in the **subject**, the content of the email message's**body** is processed and added as a comment to the issue with that issue key.
  - If an issue key is NOT found in the **subject**, the **in-reply-to header** is examined:
    - If the email message is found to be a reply to another email message from which an issue was previously created, the**body** is processed and added as a comment to that issue.
    - If the email message is NOT found to be a reply, a new issue is created.

For example, an email message to a mail account foo@example-co.com on a POP or IMAP mail server configured against a Jira server will be processed as follows:

- Issue Creation:
  - The **subject** of the email message will become the issue summary.
  - A Since all issues require a summary, each email message intended for issue creation should include a **subject**.
  - The **body** of the email message will be the issue description.
  - A bug will be created for project 'JRA' with the above information. (This is essentially based on the mail handler configuration above).
  - Any attachments to the email message will become attachments to the issue (assuming attach ments have been enabled in Jira).
    To ensure compatibility with various operating systems, any of the following characters in the filename will be replaced with an underscore character: \, /, ", %, :, \$, ?, \*, <, |, >.
  - If the incoming email is set to a high priority, the corresponding issue will be created with a higher priority than the default priority that is set in your Jira system.
- Comment Creation:
  - The **body** of the email will become a comment on the issue.

• Any attachments to the email will become attachments to the issue (assuming attachments have been enabled in Jira).

Handy tips with mail handlers

#### To allow Jira to handle email messages sent from people without a Jira user account:

- 1. Create an'anonymous'/'dummy' mail account on your mail server/service (above).
- 2. Create an equivalent 'anonymous'/'dummy' Jira user account, whose **Email** field matches the mail account you created in the previous step.
- 3. When configuring your mail handler(s) (above) to handle messages from this mail account, set the **Def** ault Reporter to this 'anonymous'/'dummy' Jira user account.

# Best practices (pre-processing Jira email messages)

For Jira production servers, we recommend that setting up the following email message pre-processing:

- Since Jira mail handlers remove successfully processed email messages from your mail server, ensure that your mail is sent to a backup folder so that a record of what mail Jira processed is available.
- If your mail folder contains replies to Jira's email notifications, set up rules that filter out auto-replies and bounces.

If you do not do this, there is a strong possibility of mail loops between Jira and autoresponders like 'out of office' notifications. Jira sets a 'Precedence:bulk' header (unless you have disabled this) and an 'Auto-Submitted' header on outgoing email, but some autoresponders ignore it.

There is no bulletproof way of detecting whether an email is a bounce or autoreply. The following rules (in procmail format) will detect most autoreplies:

```
^From:.*mailer-daemon@
^Auto-Submitted:.auto-
^Content-Type:\ multipart/report;\ report-type=delivery-status
^Subject:\ Delivery\ Status\ Notification
^Subject:\ Undeliverable
^Subject: Returned Mail:
^From:\ System\ Administrator
^Precedence:\ auto_reply
^Subject:.*autoreply
^Subject:.*Account\ signup
```

Even with these rules, you may encounter autoreplies with nothing in the headers to distinguish it from a regular mail, In these cases you will just need to manually update the filters to exclude that sender.

 Set up a filter to catch email with huge attachments. Jira uses the standard JavaMail library to parse email, and it quickly runs out of memory on large attachments (e.g. > 50 MB given 512 MB heap). As the un-handled mail is not deleted, it will be reprocessed (causing another OutOfMemoryError) each time the mail service runs.

In practice this problem is rarely seen, because most mail servers are configured to not accept email with huge attachments. Unless you are sure your mail server will not pass a huge attachment on to Jira, it is best to configure a filter to prevent Jira encountering any huge attachments.

• Set up spam filtering rules, so Jira does not have to process (and possibly create issues from) spam.

# Troubleshooting

Jira's **Logging & Profiling** page has configuration options for Outgoing and Incoming mail.Whenever you create a new (or edit an existing) mail handler (above), a **Test** button is available to allow you to testyour mail handler's configuration to ensure it works as expected.A useful tip for debugging mail-related problems in Jira is to set the -Dmail.debug=true property on startup. This will cause protocol-level details of Jira's email interactions to be logged incatalina.out (or standard output).

#### Common problems

- If Jira does not appear to be creating sending emails or creating issues and comments from email, your Jira instance could be experiencing **OutOfMemory errors**. Please check your log files for OutOfMemory errors. If there are OutOfMemory errors, please restart Jira and investigate the errors.
- If you find some incoming emails simply disappear, check that you have not accidentally started a second copy of Jira (e.g. in a staging environment) which is downloading and deleting mails. See Dis able email sending/receiving for flags you should set to prevent mail being processed.
- If replies by email of Jira's notifications list Jira's SMTP server rather than the configured handler POP account (ie, in Outlooks' 'Reply-to' functionality), the project needs to be configured to add a 'reply-to' header in outgoing notifications. This can be configured in the project view for that particular project in Jira's Administration.
- If HTML/Rich Text formatting is not being process correctly by Jira, this is an expected behavior. The email comment handler was designed to do plain text conversion.

#### O more with Jira

To create issues and add comments directly from your inbox, check out these apps on the Atlassian Marketplace:

- Email This Issue: Notify stakeholders both inside and outside the company about issues right from workflow transitions
- Outlook App for Jira:connect Jira issues with emails on all devices

# Configuring Jira applications to receive email from a POP or IMAP mail server

To enable Jira tocreate comments and issues from email, you need to first configure Jira to receive email from a POP or IMAP mail server as described below.

**Note:**For all of the following procedures, you must be logged in as a user with the**Jira Administrators**global permission.

Add or edit a POP or IMAP mail server

- 1. From the top navigation bar selectAdministration System.
- 2. SelectMail > Incoming Mailto open the Incoming Mail page.
- 3. Click either the **Add mail server** button to define a new mail server, or the **Edit** link at the right of an existing mail server configuration, which will open the **Add/Update Mail server** page.
- 4. Complete the fields on this page as follows:

| Name                                                                                     | Specify a short, arbitrary name to identify your mail server configuration. You could possibly just specify the email address of the POP / IMAP mail server.                                                                                                    |
|------------------------------------------------------------------------------------------|----------------------------------------------------------------------------------------------------|
| Description                                                                              | (Optional) Specify an arbitrary description that describes the POP or IMAP mail server configuration and/or what it is used for. For example, 'Email Issue Creation /Comments for <project>'. This description appears below the <b>Name</b> of the POP / IMAP mail server in the <b>Mail servers</b> table.</project>               |
| Service<br>Provider<br>(not available<br>when updating<br>an existing POP<br>/ IMAP mail | Choose between using your own POP / IMAP mail server (i.e. <b>Custom</b> ), Gmail<br>POP / IMAP (i.e. <b>Google Apps Mail / Gmail [POP3 / IMAP]</b> ) or Yahoo! POP (i.e. <b>Y</b><br><b>ahoo! MailPlus</b> ) as the service provider for your POP / IMAP mail server.<br>If you use a Microsoft mail server, select <b>Custom</b> . |
| server)                                                                                  | <ul> <li>If you choose any of the Gmail or Yahoo! options and then switch back to Custom, some of the key fields in this section will automatically be populated with the relevant POP / IMAP mail server settings for these service providers.</li> </ul>                                                                           |
| Protocol                                                                                 | Choose between whether your POP / IMAP mail server is a standard (i.e. <b>POP or IMAP</b> ) or a secure (i.e. <b>SECURE_POPor SECURE_IMAP</b> ) one. If you want to use an OAuth 2.0 integration as your Authentication method, select a secure email server.                                                                        |
|                                                                                          | <ol> <li>Jira Cloud does not support self-signed certificates.</li> </ol>                                                                                                    |
| Host Name                                                                                | Specify the hostname or IP address of your POP / IMAP mail server. Eg.pop.<br>yourcompany.com Or imap.yourcompany.com                                                                                                    |
| POP / IMAP port                                                                          | (Optional) The port to use to retrieve mail from your POP / IMAP account. Leave blank for default.<br>The defaults are the following: POP: 110; SECURE_POP: 995; IMAP: 143; SECURE_IMAP: 993.                                                                                                    |
| Timeout                                                                                  | (Optional) Specify the timeout period in milliseconds, which is treated as 10000 if this field is left blank. Specifying 0 or a negative value here will result in Jira waiting indefinitely for the POP / IMAP server to respond.                                                                                                   |
|                                                                                          |                                                                                                    |

| Authentication<br>method | The way to authenticate to the mail server. If you have configured your OAuth 2.0 integration, it will show on the list to select.                                                                                                    |
|--------------------------|----------------------------------------------------------------------------------------------------|
| Password                 | <ul> <li>Google and Microsoft disabled using password as an authentication method. You will need to configure Jira as an OAuth 2.0 client to connect to your Gmail or Microsoft Exchange Online, and then choose it on this page as the authentication method.</li> <li>For more info on how to configure Jira as an OAuth 2.0 client, see Configur e an outgoing link.</li> </ul> |
|                          | The password for your POP / IMAP account. You can still use it for a Yahoo or your custom email server.<br>When editing an existing POP / IMAP mail server, select the <b>Change Password</b> checkbox to access and change this field.                                                                                                    |

- 5. Click **Authorize**. You will be redirected to your service provider's site to log in to your account and authorize the connection. When you do, you will be redirected back to the application.
- 6. Click the Test Connection to check that Jira can communicate with the mail server you just configured.
- 7. Click Save.

# Add mail server

# Use this page to add a new mail server so that Jira ca

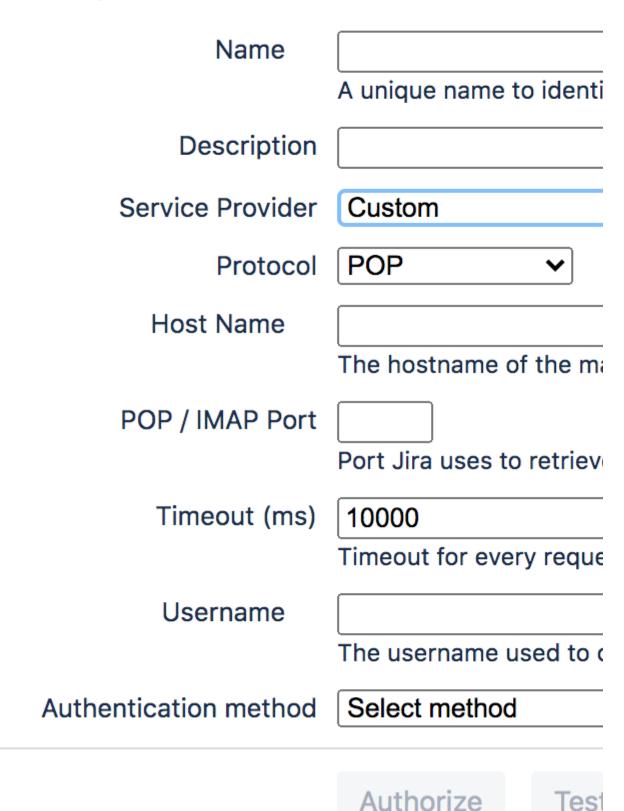

#### POP / IMAP over SSL

You can encrypt email communications between Jira and your mail server via SSL, provided your mail server supports SSL.

Firstly, you will need to **import the mail server certificate** into a Java keystore. The process is described on the Connecting to SSL Services page.

If you have a self-signed certificate, you should import it so that Jira can communicate with your mail server.

828

# **Integrating with OAuth 2.0**

When opened in a viewport, the user will be redirected to: Configure an outgoing link.

You can integrate your application with OAuth 2.0 authentication to connect with 3rd party apps, such as your mail server. We only support 3-legged authentication.

OAuth 2.0 is only available for Jira server 8.5.9 (and further versions of 8.5.x), and 8.10 and later that use HTTPS or TLS. This is to ensure that the creation of tokens is secure.

- Disabling Basic Authentication
- Integrating with OAuth 2.0 process for mail server
- Prerequisites
- · Configuring OAuth 2.0 for Google, Microsoft, or your own custom server
- OAuth 2.0 settings details
- Troubleshooting

#### **Disabling Basic Authentication**

Some providers such as Google and Microsoft are planning on disabling Basic Authentication. When they do, you will not be able to create issues and comments from email and your connection to the Gmail and/or Microsoft Exchange Online server will no longer be operational. You do not need to update the settings in your custom email servers or other service providers if they use IMAP or POP3. They will continue to work.

Currently, Jira does not support OAuth 2.0 for Microsoft Exchange Online via POP3. You can either continue using Basic Authentication until the support is provided or connect to the mail server using IMAP and then integrate with OAuth 2.0.

#### Integrating with OAuth 2.0 process for mail server

You need to configureOAuth2.0 for your Google and/or Microsoft email server and update your email server configuration. You need to be a system administrator to do that.

You need to configure the OAuth 2.0 settings first. To do that you will require specific info such as a client ID from your service provider. You can generate this data on the service providers side. Then, you need to copy the data to the OAuth plugin in your application to generate a redirect URL. You need to provide the redirect URL that your application generated at the service providers site. Once you saveyour configuration, you can proceed to configuring your mail sever to use OAuth 2.0 as the authentication method.

#### Prerequisites

You need to ensure the following:

- Your server needs to run over HTTPS. If it doesnt you will not be able to configure OAuth 2.0.
- Your base URL needs to be configured correctly. This is important as the redirect URL youll need to provide is based on the Jiras base URL.

#### Configuring OAuth 2.0 for Google, Microsoft, or your own custom server

You first need to add OAuth 2.0 integration for your mail server to use. Next, you need to configure your mail server to use this integration.

1. Go to Jira administration > System > OAuth 2.0.

| cts v DbConsole                                                    |                                                                                                    |                                                                                                    | Searc                                                                                                    | :h                                                                                                    | ۹                                                                                                    | <del>4</del> 5                                                                                                    | 0                                                                                                    | o (                                                                                                    | 9                                                                                                    |
|--------------------------------------------------------------------|----------------------------------------------------------------------------------------------------|----------------------------------------------------------------------------------------------------|----------------------------------------------------------------------------------------------------|----------------------------------------------------------------------------------------------------|----------------------------------------------------------------------------------------------------|----------------------------------------------------------------------------------------------------|----------------------------------------------------------------------------------------------------|----------------------------------------------------------------------------------------------------|----------------------------------------------------------------------------------------------------|
| rch Jira admin                                                     |                                                                                                    |                                                                                                    |                                                                                                    |                                                                                                    |                                                                                                    |                                                                                                    |                                                                                                    |                                                                                                    | P                                                                                                    |
| Manage apps User management Latest upgrade report Sy               | rstem                                                                                                    |                                                                                                    |                                                                                                    |                                                                                                    |                                                                                                    |                                                                                                    |                                                                                                    |                                                                                                    |                                                                                                    |
| OAuth 2.0 Integrations                                             |                                                                                                    |                                                                                                    |                                                                                                    |                                                                                                    |                                                                                                    | Add                                                                                                    | new int                                                                                                    | egration                                                                                                    | n                                                                                                    |
| Use this page to configure OAuth 2.0 integrations that will be use | ed in the product.                                                                                                    |                                                                                                    |                                                                                                    |                                                                                                    |                                                                                                    |                                                                                                    |                                                                                                    |                                                                                                    |                                                                                                    |
| Name 0                                                             | Description                                                                                                    | Actions                                                                                                    |                                                                                                    |                                                                                                    |                                                                                                    |                                                                                                    |                                                                                                    |                                                                                                    |                                                                                                    |
| CustomIntegration                                                  | Some other fancy integration                                                                                                    | Edit                                                                                                    | Remove                                                                                                    | Test Connec                                                                                                    | tion                                                                                                    |                                                                                                    |                                                                                                    |                                                                                                    |                                                                                                    |
| Google integration                                                 | My integration with Google                                                                                                    | Edit                                                                                                    | Remove                                                                                                    | Test Connec                                                                                                    | tion                                                                                                    |                                                                                                    |                                                                                                    |                                                                                                    |                                                                                                    |
| Microsoft Mail                                                     | Integration with Microsofts service for mail handling                                                                                                    | Edit                                                                                                    | Remove                                                                                                    | Test Connec                                                                                                    | tion                                                                                                    |                                                                                                    |                                                                                                    |                                                                                                    |                                                                                                    |
|                                                                    |                                                                                                    |                                                                                                    |                                                                                                    |                                                                                                    |                                                                                                    |                                                                                                    |                                                                                                    |                                                                                                    |                                                                                                    |
|                                                                    | rch Jira admin<br>Manage apps User management Latest upgrade report §<br>OAuth 2.0 Integrations<br>Use this page to configure OAuth 2.0 Integrations that will be us<br>Name :<br>Customititegration<br>Google Integration | rch Jira admin Manage apps User management Latest upgrade report System Outph 2.0 Integrations Use this page to configure Outph 2.0 integrations that will be used in the product. Hame: Description Customittegration Some other fancy integration Google Integration My integration with Google | rch Jira admin<br>Manage apps: User management: Latest upgrade report: System<br>Outp 2.0 Integrations<br>Use this page to configure Outp 2.0 Integrations that will be used in the product.<br>Name: Description Actions<br>Customintegration Some other fancy integration Edit<br>Google Integration My integration with Google Edit | rch Jira admin<br>Manage apps User management Latest upgrade report System<br>Outh 2-0 Integrations<br>Use this page to configure Outh 2-0 integrations that will be used in the product.<br>Hame Description Actions<br>Customittegration Some other fancy integration Edit Remove<br>Google Integration My integration with Google Edit Remove | rch Jra admin<br>Manage apps User management Latest upgrade report System<br>Outp 2.0 Integrations<br>Use this page to configure Outp 2.0 integrations that will be used in the product.<br>Hame : Description Actions<br>Customittegration Some other fancy integration Edit Remove Test Connec<br>Google Integration My Integration with Google Edit Remove Test Connec | rch Jira admin<br>Manage apps User management Lattest upgrade report System<br>OActh 2.0 Integrations<br>Use this page to configure OAuth 2.0 integrations that will be used in the product.<br>Hame : Description Actions<br>Customintegration Some other fancy integration Edit Remove Test Connection<br>Google Integration My Integration with Google Edit Remove Test Connection | rch Jira admin<br>Manage apps User management Lattest upgrade report System<br>Outp 2 Integrations<br>Use this page to configure OAuth 2.0 integrations that will be used in the product.<br>Hame : Description Actions<br>Customintegration Some other fancy integration Edit Remove Test Connection<br>Google Integration My integration with Google Edit Remove Test Connection | rch Jra admin<br>Manage apps User management Lattest upgrade report System<br>Outp 2.0 Integrations<br>Use this page to configure OAuth 2.0 Integrations that will be used in the product.<br>Hame : Description Actions<br>Customintegration Some other fancy integration Edit Remove Test Connection<br>Google Integration My Integration with Google Edit Remove Test Connection | Add new Integration     Add new Integration       OAuth 2.0 Integrations     System       OAuth 2.0 Integrations     Add new Integration       Use this page to configure OAuth 2.0 integrations that will be used in the product.     Add new Integration       Name:     Description       CustomIntegration     Some other fancy Integration       CustomIntegration     Some other fancy Integration       Google Integration     My Integration with Google |

- 2. ClickAdd new integration.
- 3. Select your Service provider.
- 4. Enter your integrations name.
- 5. For Google and Microsoft, we will auto-fill the authorization and the token endpoint data. However, if you are using a custom service provider, you need to obtain this data from the service provider and fill it in yourself.
- 6. Copy the generated redirect URL, which youll have to provide at the service providers site to obtain the client ID and client secret.

If you are configuring a custom service provider, click Generate to receive the redirect URL.

Your redirect URL is endpoint-dependent. If you change the authorization of the token endpoint, the redirect URL needs to change as well. Click **Generate** to get a new URL.

Different providers might have different requirements related to the redirect URL. For example, Google does not allow it to be a private IP address. Make sure you provide an external URL (for example of a load balancer for Data Center).

7. Go to the service provider to generate the data to enter on the plugins site to complete the integration.

Google: Go to<u>https://developers.google.com/identity/protocols/oauth2/web-server</u>tolearn how to generate the required data.

Microsoft: Go to<u>https://docs.microsoft.com/en-us/azure/active-directory/develop/v2-oauth2-auth-code-flow</u>to learn how to generate the required data.

You will need the following data for the integration:

 Scopes- this is the level of the authenticated user data that you allow your service provider to share with theapplication. For example, it can be:

| https://mail.google.com × |
|---------------------------|
|---------------------------|

(i) For Google, we recommend usingthehttps://mail.google.com/scope forIMAP and POP3. For Microsoft, we recommendhttps://outlook.office.com/IMAP.AccessAsUser.All or https://outlook.office.com/POP.AccessAsUser.All,andoffline\_access.

To learn more about scopes, see the detailed information at the Microsoft&Googlesites.

When you complete the application registration process with your provider, you obtain the following unique credentials to authorise OAuth Client (for example, Jira) with the OAuth Server (for example, Google). Copy and paste them in Jira at the OAuth 2.0 site:

- Client ID
- Client Secret

Scopes\*

0

If you use a custom service provider, you might need to generate the client ID and the client secret yourself. Make sure that the values are the same on the application and the service provider side.

8. Save your configuration.

9. On the OAuth 2.0 integrations page, click Test connection to make sure the connection works.

If you're configuring OAuth 2.0 to connect to a mail server, you can select your integration as the Authentication method for this incoming mail server.Go to **Jira configuration > System > Incoming mail** to configure your server.

For details on how to reconfigure Jira Service Management's email channels to use your OAuth 2.0 integration, seeReceiving requests by email.

| OAuth | 2.0 | settings | details |
|-------|-----|----------|---------|
|-------|-----|----------|---------|

| Setting                       | Notes                                                                                                    |
|-------------------------------|----------------------------------------------------------------------------------------------------|
| Resource<br>provider          | Select Google or Microsoft if its applicable, or use Custom for other integrations                                                                                                    |
| Name                          | A unique name for this integration.                                                                                                    |
| Descripti<br>on               | (Optional)                                                                                                    |
| Client ID                     | The client ID generated by the provider. This is the public identifier of the application on the provider side.                                                                                              |
| Client<br>Secret              | The Client Secret generated by the provider. This is the shared secret between the application (such as Jira) and the provider ensuring the authorization is secure. This will not be viewable after saving. |
| Scopes                        | The required OAuth 2.0 scopes for interacting with the provider. Learn more about scopes.                                                                                                    |
| Authoriza<br>tion<br>Endpoint | The HTTPS URL where authorization to use OAuth 2.0 is started.                                                                                                    |
| Token<br>Endpoint             | The HTTPS URL where refresh token requests are sent. As OAuth 2.0 tokens have an expiry, Jira will periodically update the token.                                                                            |
| Redirect<br>URL               | The redirect URL that must be saved on the provider side. This redirects the authentication flow back to Jira to complete the initial process.                                                               |

#### Troubleshooting

- I fail to get an OAuth 2.0 refresh token
- Troubleshooting common issues related to the Oauth 2.0 integration with incoming mail handlers in Jira /Service Management

# Jira system administration

This section of the documentation contains all the information you need to keep your Jira instance healthy and running smoothly.

If you can't find the information you need, you can also check the Jira Knowledge Baseand Atlassian Answers. And of course you can contact our legendary Support team and create an issue if you need assistance.

| Sea                         | rch the topics in 'Jira system administration':                                                                                                    |
|-----------------------------|----------------------------------------------------------------------------------------------------|
| System administration       | Learn moreabout your Jira installation, like where to view your audit logs, information on Jira search indexing, and where to find your Support Entitlement Number (SEN). |
| Configuring global settings | Find out how to configure the settings that apply to all your users and default settings for your Jira installation.                                                      |
| Server optimization         | Learn moreabout how to configure your Jira installation to best suit your hardware and optimize performance.                                                              |

# System administration

The following section of the documentation contains details your Jira installation, like where to view the audit logs, how to find your Support Entitlement Number, and search indexing. It also contains details on backing up your instance, how to add and remove licenses, and important information on your files and directories.

- Finding your Server ID
- Increasing Jira application memory
- Using the database integrity checker
- Precompiling JSP pages
- Logging and profiling
- Backing up data
- Restoring data
- Search indexing
- Using robots.txt to hide from search engines
- Control anonymous user access
- Moderating user group activity with Safeguards
- Licensing your Jira applications
- Viewing your system information
- Monitor application performance
- Monitoring database connection usage
- Monitor your instance with Jira diagnostics plugin
- Viewing Jira application instrumentation statistics
- Generating a thread dump
- Finding your Jira application Support Entitlement Number (SEN)
- Auditing in Jira
- Data pipeline
- Important directories and files
- Integrating Jira applications with a Web server
- Securing Jira applications with Apache HTTP Server
- Changing Jira application TCP ports
- Connecting to SSL services
- Running Jira applications over SSL or HTTPS
- Configuring security in the external environment
- Data collection policy
- Jira Admin Helper
- Raising support requests as an administrator
- Start and Stop Jira applications
- Managing LexoRank
- Jira cluster monitoring
- Scheduler administration

# **Finding your Server ID**

The **Server ID** is an identifier for your Jira server. When creating a Jira license onmy.atlassian.com, you may be prompted to enter the Server ID. You can locate your Server ID on the **System info** page.

For all of the following procedures, you must be logged in as a user with the Jira system administratorglobal permissions.

If your license has expired and you cannot find the server ID, go to Pricing, billing & licensing help and ask to extend your trial.

1. From the top navigation bar selectAdministration System.

| Jira Dash          | nboards 🛩 Projects 🛩 Issue | es 🛩 Boards 🛩 Plans 🔨 | Insight ~ Create | Q Search  | 🔶 😯 🤲                  |
|--------------------|----------------------------|-----------------------|------------------|-----------|------------------------|
| Teams in t         | the Space / TIHP-4         |                       |                  |           | JIRA ADMINISTRATION    |
| (0)                | ng on Mars                 |                       |                  |           | Applications           |
|                    | .9                         |                       |                  |           | Projects               |
| Edit Q Ac          | dd comment Assign Mor      | e 👻 In Progress 🗸     | Admin 🖌          |           | Issues                 |
| Details            |                            |                       |                  | ✓ People  | Manage apps            |
| Туре:              | Story                      | Resolution:           | Unresolved       | Assignee: | User management        |
| Priority:          | Medium                     | Fix Version/s:        | 9.0              |           | Latest upgrade report  |
| Affects Version/   | /s: None                   |                       |                  | Reporter: | System                 |
| Labels:            | None                       |                       |                  | Votes:    | 0 Vote for this issue  |
|                    |                            |                       |                  | Watchers: | 1 Stop watching this i |
| Description        |                            |                       |                  |           |                        |
| Identify a safe la | anding spot.               |                       |                  |           |                        |

2. Under the **System support** (the left-side panel), select **System info**. The**Server ID**is displayed in the**J ira Info** section of the page.

| Jira Info         |                       |
|-------------------|-----------------------|
| Uptime            | 3 minutes, 39 seconds |
| Version           | 8.22.0                |
| Build Number      | 822000                |
| Build Date        |                       |
| Build Revision    |                       |
| Atlassian Partner |                       |
| Installation Type | unknown               |
| Server ID         |                       |
|                   |                       |

Only admins with global permissions can access System info. If you don't see this section, ask your Jira admins to grant you access or check the Server ID.

# Jira setup wizard

If you are installing Jira for the first time, you can view your Server ID on the **Specify your license key**scree n in the Jira setup wizard. You'll see this page if you choose to perform a custom install, or if your server is not connected to the Internet.

# **Increasing Jira application memory**

Java applications like Jira Software and Confluence run in a "Java virtual machine" (JVM), instead of directly within an operating system. When started, the Java virtual machine is allocated a certain amount of memory, which it makes available to Jira applications. By default, Java virtual machines are allocated 64 MB of memory, no matter how many gigabytes of memory your server may actually have available. 64 MB is inadequate for medium to large Jiraapplicationinstallations, and so this needs to be increased. Seeing OutOfMemoryErrors in the logs is symptomatic of this.

# Mote:

- This page addresses how to increase Heap Space memory. Confirm that you're not receivingPerm GenorGC Overheaderr ors.
- Make sure you do not to exceed1024 MBas a base configuration when installing Jirain Windows 32 bit.
- For all of the following procedures, you must be logged in as a user with the **Jira Administrators** global permission.

### On this page:

- Step 1: Diagnosis
- Step 2: Increase available memory
- Step 3: Verify your settings

### Step 1: Diagnosis Assess root cause

Often, there is a root cause for OutOfMemory Errors that may be better to address than just increasing memory. See Jira Crashes Due to 'OutOfMemoryError Java heap space' for a discussion.

## Determine Jira application usage patterns

From the top navigation bar select**Administration System**. Select**System support > System Info** to open the System Info page. Then, scroll down the page to view the Java VM Memory Statistics section, and look at the memory graph during times of peak usage:

| ital Memory          | 742 MB                                              |
|----------------------|-----------------------------------------------------|
| ree Memory           | 552 MB                                              |
| Used Memory          | 190 MB                                              |
| Total PermGen Memory | 256 MB                                              |
| Free PermGen Memory  | 156 MB                                              |
| Used PermGen Memory  | 99 MB                                               |
| Memory Graph         | 74% Free (Total: 742 MB) (Force garbage collection) |
| PermGen Memory Graph | 61% Free (Total: 256 MB)                            |
|                      | 60% Free (Total: 288 MB)                            |

• This server has been allocated a maximum of 768 MB and a minimum of 256 MB (typically defined in thesetenv script which is executed by running thestart-jira script). If you are trying to see whether your settings are being picked up by Jira applications, this is where to look. Here, you can see that Jira applications have reserved 742 MB, or which 190 MB is actually in use. If this Jira application instance were running out of memory, it would have reserved the maximum available (768 MB), and would be using an amount close to this.

## Determine available system memory

| On Windows                                                                               |
|------------------------------------------------------------------------------------------|
| From the Close Programs Dialog (Press ctrl-alt-delete), select the Performance tab:      |
| 🗏 Windows Task Manager 📃 🗖 🔀                                                             |
| File Options View Shut Down Help                                                         |
| Applications Processes Performance Networking Users                                      |
| CPU Usage — CPU Usage History                                                            |
|                                                                                          |
| PP Usage Page File Usage History                                                         |
|                                                                                          |
| Totals Physical Memory (IC)                                                              |
| Handles 26073 Total 1047564                                                              |
| Threads 713 Available 214088<br>Processes 68 System Cache 407872                         |
| Commit Charge (K) Kernel Memory (K)                                                      |
| Total 822048 Total 113892                                                                |
| Limit 2520828 Paged 84260<br>Peak 1529356 Nonpaged 29632                                 |
|                                                                                          |
| Processes: 68 CPU Usage: 6% Commit Charge: 802M / 2461M                                  |
| The amount marked Available is the amount in kilobytes you have free to allocate to lira |

The amount marked Available is the amount in kilobytes you have free to allocate to Jira applications. On this server, we should allocate at most 214 MB.

#### On Linux

Run cat /proc/meminfo to view the memory usage.

Setting the -Xmx above the available amount on the server runs the risk of OutOfMemoryErrors due to lack of physical memory. If that occurs the system will use swap space, which greatly decreases performance.

#### Guidance

As a rule of thumb, if you have fewer than 5000 issues, Jira applications should run well with the default 768 MB. Granting Jira applications too much memory can impact performance negatively, so it is best to start with 768 MB, and make modest increases as necessary. As another data point, 40,000 works well with 768 MB to 1 GB.

#### Step 2: Increase available memory

#### Linux

| To increase heap space memory in Linux installations:                                                                                                    |                |  |
|----------------------------------------------------------------------------------------------------|----------------|--|
| <ol> <li>In your <jira application="" directory="" installation="">/bin (or <tomcat<br>Installation Directory&gt;/bin for Jira WAR installations), open the setenv.sh file.</tomcat<br></jira></li> <li>Find the sections JVM_MINIMUM_MEMORY= and JVM_MAXIMUM_MEMORY=</li> </ol> | etenv.sh file. |  |

3. See Diagnosis above and enter the appropriate values.

#### Windows (starting from .bat file)

- In your <Jira application installation directory>/bin (or <Tomcat Installation Directory>/bin for Jira WAR installations), open the setenv.bat file.
- 2. Find the section set JVM\_MINIMUM\_MEMORY= and set JVM\_MAXIMUM\_MEMORY=
- 3. See Diagnosis above and enter the appropriate values.

#### Windows service

There are two ways to configure system properties when starting Running Jira applications as a Windows service, either via command line or in the Windows registry.

#### Setting properties for Windows services via command line

To set properties for Windows services via command line

1. Identify the name of the service that Jira applications are installed as in Windows (Control Panel > Administrative Tools > Services ):

| inneral L.                        | - 0-    | Barrowski    | Dependencies                         |                 |
|-----------------------------------|---------|--------------|--------------------------------------|-----------------|
| Lo                                | gun     | Hecovely     | Dependencies                         |                 |
| Service na                        | me:     | JIRA12031    | 12230938                             |                 |
| Display nar                       | IE:     | Atlassian J  | IIRA                                 |                 |
| Description                       | c.      | Atlassian J  | IIRA.0.32 Server - http://           | localhost:8080/ |
| Path to exe                       | detuo   | e:           |                                      |                 |
| "C:\Progra                        | m Files | Willassian/V | IIRA\bin\tomcat6.exe" //             | RS//JIRA12031   |
|                                   |         |              |                                      |                 |
| Startup typ                       | e:      | Automatic    | ;                                    |                 |
|                                   | kus:    | Stopped      |                                      |                 |
| Service sta                       |         |              |                                      | Besume          |
|                                   |         |              |                                      |                 |
| Service sta                       |         | Stop         | p Pause                              |                 |
| Star                              | ecity t |              | p Pause<br>ameters that apply when y |                 |
| Start<br>You can sp<br>from here. | ecity t |              |                                      |                 |

- **1** In the above example, the SERVICENAME is: JIRA120312230938
- Open the command window from Start > Run > type in 'cmd' > press 'Enter'
   cd to the bin subdirectory of your Jira application installation directory (or the bin subdirectory of your Tomcat installation directory if your are running the Jira WAR distribution). For Example:

cd C:\Program Files\Atlassian\JIRA\bin

4. Run the following command:

tomcat8w //ES//%SERVICENAME%

- For example: tomcat8w //ES//JIRA120312230938
- 5. Click on the Java tab to see the list of current start-up options:

| Use default             |                                                                                                    |                      |
|-------------------------|----------------------------------------------------------------------------------------------------|----------------------|
| Java Virtual Machine:   |                                                                                                    |                      |
| C:\Program Files\Atlass | ian\JIRA\jre\bin\server\jvr                                                                             | n.dl                 |
| Java Classpath:         |                                                                                                    |                      |
| C:\Program Files\Atlass | ian\JIRA\bin\tomcat-juli.ja                                                                             | r;C:\Program Files\A |
| Java Options:           |                                                                                                    |                      |
| -Dcatalina.home=C:\Pr   | ogram Files\Atlassian\JIRA<br>ogram Files\Atlassian\JIRA<br>C:\Program Files\Atlassian\<br>ameters=true |                      |
| Initial memory pool:    | 128                                                                                                    | MB                   |
| Maximum memory pool:    | 512                                                                                                    | MB                   |
| Thread stack size:      |                                                                                                    | KB                   |
|                         |                                                                                                    |                      |

#### Setting properties for Windows services via the Windows registry

In some versions of Windows, there is no option to add Java variables to the service. In these cases, you must add the properties by viewing the option list in the registry.

To set properties for Windows services via the Windows registry

Created in 2023 by Atlassian. Licensed under a Creative Commons Attribution 2.5 Australia License.

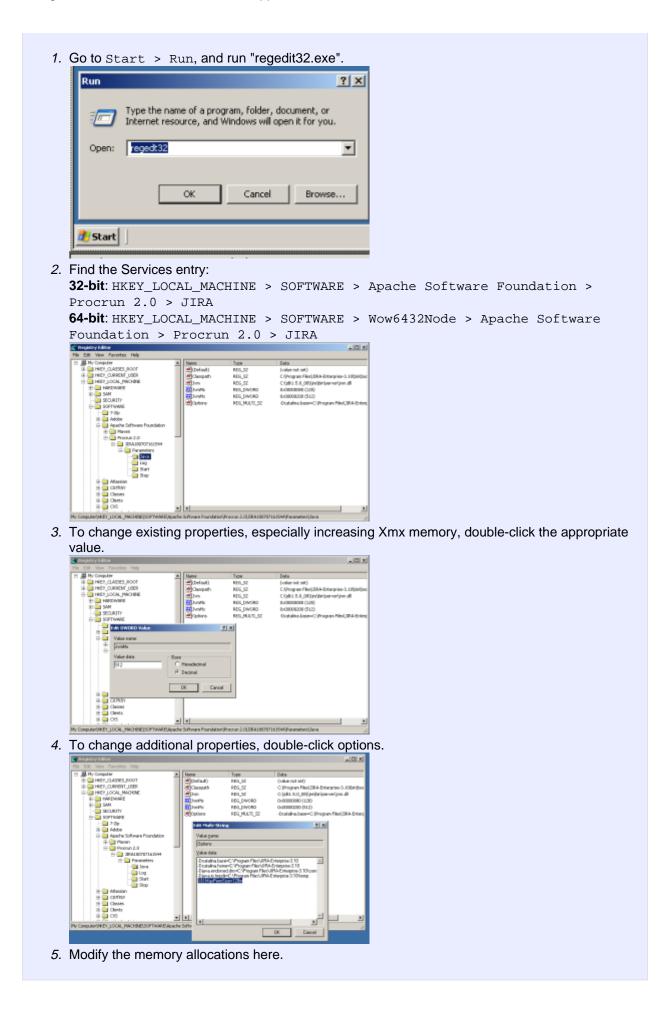

# Step 3: Verify your settings

To verify what settings are in place, check the <Jira application home directory>/logs /atlassian-jira.log or catalina.out file. A section in the startup appears like this:

JVM Input Arguments : -Djava.util.logging.config.file=/usr/local/jira/conf/logging.properties -XX: MaxPermSize=256m -Xms256m -Xmx384m -Djava.awt.headless=true -Datlassian.standalone=JIRA -Dorg.apache. jasper.runtime.BodyContentImpl.LIMIT\_BUFFER=true -Dmail.mime.decodeparameters=true -Djava.util. logging.manager=org.apache.juli.ClassLoaderLogManager -Djava.endorsed.dirs=/usr/local/jira/endorsed -Dcatalina.base=/usr/local/jira -Dcatalina.home=/usr/local/jira -Djava.io.tmpdir=/usr/local/jira/temp

**()** Look for Xmx (maximum) and Xms (minimum) settings.

This display is also available by viewing your system information.

# Using the database integrity checker

Searching for common data inconsistencies, the Database Integrity Checker attempts to ensure that all Jira data is in a consistent state.

This is useful in a number of situations, e.g.

- Before migrating a project to a new workflow
- An external program is modifying Jira's database
- Troubleshooting a server crash

If an error is encountered, most of the integrity checks provide a 'repair' option that attempts to reset the data to a stable state.

For all of the following procedures, you must be logged in as a user with the Jira system administratorg lobal permissions.

Using the Integrity Checker

1. From the top navigation bar selectAdministration > System.

2. SelectSystem support > Integrity checker to open the Integrity Checker page. The integrity checker has a number of 'integrity checks' that look for common inconsistencies in Jira's stored data.

| ) | Select All                                                              |  |  |  |
|---|-------------------------------------------------------------------------|--|--|--|
|   | Check Issue Relations                                                   |  |  |  |
|   | Check Issue for Relation 'ParentProject'                                |  |  |  |
|   | Check Issue for Relation 'RelatedOSWorkflowEntry'                       |  |  |  |
|   | Check that all Issue Links are associated with valid issues             |  |  |  |
| ) | Check Search Request                                                    |  |  |  |
|   | Check search request references a valid project                         |  |  |  |
| ) | Check for Duplicate Permissions                                         |  |  |  |
|   | Check the permissions are not duplicated                                |  |  |  |
| ) | Check Workflow Integrity                                                |  |  |  |
|   | Check workflow entry states are correct                                 |  |  |  |
|   | Check workflow current step entries                                     |  |  |  |
|   | Check JIRA issues with null status                                      |  |  |  |
| ) | Check Field Layout Scheme Integrity                                     |  |  |  |
|   | Check field layout schemes for references to deleted custom fields      |  |  |  |
| ) | Check for invalid filter subscriptions                                  |  |  |  |
|   | Check FilterSubscriptions for references to non-existent QuartzTriggers |  |  |  |
|   | Check FilterSubscriptions for references to non-existent SearchRequests |  |  |  |
|   | Check for existence of SimpleTriggers                                   |  |  |  |

- 3. Select one or more items whose data you would like to check the integrity of and select the Checkbutton.4. After the selected checks run, the preview screen will be shown.
- The screen provides details about the existing data inconsistencies. If any inconsistencies were found, the **'Fix'** button will also appear on the page. The messages in red describe inconsistencies that the check will correct if it is chosen and the **'Fix'** button is clicked. Messages that appear in yellow are warnings that the check will not correct; Jira will auto-recover from these inconsistencies when an action is taken on an issue.

Select any inconsistencies that you would like to correct, then click the 'Fix' button.

We strongly recommend taking a backup of your data before correcting any data inconsistencies.

5. If any inconsistencies were found and you chose to correct them, you will be presented with a summary screen describing all the corrective actions that have taken place.

# **Precompiling JSP pages**

If you decided to go the extra mile and extend Jira's build process to precompile JSP pages, keep in mind that the "include" directory in the Jira web application needs to be excluded from precompilation. The reason for this is that the JSP files in the "include" directory are not proper JSP files, but are includes that are only meant to be compiled as part of larger JSP pages.

For example, to exclude the JSP pages in the "include" directory when using Maven use the <exclude> subelement of the <ant:jspc> task, as shown:

```
<ant:path id="jspc.classpath">
 <ant:pathelement location="${tomcat.home}/common/lib/jasper-runtime.jar"/>
  <ant:pathelement location="${tomcat.home}/common/lib/jasper-compiler.jar"/>
  <ant:pathelement location="${tomcat.home}/common/lib/servlet.jar"/>
  <ant:path refid="maven-classpath"/>
  <ant:path refid="maven.dependency.classpath"/>
  <ant:pathelement path="${maven.build.dest}"/>
  <ant:pathelement path="${java.home}/lib/tools.jar"/>
</ant:path>
<ant:jspc
 package="${pom.package}.jsp"
  destDir="${jspOutDir}"
 srcdir="${warSource}"
 uriroot="${warSource}"
 uribase="/${pom.artifactId}"
 verbose="2"
 classpathref="jspc.classpath">
  <ant:include name="**/*.jsp"/>
  <ant:exclude name="**/includes/**/*.jsp"/>
</ant:jspc>
```

# Logging and profiling

# Logging

Jira uses a powerful logging module calledLog4j 2for runtime logging.

For all of the following procedures, you must be logged in as a user with the Jira system administratorglobal permissions.

#### On this page:

- Logging
   Drofiling
- Profiling

### Log file location

The logs are written to the log subdirectory of your Jira application home directory (or elsewhere if you have configured a different location). You can view the location of the atlassian-jira.log in the 'File Paths' section of the system information page.

• Security-related information (e.g. login, logout, session creation/destruction, security denials) is written to atlassian-jira-security.log.

#### Changing the location of the log

In the log4j2.xml file (located in the Jira application installation directory), change the following section from this:

... to this (replacing <LOG\_PATH> with your preferred locations) :

```
<RollingFile name="filelog"
fileName="<YOUR LOGFILE PATH>"
filePattern="<YOUR LOGFILE PATH>.%i">
<PatternLayout alwaysWriteExceptions="false">
<Pattern>${StackTraceFilteringPattern}</Pattern>
</PatternLayout>
<Policies>
<SizeBasedTriggeringPolicy size="20480 KB"/>
</Policies>
<DefaultRolloverStrategy fileIndex="min" max="10"/>
</RollingFile>
```

If you want to make additional changes to the appender configuration, see Log4j Log4j 2 Appenders.

If you change the location of your log files, they will no longer be included when you generate a support zip. This means you'll need to attach your logs to any support requests manually.

#### Logging levels

There are five logging levels available in log4j: 'DEBUG', 'INFO', 'WARN', 'ERROR' and 'FATAL'. Each logging level provides more logging information that the level before it:

- 'DEBUG'
- 'INFO'
- 'WARN'

2

- 'ERROR'
- 'FATAL'

'DEBUG' provides the most verbose logging and 'FATAL' provides the least verbose logging. The default level is WARN, meaning warnings and errors are displayed. Sometimes it is useful to adjust this level to see more detail.

**A** Please be aware: the 'DEBUG' setting may cause user passwords to be logged.

The default logging levels can be changed either

- temporarily your change to the logging level will not persist after you next restart Jira, or
- permanently your change to the logging level will persist, even after you restart Jira.

For example, when troubleshooting, you might temporarily change the logging level from 'WARNING' to 'INFO' so as to get a more detailed error message or a stack trace. If you are unsure of which logging categories to adjust, the most helpful information generally comes from the Root and the com.atlassian loggers.

#### Temporarily changing the logging level

- 1. From the top navigation bar selectAdministration > System.
- SelectSystem support > Logging & Profilingto open the Logging page, which lists all defined log4j categories (as package names) and their current logging levels.
- 3. To change logging level of a category, click linked logging level associated with the relevant package name. To turn off logging of a category, click the '**OFF**' link associated with the relevant package name.

#### Permanently changing the logging level

- 1. Edit the log4j2.xml file (located in the Jira application installation directory).
- 2. Locate the section and make your changes (for example, change WARN to DEBUG):

```
<Logger name="com.atlassian" level="WARN" additivity="false">
<AppenderRef ref="filelog"/>
</Logger>
```

(i) The log42j.xml file that ships with Jira has the default logging levels specified.

For more information about Log4j 2 (for example, how to define new logging categories), and about the format of the log4j2.xml file, seeLog4j Apache Log4j 2.

- 3. Restart Jira.
- If your application server configures logging itself, you may need to remove the log4j.properties file. You may also need to remove the entire log4j.jar file to get logging to work.

## Profiling

If you are experiencing performance issues with Jira, it is often helpful to see where the slow-downs occur. To do this you can enable profiling as described below, and then analyze the performance traces that Jira will produce for every request. Profiling traces report time spent in tenths of milliseconds.

Profiling information is available in theatlassian-jira-profiler.log file.

An example of a profiling trace is shown below:

```
[Filter: profiling] Turning filter on [jira_profile=on]
[116ms] - /secure/Dashboard.jspa
[5ms] - IssueManager.execute()
[5ms] - IssueManager.execute()
[5ms] - Searching Issues
[29ms] - IssueManager.execute()
[29ms] - IssueManager.execute()
[29ms] - Searching Issues
[28ms] - Lucene Query
[23ms] - Lucene Search
```

Profiling can be enabled either

- temporarily profiling will be enabled until you next restart Jira, or
- permanently profiling will remain enabled, even after you restart Jira.

#### Temporarily enabling profiling

- 1. From the top navigation bar selectAdministration System.
- SelectSystem support > Logging & Profilingto open the Logging page, which lists all defined log4j categories (as package names) and their current logging levels.
- Scroll to the 'Profiling'section at the end of the page. This section will inform you whether profiling is currently turned 'ON' or 'OFF' and will provide you with 'Disable' or 'Enable' profiling links respectively.
  - To turn Profiling 'ON', click the '**Enable** profiling' link. Jira will start generating profiling traces intheatlassian-jira-profiler.log file.
    - To turn Profiling 'OFF', click the 'Disable profiling' link.

#### Permanently enabling profiling

- 1. In your Jira installation directory, edit the atlassian-jira/WEB-INF/web.xml file.
- 2. Find the following entry:

```
<filter>
   <filter-name>profiling</filter-name>
   <filter-class>com.atlassian.jira.web.filters.JIRAProfilingFilter</filter-class>
   <init-param>
       <!-- specify the which HTTP parameter to use to turn the filter on or off -->
       <!-- if not specified - defaults to "profile.filter" -->
       <param-name>activate.param</param-name>
       <param-value>jira_profile</param-value>
    </init-param>
    <init-param>
       <!-- specify the whether to start the filter automatically -->
       <!-- if not specified - defaults to "false" -->
       <param-name>autostart</param-name>
       <param-value>false</param-value>
    </init-param>
</filter>
```

3. Modify the autostart parameter to be true instead of false. That is:

```
<init-param>
    <!-- specify the whether to start the filter automatically -->
    <!-- if not specified - defaults to "false" -->
    <param-name>autostart</param-name>
    <param-value>true</param-value>
</init-param>
```

4. Save the file. Profiling will be enabled when you restartJira and you will be able to find the profiling information in theatlassian-jira-profiler.log file.

# Logging email protocol details

To assist in resolving email issues, it can be useful to know exactly what is passing over the wire between Jira and SMTP, POP or IMAP servers. This page describes how to enable protocol-level logging.

## To do this

Set-Dmail.debug=true and restart Jira. Refer toSetting properties and options on startupfor details on how to do this.

### Output

In the logs, you should then see JavaMail initialize the first time a mail operation is run:

DEBUG: JavaMail version 1.3.2 DEBUG: java.io.FileNotFoundException: /usr/local/jdk1.6.0/jre/lib/javamail.providers (No such file or directory) DEBUG: !anyLoaded DEBUG: not loading resource: /META-INF/javamail.providers DEBUG: successfully loaded resource: /META-INF/javamail.default.providers DEBUG: Tables of loaded providers DEBUG: Providers Listed By Class Name: {com.sun.mail.smtp.SMTPSSLTransport=javax.mail.Provider[TRANSPORT, smtps,com.sun.mail.smtp.SMTPSSLTransport,Sun Microsystems, Inc], com.sun.mail.smtp.SMTPTransport=javax.mail. Provider[TRANSPORT, smtp, com.sun.mail.smtp.SMTPTransport, Sun Microsystems, Inc], com.sun.mail.imap. IMAPSSLStore=javax.mail.Provider[STORE,imaps,com.sun.mail.imap.IMAPSSLStore,Sun Microsystems, Inc], com.sun. mail.pop3.POP3SSLStore=javax.mail.Provider[STORE,pop3s,com.sun.mail.pop3.POP3SSLStore,Sun Microsystems, Inc], com.sun.mail.imap.IMAPStore=javax.mail.Provider[STORE,imap,com.sun.mail.imap.IMAPStore,Sun Microsystems, Inc], com.sun.mail.pop3.POP3Store=javax.mail.Provider[STORE,pop3,com.sun.mail.pop3.POP3Store, Sun Microsystems, Inc]} DEBUG: Providers Listed By Protocol: {imaps=javax.mail.Provider[STORE,imaps,com.sun.mail.imap.IMAPSSLStore, Sun Microsystems, Inc], imap=javax.mail.Provider[STORE,imap.com.sun.mail.imap.IMAPStore,Sun Microsystems, Inc], smtps=javax.mail.Provider[TRANSPORT,smtps,com.sun.mail.smtp.SMTPSSLTransport,Sun Microsystems, Inc], pop3=javax.mail.Provider[STORE,pop3,com.sun.mail.pop3.POP3Store,Sun Microsystems, Inc], pop3s=javax.mail. Provider[STORE,pop3s,com.sun.mail.pop3.POP3SSLStore,Sun Microsystems, Inc], smtp=javax.mail.Provider [TRANSPORT, smtp, com.sun.mail.smtp.SMTPTransport, Sun Microsystems, Inc]} DEBUG: successfully loaded resource: /META-INF/javamail.default.address.map DEBUG: !anyLoaded DEBUG: not loading resource: /META-INF/javamail.address.map DEBUG: java.io.FileNotFoundException: /usr/local/jdk1.6.0/jre/lib/javamail.address.map (No such file or directory) DEBUG: getProvider() returning javax.mail.Provider[STORE,pop3,com.sun.mail.pop3.POP3Store,Sun Microsystems, Incl DEBUG POP3: connecting to host "localhost", port 110, isSSL false S: +OK Dovecot ready. C: USER pop-test S: +OK C: PASS pop-test [Filter: profiling] Using parameter [jira\_profile] [Filter: profiling] defaulting to off [autostart=false] [Filter: profiling] Turning filter off [jira\_profile=off] S: +OK Logged in. C: STAT S: +OK 2 1339 C: NOOP S: +OK C: TOP 1 0 S: +OK Return-path: <pop-test@atlassian.com> Envelope-to: pop-test@localhost Delivery-date: Wed, 28 Feb 2007 16:28:26 +1100 Received: from pop-test by teacup.atlassian.com with local (Exim 4.63) (envelope-from <pop-test@atlassian.com>) id 1HMHMY-0007gB-80 for pop-test@localhost; Wed, 28 Feb 2007 16:28:26 +1100 Date: Wed, 28 Feb 2007 16:28:26 +1100 From: Jeff Turner <jeff@atlassian.com> To: pop-test@localhost Subject: Testing to me - Wed Feb 28 16:28:23 EST 2007 Message-ID: <20070228052826.GA29514@atlassian.com> MIME-Version: 1.0 Content-Type: text/plain; charset=us-ascii Content-Disposition: inline User-Agent: Mutt/1.5.13 (2006-08-11) Lines: 0

### Related pages

Logging and profiling

# Log format

#### Warning

Any change of default pattern configuration is highly not recommended.

JIRA pattern configuration for the logged messages:

```
<Server>

<Service name="Catalina">

<Engine>

(...)

<Valve className="org.apache.catalina.valves.AccessLogValve" pattern="%a %{jira.

request.id}r %{jira.request.username}r %t "%m %U%q %H" %s %b %D "%{Referer}i" "%

{User-Agent}i" "%{jira.request.assession.id}r""/>

</Service>

</Server>
```

Values for the patternattribute are made up of literal text strings, combined with pattern identifiers prefixed by the "%" character to cause replacement by the corresponding variable value from the current request and response. The following pattern codes are supported:

| Default JIRA value | Description                                |
|--------------------|--------------------------------------------|
| %a                 | Remote IP address                          |
| %t                 | Date and time, in Common Log Format format |
| %m                 | Request method                             |
| %U                 | Requested URL path                         |
| %d                 | Query string                               |
| %H                 | Request protocol                           |
| %s                 | HTTP status code of the response           |
| %b                 | Bytes sent                                 |
| %D                 | Time taken to process the request          |

There is also support to write information from the cookie, incoming header, the Session or something else in the ServletRequest:

| Default JIRA value            | Description      |
|-------------------------------|------------------|
| %{jira.request.id}r           | Request ID       |
| %{jira.request.username}<br>r | Request username |
| %{Referer}i                   | Referer address  |

| %{User-Agent}i | User agent                                |
|----------------|-------------------------------------------|
| Variable type  |                                           |
| %{xxx}i        | for incoming headers                      |
| %{xxx}r        | xxx is an attribute in the ServletRequest |

Some of these patterns contain double quotes, as they are required for log parsers since some entries may contain white characters (spaces or tabs):

| Default JIRA value | Description |
|--------------------|-------------|
| "                  | 11          |

851

# **Backing up data**

This section describes how to back up your Jira database and [shared] home directory, and establish processes for maintaining continual backups. Backing up your data is the first step in upgrading to a new release of Jira or converting your existing single-node installation to a clustered Data Center configuration.

Creating a complete backup of Jira involves both backing up the database and the Jira application [shared] home directory.

The following pages describe the details of backing up specific parts of Jira and using the built-in database backup service to perform automated, periodical backups of the database:

# Configuring automatic database backups

When you install Jira and complete the run the setup wizard, an database backup service will run automatically every 12 hours by default. The backup service generates a complete XML snapshot of database contents and saves it inside a compressed ZIP archive into the predefined export subdirectory of the Jira [shared] home directory. You can add additional backup services that run on different schedules, update existing service configurations, or disable automatic backups.

## Preventing user access during XML database backups

If you perform an XML backup (for example, when upgrading Jira applications or migrating them to another server), you can use one of the methods described on this page to prevent users from accessing Jira applications and minimize inconsistencies in the backup file.

### Backing up the database

Jira stores its application data (such as issues, change history, or project information) in the database you connected during installation. To keep that data safe, use one of the methods described on this page to back up the database.

## Backing up the home directory

Because the Jira [shared] home directory contains key runtime data that determines the way Jira works and the information it displays, its crucial that you keep an up-to-date backup of its contents.

# Configuring automatic database backups

When you install Jira and complete the run the setup wizard, an database backup service will run automatically every 12 hours by default. The backup service generates a complete XML snapshot of database contents and saves it inside a compressed ZIP archive into the predefined export subdir ectory of the Jira [shared] home directory. You can add additional backup services that run on different schedules, update existing service configurations, or disable automatic backups.

### On this page:

- Add an automatic database backup service
- Update the configuration of an existing backup service
- Disable automatic database backups

0

- The XML backup includes all data in the database. However, it doesnt include your attachmen ts directory, the Jira [shared] home directory, or Jira application installation directory, which are stored in the file system.
- You can also perform XML backups manually. Learn more about backing up data
- A For large Jira installations and regular backups in production, we **strongly recommend** that you use native database backup tools instead of Jira's XML backup service.

Native database backup tools offer a much more consistent and reliable means of storing (and restoring) data while Jira is active. When Jira is in use, theres no guarantee that XML backups will be consistent as the database may be updated during the backup process. Jira doesn't report any warnings or error messages when an XML backup is generated with inconsistencies and such backups will fail during the restore process.

# Add an automatic database backup service

To create a new database backup service or restore the default one if its been removed:

- 1. In the upper-right corner of the screen, select Administration> System.
- 2. In the side panel, under Advanced, select Services.
- 3. In the Add Service section, enter a descriptive, unique Name for the backup service.
- 4. Under the Class field, select Built-in services > Backup service.
- 5. Configure a **Schedule** and **Interval** by selecting one of the following options:
  - **Daily**the service will run once or multiple times per day based on the set **Interval**.
    - Days per week the service will run once or multiple times per day on specific days of the week based on the set Interval.
    - **Days per month**the service will run at a specific time on a specific day of the month based on the set **Interval**.
  - Advanced allows you to enter a custom cron expression for finer control over the schedule.
- 6. Select Add service.
- 7. On the Edit service page, save the backup service configuration by selecting Update.

## Result

- For every successful backup, Jira will save a zipped XML backup to <jira-home>/export.
- If a scheduled backup fails for any reason, the zipped XML backup file will be saved to the <jirahome>/export/corrupted directory together with a text file containing the failure log. This file will have the same name as the backup file with the .failure.txt extension. Jira will create the corru pted directory for you when needed.

## Update the configuration of an existing backup service

To change the schedule and interval settings of a configured backup service:

- 1. In the upper-right corner of the screen, select Administration > System.
- 2. In the side panel, under Advanced, select Services.
- 3. In the list of services, find the backup service whose settings you want to update, and select Update.
- 4. Optionally, on the Edit service page, enter a custom simple Date format.
- 5. Update the Schedule and Interval by selecting one of the following options:
  - Dailythe service will run once or multiple times per day based on the set Interval.
  - Days per week the service will run once or multiple times per day on specific days of the week based on the set Interval.
  - **Days per month**the service will run at a specific time on a specific day of the month based on the set **Interval**.
  - Advancedallows you to enter a custom cron expression for finer control over the schedule.
- 6. Select Update to save the backup service configuration.

#### Result

The updated backup service will now run according to the new schedule.

#### Disable automatic database backups

If you don't want to use the automatic database backup mechanism built into Jira, you can disable it by removing the associated service.

O To restore the service at a later time, simply configure a new one.

To disable the automatic database backup service:

- 1. In the upper-right corner of the screen, select Administration > System.
- 2. In the side panel, under Advanced, select Services.
- 3. In the list of services, find the backup service that you want to disable, and select **Delete**.

#### Result

Jira will no longer take automatic XML snapshots of database contents.

# Preventing user access during XML database backups

If you perform an XML backup (for example, when upgrading Jira applications or migrating them to another server), you can use one of the methods described on this page to prevent users from accessing Jira applications and minimize inconsistencies in the backup file.

For production use, it is strongly recommended that for regular backups, you use native database backup tools instead of the Jira application XML backup service.

When Jira applications are in use, XML backups are not guaranteed to be consistent as the database may be updated during the backup process. Jira applications do not report any warnings or error messages when an XML backup is generated with inconsistencies and such XML backups will fail during the restore process. Native database backup tools offer a much more consistent and reliable means of storing (and restoring) data.

### Before you begin

Whichever method you choose, we recommend setting an announcement banner to warn your users that Jira applications will be unavailable for a period of time.

#### Recommended method

If you have an Apache or other web/proxy server sitting in front of Jira applications, then you can stop Apache from proxying to Jira applications, and serve a static HTML page with a nice message along the lines of "Jira applications areundergoing maintenance". Note:

(1)

- The administrator must be able to access Jira applicationsdirectly (not through Apache) to perform the XML backup.
- This method does not require Jira applicationsto be restarted.

#### Alternative method 1

1. Shut down all Jira applications, configure them to listen on a different port, and restart. Do this by editing the server.xml file. Change the following section:

```
<Connector port="8080"
maxHttpHeaderSize="8192" maxThreads="150" minSpareThreads="25" maxSpareThreads="75"
useBodyEncodingForURI="true"
enableLookups="false" redirectPort="8443" acceptCount="100" connectionTimeout="20000"
disableUploadTimeout="true" />
```

(i) If you have enabled HTTPS, then you would need to edit the HTTPS Connector section as well.

- 2. Restart all Jira applications and do the XML backup.
- 3. Shut down all Jiraapplications, change all the settings back, then re-start theapplications.

#### Alternative method 2

(i)

If you have a firewall in front of your Jira applications, you could stop requests from getting through or change the port number that it uses.

# (i)

- The administrator will need to log into your Jira applicationson the temporary port number (or access it from behind the firewall), to perform the XML backup.
- This method does not require Jira applicationsto be restarted.

# Backing up the database

Jira stores its application data (such as issues, change history, or project information) in the database you connected during installation. To keep that data safe, use one of the methods described on this page to back up the database. There are two ways you can back up the contents of your database:

- Using native database backup tools RECOMMENDED
- Using Jira's backup utility

For large Jira installations and regular backups in production, we str ongly recommend that you use native database backup tools instead of Jira's XML backup service.

Native database backup tools offer a much more consistent and reliable means of storing (and restoring) data while Jira is active. When Jira is in use, theres no guarantee that XML backups will be consistent as the database may be updated during the backup process. Jira doesn't report any warnings or error messages when an XML backup is generated with inconsistencies and such backups will fail during the restore process.

## Use native database backup tools

Most databases come with built-in backup and restore tools. We strongly recommend these tools over the built-in Jira backup utility as they:

- ensure the integrity of the database by taking the backup at a single point in time
- are much faster and less resource-intensive than Jira's XML backup
- integrate with existing backup strategies (for example, by allowing one backup run for all database apps)
- may allow for incremental backups, saving disk space
- avoid character encoding and format issues resulting from Jira's use of XML as a backup format

For more information on how to set up periodic database backups, see the documentation for your database. This typically involves a cron job or a Windows scheduled task invoking a command-line tool like m ysqldump or pg\_dump.

#### Use the built-in Jira backup utility

You can use the built-in Jira backup utility to take a one-off snapshot of your database in XML format.

To use the built-in Jira backup utility, you must have the Jira system administrator global permission.

When you install Jira and complete the run the setup wizard, an database backup service will run automatically every 12 hours by default. You can add additional backup services that run on different schedules, update existing service configurations, or disable automatic backups. Learn more about configuring automatic database backups

### Before you begin

Make sure that Jira has the necessary file system permissions to write to the <jira-home>/export directory, where <jira-home> is the Jira [shared] home directory.

To back up your database with the built-in utility:

### On this page:

- Use native database backup tools
- Use the built-in Jira backup utility

- 1. In the upper-right corner of the screen, selectAdministration ( $\bigcirc$ )> System.
- 2. In the side panel, underImport and export, select Backup system.
- 3. In the **File name** field, enter a name for the backup file.
- 4. Select Backup and wait until your Jira data is backed up.Jira will save yourXMLbackup inside a zipped archive file under <jira-home>/export. When the backup is complete, youll see a message confirming that Jira has written the contents of the database to the file you specified.

# Backing up the home directory

Because the Jira [shared] home directory contains key runtime data that determines the way Jira works and the information it displays, its crucial that you keep an up-to-date backup of its contents. The contents of the home directory include data such as:

- attachments
- configuration files
- XML snapshots of database contents
- installed app data
- log files
- search index cache
- temporary files

If youre running Jira in a clustered Data Center configuration, make sure to back up the shared home directory and the local home directories of all nodes in the cluster.

To reduce the size of the [shared] home directory backup, exclude the export subdirectory. This subdirectory contains XML snapshots of Jira database contents created by the built-in backup service, which may be significant in size. These backups may also be unreliable under certain circumstances.

Theres more than one way to back up the home directory and we cant cover them all on this page, but here are a few methods to get you started:

- On Microsoft Windows, you can write a batch script that will copy the contents of the home directory to another location. To run the script periodically, use the Windows Task Manager.
- On Linux, you can write a shell script that will copy the contents of the home directory. To run the script periodically, add it to your crontab file.

If youve moved the <jira-home>/attachments directory (where <jira-home> is the path to the [shared] home directory) to another, custom location, make sure to back up that directory separately.

# **Restoring data**

This process is typically conducted towards the end of migrating Jira applications to another server or splitting Jira applications across multiple servers.

If you wish restore a single project from your backup into an existing Jira instance, refer to these instructions on r estoring a project from backup instead.

Restoring Jira from backup is a three stage process:

- 1. (Optional) Disable email sending/receiving
- Restore data to the database
   Option 1:Restoring information from a native backup
   Option 2: Restoring data from XML to the database
- Restore the attachments to the attachments directory (if attachments were backed up). If you've performed native backup, you also need tocopy/restore the /data folder manually to your new server.

# Restoring a project from backup

This page describes how to restore a single project from a backup file into your Jira instance. This also includes instructions on how to migrate a project from JiraCloud to Jira Server.

This feature is particularly useful if you do not wish to overwrite the existing projects or configuration of your Jira instance by importing the entire backup. Your backup file must have been created using Jira's backup tool. You cannot import a project from a backup using your native database tools.

If you wish to restore a project from a backup file into a **new empty Jira instance**, we highly recommend that you **do not use the Project Import tool.** Restoring the entire backup file into the new instance and then deleting unwanted projects is much simpler in this scenario, as you will retain the configuration settings from your backup. Instructions on moving a project to a new instance are available on the splitting a Jira instancepage. Projects can be deleted via the 'Projects' page in Jira, which is accessed from the '\*Administration' menu.

#### On this page:

- Before you begin
- Restoring a project from Jira Cloud to Jira Server
- Restoring your project

# Before you begin

Restoring a project from a backup is not a trivial task. You may be required to change the configuration of your target Jira instance to accommodate the project import. Additionally, the Project Import data mapping can be resource intensive on your hardware and may take a long time to complete, if you are importing a large project.

We strongly recommend that you perform a full backup of your target Jira instance before attempting to restore a project into it.

**Note:**For all of the following procedures, you must be logged in as a user with the **Jira Administrators** glob al permission.

## **Project import restrictions**

The Project Import tool will only import a project between identical instances of Jira. That is;

- The version of Jira in which your backup was created must be identical to the version of your target Jira instance, e.g. if your backup file was created in Jira 6.4, then your target instance of Jira must be version 6.4.
- If your instance of Jira had anycustom fieldpluginversionmismatchappsinstalled when the backup file was created, and the custom field was used in your project, then your target instance of Jira must have the same version of the apps installed for the Project Import tool to automatically work.
- Starting from Jira 7.0, the Project Import functionality between identical instances of Jirasupports some Active Objects data. For example:
  - Data that will be imported: Jira Software's sprint data and ranking data
  - Data that will*not*be imported: Jira Software's board configuration data and Service Desk customer portals

For more information about extending the Project Import functionality, seeGuide - Extending the Jira Import app.

If any of these restrictions apply and you still wish to restore your project from backup, you will need to create a compatible backup file before importing your project by following the appropriate instructions below.

#### Jira versions do not match

• If your backup file was created in an earlier version of Jira than your target instance of Jira:

- 1. Set up a test Jira instance, which is the same version as your target instance of Jira. Make sure that the test Jira instance uses a separate database and index from your target Jira instance.
- 2. Import the backup file into a test Jira instance. (This will completely overwrite the test instance.)
- 3. Create a new backup filefrom your test Jira instance. You can now use this backup to import a specific project into your target production instance.
- If your backup file is from a later version of Jira than your target instance of Jira:
  - 1. Upgrade the version of your target instance of Jira to match the version of Jira in which the backup was created.

#### Custom fields app versions do not match

- If the custom fields app from your backup is an earlier version than the custom fields app in your target instance of Jira:
  - 1. Import the backup fileinto a test Jira instance. Make sure that the test Jira instance uses a separate database and index from your target Jira instance, as the import will overwrite all data in the database.
  - 2. In your test Jira instance, upgrade your version of your custom fields app to match the version of the app in your target instance of Jira.
  - 3. Create a new backup filefrom your test Jira instance.
- If the custom fields app from your backup is a later version than the custom fields app in your target instance of Jira:
  - 1. Upgrade the custom fields app version of your target instance of Jira to match the version of Jira in which the backup was created.

### Restoring a project from Jira Cloud to Jira Server

You cannot import a project directly from JiraCloud to Jira Server the importer will display errors about version mismatches. If you want to restore a project from JiraCloud to Jira Server, follow the steps below:

- 1. Install a new Jira instance (in addition to the one that you want to import your project into). This will be a temporary instance that is used to store a full Jira import from JiraCloud.Ensure that the version of this temporary instance matches the version of the Jira instance that you want to import your project into, e.g. JIRA 6.2.
- 2. Do a full Jira migration from JiraCloud to the temporary Jira instance. See Migrating from Jira Cloud to Jira Server applications.
- 3. Export the desired project from the temporary Jira instance.
- 4. Import the project into your desired Jira instance, by following the instructions in the Restoring your project section below.
- 5. (optional) Delete the temporary Jira instance, once the project has completed.

## Restoring your project

The Project Import tool will attempt to map the data in your backup file into your target Jira instance. If the project you are restoring does not exist in your target Jira instance, it will create and populate the project with data from your backup. If the project already exists and is empty, it will attempt to populate the data from your backup into the project.

#### Why should I create an empty project in my target JIRA instance?

It is important to note that the primary task of the Project Import tool is to restore the data from your backup project into your target Jira instance. While the Project Import tool can create a project if one does not exist in your target Jira instance, it does not recreate any configuration settings that affect the data (e.g. screen schemes). If you wish to retain any configuration settings from your original project, we recommend that you create an empty project in your target instance with the necessary configuration settings before importing the data from your backup project.

You may wish to carry out the following setup tasks to ensure that your target Jira instance is prepared to receive a project import beforehand. This can improve the time taken to validate the data mappings to your target Jira instance.

If you are confident that your Jira instance is set up appropriately, you can skip straight to the Project Import tool instructions. If there are any problems mapping the data from your backup file to your target Jira instance, the Project Import tool will present validation errors for you to address.

#### Preparing your target Jira instance

The Project Import tool does not automatically add missing project entities (e.g. user groups, issue priorities, custom field types) or fix incorrect associations (e.g. issue types in workflow schemes), so some manual work is required to set up your target Jira instance so that your project can be restored. If the Project Import wizard cannot find a valid target location for any of the backup project data, it will not be able to restore the project. The instructions below describe the setup activities that address the most common data mapping problems that occur when restoring a project from a backup.

We recommend that you perform as much of the configuration of your target Jira instance as possible, prior to starting the project import. However, if you do not have the information available to complete these setup activities beforehand, the Project Import wizard will inform you of any problems that need your attention. Alternatively, you can import the backup file into a test Jira instance to check the configuration.

#### 1. Setting up the project

If you have a project in your target Jira instance that you wish to restore data into, you will need to ensure that the project is empty, i.e.

- no issues perform a searchto find all issues in a project
- no components read the Component management page to find out how to view a summary of a project's components
- no versions read the Version Management page to find out how to view a summary of a project's versions

#### 2. Setting up users and groups

The following types of users are considered mandatory for a project to be imported:

• reporter, assignee, component lead or project lead.

The following users are considered to be optional for a project to be imported:

 comment author/editor, work log author/editor, a user in a custom field (user picker), voter, watcher. change group author (i.e. someone who has changed an issue), attachment author, user in a project role.

The Project Import will attempt to create missing users if they are associated with the project. However, if the Project Import tool cannot create missing mandatory users in your target Jira instance, then you will not be permitted to import the project. This may occur if you have External User Management enabled in your target Jira instance you will need to disable External User Management or create the missing users manually in your external user repository before commencing the import.

(i) Please note that if you do not have enough information about the users in your backup file, the Project Import wizard will provide a link to a table of the missing users on a new page as well as a link to an XML file containing the missing users (on the new page). The table of users will display a maximum of 100 users, but the XML file will always be available.

#### 3. Setting up custom fields

As described previously, the versions of your custom field apps must match between your backup and your target instance of Jira for your project to be imported. You need to ensure that you have set up your custom fields correctly in your target Jira instance, as follows:

 Custom Field Type If you do not have a particular custom field type (e.g. cascading select) installed on your target Jira, then all custom field data in your backup project that uses that custom field type will not be restored. However, your project can still be restored. For example, say you have a custom field, 'Title', which is a 'Cascading Select' field type and was

used in your backup project (i.e. there is saved data for this field). If you do not have the 'Cascading Select' custom field type installed on your target Jira, then all data for custom field 'Title' (and all other cascading select custom fields) will not be restored.

• Custom Field Configuration If you do have a particular custom field type(e.g. multi select) installed on your target Jira, then you must configure all of the custom fields (of that custom type) in your target Jira to match the equivalent custom fields in your backup project. Additionally, if your custom field has selectable options, then any options used (i.e. there is saved data for these options) in your backup project must exist as options for the custom field in your target Jira.

For example, say you have a custom multi select field named, 'Preferred Contact Method', in your backup project with options, 'Phone', 'Email', 'Fax'. Only the 'Phone' and 'Email' were actually used in your backup project. In this scenario, you need to set up your target Jira instance as follows:

- There must be a field named, 'Preferred Contact Method', in your target Jira instance.
- 'Preferred Contact Method' must be a multi select custom field type.
- 'Preferred Contact Method' must have the options, 'Phone' and 'Email' at a minimum, since they were used in your backup project. Please note, 'Preferred Contact Method' in your target Jira could also have additional options like 'Fax', 'Post', 'Mobile', etc, if you choose. If you have not configured your existing custom field correctly, you will not be permitted to import your backup project until you correct the configuration errors in your target Jira. See Adding a custom fieldfor more information on custom field types and custom field configuration.
- **Compatibility with the Project Import tool** Custom fields also need to be compatible with the Project Import tool for the custom field data to be imported. Custom fields created prior to Jira v4.0 cannot be imported by the Project Import tool. The custom field developer will need to make additional code changes to allow the Project Import tool to restore the custom field data. If any of the custom fields used in your backup file are not compatible with the Project Import tool, the Project Import wizard will warn you and the related custom field data will not be imported. All the target Jira system custom fields and the custom fields included in Jira apps supported by Atlassian (e.g. Jira Toolkit, Charting app, Labels app, Perforce app) are compatible with the Project Import tool.

#### 4. Setting up workflows, system fields, groups and roles

In addition to custom fields, you need to correctly configure the project workflow, issue attributes (e.g. issue types) and groups/roles in your target Jira instance for your project to be restored successfully. Please ensure that you have reviewed the constraints on each of the following:

#### Workflows and workflow schemes:

- The project import process does not import workflows or workflow schemes. If you wish to retain a customized workflow from your backup, you will need to create a new workflow in your target Jira instance and manually edit the new workflow (e.g. create steps and transitions) to reflect your old workflow (note, the default Jira workflow is not editable). You will then have to add this workflow to a workflow scheme to activate it.
- When importing a project, the Create Issuetransition and the Issue Created event will be triggered for each issue along with all corresponding postfunctions. If you change the Create Issuetransition after the import (for example, setting one of the create issue field values), you may get values that are different from those in the source. As a workaround, you can manually disable postfunctions during the import.
- Read more about creating and editing workflows in the Working with workflowsand Managing your workflows documents. Please note that you may be required to create and edit a new workflow and workflow scheme to satisfy constraints on workflow entities from your backup, as described in the sections below, even if you do not wish to recreate the exact same workflow.
- (i) **Do not** use the Jira functionality for exporting and importing workflow XML definitions, to copy your backup workflow to your target Jira instance. The workflow import/export tools do not include workflow screens in the process. Hence, you will be required to manually edit the workflow definitions post-import to match up new screens to the workflow, which is more work than it is worth.

#### **Issue Types:**

• If an issue type has been used in your backup project (i.e. there are issues of this issue type), you must set up the same issue type in your target Jira project. You may want to consider setting up issue types for the project instead of globally.

- Workflow schemes If you have associated an issue type with a particular workflow scheme in your backup project, you must ensure that the same association exists in your target Jira. See the above section on 'Workflow and Workflow Schemes' for further information on how to set up a workflow in your target Jira instance.
- Custom field configuration schemes custom field configuration schemes can be used to apply a custom field configuration to specific issue types. If you have configured a custom field differently for different issue types in your backup project, you may wish to set up a custom field configuration scheme to apply the same custom field configuration to the same issue types in your target Jira instance. This will help ensure that you do not have a custom field for an issue type that is configured incorrectly (e.g. missing an option, if it has multiple selectable options), as described in the 'Setting up custom fields' section above.

## Statuses:

- If an issue status has been used in your backup project (i.e. there are issues with the status), you must set up the same status in your target Jira project.
- Workflow schemes If you have linked a status into a particular workflow scheme in your backup project, you must ensure that the same association exists in your target Jira. See the above section on 'Workflow and Workflow Schemes' for further information on how to set up a workflow in your target Jira instance.

(i) Make sure to match the Linked Status name, not the Step Name, when inspecting your workflow.

## Security Levels:

- If an issue security level has been used in your backup project (i.e. there are issues with this security level), it must be set up in your target instance of Jira. If you did not create an existing empty project, we recommend that you do so and set up the appropriate security levels for the project (via an issue security scheme).
- Issue security schemes Not applicable. It does not matter which users, groups or project roles are assigned to which security levels, as long as the appropriate security levels exist (please see the constraints on security levels in the 'Setting up entities and types' section).

## **Priority:**

• If an issue priority has been used in your backup project (i.e. there are issues with this priority), it must be set up in your target instance of Jira.

## **Resolution:**

• If an issue resolution has been used in your backup project (i.e. there are issues with this resolution), it must be set up in your target instance of Jira.

## Issue Link Type:

• If an issue link type has been used in your backup project (i.e. there are issues associated by this link type), it must be set up in your target instance of Jira.

## **Project Role:**

If a project role has been used in your backup project (i.e. there are users/groups assigned to this project role), it must be set up in your target instance of Jira.
 (Note: The Project Import tool will copy across the project role membership from your backup project to your target Jira instance, if you choose. See the Project Import section for further details).

## Group:

- If a user group has been used in your backup project (i.e. there are users in this group), it must be set up in your target instance of Jira.
- A note about schemes
   The project import process does not directly affect schemes, although entities and types associated

with schemes may be affected as described above. Please note that the following schemes are not affected at all by the project import:

- Permission schemes Not applicable. Permissions schemes do not need to match between the backup and target instance of Jira.
- Notification schemes Not applicable. Notification schemes do not need to match between the backup and target instance of Jira.
- Screen schemes Not applicable. Screen schemes do not need to match between the backup and target instance of Jira.
- Issue type screen schemes Not applicable. Issue type screen schemes do not need to match between the backup and target instance of Jira.
- Field configuration schemes Not applicable. Please note that if a field was configured as optional in your backup project and is configured as a required field in your target Jira instance, then the project will still be imported even if the field is empty. However, this field will be enforced as mandatory the next time a user edits an issue containing the field.

### 5. Setting up links

While the Project Import tool preserves the existing issue keys from your backed up project during the import process, the tool will alsoautomatically create all issue links between issues within your backed up project. It will also try to create links between the backup project and another project, as long as the other project already exists in your target Jira instance with the relevant issue keys. If the source/target of a link cannot be found (i.e. the entire project or the particular issue may be missing), the link will not be created although the project will still be imported.

Note that the Project Import tool will create issue links between projects in either direction (source to target, or target to source). This means that if you import two projects from the same backup file, the second project import will create all of the links between the two projects that were missing from the first project import.

Once you have completed as many of the setup tasks as you are able to, run the Project Import tool.

## Project Import

Restoring your project is a four step process:

- 1. Specify the backup file
- 2. Select a project
- 3. Review data mapping validations
- 4. Verify the restored project

If you start the Project Import tool, we strongly recommend that you complete all steps of the wizard before performing any other activities in Jira. Please be aware that it can take some time to validate the data mappings and then import the project.

You will most likely need to navigate away from the Project Import wizard to correct your Jira configuration, as advised by validation errors in the wizard. If you have to navigate to other pages in Jira to correct your Jira configuration or for other activities, you should:

- (recommended) open a separate session of Jira in a new browser window/tab. When you return to
  the Project Import wizard in the original browser window/tab, you can use the 'Refresh validations'
  button on the validation screen to re-validate the data mappings; or,
- wait until the progress bar completes for the step you are currently in, before navigating elsewhere in Jira. The state of the Project Import wizard will be saved until you log out of Jira, your user session expires or you commence a different project import. You can resume your project import by returning to the Project Import page (via the main Administration menu) and selecting the 'resume' link on the first page of the wizard.

#### 1. Specify the backup file

| 0                                     | This tool allows you to import a single JIRA project from a backup file. Importing a project into JIRA is a complex operation. It requires that you carry out manual modifications to the configuration of your JIRA instance. These modifications require that you have good understanding of, and experience in, JIRA administration and configuration. |                                                                                                    |  |  |  |
|---------------------------------------|----------------------------------------------------------------------------------------------------|----------------------------------------------------------------------------------------------------|--|--|--|
| ⚠                                     |                                                                                                    | you read our Project Import documentation and plan how to carry out the project import based on the information in that document. We strongly t you first carry out the project import on a test JIRA instance, and then only carry it out on your production instance once you are sure that the test<br>sessful.      |  |  |  |
|                                       | Please note that the backup file containing the project that you want to import must be from exactly the same version (6.0.3) of JIRA as this one.                                                                                                    |                                                                                                    |  |  |  |
| While configuring<br>import has compl |                                                                                                    |                                                                                                    |  |  |  |
|                                       |                                                                                                    |                                                                                                    |  |  |  |
|                                       | import has com                                                                                                    | g a project import, JIRA will remain available to all users. Please be aware that once the data is actually being imported JIRA will be unavailable until th<br>pleted.<br>his JIRA instance before you begin the project import. The backup file and attachment paths must be located on the same machine as your JIRA |  |  |  |
|                                       | import has com<br>Please backup                                                                                                    | pleted.                                                                                                    |  |  |  |
|                                       | import has com<br>Please backup<br>instance.                                                                                                    | oleted.                                                                                                    |  |  |  |
| lac                                   | import has com<br>Please backup<br>instance.                                                                                                    | bleted.<br>his JIRA instance before you begin the project import. The backup file and attachment paths must be located on the same machine as your JIRA<br>/backups/backup.on.date.zip                                                                                                    |  |  |  |
| Bac                                   | import has com<br>Please backup<br>instance.                                                                                                    | pleted. This JIRA instance before you begin the project import. The backup file and attachment paths must be located on the same machine as your JIRA /backups/backup.on.date.zip                                                                                                    |  |  |  |

### To start the Project Import tool:

- 1. From the top navigation bar selectAdministration > System.
- 2. SelectImport & Export > Project Import to open the Project Import wizard page.
- 3. Specify the path and name of your backup file in the 'File name' field. Your backup file must be an XML or ZIP file (as exported by Jira).
- 4. Copy the attachments from the path where you havebacked up the attachments to the 'Backup Attachment Path' shown in the import window. This path is under the Jira home directory of the instance.Please not that if file attachments are not enabledin your target Jira instance you will not see the path to which you need to copy the attachments from the backup. Note: You can choose to not copy the attachments to the 'Backup Attachment Path'. If so, you will be able to restore your project from backup, however it will have no attachments associated with it.

Please note, you cannot restore your attachments separately if you do not restore them as part of the project import, as the database entries for the attachments will be missing.

## 2. Select a project to restore

| Project Import: Select Project          | to Import                         | 0                                                                                                    |
|-----------------------------------------|-----------------------------------|----------------------------------------------------------------------------------------------------|
| The importer will attempt to automatica | ally map the backup project's v   | rovided. Select the project you wish to import.<br>alues to correct values in this instance of JIRA. Please make certain you have correctly configured the JIRA project in<br>reated any missing issue types, custom fields, etc.) See the documentation for full details of what needs to be done. |
| If a backup project can not be imported | d the details will be displayed b | below.                                                                                                    |
| Projects from Backup                    | Demonstration Project +           |                                                                                                    |
|                                         |                                   | ey 'DEMO' exists in this instance of JIRA. The importer will create a project with this key and the details of the backup default schemes.                                                                                                    |
|                                         | Project:                          | Demonstration Project                                                                                                    |
|                                         | Key:                              | DEMO                                                                                                    |
|                                         | Description:                      | <h3>Welcome to the administration of your demonstration project!</h3> This is where you can view and change how the project is configured. Use the tabs on the left to navigate to different project settings.                                                                                      |
|                                         | Lead:                             | admin                                                                                                    |
|                                         | URL:                              |                                                                                                    |
|                                         | Sender Address:                   |                                                                                                    |
|                                         | Default Assignee:                 | Project Lead                                                                                                    |
|                                         | Issues:                           | 6                                                                                                    |
|                                         | Components:                       | 0                                                                                                    |
|                                         | Versions:                         | 0                                                                                                    |
|                                         | Next Cancel                       |                                                                                                    |

Created in 2023 by Atlassian. Licensed under a Creative Commons Attribution 2.5 Australia License.

- Select a project to restore from the 'Projects from Backup' drop-down. This drop-down will list all of the projects contained in your backup file.
- 2. If you have a valid project to restore from your backup, and your target Jira instance has an existing empty project, then the 'Overwrite Project Details' option will display. Select the 'Overwrite Project Details' option if you want to overwrite the project details of the existing empty project with the project details from your backup. The project details are the Name, URL, Project Lead, Default Assignee and Description of the project, as well as any project role members set up on your project. If there is no existing empty project in your target instance of Jira, this option will be checked and disabled as the Project Import will create the project with project details from your backup file.

#### 3. Review data mapping validations

| roject Import: Pre-Import Summary - Demonstration Project                                                                                                    |                                                |                |
|----------------------------------------------------------------------------------------------------|------------------------------------------------|----------------|
| e results of automatic mapping are displayed below. You will not be able to continue if any valid<br>• Refresh validations - re-maps and validates the backup data against the current state<br>• Errors |                                                |                |
| The data mappings have produced errors, you can not import this project until all errors     ystem Fields                                                                                                | ors have been resolved. See below for details. |                |
| Issue Type                                                                                                    | Demeter's adverbs                              | Not checked ye |
| Custom Field Configuration                                                                                                    | Pedalled                                       | Not checked ye |
| The custom field 'Ashamedly Khoikhoi's' of type 'Date Time' is required for the import but does                                                                                                    | Ashamedly Khoikhoi's                           | Not checked ye |
| not exist in the current JIRA instance.                                                                                                    | Laciest                                        | Not checked y  |
| The custom field 'Calisthenics's' of type 'Number Field' is required for the import but does not<br>exist in the current JIRA instance.                                                                  | Heartburn firepower Okhotsk's                  | Not checked y  |
| The custom field 'Demeter's adverbs' of type 'Free Text Field (unlimited text)' is required for the                                                                                                    | Calisthenics's                                 | Not checked y  |
| import but does not exist in the current JIRA instance.                                                                                                    | Centralized                                    | Not checked y  |
| The custom field 'Heartburn firepower Okhotsk's' of type 'Multi Select' is required for the import<br>but does not exist in the current JIRA instance.                                                   | Eugenie                                        | Not checked y  |
| The custom field 'Pedalled' of type 'Free Text Field (unlimited text)' is required for the import but<br>does not exist in the current JIRA instance.                                                    |                                                |                |
| Status     Not checked yet                                                                                                    |                                                |                |
| Priority Not checked yet                                                                                                    |                                                |                |
| Resolution Not checked yet                                                                                                    |                                                |                |
| Users Not checked yet                                                                                                    |                                                |                |
| Project Role     Not checked yet                                                                                                    |                                                |                |
| Project Role Membership Not checked yet                                                                                                    |                                                |                |
| Group Not checked yet                                                                                                    |                                                |                |
| Issue Link Type Not checked yet                                                                                                    |                                                |                |
| s Issue Security Level Not checked yet                                                                                                    |                                                |                |
|                                                                                                    |                                                |                |

- The Project Import wizard will attempt to validate the data mappings required to import your project from the backup file. You can review the validations at this step of the wizard and modify your target Jira instance as required.
  - A tick symbol ( ) means that there are no problems with mapping these entities.
  - An exclamation mark symbol ( 🍐) means that there are problems with the data mapping that you should review before importing the project, but the project can still be imported. For example, a missing optional user that cannot be created automatically by the Project Import tool.
  - A cross symbol (<sup>123</sup>) means that there are problems with the data mapping that must be fixed before you can import the project. For example, an Issue Type that is used in the backed up project is missing in your target Jira instance.
- 2. The 'Preparing your target Jira instance' section on this page lists the common data mapping errors.
- 3. Once you have resolved the data validation errors as required, click **'Import'** to commence the import of data from your backup file.

The Project Import tool will lock out your instance of Jira during the actual data import (not during the validations), so please ensure that your instance does not need to be accessible during this time.

868

## 4. Verify the restored project

| Project Import:    | Results                                                                                                    |                   |                              | ? |
|--------------------|----------------------------------------------------------------------------------------------------|-------------------|------------------------------|---|
| The project import | completed successfully in 0 minutes.                                                                                                    |                   |                              |   |
| Project Summa      | ary                                                                                                    | Users             |                              |   |
| Key:               | DEMO                                                                                                    | No users were add | ded during the import.       |   |
| Description:       | <h3>Welcome to the administration of your demonstration projectl<br/></h3> This is where you can view and change how the project is<br>configured. Use the tabs on the left to navigate to different project<br>settings. | Project Roles     | 0 users, 1 groups            |   |
| Lead:              | Admin                                                                                                    |                   |                              |   |
| URL:               |                                                                                                    | Developers:       | 0 users, 1 groups            |   |
| Sender Address:    |                                                                                                    | Users:            | 0 users, 1 groups            |   |
| Default Assignee:  | Project Lead                                                                                                    |                   |                              |   |
| Components:        | 0                                                                                                    | Issues            |                              |   |
| Versions:          | 0                                                                                                    | Issues created:   | 6 out of 6                   |   |
|                    |                                                                                                    | No attachments we | ere added during the import. |   |
| ОК                 |                                                                                                    |                   |                              |   |

- 1. Once the Project Tool has finished running, click **'OK'** to navigate to the restored project. You should verify that the issues, components and versions have been restored correctly. You should also check that any custom field data and links have been restored correctly.
- 2. Check that your attachments were correctly restored from your attachments backup directory.
- The Project Import tool will add an entry to every imported issue's Change History, showing when the issue was imported. Note that old entries in the Change History, from before the import, are retained for historical purposes only. Old entries may contain inconsistent data, since the configuration of the old and new Jira systems may be different.

## What if something went wrong?

- If your project import did not complete, you can refer to the Jira log file. The Project Import tool will
  log details of the operation to this file, including any unexpected errors and exceptions, e.g. database
  locked out, disk full, etc.
- If your project import completed but **did not restore your project as expected**, you may wish to attempt to fix the problem manually in your target Jira instance. You may also wish to try deleting the project in your target Jira instance and re-importing it from backup, paying special note to any warning validations (e.g. users that will not be added automatically).

If you cannot resolve the problem yourself, you can contact us for assistance. Please see the **'Need help'** section below for details.

## Need help?

Need further help? You can raise a support request in the Jira project at https://support.atlassian.com for assistance from our support team. Please attach to the support case:

- the backup file you are trying to import projects from, and
- the following information from your target Jira instance:
  - your log file
  - an XML backup of your target Jira instance
  - a copy and paste of the **entire contents** of the **System Info** page (accessed via the **Administr ation** tab), so that we know the details of your Jira configuration.

You can anonymize the XML backupsif your data contains sensitive information.

# **Anonymising Jira application data**

Support requests are often resolved significantly faster if a data export is provided as it will allow our legendary supporters direct access to a copy of your instance. We understand that sometimes this may be a difficult option due to the sensitivity of your data and have written an anonymizing tool to handle this particular scenario.

# Anonymizing Jira Data

The Jira inbuilt backup functionality will produce a ZIP file containing either 1 or 2 XML files, depending on the version that is being used. These files are a copy of the entire contents of Jira's database, encoded in XML, that can be used to restore an instance - we have further detail on this in ourAutomating Jira application backupsdoc umentation.

As of Jira 4.4, thebackup functionality will produce a ZIP file that contains 2 XML files. These files will beactive objects.xmlandentities.xml.Onlyentities.xmlwill need to be anonymized - please do not attempt to anonymize theactiveobjects.xml. For versions prior to 4.4, only one XML file will be produced with the same naming convention as the ZIP it is compressed as (for example1970-Jan-010001.zipwill expand to19 70-Jan-01-0001.xml).

- 1. Ensure that the JAVA\_HOMEvariable has been configured, as in ourSetting JAVA\_HOMEdocumentation.
- 2. Download the Jira Anonymizer.
- 3. Create a temporary directory.
- 4. Unzip the anonymizer in the temporary directory.
- 5. Unzip the Jira backup ZIP file (for example1970-Jan-01--0001.zip) in the temporary directory.
- 6. Anonymize the backup file with the below commands:

\$ java -DentityExpansionLimit=2147480000 -DtotalEntitySizeLimit=2147480000 -Djdk.xml. totalEntitySizeLimit=2147480000 -Xmx2g -jar joost.jar <JIRA BACKUP>.xml anon.stx > <NAME OF ANONYMISED BACKUP>.xml

For example, this would be anonymizing a Jira backup with the naming convention from Jira 4.4+:

\$ java -DentityExpansionLimit=2147480000 -DtotalEntitySizeLimit=2147480000 -Djdk.xml. totalEntitySizeLimit=2147480000 -Xmx2g -jar joost.jar entities.xml anon.stx > anon-entities.xml

▲ Depending on the size of the backup, additional memory may need to be allocated to the JVM. In order to do this, increase the value of the Xmxin increments of 128m.

If the Jira Anonymizer fails because of unsupported XML characters, you can clean up the entit ies.xml file with Atlassian's XML cleanup utility. Once the file is cleaned up, run the Jira Anonymizer again.

- 7. Compress the generated anonymized XML backup file (e.g:anon-entities.xml) and theactiveobje cts.xml(*Jira 4.4.x* + *only*)into a ZIP or tarball.
- 8. Attach that ZIP or tarball onto the support issues as raised onsupport.atlassian.com.
- 9. The temporary directory can now be removed.

The screenshot below is a simple example of how it is run in the command prompt of Windows XP:

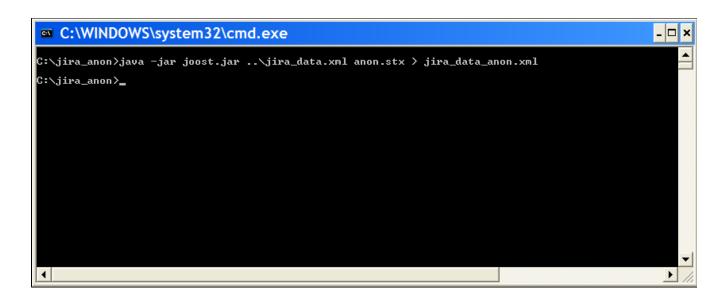

# Information about the Anonymizer

The anonymizer currently replaces the following text withx's:

- Issue summary, environment, and description.
- Comments, work logs, change logs.
- Project descriptions.
- Descriptions for most elements (notification schemes, permission schemes, resolutions).
- Attachment file names.
- "Unlimited text" custom fields.

Please check the anonymized backup, anon-backup.xml, to ensure it's clean enough for the needs of your organization beforesending it to Atlassian.

# Restoring data from an xml backup

# Before you begin

Make sure that you have the password to a login in the backup file that has the Jira System Administratorgloba I permission. Once the restoring procedure begins, all the existing data in the Jira application database is deleted, including all user accounts.

If you are restoring data from aJira Cloud application site to a Jira Server application, please readMigrating from Jira Cloud to Jira Server applications.

For all of the following procedures, you must be logged in with Jira System Administratorsglobal permission.

# 1. Disable email sending/receiving

If you are restoring production data into atestJira instance for experimentation purposes, you have to disable all Jira application's email features before you begin:

- Disable email notifications if Jira is configured to send emails about changes to issues, and you want to make test modifications to the copy, you should start Jira with the-Datlassian.mail. senddisabled=trueflag.
- **Disable POP/IMAP email polling** if Jira is configured to poll a mailbox (to create issues from mails), you will have to disable polling on your test installation by setting the-Datlassian.mail. fetchdisabled=trueflag.

Exactly how to set these flags is dependent on your particular application server, but for Jira, this is done by setting theDISABLE\_NOTIFICATIONSenvironment variable before starting Jira (note, usestartup.shinstead ofstartup.batif you are not using Windows):

```
set DISABLE_NOTIFICATIONS=" -Datlassian.mail.senddisabled=true -Datlassian.mail.fetchdisabled=true -
Datlassian.mail.popdisabled=true"
cd bin
startup.bat
```

You could also try un-commenting theDISABLE\_NOTIFICATIONS=" -Datlassian.mail. senddisabled=true -Datlassian.mail.fetchdisabled=true -Datlassian.mail. popdisabled=true"line from your/bin/setenv.batfile (/bin/setenv.shif you are not using Windows) and then running startup.

# 2. Restore the XML data

If you've used native database tools to back up your data, the restore process will be tool-specific and The stage 2 and 3 of these instructions don't apply to you.

1. From the top navigation bar selectAdministration > System.

2. SelectImport & Export > Restore System to open the Restore Jira applications data from Backup page.

| Restore JIRA d        | Restore JIRA data from Backup                                                                                                    |  |  |  |  |
|-----------------------|----------------------------------------------------------------------------------------------------|--|--|--|--|
|                       | <ul> <li>The backup file and index paths must be located on the same machine as your JIRA instance.</li> <li>You will be logged out after the restore process. Make sure you know your login details in the data being restored.</li> </ul> |  |  |  |  |
| 1 This will wipe all  | existing JIRA content - make sure you backup first!                                                                                                    |  |  |  |  |
| File name*            |                                                                                                    |  |  |  |  |
|                       | Enter a filename to restore data from. Files will be loaded from :/data/jirastudio/jira/home/import                                                                                                    |  |  |  |  |
| Index Path            | By default JIRA will use the index path specified in the backup file. The following path will be used for backups without an index path: /data/jirastudio<br>/jira/home/caches/indexes                                                      |  |  |  |  |
| License (if required) |                                                                                                    |  |  |  |  |
|                       |                                                                                                    |  |  |  |  |
|                       |                                                                                                    |  |  |  |  |
|                       | Only enter a license if you want to override the license in the import file.                                                                                                    |  |  |  |  |
| Outgoing Mail         | Enable                                                                                                    |  |  |  |  |
|                       | Disable                                                                                                    |  |  |  |  |
|                       | Restore Cancel                                                                                                    |  |  |  |  |
|                       |                                                                                                    |  |  |  |  |

- In the'File name'field, type the file name of the zipped XML backup file generated by Jira.
   Ensure that this backup file has been moved or copied to the location specified below this field.
- 4. The Index Pathfield indicates where Jira will restore the search index data from the zipped XML backup file. This location (which cannot be modified) matches the index path specified in the zipped XML backup file. If, however, this backup file does not specify an index path, Jira will restore the search index to the caches/indexessubdirectory of the Jira application home directory.

## APlease Note:

- The contents of the index directory may be deleted by the restore process.
- The index directory should *only* contain Jira index data.
- 5. Click the 'Restore' button and wait while your Jira data is restored.
   Once the data has been restored, Jira will inform you that you have been logged out. This happens because all Jira users which existed in Jira prior to Jira's data being restored will have been deleted and replaced by users stored in the Jira export file.

It is recommended that you avoid passing through a proxy when performing an XML restore, especially if your Jira instance is very large. Using a proxy may cause timeout errors.

# 3. Restore the attachments

If you created a backup of the attachments directory, you will need to restore the backup into a directory where Jira can access it.

▲ If you use a custom directory for storing your attachments, ensure that Jira has read and write permissions to this directory and its subdirectories.

The process of restoring the attachments backup depends on the way it was created. Usually you can use the same tool to restore the backup as the one that was used to create it (see *Backing up attachments*).

If you are restoring the attachments into a different location (i.e. a different directory path) from where they were previously located (e.g. this will be the case when moving servers), please follow the instructions provided in *Con figuring file attachments* to change the location of the attachments directory so that Jira can find the restored attachments

# Restoring information from a native backup

Before you begin

Make sure that you have the password to a login in the backup file that has the Jira System Administratorgl obal permission. Once the restoring procedure begins, all the existing data in the Jira application database is deleted, including all user accounts.

If you are restoring data from aJira Cloud application site to a Jira Server application, please readMigrating from Jira Cloud to Jira Server applications.

For all of the following procedures, you must be logged in with Jira Administratorsglobal permission.

# 1. Disable email sending/receiving

If you are restoring production data into atestJira instance for experimentation purposes, you have to disable all Jira application's email features before you begin:

- **Disable email notifications** if Jira is configured to send emails about changes to issues, and you want to make test modifications to the copy, you should start Jira with the-Datlassian.mail. senddisabled=trueflag.
- **Disable POP/IMAP email polling** if Jira is configured to poll a mailbox (to create issues from mails), you will have to disable polling on your test installation by setting the-Datlassian.mail. fetchdisabled=trueflag.

Exactly how to set these flags is dependent on your particular application server, but for Jira, this is done by setting the DISABLE\_NOTIFICATIONS environment variable before starting Jira (note, usestartup.shinste ad ofstartup.batif you are not using Windows):

```
set DISABLE_NOTIFICATIONS=" -Datlassian.mail.senddisabled=true -Datlassian.
mail.fetchdisabled=true -Datlassian.mail.popdisabled=true"
cd bin
startup.bat
```

You could also try un-commenting theDISABLE\_NOTIFICATIONS=" -Datlassian.mail. senddisabled=true -Datlassian.mail.fetchdisabled=true -Datlassian.mail. popdisabled=true"line from your/bin/setenv.batfile (/bin/setenv.shif you are not using Windows) and then running startup.

Follow these steps to restore data from a native backup.

- 1. Stop Jira
- 2. Replace the Jira Home directory with the backed up files.
- 3. Re-apply any changes made in the Jira Install directory

## Note

This step is required only if something has changed since the backup, it shouldn't contain any actual data.

4. Restore the database using native database tools (again this depends on the specific database type)

5. Start Jira

# Search indexing

To provide fast searching, Jira creates an index of the text entered into issue fields. This index is stored on the file system and updated whenever issue text is added or modified. It's sometimes necessary to regenerate the index manually. For example, when you add a new custom field or if the index is lost or corrupted. For more information on when you should reindex, check Re-indexing after major configuration changes.

# On this page:

- Re-indexing Jira
- Re-indexing options
- Choosing a custom Index Path
- Re-indexing Jira Data Center with no downtime
- Backing up and recovering your index
- Re-indexing a single project

For all of the following procedures, you must be logged in as a user with the Jira Administrators glob al permission.

# Re-indexingJira

## To re-index Jira:

- 1. In the upper-right corner of the screen, selectAdministration System.
- 2. SelectAdvanced > Indexingto open the Indexing page.
- 3. This page allows you to choose one of the following two re-indexing options:
  - Background re-index:Re-index all issues in the background.
  - Full re-index: Delete and rebuild the whole index, including the comment and change history indexes.

|            | Re-indexing                                                                                                    |
|------------|----------------------------------------------------------------------------------------------------|
|            | The index is an essential part of Jira and affects most of its functions. Re-indexing keeps the index in sync with any configuration changes, making new information or data fields searchable. Learn more                          |
| A          | Options Background re-index Keep your current index, and update it in the background. Full re-index RecommenseD Delete your index, and recreate it from scratch. This way of re-indexing is faster and more thorough.               |
| <b>B</b> — | Your current node will be unavailable until re-indexing is complete and will later distribute the index to other nodes. You should remove this node from the load balancer.  Current node  Index path /opt/atlassian/jira/indexesV1 |
|            | Re-index                                                                                                    |
|            | С                                                                                                    |

- a. **Options:***Background*or*full re-index*. If you're not sure which one to choose, seeRe-indexing options.
- b. **Current node:** A node on which the re-index will be performed. Available only in Jira Data Center.
- c. Index path: A directory where the index is stored.

# **Re-indexing options**

∕

Not sure which re-indexing option to choose? Here's some information that will help you decide.

If you have a multi-node environment, opt for a full re-index.

| Full re-index                                                                  | Background re-index                                                                                        |
|--------------------------------------------------------------------------------|----------------------------------------------------------------------------------------------------|
| Multi-threaded, faster to complete                                             | Single-threaded, slower to complete (especially in large enterprise instances)                             |
| Can't be canceled once started                                                 | Can be canceled at any time                                                                                |
| Rebuilds the index, optimizes it, and deletes the old one                      | Keeps current index and updates it in place                                                                |
| Eliminates disk fragmentation                                                  | Causes disk fragmentation                                                                                  |
| Doesnt affect the local node performance                                       | Affects the local node performance                                                                         |
| Ensures consistency and re-indexes issues, comments, worklogs, and the history | Doesnt guarantee consistency, since it only re-indexes issues, but not comments, worklogs, and the history |

#### Full re-index

Use this option when the indexes are corrupted, which may be caused by a system or disk failure. The full reindex deletes all indexes and rebuilds them.

Overall, thefull re-indexprovides greater benefits. The only downside for this option is that it'll lock a singlenode instance, making it unavailable to users during the re-index.

On a multi-node Jira Data Center, you can perform the full re-indexwithout locking the instance. Therefore, if your Data Center instance has multiple nodes, you shouldnt choose the background reindex. For instructions, navigate to Re-indexing Jira Data Center with no downtime.

Over time, your instance's disk becomes fragmented from normal use, which slows down your instance. Only thefull re-indexcan address this. This means that, regardless of whether you're running a single- or multi-node instance, you shouldrun thefull re-indexto address fragmentation periodically (for example, weekly or monthly).

You can also speed up a full re-index by increasing the number of threads it uses. See Tune number of index threads to make it go faster for details.

Instances with lower data complexity also perform full re-indexes faster. See Managing custom fields in Jira effectively for related information.

If you want to know if you need to re-index Jira after any configurations in your instance, checkReind exing in Jira after configuring an instancefor tips.

### **Background re-index**

This option allows any Jira instance to remain usable during re-indexing; however, the instance will be slower. If you have to perform this option, do so during a low-usage period.

In addition, your disk fragmentation increases each time you perform the background re-index. Whenever possible, perform a project re-index instead, especially if youve just performed configuration changes that only affect one project. For instructions, navigate to Re-indexing a single project.

#### Choosing a custom Index Path

To change the Index Path, you must be logged in as a user with the **Jira System Administrators** global permission.

- If you upgraded Jira with anXML backupfrom a Jira version prior to 4.2 and used a custom directory for your index path, you can choose between using this custom directory (which cannot be edited) or the default directory for your index path location. However, once you switch to using the default directory, you can no longer choose the custom directory option.
- The default directory location is thecaches/indexesV2subdirectory of theJira application home directory.

**()**NFS storage for Jira indexes is not supported. SeeSupported platformsfor more information.

# Re-indexing Jira Data Center with no downtime

Keeping the integrity of indexes is as important as having your Jira instance open to users all the time. These steps will help you run the **Full re-index**option, which deletes and recreates all indexes, with no downtime.

## Before you begin:

Choose a node and remove it from the load balancer. You'll use it to perform the re-index.

## To re-index Jira Data Center with no downtime:

- 1. Access Jira on the node you've chosen, and selectAdministration() > System.
- 2. SelectAdvanced > Indexingto open the Indexing page. Then, runFull re-index.
- 3. After the re-indexing is complete, take a look around the Jirainstance to make sure everything looks fine.
- 4. Add the node back to the load balancer.

After completing the re-indexing, the rebuilt indexes will be automatically distributed to other nodes in the cluster (there might be some performance degradation during that time). If some changes were made to the indexes in the meantime, they will also be applied to maintain the integrity.

## Backing up and recovering your index

Index recovery is enabled by default and set to create index snapshots everyday at 2 am. This allows you to recover your index quickly, rather than rebuilding the index, if there is a failure. This is particularly useful if you have a large Jira installation and you cannot afford for it to be offline for long. If you have a small Jira instance, it may not be worth enabling index recovery, as rebuilding the index won't take much time.

Whether a full index rebuild is faster than recovering from a snapshot depends on a number of factors, including how recent the snapshot being recovered was taken. Large and complex installations should test this process on a development/testing server before relying on it in production.

## To enable index recovery:

- 1. Navigate to the Indexing page (asdescribed above).
- 2. ClickEdit Settings to enable index recovery and choose the frequency of snapshots.
  - Snapshots are stored in the <yourJirahome>/caches/indexesV2/snapshots directory.

## To recover an index:

- 1. Navigate to the Indexing page (asdescribed above).
- 2. Enter the name of the previously saved index inFile name and clickRecover.
  - Jira will not be available during the recovery of the index.
    - If changes were made to the configuration that required a re-index after the snapshot was taken, then you will need to do a background re-index after the recovery. Note, Jira will be available after the recovery.

Along with having the default scheduled index snapshots, you can take them manually with one click at any time. This is helpful when, for example, you want to create an index backup before the Jira reindex.

To take an index snapshot manually:

1. Navigate to the **Indexing** page (as described above).

Created in 2023 by Atlassian. Licensed under a Creative Commons Attribution 2.5 Australia License.

## 2. On the Indexing page, go to Create new index snapshot and select Create index snapshot.

| I configuration        | Re-indexing                                                                                                    |                   |
|------------------------|----------------------------------------------------------------------------------------------------|-------------------|
| eatures                | The index is an essential part of Jira and affects most of its functions. Re-indexing keeps the index in sync with any configuration changes, making new information or data fields searcha                                                                                          | ble. Learn more   |
| ore admin tools        | Options 💿 Background re-Index                                                                                                    |                   |
| obile app              | Keep your current index, and update it in the background.                                                                                                    |                   |
|                        | • Full re-index recommended                                                                                                    |                   |
| MSUPPORT               | Delete your index, and recreate it from scratch. This way of re-indexing is faster and more thorough.<br>Your current node will be unavailable until re-indexing is complete and will later distribute the index to other nodes. You should remove this node from the load balancer. |                   |
| m info                 |                                                                                                    |                   |
| mentation              | Current node                                                                                                    |                   |
| oring                  | Index Path                                                                                                    |                   |
| ase monitoring         | Re-Index                                                                                                    |                   |
| ity checker            |                                                                                                    |                   |
| ng and profiling       | Index Recovery                                                                                                    |                   |
| luler details          | index recovery                                                                                                    |                   |
| leshooting and support | Index snapshot status                                                                                                    |                   |
| up                     | Snapshot progress                                                                                                    | Ready to create   |
| og                     | Last index snapshot name                                                                                                    |                   |
| ring                   | Last index snapshot date                                                                                                    | 08/Mar/23 2:00 AM |
| ITY                    |                                                                                                    |                   |
| t roles                | Create new index snapshot                                                                                                    |                   |
| permissions            | Manually trigger new index snapshot creation.                                                                                                    |                   |
|                        | Create index snapshot                                                                                                    |                   |

Since index snapshots can be taken manually, it's no longer possible to create snapshots in parallel cluster-wide. During the zero-downtime upgrade, some nodes respect this restriction while others still allow for snapshots to be created in parallel.

# Additional information

- Jira will retain the last three snapshots at any time (in<yourJirahome>/caches/indexesV2/snap shots). Older snapshots will be automatically deleted. Note, snapshots may occupy considerable disk space and may need to be moved to offline storage or deleted as appropriate.
- The snapshot process is a relatively lightweight process and does not place much of a load on the system.
- The process of taking a snapshot will require temporary disk space equivalent to the index size. The resulting snapshots will each be about 25% the size of the index.
- All issues will be re-indexed appropriately during the recovery, including issues that were added, updated or deleted after the snapshot was taken.
- You can use the index recovery process to bring your index up to date, if you need to restore your Jira database. The index snapshot must pre-date the database backup being restored.

# Re-indexing a single project

If you have made a configuration change that affects a single project, you can re-index just that project. See Re-indexing after major configuration changes for more information on when you should re-index.

If you have Jira System admin permissions, you can re-index a single project as follows:

- 1. In the upper-right corner of the screen, select Administration (!) > Projects.
- 2. Go to the project that you want to reindex.
- 3. Under the Project settings (the left-side panel), select Re-index project.
- 4. Select Start project re-index.

If you have Jira Project admin permissions, you can re-index a single project as follows:

- 1. In the bottom-right corner of the screen, select **Project settings** (**Q**).
- 2. Under the Project settings (the left-side panel), select Re-index project.
- 3. Select Start project re-index.

For more information about types of permissions that can be set up in Jira, go to Permissions overview.

# **Re-indexing after major configuration changes**

Once issues have been created, modifying the configuration of your Jira instance can result in the search index becoming out-of-sync with Jira's configuration. The following configuration details can affect the search index:

- Field configuration schemes
- Custom fields
- Apps
- Time tracking

If you make changes to any of these configurations, the following message will appear in the Administration view:

We recommend that you perform a re-index, as configuration changes were made to 'SECTION' by USER at TIME. If you have other changes to make, complete them first so that you don't perform multiple re-indexes

All users that have access to the **Administration** tab will get this message (Jira admins, system admins, and project admins). The message means that configuration changes have been made to Jira, but havent yet been reflected in the search index. Until Jira's search index has been rebuilt, some search queries from Jira can return incorrect results. For example:

- If an app containing a custom field is enabled after being disabled, search queries specifying that the custom field should be empty will return *no issues* instead of *all issues*.
- If a field configuration is modified by altering the visibility of a particular field so that it's now visible, search queries specifying that field may also return erroneous results, depending on which field is being modified and what query is being executed.

The way to resolve the discrepancy is to rebuild Jira's search index.

If you want to know if you need to re-index Jira after any configurations in your instance, checkReindexing in Jira after configuring an instancefor tips.

This can take anywhere from seconds to hours, depending on the number of issues and comments in your Jira instance. While re-indexing is taking place, your instance will be unavailable to all users unless you choose Background Indexing. For these reasons, it is recommended that you:

- Make all your necessary configuration changes in one go before starting the re-index process.
- Start the re-index process in a time period of low activity for your instance.

# Using robots.txt to hide from search engines

The robots.txt protocol is used to tell search engines (Google, MSN, etc) which parts of a website should not be crawled.

For Jira instances where non-logged-in users are able to view issues, a robots.txt file is useful for preventing unnecessary crawling of the Issue Navigator views (and unnecessary load on your Jira server).

# Editing robots.txt

Jira (version 3.7 and later) installs the following robots.txt file at the root of the Jira web app (\$JIRA-INSTALL/atlassian-jira):

```
# robots.txt for Jira
# You may specify URLs in this file that will not be crawled by search engines (Google, MSN, etc)
#
# By default, all SearchRequestViews in the IssueNavigator (e.g.: Word, XML, RSS, etc) and all IssueViews
# (XML, Printable and Word) are excluded by the /sr/ and /si/ directives below.
User-agent: *
Disallow: /sr/
Disallow: /si/
```

Alternatively, if you already have a robots.txt file, simply edit it and add Disallow: /sr/ and Disallow: /si/.

## Publishing robots.txt

The robots.txt file needs to be published at the root of your Jira internet domain, e.g. jira.mycompany. com/robots.txt.

If your Jira instance is published at jira.mycompany.com/jira, change the contents of the file to Di sallow: /jira/sr/ and Disallow: /jira/sr/. However, you still need to put robots.txt file in the root directory, i.e. jira.mycompany.com/robots.txt (not jira.mycompany.com/jira/robots.txt).

# **Control anonymous user access**

You can configure Jira to restrict anonymous user access and protect your data from being viewed by users that aren't logged-in. Oftentimes, anonymous users can access your data if you have filters or dashboards set to be viewed publicly or you have the Browse users global permission granted to the Anyone group. *Shar ed publicly* and *Anyone* in these cases mean anyone from **in and outside your organisation**.

Proper configuration can:

- prevent Jira filters, dashboards, project and user information from being shared unintentionally with the public by their owners (e.g.Anonymous users able to see shared filters dashboards or project issues)
- control content that is available to search engine crawlers.

| Skip to:                                                                                                    |  |
|----------------------------------------------------------------------------------------------------|--|
| <ul> <li>I want to know if my instance has public facing content</li> <li>I want to restrict all my public facing content</li> </ul> |  |

# I want to know if my instance has public facing content

1.Check whether pubic sharing is ON.

↑ This feature is OFF by default.

In order to identify if your instance has content that is open for the public you first need to confirm if the **Sharingwith anyone on the web** functionality is ON.If your Jira instance is private and not to be used by users without logging in you should**turn this feature OFF**. This way users will no longer be able to share any dashboards or filters with anonymous users.

| Options                                                |        | 0 |
|--------------------------------------------------------|--------|---|
| ow users to vote on issues                             | ON     |   |
| llow users to watch issues                             | ON     |   |
| llow sharing filters/dashboards with anyone on the web | OFF    |   |
| faximum project name size                              | 80     |   |
| Maximum project key size                               | 10     |   |
| Allow unassigned issues                                | ON     |   |
| External user management                               | OFF    |   |
| ogout confirmation                                     | Never  |   |
| Jse gzip compression                                   | OFF    |   |
| Jser email visibility                                  | Public |   |

Jira administrators can disable the option of Jira users to share dashboards and filters publicly. To disable this option do the following.

- 1. Go toAdministration(<sup>(C)</sup>)> System > General Configuration.
- 2. ClickEdit Settings.
- 3. Select OFF in Sharing with anyone on the web.
- 4. Click Update.

А

|                                   | default.                                                                                                    |
|-----------------------------------|----------------------------------------------------------------------------------------------------|
| Options                           |                                                                                                    |
| Voting                            | ON OFF<br>Allows users to vote on which issues they would like resolved.                                                                                                    |
| Watching                          | ON OFF Allows users to watch issues and keep notified of their progress.                                                                                                    |
| Sharing with anyone<br>on the web | ON OFF<br>Allows users to share dashboards and filters with anyone on the web (including users who are not logged in). Disabling this will not affect dashboards and filters that<br>are already shared with anyone on the web. You'll need to update them manually. Learn more |
| Maximum project name size         | 80<br>The minimum length is 2. 80 is recommended. Changing this length will not impact the currently existing project names.                                                                                                    |

Turning the feature off will not affect existing filters and dashboards. If you change this setting, you will still need to update the existing filters and dashboards if they have already been shared publicly.

If you've still chosen to allow sharing with anyone on the web in some circumstances you can set the default preference for your users to *private*so that they can't accidentally grant public access to dashboards or filters.

To set the default sharing for filters and dashboards:

- 1. Go toAdministration(<sup>(C)</sup>)>System.
- 2. ChooseDefault user preferences and selectEdit default values.
- 3. SetDefault accesstoPrivateand clickUpdate.

2. Get the list of existing public filters and dashboards.

Even if you've disabled sharing with anyone on the web, this does not update existing filters and dashboards. To confirm if there are any filters or dashboards shared with the public we can run the SQL queries below.

Alwaysback upyour data before performing any modifications to the database. If possible, test any alter, insert, update, or delete SQL commands on a staging server first.

## Filters

Get the list of all filters of the "AShare with anyone on the web" share type (i.e. global).

```
SELECT sr.filtername, sp.sharetype AS current_share_state, sr.username AS owner_name, sr.reqcontent
AS JQL
FROM searchrequest sr
INNER JOIN sharepermissions sp ON sp.entityid = sr.id
WHERE sp.sharetype='global' and sp.entitytype ='SearchRequest';
```

Alternatively go to Administration(<sup>(Q)</sup>) > System > Shared Items > Shared filters and look for any filters with the Shared with anyone on the web status in the Shared with column.

### Dashboards

Get the list of dashboards of the "share with everyone" share type (i.e. global).

```
SELECT DISTINCT pp.id as Dashboard_Id, pp.pagename AS Dashboard_name, sp.sharetype AS
current_share_state, pp.username AS owner_name
FROM portalpage pp
INNER JOIN sharepermissions sp ON sp.entityid = pp.id
WHERE sp.sharetype='global' and sp.entitytype ='PortalPage'
ORDER BY pp.id;
```

Alternatively go to Administration(<sup>(Q)</sup>) > System > Shared Items > Shared dashboards and look for any dashboards with the Shared with anyone on the web status in the Shared with column.

3. Monitor the Browse User global permission

Through the user picker functionality withinJira your user base information could be available to anonymous users. The Browse User Global Permission allows a userto view a list of all Jira user names and group names, share issues, and @mention people on issues. This is used for selecting users/groups in popup screens and also enables auto-completion of user names in most 'User Picker' menus and popups.

If you grant this permission to the Anyone on the web group, you will be allowing anonymous users access to the endpoints that provide a list of users.

Ensure that this permission is restricted to specific groups that require it. You can restrict it in Administration ()> System > Global Permissions.

| These permissions apply to all projects. They are independent of project specific permissions. If you wish to set permissions on a project-by-project<br>Schemes. To allow users to log in, they must have application access       | basis you can set them up in the Permission                                                                                                    |
|----------------------------------------------------------------------------------------------------|----------------------------------------------------------------------------------------------------|
| ira Permissions                                                                                                    |                                                                                                    |
| Permissions                                                                                                    | Users / Groups                                                                                                    |
| Jira System Administrators<br>Ability to perform all administration functions. There must be at least one group with this permission.                                                                                               | <ul> <li>jira-administrators</li> <li>View Users Delete</li> </ul>                                                                                                    |
| Jira Administrators<br>Ability to perform most administration functions (excluding Import & Export, SMTP Configuration, etc.).                                                                                                    | <ul> <li>jira-administrators</li> <li>View Users Delete</li> </ul>                                                                                                    |
| Browse Users<br>Ability to select a user or group from a popup window as well as the ability to use the 'share' issues feature. Users with this permission<br>will also be able to see names of all users and groups in the system. | <ul> <li>jira-administrators</li> <li>View Users Delete</li> <li>jira-servicedesk-users</li> <li>View Users Delete</li> <li>jira-software-users</li> <li>View Users Delete</li> </ul> |

# I want to restrict all my public facing content

1.Update your existing public filters and dashboards

To restrict you public facing filters and dashboards, change the sharing configuration for the filters manually. To change filters in bulk, you need to perform an update through a DB query.

First, make sure you've turned off public sharing and identified content that is currently shared publicly.

2. Review the global Browse Users permission

Ensure that this permission is restricted to specific groups that require it.

- Go toAdministration(2)> System > Global Permissions.
- Go to the "Browse Users" permission underJira Permissions.
- Remove the group "Anyone on the web" from this permission.

3. Review search engines crawlers access

See the documentUsing robots.txt to hide from search engineson how to control access from search engines.

After you restrict certain pages from Search Engine crawlers, the information that has already been cached by search engines may take a few days to become unavailable. There is no way to instantly remove all cached information from search engines besides contacting the service provider (e.g. Google) directly. You may need to provide evidence that you're the owner of the content that you're requesting to take down.

#### 4. Block all anonymous access

You can use a dark feature to disable site-wide anonymous access was introduced. For more on dark features, seeEnable dark feature in Jira.

Enable the dark feature to disable public access

- 1. Login as an administrator and go to[BASE-URL]/secure/SiteDarkFeatures!default.jspa.
- 2. In the Enable Dark Feature text field add public.access.disabled.

# Moderating user group activity with Safeguards

Safeguards allow System Administrators to moderate a user groups activity by setting a global limit on the number of specific items its members can create. For example, if you rely heavily on automation, you can limit the number of comments a bot account can add to an issue, which can help boost the performance of loading the issue view.

Additionally, the tool will send out email notifications at certain limitapproaching thresholds and can also collect information about attempts at breaching the limit in the audit log.

## On this page

- Configure
   comment limits
- Receive email notifications
- Collect audit log events
- Disable Safeguards
- Disable email notifications

# Configure comment limits

While Safeguards are enabled and configured with a comment limit by default, you may want to change the default values or define the user groups whose activity you want to be moderated automatically.

- Restricting group activity may limit a group members' ability to perform actions that are explicitly or implicitly related to commenting:
  - bulk editing issues
  - importing instance backups
  - · creating sample projects with prefilled data
  - commenting on issue transitions

You can determine which comment authors are the most active by running the following query on your database. This may be helpful in identifying bot accounts.

You may also find it helpful to learn how to find the issues with the most issue link or comments.

## To complete the configuration:

- 1. SelectAdministration> System.
- 2. On the General Configuration page, select Advanced Settings.
- 3. Optionally, change the default value of 1000 for the **jira.safeguards.issue.comments** property to a different maximum number of comments per issue. The value of no limit ("-1") disables alerting and limiting functionality.
- 4. Set the value of the **jira.safeguards.config.restricted.groups** property to a comma-separated list of groups that the limit should be applied to.

(i)

(i) We recommend setting this value to the group containing accounts used for automation and artificial content generation (bot accounts). The default value of no group ("") implies that no group is being limited.

Setting this property is not required if you're only interested in the notification feature.

5. Select **Update** to save your changes.

## Receive email notifications

As long as a limit is set, Safeguards will send email notifications to all System Administrators when:

- 90% of the configured limit is reached
- 100% of the configured limit is reached
- an attempt at breaching the limit is made
- the set limit is exceeded by 10% for the first time
- the number of comments in an issue increases by another 10% above the set limit (at 120%, 130%, and so on)

To receive email notifications, set a global comment limit.

## Collect audit log events

SafeguardsI can save information about blocking an accounts activity to the audit log.

To collect audit log events from the tool, set a global comment limit and a restricted group, and make sure that the end user activity audit coverage level is set to **Full**. Learn how to edit audit log settings

Detailed log information is also saved to the atlassian-jira.logfile. Log events related to approaching or exceeding the limit are created at the WARNlevel.Alert events arent collected in the audit log if no user activity was blocked.

## **Disable Safeguards**

To disable the feature entirely:

- Go to <JIRA\_URL>/secure/admin/SiteDarkFeatures!default.jspa, where <JIRA\_URL>is
  the base URL of your Jira instance.
- 2. In the Enable dark feature text area, enter com.atlassian.jira.safeguards.disabled, and then select Add.

To re-enable the Safeguards, in the Site Wide Dark Features panel, find com.atlassian.jira. safeguards.disabled, and then select Disable.

## **Disable email notifications**

To disable email notifications:

- Go to <JIRA\_URL>/secure/admin/SiteDarkFeatures!default.jspa, where <JIRA\_URL>is
  the base URL of your Jira instance.
- 2. In the Enable dark feature text area, enter com.atlassian.jira.safeguards.email. notifications.disabled, and then select Add.

To re-enable email notifications, in the Site Wide Dark Features panel, find com.atlassian.jira. safeguards.email.notifications.disabled, and then select **Disable**.

(i) Disabling email notifications has no effect on collecting log data in the atlassian-jira.log file and the audit log.

# Licensing your Jira applications

You can view and manage your Jira application licenses on the Versions & licenses page. You may need to add or update your license if you:

- change the type of license (for example you may want to purchase a full license when your evaluation license expires)
- upgrade your user tier to accommodate new users
- add a new license when your old license has expired
- add a new license for a newly installed application

# Before you begin

For all of the following procedures, you must be logged in as a user with the Jira system administratorg lobal permissions.

# Updating your Jira license details

- 1. Obtain the license key you want to update (you can do this by visitingmy.atlassian.comor bycontacting the member of your organization who handles IT product licensing).
- 2. SelectAdministration > Applications.
- 3. SelectVersions & licenses to view license details for your installed Jira applications.
- 4. Locate the license you want to update, and select the Edit icon for edit the license.
- 5. Replace the existing license key with your new license key.
- 6. Select the Update licensebutton to update the Jira application with the new license.

| JIRA Software 7.0.0 Unlimited users (15 used) (i) |  |  |
|---------------------------------------------------|--|--|
| 28/Oct/15                                         |  |  |
| SEN-L1234567                                      |  |  |
| Evaluation                                        |  |  |
| Example Company                                   |  |  |
|                                                   |  |  |
|                                                   |  |  |
|                                                   |  |  |
| 10                                                |  |  |
| Update license Cancel                             |  |  |
|                                                   |  |  |

The updated license must becompatible with any other license(s) on your Jira server.

## Viewing your licensed user count

- 1. SelectAdministration > Applications.
- 2. SelectVersions & licenses to view license details for your installed Jira applications.
- 3. Next to the application name you can view the number of licensed users, as well as the number of users already used.

When you are approaching (or have exceeded) the maximum number of users for your license, a warning banner is displayed:

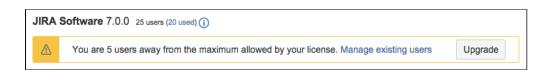

▲If you exceed the user count allowed by your Jira application's license, your users will not be able to create issues. To prevent this, either upgrade to a larger license orreduce your existing user count.

# Upgrading to a larger license

### Important changes to our server and Data Center products

Weve ended sales for new Server licenses, and will end support for server on February 15, 2024. Were continuing our investment in Data Center with several key improvements. Learn what this means for you

- 1. SelectAdministration > Applications.
- 2. SelectVersions & licenses to view license details for your installed Jira applications.
- 3. Locate the license you want to upgrade.
  - *a.* If you're near the maximum users for the license, you'll see a banner prompting you to upgrade. Select the **Upgrade** button to be redirected to the Atlassian order form.
  - b. If you don't see the banner but still want to upgrade, visit theAtlassian order formdirectly.
- 4. Complete your purchase at the desired user tier. When you're finished, you'll have a new license key in yourmy.atlassian.comaccount.
- 5. Return to the Versions & licenses page and update your application with the newly purchased license key.

## Reducing your user count

You may want to reduce the user count for a Jira application if you have exceeded your user count or if you want to change to a lower-tier license to reduce costs.

The *recommended method* for reducing your user count in Jira is to remove users from the groups associated with the application. Remember a user may be a member of multiple groups, but will only count as one user on your license. See Managing users for more information.

Alternatively, if you haveconnected Jira to an LDAP directory, you may want configure Jira to synchronize a subset of users from LDAP rather than all users. SeeReducing the number of users synchronized from LDAP to Jira applications for more information. However, this can be a complicated procedure and we recommend that you do not use this method unless necessary.

▲ Note, if you exceed the user count allowed by your Jira application's license, your users will not be able to create issues.

# Viewing your system information

Jira provides you with detailed information about your system configuration, as described in the table below. This information can be useful when modifying, troubleshooting, or upgrading your system.

Viewing your Jira system information

- 1. Log in as a user with the 'Jira Administrators' global permission.
- 2. Choose Administration(<sup>(C)</sup>)>System. Select System support > System Info to open the System Info page.

The following categories of information is shown on the 'System Info' page:

# Warnings

Any warnings about known issues with your configuration will be displayed here.

## System info

| Setting                              | Description                                                                                                    |
|--------------------------------------|----------------------------------------------------------------------------------------------------|
| Base URL                             | The base URL of this Jira installation. It is used in outgoing email notifications as the prefix for links to Jira issues. It can be changed as described in Configuring Jira options. |
| System<br>Date                       | The Jira server's system date.                                                                                                    |
| System<br>Time                       | The Jira server's system time.                                                                                                    |
| Current<br>Working<br>Directory      | States the current Jira Working Directory.Please see Important directories and files for more information.                                                                             |
| Java<br>Version                      | The Jira server's Java version.                                                                                                    |
| Java<br>Vendor                       | The Jira server's Java vendor.                                                                                                    |
| JVM<br>Version                       | The Jira server's JVM version.                                                                                                    |
| JVM<br>Vendor                        | The Jira server's JVM version.                                                                                                    |
| JVM<br>Implement<br>ation<br>Version | The Jira server's JVM implementation version.                                                                                                    |
| Java<br>Runtime                      | The Jira server's Java runtime environment.                                                                                                    |
| Java VM                              | The Jira server's Java Virtual Machine.                                                                                                    |
| User<br>Name                         | The operating system login name which Jira runs under.                                                                                                    |
| User<br>Timezone                     | The Jira server's timezone.                                                                                                    |

| User<br>Locale                      | The Jira server's locale. Unless the default language is modified in Jira's general configuration, the User Locale will dictate the default language.                                                                                                    |
|-------------------------------------|----------------------------------------------------------------------------------------------------|
| System<br>Encoding                  | The Jira server's system encoding.                                                                                                    |
| Operating<br>System                 | The Jira server's operating system.                                                                                                    |
| OS<br>Architectu<br>re              | The Jira server's operating system architecture (e.g. i386).                                                                                                    |
| Applicatio<br>n Server<br>Container | The application server in which your Jira instance is running.(See Supported platforms for a list of supported application servers.)                                                                                                    |
| Database<br>type                    | The type of database to which your Jira instance is connected. (See Supported platforms for a list of supported application servers.)                                                                                                    |
| Database<br>JNDI<br>address         | The JNDI address of the database to which your Jira instance is connected.(For more details, see Connecting Jira to a database.)                                                                                                    |
| Database<br>URL                     | The URL of the database to which your Jira instance is connected.(For more details, see Conne cting Jira to a database.)                                                                                                    |
| Database version                    | The version of the database to which your Jira instance is connected. (See Supported platforms for a list of supported application servers.)                                                                                                    |
| Database<br>driver                  | The driver which your Jira instance is using to connect to its database.(For more details, see Connecting Jira to a database.)                                                                                                    |
| External<br>user<br>managem<br>ent  | ' <b>ON</b> ' / ' <b>OFF</b> ' indicates whether Jira's users are being managed externally or internally to Jira (e. g. via Crowd).                                                                                                    |
| Crowd<br>integration                | ' <b>YES</b> ' / ' <b>NO</b> ' indicates whether Atlassian's Crowd identity management system has been integrated with this instance of Jira. For more information please see the chapter titled 'Integrating Jira with Crowd' in the Crowd documentation. |
| JVM Input<br>Arguments              | A list of any variables that are being passed to your application server when it starts up.(For more information, see Setting properties and options on startup.)                                                                                          |
| Modified<br>Files                   | A list of any files in your Jira installation that have been modified as part installation or customization of Jira.                                                                                                    |
| Removed<br>Files                    | A list of any files that have beeen removed from your Jira installation.                                                                                                    |

# Java VM Memory Statistics

Java applications, such as Jira, run in a "Java virtual machine" (JVM) instead of directly within an operating system. When started, the Java virtual machine is allocated a certain amount of memory, which it makes available to applications like Jira. The following table shows the JVM memory data for your Jira instance.

| Setting      | Description                                                                                                    |
|--------------|----------------------------------------------------------------------------------------------------|
| Total Memory | The total amount of memory allocated to the JVM that is available to this instance of Jira.(Fo r more details, see Increasing Jira memory.) |

| Free Memory                                          | The amount of free JVM memory currently available to this instance of Jira.                                                                                                    |
|------------------------------------------------------|----------------------------------------------------------------------------------------------------|
| Used Memory                                          | The amount of JVM memory currently being used by this instance of Jira.                                                                                                    |
| Total<br>PermGen<br>Memory                           | The total amount of PermGen (Permanent Generation) memory available to this instance of Jira.                                                                                                    |
| Free<br>PermGen<br>Memory                            | The amount of free PermGen (Permanent Generation) memory currently available to this instance of Jira.                                                                                                    |
| Used<br>PermGen<br>Memory                            | The amount of PermGen (Permanent Generation) memory currently being used by this instance of Jira.                                                                                                    |
| Memory<br>Graph                                      | A bar graph showing the available versus free JVM memory. You can click the 'Force garbage collection' link to start a clean-up. Note that this is generally not needed (even if the graph shows 100% utilization) unless you want to examine Jira's baseline heap usage. |
| PermGen<br>Memory<br>Graph                           | A bar graph showing the available versus free PermGen (Permanent Generation) memory.                                                                                                    |
| Non-Heap<br>Memory<br>Graph<br>(includes<br>PermGen) | A bar graph showing the available versus free non-heap memory (including PermGen memory).                                                                                                    |

You can click the '**More Information...**' link at the bottom of this table to view an additional section titled '**Memor y Pool Info**' (which lists detailed information about the various parts of memory that the Java virtual machine uses to store its data, and is generally only useful to Atlassian's support engineers.)

## Jira Info

| Setting                  | Description                                                                                                    |
|--------------------------|----------------------------------------------------------------------------------------------------|
| Uptime                   | The period of time since your Jira instance was last started.                                                                                                  |
| Edition                  | The 'edition' of Jira you are running.                                                                                                    |
| Version                  | The version of Jira you are running.                                                                                                    |
| Build<br>Number          | The build number of your Jira version. This is generally only useful to Atlassian's support engineers.                                                         |
| Build<br>Date            | The date on which your Jira version was built. This is generally only useful to Atlassian's support engineers.                                                 |
| Atlassia<br>n<br>Partner | Indicates whether your distribution of Jira was built by an Atlassian partner company. Blank indicates that it was built directly by Atlassian.                |
| Installat<br>ion<br>Type | Indicates whether Jira has been installed as a 'recommended' distribution or as a 'WAR' distribution. (Note we no longer support WAR installations or builds.) |
| Server<br>ID             | This number is calculated automatically by Jira, based on your license number.                                                                                 |

| Last<br>Upgrade                | The time at which your Jira installation was last upgraded, and from which version it was upgraded from (if applicable). Click the ' <b>More Information</b> ' link to see a list of all upgrades that have been performed on your JIRA system from version 4.1 onwards. |
|--------------------------------|----------------------------------------------------------------------------------------------------|
| Installe<br>d<br>Langua<br>ges | A list of all language packs available within the Jira system.(Note: to install additional languages, see Translating Jira.)                                                                                                    |
| Default<br>Langua<br>ge        | The language used throughout the Jira interface. To change the default language, see Configuring Jira options. Note that users can override the default language by changing the Language preference in their user profile.                                              |

# License Info

▲ To edit your license details, seeLicensing your Jira applications. Note that you will require the **'Jira System** Administrators' global permission.

| Setting                             | Description                                                                                                    |
|-------------------------------------|----------------------------------------------------------------------------------------------------|
| Date Purchased                      | The date on which this system's Jira license was originally purchased. Note: you can verify this information by visiting<br>http://my.atlassian.com |
| License Type                        | For information about the different types of Jira licenses, please see<br>http://www.atlassian.com/software/jira/licensing.jsp                      |
| Maintenance Period<br>End Date      | For information about Jira support and maintenance, please see<br>http://www.atlassian.com/software/jira/licensing.jsp                              |
| Maintenance Status                  | For information about Jira support and maintenance, please see<br>http://www.atlassian.com/software/jira/licensing.jsp                              |
| Support Entitlement<br>Number (SEN) | For information about Jira support and maintenance, please see<br>http://www.atlassian.com/software/jira/licensing.jsp                              |

# **Configuration Info**

| Setting                         | Description                                                                                                    |
|---------------------------------|----------------------------------------------------------------------------------------------------|
| Attachments<br>Enabled          | ' <b>true</b> ' / ' <b>false</b> ' indicates whether or not users can attach files and screenshots to issues in this Jira system (subject to project permissions). For more information, see Configuring file attachments. |
| Issue Voting<br>Enabled         | ' <b>true</b> ' / ' <b>false</b> ' indicates whether or not users can vote on issues in this Jira system (subject to project permissions). For more information, see Configuring Jira options.                             |
| lssue<br>Watching<br>Enabled    | ' <b>true</b> ' / ' <b>false</b> ' indicates whether or not users can watch issues in this Jira system (subject to project permissions). For more information, see Configuring Jira options.                               |
| Unassigned<br>Issues<br>Enabled | ' <b>true</b> ' / ' <b>false</b> ' indicates whether or not issues can be 'unassigned' (i.e. assigned to no one) in this Jira system. For more information, see Configuring Jira options.                                  |

| Sub-Tasks<br>Enabled                 | ' <b>true</b> ' / ' <b>false</b> ' indicates whether or not 'sub-task' issues can be created in this Jira system.<br>For more information, see Configuring sub-tasks.        |
|--------------------------------------|----------------------------------------------------------------------------------------------------|
| lssue<br>Linking<br>Enabled          | ' <b>true</b> ' / ' <b>false</b> ' indicates whether or not issues can be linked to each other within this Jira system. For more information, see Configuring issue linking. |
| Time<br>Tracking<br>Enabled          | ' <b>true</b> ' / ' <b>false</b> ' indicates whether or not time (work) can be logged on issues in this Jira system. For more information, see Configuring time tracking.    |
| Time<br>Tracking<br>Hours Per<br>Day | The number of hours per working day for which work that can be logged on issues in this Jira system. For more information, see Configuring time tracking.                    |
| Time<br>Tracking<br>Days Per<br>Week | The number of days per week for which work that can be logged on issues in this Jira system. For more information, see Configuring time tracking.                            |

## **Database statistics**

The information in this section can help determine how much resource (e.g. memory) your Jira system requires.

| Setting       | Description                                                             |
|---------------|-------------------------------------------------------------------------|
| Issues        | The number of issues that have been created in this Jira system.        |
| Projects      | The number of projects that have been created in this Jira system.      |
| Custom Fields | The number of custom fields that have been created in this Jira system. |
| Workflows     | The number of workflows that have been created in this Jira system.     |
| Users         | The number of user IDs that have been created in this Jira system.      |
| Groups        | The number of groups that have been created in this Jira system.        |

## **File Paths**

| Setting                                       | Description                                                                                                    |
|-----------------------------------------------|----------------------------------------------------------------------------------------------------|
| Locatio<br>n of<br>Jira<br>Home               | The path to your Jira home directory.(For information about changing the location, see Setting your Jira application home directory.)                                                                                                    |
| Locatio<br>n of<br>entityen<br>gine.<br>xml   | The path to your Entity Engine.(For database-specific information about configuring your entitye ngine.xml file, see Connecting Jira applications to a database.)                                                                                                    |
| Locatio<br>n of<br>atlassia<br>n-Jira.<br>log | The path to the Jira log file. Note that, if you are requesting support, the support engineers will generally need your application server log file as well as your Jira log file.(For information about changing the logging level, see Logging and profiling; note that you will require the 'Jira System Administrators'global permission.) |

| Locatio | The path to your Jira search indexes, not your database indexes.(For information about moving |
|---------|-----------------------------------------------------------------------------------------------|
| n of    | the indexes, please see Search indexing; note that you will require the 'Jira System          |
| indexes | Administrators'global permission.)                                                            |

## Listeners

This section lists all the listeners that are installed in this Jira system. For more information, seeListeners. Note that you will require the 'Jira System Administrators' global permissionin order to register a listener.

## Services

This section lists all the services that are installed in this Jira system.For more information, please seeServices. Note that you will require the 'Jira System Administrators'global permissionin order to register a service.

## Apps

The app sections lists all plugins that are installed in this Jira system, broken down by System Apps and User installed Apps. For more information, please see Managing apps.

## System properties

The information in this section is specific to the application server and Java version you are using, and is generally only useful to Atlassian's support engineers.

## **Trusted Applications**

This section lists all 'trusted application' (i.e. applications that Jira will allow to access specified functions on behalf of any user without the user logging in to Jira). Trusted applications have now been superseded by application links, and you can find more information on application links here.

# **Monitor application performance**

App monitoring can give you a deeper insight into which apps are doing what in your instance. This can be useful when troubleshooting issues with a specific app, or to help you determine whether an app may have contributed to a drop in overall performance or stability.

# Set up monitoring

Before you can connect your APM to Jira, you need to:

- configure a JMX exporter, and
- make sure that JMX and App metrics are enabled in your site.

The instructions on this page assume youll be using Prometheus. You can use any Application Performance Monitoring (APM) solution, the steps will be very similar for each.

## 1. Configure the JMX Exporter

The exporter takes the JMX MBeans and transforms them into the right format for Prometheus. It also hosts a HTTP endpoint which Prometheus will connect to. Learn more about the Prometheus JMX exporter.

If you don't plan to use Prometheus, you'll need to check which exporter or agent is required for your APM solution. For example, this Java agent for NewRelic.

To install the exporter:

1. Download the Prometheus JMX exporter jar file from the GitHub repository.

```
$ curl -L https://repol.maven.org/maven2/io/prometheus/jmx_prometheus_javaagent/0.16.1
/jmx_prometheus_javaagent-0.16.1.jar > jmx-exporter.jar
```

- 2. Create a configuration file for the exporter. You can download an example file from our repository. For more information on the configuration options see the README.md.
- 3. Copy the jar file and configuration file to each application node (the local home directory is a good option).
- 4. Stop Jira on one node.
- 5. Add the following system properties to tell Jira where to find the JMX exporter. See Setting properties and options on startup to check how to do this for your site.

-javaagent:<full-path-to-jmx-exporter-jar>=<port>:<full-path-to-jmx-exporter-config.yml>

The JMX exporter defaults to port 8080. Youll need to specify a different port for the exporter if this port is in use by Jira or another application.

- 6. Start Jira.
- 7. To check that the exporter is working, go to localhost:<jmx-exporter-port>. You should see the metrics output.

Repeat these steps for all remaining nodes, if you run Jira in a cluster. You can perform a rolling restart to avoid any downtime.

You'll need to make sure the JMX exporter endpoint is not exposed outside your network, or that you've taken appropriate steps to secure it.

## 2. Enable application monitoring in Jira

Application monitoring uses JMX (Java Management Extensions), so JMX monitoring must also be enabled. Both JMX and App monitoring are enabled by default, but may have been disabled by an administrator.

To turn on application monitoring:

- 1. Go to Osto System > Monitoring.
- 2. Check that JMX monitoring is enabled.
- 3. Check that Application monitoring is enabled.

If you have previously set up JMX monitoring for Jira, theres nothing else you need to do. The additional application monitoring metrics will be exposed in the same way as existing application metrics. For the full list of things, you might want to monitor see Application metrics reference.

If you dont have an existing Application Performance Monitoring (APM) solution, see our guide on getting started with Prometheus and Grafana.

JMX monitoring can have a performance impact on your site. In most cases its not significant. However if you do experience any problems with your instance performance or stability, you can disable both JMX and app monitoring.

# Disable app monitoring

To disable app monitoring:

- 1. Go to 🛂> Monitoring.
- 2. DisableApp monitoring.

Once disabled, Jira will no longer emit app-specific metrics, or write them to logs. If you want to disable JMX altogether, you can also disable **JMX monitoring**.

## Identify the app name

App metrics include the plugin key rather that the app's display name. For example, <code>com.atlassian</code>. <code>troubleshooting.plugin-jira</code> is the plugin key for the Troubleshooting and Support Tools system app for Jira.

To find the app name:

- 1. Go to <base-url>/plugins/servlet/upm/osgi
- 2. Enter the plugin key in the Search bundled metadata field
- 3. The plugin details will be returned, including the name and vendor.

| OSGi                                             |                                            |                                                              |
|--------------------------------------------------|--------------------------------------------|--------------------------------------------------------------|
| Debugging information about the JIRA O           | SGi container, useful for app developers a | nd system administrators. Manage apps.                       |
| Filter visible bundles                           | V                                          | com.atlassian.troubleshooting.plugin-jira $\curvearrowright$ |
| > <b>0</b> 188 - Troubleshooting and S           | Support - Jira                             |                                                              |
| The Universal Plugin Manager (v6.0.4) by Atlassi | an                                         |                                                              |

OSGi admin screen showing search results for a plugin key

You can also use the following REST endpoint /rest/plugins/1.0/<plugin-key>/summary which returns all the details about the app.

## Enable optional tags

App vendors can choose to include additional metadata which can help when troubleshooting a performance issues. These tags are not included by default.

You can use theatlassian.metrics.optional.tags system property to show additional tags for a metric.

Created in 2023 by Atlassian. Licensed under a Creative Commons Attribution 2.5 Australia License.

For example, if the full metric name is sampleApp.asset.loadtime and the app vendor included a tag to output additional information about the content type.

atlassian.metrics.optional.tags.sampleApp.asset.loadtime=sampleApp-type

The app vendor will be able to tell you the exact metric and tag names.

## Troubleshooting

#### Out of memory errors

Because the monitoring is happening outside your application, we dont expect there to be a significant impact on your instance performance or stability. If you do experience problems, you can disable JMX and app monitoring.

In the event of out of memory errors (OOME) caused by the monitoring agent, increase the JVM\_MINIMUM\_MEM ORY(-xmx) in the setenv file. See Increasing Jira application memory

### Application monitoring early access preview

If you participated in our early access program, you must remove the EAP monitoring agent and associated system properties before you upgrade, or Jira may fail to start or encounter problems.

# Monitor Jira with Prometheus and Grafana

This section will guide you through how to install and connect Prometheus and Grafana. This is optional, but may be useful if you dont already have an APM solution, or would like to use our templates and sample queries.

Use Prometheus to monitor app performance metrics

To set up Prometheus to monitor app metrics:

- 1. Download and install Prometheus.
  - For installation options and detailed instructions see the Prometheus documentation.
- 2. Edit the prometheus.yaml file and add the following scrape configuration to the bottom of the file.

```
# A scrape configuration containing exactly one endpoint to scrape:
scrape_configs:
    - job_name: 'Jira app metrics'
    scheme: http
    metrics_path: '/metrics'
    static_configs:
        - targets: ["<jmx-exporter-host>:<port>"]
```

- The target is the JMX exporter, not Jira. For example targets: ["localhost:8060"]
- If you deploy Prometheus in Kubernetes, youll need to use a pipe to indicate the multi-line YAML string, as in the example below.

```
extraScrapeConfigs: |
  - job_name: 'Jira app metrics'
   scheme: http
   metrics_path: '/metrics'
   static_configs:
        - targets: ["10.23.45.678:8060"]
```

- See Configuration in the Prometheus documentation for more configuration options.
- 3. Start Prometheus. How you do this will depend on the way you run Prometheus.
- 4. Access the Prometheus UI at http://localhost:9090.
- 5. Go to Status > Targets to check that Prometheus is successfully connected to the JMX exporter.

## Perform a simple query

You can confirm that Prometheus is receiving app metrics with a simple test.

Go to O > Manage apps and temporarily disable an app (such as the Jira Migration Assistant, dont disable anything that will interrupt your users).

In Prometheus, run the following query:

```
com_atlassian_jira_metrics_Count
{
    category00="plugin",
    category01="disabled"
}
```

This will return the number of times an app has been disabled since monitoring was turned on.

| Use loc  | cal time 🗌 Enable query history                 | Enable autocomplete                   | Use experimental editor                   | Enable highlighting      | Enable linte          |
|----------|-------------------------------------------------|---------------------------------------|-------------------------------------------|--------------------------|-----------------------|
| Q cor    | m_atlassian_jira_metrics_Cou                    | nt{category00="plugin",cat            | egory01="disabled",name="cou              | nter"}                   | Execute               |
| Table    | Graph                                           |                                       |                                           | Load time: 8ms Resolutio | n: 14s Result series: |
| <        | Evaluation time                                 |                                       |                                           |                          |                       |
| com_atla | ssian_jira_metrics_Count{ <b>category00</b> ="p | lugin", category01="disabled", instan | ce="localhost:8060", job="jira", name="co | ounter"}                 | 1                     |

# Use Grafana to visualize metrics

While you can use Prometheus to create graphs of your data, if you want to take it to the next level, you can use a tool like Grafana to create more detailed charts and dashboards.

To get you started, weve created some sample dashboards which track several important metrics. You can access the JSON for these dashboards in our App monitoring dashboards repo.

To set up Grafana and import the sample dashboard:

- 1. Download and install Grafana.
- For installation options and detailed instructions see the Grafana documentation.
- 2. Create a Prometheus data source in Grafana. For detailed instructions see the Prometheus documentation.
- 3. Select Create (+) > Import
- Paste the JSON sample provided into the Import via panel json field. Remember to update the Unique identifier(only required if you already have a dashboard with the same ID).
- 5. Select Load.

Here's an example dashboard.

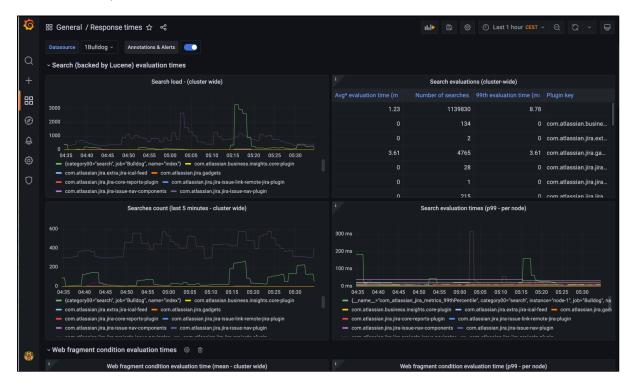

# **Application metrics reference**

## On this page:

- Full list of app performance metrics
- Recommended alerts

App monitoring can give you a deeper insight into what apps are doing in your instance. This can be useful when troubleshooting issues with a specific app, or to help you determine whether an app may have contributed to a drop in overall performance or stability.

## Learn how to set up app monitoring

# Full list of app performance metrics

This is the full list of metrics that are exposed by the app monitoring agent. This is in addition to any JMX beans that are exposed by the application.

## indexing.field.addIndex

Measures how long it takes for a custom field indexer to index 0 value of a particular custom field.

## Action

Custom field indexers impact indexing and reindexing times. If a certain field indexer is taking too long, contact the app vendor to investigate. You can find out which app is responsible for the indexer using the fro mPluginKey tag.

To find out custom fields usages and detailed information using custom field ID seeHow to find any custom field's IDs

## Sample query

```
com_atlassian_jira_metrics_Mean
{
    name="addIndex",
    category01="field"
}
```

indexing.field.isFieldIndexableForIssue

Measures how long it takes for a custom field indexer to determine whether a field should be indexed or not.

## Action

Custom field indexers impact indexing and reindexing times. If field indexing determination is taking too long, contact the app vendor to investigate. You can find out which plugin is responsible for the indexer using the f romPluginKey tag.

To find out custom fields usages and detailed information using custom field ID see How to find any custom field's IDs

## Sample query

```
com_atlassian_jira_metrics_Mean
{
    name="isFieldIndexableForIssue",
    category01="field"
}
```

#### search.index

Measures how long it takes for a Lucene index search to take place.

#### Action

If an app triggers searches that are abnormal in quantity or duration, contact the app vendor to investigate. You can find out which app is responsible for the index searches using the invokerPluginKey tag.

## Sample query

```
com_atlassian_jira_metrics_Mean
{
    category00="search",
    name="index"
}
```

## issue.reindexing

Measures how long it takes for an Issue to be reindexed.

## Action

If an app triggers issue reindexing that is abnormal in quantity or duration, contact the app vendor to investigate. You can find out which app is responsible for the Issue reindexing using the invokerPluginKey tag.

#### Sample query

```
com_atlassian_jira_metrics_Mean
{
    name="reindexing",
    category00="issue"
}
```

#### comment.reindexing

Measures how long it takes for a Comment to be reindexed.

## Action

If an app triggers comment reindexing that is abnormal in quantity or duration, contact the app vendor to investigate. You can find out which app is responsible for the comment reindexing using the invokerPlugin Key tag.

## Sample query

```
com_atlassian_jira_metrics_Mean
{
    name="reindexing",
    category00="comment"
}
```

db.core.executionTime

Measures how long it takes for a database query to be executed from when a SQL statement is provided to providing the results.

This underpins all database operations in Jira, which means the db.ao and the db.sal metrics here are a subset.

In Jira 9.3, we added two new system properties to the Jira Diagnostics plugin to improve thedb.core. executionTimemetric and thus, increase the accuracy of app attribution for database usage.

Enabling the properties allows attributing apps for database usage more accurately and reduces the impact of the operations on the instance performance.

- com.atlassian.diagnostics.db.static.method.invoker.enable attributes an app for using the database by identifying a responsible plugin via the stack trace. The stack trace has the following properties:
  - atlassian.diagnostics.traversal.limit.stack.trace indicates how far into the stack trace to look.
  - atlassian.diagnostics.classname.pluginkey.map.disableset tofalsewill disable the generation of a map of class names to plugin keys. This property helps decide which plugin is which in the stack trace.
- atlassian.diagnostics.db.static.method.invoker.improved.accuracy.enable attributes an app for using the database by deciding which plugin is responsible via the class context.
  - The class context is similar to the stack trace but more accurate. The class context provides access to the loaded class and not just the class name. The class context has the following property:atlassian .diagnostics.traversal.limit.class.contextthat indicates how far into the class context to look.

## Action

If an app triggers SQL queries that are abnormal in quantity or duration, contact the app vendor to investigate. The invokerPluginKey tag shows which app is doing something that results in database queries being executed.

There is an optional tag SQL that can be enabled, which can be used for debugging exactly what the database queries are. We don't recommend enabling this optional tag in production as it will lead to rapidly growing memory consumption.

## Sample query

```
com_atlassian_jira_metrics_Mean
{
    name="executionTime",
    category00="db",
    category01="core"
}
```

#### db.ao.upgradetask

Measures how long an app is taking to upgrade a part of the data it stores in the database.

Upgrade tasks can happen when an app is updated or enabled. During this time the app functionality will be unavailable, and may temporarily increase load on the database and the node the upgrade task is running on.

## Action

To reduce the impact of upgrade tasks, consider upgrading apps during off-peak hours. This is especially important for apps that store lots of data.

Upgrade tasks should not take more than a few minutes. If it takes more than an hour, contact the vendor.

## Samplequery

```
com_atlassian_jira_metrics_Value
{
    category00="db",
    category01="ao",
    name="upgradetask"
}
```

#### db.ao.executeInTransaction

Measures how long a database transaction takes.

#### Action

Transactions should not take more than a few seconds, if it takes longer than 10 minutes, consider contacting the vendor.

#### Sample query

```
com_atlassian_jira_metrics_Value
 {
    category00="db",
    category01="ao",
    name="executeInTransaction"
  }
```

#### db.ao.entityManager

Measures the duration of various database operations on records (create, find, delete, deleteWithSQL, get, stream, count).

## Action

If operations coming from an app are taking an abnormally long time (for example more than 10 minutes), this could mean the operation query might be long running, or the database is under load. Contact the vendor and investigate if long running queries are expected.

## Sample query

```
com_atlassian_jira_metrics_95thPercentile
{
   category00="db",
   category01="ao",
   category02="entityManager"
}
```

Can be filtered further by adding a name="<operation>" attribute, for example name="find".

cluster.lock.held.duration

Measures how long a database cluster lock was held. Used by Jira in a clustered environment.

#### Action

Lock contention can lead to performance degradation. It may be normal for a thread to hold on to a lock for a long time, if there aren't any threads waiting for the lock.

See db.cluster.lock.waited.duration to find out if there are any threads waiting for the lock.

#### Sample query

```
com_atlassian_jira_metrics_Value
{
    category00="cluster",
    category01="lock",
    category02="held"
}
```

cluster.lock.waited.duration

Measures how long a database cluster lock was waited for. Used by Jira in a clustered environment.

## Action

If many threads are waiting for the same lock, it can lead to performance degradation.Contact the vendor responsible to flag and investigate the issue.

#### Sample query

```
com_atlassian_jira_metrics_Value
 {
    category00="cluster",
    category01="lock",
    category02="waited"
  }
```

#### db.sal.transactionalExecutor

Measures how long a Shared Application Layer (SAL) transaction takes, when executed inside the DefaultT ransactionalExecutor.

## Action

The transaction can have many SAL operations, it may be there are too many operations, or the query is long running, or the database is under load.

#### Sample query

```
com_atlassian_jira_metrics_Value
 {
   category00="db",
   category01="sal",
   name="transactionalExecutor",
   statistic="active"
 }
```

web.resource.condition

Measures how long a web resource condition will take to determine whether a resource should be displayed or not.

## Action

Slow web resource conditions can lead to slow page load times especially if they are not cached.Reach out to the app vendor responsible to flag and investigate.

#### Sample query

```
com_atlassian_jira_metrics_95thPercentile
{
   category00="web",
   category01="resource",
   name="condition"
}
```

#### webTemplateRenderer

Measures how long a Soy template or Velocity template web panel takes to render.

#### Action

The template renderer might be long running.Contact the vendor responsible and investigate if long running queries are expected.

#### Sample query

```
com_atlassian_jira_metrics_95thPercentile
{
    name="webTemplateRenderer",
    templateRenderer="velocity"
}
```

#### web.fragment.condition

Measures how long a web fragment condition will take to determine whether a web fragment should be displayed or not.

#### Action

Web fragments conditions determine whether a link or a menu section or a panel on a page should be displayed. Slow web fragment conditions lead to slow page load times especially if they are not cached. Reach out to the app vendor responsible to flag and investigate

#### Sample query

```
com_atlassian_jira_metrics_95thPercentile
{
   category00="web",
   category01="fragment",
   name="condition"
}
```

cacheManager.flushAll

Indicates that all caches are being flushed by an app. This operation should not be triggered by external apps and can lead to product slowdowns.

## Action

Use the invokerPluginKey tag to determine which app invoked the flush.Reach out to the app vendor and flag this issue to them.

Additionally, the className tag refers to the implementation of CacheManager invoked and may be helpful.

#### Sample query

```
com_atlassian_jira_metrics_Count
{
    category00="cacheManager",
    name="flushAll"
}
```

cache.removeAll

Indicates that a single cache has had all of its entries removed. This may or may not cause slowdowns in products or apps.

## Action

Check how often these cache removals occur, and from which product. Use the pluginKeyAtCreation tag to determine which app created the cache.

Additionally, the className tag refers to the implementation of Cache, which may be helpful. If the frequency is excessive, consider reaching out to the app vendor and flag this issue to them.

## Sample query

```
com_atlassian_jira_metrics_Count
{
    category00="cache",
    name="removeAll",
    invokerPluginKey!="undefined"
}
```

cachedReference.reset

Indicates that a single entry in a cache has been reset. This may or may not cause slowdowns in products or apps.

## Action

Check how often these cache resets occur, and from which product. Use the pluginKeyAtCreation tag to determine which app created the cache.

Additionally, the className tag refers to the implementation of CachedReference, which may be helpful. If the frequency is excessive, consider reaching out to the app vendor and flag this issue to them.

#### Sample query

```
com_atlassian_jira_metrics_Count
{
   category00="cachedReference",
   name="reset",
   invokerPluginKey!="undefined"
}
```

#### rest.request

Measures HTTP requests of the REST APIs that use the atlassian-rest module.

#### Action

Check the frequency and duration of the rest requests.

#### Sample query

```
com_atlassian_jira_metrics_95thPercentile
 {
   category00="http",
   category01="rest",
   name="request"
 }
```

### http.sal.request

Measures HTTP requests of the given unique URL that uses the atlassian-sal module.

## Action

Check the frequency and duration of the HTTP requests. If excessive or very slow, consider reaching out to the app vendor and flag this issue to them. You could also enable the optional URL tag to identify which URLs are causing the issue, you can do so by setting a system variable like so atlassian.metrics.optional.tags.http.sal.request=url

### Sample query

```
com_atlassian_jira_metrics_95thPercentile
{
   category00="http",
   category01="sal",
   name="request"
}
```

### longRunningTask

Measures how long the long running tasks are taking.

## Action

Check the duration of the task and if its taking too long, look for the taskClass and pluginKey to identify the source then contact the app vendor to flag this issue.

## Sample query

```
com_atlassian_jira_metrics_95thPercentile
  {
    name="longRunningTask",
    taskName=myLongRunningTask"
    }
```

## task

Measures how long a task in queue is taking. Generally used for email queues or specific short running task.

## Action

Check the duration of the task and if its taking too long look for the <code>queueName</code> and <code>pluginKey</code> to identify the source then contact the app vendor to flag this issue.

## Sample query

```
com_atlassian_jira_metrics_95thPercentile
{
    name="task",
    taskName=myEmailQueue"
}
```

## plugin.enabled.counter/plugin.disabled.counter

Measures how many times apps have been enabled/disabled since uptime.

## Action

Some caches are cleared when apps are disabled/enabled and may have a performance impact. If you see high counts, check the UPM or application logs to investigate which app is contributing to high counts.

## Sample query

```
com_atlassian_jira_metrics_Count
{
   category00="plugin",
   category01="enabled",
   name="counter"
}
```

## **Recommended alerts**

Automated alerts help you identify issues early, without needing to wait for an end-user to bring problems to your attention. Most APM tools provide alerting capabilities.

The following alerts are based on our research into common issues with apps. We've used Prometheus and Grafana, but you may be able to adapt these rules for other APM tools.

To find out how to set up alerting in Prometheus, see Alerting overview in the Prometheus documentation.

#### Heap memory usage

Excessive Heap memory consumption often leads to out of memory errors (OOME). While fluctuations in Heap memory consumption are expected and normal, a consistent increase or failure to release this memory, can lead to issues. We suggest creating an alert which is triggered when there is less than 10% free Heap memory left on a node for an amount of time, such as 2 minutes.

```
- alert: OutOfMemory
expr: 100*(jvm_memory_bytes_used{area="heap"}/jvm_memory_bytes_max{area="heap"}) > 90
for: 2m
labels:
    severity: warning
annotations:
    summary: Out of memory (instance {{ $labels.instance }})
    description: "Memory is filling up (< 10% left)"</pre>
```

## **CPU** utilisation

Consistently high CPU usage can be caused by numerous issues such as process intensive jobs, inefficient code (loops), or too little memory.

We recommend creating an alert that is triggered when CPU load exceeds 80% for an amount of time, such as 2 minutes.

```
- alert: OutOfMemory
expr: 100*(jvm_memory_bytes_used{area="heap"}/jvm_memory_bytes_max{area="heap"}) > 90
for: 2m
labels:
    severity: warning
annotations:
    summary: Out of memory (instance {{ $labels.instance }})
    description: "Memory is filling up (< 10% left)"</pre>
```

## Full GC

Full garbage collection (GC) occurs when both young and old Heap generations are collected. This is time consuming and pauses the application. Full GC can happen for a number of reasons, but a sudden spike may happen when too many large objects are loaded into memory.

We recommend monitoring any significant increase in the number of full GCs. How you do this will vary depending on the type of Collector being used. For the G1 Garbage Collector (G1GC), monitor the java\_lang\_ G1\_Old\_Generation\_CollectionCount metric.

#### **Blocked threads**

A high number of blocked or stuck threads means there are fewer threads available to process requests. An increase in blocked threads could indicate a problem.

We recommend creating an alert that is triggered when the number of blocked threads exceeds 10%.

```
- alert: BlockedThreads
expr: avg by(instance) (rate(jvm_threads_state{state="BLOCKED"}[5m])) * 100 > 10
for: 0m
labels:
    severity: warning
annotations:
    summary: Blocked Threads (instance {{ $labels.instance }})
    description: "Blocked Threads are > 10%"
```

#### **Database connection pool**

The database connection pool should be tuned for the size of the instance (such as the number of users and plugins). It also needs to match what the database allows.

We recommend creating an alert that is triggered when the number of connections is consistently near the maximum for an amount of time.

#### Example alert:

```
- alert: DatabaseConnections
  expr: 100*(<domain>_BasicDataSource_NumActive{connectionpool="connections"})
/<domain>_BasicDataSource_MaxTotal{connectionpool="connections"}) > 90
  for: 5m
  labels:
    severity: warning
    annotations:
    summary: Database Connections (instance {{ $labels.instance }})
    description: "Database Connections are filling up (< 10% left)"</pre>
```

Replace <domain> with the Product metric domain, such as com\_atlassian\_jira or com\_atlassian\_conf luence.

### **Reacting to alerts**

Some issues are transient or may resolve themselves, while others could be a warning sign of a major performance degradation.

When investigating the source of the problem, the app specific metrics below can help. If it's clear from the metrics that one particular app is spending more time or calling an API more frequently, you could try disabling that app to see whether performance improves. If it's a critical app, raise a support ticket, and include any relevant data extracts from your monitoring with the support zip.

# Live monitoring using the JMX interface

This article describes how to expose JMX MBeans within Jira for monitoring with a JMX client and how to use JMX MBeans for in-product diagnostics.

This guide provides a basic introduction to the JMX interface and is provided as is. Our support team can help you troubleshoot a specific Jira problem but can't help you set up your monitoring system or interpret the results.

## What is JMX?

JMX (Java Management Extensions) is a technology for monitoring and managing Java applications. JMX uses objects called MBeans (Managed Beans) to expose data and resources from your application. For large instances of Jira Server or Jira Data Center, enabling JMX allows you to more easily monitor the consumption of application resources and diagnose performance issues related to indexing. This enables you to make better decisions about how to maintain and optimize machine resources.

| JMX<br>attribute<br>name | Description                                                                                                    |  |
|--------------------------|----------------------------------------------------------------------------------------------------|--|
| 50thPerce<br>ntile       | The value at the 50th percentile in the distribution of measured times (the median value)                                                                                                    |  |
| 75thPerce<br>ntile       | The value at the 75th percentile in the distribution of measured times                                                                                                    |  |
| 95thPerce<br>ntile       | The value at the 95th percentile in the distribution of measured times                                                                                                    |  |
| 98thPerce<br>ntile       | The value at the 98th percentile in the distribution of measured times                                                                                                    |  |
| 99thPerce<br>ntile       | The value at the 99th percentile in the distribution of measured times                                                                                                    |  |
| 999thPerc<br>entile      | The value at the 99.9th percentile in the distribution of measured times                                                                                                    |  |
| Count                    | The number of invocations since node startup                                                                                                    |  |
| DurationU<br>nit         | The time unit used to report percentile values, min, max, mean and standard deviation. The default unit is milliseconds.                                                                        |  |
| FifteenMin<br>uteRate    | The fifteen-minute moving average rate of invocations since node startup. This rate uses the same exponential decay factor as is used for the fifteen-minute load average in Unixs top command. |  |
| FiveMinut<br>eRate       | The five-minute moving average rate of invocations since node startup. This rate uses the same exponential decay factor as is used for the five-minute load average in Unixs top command.       |  |
| Max                      | The highest measured time since node startup                                                                                                    |  |
| Mean                     | The mean measured time since node startup                                                                                                    |  |
| MeanRate                 | The mean rate of invocations since node startup                                                                                                    |  |
| Min                      | The lowest measured time since node startup                                                                                                    |  |

| OneMinut<br>eRate                                                      | The one-minute moving average rate of invocations since node startup. This rate uses the same exponential decay factor as is used for the one-minute load average in Unixs top command. |  |
|------------------------------------------------------------------------|----------------------------------------------------------------------------------------------------|--|
| RateUnit                                                               | The unit in which MeanRate, OneMinuteRate, FiveMinuteRate, and FifteenMinuteRate are reported. The default unit is events/second.                                                       |  |
| StdDev The standard deviation in the measured times since node startup |                                                                                                    |  |

## Metrics collected by Jira

The following table lists metrics (MBeans) that are collected by Jira. All of them are grouped in the com. atlassian.jira property.

| Metric                            | Description                                                                          | Reset<br>after<br>restarting<br>Jira |
|-----------------------------------|--------------------------------------------------------------------------------------|--------------------------------------|
| dashboard<br>.view.<br>count      | The number of times all dashboards were viewed by users                              | Yes                                  |
| entity.<br>attachmen<br>ts.total  | The number of attachments                                                            | N/A                                  |
| entity.<br>componen<br>ts.total   | The number of components                                                             | N/A                                  |
| entity.<br>customfiel<br>ds.total | The number of custom fields                                                          | N/A                                  |
| entity.<br>filters.total          | The number of filters                                                                | N/A                                  |
| entity.<br>groups.<br>total       | The number of user groups                                                            | N/A                                  |
| entity.<br>issues.<br>total       | The number of issues                                                                 | N/A                                  |
| entity.<br>users.total            | The number of users                                                                  | N/A                                  |
| entity.<br>versions.<br>total     | The number of versions created                                                       | N/A                                  |
| issue.<br>assigned.<br>count      | The number of times issues were assigned or reassigned to users (counts each action) | Yes                                  |
| issue.<br>created.<br>count       | The number of issues that you created after starting your Jira instance              | Yes                                  |
| issue.link.<br>count              | The number of issue links created after starting your Jira instance                  | Yes                                  |

| issue.<br>search.<br>count                | The number of times you searched for issues                                                                                                    | Yes |
|-------------------------------------------|----------------------------------------------------------------------------------------------------|-----|
| issue.<br>updated.<br>count               | The number of times you updated issues (each update after adding or changing some information)                                                                                                    | Yes |
| issue.<br>worklogge<br>d.count            | The number of times you logged work on issues                                                                                                    | Yes |
| jira.license                              | The types of licenses you have, the number of active users, and the maximum number of users available for each license type                                                                                        | N/A |
| quicksearc<br>h.<br>concurrent<br>.search | The number of concurrent searches that are being performed in real-time by using the quick search. You can use it to determine whether the limit set for concurrent searches is sufficient or should be increased. | Yes |
| web.<br>requests                          | The number of requests (invocation.count) and the total response time (total. elapsed.time)                                                                                                    | Yes |

The following metrics have been added to Jira as of 8.1 and are exposed under com.atlassian.jira /metrics. All the following metrics will be reset after restarting Jira.

| Metric<br>path                                               | Description                                                                                                    |  |
|--------------------------------------------------------------|----------------------------------------------------------------------------------------------------|--|
| comme<br>nt                                                  | Metrics related to comment operations                                                                                              |  |
| comme<br>nt<br>/Create                                       | A comment being created                                                                                                    |  |
| comme<br>nt<br>/Delete                                       | A comment being deleted                                                                                                    |  |
| comme<br>nt<br>/Update                                       | A comment being updated                                                                                                    |  |
| indexing                                                     | Metrics related to issue, comment, worklog, and change indexing                                                                    |  |
| indexin<br>g<br>/Create<br>Change<br>History<br>Docum<br>ent | Index documents being created for Change History entities. Note that many Change History Documents can be created for every issue. |  |
| indexin<br>g<br>/Create<br>Comme<br>ntDocu<br>ment           | Index documents being created for Comment entities                                                                                 |  |

| indexin<br>g<br>/Createl<br>ssueDo<br>cument          | Index documents being created for Issue entities                                                                                                    |  |
|-------------------------------------------------------|----------------------------------------------------------------------------------------------------|--|
| indexin<br>g<br>/IssueA<br>ddFieldI<br>ndexers        | FieldIndexer modules enrich Issue documents as part of Index document creation. Plugins can register custom FieldIndexer modules. These metrics provide insight into how much time is spent in FieldIndexer and can be used to track down indexing performance issues caused by them. The metrics describe how much time was spent in all FieldIndexers combined per Issue document created.                           |  |
| indexin<br>g<br>/Lucene<br>AddDoc<br>ument            | How much time was spent adding a document to the Lucene index                                                                                                    |  |
| indexin<br>g<br>/Lucene<br>DeleteD<br>ocument         | How much time was spent deleting one or more documents matching a term from the Lucene index                                                                                                    |  |
| indexin<br>g<br>/Lucene<br>Optimize                   | Metrics about Lucene index optimization (triggered manually from Jira)                                                                                                    |  |
| indedin<br>g<br>/Lucene<br>Update<br>Docum<br>ent     | How much time was spent adding a created document to the Lucene index                                                                                                    |  |
| indexin<br>g<br>/Replica<br>tionLate<br>ncy           | Replication latency is the time between an issue, comment, or worklog being indexed on the node where the change was made and the indexing operation being replayed on the current node                                                                                                    |  |
| indexin<br>g<br>/WaitFo<br>rLucene                    | Documents are written to the Lucene index asynchronously. This metric captures how much time Jiras indexing thread spent waiting for Lucene to complete the write.                                                                                                    |  |
| indexin<br>g<br>/issueA<br>ddSear<br>chExtra<br>ctors | EntitySearchExtractor enriches issue documents as part of Index document creation. Plugins can register custom EntitySearchExtractor modules. These metrics provide insight into how much time is spent in EntitySearchExtractor and can be used to track down indexing performance issues they cause. The metrics describe how much time was spent in all EntitySearchExtractors combined per issue document created. |  |
| issue                                                 | Metrics about issue operations                                                                                                    |  |
| issue<br>/Create                                      | Issue being created                                                                                                    |  |
| issue<br>/Delete                                      | Issue being deleted                                                                                                    |  |
| issue<br>/Index                                       | An issue being added to the Lucene index. This covers issue document creation and adding the document to the index.                                                                                                    |  |

| issue<br>/DeIndex | An issue being removed from the Lucene index                                                                                                    |  |
|-------------------|----------------------------------------------------------------------------------------------------|--|
| issue<br>/ReIndex | An issue being re-indexed as a result of issue updates. This covers: creating an issue document, deleting the old document from the index, and adding new documents to the index. |  |
| issue<br>/Update  |                                                                                                    |  |

# Metrics collected by Assets in Jira Service Management

The following table lists metrics (MBeans) that are collected by Assets in Jira Service Management.

| Metric                                                                              | Description                                                                                                    |
|-------------------------------------------------------------------------------------|----------------------------------------------------------------------------------------------------|
| assets.<br>objectindeximpl.<br>objects_load_on_add<br>_ms                           | How long to load objects when a message is received.<br>This metric tells you how long it took to populate the index from the database.                                                                                                 |
| assets.<br>objectindeximpl.<br>missing_objects_reloa<br>d_retry_count_on_add        | The number of attempts to reload an object when adding the object to the database.<br>The metric gives an indication on how many attempts it took to load the object from<br>the database due to the delays in writing to the database. |
| assets.<br>objectindeximpl.<br>missing_objects_coun<br>t_on_add                     | The number of missing objects on the first attempt at adding them to the database.<br>This metric indicates the number of missing objects.                                                                                              |
| assets.<br>objectindeximpl.<br>missing_objects_reloa<br>d_on_add_ms                 | The time in milliseconds that was spent trying to reload from the database when an object wasnt available.<br>This metric shows how much time was spent looping and waiting for the object to be available in the database.             |
| assets.<br>objectindeximpl.<br>objects_load_on_upd<br>ate_ms                        | The time in milliseconds to load updates for on the first attempt.<br>onUpdate(final int id, final long updateTime)                                                                                                    |
| assets.<br>objectindeximpl.<br>missing_objects_reloa<br>d_on_update_ms              | The time in milliseconds that is spent waiting for updates to appear in the database.<br>reloadObjectFromDatabaseUntilUpdateTimeMatches                                                                                                 |
| assets.<br>objectindeximpl.<br>missing_objects_reloa<br>d_retry_count_on_up<br>date | The number of attempts to reload an object on update until the right version was found.                                                                                                    |
| assets.<br>objectindeximpl.<br>missing_objects_reloa<br>d_retry_count_on_up<br>date | The number of missing object updates that were not ready in the database when an update started.                                                                                                    |

| assets.<br>objectindeximpl.<br>objects_removal_ms                                                 | The time in milliseconds that indicates how long it took to remove objects from Assets.                                              |
|---------------------------------------------------------------------------------------------------|----------------------------------------------------------------------------------------------------|
|                                                                                                   | onRemove(final Collection <integer> ids)</integer>                                                                                   |
| assets.<br>assetsbatchreplication<br>messageworkqueuep<br>oller.process_ms                        | The number of milliseconds that indicates how long to process a replication message.                                                 |
| assets.<br>assetsbatchreplication<br>messageworkqueuep<br>oller.<br>number_of_create_fail<br>ures | The number of failures in a message batch when an object is created.                                                                 |
| assets.<br>assetsbatchreplication<br>messageworkqueuep<br>oller.<br>number_of_update_fa<br>ilures | The number of failures in a message batch when an object is updated.                                                                 |
| assets.<br>cachemessageworkqu<br>euepoller.<br>process_batch_size                                 | The number of object changes that were batched together to be sent across the cluster.                                               |
| assets.<br>cachemessageworkqu<br>euepoller.<br>wait_for_clearance_ms                              | The time in milliseconds that is spent waiting for database updates to be drained from the application or submitted to the database. |
| assets.<br>cachemessageworkqu<br>euepoller.process_ms                                             | The time in milliseconds that is the total duration of the process of batching and sending a replication message.                    |
| assets.<br>assetsbatchreplication<br>messagereceiver.<br>work_queue_size                          | The size of the work queue in the replication message receiver.                                                                      |
| assets.<br>assetsbatchreplication<br>messagereceiver.<br>work_queue_gauge                         | The current size of the work queue in the replication message receiver                                                               |
| assets.<br>assetsobjectreplicatio<br>nbatchmanager.<br>work_queue_size                            | The work queue size in the batch manager collecting individual changes to batch and send across the cluster.                         |
| assets.<br>assetsobjectreplicatio<br>nbatchmanager.<br>work_queue_gauge                           | The current work queue size in the batch manager collecting individual changes to batch and send across the cluster                  |
| assets.<br>defaultassetsbatchme<br>ssagesender.<br>send_message                                   | The amount of time to dispatch the message and continue processing the next message.                                                 |

| assets.<br>insightcachereplicatori<br>mpl.<br>legacy_object_receive                           | The queue size on the legacy replication mechanism using cluster messages.                                                                                                    |
|-----------------------------------------------------------------------------------------------|----------------------------------------------------------------------------------------------------|
| r_queue_size<br>assets.<br>insightcachereplicatori<br>mpl.<br>object_replication_dis<br>patch | The amount of time it takes to handleMessage or dispatch a message by calling send for the legacy index replication using the cluster message cache.                                                                                                    |
| assets.<br>insightcachereplicatori<br>mpl.<br>legacy_object_send_q<br>ueue_size               | The queue size after offering a message for legacy index replication using the cluster message cache.<br>messageToSend.offer(cacheMessage)                                                                                                    |
| assets.<br>assetsreplicationretry<br>queuepoller.<br>retry_queue_size                         | The size of the retry/failure queue.                                                                                                    |
| assets.<br>assetsreplicationretry<br>queuepoller.<br>create_retry_attempts                    | The number of attempts to get successful processing for creating a message.                                                                                                    |
| assets.<br>assetsreplicationretry<br>queuepoller.<br>update_retry_attempts                    | The number of attempts to get successful processing for updating a message.                                                                                                    |
| assets.<br>assetsreplicationretry<br>queuepoller.<br>replay_wait_time                         | The amount of waiting time that was added before retrying the update.<br>This metric helps to see if processing is keeping up with the queue, or if updates are<br>backlogged and being processed immediately. If there is no waiting time applied, the<br>queue is not processed quickly enough.                                                                                                    |
| assets.<br>assetsreplicationretry<br>queuepoller.<br>dead_letter_queue_si<br>ze               | The number of items in the dead letter queue.                                                                                                    |
| assets.<br>assetsreplicationretry<br>queuepoller.<br>process_retry_excludi<br>ng_wait_ms      | The time in milliseconds that it takes to process the failures, excluding any wait time prior to processing.<br>This metric is an indication of how long the batches of failures are taking to be processed. It will also help to see if more delays are being added in the onAdd or on Update wait loops. The value of this metric should be low, unless more retries are needed, in which case the delay could be increased. |
| assets.<br>assetsreplicationretry<br>queuepoller.<br>dead_letter_queue_g<br>auge              | The current number of messages in the dead letter queue.                                                                                                    |
| assets.<br>assetsreplicationretry<br>queuepoller.<br>retry_queue_gauge                        | The current number of messages in the retry queue.                                                                                                    |

## Monitoring Jira

Before you can monitor Jira, you should enable JMX monitoring and then use a JMX client to view the metrics.

## Good to know

Viewing the metrics will always have some performance impact on Jira. We recommend that you don't refresh them more than once a second.

## Enabling JMX monitoring in Jira

All of the metrics are collected by default, but you should enable JMX monitoring to expose them. You can do it in Jira but you must be a Jira admin.

- 1. From the top navigation bar selectAdministration > System.
- 2. Go to JMX monitoring.
- 3. ToggleEnable JMX monitoring.

## Monitoring with JConsole

After you enabled JMX monitoring, you can use any JMX client to view the metrics. To make it quick and easy, we've described how to view them by using JConsole. You can monitor your Jira instance either locally or remotely:

 Monitoring Jira locally is good if you're troubleshooting a particular issue or only need to monitor Jira for a short time. Local monitoring can have a performance impact on your server, so it's not recommended for long-term monitoring of your production system.

To monitor locally:

- 1. Start JConsole. You'll find it in thebindirectory of the JDK installation directory. (JConsole is only available as part of the JDK.)
- 2. SelectLocal Process.
- 3. Select the Jira process. It'll be called something like org.apache.catalina.startup. Bootstrap start
- 4. After connecting, expand the com.atlassian.jira property that groups all the metrics.

SeeUsing JConsolefor more information on local monitoring.

 Monitoring Jira remotely is recommended for production systems as it does not consume resources on your Jira server.

To monitor remotely:

1. Add the following properties to yoursetenv.sh/setenv.batfile. The port can be any port that is not in use.

#### CATALINA\_OPTS

#### Windows

```
SET CATALINA_OPTS="-Dcom.sun.management.jmxremote.authenticate=true ${CATALINA_OPTS}"
SET CATALINA_OPTS="-Dcom.sun.management.jmxremote.password.file=/atlassian-jira-software-x.
y.z-standalone/jmxremote.password ${CATALINA_OPTS}"
SET CATALINA_OPTS="-Dcom.sun.management.jmxremote.access.file=/atlassian-jira-software-x.y.
z-standalone/jmxremote.access ${CATALINA_OPTS}"
```

x.y.z stands for the Jira version you're using.

Linux CATALINA\_OPTS="-Dcom.sun.management.jmxremote.authenticate=true \${CATALINA\_OPTS}" CATALINA\_OPTS="-Dcom.sun.management.jmxremote.password.file=/atlassian-jira-software-x.y.zstandalone/jmxremote.password \${CATALINA\_OPTS}" CATALINA\_OPTS="-Dcom.sun.management.jmxremote.access.file=/atlassian-jira-software-x.y.zstandalone/jmxremote.access \${CATALINA\_OPTS}"

 $\mathbf{i} \mathbf{x} \cdot \mathbf{y} \cdot \mathbf{z}$  stands for the Jira version you're using.

For more details, see the Using Password Authentication section in Monitoring and Management Using JMX Technology.

Additionally, to access the JMX properties, you might need to configure SSL. For more details, see the SSL sections in Monitoring and Management Using JMX Technology.

#### JAVA\_OPTS

Using JAVA\_OPTS works to expose the JMX MBeans for remote access but causes errors to be thrown during Jira shutdown.

#### Windows

```
JAVA_OPTS=-Dcom.sun.management.jmxremote %JAVA_OPTS%
JAVA_OPTS=-Dcom.sun.management.jmxremote.port=8099 %JAVA_OPTS%
JAVA_OPTS=-Dcom.sun.management.jmxremote.authenticate=false %JAVA_OPTS%
```

#### Linux

```
JAVA_OPTS="-Dcom.sun.management.jmxremote ${JAVA_OPTS}"
JAVA_OPTS="-Dcom.sun.management.jmxremote.port=8099 ${JAVA_OPTS}"
JAVA_OPTS="-Dcom.sun.management.jmxremote.authenticate=false ${JAVA_OPTS}"
export JAVA_OPTS
```

Decide how you will secure your remote connection. SeeRemote Monitoring and Managementf or more information.

Although it is possible to disable authentication, we don't recommend doing this on a production system.

- 3. Start JConsole. You'll find it in the bin directoryof the JDK installation directory.
- 4. SelectRemote Process.
- 5. Enter your hostname and port. This is the port you specified earlier, not the Jira port.
- 6. Select Connect.
- 7. After connecting, expand the com.atlassian.jira property that groups all the metrics.

SeeUsing JConsolefor more information on remote monitoring.

### Known security issues

Were providing a robust fix for a potential security vulnerability that may be caused by an RCE (remote code execution) JMX attack. During this attack, a remote user with valid credentials for JMX monitoring can execute arbitrary code on Jira Data Center via Java Deserialization, even if this users account is readOnly (montiorRo le).

To prevent fabricated data from getting into the system through requests, we're using a blocklist deserialization filter based on ObjectInputFilter from JVM.

If you use a custom JDK and miss appropriate classes in your classpath based on the Java version, your Jira node wont be started.

atlassian.jira.log will contain the following error: BlocklistDeserializationFilter has not been set up. It means that your Java environment has some security issues.

To eliminate the error and boost the security of your Jira instance, make sure your JDK contains the following classes:

- For JDK 8: the class sun.misc.ObjectInputFilter must be enabled in the classpath.
- For JDK 11 and later: the class java.io.ObjectInputFilter must be enabled in the classpath.

## In-product diagnostics available through JMX

Since Jira 9.3, we've introduced a set of database connectivity metrics for in-product diagnostics available through JMX.

In-product diagnostics (IPD) provides greater insights for you and our Support into how running instances are operating.

IPD uses additional metrics handling Jiras interactions with its database. Using **database connectivity** metrics, youll efficiently identify what in your environment or infrastructure might cause the performance issues.

In Jira 9.5, in-product diagnostics has been complemented with more new metrics: **HTTP connection** metrics and **mail queue** metrics. In Jira 9.8, we've added a few new **mail queue** metrics allowing you to get a more detailed picture of mail queue contents and to collect more data for better performance monitoring.

The feature is disabled by default. Live metrics are available in the following formats:

- as new JMX MBeans
- as a history of snapshots of the JMX values in the new IPD log fileatlassian-jira-ipdmonitoring.log

The log file is available in the {jira\_home}\logfolder where you can find all the existing log files. The log file is also included in the **Support Zip**file, created in the ATST plugin. If needed, you can generate the Support Zip file in the **Atlassian troubleshooting & support tools** plugin and send the file to Atlassian Support, where we have internal tools to interpret it.Learn more about the plugin

## Communication

The feature communicates in the following ways:

- JMX: JMX MBeans are updated periodically based on an internal schedule.
- The log fileatlassian-jira-ipd-monitoring.log: JMX values are snapshotted and recorded to the log file on a configurable schedule. By default, the JMX values are polled and written to the log file every60 seconds. (This parameter is up to date since Jira 9.3 EAP 02.) This polling interval can be changed by using the system property jira.diagnostics.ipdlog.poll.seconds.

A The system property jira.diagnostics.ipdlog.poll.seconds will be removed in Jira 9.6.

#### In-product diagnostics metrics

Expand the following sections to learn more about the metrics available for in-product diagnostics.

(i) To use the metrics, make sure youve enabled JMX.

See the metrics provided by the IPD and their descriptions in the following table.

| MBean ObjectName                                                                                                    | Metric description                                                                                                    |
|----------------------------------------------------------------------------------------------------|----------------------------------------------------------------------------------------------------|
| <pre>com.atlassian.jira:<br/>type=metrics,<br/>category00=db,<br/>category01=connection,<br/>category02=failures,<br/>name=statistics</pre>                       | <ul><li>db.connection.failures.counter</li><li>The count of database connection failures since the last restart</li></ul>                                                             |
| <pre>com.atlassian.jira:<br/>type=metrics,<br/>category00=db,<br/>category01=connection,<br/>category02=latency,<br/>name=statistics</pre>                        | <ul><li>db.connection.latency.statistics</li><li>Aggregated statistics of latency since the last restart</li></ul>                                                                    |
| <pre>com.atlassian.jira:<br/>type=metrics,<br/>category00=db,<br/>category01=connection,<br/>category02=latency,<br/>name=value</pre>                             | <ul><li>db.connection.latency.value</li><li>The latest measure of latency when querying the database</li></ul>                                                                        |
| <pre>com.atlassian.jira:<br/>type=metrics,<br/>category00=db,<br/>category01=connection,<br/>category02=pool,<br/>category02=numActive,<br/>name=statistics</pre> | <ul> <li>db.connection.pool.numActive.statistics</li> <li>Aggregated statistics of the number of active connections in the database connection pool since the last restart</li> </ul> |
| <pre>com.atlassian.jira:<br/>type=metrics,<br/>category00=db,<br/>category01=connection,<br/>category02=pool,<br/>category02=numActive,<br/>name=value</pre>      | <ul> <li>db.connection.pool.numActive.value</li> <li>The latest measure of the number of active connections in the database connection pool</li> </ul>                                |
| <pre>com.atlassian.jira:<br/>type=metrics,<br/>category00=db,<br/>category01=connection,<br/>category02=pool,<br/>category02=numIdle,<br/>name=statistics</pre>   | <ul> <li>db.connection.pool.numIdle.statistics</li> <li>Agregated statistics of the number of idle connections in the database connection pool since the last restart</li> </ul>      |
| <pre>com.atlassian.jira:<br/>type=metrics,<br/>category00=db,<br/>category01=connection,<br/>category02=pool,<br/>category02=numIdle,<br/>name=value</pre>        | <ul> <li>db.connection.pool.numIdle.value</li> <li>The latest measure of the number of idle connections in the database connection pool</li> </ul>                                    |
| <pre>com.atlassian.jira:<br/>type=metrics,<br/>category00=db,<br/>category01=connection,<br/>category02=state,<br/>name=value</pre>                               | <ul><li>db.connection.state.value</li><li>The latest indicator of the state of the connection to the database</li></ul>                                                               |

See the metrics provided by the IPD and their descriptions in the following table.

| MBean ObjectName                                                                                              | Metric description                                                                                                    |
|----------------------------------------------------------------------------------------------------|----------------------------------------------------------------------------------------------------|
| <pre>com.atlassian.jira:<br/>type=metrics,<br/>category00=http,<br/>category01=connection,</pre>              | The latest measure of the number of active connections in the HTTP connection pool                                                   |
| <pre>category02=pool,<br/>category03=numActive,<br/>name=value</pre>                                          |                                                                                                    |
| <pre>com.atlassian.jira:<br/>type=metrics,<br/>category00=http,<br/>category01=connection,</pre>              | The latest measure of the number of idle connections in the HTTP connection pool                                                     |
| category02=pool,<br>category03=numAIdle,<br>name=value                                                        |                                                                                                    |
| <pre>com.atlassian.jira:<br/>type=metrics,<br/>category00=http,<br/>category01=connection,</pre>              | The maximum number of threads to be created by the connector and made available for requests                                         |
| category02=pool,<br>category03=numMax,<br>name=value                                                          |                                                                                                    |
| <pre>com.atlassian.jira:<br/>type=metrics,<br/>category00=http,<br/>category01=connection,</pre>              | The latest measure of the number of active user sessions                                                                             |
| category02=sessions,<br>category03=active,<br>name=value                                                      |                                                                                                    |
| <pre>com.atlassian.jira:<br/>type=metrics,<br/>category00=http,<br/>category01=connection,</pre>              | Aggregated statistics of the number of active user sessions                                                                          |
| category02=sessions,<br>category03=active,<br>name=statistics                                                 |                                                                                                    |
| <pre>com.atlassian.jira:<br/>type=metrics,<br/>category00=http,<br/>category01=connection,</pre>              | The latest measure of the number of recent user sessions. A recent session is the session that has been active in the one last hour. |
| category02=sessions,<br>category03=recent,<br>name=value                                                      |                                                                                                    |
| <pre>com.atlassian.jira:<br/>type=metrics,<br/>category00=http,<br/>category01=requests,<br/>name=value</pre> | The latest measure of the total number of HTTP requests per minute                                                                   |

| <pre>com.atlassian.jira:<br/>type=metrics,<br/>category00=http,<br/>category01=requests,<br/>name=statistics</pre> | Aggregated statistics of the total number of HTTP requests per minute |
|----------------------------------------------------------------------------------------------------|-----------------------------------------------------------------------|
|----------------------------------------------------------------------------------------------------|-----------------------------------------------------------------------|

See the metrics provided by the IPD and their descriptions in the following table.

| MBean ObjectName                                                                                                    | Metric description                                                                |
|----------------------------------------------------------------------------------------------------|-----------------------------------------------------------------------------------|
| <pre>com.atlassian.jira:<br/>type=metrics,<br/>category00=mail,<br/>category01=queue,<br/>category02=numErrors,<br/>name=value</pre>                     | The latest measure of the number of error messages in a mail queue                |
| <pre>com.atlassian.jira:<br/>type=metrics,<br/>category00=mail,<br/>category01=queue,<br/>category02=numItems,<br/>name=value</pre>                      | The latest measure of the number of messages in a mail queue                      |
| <pre>com.atlassian.jira:<br/>type=metrics,<br/>category00=mail,<br/>category01=queue,<br/>category02=numErrors,<br/>name=statistics</pre>                | Aggregated statistics of the number of items in a mail queue                      |
| <pre>com.atlassian.jira:<br/>type=metrics,<br/>category00=mail,<br/>category01=queue,<br/>category02=numItems,<br/>name=statistics</pre>                 | Aggregated statistics of the number of items in an error mail queue               |
| <pre>com.atlassian.jira:<br/>type=metrics,<br/>category00=mail,<br/>category01=queue,<br/>category02=numItemsAddedPer<br/>Min,<br/>name=value</pre>      | The latest measure of the number of items added to a mail queue per minute        |
| <pre>com.atlassian.jira:<br/>type=metrics,<br/>category00=mail,<br/>category01=queue,<br/>category02=numErrorsAddedPe<br/>rMin,<br/>name=value</pre>     | The latest measure of the number of items added to an error mail queue per minute |
| <pre>com.atlassian.jira:<br/>type=metrics,<br/>category00=mail,<br/>category01=queue,<br/>category02=numItemsAddedPer<br/>Min,<br/>name=statistics</pre> | Aggregated statistics of the number of items added to a mail queue per minute     |

| <pre>com.atlassian.jira:<br/>type=metrics,<br/>category00=mail,<br/>category01=queue,<br/>category02=numErrorsAddedPe<br/>rMin,<br/>name=statistics</pre>    | Aggregated statistics of the number of items added to an error mail queue per minute                                                                                                |
|----------------------------------------------------------------------------------------------------|----------------------------------------------------------------------------------------------------|
| <pre>com.atlassian.jira:<br/>type=metrics,<br/>category00=mail,<br/>category01=queue,<br/>category02=numItemsProcesse<br/>dPerMin,<br/>name=value</pre>      | The latest measure of the number of items processed by a mail queue per minute                                                                                                    |
| <pre>com.atlassian.jira:<br/>type=metrics,<br/>category00=mail,<br/>category01=queue,<br/>category02=numItemsProcesse<br/>dPerMin,<br/>name=statistics</pre> | Aggregated statistics of the number of items processed by a mail queue per minute                                                                                                   |
| <pre>com.atlassian.jira:<br/>type=metrics,<br/>category00=mail,<br/>category01=queue,<br/>category02=numEmailsSentPer<br/>Min,<br/>name=value</pre>          | The latest measure of the number of emails sent by the SMTP server per minute                                                                                                    |
| <pre>com.atlassian.jira:<br/>type=metrics,<br/>category00=mail,<br/>category01=queue,<br/>category02=numEmailsSentPer<br/>Min,<br/>name=statistics</pre>     | Aggregated statistics of the number of emails sent by the SMTP server per minute                                                                                                    |
| <pre>com.atlassian.jira:<br/>type=metrics,<br/>category00=mail,<br/>category01=queue,<br/>category02=jobRunning,<br/>name=value</pre>                        | <ul> <li>The latest indicator of the state of a mail queue job</li> <li>1 the mail queue job is currently running</li> <li>0 the mail queue job is currently not running</li> </ul> |

## **Enabling In-product diagnostics monitoring**

IPD monitoring is enabled by default. To manage it:

- 1. From the top navigation bar selectAdministration > System.
- 2. In the left-side panel, go to System Support and select Monitoring.
- *3.* Use the **In-product diagnostics monitoring** toggle to enable or disable IPD monitoring. The toggle will also be available in version 9.4.3. Check Jira Software release notes for updates.

| JMX Monitoring                                                                                                    |
|----------------------------------------------------------------------------------------------------|
| Enable JMX monitoring to determine what causes performance issues, and in which areas Jira is struggling with a lot of data. Read more on metrics                                                                            |
| Enable JMX monitoring                                                                                                    |
| App Monitoring                                                                                                    |
|                                                                                                    |
| Expose additional app-specific metrics to your preferred monitoring application. These metrics are useful when troubleshooting performance problems with your application or installed apps. Learn more about app monitoring |
| Enable App Monitoring                                                                                                    |
| In-product diagnostics monitoring                                                                                                    |
| Enable in-product diagnostics (IPD) to get additional metrics related to Jira's interactions with its database. These metrics help you identify the cause of performance issues. Learn more about IPD monitoring.            |
| Enable In-product diagnostics monitoring                                                                                                    |
|                                                                                                    |

### **REST API**

In Jira 9.5, we've introduced a new REST API endpoint for managing the IPD monitoring, specifically the **Inproduct diagnostics monitoring** toggle in the user interface: /rest/api/2/monitoring/ipd.

Returns the state of the IPD functionality:

- true: In-product diagnostics monitoring is enabled.
- false: In-product diagnostics monitoring is disabled.

Sample response:

```
{
   "enabled": true
}
```

Sets the state of IPD functionality. The response is empty and the successful result is confirmed with an HTTP 20x status response.

Sample response:

```
{
   "enabled": false
}
```

## Log formatting

Writing toatlassian-jira-ipd-monitoring.logis done via log4j. Its configuration is managed inlog4j. properties.

#### Log contents

By default, a concise set of data is included in each log entry. An extended set of data can be logged by enabling the com.atlassian.jira.in.product.diagnostics.extended.loggingfeature flag.

To enable the extended data:

- Go to<JIRA\_URL>/secure/admin/SiteDarkFeatures!default.jspa, where<JIRA\_URL>is the base URL of your Jira instance.
- 2. In the Enable dark featuretext area, entercom.atlassian.jira.in.product.diagnostics. extended.logging.enabled. SelectAdd.Learn how to manage dark features
  - *a.* To disable the extended data, in the Site Wide Dark Features panel, findcom.atlassian.jira. in.product.diagnostics.extended.logging.enabled and select Disable.

In the following tables, see the structures of the concise vs extended logging formats.

## Concise data

| MBean Type                                                                                                    | Properties | Attributes      |  |  |  |  |  |  |
|----------------------------------------------------------------------------------------------------|------------|-----------------|--|--|--|--|--|--|
| Counter                                                                                                    | timestamp  | _count          |  |  |  |  |  |  |
| Value                                                                                                    | label      | _value          |  |  |  |  |  |  |
| Statistics                                                                                                    | attributes | _99thPercentile |  |  |  |  |  |  |
|                                                                                                    |            | _max            |  |  |  |  |  |  |
|                                                                                                    |            | _min            |  |  |  |  |  |  |
|                                                                                                    |            | _mean           |  |  |  |  |  |  |
| 2022-09-06 18:37:48,011 IPDMONITORING {"timestamp":"1662453468","label":"DB.CONNECTION.LATENCY.<br>STATISTICS","attributes":{"_mean":"6.704470250010645E-25","_max":"1.0","_99thPercentile":"0.0","_min":"<br>0.0"}} |            |                 |  |  |  |  |  |  |

## Extended data

| MBean Type | Properties | Attributes         |
|------------|------------|--------------------|
| Counter    | timestamp  | _count             |
|            | label      | _fifteenMinuteRate |
|            | attributes | _fiveMinuteRate    |
|            | objectName | _meanRate          |
|            |            | _oneMinuteRate     |
|            |            | _rateUnit          |
| Value      |            | _value             |
|            |            | _number            |
|            |            |                    |
|            |            |                    |

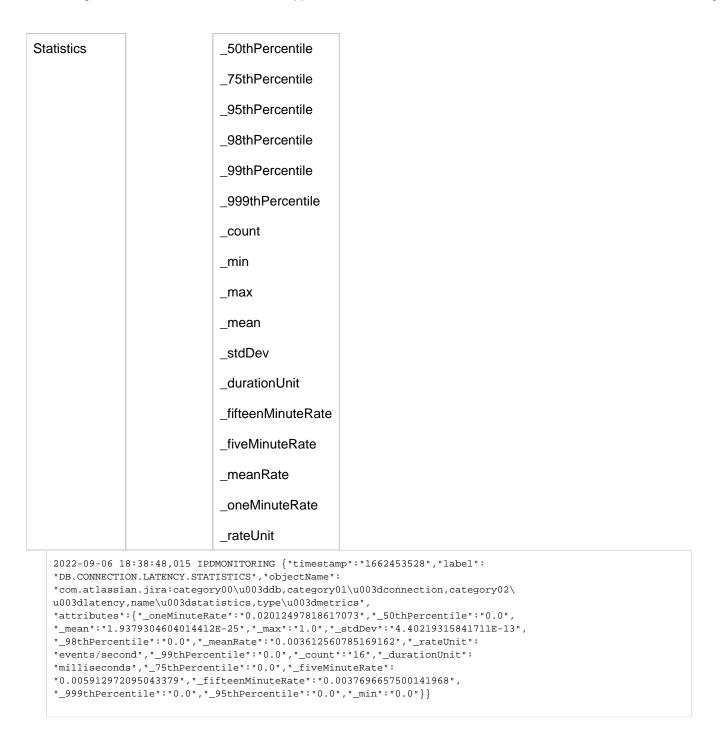

17

## **Processing properties**

- JMX logging polling interval is set to 60 seconds and can't be modified.
- Log file polling interval is set to 60 seconds and can be changed by using the system property jira. diagnostics.ipdlog.poll.seconds.
- By default, the JMX values are polled and written to atlassian-jira-ipd-monitoring.log.

# **Trace requests in Jira**

If youre having performance issues, Tracing can give you the information you need to be able to diagnose the cause either through finding which URLs are slow for users, or by finding which users are triggering an action that may be causing performance issues.

# How to trace requests in Jira

Youll need a set of tools to trace requests for Jira. The tools we recommend and have tested with Jira are:

- OpenTelemetrys Java Agent: used to perform tracing out-of-the-box and send this data to a third party component.
- Jaegar: the distributed tracing system to which the OpenTelemetry Agent will export the trace data.
- Grafana: used to visualise the trace data captured by Jaeger.

## 1. Download OpenTelemetry and configure Jira

Download the OpenTelemetry Java agent.

Configure Jira to run with the following system properties:

- javaagent:/Users/wyasvoin/Documents/temp/OpenTelemetry/opentelemetry-javaagent.jar -Dotel.traces.exporter=jaeger Dotel recourse attributes\_corrige name\_jira

## -Dotel.resource.attributes=service.name=jira

## 2. Install Jaeger

In order to graph the traces, youll need a third party tool like Jaeger or Zipkin. We recommend Jaeger, purely because of the way it groups and allows for searching for traces within Grafana, though there are other tools available.

Read Jaegar documentation for more information on Jaeger and distributed tracing.

## 3. Install and configure Grafana

Next, install and configure Grafana. Jaeger does include its own UI, but we recently published a set of dashboards and guidance around using Grafana and Prometheus for monitoring Confluence and Jira, so keeping all Observability UI aspects within Grafana makes it easier to administer.

For more information on setting up Grafana, refer to the Grafana documentation.

Once Grafana and Jaeger are up and running, navigate to the Data Sources section within Grafana. From there, add a new Data Source for Jaeger. Test that its able to access Jaeger. You should get a result similar to the following screenshot.

| <b>Q</b> |                               | ,             |         |                     |             |    |          |  |
|----------|-------------------------------|---------------|---------|---------------------|-------------|----|----------|--|
|          | Data Source                   | <u>es</u> / 、 | Jaeg    | jer                 |             |    |          |  |
| Q        | †կ∤ Settings                  |               |         |                     |             |    |          |  |
|          |                               |               |         |                     |             |    |          |  |
| 88       | Name ③ Jaeger                 |               |         |                     |             | 83 | Default  |  |
| Ø        | НТТР                          |               |         |                     |             |    |          |  |
| ф.       | URL                           |               | httn:// | localhost:16686     |             |    |          |  |
| Ø        | Allowed cookies               |               |         | ag (enter key to a  |             |    |          |  |
| Ū        | Timeout                       |               |         | out in seconds      |             |    |          |  |
| $\lor$   |                               |               |         |                     |             |    |          |  |
|          | Auth                          |               |         |                     |             |    |          |  |
|          | Basic auth                    |               |         | With Credentials    |             |    |          |  |
|          | TLS Client Auth               |               |         | With CA Cert        |             |    |          |  |
|          | Skip TLS Verify               |               | •       |                     |             |    |          |  |
|          | Forward OAuth Identity        |               |         |                     |             |    |          |  |
|          | Custom HTTP Headers           |               |         |                     |             |    |          |  |
|          | + Add header                  |               |         |                     |             |    |          |  |
|          |                               |               |         |                     |             |    |          |  |
|          | Trace to logs                 |               |         |                     |             |    |          |  |
|          | Trace to logs lets you naviga | ate fror      | n a tra | ce span to the sele | cted data s |    | e's log. |  |
|          | Data source                   |               | Select  | t data source       |             |    |          |  |
|          | Tags                          |               | New ta  | ag (enter key to ac |             |    |          |  |
|          | Map tag names                 |               |         |                     |             |    |          |  |
|          | Span start time shift         |               |         |                     |             |    |          |  |
|          | Span end time shift           |               |         |                     |             |    |          |  |
|          | Filter by Trace ID            |               |         |                     |             |    |          |  |
|          | Filter by Span ID             |               |         |                     |             |    |          |  |
|          | Node Graph                    |               |         |                     |             |    |          |  |
|          | Enable Node Graph             |               |         |                     |             |    |          |  |
|          |                               |               |         |                     |             |    |          |  |
|          |                               |               |         |                     |             |    |          |  |
| 8        | ✓ Data source c               | onnect        | ed and  | d services found.   |             |    |          |  |
| $\odot$  |                               |               |         |                     |             |    |          |  |

Screenshot: Jaeger Data Source in Grafana

Once Jira is up and running with the OpenTelemetry Agent (mentioned earlier), youll be able to search and view trace information for requests within Jira.

The following screenshot shows the trace information for an Issue View request (i.e. http://{host}:{port} /jira/browse/{issue-id}).

| \$  | Ø Explore                                                                            |                         |                               |                |                                   | 🔲 Split                            | B Add to dashbo       | ard 🕘 Last       | 1 hour 👻 😔       | 😋 Run query 🕞   |
|-----|--------------------------------------------------------------------------------------|-------------------------|-------------------------------|----------------|-----------------------------------|------------------------------------|-----------------------|------------------|------------------|-----------------|
|     |                                                                                      |                         |                               |                |                                   |                                    |                       |                  |                  | 0 ⊚ ∰ ‼         |
| Q   |                                                                                      |                         |                               |                |                                   |                                    |                       |                  |                  |                 |
|     |                                                                                      |                         |                               |                |                                   |                                    |                       |                  |                  |                 |
| +   | Trace ID c3f9c23340a628139e4603a9d9b842aa                                            |                         |                               |                |                                   |                                    |                       |                  |                  |                 |
| 88  | + Add query 🔊 Query history 💿 Inspector                                              |                         |                               |                |                                   |                                    |                       |                  |                  |                 |
| Ø   | Trace View                                                                           |                         |                               |                |                                   |                                    |                       |                  |                  |                 |
| ¢   | jira:/jira/*.jspa_c3f9c23340a628139e4603a9d9b842aa                                   |                         |                               |                |                                   |                                    |                       |                  |                  |                 |
| ø   |                                                                                      |                         |                               |                |                                   |                                    |                       |                  |                  |                 |
|     | Trace Start: 2022-07-04 13:38:51.436 Duration 1.79s Services: 1 Dep                  | th: 3 Total Spans: 82   |                               |                |                                   |                                    |                       |                  |                  |                 |
| Ø   |                                                                                      |                         |                               |                | -                                 |                                    |                       |                  |                  | 1.723           |
|     | Service & Operation                                                                  | Oµs                     |                               | 446.54ms       |                                   | 893.08ms                           |                       | 1.34s            |                  | 1.79s           |
|     | ✓ jira //ira/*.jspa   1.79s                                                          |                         |                               |                |                                   |                                    |                       |                  |                  |                 |
|     |                                                                                      | (iine ( <b>†</b> iene e |                               |                |                                   |                                    | Sandoa: lira          | Juration: 1 70e  | Start Time: 0µs  | Child Count: 37 |
|     |                                                                                      | /jira/*.jspa            |                               |                |                                   |                                    | controor jird         |                  | otart filler opo |                 |
|     |                                                                                      | ∨ Tags                  |                               |                |                                   |                                    |                       |                  |                  |                 |
|     |                                                                                      | http.flavor             |                               |                |                                   |                                    |                       |                  |                  |                 |
|     |                                                                                      |                         | "localhost:8090"              |                |                                   |                                    |                       |                  |                  |                 |
|     |                                                                                      |                         | "GET"                         |                |                                   |                                    |                       |                  |                  |                 |
|     |                                                                                      |                         | "/jira/*.jspa"                |                |                                   |                                    |                       |                  |                  |                 |
|     |                                                                                      | http.scheme             | "http"                        |                |                                   |                                    |                       |                  |                  |                 |
|     |                                                                                      |                         | "localhost"                   |                |                                   |                                    |                       |                  |                  |                 |
|     |                                                                                      |                         | 200                           |                |                                   |                                    |                       |                  |                  |                 |
|     |                                                                                      |                         | "/jira/browse/FUB-1"          |                |                                   |                                    |                       |                  |                  |                 |
|     |                                                                                      |                         | *Mozilla/5.0 (Macintosh       | ; Intel Mac OS | X 10_15_7) AppleWebKit/537.36     | 5 (KHIML, like Gecko) Chrome       | /103.0.0.0 Safar      |                  |                  |                 |
|     |                                                                                      |                         | "proto"                       |                |                                   |                                    |                       |                  |                  |                 |
|     |                                                                                      |                         |                               |                |                                   |                                    |                       |                  |                  |                 |
|     |                                                                                      |                         | "localhost"                   |                |                                   |                                    |                       |                  |                  |                 |
|     |                                                                                      |                         |                               |                |                                   |                                    |                       |                  |                  |                 |
|     |                                                                                      |                         | 'ip_tcp'                      |                |                                   |                                    |                       |                  |                  |                 |
|     |                                                                                      | otel.library.name       | "io.opentelemetry.tomca       | t-7.0"         |                                   |                                    |                       |                  |                  |                 |
|     |                                                                                      | > Process: host.arc     | h = x86_64   host.name = C02F | D1J4MD6V hos   | tname = C02FD1J4MD6V   ip = 127.0 | 0.0.1   jaeger.version = opentelem | etry-java   os.descri | otion = Mac OS X |                  | darwin process  |
|     | jira SELECT public.jiraissue   2.56ms                                                | I 2.56ms                |                               |                |                                   |                                    |                       |                  |                  |                 |
|     | jira SELECT confluence   2.81ms                                                      |                         |                               |                |                                   |                                    |                       |                  |                  |                 |
|     | jira SELECT public.issuelink   3.56ms                                                |                         |                               |                |                                   |                                    |                       |                  |                  |                 |
|     | jira SELECT public.entity_property   3.49ms                                          |                         |                               |                |                                   |                                    |                       |                  |                  |                 |
| (8) | jira SELECT public.nomenclature_entries   2.58ms                                     |                         |                               |                |                                   |                                    |                       |                  |                  |                 |
| 4   | jira Compile /decorators/general-head-pre.jsp   2.11ms                               |                         |                               |                |                                   |                                    |                       |                  |                  |                 |
| ?   | jira Render / decorators/general-head-pre.jsp   209.25ms     iira confluence   2 dms | 12.4m                   | 209.25ms                      |                |                                   |                                    |                       |                  |                  |                 |

## Screenshot showing Issue View trace data.

In the screenshot youll notice theres plenty of information related to the request, including all the SQL statements executed for that specific request (and more that have been cut out of view in the screenshot). Weve highlighted some useful, high level information such as the request duration and http.target. In the example you can see that it took 1.79 seconds to render the request to http://localhost:8090/jira/browse/FUB-1.

As well as providing the ability to trace all requests within Jira, using OpenTelemetry Agent allows you to trace requests across products. The following screenshot highlights the Development tools view within a Jira Issue View. This view is only present when an Applink exists between Jira and Bitbucket. Clicking the link will make an Applink request against the configured Bitbucket instance, and fetch data about the branch and its repository.

| 8                                                                                                    | 🖋 Edit                                                                                                    | Q Add comment                                                                                                    | Assign        | More 🗸     | To Do     | In Progress | Done  | Admin 🖌        |      |                                 | < 🏠 Export 🗸                                 |
|----------------------------------------------------------------------------------------------------|----------------------------------------------------------------------------------------------------|----------------------------------------------------------------------------------------------------|---------------|------------|-----------|-------------|-------|----------------|------|---------------------------------|----------------------------------------------|
|                                                                                                    | <ul> <li>Details</li> </ul>                                                                                                    |                                                                                                    |               |            |           |             |       |                |      | ✓ People                        |                                              |
|                                                                                                    | Type:                                                                                                    | 🖪 Sto                                                                                                    | ory           |            | Statu     | IS:         | TO DO | View Workflow) |      | Assignee:                       | Unassigned                                   |
| <u> </u>                                                                                                    | Priority:                                                                                                    | = Me                                                                                                    | edium         |            | Resol     | lution:     | Unres | olved          |      |                                 | Assign to me                                 |
| L~2                                                                                                    | Labels:                                                                                                    | None                                                                                                    |               |            |           |             |       |                |      | Reporter:                       | 风 Admin                                      |
|                                                                                                    |                                                                                                    |                                                                                                    |               |            |           |             |       |                |      | Votes:                          | 0                                            |
| 53                                                                                                    |                                                                                                    |                                                                                                    |               |            |           |             |       |                |      | Watchers:                       | <ol> <li>Stop watching this issue</li> </ol> |
| ~                                                                                                    | Click to                                                                                                    | add description                                                                                                    |               |            |           |             |       |                |      |                                 |                                              |
|                                                                                                    |                                                                                                    |                                                                                                    |               |            |           |             |       |                |      | <ul> <li>Dates</li> </ul>       |                                              |
|                                                                                                    | <ul> <li>Attachm</li> </ul>                                                                                                    | ients                                                                                                    |               |            |           |             |       |                | •••• | Created:                        | 1 hour ago                                   |
|                                                                                                    |                                                                                                    |                                                                                                    | Â             | Drop files | o attach, | or browse.  |       |                |      | Updated:                        | 1 hour ago                                   |
|                                                                                                    |                                                                                                    |                                                                                                    |               |            |           |             |       |                |      |                                 | -                                            |
|                                                                                                    |                                                                                                    |                                                                                                    |               |            |           |             |       |                |      | <ul> <li>Development</li> </ul> |                                              |
|                                                                                                    | <ul> <li>Activity</li> </ul>                                                                                                    |                                                                                                    |               |            |           |             |       |                |      | 1 branch                        | Updated 1 hour ago                           |
|                                                                                                    | ✓ Details       Type:       Story       Status:       Image: Construction       Oursesigned         Priority:       = Medium       Resolution:       Unresolved       Assignee:       Image: Construction       Oursesigned         Labels:       None       None       Reporter:       Image: Construction       Admin         ✓ Description       Click to add description       Watchers:       Image: Construction       Image: Construction       Image: Construction         ✓ Attachments       Image: Construction       Image: Construction       Image: Construction       Image: Construction       Image: Construction         ✓ Dates       Image: Construction       Image: Construction       Image: Construction       Image: Construction         ✓ Dates       Image: Construction       Image: Construction       Image: Construction       Image: Construction         Image: Construction       Image: Construction       Image: Construction       Image: Construction       Image: Construction         Image: Construction       Image: Construction       Image: Construction       Image: Construction       Image: Construction       Image: Construction         Image: Construction       Image: Construction       Image: Construction       Image: Construction       Image: Construction       Image: Construction         Image: Construc |                                                                                                    |               |            |           |             |       |                |      |                                 |                                              |
| Image: Source of the second second secon |                                                                                                    |                                                                                                    | Cleate Dranch |            |           |             |       |                |      |                                 |                                              |
|                                                                                                    |                                                                                                    | Image: Story Status:   Image: Medium   None     Image: Medium   None     Image: Medium   None     Image: Medium   None     Image: Medium   None     Image: Medium   None     Image: Medium   None     Image: Medium   None     Image: Medium   None     Image: Medium   None     Image: Medium   None     Image: Medium   None     Image: Medium   Image: Medium   Image: Medium   None     Image: Medium   Image: Medium < |               |            |           |             |       |                |      |                                 |                                              |
|                                                                                                    |                                                                                                    | mmont                                                                                                    |               |            |           |             |       |                |      |                                 |                                              |
|                                                                                                    | <ul> <li>Details</li> <li>Type: Story Status: DDD (View Workflow)</li> <li>Priority: Medium Resolution: Unresolved</li> <li>Assignee: Unassigned</li> <li>Assign to me</li> <li>Reporter: Assign to me</li> <li>Reporter: Interesting the story Activity</li> <li>There are no comments yet on this issue.</li> </ul>                                                                                                    |                                                                                                    |               |            |           |             |       |                |      |                                 |                                              |
|                                                                                                    |                                                                                                    |                                                                                                    |               |            |           |             |       |                |      |                                 |                                              |

Screenshot: Development tools in the Jira Issue View

The following screenshot shows the trace data for the corresponding request. Note that the request is coming from the Jira DVCS Connector plugin, and that it goes off (HTTP GET) to the configured Bitbucket instance (htt p://localhost:7990/bitbucket...) to get information about pull requests for the branch associated with the Jira Issue. This tells you how long outbound requests to other products are taking. The converse of this is also true, and you can trace these incoming requests from Bitbucket to see the amount of traffic placed on the instance by other Atlassian products.

| irace view<br>jira: /jira/issue/detail 8bear/5as9226c59054dstc4595712a4e |                                    |                                            |                                                |                                        | Fin                                  |                                                              |
|--------------------------------------------------------------------------|------------------------------------|--------------------------------------------|------------------------------------------------|----------------------------------------|--------------------------------------|--------------------------------------------------------------|
| Trace Start: 2022-07-04 14:00:17.347 Duration: 77.28ms Services: 1       |                                    |                                            |                                                |                                        |                                      |                                                              |
|                                                                          | 19.32ms                            |                                            | 38,64ms                                        |                                        | 57.96ms                              | 77.28#                                                       |
| +                                                                        |                                    |                                            |                                                |                                        |                                      |                                                              |
| Service & Operation $\checkmark$ > $\Rightarrow$ »                       | 0µs                                | 19.32m                                     | าร                                             | 38.64ms                                | 57.96ms                              | 77.28m                                                       |
| ✓ jira /jira/issue/detail   77.28ms                                      |                                    |                                            |                                                |                                        |                                      |                                                              |
| Ø                                                                        | /jira/issue/de                     | otail                                      |                                                |                                        | Service: jira Duration: 77.28ms      | Start Time: 0µs   Child Count: 1                             |
| ₽ III                                                                    | v Tags                             |                                            |                                                |                                        |                                      |                                                              |
|                                                                          | +ttp.flavor                        | *1.1*                                      |                                                |                                        |                                      |                                                              |
| <u>9</u>                                                                 |                                    | "localhost:8090"                           |                                                |                                        |                                      |                                                              |
|                                                                          | http.method                        | "GET"                                      |                                                |                                        |                                      |                                                              |
|                                                                          |                                    | "/jira/issue/detail"                       |                                                |                                        |                                      |                                                              |
|                                                                          | http.scheme                        | "http"                                     |                                                |                                        |                                      |                                                              |
|                                                                          |                                    | "localhost"                                |                                                |                                        |                                      |                                                              |
|                                                                          | http.status_code                   | 200                                        |                                                |                                        |                                      |                                                              |
|                                                                          |                                    | */jira/rest/dev-status/1.0/iss             | sue/detail?issueId=10100&applicatio            | onType=stash&dataType=pullrequest      | &_=1656907199799°                    |                                                              |
|                                                                          |                                    | "Mozilla/5.0 (Nacintosh; Intel             | L Mac OS X 10_15_7) AppleWebKit/537            | .36 (KHTML, like Gecko) Chrome/1       | 03.0.0.0 Safari/537.36"              |                                                              |
|                                                                          |                                    |                                            |                                                |                                        |                                      |                                                              |
|                                                                          | net.peer.ip                        |                                            |                                                |                                        |                                      |                                                              |
|                                                                          |                                    | "localhost"                                |                                                |                                        |                                      |                                                              |
|                                                                          |                                    |                                            |                                                |                                        |                                      |                                                              |
|                                                                          |                                    | "ip_top"                                   |                                                |                                        |                                      |                                                              |
|                                                                          | otel.library.name                  | "io.opentelemetry.tomcat-7.0"              |                                                |                                        |                                      |                                                              |
|                                                                          | > Process: host.ard                | n = x86_64   host.name = C02FD1J4ME        | D6V   hostname = C02FD1J4MD6V   ip = 1         | 27.0.0.1 jaeger.version = opentelemetr | y-java os.description = Mac OS X 10. | .16 os.type = darwin   process<br>∞ SpanID: 28dc47ff964ccfbd |
| jira DevStatusissueResource.getDetailData   73.41ms                      | 73.41ms                            |                                            |                                                |                                        |                                      | - opanio: 2000471170400180                                   |
| jira SELECT public.jiraissue   2.26ms                                    | 2.26ms                             |                                            |                                                |                                        |                                      |                                                              |
| jira SELECT public.issuelink   1.95ms                                    | _                                  |                                            |                                                |                                        |                                      |                                                              |
| jira SELECT public.jiraissue   2.06ms                                    |                                    | 2.06ms                                     |                                                |                                        |                                      |                                                              |
| jira SELECT public.moved_issue_key   1.86ms                              |                                    | <b>1.86ms</b>                              |                                                |                                        |                                      |                                                              |
| jira HTTP GET   24.13ms                                                  |                                    |                                            |                                                | 24.13ms                                |                                      |                                                              |
|                                                                          | HTTP GET                           |                                            |                                                |                                        | Service: jira Duration:              | 24.13ms Start Time: 51.04ms                                  |
|                                                                          | $\sim$ Tags                        |                                            |                                                |                                        |                                      |                                                              |
|                                                                          |                                    |                                            |                                                |                                        |                                      |                                                              |
|                                                                          |                                    | "GET"                                      |                                                |                                        |                                      |                                                              |
|                                                                          |                                    |                                            |                                                |                                        |                                      |                                                              |
|                                                                          |                                    |                                            | <pre>ket/rest/jira-dev/latest/detail/pul</pre> | lrequest?globalId=FUB-1&xoauth_r       | equestor_id=admin"                   |                                                              |
|                                                                          | internal.span.format               |                                            |                                                |                                        |                                      |                                                              |
|                                                                          |                                    | "localhost"                                |                                                |                                        |                                      |                                                              |
|                                                                          |                                    |                                            |                                                |                                        |                                      |                                                              |
|                                                                          | net.transport<br>otel.library.name | 'ip_tcp'                                   | alione d 0*                                    |                                        |                                      |                                                              |
|                                                                          | otel.library.name                  | "io.opentelemetry.apache-http:<br>"1.11.1" | SISTEME-1-0                                    |                                        |                                      |                                                              |
|                                                                          | span.kind                          | "client"                                   |                                                |                                        |                                      |                                                              |
| 0 <b>•</b>                                                               | thread.id                          | 312                                        |                                                |                                        |                                      | <b>^</b>                                                     |

Created in 2023 by Atlassian. Licensed under a Creative Commons Attribution 2.5 Australia License.

Screenshot of Development tools trace data

# Monitoring database connection usage

Jira provides a view of its database connection usage. This provides information on the activity of the connection pool, as well as the frequency of reads/writes to the database. You can use this information to tune your database connections for better performance.

The instructions on this page describe how to navigate to the database connection usage information in the Jira administration console, and how to interpret the information. If you want to make changes to your database connection pool settings using this information, see this related topic: Tuning database connections.

**Note:**For all of the following procedures, you must be logged in as a user with the**Jira Administrators**global permission.

## Data Center monitoring

If you're running Jira Data Center, see the latest available monitors.

Accessing the Database Monitoring page

1. ChooseAdministration (<sup>O</sup>)> System.

## On this page:

- Accessing the Database
- Monitoring page
   Interpreting the database monitoring graphs

## Related pages:

- Tuning database connections
- Enterprise
   Resources

2. Select**Database Monitoring**, which can be found under **System support**to display the Database Monitoring page.

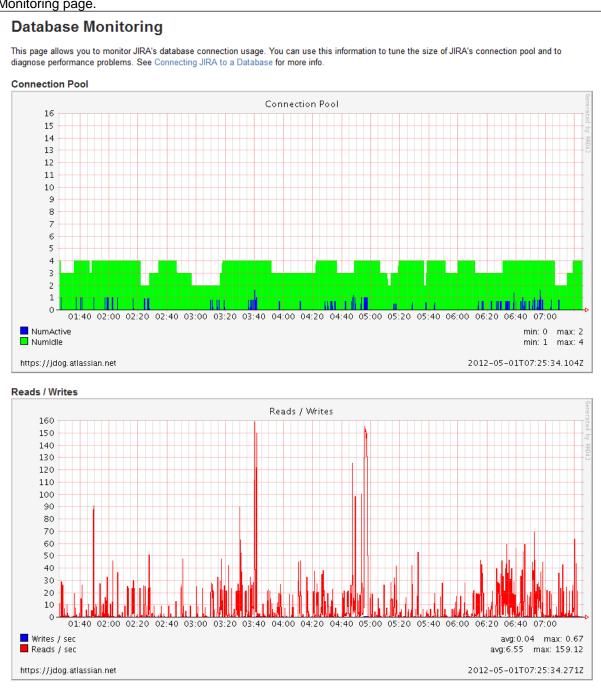

## Interpreting the database monitoring graphs

#### **Connection Pool graph**

The 'Connection Pool' graph shows the activity in the connection pool for the last 6 hours.

- This graph shows the number of active and idle connections, as well as the maximum and minimum for the period.
- The scale of the vertical axis is equal to the maximum number of connections.
- The readings are averages over a period of 5 minutes.

This information can help you to optimize database connection usage. For example, if the number of active connections is consistently or frequently near to the maximum available, then you may need to raise the maximum connections available in the pool. Conversely, if the number of active connections is consistently low compared to the maximum available, then you may want to lower the maximum connections available in the pool. For more information on how to tune database connections, see Tuning database connections.

### Reads / Writes graph

The 'Reads / Writes' graph shows the frequency of reads and writes to the database over a period of time. It can be helpful to correlate database usage with connection pool usage. Whenever Jira needs to access (i.e. read from or write to) the database, a database connection is required. If there are regular spikes in the reads / writes, you may need to consider raising the maximum connections available in the pool.

# Monitor your instance with Jira diagnostics plugin

When investigating a performance problem or outage, it's useful to know as much as possible about what was happening in your site in the lead-up to the problem. This is when diagnostics information can help. That is why we a produce daily summary on all alerts fired with Atlassian diagnostics framework.

While often not individually actionable, diagnostic alerts can help you build up a detailed picture of your applications behaviour, and identify symptoms that may be contributing to the problem.

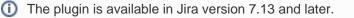

# About diagnostic alerts

The purpose of the diagnostics tool is to continuously check for symptoms or behaviours that we know may contribute to problems in your application. An alert is triggered when a set threshold is exceeded.

| Property                                          | Default<br>value | Explanation                                                             |
|---------------------------------------------------|------------------|-------------------------------------------------------------------------|
| jira.diagnostics.thresholds.slow-<br>query-millis | 400 ms           | Alert for slow JQL query                                                |
| jira.diagnostics.thresholds.number-<br>of-results | 1000             | Number of returned issues from a single JQL query                       |
| jira.diagnostics.thresholds.query-<br>complexity  | 1000             | Lucene query complexity - number of clauses the query is constructed of |

For example, if a query takes more than 0.4 s falls an alert is triggered. This is useful because if users run a lot of queries at the same time, it might overload the system.

It's important to note that the thresholds are just the point at which the alert is triggered. It's not the same as a timeout, or other hard limit. For example a long running task may trigger an alert after 5 minutes, and still complete successfully after 8 minutes.

When an alert is triggered a message is written to theatlassian-jira.logfile (your application log), and further details provided in the jira-diagnostics.logfile. It's also included in support zips.

#### Sample alerts

| Log entry |
|-----------|
|-----------|

| <pre>2020-06-04 03:27:<br/>15,009+0000 pool-23-<br/>thread-1 INFO<br/>ServiceRunner<br/>[atlassian-<br/>diagnostics-data-<br/>logger]<br/>1591241235004 ;<br/>INFO ; DB ; DB-3002<br/>; High database con<br/>nection pool<br/>utilization<br/>detected. ; <app-<br>key&gt; ; ; ;<br/>{"activeConnections"<br/>:2<br/>1,"idleConnections":<br/>25}</app-<br></pre> | The database connection pool was been highly utilized in the last sampling period.                                                                                                    |
|----------------------------------------------------------------------------------------------------|----------------------------------------------------------------------------------------------------|
| <pre>INFO ServiceRunner [atlassian- diagnostics-data- logger] 1591241235004 ; INFO ; DB ; DB-3002 ; Slow scheduled job ;</pre>                                                                                                    | A scheduled job took longer than its configured interval to complete.                                                                                                    |
| INFO ServiceRunner<br>[atlassian-<br>diagnostics-data-<br>logger]<br>1591241235004 ;<br>INFO ; DB ; DB-2001<br>; Slow event<br>listener detected ;                                                                                                    | An event was successfully dispatched to an event listener, but the event or<br>listener took a long time to process it. For synchronous events, the user<br>request that triggered the event had to wait a long time for the request to<br>complete. For asynchronous events, one of the event processing threads was<br>unavailable to dispatch other events during this time. |
| INFO ServiceRunner<br>[atlassian-<br>diagnostics-data-<br>logger]<br>1591241235004 ;<br>INFO ; DB ; DB-3001<br>; Slow HTTP request<br>detected ;                                                                                                    | An HTTP request took longer than 60 seconds to complete.                                                                                                    |

(1) 3-rd party apps can also generate custom alerts that are visible in the logs.

# Retention and defaults

Some behaviours trigger a single alert, for others, multiple alerts are possible. Diagnostic information is stored in the database, and retained for 30 days. Old alerts are cleaned up automatically.

# Change the property default values

Upping the values will result in fewer alerts to be triggered.

• The values can be modified either from the **\$JIRA\_HOME/jira-config.properties**. For example,

jira.diagnostics.thresholds.slow-query-millis=5000 jira.diagnostics.thresholds.number-of-results=10000

• They can also be modified using the following JVM parameters:

```
-Djira.diagnostics.thresholds.slow-query-millis=5000
-Djira.diagnostics.thresholds.number-of-results=10000
```

Make sure there are no spaces between the equal sign in both methods.

#### Change the default retention

To change the default retention of 30 days, do the following:

- 1. Open jira-config.properties.
- 2. Edit the following metric changing the number of retention days:com.atlassian.jira.health. diagnostics.alerts.retention-period-days: <number of days to retain Diagnostics Alerts>

# **Viewing Jira application instrumentation statistics**

Jira provides an **Instrumentation** page, which displays a variety of statistics on a wide range of internal properties within Jira that have been 'instrumented' (i.e. recorded) for presentation through Jira's administration area.

This page is mostly useful to help Atlassian Support provide assistance with your support queries, especially if they ask you to quote the statistics of one or more properties listed on this page.

**Note:**For all of the following procedures, you must be logged in as a user with the **Jira Administrators** global permission.

1. From the top navigation bar selectAdministration > System.

2. Select**System support > Instrumentation**to display the Instrumentation page.

| Name                                                            | Туре    | Value   | Invocation | Time (ms) | CPU<br>(nanos) |
|-----------------------------------------------------------------|---------|---------|------------|-----------|----------------|
| cache.CachingFieldConfigContextPersister.evictionCount          | Counter | 0       |            |           |                |
| cache.CachingFieldConfigContextPersister.hitCount               | Counter | 1,314   |            |           |                |
| cache.CachingFieldConfigContextPersister.loadExceptionCount     | Counter | 0       |            |           |                |
| cache.CachingFieldConfigContextPersister.loadSuccessCount       | Counter | 6       |            |           |                |
| cache.CachingFieldConfigContextPersister.missCount              | Counter | 6       |            |           |                |
| cache.CachingFieldConfigContextPersister.size                   | Gauge   | 6       |            |           |                |
| cache.CachingFieldConfigContextPersister.totalLoadTime          | Counter | 5       |            |           |                |
| cache.DefaultFieldLayoutManager.evictionCount                   | Counter | 0       |            |           |                |
| cache.DefaultFieldLayoutManager.hitCount                        | Counter | 14,533  |            |           |                |
| cache.DefaultFieldLayoutManager.loadExceptionCount              | Counter | 0       |            |           |                |
| cache.DefaultFieldLayoutManager.loadSuccessCount                | Counter | 3       |            |           |                |
| cache.DefaultFieldLayoutManager.missCount                       | Counter | 4       |            |           |                |
| cache.DefaultFieldLayoutManager.size                            | Gauge   | 1       |            |           |                |
| cache.DefaultFieldLayoutManager.totalLoadTime                   | Counter | 12      |            |           |                |
| cache.DefaultIssueLinkManager.evictionCount                     | Counter | 0       |            |           |                |
| cache.DefaultIssueLinkManager.hitCount                          | Counter | 1,935   |            |           |                |
| cache.DefaultIssueLinkManager.loadExceptionCount                | Counter | 0       |            |           |                |
| cache.DefaultIssueLinkManager.loadSuccessCount                  | Counter | 602     |            |           |                |
| cache.DefaultIssueLinkManager.missCount                         | Counter | 602     |            |           |                |
| cache.DefaultIssueLinkManager.size                              | Gauge   | 602     |            |           |                |
| cache.DefaultIssueLinkManager.totalLoadTime                     | Counter | 4,701   |            |           |                |
| cache.DefaultPermissionSchemeManager.evictionCount              | Counter | 0       |            |           |                |
| cache.DefaultPermissionSchemeManager.hitCount                   | Counter | 17,824  |            |           |                |
| ${\tt cache.DefaultPermissionSchemeManager.loadExceptionCount}$ | Counter | 0       |            |           |                |
| cache.DefaultPermissionSchemeManager.loadSuccessCount           | Counter | 2       |            |           |                |
| cache.DefaultPermissionSchemeManager.missCount                  | Counter | 2       |            |           |                |
| cache.DefaultPermissionSchemeManager.size                       | Gauge   | 1       |            |           |                |
| ${\tt cache.DefaultPermissionSchemeManager.totalLoadTime}$      | Counter | 6       |            |           |                |
| cache.DefaultUserPropertyManager.evictionCount                  | Counter | 38      |            |           |                |
| cache.DefaultUserPropertyManager.hitCount                       | Counter | 713,077 |            |           |                |
| ${\tt cache.DefaultUserPropertyManager.loadExceptionCount}$     | Counter | 0       |            |           |                |
| ${\tt cache.DefaultUserPropertyManager.loadSuccessCount}$       | Counter | 43      |            |           |                |
| cache.DefaultUserPropertyManager.missCount                      | Counter | 43      |            |           |                |
| cache.DefaultUserPropertyManager.size                           | Gauge   | 5       |            |           |                |
| ${\it cache.DefaultUserPropertyManager.totalLoadTime}$          | Counter | 17      |            |           |                |
| cache.JiraOsgiContainerManager.evictionCount                    | Counter | 80      |            |           |                |
| cache.JiraOsgiContainerManager.hitCount                         | Counter | 34,914  |            |           |                |
| ${\tt cache.JiraOsgiContainerManager.loadExceptionCount}$       | Counter | 0       |            |           |                |
| ${\tt cache.JiraOsgiContainerManager.loadSuccessCount}$         | Counter | 86      |            |           |                |
| cache. JiraOsgiContainer Manager. missCount                     | Counter | 86      |            |           |                |
| 942                                                             |         |         |            |           |                |

| cache.JiraOsgiContainerManager.size                               | Gauge      | 6           |         |               |   |
|-------------------------------------------------------------------|------------|-------------|---------|---------------|---|
| cache.JiraOsgiContainerManager.totalLoadTime                      | Counter    | 134         |         |               |   |
| ${\tt cache.VelocityTemplateCache.directives.evictionCount}$      | Counter    | 0           |         |               |   |
| cache.VelocityTemplateCache.directives.hitCount                   | Counter    | 419,353     |         |               |   |
| ${\tt cache.VelocityTemplateCache.directives.loadExceptionCount}$ | Counter    | 0           |         |               |   |
| cache.VelocityTemplateCache.directives.loadSuccessCount           | Counter    | 76          |         |               |   |
| cache.VelocityTemplateCache.directives.missCount                  | Counter    | 76          |         |               |   |
| cache.VelocityTemplateCache.directives.size                       | Gauge      | 76          |         |               |   |
| cache.VelocityTemplateCache.directives.totalLoadTime              | Counter    | 0           |         |               |   |
| cache.VelocityTemplateCache.evictionCount                         | Counter    | 0           |         |               |   |
| cache.VelocityTemplateCache.hitCount                              | Counter    | 419,353     |         |               |   |
| cache.VelocityTemplateCache.loadExceptionCount                    | Counter    | 0           |         |               |   |
| cache.VelocityTemplateCache.loadSuccessCount                      | Counter    | 76          |         |               |   |
| cache.VelocityTemplateCache.missCount                             | Counter    | 76          |         |               |   |
| cache.VelocityTemplateCache.size                                  | Gauge      | 76          |         |               |   |
| cache.VelocityTemplateCache.totalLoadTime                         | Counter    | 10          |         |               |   |
| concurrent.users                                                  | Gauge      | 1           |         |               |   |
| db.conns                                                          | Operation  |             | 112,352 | 1,058,122,695 | 0 |
| db.conns.borrowed                                                 | Gauge      | 1           |         |               |   |
| db.reads                                                          | Operation  |             | 103,234 | 2,238         | 0 |
| db.writes                                                         | Operation  |             | 4,669   | 406           | 0 |
| dbcp.maxActive                                                    | Gauge      | 20          |         |               |   |
| dbcp.numActive                                                    | Gauge      | 1           |         |               |   |
| dbcp.numldle                                                      | Gauge      | 19          |         |               |   |
| entity.customfields.total                                         | Gauge      | 1           |         |               |   |
| entity.groups.total                                               | Gauge      |             |         |               |   |
| entity.issues.total                                               | Gauge      | 301         |         |               |   |
| entity.projects.total                                             | Gauge      | 2           |         |               |   |
| entity.users.total                                                | Gauge      |             |         |               |   |
| entity.workflows.total                                            | Gauge      | 4           |         |               |   |
| http.session.objects                                              | Gauge      | 10          |         |               |   |
| http.sessions                                                     | Gauge      | 2           |         |               |   |
| index.writes                                                      | Operation  |             | 9       | 13,829        | 0 |
| issue.index.reads                                                 | Operation  |             | 96      | 653           | 0 |
| jmx.class.loaded.current                                          | Gauge      | 26,029      |         |               |   |
| jmx.class.loaded.total                                            | Counter    | 27,594      |         |               |   |
| jmx.class.unloaded.total                                          | Counter    | 1,565       |         |               |   |
| jmx.gc                                                            | Operation  |             | 194     | 25,087        | 0 |
| jmx.memory.heap.committed                                         | Gauge      | 659,767,296 |         | -             |   |
| jmx.memory.heap.used                                              | Gauge      | 564,776,504 |         |               |   |
|                                                                   | <b>J</b> - |             |         |               |   |
| jmx.memory.nonheap.committed                                      | Gauge      | 146,669,568 |         |               |   |

4

# Administering Jira Data Center and Server 9.8 applications documentation

| web.requests               | Operation | 4,3             | 328 | 623,512 | 0 |  |
|----------------------------|-----------|-----------------|-----|---------|---|--|
| searcher.lucene.open       | Counter   | 13              |     |         |   |  |
| searcher.lucene.close      | Counter   | 10              |     |         |   |  |
| jmx.thread.total.count     | Gauge     | 43              |     |         |   |  |
| jmx.thread.peak.count      | Gauge     | 47              |     |         |   |  |
| jmx.thread.nondaemon.count | Gauge     | 11              |     |         |   |  |
| jmx.thread.ever.count      | Gauge     | 4,445           |     |         |   |  |
| jmx.thread.daemon.count    | Gauge     | 32              |     |         |   |  |
| jmx.thread.cpu.wait.time   | Counter   | 0               |     |         |   |  |
| jmx.thread.cpu.wait.count  | Counter   | 0               |     |         |   |  |
| jmx.thread.cpu.user.time   | Counter   | 259,125,000,000 |     |         |   |  |
| jmx.thread.cpu.time        | Counter   | 323,250,000,000 |     |         |   |  |
| jmx.thread.cpu.block.time  | Counter   | 0               |     |         |   |  |
| jmx.thread.cpu.block.count | Counter   | 0               |     |         |   |  |
| jmx.system.up.time         | Gauge     | 1,058,358,664   |     |         |   |  |
|                            |           | ,               |     |         |   |  |

Thread Contention Monitoring - Supported - Not Enabled
Thread CPU Time Monitoring - Supported - Not Enabled

Turn Thread Contention And CPU Monitoring On

# Generating a thread dump

Occasionally, Jira may appear to 'freeze' during execution of an operation. During these times, it is helpful to retrieve a **thread dump** a log containing information about currently running threads and processes within the Java Virtual Machine. Taking thread-dumps is a non-destructive process that can be run on live systems. This document describes the steps necessary to retrieve a **thread dump**.

The steps necessary to retrieve the **thread dump** are dependent on the operating system Jira is running in please follow the appropriate steps below.

#### On this page:

- Windows
   environment
- Linux/Unix/OS X environment
- Steps for Atlassian Docker containers
- Analysis tools

## Windows environment

# Jira running from startup.bat

You need to run the Command console as an administrator.

- 1. In the **Command console** window where Jira is running, open the properties dialog box by rightclicking on the title bar and select **Properties**.
- 2. Select the Layout tab.
- 3. UnderScreen buffer size, set theHeightto3000.
- 4. Select Ok.
- 5. With the same command console in focus, press**CTRL-BREAK.**This will output the thread dump to the command console.
- 6. Scroll back in the command console until you reach the line containing "Full thread dump".
- 7. Right-click the title bar and select Edit >Mark.Highlight the entire text of the thread dump.
- 8. Right-click the title bar and select **Edit** > **Copy.**The thread dump can then be pasted into a text file.

## Jira running as a Windows service

## Using jstack

The JDK ships with a tool namedjstackfor generating thread dumps.

- 1. Identify the process. Launch the task manager by, pressingCtrl + Shift + Escand find the Process ID of the Java (Jira) process. You may need to add the PID column usingView->Select Columns ...
- 2. Run jstack to capture a single thread dump or multiple thread dumps at set intervals:

Use the following command to capture a single thread dump of the process ID <JIRA\_PID>:

jstack.exe -l <JIRA\_PID> > threaddump.txt

For example, if the PID is 22668, enter:

jstack.exe -1 22668 > threaddump.txt

This will output to threaddump.txt in your current directory.

Use the following command to capture 6 thread dumps of the process id <JIRA\_PID> in 10-second intervals between each thread dump:

2

for /L %n in (1,1,6) do timeout 10  $\mid$  jstack.exe -l <JIRA\_PID> > threaddump-%n.txt

#### For example, if the PID is 22668, enter:

```
for /L %n in (1,1,6) do timeout 10 \mid jstack.exe -l 22668 > threaddump-%n.txt
```

This will output to threaddump-%n.txt, where %n is the number of the loop iteration (starting at 1).

- () You can modify the timeout command parameter to adjust the time between each thread dump and the range in the in (start, step, end) clause to adjust the number of thread dumps to capture. The (1,1,6) range in the example above means the following:
  - Start at 1
  - Increment by 1
  - End at 6

Common issues with jstack:

- You must run jstack as the same user that is running Jira.
- If you get the error "Not enough storage is available to process this command", download the 'psexec' utility from here, and then run one of the following commands, where <JIRA\_PID> is the Jira process ID (for example, 22668):
  - To capture a single thread dump:

jstack.exe -l <JIRA\_PID> > threaddump.txt

To capture multiple thread dumps at set intervals:

```
1..6|foreach{jstack -l <JIRA_PID> |Out-File -FilePath "app_threads.$(Get-
Date -uformat %s).txt";sleep 10}
```

- If the jstack executable is not in your \$PATH, then look for it in your <JDK\_HOME>/bin directory
- If you receive java.lang.NoClassDefFoundError: sun/tools/jstack /JStack check that tools.jar is present in your JDK's lib directory. If it is not, download a full version of the JDK.

# Linux/Unix/OS X environment

#### Linux/Unix command line

1. Identify the java process that Jira is running in. This can be achieved by running a command similar to:

ps -ef | grep java

The process will appear similarly as follows:

```
keithb 910 873 1 17:01 pts/3 00:00:18 /usr/java/jdk/bin/java -Xms128m -Xmx256m
-Xms128m -Xmx256m -Djava.awt.headless=true -Djava.util.logging.manager=org.apache.juli.
ClassLoaderLogManager
-Djava.awt.headless=true -Djava.endorsed.dirs=/tmp/atlassian-jira-enterprise-3.6-standalone/common
/endorsed
-classpath :
```

2. In order to retrieve the thread dump, execute the command:

#### For a single capture:

```
kill -3 <pid>
```

For multiple captures:

```
for i in (seq 6); do top -b -H -p <pid> -n 1 > jira_cpu_usage.`date +%s`.txt; kill -3 <pid>; sleep 10; done
```

where **pid**is the process id in this case, 910.

3. The thread dump will be written to the Tomcat console output. The console output is redirected to the logs/catalina.outfile, which can be found in the Jira application installation directory for JIRA Standalone / Installer.

#### Linux/Unix Alternative: Generating thread dumps using jstack

If you have trouble using kill -3 <pid> to obtain a thread dump, try using jstack a java utility that will output stack traces of Java threads for a given process.

1. Identify the **java** process that Jira is running in. This can be achieved by running a command similar to:

```
ps -ef | grep java
```

The process will appear similarly as follows:

```
adam 22668 0.3 14.9 1691788 903928 ? Sl Jan27 9:36 /usr/lib/jvm/java-6-sun-1.6.0.14/bin/java -
Djava.util.logging.config.file=/home/adam/Products/installs/atlassian-jira-enterprise-4.0.1-
standalone/conf/logging.properties -XX:MaxPermSize=256m -Xms128m -Xmx1048m -Djava.awt.
headless=true -Datlassian.standalone=JIRA -Dorg.apache.jasper.runtime.BodyContentImpl.
LIMIT_BUFFER=true -Dmail.mime.decodeparameters=true -Datlassian.mail.senddisabled=false -
Datlassian.mail.fetchdisabled=false -Djava.util.logging.manager=org.apache.juli.
ClassLoaderLogManager -Djava.endorsed.dirs=/home/adam/Products/installs/atlassian-jira-enterprise-
4.0.1-standalone/common/endorsed -classpath /home/adam/Products/installs/atlassian-jira-
enterprise-4.0.1-standalone/bin/bootstrap.jar -Dcatalina.base=/home/adam/Products/installs
/atlassian-jira-enterprise-4.0.1-standalone -Djava.io.tmpdir=/home/adam/Products/installs
/atlassian-jira-enterprise-4.0.1-standalone/temp org.apache.catalina.startup.Bootstrap start
```

2. Run jstack to capture a single thread dump or multiple thread dumps at set intervals:

Use the following command to capture a single thread dump of the process ID <JIRA\_PID>:

jstack <JIRA\_PID> > threaddump.txt

For example, if the PID is 22668, enter:

jstack 22668 > threaddump.txt

The output will be saved to threaddump.txtin the current directory.

Use the following command to capture 6 thread dumps of the process ID <JIRA\_PID> in 10-second intervals between each thread dump:

```
for i in $(seq 6); do top -b -H -p <JIRA_PID> -n 1 > threaddump.$(date +%s).txt; kill -3
<JIRA_PID>; sleep 10; done
```

For example, if the PID is 22668, enter:

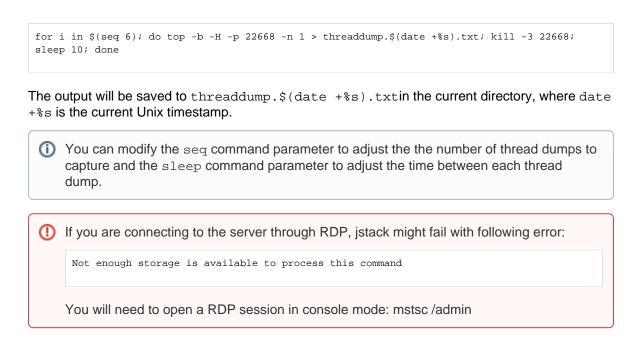

#### Linux/Unix Alternative: Generating thread dumps using scripts

You can also generate a thread dump by using scripts prepared by our Support team. That's an easy process, and the scripts will do everything for you. As an addition to generating a thread dump, the scripts also allow you to generate heap dumps, check the disk access speed, or the Java SSL connection.

- 1. (Optional) Install the Thready app if it's supported by your Jira version. Thready renames Tomcat threads to include the URL they serve, which will make it easier to analyze the threads.
- 2. Download and install the scripts from https://bitbucket.org/atlassianlabs/atlassian-support/.
- 3. Execute the scripts when your Jira instance behaves slowly or is unresponsive.
  - *a.* (Optional) The scripts also allow you to test the disk access speed. This is described in more detail inTesting disk access speed.
  - b. When asked whether you want to capture thread dumps, enterY.
  - c. When asked whether you want to capture heap dumps, enterN.
  - d. (Optional) The scripts also allow you to check the Java SSL connection.
- 4. After running the scripts, the thread dump will be captured and compressed. You can now open a Support ticket and attach the generated package.

#### Steps for Atlassian Docker containers

If you're running Jira on a container, follow the steps below:

/opt/atlassian/support/thread-dumps.shcan be run viadocker execto easily trigger the collection of thread dumps from the containerized application. For example:

docker exec my\_container /opt/atlassian/support/thread-dumps.sh

By default this script will collect 10 thread dumps at 5 second intervals. This can be overridden by passing a custom value for the count and interval, by using-c/-countand-i/-intervalrespectively. For example, to collect 20 thread dumps at 3 second intervals:

docker exec my\_container /opt/atlassian/support/thread-dumps.sh --count 20 -interval 3

If you're running the Docker container in a Kubernetes environment, you can execute the command as below:

kubectl exec -it jira-1 -n jira -- bash -c "/opt/atlassian/support/thread-dumps. sh --count 20 --interval 3"

Replace-it jira-1with the pod name, and-n jira with the namespace where the Jira pods are running.

Thread dumps will be written to \$APP\_HOME/thread\_dumps/<date>.

Note: By default this script will also capture output from top run in 'Thread-mode'. This can be disabled by passing -n/--no-top

The Troubleshooting section onhttps://hub.docker.com/r/atlassian/jira-softwarehas additional information.

## Analysis tools

Try Watson, TDA, or Samuraito inspect your thread dump.

#### TDA

- 1. DownloadTDA.
- 2. CD to the directory where the JAR exists.
- 3. Run:

java -jar -Xmx512M ~/tda-bin-1.6/tda.jar

4. Open your catalina.out file, containing the thread dump.

#### Issue processing thread dump with TDA (NumberFormatException)

Should you get an error on TDA console like:

Exception in thread "AWT-EventQueue-0" java.lang.NumberFormatException: For input string: "5 os\_prio=0" at java.lang.NumberFormatException.forInputString(NumberFormatException.java:65) at java.lang.Long.parseLong(Long.java:441) at java.lang.Long.<init>(Long.java:702) at com.pironet.tda.utils.ThreadsTableModel.getValueAt(ThreadsTableModel.java:80) at com.pironet.tda.utils.TableSorter.getValueAt(TableSorter.java:285) at javax.swing.JTable.getValueAt(JTable.java:2717) at javax.swing.JTable.prepareRenderer(JTable.java:5719) at javax.swing.plaf.basic.BasicTableUI.paintCell(BasicTableUI.java:2114) at javax.swing.plaf.basic.BasicTableUI.paintCells(BasicTableUI.java:2016) at javax.swing.plaf.basic.BasicTableUI.paint(BasicTableUI.java:1812) at javax.swing.plaf.ComponentUI.update(ComponentUI.java:161) at javax.swing.JComponent.paintComponent(JComponent.java:778) at javax.swing.JComponent.paint(JComponent.java:1054) at javax.swing.JComponent.paintChildren(JComponent.java:887) at javax.swing.JComponent.paint(JComponent.java:1063) at javax.swing.JViewport.paint(JViewport.java:731) at javax.swing.JComponent.paintChildren(JComponent.java:887) at javax.swing.JComponent.paint(JComponent.java:1063) at javax.swing.JComponent.paintChildren(JComponent.java:887) at javax.swing.JSplitPane.paintChildren(JSplitPane.java:1047) at javax.swing.JComponent.paint(JComponent.java:1063) at javax.swing.JComponent.paintToOffscreen(JComponent.java:5230) at javax.swing.BufferStrategyPaintManager.paint(BufferStrategyPaintManager.java:295) at javax.swing.RepaintManager.paint(RepaintManager.java:1249) at javax.swing.JComponent.\_paintImmediately(JComponent.java:5178) at javax.swing.JComponent.paintImmediately(JComponent.java:4989) at javax.swing.RepaintManager\$3.run(RepaintManager.java:808) at javax.swing.RepaintManager\$3.run(RepaintManager.java:796) at java.security.AccessController.doPrivileged(Native Method) at java.security.ProtectionDomain\$1.doIntersectionPrivilege(ProtectionDomain.java:76) at javax.swing.RepaintManager.paintDirtyRegions(RepaintManager.java:796) at javax.swing.RepaintManager.paintDirtyRegions(RepaintManager.java:769) at javax.swing.RepaintManager.prePaintDirtyRegions(RepaintManager.java:718) at javax.swing.RepaintManager.access\$1100(RepaintManager.java:62) at javax.swing.RepaintManager\$ProcessingRunnable.run(RepaintManager.java:1677) at java.awt.event.InvocationEvent.dispatch(InvocationEvent.java:312) at java.awt.EventOueue.dispatchEventImpl(EventOueue.java:733) at java.awt.EventOueue.access\$200(EventOueue.java:103) at java.awt.EventQueue\$3.run(EventQueue.java:694) at java.awt.EventQueue\$3.run(EventQueue.java:692) at java.security.AccessController.doPrivileged(Native Method) at java.security.ProtectionDomain\$1.doIntersectionPrivilege(ProtectionDomain.java:76) at java.awt.EventQueue.dispatchEvent(EventQueue.java:703) at java.awt.EventDispatchThread.pumpOneEventForFilters(EventDispatchThread.java:242) at java.awt.EventDispatchThread.pumpEventsForFilter(EventDispatchThread.java:161) at java.awt.EventDispatchThread.pumpEventsForHierarchy(EventDispatchThread.java:150) at java.awt.EventDispatchThread.pumpEvents(EventDispatchThread.java:146) at java.awt.EventDispatchThread.pumpEvents(EventDispatchThread.java:138) at java.awt.EventDispatchThread.run(EventDispatchThread.java:91)

Apply the following command on the thread dump(s) to fix the thread header format to make it processable: sed -i 's/prio=[0-9]\{1,2\} os\_prio=[0-9]\{1,2\}/prio=5/g' <filename>

sed -i " 's/prio=[0-9]\{1,2\} os\_prio=[0-9]\{1,2\}/prio=5/g' <filename>

Check the known thread dump knowledge base articles:

- Troubleshoot index problems in Jira server
- OutOfMemory or Poor Performance due to XML View of a Filter
- Jira slow with dangerous use of multiple connections error in log
- (Archived) JIRA applications performance tuning
- Jira server crashes with OutofMemory Java heap space error

# Finding your Jira application Support Entitlement Number (SEN)

There are three ways to find your Support Entitlement Number (SEN).

See How to find your Support Entitlement Number (SEN) in the support space for more general information about how Atlassian Support uses this number.

#### Method 1: Check in the Jira administration interface

Access the Jira license page, as described inLicensing your Jira applications. The Jira license page will show your Support Entitlement Number (SEN).

| License Information                                              |                                                                                          |  |  |  |  |  |  |
|------------------------------------------------------------------|------------------------------------------------------------------------------------------|--|--|--|--|--|--|
| This page shows your current licensing infe                      | smation. You can use the Update License form to update the license JIRA is running with. |  |  |  |  |  |  |
| Organization                                                     | dailyplanet                                                                              |  |  |  |  |  |  |
| Date Purchased                                                   | 16/Nov/11                                                                                |  |  |  |  |  |  |
| License Type                                                     | (Support and updates available until 15/Nov/11)                                          |  |  |  |  |  |  |
| Server ID                                                        | BKPQ-M5IU-F3AD-U6LF                                                                      |  |  |  |  |  |  |
| Support Entitlement Number (SEN)                                 | SEN-500                                                                                  |  |  |  |  |  |  |
| User Limit                                                       | Unlimited                                                                                |  |  |  |  |  |  |
| Update License Copy and paste the license key below. You License | can access your license key on My Account.                                               |  |  |  |  |  |  |
| Add                                                              |                                                                                          |  |  |  |  |  |  |

#### Method 2: Check my.atlassian.com

Your Support Entitlement Number is available from the licenses page after logging in to http://my.atlassian.com:

|                       | Icome to the Atlassian customer portal. For c<br>contact a customer service representative. To              |                |                            | g, please see the purchasing |
|-----------------------|----------------------------------------------------------------------------------------------------|----------------|----------------------------|------------------------------|
| You do not have any p | v Evaluation License   New SourceTree Lice<br>product licenses.<br>New Evaluation License   Expand All   Co |                |                            |                              |
| Product               |                                                                                                    | Name           | Support Expires            | Support                      |
| JIRA (Unlimited       | Users): Evaluation                                                                                          | Atlassian      | 14 Dec                     |                              |
| Server ID:<br>SEN 🕜:  | BCQU-<br>SEN-                                                                                               | License Key:   | This license is compatible | with JIRA 4 or above.        |
|                       |                                                                                                    | Actions: Buy I | Download JIRA              |                              |

#### Method 3: Check your Atlassian invoice

Your Support Entitlement Number (SEN) also appears on the third page of your Atlassian Invoice.

# Auditing in Jira

The auditing feature tracks key activities in Jira products. These activities are recorded in an audit log that can be viewed in the Jira administration console. This can be a handy tool in helping you diagnose problems in Jira products or used forsecurityand compliance purposes.

The feature is available in both Server and Data Center, however its scope is more extensive in Data Center. To view the full audit log you need to be a Jira System admin or to have a**Jira Administrator**global permission.

Data Center admins can also allow project admins to have access the audit log for a specific project. Any project admin needs to have the Administer project and the Browse projects permissions.

To restrict the audit log to system administrators only set the plugi n.audit.log.view.sysadmin.only property totrue. Then you can prevent people with Jira Administrator global permission from accessing the audit log.

# On this page:

- Main differences between auditing in Server and Data Center
- View the audit log
- Edit log settings
- Export the audit log
   Access the audit log file DATA CENTER
- Integrate with external software DATA CENTER
- Audit log and migration
- Auditing and the API
- Auditing properties

| Functionality                     | Jira Server                        | Jira Data Center |
|-----------------------------------|------------------------------------|------------------|
| Coverage areas                    | ✓ (fewer than in Data Center)      | <b>Ø</b>         |
| Selecting coverage levels         | (Only Base and Off are available.) | 0                |
| Setting DB log retention          | •                                  | <b>Ø</b>         |
| Setting file retention            | 8                                  | Ø                |
| Storing log file in two locations | 8                                  | Ø                |
| 3rd-party integrations            | 8                                  | <b>Ø</b>         |
| Exporting latest 100k results     | •                                  | <b>Ø</b>         |
| Exporting filtered results        | 8                                  | Ø                |
| Audit log for project admins      | 8                                  | <b>Ø</b>         |

# Main differences between auditing in Server and Data Center

# View the audit log

To view the events in the audit log:

- 1. From the app header, select Administration( > System
- 2. From the left menu, selectAudit log
- 3. Click on each event to expand it and see the details.

| ~ | Apr 06, 2020, 09<br>AM GMT+2 | 9:23:05          | projects | Project roles changed | Administrators | Server Services Team |
|---|------------------------------|------------------|----------|-----------------------|----------------|----------------------|
|   | Source:                      | 10.125.96.121    |          |                       |                |                      |
|   | Node ID:                     | node1            |          |                       |                |                      |
|   | Method:                      | Browser          |          |                       |                |                      |
|   | Users:                       | + JIRAUSER174716 |          |                       |                |                      |

- **Source** IP address of the user who performed the action (though not recorded for systemgenerated events). Can also show the node IP address.
- Node ID- unique ID of the node where the action was performed.
- **Method** depending on how the action was performed, will be either Browser (end user) or System (system process).

Admins, system admins, and project admins can also access audit logs for specific projects. A projectspecific log can be found in **Project settings** and contains events relating to a this particular project.

Sprint Deleted events are recorded only in the system audit log. This is because sprints are global objects that aren't tied to a particular project or board.

# Search and filter the audit log

You can search the event on keyword and filter by:

- Category DATA CENTER
- Summary DATA CENTER

(i) Click **More** to see the filters. Note that the category and the summary filters are not inclusive.

- User
- Project
- Date (you need to provide date and time)

Your query can be up to 100 characters long. To speed things up, we initially search 1 million events. After this search is performed, you have an option to run a full database search. Note that the full search might take a while.

#### Edit log settings

In the audit log settings you can decide how long you want to retain the logged events in the database and the areas from which you want to collect the logs.

#### Update database retention

The database retention is limited by the retention period and the default cap of 10 million records. The cap is configurable using theplugin.audit.db.limit.rows property. If you decide to modify it, make sure your database is big enough to store all the events.

To update your database retention period, do the following:

- 1. SelectActions> Settings.
- 2. Update the retention period.
- 3. Click Save.

If you choose a long retention period, it might affect the size and performance of your database. If you decide to lower the period, all the events that exceed the newly set period will be deleted and disappear from the page. You might consider creating a backup before you lower the retention period.

If you migrated from a previous Jira version, your default retention period is 20 years. If you have a new Jira installation, its 3 years.

For more on selecting an optimal retention period, see How do I know what retention period is good for my audit log?

## Update log file retention

In Jira Data Center, we write events to an audit log file in your local home directory. This file can be used as an additional record, and when integrating with third-party logging aggregation tools.

The maximum size of these files is 100 MB, so make sure you've provisioned enough disk space on each node, especially if you have set the logging level to Advanced or Full.

- 1. SelectActions> Settings.
- 2. Update the number of files you want to store.
- 3. ClickSave.

Once a node reaches the log file retention limit, the oldest one is deleted. If you need to keep these logs, for example for compliance purposes, you may want to manually back up the files in this directory on a regular basis, or send them to a third party logging platform. SeeAudit log Integrations in Jira.

| ≡ 🐬 Jirα Dashboards ∽                                                                                                    | Projects v Issues v Boards v Create Search                                                                                                    |                     | ۹           | 0        | ٥       | <b>\$</b> |
|----------------------------------------------------------------------------------------------------|----------------------------------------------------------------------------------------------------|---------------------|-------------|----------|---------|-----------|
| Administration Q Search                                                                                                    | h Jira admin                                                                                                    | ←                   | Back to p   | project: | My proj | ect       |
| Applications Projects Issues                                                                                                    | Add-ons User management System                                                                                                    |                     |             |          |         |           |
| General configuration<br>Dark features<br>Find more admin tools<br>SYSTEM SUPPORT<br>System info<br>JMX Monitoring<br>Custom fields optimizer<br>Advanced audit log | Audit log settings<br>Audit log database retention<br>We only store the most recent 10 million audit events in your database. This is to minimize the impact on your database. Learn me<br>Database retention period<br>20 Years V & Keep and eye on your database size<br>Audit log file retention<br>Each file has a size limit of 100 MB. A new file is created every 24 hours or when the size limit is reached. You should allocate end<br>Number of files stored |                     | o store the | a files. |         |           |
| SECURITY<br>Project roles<br>Global permissions<br>Password Policy                                                                                                  | 100       files per node       Keep an eye on your disk space         Coverage       Choose which events are logged by selecting a coverage level. For a full list of events in each coverage area, see Audit log events         Coverage area       Coverage area                                                                                                    | S<br>Coverage level | ()          |          |         |           |
| SAML Authentication                                                                                                    | Global configuration and administration<br>Logs instance or system admin actions around instance administration or configuration such as platform changes or updates to global settings.                                                                                                    | Base                | *           |          |         |           |
| USER INTERFACE                                                                                                    | User management Logs actions around users, groups, membership, and roles such as adding or removing users and groups.                                                                                                    | Advanced            | ~           |          |         |           |
| Default user preferences<br>System dashboard                                                                                                    | Permissions<br>Logs actions around local and global permissions and configuration such as changes to anonymous access or updating group permissions.                                                                                                    | Off                 | ~           |          |         |           |
| Look and feel<br>Announcement banner                                                                                                    | Local configuration and administration<br>Logs admin actions around spaces, projects or repos such as creating or deleting a project or space, or updates to a repository.                                                                                                    | Base                | ~           |          |         |           |
| Rich text editor                                                                                                    | Security Logs user actions related to security such as authentication, granted site access, or created group.                                                                                                    | Base                | ~           |          |         |           |
| IMPORT AND EXPORT<br>External System Import                                                                                                    | End user activity<br>Logs user navigation and user actions on a page such as create, edit, or delete actions, executed searches, or opened pages.                                                                                                    | Off                 | ~           |          |         |           |
| Generate Worklog Data                                                                                                    | Apps<br>Logs events generated by external apps.                                                                                                    | Base                | *           |          |         |           |
| Global Mail Settings<br>Outgoing Mail                                                                                                    | Save Cancel                                                                                                    |                     |             |          |         |           |

#### Select events to log

The events that are logged are organized in categories that belong to specific coverage areas. For example, login-related events are in the Login category that belongs to the Security coverage area.

| Date                               | Author    | Category | Summary               | Affected object |
|------------------------------------|-----------|----------|-----------------------|-----------------|
| > Feb 18, 2020, 02:08:00 AM<br>UTC | Anonymous | login    | User failed to log in |                 |

For all coverage areas and events logged in each area, seeAudit log events in Jira.

To adjust the coverage:

- 1. Go to > Settings.
- 2. In the **Coverage level** drop-down, choose the level to log the events you need or **Off** to stop collecting events from a particular area.

Coverage levels reflect the number and frequency of events that are logged.

- Off: Turns off logging events from this coverage area.
- Base: Logs low-frequency and some of the high-frequency core events from selected coverage areas.

Available only in Data Center:

- Advanced: Logs the core events as well as the low and medium frequency events from the coverage areas that are available only for Data Center.
- Full: Logs all the events available in Base and Advanced, plus additional events for a comprehensive audit.

(i) Changing coverage level changes the set of the events that are logged. If you can't find a specific event, it might be because coverage level was changed and these events were not logged for a period of time. Check all audit log configuration events to see if that might have been the case.

#### Exclude events from the audit log

This functionality is only available with the Jira Data Center license.

You can configure which activities you want to track in Jira by adding or excluding those activities from audit log. To exclude audit events from being logged:

- 1. In the upper-right corner of the screen, selectAdministration System.
- 2. Under System support, select Audit log.
- 3. Open the Audit log settings page:

| General configuration<br>Dark features     | Advanced audit lo     | 9           |               |   |        |            |         |               |                     |                                     | Export 👻   |
|--------------------------------------------|-----------------------|-------------|---------------|---|--------|------------|---------|---------------|---------------------|-------------------------------------|------------|
| Find more admin tools                      | Date: All 👻 Autho     | rs: All 🗸 🗸 | Projects: All | ~ | + More | Search     | Q Apply | Clear filters |                     |                                     | Settings   |
| SYSTEM SUPPORT                             | Showing results 1-100 |             |               |   |        |            |         |               |                     |                                     | Integratio |
| System info                                | Date                  |             | Author        |   |        | Category   |         |               | Summary             | Affected object(s)                  |            |
| Instrumentation<br>Monitoring              | > 07 Jul 2022, 09     | 56:53 CEST  | System        |   |        | group mana | jement  |               | User added to group | jira-servicedesk-users              |            |
| Database monitoring<br>Integrity checker   | > 07 Jul 2022, 09     | 56:53 CEST  | System        |   |        | group mana | jement  |               | User added to group | jira-software-users                 |            |
| Logging and profiling<br>Scheduler details | > 07 Jul 2022, 09     | 56:53 CEST  | System        |   |        | group mana | pement  |               | User added to group | modo-dl-sso-access                  |            |
| Troubleshooting and support<br>tools       | > 07 Jul 2022, 09     | 56:53 CEST  | System        |   |        | group mana | jement  |               | User added to group | modo-dl-sso-access                  |            |
| Clean up                                   | > 07 Jul 2022, 09     | 56:53 CEST  | System        |   |        | group mana | ement   |               | User added to group | office365-dl-proplus-license-access |            |

1. Audit log: Here, you can view all events recorded in the log.

- 2. **Settings:** A tab where all the audit log settings are configured.
- 4. View and add the events by scrolling down to the bottom of the page:

| Troubleshooting and support<br>tools<br>Clean up                                     | Coverage<br>Choose which events are logged by selecting a coverage level. For a full list of events in each coverage area, see Audit log                                                                                                    | events. Learn more     |   |
|--------------------------------------------------------------------------------------|----------------------------------------------------------------------------------------------------|------------------------|---|
| Audit log                                                                            | Coverage area                                                                                                    | Coverage level         | ) |
| Clustering<br>SECURITY<br>Project roles                                              | Global configuration and administration<br>Log instance or system admin actions around instance administration or configuration such as platform changes or upgrades to global<br>settings.                                                                        | Full                   | ~ |
| Global permissions<br>Password Policy                                                | User management<br>Log actions around users, groups, memberships, and roles such as adding and removing users and groups.                                                                                                    | Full                   | ~ |
| User sessions<br>Authentication methods                                              | Permissions<br>Log actions around local and global permissions and configurations such as changing to anonymous access or update group<br>permissions.                                                                                                    | Full                   | ~ |
| Administering personal access<br>tokens<br>Remember my login                         | Local configuration and administration<br>Log admin actions around spaces, projects or repos such as creating or deleting a project or space, or updates to a repository.                                                                                          | Full                   | * |
| Allowlist                                                                            | Security<br>Log user actions related to security such as authentication, granted site access or created group.                                                                                                    | Advanced               | * |
| ISSUE COLLECTORS                                                                     | End user activity<br>Log user navigation and user actions on a page such as create, edit, or delete actions, executed searches, or opened pages.                                                                                                    | Full                   | ~ |
| Automation rules                                                                     | Apps<br>Logs events generated by external apps.                                                                                                    | Full                   | * |
| Default user preferences<br>System dashboard<br>Look and feel<br>Announcement banner | Excluded events Exclude particular events from the audit log. This is useful when you don't need all events in a coverage area. Adding an event remove previously logged data from the audit log, and any changes can take a few minutes to take effect. Add event | vent to this list won' | • |
| Rich text editor<br>Terminology                                                      | Excluded actions                                                                                                    | Action                 |   |

1. Excluded events: this is where admins can block events from being recorded.

# Export the audit log

You can export up to 100,000 events as a CSV file. If you have more than 100,000 events, only the 100,000 newest events are included in the export. If you run Jira Data Center, you can also export filtered results up t o 100,000 events.

- 1. Navigate to the Audit log/ Advanced audit log and choose Export.
- 2. DATA CENTER Select to export the latest 100,000 or filtered results.
- 3. Confirm by clicking Export again.

2

Access the audit log file DATA CENTER

For Jira Data Center, each node has its own log and can be found in the <Jira localhome directory>/log/audit directory. The log is stored as a file.

This directory has a file limit of 100 files, and each file has a size limit of 100 MB. Jira checks the directory every 24hrs. If these limits have been reached, it will delete the oldest file.

Integrate with external software DATA CENTER

You can use the log file to integrate with ELK, Splunk, Sumologic, and Amazon CloudWatch. For more information on integrations, see Audit log integrations in Jira.

Audit log and migration

#### Migrate database

If you have more that 10 million events stored in your database, and you move to a new database, only the latest 10 million will be migrated and the remaining data will be removed. To have access to your older events you can either create a backup before you migrate and access the data in the backup.

#### Migrate from a previous Jira version

Migrating audit log records might take up to several hours depending on the size of the audit log and the type of your database. If you migrate using , you can still use your Jira during migration.

You can use the jira.advanced.audit.log.migration.limitflag in the Jira properties file to limit the number of events you want to migrate or to turn off the migration altogether. If you decide to turn off migration, your new audit log will only show the events that happen after upgrade.

To make sure the limit works, provide the property directly as a command line argument or viathe setenv.sh }} {{setenv.batfile. For example:

JVM\_SUPPORT\_RECOMMENDED\_ARGS="-Djira.advanced.audit.log.migration.limit=10"

We migrate the existing events to the database not to files. We migrate only 10 million entries from the old audit table to the new one.

#### Auditing and the API

The audit log can also be accessed via the API.

#### Auditing properties

These properties control the auditing feature, determining the number of audit entries logged, or stored in the database, and the size of those entries. Changing these settings will only affect new audit entries.

Increasing the amount of auditing done may have an adverse effect on performance.

| Default<br>value                                    | Description                                                                                   |  |  |  |
|-----------------------------------------------------|-----------------------------------------------------------------------------------------------|--|--|--|
| plugin.audit.search.max.concurrent.nontext.requests |                                                                                               |  |  |  |
| 10                                                  | 10 Maximum number of concurrent non-freetext search requests allowed, defaults to 10 per node |  |  |  |
| plugin.audit                                        | plugin.audit.search.max.concurrent.text.requests                                              |  |  |  |

| 5            | Maximum number of concurrent freetext search requests allowed, defaults to 5 per node                                                          |  |  |  |
|--------------|----------------------------------------------------------------------------------------------------|--|--|--|
| plugin.audi  | t.search.query.timeout                                                                                                    |  |  |  |
| 30           | Timeout in seconds for a queued search request, defaults to 30 seconds                                                                         |  |  |  |
| plugin.audi  | t.db.limit.rows                                                                                                    |  |  |  |
| 100000<br>00 | Maximum number of audit event rows stored in DB, events exceeding the limit get deleted in time order, defaults to 10M checked on hourly basis |  |  |  |
| plugin.audi  | t.db.limit.buffer.rows                                                                                                    |  |  |  |
| 1000         | Buffer to accommodate new audit events, defaults to 1000 rows                                                                                  |  |  |  |
| plugin.audi  | t.db.delete.batch.limit                                                                                                    |  |  |  |
| 10000        | maximum number of events to be deleted per database transaction used when enforcing retention limits, defaults to 10,000 rows                  |  |  |  |
| plugin.audi  | t.schedule.db.limiter.interval.mins                                                                                                    |  |  |  |
| 60           | Database size check, running every 60 minutes                                                                                                  |  |  |  |
| plugin.audi  | t.broker.exception.loggedCount                                                                                                    |  |  |  |
| 3            | Maximum number of audit events written to system log file in case of error, defaults to 3                                                      |  |  |  |
| plugin.audi  | t.retention.interval.hours                                                                                                    |  |  |  |
| 24           | Database retention check, which deletes events exceeding retention period, running every 24 hours                                              |  |  |  |
| plugin.audi  | t.file.max.file.size                                                                                                    |  |  |  |
| 100          | Size limit in megabytes for individual audit file, file rotates when limit is reached, defaults to 100MB                                       |  |  |  |
| plugin.audi  | t.file.max.file.count                                                                                                    |  |  |  |
| 100          | Maximum number of audit files, the earliest file will be deleted when limit is reached, defaults to 100                                        |  |  |  |
| plugin.audi  | t.consumer.buffer.size                                                                                                    |  |  |  |
| 10000        | Maximum number of audit events kept in buffer waiting to be consumed, defaults to 10,000                                                       |  |  |  |
| plugin.audi  | t.broker.default.batch.size                                                                                                    |  |  |  |
| 3000         | Maximum number of audit events dispatched to consumer, defaults to 3,000 per batch                                                             |  |  |  |
| plugin.audi  | t.coverage.cache.read.expiration.seconds                                                                                                    |  |  |  |
|              |                                                                                                    |  |  |  |

# Audit log events in Jira

Refer to the tables below for more details about each Jira audit log events. Note that some coverage areas are available in Data Center only.

Each table represents a specific coverage area, and groups all events by coverage level and category. The NO EVENTS AVAILABLE label for logged events means that the selected coverage level doesn't provide logging of any basic or additional events. Select a different coverage level to log events of a particular category.

The events generated by external apps that call Jira REST API that fall into the Apps coverage area are not listed here because they are app-dependent.

#### Coverage areas:

- Global configuration and administration
- User management
- Permissions
- Local configuration and administration
- Security
- End user activity

## Global configuration and administration

#### **Category: User interface**

| Coverage level                                       | Events logged                                              |
|------------------------------------------------------|------------------------------------------------------------|
| Base                                                 | NO EVENTS AVAILABLE                                        |
| Advanced (additional events on top of Base)          | Announcement banner updated, Default user settings changed |
| Full (additional events on top of Base and Advanced) | CURRENTLY NO ADDITIONAL EVENTS LOGGED HERE                 |

## Category: Issue types

| Coverage<br>level                                                   | Events logged                                                                                                    |
|---------------------------------------------------------------------|----------------------------------------------------------------------------------------------------|
| Base                                                                | Issue type created                                                                                                    |
| Advanced<br>(additional<br>events on<br>top of<br>Base)             | Issue type scheme created, Issue type scheme updated, Issue type scheme deleted,<br>Association of issue type scheme changed, Issue type updated, Issue type deleted, Issue<br>type sub-task created, Issue type sub-task updated, Issue type sub-task deleted, Sub-tasks<br>enabled, Sub-tasks disabled, Association of issue type scheme changed, Sub-tasks issue<br>type disabled, Sub-tasks issue type disabled, Sub-task issue type updated, Sub-task issue<br>type deleted |
| Full<br>(additional<br>events on<br>top of<br>Base and<br>Advanced) | CURRENTLY NO ADDITIONAL EVENTS AVAILABLE                                                                                                    |

## **Category: Screens**

- User management
- Permissions
- Local configuration and administration
- Security
- End user activity

| Coverage<br>level                                                   | Events logged                                                                                                    |
|---------------------------------------------------------------------|----------------------------------------------------------------------------------------------------|
| Base                                                                | CURRENTLY NO ADDITIONAL EVENTS AVAILABLE                                                                                                    |
| Advanced<br>(additional<br>events on<br>top of<br>Base)             | Issue type screen scheme created, Issue type screen scheme updated, Issue type screen scheme deleted, Issue type screen scheme removed from screen, Issue type screen scheme associated, Screen scheme created, Screen scheme updated, Screen scheme deleted, Screen scheme copied, Screen associated with screen scheme, Screen updated for screen scheme, Screen removed from screen scheme |
| Full<br>(additional<br>events on<br>top of<br>Base and<br>Advanced) | CURRENTLY NO ADDITIONAL EVENTS AVAILABLE                                                                                                    |

# Category: General configuration

| Coverage level                                       | Events logged                                                                                                    |
|------------------------------------------------------|----------------------------------------------------------------------------------------------------|
| Base                                                 | Velocity Chart: Max. number of sprints updated, Velocity Chart:<br>Max. number of issues updated                           |
| Advanced (additional events on top of Base)          | Time tracking enabled, Time tracking disabled<br>Jira Service Management:<br>Public signup enabled, Public signup disabled |
| Full (additional events on top of Base and Advanced) | CURRENTLY NO ADDITIONAL EVENTS AVAILABLE                                                                                   |

# **Category: Projects**

| Coverage level                                       | Events logged                                                        |
|------------------------------------------------------|----------------------------------------------------------------------|
| Base                                                 | Project category updated, Project role updated, Project role deleted |
| Advanced (additional events on top of Base)          | Project role created, Project role deleted, Project role changed     |
| Full (additional events on top of Base and Advanced) | CURRENTLY NO ADDITIONAL EVENTS AVAILABLE                             |

# Category: System

| Coverage level                                       | Events logged                                                                                                    |
|------------------------------------------------------|----------------------------------------------------------------------------------------------------|
| Base                                                 | Upgrade started, Upgrade approved, Upgrade failed, Upgrade canceled, Upgrade finished, Application property modified |
| Advanced (additional events on top of Base)          | Dark feature enabled, Dark feature disabled JMX monitoring enabled, JMX monitoring disabled, Jira service deleted    |
| Full (additional events on top of Base and Advanced) | CURRENTLY NO ADDITIONAL EVENTS AVAILABLE                                                                             |

# **Category: Mail settings**

| Coverage level                                       | Events logged                                                                 |
|------------------------------------------------------|-------------------------------------------------------------------------------|
| Base                                                 | NO EVENTS LOGGED HERE                                                         |
| Advanced (additional events on top of Base)          | Outgoing mail enabled, Outgoing mail disabled, Email queue flushing requested |
| Full (additional events on top of Base and Advanced) | CURRENTLY NO ADDITIONAL EVENTS AVAILABLE                                      |

# **Category: Fields**

| Coverage<br>level                                                   | Events logged                                                                                                    |
|---------------------------------------------------------------------|----------------------------------------------------------------------------------------------------|
| Base                                                                | Field configuration scheme created, Field configuration scheme updated, Field configuration scheme deleted, Field configuration scheme copied, Custom field created, Custom field updated, Field configuration created, Field configuration created, Field configuration removed, Field configuration updated, Field configuration scheme added to project, Field configuration scheme removed from project, Field added, Field moved, Field deleted, Tab added, Tab moved, Tab removed, Tab renamed |
| Advanced<br>(additional<br>events on<br>top of<br>Base)             | Custom field context added, Custom field context modified, Custom field context deleted,<br>Default resolution updated, Resolution deleted, Resolution updated, New resolution<br>created, Status updated (8.11.0 +), Status order changed (8.11.0 +), Status deleted (8.11.0<br>+), Status created (8.11.0 +), Priority created (8.12.0 +), Priority updated (8.12.0 +), Priority<br>deleted (8.12.0 +)                                                                                             |
| Full<br>(additional<br>events on<br>top of<br>Base and<br>Advanced) | CURRENTLY NO ADDITIONAL EVENTS AVAILABLE                                                                                                    |

# **Category: Indexing**

| Coverage level                                       | Events logged                                                                                                    |
|------------------------------------------------------|----------------------------------------------------------------------------------------------------|
| Base                                                 | NO EVENTS AVAILABLE                                                                                                    |
| Advanced (additional events on top of Base)          | Full re-index started, Full re-index completed, Background re-index started, Background re-index completed, Background re-index canceled |
| Full (additional events on top of Base and Advanced) | CURRENTLY NO ADDITIONAL EVENTS AVAILABLE                                                                                                 |

# **Category: Priorities**

| Coverage level                                       | Events logged                                                                                                    |
|------------------------------------------------------|----------------------------------------------------------------------------------------------------|
| Base                                                 | NO EVENTS AVAILABLE                                                                                                    |
| Advanced (additional events on top of Base)          | Priority scheme created, Priority scheme updated, Priority scheme deleted, Pr<br>iority scheme unassigned from project, Priority scheme assigned to project |
| Full (additional events on top of Base and Advanced) | CURRENTLY NO ADDITIONAL EVENTS AVAILABLE                                                                                                    |

# Category: Field config scheme

| Coverage level                                       | Events logged                            |
|------------------------------------------------------|------------------------------------------|
| Base                                                 | NO EVENTS AVAILABLE                      |
| Advanced (additional events on top of Base)          | Priority scheme association changed      |
| Full (additional events on top of Base and Advanced) | CURRENTLY NO ADDITIONAL EVENTS AVAILABLE |

# **Category: Permissions**

| Coverage level                                                | Events logged                                                                                                    |  |
|---------------------------------------------------------------|----------------------------------------------------------------------------------------------------|--|
| Base                                                          | Permission scheme created, Permission scheme copied, Permission scheme deleted, Permission scheme updated, Permission added, Permission deleted, Global permission added, Global permission deleted |  |
| Advanced<br>(additional events<br>on top of Base)             | CURRENTLY NO ADDITIONAL EVENTS AVAILABLE                                                                                                    |  |
| Full (additional<br>events on top of<br>Base and<br>Advanced) | CURRENTLY NO ADDITIONAL EVENTS AVAILABLE                                                                                                    |  |

# **Category: Workflows**

| Coverage<br>level                                                | Events logged                                                                                                    |
|------------------------------------------------------------------|----------------------------------------------------------------------------------------------------|
| Base                                                             | Workflow scheme created, Workflow scheme copied, Workflow scheme deleted,<br>Workflow scheme updated,, Workflow scheme added to project, Workflow scheme<br>removed from project, Workflow created, Workflow copied, Workflow deleted, Workflow<br>updated, Workflow draft published, Workflow renamed |
| Advanced<br>(additional<br>events on top<br>of Base)             | JIRA SERVICE MANAGEMENT                                                                                                    |
|                                                                  | Show transition in customer portal setting changed                                                                                                    |
| Full<br>(additional<br>events on top<br>of Base and<br>Advanced) | CURRENTLY NO ADDITIONAL EVENTS AVAILABLE                                                                                                    |

# Category: Workflow steps

| Coverage level                                       | Events logged                                                                                                    |
|------------------------------------------------------|----------------------------------------------------------------------------------------------------|
| Base                                                 | NO EVENTS AVAILABLE                                                                                                    |
| Advanced (additional events on top of Base)          | JIRA SERVICE MANAGEMENT :<br>Workflow step approval configuration added, Workflow step<br>approval configuration updated |
| Full (additional events on top of Base and Advanced) | CURRENTLY NO ADDITIONAL EVENTS AVAILABLE                                                                                 |

# **Category: Notifications**

| Coverage level                                                | Events logged                                                                                                    |  |
|---------------------------------------------------------------|----------------------------------------------------------------------------------------------------|--|
| Base                                                          | Notification scheme created, Notification scheme deleted, Notification scheme copied, Notification scheme updated, Notification added, Notification deleted, Notification scheme added to project, Notification scheme removed to project, |  |
| Advanced<br>(additional events<br>on top of Base)             | CURRENTLY NO ADDITIONAL EVENTS AVAILABLE                                                                                                    |  |
| Full (additional<br>events on top of<br>Base and<br>Advanced) | CURRENTLY NO ADDITIONAL EVENTS AVAILABLE                                                                                                    |  |

# **Category: Issues**

| Coverage level                                       | Events logged                                                                      |
|------------------------------------------------------|------------------------------------------------------------------------------------|
| Base                                                 | Issue security scheme added to project, Issue security scheme removed from project |
| Advanced (additional events on top of Base)          | CURRENTLY NO ADDITIONAL EVENTS AVAILABLE                                           |
| Full (additional events on top of Base and Advanced) | CURRENTLY NO ADDITIONAL EVENTS AVAILABLE                                           |

# Category: Global administration

| Coverage<br>level                                             | Events logged                                                                                                    |
|---------------------------------------------------------------|----------------------------------------------------------------------------------------------------|
| Base                                                          | Product license changed, Evaluation license requested                                                                                                    |
| Advanced<br>(additional<br>events on top<br>of Base)          | JIRA SERVICE MANAGEMENT :<br>Bulk mail filter configuration changed, Auto reply mail filter configuration changed, Mail<br>filter allowlist entry created, Mail filter allowlist entry updated, Mail filter allowlist entry<br>deleted, Mail filter blocklist entry created, Mail filter blocklist entry updated, Mail filter<br>blocklist entry deleted |
| Full (additional<br>events on top<br>of Base and<br>Advanced) | CURRENTLY NO ADDITIONAL EVENTS AVAILABLE                                                                                                    |

# Category: Issue operations

| Coverage level                                       | Events logged                            |
|------------------------------------------------------|------------------------------------------|
| Base                                                 | Issue link created, Issue link removed   |
| Advanced (additional events on top of Base)          | CURRENTLY NO ADDITIONAL EVENTS AVAILABLE |
| Full (additional events on top of Base and Advanced) | CURRENTLY NO ADDITIONAL EVENTS AVAILABLE |

# Category: DVCS

| Coverage<br>level                                                | Events logged                                                                                                    |
|------------------------------------------------------------------|----------------------------------------------------------------------------------------------------|
| Base                                                             | NO EVENTS AVAILABLE                                                                                                    |
| Advanced<br>(additional<br>events on top<br>of Base)             | <ul> <li>DVCS organization added, DVCS organization removed, OAuth credentials changed for organization</li> <li>Repository disabled, Repository enabled, Smart commits enabled for repository, Smart commits disabled for repository</li> <li>Auto-sync of new repositories enabled for organization, Auto-sync of new repositories disabled for organization, List of repositories refreshed for organization, Soft sync of repository performed, Full sync of repository performed, Repository marked as deleted, Scheduled sync or organizations performed</li> </ul> |
| Full<br>(additional<br>events on top<br>of Base and<br>Advanced) | CURRENTLY NO ADDITIONAL EVENTS AVAILABLE                                                                                                    |

# Category: Jira Service Management

#### JIRA SERVICE MANAGEMENT

| Coverage level                                             | Events logged                                                                                                    |
|------------------------------------------------------------|----------------------------------------------------------------------------------------------------|
| Base                                                       | NO EVENTS AVAILABLE                                                                                                    |
| Advanced (additional events on top of Base)                | Login-free portal settings changed, Public signup enabled/disabled,<br>Requirement for email verification for signup changed, Help center permissions<br>changed, Help center updated |
| Full (additional events<br>on top of Base and<br>Advanced) | CURRENTLY NO ADDITIONAL EVENTS AVAILABLE                                                                                                    |

# User management

## Category: Users and groups

#### JIRA SERVICE MANAGEMENT

| Coverage<br>level                                    | Events logged                                                                                                    |
|------------------------------------------------------|----------------------------------------------------------------------------------------------------|
| Base                                                 | User created, User deleted, User updated, User renamed, User credentials updated, User anonymization started, User anonymized, Group created, Group deleted, Group added to group, User added to group, Group removed from group, User removed from group, Application role group deleted, Application role configuration cleared, Application role set |
| Advanced<br>(additional<br>events on<br>top of Base) | CURRENTLY NO ADDITIONAL EVENTS AVAILABLE                                                                                                    |

| Full<br>(additional<br>events on<br>top of Base<br>and<br>Advanced) | CURRENTLY NO ADDITIONAL EVENTS AVAILABLE |  |
|---------------------------------------------------------------------|------------------------------------------|--|
|---------------------------------------------------------------------|------------------------------------------|--|

#### **Category: Permissions**

#### JIRA SERVICE MANAGEMENT

| Coverage<br>level                                             | Events logged                                                                                                    |
|---------------------------------------------------------------|----------------------------------------------------------------------------------------------------|
| Base                                                          | NO EVENTS AVAILABLE                                                                                                    |
| Advanced<br>(additional<br>events on top<br>of Base)          | User(s) or Group(s) added as Default Members for Project Role, User(s) or Group(s) removed from Default Members for Project Role, Assets Administrator role membership changed, Object schema role membership changed, Object typerole membership changed |
| Full (additional<br>events on top<br>of Base and<br>Advanced) | CURRENTLY NO ADDITIONAL EVENTS AVAILABLE                                                                                                    |

# **Category: Object schemas**

#### JIRA SERVICE MANAGEMENT

| Coverage level                                       | Events logged                                                                               |
|------------------------------------------------------|---------------------------------------------------------------------------------------------|
| Base                                                 | NO EVENTS AVAILABLE                                                                         |
| Advanced (additional events on top of Base)          | Object schema exported, Object schema created, Object schema updated, Object schema deleted |
| Full (additional events on top of Base and Advanced) | CURRENTLY NO ADDITIONAL EVENTS AVAILABLE                                                    |

# **Category: Objects**

#### JIRA SERVICE MANAGEMENT

| Coverage level                                       | Events logged                                                                                               |
|------------------------------------------------------|----------------------------------------------------------------------------------------------------|
| Base                                                 | NO EVENTS AVAILABLE                                                                                         |
| Advanced (additional events on top of Base)          | Search for objects filter exported, Search for objects filter shared, Object exported, Object label printed |
| Full (additional events on top of Base and Advanced) | CURRENTLY NO ADDITIONAL EVENTS AVAILABLE                                                                    |

#### **Category: Reports**

JIRA SERVICE MANAGEMENT

Coverage level

Events logged

| Base                                                 | NO EVENTS AVAILABLE                         |
|------------------------------------------------------|---------------------------------------------|
| Advanced (additional events on top of Base)          | Assets report shared, Assets report printed |
| Full (additional events on top of Base and Advanced) | Assets report viewed                        |

# Permissions

The Permissions coverage area only has one category.

| Coverage level                                       | Events logged                                                                                            |
|------------------------------------------------------|----------------------------------------------------------------------------------------------------|
| Base                                                 | Permission scheme created, Permission scheme added to project,<br>Permission scheme removed from project |
| Advanced (additional events on top of Base)          | CURRENTLY NO ADDITIONAL EVENTS AVAILABLE                                                                 |
| Full (additional events on top of Base and Advanced) | CURRENTLY NO ADDITIONAL EVENTS AVAILABLE                                                                 |

# Local configuration and administration

# **Category: Projects**

| Coverage<br>level                                                   | Events logged                                                                                                    |
|---------------------------------------------------------------------|----------------------------------------------------------------------------------------------------|
| Base                                                                | Project created, Project deleted, Project updated, Project category assigned to project,<br>Project avatar updated, Project archived, Project restored, Sprint deleted, Board created,<br>Board deleted, Component created, Component deleted, Component updated, Component<br>merged, Component archived, Component restored, Version archived, Version restored,<br>Version created, Version deleted, Version updated, Version merged, Version released,<br>Version unreleased |
| Advanced<br>(additional<br>events on<br>top of<br>Base)             | Default assignee type updated, Project lead updated                                                                                                    |
| Full<br>(additional<br>events on<br>top of<br>Base and<br>Advanced) | CURRENTLY NO ADDITIONAL EVENTS AVAILABLE                                                                                                    |

# **Category: Indexing**

| Coverage level                                       | Events logged                                     |
|------------------------------------------------------|---------------------------------------------------|
| Base                                                 | NO EVENTS AVAILABLE                               |
| Advanced (additional events on top of Base)          | Project reindex started, Project reindex finished |
| Full (additional events on top of Base and Advanced) | CURRENTLY NO ADDITIONAL EVENTS AVAILABLE          |

# Category: SLAs

8

#### JIRA SERVICE MANAGEMENT

| Coverage level                                             | Events logged                                                                                                    |
|------------------------------------------------------------|----------------------------------------------------------------------------------------------------|
| Base                                                       | NO EVENTS AVAILABLE                                                                                                    |
| Advanced<br>(additional events on<br>top of Base)          | SLA calendar created, SLA calendar deleted, SLA calendar updated, SLA goal created, SLA goal deleted, SLA goal updated, SLA name updated, SLA conditions created, SLA conditions updated |
| Full (additional<br>events on top of<br>Base and Advanced) | CURRENTLY NO ADDITIONAL EVENTS LOGGED HERE                                                                                                    |

## **Category: Reports**

JIRA SERVICE MANAGEMENT

| Coverage level                                       | Events logged                                                                                     |
|------------------------------------------------------|---------------------------------------------------------------------------------------------------|
| Base                                                 | NO EVENTS AVAILABLE                                                                               |
| Advanced (additional events on top of Base)          | Service project report created, Service project report deleted,<br>Service project report updated |
| Full (additional events on top of Base and Advanced) | CURRENTLY NO ADDITIONAL EVENTS LOGGED HERE                                                        |

# **Category: Agents**

#### JIRA SERVICE MANAGEMENT

| Coverage level                                       | Events logged                                                |
|------------------------------------------------------|--------------------------------------------------------------|
| Base                                                 | NO EVENTS AVAILABLE                                          |
| Advanced (additional events on top of Base)          | Agent invited to the project, Agent removed from the project |
| Full (additional events on top of Base and Advanced) | CURRENTLY NO ADDITIONAL EVENTS LOGGED HERE                   |

#### **Category: Email channels**

#### JIRA SERVICE MANAGEMENT

| Coverage level                                       | Events logged                                                                           |
|------------------------------------------------------|-----------------------------------------------------------------------------------------|
| Base                                                 | NO EVENTS AVAILABLE                                                                     |
| Advanced (additional events on top of Base)          | Email channel enabled, Email channel disabled, Email channel updated (password changes) |
| Full (additional events on top of Base and Advanced) | CURRENTLY NO ADDITIONAL EVENTS LOGGED HERE                                              |

## Category: Request types

JIRA SERVICE MANAGEMENT

| Coverage level                                       | Events logged                                                    |
|------------------------------------------------------|------------------------------------------------------------------|
| Base                                                 | NO EVENTS AVAILABLE                                              |
| Advanced (additional events on top of Base)          | Request type created, Request type deleted, Request type updated |
| Full (additional events on top of Base and Advanced) | CURRENTLY NO ADDITIONAL EVENTS LOGGED HERE                       |

# **Category: Organizations**

JIRA SERVICE MANAGEMENT

| Coverage level                                             | Events logged                                                                                                    |
|------------------------------------------------------------|----------------------------------------------------------------------------------------------------|
| Base                                                       | NO EVENTS AVAILABLE                                                                                                    |
| Advanced (additional events on top of Base)                | Organization created, Organization deleted, Organization updated, Organization membership changed, Organization associated with project, Organization disassociated from project |
| Full (additional events<br>on top of Base and<br>Advanced) | CURRENTLY NO ADDITIONAL EVENTS LOGGED HERE                                                                                                    |

# **Category: Notification templates**

# JIRA SERVICE MANAGEMENT

| Coverage level                                       | Events logged                                                                     |
|------------------------------------------------------|-----------------------------------------------------------------------------------|
| Base                                                 | NO EVENTS AVAILABLE                                                               |
| Advanced (additional events on top of Base)          | JSM notification rule template updated, JSM project notification template updated |
| Full (additional events on top of Base and Advanced) | CURRENTLY NO ADDITIONAL EVENTS LOGGED HERE                                        |

## Category: Customer portal

#### JIRA SERVICE MANAGEMENT

| Coverage level                                       | Events logged                                                |
|------------------------------------------------------|--------------------------------------------------------------|
| Base                                                 | NO EVENTS AVAILABLE                                          |
| Advanced (additional events on top of Base)          | Customer portal permissions updated, Customer portal updated |
| Full (additional events on top of Base and Advanced) | CURRENTLY NO ADDITIONAL EVENTS LOGGED HERE                   |

# Category: Knowledge base

JIRA SERVICE MANAGEMENT

| Coverage level | Events logged       |
|----------------|---------------------|
| Base           | NO EVENTS AVAILABLE |

968

| Advanced (additional events on top of Base)          | Knowledge base linked, Knowledge base unlinked, Knowledge base access changed |
|------------------------------------------------------|-------------------------------------------------------------------------------|
| Full (additional events on top of Base and Advanced) | CURRENTLY NO ADDITIONAL EVENTS LOGGED HERE                                    |

# Category: Object schemas

#### JIRA SERVICE MANAGEMENT

| Coverage level                                       | Events logged                                                                                                    |
|------------------------------------------------------|----------------------------------------------------------------------------------------------------|
| Base                                                 | NO EVENTS AVAILABLE                                                                                                    |
| Advanced (additional events on top of Base)          | Object Schema User permissions for Jira Service Management customers updated, Object schema reference permissions changed |
| Full (additional events on top of Base and Advanced) | Label template created, Label template updated, Label template deleted                                                    |

# **Category: Object types**

#### JIRA SERVICE MANAGEMENT

| Coverage level                                       | Events logged                                                                                                    |
|------------------------------------------------------|----------------------------------------------------------------------------------------------------|
| Base                                                 | NO EVENTS AVAILABLE                                                                                                    |
| Advanced (additional events on top of Base)          | CURRENTLY NO ADDITIONAL EVENTS LOGGED HERE                                                                                                    |
| Full (additional events on top of Base and Advanced) | Object type created, Object type updated, Object type deleted, Attribute created, Parent attributes added, Attribute deleted, Attribute updated |

# Security

# **Category: Auditing**

| Coverage level                                       | Events logged                                                                   |
|------------------------------------------------------|---------------------------------------------------------------------------------|
| Base                                                 | NO EVENTS AVAILABLE                                                             |
| Advanced (additional events on top of Base)          | Audit log configuration updated, Audit log exported, Audit log search performed |
| Full (additional events on top of Base and Advanced) | CURRENTLY NO ADDITIONAL EVENTS LOGGED HERE                                      |

# Category: Login

| Coverage level                                       | Events logged                                         |
|------------------------------------------------------|-------------------------------------------------------|
| Base                                                 | NO EVENTS AVAILABLE                                   |
| Advanced (additional events on top of Base)          | Secure admin (websudo) login failed (8.12.0+)         |
| Full (additional events on top of Base and Advanced) | User login successful, User logout, User login failed |
|                                                      |                                                       |

# **Category: Security**

| Coverage level                                       | Events logged                                                                                                    |
|------------------------------------------------------|----------------------------------------------------------------------------------------------------|
| Base                                                 | NO EVENTS AVAILABLE                                                                                                    |
| Advanced (additional events on top of Base)          | Secure admin access revoked, Secure admin access granted, OAuth 2.0 integration succeeded (8.12.0+), OAuth 2.0 integration failed (8.12.0+) |
| Full (additional events on top of Base and Advanced) | CURRENTLY NO ADDITIONAL EVENTS LOGGED HERE                                                                                                  |

# End user activity

# Category: Filters

| Coverage level                                       | Events logged                                  |
|------------------------------------------------------|------------------------------------------------|
| Base                                                 | Filter created, Filter updated, Filter deleted |
| Advanced (additional events on top of Base)          | CURRENTLY NO ADDITIONAL EVENTS AVAILABLE       |
| Full (additional events on top of Base and Advanced) | CURRENTLY NO ADDITIONAL EVENTS AVAILABLE       |

# Category: Dashboards

| Coverage level                                       | Events logged                                           |
|------------------------------------------------------|---------------------------------------------------------|
| Base                                                 | Dashboard created, Dashboard updated, Dashboard deleted |
| Advanced (additional events on top of Base)          | CURRENTLY NO ADDITIONAL EVENTS AVAILABLE                |
| Full (additional events on top of Base and Advanced) | CURRENTLY NO ADDITIONAL EVENTS AVAILABLE                |

# **Category: Issues**

| Coverage level                                             | Events logged                                                                                                    |
|------------------------------------------------------------|----------------------------------------------------------------------------------------------------|
| Base                                                       | NO EVENTS AVAILABLE                                                                                                    |
| Advanced (additional<br>events on top of<br>Base)          | Issue deleted, Issue archived, Issue restored, Issue attachment deleted,<br>Comment of another user deleted, Sub-task deleted, Archived issues exported<br>(8.12.0+), Issues exported (8.12.0+) |
| Full (additional<br>events on top of<br>Base and Advanced) | Issue created, Issue comment added, Issue link created, Issue link deleted, Issue comment pinned, Issue comment unpinned                                                                        |

# **Category: Projects**

| Coverage level                                       | Events logged                            |
|------------------------------------------------------|------------------------------------------|
| Base                                                 | NO EVENTS AVAILABLE                      |
| Advanced (additional events on top of Base)          | Own comment deleted                      |
| Full (additional events on top of Base and Advanced) | CURRENTLY NO ADDITIONAL EVENTS AVAILABLE |

# **Category: Search**

| Coverage level                                       | Events logged                            |
|------------------------------------------------------|------------------------------------------|
| Base                                                 | NO EVENTS AVAILABLE                      |
| Advanced (additional events on top of Base)          | CURRENTLY NO ADDITIONAL EVENTS AVAILABLE |
| Full (additional events on top of Base and Advanced) |                                          |

# Category: Data pipeline

| Coverage level                                       | Events logged                                                                                                    |
|------------------------------------------------------|----------------------------------------------------------------------------------------------------|
| Base                                                 | Full data export cancelled, Full data export triggered,<br>Unauthorized full data export triggered,<br>Full data export failed |
| Advanced (additional events on top of Base)          | CURRENTLY NO ADDITIONAL EVENTS AVAILABLE                                                                                       |
| Full (additional events on top of Base and Advanced) | CURRENTLY NO ADDITIONAL EVENTS AVAILABLE                                                                                       |

# **Category: Objects**

JIRA SERVICE MANAGEMENT

| Coverage level                                       | Events logged                              |
|------------------------------------------------------|--------------------------------------------|
| Base                                                 | NO EVENTS AVAILABLE                        |
| Advanced (additional events on top of Base)          | CURRENTLY NO ADDITIONAL EVENTS LOGGED HERE |
| Full (additional events on top of Base and Advanced) | Object created, Object deleted             |

# **Category: Reports**

JIRA SERVICE MANAGEMENT

| Coverage level                                       | Events logged                         |
|------------------------------------------------------|---------------------------------------|
| Base                                                 | NO EVENTS AVAILABLE                   |
| Advanced (additional events on top of Base)          | Service project report exported       |
| Full (additional events on top of Base and Advanced) | Service project report viewed by user |

13

# Audit log integrations in Jira

Jira Data Center writes audit logs to the database anda log file.By itself, the log file saves you the effort of periodically exporting your audit logs from the database for long-term storage. However, the main purpose of the file is to easily integrate Jira Data Center to a third-party logging platform.

# Event coverage and log retention

TheAudit log settingsmenu controls the coverage of audit logs in both database and log file. However, this menu does not control the log file's retention period.

The log file's retention is ultimately controlled bylog rotation. We use basic log rotation to manage the volume of logs. We automatically archive the audit logfile when:

- the node's time reaches 12:00 midnight, or
- the audit log file reaches100MB.

Once a node reaches the log file retention limit, the oldest one is deleted. By default the limit is 100 log files (the current audit log file + 99 archives). Make sure you allocate enough disk space for these log files on each application node. For the default setting of 100 files, you should allow 10GB.

# Log file details

Jira Data Center writes audit logs in real time to the home directory. Specifically, these logs are written to the audit logfile. On clusteredJira Data Center deployments, each application node will produce its own logfile in itslocalhome directory.

## Location

To integrate the audit logfile with a third-party logging platform, you'll need to know its exact location. This may vary, depending on how you configured your home directory. For more information about the local home directory, click here).

On a clusteredJira Data Center deployment, the audit logfile's directory should be the same on all nodes.

SeeCloudWatch Logs Agent Referencefor more information. If you want to see how we automate this via Ansible, check out our deployment playbooks onhttps://bitbucket.org/atlassian/dc-deployments-automation/src /master/.

#### File name

The audit log file name uses the following naming convention:

YYYYMMDD-XXXXX.audit.log

Thexxxxxportion is a 5-digit number (starting with00000) tracking the number of audit log files archived in the same day (YYYMMDD). For example, if there are 5 archived log files today (January 1, 2020), then:

- the oldest archived log file is 20200101.00000.audit.log
- the current audit log file is 20200101.00005.audit.log

## Format

Each audit log is written as a JSON entry to the audit log file. Every line in the filerepresents a single event, allowing you to useregular expressions to do simple searches if needed.

Integrating with logging agents

Most enterprise environments use a third-party logging platform to aggregate, store, and otherwise manage logs from all hosts. Logging platforms like AWS CloudWatch and Splunkuse*agents*to collect logs from every host in the environment. These agents are installed on each host, collecting local logs and sending them back to a centralized location to be aggregated, analyzed, audited, and/or stored.

If your logging platform uses agents this way, you can configure each node's agent to monitor the audit log file directly. Logging agents from most major platforms (including AWS CloudWatch, Splunk, ELK, and Sumo Logic) are compatible with the audit logfile.

# Amazon CloudWatch Agent

We provideQuick Starts for Jira Data Centerfor easy deployments on AWS. This Quick Start lets you deploy Jira Data Center along with an Amazon CloudWatch instance to monitor it.

To set up Amazon CloudWatch, use the **Enable CloudWatch Integration** parameter's default setting (namely,Me trics and Logs). The Quick Start will then configure the Amazon CloudWatch Agentto collect the logs from each node's audit log files. The agent will send these logs to a separate log group namedjira-software-<aws-stack-name>-audit.

Our Quick Start also sets up a default dashboard to help you read the collected data, including logs from each audit logfile.Refer toWorking With Log Groups and Log Streamsfor related information.

#### Manual configuration

If needed, you can also manually configure the Amazon CloudWatch agent to collect the audit log files. To do this, set the followingparameters in the Agent Configuration File:

- file: set this toto<local home directory>/log/audit/\*.Don't forget to set the absolute path to thehome directory.
- log\_group\_nameandlog\_stream\_name: use these to sendJira Data Center's audit logs to a
  specific log group or stream.

# **Splunk Universal Forwarder**

For Splunk Enterprise or Splunk Cloud, you can use the Splunk Universal Forwarderas your logging agent. This will involve installing the universal forwarder on each application node.

You'll also need to define each node's audit log directoryas one of the forwarder's inputs. This will set the forwarder to send all logs from the audit log directoryto a pre-configuredreceiver. One way to define the forwarder's inputs is through the Splunk CLI. For Linux systems, use the following command on each application node:

./splunk add monitor <local home directory>/log/audit/\*audit.log

Refer to the following links for detailed instructions on configuring the Splunk Universal Forwarder on each node:

- How to forward data to Splunk Enterprise
- How to forward data to Splunk Cloud

# Filebeat (for the ELK stack)

Within the ELK stack, you can use the Filebeat plugin to collect logs from each node's audit log files. Each time a log is written to the current audit log file, Filebeat will forward that log to Elasticsearch or Logstash.

To set this up,install Filebeatfirston each application node. Then, set the audit log filedirectory as aFilebeat input. To do that, add its directory as apathinthefilebeat.inputssection of each node'sfilebeat.ymlconfigurati on file. For example:

```
filebeat.inputs:
    type: log
enabled:true
paths:
```

# Sumo Logic installed collectors

If you have a Sumo Logic instance, you canuseinstalled collectors collect logs from each node's audit log files. To do this, install a collector on each node first. Then, add<local home directory>/log/audit/\*as aLocal File Source to each node's collector.

974

# Data pipeline

(i) This feature is available with a Jira Data Center license.

Data pipeline provides an easy way to export data from Jira, Confluence, or Bitbucket, and feed it into your existing data platform (likeTableau orPowerBI). This allows you to:

- generate richer reports and visualizations of site activity
- better understand how your teams are using your application
- make better decisions on optimizing the use of Jira or Confluence in your organization

You can triggera data export in your applications admin console or through the RESTAPI. Data will be exported in CSV format. You can only perform one data export at a time.

For a detailed reference of the exported data's schema, seeData pipeline export schema.

Data pipeline is available inData Centereditions of:

- Jira 8.14 and later
- Confluence 7.12 and later
- Bitbucket 7.13 and later

# Requirements

To export data using the data pipeline, youll need:

- A valid Jira Data Center license
- Jira systemadministratorpermissions. SeeSecurity overview for more information about supported API authentication methods.

# Considerations

There are a number of security and performance impacts youll need to consider before getting started.

# Security

The export will include all data, including PII (Personally Identifiable Information) and restricted content. This is to provide you with as much data as possible, so you can filter and transform to generate the insights youre after.

If you need tofilter out data based on security and confidentiality, this must be done after the data is exported.

Exported files are saved in your shared home directory, so youll also want to check this is secured appropriately.

# Export performance

Exporting data can take a long time in large instances. We intentionally export data at a limited rate to keep any performance impact to your site under a 5% threshold. Its important to note that there is no impact to performance unless an export is in progress.

When scheduling your exports, we recommend that you:

• Limit the amount of data exported using the from Dateparameter, as a date further in the past will export more data, resulting in a longer data export.

# On this page:

- Requirements
- Considerations
- Access the data pipeline
- Schedule regular exports
- Check the status of an export
- Cancel an export
- Exclude projects from the export
- Configuring the data export
- Use the data
   pipeline REST API
- Output files
- Analyse data pipeline data
- Troubleshooting issues with data exports

• Schedule exports during hours of low activity, or on a node with no activity, if you do observe any performance degradation during the export.

| Export scope                                                         | Approximate export duration |                  |  |  |  |
|----------------------------------------------------------------------|-----------------------------|------------------|--|--|--|
|                                                                      | 1 million issues            | 7 million issues |  |  |  |
| Jira Software                                                        |                             |                  |  |  |  |
| <ul><li>Without custom fields</li><li>Withoutissue history</li></ul> | 15 minutes                  | 2 hours          |  |  |  |
| <ul><li>With custom fields</li><li>Withoutissue history</li></ul>    | 1 hour                      | 9 hours          |  |  |  |
| <ul><li>With custom fields</li><li>With issue history</li></ul>      | 5 hours                     | 22 hours         |  |  |  |
| Jira Software and Jira Service Management                            |                             |                  |  |  |  |
| <ul><li>Withoutcustom fields</li><li>Withoutissue history</li></ul>  | 30 minutes to 2 hours       | 3 to 6 hours     |  |  |  |

# Test performance VS production

The data presented here is based on our own internal regression testing. The actual duration and impact of a dataexport on your own environment will likely differ depending on:

- your infrastructure, configuration, and load
- applications installed (Jira Software and Jira Service Management)
- amount of custom field and issue history data to be exported.

We usedJira Performance Teststo test a data export's performance on a Jira Data Center environment on AWS. This environment had one c5.9xlargeJira node and one PostgreSQL database. To test user load, we used 24 virtual users across 2 virtual user nodes.

# Access the data pipeline

To access the data pipeline:

- 1. From the top navigation bar selectAdministration > System.
- 2. SelectData pipeline.

# Schedule regular exports

The way to get the most value out of the data pipeline is to schedule regular exports. The data pipeline performs a full export every time, so if you have a large site, you may want to only export once a week.

To set the export schedule:

- 1. From the Data pipeline screen, select Schedule settings.
- 2. Select the Schedule regular exports checkbox.
- 3. Select the date to include data from. Data from before this date wont be included. This is usually set to 12 months or less.

Created in 2023 by Atlassian. Licensed under a Creative Commons Attribution 2.5 Australia License.

- 4. Choose how often to repeat the export.
- Select a time to start the export. You may want to schedule the export to happen outside working hours.
- 6. Select the Schema version to use (if more than one schema is available).
- 7. Save your schedule.

| Schedule settings                                                                                                    |                |
|----------------------------------------------------------------------------------------------------|----------------|
| Regular exports will help you see how your data is changing over time. Set up a schedule to automatically export data at a time that organisation. Learn more about exporting data | t suits your   |
| 1 The export process can take several hours, and may impact performance. Consider scheduling your export for a time when active.                                                   | n Jira is less |
| Schedule regular exports                                                                                                    |                |
| Repeat every*                                                                                                    |                |
| Repeat on                                                                                                    |                |
| 🗌 Sun 💟 Mon 🗌 Tue 🗌 Wed 🔲 Thu 🛄 Fri 💟 Sat                                                                                                    |                |
| Repeat at *                                                                                                    |                |
| 9:17 am 3 GMT+10                                                                                                    |                |
| Include data from *                                                                                                    |                |
| 01/01/2021                                                                                                    |                |
| Schema*                                                                                                    |                |
| Version 2 🗸                                                                                                    |                |
| Save Cancel                                                                                                    |                |

#### Timezones and recurring exports

We use your server timezone to schedule exports (or system timezone if youve overridden the server time in the application). The export schedule isnt updated if you change your timezone. If you do need to change the timezone, youll need to edit the schedule and re-enter the export time.

You can schedule exports to happen as often as you need. If you choose to export on multiple days, the first export will occur on the nearest day after you save the schedule. Using the example in the screenshot above, if you set up your schedule on Thursday, the first export would occur on Saturday, and the second export on Monday. We dont wait for the start of the week.

#### **Export schema**

The export schema defines the structure of the export. We version the schema so that you know your export will have the same structure as previous exports. This helps you avoid problems if youve built dashboards or reports based on this data.

We only introduce new schema versions for breaking changes, such as removing a field, or if the way the data is structured changes. New fields are simply added to the latest schema version.

Older schema versions will be marked as deprecated, and may be removed in future versions. You can still export using these versions, just be aware we wont update them with any new fields.

#### Check the status of an export

You can check the status of an export and view when your last export ran from the data pipeline screen.

The **Export details** table will show the most recent exports, and the current status.

| Data                          | pipeline                                                                                                    |                                                                                                 |                            |                        |                                                                              | Schedu                   | le settings |
|-------------------------------|----------------------------------------------------------------------------------------------------|-------------------------------------------------------------------------------------------------|----------------------------|------------------------|------------------------------------------------------------------------------|--------------------------|-------------|
|                               | data pipeline to export data fro<br>ore about the data schema                                                            | om this site for analysis in you                                                                | r favourite busir          | ness intelligence pla  | atform. You can export using the REST A                                      | PI or schedule regular e | exports.    |
| Exportin                      | g data may impact performanc                                                                                             | ce, so we recommend schedu                                                                      | ling exports whe           | en Jira is less active | Learn more about exporting data                                              |                          |             |
| Schedu                        | lle                                                                                                    |                                                                                                 |                            |                        |                                                                              |                          |             |
| Next exp                      | oort date 14 August 2021, 2:0                                                                                            | 00 am AEST                                                                                      |                            |                        |                                                                              |                          |             |
| Repeat                        | every 1 week                                                                                                    |                                                                                                 |                            |                        |                                                                              |                          |             |
| Repeat                        | on Monday, Saturday                                                                                                    |                                                                                                 |                            |                        |                                                                              |                          |             |
| Repeat a                      | at 2:00 am AEST                                                                                                    |                                                                                                 |                            |                        |                                                                              |                          |             |
|                               |                                                                                                    |                                                                                                 |                            |                        |                                                                              |                          |             |
| Schema                        | Version 2                                                                                                    |                                                                                                 |                            |                        |                                                                              |                          |             |
|                               | Version 2<br>details                                                                                                    |                                                                                                 |                            |                        |                                                                              |                          |             |
|                               |                                                                                                    | End date                                                                                        | Node                       | Schema version         | Root export path                                                             | Job status               | Actio       |
| Export                        | details                                                                                                    | End date<br>2 Aug 2021, 9:17:00 am<br>AEST                                                      | Node<br>defaultNode        | Schema version         | Root export path<br>/Jira/localhome/data-pipeline/export                     | Job status               | Actio       |
| Export                        | details<br>Start date<br>2 Aug 2021, 9:17:00 am                                                                          | 2 Aug 2021, 9:17:00 am                                                                          |                            |                        |                                                                              |                          |             |
| E <b>xport</b><br>Job ID<br>3 | details<br>Start date<br>2 Aug 2021, 9:17:00 am<br>AEST<br>31 July 2021, 12:30:59 pm                                     | 2 Aug 2021, 9:17:00 am<br>AEST<br>31 July 2021, 12:30:59 pm                                     | defaultNode                | 2                      | /Jira/localhome/data-pipeline/export                                         | COMPLETED                | •••         |
| Export<br>lob ID<br>3         | details<br>Start date<br>2 Aug 2021, 9:17:00 am<br>AEST<br>31 July 2021, 12:30:59 pm<br>AEST<br>30 July 2021, 9:17:00 am | 2 Aug 2021, 9:17:00 am<br>AEST<br>31 July 2021, 12:30:59 pm<br>AEST<br>30 July 2021, 9:17:00 am | defaultNode<br>defaultNode | 2<br>2                 | /Jira/localhome/data-pipeline/export<br>/Jira/localhome/data-pipeline/export | COMPLETED                | ••••        |

Select ••• > View details to see the full details of the export in JSON format. Details include the export parameters, status, and any errors returned if the export failed.

For help resolving failed or cancelled exports, seeData pipeline troubleshooting.

# Cancel an export

To cancel an export while it is in progress:

- Go to the Data pipeline screen.
- Select ··· next to the export, and choose Cancel export.
- Confirm you want to cancel the export.

It can take a few minutes for the processes to be terminated. Any files already written will remain in the export directory. You can delete these files if you dont need them.

#### Automatic data export cancellations

If you shut down a node running a data export, the export will be cancelled. However, if the JVM is not notified after a crash or hardware-level failure, the export process may get locked. This means you'll need to manually mark the export as cancelled (through the UI, or via the REST API by making aDELETErequest). This releases the process lock, allowing you to perform another data export.

#### Exclude projects from the export

Archived projects are excluded from the export by default.

You can also exclude projects from the export by adding them to an opt-out list. This is useful if you dont need to report on that particular project, or if it contains sensitive content that youd prefer not to export.

To add projects to the opt-out list, make aPOSTrequest to<base-url>/rest/datapipeline/1.0 /config/optout and pass the project keys as follows.

```
{
  "type": "PROJECT",
  "keys": ["HR","TEST"]
}
```

These projects will be excluded from all future exports.Note that the opt-out feature was introduced in the Data Pipeline version 2.3.0+.

For full details, including how to remove projects from the opt-out list, refer to theData pipeline REST API reference.

# Configuring the dataexport

You can configure the format of the export data through the following system properties.

| Default<br>value | Description                                                                                                    |  |  |  |
|------------------|----------------------------------------------------------------------------------------------------|--|--|--|
| plugin.data      | .pipeline.embedded.line.break.preserve                                                                                                    |  |  |  |
| false            | Specifies whether embedded line breaks should be preserved in the output files. Line breaks can be problematic for some tools such as Hadoop.       |  |  |  |
|                  | This property is set toFalseby default, which means that line breaks are escaped.                                                                   |  |  |  |
| plugin.data      | .pipeline.embedded.line.break.escape.char                                                                                                    |  |  |  |
| \\n              | Escaping character for embedded line breaks. By default, we'll print $\nfor$ every embedded line break.                                             |  |  |  |
| plugin.data      | .pipeline.minimum.usable.disk.space.after.export                                                                                                    |  |  |  |
| 5GB              | To prevent you from running out of disk space, the data pipeline will check before and during an export that there is at least 5GB free disk space. |  |  |  |
|                  | Set this property, in gigabytes, to increase or decrease the limit. To disable this check, set this property to -1(not recommended).                |  |  |  |

You can further configure your export to exclude certain types of data using feature flags. SeeHow to manage dark features in Jira to learn how to use feature flags.

| Default<br>value                                        | Description                                                                                                    |  |  |  |
|---------------------------------------------------------|----------------------------------------------------------------------------------------------------|--|--|--|
| data.pipelin                                            | e.feature.jira.all.exportable.custom.fields.enabled                                                                                                    |  |  |  |
| Enabled                                                 | Specifies whether custom field data should be included in the export.Exporting custom field data may increase your export duration, depending on the amount of custom field data you have. |  |  |  |
|                                                         | Change the .enabled suffix to .disabled to exclude custom field data from your export.                                                                                                    |  |  |  |
| data.pipeline.feature.jira.issue.history.export.enabled |                                                                                                    |  |  |  |
| Enabled                                                 | Specifies whether historical issue data should be included in the export.Exporting historical data will significantly increase your export duration.                                       |  |  |  |
|                                                         | Change the .enabled suffix to .disabled to exclude issue history from your export.                                                                                                    |  |  |  |
| data.pipelin                                            | e.feature.jira.archived.issue.export.enabled                                                                                                    |  |  |  |
| Disabl                                                  | Specifies whether archived issues should be included in the export.                                                                                                    |  |  |  |
| ed                                                      | Add the flag with the suffix .enabled to include archived issues in your export.                                                                                                    |  |  |  |

Use the data pipeline REST API

979

You can use the data pipeline REST API to export data.

To start a data pipeline export, make a POST request to cbase-url>/rest/datapipeline/latest
/export.

Here is an example request, using cURL and a personal access token for authentication:

```
curl -H "Authorization:Bearer ABCD1234" -H "X-Atlassian-Token: no-check"
-X POST https://myexamplesite.com/rest/datapipeline/latest/
export?fromDate=2020-10-22T01:30:11Z
```

You can also use the API to check the status, change the export location, and schedule or cancel an export.

For full details, refer to theData pipeline REST API reference.

# Output files

Each time you perform a data export, we assign a numerical job ID to the task (starting with1for your first ever data export). This job ID is used in the file name, and location of the files containing your exported data.

#### Location of exported files

Exported data is saved as separate CSV files. The files are saved to the following directory:

- <shared-home>/data-pipeline/export/<job-id>if you run Jira in a cluster
- <local-home>/data-pipeline/export/<job-id>you are using non-clustered Jira

Within the<job-id>directory you will see the following files:

- issues\_<job\_id>\_<schema\_version>\_<timestamp>.csv
- issue\_fields\_<job\_id>\_<schema\_version>\_<timestamp>.csv
- issue\_history\_<job\_id>\_<schema\_version>\_<timestamp>.csv
- issue\_links\_<job\_id>\_<schema\_version>\_<timestamp>.csv
- sla\_cycles\_<job\_id>\_<schema\_version>\_<timestamp>.csv (Jira Service Management only)
- users\_<job\_id>\_<schema\_version>\_<timestamp>.csv

To load and transform the data in this export, you'll need to understand its schema. SeeData pipeline export schemafor a summary of the contents of each file.

# Set a custom export path

By default, the data pipeline exports the files to the home directory, but you can use the REST API to set a custom export path.

To change the root export path, make a PUT request to <base-url>/rest/datapipeline/1.0/config /export-path.

In the body of the request pass the absolute path to your preferred directory.

For full details, including how to revert back to the default path, refer to theData pipeline REST API reference.

# Analyse data pipeline data

Once you've scheduled your exports, and have the CSV files, you can import these files into a database or data lake for analysis.

#### Sample DevOps dashboards

To get you started, we've created a DevOps dashboard template for Tableau and Microsoft PowerBI that uses Jira data to give you an insight into the engineering health of your team.

#### Make the most of the data pipeline with the DevOps dashboard

# Sample Spark and Hadoop import configurations

If you have an existing Spark or Hadoop instance, use the following references to configure how to import your data for further transformation:

```
Sample Notebook Configuration
```

```
%python
# File location
file_location = "/FileStore/**/export_2020_09_24T03_32_18Z.csv"
# Automatically set data type for columns
infer_schema = "true"
# Skip first row as it's a header
first_row_is_header = "true"
# Ignore multiline within double quotes
multiline_support = "true"
# The applied options are for CSV files. For other file types, these will be ignored. Note escape &
quote options for RFC-4801 compliant files
df = spark.read.format("csv") \
  .option("inferSchema", infer_schema) \
  .option("header", first_row_is_header)
  .option("multiLine", multiline_support) \
  .option("quote", "\"") \setminus
  .option("escape", "\"") \setminus
  .option("encoding", "UTF-8").load(file_location)
display(df)
```

| Create table script                         |                         |
|---------------------------------------------|-------------------------|
| CREATE EXTERNAL TABLE IF NOT EXISTS some_db | o.datapipeline_export ( |
| `id` string,                                |                         |
| `instance_url` string,                      |                         |
| `key` string,                               |                         |
| `url` string,                               |                         |
| `project_key` string,                       |                         |
| <pre>`project_name` string,</pre>           |                         |
| <pre>`project_type` string,</pre>           |                         |
| `project_category` string,                  |                         |
| `issue_type` string,                        |                         |
| `summary` string,                           |                         |
| `description` string,                       |                         |
| `environment` string,                       |                         |
| `creator_id` string,                        |                         |
| <pre>`creator_name` string,</pre>           |                         |
| `reporter_id` string,                       |                         |
| `reporter_name` string,                     |                         |
| `assignee_id` string,                       |                         |
| `assignee_name` string,                     |                         |
| `status` string,                            |                         |
| `status_category` string,                   |                         |
| `priority_sequence` string,                 |                         |
| <pre>`priority_name` string,</pre>          |                         |
| `resolution` string,                        |                         |
| `watcher_count` string,                     |                         |
| `vote_count` string,                        |                         |
| <pre>`created_date` string,</pre>           |                         |
| `resolution_date` string,                   |                         |
| `updated_date` string,                      |                         |
| `due_date` string,                          |                         |
| `estimate` string,                          |                         |
| `original_estimate` string,                 |                         |
| `time_spent` string,                        |                         |
| `parent_id` string,                         |                         |
| `security_level` string,                    |                         |

981

7

```
`labels` string,
`components` string,
`affected_versions` string,
`fix_versions` string
)
ROW FORMAT SERDE 'org.apache.hadoop.hive.serde2.OpenCSVSerde'
WITH SERDEPROPERTIES (
  "escapeChar" = "\\",
  'quoteChar' = "\\",
  'guoteChar' = ','
) LOCATION 's3://my-data-pipeline-bucket/test-exports/'
TBLPROPERTIES ('has_encrypted_data'='false');
```

# Troubleshooting issues with data exports

Exports can fail for a number of reasons, for example if your search index isnt up to date. For guidance on common failures, and how to resolve them, seeData pipeline troubleshooting in our knowledge base.

# Data pipeline export schema

This page describes the structure and data schema of the Jira data export files.

To learn more about how to set up and configure your data pipeline, seeDat a pipeline.

The output files are written inCSV format and areRFC4180 compliant. They have the following characteristics:

- Each file has a header. This includes files from exports that resulted in no data.
- New lines are separated by CRLF characters \r\n.
- Fields containing line breaks (CRLF), double quotes, and commas are enclosed in double quote.
- If double-quotes are present inside fields, then a double-quote appearing inside a field are escaped by preceding it with another double quote. For example:"aaa", "b""bb", "ccc".
- Fields with no data (null values) are represented in the CSV export by two consecutive delimiters(as in, , , ).
- Embedded break lines are escaped by default and printed asn.

# Availability

The data exported depends on your Jira application and version.

| Table                             | Jira Software      | Jira Service Management |
|-----------------------------------|--------------------|-------------------------|
| Issues                            | 8.14               | 4.15                    |
| Fields                            |                    |                         |
| <ul> <li>system fields</li> </ul> | 8.14               | 4.15                    |
| • custom fields                   | 8.17               | 4.17                    |
| • issue rank                      | 8.21               | N/A                     |
| Issue history                     | 8.18               | 4.18                    |
| Issue links                       | 8.19               | 4.19                    |
| SLAs                              | N/A                | 4.15                    |
| Approvers                         | N/A                | 4.21                    |
| Knowledge base                    | N/A                | 4.21                    |
| Canned responses                  | N/A                | 4.21                    |
| Users                             | 8.19<br>(schema 2) | 4.19<br>(schema 2)      |

Individual fields are available in all schema versions, unless specifically noted in the tables below.

# Output

# On this page:

- Issues schema
- Fields schema
- Issue history schema
- Issue links schema
- Users schema
- SLA Cycle data schema
- Approvals schema
- Canned responses schema
- Knowledge base schema

The data exported is the current snapshot of your instance (i.e. issues, custom fields, links, and users that exist at the time of export). You can find the exact time of the export in the names of the exported files or by checking the export details.

To access the export details:

- 1. Go to Administration > System > Data pipeline.
- 2. From the Export details list select Actions > View details.

| 📲 Jira Dashboards 🗸 Pi               | rojects - It       | ssues 👻 Boards 👻 Plans 👻 🖸          | reate                            |                              |                               | ٩                                                             | Search               | A 😗 🗘                    |
|--------------------------------------|--------------------|-------------------------------------|----------------------------------|------------------------------|-------------------------------|---------------------------------------------------------------|----------------------|--------------------------|
| Administration                       | Q. Search Ji       | ira admin                           |                                  |                              |                               |                                                               | 🗣 🗝 Be               | ack to project: BFBJEQPI |
| Applications Projects Issues         | Manage ap          | ops User management Latest up       | grade report System              |                              |                               |                                                               |                      |                          |
| General configuration                | Data pi            | ipeline                             |                                  |                              |                               |                                                               |                      | Schedule setting         |
| Find more admin tools                | 11                 |                                     |                                  |                              |                               | ST API or schedule regular exports. Learn more                |                      |                          |
| lira mobile app                      |                    |                                     |                                  |                              |                               | ST API of schedule regular exports. Learn more                | about the data schen | 18                       |
| YSTEM SUPPORT                        | Exporting          | g data may impact performance, so w | e recommend scheduling exports v | when Jira is less active. Le | arn more about exporting data |                                                               |                      |                          |
| lystem info                          | Schedul            | le                                  |                                  |                              |                               |                                                               |                      |                          |
| nstrumentation                       |                    | ort date April 5, 2023 at 2:00 AM U | 10                               |                              |                               |                                                               |                      |                          |
| MX Monitoring                        |                    | very 1 week                         |                                  |                              |                               |                                                               |                      |                          |
| atabase monitoring                   |                    | Wednesday                           |                                  |                              |                               |                                                               |                      |                          |
| ntegrity checker                     |                    | 2:00 AM UTC                         |                                  |                              |                               |                                                               |                      |                          |
| ogging and profiling                 | Schema             | Version 2                           |                                  |                              |                               |                                                               |                      |                          |
| cheduler details                     |                    |                                     |                                  |                              |                               |                                                               |                      |                          |
| roubleshooting and support           | ort Export details |                                     |                                  |                              |                               |                                                               |                      |                          |
| comprehensive Audit Log              | Job ID             | Start date                          | End date                         | Node                         | Schema version                | Root export path                                              | Job status           | Action                   |
| lean up                              | 8                  | Mar 29, 2023, 3:25:21 AM UTC        | Mar 29, 2023, 3:25:21 AM UTC     | defaultNode                  | 2                             | /var/atlassian/application-data/jira/data-<br>pipeline/export | COMPLETED            |                          |
| udit log                             | 7                  | Mar 29, 2023, 3:24:45 AM UTC        | Mar 29, 2023, 3:24:45 AM UTC     | defaultNode                  | 2                             | /var/atlassian/application-data/jira/data-                    | COMPLETED            | View details             |
| lustering                            |                    |                                     |                                  |                              |                               | pipeline/export                                               |                      | <u> </u>                 |
| CURITY                               | 6                  | Mar 29, 2023, 3:20:37 AM UTC        | Mar 29, 2023, 3:20:37 AM UTC     | defaultNode                  | 2                             | /var/atlassian/application-data/jira/data-<br>pipeline/export | COMPLETED            |                          |
| roject roles                         | 5                  | Mar 28, 2023, 9:43:47 PM UTC        | Mar 28, 2023, 9:43:47 PM UTC     | defaultNode                  | 2                             | /var/atlassian/application-data/jira/data-                    | COMPLETED            |                          |
| lobal permissions                    | ~                  | mm 20, 2020, 8:43:47 PM 010         | mer 20, 2020, 3:43:47 PM 010     | Gerauitwode                  | *                             | pipeline/export                                               | COMPLETED            |                          |
| assword Policy                       | 4                  | Mar 27, 2023, 11:14:56 PM UTC       | Mar 27, 2023, 11:14:56 PM UTC    | defaultNode                  | 2                             | /var/atlassian/application-data/jira/data-<br>pipeline/export | COMPLETED            |                          |
| ser sessions                         | 3                  | Mar 27, 2023, 10:55:10 PM UTC       | Mar 27, 2023, 10:55:11 PM UTC    | defaultNode                  | 2                             | /var/atlassian/application-data/jira/data-                    | COMPLETED            |                          |
| uthentication methods                | -                  |                                     |                                  |                              | -                             | pipeline/export                                               |                      |                          |
| dministering personal access<br>kens | 2                  | Mar 27, 2023, 9:29:31 PM UTC        | Mar 27, 2023, 9:29:31 PM UTC     | defaultNode                  | 2                             | /var/atlassian/application-data/jira/data-<br>pipeline/export | COMPLETED            |                          |
| member my login                      | 1                  | Mar 27, 2023, 9:16:34 PM UTC        | Mar 27, 2023, 9:16:34 PM UTC     | defaultNode                  | 2                             | /var/atlassian/application-data/jira/data-<br>pipeline/export | COMPLETED            |                          |
| lowlist                              |                    |                                     |                                  |                              |                               | biben dedear                                                  |                      |                          |
|                                      |                    |                                     |                                  |                              | < 1 >                         |                                                               |                      |                          |

3. Youll find the export time in the exportFrom line.

| Find more admin tools Jira mobile app Use system support System info Sch Instrumentation Next JIXX Monotoring Rep | ta pipeline<br>orting data may impact performa<br>hedule<br>desport data. April 5, 2023 at 2<br>ant every 1 week                                        | "sartTier": "201-8-30103.05.21.<br>Complete/Tier": "2023-8-30108.05.21.<br>Tomber 10" "defaul Mode",<br>"polar": 8,<br>"status": "COMPLETED",<br>"status": "ACTNE"<br>"status": "ACTNE"<br>"status": "ACTNE"<br>"status": TAZ2-8-307083.25.<br>"forcedipart: false | 5:21.6612",              |                       |                                         | ular exports. Learn more | about the data schema | Schedule settings |
|----------------------------------------------------------------------------------------------------|----------------------------------------------------------------------------------------------------|----------------------------------------------------------------------------------------------------|--------------------------|-----------------------|-----------------------------------------|--------------------------|-----------------------|-------------------|
| Find more admin tools Jira mobile app Use system support System info Sch Instrumentation Next JIXX Monotoring Rep | Ita pipeline<br>the data pipeline to export data<br>forting data may impact performs<br>hedule<br>desport date. April 6, 2023 at 2<br>east every 1 week | <pre>"completedTime": "2023-03-39103-25 "nodeId": "defaulthode",     joidt": 8,     status": "COMPLETED",     status": "COMPLETED",     status": "ACTIVE" ,     config": (</pre>                                                                                   | 5:21.6612",              |                       |                                         | ular exports. Learn more | about the data schema | Schedule settings |
| Integrity checker Reprint<br>Logging and profiling Sche<br>Scheduler details                                      | beet at 2:00 AM UTC<br>beena Version 2                                                                                                    | <pre>},<br/>'statistics": {<br/>"exportedEntities": 11,<br/>"writterRows": 21<br/>),<br/>'rootExportPath": "/var/atlassiany</pre>                                                                                                    | /application-data/jira/d | lata-pipeline/export" |                                         |                          |                       |                   |
| tools Job I                                                                                                    |                                                                                                    |                                                                                                    |                          |                       |                                         |                          | Job status            | Actions           |
| Comprehensive Audit Log 8<br>Clean up 8                                                                           | Mar 29, 2023, 3:25:21 /                                                                                                    |                                                                                                    |                          |                       | Close                                   | cation-data/jira/data-   | COMPLETED             |                   |
| Audit log 7<br>Clustering                                                                                         | Mar 29, 2023, 3:24:45 AM UTC                                                                                                    | Mar 29, 2023, 3:24:45 AM UTC                                                                                                    | defaultNode              | 2                     | /var/atlassian/appli<br>pipeline/export | ication-data/jira/data-  | COMPLETED             |                   |
| 6 SECURITY                                                                                                    | Mar 29, 2023, 3:20:37 AM UTC                                                                                                    | Mar 29, 2023, 3:20:37 AM UTC                                                                                                    | defaultNode              | 2                     | /var/atlassian/appli<br>pipeline/export | ication-data/jira/data-  | COMPLETED             |                   |
| Project roles 5<br>Global permissions                                                                             | Mar 28, 2023, 9:43:47 PM UTC                                                                                                    | Mar 28, 2023, 9:43:47 PM UTC                                                                                                    | defaultNode              | 2                     | /var/atlassian/appli<br>pipeline/export | ication-data/jira/data-  | COMPLETED             |                   |
| Password Policy 4                                                                                                 | Mar 27, 2023, 11:14:56 PM UTC                                                                                                    | Mar 27, 2023, 11:14:56 PM UTC                                                                                                    | defaultNode              | 2                     | /var/atlassian/appli<br>pipeline/export | ication-data/jira/data-  | COMPLETED             |                   |
| User sessions 3<br>Authentication methods                                                                         | Mar 27, 2023, 10:55:10 PM UTC                                                                                                    | Mar 27, 2023, 10:55:11 PM UTC                                                                                                    | defaultNode              | 2                     | /var/atlassian/appli<br>pipeline/export | ication-data/jira/data-  | COMPLETED             |                   |
| Administering personal access 2<br>tokens                                                                         | Mar 27, 2023, 9:29:31 PM UTC                                                                                                    | Mar 27, 2023, 9:29:31 PM UTC                                                                                                    | defaultNode              | 2                     | /var/atlassian/appli<br>pipeline/export | ication-data/jira/data-  | COMPLETED             |                   |
| Remember my login 1<br>Allowlist                                                                                  | Mar 27, 2023, 9:16:34 PM UTC                                                                                                    | Mar 27, 2023, 9:16:34 PM UTC                                                                                                    | defaultNode              | 2                     | /var/atlassian/appli<br>pipeline/export | ication-data/jira/data-  | COMPLETED             |                   |

If an issue or an issue link was permanently deleted, it wont be found in these files. For all historical changes, you should consult the issue\_history file.

The fromDate, which by default includes the last year, refers to querying for issues and their metadata updated since the supplied timestamp.

# Issues schema

JIRA SOFTWARE JIRA SERVICE MANAGEMENT

All data relating to issues will be exported toissuesCSV file.

| Field | Description |
|-------|-------------|
|       |             |

Created in 2023 by Atlassian. Licensed under a Creative Commons Attribution 2.5 Australia License.

| id (Primary          | Type: Number                                                                                        |  |  |  |  |  |
|----------------------|----------------------------------------------------------------------------------------------------|--|--|--|--|--|
| Key)                 | Description: Unique ID of this issue. Use as Primary Key.                                           |  |  |  |  |  |
|                      | Example: 10002                                                                                      |  |  |  |  |  |
| instance_url         | Type: String                                                                                        |  |  |  |  |  |
|                      | Description: Base url of the current instance                                                       |  |  |  |  |  |
|                      | <b>Example</b> :http://www.example.com/jira                                                         |  |  |  |  |  |
| url                  | Type: String                                                                                        |  |  |  |  |  |
|                      | Description: URL of the issue                                                                       |  |  |  |  |  |
|                      | <b>Example</b> : http://www.example.com/jira/browse/TEST-1002                                       |  |  |  |  |  |
| key                  | Type: String                                                                                        |  |  |  |  |  |
|                      | Description: Unique Key for this issue                                                              |  |  |  |  |  |
|                      | Example: TEST-1002                                                                                  |  |  |  |  |  |
| project_key          | Type: String                                                                                        |  |  |  |  |  |
|                      | Description: Key of the project this issue is in                                                    |  |  |  |  |  |
|                      | Example: TEST                                                                                       |  |  |  |  |  |
| project_name         | Type: String                                                                                        |  |  |  |  |  |
|                      | Description: Title of the project this issue is in                                                  |  |  |  |  |  |
|                      | <b>Example</b> : Sample Test Project                                                                |  |  |  |  |  |
| project_type         | Type: String                                                                                        |  |  |  |  |  |
|                      | <b>Description</b> : Type of the project this issue is in (can be Business, Software, Service Desk) |  |  |  |  |  |
|                      | Example: Software                                                                                   |  |  |  |  |  |
| project_categ<br>ory | Type: String                                                                                        |  |  |  |  |  |
| Ory                  | Description: Assigned category for the project this issue is in                                     |  |  |  |  |  |
|                      | <b>Example</b> : Sample Project Category                                                            |  |  |  |  |  |
| issue_type           | Type: String                                                                                        |  |  |  |  |  |
|                      | Description: Type of issue (for example, task, bug, or epic)                                        |  |  |  |  |  |
|                      | Example: Task                                                                                       |  |  |  |  |  |
| summary              | Type: String                                                                                        |  |  |  |  |  |
|                      | Description: Summary of the issue                                                                   |  |  |  |  |  |
|                      | <b>Example</b> : Sample issue                                                                       |  |  |  |  |  |

| description       | Type: String                                                                              |  |  |  |  |  |
|-------------------|-------------------------------------------------------------------------------------------|--|--|--|--|--|
|                   | Description: Description of the issue (limited to 2000 characters)                        |  |  |  |  |  |
|                   | <b>Example</b> : This is a sample issue for demo purposes.                                |  |  |  |  |  |
| creator_id        | Type: Number                                                                              |  |  |  |  |  |
|                   | Description: Unique identifier of the user who created the issue, regardless of directory |  |  |  |  |  |
|                   | Example: 10000                                                                            |  |  |  |  |  |
| creator_name      | Type: String                                                                              |  |  |  |  |  |
|                   | Description: Name of the user issue creator                                               |  |  |  |  |  |
|                   | Example: Alana Grant                                                                      |  |  |  |  |  |
|                   | Schema: Version 1 only. This data is now contained in the Users file.                     |  |  |  |  |  |
| reporter_id       | Type: Number                                                                              |  |  |  |  |  |
|                   | Description: Unique identifier of the issue reporter, regardless of directory             |  |  |  |  |  |
|                   | Example: 10001                                                                            |  |  |  |  |  |
| reporter_name     | Type: String                                                                              |  |  |  |  |  |
|                   | Description: Name of the issue reporter                                                   |  |  |  |  |  |
|                   | Example: Omar Darboe                                                                      |  |  |  |  |  |
|                   | Schema: Version 1 only. This data is now contained in the Users file.                     |  |  |  |  |  |
| assignee_id       | Type: Number                                                                              |  |  |  |  |  |
|                   | Description: Unique identifier of the issue assignee, regardless of directory             |  |  |  |  |  |
|                   | Example: 10002                                                                            |  |  |  |  |  |
| assignee_na<br>me | Type: String                                                                              |  |  |  |  |  |
| me                | Description: Name of the issue assignee                                                   |  |  |  |  |  |
|                   | Example: Jie Yang Song                                                                    |  |  |  |  |  |
|                   | Schema: Version 1 only. This data is now contained in the Users file.                     |  |  |  |  |  |
| status            | Type: String                                                                              |  |  |  |  |  |
|                   | Description: Current status of this issue                                                 |  |  |  |  |  |
|                   | Example: Not Started                                                                      |  |  |  |  |  |
| status_categ      | Type: String                                                                              |  |  |  |  |  |
| ory               | Description: Status category for the current status for this issue                        |  |  |  |  |  |
|                   | Example: In Progress                                                                      |  |  |  |  |  |

| priority_sequ<br>ence | Type: String                                                                                                    |
|-----------------------|----------------------------------------------------------------------------------------------------|
|                       | <b>Description</b> : The priority order (admins can change this which will result in non-<br>deterministic priority orders)                          |
|                       | Example: 3                                                                                                    |
| priority_name         | Type: String                                                                                                    |
|                       | Description: Name of the priority for this issue                                                                                                    |
|                       | Example: Medium                                                                                                    |
| resolution            | Type: String                                                                                                    |
|                       | <b>Description</b> : The final status of an issue. Jira considers the workflow of an Issue complete once a value is present in the resolution field. |
|                       | Example: Done                                                                                                    |
| watcher_cou<br>nt     | Type: Number                                                                                                    |
| THC .                 | Description: Number of users watching this issue                                                                                                    |
|                       | Example: 5                                                                                                    |
| vote_count            | Type: Number                                                                                                    |
|                       | Description: Number of votes for this issue                                                                                                    |
|                       | Example: 4                                                                                                    |
| created_date          | Type: Date                                                                                                    |
|                       | Description: UTC timezone creation date of this issue (ISO string)                                                                                   |
|                       | <b>Example</b> : 2020-11-05T14:44:57Z                                                                                                    |
| resolution_da<br>te   | Type: Date                                                                                                    |
|                       | Description: UTC timezone resolution date of this issue (ISO string)                                                                                 |
|                       | <b>Example</b> : 2020-11-05T14:44:57Z                                                                                                    |
| updated_date          | Type: Date                                                                                                    |
|                       | Description: UTC timezone date that this issue was last updated (ISO string)                                                                         |
|                       | Example: 2020-11-05T14:44:57Z                                                                                                    |
| due_date              | Type: Date                                                                                                    |
|                       | Description: UTC timezone date that this issue is due to be completed (ISO string)                                                                   |
|                       | <b>Example</b> : 2020-11-05T14:44:57Z                                                                                                    |
| estimate              | Type: Number                                                                                                    |
|                       | <b>Description</b> : Estimate time remaining from original estimate, in seconds (requires time-tracking enabled)                                     |
|                       | <b>Example</b> : 5000                                                                                                    |

| original_esti  | Type: Number                                                                                                    |
|----------------|----------------------------------------------------------------------------------------------------|
| mate           | Description: Original estimate that was set, in seconds (requires time-tracking enabled)                                                                           |
|                | Example: 2000                                                                                                    |
| time_spent     | Type: Number                                                                                                    |
|                | <b>Description</b> : Amount of logged work, in seconds (requires time-tracking enabled). Field is null if there is no time spent.                                  |
|                | <b>Example</b> : 4000                                                                                                    |
| labels         | Type: String                                                                                                    |
|                | Description: JSON array of label names. Field isnull if there are no labels.                                                                                       |
|                | <b>Example</b> :["test-label", "test2-label]                                                                                                    |
| components     | Type: String                                                                                                    |
|                | Description: JSON array of component names. Field isnull if there are no labels.                                                                                   |
|                | <b>Example</b> : ["component_a", "component_b"]                                                                                                    |
| parent_id      | Type: Number                                                                                                    |
|                | Description: ID of the parent issue. Field is null if the issue is not a subtask.                                                                                  |
|                | Example: 10001                                                                                                    |
| environment    | Type: String                                                                                                    |
|                | <b>Description</b> : A short description of the environment in which the issue occurred (for example, IE9 on Windows 7). This field has a limit of 2000 characters |
|                | Example: "linux                                                                                                    |
| affected_vers  | Type: String                                                                                                    |
| ions           | Description: JSON Array of Affected Version Names. Field isnull if there are no labels.                                                                            |
|                | <pre>Example:["a_version_1", "a_version_2"]</pre>                                                                                                    |
| fix_versions   | Type: String                                                                                                    |
|                | Description: JSON array of fix version names. Field isnull if there are no labels.                                                                                 |
|                | <pre>Example: ["f_version_1", "f_version_2"]</pre>                                                                                                    |
| security_level | Type: String                                                                                                    |
|                | Description: Security level name. NOTE: This can change between data exports.                                                                                      |
|                | Example: staff-only                                                                                                    |
| archived_b     | Type: Number                                                                                                    |
| y_user_id      | Description: Unique identifier of the user who archived the issue, regardless of directory.                                                                        |
|                | Example: 10002                                                                                                    |
|                | Schema: Version 1 and later (requires Jira 8.19 or later)                                                                                                    |

Created in 2023 by Atlassian. Licensed under a Creative Commons Attribution 2.5 Australia License.

| archived_d<br>ate | Type: Date<br>Description: UTC timezone date this issue was archived (ISO string). |
|-------------------|------------------------------------------------------------------------------------|
|                   | <b>Example:</b> 2020-11-05T14:44:57Z                                               |
|                   | Schema: Version 1 and later(requires Jira 8.19 or later)                           |

# Fields schema

JIRA SOFTWARE JIRA SERVICE MANAGEMENT

Data from Jira Software and Jira Service Management fields will be exported to theissue\_fieldsCSV file and every custom field is displayed on a separate row. To map a custom field to its corresponding issue, use theissue\_idfrom this file and find its matchingIDfrom the Issues file.

User-generated custom fields, and fields provided by apps are generally included, as long as they are an exportable type (fields that implement ExportableCustomFieldsType).

If a custom field contains no data, it will not be exported.

| Field                                                         | Description                                                                           |
|---------------------------------------------------------------|---------------------------------------------------------------------------------------|
| issue_id                                                      | Type: Number                                                                          |
|                                                               | Description: ID to link to the corresponding issue inIssues data schema.              |
|                                                               | Example: 10002                                                                        |
| field_id                                                      | Type: String                                                                          |
|                                                               | Description: Pre-defined IDs of the Jira Software and Jira Service Management fields. |
|                                                               | <b>Example</b> : story_points                                                         |
| field_name                                                    | Type: String                                                                          |
|                                                               | Description: Name of the field                                                        |
|                                                               | Example: Story Points                                                                 |
| field_value                                                   | Type: Number, String, JSON array                                                      |
|                                                               | Description: Value of the field                                                       |
|                                                               | <b>Examples</b> : 4 / [{"sprintName": "A"}, {"sprintName": "B"}]/5000                 |
| The following Jira Software fields relate to non-epic issues. |                                                                                       |

| sprint                    | Type: JSON                                                                                                    |
|---------------------------|----------------------------------------------------------------------------------------------------|
|                           | <b>Description</b> : Sprints that the issue is currently in or has been in. All date and times are formatted as an ISO string with UTC timezone.                                                                                              |
|                           | Example:                                                                                                    |
|                           | <pre>[ {     "id": 2,     "name": "Sample Sprint 1",     "goal": "",     "boardId": 1,     "state": "FUTURE",     "startDate": "2020-09-20T19:44:13Z",     "endDate": "2020-10-04T18:44:13Z",     "endDate": "2020-10-04T18:44:13Z" } ]</pre> |
| epic_link_id              | Type: Number                                                                                                    |
|                           | Description: ID of the epic linked to this issue                                                                                                    |
|                           | Example: 10000                                                                                                    |
| story_points              | Type: Number                                                                                                    |
|                           | Description: Number of story points associated with this issue                                                                                                    |
|                           | Example: 5                                                                                                    |
| The following Jir         | a Software fields relate to epics                                                                                                    |
| epic_color                | Type: String                                                                                                    |
|                           | Description: Color of the epic                                                                                                    |
|                           | Example: ghx-label-3                                                                                                    |
| epic_name                 | Type: String                                                                                                    |
|                           | Description: Name of the epic                                                                                                    |
|                           | Example: Test Epic                                                                                                    |
| epic_status               | Type: String                                                                                                    |
|                           | Description: Status of the epic                                                                                                    |
|                           | Example: To Do                                                                                                    |
| The following fie         | Ids relate to Jira Service Management                                                                                                    |
| customer_req<br>uest_type | Type: String                                                                                                    |
| - /1                      | Description: Customer Request Type for a JSM Customer Request                                                                                                    |
|                           | Example: Request new software                                                                                                    |

| organizations           | Type: String                                                                                                    |
|-------------------------|----------------------------------------------------------------------------------------------------|
|                         | <b>Description</b> : List of organizations assigned to a given JSM Issue. Organizations are entities that admins can organize customers into. |
|                         | Example: ["org1", "org2"]                                                                                                    |
| request_partici         | Type: Number                                                                                                    |
| pants                   | Description: List of users IDs assigned as request participants for a given JSM Issue.                                                        |
|                         | Example:                                                                                                    |
|                         | [10100,10101,10000]                                                                                                    |
|                         | Schema: Version 2 and later                                                                                                    |
|                         | In schema version 1, this field contained the user ID and name. From schema version 2, name data is contained in the Users file.              |
|                         | [ {     "id": 10100,     "name": "User 1 display name" }, {     "id": 10101,     "name": "user 2 display name" } ]                            |
| satisfaction_co         | Type: String                                                                                                    |
| mment                   | <b>Description</b> : Comment given as part of a JSM Issue Satisfaction survey                                                                 |
|                         | <b>Example</b> : I got a prompt response. Thank you!                                                                                          |
| satisfaction ra         | Type: String                                                                                                    |
| satisfaction_ra<br>ting |                                                                                                    |
|                         | <b>Description</b> : Rating given as part of a JSM Issue Satisfaction survey                                                                  |
|                         | Example: 4.0                                                                                                    |
| satisfaction_sc<br>ale  | Type: String                                                                                                    |
|                         | <b>Description</b> : Scale (max rating) the given satisfaction rating is based upon                                                           |
|                         | Example: 5.0                                                                                                    |
| satisfaction_d<br>ate   | Type: Date                                                                                                    |
|                         | Description: Date the Satisfaction survey was completed                                                                                       |
|                         | <b>Example</b> : 2020-10-04T18:44:13Z                                                                                                    |

# Issue history schema

JIRA SOFTWARE JIRA SERVICE MANAGEMENT

The history of each issue will be exported to  $issue\_historyCSV$  file. Only history after the export from Date will be included.

Created in 2023 by Atlassian. Licensed under a Creative Commons Attribution 2.5 Australia License.

Use the <code>issue\_id</code> field to join this table to the <code>Issues</code> and <code>Fields</code> tables.

| Field                     | Description                                                                                                    |
|---------------------------|----------------------------------------------------------------------------------------------------|
| issue_id<br>(foreign key) | Type: Number<br>Description: Unique ID of this issue. Link to the corresponding issue in the issues table.                                               |
|                           | Example: 10002                                                                                                    |
| changelog_id              | Type: Number                                                                                                    |
|                           | <b>Description:</b> Identifier for the change, or group of changes that were made at the same time. Combine this with field to identify a single change. |
|                           | Example: 10456                                                                                                    |
| author_id                 | Type: Number                                                                                                    |
|                           | Description: Unique identifier for the user who made the change.                                                                                         |
|                           | Example: 10000                                                                                                    |
| author_key                | Type: String                                                                                                    |
|                           | Description: Unique identifier of the author of the change as a unique string.                                                                           |
|                           | Example: JIRAUSER10000                                                                                                    |
| created_date              | Type: Date                                                                                                    |
|                           | Description: UTC timezone date of this change (ISO string), truncated to minutes.                                                                        |
|                           | <b>Example:</b> 2021-05-12T23:01:42Z                                                                                                    |
| field                     | Type: String                                                                                                    |
|                           | Description: The name of the field that was changed.                                                                                                    |
|                           | Example: assignee                                                                                                    |
| field_type                | Type: Number                                                                                                    |
|                           | Description: The type of field that was changed, either jira or custom                                                                                   |
|                           | Example: jira                                                                                                    |
| from                      | Type: String                                                                                                    |
|                           | <b>Description:</b> Identifier for the value of the field before the change. Limited to 2000 characters.                                                 |
|                           | Example: JIRAUSER10001                                                                                                    |
| from_string               | Type: String                                                                                                    |
|                           | <b>Description:</b> Value of the field before the change, as a string. Limited to 2000 characters.                                                       |
|                           | Example: Alana Grant                                                                                                    |

| to           | Type: String                                                                                            |
|--------------|----------------------------------------------------------------------------------------------------|
|              | <b>Description:</b> Identifier for the value of the field after the change. Limited to 2000 characters. |
|              | Example: JIRAUSER10002                                                                                  |
| to_string    | Type: String                                                                                            |
|              | <b>Description:</b> Value of the field after the change, as a string. Limited to 2000 characters.       |
|              | Example: Omar Darboe                                                                                    |
| additional_i | Type: String                                                                                            |
| nformation   | Description: Any additional information associated with the change, in JSON format.                     |
|              | Example:                                                                                                |
|              | {"old_status_category_id":"2",                                                                          |
|              | "old_status_category_name":"New",                                                                       |
|              | "new_status_category_id":"4",                                                                           |
|              | "new_status_category_name":"In Progress"}                                                               |

Note that exporting issue history can take some time, and theres a small chance that an issue may be updated after the details for that issue have been fetched. This can lead to the updated date in the issues file being earlier than the last change in the issue history file.

Note that when you create a new entity (e.g. a new issue link), the from / from\_string fields will be empty and the to / to\_string fields will have the value they were created with. If you delete an entity, there will be empty values in the from / from\_string and the to / to\_string fields. If you change any values, you should see the values on both sides.

For example, DEV-456 is updated at 10:02:00, and again fifteen seconds later. If the data pipeline was fetching details of that issue at exactly that moment, the updated time in the issues file would be 10:02: 00, but the issue history file would contain the subsequent change from 10:02:15.

# Issue links schema

JIRA SOFTWARE JIRA SERVICE MANAGEMENT

| Field              | Description                                      |
|--------------------|--------------------------------------------------|
| inward_issue_id    | Type: Number                                     |
|                    | Description: Unique ID of the source issue.      |
|                    | Example: 10022                                   |
| outward_issue_id   | Type: Number                                     |
|                    | Description: Unique ID of the destination issue. |
|                    | Example: 10016                                   |
| issue_link_type_id | Type: Number                                     |
|                    | Description: Unique ID of the issue link type.   |
|                    | Example: 10000                                   |

All data relating to connections between issues will be exported toissue\_linksCSV file.

| issue_link_type_name | Type: Number                                                          |
|----------------------|-----------------------------------------------------------------------|
|                      | Description: Issue link type, such as blocks, duplicates, relates to. |
|                      | Example: blocks                                                       |

# Users schema

JIRA SOFTWARE JIRA SERVICE MANAGEMENT

All data relating to issues will be exported tousersCSV file.

| Field         | Description                                    |
|---------------|------------------------------------------------|
| user_id       | Type: String                                   |
|               | Description: ID of the user                    |
|               | Example: 10001                                 |
|               | Schema: Version 2 and later                    |
| instance_url  | Type: URL                                      |
|               | Description: Base URL of the current instance. |
|               | <b>Example:</b> https://yoursitename.com       |
|               | Schema: Version 2 and later                    |
| user_name     | Type: String                                   |
|               | Description: User name of the user.            |
|               | Example: jsmith                                |
|               | Schema: Version 2 and later                    |
| user_fullname | Type: String                                   |
|               | Description: Full name of the user.            |
|               | Example: John Smith                            |
|               | Schema: Version 2 and later                    |
| user_email    | Type: Email                                    |
|               | Description: Email address of the user         |
|               | Example:jsmith@example.com                     |
|               | Schema: Version 2 and later                    |

Disabled user accounts are not included in the export.

# SLA Cycle data schema

JIRA SERVICE MANAGEMENT

12

Data relating to SLA Cycle fields from Jira Service Management will be exported tosla\_cyclesCSV file. Each issue can have multiple SLAs, where each SLAcycle (Ongoingand/orCompleted) is displayed on a separate row. To map an SLA to its corresponding issue, use theissue\_idfrom this file and find its matchingIDfrom the Issues file.

| Field         | Description                                                                                                    |
|---------------|----------------------------------------------------------------------------------------------------|
| issue         | Type: Number                                                                                                    |
| _id           | Description: ID to link to the corresponding issue inIssues data schema                                                                                                    |
|               | Example: 10002                                                                                                    |
| sla_id        | Type: Number                                                                                                    |
|               | Description: ID of the SLA of which the SLA cycle belongs to                                                                                                    |
|               | Example: 15364                                                                                                    |
| sla_n         | Type: String                                                                                                    |
| ame           | Description: Name of the SLA of which the cycle belongs to.                                                                                                    |
|               | Example: Time to first response                                                                                                    |
| cycle         | Type: String                                                                                                    |
| _type         | Description: Whether current SLA cycle is Ongoing or Completed                                                                                                    |
|               | Example: Ongoing                                                                                                    |
| start_t       | Type: Date                                                                                                    |
| ime           | Description: Timestamp of when the SLA cycle started                                                                                                    |
|               | <b>Example</b> : 2020-01-10T12:50:30Z                                                                                                    |
| stop_t        | Type: Date                                                                                                    |
| ime           | <b>Description</b> : Timestamp of when the SLA cycle transitioned from Ongoing to Completed. Only available for Ongoing cycles.                                                                                                    |
|               | <b>Example</b> : 2020-01-10T12:50:30Z                                                                                                    |
| paused        | Type: Boolean                                                                                                    |
|               | <b>Description</b> : Notes whether the SLA cycle is paused or not. Can be true, false, or empty. Only available for Ongoing cycles.                                                                                                    |
|               | Example: True                                                                                                    |
| remai         | Type: Number                                                                                                    |
| ning_t<br>ime | <b>Description</b> : Represents the time (in milliseconds) remaining before the expected SLA limit is breached. Remaining times are calculated and updated every 30 minutes. Therefore, the outputted value may not represent the actual current remaining time. |
|               | Example: 14400000                                                                                                    |

| elaps<br>ed ti        | Type: Number                                                                                                    |  |  |  |  |
|-----------------------|----------------------------------------------------------------------------------------------------|--|--|--|--|
| me                    | Description: Represents the time (in milliseconds) that has passed since the SLA cycle started.                                  |  |  |  |  |
|                       | Example: 14400000                                                                                                    |  |  |  |  |
| goal_<br>durati<br>on | Type: Number                                                                                                    |  |  |  |  |
|                       | <b>Description</b> : Represents time (in milliseconds) taken to complete the current cycle. Only available for Completed cycles. |  |  |  |  |
|                       | Example: 14400000                                                                                                    |  |  |  |  |

# Approvals schema

#### JIRA SERVICE MANAGEMENT

All data relating to connections between issues will be exported to approvals\_<job\_id>\_<schema\_vers ion>\_<timestamp>.csvCSV file.

| Field             | Description                                                                             |  |  |  |
|-------------------|-----------------------------------------------------------------------------------------|--|--|--|
| issue_id          | Type: Number                                                                            |  |  |  |
|                   | Description: Unique ID of the issue. (foreign key)                                      |  |  |  |
|                   | Example: 10002                                                                          |  |  |  |
|                   | Schema: Version 2 and later                                                             |  |  |  |
| approval_name     | Type: String                                                                            |  |  |  |
|                   | Description: Workflow stage where approval is required.                                 |  |  |  |
|                   | Example: Waiting for approval                                                           |  |  |  |
|                   | Schema: Version 2 and later                                                             |  |  |  |
| approval_decision | ecision Type: String                                                                    |  |  |  |
|                   | <b>Description:</b> Current state of the approval. Can be APPROVED, REJECTED, or empty. |  |  |  |
|                   | Example: APPROVED                                                                       |  |  |  |
|                   | Schema: Version 2 and later                                                             |  |  |  |
| created_date      | Type: Date                                                                              |  |  |  |
|                   | Description: UTC timezone date that this issue required approval (ISO string)           |  |  |  |
|                   | <b>Example:</b> 2020-11-05T14:44:57z                                                    |  |  |  |
|                   | Schema: Version 2 and later                                                             |  |  |  |

| completed_date   | Type: Date                                                                                                    |  |  |  |  |
|------------------|----------------------------------------------------------------------------------------------------|--|--|--|--|
|                  | <b>Description:</b> UTC timezone date that the approval step was completed (ISO string)                                         |  |  |  |  |
|                  | <b>Example:</b> 2020-11-05T14:44:57Z                                                                                            |  |  |  |  |
|                  | Schema: Version 2 and later                                                                                                    |  |  |  |  |
| system_decided   | Type: Boolean                                                                                                    |  |  |  |  |
|                  | <b>Description:</b> Indicates whether the approval decision was made by the system automatically (TRUE), or a user (FALSE).     |  |  |  |  |
|                  | Example: FALSE                                                                                                    |  |  |  |  |
|                  | Schema: Version 2 and later                                                                                                    |  |  |  |  |
| approved_by_user | Type: JSON array                                                                                                    |  |  |  |  |
| _ids             | Description: Unique identifiers of the users who approved the request.                                                          |  |  |  |  |
|                  | Example: [11101, 10283]                                                                                                    |  |  |  |  |
|                  | Schema: Version 2 and later                                                                                                    |  |  |  |  |
| rejected_by_user | Type: JSON array                                                                                                    |  |  |  |  |
| _ids             | Description: Unique identifiers of the users who rejected the request.                                                          |  |  |  |  |
|                  | <b>Example:</b> [11100, 10234]                                                                                                  |  |  |  |  |
|                  | Schema: Version 2 and later                                                                                                    |  |  |  |  |
| other_approvers_ | Type: JSON array                                                                                                    |  |  |  |  |
| user_ids         | <b>Description:</b> Unique identifiers of the users who were listed as approvers but who did not approve or reject the request. |  |  |  |  |
|                  | Example: [10000, 10001, 10023]                                                                                                  |  |  |  |  |
|                  | Schema: Version 2 and later                                                                                                    |  |  |  |  |

# Canned responses schema

# JIRA SERVICE MANAGEMENT

All data relating to connections between issues will be exported to canned\_responses\_<job\_id>\_<sche ma\_version>\_<timestamp>.csvCSV file.

| Field | Description                                    |  |
|-------|------------------------------------------------|--|
| id    | Type: Number                                   |  |
|       | Description: Unique ID of the canned response. |  |
|       | Example: 3                                     |  |
|       | Schema: Version 2 and later                    |  |

| project_key       | Type: String                                                                                 |  |  |  |  |
|-------------------|----------------------------------------------------------------------------------------------|--|--|--|--|
|                   | Description: Unique ID of the project.                                                       |  |  |  |  |
|                   | Example: 23                                                                                  |  |  |  |  |
|                   | Schema: Version 2 and later                                                                  |  |  |  |  |
| service_desk_id   | Type: Number                                                                                 |  |  |  |  |
|                   | <b>Description:</b> Unique ID of the service desk the canned response is associated with.    |  |  |  |  |
|                   | Example: 9                                                                                   |  |  |  |  |
|                   | Schema: Version 2 and later                                                                  |  |  |  |  |
| title             | Type: String                                                                                 |  |  |  |  |
|                   | Description: Title of the canned response.                                                   |  |  |  |  |
|                   | Example: We're on it                                                                         |  |  |  |  |
|                   | Schema: Version 2 and later                                                                  |  |  |  |  |
| last_updated_date | Type: Date                                                                                   |  |  |  |  |
|                   | <b>Description:</b> UTC timezone date that the canned response was last updated (ISO string) |  |  |  |  |
|                   | Example: 2020-01-10T12:50:30Z                                                                |  |  |  |  |
|                   | Schema: Version 2 and later                                                                  |  |  |  |  |
| usage_count       | Type: Number                                                                                 |  |  |  |  |
|                   | Description: Number of times the canned response has been used.                              |  |  |  |  |
|                   | <b>Example:</b> 100                                                                          |  |  |  |  |
|                   | Schema: Version 2 and later                                                                  |  |  |  |  |
| creator_user_id   | Type: Number                                                                                 |  |  |  |  |
|                   | Description: Unique ID of the user who created the canned response.                          |  |  |  |  |
|                   | Example:11101                                                                                |  |  |  |  |
|                   | Schema: Version 2 and later                                                                  |  |  |  |  |
| last_updater_user | Type: Number                                                                                 |  |  |  |  |
| _id               | <b>Description:</b> Unique ID of the user who last updated the canned response.              |  |  |  |  |
|                   | <b>Example:</b> 11102                                                                        |  |  |  |  |
|                   | Schema: Version 2 and later                                                                  |  |  |  |  |
|                   |                                                                                              |  |  |  |  |

# Knowledge base schema

JIRA SERVICE MANAGEMENT

All data relating to connections between issues will be exported toknowledge\_base\_<job\_id>\_<schema \_version>\_<timestamp>.csvCSV file.

| Field           | Description                                                                                    |  |  |  |  |
|-----------------|------------------------------------------------------------------------------------------------|--|--|--|--|
| project_key     | Type: Number                                                                                   |  |  |  |  |
|                 | Description: Key of the project this knowledge base is connected to.                           |  |  |  |  |
|                 | Example: TEST                                                                                  |  |  |  |  |
|                 | Schema: Version 2 and later                                                                    |  |  |  |  |
| service_desk_id | Type: Number                                                                                   |  |  |  |  |
|                 | <b>Description:</b> Unique ID of the service desk the knowledge base space is associated with. |  |  |  |  |
|                 | Example: 45                                                                                    |  |  |  |  |
|                 | Schema: Version 2 and later                                                                    |  |  |  |  |
| event_time      | Type: Date                                                                                     |  |  |  |  |
|                 | Description: Time of the event.                                                                |  |  |  |  |
|                 | Example: 2020-01-10T12:50:30Z                                                                  |  |  |  |  |
|                 | Schema: Version 2 and later                                                                    |  |  |  |  |
| event_key       | Type: String                                                                                   |  |  |  |  |
|                 | Description: Key of the event, includes:                                                       |  |  |  |  |
|                 | <ul> <li>stats.event.kb.helpful.clicked</li> <li>stats.event.kb.not.helpful.clicked</li> </ul> |  |  |  |  |
|                 | • stats.event.kb.article.shared                                                                |  |  |  |  |
|                 | • stats.event.kb.page.viewed                                                                   |  |  |  |  |
|                 | Example:stats.event.kb.page.viewed Schema: Version 2 and later                                 |  |  |  |  |
| page_id         | Type: Number                                                                                   |  |  |  |  |
| page_id         | <b>Description:</b> Unique page ID of the Confluence knowledge base article.                   |  |  |  |  |
|                 | Example: 456879                                                                                |  |  |  |  |
|                 | Schema: Version 2 and later                                                                    |  |  |  |  |
| space_key       | Type: String                                                                                   |  |  |  |  |
| Space_rey       | <b>Description:</b> Unique identifier of the Confluence space.                                 |  |  |  |  |
|                 |                                                                                                |  |  |  |  |
|                 | Example: MOBILEKB                                                                              |  |  |  |  |
|                 | Schema: Version 2 and later                                                                    |  |  |  |  |

| page_title                 | Type: String                                                                                                    |
|----------------------------|----------------------------------------------------------------------------------------------------|
|                            | <b>Description:</b> Page title of the Confluence knowledge base article.                                          |
|                            | <b>Example:</b> Troubleshooting the app                                                                           |
|                            | Schema: Version 2 and later                                                                                       |
| confluence_app_l<br>ink id | Type: String                                                                                                    |
| 111K_10                    | <b>Description:</b> Unique identifier of the application link that connects your Jira application and Confluence. |
|                            | Example:1e0b6b73-2b2f-3b1a-8294-15306d8a980c                                                                      |
|                            | Schema: Version 2 and later                                                                                       |
| issue_key                  | Type: String                                                                                                    |
|                            | <b>Description:</b> Unique key for the Jira issue that the knowledge base article was shared in.                  |
|                            | Example: TEST-1002                                                                                                |
|                            | Schema: Version 2 and later                                                                                       |

# Make the most of the data pipeline with the DevOps dashboard

The DevOps dashboard template gives you a glimpse of whats possible with the data pipeline. The template offers useful insights into the health of your engineering teams. We hope it will also provide a great jumping off point for creating your own dashboards and reports.

Download the template:

- DevOps dashboard for Tableau
- DevOps Dashboard for PowerBI

# On this page:

- DevOps dashboard at a glance
- DevOps metrics in detail
- Predictability
- Configure the dashboard settings

With the comprehensive data available for people, projects, and issues in the data pipeline, managers and business leaders can identify trends in productivity, quality, responsiveness, and predictability of work. While the Jira UI is focused on getting work done, dashboards and reports like this one provide insights on a macro level.

In this guide, well provide some explanation of the metrics weve included, how theyre calculated, and what they might indicate about your team.

If you want to dive straight into connecting the template to your own data source, see:

- Deploy the DevOps dashboard in Tableau
- Deploy the DevOps dashboard in PowerBI

# DevOps dashboard at a glance

Heres the DevOps dashboard in Tableau, populated with the sample data included with the template.

|   |                                                                                                    |                 |                           | 2                                                                   |                                        |     | 3                | 4                                        |
|---|----------------------------------------------------------------------------------------------------|-----------------|---------------------------|---------------------------------------------------------------------|----------------------------------------|-----|------------------|------------------------------------------|
|   | 🔥 ДАТА                                                                                                    | CENTER   De     | vOps Ter                  | nplate                                                              |                                        |     |                  |                                          |
|   | SUMMARY                                                                                                    |                 | 0                         |                                                                     |                                        | 0   | QUALITY          | ٥                                        |
|   | Data from <b>4/1/2021</b> to <b>6/5</b><br>Includes <b>95 projects</b> and <b>4</b><br>Go to Settings to configure | 15 team members | Co                        | oject name<br>unt of team members<br>rted by latest week allocation | Previous weeks Latest week             |     |                  | All projects                             |
| 1 | Allocation for the latest<br>Select a Project to highlight<br>Trojans   16.7%                                      |                 |                           | ojans<br>Iteam members                                              | 167                                    |     | QUALITY[Defect % | 200%                                     |
|   | Inter-Nets   10.8%                                                                                                 |                 | ter-Nets<br>'team members | 10.8                                                                | *                                      | 20% | 0%               |                                          |
|   | Titans   4.9%<br>Matadors   4.3%<br>Tonellis   4.2%                                                                |                 |                           | XS<br>I team members                                                | _ nn_  nn×                             | •   | RESPONSIVENESS   | 20                                       |
|   | Oysters   3.9%                                                                                                    |                 |                           | tans<br>I team members                                              |                                        |     | 8 days           |                                          |
|   | Quality Metrics<br>Each dot represents a Project<br>Quality/Defect%                                                | 885. T T 🕴 🚦    | <b>N</b><br>9             | atadors<br>team members                                             | 43                                     | ĸ   | PRODUCTIVITY     | 400<br>300<br>200                        |
| 5 | Responsiveness                                                                                                    | Kati i          |                           | nellis<br>team members                                              |                                        | •   | 4.936 issues     | 0                                        |
|   | Productivity                                                                                                    | 430 18          |                           | <b>rsters</b><br>team members                                       | 139                                    | ĸ   | PREDICTABILITY   | 50%                                      |
|   | Predictability                                                                                                    |                 | 1076                      |                                                                     | ljan 21 lFeb 21 lMar 21 lApr 21 lMay 2 | 21  | 6276             | 0%<br>1jan21 1Feb21 1Mar21 1Apr21 1May21 |

- 1. **Project summary**lists the projects (or project categories if you choose to aggregate by category) featured in the dashboard, and shows the percentage of resources directed towards a project (measured by issues closed by team members). This list also acts as a filter for the report, if you want to drill down and see data for a specific project or project category.
- Allocation metrics shows the percentage of resources directed towards each project (measured by issues closed by team members) to projects or project categories each week during the reporting period.

- 3. Quality metrics charts the quality, responsiveness, productivity and predictability metrics for all projects or project categories.
- 4. **Dashboard settings**configure the data to be included in the dashboard, including the date range, project or project category aggregation, and issue types to include.
- 5. Quality summaryshows aggregate values for each of the four quality metrics by project, to help you identify outliers or systemic problems (or successes).

# DevOps metrics in detail

For the explanations below well assume you aggregate data in the dashboard by project. However, you can also choose to aggregate by project category. The concepts are the same for either option.

# Allocation

In the DevOps dashboard, the project allocation section shows the percentage of your team directed towards a project. This data can help you ensure you have coverage of your most important projects.

# How is it calculated?

Because Data Center applications dont have the concept of a "team", weve used issues closed by a person as a proxy. We treat the people who closed issues in a project as team members for the purposes of that project. You can filter the report to only include particular people in a team or department.

Its worth noting that allocation is not indicating effort or time spent. The best way to explain how allocation is measured, is with a few examples.

First lets look at how allocation works for just one person. Jie closed a total of 10 issues across two projects during the time period.

| User | Total issues closed | Project key    | Issues closed in project | Allocation |
|------|---------------------|----------------|--------------------------|------------|
| Jie  | 10                  | InterNets      | 1                        | 0.1        |
|      |                     | Project Trojan | 9                        | 0.9        |

The allocation of this team of one therefore is 10% to the InterNets project, and 90% to Project Trojan.

Now lets add some more people and projects. In this example, we have a team of four people, who closed issues in four projects during the time period.

| User  | Total issues closed | Project key    | Issues closed in project | Allocation |
|-------|---------------------|----------------|--------------------------|------------|
| Alana | 5                   | Oyster Project | 5                        | 1          |
| Fran  | 7                   | Oyster Project | 7                        | 1          |
| Jie   | 10                  | InterNets      | 1                        | 0.1        |
|       |                     | Project Trojan | 9                        | 0.9        |
| Omar  | 2                   | InterNets      | 1                        | 0.5        |
|       |                     | Matadors       | 1                        | 0.5        |

We get the project allocation by dividing the team members allocation by the total allocation, which in this example is 4 (1+1+0.1+0.9+0.5+0.5).

| Project        | Allocation  |
|----------------|-------------|
| Oyster Project | 50% (2/4)   |
| InterNets      | 15% (0.6/4) |

| Project Trojan | 23% (0.9/4) |
|----------------|-------------|
| Matador        | 13% (0.5/4) |

This shows that 50% of your resources were directed towards the Oyster Project, and 15% to the InterNets project.

If you were to filter out the Oyster Project, the calculations change as follows.

| User  | Total issues closed | Project key    | Issues closed in project | Allocation |
|-------|---------------------|----------------|--------------------------|------------|
| Alana | -                   | -              | -                        | -          |
| Fran  | -                   | -              | -                        | -          |
| Jie   | 10                  | InterNets      | 1                        | 0.1        |
|       |                     | Oyster Project | 9                        | 0.9        |
| Omar  | 2                   | InterNets      | 1                        | 0.5        |
|       |                     | IOS            | 1                        | 0.5        |

Now, 30% of resources (in the report scope) are directed towards the InterNets project.

| Project        | Allocation  |  |
|----------------|-------------|--|
| InterNets      | 30% (0.6/2) |  |
| Project Trojan | 45% (0.9/2) |  |
| Matadors       | 25% (0.5/2) |  |

These calculations are all based on the person who completed an issue. Usually this is the assignee, but if a completed issue doesnt have have an assignee, well use the issue history to determine who completed the issue. If there are multiple users in the issue history, we use the user who first completed the issue

# What does it indicate?

This metric helps you identify trends, and see where you may be able to re-deploy people onto projects with higher importance to the business.

This data can also be used in conjunction with the rest of the dashboard data, to see the impact of higher or lower allocation levels on other metrics.

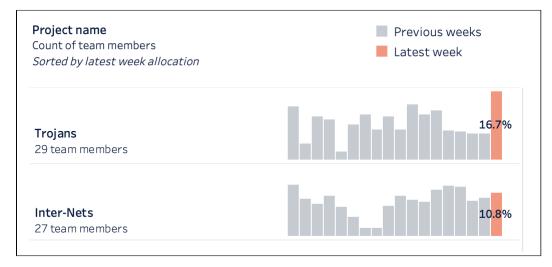

Screenshot showing allocation metrics for two projects

#### **Quality (defects)**

In the DevOps dashboard, we approach quality from an engineering health point of view. When left unchecked, technical debt will impact your teams ability to deliver quality software. By examining how you prioritize fixing defects over new feature work, you can spot trends that may indicate an engineering health problem.

#### How is it calculated?

Quality = Defects resolved / total issues resolved x 100

Put simply, of all the issues resolved in a given week, what proportion were bugs and other defect issue types. Remember, were focused on engineering health indicators, not product or end-user experience quality.

You can define which issue types to treat at defects in the dashboard settings. For example, you may have different issue types for bugs, architectural tech debt, and failing tests that can all be classed as defects in the dashboard.

# What does it indicate?

A steady line indicates the team is balancing technical debt with new feature work. Thats an indicator of a stable system with good engineering health.

If the line starts trending up (as in the example below), it might indicate that developers delaying working on defects until the end of a project, or you the teams focus has shifted to new feature work.

If the line starts trending down, developers may not be paying enough attention bugs, and you may have a quality issue in future.

If there are many sharp peaks and troughs, it would be worth delving deeper, and finding out what was happening during those weeks. There may be some team specific context youre missing, such as an incident or release deadline. You may also want to filter the dashboard by a specific project to see if the trend is noticeably different to the aggregate for all projects.

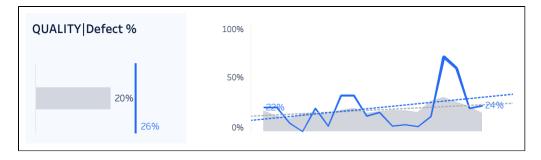

Screenshot showing Quality (defect) chart for one project, compared to all projects

#### Responsiveness

In the DevOps dashboard, the responsiveness chart indicates how fast a team is completing work, by measuring the time to completion.

Responsive teams are extremely valuable to the business. They quickly deliver user facing value on a known cadence. With smart investments, you can build a strong and responsive team which enjoys the work, keeping customers and the business happy, without sacrificing the other dimensions long-term.

#### How is it calculated?

Responsiveness = resolution date - created date

The value is expressed in days. Only issues that were completed within the given time frame are included.

#### What does it indicate?

The solid lines indicate actual time to completion, and the dotted line indicates the direction its trending.

A steady line indicates the team is able to deliver customer facing value quickly. It may indicate good estimation practices, as work is broken down into similar sized, manageable chunks.

If the line is trending up, the team is taking longer to complete issues and deliver value. This may indicate an issue sizing and estimation problem in the team.

If the line is trending down, the team is taking less time to complete issues. Generally this is a good trend, but again, it can indicate an issue sizing or estimation problem.

Sharp peaks indicate the average time to complete an issue was higher than usual. It might be worth investigating what issues were completed in the time period, to see if the problem was caused by a single issue, or resourcing issues.

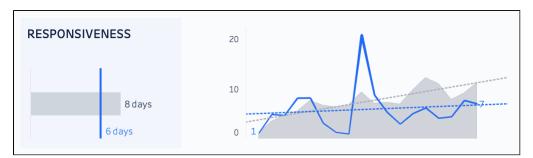

Screenshot showing the responsiveness chart for one project, compared to all projects.

#### Productivity

In the DevOps dashboard, the productivity chart indicates the quantity of work being delivered.

#### How is it calculated?

Operation of the second second sec

This is a simple metric that shows the volume work that meets the teams definition of done in the given time period.

#### What does it indicate?

A steady line indicates the team is working through a similar number of issues in a given time period. This can be an indicator of a stable workload, as a result of good estimation and sprint planning.

Sharp peaks and troughs may indicate a problem with workload, or with estimation. It could be worth delving deeper, and finding out what was happening during those weeks, and perhaps comparing this data to the allocation data for the same period.

Comparing a single project to all projects can be daunting, but focus on the shape of the line, rather than the difference in the number of issues.

5

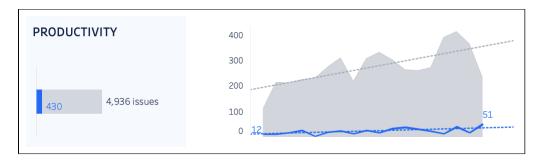

Screenshot showing productivity chart for one project, compared to all projects

# Predictability

In the DevOps dashboard, the predictability chart indicates how consistent the pace of work is, by comparing the number of issues started (transitioned to an in progress status) with issues completed over time.

#### How is it calculated?

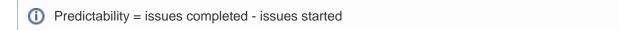

While responsiveness is measured in time (days), predictability focuses on the flow of work, specifically the volume of work that is started versus work completed within the same time frame.

#### What does it indicate?

Ideally, the number of issues started and completed in a given period should be about the same, around 100% on the chart.

A value greater than 100% positive value indicates that more issues were completed than started. This is a good trend, but may indicate that people arent picking up new tasks after completing a task.

A value lower than 100% indicates more issues were started than completed. This may indicate that work items are too large to be completed within the time frame, or that the team is starting too many things, and could benefit from some work in progress limits.

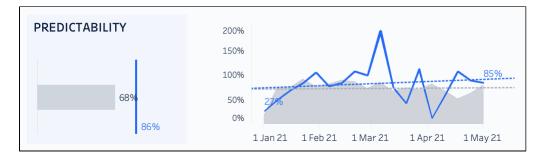

Screenshot showing predictability for a project, compared to all projects.

# **Quality summary**

In addition to the individual charts for quality, responsiveness, productivity, and predictability that allow you to compare one project to all projects, you can also see a summary view which shows the aggregate value for each project individually.

# What does it display?

Aggregate for each project

For example, the responsiveness chart will show the aggregate time to completion for an individual project in the reporting timeframe.

When reading this chart, remember that only the x-axis is important. The y-axis is spacing the projects out randomly, so the dots dont overlap. Hover over each dot to see the project name and value.

# What does it indicate?

This helps you identify projects that are outliers, where it might be beneficial to investigate further.

You may also observe organization-wide trends that may indicate a bigger engineering health or agile craft problem.

As with the other charts, it can be useful to contrast the data with the allocation data. Perhaps the reason for low productivity and responsiveness is due to too few team members contributing to the project.

| Quality Metrics<br>Each dot represents a | a Project Hi- | -Low         |
|------------------------------------------|---------------|--------------|
| Quality Defect%                          | 0%            | 100%         |
| Responsiveness                           |               | 69 days      |
| Productivity                             |               | • 430 issues |
| Predictability                           | 0%            | 100%         |

Screenshot showing the quality summary for all projects in the dashboard scope

# Configure the dashboard settings

Once connected, you can configure the dashboard to show particular projects, team members, and time periods.

To configure the dashboard:

- 1. Select the **Settings** icon on the dashboard.
- 2. Set any date, project, team, and issue settings. Refer to the table below for information on each setting.
- 3. Select the **Close** icon to close the settings pane.

Here's a summary of the available settings.

| Settings              | Description                                                                                                    |
|-----------------------|----------------------------------------------------------------------------------------------------|
| Date range            | Drag the slider to set the start and end dates to report on. The dashboard can only show data for the date range included in the data pipeline export. |
| Time<br>granularity   | Select whether you want to display charts by week, month, quarter or year.                                                                             |
| Dashboard aggregation | Select whether to report by project, or by project category.                                                                                           |

| Projects /<br>project<br>categories | If aggregating by project, select specific projects to report on. If aggregating by project category, select specific project categories to report on.<br>The list will include all projects or project categories included in the data pipeline export. |
|-------------------------------------|----------------------------------------------------------------------------------------------------|
| Team<br>members                     | Select a sub-set of users to report on. By default this field returns user ID. You may be able to change the query to select by user name or full name, if that data is available.                                                                       |
| Issue types                         | Select the issue types to include in the dashboard. For example you could choose to exclude Epics or Service requests.                                                                                                    |
| Defect issue<br>types               | Select the issue types you want the dashboard to treat as defects. This is used in the quality metric to indicate the effort spent fixing bugs and other defects.                                                                                        |

# Make your data work for you

We hope the DevOps template has given you a valuable insight into your teams current engineering health, and sparked a few ideas for how you can use the data pipeline data to make better business decisions.

You should treat this template as a jumping off point. The way we have chosen to calculate the metrics may not suit the way your teams work. Take the responsiveness and productivity charts for example. Weve used an issue as the basic unit of measurement. This works great for Kanban teams, where we can expect issues to be of a similar size. However for a scrum team, you may find it better to use story points as the unit of measurement, so you can measure the average completion time per story point, rather than per issue.

Ready to get started?

- Deploy the DevOps dashboard in Tableau
- Deploy the DevOps dashboard in PowerBI

1008

# Deploy the DevOps dashboard in Tableau

The data pipeline allows you to export data from your Jira instance for analysis in your favorite business intelligence tool.

To get you started, weve developed a DevOps template in Tableau which provides useful insights into the health of your engineering teams, and should provide a great jumping off point for creating your own dashboards and reports.

# Learn how to make the most of the data pipeline with the DevOps dashboard

# On this page:

- Import data pipeline CSVs into your database
- Launch the template and connect to your database
- Known issues and limitations

This page will guide you through how to deploy our sample DevOps template in Tableau Desktop, and connect it to your data source.

# Download the DevOps dashboard template for Tableau

The template has been tested with PostgreSQL and Microsoft SQL Server. It requires Tableau Desktop 2021.1 or later.

# Import data pipeline CSVs into your database

Before you can use the template, you need to import the CSV files exported by the data pipeline in Jira Data Center into a database. You can also import the files directly into Tableau, but for this guide well assume youll use an external database.

The sample DevOps template expects your database to contain the following tables:

- issues table containing data from theissues\_job<job\_id>\_<timestamp>.csv file.
- issue\_history table containing data from the issue\_history\_job<job\_id>\_<timestamp>. csv file.

# PostgreSQL example

In your database, create an issues, issue\_history and users table as follows.

CREATE TABLE issues ( id varchar(50), instance\_url varchar(1000), "key" varchar(1000), url varchar(1000), project\_key varchar(1000), project name varchar(1000), project\_type varchar(1000), project category varchar(1000), issue\_type varchar(1000), summary varchar(1000), description varchar(2000), environment varchar(2000), creator\_id varchar(50), creator\_name varchar(1000), reporter\_id varchar(50), reporter\_name varchar(1000), assignee\_id varchar(50), assignee\_name varchar(1000), status varchar(1000). status\_category varchar(1000), priority\_sequence varchar(1000), priority\_name varchar(1000), resolution varchar(1000), watcher\_count varchar(50), vote\_count varchar(50), created\_date timestamp, resolution date varchar(50), updated\_date varchar(50), due\_date varchar(50), estimate varchar(50), original\_estimate varchar(50), time\_spent varchar(50), parent\_id varchar(50), security\_level varchar(1000), labels varchar(1000), components varchar(1000), affected\_versions varchar(1000), fix versions varchar(100)); CREATE TABLE issue history ( issue\_id varchar(50), changelog id varchar(50), author\_id varchar(50), author key varchar(1000), created\_date timestamp, field type varchar(1000), field varchar(1000), "from" varchar(1000), from\_string varchar(1000), "to" varchar(1000), to\_string varchar(1000), additional\_information varchar(2000)); CREATE TABLE users ( user id varchar(50), instance\_url varchar(1000), user name varchar(1000), user\_fullname varchar(1000), user\_email varchar(1000) );

Import the appropriate CSV file into each table. You can adjust the above script and CSV methods as appropriate for other databases.

For PostgreSQL, there are several methods you can use. SeeImport CSV File Into PostgreSQL Table for some suggested methods.

Launch the template and connect to your database

Now that you have imported your data, you can launch the template in Tableau Desktop, and connect it to your data.

To launch the template and connect it to your database:

- 1. Download the DevOps dashboard template for Tableau.
- 2. In Tableau Desktop 2021.1 or later, open the Atlassian DevOps Tableau packaged workbook. The template will be populated with some sample data.
- 3. Select **New Data Source**, and follow the prompts to connect to your database.
- Drag the New Custom SQL placeholder to the canvas. If your database doesn't have Custom SQL option, create a view in your database using the custom SQL provided below, then drag that view to the canvas instead.
- 5. Connect with the following SQL query. Note that you will need to escape any reserved words using the appropriate escape characters for your database.

1011

SELECT h.issue id as h issue id ,h.changelog\_id as h\_changelog\_id ,h.author\_id as h\_author\_id ,h.author\_key as h\_author\_key ,h.created\_date as h\_created\_date ,h.field as h\_field ,h.field\_type as h\_field\_type ,h.from as h\_from ,h.from string as h from string ,h.to as h\_to ,h.to\_string as h\_to\_string ,h.additional\_information as h\_additional\_information ,i.id as id ,i.instance\_url ,i.key as key ,i.url ,i.project\_key ,i.project\_name ,i.project\_type ,i.project\_category ,i.issue\_type ,i.summarv ,i.description ,i.environment ,i.creator\_id ,ul.user name as creator name ,i.reporter\_id ,u2.user name as reporter name ,i.assignee\_id ,u3.user name as assignee name ,i.status ,i.status\_category ,i.priority\_sequence ,i.priority\_name ,i.resolution ,i.watcher\_count ,i.vote\_count ,i.created\_date as created\_date ,i.resolution date ,i.updated\_date ,i.due\_date ,i.estimate ,i.original\_estimate ,i.time\_spent ,i.parent\_id ,i.security\_level ,i.labels ,i.components ,i.affected\_versions ,i.fix\_versions FROM issue\_history h join issues i on h.issue\_id = i.id join users ul on ul.user\_id = i.creator\_id join users u2 on u2.user\_id = i.reporter\_id join users u3 on u3.user\_id = i.assignee\_id where h.field\_type = 'jira' and h.field= 'status'

- 6. Once the connection is made, select **Dashboard** to start the extract process.
- 7. Once the extract has been created, go to any sheet and select Data > Replace Data Source.
- 8. Select your new data source name.
- 9. The new data source will now be used by all sheets.

To learn more about how to configure the dashboard, and the metrics used, go toMake the most of the data pipeline with the DevOps dashboard.

Good to know

- Dont change the connection type to Live. The dashboard is designed to be database agnostic, and some functions arent supported by all databases. Keeping the connection as Extract keeps the calculations intact.
- Dashboard formatting will default to Tableau default colors if the connection type is changed.
- There are some reserved words in the Table names. The reserved words are from, to, key, status. If
  you change the connection type you will need to escape these reserved words using the appropriate
  escape characters for your database. A good approach would be to run the custom SQL query
  directly in the database interface to ensure the syntax of the SQL is correct.
- Not all database connections have a Custom SQL option. If your Database doesnt support Custom SQL you will need to create a view with the SQL provided. Creating a view ensures the columns are renamed, and we filter records as required by the dashboard.
- The dashboard was built to use an ODBC connection to make it database agnostic. Learn more about ODBC connections in Tableau. If you choose to use the ODBC connection option, you will need to install the appropriate ODBC driver for your database, and then set up a data source name(DSN).

### Known issues and limitations

# ODBC driver does not support all the capabilities used by Tableau warning

When connecting to the database, Tableau may warn you that not all capabilities will be available with that driver. SeeTableau and ODBC in the Tableau documentation for more information on these warnings.

# Deploy the DevOps dashboard in PowerBI

The data pipeline allows you to export data from your Jira instance for analysis in your favorite business intelligence tool.

To get you started, weve developed a DevOps template in Tableau which provides useful insights into the health of your engineering teams, and should provide a great jumping off point for creating your own dashboards and reports.

# Learn how to make the most of the data pipeline with the DevOps dashboard

# On this page:

- Import data pipeline CSVs
- Launch the template and connect to your data

This page will guide you through how to deploy our sample DevOps template in Microsoft PowerBI, and connect it to your data source.

# Download the DevOps dashboard template for PowerBI

# Import data pipeline CSVs

Before you can use the template with your own data, you need to import the CSV files exported by the data pipeline in Jira Data Center into a database or blob storage.

The sample DevOps template uses the following files:

- issues\_job<job\_id>\_<timestamp>.csv file.
- issue\_history\_job<job\_id>\_<timestamp>.csv file.

How you import this data depends on where it will be stored.

# Azure blob storage

Upload the two CSV files into Container.

You will need to rename the files as follows:

- issues.csv
- issue\_history.csv

# Azure SQL and PostgreSQL

In your database, create an issues and issue\_history table as follows.

CREATE TABLE issues ( id varchar(50), instance\_url varchar(1000), "key" varchar(1000), url varchar(1000), project\_key varchar(1000), project name varchar(1000), project\_type varchar(1000), project category varchar(1000), issue\_type varchar(1000), summary varchar(1000), description varchar(2000), environment varchar(2000), creator\_id varchar(50), creator\_name varchar(1000), reporter\_id varchar(50), reporter\_name varchar(1000), assignee\_id varchar(50), assignee\_name varchar(1000), status varchar(1000), status\_category varchar(1000), priority\_sequence varchar(1000), priority\_name varchar(1000), resolution varchar(1000), watcher\_count varchar(50), vote count varchar(50), created\_date varchar(50), resolution date varchar(50), updated\_date varchar(50), due date varchar(50), estimate varchar(50), original\_estimate varchar(50), time\_spent varchar(50), parent\_id varchar(50), security\_level varchar(1000), labels varchar(1000), components varchar(1000), affected\_versions varchar(1000), fix versions varchar(100)); CREATE TABLE issue history ( issue\_id varchar(50), changelog id varchar(50), author\_id varchar(50), author key varchar(1000), created\_date varchar(50), field type varchar(1000), field varchar(1000), "from" varchar(1000), from\_string varchar(1000), "to" varchar(1000), to\_string varchar(1000), additional\_information varchar(2000));

Import the appropriate CSV file into each table.

For SQL, see Load data from CSV into Azure SQL Database or SQL Managed Instance (flat files) in the Microsoft documentation.

For PostgreSQL, there are several methods you can use. SeeImport CSV File Into PostgreSQL Table for some suggested methods.

#### Launch the template and connect to your data

Now that you have imported your data, we can launch the .pbix template in PowerBI, and connect it to your data source.

To connect to your data:

1. Open PowerBI Desktop and launch the file.

Created in 2023 by Atlassian. Licensed under a Creative Commons Attribution 2.5 Australia License.

- 2. Select Get data.
- 3. Choose your data source and follow the prompts to enter your database details and credentials.
- 4. Choose issues and issue\_history tables to include and select Load.
- 5. Select **Refresh** to update the dashboard data.
- 6. The dashboard should display your data.

For more information on connecting or replacing a data source, refer to the Microsoft PowerBI documentation.

# Important directories and files

# Jira installation directory

The Jira installation directory is the directory into which the Jira application files and libraries have been extracted, either:

- by the Windowsinstaller, or
- by theLinux installers

Jira does not modify or store any data in this directory.

### Important files and directories

- The directories/files described below are found under different sub-directories of the 'Jira Installation Directory', depending on whether you have installed a recommended Windows, Linux or Archive Jira. Please substitute the following directories for the <Jira-application-dir> placeholder (used throughout the rest of this section), as follows:
  - 'Recommended' distributions the atlassian-jira subdirectory of the 'Jira Installation Directory' installed using the 'Windows Installer' and 'Linux Installer', and there associated installations from archive files (.zip and tar.gz respectively).
  - The default installation directory on Linux is:

/opt/atlassian/jira/

#### <jira-application-dir>/atlassian-jira/WEB-INF/classes/jira-application.properties

This file tells Jira where to find the Jira application home directory. A Be aware that your Jira home directory defined in this file can be overridden. See Setting your Jira application home directory for more information.

#### <jira-application-dir>/atlassian-jira/WEB-INF/classes/jpm.xml

This file stores the default values for Jira's advanced configuration settings and should not be modified. The default values of properties in this file are customized (i.e. overridden) by redefining them in either the jiraconfig.properties file (in your Jira application home directory) or the Jira database (via the Jira administration area). See Advanced Jira configuration for more information.

#### <jira-application-dir>/atlassian-jira/WEB-INF/lib/

This is the directory where plugins built on Atlassian's Plugin Framework 1 (i.e. 'Plugins 1' plugins) are stored. If you are installing a new 'Plugins 1' plugin, you will need to deploy it into this directory. 'Plugins 2' plugins should be stored in the Jira application home directory.

#### <jira-application-dir>/atlassian-jira/WEB-INF/classes/log4j2.xml

Jira's logging configuration file. See Logging and profiling.

The actual log files generated by Jira can be found in the following locations:

- Jira application log <localhome>/log/atlassian-jira.log
- **Application server log** generally the application server log file can be found under the logs directory. However, this can vary depending on the application server you are running.

#### <jira-application-dir>/atlassian-jira/WEB-INF/classes/entityengine.xml

This file configures the OFBiz Entity Engine, which Jira uses to store persistent data in a data source.

1

The sub-directories/files described below are found under the root of the Jira application installation directory.

#### conf/server.xml

This file is used for Jira SSL configuration. See Running Jira applications over SSL or HTTPS.

#### logs/atlassian-jira-gc-timestamp.log

These files include garbage collection (GC) logs that can be used to monitor the performance of Jira applications. The log statements indicate when Java is collecting garbage, how long this process takes, and which resources can be freed. The files are created automatically, and then overwritten if the maximum number of files (5) is reached. The timestamp indicates when the Jira session related to the logs was started. F or more info, seeUsing garbage collection logs.

#### **Memory settings**

The file used to edit JAVA\_OPTS memory settings will depend on the method used to install Jira, as well as the operating system used for your installation.

For example, if you are running Jira on Tomcat in Windows (manual startup), you would update the following file:

bin\setenv.bat
whereas for Jira on Tomcat in Linux/Unix, you would update this file:
bin/setenv.sh

See Increasing Jira memory for further details.

#### Jira home directory

The Jira home directory contains key data that help define how Jira works. This document outlines the purpose of the various files and subdirectories within the Jira home directory.

If Jira was installed using the automated Windowsor Linux installers, the default location of the Jira home directory is:

- C:\Program Files\Atlassian\Application Data\JIRA (on Windows) or
- /var/atlassian/application-data/JIRA (on Linux)

If you install Jira from an archive file, the Jira home directory can be any suitable location that is accessible by your JIRA installation. Typical example locations might be:

- C:\jira\home (on Windows) or
- /var/jira-home (on Linux or Solaris)

A However, avoid locating the Jira home directory inside the Jira application installation directory.

For information on specifying the location of the Jira home directory, please see Setting your Jira application home directory.

### Important files

#### dbconfig.xml

This file (located at the root of your Jira home directory) defines all details for Jira's database connection. This file is typically created by running the Jira setup wizard on new installations of Jira or by configuring a database connection using the Jira configuration tool.

2

You can also create your own dbconfig.xml file. This is useful if you need to specify additional parameters for your specific database configuration, which are not generated by the setup wizard or Jira configuration tool. For more information, refer to the 'manual' connection instructions of the appropriate database configuration guide inConnecting Jira to a database.

#### jira-config.properties

This file (also located at the root of your Jira home directory) stores custom values for most of Jira's advanced configuration settings. Properties defined in this file override the default values defined in the jpm.xml file (located in your Jira application installation directory). See Advanced Jira configuration for more information.

() In new Jira installations, this file may not initially exist and if so, will need to be created manually. SeeMa king changes to the jira-config.properties file for more information. This file is typically present in Jira installations upgraded from version 4.3 or earlier, whose advanced configuration options had been customized (from their default values).

# Important subdirectories

#### data

This directory contains application data for your Jira instance, including attachments (for every version of each attachment stored in Jira).

#### export

Jira will place its automated backup archives into this directory.

log

Jira will place its logs into this directory. (Note: if the Jira home directory is not configured, then the logs will be placed into the current working directory instead).

The logs will only start showing up once the first log message is written to them. For example, the internal access log will not be created util Jira starts writing to it.

You can change the location of the log file using log4j2.xml as described in the documentation on Logging and profiling.

#### plugins

This is the directory where plugins built on Atlassian's Plugin Framework 2 (i.e. 'Plugins 2' plugins) are stored. If you are installing a new 'Plugins 2' plugin, you will need to deploy it into this directory under the installed-plugins sub-directory.

'Plugins 1' plugins should be stored in the Jira application installation directory.

This directory is created on Jira startup, if it does not exist already.

#### caches

This is where Jira stores caches including:

- Lucene indexes see Troubleshoot index problems in Jira server
- OSGi framework caches

These files are essential for Jira performance and should not be modified or removed externally while Jira is running.

Indexing caches are stored in the following directories:

- <sharedhome>/caches/indexesV2/snapshots (cluster only): the main directory where Jira stores all index snapshots that are created:
  - on full reindex completion

- on request of node joining cluster
- on admin request made on admin panel
- on complete import store location
- by scheduled index backups.

Snapshots from this directory are picked when being replicated to the secondary home and a new node joins the cluster on admin request (when the admin starts a new Jira instance with correctly configured cluster-specific files.)

• <localhome>/caches/indexesV2: the directory where indexes are stored.

See Search indexing for further details.

tmp

Any temporary content created for various runtime functions such as exporting, importing, file upload and indexing is stored under this directory.

You can remove files from this directory while Jira is running, but we recommend that you shut down Jira first before altering the contents of this directory.

1020

# Jira application installation directory

The Jira installation directory is the directory into which the Jira application files and libraries have been extracted, either:

- by the Windowsinstaller, or
- by theLinux installers

Jira does not modify or store any data in this directory.

### Important files and directories

- The directories/files described below are found under different sub-directories of the 'Jira Installation Directory', depending on whether you have installed a recommended Windows, Linux or Archive Jira. Please substitute the following directories for the <Jira-application-dir> placeholder (used throughout the rest of this section), as follows:
  - 'Recommended' distributions the atlassian-jira subdirectory of the 'Jira Installation Directory' installed using the 'Windows Installer' and 'Linux Installer', and there associated installations from archive files (.zip and tar.gz respectively).
  - The default installation directory on Linux is:

/opt/atlassian/jira/

#### <jira-application-dir>/atlassian-jira/WEB-INF/classes/jira-application.properties

This file tells Jira where to find the Jira application home directory. A Be aware that your Jira home directory defined in this file can be overridden. See Setting your Jira application home directory for more information.

#### <jira-application-dir>/atlassian-jira/WEB-INF/classes/jpm.xml

This file stores the default values for Jira's advanced configuration settings and should not be modified. The default values of properties in this file are customized (i.e. overridden) by redefining them in either the jiraconfig.properties file (in your Jira application home directory) or the Jira database (via the Jira administration area). See Advanced Jira configuration for more information.

#### <jira-application-dir>/atlassian-jira/WEB-INF/lib/

This is the directory where plugins built on Atlassian's Plugin Framework 1 (i.e. 'Plugins 1' plugins) are stored. If you are installing a new 'Plugins 1' plugin, you will need to deploy it into this directory. 'Plugins 2' plugins should be stored in the Jira application home directory.

#### <jira-application-dir>/atlassian-jira/WEB-INF/classes/log4j2.xml

Jira's logging configuration file. See Logging and profiling.

The actual log files generated by Jira can be found in the following locations:

- Jira application log <localhome>/log/atlassian-jira.log
- Application server log generally the application server log file can be found under the logs directory. However, this can vary depending on the application server you are running.

#### <jira-application-dir>/atlassian-jira/WEB-INF/classes/entityengine.xml

This file configures the OFBiz Entity Engine, which Jira uses to store persistent data in a data source.

The sub-directories/files described below are found under the root of the Jira application installation directory.

conf/server.xml

This file is used for Jira SSL configuration. See Running Jira applications over SSL or HTTPS.

```
logs/atlassian-jira-gc-timestamp.log
```

These files include garbage collection (GC) logs that can be used to monitor the performance of Jira applications. The log statements indicate when Java is collecting garbage, how long this process takes, and which resources can be freed. The files are created automatically, and then overwritten if the maximum number of files (5) is reached. The timestamp indicates when the Jira session related to the logs was started. F or more info, seeUsing garbage collection logs.

# Memory settings

The file used to edit JAVA\_OPTS memory settings will depend on the method used to install Jira, as well as the operating system used for your installation.

For example, if you are running Jira on Tomcat in Windows (manual startup), you would update the following file:

bin\setenv.bat
whereas for Jira on Tomcat in Linux/Unix, you would update this file:
bin/setenv.sh

See Increasing Jira memory for further details.

1022

# Jira application home directory

The Jira home directory contains key data that help define how Jira works. This document outlines the purpose of the various files and subdirectories within the Jira home directory.

If Jira was installed using the automated Windowsor Linux installers, the default location of the Jira home directory is:

- C:\Program Files\Atlassian\Application Data\JIRA (on Windows) or
- /var/atlassian/application-data/JIRA (on Linux)

If you install Jira from an archive file, the Jira home directory can be any suitable location that is accessible by your JIRA installation. Typical example locations might be:

- C:\jira\home (on Windows) or
- /var/jira-home (on Linux or Solaris)

A However, avoid locating the Jira home directory inside the Jira application installation directory.

For information on specifying the location of the Jira home directory, please see Setting your Jira application home directory.

# Important files

#### dbconfig.xml

This file (located at the root of your Jira home directory) defines all details for Jira's database connection. This file is typically created by running the Jira setup wizard on new installations of Jira or by configuring a database connection using the Jira configuration tool.

You can also create your own dbconfig.xml file. This is useful if you need to specify additional parameters for your specific database configuration, which are not generated by the setup wizard or Jira configuration tool. For more information, refer to the 'manual' connection instructions of the appropriate database configuration guide inConnecting Jira to a database.

#### jira-config.properties

This file (also located at the root of your Jira home directory) stores custom values for most of Jira's advanced configuration settings. Properties defined in this file override the default values defined in the jpm.xml file (located in your Jira application installation directory). See Advanced Jira configuration for more information.

(i) In new Jira installations, this file may not initially exist and if so, will need to be created manually. SeeMa king changes to the jira-config.properties file for more information. This file is typically present in Jira installations upgraded from version 4.3 or earlier, whose advanced configuration options had been customized (from their default values).

# Important subdirectories

# data

This directory contains application data for your Jira instance, including attachments (for every version of each attachment stored in Jira).

#### export

Jira will place its automated backup archives into this directory.

#### log

Jira will place its logs into this directory. (Note: if the Jira home directory is not configured, then the logs will be placed into the current working directory instead).

The logs will only start showing up once the first log message is written to them. For example, the internal access log will not be created util Jira starts writing to it.

You can change the location of the log file using log4j2.xml as described in the documentation on Logging and profiling.

#### plugins

This is the directory where plugins built on Atlassian's Plugin Framework 2 (i.e. 'Plugins 2' plugins) are stored. If you are installing a new 'Plugins 2' plugin, you will need to deploy it into this directory under the installedplugins sub-directory.

'Plugins 1' plugins should be stored in the Jira application installation directory.

This directory is created on Jira startup, if it does not exist already.

#### caches

This is where Jira stores caches including:

- Lucene indexes see Troubleshoot index problems in Jira server
- OSGi framework caches

These files are essential for Jira performance and should not be modified or removed externally while Jira is running.

Indexing caches are stored in the following directories:

- <sharedhome>/caches/indexesV2/snapshots (cluster only): the main directory where Jira stores all index snapshots that are created:
  - on full reindex completion
  - on request of node joining cluster
  - on admin request made on admin panel
  - on complete import store location
  - by scheduled index backups.

Snapshots from this directory are picked when being replicated to the secondary home and a new node joins the cluster on admin request (when the admin starts a new Jira instance with correctly configured cluster-specific files.)

• <localhome>/caches/indexesV2: the directory where indexes are stored.

#### See Search indexing for further details.

#### tmp

Any temporary content created for various runtime functions such as exporting, importing, file upload and indexing is stored under this directory.

You can remove files from this directory while Jira is running, but we recommend that you shut down Jira first before altering the contents of this directory.

# Setting your Jira application home directory

TheJira home directorycontains key data that helps define howJira works. You must have a home directory specified for yourJirainstance before you can start it.

What location should I specify?

- You can choose any location on the disk, but make sure to usean absolute path.
- You can't use the same home directory for multipleJira instances. Each instance must have its own home directory.
- Locate the home directory independently of the installation directory (don't nest one within the other). This will minimize information being lost during major operations, like backing up or restoring.

# SettingJira home directory

Environment variable RECOMMENDED

We recommend settingJira home through the JIRA\_HOME environment variable, because it takes precedence over any other method. For example, if you have different paths specified in the environment variable and the properties file, Jira will use the variable.

Use one of the following approaches:

• Enter the following command at a shell/console prompt before running Jira.

export JIRA\_HOME=/path/to/jira/home

• Add the above command to the /bin/start-jira.sh script.

Use one of the following approaches:

- Configure the JIRA\_HOME environment variable through the Windows user interface, typically through 'My Computer' or 'Computer'.
- At the command prompt, enter the following command:

set JIRA\_HOME=C:\path\to\jira\home

• Add the above command to the \bin\start-jira.bat file.

#### **Properties file**

Add the path to the Jira home directory to the <installation-directory>/atlassian-jira/WEB-INF /classes/jira-application.properties file, like in the following example:

jira.home = /Users/charlie/Jira/jira\_home

#### Notes for Windows

- Use double back-slashes () between subdirectories, for example C: \\path\\to\\Jira\\home.
- If you define a UNC path, make sure to double escape the leading backslash, for example \\ \\machinename\\path\\to\\JIRA\\home.

You can also change the location of your home directory by using the Jira configuration tool.

#### Alternative method

Alternatively, you can specify the location of your Jira home directory as property within your application server. This method would override the jira.homespecified in the properties file.

• Configure a new web context property called 'jira.home' for your application server.

To do this, you need to define this web context property inside a<parameter/>element (as a child of the<context/>element) in yourserver.xmlfile.

```
<Context ...>
...
<Parameter name="jira.home" value="c:/jira/home"/>
...
</Context>
```

#### Notes

- If you're using the Windows installer, you don't need to configure the Jira home directory separately, as you will be prompted to specify this location during the installation process.
- The Jira installer may not be able to create the home due to permission problems. If this is the case, see Jira is unable to start due to 'Could not create necessary subdirectory'

# Integrating Jira applications with a Web server

The following pages contain information on integrating Jira applications with a web server.

- Integrating Jira applications with IIS
- Integrating Jira with Apache

# Integrating Jira applications with IIS

🗥 The content on this page relates to platforms that are not supported by Jira. Consequently, Atlassian **ca** n not guarantee providing any support for it. Please be aware that this material is provided for your information only, and using it is done so at your own risk.

# A Ghostcat vulnerability in Apache Tomcat

Following this guide might make your Jira instance prone to a recent high-risk vulnerability found in Apache Tomcat.

We recommend that you wait until Jira is bundled with the Tomcat version that fixes this issue, well update this note once its released. For more info about this vulnerability, see:

CVE-2020-1938: Ghostcat - Apache Tomcat AJP File Read/Inclusion Vulnerability

Until then, if you need to use the AJP Connector, there are steps you can take to mitigate this issue. For more info, see this article.

This page describes how to configure Microsoft's IIS web server and Jira such that IIS forwards requests on to Jira, and responses back to the user. This is useful if you already have IIS running serving web pages (e.g. http:// /mycompany.com), and wish to integrate Jira as just another URL (e.g. http://mycompany.com/jira).

Jira is written in Java, and needs a Java Application Server (servlet container) to run. As IIS does not provide services of a Java Application Server, it is not possible to deploy Jira directly into IIS. It is possible, however, to configure IIS to proxy requests for Jira to an application server where Jira is deployed. Therefore, if your main website is running in IIS, it is possible to integrate Jira into this website.

If you need to integrate Jira with IIS, Jira needs to be deployed into a Java application server (such as Apache Tomcat), which provides IIS integration capability.

If you are running Jira against an application server other than Apache Tomcat, please consult that application server's documentation to determine whether it is possible (and how) to integrate the application server with IIS.

To integrate Jira with IIS you will need to:

- 1. Configure Jira and test that it works on its own
- 2. Configure Tomcat to accept proxied requests from IIS
- 3. Configure IIS to forward Jira requests to Tomcat

# 1. Configure Jira

∕₽

- 1. Follow the Jira installation guide to install and configure Jira. Note that Jira can be installed on the same machine as IIS, but this is not necessary.
- 2. Change the context path of the Jira web application:

To allow IIS to proxy requests to Jira. Jira web application must be deployed with a context path (e.g. the / jira in http://localhost:8080/jira (http://localhost:8080\*/jira\*)) in Tomcat. The context path must be set to the path in the URL that IIS will use to proxy requests. For example, if your website is running with address www.example.com in IIS, and you would like to make Jira available under www.example.com /jira, you will need to set Jira's context path to "/jira" in Tomcat.

To do this, edit the conf/server.xml file. Change the path attribute of the Context element to "/jira

- 3. Restart Jira after changing the context path.
- 4. Set the 'Base URL' to include the context path (see Configuring Jira options).
- 5. Turn Jira's GZip compression OFF (since there will be no benefit from GZip compression once proxying is implemented).
- 6. Test that Jira works correctly by pointing your web browser directly at Tomcat (e.g. http://localhost:8080 /jira) and going through Jira's Setup Wizard. If you have completed the Setup Wizard previously, try creating an issue or editing one. Please ensure that no errors occur.

### A HTTP/1.1 Connector

2.

З.

If you are using the HTTP/1.1 Connector, you will need to add the following attributes to the Connector port in Tomcat's server.xml:

proxyName="mycompany.com" proxyPort="80"

Please refer to the Integrating Jira with Apache for reference.

1. Enable AJP/1.3 Connector in Tomcat: To allow Tomcat to accept requests for Jira from IIS, edit the con f/server.xml file and ensure that the AJP/1.3 Connector is enabled (i.e. *not* commented out). To enable the AJP/1.3 Connector in a Jira remove the comment symbols around the following section in the conf/server.xml file:

| <connector enablelookup<="" port="8009" th=""><th>ps="false" redirectPor</th><th>t="8443" protocol="AJP/1.3" /&gt;</th><th></th></connector>                        | ps="false" redirectPor                                                                                              | t="8443" protocol="AJP/1.3" />                                                                                                    |               |
|----------------------------------------------------------------------------------------------------|----------------------------------------------------------------------------------------------------|----------------------------------------------------------------------------------------------------|---------------|
| The above example configures Tom-<br>already in use on the machine where<br>Restart Tomcat and ensure that no e<br>Console.<br>Ensure that the AJP Connector is lis | e Jira is running, pleas<br>errors regarding used p                                                                 | e change to another port.<br>ports appear in the logs or in the                                                                       | e Tomcat      |
| to use the "netstat -na" comman                                                                                                    |                                                                                                    |                                                                                                    |               |
| Command Prompt                                                                                                    |                                                                                                    |                                                                                                    | - 🗆 ×         |
|                                                                                                    | \jira\atlassian-jin<br>\jira\atlassian-jin<br>\jira\atlassian-jin<br>dk1.4.2_02<br>terprise-3.3-standa<br>0.0.0.0:0 | ∿a-enterprise-3.3-standalon<br>∿a-enterprise-3.3-standalon<br>∿a-enterprise-3.3-standalon<br>Alone\bin≻netstat -na ¦ fin<br>LISTENING | ie<br>ie∖temp |

# 3. Configure IIS to forward requests to Jira

On the machine where IIS is deployed:

.€ |

- Download the ISAPI Redirect DLL from the Apache site. When downloading, choose the version of Windows that IIS is running on (either win32 or win64), and then choose the latest available jk version.
  - The file to download is named isapi\_redirect\_X.X.X.dll, where 'X.X.X' is the version number. You will need to remove the version number from the DLL file (i.e. it needs to be named isapi\_redirect.dll).

۲

- 2. Place the DLL and the associated properties files in an installation directory. For the purpose of this document, we will assume the directory is C:\tomcat\_iis\_connector. Place the isapi\_redirect.dll in this directory. Then download the isapi\_redirect.propertiesfile and place this in the same directory as the i sapi\_redirect.dll file.
- 3. Create a directory called 'conf' in your installation directory (C:\tomcat\_iis\_connector\conf). Download the files uriworkermap.properties and workers.properties.minimaland place them in the C: \tomcat\_iis\_connector\conf directory.
- 4. Create a directory called 'logs' (C:\tomcat\_iis\_connector\logs). This is where the logs associated with the isapi\_redirect.dll execution will be placed.
- 5. In the "C:\tomcat\_iis\_connector" directory you may need to modify the isapi\_redirect. properties file. The isapi\_redirect.properties file tells the connector where to find its configuration files and where the DLL can be found in relation to the IIS server. There are 5 properties in this file:
  - a. extension\_uri the path to the virtual directory that contains the **isapi\_redirect.dll**
  - *b.* log\_file the path to write the log file to
  - *c.* log\_level the level at which the logs should be generated
  - *d.* worker\_file the path to your workers.properties.minimal file in your installation
  - e. worker\_mount\_file the path to your uriworkermap.properties1 file in your installation. If you are installing the connector in C:\tomcat\_iis\_connector and you follow the instructions below about setting up the virtual directory for the isapi\_redirect.dll, then you should not have to change any properties in the provided file.
- 6. In the "C:\tomcat\_iis\_connector\conf" directory you may need to modify the uriworkermap. properties and the workers.properties.minimalfiles.
  - The provided files contain the changes mentioned here and should work if you completely follow this document. If you have deviated from this document, then you will need to modify these files as described below.

The workers.properties.minimal file tells IIS where (IP address and port) Tomcat is running. The u riworkermap.properties tells IIS what requests to proxy to Tomcat. To edit these files:

*a.* Edit the uriworkermap.properties and ensure that it contains the following mapping for Jira. You do not need any other mappings.

/jira/\*=worker1

(i) The mapping (e.g. /jira/) \*must be the same as the context path that Jira has been deployed with in Tomcat as described in the Configure Jira section of this document.

- b. Edit the workers.properties.minimal file and modify the worker.ajp13w.host property if necessary. This property should be set to the host name or the IP address of the machine where Tomcat (with Jira) is running. If Tomcat is running on the same machine as IIS then you can leave the property set to localhost. If you have specified a host name as the value of this property, please ensure that the IIS machine can correctly resolve it to the appropriate IP address.
- c. If you have modified the port for the AJP Connector you will need to modify the worker.ajp13w. portproperty. Here is an example of the file with Tomcat running on the same machine as IIS and using the default port (8009) for AJP:

```
worker.list=worker1
#
# Defining a worker named worker1 and of type ajp13.
# Note that the name and the type do not have to match.
#
worker.worker1.type=ajp13
worker.worker1.host=localhost
worker.worker1.port=8009
```

7. Open Control Panel, then Administrative Tools and open Internet Information Services.

- 8. IIS 7.0 only: If you are using IIS 7.0, you will need to install two required service roles, ISAPI Extensions and ISAPI Filters:
  - *a.* Navigate to Start Menu > All Programs > Administration Tools > Service Manager.
  - b. Select 'Web Server (IIS)' in Server Manager > Roles.
  - *c.* Click 'Add Role Services' and follow the Wizard.
- 9. Add an ISAPI Filterto IIS, as described below:
  - IIS 6.0 or earlier:
    - *a.* Right-click on **Default Web Site** (or the Web Site that should be responsible for proxying requests to Jira), and click on **Properties.**
    - b. Click the ISAPI Filters tab.
    - c. Check if there is a Filter that points to the <code>isapi\_redirect.dll</code> file and that it is in the right location. If not, click Add and create one. Enter <code>tomcat</code> as the Filter Name and enter the location of the <code>isapi\_redirect.dll</code> file for the executable.
    - d. Click Apply and then OK.
  - IIS 7.0:
    - *a.* Click the **Default Web Site** (or the Web Site that should be responsible for proxying requests to Jira), and click on **ISAPI Filters.**
    - b. Click the ISAPI Filters icon.
    - c. Check if there is a Filter that points to the isapi\_redirect.dll file and that it is in the right location. If not, click Add and create one. Enter tomcat as the Filter Name and enter the location of the isapi\_redirect.dll file.
    - d. Click OK.
- 10. Create a virtual directory for Jira in IIS.
  - *a.* Right-click on **Default Web Site** (or the Web Site that should be responsible for proxying requests to Jira), choose **New** and then **Virtual Directory.**
  - b. Go through the creation wizard. Set the alias as the value of the Context Path (without slashes) that was set in the Configure Jira section of this document (see above). In our example this is jira
  - c. This can point to any directory.
  - *d.* Complete the wizard.

(i) The reason for creating a virtual directory is so that requests without the trailing slash still work. For example, if you are deploying Jira under <a href="http://www.example.com/jira/">http://www.example.com/jira/</a> without the virtual directory, then requests to <a href="http://www.example.com/jira/">http://www.example.com/jira/</a> without the virtual directory, then requests to <a href="http://www.example.com/jira/">http://www.example.com/jira/</a>

11. Create a virtual directory for access to the isapi\_redirect.dllin IIS, as described below:

# • IIS 6.0 or earlier:

- *a.* Right-click on **Default Web Site** (or the Web Site that should be responsible for proxying requests to Jira), choose **New** and then **Virtual Directory.**
- b. Go through the creation wizard. Set the alias to be jakarta.
- *c.* This must point to the directory in which the **isapi\_redirect.dll** is installed. In our example this is C:\tomcat\_iis\_connector.
- *d.* Complete the wizard, making sure that you grant the 'Execute' permission for the **Virtual Directory** by checking the 'Execute' checkbox.
- IIS 7.0:
  - *a.* Right-click on **Default Web Site** (or the Web Site that should be responsible for proxying requests to Jira), and choose **Add Virtual Directory.**
  - b. Set the alias to be jakarta.
  - *c.* Physical Path must point to the directory in which the isapi\_redirect.dll is installed. In our example this is C:\tomcat\_iis\_connector.
  - d. Click the 'jakarta' Virtual Directory and double-click 'Handler Mappings'.
  - e. Click 'Edit Feature Permissions' in the Action panel on the right-hand side.
  - f. Check the 'Execute' permission checkbox.

This Virtual Directory is needed for the connector to work. The alias that you give the directory needs to be the same as the path set in the isapi\_redirect. properties file, extension\_uri property. In our example this value is: / jakar ta/isapi\_redirect.dll.

12. If using IIS 6.0 or 7.0, you will need to add the dll as a Web Service Extension, as described below.

5

- IIS 6.0:
  - a. Right-click on Web Service Extensions and choose Add a new Web Service Extension...
  - b. Enter tomcat for the Extension Name and then add the isapi\_redirect.dll file to the required files.
  - c. Select the Set extension status to Allowed checkbox, then click OK.
- IIS 7.0:
  - a. Navigate to the servers and highlight your server.
  - b. Navigate to 'ISAPI and CGI Restrictions'.
  - c. Add and allow the isapi\_redirect.dll extension.
- 13. You will need to restart the IIS Service. To do this, browse to **Control Panel**, click **Administrative Tools**, click on **Services**, find the IIS Admin Service and click **restart**.
- 14. You are done! To test the configuration, point your web browser at IIS and append Jira's context path to the URL. For example, if your website is running under the address of http://www.example.com and you have deployed Jira with the context path of jira, point your browser at http://www.example.com/jira.

# Troubleshooting

- Whenever I go to Jira in my browser, a login panel pops up. I enter a valid username and password for Jira, but the panel pops up again. Make sure that you have Anonymous Access set on the jiravirtual directory in IIS. It will be set to that if you have followed the above instructions. To check this:
  - 1. In 'Internet Information Services', right click the jira virtual directory and choose 'Properties'.
  - 2. Click the 'Directory Security' tab.
  - 3. Click the 'Edit...' button in the 'Anonymous access and authentication control' section.
  - 4. Make sure that the 'Anonymous access' tick box is selected, and make sure that nothing is selected in the 'Authenticated access' section. Do not select 'Basic authentication'. Do not select 'Integrated Windows authentication'.
- Whenever I go to Jira in Internet Explorer, a login panel pops up. I enter a valid username and password for Jira, but the panel pops up again. This doesn't happen, however, in another browser such as Firefox or Safari. I can successfully log in to Jira in those browsers. Make sure that you have Internet Explorer's User Authentication set to Anonymous login. To check this:
  - 1. In Internet Explorer, click the 'Tools' menu and select 'Internet Options'.
  - 2. Click the 'Security' tab.
  - 3. Select the security zone that the Jira server is in.
  - 4. Click the 'Custom level...' button.
  - 5. Scroll right down to the bottom to the 'User Authentication' section.
  - 6. Select 'Anonymous logon' (if it is not already selected).
  - 7. Click the 'OK' button on this screen, and again on the next screen.
  - 8. Restart Internet Explorer.
- When I try to navigate to my Jira instance at http://localhost/jira in my browser, it prompts me to download a file with nonsensical information, rather than showing me my Jira instance. Make sure that you have granted the 'Execute' permission to your Virtual Directory for Jira in IIS. See step 11 of the ' 3. Configure IIS to forward requests to Jira' section in this document for detailed instructions.

# Known issues

- 64 bit IIS: If you are running a 64 bit OS, please use a 64 bit version of the Tomcat IIS connector.
- Customer submitted solution: If you must use a 32 bit IIS connector, you can do so by clicking Applic ation Pools > Advanced Settings > Allow 32bit applications.
- Customer submitted solution: You need to set the ISAPI extension on the website.

# **Integrating Jira with Apache**

When opened in a viewport, the user will be redirected to: Proxying Atlassian server applications with Apache HTTP Server (mod\_proxy\_http).

Atlassian applications allow the use of reverse-proxies within our products, however Atlassian Support does not provide assistance for configuring them. Consequently, Atlassian **can not guarantee providing any support for them**.

If assistance with configuration is required, please raise a question on Atlassian Community.

This page describes how to integrate Apache HTTP Server(also referred to as httpd) with Jira, utilizing mod\_proxy so that Apache operates as a reverse-proxy over HTTP. If HTTPS configuration is required, please see our Integrating Jira with Apache using SSL documentation. Configuring Apache allows for running Jira on non-standard HTTP port (such as 8080) and users will be able to access Jira over standard HTTP as their traffic will be routed through the proxy.

Apache can be configured to allow access to Jira in any of the following methods:

- Directly on its own domain: http://jira.com
- As a subdomain of another domain: http://jira.atlassian.com
- It can also be accessed on a context path on either a domain or subdomain: http://atlassian.com/jira

This documentation will cover a straightforward implementation of  $mod\_proxy$  using the above three configurations. If a more complication solution is required, refer to the Apache HTTP Server Version Documentation, consult with the Apache SME within your organization, and if need be raise a question on Atlassian Answers, or get in touch with one of our Atlassian Experts.

- 1. Jira is running on port 8080 on a server within the LAN that cannot be accessed externally (the router/firewall is not forwarding port 8080 to it).
- 2. Apache is set up on another server (or the same server as Jira) that can be accessed externally on HTTP (80).
- 3. Apache is then accessed over HTTP on the appropriate URL (Vir tualHost), routing the traffic to and from the Jira server.

# Step 1: Configure Tomcat

- 1. Stop Jira.
- 2. Edit Tomcat'sserver.xmlto include the required Jira context path. The below example usespath=" jira"- this means Jira is accessible onhttp://jiraserver:8080/jiragiven the default Jira port is used.

This step is only required if Jira will be accessed on a context path, for examplehttp://atlassian.com/jira. If this is not required, this step can be skipped.

#### On this page:

- Step 1: Configure Tomcat
- Step 2: Configure Apache HTTP Server
  - 2.1 Enable the Proxy Modules
  - 2.2. Configure Apache to use those Modules
- Step 3: Configure Jira
- Troubleshooting
- See also

```
<Engine defaultHost="localhost" name="Catalina">
         <Host appBase="webapps" autoDeploy="true" name="localhost" unpackWARs="true">
            <Context docBase="${catalina.home}/atlassian-jira" path="/jira" reloadable="
false" useHttpOnly="true">
                <!--
_____
                Note, you no longer configure your database driver or connection parameters
here.
                These are configured through the UI during application setup.
_____
                -->
                <Resource auth="Container" factory="org.objectweb.jotm.
UserTransactionFactory" jotm.timeout="60" name="UserTransaction" type="javax.transaction.
UserTransaction"/>
               <Manager pathname=""/>
            </Context>
         </Host>
```

GEnsure thepathvalue is set with a prepending forward slash (/). For example,path="/jira"rathe
r thanpath="jira".

3. Edit Tomcat'sserver.xmlto include a separate connector to proxy the requests. This requires thepr oxyName&proxyPortattributes. Replace them with the appropriate domain and port of the proxy, as in the below example:

- 4. Start Jira.
- Test that Jira is accessible on the normal connector, using a context path if applicable for exampleht tp://jiraserver:8081/jira.
- Test that the new connector is in effect by accessing Jira on the appropriate proxy connector. The behavior varies depending on the context path:
  - a. If the context path is empty or root (/), visiting Jira via the proxy connector (e.g.http://jiras erver:8080/) should take you to Jira with a warning:

| We've detected a potential problem with JIRA's Dashboard configuration that your administrator can correct. Hide<br>Dashboard Diagnostics: Mismatched URL Hostname                                                                                                    |
|----------------------------------------------------------------------------------------------------|
| JIRA is reporting that it is running on the hostname 'jira.atlassian.com', which does not match the hostname used to run these diagnostics, 'localhost'. This is known to cause JIRA to construct URLs using the incorrect hostname, which will result in errors in the dashboard, among other issues. |
| The most common cause of this is the use of a reverse-proxy HTTP server (often Apache or IIS) in front of the application server running JIRA. While this configuration is supported, some additional setup might be necessary in order to ensure that JIRA detects the correct hostname.              |
| The following articles describe the issue and the steps you should take to ensure that your web server and app server are configured correctly:                                                                                                    |
| Gadgets do not display correctly after upgrade to JIRA 4.0     Integrating JIRA with Apache     Integrating JIRA with Apache using SSL                                                                                                    |
| If you believe this diagnosis is in error, or you have any other questions, please contact Atlassian Support.                                                                                                    |
| Detailed Error                                                                                                    |
| Click here to learn more                                                                                                    |
|                                                                                                    |

b. If the context path is other than empty or root(/), e.g./jira, visiting Jira via the proxy connector(e.g.http://jiraserver:8080/jira)should redirect you to the configured proxy (e.g.https://jira.atlassian.com/jira).

Step 2: Configure Apache HTTP Server

The installation of Apache and configuration of a DNS is not covered in this documentation. Additionally, it is assumed that Apache 2.2 has been installed and DNS entries have been configured for the Jira domain.As Apache's configuration is specific to the operation system that is used, only some distributions and their configurations are currently documented.

#### 2.1 Enable the Proxy Modules

Debian/Ubuntu

1. Enable the module with the following:

```
$ sudo a2enmod proxy_http
Considering dependency proxy for proxy_http:
Enabling module proxy.
Enabling module proxy_http.
To activate the new configuration, you need to run:
   service apache2 restart
```

#### 2. Restart Apache.

#### Windows/Other OS

1. Locate and edit the httpd.conf file, adding the below lines:

```
LoadModule proxy_module modules/mod_proxy.so
LoadModule proxy_connect_module modules/mod_proxy_connect.so
LoadModule proxy_http_module modules/mod_proxy_http.so
```

2. Restart Apache.

#### 2.2. Configure Apache to use those Modules

Debian/Ubuntu

- 1. Switch into user root.
- 2. Backup the existing instance or create a new one. Creating a new instance is not covered within this documentation (copying the default should be sufficient).
- 3. Modify the existing instance within <code>\$APACHE\_INSTALL/sites-available</code>, for example default
- 4. Add the following inside the VirtualHost, replacing jiraserver with the hostname of the Jira server and also modifying the port if required.

On its own domain or subdomain:

Hissing a forward slash at the end of the URL will cause proxy errors - ensure this is in place!

Using a context path:

The path used must be identical to the Tomcat context path. For example, forwarding /jira to /jira520 cannot be done without considerable rewrite rules that are not always reliable.
 (Optional): Enable the instance with the following:

```
# a2ensite jira
Enabling site jira.
To activate the new configuration, you need to run:
   service apache2 reload
```

G This is only required if a new instance has been created in favor of using the default.

- 6. Reload the Apache configuration.
- 7. Test by accessing Jira through Apache, for example http://jira.com or http://atlassian.com/jira.

#### Windows/Other OS

- 1. Locate and edit the httpd.conf file.
- 2. Add the following inside the VirtualHost, replacing jiraserver with the hostname of the Jira server and also modifying the port if required.

On its own domain or subdomain:

Hissing a forward slash at the end of the URL will cause proxy errors - ensure this is in place!

Using a context path:

```
# Jira Proxy Configuration:
<Proxy *>
            Order deny,allow
            Allow from all
</Proxy>
ProxyRequests Off
ProxyPreserveHost On
ProxyPass /jira http://jiraserver:8080/jira
ProxyPassReverse /jira http://jiraserver:8080/jira
```

• The path used must be identical to the Tomcat context path. For example, forwarding /jira to /jira520 cannot be done without considerable rewrite rules that are not always reliable.

- 3. Restart Apache.
- 4. Test by accessing Jira through Apache, for example http://jira.com or http://atlassian.com/jira.

# Step 3: Configure Jira

- SetUse gzip compressiontoOFFas inConfiguring Jira options. GZIP compression is known to cause performance issues using a reverse-proxy, especially if the proxy is also compressing the traffic.
- 2. Set the Base URL to be the FQDN that Jira will be accessed on, for examplehttp://jira.atlassian.com. This is also located inConfiguring Jira options.
   A Jira can only be configured to respond to a single URL and the Base URL (as inConfiguring Jira options) must match the URL end-users are accessing. Misconfiguration of this may cause significant problems within Jira such as the Activity Stream and Dashboard Gadgets failing to function correctly.
- 3. Test by accessing Jira on the FQDN (e.g.:http://jira.atlassian.com), ensuring that Jira is accessible and all dashboard gadgets correctly display.

# Troubleshooting

• Hijacked Sessions: Some users have reported problems with user sessions being hijacked when the mod\_cachemodule is enabled. If these problems are encountered, try disabling themod\_cachemodule

This module is enabled by default in some Apache HTTP Server version 2 distributions.

- Permission Denied Errors enablingmod\_proxy(andmod\_jk) on Linux distros that use SELinux: Usershave reported 'permission denied' errors when trying to getmod\_proxy(andmod\_jk) working. Disabling SELinux (/etc/selinux/config) apparently fixes this.
- Running Mac OS X:Disablewebperfcache, which proxies port 80 by default. A user reported this as the likely cause of Jira session problems, in the form of users' identities becoming mixed up, as below.
   Additionally we do not recommend using Max OS X as it is not supported, as in ourSupported platforms.

The OSX Servers enable webperfcache by default for Virtual Hosts, which for static content would be great, but for dynamic instances (which ALL of ours are) it is Evil and causes many issues.

Of note recently was the jira session issue. Also see :-

http://developer.apple.com/documentation/Darwin/Reference/ManPages/man8 /webperfcache.8.html

Unfortunately even if you disable webperfcache for a instance, if there is a single instanceen abled then all instances will still proxy through webperfcache with resulting session problems.

- Too many redirects:Both Tomcat & Apache are redirecting, when only one should be. Disable redirection in Tomcat (revert any changes as inRunning Jira over SSL or HTTPS) and check that there is only one redirection in Apache.
- General Problems:
  - 1. Clear the browser cache and try again.
  - 2. Ensure that Jira works as expected when running directly from Tomcat and bypassing Apache. For example, accessinghttp://jiraserver:8080instead ofhttp://jira.atlassian.com.
  - 3. Increase the Log Level for Apacheto debug and restart it.
  - 4. Attempt to access Jira and check the Apache Log Files for any errors.
  - 5. Raise a question on Atlassian Answersfor assistance.
- 403 Forbidden error:
  - Add the **RequestHeader unset Authorization** line to the apache configuration page to disable authorization headers.

```
<Location /jira>
RequestHeader unset Authorization
ProxyPreserveHost On
ProxyPass http://jiraserver/jira
ProxyPassReverse http://jiraserver/jira
</Location>
```

# See also

- Integrating Jira with Apache using SSL
- Configuring Apache Reverse Proxy Using the AJP Protocol

- For more advancedmod\_webappconfigurations (eg. SSL), seethis mod\_proxy guide.
- Apache Virtual Host documentation

# Configuring Apache Reverse Proxy Using the AJP Protocol

Atlassian applications allow the use of reverse-proxies within our products, however Atlassian Support does not provide assistance for configuring them. Consequently, Atlassian **can not guarantee providing any support for them**.

If assistance with configuration is required, please raise a question on Atlassian Community.

# A Ghostcat vulnerability in Apache Tomcat

Following this guide might make your Jira instance prone to a recent high-risk vulnerability found in Apache Tomcat.

We recommend that you wait until Jira is bundled with the Tomcat version that fixes this issue, well update this note once its released. For more info about this vulnerability, see:

### CVE-2020-1938: Ghostcat - Apache Tomcat AJP File Read/Inclusion Vulnerability

Until then, if you need to use the AJP Connector, there are steps you can take to mitigate this issue. For more info, see this article.

This page describes how to integrate Apache HTTP Server(also referred to as httpd) with Jira, utilizing mod\_proxy\_ajp so that Apache operates as a reverse-proxy. AJP is a wire protocol and is an optimized version of the HTTP protocol to allow a standalone web server such asApacheto talk to Tomcat.

This protocol can be used in favor of HTTP/1.1 as in either of the following Apache configurations:

- Integrating Jira with Apache
- Integrating Jira with Apache using SSL

#### On this page:

- Step 1: Configure Tomcat
- Step 2: Configure Apache HTTP Server
  - 2.1 Enable the Proxy Modules
  - 2.2. Configure Apache to use those Modules
  - 2.3 Redirect HTTP to HTTPS
- Step 3: Configure Jira
- Troubleshooting
- See also

# Step 1:Configure Tomcat

- 1. Stop Jira.
- 2. Enable the AJP Connector on the Tomcat container hosting Jira by uncommenting the following element in \$JIRA\_INSTALL/conf/server.xml:

<Connector port="8009" URIEncoding="UTF-8" enableLookups="false" protocol="AJP/1.3" />

3. Start Jira.

4. Test that Jira is accessible on the standard HTTP connector, for example http://jiraserver: 8080. This is to ensure that Tomcat hassuccessfullyrestarted.

# Step 2: Configure Apache HTTP Server

The installation of Apache and configuration of a DNS is not covered in this documentation. Additionally, it is assumed that Apache 2.2 has been installed and DNS entries have been configured for the Jira domain. As Apache's configuration is specific to the operation system that is used, only some distributions and their configurations are currently documented.

#### 2.1 Enable the Proxy Modules

Debian/Ubuntu

1. Enable the module with the following:

```
$ sudo a2enmod proxy_ajp
Considering dependency proxy for proxy_ajp:
Module proxy already enabled
Enabling module proxy_ajp.
To activate the new configuration, you need to run:
   service apache2 restart
```

#### 2. Restart Apache.

#### Windows/Other OS

1. Locate and edit the httpd.conf file, adding the below lines:

LoadModule proxy\_module modules/mod\_proxy.so LoadModule proxy\_ajp\_module modules/mod\_proxy\_ajp.so

2. Restart Apache.

#### 2.2. Configure Apache to use those Modules

Debian/Ubuntu

- 1. Switch into user root.
- 2. Backup the existing site or create a new one. Creating a new site is not covered within this documentation (copying the default should be sufficient).
- 3. Modify the existing site within \$APACHE\_INSTALL/sites-available, for example default
  (HTTP) or default-ssl (HTTPS).
- 4. Add the following inside the VirtualHost, replacing jiraserver with the hostname of the Jira server and also modifying the port if required.

```
# Jira AJP Proxy Configuration:
<Proxy *>
            Order deny,allow
            Allow from all
</Proxy>
ProxyRequests Off
ProxyPass / ajp://jiraserver:8009/
ProxyPassReverse / ajp://jiraserver:8009/
```

• Missing a forward slash at the end of the URL will cause proxy errors - ensure this is in place! 5. (Optional): Enable the site with the following:

```
# a2ensite jira
Enabling site jira.
To activate the new configuration, you need to run:
   service apache2 reload
```

This is only required if a new site has been created in favor of using the default.

6. If using HTTP, skip to step 8. For HTTPS, the certificates need to be installed by copying the certificate and private key to the appropriate directories and the following will also need to be added to the site:

```
SSLProxyEngine On
```

7. Include them in the Apache configuration, within the VirtualHost as below:

```
SSLCertificateFile /etc/ssl/certs/jira.crt
SSLCertificateKeyFile /etc/ssl/private/jira.key
```

- 8. Reload the Apache configuration.
- 9. Test by accessing Jira through Apache, for example http://jira.com or http://atlassian.com/jira.

Windows/Other OS

- 1. Locate and edit the httpd.conf file.
- 2. Add the following inside the VirtualHost, replacing jiraserver with the hostname of the Jira server and also modifying the port if required.

```
# Jira AJP Proxy Configuration:
<Proxy *>
        Order deny,allow
        Allow from all
</Proxy>
ProxyRequests Off
ProxyPass / ajp://jiraserver:8009/
ProxyPassReverse / ajp://jiraserver:8009/
```

Missing a forward slash at the end of the URL will cause proxy errors - ensure this is in place!
 If using HTTP, skip to step 5. For HTTPS, the certificates need to be installed by copying the certificate and private key to the appropriate directories and the following will also need to be added to the site:

SSLProxyEngine On

4. Include them in the Apache configuration, within the VirtualHost as below:

```
SSLCertificateFile /etc/ssl/certs/jira.crt
SSLCertificateKeyFile /etc/ssl/private/jira.key
```

- 5. Restart Apache.
- 6. Test by accessing Jira through Apache, for example http://jira.com or http://atlassian.com/jira.

#### 2.3 Redirect HTTP to HTTPS

This is an optional step and is only required if using HTTPS. It can be done by usingmod\_rewrite(this module may require enabling), add the following to the HTTPVirtualHost:

```
RewriteEngine On
RewriteCond %{HTTPS} off
RewriteRule (.*) https://%{HTTP_HOST}%{REQUEST_URI}
```

#### Step 3: Configure Jira

 SetUse gzip compressiontoOFFas inConfiguring Jira options. GZIP compression is known to cause performance issues using a reverse-proxy, especially if the proxy is also compressing the traffic.

- 2. Set the Base URL to be the FQDN that Jira will be accessed on, for examplehttp://jira.atlassian.com. This is also located inConfiguring Jira options.
   A Jira can only be configured to respond to a single URL and the Base URL (as inConfiguring Jira options) must match the URL end-users are accessing. Misconfiguration of this may cause significant problems within Jira such as the Activity Stream and Dashboard Gadgets failing to function correctly.
- Test by accessing Jira on the FQDN (e.g.:http://jira.atlassian.com), ensuring that Jira is accessible and all dashboard gadgets correctly display.

# Troubleshooting

 Hijacked Sessions: Some users have reported problems with user sessions being hijacked when the mod\_cachemodule is enabled. If these problems are encountered, try disabling themod\_cachemodule

This module is enabled by default in some Apache HTTP Server version 2 distributions.

- Permission Denied Errors enablingmod\_proxy(andmod\_jk) on Linux distros that use SELinux: Usershave reported 'permission denied' errors when trying to getmod\_proxy(andmod\_jk) working. Disabling SELinux (/etc/selinux/config) apparently fixes this.
- Running Mac OS X:Disablewebperfcache, which proxies port 80 by default. A user reported this as the likely cause of Jira session problems, in the form of users' identities becoming mixed up, as below.
   Additionally we do not recommend using Max OS X as it is not supported, as in ourSupported platforms.

The OSX Servers enable webperfcache by default for Virtual Hosts, which for static content would be great, but for dynamic instances (which ALL of ours are) it is Evil and causes many issues.

Of note recently was the jira session issue. Also see :-

http://developer.apple.com/documentation/Darwin/Reference/ManPages/man8/webperfcache.8.html

Unfortunately even if you disable webperfcache for a instance, if there is a single instanceen abled then all instances will still proxy through webperfcache with resulting session problems.

- Too many redirects:Both Tomcat & Apache are redirecting, when only one should be. Disable redirection in Tomcat (revert any changes as inRunning Jira over SSL or HTTPS) and check that there is only one redirection in Apache.
- General Problems:
  - 1. Clear the browser cache and try again.
  - 2. Ensure that Jira works as expected when running directly from Tomcat and bypassing Apache. For example, accessinghttp://jiraserver:8080instead ofhttp://jira.atlassian.com.
  - 3. Increase the Log Level for Apacheto debug and restart it.
  - 4. Attempt to access Jira and check the Apache Log Filesfor any errors.
  - 5. Raise a question on Atlassian Answersfor assistance.
- 403 Forbidden error:
  - Add the**RequestHeader unset Authorization**line to the apache configuration page to disable authorization headers.

```
<Location /jira>
RequestHeader unset Authorization
ProxyPreserveHost On
ProxyPass http://jiraserver/jira
ProxyPassReverse http://jiraserver/jira
</Location>
```

# See also

- Integrating Jira with Apache
- Integrating Jira with Apache using SSL
- Apache Virtual Host documentation

# Integrating Jira with Apache using SSL

\_\_\_\_\_

Atlassian applications allow the use of reverse-proxies within our products, however Atlassian Support does not provide assistance for configuring them. Consequently, Atlassian can not guarantee providing any support for them.

If assistance with configuration is required, please raise a question on Atlassian Community.

# A Ghostcat vulnerability in Apache Tomcat

Following this guide might make your Jira instance prone to a recent high-risk vulnerability found in Apache Tomcat.

We recommend that you wait until Jira is bundled with the Tomcat version that fixes this issue, well update this note once its released. For more info about this vulnerability, see:

# CVE-2020-1938: Ghostcat - Apache Tomcat AJP File Read/Inclusion Vulnerability

Until then, if you need to use the AJP Connector, there are steps you can take to mitigate this issue. For more info, see this article.

This page describes how to integrate Apache HTTP Server(also referred to as httpd) with Jira, utilizing mod\_proxy & mod\_ssl so that Apache operates as a reverse-proxy over HTTPS. If a HTTP configuration is required, please see our Integrating Jira with Apache documentation. Configuring Apache allows for running Jira on non-standard HTTP port (such as 8080) and users will be able to access Jira over standard HTTPS as their traffic will be routed through the proxy and encrypted outside of the network.

Apache can be configured to allow access to Jira in any of the following methods:

- Directly on its own domain: https://atlassian.com/
- As a subdomain of another domain: https://jira.atlassian.com
- It can also be accessed on a context path on either a domain or subdomain: https://atlassian.com/jira

This means the SSL certificate will be managed within Apache and not Tomcat, additionally the connection between Apache and Tomcat will not be encrypted. However, the connection between the browser and the outside network will be encrypted. This is suitable for configurations where the Jira server is within the same network as the Apache server and is illustrated below:

On this page:

- Before you begin
- Step 1: Configure Tomcat
- Step 2: Configure Apache HTTP Server
  - 2.1 Enable the Proxy Modules
    - 2.2.
  - Configure Apache to use those Modules
  - 2.3 Redirect HTTP to **HTTPS**
- Step 3: Configure Jira
- Troubleshooting
- See Also

Client Browser -> HTTPS -> Apache Proxy -> HTTP -> Tomcat (JIRA)

This is a common configuration for networks with multiple SSL certificates and/or web applications as they are all managed in one location (Apache).

If a more complicated solution is required, refer to the Apache HTTP Server Version Documentation, consult with the Apache SME within your organization, and if need be, raise a guestion on Atlassian Answers, or get in touch with one of our Atlassian Experts.

- 1. Jira is running on port 8080 on a server within the LAN that cannot be accessed externally (the router/firewall is not forwarding port 8080 to it).
- 2. Apache is set up on another server (or the same server as Jira) that can be accessed externally on HTTPS (443).

3. Apache is then accessed over HTTPS on the appropriate URL (VirtualHost), routing the traffic to and from the Jira server.

# Before you begin

▲It is expected that the SSL certificate has been signed by a CA and is in the PEM format prior to configuring Apache.For assistance preparing and generating SSL certificates, please consult with a SSL Vendor (for example, GoDaddy, Verisign, RapidSSL).

Identifying whether to use a domain, subdomain or context path largely depends on the type of SSL certificate provided and also any business rules around website configurations. For SSL to function without error, the domain must match the Common Name (CN) of the certificate.

This table indicates which URLs will work with the certificate CN and also makes a recommendation on the URL to use.

| Jira FQDN                  | Common Name        | Valid    | Recommend Jira FQDN        |
|----------------------------|--------------------|----------|----------------------------|
| https://jira.atlassian.com | jira.atlassian.com | <b>v</b> | https://jira.atlassian.com |
| https://jira.atlassian.com | *.atlassian.com    | <b>I</b> | https://jira.atlassian.com |
| https://jira.atlassian.com | atlassian.com      | 8        | https://atlassian.com/jira |
| https://atlassian.com      | atlassian.com      | 0        | https://atlassian.com/jira |
| https://atlassian.com      | jira.atlassian.com | 8        | https://jira.atlassian.com |

A certificate that has a CN with an asterisk (\*) in it is a wildcard certificate and can support any subdomain of that domain. If you are uncertain about the URL to use, please consult with your System Administrator and the SSL vendor that provided the certificate.

# Step 1: Configure Tomcat

- 1. Stop Jira.
- 2. (Optional: If Jira does not require a context path, skip this step.)

Edit Tomcat'sserver.xmlto include the required Jira context path. The below example usespath="jira"-this means Jira is accessible onhttp://jiraserver:8080/jiragiven the default Jira port is used.

```
<Engine defaultHost="localhost" name="Catalina">
         <Host appBase="webapps" autoDeploy="true" name="localhost" unpackWARs="true">
            <Context docBase="${catalina.home}/atlassian-jira" path="/jira" reloadable="
false" useHttpOnly="true">
                <!--
_____
                Note, you no longer configure your database driver or connection parameters
here.
                These are configured through the UI during application setup.
_____
                -->
                <Resource auth="Container" factory="org.objectweb.jotm.
UserTransactionFactory" jotm.timeout="60" name="UserTransaction" type="javax.transaction.
UserTransaction"/>
                <Manager pathname=""/>
            </Context>
         </Host>
```

GEnsure thepathvalue is set with a prepending forward slash (/). For example, path="/jira"rathe r thanpath="jira".

3. Edit Tomcat'sserver.xmlto include a separate connector to proxy the requests. This requires these heme,proxyName&proxyPortattributes. Replace them with the appropriate domain and port of the proxy, as in the below example:

- Disable any redirections within Tomcat to HTTPS if they have been enabled for example the changes toweb.xmlinRunning Jira applications over SSL or HTTPS will cause errors when using Apache.
- 5. Start Jira.
- 6. Test that Jira is accessible on the normal connector, using a context path if applicable for exampleht tp://jiraserver:8081/jira.
- 7. Test that the new connector is in effect by accessing Jira on the appropriate proxy connector. The behavior varies depending on the context path:
  - *a.* If the context path is empty or root (/), visiting Jira via the proxy connector (e.g.http://jiras erver:8080/)should take you to Jira with a warning:

| We've detected a potential problem with JIRA's Dashboard configuration that your administrator can correct. Hide<br>Dashboard Diagnostics: Mismatched URL Hostname                                                                                                    |
|----------------------------------------------------------------------------------------------------|
| JIRA is reporting that it is running on the hostname 'jira.atlassian.com', which does not match the hostname used to run these diagnostics, 'localhost'. This is known to cause JIRA to construct URLs using the incorrect hostname, which will result in errors in the dashboard, among other issues. |
| The most common cause of this is the use of a reverse-proxy HTTP server (often Apache or IIS) in front of the application server running JIRA. While this configuration is supported, some additional setup might be necessary in order to ensure that JIRA detects the correct hostname.              |
| The following articles describe the issue and the steps you should take to ensure that your web server and app server are configured correctly:                                                                                                    |
| Gadgets do not display correctly after upgrade to JIRA 4.0     Integrating JIRA with Apache     Integrating JIRA with Apache using SSL                                                                                                    |
| If you believe this diagnosis is in error, or you have any other questions, please contact Atlassian Support.                                                                                                    |
| Detailed Error<br>Click here to learn more                                                                                                    |
|                                                                                                    |

b. If the context path is other than empty or root(/), e.g./jira, visiting Jira via the proxy connector(e.g.http://jiraserver:8080/jira)should redirect you to the configured proxy (e.g.https://jira.atlassian.com/jira).

We use two different Tomcat connectors so that testing can be done on Jira, bypassing the proxy when needed as this is a useful step when troubleshooting. It is expected that the standard connector will not be allowed external access from outside the network (the firewall will not forward any ports to it).

# Step 2: Configure Apache HTTP Server

The installation of Apache and configuration of a DNS is not covered in this documentation. Additionally, it is assumed that Apache 2.2 has been installed and DNS entries have been configured for the Jira domain. As Apache's configuration is specific to the operation system that is used, only some distributions and their configurations are currently documented.

## 2.1 Enable the Proxy Modules

## Debian/Ubuntu

1. Enable the module with the following:

```
$ sudo a2enmod proxy_http ssl
Considering dependency proxy for proxy_http:
Enabling module proxy.
Enabling module proxy_http.
Enabling module ssl.
See /usr/share/doc/apache2.2-common/README.Debian.gz on how to configure SSL and create self-
signed certificates.
To activate the new configuration, you need to run:
    service apache2 restart
```

#### 2. Restart Apache.

#### Windows/Other OS

1. Locate and edit the httpd.conf file, adding the below lines if they do not already exist:

```
LoadModule proxy_module modules/mod_proxy.so
LoadModule proxy_connect_module modules/mod_proxy_connect.so
LoadModule proxy_http_module modules/mod_proxy_http.so
LoadModule ssl_module modules/mod_ssl.so
```

2. Restart Apache.

#### 2.2. Configure Apache to use those Modules

```
Debian/Ubuntu
```

- 1. Switch into user root.
- 2. Backup the existing instance or create a new one. Creating a new instance is not covered within this documentation (copying the default should be sufficient).
- 3. Modify the existing instance within \$APACHE\_INSTALL/sites-available, for example defaul
  t-ssl.
- 4. Add the following inside the VirtualHost, replacing jiraserver with the hostname of the Jira server and also modifying the port if required.

On its own domain or subdomain:

G Missing a forward slash at the end of the URL will cause proxy errors - ensure this is in place!

Using a context path:

```
# Jira Proxy Configuration:
<Proxy *>
        Order deny,allow
        Allow from all
</Proxy>
SSLProxyEngine On
ProxyRequests Off
ProxyPreserveHost On
ProxyPass /jira http://jiraserver:8080/jira
ProxyPassReverse /jira http://jiraserver:8080/jira
```

The path used must be identical to the Tomcat context path. For example, forwarding /jira to /jira520 cannot be done without considerable rewrite rules that are not always reliable.
 Enable the instance with the following:

```
# a2ensite default-ssl
Enabling site default-ssl.
To activate the new configuration, you need to run:
   service apache2 reload
```

- 6. Copy the certificate and private key to the appropriate directories.
- 7. Include them in the Apache configuration, within the VirtualHost as below:

```
SSLCertificateFile /etc/ssl/certs/jira.crt
SSLCertificateKeyFile /etc/ssl/private/jira.key
```

 (OPTIONAL): Configuration of SSLCertificateChainFile will contain the intermediate certificates provided by the CA vendor who signed it. Please follow consult with the CA vendor to verify if this is required.

SSLCertificateChainFile /etc/ssl/certs/jiraintermediate.crt

- 9. Reload the Apache configuration.
- 10. Test by accessing Jira through Apache, for example http://jira.com or http://atlassian.com/jira.

Windows/Other OS

- 1. Locate and edit the httpd.conf file.
- 2. Add the following inside the VirtualHost, replacing jiraserver with the hostname of the Jira server and also modifying the port if required.

On its own domain or subdomain:

All Missing a forward slash at the end of the URL will cause proxy errors - ensure this is in place!

#### Using a context path:

• The path used must be identical to the Tomcat context path. For example, forwarding /jira to /jira520 cannot be done without considerable rewrite rules that are not always reliable.

- 3. Copy the certificate and private key to the appropriate directories.
- 4. Include them in the Apache configuration, within the VirtualHost as below:

```
SSLCertificateFile/etc/ssl/certs/jira.crtSSLCertificateKeyFile/etc/ssl/private/jira.key
```

5. (OPTIONAL): Configuration of SSLCertificateChainFile will contain the intermediate certificates provided by the CA vendor who signed it. Please follow consult with the CA vendor to verify if this is required.

SSLCertificateChainFile /etc/ssl/certs/jiraintermediate.crt

- 6. Restart Apache.
- 7. Test by accessing Jira through Apache, for example http://jira.com or http://atlassian.com/jira.

#### 2.3 Redirect HTTP to HTTPS

This can be done with either of the following:

- Set up the HTTPVirtualHost to forward to the same Tomcat Connector. Tomcat will redirect to HTTPS using thescheme,proxyName&proxyPortparameters. This can be done as in ourIntegrating Jira with Apache documentation.
- Usingmod\_rewrite(this module may require enabling),add the following to the HTTPVirtualHost:

```
RewriteEngine On
RewriteCond %{HTTPS} off
RewriteRule (.*) https://%{HTTP_HOST}%{REQUEST_URI}
```

# Step 3: Configure Jira

- SetUse gzip compressiontoOFFas inConfiguring Jira options. GZIP compression is known to cause performance issues using a reverse-proxy, especially if the proxy is also compressing the traffic.
- 2. Set the Base URL to be the FQDN that Jira will be accessed on, for examplehttps://jira.atlassian.com. This is also located inConfiguring Jira options.
   A Jira can only be configured to respond to a single URL and the Base URL (as inConfiguring Jira options) must match the URL end-users are accessing. Misconfiguration of this may cause significant problems within Jira such as the Activity Stream and Dashboard Gadgets failing to function correctly.
- Test by accessing Jira on the FQDN (e.g.:https://jira.atlassian.com), ensuring that Jira is accessible and all dashboard gadgets correctly display.

# Troubleshooting

 Hijacked Sessions:Some users have reported problems with user sessions being hijacked when the mod\_cachemodule is enabled. If these problems are encountered, try disabling themod\_cachemodule

This module is enabled by default in some Apache HTTP Server version 2 distributions.

- Permission Denied Errors enablingmod\_proxy(andmod\_jk) on Linux distros that use SELinux: Usershave reported 'permission denied' errors when trying to getmod\_proxy(andmod\_jk) working. Disabling SELinux (/etc/selinux/config) apparently fixes this.
- Running Mac OS X:Disablewebperfcache, which proxies port 80 by default. A user reported this as the likely cause of Jira session problems, in the form of users' identities becoming mixed up, as below.
   Additionally we do not recommend using Max OS X as it is not supported, as in ourSupported platforms.

The OSX Servers enable webperfcache by default for Virtual Hosts, which for static content would be great, but for dynamic instances (which ALL of ours are) it is Evil and causes many issues. Of note recently was the jira session issue. Also see :http://developer.apple.com/documentation/Darwin/Reference/ManPages/man8 /webperfcache.8.html Unfortunately even if you disable webperfcache for a instance, if there is a single instanceen abled then all instances will still proxy through webperfcache with resulting session problems.

- Too many redirects:Both Tomcat & Apache are redirecting, when only one should be. Disable redirection in Tomcat (revert any changes as inRunning Jira over SSL or HTTPS) and check that there is only one redirection in Apache.
- General Problems:
  - 1. Clear the browser cache and try again.
  - 2. Ensure that Jira works as expected when running directly from Tomcat and bypassing Apache. For example, accessinghttp://jiraserver:8080instead ofhttp://jira.atlassian.com.
  - 3. Increase the Log Level for Apacheto debug and restart it.
  - 4. Attempt to access Jira and check the Apache Log Filesfor any errors.
  - 5. Raise a question on Atlassian Answersfor assistance.
- 403 Forbidden error:
  - Add the **RequestHeader unset Authorization** line to the apache configuration page to disable authorization headers.

```
<Location /jira>
RequestHeader unset Authorization
ProxyPreserveHost On
ProxyPass http://jiraserver/jira
ProxyPassReverse http://jiraserver/jira
</Location>
```

# See Also

- Integrating Jira with Apache
- Configuring Apache Reverse Proxy Using the AJP Protocol
- For more advancedmod\_webappconfigurations (eg. SSL), seethis mod\_proxy guide.
- Apache Virtual Host documentation

# **Troubleshooting Apache**

- Hijacked Sessions: Some users have reported problems with user sessions being hijacked when themod \_\_cachemodule is enabled. If these problems are encountered, try disabling themod\_cachemodule.
   This module is enabled by default in some Apache HTTP Server version 2 distributions.
- Permission Denied Errors enablingmod\_proxy(andmod\_jk) on Linux distros that use SELinux:Use rshave reported 'permission denied' errors when trying to getmod\_proxy(andmod\_jk) working. Disabling SELinux (/etc/selinux/config) apparently fixes this.
- Running Mac OS X:Disablewebperfcache, which proxies port 80 by default. A user reported this as the likely cause of Jira session problems, in the form of users' identities becoming mixed up, as below.
   Additionally we do not recommend using Max OS X as it is not supported, as in ourSupported platforms.

The OSX Servers enable webperfcache by default for Virtual Hosts, which for static content would be great, but for dynamic instances (which ALL of ours are) it is Evil and causes many issues.

Of note recently was the jira session issue. Also see :-

http://developer.apple.com/documentation/Darwin/Reference/ManPages/man8/webperfcache.8. html

Unfortunately even if you disable webperfcache for a instance, if there is a single instanceenabl ed then all instances will still proxy through webperfcache with resulting session problems.

- Too many redirects:Both Tomcat & Apache are redirecting, when only one should be. Disable redirection in Tomcat (revert any changes as inRunning Jira over SSL or HTTPS) and check that there is only one redirection in Apache.
- General Problems:
  - 1. Clear the browser cache and try again.
  - 2. Ensure that Jira works as expected when running directly from Tomcat and bypassing Apache. For example, accessinghttp://jiraserver:8080instead ofhttp://jira.atlassian.com.
  - 3. Increase the LogLevel for Apacheto debug and restart it.
  - 4. Attempt to access Jira and check the Apache Log Filesfor any errors.
  - 5. Raise a question on Atlassian Answersfor assistance.
- 403 Forbidden error:
  - Add the **RequestHeader unset Authorization** line to the apache configuration page to disable authorization headers.

```
<Location /jira>
RequestHeader unset Authorization
ProxyPreserveHost On
ProxyPass http://jiraserver/jira
ProxyPassReverse http://jiraserver/jira
</Location>
```

# Securing Jira applications with Apache HTTP Server

The following outlines some basic techniques to secure a Jira instance using Apache HTTP Server. These instructions are basic to-do lists and should not be considered comprehensive. For more advanced security topics see the "Further Information" section below.

- Using Apache to limit access to the Jira administration interface
- Using Fail2Ban to limit login attempts (Jira 4.1 has login-rate limiting, but Fail2Ban can be useful for older versions and more advanced security setups.)

# **Further information**

• Integrating Jira with Apache

# Using Apache to limit access to the Jira administration interface

# Limiting administration to specific IP addresses

The Jira administration interface is a critical part of the application; anyone with access to it can potentially compromise not only the Jira instance but the entire machine. As well as limiting access to users who really need it, and using strong passwords, you should consider limiting access to it to certain machines on the network or internet. If you are using an Apache HTTP Server, this can be done with Apache's **Location** functionality as follows.

#### 1. Create a file that defines permission settings

This file can be in the Apache configuration directory or in a system-wide directory. For this example we'll call it "sysadmin\_ips\_only.conf". This file should contain the following:

Order Deny,Allow Deny from All # Mark the Sysadmin's workstation Allow from 192.168.12.42

## 2. Add the file to your Virtual Host

In your Apache Virtual Host, add the following lines to restrict the administration actions to the Systems Administrator:

```
<LocationMatch Administrators.jspa>
  Include sysadmin_ips_only.conf
</LocationMatch>
<LocationMatch DeleteAttachment>
 Include sysadmin ips only.conf
</LocationMatch>
<LocationMatch AcknowledgeTask>
  Include sysadmin_ips_only.conf
</LocationMatch>
<LocationMatch ActivateWorkflow>
  Include sysadmin_ips_only.conf
</LocationMatch>
<LocationMatch ActivateWorkflowStep2>
 Include sysadmin_ips_only.conf
</LocationMatch>
<LocationMatch AddIssueSecurity>
  Include sysadmin_ips_only.conf
</LocationMatch>
<LocationMatch AddIssueSecurityScheme>
 Include sysadmin ips only.conf
</LocationMatch>
<LocationMatch AddLevel>
  Include sysadmin_ips_only.conf
</LocationMatch>
<LocationMatch AddNotification>
 Include sysadmin_ips_only.conf
</LocationMatch>
<LocationMatch AddNotificationScheme>
 Include sysadmin_ips_only.conf
</LocationMatch>
<LocationMatch AddPermission>
  Include sysadmin_ips_only.conf
</LocationMatch>
<LocationMatch AddPermissionScheme>
 Include sysadmin ips only.conf
</LocationMatch>
<LocationMatch AddPopMailServer>
  Include sysadmin_ips_only.conf
</LocationMatch>
<LocationMatch AddProject>
  Include sysadmin ips only.conf
</LocationMatch>
```

<LocationMatch AddProjectCategory>
Include sysadmin ips only.conf

</LocationMatch> <LocationMatch AddRepository> Include sysadmin\_ips\_only.conf </LocationMatch> <LocationMatch AddSmtpMailServer> Include sysadmin ips only.conf </LocationMatch> <LocationMatch AddUser> Include sysadmin\_ips\_only.conf </LocationMatch> <LocationMatch AddWorkflowScheme> Include sysadmin\_ips\_only.conf </LocationMatch> <LocationMatch AddWorkflowSchemeEntity> Include sysadmin\_ips\_only.conf </LocationMatch> <LocationMatch AddWorkflowTransition> Include sysadmin ips only.conf </LocationMatch> <LocationMatch AddWorkflowTransitionCondition> Include sysadmin\_ips\_only.conf </LocationMatch> <LocationMatch AddWorkflowTransitionConditionParams> Include sysadmin\_ips\_only.conf </LocationMatch> <LocationMatch AddWorkflowTransitionFunctionParams> Include sysadmin\_ips\_only.conf </LocationMatch> <LocationMatch AddWorkflowTransitionPostFunction> Include sysadmin\_ips\_only.conf </LocationMatch> <LocationMatch AddWorkflowTransitionValidator> Include sysadmin\_ips\_only.conf </LocationMatch> <LocationMatch AddWorkflowTransitionValidatorParams> Include sysadmin ips only.conf </LocationMatch> <LocationMatch AssociateFieldToScreens> Include sysadmin\_ips\_only.conf </LocationMatch> <LocationMatch AssociateIssueTypeSchemes> Include sysadmin ips only.conf </LocationMatch> <LocationMatch AssociateIssueTypeSchemesWithDefault> Include sysadmin\_ips\_only.conf </LocationMatch> <LocationMatch BugzillaImport> Include sysadmin\_ips\_only.conf </LocationMatch> <LocationMatch BulkEditUserGroups> Include sysadmin\_ips\_only.conf </LocationMatch> <LocationMatch CloneWorkflow> Include sysadmin\_ips\_only.conf </LocationMatch> <LocationMatch ConfigureCache> Include sysadmin\_ips\_only.conf </LocationMatch> <LocationMatch ConfigureCsvMapping> Include sysadmin\_ips\_only.conf </LocationMatch> <LocationMatch ConfigureCustomField> Include sysadmin\_ips\_only.conf </LocationMatch> <LocationMatch ConfigureFieldLayout> Include sysadmin\_ips\_only.conf </LocationMatch> <LocationMatch ConfigureFieldLayoutScheme> Include sysadmin\_ips\_only.conf </LocationMatch> <LocationMatch ConfigureFieldScreen> Include sysadmin\_ips\_only.conf </LocationMatch> <LocationMatch ConfigureFieldScreenScheme>

Include sysadmin\_ips\_only.conf

</LocationMatch> <LocationMatch ConfigureFogBugzMapping> Include sysadmin\_ips\_only.conf </LocationMatch> <LocationMatch ConfigureIssueTypeScreenScheme> Include sysadmin\_ips\_only.conf </LocationMatch> <LocationMatch ConfigureLogging> Include sysadmin\_ips\_only.conf </LocationMatch> <LocationMatch ConfigureOptionSchemes> Include sysadmin\_ips\_only.conf </LocationMatch> <LocationMatch CopyFieldLayout> Include sysadmin\_ips\_only.conf </LocationMatch> <LocationMatch CopyFieldLayoutScheme> Include sysadmin ips only.conf </LocationMatch> <LocationMatch CopyIssueSecurityScheme> Include sysadmin\_ips\_only.conf </LocationMatch> <LocationMatch CopyNotificationScheme> Include sysadmin ips only.conf </LocationMatch> <LocationMatch CopyPermissionScheme> Include sysadmin\_ips\_only.conf </LocationMatch> <LocationMatch CopyWorkflowScheme> Include sysadmin\_ips\_only.conf </LocationMatch> <LocationMatch CreateCustomField> Include sysadmin\_ips\_only.conf </LocationMatch> <LocationMatch CreateDraftWorkflow> Include sysadmin\_ips\_only.conf </LocationMatch> <LocationMatch CsvImporter> Include sysadmin\_ips\_only.conf </LocationMatch> <LocationMatch CurrentUsersList> Include sysadmin\_ips\_only.conf </LocationMatch> <LocationMatch DeleteCustomField> Include sysadmin\_ips\_only.conf </LocationMatch> <LocationMatch DeleteGroup> Include sysadmin\_ips\_only.conf </LocationMatch> <LocationMatch DeleteIssueSecurity> Include sysadmin\_ips\_only.conf </LocationMatch> <LocationMatch DeleteIssueSecurityLevel> Include sysadmin\_ips\_only.conf </LocationMatch> <LocationMatch DeleteIssueSecurityScheme> Include sysadmin\_ips\_only.conf </LocationMatch> <LocationMatch DeleteIssueType> Include sysadmin\_ips\_only.conf </LocationMatch> <LocationMatch DeleteLinkType> Include sysadmin\_ips\_only.conf </LocationMatch> <LocationMatch DeleteMailServer> Include sysadmin\_ips\_only.conf </LocationMatch> <LocationMatch DeleteNotification> Include sysadmin\_ips\_only.conf </LocationMatch> <LocationMatch DeleteNotificationScheme> Include sysadmin\_ips\_only.conf </LocationMatch> <LocationMatch DeleteOptionScheme> Include sysadmin\_ips\_only.conf

</LocationMatch> <LocationMatch DeletePermission> Include sysadmin\_ips\_only.conf </LocationMatch> <LocationMatch DeletePermissionScheme> Include sysadmin ips only.conf </LocationMatch> <LocationMatch DeletePriority> Include sysadmin\_ips\_only.conf </LocationMatch> <LocationMatch DeleteProject> Include sysadmin\_ips\_only.conf </LocationMatch> <LocationMatch DeleteProjectCategory> Include sysadmin\_ips\_only.conf </LocationMatch> <LocationMatch DeleteProjectRole> Include sysadmin\_ips\_only.conf </LocationMatch> <LocationMatch DeleteRepository> Include sysadmin\_ips\_only.conf </LocationMatch> <LocationMatch DeleteResolution> Include sysadmin\_ips\_only.conf </LocationMatch> <LocationMatch DeleteStatus> Include sysadmin ips only.conf </LocationMatch> <LocationMatch DeleteSubTaskIssueType> Include sysadmin\_ips\_only.conf </LocationMatch> <LocationMatch DeleteTrustedApplication> Include sysadmin\_ips\_only.conf </LocationMatch> <LocationMatch DeleteUser> Include sysadmin\_ips\_only.conf </LocationMatch> <LocationMatch DeleteUserProperty> Include sysadmin\_ips\_only.conf </LocationMatch> <LocationMatch DeleteWorkflowScheme> Include sysadmin ips only.conf </LocationMatch> <LocationMatch DeleteWorkflowSchemeEntity> Include sysadmin\_ips\_only.conf </LocationMatch> <LocationMatch DeleteWorkflowStep> Include sysadmin\_ips\_only.conf </LocationMatch> <LocationMatch DeleteWorkflowTransitionCondition> Include sysadmin\_ips\_only.conf </LocationMatch> <LocationMatch DeleteWorkflowTransitionPostFunction> Include sysadmin\_ips\_only.conf </LocationMatch> <LocationMatch DeleteWorkflowTransitions> Include sysadmin\_ips\_only.conf </LocationMatch> <LocationMatch DeleteWorkflowTransitionValidator> Include sysadmin\_ips\_only.conf </LocationMatch> <LocationMatch DisableSubTasks> Include sysadmin ips only.conf </LocationMatch> <LocationMatch EditAnnouncementBanner> Include sysadmin\_ips\_only.conf </LocationMatch> <LocationMatch EditApplicationProperties> Include sysadmin\_ips\_only.conf </LocationMatch> <LocationMatch EditAttachmentSettings> Include sysadmin\_ips\_only.conf </LocationMatch> <LocationMatch EditBasicConfig> Include sysadmin\_ips\_only.conf </LocationMatch>

<LocationMatch EditCustomField> Include sysadmin ips only.conf </LocationMatch> <LocationMatch EditCustomFieldDefaults> Include sysadmin\_ips\_only.conf </LocationMatch> <LocationMatch EditCustomFieldOptions> Include sysadmin ips only.conf </LocationMatch> <LocationMatch EditDefaultFieldLayoutItem> Include sysadmin\_ips\_only.conf </LocationMatch> <LocationMatch EditFieldLayout> Include sysadmin\_ips\_only.conf </LocationMatch> <LocationMatch EditFieldLayoutItem> Include sysadmin\_ips\_only.conf </LocationMatch> <LocationMatch EditFieldLayoutItemRenderer> Include sysadmin\_ips\_only.conf </LocationMatch> <LocationMatch EditFieldLayoutItemRendererConfirmation> Include sysadmin\_ips\_only.conf </LocationMatch> <LocationMatch EditFieldLayoutScheme> Include sysadmin\_ips\_only.conf </LocationMatch> <LocationMatch EditFieldScreen> Include sysadmin\_ips\_only.conf </LocationMatch> <LocationMatch EditFieldScreenScheme> Include sysadmin\_ips\_only.conf </LocationMatch> <LocationMatch EditFieldScreenSchemeItem> Include sysadmin\_ips\_only.conf </LocationMatch> <LocationMatch EditIssueSecurities> Include sysadmin ips only.conf </LocationMatch> <LocationMatch EditIssueSecurityScheme> Include sysadmin\_ips\_only.conf </LocationMatch> <LocationMatch EditIssueType> Include sysadmin ips only.conf </LocationMatch> <LocationMatch EditIssueTypeScreenScheme> Include sysadmin\_ips\_only.conf </LocationMatch> <LocationMatch EditLinkType> Include sysadmin\_ips\_only.conf </LocationMatch> <LocationMatch EditListener> Include sysadmin\_ips\_only.conf </LocationMatch> <LocationMatch EditLookAndFeel> Include sysadmin\_ips\_only.conf </LocationMatch> <LocationMatch EditNotifications> Include sysadmin\_ips\_only.conf </LocationMatch> <LocationMatch EditNotificationScheme> Include sysadmin\_ips\_only.conf </LocationMatch> <LocationMatch EditPermissions> Include sysadmin\_ips\_only.conf </LocationMatch> <LocationMatch EditPermissionScheme> Include sysadmin\_ips\_only.conf </LocationMatch> <LocationMatch EditPriority> Include sysadmin\_ips\_only.conf </LocationMatch> <LocationMatch EditProjectCategory> Include sysadmin\_ips\_only.conf </LocationMatch> <LocationMatch EditProjectRole>

Include sysadmin\_ips\_only.conf </LocationMatch> <LocationMatch EditResolution> Include sysadmin\_ips\_only.conf </LocationMatch> <LocationMatch EditService> Include sysadmin\_ips\_only.conf </LocationMatch> <LocationMatch EditStatus> Include sysadmin\_ips\_only.conf </LocationMatch> <LocationMatch EditSubTaskIssueTypes> Include sysadmin\_ips\_only.conf </LocationMatch> <LocationMatch EditTrustedApplication> Include sysadmin\_ips\_only.conf </LocationMatch> <LocationMatch EditUser> Include sysadmin\_ips\_only.conf </LocationMatch> <LocationMatch EditUserDefaultSettings> Include sysadmin\_ips\_only.conf </LocationMatch> <LocationMatch EditUserGroups> Include sysadmin\_ips\_only.conf </LocationMatch> <LocationMatch EditUserProjectRoles> Include sysadmin\_ips\_only.conf </LocationMatch> <LocationMatch EditUserProperties> Include sysadmin\_ips\_only.conf </LocationMatch> <LocationMatch EditUserProperty> Include sysadmin\_ips\_only.conf </LocationMatch> <LocationMatch EditWorkflow> Include sysadmin\_ips\_only.conf </LocationMatch> <LocationMatch EditWorkflowScheme> Include sysadmin\_ips\_only.conf </LocationMatch> <LocationMatch EditWorkflowSchemeEntities> Include sysadmin\_ips\_only.conf </LocationMatch> <LocationMatch EditWorkflowStep> Include sysadmin\_ips\_only.conf </LocationMatch> <LocationMatch EditWorkflowTransition> Include sysadmin\_ips\_only.conf </LocationMatch> <LocationMatch EditWorkflowTransitionConditionParams> Include sysadmin\_ips\_only.conf </LocationMatch> <LocationMatch EditWorkflowTransitionPostFunctionParams> Include sysadmin\_ips\_only.conf </LocationMatch> <LocationMatch EditWorkflowTransitionValidatorParams> Include sysadmin\_ips\_only.conf </LocationMatch> <LocationMatch EnterpriseSelectProjectRepository> Include sysadmin ips only.conf </LocationMatch> <LocationMatch ExternalImport> Include sysadmin\_ips\_only.conf </LocationMatch> <LocationMatch FogBugzImport> Include sysadmin\_ips\_only.conf </LocationMatch> <LocationMatch GlobalPermissions> Include sysadmin\_ips\_only.conf </LocationMatch> <LocationMatch GroupBrowser> Include sysadmin\_ips\_only.conf </LocationMatch> <LocationMatch ImportWorkflowFromXml>

LocationMatch importworklowFromXml
Include sysadmin\_ips\_only.conf

</LocationMatch>

<LocationMatch IndexAdmin> Include sysadmin\_ips\_only.conf </LocationMatch> <LocationMatch IndexOptimize> Include sysadmin ips only.conf </LocationMatch> <LocationMatch IntegrityChecker> Include sysadmin\_ips\_only.conf </LocationMatch> <LocationMatch JellyRunner> Include sysadmin\_ips\_only.conf </LocationMatch> <LocationMatch JiraSupportRequest> Include sysadmin\_ips\_only.conf </LocationMatch> <LocationMatch LDAPConfigurer> Include sysadmin\_ips\_only.conf </LocationMatch> <LocationMatch ListEventTypes> Include sysadmin\_ips\_only.conf </LocationMatch> <LocationMatch ListWorkflows> Include sysadmin\_ips\_only.conf </LocationMatch> <LocationMatch MailQueueAdmin> Include sysadmin ips only.conf </LocationMatch> <LocationMatch MakeDefaultLevel> Include sysadmin\_ips\_only.conf </LocationMatch> <LocationMatch ManageConfiguration> Include sysadmin\_ips\_only.conf </LocationMatch> <LocationMatch ManageConfigurationScheme> Include sysadmin\_ips\_only.conf </LocationMatch> <LocationMatch ManageIssueTypeSchemes> Include sysadmin\_ips\_only.conf </LocationMatch> <LocationMatch ManageSubTasks> Include sysadmin ips only.conf </LocationMatch> <LocationMatch MantisImport> Include sysadmin\_ips\_only.conf </LocationMatch> <LocationMatch MigrateIssueTypes> Include sysadmin\_ips\_only.conf </LocationMatch> <LocationMatch ProjectEmail> Include sysadmin\_ips\_only.conf </LocationMatch> <LocationMatch ProjectImportBackupOverviewProgress> Include sysadmin\_ips\_only.conf </LocationMatch> <LocationMatch ProjectImportMappingProgress> Include sysadmin ips only.conf </LocationMatch> <LocationMatch ProjectImportMissingMandatoryUsersCannotCreate> Include sysadmin\_ips\_only.conf </LocationMatch> <LocationMatch ProjectImportMissingMandatoryUsersExtMgmt> Include sysadmin ips only.conf </LocationMatch> <LocationMatch ProjectImportMissingOptionalUsersCannotCreate> Include sysadmin\_ips\_only.conf </LocationMatch> <LocationMatch ProjectImportMissingOptionalUsersExtMgmt> Include sysadmin\_ips\_only.conf </LocationMatch> <LocationMatch ProjectImportMissingUsersAutoCreate> Include sysadmin\_ips\_only.conf </LocationMatch> <LocationMatch ProjectImportProgress> Include sysadmin\_ips\_only.conf

</LocationMatch>

| <locationmatch projectimportresults=""></locationmatch>                                                                                                    |
|----------------------------------------------------------------------------------------------------|
| Include sysadmin_ips_only.conf                                                                                                    |
|                                                                                                    |
|                                                                                                    |
| <locationmatch projectimportselectbackup=""></locationmatch>                                                                                                    |
| Include sysadmin_ips_only.conf                                                                                                    |
|                                                                                                    |
| <locationmatch projectimportselectproject=""></locationmatch>                                                                                                    |
| Include sysadmin_ips_only.conf                                                                                                    |
|                                                                                                    |
|                                                                                                    |
| <locationmatch projectimportsummary=""></locationmatch>                                                                                                    |
| Include sysadmin_ips_only.conf                                                                                                    |
|                                                                                                    |
| <pre><locationmatch publishdraftworkflow=""></locationmatch></pre>                                                                                                    |
|                                                                                                    |
| Include sysadmin_ips_only.conf                                                                                                    |
|                                                                                                    |
| <locationmatch repositorytest=""></locationmatch>                                                                                                    |
| Include sysadmin_ips_only.conf                                                                                                    |
|                                                                                                    |
| ,                                                                                                    |
| <locationmatch resetfailedlogincount=""></locationmatch>                                                                                                    |
| Include sysadmin_ips_only.conf                                                                                                    |
|                                                                                                    |
| <locationmatch scheduleradmin=""></locationmatch>                                                                                                    |
| Include sysadmin_ips_only.conf                                                                                                    |
|                                                                                                    |
|                                                                                                    |
| <locationmatch schemecomparisonpicker=""></locationmatch>                                                                                                    |
| Include sysadmin_ips_only.conf                                                                                                    |
|                                                                                                    |
| <locationmatch schemecomparisontool=""></locationmatch>                                                                                                    |
| Include sysadmin_ips_only.conf                                                                                                    |
|                                                                                                    |
|                                                                                                    |
| <locationmatch schemegrouptorolemapper=""></locationmatch>                                                                                                    |
| Include sysadmin_ips_only.conf                                                                                                    |
|                                                                                                    |
| <pre><locationmatch schemegrouptoroleresult=""></locationmatch></pre>                                                                                                    |
|                                                                                                    |
| Include sysadmin_ips_only.conf                                                                                                    |
|                                                                                                    |
| <locationmatch schemegrouptoroletransformer=""></locationmatch>                                                                                                    |
| Include sysadmin_ips_only.conf                                                                                                    |
|                                                                                                    |
|                                                                                                    |
|                                                                                                    |
| <pre>LocationMatch SchemeMerge&gt;</pre>                                                                                                    |
|                                                                                                    |
| <pre>LocationMatch SchemeMerge&gt;</pre>                                                                                                    |
| <locationmatch schememerge=""><br/>Include sysadmin_ips_only.conf</locationmatch>                                                                                                    |
| <locationmatch schememerge=""><br/>Include sysadmin_ips_only.conf<br/></locationmatch><br><locationmatch schememergepreview=""></locationmatch>                                                                                                    |
| <pre><locationmatch schememerge=""> Include sysadmin_ips_only.conf </locationmatch> <locationmatch schememergepreview=""> Include sysadmin_ips_only.conf</locationmatch></pre>                                                                                                    |
| <locationmatch schememerge=""><br/>Include sysadmin_ips_only.conf<br/></locationmatch><br><locationmatch schememergepreview=""></locationmatch>                                                                                                    |
| <pre><locationmatch schememerge=""> Include sysadmin_ips_only.conf </locationmatch> <locationmatch schememergepreview=""> Include sysadmin_ips_only.conf</locationmatch></pre>                                                                                                    |
| <locationmatch schememerge=""><br/>Include sysadmin_ips_only.conf<br/></locationmatch><br><locationmatch schememergepreview=""><br/>Include sysadmin_ips_only.conf<br/></locationmatch>                                                                                                    |
| <pre><locationmatch schememerge=""> Include sysadmin_ips_only.conf </locationmatch> <locationmatch schememergepreview=""> Include sysadmin_ips_only.conf </locationmatch> <locationmatch schememergeresult=""> Include sysadmin_ips_only.conf</locationmatch></pre>                                                                                                    |
| <pre><locationmatch schememerge=""> Include sysadmin_ips_only.conf </locationmatch> <locationmatch schememergepreview=""> Include sysadmin_ips_only.conf </locationmatch> <locationmatch schememergeresult=""> Include sysadmin_ips_only.conf </locationmatch></pre>                                                                                                    |
| <pre><locationmatch schememerge=""> Include sysadmin_ips_only.conf </locationmatch> <locationmatch schememergepreview=""> Include sysadmin_ips_only.conf </locationmatch> <locationmatch schememergeresult=""> Include sysadmin_ips_only.conf </locationmatch> <locationmatch></locationmatch></pre>                                                                                                    |
| <pre><locationmatch schememerge=""> Include sysadmin_ips_only.conf </locationmatch> <locationmatch schememergepreview=""> Include sysadmin_ips_only.conf </locationmatch> Include sysadmin_ips_only.conf  <locationmatch schemepicker=""> Include sysadmin_ips_only.conf</locationmatch></pre>                                                                                                    |
| <pre><locationmatch schememerge=""> Include sysadmin_ips_only.conf </locationmatch> <locationmatch schememergepreview=""> Include sysadmin_ips_only.conf </locationmatch> <locationmatch schememergeresult=""> Include sysadmin_ips_only.conf </locationmatch> <locationmatch></locationmatch></pre>                                                                                                    |
| <pre><locationmatch schememerge=""> Include sysadmin_ips_only.conf </locationmatch> <locationmatch schememergepreview=""> Include sysadmin_ips_only.conf </locationmatch> Include sysadmin_ips_only.conf  <locationmatch schemepicker=""> Include sysadmin_ips_only.conf</locationmatch></pre>                                                                                                    |
| <pre><locationmatch schememerge=""> Include sysadmin_ips_only.conf </locationmatch> <locationmatch schememergepreview=""> Include sysadmin_ips_only.conf </locationmatch> Include sysadmin_ips_only.conf  <locationmatch schemepicker=""> Include sysadmin_ips_only.conf </locationmatch></pre>                                                                                                    |
| <pre><locationmatch schememerge=""><br/>Include sysadmin_ips_only.conf<br/></locationmatch><br/><locationmatch schememergepreview=""><br/>Include sysadmin_ips_only.conf<br/></locationmatch><br/>Include sysadmin_ips_only.conf<br/><br/><locationmatch schemepicker=""><br/>Include sysadmin_ips_only.conf<br/></locationmatch><br/><locationmatch><br/><locationmatch><br/><locationmatch><br/><locationmatch><br/><locationmatch><br/><locationmatch< pre=""></locationmatch<></locationmatch></locationmatch></locationmatch></locationmatch></locationmatch></pre>                                                                                                    |
| <pre><locationmatch schememerge=""><br/>Include sysadmin_ips_only.conf<br/></locationmatch><br/><locationmatch schememergepreview=""><br/>Include sysadmin_ips_only.conf<br/></locationmatch><br/>Include sysadmin_ips_only.conf<br/><br/><locationmatch schemepicker=""><br/>Include sysadmin_ips_only.conf<br/></locationmatch><br/><locationmatch><br/><locationmatch><br/><locationmatch><br/><locationmatch><br/><locationmatch><br/><locationmatch><br/><locationmatch><br/><locationmatch><br/><locationmatch><br/><locationmatch><br/><locationmatch></locationmatch></locationmatch></locationmatch></locationmatch></locationmatch></locationmatch></locationmatch></locationmatch></locationmatch></locationmatch></locationmatch></pre>                                                                                                    |
| <pre><locationmatch schememerge=""><br/>Include sysadmin_ips_only.conf<br/></locationmatch><br/><locationmatch schememergepreview=""><br/>Include sysadmin_ips_only.conf<br/></locationmatch><br/>Include sysadmin_ips_only.conf<br/><br/><locationmatch schemepicker=""><br/>Include sysadmin_ips_only.conf<br/></locationmatch><br/><locationmatch><br/><locationmatch><br/><locationmatch><br/><locationmatch schemepurgetoolpreview=""><br/>Include sysadmin_ips_only.conf<br/></locationmatch><br/><locationmatch></locationmatch></locationmatch></locationmatch></locationmatch></pre>                                                                                                    |
| <pre><locationmatch schememerge=""><br/>Include sysadmin_ips_only.conf<br/></locationmatch><br/><locationmatch schememergepreview=""><br/>Include sysadmin_ips_only.conf<br/></locationmatch><br/>Include sysadmin_ips_only.conf<br/><br/><locationmatch schemepicker=""><br/>Include sysadmin_ips_only.conf<br/></locationmatch><br/><locationmatch><br/><locationmatch><br/><locationmatch><br/><locationmatch schemepurgetoolpreview=""><br/>Include sysadmin_ips_only.conf<br/></locationmatch><br/><locationmatch><br/><locationmatch><br/><locationmatch><br/><locationmatch><br/><locationmatch><br/><locationmatch><br/><locationmatch><br/><locationmatch><br/><locationmatch< pre=""></locationmatch<></locationmatch></locationmatch></locationmatch></locationmatch></locationmatch></locationmatch></locationmatch></locationmatch></locationmatch></locationmatch></locationmatch></pre>                                                                                                    |
| <pre><locationmatch schememerge=""><br/>Include sysadmin_ips_only.conf<br/></locationmatch><br/><locationmatch schememergepreview=""><br/>Include sysadmin_ips_only.conf<br/></locationmatch><br/>Include sysadmin_ips_only.conf<br/><br/><locationmatch schemepicker=""><br/>Include sysadmin_ips_only.conf<br/></locationmatch><br/><locationmatch><br/><locationmatch><br/><locationmatch><br/><locationmatch schemepurgetoolpreview=""><br/>Include sysadmin_ips_only.conf<br/></locationmatch><br/><locationmatch></locationmatch></locationmatch></locationmatch></locationmatch></pre>                                                                                                    |
| <pre><locationmatch schememerge=""><br/>Include sysadmin_ips_only.conf<br/></locationmatch><br/><locationmatch schememergepreview=""><br/>Include sysadmin_ips_only.conf<br/></locationmatch><br/>Include sysadmin_ips_only.conf<br/><br/><locationmatch schemepicker=""><br/>Include sysadmin_ips_only.conf<br/></locationmatch><br/><locationmatch><br/><locationmatch><br/><locationmatch schemepurgetoolpreview=""><br/>Include sysadmin_ips_only.conf<br/></locationmatch><br/><locationmatch><br/><locationmatch><br/><locationmatch><br/><locationmatch><br/><locationmatch><br/><locationmatch><br/><locationmatch><br/><locationmatch><br/><locationmatch><br/><locationmatch><br/><locationmatch></locationmatch></locationmatch></locationmatch></locationmatch></locationmatch></locationmatch></locationmatch></locationmatch></locationmatch></locationmatch></locationmatch></locationmatch></locationmatch></pre>                                                                                                    |
| <pre><locationmatch schememerge=""><br/>Include sysadmin_ips_only.conf<br/></locationmatch><br/><locationmatch schememergepreview=""><br/>Include sysadmin_ips_only.conf<br/></locationmatch><br/>Include sysadmin_ips_only.conf<br/><br/><locationmatch><br/><locationmatch></locationmatch></locationmatch></pre>                                                                                                    |
| <pre><locationmatch schememerge=""><br/>Include sysadmin_ips_only.conf<br/></locationmatch><br/><locationmatch schememergepreview=""><br/>Include sysadmin_ips_only.conf<br/></locationmatch><br/>Include sysadmin_ips_only.conf<br/><br/><locationmatch><br/><locationmatch< locationmatch=""><br/><locationmatch< locationmatch=""><br/><locationmatch< locationmatch=""><br/><locationmatch< locationmatch=""><br/><locationmatch< locationmatch=""><br/><locationmatch< locationmatch=""><br/><locationmatch< locationmatch=""><br/><locationmatch< locationmatch=""><br/><locationmatch< loc<="" locationmatch<="" td=""></locationmatch<></locationmatch<></locationmatch<></locationmatch<></locationmatch<></locationmatch<></locationmatch<></locationmatch<></locationmatch<></locationmatch></locationmatch></pre> |
| <pre><locationmatch schememerge=""><br/>Include sysadmin_ips_only.conf<br/></locationmatch><br/><locationmatch schememergepreview=""><br/>Include sysadmin_ips_only.conf<br/></locationmatch><br/>Include sysadmin_ips_only.conf<br/><br/><locationmatch><br/><locationmatch< locationmatch=""><br/><locationmatch< locationmatch=""><br/><locationmatch< locationmatch=""><br/><locationmatch< locationmatch=""><br/><locationmatch< locationmatch=""><br/><locationmatch< locationmatch="" locationmatch<=""><br/><locationmatch< loc<="" locationmatch<="" td=""></locationmatch<></locationmatch<></locationmatch<></locationmatch<></locationmatch<></locationmatch<></locationmatch<></locationmatch></locationmatch></pre>                     |
| <pre><locationmatch schememerge=""><br/>Include sysadmin_ips_only.conf<br/></locationmatch><br/><locationmatch schememergepreview=""><br/>Include sysadmin_ips_only.conf<br/></locationmatch><br/>Include sysadmin_ips_only.conf<br/><br/><locationmatch><br/><locationmatch< locationmatch=""><br/><locationmatch< locationmatch=""><br/><locationmatch< locationmatch=""><br/><locationmatch< locationmatch=""><br/><locationmatch< locationmatch=""><br/><locationmatch< locationmatch=""><br/><locationmatch< locationmatch=""><br/><locationmatch< locationmatch=""><br/><locationmatch< loc<="" locationmatch<="" td=""></locationmatch<></locationmatch<></locationmatch<></locationmatch<></locationmatch<></locationmatch<></locationmatch<></locationmatch<></locationmatch<></locationmatch></locationmatch></pre> |
| <pre><locationmatch schememerge=""><br/>Include sysadmin_ips_only.conf<br/></locationmatch><br/><locationmatch schememergepreview=""><br/>Include sysadmin_ips_only.conf<br/></locationmatch><br/>Include sysadmin_ips_only.conf<br/><br/><locationmatch><br/><locationmatch< locationmatch=""><br/><locationmatch< locationmatch=""><br/><locationmatch< locationmatch=""><br/><locationmatch< locationmatch=""><br/><locationmatch< locationmatch=""><br/><locationmatch< locationmatch="" locationmatch<=""><br/><locationmatch< loc<="" locationmatch<="" td=""></locationmatch<></locationmatch<></locationmatch<></locationmatch<></locationmatch<></locationmatch<></locationmatch<></locationmatch></locationmatch></pre>                     |
| <pre><locationmatch schememerge=""><br/>Include sysadmin_ips_only.conf<br/></locationmatch><br/><locationmatch schememergepreview=""><br/>Include sysadmin_ips_only.conf<br/></locationmatch><br/>Include sysadmin_ips_only.conf<br/><br/><locationmatch schemepicker=""><br/>Include sysadmin_ips_only.conf<br/></locationmatch><br/><locationmatch><br/><locationmatch><br/><locationmatch><br/><locationmatch schemepurgetoolpreview=""><br/>Include sysadmin_ips_only.conf<br/></locationmatch><br/><locationmatch><br/><locationmatch schemepurgetoolresults=""><br/>Include sysadmin_ips_only.conf<br/></locationmatch><br/><locationmatch><br/><locationmatch><br/><locationmatch schemepurgetypepicker=""><br/>Include sysadmin_ips_only.conf<br/></locationmatch><br/><locationmatch></locationmatch></locationmatch></locationmatch></locationmatch></locationmatch></locationmatch></locationmatch></pre>                                                                                                    |
| <pre><locationmatch schememerge=""> Include sysadmin_ips_only.conf </locationmatch> <locationmatch schememergepreview=""> Include sysadmin_ips_only.conf </locationmatch> Include sysadmin_ips_only.conf  Include sysadmin_ips_only.conf  Include sysadmin_ips_only.conf  Include sysadmin_ips_only.conf  <locationmatch> <locationmatch< pre=""> </locationmatch<></locationmatch></pre>                                                                                                    |
| <pre><locationmatch schememerge=""><br/>Include sysadmin_ips_only.conf<br/></locationmatch><br/><locationmatch schememergepreview=""><br/>Include sysadmin_ips_only.conf<br/></locationmatch><br/>Include sysadmin_ips_only.conf<br/><br/><locationmatch schemepicker=""><br/>Include sysadmin_ips_only.conf<br/></locationmatch><br/><locationmatch><br/><locationmatch schemetools=""><br/>Include sysadmin_ips_only.conf<br/></locationmatch><br/><locationmatch><br/><locationmatch></locationmatch><br/><locationmatch></locationmatch><br/><locationmatch></locationmatch></pre>                                                                                                    |
| <pre><locationmatch schememerge=""><br/>Include sysadmin_ips_only.conf<br/></locationmatch><br/><locationmatch schememergepreview=""><br/>Include sysadmin_ips_only.conf<br/></locationmatch><br/>Include sysadmin_ips_only.conf<br/><br/><locationmatch schemepicker=""><br/>Include sysadmin_ips_only.conf<br/></locationmatch><br/><locationmatch><br/><locationmatch><br/><locationmatch><br/><locationmatch><br/><locationmatch><br/><locationmatch><br/><locationmatch><br/><locationmatch><br/><locationmatch><br/><locationmatch><br/><locationmatch><br/><locationmatch><br/><locationmatch schemepurgetoolresults=""><br/>Include sysadmin_ips_only.conf<br/></locationmatch><br/><locationmatch><br/><locationmatch><br/><locationmatch><br/><locationmatch><br/><locationmatch><br/><locationmatch><br/><locationmatch><br/><locationmatch><br/><locationmatch><br/><locationmatch><br/><locationmatch schemetypepicker=""><br/>Include sysadmin_ips_only.conf<br/></locationmatch><br/><locationmatch><br/><locationmatch< locationmatch=""><br/><locationmatch< locationmatch=""><br/><locationmatch< locationmatch=""><br/><locationmatch< locationmatch=""><br/><locationmatch< locationmatch=""><br/><locationmatch< locationmatch=""><br/><locationmatch< locationm<="" td=""></locationmatch<></locationmatch<></locationmatch<></locationmatch<></locationmatch<></locationmatch<></locationmatch<></locationmatch></locationmatch></pre>                                                                                                    |
| <pre><locationmatch schememerge=""><br/>Include sysadmin_ips_only.conf<br/></locationmatch><br/><locationmatch schememergepreview=""><br/>Include sysadmin_ips_only.conf<br/></locationmatch><br/>Include sysadmin_ips_only.conf<br/><br/><locationmatch schemepicker=""><br/>Include sysadmin_ips_only.conf<br/></locationmatch><br/><locationmatch><br/><locationmatch< locationmatch=""><br/><locationmatch< locationmatch=""><br/><locationmatch< locationmatch=""><br/><locationmatch< locationmatch="" locationmatch<=""><br/><locationmatch< loc<="" locationmatch<="" td=""></locationmatch<></locationmatch<></locationmatch<></locationmatch<></locationmatch<></locationmatch></locationmatch></pre>                                       |
| <pre><locationmatch schememerge=""><br/>Include sysadmin_ips_only.conf<br/></locationmatch><br/><locationmatch schememergepreview=""><br/>Include sysadmin_ips_only.conf<br/></locationmatch><br/>Include sysadmin_ips_only.conf<br/><br/><locationmatch schemepicker=""><br/>Include sysadmin_ips_only.conf<br/></locationmatch><br/><locationmatch><br/><locationmatch><br/><locationmatch><br/><locationmatch><br/><locationmatch><br/><locationmatch><br/><locationmatch><br/><locationmatch><br/><locationmatch><br/><locationmatch><br/><locationmatch><br/><locationmatch><br/><locationmatch schemepurgetoolresults=""><br/>Include sysadmin_ips_only.conf<br/></locationmatch><br/><locationmatch><br/><locationmatch><br/><locationmatch><br/><locationmatch><br/><locationmatch><br/><locationmatch><br/><locationmatch><br/><locationmatch><br/><locationmatch><br/><locationmatch><br/><locationmatch schemetypepicker=""><br/>Include sysadmin_ips_only.conf<br/></locationmatch><br/><locationmatch><br/><locationmatch< locationmatch=""><br/><locationmatch< locationmatch=""><br/><locationmatch< locationmatch=""><br/><locationmatch< locationmatch=""><br/><locationmatch< locationmatch=""><br/><locationmatch< locationmatch=""><br/><locationmatch< locationm<="" td=""></locationmatch<></locationmatch<></locationmatch<></locationmatch<></locationmatch<></locationmatch<></locationmatch<></locationmatch></locationmatch></pre>                                                                                                    |
| <pre><locationmatch schememerge=""><br/>Include sysadmin_ips_only.conf<br/></locationmatch><br/><locationmatch schememergepreview=""><br/>Include sysadmin_ips_only.conf<br/></locationmatch><br/>Include sysadmin_ips_only.conf<br/><br/><locationmatch schemepicker=""><br/>Include sysadmin_ips_only.conf<br/></locationmatch><br/><locationmatch><br/><locationmatch< locationmatch=""><br/><locationmatch< locationmatch=""><br/><locationmatch< locationmatch=""><br/><locationmatch< locationmatch="" locationmatch<=""><br/><locationmatch< loc<="" locationmatch<="" td=""></locationmatch<></locationmatch<></locationmatch<></locationmatch<></locationmatch<></locationmatch></locationmatch></pre>                                       |
| <pre><locationmatch schememerge=""><br/>Include sysadmin_ips_only.conf<br/></locationmatch><br/><locationmatch schememergepreview=""><br/>Include sysadmin_ips_only.conf<br/></locationmatch><br/>Include sysadmin_ips_only.conf<br/><br/>Include sysadmin_ips_only.conf<br/><br/>Include sysadmin_ips_only.conf<br/><br/><locationmatch schemepurgetoolresults=""><br/>Include sysadmin_ips_only.conf<br/></locationmatch><br/><locationmatch schemepurgetoolresults=""><br/>Include sysadmin_ips_only.conf<br/></locationmatch><br/><locationmatch schemepurgetypepicker=""><br/>Include sysadmin_ips_only.conf<br/></locationmatch><br/><locationmatch><br/><locationmatch schemetools=""><br/>Include sysadmin_ips_only.conf<br/></locationmatch><br/><locationmatch schemetypepicker=""><br/>Include sysadmin_ips_only.conf<br/></locationmatch><br/>Include sysadmin_ips_only.conf<br/></locationmatch><br/>Include sysadmin_ips_only.conf<br/><br/><locationmatch schemetypepicker=""><br/>Include sysadmin_ips_only.conf<br/></locationmatch></pre>                                                                                                    |
| <pre><locationmatch schememerge=""><br/>Include sysadmin_ips_only.conf<br/></locationmatch><br/>Include sysadmin_ips_only.conf<br/><br/>Include sysadmin_ips_only.conf<br/><br/>Include sysadmin_ips_only.conf<br/><br/>Include sysadmin_ips_only.conf<br/><br/>Include sysadmin_ips_only.conf<br/><br/>Include sysadmin_ips_only.conf<br/><br/><locationmatch schemepurgetoplesults=""><br/>Include sysadmin_ips_only.conf<br/></locationmatch><br/><locationmatch><br/><locationmatch><br/><locationmatch schemepurgetypepicker=""><br/>Include sysadmin_ips_only.conf<br/></locationmatch><br/><locationmatch schemetople=""><br/>Include sysadmin_ips_only.conf<br/></locationmatch><br/><locationmatch schemetypepicker=""><br/>Include sysadmin_ips_only.conf<br/></locationmatch><br/><locationmatch schemetypepicker=""><br/>Include sysadmin_ips_only.conf<br/></locationmatch><br/><locationmatch schemetypepicker=""><br/>Include sysadmin_ips_only.conf<br/></locationmatch><br/><locationmatch schemetypepicker=""><br/>Include sysadmin_ips_only.conf<br/></locationmatch><br/><locationmatch schemetypepicker=""><br/>Include sysadmin_ips_only.conf<br/></locationmatch></locationmatch></locationmatch></pre>                                                                                                    |
| <pre><locationmatch schememerge=""><br/>Include sysadmin_ips_only.conf<br/></locationmatch><br/>Include sysadmin_ips_only.conf<br/><br/>Include sysadmin_ips_only.conf<br/><br/>Include sysadmin_ips_only.conf<br/><br/>Include sysadmin_ips_only.conf<br/><br/>Include sysadmin_ips_only.conf<br/><br/><locationmatch schemepurgetoolresults=""><br/>Include sysadmin_ips_only.conf<br/></locationmatch><br/><locationmatch><br/><locationmatch><br/><locationmatch><br/><locationmatch><br/><locationmatch><br/><locationmatch><br/><locationmatch><br/><locationmatch><br/><locationmatch schemepurgetypepicker=""><br/>Include sysadmin_ips_only.conf<br/></locationmatch><br/><locationmatch schemetools=""><br/>Include sysadmin_ips_only.conf<br/></locationmatch><br/><locationmatch schemetypepicker=""><br/>Include sysadmin_ips_only.conf<br/></locationmatch><br/><locationmatch schemetypepicker=""><br/>Include sysadmin_ips_only.conf<br/></locationmatch><br/><locationmatch schemetypepicker=""><br/>Include sysadmin_ips_only.conf<br/></locationmatch><br/><locationmatch selectfieldlayoutscheme=""><br/>Include sysadmin_ips_only.conf<br/></locationmatch><br/><locationmatch></locationmatch></locationmatch></locationmatch></locationmatch></locationmatch></locationmatch></locationmatch></locationmatch></locationmatch></pre>                                                                                                    |
| <pre><locationmatch schememerge=""><br/>Include sysadmin_ips_only.conf<br/></locationmatch><br/>Include sysadmin_ips_only.conf<br/><br/>Include sysadmin_ips_only.conf<br/><br/>Include sysadmin_ips_only.conf<br/><br/>Include sysadmin_ips_only.conf<br/><br/>Include sysadmin_ips_only.conf<br/><br/><locationmatch schemepurgetoolresults=""><br/>Include sysadmin_ips_only.conf<br/></locationmatch><br/><locationmatch><br/><locationmatch><br/><locationmatch><br/><locationmatch><br/><locationmatch><br/><locationmatch><br/><locationmatch><br/><locationmatch><br/><locationmatch><br/><locationmatch><br/><locationmatch><br/><locationmatch< td=""><br/><locationmatch><br/><locationmatch< td=""><br/><locationmatch><br/><locationmatch< td=""><br/><locationmatch><br/><locationmatch< td=""><br/><locationmatch< td=""><br/><locationmatch< td=""><br/><locationmatch schemetypepicker=""><br/>Include sysadmin_ips_only.conf<br/></locationmatch><br/><locationmatch< td=""><br/><locationmatch< td=""><br/><locationmatch< td=""><br/><locationmatch< td=""><br/><locationmatch< td=""><br/><locationmatch selectfieldlayoutscheme=""><br/>Include sysadmin_ips_only.conf<br/></locationmatch><br/><locationmatch< td=""><br/><locationmatch< td=""><br/><locationmatch< td=""></locationmatch<></locationmatch<></locationmatch<></locationmatch<></locationmatch<></locationmatch<></locationmatch<></locationmatch<></locationmatch<></locationmatch<></locationmatch<></locationmatch></locationmatch<></locationmatch></locationmatch<></locationmatch></locationmatch<></locationmatch></locationmatch></locationmatch></locationmatch></locationmatch></locationmatch></locationmatch></locationmatch></locationmatch></locationmatch></locationmatch></pre>                                                                                                    |
| <pre><locationmatch schememerge=""><br/>Include sysadmin_ips_only.conf<br/></locationmatch><br/>Include sysadmin_ips_only.conf<br/><br/>Include sysadmin_ips_only.conf<br/><br/>Include sysadmin_ips_only.conf<br/><br/>Include sysadmin_ips_only.conf<br/><br/>Include sysadmin_ips_only.conf<br/><br/><locationmatch schemepurgetoolresults=""><br/>Include sysadmin_ips_only.conf<br/></locationmatch><br/><locationmatch><br/><locationmatch><br/><locationmatch><br/><locationmatch><br/><locationmatch><br/><locationmatch><br/><locationmatch><br/><locationmatch><br/><locationmatch schemepurgetypepicker=""><br/>Include sysadmin_ips_only.conf<br/></locationmatch><br/><locationmatch schemetools=""><br/>Include sysadmin_ips_only.conf<br/></locationmatch><br/><locationmatch schemetypepicker=""><br/>Include sysadmin_ips_only.conf<br/></locationmatch><br/><locationmatch schemetypepicker=""><br/>Include sysadmin_ips_only.conf<br/></locationmatch><br/><locationmatch schemetypepicker=""><br/>Include sysadmin_ips_only.conf<br/></locationmatch><br/><locationmatch selectfieldlayoutscheme=""><br/>Include sysadmin_ips_only.conf<br/></locationmatch><br/><locationmatch></locationmatch></locationmatch></locationmatch></locationmatch></locationmatch></locationmatch></locationmatch></locationmatch></locationmatch></pre>                                                                                                    |
| <pre><locationmatch schememerge=""><br/>Include sysadmin_ips_only.conf<br/></locationmatch><br/>Include sysadmin_ips_only.conf<br/><br/>Include sysadmin_ips_only.conf<br/><br/>Include sysadmin_ips_only.conf<br/><br/>Include sysadmin_ips_only.conf<br/><br/>Include sysadmin_ips_only.conf<br/><br/><locationmatch schemepurgetoolresults=""><br/>Include sysadmin_ips_only.conf<br/></locationmatch><br/><locationmatch><br/><locationmatch><br/><locationmatch><br/><locationmatch><br/><locationmatch><br/><locationmatch><br/><locationmatch><br/><locationmatch><br/><locationmatch><br/><locationmatch><br/><locationmatch><br/><locationmatch< td=""><br/><locationmatch><br/><locationmatch< td=""><br/><locationmatch><br/><locationmatch< td=""><br/><locationmatch><br/><locationmatch< td=""><br/><locationmatch< td=""><br/><locationmatch< td=""><br/><locationmatch schemetypepicker=""><br/>Include sysadmin_ips_only.conf<br/></locationmatch><br/><locationmatch< td=""><br/><locationmatch< td=""><br/><locationmatch< td=""><br/><locationmatch< td=""><br/><locationmatch< td=""><br/><locationmatch selectfieldlayoutscheme=""><br/>Include sysadmin_ips_only.conf<br/></locationmatch><br/><locationmatch< td=""><br/><locationmatch< td=""><br/><locationmatch< td=""></locationmatch<></locationmatch<></locationmatch<></locationmatch<></locationmatch<></locationmatch<></locationmatch<></locationmatch<></locationmatch<></locationmatch<></locationmatch<></locationmatch></locationmatch<></locationmatch></locationmatch<></locationmatch></locationmatch<></locationmatch></locationmatch></locationmatch></locationmatch></locationmatch></locationmatch></locationmatch></locationmatch></locationmatch></locationmatch></locationmatch></pre>                                                                                                    |
| <pre><locationmatch schememerge=""><br/>Include sysadmin_ips_only.conf<br/></locationmatch><br/>Include sysadmin_ips_only.conf<br/><br/>Include sysadmin_ips_only.conf<br/><br/><locationmatch schemepicker=""><br/>Include sysadmin_ips_only.conf<br/></locationmatch><br/><locationmatch schemepurgetoolpreview=""><br/>Include sysadmin_ips_only.conf<br/></locationmatch><br/><locationmatch><br/><locationmatch><br/><locationmatch schemepurgetoolresults=""><br/>Include sysadmin_ips_only.conf<br/></locationmatch><br/><locationmatch schemepurgetypepicker=""><br/>Include sysadmin_ips_only.conf<br/></locationmatch><br/>Include sysadmin_ips_only.conf<br/></locationmatch><br/>Include sysadmin_ips_only.conf<br/></locationmatch><br/>Include sysadmin_ips_only.conf<br/><br/>Include sysadmin_ips_only.conf<br/><br/>Include sysadmin_ips_only.conf<br/><br/>Include sysadmin_ips_only.conf<br/><br/>Include sysadmin_ips_only.conf<br/><br/><locationmatch selectissuetypeschemeforproject=""><br/>Include sysadmin_ips_only.conf<br/></locationmatch></pre>                                                                                                    |
| <pre><locationmatch schememerge=""><br/>Include sysadmin_ips_only.conf<br/></locationmatch><br/>Include sysadmin_ips_only.conf<br/><br/>Include sysadmin_ips_only.conf<br/><br/><locationmatch schemepicker=""><br/>Include sysadmin_ips_only.conf<br/></locationmatch><br/><locationmatch schemepurgetoolpreview=""><br/>Include sysadmin_ips_only.conf<br/></locationmatch><br/><locationmatch schemepurgetoolresults=""><br/>Include sysadmin_ips_only.conf<br/></locationmatch><br/><locationmatch><br/><locationmatch><br/><locationmatch schemepurgetoolresults=""><br/>Include sysadmin_ips_only.conf<br/></locationmatch><br/><locationmatch schemepurgetypepicker=""><br/>Include sysadmin_ips_only.conf<br/></locationmatch><br/><locationmatch schemetools=""><br/>Include sysadmin_ips_only.conf<br/></locationmatch><br/><locationmatch schemetypepicker=""><br/>Include sysadmin_ips_only.conf<br/></locationmatch><br/><locationmatch schemetypepicker=""><br/>Include sysadmin_ips_only.conf<br/></locationmatch><br/><locationmatch schemetypepicker=""><br/>Include sysadmin_ips_only.conf<br/></locationmatch><br/><locationmatch selectfieldlayoutscheme=""><br/>Include sysadmin_ips_only.conf<br/></locationmatch><br/><locationmatch selectfieldlayoutscheme=""><br/>Include sysadmin_ips_only.conf<br/></locationmatch><br/><locationmatch></locationmatch></locationmatch></locationmatch></pre>                                                                                                    |

<sup>&</sup>lt;LocationMatch SelectProjectCategory>

Include sysadmin\_ips\_only.conf </LocationMatch> <LocationMatch SelectProjectIssueSecurityScheme> Include sysadmin\_ips\_only.conf </LocationMatch> <LocationMatch SelectProjectPermissionScheme> Include sysadmin\_ips\_only.conf </LocationMatch> <LocationMatch SelectProjectRepository> Include sysadmin\_ips\_only.conf </LocationMatch> <LocationMatch SelectProjectScheme> Include sysadmin\_ips\_only.conf </LocationMatch> <LocationMatch SelectProjectSecuritySchemeStep2> Include sysadmin\_ips\_only.conf </LocationMatch> <LocationMatch SelectProjectWorkflowScheme> Include sysadmin ips only.conf </LocationMatch> <LocationMatch SelectProjectWorkflowSchemeStep2> Include sysadmin\_ips\_only.conf </LocationMatch> <LocationMatch SelectProjectWorkflowSchemeStep3> Include sysadmin ips only.conf </LocationMatch> <LocationMatch SelectScreenScheme> Include sysadmin\_ips\_only.conf </LocationMatch> <LocationMatch SendBulkMail> Include sysadmin\_ips\_only.conf </LocationMatch> <LocationMatch SendTestMail> Include sysadmin\_ips\_only.conf </LocationMatch> <LocationMatch ServiceExecutor> Include sysadmin\_ips\_only.conf </LocationMatch> <LocationMatch SetGlobalEmailPreference> Include sysadmin\_ips\_only.conf </LocationMatch> <LocationMatch SetPassword> Include sysadmin\_ips\_only.conf </LocationMatch> <LocationMatch TaskAdmin> Include sysadmin ips only.conf </LocationMatch> <LocationMatch TimeTrackingAdmin> Include sysadmin\_ips\_only.conf </LocationMatch> <LocationMatch TrackbackAdmin> Include sysadmin\_ips\_only.conf </LocationMatch> <LocationMatch UpdatePopMailServer> Include sysadmin\_ips\_only.conf </LocationMatch> <LocationMatch UpdateRepository> Include sysadmin\_ips\_only.conf </LocationMatch> <LocationMatch UpdateSmtpMailServer> Include sysadmin\_ips\_only.conf </LocationMatch> <LocationMatch UserBrowser> Include sysadmin\_ips\_only.conf </LocationMatch> <LocationMatch ViewApplicationProperties> Include sysadmin\_ips\_only.conf </LocationMatch> <LocationMatch ViewAttachmentSettings> Include sysadmin\_ips\_only.conf </LocationMatch> <LocationMatch ViewCustomFields> Include sysadmin\_ips\_only.conf </LocationMatch> <LocationMatch ViewDefaultProjectRoleActors> Include sysadmin\_ips\_only.conf

</LocationMatch> <LocationMatch ViewFieldLayouts> Include sysadmin\_ips\_only.conf </LocationMatch> <LocationMatch ViewFieldLayoutSchemes> Include sysadmin ips only.conf </LocationMatch> <LocationMatch ViewFieldScreens> Include sysadmin\_ips\_only.conf </LocationMatch> <LocationMatch ViewFieldScreenSchemes> Include sysadmin\_ips\_only.conf </LocationMatch> <LocationMatch ViewGroup> Include sysadmin\_ips\_only.conf </LocationMatch> <LocationMatch ViewIssueColumns> Include sysadmin\_ips\_only.conf </LocationMatch> <LocationMatch ViewIssueFields> Include sysadmin\_ips\_only.conf </LocationMatch> <LocationMatch ViewIssueSecuritySchemes> Include sysadmin\_ips\_only.conf </LocationMatch> <LocationMatch ViewIssueTypes> Include sysadmin ips only.conf </LocationMatch> <LocationMatch ViewIssueTypeScreenSchemes> Include sysadmin\_ips\_only.conf </LocationMatch> <LocationMatch ViewLicense> Include sysadmin\_ips\_only.conf </LocationMatch> <LocationMatch ViewLinkTypes> Include sysadmin\_ips\_only.conf </LocationMatch> <LocationMatch ViewListeners> Include sysadmin\_ips\_only.conf </LocationMatch> <LocationMatch ViewLogging> Include sysadmin\_ips\_only.conf </LocationMatch> <LocationMatch ViewLookAndFeel> Include sysadmin\_ips\_only.conf </LocationMatch> <LocationMatch ViewMemoryInfo> Include sysadmin\_ips\_only.conf </LocationMatch> <LocationMatch ViewNotificationSchemes> Include sysadmin\_ips\_only.conf </LocationMatch> <LocationMatch ViewPermissionSchemes> Include sysadmin\_ips\_only.conf </LocationMatch> <LocationMatch ViewPlugins> Include sysadmin\_ips\_only.conf </LocationMatch> <LocationMatch ViewPriorities> Include sysadmin\_ips\_only.conf </LocationMatch> <LocationMatch ViewProjectCategories> Include sysadmin ips only.conf </LocationMatch> <LocationMatch ViewProjectRoles> Include sysadmin\_ips\_only.conf </LocationMatch> <LocationMatch ViewProjectRoleUsage> Include sysadmin\_ips\_only.conf </LocationMatch> <LocationMatch ViewResolutions> Include sysadmin\_ips\_only.conf </LocationMatch> <LocationMatch ViewServices> Include sysadmin\_ips\_only.conf </LocationMatch>

<LocationMatch ViewStatuses> Include sysadmin ips only.conf </LocationMatch> <LocationMatch ViewSystemInfo> Include sysadmin\_ips\_only.conf </LocationMatch> <LocationMatch ViewTranslations> Include sysadmin\_ips\_only.conf </LocationMatch> <LocationMatch ViewTrustedApplications> Include sysadmin\_ips\_only.conf </LocationMatch> <LocationMatch ViewUpgradeHistory> Include sysadmin\_ips\_only.conf </LocationMatch> <LocationMatch ViewUser> Include sysadmin\_ips\_only.conf </LocationMatch> <LocationMatch ViewUserDefaultSettings> Include sysadmin\_ips\_only.conf </LocationMatch> <LocationMatch ViewUserProjectRoles> Include sysadmin\_ips\_only.conf </LocationMatch> <LocationMatch ViewWorkflowSchemes> Include sysadmin\_ips\_only.conf </LocationMatch> <LocationMatch ViewWorkflowStep> Include sysadmin\_ips\_only.conf </LocationMatch> <LocationMatch ViewWorkflowStepMetaAttributes> Include sysadmin\_ips\_only.conf </LocationMatch> <LocationMatch ViewWorkflowSteps> Include sysadmin\_ips\_only.conf </LocationMatch> <LocationMatch ViewWorkflowTransition> Include sysadmin\_ips\_only.conf </LocationMatch> <LocationMatch ViewWorkflowTransitionConditionalResult> Include sysadmin\_ips\_only.conf </LocationMatch> <LocationMatch ViewWorkflowTransitionMetaAttributes> Include sysadmin ips only.conf </LocationMatch> <LocationMatch ViewWorkflowXml> Include sysadmin\_ips\_only.conf </LocationMatch> <LocationMatch XmlBackup> Include sysadmin\_ips\_only.conf </LocationMatch> <LocationMatch XmlRestore> Include sysadmin\_ips\_only.conf </LocationMatch>

# Using Fail2Ban to limit login attempts

JIRA 4.1 includes a rate-limiting mechanism, but older versions and other applications such as Confluence need external help from a tool such as Fail2Ban.

# What is Fail2Ban?

We need a means of defending sites against brute-force login attempts. Fail2Ban is a Python application which trails logfiles, looks for regular expressions and works with Shorewall (or directly with iptables) to apply temporary blacklists against addresses that match a pattern too often. This can be used to limit the rate at which a given machine hits login URLs for Confluence.

# **Prerequisites**

- Requires Python 2.4 or higher to be installed
- Requires Apache Reverse Proxy to be installed
- Needs a specific file to follow, which means your Apache instance needs to log your Confluence access to a known logfile. You should adjust the configuration below appropriately.

# How to set it up

## This list is a skeletal version of the instructions

- There's an RPM available for RHEL on the download page, but you can also download the source and set it up manually
- Its configuration files go into /etc/fail2ban
- The generic, default configuration goes into .conf files (fail2ban.conf and jail.conf). Don't change these, as it makes upgrading difficult.
- Overrides to the generic configuration go into .local files corresponding to the .conf files. These only need to contain the specific settings you want overridden, which helps maintainability.
- Filters go into filter.d this is where you define regexps, each going into its own file
- Actions go into action.d you probably won't need to add one, but it's handy to know what's available
- "jails" are a configuration unit that specify one regexp to check, and one or more actions to trigger when the threshold is reached, plus the threshold settings (e.g. more than 3 matches in 60 seconds causes that address to be blocked for 600 seconds)
- Jails are defined in jail.conf and jail.local. Don't forget the enabled setting for each one it can be as bad to have the wrong ones enabled as to have the right ones disabled.

# **Running Fail2Ban**

- Use /etc/init.d/fail2ban {start|stop|status} for the obvious operations
- Use fail2ban-client -d to get it to dump its current configuration to STDOUT. Very useful for troubleshooting.
- Mind the CPU usage; it can soak up resources pretty quickly on a busy site, even with simple regexp
- It can log either to syslog or a file, whichever suits your needs better

# **Common Configuration**

jail.local

```
# The DEFAULT allows a global definition of the options. They can be override
# in each jail afterwards.
[DEFAULT]
# "ignoreip" can be an IP address, a CIDR mask or a DNS host. Fail2ban will not
# ban a host which matches an address in this list. Several addresses can be
# defined using space separator.
# ignoreip = <space-separated list of IPs>
# "bantime" is the number of seconds that a host is banned.
bantime = 600
# A host is banned if it has generated "maxretry" during the last "findtime"
# seconds.
findtime = 60
# "maxretry" is the number of failures before a host get banned.
maxretry = 3
[ssh-iptables]
enabled = false
[apache-shorewall]
enabled = true
filter = cac-login
action = shorewall
logpath = /var/log/httpd/confluence-access.log
bantime = 600
maxretry = 3
findtime = 60
backend = polling
```

# **Configuring for Confluence**

A The following is an example only, and you should adjust it for your site.

#### filter.d/confluence-login.conf

```
[Definition]
failregex = <HOST>.*"GET /login.action
ignoreregex =
```

# **Configuring for Jira**

 $\Lambda$  The following is an example only, and you should adjust it for your site.

## filter.d/jira-login.conf

```
[Definition]
failregex = <HOST>.*"GET /login.jsp
ignoreregex =
```

# **Changing Jira application TCP ports**

Why change Jira applicationTCP ports?

By default, Jira applications are typically available athtt p://<yourserver>:8080.

If, however, an existing service running on your machine is claiming port **8080**, there will be a conflict and Jira applicationswill fail to start. You may see errors like this:

LifecycleException: Protocol handler initialization failed: java.net.BindException: Address already in use: 8080

This can be fixed by changing Jira applications to use another TCP listening port (eg. **8100**) and shutdown port (eg. **8015**).

# Changing Jira applicationTCP ports

Before you change Jira applicationTCP ports, read the following:

- Which port number should I choose? If you are not sure which port number to choose, use a tool such as *netstat* to determine which port numbers are free to use by Jira applications. The highest port number that can be used is 65535 because it is the highest number which can be represented by an unsigned 16 bit binary number. The Internet Assigned Numbers Authority (IANA) lists the registration of commonly used port numbers for well-known Internet services, it's advisable to avoid any of those ports.
- A note about firewalls: When you choose a port number for Jira, bear in mind that your firewall may prevent people from connecting to Jira based on the port number. Organizations with a local network protected by a firewall typically need to consider modifying their firewall configuration whenever they install a web-based application (such as Jira) that is running on a new port or host. Even personal laptop and desktop machines often come with firewall software installed that necessitates the same sort of change as described above. If Jira does not need to be accessed from outside the firewall, then no firewall configuration changes will be necessary.

You can change Jira's TCP ports by using the **Jira configuration tool** or by **manually editing the server.xml file**. If you installed Jira using the 'Windows Installer', 'Linux Installer', or from an 'Archive File', you can use the Ji ra configuration tool.

# Changing Jira's TCP ports using the Jira configuration tool

- 1. Start the Jira configuration tool. See Using the Jira configuration tool for instructions on where to find the tool.
- 2. Click the **Web Server** tab.
- 3. In the HTTP Port field, enter the new TCP listening port number.
- 4. In the **Control Port** field, enter the new TCP shutdown port number.
- 5. Click the **Save** button. Your changes are saved to the server.xml file located in the conf subdirectory of your Jira application installation directory.

## Changing Jira's TCP ports by editing the server.xml file

Edit the server.xml file in the conf subdirectory of the Jira installation directory. The start of the file looks like:

```
<Server port="8005" shutdown="SHUTDOWN">
<Service name="Catalina">
<Connector port="8080"
    maxHttpHeaderSize="8192" maxThreads="150" minSpareThreads="25" maxSpareThreads="75"
    enableLookups="false" redirectPort="8443" relaxedPathChars="[]|" relaxedQueryChars="[]|{}^\`&quot;&lt;
&gt;" acceptCount="100" connectionTimeout="20000" disableUploadTimeout="true" />
```

```
...
```

For example, change the shutdown port from "8005" to "8015" and the listening port (i.e. in the <connector/> element) from "8080" to "8100". (See below to decide which TCP port numbers should be used for Jira.)

Then, restart Jira and point a browser tohttp://<yourserver>:8100

If you are running on a Unix server and bind the ports below 1024 (such as port 80 for example), you will nee d to start Jira as root in order to successfully bind to the port.

**Related topics** 

Changing Confluence's listening ports

# **Connecting to SSL services**

- Atlassian applications allow the use of SSL within our applications, however Atlassian Support does not provide assistance for configuring it. Consequently, Atlassian can not guarantee providing any support for it.
  - If assistance with conversions of certificates is required, please consult with the vendor who provided the certificate.
  - If assistance with configuration is required, please raise a question on Atlassian Answers.

This page describes how to get web applications like Jira and Confluence connecting to external servers over SSL, via the various SSL-wrapped protocols. For instance, you may want to:

- Refer to an https://... URL in a Confluence macro.
- Use an IMAPS server to retrieve mail in Jira.
- Use SMTP over SSL (SMTPS) to send mail in Jira.
- Connect to a LDAP directory over SSL.
- Set up Trusted Applications over SSL.

If you want to run Jira *itself* over SSL, see Running Jira applications over SSL or HTTPS or Integrating Jira with Apache using SSL.

## Add SSL Certificates automatically!

We now have a Jira SSL Atlassian Labs app for this process. Please install and use the app before going through these docs.

#### On this page:

- Problem Symptoms
- The Cause
- Resolution
  - Obtain and Import the Server's Public Certificate
  - Alternative KeyStore Locations
  - Debugging

# **Problem Symptoms**

Attempting to access URLs that are encrypted with SSL (for example HTTPS, LDAPS, IMAPS) throws an exception and Jira refuses to connect to it. For example:

```
javax.net.ssl.SSLHandshakeException: sun.security.validator.ValidatorException: PKIX path building failed:
sun.security.provider.certpath.SunCertPathBuilderException: unable to find valid certification path to
requested target
  at com.sun.mail.imap.IMAPStore.protocolConnect(IMAPStore.java:441)
  at javax.mail.Service.connect(Service.java:233)
  at javax.mail.Service.connect(Service.java:134)
```

This is the same as the following error that's generated in Chrome when visiting a page that's encrypted with a self-signed certificate, except Java can't "Proceed anyway", it just refuses the certificate:

|  | The site's security certificate is not trusted!                                                                                                    |  |  |
|--|----------------------------------------------------------------------------------------------------|--|--|
|  | You attempted to reach <b>ordinarypeople</b> , but the server presented a certificate issued by an entity that is not trusted by your computer's operating system. This may mean that the server has generated its own security credentials, which Chrome cannot rely on for identity information, or an attacker may be trying to intercept your communications. |  |  |
|  | You should not proceed, <b>especially</b> if you have never seen this warning before for this site.           Proceed anyway         Back to safety                                                                                                    |  |  |
|  | ► <u>Help me understand</u>                                                                                                    |  |  |

# The Cause

Whenever Jira attempts to connect to another application over SSL (e.g.: HTTPS, IMAPS, LDAPS), it will*only* be able to connect to that application if it can trust it. The way trust is handled in the Java world (this is what Jira is written in) is that you have a keystore (typically\$JAVA\_HOME/lib/security/cacerts) or also known as the trust store. This contains a list of all the known CA certificates and Java will only trust certificates that are signed by those CA certificate or public certificates that exist within thatkeystore. For example, if we look at the certificate for Atlassian:

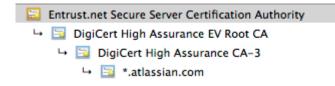

We can see the\*.atlassian.comcertificate has been signed by the intermediate certificates,DigiCert High Assurance EV Root CAandDigiCertHigh Assurance CA-3. These intermediate certificates have been signed by the rootEntrust.net Secure Server CA. Those three certificates combined are referred to as the certificate chain. As all of those CA certificates are within the Java keystore (cacerts), Java will trust any certificates signed by them (in this case,\*.atlassian.com). Alternatively, if the\*.atlassian.comcertificate was in the keystore, Java would also trust that site.

This problem comes from a certificate that is either self-signed (a CA did not sign it) or the certificate chain does not exist within the Java keystore. Subsequently, Jira doesn't trust the certificate and fails to connect to the application.

# Resolution

In order to resolve this, the public certificate need to be imported in the Java keystore that Jira uses. In the example above, this is\*.atlassian.comand we cover how to install it below.

If you're unable to install Portecle on the server or prefer the command line please see our Command Line Installation section below.

#### **Obtain and Import the Server's Public Certificate**

- Download and install the Portecleapp onto the server that runs Jira.
   This is a third-party application and not supported by Atlassian.
- 2. Ensure the<JAVA\_HOME>variable is pointing to the same version of Java that Jira uses. See ourSetting JAVA\_HOMEdocsfor further information on this.

for running on a Linux/UNIX server, X11 will need to be forwarded when connecting to the server (so you can use the GUI), as below:

ssh -X user@server

3. Select the Examinemenu and then click Examine SSL/TLS Connection:

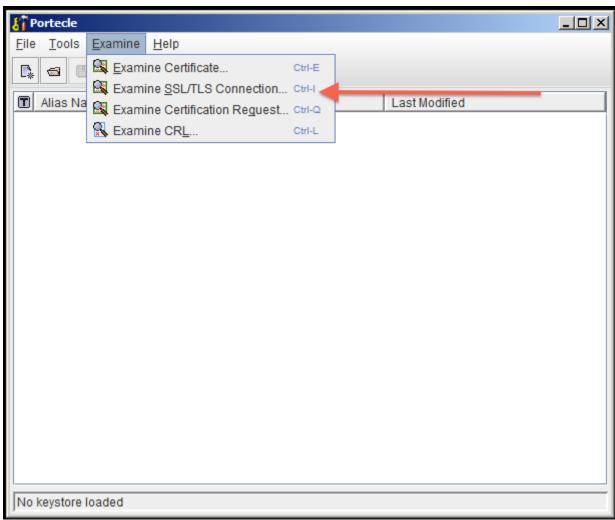

4. Enter the SSL Host and Port of the target system:

| V Portecle                         |                  | _ 🗆 × |
|------------------------------------|------------------|-------|
| <u>File Tools Examine H</u> elp    |                  |       |
|                                    |                  |       |
| Alias Name                         | Last Modified    |       |
|                                    |                  |       |
| Examine SSL/TLS Connection         | ×                |       |
| Hostname or IP address: google.com | Port number: 443 |       |
| OK Cancel                          |                  |       |
|                                    |                  |       |
|                                    |                  |       |
|                                    |                  |       |
|                                    |                  |       |
|                                    |                  |       |
| No keystore loaded                 |                  |       |

5. Wait for it to load, then select the public certificate and click on PEM:

| 1                                                                         | Details for SSL/TLS connection 'google.com:443'                                |                                                  |   |
|---------------------------------------------------------------------------|--------------------------------------------------------------------------------|--------------------------------------------------|---|
| Ē                                                                         | Certificate 1 of 2                                                             |                                                  |   |
|                                                                           | Version:                                                                       | 3                                                |   |
| Subject: CN=*.google.com, O=Google Inc, L=Mountain View, ST=California, C |                                                                                |                                                  | H |
|                                                                           | Issuer:                                                                        | CN=Google Internet Authority, O=Google Inc, C=US |   |
|                                                                           | Serial Number:                                                                 | 6054 A8E5 0001 0000 88FC                         |   |
|                                                                           | Valid From:                                                                    | May 22, 2013 3:50:20 PM UTC                      |   |
|                                                                           | Valid Until:                                                                   | Oct 31, 2013 11:59:59 PM UTC                     |   |
|                                                                           | Public Key:                                                                    | RSA (1,024 bits)                                 |   |
|                                                                           | Signature Algorithm:                                                           | SHA1withRSA                                      |   |
|                                                                           | SHA-1 Fingerprint: E5:4C:FF:34:E9:7A:B7:36:9B:4D:53:F8:73:62:BE:87:A3:BB:1F:A5 |                                                  |   |
|                                                                           | MD5 Fingerprint:                                                               | A4:38:26:60:A0:4B:AC:25:AA:F8:D4:27:14:E5:60:24  |   |
|                                                                           |                                                                                | Extensions PEM Encoding                          |   |
|                                                                           | Connection Protocol:                                                           | TLSv1                                            |   |
|                                                                           | Connection Cipher Suite:                                                       | TLS_ECDHE_RSA_WITH_RC4_128_SHA                   |   |
| 1                                                                         | Г                                                                              |                                                  |   |

- 6. Export the certificate and save it.
- 7. Go back to the main screen and select the **Open an existing keystore from disk**option, selectcacerts (for example <code>\$JAVA\_HOME/lib/security/cacerts</code>) then enter the password (the default ischangeit).

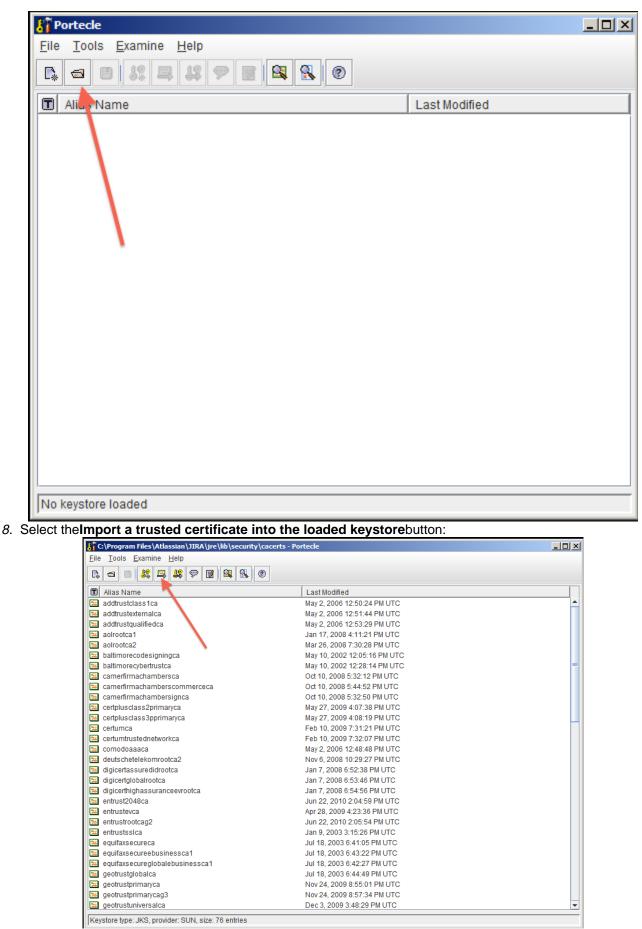

- 9. Select the certificate that was saved in step 6 and confirm that you trust it, giving it an appropriate alias (e. g.: confluence).
  - a. You may hit this error:

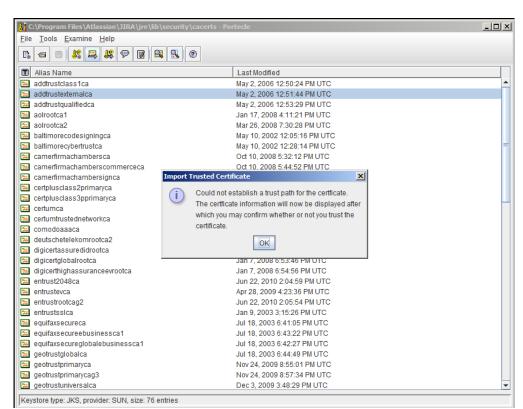

b. If so, hit OK, and then accept the certificate as trusted.

10. Save the Key Store to disk:

| C:\Program Files\Atlassian\JIRA\jre\lib\security\cacert | s* - Portecle                |  |  |
|---------------------------------------------------------|------------------------------|--|--|
| ile <u>T</u> ools <u>E</u> xamine <u>H</u> elp          |                              |  |  |
|                                                         |                              |  |  |
| Alias Name                                              | Last Modified                |  |  |
| *.google.com (google internet authority)                | Jun 3, 2013 9:26:23 PM UTC   |  |  |
| addtrustclass1ca                                        | May 2, 2006 12:50:24 PM UTC  |  |  |
| addtrustexternalca                                      | May 2, 2006 12:51:44 PM UTC  |  |  |
| addtrustqualifiedca 🔪                                   | May 2, 2006 12:53:29 PM UTC  |  |  |
| aolrootca1                                              | Jan 17, 2008 4:11:21 PM UTC  |  |  |
| aolrootca2                                              | Mar 26, 2008 7:30:28 PM UTC  |  |  |
| a baltimorecodesigningca                                | May 10, 2002 12:05:16 PM UTC |  |  |
| a baltimorecybertrustca                                 | May 10, 2002 12:28:14 PM UTC |  |  |
| a camerfirmachambersca                                  | Oct 10, 2008 5:32:12 PM UTC  |  |  |
| a camerfirmachamberscommerceca 🔊                        | Oct 10, 2008 5:44:52 PM UTC  |  |  |
| camerfirmachambersignca                                 | Oct 10, 2008 5:32:50 PM UTC  |  |  |
| certplusclass2primaryca                                 | May 27, 2009 4:07:38 PM UTC  |  |  |
| certplusclass3pprimaryca                                | May 27, 2009 4:08:19 PM UTC  |  |  |
| certumca                                                | Feb 10, 2009 7:31:21 PM UTC  |  |  |
| certumtrustednetworkca                                  | Feb 10, 2009 7:32:07 PM UTC  |  |  |
| comodoaaaca                                             | May 2, 2006 12:48:48 PM UTC  |  |  |
| deutschetelekomrootca2                                  | Nov 6, 2008 10:29:27 PM UTC  |  |  |
| digicertassuredidrootca                                 | Jan 7, 2008 6:52:38 PM UTC   |  |  |
| digicertglobalrootca                                    | Jan 7, 2008 6:53:46 PM UTC   |  |  |
| digicerthighassuranceevrootca                           | Jan 7, 2008 6:54:56 PM UTC   |  |  |
| entrust2048ca                                           | Jun 22, 2010 2:04:59 PM UTC  |  |  |
| entrustevca                                             | Apr 28, 2009 4:23:36 PM UTC  |  |  |
| entrustrootcag2                                         | Jun 22, 2010 2:05:54 PM UTC  |  |  |
| entrustssica                                            | Jan 9, 2003 3:15:26 PM UTC   |  |  |
| equifaxsecureca                                         | Jul 18, 2003 6:41:05 PM UTC  |  |  |
| equifaxsecureebusinessca1                               | Jul 18, 2003 6:43:22 PM UTC  |  |  |
| equifaxsecureglobalebusinessca1                         | Jul 18, 2003 6:42:27 PM UTC  |  |  |
| geotrustglobalca                                        | Jul 18, 2003 6:44:49 PM UTC  |  |  |
| geotrustprimaryca                                       | Nov 24, 2009 8:55:01 PM UTC  |  |  |
| geotrustprimarycag3                                     | Nov 24, 2009 8:57:34 PM UTC  |  |  |

- 11. Restart Jira.
- 12. Test that you can connect to the host.

#### **Command Line Installation**

 Fetch the certificate, replacing google.com with the FQDN of the server Jira is attempting to connect to: Unix:

```
openssl s_client -connect google.com:443 < /dev/null | sed -ne '/-BEGIN CERTIFICATE-/,/-END
CERTIFICATE-/p' > public.crt
```

#### Windows:

```
openssl s_client -connect google.com:443 < NUL | sed -ne '/-BEGIN CERTIFICATE-/,/-END CERTIFICATE-/p' > public.crt
```

The command above will only be executed if you have Sed for Windows as well asOpenSSL installed on your environment. If you don't have Sed you don't want to install it, use the instructions below as an alternative. Issue the following command:

openssl s\_client -connect google.com:443

Save the output to a file called public.cert. Edit the the public.cert file so it contains only what is between the BEGIN CERTIFCATE and END CERTIFICATE lines. This is how your file should look like after you edited it:

```
-----BEGIN CERTIFICATE-----
< Certificate content as fetched by the command line.
Don't change this content, only remove what is before
and after the BEGIN CERTIFICATE and END CERTIFICATE.
That's what your Sed command is doing for you :-) >
-----END CERTIFICATE-----
```

#### 2. Import the certificate:

```
<JAVA_HOME>/keytool -import -alias <server_name> -keystore <JAVA_HOME>/lib/security/cacerts -file public.crt
```

If you are using Windows, make sure to quote the entire cacerts path.

<JAVA\_HOME>\keytool -import -alias <server\_name> -keystore "F:\Program Files\Atlassian\JIRA\jre\lib\security\cacerts" -file public.crt

#### **Alternative KeyStore Locations**

Java will normally use a system-wide keystore in<code>\$JAVA\_HOME/jre/lib/security/cacerts</code>, but it is possible to use a different keystore by specifying a parameter,-Djavax.net.ssl.trustStore=/path/to/keystore, where '/path/to/keystore' is the absolute file path of the alternative keystore.

However, setting this is not recommended because if Java is told to use a custom keystore (eg. containing a self-signed certificate), then Java will not have access to the root certificates of signing authorities found in <code>\$JAV A\_HOME/jre/lib/security/cacerts</code>, and accessing most CA-signed SSL sites will fail. It is better to add new certificates (eg. self-signed) to the system-wide keystore (as above).

#### Debugging

Problems are typically one of two forms:

- The certificate was installed into the incorrect keystore.
- The keystore does not contain the certificate of the SSL service you're connecting to.

## See Also

- Configuring an SSL Connection to Active Directory
- Running Jira applications over SSL or HTTPS
- Integrating Jira with Apache using SSL

# **Running Jira applications over SSL or HTTPS**

A You can use SSL with Atlassian applications. However, SSL configuration is outside the scope of Atlassian Support. Still, here's what we can recommend:

- If you need help with converting certificates, consult with the Atlassian partner who provided the certificate.
- If you need help with configuring SSL, create a question in the Atlassian Community.

Be aware that SHA-1 is being phased out due to known weaknesses.

This article describes how to run Jira applications over SSL or HTTPS by configuring Apache Tomcat with HTTPS. This procedure only covers the common installation types of Jira. It's not a definitive or comprehensive guide to configure HTTPS and may not apply to your environment.

You can also find more information on the subject in the following articles:

- How to run JIRA over HTTPS with a Personal Information Exchange (PFX) Certificate
- Integrating Jira with Apache using SSL
- How to import a public SSL certificate into a JVM

Why should you run Jira over SSL or HTTPS? When people access web applications, there's always a possibility that their usernames and passwords can be intercepted by intermediaries between your computer and the ISP (Internet Service Provider) company. It's a good idea to enable access via HTTPS (HTTP over SSL) and make this a requirement for pages where passwords are sent. Note, however, that using HTTPS may result in slower performance.

Running Jira without HTTPS enabled may leave your instance exposed to vulnerabilities, such as Man in the middle or DNS Rebinding attacks. We recommend that you enable HTTPS on your instance.

# Before you begin

## Support

Atlassian Support will refer SSL support to the Certificate Authority (CA) that issues the Certificate. The SSLrelated instructions on this page are provided as a reference only.

## Windows installers

The Windows installer installs its own Java Runtime Environment (JRE) Java platform, which is used to run Tomcat. When updating SSL certificates, please do so in this JRE installation.

## **Related bugs**

Jira 7.3 and later is affected by two bugs that incorrectly set the protocol in the server.xml file. You can work around this issue by setting the protocol manually.

Two bugs affecting Jira 7.3.0 and later:

**JRASERVER-63734** - Tomcat fails to start in 7.3+ due to protocol deprecation in Tomcat 8.5 CLOSED

JRASERVER-64082 - Jira Configuration Tool sets wrong value of the 'protocol' attribute for Tomcat SSL configuration CLOSED

The workaround is to manually edit the server.xml file to change the protocol on your HTTPS connector to:

protocol="org.apache.coyote.http11.Http11NioProtocol"

#### Jira behind a reverse-proxy

If hosting Jira behind a reverse-proxy, such as Apache, see Integrating Jira with Apache using SSL for more information.

#### Adding new connections

When you add a new connection, like an SSL one, the Jira configuration tool saves an entry with connection details in the server.xml file. This entry doesn't include properties that handle special characters, so you'll need to add them manually. This is required, as Jira won't work properly without it. We've described the required steps below, but you can read more about the issue here.

## Insecure BKS-V1 keystore format

Due to a security vulnerability of the BKS-V1 keystore format provided by the BouncyCastle library, we recommend that you don't use it in your Jira instance. Learn more

# Generate the Java KeyStore

Learn how to create a Java KeyStore (JKS) that will hold your SSL certificates. The SSL certificates are required for SSL to work in Jira. In the SSL world, certificates fall into two major categories:

| Certificate | Description                                                                                                    | When to use                                           | Steps |
|-------------|----------------------------------------------------------------------------------------------------|-------------------------------------------------------|-------|
| Self-signed | These are certificates that haven't been digitally signed by a CA.<br>This is a method of confirming the identity of the certificate that is<br>being served by the web server. They are signed by themselves,<br>hence the name "self-signed". | Test,<br>developer,<br>or internal<br>servers<br>only | 1-13  |
| CA-signed   | A certificate that has had its identity digitally signed by a Certificate Authority (CA). This will allow browsers and clients to trust the certificate.                                                                                        | Production servers                                    | 1-19  |

Digital Certificates that are issued by trusted third-party CAs provide verification that your website indeed represents your company, thereby verifying your company's identity. Many CAs simply verify the domain name and issue the certificate. Other CAs, such as VeriSign,verify the existence of your business, the ownership of your domain name, and your authority to apply for the certificate, providing a higher standard of authentication.

A list of CAs can be found here. Some of the most well known CAs are:

- Verisign
- Thawte
- CAcert (a relatively new CA, providing free CA certificates)

We recommend using a CA-signed certificate.

If you're unable to install Portecle on the server or prefer the command line, see our Command Line Installation section below.

1. Download and install the Portecleapp onto the server that runs Jira.

1 This is a third-party application and isn't supported by Atlassian.

- Run the app as an Admin, so it'll have appropriate permissions. Also, ensure the <JAVA\_HOME>variable e is pointing to the same version of Java that Jira uses. SeeSetting JAVA\_HOME for further information.
  - If running on a Linux/UNIX server, X11 should be forwarded when connecting to the server so that you can use the GUI, as follows:

ssh -X user@server

# 3. Select Create a new Keystore.

| <u>F</u> ile <u>T</u> ools <u>E</u> xamine <u>H</u> elp |               |
|---------------------------------------------------------|---------------|
|                                                         |               |
| 🔟 Alias Name                                            | Last Modified |
|                                                         |               |
|                                                         |               |
|                                                         |               |
|                                                         |               |
|                                                         |               |
|                                                         |               |
|                                                         |               |
|                                                         |               |
|                                                         |               |
|                                                         |               |
|                                                         |               |
|                                                         |               |
|                                                         |               |
|                                                         |               |
|                                                         |               |
|                                                         |               |
| No keystore loaded                                      |               |

4. Select the JKS type and select OK.

|                                           | Select the type of the new Keystore:               |  |  |
|-------------------------------------------|----------------------------------------------------|--|--|
| 5. Select Generate Key Pair.              |                                                    |  |  |
| File Tools Examine Help                   |                                                    |  |  |
| I Alias Name                              | Last Modified                                      |  |  |
|                                           |                                                    |  |  |
| Koustoro tupo: IKS, provider: SI          | Keystore type: JKS, provider: SUN, size: 0 entries |  |  |
| 6. Select the <b>RSA</b> algorithm and th |                                                    |  |  |
|                                           | Key Algorithm: ODSA ORSA<br>Key Size: 2048         |  |  |

7. Make sure the **Signature Algorithm** is "SHA256 with RSA" and refer to Security tools report the default SSL Ciphers are too weak.

Cancel

OK

8. Edit the certificate details as shown in the following example. Select OK.

|                         | 0 1                |
|-------------------------|--------------------|
| Signature Algorithm:    | SHA256withRSA      |
| Validity (days):        | 365                |
| Common Name (CN):       | jira.atlassian.com |
| Organisation Unit (OU): | П                  |
| Organisation Name (O):  | ATLASSIAN PTY LTD  |
| Locality Name (L):      | Sydney             |
| State Name (ST):        | NSW                |
| Country (C):            | US                 |
| Email (E):              | admin@example.com  |
| ОК                      | Cancel             |

A The Common Name must match the server's URL. Otherwise errors will be displayed in the browser.

- 9. Choose an alias for the certificate. For example, jira.
- 10. Enter a password for the keystore. The default password used is typically changeit.
- 11. The Key Pair Generation will report as successful.

| Eile Tools Examine Help                                                                                                    |                       |
|----------------------------------------------------------------------------------------------------|-----------------------|
| 🗊 Alias Name                                                                                                    | Last Modified         |
| 😽 jira                                                                                                    | 04/06/2013 9:47:03 AM |
| Image: Superior Superior S |                       |

- 12. Save the keystore in <Jira\_HOME>/jira.jks, ensuring that the same password as in the previous step is used. Do it by selecting **File > Save Keystore**.
  - If using a self-signed certificate certificate, proceed toConfiguring your web server using the Jira configuration tool. Otherwise, go on.

13. You should generate a Certificate Signing Request for the CA to sign and confirm the identity of the certificate. To do so, right-click the certificate and choose Generate CSR. Save it in <Jira\_HOME>

| File Tools Examine Help                                 |                       |
|---------------------------------------------------------|-----------------------|
| 🗊 Alias Name                                            | Last Modified         |
| 😹 jira                                                  | 04/06/2013 9:47:03 AM |
| Certificate Details                                     |                       |
| 追 <u>E</u> xport                                        |                       |
| 🔀 Generate Certification Request                        |                       |
| Approvement CA Reply                                    |                       |
|                                                         |                       |
| 1 Delete                                                |                       |
| Clone                                                   |                       |
| 🔟 <u>R</u> ename                                        |                       |
|                                                         |                       |
|                                                         |                       |
|                                                         |                       |
|                                                         |                       |
|                                                         |                       |
|                                                         |                       |
|                                                         |                       |
|                                                         |                       |
|                                                         |                       |
| Generate a certification request for the key pair entry |                       |

- 14. Submit the CSR to the CA for signing. They'll provide a signed certificate (CA reply) and a set of root or intermediate CA certificates.
- 15. Import the root or intermediate CA certificates with **Import Trusted Certificate**, repeating this step for each certificate.

1081

| 🕵 🚭                            |                                                                                                    |                                                |
|--------------------------------|----------------------------------------------------------------------------------------------------|------------------------------------------------|
| T Alias                        | Name                                                                                                    | Last Modified                                  |
| 😹 jira                         |                                                                                                    | 04/06/2013 9:47:03 AM                          |
|                                | /                                                                                                    |                                                |
|                                |                                                                                                    |                                                |
|                                |                                                                                                    |                                                |
|                                |                                                                                                    |                                                |
|                                |                                                                                                    |                                                |
|                                |                                                                                                    |                                                |
|                                |                                                                                                    |                                                |
|                                |                                                                                                    |                                                |
|                                |                                                                                                    |                                                |
|                                |                                                                                                    |                                                |
|                                |                                                                                                    |                                                |
|                                |                                                                                                    |                                                |
|                                |                                                                                                    |                                                |
|                                |                                                                                                    |                                                |
|                                |                                                                                                    |                                                |
|                                |                                                                                                    |                                                |
|                                |                                                                                                    |                                                |
|                                |                                                                                                    |                                                |
| ,                              | type: JKS, provider: SUN, size: 1 entry                                                                                                    |                                                |
| Import the                     | signed certificate by right-clicking the jira cert                                                                                                    | ificate and selecting <b>Import CA Reply</b> . |
| Import the                     | e signed certificate by right-clicking the jira cert<br>ols <u>Examine H</u> elp                                                                                                    | ificate and selecting <b>Import CA Reply</b> . |
| Import the                     | signed certificate by right-clicking the jira cert                                                                                                    | ificate and selecting <b>Import CA Reply</b> . |
| mport the                      | e signed certificate by right-clicking the jira cert<br>ols <u>Examine H</u> elp                                                                                                    | ificate and selecting <b>Import CA Reply</b> . |
| mport the<br>File Ioo<br>C C C | e signed certificate by right-clicking the jira cert<br>ols Examine Help<br>B S E E S C C C C C C C C C C C C C C C C                                                                                                    |                                                |
| mport the<br>File Ioo<br>C C C | e signed certificate by right-clicking the jira cert<br>ols Examine Help                                                                                                    | Last Modified                                  |
| mport the<br>File Ioo<br>C C C | e signed certificate by right-clicking the jira cert<br>ols Examine Help<br>B S E E S C C C C C C C C C C C C C C C C                                                                                                    | Last Modified                                  |
| mport the<br>File Ioo<br>C C C | e signed certificate by right-clicking the jira cert<br>ols Examine Help<br>State of the second second se | Last Modified                                  |
| mport the<br>File Ioo<br>C C C | e signed certificate by right-clicking the jira cert<br>ols Examine Help<br>S Examine S Examine Help<br>Name<br>Name<br>Certificate Details<br>Export<br>S Generate Certification Request                                                                                                    | Last Modified                                  |
| mport the<br>File Ioo<br>C C C | e signed certificate by right-clicking the jira cert<br>ols Examine Help<br>S Examine Kelp<br>Name<br>Certificate Details<br>Export<br>Cenerate Certification Request<br>Import CA Reply                                                                                                    | Last Modified                                  |
| mport the<br>File Ioo<br>C C C | <ul> <li>signed certificate by right-clicking the jira certificate by right-clicking the jira certificate period</li> <li>Name</li> <li>Quertificate Details</li> <li>Quertificate Details</li> <li>Quertificate Certification Request</li> <li>Import CA Reply</li> <li>Set Password</li> </ul>                                                                                                    | Last Modified                                  |
| mport the                      | <ul> <li>signed certificate by right-clicking the jira certificate by right-clicking the jira certificate period</li> <li>State Participate Participation Request</li> <li>Import CA Reply</li> <li>Set Password</li> <li>Delete</li> </ul>                                                                                                    | Last Modified                                  |
| mport the<br>File Ioc<br>C C C | <ul> <li>signed certificate by right-clicking the jira certificate by right-clicking the jira certificate period</li> <li>Name</li> <li>Quertificate Details</li> <li>Quertificate Details</li> <li>Quertificate Certification Request</li> <li>Import CA Reply</li> <li>Set Password</li> </ul>                                                                                                    | Last Modified                                  |

- 17. Select the certificate provided by the CA. It should be jira.crt. You should receive the notification about the successful CA reply import.
- Verify this by checkingTools > Keystore Report. It should display the certificate as a child of the root certificates.
- 19. Save the keystore and proceed to the next section.

Configuring your web server using the Jira configuration tool

Learn how to finish setting up the SSL encryption for Jira by configuring your web server with the Jira configuration tool. For more information on the Jira configuration tool, see Using the Jira configuration tool.

- 1. Run the Jira configuration tool as follows:
  - Windows: Open a command prompt and run config.bat in the bin sub-directory of the Jira installation directory.
  - Linux/Unix: Open a console and execute config.sh in the bin sub-directory of the Jira installation directory.

This command might fail with the error as described in Unable to Start Jira applications Config Tool due to No X11 DISPLAY variable was set error. If it happens, refer to this article for the workaround.

### 2. Select Web Server.

З.

Screenshot: Jira configuration toolWeb Server tab

| 🝸 JIRA Configuration Tool |                                           |        |  |  |
|---------------------------|-------------------------------------------|--------|--|--|
| JIRA Home Data            | base Web Server Advanced                  |        |  |  |
| Control Port              | 8005                                      |        |  |  |
| Profile                   | HTTP and HTTPs (redirect HTTP to HTTPs) 💌 |        |  |  |
| HTTP Port                 | 8080                                      |        |  |  |
| HTTPs Port                | 8443                                      |        |  |  |
| Keystore Path             | C:\Program Files\Atlassian\JIRA\jira.jks  | Browse |  |  |
| Keystore Password         | changeit                                  |        |  |  |
| Key Alias                 | jira                                      |        |  |  |
| -                         | P <u></u>                                 |        |  |  |
|                           |                                           |        |  |  |
|                           |                                           |        |  |  |
|                           |                                           |        |  |  |
|                           |                                           |        |  |  |
|                           |                                           |        |  |  |
|                           |                                           |        |  |  |
|                           |                                           |        |  |  |
|                           |                                           |        |  |  |
|                           |                                           |        |  |  |
|                           |                                           |        |  |  |
|                           | Check Certificate in Key Store            |        |  |  |
|                           | Save Close                                |        |  |  |
| ill out the fields as fo  | bllows:                                   |        |  |  |

Field Value

Created in 2023 by Atlassian. Licensed under a Creative Commons Attribution 2.5 Australia License.

| Control<br>Port              | Leave as default. You can change the port number if you want. For more information, see Changing Jira's TCP ports.                                                                                                    |
|------------------------------|----------------------------------------------------------------------------------------------------|
| Profile                      | A profile is a pre-set web server configuration. You can choose from the four following values: <ul> <li>Disabled</li> <li>HTTP only</li> <li>HTTP &amp; HTTPS (redirect HTTP to HTTPS)</li> <li>HTTPS only</li> </ul> <li>To run Jira over HTTPS, you should select either HTTP &amp; HTTPS or HTTPS.</li> <li>Select HTTP &amp; HTTPS if you want to run Jira over HTTPS but have users that access Jira via HTTP. In this case, users who try to access Jira via HTTP will be redirected to the HTTPS address.</li> |
| HTTP<br>port                 | Leave as default: 8080. You can change the port number if you want. For more information, see Changing Jira's TCP ports.<br>This field will be disabled if you set the <b>Profile</b> to HTTPS only.                                                                                                    |
| HTTPS<br>port                | Leave as default: 8443. You can change the port number if you want. For more information, see Changing Jira's TCP ports.                                                                                                    |
| Keystor<br>e path            | Specify the location of the keystore of your certificate. The location was generated when you saved the KeyStoreand should be <jira_home>/jira.jks.</jira_home>                                                                                                    |
| Keystor<br>e<br>passwo<br>rd | Specify the password for your keystore. If you generated a self-signed certificate, this is the password you specified for the key and KeyStore when you generated and saved the certificate.                                                                                                    |
| Keystor<br>e alias           | Each entry in the keystore is identified by an alias. We recommend using jira for the certificate.                                                                                                    |

- 4. Select Check Certificate in Key Store to validate the following:
  - Test whether the certificate can be found in the keystore.
  - Test whether the keystore password works.
  - Test whether the key can be found by using the key alias.
- 5. Save your changes.
- When adding a new connection, the configuration tool doesnt include properties that allow special characters. So, youll need to add them manually to the server.xml file. For more information on how to do this, see this article.

# Advanced configuration

#### Running more than one instance on the same host

When running more than one instance on the same host, you should specify the address attribute in the <Ji ra\_INSTALLATION>/conf/server.xml file. By default, the connector listens on all available network interfaces, so specifying the address will prevent conflicts with connectors running on the same default port. See more information on setting the address attribute in The HTTP ConnectorApache Tomcat docs.

### **Command line installation**

#### Step 1. Create the KeyStore

1. Generate the Java KeyStore.

<JAVA\_HOME>/keytool -genkey -alias jira -keyalg RSA -keystore <Jira\_HOME>/jira.jks

Instead of the first and last names, enter the server URL, excluding https://. For example: jira. atlassian.com.

- 2. Enter a password.
- 3. Create the CSR for signing and the password from the step 2.

```
<JAVA_HOME>/keytool -certreq -alias jira -file /output/directory/csr.txt -keystore <Jira_HOME>
/jira.jks
```

4. Submit the CSR to the CA for signing. They'll provide a signed certificate and a root or intermediate CA.

A If the certificate isn't signed, skip to Update Tomcat with the KeyStore.

5. Import the root or intermediate CA.

```
<JAVA_HOME>/keytool -import -alias rootCA -keystore <Jira_HOME>/jira.jks -trustcacerts -file root.
crt
```

6. Import the signed certificate provided by the CA.

```
<JAVA_HOME>/keytool -import -alias jira -keystore <Jira_HOME>/jira.jks -file jira.crt
```

7. Verify if the certificate exists within the keystore.

```
<JAVA_HOME>/keytool -list -alias jira -keystore <Jira_HOME>/jira.jks
```

This must be aPrivateKeyEntry. If it isn't, the certificate setup hasn't been completed successfully. For example:

```
jira, Jan 1, 1970, PrivateKeyEntry,
Certificate fingerprint (MD5): 73:68:CF:90:A8:1D:90:5B:CE:2A:2F:29:21:C6:B8:25
```

#### Step 2. Update Tomcat with the KeyStore

- 1. Create a backup of <Jira\_INSTALL>/conf/server.xmlbefore editing it.
- 2. Edit the HTTPS connector so that it has the parameters that point to the keystore:

```
<Connector relaxedPathChars="[]|"
relaxedQueryChars="[]|{}^\`"<&gt;" port="8443" protocol="org.apache.coyote.
httpl1.Httpl1NioProtocol"
maxHttpHeaderSize="8192" SSLEnabled="true"
maxThreads="150" minSpareThreads="25"
enableLookups="false" disableUploadTimeout="true"
acceptCount="100" scheme="https" secure="true"
sslEnabledProtocols="TLSv1.2,TLSv1.3"
clientAuth="false" useBodyEncodingForURI="true"
keyAlias="jira" keystoreFile="<Jira_HOME>/jira.jks" keystorePass="changeit"
```

Make sure to put the appropriate path in place of <Jira\_HOME>and change the port as needed.

If your organization doesn't support the latest TLS version, you can fall back to an earlier version. To do this, change:

```
sslEnabledProtocols="TLSv1.2,TLSv1.3"
```

11

to
sslEnabledProtocols="TLSv1.TLSv1.1.TLSv1.2.TLSv1.3"

3. Edit the HTTP connector so that it redirects to the HTTPS connector:

```
<Connector relaxedPathChars="[]|"
relaxedQueryChars="[]|{}^\`"<&gt;" acceptCount="100" connectionTimeout="20000"
disableUploadTimeout="true" enableLookups="false" maxHttpHeaderSize="8192" maxThreads="150"
minSpareThreads="25" port="8080" protocol="HTTP/1.1" redirectPort="<PORT_FROM_STEP_1>"
useBodyEncodingForURI="true"/>
```

- Ensure that the <PORT\_FROM\_STEP\_1> is changed to the appropriate value. In this example, it's 8443.
- 4. Save the changes to server.xml.
- 5. If redirection to HTTPS is used, which is recommended, edit the <Jira\_INSTALL>/WEB-INF/web. xmlfile and add the following section at the end of the file, before the closing</web-app>. In this example, all URLs except attachments are redirected from HTTP to HTTPS:

6. Save your changes and restart Jira.

You can also redirect users from HTTP URLs to HTTPS URLs by choosing the HTTP & HTTPS profile in the Jira configuration tool.

If you want to only redirect certain pages to HTTPS, you should this manually.

- 1. Select the HTTPS only profile in the Jira configuration tool and save the configuration.
- Create an htaccess file on your web server that will redirect the HTTP URLs to the corresponding HTTPS URLs.

### Troubleshooting

Here are some troubleshooting tips if you are using a self-signed key created by Portecle, as described above.

When you enter https://localhost:<port number> in your browser and get a message like "Cannot establish a connection to the server at localhost:8443", look for error messages in your logs/catalina. out log file. Here are some possible errors with explanations.

 SSL + Apache + IE problems: errors may occur when you upload attachments over SSL using IE. This is due to an IE bug and can be fixed in Apache by setting:

```
BrowserMatch ".MSIE." \
nokeepalive ssl-unclean-shutdown \
downgrade-1.0 force-response-1.0
```

Google offers a clarification for this.

#### Can't find the keystore

java.io.FileNotFoundException: /home/user/.keystore (No such file or directory)

This indicates that Tomcat can't find the keystore. The keytool utility creates the keystore as the . keystore file in the current user's home directory. For Unix/Linux, the home directory should be / home/<username>. For Windows. it should be C:\Documents And Settings\<UserName>.

Make sure you're running Jira as the same user who's created the keystore. If not or if you're running Jira on Windows as a service, you should specify where the keystore file is in conf /server.xml. Add the following attribute to the connector tag you uncommented:

```
keystoreFile="<location of keystore file>"
```

This error may also occur if you add the keystoreFile attribute to the http connector in serve r.xml instead of the https connector.

#### Certificate reply and certificate in keystore are identical

keytool error: java.lang.Exception: Certificate reply and certificate in keystore are identical

This error will occur if you have identical names or fingerprints. This happens when you try to recreate the certificate in the existing keystore. If you need to recreate or update the certificate, remove the existing keystore and create a new one. In this case, creating a new keystore and adding the related certificates will fix the issue. The default path for it is <code>\$JAVA\_HOME/jre/lib/security/cacerts</code>.

#### Incorrect password

java.io.IOException: Keystore was tampered with, or password was incorrect

You might use a different password than changeit. You should use changeit for both the keystore password and for the Tomcat key password. Or if you want to use a different password, you should it by using the keystorePass attribute of the Connector tag, as described above.

#### Passwords don't match

java.io.IOException: Cannot recover key

You specified a different value for the keystore password and the Tomcat key password. Both passwords must be the same.

#### Wrong certificate

javax.net.ssl.SSLException: No available certificate corresponds to the SSL cipher suites which are enabled.

If the keystore has more than one certificate, Tomcat will use the first returned one unless other is specified in the SSL Connector in conf/server.xml.

Add the keyAlias attribute with a relevant alias to the Connector tag you uncommented. For example:

```
<Connector relaxedPathChars="[]|"
relaxedQueryChars="[]|{}^\`"<&gt;" port="8443" maxHttpHeaderSize="8192"
```

```
maxThreads="150" minSpareThreads="25" maxSpareThreads="75"
enableLookups="false" disableUploadTimeout="true" useBodyEncodingForURI="true"
acceptCount="100" scheme="https" secure="true"
clientAuth="false" sslProtocol="TLS"
keystoreFile="/opt/local/.keystore"
keystorePass="removed"
keyAlias="tomcat"/>
```

#### Using Apache Portable Runtime

APR uses a different SSL engine. So, you'll see an exception like this in your logs:

```
SEVERE: Failed to initialize connector [Connector[HTTP/1.1-8443]]
LifecycleException: Protocol handler initialization failed: java.lang.Exception: No
Certificate file specified or invalid file format
```

The reason for this is that the APR Connector uses OpenSSL and can't use the keystore in the same way. You can rectify this in one of the following ways:

 Use HttpllNioProtocol to handle SSL connections. Edit server.xml so that the SSL Connector tag you uncommented specifies HttpllNioProtocol instead of the APR protocol.

```
<Connector relaxedPathChars="[]|"
relaxedQueryChars="[]|{}^P`"<&gt;" port="8443" protocol="org.apache.
coyote.http11.Http11NioProtocol"
maxHttpHeaderSize="8192" SSLEnabled="true" keystoreFile="${user.home}/.keystore"
maxThreads="150" enableLookups="false" disableUploadTimeout="true"
acceptCount="100" scheme="https" secure="true"
clientAuth="false" sslProtocol="TLS" useBodyEncodingForURI="true"/>
```

 Or configure the Connector to use the APR protocol. You can do it only if you have PEM encoded certificates and private keys. If you've used OpenSSL to generate your key, you'll have these PEM encoded files. In all other cases, contact your certificate provider for assistance.

```
<Connector relaxedPathChars="[]|"
relaxedQueryChars="[]|{}^\`"<&gt;" port="8443" maxThreads="200"
scheme="https" secure="true" SSLEnabled="true"
SSLCertificateFile="${user.home}/certificate.pem"
SSLCertificateKeyFile="${user.home}/key.pem"
clientAuth="optional" SSLProtocol="TLSv1.2,TLSv1.3"/>
```

• Enabling Client Authentication: to enable client authentication in Tomcat, ensure that the value of the clientAuth attribute in the Connector element of Tomcat's server.xml file is true.

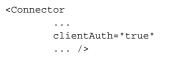

For more information about the Connector element parameters, please refer to the SSL Configuration HOW-TO Tomcat 8 documentation.

# Configuring security in the external environment

If your Jira instance contains sensitive information, you may want to configure security in the environment in which your Jira instance is running. Some of the main areas to consider are:

- Database:
  - If you are using an external database, as recommended for production systems (i.e. you are not using Jira's internal/bundled H2 database), you should restrict access to the database that your Jira instance uses.
  - If you are using Jira's internal/bundled H2 database, you should restrict access to the directory in which you installed Jira. (Note that the user which your Jira instance is running as will require full access to this directory.)
- SSL if you are running your Jira instance over the Internet, you may want to consider using SSL.
- File system you should restrict access to the following directories (but note that the user which your Jira instance is running as will require full access to these directories):
  - Index directory
  - Attachments directory

### Other security resources

- User management
- Securing Jira applications with Apache HTTP Server
- Jira application cookies
- Configuring permissions

# Data collection policy

# Why does Jira collect usage data?

We're proud that Jira is one of the most advanced and configurable issue trackers on the planet and we will continue to deliver innovative new features as quickly as we can. In order to prioritize the features we deliver, we need to understand how our customers use Jira, what's important, what's not, and what doesn't work well. The collection of usage data allows us to measure the user experience across many thousands of users and deliver features that matter.

# What data is collected?

The type of data we collect is covered inour Privacy Policy. Please read it, as we've tried to avoid legal jargon and make it as straightforward as possible.

To view a sample of data that might be collected from your specific installation:

- 1. Log in as a user with the Jira Administrators global permission.
- 2. ChooseAdministration(<sup>(C)</sup>)> System > Advanced > Analytics.
- 3. Select the Sample Data link.

### How is data collected from Server installations?

Analytics are collected using the Atlassian Analytics app. The app collects analytics events in a log file which is located in the Jira home directory under the analytics-logs sub directory. The logs are periodically uploaded using an encrypted session and then deleted. If the Jira installation is unable to connect to the Internet, no logs are ever uploaded.

### Enabling/disabling data collection in Jira Server

You can switch off analytics collection at any time:

- 1. Log in as a user with the **Jira Administrators** global permission.
- 2. ChooseAdministration(<sup>(Q)</sup>)> System > Advanced > Analytics.
- 3. Select **Disabled**, and **Save** your change.

# Jira Admin Helper

The Jira Admin Helper is afree, bundled appthat answers questions like:

- Why isnt my field showing up on view/edit/create screens?
- Why can/cant a user see a certain issue?
- Why did/didnt a user get a certain email notification?

**1** The Jira Admin Helper app is visible only to Jira Administrators. When you are viewing an issue, it is available from the **Admin**menu.

# **Field Helper**

If youre logged in as a Jira administrator, you can use the Field Helper displayed as a *Where is my field*? link to help you determine why a field is not appearing on a specific screen. The Field Helper works with custom fields as well as Jira system fields.

The Where is my field? link is available on:

- Create Issue in Configure Fields pop up
- Edit issue -in Configure Fieldspop up
- View Issue- in *More Actions* menu
- Issue Navigator in cog menu

Simply click on the link and then enter the field name in the search box!

Here's an example:

| Edit Issue : AN      | GRY-306                                                                           | Configure Fields -                                                                  |                                                                                  |
|----------------------|-----------------------------------------------------------------------------------|-------------------------------------------------------------------------------------|----------------------------------------------------------------------------------|
| Priority<br>Due Date | <ul> <li>✓ Minor</li> <li>✓ ⑦</li> <li>31/Mar/13</li> </ul>                       | Show Fields: All<br>Assignee<br>Attach Click here to Field Helper                   | Custom Where is my field?                                                        |
| Labels               | Begin typing to find and create labels or press down to select a suggested label. | Brows Business Value Comment                                                        | ✓ Priority QA Completed On                                                       |
| Component/s          | Start typing to get a list of possible matches or press down to select.           | Component/s Database Description                                                    | Reporter *      Reviewer      Scheduled Deployme                                 |
| Fix Version/s        | Start typing to get a list of possible matches or press down to select.           | Developer<br>Due Date                                                               | Severity                                                                         |
| Assignee             | Unassigned Assign to me                                                           | Environment<br>Epic Link<br>External issue ID                                       | <ul> <li>Story Points</li> <li>Summary*</li> <li>Test Deployment Date</li> </ul> |
| Comment              |                                                                                   | <ul> <li>External issue URL</li> <li>Fix Version/s</li> <li>Issue Type *</li> </ul> | <ul><li>Test Session(s)</li><li>Time Tracking</li></ul>                          |

After you enter the name of the missing field, the Field Helper returns a form that explains why this field is not appearing:

### On this page:

- Field Helper
- Permission Helper
- Notification Helper

| Where        | is my field?                                                                                    |                                                                                                    |
|--------------|-------------------------------------------------------------------------------------------------|----------------------------------------------------------------------------------------------------|
| Begin typing | to find your field                                                                              |                                                                                                    |
|              | Project: Angry Nerds<br>Issue type: Bug<br>Screen: Edit Issue<br>Field: Need Docs?<br>Status: X | The 'Need Docs?' field is not present on the form you are viewing                                                                                                    |
| Status       | Summary                                                                                         | Details                                                                                                    |
| 0            | Field configuration                                                                             | The field 'Need Docs?' is enabled by the Field Configuration 'Angry<br>Nerds Field Configuration' associated with this issue.                                                                   |
| 0            | Field Screen                                                                                    | The field 'Need Docs?' is present on the screen 'Default Screen'<br>configured for this issue                                                                                                   |
| X            | Project and issue type scope                                                                    | The field 'Need Docs?' is not configured in scope of the project 'Angry<br>Nerds' and issue type 'Bug'<br>To solve this issue, go to 'Need Docs?' configuration page and add it to<br>the scope |
|              |                                                                                                 | Close                                                                                                    |

You can then use this information to fix your screen by adding this field to your project and issue type.

### **Permission Helper**

The Jira Admin Helper can help you diagnose why a user can or cannot see a certain issue.

- ChooseAdministration (<sup>O</sup>)> System.
   Then choose Admin Helper > Permission Helper.
- 3. Enter the username of the user (leave blank for anonymous users), an issue key (for example, an issue that the user can/cannot see) and the permission to check.
- 4. Click Submit.

1092

| Permission Hel      | Permission Helper                                           |   |        |       |  |  |
|---------------------|-------------------------------------------------------------|---|--------|-------|--|--|
| Discover why a user | does or does not have certain permissions                   |   |        |       |  |  |
| User                | [                                                           |   |        |       |  |  |
|                     | Begin typing to find a user, leave blank for Anonymous user |   |        |       |  |  |
| Permission          | Browse Projects                                             | * |        |       |  |  |
|                     | Begin typing to find a permission or press down to see all  |   |        |       |  |  |
|                     |                                                             |   |        |       |  |  |
|                     |                                                             |   |        |       |  |  |
|                     |                                                             |   | Submit | Close |  |  |

### **Notification Helper**

The Notification Helper can you help figure out why a user didn't get an email notification when a comment was added. It's available from the view issue page, the issue navigator, and from Jira Administration.

- 1. ChooseAdministration (<sup>O</sup>)> System.
- 2. Then chooseAdmin Helper > Notification Helper.
- 3. Enter the username of the user (leave blank for anonymous users) and select the Notification Event from the drop-down list.
- 4. Click Submit.

| Notification Helper   |                                                                    |   |        |       |
|-----------------------|--------------------------------------------------------------------|---|--------|-------|
| Find out why users re | eceive, or do not receive notifications for this issue             |   |        |       |
| User                  |                                                                    |   |        |       |
|                       | Begin typing to find a user                                        |   |        |       |
| Notification Event    | Issue Created                                                      | * |        |       |
|                       | Begin typing to find a notification event or press down to see all |   |        |       |
|                       |                                                                    |   |        |       |
|                       |                                                                    |   |        |       |
|                       |                                                                    |   | Submit | Close |

# Raising support requests as an administrator

If you have a problem with your Jira instance, there are a number of resources available to help you resolve it. We recommend that youtry searching our knowledge base and our customer forums for an answer first. This is often the fastest way to get a problem resolved.

- Jira knowledge base
- Atlassian Answers

If you can't find what you need, the next step is to raise a support request, as described below.

### On this page:

- Before you begin
- Raising a support request in Jira
- Creating a support zip
- Providing logs when you cannot log in to Jira

# Before you begin

The functionality described on this page is enabled by the The Troubleshooting and Support Tools plugin, which is bundled with Jira. This functionality is only available tousers with the **Jira System Administrators** glo bal permission.

If you do not have this permission, you can still raise support requests on our support site. You'll need to provide as much information as possible, including:

- Any error messages that are appearing on the console or in thelogs (see the loggingdocumentation).
- The operating system, database and version of Jira you are using.

# Raising a support request in Jira

Raising a support requestin Jira gives youthe option of including a range of system information with your request, rather than you having to manually describe it. This information helpsour support team resolve your issue faster.

- 1. Log in as a user with the Jira System Administrators global permission.
- 2. Click Administration(2)> System > Troubleshooting and Support tools> Get Help > Contact Technical Support or Report a Bug.
- 3. Fill out the **Create Support Request** form. Include as much information as possible to help our support team resolve your issue faster.

# **Troubleshooting and support toc**

Identify, diagnose and solve problems with your help, contact Atlassian Support using the support

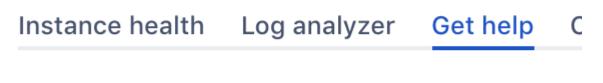

# Get help » Create support request Create support request

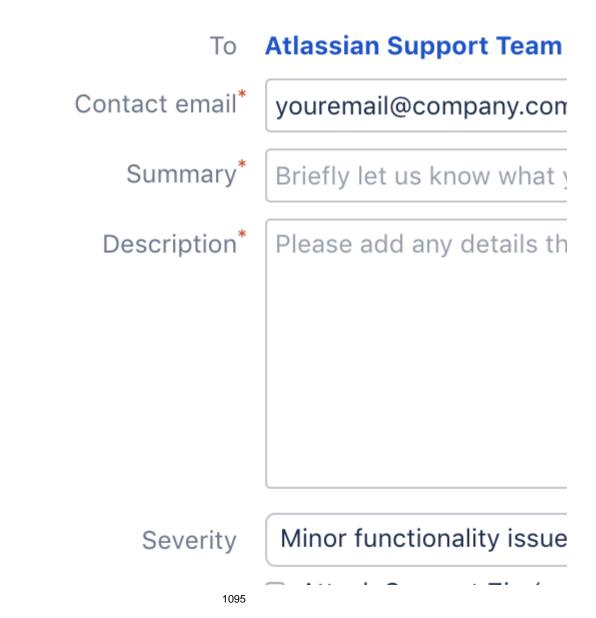

Created in 2023 by Atlassian. Licensed under a Creative Commons Attribution 2.5 Australia License.

# Attach Support Zip (cu

Send Cancel

4. Click Create.

Once you've submitted your support request, we'll send you email updates about its progress.

### Creating a support zip

The Atlassian Support team may need you to provide a support zip to help them understand and troubleshoot your problem, after you have raised your initial request. The support zipcontainslogs from your instance and diagnostic and configuration information.

Note that the Support Tools Plugin sanitizes any usernames and passwords it finds in your configuration files, but does not sanitize usernames and content present in the log files.

- 1. Log in as a user with the Jira System Administrators global permission.
- 2. ClickAdministration()>System> Atlassian Troubleshooting and Support tools>Create support zip.

| Troubleshooting and support tools                                                                                                    | Give feedback       |                     |
|----------------------------------------------------------------------------------------------------|---------------------|---------------------|
| Identify, diagnose and solve problems with your instance by running the health checks<br>help, contact Atlassian Support using the support request form.                                                  | and log analyze     | r. If you need more |
| Instance health Log analyzer Get help Create support zip                                                                                                    |                     |                     |
| Create support zip                                                                                                    | Customize zip       |                     |
| Export logs, configuration files and other useful information about your site for troubles<br>historical snapshot. Our support team may ask you to provide this support zip file wher<br>support request. |                     |                     |
| If you need to send your zip to our Support team, either attach it to your support reque<br>https://transfer.atlassian.com if it's over 250MB.                                                            | st, or upload it to |                     |
| Your Company Jira                                                                                                    |                     |                     |
|                                                                                                    | Create zip          |                     |

*3.* (Optional) If you need to customize your zip, click the **Customize zip** button. However, we recommend that you leave all the boxes ticked on the form.

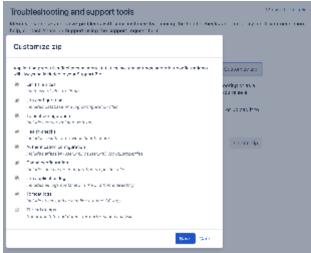

- 4. Click Create zip.
- 5. Click **Download**to download the Support Zip to your local.

You can now provide this to the Atlassian Support team (usually byattaching the Support Zip to your support request).

Providing logs when you cannot log in to Jira

Created in 2023 by Atlassian. Licensed under a Creative Commons Attribution 2.5 Australia License.

If you are unable to log in to Jira, you can still provide helpful diagnostic information to the Atlassian Support team. Create compressed files (zip or tar.gz) of the following log files and attach them to your support request:

- Latest Jira logs:\$Jira\_HOME/log/atlassian-jira.log
- Application server (Tomcat) log files:
  - UNIX:\$Jira\_INSTALL/logs/catalina.out
  - Windows:\$Jira\_INSTALL/logs/stdoutandstderr

If you cannot locate these files, compress the contents of the following directories and attach them to your support request:

- 1. \$Jira\_INSTALL/logs
- 2. \$Jira\_HOME/log

# **Start and Stop Jira applications**

How you start and stop your Jira application depends on whether you are running Jira as a Service.

#### Windows

If you installed Jira as a service, you can **Start Jira Server** and **Stop Jira Server** from the Windows Start menu.

You can't start or stop Jira manually using the start-jira.bat and stop-jira.bat file.

If you didn't install Jira as a service you'll need to start and stop Jira manually.

- To start Jira run<installation-directory>\bin\start-jira.bat
- To stop Jira run<installation-directory>\bin\stop-jira.bat

We recommend running Jira with a dedicated user account. To do this, use use therunascommand to executestart-jira.bat.

> runas /env /user:<DOMAIN>\<jira> start-jira.bat

Where<DOMAIN>is your Windows domain or computer name and <jira> is the name of your dedicated user.

Jira can be started with all non-system apps, or a selection of these apps, disabled. This helps with troubleshooting when these non-system apps are causing issues with your Jira instance, such as causing Jira to fail on start up, or when the app is malfunctioning and can't be removed through UPM. The parameters do not persist, that is, they are applied at start up once, and if you need to restart Jira, you need to apply them again.

The parameters should be specified at system start up when Jira is started using the start-jira.bat file, for example:

<installation-directory>/bin/start-jira.bat /disablealladdons /disableaddons=com.atlassian.test.plugin

If you don't use start-jira.bat for starting Jira, but still wish to use this feature, you can add the following JVM parameter to the invocation of the servlet container that's running Jira:

-Datlassian.plugins.startup.options="/disablealladdons /disableaddons=com.atlassian.test.plugin"

To disable**multiple apps**, use a colon separated list of apps. Regex/wildcards are not permitted, the full key of the app must be provided, for example:

-Datlassian.plugins.startup.options="/disablealladdons /disableaddons=com.atlassian.test.plugin:com. atlassian.another.test.plugin"

#### Notes

- If the app key contains a space, this feature will not work, you need to manually deal with that app.
- This feature does **not** work for Jira Data Center applications.
- This can be used to disable an app deemed critical to Jira starting, and if one of those is disabled, Jira
  will fail to start
- This can can be used to disable Jira application OBR bundles, for example, to stop the Jira Software app:

<installation-directory>/bin/start-jira.bat /disableaddons=com.atlassian.jira.jira-softwareapplication If you installed Jira as a service, use one of the following commands to start or stop Jira.

```
$ sudo /etc/init.d/jira start
$ sudo /etc/init.d/jira stop
```

You can't start or stop Jira manually using the start-jira.sh and stop-jira.sh files.

If you didn't install Jira as a service you'll need to start and stop Jira manually.

- To start Jira run<installation-directory>\bin\start-jira.sh
- To stop Jira run<installation-directory>\bin\stop-jira.sh

We recommend running Jira with a dedicated user account:

```
$ su -u <user>
$ ./start-jira.sh
```

Where<user>is the name of your dedicated user.

If you're using Ubuntu the command is a little different:

```
$ sudo su <user>
$ ./start-jira.sh
```

Jira can be started with all non-system apps, or a selection of these apps, disabled. This helps with troubleshooting when these non-system apps are causing issues with your Jira instance, such as causing Jira to fail on start up, or when the app is malfunctioning and can't be removed through UPM. The parameters do not persist, that is, they are applied at start up once, and if you need to restart Jira, you need to apply them again.

The parameters should be specified at system start up when Jira is started using the start-jira.sh script, for example:

./bin/start-jira.sh --disable-all-addons --disable-addons=com.atlassian.test.plugin

If you don't use start-jira.sh for starting Jira, but still wish to use this feature, you can add the following JVM parameter to the invocation of the servlet container that's running Jira:

-Datlassian.plugins.startup.options="--disable-all-addons --disable-addons=com.atlassian.test.plugin"

To disable**multiple apps**, use a colon separated list of apps. Regex/wildcards are not permitted, the full key of the app must be provided, for example:

-Datlassian.plugins.startup.options="--disable-all-addons --disable-addons=com.atlassian.test.plugin:com. atlassian.another.test.plugin"

#### Notes

- --disable-addons takes a colon-separated list (chosen as a colon is the only prohibited character from an app key) of addons to be disabled. These can be system apps.
- This feature does **not** work for Jira Data Center applications.
- This can be used to disable an app deemed critical to Jira starting, and if one of those is disabled, Jira
  will fail to start
- This can can be used to disable Jira application OBR bundles, for example, to stop the Jira Software app:

./bin/start-jira.sh --disable-addons=com.atlassian.jira.jira-software-application

# **Managing LexoRank**

LexoRank is a ranking system that enbles the ranking of issues on Jira Softwareinstances.

To work with LexoRank:

1. In the upper-right corner of the screen, selectAdministration System.

| Teems in the                | Space / TIHP-4     |                   |            |           | JIRA ADMINISTRATION                       |
|-----------------------------|--------------------|-------------------|------------|-----------|-------------------------------------------|
|                             | j on Mars          |                   |            |           | Applications                              |
|                             | jonnaro            |                   |            |           | Projects                                  |
| 🖋 Edit 🛛 Q Add              | comment Assign Mor | e 👻 In Progress 👻 | Admin 🐱    |           | Issues                                    |
| <ul> <li>Details</li> </ul> |                    |                   |            | ✓ People  | Manage apps                               |
| Туре:                       | Story              | Resolution:       | Unresolved | Assignee: | User management                           |
| Priority:                   | Medium             | Fix Version/s:    | 9.0        |           | Latest upgrade report                     |
| Affects Version/s:          | None               |                   |            | Reporter: | System                                    |
| Labels:                     | None               |                   |            | Votes:    | 0 Vote for this issue                     |
|                             |                    |                   |            | Watchers: | <ol> <li>Stop watching this is</li> </ol> |

2. Under the **Advanced** section (in the left-side menu), select **LexoRank management.** You'll find the options for balancing the ranking of issues for running integrity checks.

### Balancing

| Balancing         |                    |                                                                   |                    |                                        |                                                                                                    |                                                           |
|-------------------|--------------------|-------------------------------------------------------------------|--------------------|----------------------------------------|----------------------------------------------------------------------------------------------------|-----------------------------------------------------------|
|                   |                    | two parts: the LexoRank servic<br>tatus will only show you activi |                    | can be run; and the actual rebalance o | f the Rank field in the database. Note, if you are running                                               | g clustered Jira, a balance can only run on one node of t |
| Database status   | at Thu Jul 07 2022 | 13:46:30 GMT+0200 (Central Euro                                   | opean Summer Time) |                                        |                                                                                                    | Refresh Balance all fields                                |
| Field name        | Field id           | Num ranked issues                                                 | Percent complete   | Rank value distribution                | Rank status 🛈                                                                                            |                                                           |
| Rank              | 10005              | 665231                                                            | 100%               | 0,0,665231                             | Status: OK<br>Length: 46 / 254<br>Next rebalance: Scheduled<br>Issue with highest rank length: JSEV-3035 | Balance field                                             |
| Service status at | Thu Jul 07 2022 13 | :46:30 GMT+0200 (Central Europ                                    | ean Summer Time)   |                                        |                                                                                                    | Refresh                                                   |
| Balancing disable | ed                 |                                                                   |                    |                                        |                                                                                                    | false                                                     |
| Balancing susper  | nded               |                                                                   |                    |                                        |                                                                                                    | false                                                     |
| Balance handler i | running            |                                                                   |                    |                                        |                                                                                                    | false                                                     |
| Balancing in prog | ress on a node o   | f the cluster                                                     |                    |                                        |                                                                                                    | false                                                     |

Each issue has a unique rank relative to the issues around it. This rank is stored as a string. As the number of issues grows and you perform more ranking operations (for example, changing the order of issues in the Agile backlog), the length of these strings increases.

In the **Rank value distribution** column, youll see the details of how issues in each bucket are distributed and whether the balancing is in progress or disabled.

Balancing fields will distribute rank values evenly across specific buckets. This will fix the problem specific to the ranking.

The Rank Status column on the grid provides details about the status of ranked issues.

Depending on the number of characters in the ranks string, Jira will schedule the rebalancing or start it immediately:

- If the ranks length reaches the first threshold of 128 characters, the rebalancing is scheduled for the next 12 hours. Itll evenly distribute the ranked issues and significantly reduce the rank length. During the rebalancing, all ranking operations execute as usual.
- If the length reaches the second threshold of 160 characters within 12 hours, the immediate rebalancing is started.

• If the length reaches or exceeds 254 characters, Jira will only stop the ranking operations that yield values having the length of 254 characters or more. But other operations that dont meet this criterion wont be affected.

TheRank Status has the following properties:

| Property          | Possible values                                                                                                    |
|-------------------|----------------------------------------------------------------------------------------------------|
| Status            | <ul> <li>OK - the rank length is in a healthy state.</li> <li>Warning - a rebalance has been scheduled.</li> <li>Critical - an immediate rebalance has started, you are approaching a state where rank operations will be disabled.</li> </ul> |
| Length            | <current length=""> / <maximum length=""><br/>Maximum length indicates when rank operations will be disabled.</maximum></current>                                                                                                    |
| Next<br>rebalance | <ul> <li>Scheduledonce the threshold of 128 characters is reached, the rebalancing will be scheduled.</li> <li>Immediateonce the threshold of 160 characters is reached, the rebalancing will start immediately.</li> </ul>                    |

In addition to the preceding properties, the **Rank Status** field indicates which project has the issues with the longest rank. This is useful to diagnose the cause of a rapid increase in the ranks length.

If you're encountering some problems or are unsure whether or not to balance, review the integrity checks first and contact Atlassian Support if needed.

Here are the possible breakdowns of the service status that you may face.

| Service                                        | Notes                                                                                                    |
|------------------------------------------------|----------------------------------------------------------------------------------------------------|
| Balancing disabled                             | <ul> <li>If this istrue, then Jira Software has disabled balancing internally. Heres what may cause the issue and how you can try to solve it:</li> <li>A foreground reindex may be running. This may disable the balancing.</li> <li>Jira Software may have just been installed or upgraded and requires a reindex.</li> <li>Check the logs for any exceptions and see if there are anyknowledge base a rticles for these errors.</li> <li>See if there is anything failing in the integrity checks.</li> </ul> |
| Balancing suspended                            | This should be $false$ unless the balancing has been explicitly suspended by Atlassian Support or your Jira admin.                                                                                                    |
| Balance handler running                        | <ul><li>This should be false unless the balancing is currently in progress. To verify the progress of the balance, select the <b>Refresh</b> button.</li><li>On a Jira Data Center cluster, this will be true on the node that is running the balancing and false on the other nodes.</li></ul>                                                                                                    |
| Balancing in progress on a node of the cluster | It indicates that the balance cluster lock has been taken.<br>This will betrue when the balancing is running.                                                                                                    |

### **Integrity checks**

| Integrity checks                                                                               |                    |                                                                                                    |           |
|------------------------------------------------------------------------------------------------|--------------------|----------------------------------------------------------------------------------------------------|-----------|
| f you spot a ranking problem in the Balancing section<br>and provide details of failed checks. | above, run the in  | tegrity checks. The integrity checks generate a report for each rank field in the system. Failing integrity checks indicate ranking data may be corrupted, please contac | t support |
| Report for rank field Rank, FieldId=10005 at Thu Jul 0                                         | 7 2022 14:31:35 GN | (T+0200 (Central European Summer Time)                                                                                                    | Run       |
| Marker rows present in table for rank field                                                    | PASSED             | Checks if the rank table has been properly initialized for the rank field. A minimum and maximum marker row are expected to be present in the table for the rank field.  |           |
| Marker rows correctness check                                                                  | PASSED             | Checks whether the marker rows for a rank field have the expected rank value.                                                                                            |           |
| Marker rows in valid bucket check.                                                             | PASSED             | Checks if the marker rows of a rank field are in valid bucket(s).                                                                                                    |           |
| Rank out of bounds check                                                                       | PASSED             | Checks if there is a rank value for the rank field that is out of bounds.                                                                                                |           |
| Issue ranks different from marker ranks check                                                  | PASSED             | Checks if there are any issue ranks that have the same rank as the maximum or minimum rank.                                                                              |           |
| Issue rows in valid bucket check.                                                              | PASSED             | Checks if the issue rows of a rank field are in a valid bucket. Issue rows should be in one of the buckets the marker rows are in.                                       |           |
| Balance status check                                                                           | PASSED             | Checks if there is a correct balance entry is present or absent for the rank field.                                                                                      |           |
| Bucket field check                                                                             | PASSED             | Checks that the bucket field in the rank table matches the bucket digit stored in the rank field for all valid bucket values                                             |           |
| Duplicate ranks check                                                                          | PASSED             | Checks if there are any duplicate rank values for a rank field.                                                                                                    |           |
|                                                                                                |                    |                                                                                                    |           |

Integrity checks allow you to run a series of tests against the LexoRank data and return a true or false result based on the test. In the following table, you can see what checks are available and how you can fix the detected failures.

| Check                                                        | How to fix failures                                                                                                    |
|--------------------------------------------------------------|----------------------------------------------------------------------------------------------------|
| Marker rows<br>present in the<br>table for the rank<br>field | If this fails, the minimum or maximum marker rows are missing. If marker rows arent present in the table, contact <u>Atlassian Support</u> .                                                                           |
| Marker rows correctness check                                | If this fails, the minimum or maximum marker rows exist, however they have an incorrect rank.                                                                                                    |
|                                                              | This can be fixed by updating the rank on the row returned in the check to the expected value.                                                                                                    |
| Marker rows in valid bucket check                            | When the balancing is in progress, the marker rows are moved to another bucket to indicate where the new rank values should be.                                                                                        |
|                                                              | The only time they should be in different buckets is if the balancing is in progress.                                                                                                    |
|                                                              | Here are the valid states for the marker rows:                                                                                                    |
|                                                              | • The minimum is the same as the maximum.                                                                                                    |
|                                                              | <ul> <li>The minimum is 0, and the max is 1.</li> <li>The minimum is 1, and the max is 2.</li> </ul>                                                                                                    |
|                                                              | • The minimum is 0, and the max is 2.                                                                                                    |
|                                                              | This test fails if the marker rows aren't in those buckets. This failure is likely caused by exceptions thrown during the rank creation or balancing operation. Check the logs and verify them against known problems. |
| Rank out of bounds check                                     | To fix the failure, refer to the article How to Fix Rank Out Bound Error.                                                                                                    |
| Duplicate ranks check                                        | To fix the failure, refer to the article How To Fix Duplicate Rank Values For a Rank Field.                                                                                                    |
| Issue ranks<br>different from<br>marker ranks                | The following SQ identifies records that have the same ranking values as the minimum marker rows.                                                                                                    |
| check                                                        | <pre>SELECT * FROM "AO_60DB71_LEXORANK" WHERE ("RANK" LIKE '% zzzzzz:' OR "RANK" LIKE '%  000000:') AND "TYPE" not in (0,2);</pre>                                                                                     |
|                                                              | Deleting these records will fix this problem but will result in a loss of ranking data for those issues only.                                                                                                    |
|                                                              | (1) This may require changing depending upon the DBMS used.                                                                                                    |

| Issue rows in valid<br>bucket check | If the balancing can't fix this failure, contact Atlassian Support.                             |
|-------------------------------------|-------------------------------------------------------------------------------------------------|
| Balance status check                | Run the balancing and check the logs to see if there are any exceptions.                        |
|                                     | The balancing may fail due to an exception in the logs or a failure in one of the other checks. |

If you're unsure how to proceed, contact <u>Atlassian Support</u>for further assistance.

1104

# Jira cluster monitoring

If yourJira Data Center is clustered, you can easily useJira tools to know how the nodes are doing.

The new Cluster monitoring page available toJira system administrators gathers real-time data such as node ID, address, uptime (since last restart), load (system load average for the last minute), and memory. The information available on the page can also help you decide if a node you've just added to the cluster has been configured correctly.

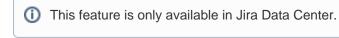

#### Skip directly to:

- Monitor the status and health of your node
- View cluster information in the audit log
- View runtime and system info
- View the custom fields that take longest to index

# View your clustered nodes

To see the information about your clustered nodes, go to**Jira Administration > System > Clustering**.For more on Jira clustering, seeConfiguring a Jira cluster.

| 🗰 🖪 Jira Core Dashbo                                              | ards 🗸 Projects 🗸                  |                                        |                    |                     |                   | Search       | Q 📌 🕑              | 0 💽     |
|-------------------------------------------------------------------|------------------------------------|----------------------------------------|--------------------|---------------------|-------------------|--------------|--------------------|---------|
| Administration Q Se                                               | earch Jira admin                   |                                        |                    |                     |                   |              |                    | Q       |
| Applications Projects Issues                                      | Manage apps Use                    | r management Latest upgrade report     | System             |                     |                   |              |                    |         |
| General configuration<br>Find more admin tools<br>Jira mobile app | Clustering<br>View the information | n about your clustered nodes and use t | the real-time data | for monitoring purp | poses. Learn more |              |                    |         |
| SYSTEM SUPPORT                                                    | Node ID                            | Cluster address                        | Load               | Memory              | Uptime            | Node status  | Application status | Actions |
| System info                                                       | jira1                              | 457fghj733:400789                      | 4.25%              | 37.31%              | 1 hour 30 minutes | ACTIVE       | RUNNING            |         |
| Instrumentation<br>JMX Monitoring                                 | jira2                              | 4e8c7c70e2d0:40001                     | 3%                 | 12%                 | 28 minutes        | ACTIVE       | RUNNING            |         |
| Database monitoring                                               | • jira9                            | 6e8c7c70e2d0:80001                     | 4.25%              | 8%                  | 28 minutes        | ACTIVE       | MAINTENANCE        |         |
| Integrity checker<br>Logging and profiling                        | jira15                             | 4e8c7c367383:40067                     | 17.25%             | 15%                 | 28 minutes        | ACTIVE       | ERROR              |         |
| Scheduler details                                                 | jira14                             | 56ge8c7f56770:402478                   |                    |                     |                   | NO HEARTBEAT |                    |         |
| Troubleshooting and support tools                                 | jira19                             | 6e8c7c70e2d0:80001                     |                    |                     |                   | NO HEARTBEAT |                    |         |
| Audit log                                                         | jira20                             | 6e8c7c70e2d0:80001                     |                    |                     |                   | NO HEARTBEAT |                    |         |
| Clustering                                                        | jira_jira2                         | 6e8c7c70e2d0:80001                     |                    |                     |                   | NO HEARTBEAT |                    |         |
| SECURITY<br>Project roles                                         | jira3                              | 6e8c7c70e2d0:80001                     |                    |                     |                   | OFFLINE      |                    |         |
| Global permissions<br>Password Policy                             | jira21                             | 4e8c7c70e2d0:40001                     |                    |                     |                   | OFFLINE      |                    |         |
| User sessions                                                     | jira16                             | 4e8c7c367383:40067                     |                    |                     |                   | OFFLINE      |                    |         |
|                                                                   | jira13                             | 56ge8c7f56770:402478                   |                    |                     |                   | OFFLINE      |                    |         |
|                                                                   |                                    |                                        |                    |                     |                   |              |                    |         |

The node marked with a green dot is the one youre currently on.

### Monitor the status and health of your node

(i)

• ACTIVE : the node is active and hasheartbeat.

- (i) If an ACTIVE node gets flagged as OFFLINE Jira automatically shuts down to prevent any possible damage to cluster. This is not an official and recommended way to shut down the Jira cluster. You can disable this feature by using the jira.cluster.node.self.shutdown.if. offline.disabled=trueproperty.
  - **NO HEARTBEAT** : the node is temporarily down, has been killed, or is active but failing. This state might be caused by automatic deployment. It might also happen that the server is starting and the No heartbeat status is temporary. Normally, a node is moved to this state after 5 minutes of reporting no heartbeat. You can check if a node is really down and decide if you want to restart it, or remove it right away through REST API.

If a node is killed abruptly, it might still show as active for about 5 minutes before changing the status to No heartbeat.

By default, after two days if reporting the No heartbeat state the node is automatically moved offline. However, you can change the default by modifying the jira.not.alive.active.nodes. retention.period.in.hours system property. Alternatively, you can add a JVM flag on Jira startup. For example, if you want the node to go offline after 3 hours, enter the following flag:

Djira.not.alive.active.nodes.retention.period.in.hours=3

The value for jira.not.alive.active.nodes.retention.period.in.hours should be grater than the Jira instance start-up time otherwise other nodes in the cluster could move the node to the OFFLINE state.

• OFFLINE : thenodehas been manually fixed or stopped, and moved offline. The node should not be used to run cluster jobs. Once moved offline, the node is automatically removed from cluster after two days.

(i) If you don't want the nodes to be automatically moved offline and removed from cluster, you can disable the feature by using the jira.cluster.state.checker.job.disabled=trueproperty. Additionally, if you want to use your own scripts, you can use the API describedhere.

#### **Application status**

The responses are refreshed every minute on the server side. Refresh the page to get the latest data. If a node is offline or has no heartbeat, the Application status column does not contain any data.

MAINTENANCE :Jira on the node is being reindexed and cannot currently serve users.

**ERROR**: something went wrong on startup and Jira is not running on this node. The error might have been caused bymultiple reasons such as: the database couldn't be reached, or a lock file is found. Check the log files for details.

RUNNING : the node is up and Jira is running on it.

starting : the node with Jira is starting up.

### Cluster information in the audit log

To help you manage your cluster, you can also find the information on nodes leaving or joining the cluster in your Audit log.

- 1. Go toJira administration > System > Audit log.
- 3. UnderCoverage, set theGlobal configuration and administrationcoverage area toFull, and then clickSave.

To see the logged cluster-related events, go to **Jira administration > System > Audit log**, and then search for the "clustering" keyword.

We log the following events:

- NodeJoined a new node has joined the cluster
- NodeReJoined an existing node was restarted and re-joined the cluster
- NodeLeft a node received the OFFLINE status
- NodeRemoved a node was removed from the cluster
- NodeUpdated all other cases when existing node was updated

#### View runtime and system info

To drill down and see runtime and system information, clickActionsfor a specific node.

| System information                                         |                                                                                                    |
|------------------------------------------------------------|----------------------------------------------------------------------------------------------------|
|                                                            | + Back to clustering 👔 Refresh 🛷 Export to csv                                                              |
| Key                                                        | Value                                                                                                    |
| atlassian.cache.ehcache                                    | true                                                                                                    |
| atlassian.cluster.scale                                    | true                                                                                                    |
| atlassian.dev.mode                                         | true                                                                                                    |
| atlassian.disable.caches                                   | true                                                                                                    |
| atlassian.disable.issue.collector                          | true                                                                                                    |
| atlassian.disable.spring.cache.bean.metadata               | false                                                                                                    |
| atlassian.mail.fetchdisabled                               | true                                                                                                    |
| atlassian.mail.senddisabled                                | true                                                                                                    |
| atlassian.plugins.tenant.smart.patterns                    | /Users/t //works/lira/j/ra-components/j/ra-core/src/main/resources/tenant-smart-patterns.txt                |
| atlassian.renderer.max.emoticons                           | 1000                                                                                                    |
| atlassian.rest.filesize.exceeded.statuscode.legacy.enabled | true                                                                                                    |
| atlassian webresource. disable.minification                | true                                                                                                    |
| awt.tookit                                                 | sun.lwawt.macosx.LWCToolkit                                                                                 |
| cataïna.base                                               | /Users/I ////works/jira/target/tomcat8/hode3                                                                |
| catalina.home                                              | /Users/"/works;[ira/tomcat/apache-tomcat-8.5.42-atlassian-hosted                                            |
| catalina.useNaming                                         | true                                                                                                    |
| com.atlassian.gadgets.dashboard.ignoreCache                | true                                                                                                    |
| com.sun.jndi.ldap.connect.pool.timeout                     | 0                                                                                                    |
| common.loader                                              | "\$(catalina.base)/lib";"\$(catalina.base)/lib/*,jar";"\$(catalina.home)/lib";"\$(catalina.home)/lib/*,jar" |
| file.encoding                                              | UTF-8                                                                                                    |
| fie.encoding.pkg                                           | sunio                                                                                                    |
| file.separator                                             | 1                                                                                                    |

#### View the custom fields that take longest to index

When you experience a sudden degradation in indexing performance, it might be because a custom field takes long to index. Normally, re-indexing time is not evenly distributed and there are several fields which take up most of the indexing time.

To find out which custom fields might take longest to index, you can look up the metrics in the logs (available in Jira 8.10 and later) or click**Actions > Custom field indexing** for a specific node to view this data in the UI. The page displays the 20 most time-consuming custom fields (10 in the Total and 10 in the Snapshot time period).

The information which custom fields take up the majority of the indexing time allows you to take action to improve the performance. You might try changing the custom fields configuration or, if possible, improve the custom field indexer itself. If its a custom field thats not crucial to your business and its not a system custom field, you might try removing it in the test environment and see what indexing time gain you can achieve.

| Administration Q Sea                                            | arch Jira admin                               |                                                                                                    |                         |                       |                               |                           |                |
|-----------------------------------------------------------------|-----------------------------------------------|----------------------------------------------------------------------------------------------------|-------------------------|-----------------------|-------------------------------|---------------------------|----------------|
| pplications Projects Issues                                     | Manage apps                                   | User management Latest upgrade report System                                                           |                         |                       |                               |                           |                |
| Seneral configuration<br>ind more admin tools<br>ira mobile app | Custom fie<br>View the total<br>PM. Learn mor | and the snapshot metrics for the 10 custom fields that take                                            | the longest to index a  | nd affect indexing p  |                               |                           |                |
| YSTEM SUPPORT                                                   |                                               |                                                                                                    |                         |                       | 🖶 Back to clus                | stering () Refresh        |                |
| system info                                                     | Time period                                   | Custom field name                                                                                      | Custom field type       | % of indexing<br>time | Average indexing<br>time (ms) | Max indexing<br>time (ms) | Calls to index |
| MX Monitoring<br>latabase monitoring                            | Total                                         | customfield_15200 (Rank which is so long that it takes more than one line and goes on the second line) | Custom                  | 18.5%                 | 16.1 ms                       | 1 822 ms                  | 2 7            |
| tegrity checker<br>ogging and profiling                         | Total                                         | customfield_11002 (Sprint target)                                                                      | 3rd party app           | 7.8%                  | 6.1 ms                        | 1 778 ms                  | 2              |
| cheduler details<br>roubleshooting and support                  | Total                                         | watcher                                                                                                | System                  | 7.2%                  | 5.6 ms                        | 1 466 ms                  | 2 7            |
| udit log                                                        | Total                                         | customfield_23456 (Target delivery)                                                                    | Custom                  | 6%                    | 4.7 ms                        | 280 ms                    | 2              |
| lustering                                                       | Total                                         | issuelinks                                                                                             | System                  | 4.7%                  | 3.7 ms                        | 1 499 ms                  | 2              |
| CURITY                                                          | Total                                         | customfield_234567 (Date of release)                                                                   | Custom                  | 4.6%                  | 3.6 ms                        | 251 ms                    | 2              |
| roject roles<br>lobal permissions                               | Total                                         | customfield_234 (EIS)                                                                                  | 3rd party app           | 4.5%                  | 3.5 ms                        | 247 ms                    | 2              |
| assword Policy                                                  | Total                                         | customfield_1234 (Development team)                                                                    | 3rd party app           | 2.3%                  | 1.8 ms                        | 373 ms                    | 2              |
| ser sessions<br>SO 2.0                                          | Total                                         | assignee                                                                                               | System                  | 2%                    | 1.6 ms                        | 1 367 ms                  | 2              |
| emember my login<br>/hitelist                                   | Total                                         | customfield_2134 (Time on prod)                                                                        | 3rd party app           | 1.4%                  | 1.1 ms                        | 231 ms                    | 2              |
|                                                                 | Snapshot                                      | epic                                                                                                   | System                  | 21.9%                 | 24 ms                         | 456 ms                    | 1 3            |
| sue collectors                                                  | Snapshot                                      | customfield_9945 (Start of increment)                                                                  | 3rd party app           | 20.4%                 | 12 ms                         | 1 235 ms                  | 13             |
| ser INTERFACE<br>efault user preferences                        | Snapshot                                      | labels                                                                                                 | System                  | 15.3%                 | 13 ms                         | 234 ms                    | 13             |
| ystem dashboard<br>bok and feel                                 | Snapshot                                      | customfield_76 (TTM)                                                                                   | 3rd party app           | 12.5%                 | 10 ms                         | 456 ms                    | 13             |
| nnouncement banner                                              | Snapshot<br>Snapshot                          | watcher<br>customfield_276 (Private storage address)                                                   | System<br>3rd party app | 8.4%                  | 7 ms<br>6 ms                  | 200 ms                    | 13             |
| ch text editor                                                  | Snapshot                                      | customfield_2776 (Private storage address)                                                             | Custom                  | 8.3%                  | 5.4 ms                        | 77 ms                     | 13             |
| IPORT AND EXPORT<br>ackup system                                | Snapshot                                      | customfield_5567 (R&I)                                                                                 | Custom                  | 7%                    | 1.8 ms                        | 100 ms                    | 13             |
| estore system<br>roject import                                  | Snapshot                                      | assignee                                                                                               | System                  | 4.6%                  | 1.1 ms                        | 89 ms                     | 13             |
| xternal System Import                                           | Snapshot                                      | customfield_1234 (Dev department)                                                                      | 3rd party app           | 1%                    | 1 ms                          | 70 ms                     | 13             |

#### Best practices for analyzing metrics

Its a good idea to refer to these metrics every time you introduce a configuration change or you make changes to the system in your test environment. If youre about to analyze the report, consider the following best practices:

To get reliable data, we recommend looking at the report after a full background re-index finished.

Its a good idea to analyze reports where there are more calls to indexer than the number of issues on an instance as this is the best quality data.

Before introducing any changes, look at the values in the **Max indexing time** column in the Snapshot section. The custom fields that score high there (for example reach 5000 miliseconds - 5 secs - or more) are the ones that tend to be most expensive index-wise.

#### Analyze performance data

The table displays the custom fields that take longest to index or re-index (10 for Total and 10 for Snapshot). The data is displayed per node so it might be different depending on the node you select on the Clustering page. The data is refreshed in the background every 5 minutes. You can refer to the timestamp to see when the last indexing data update was sent by the system.

The data is sorted by indexing cost starting with the most time-consuming custom field in Total and in the Snapshot sections.

The table contains the following data:

**Time period**: sets the timeframe for the presentation of the data. Total is the time from the last full re-index or the start of Jira (ifthere was no full re-index since that time). Snapshot presents a 5-minute-timeframe (time from the last snapshot).

Custom field name: is the name of the custom field as used in JQL.

Custom field type: is the type of the custom field:

- **System** is a custom field used by the system. You cannot change its configuration or its indexing time.
- **3rd party app** is a custom field coming from a 3-rd party app you use. If it takes long to index, you might try changing its configuration or contact the vendor to improve the custom field indexer.
- **Custom** is a custom field that has been created on your instance. If it takes long to index, you might try changing its configuration or improve the custom field indexer.

% of the indexing time: is the % of time spent indexing or re-indexing a given custom field. It shows how a custom field affects indexing time.

Max indexing time (ms): is the maximum time spent indexing or re-indexing a given custom field.

Average indexing time (ms): is the average time spent indexing or re-indexing a given custom field. It's the sum in milliseconds of all thecalls to indexer divided by the number of these calls.

**Calls to indexer**: is how many times the custom field indexer was called in a time period to re-index a given custom field.

#### **Further analysis**

To get more insights, you might also analyse the logs (available in Jira 8.1 and later):

Go to atlassian/application-data/jira/log/atlassian-jira.log

Use grep indexing-stats to find the data. It might look in the following way:

#### Regular log entry:

```
{field: epic, addIndex: {sum/allSum:38.5%, sum:1285825ms, avg:30.1ms, max:3822ms, count:42717}},
```

#### Re-indexing log entry:

```
{order:1,
name:customfield_10000 (Approvals),
isKnown:false,
addIndex: {sum:2328373ms, avg:7.7ms, max:2750ms, count:302109},
totalIndexTime:984864ms,
addIndexSum/totalIndexTime:236.4%,
numberOfIndexingThreads:20}
```

#### where:

order - fields that are indexed/re-indexed are displayed according to how long it took to index/re-index them

5

sum/allSum - is the % of time spent indexing a custom field vs all custom fields

addIndex sum / avg / max / count - is the the total time spent indexing a custom field / the average time spent indexing a custom field / maximum time spent indexing a custom field / calls to indexer

totalIndexTime - is the total indexing/re-indexing time

addIndexSum/totalIndexTime - is the cost (in time) of indexing/reindexing this field vs the total indexing /re-indexing time

numberOfIndexingThreads - number of indexing threads

For further explanation of the log stats, see Indexing stats.

# Scheduler administration

The **Scheduler administration** page displays scheduled administrative jobs in Jira, their triggers, and properties.

Scheduled jobs in Jira include repetitive tasks and events executed by cron at regular intervals. For example:

- cleanup tasks
- update tasks
- analytical tasks and events

### On this page:

- Accessing Scheduler administration in Jira
- Editing and disabling scheduled jobs
- Related content

The following image shows an example of the **Scheduler administration** page:

| 💠 Jira Software Da                | shboards × Projects × Issues × Boards × Plans × Create Q Search                                                                                            | 📌 🕐               | ۲ 📀      |
|-----------------------------------|----------------------------------------------------------------------------------------------------|-------------------|----------|
| Administration                    | Search Jira admin 🔮 😁 Back to project:                                                                                                    |                   | N        |
|                                   |                                                                                                    | Applications      |          |
| Applications Projects Issues      | Manage apps User management Latest upgrade report System                                                                                                   | Projects          |          |
|                                   |                                                                                                    |                   |          |
|                                   | Scheduler administration                                                                                                    | Manage apps       |          |
| Find more admin tools             | View the properties of the Jira internal scheduler, scheduled jobs, and their triggers.                                                                    |                   | t        |
| Jira mobile app                   | Groups Jobs                                                                                                    | Latest upgrade re | port     |
|                                   | dioups Jobs                                                                                                    | System            |          |
| SYSTEM SUPPORT                    | Status Group / Name                                                                                                    |                   | Jol      |
|                                   |                                                                                                    |                   |          |
|                                   | AnalyticsJob                                                                                                    |                   | 1<br>jol |
| JMX Monitoring                    |                                                                                                    |                   |          |
|                                   | class com.atlassian.analytics.client.upload.RemoteFilterRead_JobHandlerKey                                                                                 |                   | 1<br>jol |
| Integrity checker                 | -                                                                                                    |                   | Joi      |
| Logging and profiling             | class com.atlassian.analytics.client.upload.S3EventUploader_JobHandlerKey                                                                                  |                   | 1<br>jol |
| Scheduler details                 | Class com.atlassian.scheduler.core.util.JobRunnerRegistry.com.atlassian.cluster.monitoring.cluster                                                         | monitoring        | 1        |
| Troubleshooting and support tools | <ul> <li>class com.atlassian.scheduler.core.util.JobRunnerRegistry:com.atlassian.cluster.monitoring.cluster</li> <li>plugin:runtime-information</li> </ul> | -monitoring-      | jol      |

The page contains two tabs Groups and Jobs:

- The **Groups** tab lists the packages of scheduled jobs. You can see the status of each group, how many jobs each group includes, and the schedule of each groups execution.
- The **Jobs** tab lists individual scheduled jobs. You can see the status of each job, the duration of each jobs last run, and the schedule of each jobs execution.

You cant edit scheduled jobs on this page. But you can do it on the backend.

# Accessing Scheduler administration in Jira

Youll find the information on scheduled jobs on the Scheduler administration page.

To open the list of scheduled jobs:

- 1. Go to Administration (<sup>(C)</sup>) > System.
- 2. From the left-side menu, select Scheduler details.
- 3. To view the details of a group or job, select **Show more**.

For more information on building cron expressions in Jira, see Constructing cron expressions for a filter subscription.

### Editing and disabling scheduled jobs

Jira no longer allows editing and disabling scheduled jobs on the Scheduler administration page. But you can do it on the backend, through the Jira database.

To do it, you should have System Admin access.

However, if you want to edit or disable any scheduled jobs, we recommend contacting Atlassian Support first.

For more information, see:

- Jiras architecture, scheduled tasks, and background processes
- Jira database schemas

### **Related content**

- Error in Scheduler Administration "com.atlassian.jira.issue.subscription.DefaultSubscriptionManager: XXXX"
- The Jira Scheduler administration page is showing errors for the MailCleanerJobRunner and MailPullerJobRunner jobs

1112

# **Configuring global settings**

This section of the documentation contains information on how to check and configure settings in your Jira installation that are applied globally to all users. It includes information on default settings for your Jira installation, and default settings that apply to your users.

- Configuring time tracking
- Configuring Jira application options
  - Configuring advanced settings
  - Configuring the base URL
  - Configuring the administrator contact form
- Setting properties and options on startup
  - Recognized system properties for Jira applications
- Advanced Jira application configuration
  - Changing the constraints on historical time parameters in gadgets
  - Changing the default order for comments from ascending to descending
  - Limiting the number of issues returned from a search view such as an RSS feed
- Configuring file attachments
- Configuring issue linking
- Configuring issue cloning
- Configuring the allowlist
- Configuring sub-tasks
- Managing filters
- Managing dashboards
- Enabling logout confirmation
- Rich text editing
- Configuring terminology

# **Configuring time tracking**

Jira's time tracking feature enables users to record the time they spend working on issues.

#### Note:

- Before users can specify time estimates and log work, they must be granted the **Work On Issues** permission for the relevant project(s).
- For all of the following procedures, you must be logged in as a user with the **Jira Administrators** global permission.
- After you make any changes to the time tracking configurations, you should reindex your Jira.

# Disabling time tracking

Time tracking is enabled by default. You can disable it on the **Time Tracking** administration page.

• Time tracking will be disabled by default if your Jira installation was upgraded from a version prior to 4.2 that had time tracking either disabled or never enabled.

- 1. In the upper-right corner of the screen, selectAdministration ues.
- SelectIssue Features > Time Trackingto open the Time Tracking page.
- 3. Click the 'Deactivate' button to turn time tracking OFF.

• You will not lose any existing time tracking data by disabling and reenabling time tracking.

# Enabling time tracking

To enable time tracking:

- 1. In the upper-right corner of the screen, selectAdministration
- 2. SelectIssue Features > Time Trackingto open the Time Tracking page.
- 3. Select Activate to enable time tracking.

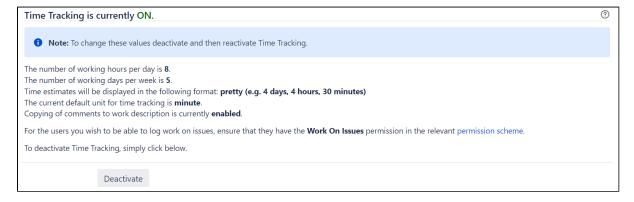

# Configuring time tracking settings

To edit Jira's time tracking settings, it must first be disabled. Once you have changed the settings, you will then need to re-enable time tracking so that users can log work on issues.

- You will not lose any existing time tracking data by disabling and re-enabling time tracking.
  - 1. In the upper-right corner of the screen, selectAdministration SISSUES.

#### On this page:

- Disabling time tracking
- Enabling time tracking
- Configuring time tracking settings
- Reindexing Jira
- Tracking time
- About Legacy Mode
- (i) Time tracking apps for Jira in the Atlassian Marketplace extend Jira's time tracking power. Check them out here.

- 2. SelectIssue Features > TimeTrackingto open the Time Tracking page.
- 3. If time tracking is enabled (the page title displays "Time Tracking is currently ON"), select **Deactivate** to disable time tracking.
- 4. The time tracking settings will now be editable.

| Time Tracking is currently          | OFF. (9)                                                                                                    |
|-------------------------------------|----------------------------------------------------------------------------------------------------|
| Activate Time Tracking below.       |                                                                                                    |
| Hours per day                       | 8<br>Please specify the number of hours per working day. The default for this value is 8 hours.                                                                                                    |
| Days per week                       | 5<br>Please specify the number of working days per week. The default for this value is 5 days.                                                                                                    |
| Time format                         | <ul> <li>pretty (e.g. 4 days, 4 hours, 30 minutes)</li> <li>days (e.g. 4d 4.5h)</li> <li>hours (e.g. 36.5h)</li> </ul>                                                                                  |
| Default Unit                        | [minute ↓]<br>Time unit used for input that doesn't explicitly specify one. The default for this value is "minute".                                                                                     |
| Legacy Mode                         | In legacy mode, the original estimate and remaining estimate are linked and only one value can be updated at a time. This is no longer the default for new installations of Jira version 4.2 and later. |
| Copy Comment To Work<br>Description | When this option is enabled, any comment entered as part of a workflow transition on an issue will be copied to the work log description <i>if</i> work is logged as part of that transition.           |
|                                     | Activate                                                                                                    |

- 5. Configure time trackingsettings by editing the following fields:
  - Hours per day enter a suitable value (e.g. 8). You can enter fractions if you wish.
  - Days per week enter a suitable value (e.g. 5). You can enter fractions if you wish.
  - **Time format** select **pretty/days/hours**. This will determine the format of the 'Time Spent' field when an issue is displayed.
  - **Default Unit** select **minutes/hours/days/weeks**. This will be applied whenever your users log work on an issue without specifying a unit.
  - Legacy Mode select this checkbox if you prefer to use Jira's time tracking features as they operated prior to Jira version 4.2. For more details about this option, check the section About 'Legacy Mode'.
  - Copy Comment To Work Description select this checkbox to ensure that any content entered into a Comment field while logging work as part of an issue operation, is also copied across to the Work Description.
    - When Copy Comment To Work Description is enabled, your user's work log entries will be visible only to members of the project role or group selected in the padlock icon drop-down on their issue operation screen.
    - When **Copy Comment To Work Description** is disabled, your user's work log entries will be visible to anyone by default.
- 6. Select Activate button to enable time tracking.

• If the permission schemes used by your project already have the appropriate **Work On Issues** permissions, you don't need to proceed any further. However, if you need to configure these permissions, proceed with the following steps.

- 7. Select the permission scheme link. The Permissions Scheme page will display.
- Select the Permissions link of the permission scheme associated with a project where you want to specify Work On Issues permissions. The Edit Permissions page is displayed for your chosen permission scheme.

Check Managing project permissions for details about the various permissions.

9. Check whether **Work On Issues** contains the appropriate users, groups, or project roles that need to specify time estimates or log work. If it doesn't, select **Edit**.

| Work On Issues                                                                        | Application access                     | Edit | Remove |
|---------------------------------------------------------------------------------------|----------------------------------------|------|--------|
| Ability to log work done against an issue. Only useful if Time Tracking is turned on. | <ul> <li>Any logged in user</li> </ul> |      |        |

- 10. Select users, groups, or project roles who will be able to track time and log work on issues.
- 11. If an original estimate must be set when an issue is created or edited, ensure that the **Time Tracking** f ield is added to the relevant screens associated with these operations. Refer Associating a screen with an issue operation for more details.

### **Reindexing Jira**

Changes to the time tracking configurations affect Jira search index. After you make changes to any settings, you'll get the following message in the Administration view:

1115

We recommend that you perform a re-index, as configuration changes were made to 'SECTION' by USER at TIME. If you have other changes to make, complete them first so that you don't perform multiple re-indexes

The message means that configuration changes have been made to Jira but haven't yet been reflected in the search index. Until Jira search index has been rebuilt, some search queries from Jira might return incorrect results.

To avoid any discrepancies, you should rebuild Jira search index.

If you want to know more about the changes to the time tracking configurations after which you need to reindex Jira, check Reindexing in Jira after configuring an instance for tips.

Learn more about other major configuration changes when Jira reindex is required

#### Tracking time

You can either track time by entering the values in the **Original estimate** and the **Remaining estimate** fields in individual issues or when you edit multiple issues using the **Bulk change** option. Changing the values is also possible when you resolve issues through a bulk issue transition as long as time tracking is a part of the resolution screen.

When you enter either only an original estimate value or only a remaining estimate value, the field that remains empty will use the estimate value of the other field. For example, when you enter 4h as your original estimate and leave the remaining estimate empty, the remaining estimate is automatically populated with the 4h value.

During bulk editing, this behavior remains if you change both fields and leave one of them empty. If you change only one field, the other remains empty.

You can change both estimates as needed while you're working on issues unless you're in the Legacy Mode.

#### About Legacy Mode

- If Legacy Mode is disabled, your users will be able to change the original estimate value regardless of any work being logged on an issue. Legacy Mode is disabled by default on new installations of Jira version 4.2 or later.
- If Legacy Mode is enabled, your users can only specify the original estimate before they start logging work on an issue. This value can't be changed once *any* work has been logged, unless all work logs for that issue are first deleted. If not, you can only update the remaining estimate.
- By default,
  - Legacy Mode is disabled if your Jira 4.2 installation was conducted without upgrading from an earlier version of Jira.
  - Legacy Mode is enabled if you upgraded Jira from a version prior to 4.2.

#### O more with Jira

Do more with Jira

Time tracking apps for Jira in the Atlassian Marketplace extend Jira's time tracking power. Check them out

# **Configuring Jira application options**

Jira has a number of configuration options that allow your Jira applicationsto be customized for use within your organization. These options can be accessed and edited on Jira's 'General Configuration' page.

# On this page:

- Editing Jira's general configuration
- General settings
- Internationalization
- Options

Editing Jira's general configuration

- 1. From the top navigation bar selectAdministration System.
- 2. SelectGeneral Configuration to open the Administration page.
- 3. Click the **Edit Settings**button to edit the three sections as described below:
  - Settings
    - Internationalization
    - Options

The Advanced Settings button is only visible if you have the **Jira System Administrators** global permission.

## General settings

| (If marked with an * the function is not available or editable in the Cloud) |         |             |
|------------------------------------------------------------------------------|---------|-------------|
|                                                                              | Setting | Description |

| Setting                                                           | Description                                                                                                    |
|-------------------------------------------------------------------|----------------------------------------------------------------------------------------------------|
| Title                                                             | This is the title that will be displayed on the Jira login page and the dashboard. It helps identify your installation and its purpose.<br>Also see logo, which is displayed on every Jira page.                                                                                                    |
| Mode *                                                            | <ul> <li>Jira can operate in two modes:</li> <li>Public Anyone, even people outside of your organization, can sign themselves up with self-registration and create issues (within the bounds of your Jira system's permissions).</li> <li>Private Useful for internal issue-tracking systems where you do not want public users to login. Self-signup is disabled; only Administrators can create new users.</li> <li>If the Jira application has a LDAP directory configured with delegated authentication and the option Copy user is enabled, users will be able to login and create a new accounts. <i>Default: Private</i></li> </ul> |
| Maximu<br>m<br>Authenti<br>cation<br>Attempt<br>s<br>Allowed<br>* | The maximum authentication attempts that are allowed before CAPTCHA is shown to a user. If you leave it blank then CAPTCHA will never be shown and users will have unlimited authentication attempts. It is recommended that you set this to a small number (e.g. below 5). <i>Default: 3 (for new installations of Jira)</i>                                                                                                    |
| CAPTC<br>HA on<br>signup *                                        | If you are running Jira in Public mode (see above), it is strongly recommended that you enable CAPTCHA. This will show a CAPTCHA image on signup to prevent spambots from signing up. <i>Default:</i> <b>ON</b>                                                                                                    |
| Base<br>URL*                                                      | The base URL of this Jira installation. You can only configure Jira to respond to a single URL and this setting <i>must</i> match the URL that your users request for accessing your Jira instance. You cannot (for example) have a different hostname or URL for internal and external users. This URL is also used in outgoing email notifications as the prefix for links to Jira issues.Check out Configuring the base URL for more information.                                                                                                    |

| Email<br>from    | Specifies the <b>From:</b> header format in notification emails. Default is of the form "John Doe (Jira) <jira@company.com>". Available variables are '\${fullname}', '\${email}' and '\${email. hostname}'. Note that the actual address (e.g. 'jira@company.com') cannot be specified here.</jira@company.com> |
|------------------|----------------------------------------------------------------------------------------------------|
| Introduc<br>tion | A short introduction message displayed on the dashboard. () Also see the announcement banner, which is displayed on <i>every</i> Jira page. You can include HTML, but ensure all tags are correctly closed.                                                                                                    |

# Internationalization

| Setting                         | Description                                                                                                    |
|---------------------------------|----------------------------------------------------------------------------------------------------|
| Indexing<br>language            | Jira uses Lucene, a high-performance text search engine library, in full-text searches for issues stored in Jira. This option is designed to enhance Jira's search indexing and issue searching features for issues entered in the languages available in this list. Hence, choose the language that matches the language used in your issues.                                                                                                    |
|                                 | Choosing a specific language in this list has the following effects when conducting searches in Jira (with respect to your chosen language):                                                                                                    |
|                                 | <ul><li>Reserved words in text fields will not be indexed.</li><li>Stemming of words in all Jira fields will be active.</li></ul>                                                                                                    |
|                                 | If multiple languages are used in your issues (or you wish to disable the two effects above), choose <b>Other</b> .                                                                                                    |
|                                 | •You will need to re-index Jira if you change this value.                                                                                                    |
| Installed<br>languag<br>es      | This section lists all language packs available within the Jira system. (Note: to install additional languages, see Internationalization.)                                                                                                    |
| Default<br>language             | The language used throughout the Jira interface (as selected from the list displayed in <b>Installed Languages</b> above).Users can override the default language by using the <b>Language</b> setting in their user profile.                                                                                                    |
| Default<br>user<br>time<br>zone | This is the time zone used throughout the Jira interface. Users can override the default time zone by using the <b>Time Zone</b> preference in their user profile. (To choose the time <i>format</i> , see Configuring the look and feel of your Jira applications.) Date fields that have no time component, such asdue dates, release dates(associated with versions), and custom date fields, solely record date information (and no time zone-related information). These are not affected by time zone settings. |

# Options

| Setting                             | Description                                                                                                    |
|-------------------------------------|----------------------------------------------------------------------------------------------------|
| Allow users<br>to vote on<br>issues | Controls whether voting is enabled in Jira. Voting allows users to indicate a preference for issues they would like to be completed or resolved. See also the 'View Voters and Watchers' permission. For Jira Service Management, you can additionally enable voting for requests in the customer portal. For more info, see Managing access to your service project. <i>Default:</i> <b>ON</b> |

| Allow users<br>to watch<br>issues                                          | Controls whether watching is enabled in Jira. Users can 'watch' issues which they are interested in. Users watching an issue will be notified of all changes to it. See also the 'View Voters and Watchers' and 'Manage Watcher List' permissions. <i>Default:</i> <b>ON</b>                                                                                                    |
|----------------------------------------------------------------------------|----------------------------------------------------------------------------------------------------|
| Allow users<br>to share<br>dashboards<br>and filters<br>with the<br>public | Controls whether "Public" is an option for sharing a filter. Users can choose who to share a filter with, and "Public" allows them to share it with anonymous users i.e. user <i>not</i> logged into Jira. If your instance can be accessed publicly, these filters will be accessible by the general public. Changing the option to <b>OFF</b> will <b>not</b> change any existing filters that are shared as "Public". <i>Default: ON</i>          |
| Maximum<br>project name<br>size                                            | Controls the maximum number of characters allowed for a project name. Changing this value will not affect the names of existing projects. <i>Default:</i> <b>80</b>                                                                                                    |
| Maximum<br>project key<br>size                                             | Controls the maximum number of characters allowed for a project key. Changing this value will not affect the keys of existing projects. You can set this to any value between 2 and 255, inclusive. <i>Default:</i> <b>10</b>                                                                                                    |
| Allow<br>unassigned<br>issues                                              | When turned <b>ON</b> , the default assignee for the project is <b>Unassigned</b> . When turned <b>OFF</b> , issues must always be assigned to someone - by default, the assignee will be the <b>Project Lead</b> as defined for each project. <i>Default: ON</i>                                                                                                    |
| External<br>user<br>management                                             | When turned <b>ON</b> , Jira will not display options for users to change their password and edit their profile. This will also disable the <b>Forgot your password</b> link on the login page. Generally you would only turn this <b>ON</b> if you are managing all your users from outside Jira (e.g. using Crowd, Microsoft Active Directory, or another LDAP directory) <i>Default:</i> <b>OFF</b>                                               |
| Logout<br>confirmation                                                     | Controls whether to obtain user's confirmation when logging out: <b>NEVER COOKIE</b> - prompt for confirmation if the user was automatically logged in (via a cookie). <b>ALWAYS</b> <i>Default:</i> <b>NEVER</b>                                                                                                    |
| Use gzip<br>compression                                                    | Controls whether to compress the web pages that Jira sends to the browser. It is recommended that this be turned ON, unless you are using mod_proxy. <i>Default:</i> <b>ON</b>                                                                                                    |
| User email<br>visibility                                                   | <ul> <li>Controls how users' email addresses are displayed in the user profile page.</li> <li>PUBLIC - email addresses are visible to all.</li> <li>HIDDEN - email addresses are hidden from all users.</li> <li>MASKED - the email address is masked (e.g. 'user@example.com' is displayed as 'user at example dot com').</li> <li>LOGGED IN USERS ONLY - only users logged in to Jira can view the email addresses.<br/>Default: PUBLIC</li> </ul> |
| Comment<br>visibility                                                      | Determines what will be contained in the list that is presented to users when specifying comment visibility and worklog visibility.<br>- Groups & Project Roles - the list will contain groups and project roles.<br>- Project Roles only - the list will only contain project roles.<br>Default: Project Roles only                                                                                                    |
| Exclude<br>email header<br>'Precedence:<br>bulk'                           | Controls whether to prevent the <b>Precedence: Bulk</b> header on Jira notification emails.<br>This option should only be enabled when notifications go to a mailing list which rejects<br>'bulk' emails. In normal circumstances, this header prevents auto-replies (and hence<br>potential mail loops).<br><i>Default:</i> <b>OFF</b>                                                                                                    |
| Issue Picker<br>Auto-<br>complete                                          | Provides auto-completion of issue keys in the 'Issue Picker' popup screen. Turn OFF if your users' browsers are incompatible with AJAX. <i>Default:</i> <b>ON</b>                                                                                                    |

| JQL Auto-<br>complete                                                                | Provides auto-completion of search terms when users perform an advanced (JQL) search. Turn OFF if you prefer not to use this feature, or are experiencing a performance impact. <i>Default:</i> <b>ON</b>                                                                                                    |
|--------------------------------------------------------------------------------------|----------------------------------------------------------------------------------------------------|
| Internet<br>Explorer<br>MIME<br>Sniffing<br>Security<br>Hole<br>Workaround<br>Policy | <ul> <li>Attachment viewing security options for cross-site site scripting vulnerabilities present in Internet Explorer 7 and earlier. Changes the default browser action for attachments in Jira. Options are:</li> <li>Insecure: inline display of attachments - allows all attachments to be displayed inline. Only select this option if you fully understand the security risks.</li> <li>Secure: forced download of all attachments for all browsers - force the download of all attachments. This is the most secure option, but is less convenient for users.</li> <li>Work around Internet Explorer security hole - forced download of attachments that IE would mistakenly detect as an HTML file. Declared HTML attachments are also never displayed inline. Use this option to reduce the risk of attacks to IE users via attachments. Default: Work around Internet Explorer security hole</li> </ul> |
| Contact<br>Administrator<br>s Form                                                   | Provides an email form for users to fill in when they click the 'Contact Administrators' link (which appears when appropriate in Jira, e.g. on Login panels and pages).                                                                                                    |
| 310111                                                                               | Applies only if outgoing email is enabled.                                                                                                    |
|                                                                                      | Can be used with or without the custom 'Contact Administrators Message' below. Users with the <b>Jira Administrators</b> global permission (not <b>Jira System Administrators</b> - see J RA-27454 for details) will be notified as a result of this feature being used. To learn more on how to configure the form, see Configuring the administrator contact form.                                                                                                    |
| Contact                                                                              | Displays a custom message when users click the 'Contact Administrators' link (which                                                                                                    |
| Administrator<br>s Message                                                           | appears when appropriate in Jira, e.g. on Login panels and pages). The 'Contact<br>Administrators Message' will be displayed at the top of the 'Contact Administrators Form',<br>only if the form is enabled (see above).                                                                                                    |
| Allow<br>Gravatars                                                                   | Enables users to use Gravatars in their user profile instead of Jira-specific avatars. Users will not be able to use Jira-specific avatars if Gravatars are enabled, and vice versa. <i>Default:</i> <b>OFF</b>                                                                                                    |
| Inline edit                                                                          | Enables inline editing, i.e. click to edit a field on the screen.<br>Default: <b>ON</b>                                                                                                    |
| Auto-update<br>search<br>results                                                     | Enables search results to be automatically updated when criteria are modified in a basic search.<br>Default: <b>ON</b>                                                                                                    |
| Enable<br>HTML in<br>custom field<br>descriptions<br>and list item<br>values         | Allows to add HTML to the descriptions of custom fields and the values of list items.<br>Default: <b>OFF</b> (recommended for security)                                                                                                    |

1120

| Disable<br>empty JQL<br>queries                                     | <ul> <li>Allows you to choose how an empty JQL query behaves: either returning no results at all (ON), or all existing issues (OFF). We've introduced this option to avoid performance issues with empty filters returning all existing issues in your instance.</li> <li>Note that some apps may be using empty JQL queries to return all issues on purpose. Turning on this option will affect them. An empty JQL query inQueues,SLAsandReportsw ithin Jira Service Management will continue to return all issues per project.</li> <li>Default: OFF</li> </ul> |
|---------------------------------------------------------------------|----------------------------------------------------------------------------------------------------|
| Enable extra<br>options<br>when<br>exporting to<br>CSV              | <ul> <li>Allows you to choose a delimiter when exporting your search results to a CSV file. When exporting, you can choose to separate the values with one of these delimiters:</li> <li>Comma (,)</li> <li>Semicolon (;)</li> <li>Vertical bar ( )</li> <li>Caret (^)</li> <li>If you turn off this option, comma (,) will be used as the default delimiter. It's useful if you're making a lot of exports and don't want the extra dialog to be displayed every time.</li> <li><i>Default: ON</i></li> </ul>                                                    |
| Max timeout<br>of Favorite<br>Filters gadget                        | The Favorite Filters gadget shows a list of favorite filters and the number of issues each of them contains. This option allows you to set the max timeout after which Jira stops counting the issues and instead displays the "Too many issues" message next to the filter. If you have large filters, counting the issues takes time and might affect Jira performance, so use this option to avoid that. Default: 5000 (ms) If you set it to -1, Jira wont be counting issues at all.                                                                          |
| Display<br>URL<br>parameters<br>in security<br>dialogs<br>(8.12.1+) | If disabled, the setting prevents URL parameter values from being captured and displayed<br>on security dialogs such as the session or XSFR token expiry dialogs. This is to prevent<br>possible phishing attacks and tackle security vulnerabilities.<br><i>Default:</i> <b>OFF</b>                                                                                                    |

# **Configuring advanced settings**

Jira has a small number of commonly editedadvanced configuration options, which are stored in the Jira database. These options can be accessed and edited from the **Advanced Settings**page. You must be aJira System Administratorto do this.

# Editing Jira's advanced settings

## To access and edit options on the 'Advanced Settings' page:

- 1. From the top navigation bar selectAdministration > System.
- 2. Click the Advanced Settings button on the 'General Configuration' page.
- 3. Edit the value of a **Key**by clicking its value on the right of the page and modifying the existing value. The table below has extended information on some of the **Key** values.

| Key                                                                                                    | Key configuration                                                                  |
|----------------------------------------------------------------------------------------------------|------------------------------------------------------------------------------------|
| jira.<br>attac<br>hmen<br>ts.<br>numb<br>er.of.<br>zip.<br>entries                                                                        | Configuring the number of files shown in the content of ZIP-format files on issues |
| jira.<br>clone<br>prefix                                                                                                    | Configuring the cloned issue summary field prefix                                  |
| jira.<br>date.<br>picke<br>r.<br>java.<br>format<br>jira.<br>date.<br>picke<br>r.<br>javas<br>cript.<br>format<br>jira.<br>date.<br>time. | Configuring date picker formats                                                    |
| picke<br>r.<br>java.<br>format                                                                                                    |                                                                                    |
| jira.<br>date.<br>time.<br>picke<br>r.<br>javas<br>cript.<br>format                                                                       |                                                                                    |

| jira.<br>issue.<br>actio<br>ns.<br>order                          | Changing the default order for comments from ascending to descending                                                                                                    |
|-------------------------------------------------------------------|----------------------------------------------------------------------------------------------------|
| jira.<br>proje<br>ctkey.<br>pattern                               | Changing the Project Key Format                                                                                                    |
| jira.<br>searc<br>h.<br>views<br>defau<br>It.<br>max              | The default maximum number of issues exported from search results. Users can override the default by changing the URL tempMax parameter. This value must always be lower than or equal to the jira.serach.views.max.limit value.       |
| jira.<br>searc<br>h.<br>views<br>.max.<br>limit                   |                                                                                                    |
| jira.<br>table.<br>cols.<br>subta<br>sks                          | Configuring sub-task fields displayed on parent issues                                                                                                    |
| jira.<br>view.<br>issue.<br>links.<br>sort.<br>order              | Configuring the order of linked issues displayed on the 'view issue' page                                                                                                    |
| jira.<br>text.<br>field.<br>chara<br>cter.<br>limit               | This property limits the number of characters that can be entered into <b>Description</b> , <b>Environme nts</b> , <b>Comments</b> and <b>text custom fields</b> . The maximum is 2147483647. A value of 0 means unlimited characters. |
| jira.<br>com<br>ment.<br>colla<br>psing<br>mini<br>mum.<br>hidden | The minimum number of comments needed before the comment collapsing is enabled.                                                                                                    |
| jira.<br>newsl<br>etter.<br>tip.<br>delay<br>.days                | The number of days before a prompt to sign up to the Jira applications insiders newsletter is shown. A value of -1 disables this functionality.                                                                                        |

| jira.<br>bulk.<br>creat<br>e.<br>max.<br>issue<br>s.per.<br>import                      | This property allows you to set the maximum number of issues a user can import via CSV at one time. The maximum is 2147483647. Entering a value of 0 will disable the importer for users.                                                                                                    |
|-----------------------------------------------------------------------------------------|----------------------------------------------------------------------------------------------------|
| jira.<br>expor<br>t.<br>html.<br>enabl<br>ed                                            | Specifies whether users can export the JQL search results to HTML.                                                                                                    |
| jira.<br>quick<br>searc<br>h.<br>max.<br>conc<br>urren<br>t.<br>searc<br>hes            | The maximum number of concurrent searches that your users can perform by using the quick search. The limit applies to a single Jira instance (if you have Data Center with 5 nodes, the limit increases fivefold.)<br>Many concurrent searches will affect Jira's performance. You can use JMX monitoring to see how your users are searching, and determine the best limit.                                                                                                    |
| crow<br>d.<br>encry<br>ption.<br>encry<br>ptor.<br>defau<br>It                          | <ul> <li>This property defines password encryption algorithms:</li> <li>DISABLED - disable the encryption. Its an insecure option. We dont recommend using it.</li> <li>BASE64 - obfuscates passwords by encoding them with Base64. Its an insecure option but it can be helpful in some cases. This option doesnt require encryption keys. Learn more about backing up data.</li> <li>AES_CBC_PKCS5Padding - standard AES implementation in CBC mode. We recommend using this option.</li> </ul>                                                                                                    |
| com.<br>atlas<br>sian.<br>jira.<br>issue.<br>fields.<br>usag<br>e.init.<br>requir<br>ed | This property is related to the custom field usage data that appears on the Custom fields page (the <i>Last value update</i> column). It lets you recalculate this data based on the information from the database, which is useful if the data is corrupt and you need to recalculate it from scratch. When you set the property to true, a one-time recalculation will be performed during the next run of the CustomFieldUsageRecalculationJob. You can check the details of this job by going to Scheduler details in the administration area. Once the recalculation is successful, the property is set back to false. |

4. Click the **Update**button (which will appear in the **Operations** column on the right) to save the new value in the Jira database.

## Please Note:

- Any changes you make to these properties/keys become effective immediately.
- Click the General Settings button to return to the General Configuration page.

## **Related information**

There are a handful of other advanced configuration options (which are of little interest to most Jira system administrators) whose default values can be customized in the jira-config.properties file located in the Jir a application home directory, which you may want to edit. For details, please seeAdvanced Jira configuration.

# Configuring the base URL

The base URL is the URL via which users access Jira applications. It can be any address you select, but itmust e set to the same URL thats used by browsers to view your Jira instance.

If Jira is installed to run in a non-root context path (i.e. it has a context path), then the server Base URL should include this context path. For example, if Jira is running at http://www.foobar.com/Jira, then the server base URL should be http://www.foobar.com/Jira.

# Modifying Jira base URL

Jira automatically detects the base URL during setup. However, you may need to set it manually if your site's URL changes or if you set up Jira from a different URL to the one that will be used to publicly access the app.

For all of the following procedures, you must be logged in as a user with the Jira system administratorg lobal permissions.

To configure the base URL:

- 1. In the upper-right corner of the screen, selectAdministration System.
- 2. In the sidebar, selectGeneral configuration.
- 3. SelectEdit settings.
- 4. Enter the new URL in the **Base URL**text box.
- 5. Select Update to save your changes.

# Using different URLs

If you configure a different base URL or if users use some other URL to access Jira, you may encounter errors while viewing some pages.

## Changing the context path

If you change the context path of your base URL, you may also need to edit the web server's server.xml file to reflect the new path:

- 1. Stop the Jira server.
- 2. Go to your Jira "destination directory". This is the directory where the Confluence installation files are stored. For example, C:\Program Files\Atlassian\JIRA. Let's call this directory '{Jira\_INSTALL ATION}'.
- 3. Edit the configuration file at {Jira\_INSTALLATION}\conf\server.xml.
- 4. Change the value of thepathattribute in theContextelement to reflect the context path. For example, if Jira is running athttp://www.foobar.com/Jira, then yourpathattribute should look like this:

```
<context path="/JIRA" docBase="../JIRA" debug="0" reloadable'"false" useHttpOnly="true">
```

5. Save the file.

# Setting base URLs behind proxies

If you are running behind a proxy, ensure that the proxy name matches the base URL. For example:proxyName = "foobar.com" proxyPort="443" scheme="https". This will make sure we are passing the information correctly.

This information needs to be added in the Connectorelement at {Jira\_INSTALLATION}\conf\server.xml.

# Configuring the administrator contact form

The administrator contact form allows a user to send a message to the administrators of their Jira siteby clicking the 'Contact Administrators' link. For example, the link appears on Login panels and pages.

Customizing the administrator contact message

You can customize the message that is presented to the user on the '**Contact Administrators Form**'. To edit the administrator contact message:

- 1. Choose the Administration ()> System .
- 2. ChooseGeneral Configuration.
- 3. ClickEditSettings.
- 4. Scroll down to the Contact Administrators Form and set it to ON.
- 5. Enter your text in the **Contact Administrators Message**box. If you need markup assistance, click the ? u nder the box.
- 6. ClickUpdate.

If users send a message with the contact form it will reach all admins in the Jira admin group.

#### The Default Administrator Contact Message

By default, the contact administrators message looks the following:

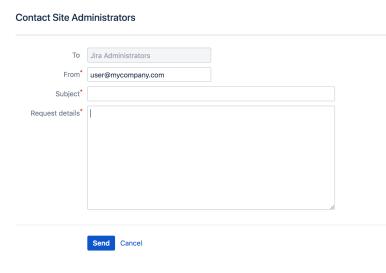

To restore the message to its default simply remove the custom message you entered so that the Contact Administrators Message field is empty.

**Disabling the Contact Administrators Form** 

To enable or disable the administrator contact form:

- 1. Choose the Administration () > System.
- 2. ChooseGeneral Configuration.
- 3. ClickEditSettings.
- 4. Scroll down to the Contact Administrators Formand set it to OFF.
- 5. Click**Update**.

# Setting properties and options on startup

This page describes how to set Java properties and options on startup for Jira.

# On this page:

- Linux
- Windows (starting from .bat file)
- Windows service
  Verifying your settings
- List of startup parameters
- Auditing properties
- Custom fields

# Linux

To Configure System Properties in Linux Installations,

- 1. From <jira-install>/bin, open setenv.sh.
- 2. Find the section JVM\_SUPPORT\_RECOMMENDED\_ARGS=
- 3. Refer to the list of parameters below.

• Add all parameters in a space-separated list, inside the quotations.

Windows (starting from .bat file)

To Configure System Properties in Windows Installations When Starting from the .bat File,

- 1. From <jira-install>/bin, open setenv.bat.
- 2. Find the section set JVM\_SUPPORT\_RECOMMENDED\_ARGS=
- 3. Refer to the list of parameters below.

• Add all parameters in a space-separated list, inside the quotations.

# Windows service

There are two ways to configure system properties when starting Running Jira as a Windows service, either via command line or in the Windows registry.

## Setting properties for Windows services via command line

Setting Properties for Windows Services via Command Line

|             | -                                        | f the service that Jira is installed as in Windows (Control Panel > Tools > Services):                                                                             |  |
|-------------|------------------------------------------|----------------------------------------------------------------------------------------------------|--|
|             | Atlassian JIRA Prope                     | erties (Local Computer)                                                                                                    |  |
|             | General Log On                           | Recovery Dependencies                                                                                                    |  |
|             | Service name:                            | JIRA231112155942                                                                                                    |  |
|             | Display name:                            | Atlassian JIRA                                                                                                    |  |
|             | Description:                             | Atlassian JIRA 5.2.4.1                                                                                                    |  |
|             | Path to executable<br>"C:\Program Files\ | e:<br>Atlassian \JIRA \bin \tomcat8.exe" //RS//JIRA23111215!                                                                                                    |  |
|             | Startup type:                            | Automatic                                                                                                    |  |
|             | Help me configure                        | service startup options.                                                                                                    |  |
|             | Service status:                          | Stopped                                                                                                    |  |
|             | Start                                    | Stop Pause Resume                                                                                                    |  |
|             | You can specify the<br>from here.        | e start parameters that apply when you start the service                                                                                                    |  |
|             | Start parameters:                        |                                                                                                    |  |
|             |                                          |                                                                                                    |  |
|             |                                          | OK Cancel Apply                                                                                                    |  |
| <i>2.</i> C | Den the command<br>ed to the bin direct  | mple, the <b>SERVICENAME</b> is: JIRA231112155942<br>I window from Start >> Run >> type in 'cmd' >> Enter<br>tory of your Jira application installation directory. |  |
|             | tomcat8w //ES//%SEF                      | RVICENAME%                                                                                                    |  |
| E           | In the above exar                        | mple, it would be tomcat8w //ES//JIRA231112155942                                                                                                    |  |
|             | Administrator: C:\Windo                  |                                                                                                    |  |
|             | C:∖Program Files∖At                      | tlassian\JIRA\bin>tomcat8w //ES//JIRA231112155942                                                                                                    |  |
|             |                                          |                                                                                                    |  |
|             |                                          |                                                                                                    |  |
|             |                                          |                                                                                                    |  |

5. Click on the Java tab to see the list of current start-up options:

| eneral Log On Logging     | Java Startup Shut                                                                      | down                     |  |
|---------------------------|----------------------------------------------------------------------------------------|--------------------------|--|
|                           |                                                                                        |                          |  |
| Use default               |                                                                                        |                          |  |
| Java Virtual Machine:     |                                                                                        |                          |  |
| C:\Program Files\Atlass   | ian\JIRA\jre\bin\client\jvm                                                            | .dl                      |  |
| Java Classpath:           |                                                                                        |                          |  |
| -                         |                                                                                        |                          |  |
| C: (Program Files (Atlass | ian\JIRA\bin\bootstrap.jar                                                             | ;C:\Program Files\Atlas: |  |
| Java Options:             |                                                                                        |                          |  |
| -Dcatalina.home=C:\Pr     | gram Files\Atlassian\JIRA<br>ogram Files\Atlassian\JIRA<br>C:\Program Files\Atlassian` |                          |  |
| -Djava.awt.headless=t     |                                                                                        | *                        |  |
| Initial memory pool:      | 256                                                                                    | MB                       |  |
| Maximum memory pool:      | 768                                                                                    | MB                       |  |
| Thread stack size:        |                                                                                        | КВ                       |  |
|                           | ОК                                                                                     | Cancel Apply             |  |

## Setting properties for Windows services via the Windows registry

In some versions of Windows, there is no option to add Java variables to the service. In these cases, you must add the properties by viewing the option list in the registry.

| To Set Properties for Windows Services via the Windows Registry,                                                                                                    |
|----------------------------------------------------------------------------------------------------|
| 1. Go to Start >> Run, and run "regedit32.exe".                                                                                                    |
| Run       ? ×         Image: Second second secon |
| 2. Find the Services entry:                                                                                                    |
| <b>32-bit</b> : HKEY_LOCAL_MACHINE >> SOFTWARE >> Apache Software Foundation >> Procrum 2.0 >> JIRA                                                                                                    |
| 64-bit: HKEY_LOCAL_MACHINE >> SOFTWARE >> Wow6432Node >> Apache Software                                                                                                    |
| Foundation >> Procrun 2.0 >> JIRA                                                                                                    |
| State         Action           File:         State         State           State         Total         State           State         State         State           State         State         State                                                                                                    |

```
    3. To change existing properties, especially increasing Xmx r
```

*3.* To change existing properties, especially increasing Xmx memory, double-click the appropriate value.

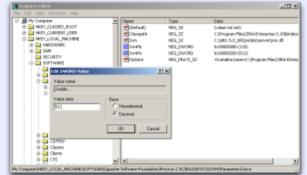

4. To change additional properties, double-click options.

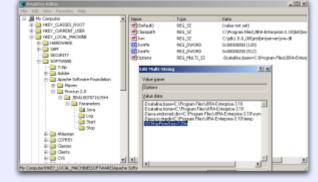

5. Refer to the list of parameters below. Enter each on a separate line.

Verifying your settings

To verify what settings are in place, check the <jira-home>/logs/atlassian-jira.log or catalina. out file. A section in the startup appears like this:

JVM Input Arguments : -Djava.util.logging.config.file=/usr/local/jira/conf/logging.properties -XX: MaxPermSize=256m -Xms256m -Xmx384m -Djava.awt.headless=true -Datlassian.standalone=JIRA -Dorg.apache. jasper.runtime.BodyContentImpl.LIMIT\_BUFFER=true -Dmail.mime.decodeparameters=true -Djava.util.logging. manager=org.apache.juli.ClassLoaderLogManager -Djava.endorsed.dirs=/usr/local/jira/endorsed -Dcatalina. base=/usr/local/jira -Dcatalina.home=/usr/local/jira -Djava.io.tmpdir=/usr/local/jira/temp

This display is also available by viewing your system information.

## List of startup parameters

| Memory property                                                                                                    | Notes                                                                                                    | Related pages                                                                                                    |
|----------------------------------------------------------------------------------------------------|----------------------------------------------------------------------------------------------------|----------------------------------------------------------------------------------------------------|
| -Xmx<br>-Xms<br>XX:MaxPermSize                                                                                                    | These properties are pre-existing. See related pages for instructions.                                                                                                    | Increasing Jira memory                                                                                                    |
| -XX:+PrintGCDetails<br>-XX:+PrintGCDateStamps<br>-XX:+PrintGCTimeStamps<br>-XX:+PrintGCCause<br>-Xloggc:C:\Program<br>Files\Atlassian\Application<br>Data\JIRA\log\atlassian-<br>jira-gc-%t.log<br>-XX:<br>+UseGCLogFileRotation<br>-XX:<br>NumberOfGCLogFiles=5<br>-XX:GCLogFileSize=20M | These properties are pre-existing, and are used for Garbage Collection tuning.                                                                                                    | Using Garbage Collection<br>Logs to Analyze Jira<br>Application Performance<br>Analyze OutofMemory<br>errors in Jira server with<br>Heap Dumps |
| -agentlib:<br>yjpagent=onexit=memory,<br>dir=/path/to/write<br>/snapshots                                                                                                    |                                                                                                    | [Archived] Profiling<br>Memory and CPU Usage<br>with YourKit                                                                                   |
| -XX:<br>InitialCodeCacheSize=32m<br>-XX:<br>ReservedCodeCacheSize<br>=512m                                                                                                    | These properties are pre-existing, and are used<br>to configure the size of the JVM code cache. A<br>high value of reserved size allows Jira to load<br>more installed apps.<br>The default configuration should be optimal for<br>most Jira instances and solve any problems<br>with the code cache getting full. | KB article: Jira crashes<br>due to the CodeCache                                                                                               |
| Mail property                                                                                                    | Notes                                                                                                    | Related pages                                                                                                    |

| -Datlassian.mail.<br>senddisabled<br>-Datlassian.mail.<br>fetchdisabled<br>-Datlassian.mail.<br>popdisabled | Set to 'true' to disable mail. In Linuxsetenv.sh, there is a pre-existing flag to uncomment. | Migrating Jira to another<br>server<br>Notifications Are Issued<br>for Incorrect Jira Issues                                                                                                    |
|----------------------------------------------------------------------------------------------------|----------------------------------------------------------------------------------------------|----------------------------------------------------------------------------------------------------|
| -Dmail.debug                                                                                                | If set to "true", logs statements related to mail                                            | Configuring Jira's SMTP<br>mail server to send<br>notifications<br>Creating issues and<br>comments from email                                                                                                    |
| -Dmail.mime.decodetext.<br>strict                                                                           |                                                                                              | Unable to Decode Mail<br>Subject or Body when<br>Creating Issue From Email                                                                                                    |
| -Dmail.imap.auth.plain.<br>disable<br>-Dmail.imaps.auth.plain.<br>disable                                   |                                                                                              | IMAP setup fails with<br>AUTHENTICATE Failed<br>error in logs in Jira server<br>when using OAuth                                                                                                    |
| -Dmail.imap.starttls.<br>enable                                                                             |                                                                                              | Jira server unable to<br>retrieve messages from<br>IMAP server with No login<br>methods supported error                                                                                                    |
| -Dmail.mime.<br>decodeparameters                                                                            | Sets mail handler to work correctly with emails from RFC 2231-compliant mail clients.        |                                                                                                    |
| -Dmail.smtp.localhost                                                                                       |                                                                                              | Problems Sending Email<br>from Jira - EHLO requires<br>domain address                                                                                                    |
| Encoding property                                                                                           | Notes                                                                                        | Related pages                                                                                                    |
| -Dfile.encoding<br>-Dsun.jnu.encoding                                                                       | Set to utf-8 for encoding consistency                                                        | Characters Not Supported<br>by ASCII are Being<br>Displayed as Question<br>Marks<br>Internationalization and<br>Encoding Troubleshooting<br>SQL Exception while<br>updating issues or<br>importing data in Jira<br>applications with MySQL<br>due to encoding<br>International Characters in<br>Notification Email Subject<br>Lines Are Being Replaced<br>with Question Mark |
| Other Properties                                                                                            | Notes                                                                                        | Related pages                                                                                                    |
| -Duser.timezone                                                                                             |                                                                                              | Incorrect Times Displayed in Jira                                                                                                    |

| -Dsvnkit.http.methods                                                                                            | Values includeBasic,Digest,Negotiate,NTLM                                                                                                    | Jira Startup Fails Due to<br>'java.lang.<br>SecurityException Unable<br>to locate a login<br>configuration'<br>Subversion Plugin<br>Displays 'An unknown<br>error occurred - actions<br>== null' Due to SVN<br>Authentication |
|----------------------------------------------------------------------------------------------------|----------------------------------------------------------------------------------------------------|----------------------------------------------------------------------------------------------------|
| -Dorg.apache.jasper.<br>runtime.BodyContentImpl.<br>LIMIT_BUFFER                                                 | true                                                                                                    | (Archived) OutOfMemory<br>Due to Tomcat Memory<br>Leak<br>JRA-10145                                                                                                    |
| -ea/-da                                                                                                    | Enable/Disable assertions                                                                                                    | java.lang.AssertionError<br>When Sending Mail Via<br>SMTP                                                                                                    |
| -Djava.net.<br>preferIPv4Stack                                                                                   |                                                                                                    | SocketException to<br>Announce 'Invalid<br>argument' for an Available<br>Port                                                                                                    |
| -Djavax.net.ssl.trustStore                                                                                       |                                                                                                    | Unable to Send Email<br>'javax.net.ssl.<br>SSLException' Due to<br>SMTP Server via SSL                                                                                                    |
| -Djava.awt.headless                                                                                              | Ships with true by default. Allows thumbnail generation.                                                                                                    |                                                                                                    |
| -Dhttp.proxyHost<br>-Dhttp.proxyPort<br>-Dhttps.proxyHost<br>-Dhttps.proxyPort                                   | Outbound Proxy Server hostname and port                                                                                                    | How to Configure an<br>Outbound HTTP and<br>HTTPS Proxy for Jira<br>applications                                                                                                    |
| -Dorg.apache.catalina.<br>SESSION_COOKIE_NAME                                                                    |                                                                                                    | Logging into another<br>Atlassian application logs<br>me out of Confluence                                                                                                    |
| -Datlassian.plugins.<br>enable.wait                                                                              | Time Jira waits for apps to load.                                                                                                    | Jira System Plugin<br>Timeout While Waiting for<br>Plugins to Enable                                                                                                    |
| -Datlassian.plugins.<br>startup.options="disable-<br>all-addonsdisable-<br>addons=com.atlassian.<br>test.plugin" | Allows Jira to start with all user installed or<br>specific user installed apps disabled. For more<br>information on manual start up and specifying<br>apps, see Start and Stop Jira applications. | Start and Stop Jira applications                                                                                                    |
| -Dhide.system.error.<br>details                                                                                  | Hides the details of errors that are displayed<br>after starting Jira. The page (johnson) where<br>these are displayed will still notify you about the<br>errors.                                  |                                                                                                    |
| -Djira.startup.warnings.<br>disable                                                                              | Disables the page (johnson) that displays<br>errors after starting Jira if there are only<br>dismissible warnings. The page will appear if<br>there are any important errors.                      |                                                                                                    |

| -Dcom.atlassian.streams.internal.LocalActivityProviders.allowed.wallclock.percentage |                                                                                                    |                                |
|--------------------------------------------------------------------------------------|----------------------------------------------------------------------------------------------------|--------------------------------|
|                                                                                      | Specifies the percentage of CPU time assigned to Activity Stream requests. Set the value to to an integer from 0 to 100. The default value is 10. | Jira Core 8.19.x upgrade notes |

# Auditing properties

These properties control the auditing feature, determining the number of audit entries logged, or stored in the database, and the size of those entries. Changing these settings will only affect new audit entries.

Increasing the amount of auditing done may have an adverse effect on performance.

| Default<br>value | Description                                                                                                    |  |  |
|------------------|----------------------------------------------------------------------------------------------------|--|--|
| plugin.audi      | t.search.max.concurrent.nontext.requests                                                                                                    |  |  |
| 10               | Maximum number of concurrent non-freetext search requests allowed, defaults to 10 per node                                                     |  |  |
| plugin.audi      | t.search.max.concurrent.text.requests                                                                                                    |  |  |
| 5                | Maximum number of concurrent freetext search requests allowed, defaults to 5 per node                                                          |  |  |
| plugin.audi      | t.search.query.timeout                                                                                                    |  |  |
| 30               | Timeout in seconds for a queued search request, defaults to 30 seconds                                                                         |  |  |
| plugin.audi      | t.db.limit.rows                                                                                                    |  |  |
| 100000<br>00     | Maximum number of audit event rows stored in DB, events exceeding the limit get deleted in time order, defaults to 10M checked on hourly basis |  |  |
| plugin.audi      | t.db.limit.buffer.rows                                                                                                    |  |  |
| 1000             | Buffer to accommodate new audit events, defaults to 1000 rows                                                                                  |  |  |
| plugin.audi      | t.db.delete.batch.limit                                                                                                    |  |  |
| 10000            | maximum number of events to be deleted per database transaction used when enforcing retention limits, defaults to 10,000 rows                  |  |  |
| plugin.audi      | t.schedule.db.limiter.interval.mins                                                                                                    |  |  |
| 60               | Database size check, running every 60 minutes                                                                                                  |  |  |
| plugin.audi      | t.broker.exception.loggedCount                                                                                                    |  |  |
| 3                | Maximum number of audit events written to system log file in case of error, defaults to 3                                                      |  |  |
| plugin.audi      | t.retention.interval.hours                                                                                                    |  |  |
| 24               | Database retention check, which deletes events exceeding retention period, running every 24 hours                                              |  |  |
| plugin.audi      | t.file.max.file.size                                                                                                    |  |  |
| 100              | Size limit in megabytes for individual audit file, file rotates when limit is reached, defaults to 100MB                                       |  |  |
| plugin.audi      | t.file.max.file.count                                                                                                    |  |  |

| 100                                                 | Maximum number of audit files, the earliest file will be deleted when limit is reached, defaults to 100 |  |  |
|-----------------------------------------------------|----------------------------------------------------------------------------------------------------|--|--|
| plugin.audit                                        | plugin.audit.consumer.buffer.size                                                                       |  |  |
| 10000                                               | Maximum number of audit events kept in buffer waiting to be consumed, defaults to 10,000                |  |  |
| plugin.audit                                        | plugin.audit.broker.default.batch.size                                                                  |  |  |
| 3000                                                | Maximum number of audit events dispatched to consumer, defaults to 3,000 per batch                      |  |  |
| plugin.audit.coverage.cache.read.expiration.seconds |                                                                                                    |  |  |
| 30                                                  | How long the coverage cache is valid, defaults to 30 seconds                                            |  |  |

# Custom fields

| Default<br>value                                                                                                    | Description                                                                                                    |
|----------------------------------------------------------------------------------------------------|----------------------------------------------------------------------------------------------------|
| jira.custom.                                                                                                    | field.indexing.batch.size                                                                                                    |
| 50 To decrease reindex time and improve overall performance, custom field values ar batches of 50. This speeds up time-consuming operations such as database search the property works only with Jira built-in custom fields. |                                                                                                    |
|                                                                                                    | To disable the property, change the default to 1. Changing the property values, and getting the property to work for the first time requires full reindex. |

# **Recognized system properties for Jira applications**

Jira supports some configuration and debugging settings that can be enabled through Java system properties. System properties are usually set by passing the –D flag to the Java virtual machine in which Jira is running. See Setting properties and options on startup.

# List of startup parameters

| Memory property                                                                                                    | Notes                                                                                                    | Related pages                                                                                                    |
|----------------------------------------------------------------------------------------------------|----------------------------------------------------------------------------------------------------|----------------------------------------------------------------------------------------------------|
| -Xmx<br>-Xms<br>XX:MaxPermSize                                                                                                    | These properties are pre-existing. See related pages for instructions.                                                                                                    | Increasing Jira memory                                                                                                    |
| -XX:+PrintGCDetails<br>-XX:+PrintGCDateStamps<br>-XX:+PrintGCTimeStamps<br>-XX:+PrintGCCause<br>-Xloggc:C:\Program<br>Files\Atlassian\Application<br>Data\JIRA\log\atlassian-<br>jira-gc-%t.log<br>-XX:<br>+UseGCLogFileRotation<br>-XX:<br>NumberOfGCLogFiles=5<br>-XX:GCLogFileSize=20M | These properties are pre-existing, and are used for Garbage Collection tuning.                                                                                                    | Using Garbage Collection<br>Logs to Analyze Jira<br>Application Performance<br>Analyze OutofMemory<br>errors in Jira server with<br>Heap Dumps |
| -agentlib:<br>yjpagent=onexit=memory,<br>dir=/path/to/write<br>/snapshots                                                                                                    |                                                                                                    | [Archived] Profiling<br>Memory and CPU Usage<br>with YourKit                                                                                   |
| -XX:<br>InitialCodeCacheSize=32m<br>-XX:<br>ReservedCodeCacheSize<br>=512m                                                                                                    | <ul><li>These properties are pre-existing, and are used to configure the size of the JVM code cache. A high value of reserved size allows Jira to load more installed apps.</li><li>The default configuration should be optimal for most Jira instances and solve any problems with the code cache getting full.</li></ul> | KB article: Jira crashes<br>due to the CodeCache                                                                                               |
| Mail property                                                                                                    | Notes                                                                                                    | Related pages                                                                                                    |
| -Datlassian.mail.<br>senddisabled<br>-Datlassian.mail.<br>fetchdisabled<br>-Datlassian.mail.<br>popdisabled                                                                                                    | Set to 'true' to disable mail. In Linuxsetenv.sh, there is a pre-existing flag to uncomment.                                                                                                    | Migrating Jira to another<br>server<br>Notifications Are Issued for<br>Incorrect Jira Issues                                                   |
| -Dmail.debug                                                                                                    | If set to "true", logs statements related to mail                                                                                                    | Configuring Jira's SMTP<br>mail server to send<br>notifications<br>Creating issues and<br>comments from email                                  |

| -Dmail.mime.decodetext.<br>strict                                         |                                                                                       | Unable to Decode Mail<br>Subject or Body when<br>Creating Issue From Email                                                                                                    |
|---------------------------------------------------------------------------|---------------------------------------------------------------------------------------|----------------------------------------------------------------------------------------------------|
| -Dmail.imap.auth.plain.<br>disable<br>-Dmail.imaps.auth.plain.<br>disable |                                                                                       | IMAP setup fails with<br>AUTHENTICATE Failed<br>error in logs in Jira server<br>when using OAuth                                                                                                    |
| -Dmail.imap.starttls.enable                                               |                                                                                       | Jira server unable to<br>retrieve messages from<br>IMAP server with No login<br>methods supported error                                                                                                    |
| -Dmail.mime.<br>decodeparameters                                          | Sets mail handler to work correctly with emails from RFC 2231-compliant mail clients. |                                                                                                    |
| -Dmail.smtp.localhost                                                     |                                                                                       | Problems Sending Email<br>from Jira - EHLO requires<br>domain address                                                                                                    |
| Encoding property                                                         | Notes                                                                                 | Related pages                                                                                                    |
| -Dfile.encoding<br>-Dsun.jnu.encoding                                     | Set to utf-8 for encoding consistency                                                 | Characters Not Supported<br>by ASCII are Being<br>Displayed as Question<br>Marks<br>Internationalization and<br>Encoding Troubleshooting<br>SQL Exception while<br>updating issues or<br>importing data in Jira<br>applications with MySQL<br>due to encoding<br>International Characters in<br>Notification Email Subject<br>Lines Are Being Replaced<br>with Question Mark |
| Other Properties                                                          | Notes                                                                                 | Related pages                                                                                                    |
| -Duser.timezone                                                           |                                                                                       | Incorrect Times Displayed in Jira                                                                                                    |
| -Dsvnkit.http.methods                                                     | Values includeBasic,Digest,Negotiate,NTLM                                             | Jira Startup Fails Due to<br>'java.lang.<br>SecurityException Unable<br>to locate a login<br>configuration'<br>Subversion Plugin Displays<br>'An unknown error<br>occurred - actions == null'<br>Due to SVN Authentication                                                                                                    |
| -Dorg.apache.jasper.<br>runtime.BodyContentImpl.<br>LIMIT_BUFFER          | true                                                                                  | (Archived) OutOfMemory<br>Due to Tomcat Memory<br>Leak<br>JRA-10145                                                                                                    |
| -ea/-da                                                                   | Enable/Disable assertions                                                             | java.lang.AssertionError<br>When Sending Mail Via<br>SMTP                                                                                                    |

| -Djava.net.preferIPv4Stack                                                                                       |                                                                                                    | SocketException to<br>Announce 'Invalid<br>argument' for an Available<br>Port          |
|----------------------------------------------------------------------------------------------------|----------------------------------------------------------------------------------------------------|----------------------------------------------------------------------------------------|
| -Djavax.net.ssl.trustStore                                                                                       |                                                                                                    | Unable to Send Email<br>'javax.net.ssl.<br>SSLException' Due to<br>SMTP Server via SSL |
| -Djava.awt.headless                                                                                              | Ships with true by default. Allows thumbnail generation.                                                                                                    |                                                                                        |
| -Dhttp.proxyHost<br>-Dhttp.proxyPort<br>-Dhttps.proxyHost<br>-Dhttps.proxyPort                                   | Outbound Proxy Server hostname and port                                                                                                    | How to Configure an<br>Outbound HTTP and<br>HTTPS Proxy for Jira<br>applications       |
| -Dorg.apache.catalina.<br>SESSION_COOKIE_NAME                                                                    |                                                                                                    | Logging into another<br>Atlassian application logs<br>me out of Confluence             |
| -Datlassian.plugins.enable.<br>wait                                                                              | Time Jira waits for apps to load.                                                                                                    | Jira System Plugin<br>Timeout While Waiting for<br>Plugins to Enable                   |
| -Datlassian.plugins.startup.<br>options="disable-all-<br>addonsdisable-<br>addons=com.atlassian.<br>test.plugin" | Allows Jira to start with all user installed or<br>specific user installed apps disabled. For more<br>information on manual start up and specifying<br>apps, see Start and Stop Jira applications. | Start and Stop Jira applications                                                       |
| -Dhide.system.error.details                                                                                      | Hides the details of errors that are displayed<br>after starting Jira. The page (johnson) where<br>these are displayed will still notify you about the<br>errors.                                  |                                                                                        |
| -Djira.startup.warnings.<br>disable                                                                              | Disables the page (johnson) that displays errors<br>after starting Jira if there are only dismissible<br>warnings. The page will appear if there are any<br>important errors.                      |                                                                                        |
| -Dcom.atlassian.streams.inte                                                                                     | ernal.LocalActivityProviders.allowed.wallclock.percer                                                                                                    | ntage                                                                                  |
|                                                                                                    | Specifies the percentage of CPU time assigned<br>to Activity Stream requests. Set the value to to<br>an integer from 0 to 100. The default value is 10.                                            | Jira Core 8.19.x upgrade notes                                                         |

# Auditing properties

These properties control the auditing feature, determining the number of audit entries logged, or stored in the database, and the size of those entries. Changing these settings will only affect new audit entries.

Increasing the amount of auditing done may have an adverse effect on performance.

| Default<br>value                                    | Description |
|-----------------------------------------------------|-------------|
| plugin.audit.search.max.concurrent.nontext.requests |             |

| 30           | How long the coverage cache is valid, defaults to 30 seconds                                                                                   |  |  |
|--------------|----------------------------------------------------------------------------------------------------|--|--|
| plugin.audit | .coverage.cache.read.expiration.seconds                                                                                                    |  |  |
| 3000         | Maximum number of audit events dispatched to consumer, defaults to 3,000 per batch                                                             |  |  |
| plugin.audit | broker.default.batch.size                                                                                                    |  |  |
| 10000        | Maximum number of audit events kept in buffer waiting to be consumed, defaults to 10,000                                                       |  |  |
| plugin.audit | .consumer.buffer.size                                                                                                    |  |  |
| 100          | Maximum number of audit files, the earliest file will be deleted when limit is reached, defaults to 100                                        |  |  |
| plugin.audit | file.max.file.count                                                                                                    |  |  |
| 100          | Size limit in megabytes for individual audit file, file rotates when limit is reached, defaults to 100MB                                       |  |  |
| plugin.audit | file.max.file.size                                                                                                    |  |  |
| 24           | Database retention check, which deletes events exceeding retention period, running every 24 hours                                              |  |  |
| plugin.audit | .retention.interval.hours                                                                                                    |  |  |
| 3            | Maximum number of audit events written to system log file in case of error, defaults to 3                                                      |  |  |
| plugin.audit | broker.exception.loggedCount                                                                                                    |  |  |
| 60           | Database size check, running every 60 minutes                                                                                                  |  |  |
| plugin.audit | schedule.db.limiter.interval.mins                                                                                                    |  |  |
| 10000        | maximum number of events to be deleted per database transaction used when enforcing retention limits, defaults to 10,000 rows                  |  |  |
| plugin.audit | .db.delete.batch.limit                                                                                                    |  |  |
| 1000         | Buffer to accommodate new audit events, defaults to 1000 rows                                                                                  |  |  |
| plugin.audit | .db.limit.buffer.rows                                                                                                    |  |  |
| 10000000     | Maximum number of audit event rows stored in DB, events exceeding the limit get deleted in time order, defaults to 10M checked on hourly basis |  |  |
| plugin.audit | .db.limit.rows                                                                                                    |  |  |
| 30           | Timeout in seconds for a queued search request, defaults to 30 seconds                                                                         |  |  |
| plugin.audit | .search.query.timeout                                                                                                    |  |  |
| 5            | Maximum number of concurrent freetext search requests allowed, defaults to 5 per node                                                          |  |  |
| plugin.audit | .search.max.concurrent.text.requests                                                                                                    |  |  |
| 10           | Maximum number of concurrent non-freetext search requests allowed, defaults to 10 per node                                                     |  |  |

# Custom fields

| Default<br>value                      | Description |
|---------------------------------------|-------------|
| jira.custom.field.indexing.batch.size |             |

Created in 2023 by Atlassian. Licensed under a Creative Commons Attribution 2.5 Australia License.

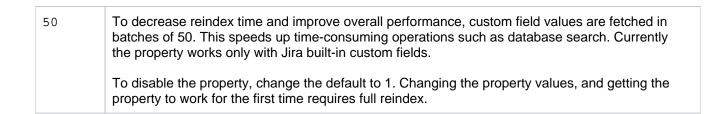

# **Advanced Jira application configuration**

Jira has a number of advanced configuration options, each of which is defined as an individual property (or 'key' associated with a value). These key-value pairs are stored in one of three areas for use by Jira:

- The Jira database
- The jira-config.properties file
- The jpm.xml file

#### The Jira database

The values of a small number of most commonly edited advanced configuration options are stored in the Jira database. These values can be edited from the **Advanced Settings** page of Jira's administration area. To access the values for editing, see Configuring Jira options.

Once any of these properties' values are changed, they become effective immediately.

## The jira-config.properties file

Custom values for Jira's remaining advanced configuration options (i.e. not stored in the Jira database) are stored as individual key-value pairs in a file called jira-config.properties (located in the Jira application home directory). Typically, these options are of little interest to most Jira system administrators. While these key-value pairs can be edited, Jira must be restarted for any changed values to take effect.

Example contents to demonstrate format

```
jira.projectkey.warning = testwarning
jira.projectkey.description = testdescription
```

• In new Jira installations, this file may not initially exist and if so, needs to be created manually. For more information about editing the jira-config.properties file, see Edit the jira-config.properties file in Jira server.

## The jpm.xml file

Default values for all\* of Jira's available advanced configuration options are stored in a file called jpm.xml (located in the <jira-application-dir>/WEB-INF/classes subdirectory of the Jira application installation directory). These default values are only used by Jira if a property's value has not already been customized in either the Jira database (via Jira's 'Advanced Settings' page) or the jira-config.properties file.

**The jpm.xml file should not be edited** because any values that you customize in it will not be migrated automatically during subsequent Jira upgrades. To change the value of a property for an advanced configuration option in Jira, override the value of this property by redefining it in either:

- The Jira database (via Jira's 'Advanced Settings' page).
   OR
- The jira-config.properties file.

\* Jira recognizes a small number of properties, which can be set in your jira-config.properties file but have no definition in the jpm.xml file. These properties:

- typically represent advanced configuration options that are disabled when they are not defined in your ji ra-config.properties file and
- when not specified in your jira-config.properties file, typically affect Jira's behavior differently to when they are specified in your jira-config.properties file with no value.

Making changes to the jira-config.properties file

- 1. Shut down Jira (for example, by executing either the/bin/stop-jira.shor\bin\stop-jira.batfile in yourJira application installation directory, or by stopping the Jira service).
- 2. Open the jira-config.properties file (located at the root of your Jira application home directory) in a text editor.

▲ This file may not exist if you are using a new Jira installation or an upgraded Jira installation where your previous Jira version(s) had never been customized. If this file does not exist, create it using a text editor.

- 3. Edit the appropriate properties in this file.
  - Editing tips:
    - To determine the default value of a property whose value you wish to redefine, search for that property in the<jira-application-dir>/WEB-INF/classes/jpm.xmlfile (of your Jira Installation Directory). The default value is defined in the<default-value/>sibling element of the relevant property's<key/>element.
    - To override a property's default value in jpm.xml(which is not already defined in your jiraconfig.properties file or available on the Advanced Settings' page):
      - a. Copy the value of the relevant property's<key/>element from thejpm.xmlfile to thejiraconfig.propertiesfile.
      - *b.* In the jira-config.properties file, add an '=' after that property's key, followed by your custom value.
    - To disable a custom property's value in the jira-config.properties file, either 'comment out' the property with a preceding '#' symbol or remove the property from the file.
- 4. Save your modifications to the jira-config.properties file.
- 5. Restart Jira.

## See also

Setting properties and options on startup for changes like setting available memory, disabling email, etc.

# Changing the constraints on historical time parameters in gadgets

A number of Jira gadgets show historical data from your Jira server.You can generally configure the time constraints on this data via gadget parameters, such as those parameters defining how far back should data be retrieved.For performance reasons, however, the Jira server can impose an overriding maximum limit on historical data retrieved by gadgets.These maximum limits imposed by the Jira server are defined by the following advanced configuration options in Jira and can be customized in your jira-config.properties file (located in the Jira application home directory).

```
jira.chart.days.previous.limit.yearly=36500
jira.chart.days.previous.limit.quarterly=22500
jira.chart.days.previous.limit.monthly=7500
jira.chart.days.previous.limit.weekly=1750
jira.chart.days.previous.limit.daily=300
jira.chart.days.previous.limit.hourly=10
```

## To update these properties:

- 1. Shut down your Jira server.
- 2. Edit your jira-config.properties file in your Jira home directory.

See Making changes to the jira-config.properties file for more information.
Locate these properties.

- f If any of these properties do not exist in your jira-config.properties file, add them to the file.
- 4. Update the values of these properties as desired.
- 5. Save your changes to the jira-config.properties file.
- 6. Restart your Jira server.

# Changing the default order for comments from ascending to descending

- 1. Access Jira's 'Advanced Settings' page. (See Configuring advanced settingsfor more information.)
- 2. Edit the value of the jira.issue.actions.order property by clicking the existing value and changing it from asc to desc
- 3. Click the 'Update' button to save the new value in the Jira database.

# Limiting the number of issues returned from a search view such as an RSS feed

Jira allows you to view search results in several different formats, including Word, Excel, RSS, or XML.

A search view that returns too many issues can take a long time for Jira to complete and can use a large amount of memory. It can be a factor in OutOfMemoryErrors in Jira.

An large RSS feed of search results can be particularly problematic, because:

- the user's RSS reader will continue to make the request periodically (for example, every hour)
- since the RSS reader makes the request, not the user directly, the user is unaware that the request takes a long time or is failing

You can use the following three properties in jira-config.properties to limit the number of issues returned by a search view.

See Making changes to jira-config.properties for the details of how to make and apply changes to your jira-config.properties file.

#### jira.search.views.default.max

The jira.search.views.default.max property sets a 'soft' limit on the number of issues returned. It has a default value of 1000. You can set it to 100 (for example), by specifying the following in your jira-config. properties file:

jira.search.views.default.max = 100

For an RSS or XML view, Jira applies the limit by appending the tempMax parameter to the URL of the search view. For example:

 http://jira.atlassian.com/sr/jira.issueviews:searchrequest-xml/temp/SearchRequest.xml? &type=2&pid=10240&resolution=-1&sorter/field=issuekey&sorter/order=DESC&tempMax=200

In the above example, Jira will limit the number of issues returned to 200 (in this example).

However users can override this 'soft' default by removing the tempMax parameter from the URL or by increasing the value of tempMax.

#### jira.search.views.max.limit

The jira.search.views.max.limit property sets a 'hard' limit on the number of issues returned. It has a default value of 1000. You can set this property's value to 200 (for example), by specifying the following in your j ira-config.properties file:

```
jira.search.views.max.limit = 200
```

If a user makes an issue view request that would return more than 200 issues (in this example), Jira does not return the issues but instead returns a 403 (Forbidden) error. While the user might not be happy, it prevents Jira from consuming lots of resources and possibly running out of memory.

Make sure you set the value of jira.search.views.max.limit to greater than or equal to the 'soft' limit set by jira.search.views.default.max. Otherwise all search views that would return issues limited by the default 'soft' limit will instead return a 403 (Forbidden) error.

#### jira.search.views.max.unlimited.group

You may have a requirement for most users to have the limit imposed on them, but a few users to be exempt from the limit. One example of this is if your Jira instance is Internet facing. You may want external (Internet) users to have the limit imposed on them, but for internal users to be able to produce unlimited search views. You can use the jira.search.views.max.unlimited.group property to achieve this.

The jira.search.views.max.unlimited.group property is disabled by default, by being either absent from your jira-config.properties file or present but disabled with a preceding '#'. If you enable this property in your jira-config.properties file, you must specify a valid group for its value or leave it empty. For example:

jira.search.views.max.unlimited.group = jira-administrators

Users exempted from the limit via this technique will still have to add the tempMax parameter to the URL for an RSS or XML view, as described above, in order to exceed the jira.search.views. default.max soft limit.

# **Configuring file attachments**

When file attachments are enabled, your users will be allowed to attach files and screenshots to Jira issues. This requires space on the server for storing the attachments.

File attachments are enabled by default. If you wish, you can configure the way Jira handles attachments, or disable this feature altogether. Attachments are not stored in Jira's database and so will need to be backed up separately.

#### Note:

- Your users must also have the Create Attachments permissions to attach files to issues.
- To allow users to attach a file *when creating a new issue*, you need to ensure that the **Attachment** field is *not hidden* within the field configuration(s) associated with the specific issue type(s).
- For all of the following procedures, you must be logged in as a user with the **Jira Administrators** global permission.

# Configuring attachment settings

- 1. ChooseAdministration(<sup>O)</sup>>System.
- 2. Select**Advanced > Attachments**to open the Attachment page, which states whether attachments are on or off.

| Attachments                                                                                                    |                                                                 | Edit Settings | ( |  |  |  |
|----------------------------------------------------------------------------------------------------|-----------------------------------------------------------------|---------------|---|--|--|--|
| ① To enable a user to attach files, ensure that the user has the Create Attachments permission for a particular project.                                                                                                    |                                                                 |               |   |  |  |  |
| Allow Attachments                                                                                                    | ON                                                              |               |   |  |  |  |
| Attachment Path<br>The absolute or relative path to the directory under which<br>attached files will be stored. When changing this path you<br>will have to manually copy any existing attachments across<br>to the new directory. | Default Directory [/data/jirastudio/jira/home/data/attachments] |               |   |  |  |  |
| Attachment Size<br>The total upload size limit of attachments.                                                                                                    | 100.00 MB                                                       |               |   |  |  |  |
| Enable Thumbnails<br>Enables the creation of thumbnail images of image<br>attachments.                                                                                                    | ON                                                              |               |   |  |  |  |
| Enable ZIP support<br>Enables the ability for users to download all the attachments<br>of an issue as a single ZIP file.                                                                                                    | ON                                                              |               |   |  |  |  |

3. Click the Edit Settings button, which opens the Edit Attachment Settings dialog box:

| Edit Attachment Settings |                                                                                                    |  |  |
|--------------------------|----------------------------------------------------------------------------------------------------|--|--|
| Attachment Path          | <ul> <li>Use Default Directory<br/>/data/jirastudio/jira/home/data/attachments</li> <li>Disable Attachments</li> </ul>                                 |  |  |
| Attachment Size          | 104857600                                                                                                    |  |  |
|                          | The total upload size limit in bytes.                                                                                                    |  |  |
| Enable Thumbnails        | <ul> <li>ON</li> <li>OFF</li> <li>Enable creation of thumbnails of image attachments.<br/>Attachments must be enabled to enable thumbnails.</li> </ul> |  |  |
| Enable ZIP support       | <ul> <li>ON</li> <li>OFF</li> <li>Enable ZIP support for attachments. Attachments must be enabled to enable ZIP support.</li> </ul>                    |  |  |
|                          | Update Cancel                                                                                                    |  |  |

- 4. In the Attachment Path field, choose the Use Default Directory option. If you see more attachment path options than what is shown in the screenshot above, please refer to the note below.
  As mentioned above, if you have not logged in as a user with the Jira System Administrators global permission, then this option will not be available to you.
- 5. In the Attachment Size field, specify the maximum attachment size. The default (per file) is 10485760 bytes (10 MB). The maximum attachment size (per file) is 2147483647 bytes (2 GB).
- 6. (Optional) In the **Enable Thumbnails** field, ensure that **ON** is selected if you wish to display image file attachments as thumbnails (or miniature previews) when viewing an issue. When this setting is enabled, Jira automatically creates thumbnails of the following types of image attachments:
  - GIF
  - JPEG
  - PNG

Please refer to the info note below for more information about thumbnails. If you use Linux, please refer to the Linux note below.

- (Optional) In the Enable ZIP Support field, ensure that ON is selected if you wish to view the contents of zip files attached to an issue and allow all files attached to an issue to be downloaded as a single ZIP file.
   Click the Update button to update Jira's attachment settings.
- To attach files to issues, the appropriate users, groups or project roles must first be assigned the **Create Attachments** permission for the relevant project(s).

To allow these users or group/project role members to delete their own attached files from issues, they must also be assigned the **Delete Own Attachments** permission for these projects too. There is no need to proceed any further if:

- the permission schemes used by your project(s) already have the **Create Attachments** (and **Delete Own Attachments**) permission, or

- your project(s) use Jira's built-in **Default Permission Scheme**.

However, if you wish to configure these permissions, proceed with the steps in the section below.

Configuring create/delete attachment permissions

1. ChooseAdministration(<sup>O</sup>)>Issues.

- 2. Select**Permission Schemes**to open the Permission Schemes page, which displays a list of all permission schemes in your Jira system and the projects that use each scheme.
- 3. For each relevant permission scheme:
  - a. Click the **Permissions** link associated with the relevant permission scheme to edit that scheme's permissions.

| Permission Schemes allow you to areate a set of normissions and apply this set of normis                                    | along to any project                                           |                           |
|----------------------------------------------------------------------------------------------------|----------------------------------------------------------------|---------------------------|
| Permission Schemes allow you to create a set of permissions and apply this set of permis                                    | sions to any project.                                          |                           |
| All permissions within a scheme will apply to all projects that are associated with that sche                               | eme.                                                           |                           |
| The table below shows the permission schemes currently configured for this server. For p                                    | ermissions that apply to all projects se                       | e Global Permissions.     |
|                                                                                                    |                                                                |                           |
| Name                                                                                                    | Projects                                                       | Operations                |
| Copy of Design Permissions                                                                                                  |                                                                | Permissions · Copy · Edit |
|                                                                                                    |                                                                | · Delete                  |
|                                                                                                    | Angry Nerds                                                    | Permissions · Copy · Edit |
| Default Permission Scheme                                                                                                   |                                                                |                           |
| Default Permission Scheme<br>This is the default Permission Scheme. Any new projects that are created will be assigned this | <ul> <li>AtlasBoard</li> </ul>                                 |                           |
|                                                                                                    | <ul><li>AtlasBoard</li><li>Atlassian Customer Search</li></ul> |                           |
| This is the default Permission Scheme. Any new projects that are created will be assigned this                              |                                                                |                           |

- *b.* On the Edit Permissions page, locate Create Attachments within the Attachment Permissions section and click the Add link.
- *c.* In the user selection options on the right of the **Add New Permission** page, select the relevant (groups of) users or roles and then click the **Add** button.

| Add New Permission                |                                                                                                    | 0                                               |
|-----------------------------------|----------------------------------------------------------------------------------------------------|-------------------------------------------------|
| Permission Scheme: Copy of De     | esign Permissions                                                                                                    |                                                 |
| Please select the type of permiss | sion you wish to add to this Permission S                                                                                                    | Scheme                                          |
| Permissions                       | Manage Watchers<br>Add Comments<br>Edit All Comments<br>Delete All Comments<br>Delete Own Comments<br>Create Attachments<br>(Select the permissions that you want to as | sign).                                          |
|                                   | O Reporter                                                                                                    |                                                 |
|                                   | ○ Group                                                                                                    | Anyone ‡                                        |
|                                   | Single User                                                                                                    | Start typing to get a list of possible matches. |
|                                   | Project Lead                                                                                                    |                                                 |
|                                   | Ourrent Assignee                                                                                                    |                                                 |
|                                   | User Custom Field Value                                                                                                    | Choose a custom field \$                        |
|                                   | Project Role                                                                                                    | Choose a project role ‡                         |
|                                   | Group Custom Field Value                                                                                                    | Choose a custom field +                         |
|                                   | Add Cancel                                                                                                    |                                                 |

✓ To allow these users or group/project role members to delete their own attachments, do not forget to assign them the **Delete Own Attachments** permission too.

#### • Choosing a custom Attachment Path:

- If you upgraded Jira with an XML backup from a Jira version prior to 4.2 and used a custom directory for your attachment path, you can choose between using this custom directory (which cannot be edited) or the default directory for your attachment path location. However, once you switch to using the default directory, you can no longer choose the custom directory option.
- The default directory location is the data/attachments subdirectory of the Jira home directory.
- To be able to change the default path, create a symbolic link to the new path.

#### Over the information about thumbnails:

• You can configure the issue navigator column layout to display the thumbnails in an Images column.

• All thumbnail images are stored in PNG format in the attachments directory, together with the original attachments. The thumbnail images are denoted by '\_thumb\_' in their file names.

#### Thumbnail image generation on Linux:

- Your system must have X11 support. This web page details the minimum set of libraries needed to use JDK 1.4.2 under RedHat Linux 9.0.
- The following java system property must be set: -Djava.awt.headless=true

# Advanced configurations

You can implement the followingadvanced configurations to modify the way Jira handles attachments. However, these are not accessible through Jira's attachment settings. One of these advanced configurations can be modified as an 'Advanced Setting' in Jira's administration area, although the remaining two are implemented by defining properties in yourjira-config.propertiesfile.

#### Configuring thumbnail size

By default, thumbnails are 200 pixels wide and 200 pixels high. To change the dimensions of thumbnail images:

- 1. Stop Jira.
- 2. Edit the jira-config.properties file in yourJira home directory.
   SeeMaking changes to the jira-config.properties file for more information.
- 3. Edit the values of the following properties:
  - jira.thumbnail.maxwidth thumbnail width in pixels
  - jira.thumbnail.maxheight thumbnail height in pixels
     flf neither of these properties exist in yourjira-config.propertiesfile, add them to the file. For example, specify the following for a thumbnails that are 100 pixels wide:

jira.thumbnail.maxwidth = 100

- 4. Delete all existing thumbnail images within theattachmentsdirectory (that is, those containing '\_thumb\_ ' in the filename).
- 5. Restart Jira.

After restarting Jira, all thumbnails will be recreated automatically using the new dimensions.

#### Configuring ZIP-format file accessibility

By default, Jira allows you toaccess common ZIP-format files, with file extensions like '.zip' and '.jar' (Java archive files). However, there are numerous other ZIP-format files to which Jira does not permit access by default. You can permit access to these files by doing the following:

- 1. Stop Jira.
- 2. Edit the jira-config.properties file in yourJira home directory.
   SeeMaking changes to the jira-config.properties file for more information.
- 3. Remove the extensions from thejira.attachment.do.not.expand.as.zip.extensions.listpr operty of the file types whose contents you wish to access in Jira.
  If this property does not exist in yourjira-config.propertiesfile, add the name of this property, followed '=', followed by the content of the<default-value/>element copied from your Jira installation's jpm.xmlfile. Then, begin removing the extensions of file types whose contents you wish to access in Jira.
- 4. Restart Jira.

#### Configuring the number of files shown in the content of ZIP-format files on issues

By default, Jira shows a maximum of 30 files in the content of ZIP-format files attached to an issue. To change this maximum value:

1. Access Jira's Advanced Settings page. (See Advanced Jira configuration for more information.)

- 2. Edit the value of the jira.attachment.number.of.zip.entriesproperty by clicking the existing value and specifying the maximum number of attachments you want to show on an issue.
- 3. Click the **Update** button to save the new value in the Jira database.

# **Configuring issue linking**

## About issue linking

You can link Jira issues with each other to create associations. These Jira issues can be on the same Jira installation or another Jira server. For instance, you can use issue links to specify that one issue **duplicates** another, or its resolution **depends** on another's.

Issue linking also allows you to:

- create an association between a Jira issue and a Confluence page
- link a Jira issue to any other web page

When you link Jira issues together, you create a bi-directional connection between them:

- a source issue that the link originates from has an **Outward link** to the destination issue (e.g. the issue that the link joins to)
- a destination issue has an Inward link back to the source issue

For example, Issue A that is blocked by Issue B has an outward link of type **is blocked by**, which goes to Issue B. At the same time, Issue B has an inward link of type **blocks** that goes back to Issue A.

New installations of Jira come with four default types of links:

- relates to / relates to
- duplicates / is duplicated by
- blocks / is blocked by
- clones / is cloned by

You can add, edit or delete link types to suit your organization, as described below.

## Before you begin

- To link issues, your users must have the Link issues permission.
- Issue linking is enabled be default. If you dont want your team to link issues, you can disableit globally for all users, as described in this section.
- If you want to link Jira issues to issues on a different Jira server or to Confluence pages, see Configuring issue linking for external applications (below) for details on how to set this up.

For all of the following procedures, you must be logged in as a user with the Jira administrators global permission.

## Add a link type

1. In the upper-right corner of the screen, selectAdministration O-Issues.

| TIC Dashbo                      | oards 🛩 Projects 🛩 Issues | <ul> <li>Boards</li> <li>Plans</li> </ul> | <ul> <li>Insight</li> <li>Create</li> </ul> | <b>Q</b> Search | <b>↑</b> <sup>2</sup> <b>② ○</b> |      |
|---------------------------------|---------------------------|-------------------------------------------|---------------------------------------------|-----------------|----------------------------------|------|
| Teams in the                    | Space / TIHP-4            |                                           |                                             |                 | JIRA ADMINISTRATION              |      |
|                                 | on Mars                   |                                           |                                             |                 | Applications                     |      |
|                                 |                           |                                           |                                             |                 | Projects                         |      |
| 🖌 Edit 🛛 Q Add                  | comment Assign More       | ✓ In Progress ✓                           | Admin 🖌                                     |                 | Issues                           | rt 🗸 |
| ✓ Details                       |                           |                                           |                                             | ✓ People        | Manage apps                      |      |
| Туре:                           | Story                     | Resolution:                               | Unresolved                                  | Assignee:       | User management                  |      |
| Priority:                       | Medium                    | Fix Version/s:                            | 9.0                                         |                 | Latest upgrade report            |      |
| Affects Version/s:              | None                      |                                           |                                             | Reporter:       | System                           |      |
| Labels:                         | None                      |                                           |                                             | Votes:          | 0 Vote for this issue            | J    |
| - Description                   |                           |                                           |                                             | Watchers:       | 1 Stop watching this is          | ssue |
| <ul> <li>Description</li> </ul> |                           |                                           |                                             |                 |                                  |      |
| Identify a safe land            | aing spot.                |                                           |                                             |                 |                                  |      |

2. Under Issue features (the left-side panel), select Issue linking.

2

- 3. In the Add new link type form, configure the following settings:
  - Name: enter the name of a new link type.
  - Outward link description: add a description of a link thatll originate from the source issue.
  - Inward link description: add a description of a link thatll join the destination issue.
- 4. Select Add. Youll be redirected to the Issue linking page with a new section listing the Caused link type.

| Issue linking is currently ON.<br>To deactivate issue linking, simply click below.                        |                                                                       |                    | 0           |
|----------------------------------------------------------------------------------------------------|-----------------------------------------------------------------------|--------------------|-------------|
| Deactivate                                                                                                |                                                                       |                    |             |
| • For the users you wish to be able to link issues, ensure t                                              | that they have the Link Issues permission for that particular project |                    |             |
| Name                                                                                                    | Outward Description                                                   | Inward Description | Actions     |
| Blocks                                                                                                    | blocks                                                                | is blocked by      | Edit Delete |
| Cloners                                                                                                   | clones                                                                | is cloned by       | Edit Delete |
| Duplicate                                                                                                 | duplicates                                                            | is duplicated by   | Edit Delete |
| Problem/Incident                                                                                          | causes                                                                | is caused by       | Edit Delete |
| Relates                                                                                                   | relates to                                                            | relates to         | Edit Delete |
| Add New Link Type                                                                                         |                                                                       |                    |             |
| Add a new link type                                                                                       |                                                                       |                    |             |
| Name<br>(eg "Duplicate")                                                                                  |                                                                       |                    |             |
| (eg Dupinate ) Outward Link Description (eg "duplicates") Inward Link Description (eg "is duplicated by") |                                                                       |                    |             |
| Add                                                                                                    |                                                                       |                    |             |

## Edit or delete a link type

We dont recommend deleting the Clones link type as its used to automatically link issues when they are cloned.

To edit or delete a link type:

- 1. In the upper-right corner of the screen, selectAdministration
- 2. Under Issue features (the left-side panel), select Issue linking.
- 3. Go to the **Operations** column and select either the **Edit** or **Delete** link next to the link type you wish to edit or delete.

## Configure issue linking for external applications

It is possible to create links to issues on a remote Jira instance or pages on a Confluence instance (running Confluence version 4.0 or later). To do this, create **fully reciprocal application links** between your Jira instance to the remote Jira or Confluence instance.

Fully reciprocal application links mean that:

- 1. an application link must be configured on each server to the other.
- 2. each of these application links must have both incoming and outgoing authentication configured to each other's servers.

To link your Jira instance and a remote Jira or Confluence instance:

- 1. Log in as a user with the Jira System administrators global permission.
- 2. Create an application link to your remote Jira or Confluence instance. (See Link to other applications for details.) When you create the link, make sure that:
  - *a.* During step 2 of the Link applications wizard, you choose the option to create a link from the remote server back to your server.

- *b.* During step 3 of the wizard, you choose the **These servers fully trust each other** option. This will ensure that incoming and outgoing authentication is configured for the application link on each server to the other server.
- 3. If you configured a fully reciprocal application links between your Jira instance and a Confluence instance, ensure that the Confluence instance's system administrator has enabled the Remote API (XML-RPC & SOAP) feature. See Enabling the Remote API in the Confluence documentation for details.

If you don't enable the Remote API (XML-RPC & SOAP) feature, Jira can't communicate with Confluence. As a result, your users:

- will see "Failed to load" messages in the Confluence links they create or add to Jira issues.
- won't not be able to search for Confluence pages using the Find a Confluence page dialog box.

Althought you can create a one-way application link from your Jira instance to a remote Jira instance or Confluence instance, we recommend that you create fully reciprocal links instead.

A one-way link results in a partial loss of functionality for users when they create remote links. For example, when your users create a link to a remote Jira issue, they will find that the **Create reciprocal link** checkbox on the **Link** dialog won't function correctly.

## **Disabling issue linking**

To disable issue linking globally for all users:

- 1. In the upper-right corner of the screen, selectAdministration O-Issues.
- 2. Underlssue features (the left-side panel), select Issue linking.
- 3. If issue linking is enabled, select **Deactivate**. The **Issue linking** page reloads, stating that linking is disabled.

type, status, priority

| jira.view.issue.links.sort.order                                        |
|-------------------------------------------------------------------------|
| Specifies the sort order of the issue links on the 'View Issue' screen. |

## Configure the order of linked issues displayed on the View issue page

Jira system administrators can define the order in which linked issues are displayed in the **Issue links** section on the **View issue** page.

To change the order of linked issues, edit the valueof the jira.view.issue.links.sort.order property on Jira's Advanced settings page. This property can accept the following individual field values:

- 'key'
- 'type'
- 'status'
- 'priority'
- resolution'

Specify the fields by which to sort issues by entering the appropriate 'value' for each field in a comma-separated list as shown here.

| jira.view.issue.links.sort.order                                        | type, status, priority |
|-------------------------------------------------------------------------|------------------------|
| Specifies the sort order of the issue links on the 'View Issue' screen. |                        |

The jira.view.issue.links.sort.order property behaves similarly to a list of values specified after the ORDER BY keyword in Jira Query Language (JQL). That is, sort is performed by the first and then subsequent fields specified in the list.

# **Configuring issue cloning**

Jira's issue cloning behavior can be modified by Jira system administrators.

## Configuring cloned issue linking behavior

By default, when an issue is cloned, Jira will automatically create a link between the original and cloned issue using the pre-existing link type name 'Cloners'.

You can change this default behavior by editing the jira.clone.linktype.name property of your jira-config. properties file.

If this property does not exist in your jira-config.properties file, add it to the file.

- If this property has a value, Jira will use the pre-existing link type whose name is the value specified for this property.
- If this property has no value, Jira will not create links between original and cloned issues.

## Configuring the cloned issue summary field prefix

By default, the 'Summary' field of a cloned issue is prefixed with the string 'CLONE - ' to indicate that the issue is a clone.

### To change this prefix or prevent the addition of prefixes on cloned issues:

- 1. Access Jira's Advanced Settings page. (See Advanced Jira configuration for more information.)
- 2. Edit the value of the jira.clone.prefix property by clicking the existing value and specifying a different prefix for the 'Summary' field of cloned issues.
- Specifying no value prevents a prefix being added to the 'Summary' field of cloned issues.
- 3. Click the 'Update' button to save the new value in the Jira database.

## **Configuring the allowlist**

Jira admins can allow incoming and outgoing connections and content from specified sources by adding URLs to the allowlist. Jira will display en error if content has been added that is not from an allowed source, and prompt the user to add the URL to the allowlist.

Application Links areautomatically added to the allowlist. You don't need to manually add them.

(i) For all of the following procedures, you must be logged in as a user with the **Jira Administrators** global permission.

## Add allowed URLs to the allowlist

To add URLs to the allowlist:

- 1. From the top navigation bar selectAdministration > System.
- 2. SelectAllowlist.

| Allowlist                                                                      |                                                            |                    |                                    |         |
|--------------------------------------------------------------------------------|------------------------------------------------------------|--------------------|------------------------------------|---------|
| You can set up the allowlist<br>Learn more.                                    | to restrict incoming and outgoing connections and content. | <b>i</b> Test      | a URL http://atlassian.com         | n       |
| Turn off the allowlist<br>Note: these settings will also<br>Configure Settings | o apply for URLs added in Application Links.               | Inc<br>Allow Anony | tgoing<br>coming<br>ymous<br>Users |         |
| Туре ③                                                                         | Expression                                                 | Allow Inco         | oming ⑦ Allow anonymou             | s users |
| Domain name 🗸                                                                  | scheme://domain[:port]                                     |                    |                                    | Add     |
| Wildcard expression                                                            | S http://www.atlassian.com/*                               |                    |                                    |         |
| Wildcard expression                                                            | S http://www.atlassian.com/*                               |                    |                                    |         |
|                                                                                |                                                            |                    |                                    |         |

- 3. Enter the URL or expression you want to allow.
- 4. Choose the **Type** of expression (see *Expression Types* below for examples).
- 5. Choose Allow Incoming if you need to allow CORS requests (see below).
- 6. Choose Allow anonymous users if you need to allow unauthenticated users.
- 7. Choose Add. Your URL or expression appears in the allowlist.

To test that your allowlisted URL is working as expected, you can enter a URL in the **Test a URL**field. Icons will indicate whether incoming or outgoing traffic is allowed for that URL.

## Expression types

When adding a URL to the allowlist, you can choose from a number of expression types.

| Туре                   | Description                                                                               | Example                                  |
|------------------------|-------------------------------------------------------------------------------------------|------------------------------------------|
| Domain<br>name         | Allows all URLs from the specified domain.                                                | <pre>http://www.example. com</pre>       |
| Exact match            | Allows only the specified URL.                                                            | http://www.example.<br>com/thispage      |
| Wildcard<br>Expression | Allows all matching URLs. Use the wildcard * character to replace one or more characters. | http://*example.com                      |
| Regular<br>Expression  | Allows all URLs matching the regular expression.                                          | <pre>http(s)?://www\. example\.com</pre> |

### Allow incoming

Allow Incoming enables CORS requests from the specified origin. The URL must match the format scheme://host[:port], with no trailing slashes (:portis optional). So http://example.com/would not allowCORS
requests from the domainexample.com.

### Allow anonymous users

You can use the **Allow anonymous users** option to allow outbound requests on behalf of unauthenticated users.

This isn't recommended for URLs that may contain private data, such as URLs from application links. If you do need to provide anonymous access, consider using an exact URL or wildcard based rule to limit access to just the required resources.

### Change default settings for new application links

When you create an application link, the URL is automatically added to the Jira allowlist. By default, outbound requests from these URLs are onlyallowed for authenticated users.

To change the default behavior for all application links:

- 1. From the top navigation bar selectAdministration > System.
- 2. Select Allowlist.
- 3. SelectConfigure Settings.
- 4. Select either:
  - Allow all users to allow outbound requests for all users, including anonymous users
  - Allow authenticated users to deny outbound requests for anonymous users
  - **Restrict by default**to deny outbound requests for all users (application link won't be added to the allowlist)
- 5. Saveyour changes.

All application links, including new application links added to the allowlist, will use this setting.

### Disable the allowlist

To disable the allowlist:

The allowlist is enabled by default. You can choose to disable it, but this will allow all URLs, including malicious content, and is not recommended.

- 1. From the top navigation bar selectAdministration > System.
- 2. SelectSecurity > Allowlist.
- 3. Click the Turn off allowlist button.
- 4. ChooseConfirm.

All URLs will now be allowed. Unless your instance is running in an environment without internet access, we do not recommend disabling the allowlist.

1158

## **Configuring sub-tasks**

*Sub-task issues* are generally used to split up a parent issue into a number of tasks which can be assigned and tracked separately.

Sub-tasks have all the same fields as standard issues, although note that their 'issue type' must be one of the *sub-task issue types* (see below), rather than one of the standard issue types.

If sub-tasks are enabled and you have defined at least one sub-task issue type, your users will be able to:

- create sub-tasks
- convert issues to sub-tasks (and vice versa)

### On this page:

- Disabling sub-tasks
- Enabling sub-tasks
- Defining sub-task issue types
- Blocking issue workflows by subtask status
- Configuring subtask fields displayed on parent issues

### Disabling sub-tasks

Sub-tasks are enabled by default. However, this feature can be disabled from the Sub-Tasks administration page.

**1** Sub-tasks will be disabled by default if your Jira installation was upgraded from a version prior to 4.2 that had sub-tasks disabled.

- 1. Log in as a user with the Jira Administrators global permission.
- Choose Administration(<sup>(Q)</sup>)> Issues. Select Issue Types > Sub-Tasks to open the Sub-Tasks page.
- 3. Click the **'Disable' Sub-Tasks** link. The page reloads and informs you that sub-tasks are now disabled.

**Please note:** Sub-tasks cannot be disabled if one or more sub-tasks exists in the system. You must remove any existing sub-tasks (or convert them to standard issues) before you can disable this feature.

## Enabling sub-tasks

Sub-tasks can be enabled from the Sub-Tasks administration screen.

- 1. Log in as a user with the Jira Administrators global permission.
- 2. Choose Administration(2)> Issues. Select Issue Types > Sub-Tasks to open the Sub-Tasks page.
- 3. Click the **'Enable' Sub-Tasks** link. The page will reload and inform you that the sub-tasks are now enabled.

G A default sub-task issue type is automatically available for use. You can edit it by clicking its Edit link in the Operations column.

### Defining sub-task issue types

Sub-tasks must be assigned one of the *sub-task issue types*, which are different to standard issue types. Please note that at least one sub-task issue type must be defined in Jira for users to be able to create sub-tasks.

Sub-task issue types can be customized on the Sub-Tasks administration page (described above). The Sub-Tasks administration page also allows you to create, edit (i.e. the name, description or icon), and translate your sub-task issue types.

### Creating a sub-task issue type

- 1. Log in as a user with the Jira Administrators global permission.
- Choose Administration(<sup>(Q)</sup>)> Issues. Select Issue Types > Sub-Tasks to open the Sub-Tasks page.

| Sub-Task                                                             | S           | +,                                | Add New Sub-Task Issue Typ |
|----------------------------------------------------------------------|-------------|-----------------------------------|----------------------------|
| Sub-Tasks are cu<br>• Disable Sub<br>• Translate Sub<br>• Manage Sub | b-Tasks     | s part of standard issue types he | ere.                       |
|                                                                      |             |                                   |                            |
| Name                                                                 | Description | lcon                              | Operation                  |

- 3. Click Add New Sub-task Issue Type button to open the Add New Sub-task Issue Type dialog box.
- *4.* Complete the following:
  - Name enter a short phrase that best describes your new sub-task issue type.
  - **Description** enter a sentence or two to describe when this sub-task issue type should be used.
  - Icon URL supply the path of a imagefrom an accessible URLor an image that has been placed somewhere inside<jira-application-dir>/images/iconsof yourJira application installation directory.

### Editing a sub-task issue type

- 1. Log in as a user with the Jira Administrators global permission.
- Choose Administration (<sup>(C)</sup>)> Issues. Select Issue Types > Sub-Tasks to open the Sub-Tasks page.
- 3. Click the Edit link (in the Operations column) for the sub-task issue type that you wish to edit.
- 4. Edit the Name, Description, and/or Icon, as described above inCreating a sub-task issue type.

### Deleting a sub-task issue type

You can only delete sub-task issue types through the Manage Issue Types page. For details, see Deleting an issue type .

### Blocking issue workflows by sub-task status

It is possible to restrict the progression of an issue through workflow depending on the status of the issue's sub-tasks. For example, you might need to restrict an issue from being resolved until all of its sub-tasks are resolved. To achieve this, you would create a custom workflow and use the *Sub-task Blocking Condition* on the workflow transitions that are to be restricted by the sub-tasks' status.

## Configuring sub-task fields displayed on parent issues

Jira system administrators can define which fields of sub-tasks are displayed in the Sub-tasks section on the 'view issue' page of a parent issue (which contains one or more sub-tasks). This is done by editing the value of the jira.table.cols.subtasks property on Jira's Configuring advanced settingspage.

Specify which fields you want to show in the **Sub-tasks** section of a parent issue's 'view issue' page by entering the appropriate 'value' for each field in a comma-separated list. Thejira.table.cols.subtasks property can accept the values indicated in right-hand column of theIssueFieldConstants table on the C onstant Field Values page (of Jira's API documentation).

### Please note:

- The order of each value in this list determines the order of their representative fields in the Sub-tasks section of a parent issue's 'view issue' page.
- The summary field is a mandatory value which assumes first position in this property's value.

### O more with Jira

Extend what you can do with sub-tasks using these apps from the Atlassian Marketplace:

- Create on Transition for Jira:Automatically create multiple issues and sub-tasks when a select issue transitions through a workflow
- Quick Subtasks for Jira: Create multiple sub-tasks using a simple text syntax

1161

## **Managing filters**

A filter is a saved issue search. You can search for issues using different criteria in basic or advanced search, and then save your search criteria as a filter, becoming the filters owner. The owner can decide what to do with their filter either make it private for personal use or share it with different entities, such as users, projects, or groups. If the filter is private, only the owner and Jira admin can view and modify it.

For all of the following procedures, you must be logged in as a user with the Jira system administrator permissions. For details, see Permissions overview.

You dont need admin permissions to create and configure your own Jira filters. Check outSaving your search as a filterfor detailed instructions on how to manage filters as a user.

## Viewing filters

You can view and manage all existing filters, both private and shared, from the Jira Administration menu.

1. In the upper-right corner of the screen, selectAdministration O-System.

| Teams in the       | Space / TIHP-4    |                   |            |           | JIRA ADMINISTRATION    |
|--------------------|-------------------|-------------------|------------|-----------|------------------------|
|                    |                   |                   |            |           | Applications           |
|                    |                   |                   |            |           | Projects               |
| Edit Q Add c       | omment Assign Mor | e 👻 In Progress 🛩 | Admin 🖌    |           | Issues                 |
| Details            |                   |                   |            | ✓ People  | Manage apps            |
| Туре:              | Story             | Resolution:       | Unresolved | Assignee: | User management        |
| Priority:          | Medium            | Fix Version/s:    | 9.0        |           | Latest upgrade report  |
| Affects Version/s: | None              |                   |            | Reporter: | System                 |
| Labels:            | None              |                   |            | Votes:    | • Vote for this issue  |
|                    |                   |                   |            | Watchers: | Stop watching this iss |

2. Under the Shared items (the left-side panel), select Filters.

| Administration a                      | Search Jira admin                                                                                                    |                               |                                                                                              | 4 | + Back to   | o project: JIF | RA IX |
|---------------------------------------|----------------------------------------------------------------------------------------------------|-------------------------------|----------------------------------------------------------------------------------------------|---|-------------|----------------|-------|
| Applications Projects Issue           | es Manage apps User management Latest upg                                                                                                    | rade report System            |                                                                                              |   |             |                |       |
| General configuration                 | Filters                                                                                                    |                               |                                                                                              |   |             |                |       |
| Dark features                         | Filters are saved search results that let you quickly access the most important issues. Here you can view and manage all existing filters. Learn more |                               |                                                                                              |   |             |                |       |
| Find more admin tools                 | Search                                                                                                    |                               | Owner                                                                                        |   |             |                |       |
| lira mohile ann                       | •                                                                                                    |                               | *                                                                                            |   |             |                |       |
| SYSTEM SUPPORT                        | Searches in the filter's name and description.                                                                                                    |                               | Start typing to get a list of possible matches.                                              |   |             |                |       |
| System info                           | Search                                                                                                    |                               |                                                                                              |   |             |                |       |
| JMX Monitoring                        |                                                                                                    |                               |                                                                                              |   |             | 1 - 20 of 24   | 23 1  |
| Audit log                             |                                                                                                    |                               |                                                                                              |   |             |                |       |
| SECURITY                              | Name +                                                                                                    | Owner                         | Shared with                                                                                  |   | opularity 🛑 |                |       |
| Project roles                         | Teams in space: epics                                                                                                    | Captain Joe (captainjoe)      | <ul> <li>Shared with anyone on the web (VIEW)</li> <li>Project: JSD Server (EDIT)</li> </ul> | 2 |             | 0 ×            |       |
| Global permissions<br>Password Policy | Space Odyssey                                                                                                    | Stan Bugrick (thestan)        | Private filter                                                                               | 1 |             | ٥×             |       |
| SSO 2.0                               | Refined bugs                                                                                                    | The Bugmaster (iseebugs)      | Shared with logged-in users (VIEW)                                                           | 2 |             | ٥v             |       |
| ssue collectors                       | LTS issues                                                                                                    | Master PM (masterpm)          | <ul> <li>Shared with logged-in users (VIEW)</li> </ul>                                       | 2 |             | ٥×             |       |
| AUTOMATION FOR JIRA                   | Mars lander bugs                                                                                                    | Master Engineer (engie)       | Private filter                                                                               | 1 |             | ٥×             | -     |
| Automation rules                      | Moon slingshot calculations                                                                                                    | Crazy Scientist (scientist)   | Private filter                                                                               | 1 |             | ٥×             |       |
| JSER INTERFACE                        | Saturn office: Complaints                                                                                                    | Friendly Robot (robot)        | Private filter                                                                               | 1 |             | ٥×             |       |
| Default user preferences              | Where's my ship: all the things                                                                                                    | Lieutenant Woolf (woolf)      | Private filter                                                                               | 1 |             | ٥×             |       |
| System dashboard<br>Look and feel     | What we need for the rocket                                                                                                    | Rocket Boy (rocketboy)        | Private filter                                                                               | 1 |             | ٥×             |       |
| Rich text editor                      | Las Vegas of Filters                                                                                                    | Not-so-friendly Robot (drone) | Private filter                                                                               | 1 |             | ٥×             |       |

On the Filters page, you can view and configure both private and shared filters:

- 1. Search/Owner: Search existing filters by name or description, or enter the username to see all filters belonging to a user.
- 2. **Name:** Select the filter name to open it. From here, you can edit the filters search criteria, add or change existing shares, and manage the subscriptions.

- 3. Shared with: Check the users or other entities the filter is shared with. For more information, see Und erstanding shares.
- 4. Actions: Change the filters ownership or delete the filter. See Deleting filters or changing their owners for details.
- 5. Popularity: Check the number of users who have selected this filter as their favorite.

If you experience problems when trying to view or use a filter, check out the following article: The Jira search page shows the error "XXXX does not exist or you do not have permission to view it".

### Editing filters

You can change the filter's search criteria, owner, permissions, or subscriptions.

- 1. Select the filter name to view the search page.
- 2. Select **Details** to view quick info about the filter. From there, you can:
  - Edit permissions add or change viewers and editors.
  - Edit subscription add or change subscriptions.

| 2 | Dace Mission Save a                                          |                                              |       |            |           |           |       |
|---|--------------------------------------------------------------|----------------------------------------------|-------|------------|-----------|-----------|-------|
| 0 | project = "Teams in Space"                                   | Owned by Friendly Robot                      |       |            | 0         | Search 🖁  | Basic |
|   | Cleanup the landing site                                     | Who can view this filter<br>everybody        | RIAGE | Unresolved | 19/Apr/18 | 07/May/19 |       |
|   | Send the pre-landing repor                                   | Who can edit this filter<br>Projects JIRA IX | O DO  | Unresolved | 19/Apr/18 | 16/Jul/18 |       |
|   | Enter the landing trajectory module                          | Teams in Space Users Master Engineer         | O DO  | Unresolved | 19/Apr/18 | 16/Jul/18 |       |
|   | Verify the landing site                                      | Crazy Scientist<br>Edit permissions          | O DO  | Unresolved | 19/Apr/18 | 07/May/19 |       |
|   | UI should allow users to bo<br>personal space craft          | Subscriptions                                | ONE   | Unresolved | 18/Apr/18 | 31/Aug/18 |       |
|   | As a product owner, I'd like<br>in terms of actual user prot | This filter has no subscriptions.            | RIAGE | Unresolved | 02/Mar/18 | 12/Dec/18 | 2     |

### Deleting filters or changing their owners

You can change the filters ownership or delete it altogether. This is useful if:

- the filters owner is no longer with your organization.
- the filter returns too many issues, which can affect performance.

Before changing the owner or deleting a filter, its good to inform the filters current owner of your intentions.

To delete a filter:

- 1. Select Actions (Q) menu next to the filters name.
- 2. Select Change owner or Delete.

If your filter is used on Jira boards or has subscribed users, you wont be able to remove it until you delete these boards and subscriptions. Be careful when deleting the filter as it might affect other peoples work.

### Understanding the shares

In one of the columns, **Shared with**, you can check who can view or edit a filter. Here are the types of entities that a filter can be shared with, just so you know what youre managing.

| Shared<br>with             | Description                                                                                                    |
|----------------------------|----------------------------------------------------------------------------------------------------|
| Private                    | The filter is private and can only be viewed and edited by the owner and Jira admins.                                                                                                    |
| User<br>/Group<br>/Project | The filter is shared with a user, group, or project. Depending on the permissions granted, people the filter is shared with can view or edit the filter.                                                                                                    |
| Any<br>logged-<br>in user  | The filter is shared with all users on your Jira instance.                                                                                                    |
| Anyone<br>on the<br>web    | If a filter is <b>Shared with anyone on the web</b> , this allows public access to certain information<br>on your site. If you want to prevent people who arent logged in from viewing this information<br>and limit access to your logged in users, either: |
|                            | <ul> <li>change the filters permissions.</li> <li>remove public access to these filters. SeeControl anonymous user access.</li> </ul>                                                                                                    |

## Managing dashboards

Dashboards are the first thing you see when logging in to Jira. Every user can create and customize their own dashboard with their favorite gadgets. The owner of the dashboard can decide what to do with iteither make it private for personal use or share it with different entities, such as users, projects, or groups. If the dashboard is private, only the owner and Jira admin can view and modify it.

(i) You need to be a Jira administrator to complete all of the following tasks.

## Viewing dashboards

You can view and manage all existing dashboards, whether they're shared or private, from the administration area.

- 1. In the upper-right corner of the screen, selectAdministration System.
- 2. In the left-side panel, select **Dashboards**.

| Administration •                       | & Search Jira admin                                   |                                                    |                                                                                              | 🗣 😁 Back                      | to project: JIRA IX |
|----------------------------------------|-------------------------------------------------------|----------------------------------------------------|----------------------------------------------------------------------------------------------|-------------------------------|---------------------|
| Applications Projects Issu             | ues Manage apps User management Latest                | upgrade report System                              |                                                                                              |                               |                     |
| General configuration<br>Dark features | Dashboards                                            |                                                    |                                                                                              |                               |                     |
| Find more admin tools                  | Dashboards are the first thing you see when<br>Search | logging in to Jira, and everyone can create and cu | stomize their own dashboard. Here you can view and mana<br>Owner                             | ge all existing dashboards. I | _earn more          |
| Jira mobile ann                        |                                                       |                                                    |                                                                                              |                               |                     |
| System info<br>JMX Monitoring          | Search                                                |                                                    |                                                                                              |                               |                     |
| Audit log                              | Name +                                                | Owner                                              | Shared with                                                                                  | Popularity                    | 1 - 20 of 2423 ▶    |
| SECURITY<br>Project roles              | Teams in space                                        | Captain Joe (captainjoe)                           | <ul> <li>Shared with anyone on the web (VIEW)</li> <li>Project: JSD Server (EDIT)</li> </ul> | 2                             | ٥×                  |
| Global permissions                     | Space Odyssey                                         | Stan Bugrick (thestan)                             | Private dashboard                                                                            | 1                             | o ~                 |
| Password Policy<br>SSO 2.0             | Customer feedback dashboard                           | The Bugmaster (iseebugs)                           | Shared with logged-in users (VIEW)                                                           | 2                             | o ~                 |
| Issue collectors                       | LTS                                                   | Master PM (masterpm)                               | <ul> <li>Shared with logged-in users (VIEW)</li> </ul>                                       | 2                             | o ~                 |
| AUTOMATION FOR JIRA                    | Mars lander                                           | Master Engineer (engie)                            | Private dashboard                                                                            | 1                             | o~ 🛑                |
| Automation rules                       | Moon slingshot                                        | Crazy Scientist (scientist)                        | Private dashboard                                                                            | 1                             | 0 ×                 |
| USER INTERFACE                         | Saturn office                                         | Friendly Robot (robot)                             | Private dashboard                                                                            | 1                             | 0 ×                 |
| Default user preferences               | Accessibility dashboard                               | Lieutenant Woolf (woolf)                           | Private dashboard                                                                            | 1                             | o -                 |
| System dashboard<br>Look and feel      | What we need for the rocket                           | Rocket Boy (rocketboy)                             | Private dashboard                                                                            | 1                             | 0 ×                 |
| Rich text editor                       | Activity Streams                                      | Not-so-friendly Robot (drone)                      | Private dashboard                                                                            | 1                             | 0 ×                 |

- 1. **Search/Owner:** Search existing dashboards by name or description, or enter the username to see all dashboards belonging to a user.
- 2. **Name:** Select the dashboard name to open it. Youll be able to edit the dashboards details and modify the gadgets that appear on it.
- 3. **Shared with:** Check the users or other entities the dashboard is shared with. For more info on what they mean, see Understanding shares.
- 4. Actions: Change the dashboards ownership, or delete it.
- 5. **Popularity:** Check the number of users who have selected this dashboard as their favorite.

## Editing dashboards

You can edit the gadgets displayed on the dashboard or change the dashboard's permissions as well as viewers and editors. The users set as editors will be able to delete the dashboard.

- 1. Select the dashboard name. The dashboard will open.
- 2. From there, you can:
  - a. Edit the settings of every gadget that appears on the dashboard.
  - b. Edit the dashboard itself, adding or changing the shares.

| ace Dashboard                                 |                                                                                      |              |               |                           |  | Cor | oy Dashbo  | bard     | Î  |
|-----------------------------------------------|--------------------------------------------------------------------------------------|--------------|---------------|---------------------------|--|-----|------------|----------|----|
| Introduction                                  | $\oplus e^{\pi} \cdots$                                                              | Issue        | s in progress |                           |  |     | t Dashboa  |          |    |
| Welcome to Space!                             |                                                                                      | т            | Кеу           | Summary                   |  |     | are Dashbo |          |    |
|                                               | Not sure where to start? Check out the Jira 101 guide and Atlassian training course. |              |               |                           |  |     | ete Dashb  |          |    |
| course.                                       |                                                                                      |              |               |                           |  |     | d Dashboa  | ards     |    |
| You can customize this text in the Administra | tion section.                                                                        |              | TKP-86        | Arm pyrotechnics          |  | Cre | ate Dashb  | ooard    |    |
| Favorite Filters                              |                                                                                      |              | JIX-1709      | New rocket design         |  | Vie | w as wallb | oard     |    |
| Teams in space: epics                         | Minimize                                                                             | 5            | JIX-1744      | Let's land on Mars        |  | Set | up wallbo  | ard slic | ic |
| High-priority issues                          |                                                                                      | 57           | JIX-1752      | Moon slingshot            |  | ~   |            |          |    |
| Space Odyssey                                 | Delete                                                                               |              | JIX-1929      | Can aliens speak English? |  |     |            |          |    |
| Las Vegas of filters                          | Edit 1873                                                                            |              |               | Space exploration         |  |     |            |          |    |
|                                               |                                                                                      |              | JIX-2023      | Space exploration         |  | ĭ   |            |          |    |
| Mars lander bugs                              | 102                                                                                  | <b>1–8</b> c | f 8           |                           |  |     |            |          |    |
| Space Mission                                 | 102                                                                                  |              |               |                           |  |     |            |          |    |
| Teams in Space                                | 0                                                                                    |              |               |                           |  |     |            |          |    |
| Saturn office: Complaints                     | 35                                                                                   |              |               |                           |  |     |            |          |    |

### Deleting dashboards and changing their owners

You can change the dashboards ownership or delete it altogether. This is useful if:

- The dashboards owner is no longer with your organization
- The dashboard includes gadgets that affect the performance of your instance

Before changing the owner or deleting a dashboard, its good to inform the dashboard's current owner of your intentions. Only one user can be the dashboard owner.

- 1. In the upper-right corner of the screen, selectAdministration System.
- 2. In the left-side panel, select **Dashboards**.
- 3. Select Actions (icon) next to the dashboard's name.
- 4. Select Change owner or Delete.

### Understanding the shares

Here are the available options for sharing a dashboard.

| Shared<br>with               | Description                                                                                                    |
|------------------------------|----------------------------------------------------------------------------------------------------|
| Private                      | The dashboard is private and can only be viewed and edited by the owner and Jira admins.                                                                                                    |
| User /<br>Group /<br>Project | The dashboard is shared with a user, group, or a project. Depending on the permissions granted, people the dashboard is shared with can view or edit the dashboard.                                                                                       |
| Any<br>logged-<br>in user    | The dashboard is shared with all users on your Jira instance.                                                                                                    |
| Anyone<br>on the<br>web      | If a dashboard is <b>Shared with anyone on the web</b> , this allows public access to certain information on your site. If you want to prevent people who arent logged in from viewing this information and limit access to your logged in users, either: |
|                              | <ul> <li>change the dashboards permissions</li> <li>remove public access to these dashboards. SeeControl anonymous user access.</li> </ul>                                                                                                    |

1166

# **Enabling logout confirmation**

Administrators can configure Jira to prompt users with a confirmation before logging them out.

**Note:**For all of the following procedures, you must be logged in as a user with the **Jira Administrators** global permission.

By default, Jira will not prompt users to confirm logging out. To change this:

- 1. From the top navigation bar selectAdministration > System.
- 2. Select General configuration to open the Administration page.
- 3. Locate the 'Options' section.

By default, Jira will not prompt users to confirm logging out. To change this, click the **Edit Settings** button at the top of the page, and then enable or disable logout confirmation. The **Never** and **Always** settings are self-explanatory. When set to **Cookie**, your Jira users will only be prompted if they have logged in using a cookie (i.e. by selecting the '**Remember my login on this computer**' checkbox before they click the '**Log In**' button).

## **Rich text editing**

(i) For all of the following procedures, you must be logged in as a user with the **Jira System administrator** permissions. For details, see Permissions overview.

The rich text editor lets your users choose between two options:

- **Text** mode, which supports a modified version of wiki markdown.Learn more about Jira markdown formatting syntax.
- Visual mode, which is a What You See Is What You Get (WYSIWYG) editor.

The rich text editor is available ondescription fields, comment fields, and all Text field (multi-line) custom fields that use the wiki renderer.

### Enable or disable the rich text editor

Rich text editing is enabled by default, but you can disable it as follows:

1. From the top navigation bar selectAdministration > System.

| <b>4 Jira</b> Dashb             | oards 🗸 Projects 🖌 Issues 🔨 | 🗸 Boards 🗸 Plans 🗸 | Insight ~ Create | Q Search  | 🕂 🕐 🗘                                     | ۲    |
|---------------------------------|-----------------------------|--------------------|------------------|-----------|-------------------------------------------|------|
| Teams in th                     | e Space / TIHP-4            |                    |                  |           | JIRA ADMINISTRATION                       |      |
|                                 | g on Mars                   |                    |                  |           | Applications                              |      |
|                                 | <b>5</b>                    |                    |                  |           | Projects                                  |      |
| 🖋 Edit 🛛 Q Add                  | comment Assign More         | In Progress 🗸      | Admin 🖌          |           | Issues                                    | t 🗸  |
| ✓ Details                       |                             |                    |                  | ✓ People  | Manage apps                               |      |
| Type:                           | Story                       | Resolution:        | Unresolved       | Assignee: | User management                           |      |
| Priority:                       | = Medium                    | Fix Version/s:     | 9.0              |           | Latest upgrade report                     |      |
| Affects Version/s:              |                             |                    |                  | Reporter: | System                                    |      |
| Labels:                         | None                        |                    |                  | Votes:    | 0 Vote for this issue                     |      |
| <ul> <li>Description</li> </ul> |                             |                    |                  | Watchers: | <ol> <li>Stop watching this is</li> </ol> | ssue |
|                                 |                             |                    |                  |           |                                           |      |
| Identify a safe lan             | iding spot.                 |                    |                  |           |                                           |      |

2. Go to the User Interface section (in the left-side menu) and select Rich text editor.

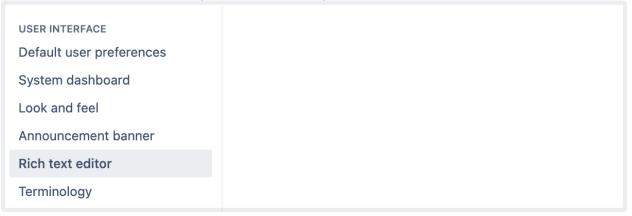

3. Select the Enable rich text editing for users toggle to enable or disable the editor.

| Manage apps   | User management Latest upgrade report System                                                                                                    |
|---------------|----------------------------------------------------------------------------------------------------|
| Rich text e   | editor                                                                                                    |
|               | WYSIWYG (what you see is what you get) is becoming the standard editing experience, and the rich text editor allows you to give your users the option of using wiki markdown in Text mode, or a WYSIWYG experience in Visual mode. Let your users choose how they prefer to create and edit their content. |
|               | rich text editor allows users to choose their editing experience, wiki markdown or rich text. The rich text editor is applicable to description fields, comment fields and Text field (multi line) custom fields t<br>d to use the wiki renderer.                                                          |
| Enable ric    | ich text editor for users VO<br>Please make sure that fields with rich text editor are using Wiki style renderer in their configuration                                                                                                    |
| Learn more ab | bout the rich text editor.                                                                                                    |

Currently, the editor doesn't support:

- nested tables
- pasting rich text (plain text is fine) that contains complex formatting

Third-party macros provided by apps that aren't compatible with Jira 9.8are displayed in legacy mode:

The Macro header is not editable in Visual mode, and content within the macro is presented in text mode (wiki markup).

You can check the status of your apps on the Rich text editor configuration page:

1169

| Add-ons User management System                                                                                                    |  |
|----------------------------------------------------------------------------------------------------|--|
| Rich text editor                                                                                                    |  |
|                                                                                                    |  |
| Warning: conflicting plugins detected Third-party plugins that extend wiki markdown rendering are installed on this Disable or uninstall these plugins before enabling the rich text editor: Legacy Plugin 1 Legacy Plugin 2 |  |
| Enabling the rich text editor allows users to choose their editing experience, wiki<br>Enable rich text editor for users<br>Please make sure that fields with rich text editor are                                           |  |
| Learn more about the rich text editor.                                                                                                    |  |

## **Configuring terminology**

To help you follow Agile best practices, Jira Data Center provides Flexible Terminology feature since version 8.17. It enables admins to change generic Jira Data Center terms: **sprint** and **epic**. This helps you keep consistent naming of sprints and epics between Jira and the Agile at Scale Frameworks, including SAFe (Sca led Agile Framework) and LeSS (Large-Scale Scrum Framework).

Terminology changes apply to any variant of English. Regardless of the framework you follow, or the terminology you choose, you can quickly implement changes across your instance.

The new terms will replace the original ones in the outputs:

- Issue type names
- Issue screens
- Reports
- Epic-related field names (Epic Name, Epic Color, Epic Status, Epic Link)
- Basic and advanced search results
- API outputs

Jira will keep the capitalization of original terms whenever it's possible. The new terms wont be applied to the **inputs** for:

- advanced search results (JQL queries), where you should use the original terms sprint and epic, as well as the original names of the epic-related fields
- API queries (JQL).

You can learn more about the limitations to the application of the new terms in the following sections.

## Defining terms

### Before you begin

Terminology change broadly affects your instance. Thats why, before you begin, we recommend:

- backing up your database and important directories prior to submitting terminology changes
- making these changes during planned downtime or low-user hours, so that users don't get confused by the new names

### To view and manage your terms:

1. In the upper-right corner of the screen, selectAdministration System.

| <b>Jira</b> Dashboa | rds 🛩 Projects 🛩 Issues | ✓ Boards ✓ Plans ▲ | ✓ Insight ✓ Create | <b>Q</b> Search | 🕂 😯 🗘                                    |
|---------------------|-------------------------|--------------------|--------------------|-----------------|------------------------------------------|
| Teams in the S      | Space / TIHP-4          |                    |                    |                 | JIRA ADMINISTRATION                      |
|                     | 1                       |                    |                    |                 | Applications                             |
|                     |                         |                    |                    |                 | Projects                                 |
| Edit Q Add co       | omment Assign More      | ✓ In Progress ✓    | Admin 🐱            |                 | Issues                                   |
| Details             |                         |                    |                    | ✓ People        | Manage apps                              |
| Туре:               | Story                   | Resolution:        | Unresolved         | Assignee:       | User management                          |
| Priority:           | Medium                  | Fix Version/s:     | 9.0                |                 | Latest upgrade report                    |
| Affects Version/s:  | None                    |                    |                    | Reporter:       | System                                   |
| Labels:             | None                    |                    |                    | Votes:          | 0 Vote for this issue                    |
|                     |                         |                    |                    | Watchers:       | <ol> <li>Stop watching this i</li> </ol> |

- 2. Under the User Interface (left-side panel), select Terminology.
- 3. Select Change terminology.
- 4. Definenew singular and plural forms of your terms.

- 5. Select Change names.
- 6. Review the new terms and select Change to confirm them.

| 🕈 Jira Dashboan                         | is ~ Projects ~ Issues        | s 🛩 Boards 🛩 Plans 👻 Insight 👻 Create                        |                                                                | Q Search                                            |
|-----------------------------------------|-------------------------------|--------------------------------------------------------------|----------------------------------------------------------------|-----------------------------------------------------|
|                                         |                               |                                                              |                                                                |                                                     |
| Administration Q Se                     | arch Jira admin               |                                                              |                                                                |                                                     |
| Applications Projects Issues            | Manage apps User ma           | anagement Latest upgrade report System                       |                                                                |                                                     |
| General configuration                   |                               |                                                              |                                                                |                                                     |
| Dark features                           | Terminology                   |                                                              |                                                                |                                                     |
| Find more admin tools                   | You can adjust termin         | nology in Jira to fit your organization's needs. New terms w | ill be visible throughout your Jira instance, but only in Engl | ish language variants. Learn more about Terminology |
| Jira mobile app                         |                               |                                                              | ······································                         | a)                                                  |
| SYSTEM SUPPORT                          | i Since this ch               | nange broadly affects your instance, we recommend:           |                                                                |                                                     |
| System info                             |                               | up your database and important directories prior to submit   |                                                                |                                                     |
| JMX Monitoring                          | <ul> <li>making ti</li> </ul> | hese changes during the planned downtime or low-user he      | ours, so that users don't get confused with new names          |                                                     |
| Audit log                               |                               |                                                              |                                                                |                                                     |
| SECURITY                                | Original Jira name            | New singular form *                                          | New plural form *                                              |                                                     |
| Project roles                           | Sprint                        | Sprint                                                       | Sprints                                                        |                                                     |
| Global permissions                      |                               | 6/40                                                         | 7/40                                                           |                                                     |
| Password Policy                         | Original Jira name            | New singular form *                                          | New plural form *                                              |                                                     |
| Authentication methods                  | Epic                          |                                                              |                                                                |                                                     |
| Administering personal access<br>tokens | chic                          | Epic 4/40                                                    | Epics 5/40                                                     |                                                     |
|                                         |                               | *****J                                                       | 0j=+0                                                          |                                                     |
| Issue collectors                        | Change names                  | Cancel                                                       |                                                                |                                                     |
| AUTOMATION FOR JIRA                     |                               |                                                              |                                                                |                                                     |
| Automation rules                        |                               |                                                              |                                                                |                                                     |

You can define singular and plural forms of your new terms according to the following rules:

- You cant swap names of epics and sprints.
- The new terms must be no longer than 40 characters and can contain only letters, numbers, and spaces.
- Terms must be unique. For example, epics and sprints cant both be called Potatoes.
- All fields must have a value with at least one character.

(i) Changing names may override translated terms in UK and US English.

### Adjusting terms across Atlassian products

Admins have control over Jira terms and can define them globally without third-party apps. But, there are some things you need to consider for other products.

### Advanced Roadmaps

Whenever you change the term "sprint" in Jira, it will also be changed in Advanced Roadmaps. However, the term "epic" won't refresh automatically. You need to update the level name separately. To do this, go to **Plans** > **Administration** > **Hierarchy levels**.

### Jira Align

Your Jira connector doesnt sync platform terminology, so you need to update terms in Jira Align separately. T o set the new terms for the terms sprint and epic in Jira Align, go to **Admin > Platform Technology**.

### Limitations

### Language

Terminology changes apply only to English language variants. For other languages, Jira displays original names.

### Translation of the epic issue type and epic-related fields

Flexible Terminology uses the translation of the epic issue type and epic-related fields to localize their names. As a result, all APIs will return the localized names when querying the API or saving the issue (for example, the new term). But to build the query, you should use the original terms, not the localized ones.

The new change items will be kept with translated fields names. So, the query about the fields history considers all current and historical names of the field.

Your app or script may have a hardcoded reference to the issue type epic or to epic-related fields with the following names:

- Epic Name
- Epic Color
- Epic Status
- Epic Link
- Sprint

In such cases, these fields should be adapted to use IDs (theyre recommended) or new names.

You can do that by replacing sprint or epic with new terms, as returned by rest/api/2/terminology /entries.

If your app or script is already using custom translations for the epic issue type or epic-related fields, dont make any changes.

#### Advanced search uses the original names of sprint, epic, and the epic-related fields

The Terminology feature enables the changes to the term sprint and to the term epic as the name of the issue type. Also, the new term for epic is applied to the names of the epic-related fields: **Epic Name**, **Epic Color**, **Epic Status**, and **Epic Link**.

As a result, youll see the new terms everywhere in the **output**: on **boards**, in issue screens, reports, and basic search filters.

But the input in API queries or advanced search will still require the original terms for sprint, epic, and the epic-related fields.

Heres the example of an advanced search query: resolution = Unresolved and issuetype = Epic.

Heres another example where advanced search requires the original terms. For illustration, the term epic is changed to feature.

| Basic search works with feature                                                                                                    | Advanced search requires epic                                                                               |
|----------------------------------------------------------------------------------------------------|----------------------------------------------------------------------------------------------------|
| Search Sware<br>System - Premier - Sware A - Sware all - Dware Lat - Were - Sware Married                                                                                                    | Search Save as                                                                                              |
| Nay 20. First start years 1                                                                                                    | issuetype = 'Feature'                                                                                       |
| A Strategy at a Strategy are as a strategy at a strategy at a strategy a | "Epics" are now "features", but<br>advanced search must use original<br>names. Learn more<br>Feature (Epic) |
| 202-107-2048-0189                                                                                                    | Syntax Help Hit Esc to close                                                                                |

As a result, the field **Epic Link** is now called **Feature Link**. But if you want to use this field in advanced search, you should use the original name of the field.

In the screenshot below, pay attention to the original names of the epic issue type and its related field in the search compared to the custom names of the columns.

| My open issues EDITED Save as                 | < Share 🏠 Export 💙 🗘 Tools 🌱                 |
|-----------------------------------------------|----------------------------------------------|
| Sissuetype = Epic OR "Epic Link" is not EMPTY | ⑦     Search     Basic     Columns ♥     ≡ ♥ |
| Key Status T Feature Link                     | Feature Name                                 |
| SCR-24 IN PROGRESS                            | This is my test epic                         |
|                                               |                                              |
|                                               |                                              |

In the search, we have **Epic** and **Epic Link**. This is the **input**.

But in the columns on the board (in the **output**), we have **Feature Link** and **Feature Name**the epic-related fields whose names are changed according to the new term for epic, which is feature in this example.

#### The terms remain original in the database

Even if you set the new terms for sprint and epic, they wont be recorded in your database. The database will still contain the original terms: sprint and epic, as well as the original names of epic-related fields.

#### Example 1

Here is an example query showing that the database keeps the original names of epic-related fields, while the term epic is changed to feature. (Custom field name is Jiras internal term for the names of these fields.)

```
# select id, customfieldtypekey, cfname, description from customfield where lower(cfname) like '%epic%';
id | customfieldtypekey | cfname | description
10105 | com.pyxis.greenhopper.jira:gh-epic-label | Epic Name | Provide a short name to identify this epic.
10106 | com.pyxis.greenhopper.jira:gh-epic-status | Epic Status | Epic Status field for Jira Software use only.
10107 | com.pyxis.greenhopper.jira:gh-epic-color | Epic Colour | Epic Colour field for Jira Software use only.
10109 | com.pyxis.greenhopper.jira:gh-epic-link | Epic Link | Choose an epic to assign this issue to.
(4 rows)
```

#### Example 2

Here's another example query showing that sometimes the database may keep both the original and customized terms for sprint, epic, and epic-related fields. This may happen when issues are updated soon after the original terms are changed.

In the screenshot, you can see that the issue **TERM-9** first had the **Epic Link** field. But the term epic was changed to feature. So, when the issue was updated on the same day, the name of the **Epic Link** field changed to **Feature Link**. As a result, the database keeps both the original and customized names of the field.

## Server optimization

This section of the documentation includes information on how to optimize your Jira installation, such as performance testing and using the configuration tool. While not included in this section of the documentation, you may also be interested in our Tuning database connectionspage in the Installationsection.

- Configuring secure administrator sessions
- Improving instance stability with rate limiting
- Jira application cookies
- Preventing security attacks
- Using the Jira application configuration tool
- Running Jira applications as a Windows service
- Tuning garbage collection (GC)

If you're looking for very specific information regarding your setup, and can't find it in the documentation, you may also wish to check out the Jira Knowledge Base, and Atlassian Answers.

## **Configuring secure administrator sessions**

Jira protects access to its administrative functions by requiring a secure administration session in order to use the Jira administration screens. (This is also known as websudo.) When a Jira administrator (who is logged into Jira) attempts to access an administration function, they are prompted to log in again. This logs the administrator into a temporary secure session that grants access to the Jira administration screens.

The temporary secure session has a rolling timeout (defaulted to 10 minutes). If there is no activity by the administrator in the Jira administration screens for a period of time that exceeds the timeout, then the administrator will be logged out of the secure administrator session (note that they will remain logged into Jira). If the administrator does click an administration function, the timeout will reset.

Note that Project Administration functions (as defined by the 'Project Administrator' permission) do not require a secure administration session.

### Manually ending a secure administrator session

An administrator can choose to manually end their secure session by clicking the '**drop access**' link in the banner displayed at the top of their screen.

### Disablingsecure administrator sessions

Secure administrator sessions (i.e. password confirmation before accessing administration functions) are enabled by default. If this causes issues for your Jira instance (e.g. if you are using a custom authentication mechanism), you can disable this feature by specifying the following line in your jira-config.properties file:

jira.websudo.is.disabled = true

You will need to restart your Jira server for this setting to take effect.

## Changing the timeout

To change the number of minutes of inactivity after which a secure administrator session will time out, specify the jira.websudo.timeout property (in your jira-config.propertiesfile) whose value is the number of minutes of inactivity required before a secure administration session times out.

For example, the following line in your jira-config.properties file will end a secure administration session in 10 minutes:

```
jira.websudo.timeout = 10
```

You will need to restart your Jira server for this setting to take effect.

## **Developer notes**

If you have written a plugin that has webwork actions in the Jira Administration section, those actions should have the <code>@WebSudoRequired</code> annotation added to the class (not the method or the package, unlike Confluence).

Please also see How do I develop against Jira with Secure Administrator Sessions?and Adding WebSudo Support to your Plugin.

#### On this page:

- Manually ending a secure administrator session
- Disabling secure administrator sessions
- Developer notes

## Improving instance stability with rate limiting

When automated integrations or scripts send requests to Jira in huge bursts, it can affect Jiras stability, leading to drops in performance or even downtime. With rate limiting, you can control how many external REST API requests automations and users can make and how often they can make them, making sure that your Jira instance remains stable.

(i) Rate limiting is available for Jira Software Data Center and Jira Service Management Data Center.

#### Skip to

- How rate limiting works
- How to turn on rate limiting
- Limiting requests what it's all about
- Adding exemptions
- Identifying users who have been rate limited
- Getting rate limited user's perspective
- Allowlisting URLs and external applications
- Adjusting your code to rate limiting
- Known issues

## How rate limiting works

Heres some details about how rate limiting works in Jira.

Rate limiting targets only external REST API requests, which means that requests made within Jira arent limited in any way. When users move around the Jira user interface, viewing projects, transitioning issues, and completing other actions, they wont be affected by rate limiting, as were seeing this as a regular user experience that shouldnt be limited.

Lets use an example to better illustrate this:

- When a user views an issue in Jira, a number of requests are sent in the background these requests ask Jira for comments, assignees, attachments, etc. Since this traffic is internal to Jira, it wont be limited.
- When the same user opens up the terminal on their laptop and sends a request (like the one below) to get information about an issue, it will be rate limited because its made outside of Jira.

wget https://jira.com/rest/api/2/issue/JRASERVER-70350

### Authentication mechanisms

To give you more details on how we recognize which requests should be limited, were targeting external HTTP requests with these authentication mechanisms:

- Basic auth
- OAuth
- JSESSIONID cookie

Out of the many available techniques for enforcing rate limits, weve chosen to use token bucket.

It gives users a balance of tokens that can be exchanged for requests. Heres a summary of how it works:

- Users are given tokens that are exchanged for requests. One token equals one request.
- Users get new tokens at a constant rate so they can keep making new requests. This is their **Requ** ests allowed and can be, for example, 10 every 1 minute.
  - (†) The constant rate or interval is the Time interval (in seconds) divided by the Request allowed.

- Tokens are added to a users personal bucket until its full. This is their **Max requests** and allows them to adjust the usage of tokens to their own frequency. For example, 20 every 2 minutes instead of 10 every 1 minute, as specified in their usual rate.
- When a user tries to send more requests than the number of tokens they have, only requests that can draw tokens from the bucket will be successful. The remaining ones will end in a 429 error message too many requests. The user can retry the requests once they get new tokens.

Jira tastes best when used with our other products like Confluence, Bitbucket, or Bamboo. Technically, products like these are external to Jira, so they should be limited. In this case, however, were treating them as belonging to the same user experience and dont want to enforce any limits for requests coming from or to these products.

The way it is now:

- **Server:** Not limited in any way.
- **Cloud:** Theres a known issue that applies rate limits to requests coming from/to cloud products. Were working hard to disable rate limits for cloud products and should make that happen soon. For now, you can use a workaround. For more info, see Removing rate limits for Atlassian cloud products.

The general assumption is that Marketplace apps are installed on a Jira instance, make internal requests from within Jira, and shouldnt be limited. But, as always, **it depends on how an app works**.

- Internal: If an app in fact works internally, enhancing the user experience, it wont be limited. An example of such app would be a special banner thats displayed on a Scrum board. Lets say this banner checks all issues that were done and shows this sprints winner a user whos completed the most issues in this sprint. Traffic like that would be internal, not limited.
- External: Apps whose requests are external to Jira are limited. Lets say we have an app that displays a wallboard on TV. It asks Jira for details about boards, issues, assignees, etc. and then reshuffles and displays them in its own way as the earlier mentioned wallboard. An app like that sends external requests and behaves just like a user sending requests over a terminal.

It really depends on the app, but were assuming most of them shouldnt be limited.

Rate limiting is available for Data Center, so you most likely have a cluster of nodes behind a load balancer. You should know that each of your users will have a separate limit on each node (rate limits are applied per node, not per cluster).

In other words, if they have used their **Requests allowed** on one node and were rate limited, they could theoretically send requests again if they started a new session on a different node. Switching between the nodes isnt something users can do, but keep in mind that this can happen.

Whatever limit youve chosen (e.g. 100 requests every 1 hour), the same limit will apply to each node, you dont have to set it separately. This means that each users ability to send requests will still be limited, and Jira will remain stable regardless of which node their requests are routed to.

Setting the right limit depends on many factors, so we cant give you a simple answer. We have some suggestions, though.

### Finding the right limit

The first step is to understand the size of traffic that your instance receives. You can do this by parsing the access log and finding a user than made the most REST requests over a day. Since UI traffic is not rate limited, this number will be higher than what you need as your rate limit. Now, thats a base number you need to modify it further based on the following questions:

- 1. Can you afford to interrupt your users work? If your users integrations are mission-critical, consider upgrading your hardware instead. The more critical the integrations, the higher the limit should be consider multiplying the number you found by two or three.
- 2. Is your instance already experiencing problems due to the amount of REST traffic? If yes, then choose a limit thats close to the base number you found on a day when the instance didnt struggle. And if youre not experiencing significant problems, consider adding an extra 50% to the base number this shouldnt interrupt your users and you still keep some capacity.

In general, the limit you choose should keep your instance safe, not control individual users. Rate limiting is more about protecting Jira from integrations and scripts going haywire, rather than stoping users from getting their work done.

### How to turn on rate limiting

(i) You need to be a Jira System Administrator to turn on rate limiting.

To turn on rate limiting:

- 1. In Jira, go to Administration > System > Rate limiting.
- 2. Change the status to **Enabled**.
- Select one of the options: Allow unlimited requests, Block all requests, or Limit requests. The first and second are all about allowlisting and blocklisting. For the last option, youll need to enter actual limits. You can read more about them below.
- 4. Click Save.
- 5. Make sure to add exemptions for users who really need those extra requests, especially if youve chosen allowlisting or blocklisting. See Adding exemptions.

#### Limiting request what its all about

As much as allowlisting and blocklisting shouldnt require additional explanation, youll probably be using the **L imit requests** option quite often, either as a global setting or in exemptions.

|      | e settings are applied t                                 | o all US     | ers, but you can furthe        | renne mem by a             | aaing e   | exemptions. Learn more            |
|------|----------------------------------------------------------|--------------|--------------------------------|----------------------------|-----------|-----------------------------------|
|      | Disabled                                                 |              |                                |                            |           |                                   |
|      |                                                          |              |                                |                            |           |                                   |
| Opti | tions                                                    |              |                                |                            |           |                                   |
|      | Allow unlimited reques<br>You can still block individual |              | ough exemptions.               |                            |           |                                   |
|      | Block all requets<br>You can still allow individual      | access the   | ough exemptions.               |                            |           |                                   |
| 0    |                                                          |              | use exemptions to assign indiv | idual limits.              |           |                                   |
|      | Requests allowed per noc                                 | e            |                                |                            |           |                                   |
| -0   | 60                                                       | per          | 10                             | seconds                    | ~         | per user                          |
|      | Max requests                                             |              |                                |                            |           |                                   |
|      | 60                                                       |              |                                |                            |           |                                   |
|      | The max requests a user ca                               | n have. If i | isers don't send requests on a | regular basis, their allow | red reque | ests accumulate up to this value. |
|      | •                                                        |              |                                |                            |           |                                   |
| Sa   | ave                                                      |              |                                |                            |           |                                   |
|      |                                                          |              |                                |                            |           |                                   |

Lets have a closer look at this option and how it works:

1. Requests allowed: Every user is allowed a certain amount of requests in a chosen time interval. It can be 10 requests every second, 100 requests every hour, or any other configuration you choose.

Jira always translates the time interval in seconds, regardless of which unit of time you select (seconds, minutes, or hours).

2. Max requests (advanced): Allowed requests, if not sent frequently, can be accumulated up to a set maximum per user. This option allows users to make requests at a different frequency than their usual rate (for example, 20 every 2 minutes instead of 10 every 1 minute, as specified in their rate), or accumulate more requests over time and send them in a single burst. Too advanced? Just make it equal to Requests allowed, and forget about this field nothing more will be accumulated.

#### Examples

### Requests allowed: 10/hour | Max requests: 100

- One of the developers is sending requests on a regular basis, 10 per hour, throughout the day. If they try sending 20 requests in a single burst, only 10 of them will be successful. They could retry the remaining 10 in the next hour when theyre allowed new requests.
- Another developer hasnt sent any requests for the past 10 hours, so their allowed requests kept accumulating until they reached 100, which is the max requests they can have. They can now send a burst of 100 requests and all of them will be successful. Once they used up all available requests, they have to wait for another hour, and theyll only get the allowed 10 requests.
- If this same developer sent only 50 out of their 100 requests, they could send another 50 right away, or start accumulating again in the next hour.

### Requests allowed: 1/second | Max requests: 60

- A developer can choose to send 1 request every second or 60 requests every minute (at any frequency).
- Since they can use the available 60 requests at any frequency, they can also send all of them at once or in very short intervals. In such a case, they would be exceeding their usual rate of 1 request per second.

### Finding the right limit

Setting the right limit depends on many factors, so we cant give you a simple answer. We have some suggestions, though.

### Finding the right limit

The first step is to understand the size of traffic that your instance receives. You can do this by parsing the access log and finding a user than made the most REST requests over a day. Since UI traffic is not rate limited, this number will be higher than what you need as your rate limit. Now, thats a base number you need to modify it further based on the following questions:

- 1. Can you afford to interrupt your users work? If your users integrations are mission-critical, consider upgrading your hardware instead. The more critical the integrations, the higher the limit should be consider multiplying the number you found by two or three.
- 2. Is your instance already experiencing problems due to the amount of REST traffic? If yes, then choose a limit thats close to the base number you found on a day when the instance didnt struggle. And if youre not experiencing significant problems, consider adding an extra 50% to the base number this shouldnt interrupt your users and you still keep some capacity.

In general, the limit you choose should keep your instance safe, not control individual users. Rate limiting is more about protecting Jira from integrations and scripts going haywire, rather than stopping users from getting their work done.

### Adding exemptions

Exemptions are, well, special limits for users who really need to make more requests than others. Any exemptions you choose will take precedence over global settings.

After adding or editing an exemption, youll see the changes right away, but it takes up to 1 minute to apply the new settings to a user.

| You can set individual limits for chosen user | rs by adding them to the list of exe | emptions. |              | Add exemption |
|-----------------------------------------------|--------------------------------------|-----------|--------------|---------------|
| Start typing to find users Q                  |                                      |           |              |               |
| Name                                          | Requests allowed                     | Per time  | Max requests | Actions       |
| 🏀 Jie Yan Song                                | 100                                  | 1 minute  | 120          | Edit Remove   |
| 🚱 Amar Sundaram                               | 100                                  | 1 hour    | 120          | Edit Remove   |
| Christopher Palmerson                         | 10000                                | 24 hour   | 10000        | Edit Remove   |

To add an exemption:

- 1. Open the Exemptions tab.
- 2. Click Add exemption.
- 3. Find the user and choose their new settings.
  - You cant choose groups, but you can select multiple users.
  - The options available here are just the same as in global settings: Allow unlimited requests, Block all requests, or assign custom limit.
- 4. Click Save.

If you want to edit an exemption later, just click Edit next to a users name in the Exemptions tab.

### Recommended: Add an exemption for anonymous access

Jira sees all anonymous traffic as made by one user: **Anonymous**. If your rate limits are not too high, it might happen that a single user drains the limit assigned to anonymous. Its a good idea to add an exemption for this account with a higher limit, and then observe whether you need to increase it further.

### Identifying users who have been rate limited

When a user is rate limited, theyll know immediately as theyll receive an HTTP 429 error message (too many requests). You can identify users that have been rate limited by opening the **List of limited accounts** tab on the rate limiting settings page. The list shows all users from the whole cluster.

When a user is rate limited, it takes up to 5 minutes to show it in the table.

| e list includes all users that were rate limited across yo | ur Jira Data Center in the last 24 hours. |                     | Refresh       |
|------------------------------------------------------------|-------------------------------------------|---------------------|---------------|
| Start typing to find users Q                               |                                           |                     |               |
| ame                                                        | Number of times limited $\mathbf{v}$      | Last limited at     | Actions       |
| 🍘 Jie Yan Song                                             | 23,340                                    | 07 Jun 2019 10:00am | Add exemption |
| 🚱 Amar Sundaram                                            | 14,234                                    | 07 Jun 2019 09:59am | Add exemption |
| Christopher Palmerson                                      | 8,212                                     | 07 Jun 2019 09:59am | Add exemption |
| 🔋 Aubrey Graham                                            | 2,902                                     | 07 Jun 2019 09:59am | Add exemption |
| D This is a really big named Bot                           | 1,021                                     | 07 Jun 2019 09:59am | Add exemption |
| 🔋 Jules Paul Marathon                                      | 990                                       | 07 Jun 2019 09:59am | Add exemption |
| R Christopher Jay Breaux                                   | 70                                        | 07 Jun 2019 09:59am | Add exemption |
| 🟮 Aubrey Graham                                            | 5                                         | 07 Jun 2019 09:59am | Add exemption |

#### Unusual accounts

1181

Youll recognize the users shown on the list by their name. It might happen, though, that the list will show some unusual accounts, so heres what they mean:

- **Unknown:** Thats a user that has been deleted in Jira. They shouldnt appear on the list for more than 24 hours (as they cant be rate limited anymore), but you might see them in the list of exemptions. Just delete any settings for them, they dont need rate limiting anymore.
- Anonymous: This entry gathers all requests that werent made from an authenticated account. Since
  one user can easily use the limit for anonymous access, it might be a good idea to add an exemption
  for anonymous traffic and give it a higher limit.

#### Adding limited requests to the log file

You can also view information about rate limited users and requests in the Jira log file. This is useful if you want to get more details about the URLs that requests targeted or originated from.

To add limited requests to the log file:

- 1. Go toAdministration > System > Logging and profiling.
- 2. ClickConfigure logging level for another package.
- 3. Set the package name to:

 $\verb|com.atlassian.ratelimiting.internal.requesthandler.logging||$ 

- 4. Set the logging level to DEBUG, and clickAdd.
- 5. Every rate limited requests will now appear in the Jira log file:

```
[INFO] [talledLocalContainer] 2019-11-27 16:21:01,610 http-nio-2990-exec-6 DEBUG [internal.
requesthandler.logging.RateLimitedRequestLogger] User [admin] has been rate limited for URL
[http://localhost:2990/jira/rest/rate-limiting/latest/admin/rate-limit/settings]
[INFO] [talledLocalContainer] 2019-11-27 16:24:29,014 http-nio-2990-exec-5 DEBUG [internal.
requesthandler.logging.RateLimitedRequestLogger] User [admin] has been rate limited for URL
[http://localhost:2990/jira/rest/rate-limiting/latest/admin/rate-limit/settings], pre-auth
```

### Getting rate limited users perspective

When users make **authenticated** requests, theyll see rate limiting headers in the response. These headers are added to every response, not just when youre rate limited.

| Header                               | Description                                                                                                    |  |
|--------------------------------------|----------------------------------------------------------------------------------------------------|--|
| X-RateLimit-<br>Limit                | The maximum number of requests (tokens) you can ever have. New tokens wont be added to your bucket after reaching this limit. Your admin configures this as <b>Max requests</b> .           |  |
| X-RateLimit-<br>Remaining            | The remaining number of tokens. This is what you have and can use right now.                                                                                                    |  |
| X-RateLimit-<br>Interval-<br>Seconds | The time interval in seconds. You get a batch of new tokens every such time interval.                                                                                                    |  |
| X-RateLimit-<br>FillRate             | The number of tokens you get every time interval. Your admin configures this as <b>Requests allowed</b> .                                                                                   |  |
| retry-after                          | How long you need to wait until you get new tokens.<br>You can send a request successfully when the retry-after header is set to 0 after<br>several failures with the HTTP status code 429. |  |

When youre rate limited and your request doesnt go through, youll see the HTTP 429 error message (too many requests). You can use these headers to adjust scripts and automations to your limits, making them send requests at a reasonable frequency.

Allowlisting URLs and external applications

### Allowlisting URLs and resources

Weve also added a way to allowlist whole URLs and resources on your Jira instance. This should be used as quick fix for something that gets rate limited, but shouldnt.

For example, a Marketplace app added some new API to Jira. The app itself is used from the UI, so it shouldnt be limited, but it might happen that Jira sees this traffic as external and applies the rate limit. In this case, you could disable the app or increase the rate limit, but this brings additional complications.

To work around issues like that, you can allowlist the whole resource added by the app so it works without any limits.

- 1. Go to Administration > System > General configuration.
- 2. Click Advanced settings.
- 3. Find the com.atlassian.ratelimiting.whitelisted-url-patterns property, and enter your URLs as a comma-separated list, for example:

/\*\*/rest/applinks/\*\*,/\*\*/rest/capabilities,/\*\*/rest/someapi

For more info on how to create URL patterns, see AntPathMatcher: URL patterns.

### Allowlisting external applications

You can also allowlist consumer keys, which lets you remove rate limits for external applications integrated through AppLinks.

Getting the consumer key looks differently for Atlassian cloud products. If you want to remove rate limits for cloud, see Removing rate limits for Atlassian cloud products.

- 1. Find the consumer key of your application.
  - a. Go to Administration > Applications > Application links.
  - b. Find your application, and click Edit.
  - c. Open Incoming Authentication, and copy the Consumer Key.
- 2. Allowlist the consumer key.
  - a. Go to Administration > System > General configuration.
  - b. Click Advanced settings.
  - *c.* Enter the consumer key as the value of com.atlassian.ratelimiting.whitelistedoauth-consumers. You can enter multiple consumer keys as a comma-separated list.

After entering the consumer key, the traffic coming from the related application will no longer be limited.

### Adjusting your code for rate limiting

Weve created a set of strategies you can apply in your code (scripts, integrations, apps) so it works with rate limits, whatever they are. For more info, see Adjusting your code for rate limiting.

### Known issues

If the Jira rate limiting configuration doesnt work as expected, check this knowledge base article for solutions.

To check if the issue is with cookies or headers in the requests, check this knowledge base article for the fix.

## Adjusting your code for rate limiting

Whether its a script, integration, or app youreusing if its making external REST API requests, it will be affected by rate limiting. Until now, you could send an unlimited number of REST API requests to retrieve data from Jira, so were guessing you havent put any restrictions on your code. When admins enable rate limiting in Jira, theres a chance your requests will get limited eventually, so we want to help you prepare for that.

## Before you begin

To better understand the strategies weve described here, its good to have some some basic knowledge about rate limiting in Jira. When in doubt, head to Improving instance stability with rate limiting and have a look at the first paragraph.

### Quick reference

- Success: When your request is successful, youll get a 2xx code.
- Error: When your request fails, youll get a 4xx code. If youre rate limited, it will be 429 (too many requests).

The following HTTP headers are added to every **authenticated** request affected by rate limiting:

| Header                               | Description                                                                                                    |
|--------------------------------------|----------------------------------------------------------------------------------------------------|
| X-RateLimit-<br>Limit                | The max number of requests (tokens) you can have. New tokens wont be added to your bucket after reaching this limit.                             |
| X-RateLimit-<br>Remaining            | The remaining number of tokens. This value is as accurate as it can be at the time of making a request, but it might not always be correct.      |
| X-RateLimit-<br>Interval-<br>Seconds | The time interval in seconds. You get a batch of new tokens every time interval.                                                                 |
| X-RateLimit-<br>FillRate             | The number of tokens you get every time interval.                                                                                                |
| retry-after                          | How long you need to wait until you get new tokens. If you still have tokens left, it shows 0; this means you can make more requests right away. |

## Strategies

Weve created a set of strategies you can apply to your code so that it works with rate limits. From very specific to more universal, these reference strategies will give you a base, which you can further refine to make an implementation that works best for you.

## 1. Exponential backoff

This strategy is the most universal and the least complex to implement. Its not expecting HTTP headers or any information specific to a rate limiting system, so the same code will work for the whole Atlassian suite, and most likely non-Atlassian products, too. The essence of using it is observing whether youre already limited (wait and retry, until requests go through again) or not (just keep sending requests until youre limited).

•Universal, works with any rate limiting system.

Doesnt require too much knowledge about limits or a rate limiting system.

High impact on a Jira instance because of concurrency. Were assuming most active users will send requests whenever theyre available. This window will be similar for all users, making spikes in Jira performance. The same applies to threads most will either be busy at the same time or idle.

Unpredictable. If you need to make a few critical requests, you cant be sure all of them will be successful.

### Summary of this strategy

Heres the high-level overview of how to adjust your code:

- 1. Active:Make requests until you encounter a 429. Keep concurrency to a minimum to know exactly when you reached your rate limit.
- 2. **Timeout:**After you received a429, start the timeout. Set it to 1 second for starters. Its a good idea to wait longer than your chosen timeout up to 50%.
- 3. Retry: After the timeout has passed, make requests again:
  - a. Success: If you get a 2xx message, go back to step 1 and make more requests.
  - *b.* Limited: If you get a 429 message, go back to *step* 2and double the initial timeout. You can stop once you reach a certain threshold, like 20 minutes, if thats enough to make your requests work.

With this strategy, youll deplete tokens as quickly as possible, and then make subsequent requests to actively monitor the rate limiting status on the server side. It guarantees youll get a 429 if your rate is above the limits.

### 2. Specific timed backoff

This strategy is a bit more specific, as its using theretry-afterheader. Were considering this header an industry standard and plan to use it across the Atlassian suite, so you can still be sure the same code will work for Bitbucket and Jira, Server and Cloud, etc. This strategy makes sure that you will not be limited, because youll know exactly how long you need to wait before youre allowed to make new requests.

GUniversal, works with any rate limiting system within the Atlassian suite (and other products usingretryafter) Bitbucket and Jira, Server and Cloud, etc.

Doesnt require too much knowledge about limits or a rate limiting system.

High impact on a Jira instance because of concurrency. Were assuming most active users will send requests whenever theyre available. This window will be similar for all users, making spikes in Jira performance. The same applies to threads most will either be busy at the same time or idle.

### Summary of this strategy

Heres the high-level overview of how to adjust your code:

- 1. Active:Make requests and observe theretry-afterresponse header, which shows the number of seconds you need to wait to get new tokens. Keep concurrency level to minimum to know exactly when the rate limit kicks in.
  - a. Success: If the header says 0, you can make more requests right away.
  - *b.* Limited: If the header has a number greater than 0, for example 5, you need to wait that number of seconds.
- 2. **Timeout:** If the header is anything above 0, start the timeout with the number of seconds specified in the header. Consider increasing the timeout by a random fraction, up to 20%.
- 3. Retry:After the timeout specified in the header has passed, go back to step 1 and make more requests.

With this strategy, youll deplete tokens as quickly as possible, and then pause until you get new tokens. You should never hit a 429 if your code is the only agent depleting tokens and sends requests synchronously.

### 3. Rate adjustment

This strategy is very specific and expects particular response headers, so its most likely to work forJiraData Center only. When making requests, youll observe headers returned by the server (number of tokens, fill rate, time interval) and adjust your code specifically to the number of tokens you have and can use.

BIt can have the least performance impact on a Jira instance, if used optimally.

Highly recommended, especially for integrations that require high-volume traffic.

General Safe, as you can easily predict that all requests that must go through will in fact go through. It also allows for a great deal of customization.

Very specific, depends on specific headers and rate limiting system.

### Summary of this strategy

Heres the high-level overview of how to adjust your code:

- 1. Active: Make requests and observe all response headers.
- 2. Adjust: With every request, recalculate the rate based on the following headers:
  - x-ratelimit-interval-seconds: The time interval in seconds. You get a batch of new tokens every time interval.
  - x-ratelimit-fillrate: The number of tokens you get every time interval.
  - retry-after: The number of seconds you need to wait for new tokens. Make sure that your rate assumes waiting longer than this value.
- 3. **Retry:**If you encounter a 429, which shouldnt happen if you used the headers correctly, you need to further adjust your code so it doesnt happen again. You can use theretry-afterheader to make sure that you only make requests when the tokens are available.

### Customizing your code

Depending on your needs, this strategy helps you to:

By following the headers, you should know how many tokens you have, when you will get the new ones, and in what number. The most useful headers here are x-ratelimit-interval-seconds and x-ratelimit-fillrate, which show the number of tokens available every time interval. They help you choose the perfect frequency of making your requests.

You can wait to perform complex operations until youre sure you have enough tokens to make all the consecutive requests you need to make. This allows you to reduce the risk of leaving the system in an inconsistent state, for example when your task requires 4 requests, but it turns out you can only make 2. The most useful headers are x-ratelimit-remaining and x-ratelimit-interval-seconds, which show how many tokens you have right now and how long you need to wait for the new ones.

With all the information returned by the headers, you can create more strategies that work best for you, or mix the ones weve described here. For example:

- If youre making requests once a day, you can focus on the max requests you can accumulate (x-ratelimit-limit), or lean towards the remaining number of tokens if a particular action in Jira triggers your app to make requests (x-ratelimit-remaining).
- If your script needs to work both for Jira Data Center and some other application, use all headers for Jira and focus on the universal retry-after or request codes if the app detects different software.

## Jira application cookies

This page lists cookies stored in Jira applicationusers' browsers which are generated by Jira itself. This page does not list cookies that may originate from 3rd-party Jira plugins.

### On this page:

- Authentication cookies
- Other Jira cookies

### Authentication cookies

Jira uses Seraph, an open source framework, for HTTP cookie authentication. Jira uses two types of cookies for user authentication:

- The JSESSIONID cookie is created by the application server and used for session tracking purposes. This cookie contains a random string and the cookie expires at the end of every session or when the browser is closed.
- The 'remember my login' cookie (aka the 'remember me' cookie), seraph.rememberme.cookie, is generated by Jira when the user selects the **Remember my login on this computer** checkbox on the login page.
- You can read about cookies on the Wikipedia page about HTTP cookies.

### The 'remember my login' cookie

The 'remember my login' cookie, seraph.rememberme.cookie, is a long-lived HTTP cookie. This cookie can be used to authenticate an unauthenticated session. Jira generates this cookie when the user selects the **Remember my login on this computer** checkbox on the login page.

#### Cookie key and contents

By default, the cookie key is seraph.rememberme.cookie, which is defined by the login.cookie.key parameter in the <jira-application-dir>/WEB-INF/classes/seraph-config.xml file of your Jira installation directory.

The cookie contains a unique identifier plus a securely-generated random string (i.e. token). This token is generated by Jira and is also stored for the user in the Jira database.

### Use of cookie for authentication

When a user requests a web page, if the request is not already authenticated via session-based authentication or otherwise, Jira will match the 'remember my login' cookie (if present) against the token (also if present), which is stored for the user in the Jira database.

If the token in the cookie matches the token stored in the database and the cookie has not expired, the user is authenticated.

#### Life of 'remember my login' cookies

А

You can configure the maximum age of the cookie. To do that you will need to modify the <jiraapplication-dir>/WEB-INF/classes/seraph-config.xml file of your Jira installation directory and insert the following lines below the other init-param elements:

| <init-param></init-param>                                           |  |  |  |  |  |  |  |
|---------------------------------------------------------------------|--|--|--|--|--|--|--|
| <pre><param-name>autologin.cookie.age</param-name></pre>            |  |  |  |  |  |  |  |
| <param-value>2147483</param-value> The value of ~25 days in seconds |  |  |  |  |  |  |  |
|                                                                     |  |  |  |  |  |  |  |

### \Lambda Maximum value

The value provided in the code snippet above is the maximum you can use for the 'remember my login' cookies. Anything higher will result in errors. See this bug

## Other Jira cookies

There are several cookies that Jira uses for a variety of other purposes, such as to enhance Jira's security and to store basic presentation and browser capability states, including the type of search view that was last used and various other presentation states. Jira users' authentication details are not stored by these cookies.

| Cooki<br>e key                                      | Purpose                                                                                                    | Cookie contents                                                                                                    | Expiry                                                                                 |
|-----------------------------------------------------|----------------------------------------------------------------------------------------------------|----------------------------------------------------------------------------------------------------|----------------------------------------------------------------------------------------|
| atlass<br>ian.<br>xsrf.<br>token                    | Helps prevent XSRF attacks. Ensures that<br>during a user's session, browser requests sent<br>to a Jira server originated from that Jira server.<br>For more information about XSRF checking by<br>Jira, see Form Token Checking on the Atlassian<br>Developers site. | Your Jira server's Server ID, a<br>securely-generated random<br>string (i.e. token) and a<br>flagindicating whether or not the<br>user was logged in at the time<br>the token was generated. | At the end<br>of every<br>session or<br>when the<br>browser is<br>closed.              |
| jira.<br>issue.<br>navig<br>ator.<br>type           | Tracks which type of search view was last used (i.e. simple or advanced searching).                                                                                                    | A string indicating the state of your last search view.                                                                                                    | Approximat<br>ely 10<br>years from<br>the date it<br>is set or<br>was last<br>updated. |
| AJS.<br>congl<br>omera<br>te.<br>cookie             | Tracks which general tabs were last used (e.g.<br>in Jira's plugin manager) or expansion elements<br>were last opened or closed.                                                                                                    | One or more key-value strings<br>which indicate the states of your<br>last general tab views or<br>expansion elements.                                                                       | One year<br>from the<br>date it is<br>set or was<br>last<br>updated.                   |
| UNSU<br>PPOR<br>TED_<br>BRO<br>WSER<br>_WAR<br>NING | Acknowledges that the user has read a message displayed by Jira indicating that the user's browser is not supported by Jira.                                                                                                    | A string which indicates that the<br>user has clicked a button<br>acknowledging they have read<br>the message stating they are<br>using an unsupported browser.                              | At the end<br>of every<br>session or<br>when the<br>browser is<br>closed.              |
| AJS.<br>thisPa<br>ge                                | Indicates that the user's browser does not<br>support local storage. This relates to a<br>mechanism used by Jira to store field<br>information in search views when the user clicks<br>their browser's back button.                                                   | A string which indicates that the user's browser does not support local storage.                                                                                                    | At the end<br>of every<br>session or<br>when the<br>browser is<br>closed.              |

# **Preventing security attacks**

This page provides guidelines which, to the best of our knowledge, will help prevent security attacks on your Jira installation.

# Use strong passwords

# Administrators should use strong passwords

All your Jira administrators, Jira system administrators and administrators of all Atlassian applications should have strong passwords. Ask your administrators to update their passwords to strong passwords.

Do not use passwords that are dictionary words. Use mixed-case letters, numbers and symbols for your administrator passwords and make sure they are sufficiently long (e.g. 14 characters). We encourage you to refer to the Strong Password Generator for guidelines on selecting passwords.

Using strong passwords greatly increases the time required by an attacker to retrieve your passwords by brute force, making such an attack impractical.

# Administrators should have different passwords for different systems

As well as choosing a strong password, administrators should have *different* strong passwords for different systems. This will reduce the impact the attacker can have if they do manage to obtain administrator credentials on one of your systems.

# Apply Jira security patches

Apply the patches found in any security advisories that we release for your version of Jira. These patches protect Jira from recently detected privilege escalation and XSS vulnerabilities.

# Protect against brute force attack

You can also actively protect your systems against repeated unsuccessful login attempts, known as "brute force" login attacks.

# Enable brute force login protection on your Web server

It is possible to also enable brute force login protection on your web server by detecting repeated authentication failures in application logs. Once repeated login failures have been detected, you can set up an automated system to ban access to your web server from that particular IP address.

For more information on how to configure an automated approach to this kind of login prevention, refer to Usi ng Fail2Ban to limit login attempts.

# Restrict network access to administrative sections of applications

An Atlassian application's administration interface is a critical part of the application; anyone with access to it can potentially compromise not only the application instance but the entire machine. As well as limiting access to only users who really need it, and using strong passwords, you should consider limiting access to it to certain machines on the network.

For more information on how to implement Apache blocking rules to restrict access to administrative or sensitive actions in:

- Jira, refer to Using Apache to limit access to the Jira administration interface
- Confluence, refer to Using Apache to limit access to the Confluence administration interface

You can use a similar approach to protecting all Atlassian applications.

# On this page:

- Use strong passwords
- Apply Jira security patches
- Protect against brute force attack
- Restrict network access to administrative sections of applications
- Restrict file system access by the application server

# Restrict file system access by the application server

The application server (e.g. Tomcat) runs as a process on the system. This process is run by a particular user and inherits the file system rights of that particular user. By restricting the directories that can be written to by the application server user, you can limit unnecessary exposure of your file system to the application.

For example, ensure that only the following directories can be written to by Jira's application server:

- The following subdirectories of yourJira installation directory:
  - logs
  - temp
  - work
- YourJira home directory

# Using the Jira application configuration tool

The Jiraapplication configuration tool is an application that offers serverlevel Jira configuration through a convenient GUI. This tool allows you to do the following:

- Configure your Jira home directory
- Configure your database connection
- Tune your database connection
- Configure the webserver, including the TCP ports that Jira runs through and SSL configuration.

# On this page:

- Before you begin
- Starting the Jira configuration tool
- Configuring the Jira home directory
- Configuring the database connection
- Configuring Jira's web server
- Tuning Jira's database connections

# Before you begin

- The Jiraconfiguration tool requires a Java platform to be installed and configured on your operating system. If you need to install a Java platform to run this tool, we recommend using a Java platform supported by Jira refer to Jira requirements for details.
- If you have aconsole-only connection to your Jiraserver, you will need to perform these server-level configurations manually.
- Whenever you configure or reconfigure Jira'sserver-level settings using this tool, Jiramust be restarted so it can recognize these changes.

# Starting the Jiraconfiguration tool

To use the Jira configuration tool, you must set the JAVA\_HOME environment variable. If it has not been set already, follow the instructions fromInstalling Java.

- Windows: Open a command prompt and run config.bat in the bin sub-directory of the Jira installation directory.
- Linux/Unix: Open a console and execute config.sh in the bin sub-directory of the Jira installation directory.

This command might fail with the error as described in Unable to Start Jira applications Config Tool due to No X11 DISPLAY variable was set error. If it happens, refer to this article for the workaround.

The Jira configuration tool can be run with a graphical user interface or via a command-line interface using the -c or --console argument. The following sections show the graphical user interface, but the functionality is the same regardless of the interface.

# Configuring the Jirahome directory

Your Jira home directory allows you to set the folder that Jirauses to store its various data files.

- 1. Open the Jirahome tab.
- 2. In the Jirahome directory field, type the full file path into the text field, or select the **Browse** button to browse for the location of your Jira home directory.
- 3. Click **Save**. Your changes are saved to the jira-application.properties file located in the <ji ra-application-dir> subdirectory of your Jira application installation directory. For more information, see Setting your Jira home directory.

| 🕈 JIRA Config | guration Tool |                    |               |              |       | _ | $\times$ |
|---------------|---------------|--------------------|---------------|--------------|-------|---|----------|
| JIRA Home     | Database      | Web Server         | Advanc        | ed           |       |   |          |
| JIRA Home Di  | irect C:\Us   | ers\dshat\Atlassia | an\Applicatio | on Data\Jira | Brows | e |          |
|               |               |                    |               |              |       |   |          |
|               |               |                    |               |              |       |   |          |
|               |               |                    |               |              |       |   |          |
|               |               |                    |               |              |       |   |          |
|               |               |                    |               |              |       |   |          |
|               |               |                    |               |              |       |   |          |
|               |               |                    |               |              |       |   |          |
|               |               |                    |               |              |       |   |          |
|               |               |                    |               |              |       |   |          |
|               |               |                    |               |              |       |   |          |
|               |               |                    |               |              |       |   |          |
|               |               |                    |               |              |       |   |          |
|               |               |                    |               |              |       |   |          |
|               |               |                    |               |              |       |   |          |
|               |               |                    |               |              |       |   |          |
|               |               |                    |               |              |       |   |          |
|               |               |                    |               |              |       |   |          |
|               |               |                    | Save          | Close        |       |   |          |

# Configuring the database connection

To configure Jira's database connection by using the Jira configuration tool, follow the appropriate procedure for your database type.

| 🔻 JIRA Con  | figuration Tool |            |            |        |  | _ | × |
|-------------|-----------------|------------|------------|--------|--|---|---|
| JIRA Hom    | e Database      | Web Server | Advanced   |        |  |   |   |
| Database ty | PostgreSQL      |            | -          |        |  |   |   |
| Connectio   | n Details       |            |            |        |  |   |   |
| Hostname    | dbserver        |            |            |        |  |   |   |
| Port        | 5432            |            | ]          |        |  |   |   |
| Database    | jiradb          |            | ]          |        |  |   |   |
| Userna      | jiradbuser      |            | ]          |        |  |   |   |
| Password    | •••••           |            | ]          |        |  |   |   |
| Schema      | public          |            | ]          |        |  |   |   |
|             |                 |            |            |        |  |   |   |
|             |                 |            |            |        |  |   |   |
|             |                 |            |            |        |  |   |   |
|             |                 |            |            |        |  |   |   |
|             |                 |            |            |        |  |   |   |
|             |                 |            |            |        |  |   |   |
|             |                 |            |            |        |  |   |   |
|             |                 |            |            |        |  |   |   |
|             |                 |            |            |        |  |   |   |
|             |                 |            |            |        |  |   |   |
|             |                 |            |            |        |  |   |   |
|             |                 |            | Test Conne | ection |  |   |   |
|             |                 |            | Save       | Close  |  |   |   |

# Configuring Jira's web server

You can also use the Jira configuration tool to configure Jira's webserver, specifically the TCP ports and the SSL configuration. To do it, follow the corresponding instructions:

- Changing Jira's TCP ports
- Running Jira applications over SSL or HTTPS

# 🕑 Known issue

When you're adding a new connection, like an SSL one, you'll need to manually add properties that handle special characters to the server.xml file. See this article for more detals.

| 🔻 JIRA Configuratio | ТооІ                                      |                     | — | $\times$ |
|---------------------|-------------------------------------------|---------------------|---|----------|
| JIRA Home Dat       | oase Web Server Advanced                  |                     |   |          |
| Control Port        | 3005                                      |                     |   |          |
| Profile             | HTTPs only                                | -                   |   |          |
| HTTP Port           | 3080                                      |                     |   |          |
| HTTPs Port          | 30                                        |                     |   |          |
| Keystore Path       | C:\Program Files (x86)\Java\jre7\lib\secu | rity\cacerts Browse |   |          |
| Keystore Passwo     | hangeit                                   |                     |   |          |
| Key Alias           | lias                                      |                     |   |          |
|                     |                                           |                     |   |          |
|                     |                                           |                     |   |          |
|                     |                                           |                     |   |          |
|                     |                                           |                     |   |          |
|                     |                                           |                     |   |          |
|                     |                                           |                     |   |          |
|                     |                                           |                     |   |          |
|                     |                                           |                     |   |          |
|                     |                                           |                     |   |          |
|                     |                                           |                     |   |          |
|                     | Check Certificate in                      | Key Store           |   |          |
|                     | Save                                      | ose                 |   |          |

Tuning Jira's database connections

You can tune all the connections on the **Advanced** tab. For more information about the functionality of the **A dvanced** tab, see Tuning database connections.

| 🔻 JIRA Configuration Tool      |            | _ | $\times$ |
|--------------------------------|------------|---|----------|
| JIRA Home Database Web Server  | Advanced   |   |          |
| Scalability and Performance    |            |   |          |
| Maximum Size 30                |            |   |          |
| Maximum Idle                   |            |   |          |
| Minimum Idle/Size              |            |   |          |
| Initial Size                   |            |   |          |
| Maximum Wait Time              |            |   |          |
| Pool Statements                |            |   |          |
| Maximum Open Statemen          |            |   |          |
| Eviction Policy                |            |   | _        |
| Validation Query               |            |   |          |
| Validation Query Timeout       |            |   |          |
| Test On Borrow                 |            |   |          |
| Test On Return                 |            |   |          |
| Test While Idle                |            |   |          |
| ✓ Time Between Eviction Runs   | 5000       |   |          |
| Minimum Evictable Idle Time    | 4000       |   |          |
| Remove Abandoned On Borrow     |            |   |          |
| Remove Abandoned On Maintenan. |            |   |          |
| Remove Abandoned Timeout       |            |   |          |
|                                |            |   |          |
|                                | Save Close |   |          |

5

# **Running Jira applications as a Windows service**

For long-term use, Jira should be configured to automatically restart when the operating system restarts. For Windows servers, this means configuring Jira to run as a**Windows service.** 

Running Jira as a Windows service has other advantages. When started manually, a console window opens, and there is a risk limitations and 64-bit i f someone accidentally shutting down Jira by closing this window. Also, the Jira logs are properly managed by the Windows service (found inlogs\std out\*.login yourJira installation directory, and rotated daily).

There are two ways to install Jira as a service: via the installer, and manually.

# On this page:

- Installing as a service with the installer
- Removing the Jira service
- Changing the Windows user that the Jira service uses
- Specifying the startup order of multiple services
- Locating the name of a service
- Troubleshooting

# Installing as a service with the installer

The easiest way to get Jirainstalled as a Windows service is by clicking the 'Install Jiraas Service' checkbox when running the Windows Installer:

| Setup - JIRA Enterprise Edition 3.9.3<br>Run as Service<br>JIRA can be run in the background.                                                                                                  | JIRA                               |
|----------------------------------------------------------------------------------------------------|------------------------------------|
| You may choose to run JIRA as a service, which r<br>Windows restarts. Note that the service will use t<br>different user account, please see our document.<br>How to install JIRA as a service | the Local System account. To use a |
| Install JIRA as Service 🔽                                                                                                    |                                    |
|                                                                                                    | < Back Next > Cancel               |

You will need full Administrator rights on your Windows operating system for this installation process to complete successfully.

# Manually setting up Jirato run as a service

You can still set up Jirato run as a service, if any of the following situations apply to you:

• You did not use the Windows Installer.

• You used the Windows Installer, but did not initially install Jiraas a service.

## Please note:

 On any Windows operating system with User Account Control (UAC), such as Windows Vista or Windows 7, you must either disable or run 'cmd.exe' as an administrator (e.g. by right-clicking on 'cmd. exe' and selecting "Run as administrator") in order to execute the script in the procedure below. If UAC is enabled, simply logging in to Windows with an Administrator account will not be sufficient.

## To set up Jira to run as a service:

- 1. Open a Command Prompt.
- 2. Change directory ('cd') to the Jira application installation directory and then into this directory's 'bin' subdirectory.

▲ If a directory in the path has spaces (e.g. 'C:\Program Files\..'), please convert it to its eightcharacter equivalent (e.g. 'C:\Progra~1\..').

- 3. Ensure the JAVA\_HOME variable is set to the root of your Java platform's installation directory.
   To find out the current value of the JAVA\_HOME variable, enter echo %JAVA\_HOME% at the command prompt.
- 4. To ensure that Jira wont fail to start due to a bad parameter, add the xx: +IgnoreUnrecognizedVMOptions parameter at Jira startup. This parameter allows to bypass any bad arguments being passed to Java.
- 5. Run the following command:

6. service.bat install Jira

Here is a screenshot of the process:

Command Prompt

Vicrosoft Windows XP [Version 5.1.2600]

C:\Documents and Settings\Denis>cd "c:\Program Files\atlassian-jira-enterprise-3.3-standalone>cd bin

C:\Program Files\atlassian-jira-enterprise-3.3-standalone\bin>echo XJAVA\_HOME%

C:\j23dk1.4.2\_02

C:\Program Files\atlassian-jira-enterprise-3.3-standalone\bin>service.bat install JIRA
Installing the service 'JIRA' ...
Using CATALINA HOME: C:\Program Files\atlassian-jira-enterprise-3.3-standalone\bin>service.bat install JIRA
Using GATALINA HOME: C:\Program Files\atlassian-jira-enterprise-3.3-standalone\bin>service.bat install JIRA
Using GATALINA HOME: C:\Program Files\atlassian-jira-enterprise-3.3-standalone\bin>service 'JIRA' ...
Using GATALINA HOME: C:\Program Files\atlassian-jira-enterprise-3.3-standalone\bin>tomcat5 //US//JIRA --Startup auto
C:\Program Files\atlassian-jira-enterprise-3.3-standalone\bin>tomcat5 //US//JIRA --JumMx 512
C:\Program Files\atlassian-jira-enterprise-3.3-standalone\bin>
Jirashould now be set up to run as a service.

7. In addition, to have the Jiraservice start automatically when the operating system starts, run:

tomcat8 //US//JIRA --Startup auto

The Jiraservice will automatically start up the next time the operating system reboots. The Jiraservice can be manually started with the command **'net start JIRA'** and stopped with **'net stop JIRA'**.

To see what parameters the JIRA Core service is starting with, go to Start -> Run and run 're gedt32.exe' and then:

\* For Windows 32 bit edition navigate to HKEY\_LOCAL\_MACHINE -> SOFTWARE -> Apache Software Foundation -> Procrun 2.0 -> JIRA<time stamp>

\* For Windows 64 bit edition navigate to HKEY\_LOCAL\_MACHINE -> SOFTWARE -> Wow6432Node -> Apache Software Foundation -> Procrun 2.0 -> JIRA<time stamp>

8. Additional Jirasetup options (optional):

• To increase the maximum memory Jiracan use (the default will already be 256MB), run:

tomcat8 //US//service\_name --JvmMx 512

where **service\_name** is the name of your Jiraservice, e.g. JIRA123487934298.

 If you are running Jiraand Confluence in the same JVM, increase the MaxPermSize size to 128 MB:

tomcat8 //US//service\_name ++JvmOptions="-XX:MaxPermSize=128m"

where service\_name is the name of your Jiraservice, e.g. JIRA123487934298.
Occasionally, it may be useful to view Jira's Garbage Collection information. This is especially true when investigating memory issues. To turn on the Verbose (garbage collection) logging, execute the following command in the command prompt:

tomcat8 //US//service\_name ++JvmOptions="-Xloggc:path\to\logs\atlassian-gc.log"

where **service\_name** is the name of your Jiraservice, e.g. JIRA123487934298. The path (denoted by **\path\to**) refers to the directory in which Jirais currently installed. For example:

tomcat8 //US//service\_name ++JvmOptions="-Xloggc:c:\jira\logs\atlassian-gc.log"

where **service\_name** is the name of your Jiraservice, e.g. JIRA123487934298.

(i) See the Tomcat documentation for further service options.

# Removing the Jiraservice

If Jirawas installed through the Windows installer, go to the '**Control Panel**' in Windows, click '**Add or Remove Programs**' and remove Jira. This will remove the service too.

If you installed the service manually (see above) it can be uninstalled with:

service.bat remove JIRA

Alternatively, if the above does not work, use tomcat8 //DS//JIRA.

Changing the Windows user that the Jiraservice uses

If you are using mapped network drives for Jira's backup directory, attachments directory, index directory or the %CATALINA\_HOME%\\* directory, you need to ensure that Jiracan write to these drives. That is, these directories all need to be writeable by the user which the Jiraservice is running as. This may mean that you need to change the Windows user that the Jiraserver uses.

• Note that you must also specify these network drives by UNC and not letter mappings, e.g. \\backupserve r\jira not z:\jira

To change the Windows user that the Jiraservice uses, navigate to the service in Windows, i.e. **'Control Panel' -> 'Administrative Tools' -> 'Services'**. Locate the 'Atlassian Jira' service, right-click and view the 'Preferences'.

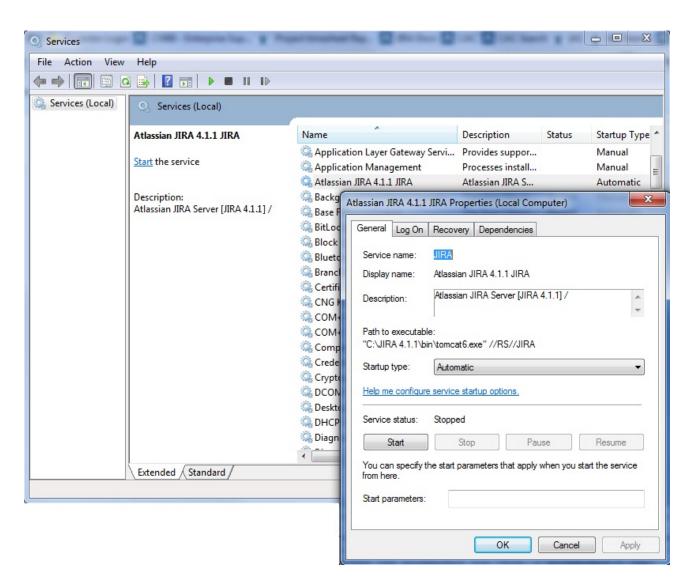

Go to the 'Log On' tab and change the user as desired.

# Specifying the startup order of multiple services

If you have services that depend on each other, it is important that they are started in the correct order. Common examples include:

- If you are running both JIRAand Crowd, it is important to start Crowd first, so that Crowd is running before people try to login to Jira.
- If the database Jiraconnects to is hosted on the same server as Jira, and is started via a Windows service, the Jiraservice will only start successfully if the database service has already started first.

To set up start up dependency rules, open a command prompt and enter the following command: C:\Documents and Settings\Developer>sc config [JIRA service] depend=[database service]

Please note the space character after 'depend='.

- [JIRA service] is the name of the Jiraservice you are running, e.g. JIRA051007111904.
- [database service] is the name of the database service you are running, e.g. MSSQLSERVER.

If you wish, you can also set up dependency rules by editing the system registry. Please see http://support. microsoft.com/kb/193888 for details on how to do this.

Locating the name of a service

If you do not know the exact name of your Jiraservice or your database service, you can find out what they are by following the steps below:

- 1. Navigate to 'Control Panel' > 'Administrative Tools' > 'Services'.
- 2. The 'Services' window should appear:

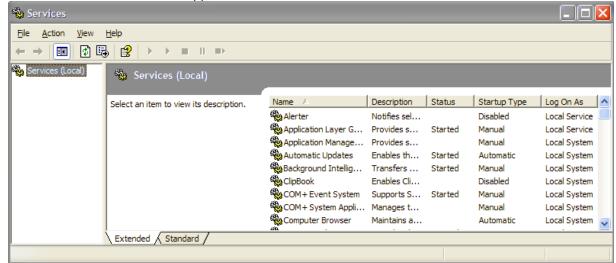

3. Right-click on the service you wish to find out the name of, and select '**Properties**' from the popup menu:

| 🆏 Services              |                                                                                                    |                                                                                                    |                                                                     |                                          |                                                                                                  |                                                                                                    | × |
|-------------------------|----------------------------------------------------------------------------------------------------|----------------------------------------------------------------------------------------------------|---------------------------------------------------------------------|------------------------------------------|--------------------------------------------------------------------------------------------------|----------------------------------------------------------------------------------------------------|---|
| File Action View        | Help                                                                                                    |                                                                                                    |                                                                     |                                          |                                                                                                  |                                                                                                    |   |
|                         | 3 🖳 😫 🕨 🗉 🗉 🕬                                                                                                    |                                                                                                    |                                                                     |                                          |                                                                                                  |                                                                                                    |   |
| Services (Local)        | 🍓 Services (Local)                                                                                                    | _                                                                                                    |                                                                     |                                          |                                                                                                  |                                                                                                    |   |
|                         | Alerter                                                                                                    | Name 🛆                                                                                                    | Description                                                         | Status                                   | Startup Type                                                                                     | Log On As                                                                                                    | ~ |
|                         | Description:<br>Notifies selected users and computers of<br>administrative alerts. If the service is<br>stopped, programs that use<br>administrative alerts will not receive<br>them. If this service is disabled, any<br>services that explicitly depend on it will<br>fail to start. | Alerter<br>Application Layer<br>Application Manag<br>Automatic Update<br>Background Intelli<br>ClipBook<br>COM+ Event Syst<br>COM+ System Ap | Start<br>Stop<br>Pause<br>Resume<br>Restart<br>All Tasks<br>Refresh | Started<br>Started<br>Started<br>Started | Disabled<br>Manual<br>Manual<br>Automatic<br>Manual<br>Disabled<br>Manual<br>Manual<br>Automatic | Local Service<br>Local Service<br>Local System<br>Local System<br>Local System<br>Local System<br>Local System<br>Local System |   |
|                         | Extended Standard                                                                                                    | B. C                                                                                                    | Properties                                                          |                                          | A                                                                                                | 1 1 0                                                                                                    | × |
| Opens property sheet fo |                                                                                                    |                                                                                                    | Help                                                                | ġ 👘                                      |                                                                                                  |                                                                                                    |   |

4. The 'Service name' should appear in the 'General' tab:

| Alerter Properti                         | es (Local Computer)                                                                           | ?×          |
|------------------------------------------|-----------------------------------------------------------------------------------------------|-------------|
| General Log On                           | Recovery Dependencies                                                                         |             |
| Service name:                            | Alerter                                                                                       |             |
| Display <u>n</u> ame:                    | Alerter                                                                                       | _           |
| Description:                             | Notifies selected users and computers of<br>administrative alerts. If the service is stopped, | <b>^</b>    |
| Pat <u>h</u> to executab<br>C:\WINDOWS\s | le:<br>ystem32\svchost.exe -k LocalService                                                    | _           |
| Startup typ <u>e</u> :                   | Disabled                                                                                      | *           |
| Service status:                          | Stopped                                                                                       | _           |
| <u>S</u> tart                            | Stop <u>P</u> ause <u>R</u> esume                                                             | e           |
| You can specify t<br>from here.          | he start parameters that apply when you start the sen                                         | vice        |
| Start para <u>m</u> eters:               |                                                                                               |             |
|                                          | OK Cancel                                                                                     | ).<br>Apply |

# Troubleshooting

- Java 6 is not supported by Jira 6.0 and later. Problems may occur when trying to setup Jirato run as a Windows service with JDK 1.6. The problem is due to failure to locate "MSVCR71.DLL", which can be found in %JAVA\_HOME%/bin. There are two options to resolve this problem:
  - Add %JAVA\_HOME/bin to PATH, then restart the Jira server.
  - Copy MSVCR71.DLL to system path, C:\WINDOWS\SYSTEM32 or C:\WINNT\SYSTEM32
- Take note of the username that the service is running as, and be sure to modify the /temp and /work directories in your install directory so that this user has read and write permissions.

# **Tuning garbage collection (GC)**

Jira applications are robust applications that rarely require in-depth garbage collection (GC) tuning. However, on large-scale installations, GC tuning can improve the performance of Jira applications. Analysis of GC logs can also assist in troubleshooting performance problems. This page lists basic recommendations that improve garbage collection, and is an entry point to the advanced GC Tuning Guide. The recommendations are based on Support's successful experiences with customers with large Jira instances.

You should get yourself familiar with garbage collection if:

- · Jira has high memory or CPU consumption, or
- Jira is performing slowly or has occasional outages

# Tuning garbage collection

## Checking the GC performance

The first step towards improving GC is actually measuring the GC performance of the JVM to see the size of the problem. You can do it by viewing and analyzing the GC logs. The logs indicate when the JVM is collecting garbage, how long this process takes, and how much memory has been freed. Starting from Jira 7.4, GC logs are generated automatically, and you can find them in<installation-directory>/logs.G CVieweris a great tool for analyzing GC logs. To enable garbage collection in earlier Jira versions, seeUsing garbage collection logs.

## Garbage Collectors

Don't use the Concurrent Mark Sweep (CMS) Collector unless otherwise adviced by Atlassian Support. It requires extensive manual tuning and testing, and is likely to result in degraded performance. Instead, we recommend that you use Garbage First Garbage Collector (G1GC), especially if your heap is larger than 6 GB.

#### Heap size

Start with the smallest heap possible, and increase it in 512 MB or 1 GB allotments when you experience OutOfMemory errors or run into any memory-related problems. Do not increase the heap further than required, as this will result in longer garbage collection. After garbage collection, the memory used should be 1/3 the size of the total heap, and that's your goal.

## Old tuning parameters

On every full garbage collection, the JVM will resize the allocations of Eden, Survivor, etc., based on the throughput it is actually seeing. It will tune itself based on the real world data of the objects that are being created and collected. Most of the time simply allowing JVM to tune itself will give you better performance.

If you have added JVM parameters in the past and are experiencing difficulties with GC now, we'd recommend you remove all GC related parameters, unless you added them to solve a specific problem, and they did in fact solve that problem. You should also consider re-benchmarking now to ensure that they are still solving that problem, and are not causing you any other issues.

## VM resources

If you run Jira on a VM, check that it's not using the swap file. If it does, during the garbage collection, the JVM has to load the objects from the swap file into memory to clean them, and this can cause significantly longer GC pauses. Instead of using swapping, ballooning and bursting, allocate adequate memory to the VM.

## Manual tuning

If you find you are still experiencing difficulties with GC after following these recommendations and you would like to see if you can tune the JVM better to improve performance, we recommend following the instructions in ourGarbage Collection (GC) Tuning Guide. This document will take you through the process of choosing performance goals (throughput/footprint/latency), and how to tune for these goals.

# Jira Data Center documentation

Data Center is our self-managed edition of Jira built for enterprises. It provides the deployment flexibility and administrative control you need to manage mission-critical Jira sites.

# Server and Data Center features comparison

Want to see what's included with a Data Center license? Head to the Jira Server and Data Center feature comparison.

You canpurchase a Data Center licenseor create an evaluation license atmy.atlassian.com

# Data Center deployment options

You can deploy Jira Data Center in two ways:

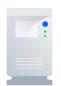

## Non-clustered (single node)

Run Jira Data Center on a single node, just like a Server installation. This option doesnt require any changes to your infrastructure, but it does allow you to take advantage of Data Center-only features. Quick and easy.Learn more

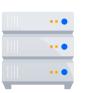

## Clustered

Run Jira Data Center in a cluster with multiple nodes, and a load balancer to distribute traffic. Clustering is designed for large, or mission-critical, Jira instances, allowing you to provide high availability, and maintain performance as you scale.Learn more

# Get started

• Whitepaper: An admins guide to getting started with Jira Data Center

## Non-clustered

- Learn about non-clustered architecture and requirements
- Install Jira Data Center from scratch
- Upgrade from Jira Server to Jira Data Center
- Move from non-clustered to clustered Data Center

## Clustered

- Learn about clustered architecture and requirements
- Set up a Data Center cluster
- Add or remove application nodes
- Revert to a non-clustered Data Center installation

# **Running Jira Data Center on a single node**

You can run Jira Data Center on a single node, just like a Server installation. This is useful if you dont need extra capacity or other benefits that clustering provides.

Benefits of running a non-clustered Data Center deployment

There are a range of reasons you may choose a single node Data Center. Some of the benefits include:

- Keeping your existing infrastructure Running on a single node means that you can upgrade from Server to Data Center without adding to your infrastructure. In most cases, moving to Data Center will be as simple as updating your license.
- Accessing Data Center-only features Your Data Center license unlocks a suite of additional security, compliance, and administration features to help you easily manage enterprise-grade Jira instance like SAML single sign-on, project and issue archiving, rate limiting, and more. See the complete list

Unlike a Server installation, non-clustered Data Center deployments are cluster-compatible, which means you can still enable and configure clustering whenever youre ready to scale. Learn more about setting up a cluster

# Architecture

The image below shows a typical configuration:

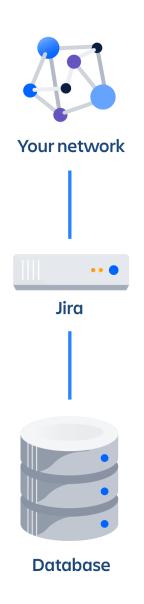

As you can see, Jira Data Center deployed on a single node looks just as a Server installation, and consists of:

- Jira Data Center, running on a single node
- A database that Jira reads and writes to

# Requirements

Non-clustered Data Center deployments follow the same minimum requirements as a Server installation. Check our Jira Installation requirements for more details.

# App compatibility

The process for installing Marketplace apps (also known as add-ons or plugins) in Jira Data Center is the same as for Server. You wont have to stop Jira to install or update an app.

The Atlassian Marketplace indicates apps that are compatible with Jira Data Center. Learn more about Data Center approved apps

# Ready to get started?

2

Deploying Data Center on a single node will be the same as deploying a Server installation, just with a different license.

- If you're installing from scratch, head to Installing Jira applications to learn about all the ways in which you can install Jira.
- If you already have a Server instance, head to Upgrade from Jira Server to Jira Data Center.

1206

# Moving back to Server

▲ The support for existing Server licenses ends on 15 February 2024. We also dont sell new Server licenses since 2 February 2021. If the maintenance period of your Server license has expired, this license can't be applied for the upgrade to any version released after the expiry date.

Please consider these facts before moving from Data Center to Server.

Learn more about Server end of life and the opportunity for migration to Cloud

If you no longer need Data Center, you can go back to a Server installation. This will be as easy as updating your license, but be aware that losing the Data Center-only features might affect your Jira instance.

# How will the Data Center-only features be affected?

After moving from Data Center to Server, you will lose features exclusive to Data Center. Heres the summary of how this will affect your current Jira instance:

| Feature (non-clustered)                                                                                                    | Result                                                                                                    |
|----------------------------------------------------------------------------------------------------|----------------------------------------------------------------------------------------------------|
| <b>Project and issue archiving</b><br>Archive projects and issues once they're<br>no longer needed.                                | <ul> <li>Archived projects and issues will be restored to their original state</li> <li>You will no longer have access to Archived projects and Archived issues pages</li> <li>You'll need to perform a full re-index to make the restored projects and issues searchable</li> </ul>                                                                                                 |
| <b>SAML single sign-on</b><br>Use a SAML identity provider for<br>authentication and single-sign on.                               | <ul> <li>SAML login won't work i.e. the users will be redirected to a login screen always</li> <li>Users who had a password on their Atlassian account before SAML single sign-on was enabled will use that to log in</li> <li>Users who joined after SAML single sign-on was enabled will need to reset their password for their Atlassian account when they next log in</li> </ul> |
| <b>Custom fields optimizer</b><br>Scan and manage custom fields easily to<br>optimize your JiraSoftware instance's<br>performance. | <ul> <li>No longer available</li> <li>Custom fields already optimized in Data Center won't be affected</li> </ul>                                                                                                    |
| Content Delivery network (CDN)<br>support<br>Improve geo-performance for distributed<br>teams.                                     | <ul> <li>No longer available</li> <li>Any API calls related to the feature will be blocked</li> <li>If you've already configured your CDN, then switch back to a Server license, the CDN will continue to work until your Jira instance is restarted</li> </ul>                                                                                                    |

| Rate limiting<br>Control how many external REST API<br>requests users and automations can<br>make and how often they can make<br>them. | <ul> <li>No longer available</li> <li>Any configured limits that were set up before will become irrelevant and your users will have unlimited external REST API requests the moment the license is downgraded</li> </ul> |
|----------------------------------------------------------------------------------------------------|----------------------------------------------------------------------------------------------------|
| ulem.                                                                                                    | downgraded                                                                                                    |

# Before you begin

- This guide assumes that youre using a non-clustered (single node) Jira Data Center. If you have a cluster of nodes, go to Moving to a non-clustered Data Centerfirst.
- We recommend completing this process in a staging environment, and running a set of functional tests, integration tests, and performance tests, before making these changes in production.

## Moving back to Server

We dont sell new Server licenses since 2 February 2021. If the maintenance period of your Server license has expired, this license can't be applied for the upgrade to any version released after the expiry date.

Please consider these facts before moving from Data Center to Server.

Use your Server license to update the license for Jira applications on your instance:

- 1. In the upper-right corner of the screen, selectAdministration O-Applications.
- 2. Go to Versions and licenses.
- 3. Update the license for each of your applications.

After updating the license, your Jira instance will become a Server one, and youll lose access to Data Center-only features.

# **Running Jira Data Center in a cluster**

Jira Data Center allows you to run a cluster of multiple Jira nodes, providing high availability, scalable capacity, and performance and scale. Well tell you about the benefits, and give you an overview of what youll need to run Jira in a clustered environment.

# Ready to get started?SeeSet up a Jira Data Center cluster.

# Benefits of clustering

Clustering is designed for enterprises with large or mission-critical Data Center deployments that require continuous uptime, instant scalability, and performance under high load.

Here are some of the benefits:

# • High availability and failover

If one node in your cluster goes down, the other take on the load, ensuring your users have uninterrupted access to Jira.

## • Performance and scale

Each node added to your cluster increases concurrent user capacity, and improves response time as user activity grows.

## • Instant scalability

Add new nodes to your cluster without downtime or additional licensing fees. Indexes and apps are automatically synced.

# Architecture

The image below shows a typical configuration:

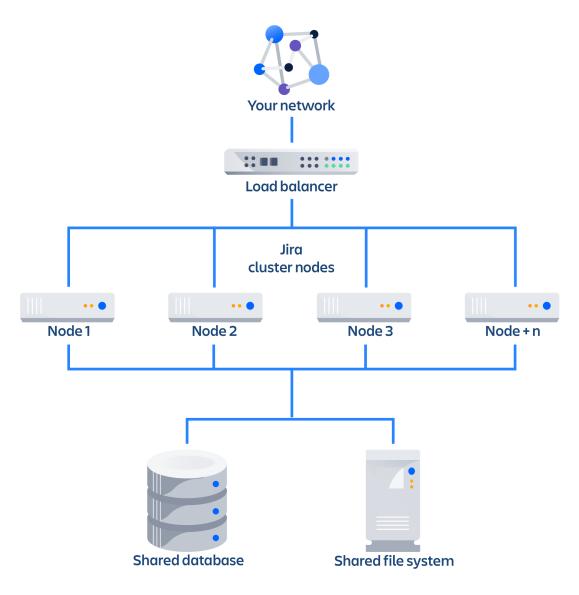

As you can see, a Jira Data Center cluster consists of:

- Multiple identical application nodes running Jira Data Center.
- A load balancer to distribute traffic to all of your application nodes.
- A sharedfilesystem that stores attachments, and other shared files.
- A database that all nodes read and write to.

All application nodes are active and process requests. A user will access the same Jira node for all requests until their session times out, they log out, or a node is removed from the cluster.

#### Learn more

Your Data Center license is based on the number of users in your cluster, rather than the number of nodes. This means you can scale your environment without additional licensing fees for new servers or CPU.

You can monitor the available license seats in the Versions & licenses page in the admin console.

If you wanted to automate this process (for example to send alerts when you are nearing full allocation) you can use the REST API.

Your Jira license determines which features and infrastructure choices are available. Head to Jira Server and Data Center feature comparison for a full run down of the differences between a Server license and a Data Center license.

To run Jira in a cluster, you'll need an additional home directory, known as the shared home.

Each Jira node has a local home that contains logs, caches, Lucene indexes and configuration files. Everything else is stored in the shared home, which is accessible to each Jira node in the cluster.

Here's a summary of what is found in the local home and shared home:

| Local home                                                                                                    | Shared home                                                                                                    |
|----------------------------------------------------------------------------------------------------|----------------------------------------------------------------------------------------------------|
| <ul> <li>logs</li> <li>caches</li> <li>Lucene indexes</li> <li>configuration files</li> <li>plugins</li> </ul> | <ul> <li>attachments</li> <li>avatars / profile pictures</li> <li>icons</li> <li>export files</li> <li>import files</li> <li>plugins</li> <li>cluster status and synchronization data</li> </ul> |

In Jira Data Center, cache modifications are replicated between the nodes to keep all of them in sync. Were using asynchronous cache replication, which means that modifications arent replicated immediately after they occur, but are added to local queues (each node has local queues for every other node), and then replicated based on their order in the queue. With this approach, we can improve the scalability of the cluster, reduce the amount of cache inconsistencies, and separate the replication itself from any cache modifications, which simplifies and speeds up the whole process.

For more info, see Jira Data Center cache replication.

Each individual Jira application node stores its own full copy of the index. A journal service keeps each index in sync.

When you first set up your cluster, you will copy the local home directory, including the indexes, from the first node to each new node.

When adding a new Jira node to an existing cluster, you will copy the local home directory of an existing node to the new node. When you start the new node, Jira will check if the index is current, and if not, request a recovery snapshot of the index from either the shared home directory, or a running node (with a matching build number) and extract it into the index directory before continuing the start up process. If the snapshot can't be generated or is not received by the new node in time, existing index files will be removed, and Jira will perform a full re-index.

If a Jira node is disconnected from the cluster for a short amount of time (hours), it will be able to use the journal service to bring its copy of the index up-to-date when it rejoins the cluster. If a node is down for a significant amount of time (days), its Lucene index will have become stale, and it will request a recovery snapshot from an existing node as part of the node startup process.

If you suspect there is a problem with the index on all nodes, you can temporarily disable index recovery on one node, rebuild the index on that node, then copy the new index over to each remaining node.

For more info, see Jira Data Center search indexing.

Where an action must only run on one node, for example a scheduled job or sending daily email notifications, Jira uses a cluster lock to ensure the action is only performed on one node.

Cluster locks are acquired and then released by a node. To make sure that a cluster lock doesnt block the whole cluster if one of the nodes goes offline, we use a heartbeat mechanism that regularly checks if the node that acquired the lock is still active. This mechanism can release the lock, if needed.

When configuring your cluster nodes you can either supply the P address of each cluster node, or a multicast address.

## If you're using multicast:

Jira will broadcast a join request on the multicast network address. Jira must be able to open a UDP port on this multicast address, or it won't be able to find the other cluster nodes. Once the nodes are discovered, each responds with a unicast (normal) IP address and port where it can be contacted for cache updates. Jira must be able to open a UDP port for regular communication with the other nodes.

A multicast address can be auto-generated from the cluster name, or you can enter your own, during the set-up of the first node.

## Infrastructure and requirements

The choice of hardware and infrastructure is up to you. Below are some areas to think about when planning your hardware and infrastructure requirements.

## **Running Jira Data Center on Kubernetes**

If you plan to run Jira Data Center on Kubernetes, you can use our Helm charts. For more information, seeRu nning Jira Data Center on a Kubernetes cluster.

## Deploying Jira Data Center on AWS and Azure

If you plan to run Jira Data Center on AWS or Azure, you can use our templates to deploy the whole infrastructure. Youll get your Jira Data Center nodes, database and storage all configured and ready to use in minutes. For more info, see the following resources:

- Getting started with Jira Data Center on AWS
- Getting started with Jira Data Center on Azure

## Server requirements

You should not run additional applications (other than core operating system services) on the same servers as Jira. Running Jira, Confluence and Bamboo on a dedicated Atlassian software server works well for small installations but is discouraged when running at scale.

Jira Data Center can be run successfully on virtual machines.

## **Cluster nodes requirements**

Each node does not need to be identical, but for consistent performance we recommend they are as close as possible. All cluster nodes must:

- be located in the same data center, or region (for AWS and Azure)
- run the same Jira version
- have the same OS, Java and application server version
- have the same memory configuration (both the JVM and the physical memory) (recommended)
- be configured with the same time zone (and keep the current time synchronized). Using ntpd or a similar service is a good way to ensure this.

You must ensure the clocks on your nodes don't diverge, as it can result in a range of problems with yourcluster.

#### How many nodes?

Your Data Center license does not restrict the number of nodes in your cluster. The right number of nodes depends on the size and shape of your Jira instance, and the size of your nodes. See ourJira Data Center size profilesguide for help sizing your instance. In general, we recommend starting small and growing as you need.

## **Memory requirements**

We recommend that each Jira node has a minimum of 8GB RAM. This would be sufficient for a single Server instance with a small number of projects (up to 100) with 1,000 to 5,000 issues in total and about 100-200 users.

To get an idea on how large and complex your Jira instance is, see Jira Data Center size profiles.

The maximum heap (-Xmx) for the Jira application is set in thesetenv.shorsetenv.batfile. The default should be increased for Data Center. We recommend keeping the minimum (Xms) and maximum (Xmx) heap the same value.

You can also check the details of our public Jira Data Center instances. See Jira Data Center sample deployment.

## Database

You should ensure your intended database is listed in the currentSupported platforms. The load on an average cluster solution is higher than on a standalone installation, so it is crucial to use the a supported database.

You must also use a supported database driver, which should be listed in supported platforms linked above. For more detailed instructions on connecting Jira to a database, seeConnecting Jira applications to a database.

#### Additional requirements for database high availability

Running Jira Data Center in a cluster removes the application server as a single point of failure. You can also do this for the database through the following supported configurations:

- Amazon RDS Multi-AZ: this database setup features a primary database that replicates to a standby in a different availability zone. If the primary goes down, the standby takes its place.
- Amazon PostgreSQL-Compatible Aurora: this is a cluster featuring a database node replicating to one or more readers (preferably in a different availability zone). If the writer goes down, Aurora will promote one of the writers to take its place.

The**AWS Quick Start deployment option**allows you to deploy Jira Data Center with either one, from scratch. If you want to set up an Amazon Aurora cluster with an existing Jira Data Center instance, refer toCo nfiguring Jira Data Center to work with Amazon Aurora.

## Shared home and storage requirements

All Jira cluster nodes must have access to a shared directory in the same path.NFS and SMB/CIFS shares are supported as the locations of the shared directory. As this directory will contain large amount of data (including attachments and backups) it should be generously sized, and you should have a plan for how to increase the available disk space when required.

## Load balancers

We suggest using the load balancer you are most familiar with. The loadbalancer needs to support session affinity. If you're deploying on AWS you'll need to use an Application Load Balancer (ALB).

Here are some recommendations when configuring your load balancer:

- Queue requests at the load balancer. By making sure the maximum number requests served to a
  node does not exceed the total number of http threads that Tomcat can accept, you can avoid
  overwhelming a node with more requests than it can handle. You can check the maxThreads
  in<install-directory>/conf/server.xml.
- Don't replay failed idempotent requests on other nodes, as this can propagate problems across all your nodes very quickly.
- Using *least connections* as the load balancing method, rather than *round robin*, can better balance the load when a node joins the cluster or rejoins after being removed.

Many load balancers require a URL to constantly check the health of their backends in order to automatically remove them from the pool. It's important to use a stable and fast URL for this, but lightweight enough to not consume unnecessary resources. The following URL returns Jiras status and can be used for this purpose.

| URL | Expected content | Expected HTTP status |  |
|-----|------------------|----------------------|--|
|-----|------------------|----------------------|--|

| nttp:// <jiraur< th=""><th>l&gt;/status</th><th>{"state":"RUNNING"} 200 OK</th></jiraur<> | l>/status               | {"state":"RUNNING"} 200 OK                                                                 |
|-------------------------------------------------------------------------------------------|-------------------------|--------------------------------------------------------------------------------------------|
| HTTP status code                                                                          | Response<br>entity      | Description                                                                                |
| 200                                                                                       | {"state":"<br>RUNNING"} | Running normally                                                                           |
| 500                                                                                       | {"state":"<br>ERROR"}   | An error state                                                                             |
| 503                                                                                       | {"state":"<br>STARTING" | Application is starting                                                                    |
| 503                                                                                       | {"state":"<br>STOPPING  | Application is stopping                                                                    |
| 200                                                                                       | {"state":"<br>FIRST_RUN | Application is running for the first time and has not yet been configured                  |
| 404                                                                                       |                         | Application failed to start up in an unexpected way (the web application failed to deploy) |

Here are some recommendations, when setting up monitoring, that can help a node survive small problems, such as a long GC pause:

- Wait for two consecutive failures before removing a node.
- Allows existing connection to the node to finish, for say 30 seconds, before the node is removed from the pool.

For more info, seeLoad balancer configuration optionsandLoad balancer examples.

#### Network adapters

Use separate network adapters for communication between servers. Cluster nodes should have a separate physical network (i.e. separate NICs) for inter-server communication. This is the best way to get the cluster to run fast and reliably. Performance problems are likely to occur if you connect cluster nodes via a network that has lots of other data streaming through it.

## App compatibility

The process for installing Marketplace apps (also known as add-ons or plugins) in a Jira cluster is the same as for a standalone installation. You will not need to stop the cluster, or bring down any nodes to install or update an app.

The Atlassian Marketplace indicates apps that are compatible with Jira Data Center.Learn more about Data Center approved apps

## Ready to get started?

Head toSet up a Jira Data Center clusterfor a step-by-step guide to enabling and configuring your cluster.

# Set up a Jira Data Center cluster

Jira Data Center allows you to run a cluster of multiple Jira nodes, providing high availability, scalable capacity, and performance at scale. This guides walks you through the process of configuring a Data Center cluster on your own infrastructure.

1 Not sure if clustering is right for you? Check outRunning Jira Data Center in a clusterfor a detailed overview.

# Before you begin

Things you should know about when setting up your Data Center:

See ourSupported platformspage for information on the database, Java, and operating systems you'll be able to use. These requirements are the same for Server and Data Center deployments.

To use Jira Data Center, you must:

- Have a Data Center license (you canpurchase a Data Center licenseor create an evaluation license atmy.atlassian.com)
- Use asupportedexternal database, operating system and Java version
- Use OAuth authentication if you haveapplication linksto other Atlassian products (such as Confluence)

To run Jira in a cluster, you must also:

- Use a load balancer with session affinity and WebSockets support in front of the Jira cluster. Load balancer examples
- Have a shared directory accessible to all cluster nodes in the same path (this will be your shared home directory). This must be a separate directory, and not located within the local home or install directory.

Apps extend what your team can do with Atlassian applications, so it's important to make sure that your team can still use their apps after migrating to Data Center. When you switch to Data Center, you'll be required to switch to the Data Center compatible version of your apps, if one is available.

SeeEvaluate apps for Data Center migrationfor more information.

In this guide we'll use the following terminology:

- Installation directory: The directory where you installed Jira.
- Local home directory: The home or data directory stored locally on each cluster node (if Jira is not running in a cluster, this is simply known as the home directory).
- **Shared home directory**: The directory you created that is accessible to all nodes in the cluster via the same path.

# Set up and configure your cluster

## 1. Install or upgrade your Jira instance

Jira Data Center is available for Jira 7.0, or later. If you're not on this version yet, install or upgrade your Jira instance.

Jira installation and upgrade guide

# 2. Set up the shared directory

You'll need to create a remote directory that is readable and writable by all nodes in the cluster. There are multiple ways to do this, but the simplest is to use an NFS share.

- 1. Create a remote directory, accessible by all nodes in the cluster, and name it e.g.sharedhome.
- 2. Stop your Jira instance.

- 3. Copy the following directories from the Jira local home directory to the newsharedhomedirectory (some of them may be empty).
  - data
  - plugins
  - logos
  - import
  - export
  - caches
  - keys

When you provision yourapplication cluster nodes later, we recommend using the following NFS mount options used for deploying Jira Data Center on AWS:

rw,nfsvers=4.1,lookupcache=pos,noatime,intr,rsize=32768,wsize=32768,\_netdev

#### For more details, check Getting started with Jira Data Center on AWS

Learn more about the recommended mount options and consider some others available in Jira DC AWS CloudFormation templates:

- rw(read-write) specifies that the file share should be mounted as read-write. This is useful if you need to modify the contents of the file share.
- hardorsoft specify the behavior of the mount if the NFS server becomes unavailable.hardmean
  s that the mount will keep retrying until the server becomes available again, whilesoftmeans that
  the mount will eventually give up and return an error.
- intromointrspecify whether or not the mount should allow processes to be interrupted if the NFS server becomes unavailable.intrallows processes to be interrupted, whilenointrdoes not.
- noatime specifies that the access time of files on the file share shouldn't be updated every time a file is accessed. This can improve performance.
- asyncorsync specify whether the file system should be mounted in asynchronous or synchronous mode.
  - In asynchronous mode (async), data is written to the file system in the background, which can improve performance but may result in data loss if the system crashes.
  - In synchronous mode (sync), data is written to the file system immediately, which is safer but may result in slower performance.

#### 3. Configure your Jira instance to work in a cluster

1. In the Jira local home directory, create acluster.propertiesfile, with contents as follows:

#### Example cluster.properties file:

```
# This ID must be unique across the cluster
jira.node.id = node1
# The location of the shared home directory for all Jira nodes
jira.shared.home = /data/jira/sharedhome
```

For more information and some additional parameters, see Cluster.properties file parameters.

2. For Linux installations: We recommend that you increase the maximum number of open files. To do that, add the following line to<jira-install>/bin/setenv.sh:

```
ulimit -n 16384
```

3. Start your instance, and apply the Data Center license.

#### 4. Add the first node to the load balancer

The load balancer distributes the traffic between the nodes. If a node stops working, the remaining nodes will take over its workload, and your users won't even notice it.

- 1. Add the first node to the load balancer.
- 2. Restart the node, and then try opening different pages in Jira. If the load balancer is working properly, you should have no problems with accessing Jira.

## 5. Add the remaining nodes to the cluster

The approach to adding the remaining nodes to the cluster varies with the method that was used to install Jira on the first node (either manually from a .zipor .tar.gzarchive or using a .binor .exeinsta ller). Follow the steps that correspond to the original installation method.

- 1. Copy the Jira installation and home directories from an existing node to the new node.
- 2. Ensure the new node can read and write to the shared home directory.
- 3. Edit <home-directory>/cluster.propertieson the new node by providing a unique node ID and an IP address if one was specified.
- 4. Start Jira. It will read the configuration from the shared home directory and start without any extra setup.
- 5. Take a look around the new Jira instance. Ensure that issue creation, search, attachments, and customizations work as expected.
- 6. If everything looks fine, you can configure your load balancer to start routing traffic to the new node. Once you do this, you can make a couple of changes in one Jira instance to see if they're visible in other instances as well. Use the same method to install the same version of Jira on another node in your cluster. During the installation, take note of the locations of the Jira installation and home directory paths.
- 1. Ensure the new node can read and write to the shared home directory.
- 2. Start Jira to allow the application to populate the home directory.
- *3.* Open Jira in the browser and make sure that you can see the setup page. If the page appears, the installation was successful and you can close the browser.
- 4. Stop Jira.
- 5. Copydbconfig.xmland cluster.properties from the Jira home directory on an existing node to the Jira home directory on the new node.
- 6. Copy server.xml from <installation-directory>/conf on an existing node to <inst allation-directory>/conf on the new node.
- 7. Edit <home-directory>/cluster.properties on the new node by providing a unique node ID and an IP address if one was specified.
- 8. If you modified any important directories and files (for example, <installationdirectory>/bin/setenv.sh or <installation-directory>/conf/web.xml) on an existing node, copy the modified files to the same locations on the new node.
- 9. If Jira runs over SSL, import the SSL certificates to the local Java truststore on the new node to allow Jira to communicate with itself over its base URL.
- *10.* Start Jira. It will read the configuration from the shared home directory and start without any extra setup.
- *11.* Take a look around the new Jira instance. Ensure that issue creation, search, attachments, and customizations work as expected.
- 12. If everything looks fine, you can configure your load balancer to start routing traffic to the new node. Once you do this, you can make a couple of changes in one Jira instance to see if they're visible in other instances as well.
- (i) While adding your nodes to the cluster, you can check their status as follows:
  - 1. In the upper-right corner of the screen, selectAdministration System.
  - 2. UnderSystem support, select System info. Your nodes will be listed in theCluster nodes section.

## **Cluster.properties file parameters**

In addition to the required parameters, the cluster.properties file allows you to configure some additional options, mostly related to EhCache.

| Parameter                                        | Required | Description/value                                                                                                    |  |
|--------------------------------------------------|----------|----------------------------------------------------------------------------------------------------|--|
| jira.node.id                                     | Yes      | This unique ID must match the username and the BalancerMember entry in the Apache configuration.                                                                                                    |  |
| jira.shared.<br>home                             | Yes      | The location of the shared home directory for all Jira nodes.                                                                                                    |  |
| ehcache.peer.<br>discovery                       | No       | <pre>Describes how nodes find each other:<br/>default Jira will automatically discover nodes (recommended)<br/>automatic Jira will use the EhCache's multicast discovery. This<br/>is the historical method used by EhCache, but it can be difficult to<br/>configure, and is not recommended by Atlassian.<br/>If you setehcache.peer.discovery=automaticthen you<br/>need to set the following parameters:</pre> |  |
| ehcache.<br>listener.<br>hostName                | No       | The hostname of the current node for cache communication. Jira<br>Data Center will resolve this internally if the parameter isn't set.<br>If you have problems resolving the hostname of the network you<br>can set this parameter. If youre facing name resolve issues, you<br>can also use the IP Address of the node.                                                                                           |  |
| ehcache.<br>listener.port                        | No       | The port that the node is going to be listening to (default is 40001).<br>If multiple nodes are on the same host, or if this port is unavailable,<br>you might need to set this parameter manually.                                                                                                    |  |
| ehcache.<br>object.port                          | No       | The port on which the remote objects bound in the registry receive calls (default is 40011). Make sure you also open this port on your firewall.<br>If multiple nodes are on the same host, or if this port is unavailable, you might need to set this parameter manually.                                                                                                    |  |
| ehcache.<br>listener.<br>socketTimeoutM<br>illis | No       | By default, this is set to the EhCache default.                                                                                                    |  |

# Adding and removing Data Center nodes

You can add and remove nodes from your Data Center cluster at any time. You dont have to worry about extra nodes affecting your license, because its based on the number of users in the cluster, rather the number of nodes.

# Adding a node

To add a node:

- 1. Stop one of your nodes.
- 2. Copy the installation directory and local home directory from the stopped node to your new node.
- 3. Edit the cluster.properties file in the local home directory and change jira.node.id to a new, unique identified.
- Start Jira on your new node. During the startup process, Jira will recover indexes from a running node to bring the new node up to date.
- 5. In the upper-right corner of the screen, selectAdministration <sup>O</sup>>System.
- 6. Under System support (the left-side panel), select Clustering and check that the new node is visible.

The synchronous node start-up is now enforced by the application. See Changes to index management on the Jira startup in version 9.1 for details.

To learn more about the upcoming changes to index management in Jira, check out the Data Center Roadmap.

# Removing a node

To remove a node, stop Jira on that node. You can then remove the installation and local home directory as required.

To see the number of nodes remaining:

- 1. In the upper-right corner of the screen, selectAdministration System.
- 2. Under System support (the left-side panel), select Clustering and check the number of nodes.

# Scaling up and down in and Azure

If you deployed Jira Data Center on or Azure, your Jira nodes will be in scaling groups. You will add and remove nodes either by changing the minimum and maximum size of each group or using a scaling plan. See the following resources for more info:

- Administering Jira Data Center on
- Administering Jira Data Center in Azure

# Moving to non-clustered Data Center

If you no longer need clustering, but still want access to Data Center features, you can go back to a nonclustered (single node) Data Center installation. In these instructions we'll assume that you'll use one of your existing cluster nodes as your new installation. You'll also need to make some infrastructure changes as part of the switch.

# What about the features?

After moving to a non-clustered (single node) Data Center deployment, you will lose capabilities that are based on clustering, such as zero-downtime upgrades, instant scalability, and performance and scale. For the complete list of features, see Server and Data Center feature comparison.

# Before you begin

• We recommend completing this process in a staging environment, and running a set of functional tests, integration tests, and performance tests, before making these changes in production.

#### 1. Shut down Jira

Stop all cluster nodes before you proceed.

#### 2. Configure your load balancer

Configure your load balancer to redirect traffic away from all Jira nodes, except the node you plan to use for your standalone installation.

If you no longer need your load balancer, you can remove it at this step.

#### 3. Move items in the cluster shared home back to local home

• Move the contents of your <shared home> directory to the root of your <local home> directory. Make sure your attachments directory is moved as part of this step.

Your cluster's shared home directory should now be empty.

#### 4. Delete the cluster.properties file

• Delete the cluster.properties file that you created when setting up your cluster. The file is in the local home directory.

#### 5. Start Jira

## Restart Jira.

To confirm you're now running a non-clustered installation, go toAdministration >System>Clusteri ng. The active cluster should no longer appear. Instead, you'll see some general information about clustering in Jira Data Center.

# Performance and scaling

In this section, we present some best practices on how large and growing teams use Jira Software, along with the results of performance and scale tests we run for each release. These results can show you how the latest Jira version compares to the previous one, and how different metrics (projects, issues, custom fields, and so on) can affect your instance.

- Best practices for scaling Jira Software
- Jira Software guardrails
- Jira Service Management guardrails
- Performance and scale testing
- Use a CDN with Atlassian Data Center applications
- Configure your CDN for Jira Data Center
- Jira Data Center monitoring

# **Best practices for scaling Jira Software**

In this guide, we'll look at the best ways to use Jira Software for both large organizations and teams that wish to scale. If you have a large Jira instance with multiple Jira applications, then you'll want to start with Per formance and scale testing, which shows the performance of Jira Data Center and how different factors and data sets (issues, users, attachments, etc.) affect it.

This page will provide specific information about scaling the Jira Software application.

| Skip to                                                                                                    |  |
|----------------------------------------------------------------------------------------------------|--|
| <ul> <li>Board design and usage</li> <li>Cutting up the workload</li> <li>How Atlassian uses Jira Software</li> <li>Client side considerations</li> <li>Atlassian Long Term Support releases</li> <li>Work with our Solution Partners</li> </ul> |  |

# Board design and usage

There are a number of things to keep in mind when configuring boards for scale. Not only can you include issues from multiple projects, but you can also exclude issues based onJQL- this can lead to confusion of what is and is not appearing on the board. Generally it's best to start off thinking about the true goals of this board. Keep in mind, you can create multiple boards (even multiple boards that cover the same issues) to show data differently for different teams.

Whenever you create a new board using the Scum or Kanban presets, a corresponding filter will be created for you as well - this means you can modify the filter to narrow down the issues on the board, removing those you don't need to see and letting you focus on only what you need.

It's important to note that while boards can display up to 2,000 issues, it's not recommended to be viewing that many records on the board at once. Boards that have 500 or more issues to display will take a longer time to render in some browsers (IE8 for example) or on lower powered machines (see the bottom section on Client Side Considerations for more info). Additionally, it can be difficult to find the issues you want in a sea of cards. Additionally, your Jira instance will need to pull up the data about these issues at each refresh - if there's a thousand issues there and 25 people want to load this board at the same time, then there's a bit of work to be done there.

The issue data itself is pulled from the indexes with the new boards, rather than from the database directly, so this should greatly improve the load times you'll see on larger boards. This should also be taken into consideration when scaling a Jira instance.

Since boards also inherit the permissions of the filters they are based upon, it's now possible to create boards visible only to certain groups or roles, to help alleviate the clutter you might otherwise see when trying to find the right board.

# Cutting up the workload

If you find you have an overwhelmingly large board then usually the first place to look is the quick filters.Quic k filtersallow you to narrow the board down to a subset of the issues that match both the original filter and the quick filter. Often we've seen large boards with a number of quick filters that could easily be broken down into two or three smaller boards. Start by looking at the quick filters that are used most often and look at what they focus on. Also take a look at filtering out issues that are stale. If an issue has been sitting around for over a year without an update, what kind of value is it providing to anyone? Perhaps setup a second board that collects all the old, out of date issues and occasionally triage these closing them off or updating them (promoting them to the primary board). JQL allows you to search by a wide variety of aspects of the issue - assignees and reporters (both individuals and groups), issue age, time since last update and of course the historical searches allowing you to see things that at one point in time were in a particular status, assignee etc. By focusing on the particulars that make issues important to you, it will become much easier to get a board with exactly the issues you need.

#### Once that initial filter is built there are a number of ways to increase focus on the issues you need:

- Although the following items help you focus on your work, theyre not recommended if youre already struggling with poor performance. Both swimlanes and card colors complicate the JQL queries, which makes a board load much slower.
  - Swimlanesallow you to set the order of certain issues based on the JQL you need. For example, you may want to see your issues organized by priority, promoting criticals and blockers to the top. Alternatively you might want to organize it by assignee so you can see who is doing what.
  - Quick Filters are great for quickly grabbing the issues you need such as your assigned issues, or only the recently updated issues so you can see what's changed since yesterday.
  - Card Colorsallow you to customize the colors of the cards on your board either based on issue type, or arbitrary JQL so you can highlight issues of importance.

# How Atlassian uses Jira Software

Within Atlassian we have quite a number of small teams, but we do have two particularly large teams that have each had a different focus and way of handling issues - as well as dramatically different Jira instances.

Within Support, we run a Kanban style board that we have broken down into smaller individual boards based on the regional teams we have. Since we do not rank issues within Support (instead going on a first in, first out basis after priorities are taken into account) we have decided to change our filter to not Order By Rank, instead we order by a combination of priority and time in status.

In addition to this, we've heavily customized the Swimlanes to promote Escalated tickets, Critical Issues, Enterprise and unassigned issues higher than non-critical or already assigned issues, allowing us to quickly scan the top row for the most important issues all the time. After that we have each individual engineers workload visible which allows us to quickly determine who can take on the next issue.

On the other hand, the Jira Development team has broken themselves into smaller sub teams based on the themes of the work they are doing. This allows them to individually have their own boards on a per team basis, while the Product Managers use an aggregate board of the Stories to see the work being done by each team. By focusing on the bigger picture, they can simplify the board and summarize where everything up to, as well as quickly see which teams have the most stories to work on.

# Client side considerations

Since the new boards are now doing a lot more work client side than they used to, you may find that when you first upgrade that some users on older browsers or lower powered machines are experiencing slower load times. Cutting down the board size or reviewing the browser type and client machine specs will help alleviate these issues.

# Atlassian Long Term Supportreleases

An AtlassianLong Term Support release is a feature release that gets backported security updates and critical bug fixes during its entire two-year support window. If you can only upgrade once a year, consider upgrading to aLong Term Support release. Learn more

# Work with our Solution Partners

2

Especially when your Jira Software has reached a more advanced size and complexity, we would recommend to collaborate with one of our Solution Partners.

We can help connect you with a right Partner. If you're interested for a referral, pleasecontact us.

# Jira Software guardrails

0

The content of this pages applies to **Jira 9.8**. If you're looking forinformation about a different version, select it from the menu in the top-right corner.

# Background

Were committed to supporting the needs of our largest customers, and this includes continually improving the performance and scalability of our products. The amount of data in your instance can be a factor in performance and stability problems. As your instance grows, so does your risk of performance degradation over time. Often this is a gradual degradation and can go unnoticed until you reach a point where it has a significant impact on your team.

In the table below, weve described the performance and stability impacts that weve observed and suggested some actions you can take to reduce your risk. The guardrails are based on real-world experiences with some of our largest customers, but wont necessarily be representative of every organizations experience.

Ways you can reduce the risk of experiencing serious performance and stability problems may include:

- application changes, such as upgrading to a newer application version to get the benefit of performance improvements, or changing the way users are managed.
- infrastructure changes, such as increasing memory, CPU, or running a cluster or mirrors.
- data cleanup activities to reduce your footprint, such as archiving or breaking up monolith sites.

Its important to note that these arent hard limits, and some of your product instances may already exceed these thresholds. There are a number of factors, including the interplay between different data types, and site load, which will influence whether you experience the potential impacts listed below, and to what degree. As with any type of risk, its essential to identify the risk and make a plan, so you can prioritize those actions that will help you reduce the probability of future performance problems.

# Definition

Product *Guardrails* are data type recommendations designed to help you identify potential risks and aid you making decisions about next steps in your instance optimization journey.

#### Jira Software guardrails

The following guardrails are provided to help you identify and mitigate scale risks, and make decisions about cleaning up your instance.

#### Projects

| Content<br>type               | Number of active projects                                                                                                    |
|-------------------------------|----------------------------------------------------------------------------------------------------|
| Guardrail                     | 7000 projects (not archived)                                                                                                    |
| How to<br>find this<br>number | How to identify old projects to clean up                                                                                                    |
| Risks                         | <ul> <li>We've observed these problems when operating above this guardrail:</li> <li>Number of projects makes permission calculation complex and therefore slower.</li> <li>When creating a new project the application 'hangs' for 20-50 seconds per active node in the cluster (observed with 10k projects), and displays a timeout error after 60 seconds, even if the project is created successfully.</li> <li>Reindexing takes a long time.</li> </ul> |

| Mitigation options |  |
|--------------------|--|
|--------------------|--|

#### Comments

| Content type            | Number of comments per issue                                                                                                    |
|-------------------------|----------------------------------------------------------------------------------------------------|
| Guardrail               | 1000 comments per issue                                                                                                    |
| How to find this number | How to find issues with the most comments in the database                                                                                                    |
| Risks                   | <ul> <li>We've observed these problems when operating above this guardrail:</li> <li>Issue view loads slowly.</li> <li>Out of memory errors, which can lead to application crashes (in extreme cases).</li> <li>Reindexing takes a long time.</li> </ul>                                                                                                    |
| Mitigation<br>options   | <ul> <li>Moderate a user groups activity by setting a global limit on the number of specific items its members can create with Safeguards</li> <li>Remove older comments via REST or using ScriptRunner.</li> <li>Check any automation to make sure you're not adding unnecessary comments. Consider reducing the frequency or batching updates.</li> <li>Implement rate limiting to prevent a misconfigured integration from adding thousands of comments in a short space of time. Learn about rate limiting</li> </ul> |

#### Attachments

| Content<br>type         | Number of attachments per issue                                                                                                    |
|-------------------------|----------------------------------------------------------------------------------------------------|
| Guardrail               | 3000 attachments per issue<br>10MB per single attachment                                                                                                    |
| How to find this number | How to find issues with the most attachments in the database                                                                                                    |
| Risks                   | <ul> <li>We've observed these problems when operating above this guardrail:</li> <li>Issue view loads slowly.</li> <li>Load on shared home filesystem (for example, while loading of thumbnails)</li> <li>Issue operations (such as view, update) or post-processing can trigger serialising the issue with all the issue properties, including all issue attachment properties.</li> </ul>                                                    |
| Mitigation<br>options   | <ul> <li>Reduce the attachment size limit. Learn how to change the attachment file size limit</li> <li>Check any automation to make sure you're not adding unnecessary attachments.<br/>Consider reducing the frequency or batching updates.</li> <li>Dont display thumbnails for attachments. Learn how to turn off thumbnail display</li> <li>Archive attachments in projects that are archived. Learn how to archive attachments</li> </ul> |

# Issue links

Content type

Created in 2023 by Atlassian. Licensed under a Creative Commons Attribution 2.5 Australia License.

Number of issue links or sub-issues

| Guardrail               | 1000 issue links                                                                                                    |
|-------------------------|----------------------------------------------------------------------------------------------------|
| How to find this number | How to find issues with the most issue links in the database                                                                                                    |
| Risks                   | <ul> <li>We've observed these problems when operating above this guardrail:</li> <li>Issue view loads slowly.</li> <li>Can results in stuck threads, which can affect the whole instance.</li> </ul> |
| Mitigation options      | <ul> <li>Identify issues with many issue links, and remove any unnecessary links</li> <li>Archive issues that are no longer needed. Learn how to archive issues</li> </ul>                           |

# Text

| Content type            | Amount of text in a field.                                                                                                    |
|-------------------------|----------------------------------------------------------------------------------------------------|
| Guardrail               | 255 characters in single-line fields                                                                                                    |
|                         | 100k characters in description and multi-line fields                                                                                            |
| How to find this number | Configuring advanced settings                                                                                                    |
| Risks                   | <ul><li>We've observed these problems when operating above this guardrail:</li><li>Increased index size.</li><li>Slow search results.</li></ul> |
| Mitigation options      | • Set a character limit for text fields. Learn how to configure advanced settings                                                               |

# **Custom fields**

| Content type            | Total number of custom fields                                                                                                    |
|-------------------------|----------------------------------------------------------------------------------------------------|
| Guardrail               | 1,200 custom fields                                                                                                    |
| How to find this number | Analyze the usage of custom fields                                                                                                    |
| Risks                   | <ul> <li>We've observed these problems when operating above this guardrail:</li> <li>Overall performance degradation.</li> <li>Reindexing takes a long time.</li> </ul> |
| Mitigation options      | <ul> <li>Analyze custom fields. Learn how to analyze custom fields</li> <li>Optimize custom fields. Learn how to optimize custom fields</li> </ul>                      |

# Epics

| Content type            | Number of epics                                                   |
|-------------------------|-------------------------------------------------------------------|
| Guardrail               | 120,000 epics                                                     |
| How to find this number | You can use JQL to identify the number of epics, issuetype = Epic |

Created in 2023 by Atlassian. Licensed under a Creative Commons Attribution 2.5 Australia License.

| Risks              | <ul><li>We've observed these problems when operating above this guardrail:</li><li>Epic link menu loads slowly.</li></ul> |
|--------------------|----------------------------------------------------------------------------------------------------|
| Mitigation options | • Archive epics that are no longer needed. Learn how to archive issues                                                    |

# Sprints

| Content type            | Total number of sprints                                                                                                    |
|-------------------------|----------------------------------------------------------------------------------------------------|
| Guardrail               | 60,000 sprints                                                                                                    |
| How to find this number | How to find the total number of sprints in the database                                                                                                    |
| Risks                   | <ul> <li>We've observed these problems when operating above this guardrail:</li> <li>Overall performance degradation due to slow sprint cache population.</li> <li>closedSprints() JQL function does not work (limited to 65,000 sprints).</li> </ul>                         |
| Mitigation<br>options   | <ul> <li>Delete the closed sprints that are no longer needed. You can use the "Delete Sprint"<br/>REST operation</li> <li>Set the jira.search.maxclauses system property to decrease the default limit to<br/>less than 65,000. Learn how to set system properties</li> </ul> |

#### Workflow scheme bulk actions

| Action                        | Associating a new issue type to an existing workflow scheme                                                                                                    |
|-------------------------------|----------------------------------------------------------------------------------------------------|
| Guardrail                     | 1000 issues per bulk action                                                                                                    |
| How to<br>find this<br>number |                                                                                                    |
| Risks                         | <ul> <li>We've observed these problems when operating above this guardrail:</li> <li>Bulk action can take a very long time to complete (several days)</li> <li>Cant view progress of a workflow scheme modification without shortening the URL</li> </ul>                                                                              |
| Mitigation<br>options         | <ul> <li>Copy the original workflow scheme, make the change, then associate the workflow scheme project by project.</li> <li>Do nothing. The background process will take a long time to complete, but its not resource-intensive and wont cause performance issues. Make sure you dont restart Jira until it has finished.</li> </ul> |

# Change history

| Content type | Number of changeitems or changegroups associated with an issue |  |
|--------------|----------------------------------------------------------------|--|
| Guardrail    | 20,000 changeitems or changegroups                             |  |

| How to find this number | Retrieve issue change history                                                                                                    |
|-------------------------|----------------------------------------------------------------------------------------------------|
| Risks                   | <ul> <li>We've observed these problems when operating above this guardrail:</li> <li>Out of memory errors when viewing the History tab.</li> <li>Issue view and other issue actions load slowly.</li> <li>Reindexing takes a long time.</li> </ul> |
| Mitigation<br>options   | <ul> <li>Use a database query to identify issues with large changeitems and changegroups,<br/>then clone the issue, as the history is not copied to the new issue.</li> </ul>                                                                      |

#### Users

| Content<br>type               | Total number of users synchronized between LDAP and Jira                                                                                                    |
|-------------------------------|----------------------------------------------------------------------------------------------------|
| Guardrail                     | 100,000 users                                                                                                    |
| How to<br>find this<br>number | How to get the total number of users                                                                                                    |
| Risks                         | <ul> <li>We've observed these problems when operating above this guardrail:</li> <li>Instance instability including outages and noticeable performance drops under heavy load</li> <li>Increased time for directory synchronization and user authentication</li> </ul>                                                                                                    |
| Mitigation<br>options         | <ul> <li>If most of the user accounts in your instance are stored in Crowd Data Center, Crowd Server, or Microsoft Active Directory, enable incremental synchronization. This way, only the changes since the last synchronization will be queried, reducing the need for a full sync. For more information, see Connecting to an LDAP directory.</li> <li>Consider using Crowd Server and Data Center as your external user directory to take advantage of features such as access-based synchronization. For more information, see Syncing users based on their access rights</li> <li>Use LDAP filters to reduce the number of users and groups to process by your instance. For more information, see: <ul> <li>Connecting to an LDAP directory</li> <li>Reducing the number of users synchronized from LDAP to JIRA applications</li> <li>How to write LDAP search filters</li> </ul> </li> </ul> |

#### Inactive users

| Content<br>type               | Number of inactive users with content assigned to them synchronized between LDAP and Jira |
|-------------------------------|-------------------------------------------------------------------------------------------|
| Guardrail                     | 100,000 users                                                                             |
| How to<br>find this<br>number | How to get the number of inactive users with content assigned to them                     |

| Risks                 | We've observed these problems when operating above this guardrail:                                                                                                    |
|-----------------------|----------------------------------------------------------------------------------------------------|
|                       | <ul> <li>Instance instability including outages and noticeable performance drops under heavy load</li> <li>Increased time for directory synchronization and user authentication</li> </ul>                                                                                                    |
|                       | Additionally, there is a known issue in Jira Server and Data Center 8.20.6 and older that results in increased directory synchronization and user authentication times if you have more than 10,000 inactive users with content assigned to them in your system.                                                                                                    |
| Mitigatior<br>options | <ul> <li>If possible, upgrade your Jira Server and Data Center instance to release 8.20.7 or newer.<br/>That release includes a fix for the performance degradation issue related to inactive users with assigned content.</li> <li>If you cant upgrade at this time, unassign the inactive users from Jira content, and then run a sync to remove inactive users from your directory. For more information, see Synchronizing data from external directories.</li> </ul> |

# Groups

| Content<br>type               | Total number of groups synchronized between LDAP and Jira                                                                                                    |
|-------------------------------|----------------------------------------------------------------------------------------------------|
| Guardrail                     | 25,000 groups                                                                                                    |
| How to<br>find this<br>number | How to get the total number of groups                                                                                                    |
| Risks                         | <ul> <li>We've observed these problems when operating above this guardrail:</li> <li>Instance instability including outages and noticeable performance drops under heavy load</li> <li>Increased time for directory synchronization and user authentication</li> <li>Application access and group management UI unresponsiveness</li> </ul> |

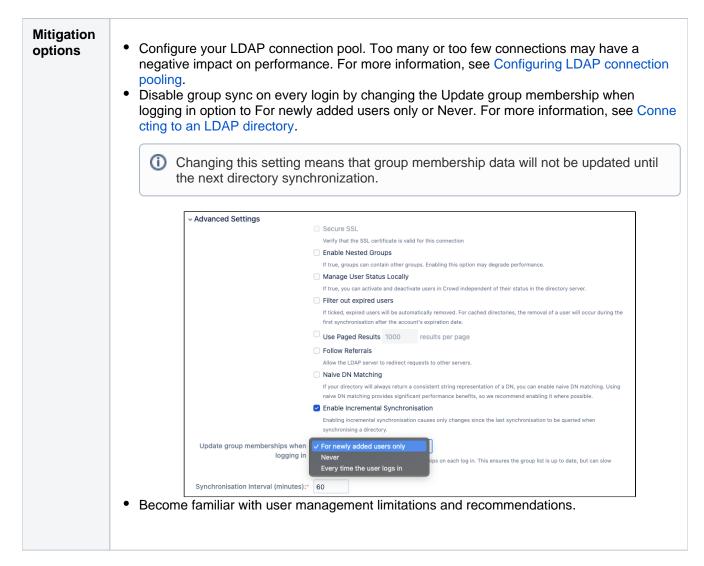

#### Depth of nested groups

| Content<br>type               | Number of levels of hierarchy when groups are nested                                                                                                    |
|-------------------------------|----------------------------------------------------------------------------------------------------|
| Guardrail                     | 4 levels deep<br>We also recommend groups do not contain a mix of users and other groups, as this can have<br>a negative impact on performance.                                                                                                    |
| How to<br>find this<br>number | How to check the depth of group nesting                                                                                                    |
| Risks                         | <ul> <li>We've observed these problems when operating above this guardrail:</li> <li>Instance instability including outages and noticeable performance drops under heavy load</li> <li>Increased time for directory synchronization and user authentication</li> </ul> |

| Mitigation options | Try rebuilding your group structure to prevent deep nesting. For example, you can split your group structure into two categories:                                                                                                    |
|--------------------|----------------------------------------------------------------------------------------------------|
|                    | <ul> <li>groups containing only user accounts (and not other groups)</li> <li>groups containing only other groups (and not individual accounts)</li> </ul>                                                                                                    |
|                    | Nested groups come with their own set of limitations and potential side effects. Make<br>sure that you understand this mechanism before rebuilding your group structure. For<br>more information, see Managing nested groups.                                                                                                    |
|                    | For a better understanding of what this type of structure might look like, imagine the following simplified scenario, where an organization defines some high-level groups:                                                                                                    |
|                    | <ul> <li>staff for all of the organizations employees</li> <li>engineering for members of the engineering department</li> <li>design for members of the design department</li> <li>marketing for members of the marketing department</li> </ul>                                                                                                    |
|                    | In this example, well focus on the <i>engineering</i> group. The group is part of the larger <i>staff</i> group and contains only smaller sub-groups representing separate Scrum teams (and not their members' accounts); for example <i>dev-a</i> and <i>dev-b</i> . The staff group does not store any user accounts itself, only the sub-groups for each department in the company. |
|                    | By making sure that individual accounts are added only to the <i>dev-a</i> and <i>dev-b</i> sub-groups of <i>engineering</i> , youve reduced the level of nesting to a maximum of three while keeping an easy-to-maintain permission inheritance scheme.                                                                                                    |
|                    | The following tree diagram illustrates this hierarchy:                                                                                                    |
|                    | <pre>staff/ engineering/ dev-a/    jsmith@acme.com    jdoe@acme.com    mdavis@acme.com    dev-b/</pre>                                                                                                    |
|                    | <pre>rlewis@acme.com    nphillips@acme.com    tadams@acme.com    design/    marketing/</pre>                                                                                                    |
|                    |                                                                                                    |

# Jira Service Management guardrails

(i) The content of this page applies to the latest Long Term Support version, Jira Service Management 5.4.

# Background

Were committed to supporting the needs of our largest customers, and this includes continually improving the performance and scalability of our products. The amount of data in your instance can be a factor in performance and stability problems. As your instance grows, so does your risk of performance degradation over time. Often this is gradual degradation and can go unnoticed until you reach a point where it has a significant impact on your team.

In the table below, weve described the performance and stability impacts that weve observed and suggested some actions you can take to reduce your risk. The guardrails are based on real-world experiences with some of our largest customers and performance testing on a standalone Jira Service Management instance. Note that the guardrails wont necessarily be representative of every organizations experience.

Ways you can reduce the risk of experiencing serious performance and stability problems may include:

- application changes, such as upgrading to a newer application version to get the benefit of performance improvements, or changing the way users are managed.
- infrastructure changes, such as increasing memory, CPU, or running a cluster or mirrors.
- data cleanup activities to reduce your footprint, such as archiving or breaking up monolith sites.

Its important to note that these arent hard limits, and some of your product instances may already exceed these thresholds. There are a number of factors, including the interplay between different data types, and site load, which will influence whether you experience the potential impacts listed below, and to what degree. As with any type of risk, its essential to identify the risk and make a plan, so you can prioritize those actions that will help you reduce the probability of future performance problems.

#### What are guardrails?

Product **Guardrails** are data type recommendations designed to help you identify potential risks and aid you making decisions about next steps in your instance optimization journey.

#### Jira Service Management guardrails

The following guardrails are provided to help you identify and mitigate scale risks, and make decisions about cleaning up your instance.

| Service Level Agreements (SLAs) |                                                                                                    |
|---------------------------------|----------------------------------------------------------------------------------------------------|
| Content type                    | Number of SLAs per project                                                                                                    |
| Guardrail                       | 30 SLAs per project                                                                                                    |
| How to find<br>this number      | To find the number SLAs per project execute the following SQL query:<br>SELECT p.pkey AS "Project Key",<br>COUNT(*) AS "SLA Count"<br>FROM "A0_54307E_TIMEMETRIC" tm<br>LEFT JOIN "A0_54307E_SERVICEDESK" sd ON tm."SERVICE_DESK_ID" = sd."ID"<br>LEFT JOIN "project" p ON sd."PROJECT_ID" = p.id<br>GROUP BY p.pkey ORDER BY p.pkey; |
|                                 |                                                                                                    |

#### S

| Risks                 | <ul> <li>We've observed these problems when operating above this guardrail:</li> <li>The time cost for SLA calculation grows linearly with the number of SLAs per project.</li> <li>SLAs may be calculated and available on the issues with a delay.</li> </ul>                                                               |
|-----------------------|----------------------------------------------------------------------------------------------------|
| Mitigation<br>options | <ul> <li>Remove unnecessary SLAs from the project.</li> <li>Increase the SLA thread count if your environment can afford to do so. Learn how to configure the SLA thread count</li> <li>When recalculating SLAs, split them into multiple REST requests to execute them in parallel. Learn how to recalculate SLAs</li> </ul> |

# SLA goals

| Content type               | Number of SLA goals                                                                                                    |
|----------------------------|----------------------------------------------------------------------------------------------------|
| Guardrail                  | 100 goals per SLA<br>400 SLA goals per project                                                                                                    |
| How to find<br>this number | <pre>To find the number of goals per SLA execute the following SQL query:<br/>SELECT g."TIME_METRIC_ID" AS "SLA ID", COUNT(*) AS "Goals Count"<br/>FROM "A0_54307E_GOAL" g<br/>GROUP BY g."TIME_METRIC_ID" ORDER BY g."TIME_METRIC_ID";<br/>To find the number of SLA goals per project execute the following SQL query:<br/>SELECT p.pkey AS "Project Key",<br/>COUNT(*) AS "Goals Count"<br/>FROM "A0_54307E_TIMEMETRIC" tm<br/>LEFT JOIN "A0_54307E_SERVICEDESK" sd ON tm."SERVICE_DESK_ID" = sd."ID"<br/>LEFT JOIN "Project" p ON sd."PROJECT_ID" = p.id<br/>LEFT JOIN "A0_54307E_GOAL" g ON g."TIME_METRIC_ID" = tm."ID"<br/>GROUP BY p.pkey ORDER BY p.pkey;</pre> |
| Risks                      | <ul> <li>We've observed these problems when operating above this guardrail:</li> <li>The time cost for SLA calculation grows linearly with the number of SLA goals per project.</li> <li>SLAs may be calculated and available on the issues with a delay</li> </ul>                                                                                                    |
| Mitigation<br>options      | <ul> <li>Remove unnecessary SLA goals from the project.</li> <li>Merge goals with the same targets where possible.</li> <li>Distribute goals across multiple SLAs for easier maintainability.</li> <li>Increase the SLA thread count if your environment can afford to do so. Learn how to configure the SLA thread count</li> <li>When recalculating the SLAs, split them into multiple REST requests to execute them in parallel. Learn how to recalculate SLAs</li> </ul>                                                                                                    |

# Assets object schemas

| Content type | Number of object schemas |
|--------------|--------------------------|
| Guardrail    | 1000 object schemas      |

| How to find<br>this number | <pre>The following REST endpoint retrieves high level statistics for each object schema /rest<br/>/insight/latest/analytics/schema.<br/>To find the number of object schemas count the number of schemaId s within the<br/>returned response.<br/>[ { "schemaId":x,<br/>"totalObjectCount":x,<br/>"totalObjectTypeCount":x,<br/>"totalObjectTypeCount":x,<br/>"numberOfObjectsLinkedToIssues":x,<br/>"numberOfObjectsWithUniqueAttribute":x,<br/>"numberOfObjectsWithUniqueAttribute":x,<br/>"numberOfAutomationRules":0x<br/>"numberOfAutomationIfs":x,<br/>"numberOfAutomationThens":x,<br/>"numberOfAutomationThens":x,<br/>"maxNumberOfObjectsByObjectType":x,<br/>"averageNumberOfObjectsByObjectType":x,<br/>"averageNumberOfAttributesByObjectType":x};<br/>"averageNumberOfAttributesByObjectType":x};<br/>"averageNumberOfA</pre> |
|----------------------------|----------------------------------------------------------------------------------------------------|
| Risks                      | <ul> <li>We've observed these problems when operating above this guardrail:</li> <li>Performance of creating new object schemas decreases.</li> <li>Some AQL searches are slower.</li> <li>General impact on Jira Service Management performance.</li> </ul>                                                                                                    |
| Mitigation<br>options      | <ul> <li>Review and delete unused or unnecessary object schemas.</li> </ul>                                                                                                    |

# Assets object types

| Content type | Number of object types per object schema |
|--------------|------------------------------------------|
| Guardrail    | 500 object types per object schema       |

1235

| How to find this number | The following REST endpoint retrieves high level statistics for each object schema: /rest<br>/insight/latest/analytics/schema                                                                                                    |
|-------------------------|----------------------------------------------------------------------------------------------------|
|                         | To find the number of object types in an object schema refer to the totalObjectTypeC ount field within the returned response.                                                                                                    |
|                         | <pre>[{"schemaId":x,<br/>"totalObjectCount":x,<br/>"totalObjectTypeCount":x,<br/>"totalAttributeCount":x,<br/>"numberOfObjectsLinkedToIssues":x,<br/>"numberOfObjectsWithUniqueAttribute":x,<br/>"numberOfAutomationRules":0x<br/>"numberOfAutomationIfs":x,<br/>"numberOfAutomationIfs":x,<br/>"numberOfAutomationThens":x,<br/>"numberOfAutomationThens":x,<br/>"maxNumberOfObjectsByObjectType":x,<br/>"averageNumberOfObjectsByObjectType":x,<br/>"averageNumberOfAttributesByObjectType":x},<br/><br/>]</pre> |
|                         | <pre>Or, execute the following SQL query:<br/>SELECT obj_schema."OBJECT_SCHEMA_KEY",<br/>COUNT(*) AS "Object Types Count"<br/>FROM "A0_8542F1_IFJ_OBJ_TYPE" AS obj_type<br/>INNER JOIN "A0_8542F1_IFJ_OBJ_SCHEMA" AS obj_schema ON obj_type."OBJECT_SCHEMA_ID" =<br/>obj_schema."ID"<br/>GROUP BY obj_schema."OBJECT_SCHEMA_KEY";</pre>                                                                                                    |
| Risks                   | <ul> <li>We've observed these problems when operating above this guardrail:</li> <li>At 500 object types, weve noticed performance degradation on the following actions:</li> <li>Expanding object types in an object schema</li> <li>Viewing the <b>Object Schemas</b> page</li> <li>Creating new objects</li> </ul>                                                                                                    |
| Mitigation<br>options   | Consider splitting the object schema into multiple object schemas with object types distributed across them.                                                                                                    |

# Assets objects

| Content<br>type | Number of objects                                                                                                    |
|-----------------|----------------------------------------------------------------------------------------------------|
| Guardrail       | 500k objects per object schema                                                                                                    |
|                 | 2 million objects per instance - where mostly heavy objects are used, that is objects that are:                                           |
|                 | <ul> <li>linked to many other objects through inbound/outbound references</li> <li>linked to many issues through custom fields</li> </ul> |
|                 | 5 million objects per instance - where mostly light objects are used.                                                                     |

| ind this<br>umber    | <ul><li>methods:</li><li>Go to Assets &gt; Ol</li></ul>                                                                                                    | oject Schemas                                                                    |                                                                                                    |                                         |                                                        |                                            |
|----------------------|----------------------------------------------------------------------------------------------------|----------------------------------------------------------------------------------|----------------------------------------------------------------------------------------------------|-----------------------------------------|--------------------------------------------------------|--------------------------------------------|
|                      | Object Schemas                                                                                                    |                                                                                  |                                                                                                    |                                         | Indexing: B                                            | % Create Object Schema                     |
|                      | Object Schema Name                                                                                                    | Object Schema Key                                                                | Created Date                                                                                                    | Object Type Count                       | Object Count                                           |                                            |
|                      | Datagen-bvg                                                                                                    | UVA                                                                              | 17/Nov/22 1:58 AM                                                                                                | 15                                      | 229110                                                 | 0                                          |
|                      | Datagen-clw                                                                                                    | LUQ                                                                              | 17/Nov/22 1:56 AM                                                                                                | 15                                      | 127356                                                 | 0                                          |
|                      | Datagen-kbo<br>Datagen-lig                                                                                                    | MBT                                                                              | 17/Nov/22 1:56 AM<br>17/Nov/22 1:59 AM                                                                           | 15<br>15                                | 128776<br>128977                                       | ¢<br>                                      |
|                      | Datagen-nfs                                                                                                    | IKE                                                                              | 17/Nov/22 1:49 AM                                                                                                | 15                                      | 129582                                                 | 0<br>0                                     |
|                      | Datagen-nks                                                                                                    | NNR                                                                              | 17/Nov/22 1:57 AM                                                                                                | 15                                      | 130150                                                 | ō                                          |
|                      | Datagen-pwm                                                                                                    | GTX                                                                              | 17/Nov/22 1:57 AM                                                                                                | 15                                      | 130064                                                 | 0                                          |
|                      | Datagen-sjq                                                                                                    | YSZ                                                                              | 17/Nov/22 1:57 AM                                                                                                | 15<br>15                                | 130217<br>129633                                       | 0                                          |
|                      | Datagen-xze<br>Datagen-ybw                                                                                                    | WIV                                                                              | 17/Nov/22 1:58 AM<br>17/Nov/22 1:55 AM                                                                           | 15                                      | 129033                                                 | 0<br>0                                     |
|                      | <ul> <li>he Object Schemas page</li> <li>Use the following REST endpoint to retrieve high level statistics for each object schema /1 est/insight/latest/analytics/schema. Refer to the totalObjectCount field for each object schema within the returned response.</li> </ul> |                                                                                  |                                                                                                    |                                         |                                                        |                                            |
|                      | "totalAttri<br>"numberOfOb<br>"numberOfOb<br>"numberOfAu<br>"numberOfAu<br>"numberOfAu<br>"numberOfAu<br>"averageNum<br>"maxNumberO                                                                                                    | sset Objects Per I                                                               | Issues":><br>ueAttribu<br>':0x<br>':x,<br>':x,<br>':x,<br>cobjectType":<br>cobjectTyp<br>esByObjec<br>ance, exec | x,<br>pe":x,<br>ce":x,<br>ctType":      |                                                        | y:                                         |
| isks                 | <ul> <li>We've observed these</li> <li>Assets search fund</li> <li>Time needed to create the object count.</li> </ul>                                                                                                    | ctionality linearly sl                                                           | ows down                                                                                                    | as the nun                              | nber of objects g                                      |                                            |
| litigation<br>ptions | <ul> <li>With AQL search p<br/>recommend narrow<br/>start of queries wh<br/>search objectty<br/>runs twice as fast of</li> <li>Consider deleting of</li> </ul>                                                                                                    | ving the scope of t<br>ere possible. For e<br>pe=x and attri<br>compared to attr | he search f<br>example, ou<br>ibute_nam<br>ibute_na                                                              | from objec<br>ur testing s<br>ne having | t schema to obje<br>suggests that follog<br>outboundRe | ect type at the<br>owing AQL<br>ferences() |

# Assets attributes

| Content<br>type               | Number of attributes configured per object type                                                                                                    |
|-------------------------------|----------------------------------------------------------------------------------------------------|
| Guardrail                     | 100 attributes configured per object type                                                                                                    |
| How to<br>find this<br>number | <pre>The following REST endpoint retrieves high level statistics for each object schema /rest<br/>/insight/latest/analytics/schema.<br/>To find the average and maximum number of attributes configured per object type refer to the m<br/>axNumberOfAttributesByObjectType and averageNumberOfAttributesByObjectT<br/>ype fields respectively within the returned response.<br/>{ { "schemaId":x,<br/>"totalObjectCount":x,<br/>"totalObjectTypeCount":x,<br/>"totalObjectTypeCount":x,<br/>"numberOfObjectsLinkedToIssues":x,<br/>"numberOfObjectsWithUniqueAttribute":x,<br/>"numberOfAutomationRules":0x<br/>"numberOfAutomationIfs":x,<br/>"numberOfAutomationThens":x,<br/>"maxNumberOfObjectsByObjectType":x,<br/>"averageNumberOfObjectsByObjectType":x,<br/>"averageNumberOfAttributesByObjectType":x,<br/>"averageNumberOfAttributesByObjectType":x,<br/>}</pre> |
|                               | <pre>SELECT (SELECT "NAME" FROM "AO_8542F1_IFJ_OBJ_TYPE" WHERE "OBJECT_TYPE_ID" = obj_attr_type."OBJECT_TYPE_ID") AS "Object Type Name",</pre>                                                                                                    |
| Risks                         | <ul> <li>We've observed these problems when operating above this guardrail:</li> <li>A noticeable slow down of the Object Graph view as you increase the number of attributes configured for an object type.</li> </ul>                                                                                                    |
| Mitigation options            | Remove unnecessary attributes.                                                                                                    |

# Assets attribute values

| Content<br>type | Number of attribute values stored for all objects                                                                                                    |
|-----------------|----------------------------------------------------------------------------------------------------|
| Guardrail       | <ul> <li>25 million attribute values - where mostly heavy objects are used, that is objects that are:</li> <li>linked to many other objects through inbound/outbound references</li> <li>linked to many issues through custom fields</li> </ul> |
|                 | 50 million attribute values - where mostly light objects are used.                                                                                                    |

1238

| How to<br>find this<br>number | To find the number of attribute values in your instance, execute the following SQL query:<br><pre>SELECT count(*) as "Assets Attribute Values per Instance" FROM "A0_8542F1_IFJ_OBJ_ATTR_VAL";</pre>                                                                                                    |
|-------------------------------|----------------------------------------------------------------------------------------------------|
| Risks                         | <ul> <li>We've observed these problems when operating above this guardrail:</li> <li>A linear slowdown on Assets search functionality as the number of object attribute values grows. Especially in expensive search queries, for example queries that: <ul> <li>filter a large list of objects being linked to unresolved issues</li> <li>use having outboundReferences()</li> </ul> </li> <li>Time needed to create objects with checks for unique attribute values grows linearly with the object count.</li> <li>Note that when setting up this guardrail we assumed the worse case scenario where virtually all objects are created within a single object schema. When the objects are distributed more evenly, the performance impact may not be this significant.</li> </ul> |
| Mitigation<br>options         | <ul> <li>With AQL search performing slower at higher object counts when searching for objects, we recommend narrowing the scope of the search from object schema to object type at the start of queries where possible. For example, our testing suggests that following AQL search objecttype=x and attribute_name having outboundReferences() run s twice as fast compared to attribute_name having outboundReferences().</li> <li>Consider deleting objects where possible.</li> <li>Consider increasing JVM Memory above the recommended values .</li> </ul>                                                                                                    |

# Performance and scale testing

With every Jira release, were publishing a performance and scaling report that compares performance of the current Jira version with the previous one. The report also contains results of how various data dimensions (number of custom fields, issues, projects, and so on) affect Jira, so you can check which of these data dimensions should be limited to have best results when scaling Jira.

(i) This report is for Jira 9.8. If youre looking for other reports, select your version at the top-right.

- Jira 9.7.0 has a known performance regression in the View issue action. Find out more under JRASERVER-74969.
- This page contains only partial results of the performance and scale tests comparing Jira Data Center 9.7.0 with Jira Data Center 9.6.0. We'll update this page as soon as the remaining results are in.

# Skip to Introduction

- Determining the scale of a single Jira instance
- Jira 9.7 performance
- Testing methodology
- Jira 9.7 scalability
- Performance of Advanced Roadmaps in Jira Data Center
- Further resources

# Introduction

≙

When some Jira administrators think about how to scale Jira, they often focus on the number of issues a single Jira instance can hold. However, the number of issues is not the only factor that determines the scale of a Jira instance. To understand how a large instance may perform, you need to consider multiple factors.

This page explains how Jira performs across different versions and configurations. So whether you are a newJira evaluator that wants to understand howJira can scale to your growing needs or you're a seasoned Jira administrator that is interested in takingJira to the next level, this page is here to help.

There are two main approaches, which can be used in combination to scale Jira across your entire organization:

- 1. Scale a singleJirainstance.
- 2. Use Jira Data Center which provides Jira clustering.

Here we'll explore techniques to get the most out of Jira that are common to both approaches. For additional information on Jira Data Center and how it can improve performance under concurrent load, please refer to ourJira Data Center page.

# Determining the scale of a single Jirainstance

There are multiple factors that may affect Jira's performance in your organization. These factors fall into the following categories (in no particular order):

- Data size
  - The number of issues, comments, and attachments.
  - The number of projects.
  - The number of Jira project attributes, such as custom fields, issue types, and schemes.
  - The number of users registered in Jira and groups.

- The number of boards, and the number of issues on the board (when you're using Jira Software).
- Usage patterns
  - The number of users concurrently using Jira.
  - The number of concurrent operations.
  - The volume of email notifications.
- Configuration
  - The number of plugins (some of which may have their own memory requirements).
  - The number of workflow step executions (such as Transitions and Post Functions).
  - The number of jobs and scheduled services.
- Deployment environment
  - Jira version used.
  - The server Jira runs on.
  - The database used and connectivity to the database.
  - The operating system, including its file system.
  - JVM configuration.

This page will show how the speed of Jira can be influenced by the size and characteristics of data stored in the database.

#### Jira 9.7 performance

Jira 9.7 was not focused solely on performance, however we do aim to provide the same, if not better, performance with each release. In this section, we'll compare Jira 9.7.0 to Jira 9.6.0. We ran the same extensive test scenario for both Jira versions. The only difference between the scenarios was the Jira version.

The following chart presents mean response times of individual actions performed in Jira. To check the details of these actions and the Jira instance they were performed in, see <u>Testing methodology</u>.

#### **Response times for Jira actions**

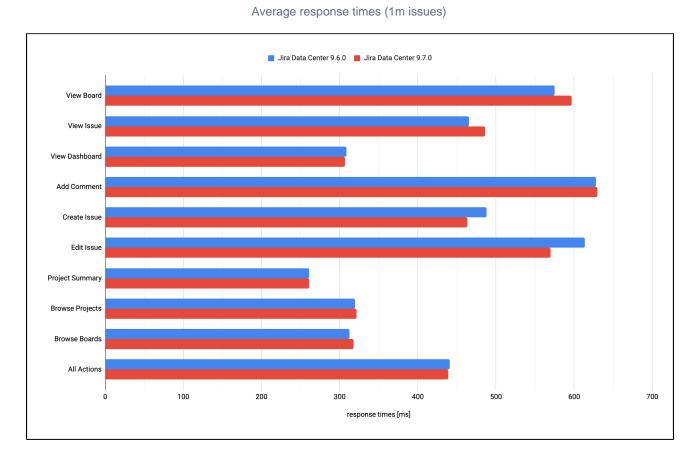

# Jira 9.7.0 vsJira 9.6.0

Created in 2023 by Atlassian. Licensed under a Creative Commons Attribution 2.5 Australia License.

# Testing methodology

The following sections detail the testing environment, including hardware specification, and methodology we used in our performance tests.

Before we started the test, we needed to determine what size and shape of the data set represents a typical large Jira instance.

In order to achieve that, we collected analytics data to form a picture of our customers' environments and what difficulties they face when scaling Jira in large organizations.

Then, we rounded the values of the 999th permille of each data dimension included in our tests and used an internal data generation solution to generate a random test dataset.

Previously, we used Data Generator for Jira. However, to bring performance test results closer to the real-world scenarios encountered by our customers, weve decided to switch to a new, internal only, and more actively maintained data generation tool.

Heres a list of the data dimensions we include in our testing process:

- Issues
- Projects
- Custom fields
- Workflows
- Attachments
- Comments
- Agile boards
- Users
- Groups
- Security levels
- Permissions

We chose a mix of actions that would represent a sample of the most common user actions. An "action" in this context is a complete user operation like opening of an Issue in the browser window. The following table details the actions that we included in the scenario for our testing persona, indicating how many times an action is performed in a single test run, where a full set of performance tests involves multiple test runs.

| Action<br>name        | Description                                                                           | Number of<br>actions per<br>test run |
|-----------------------|---------------------------------------------------------------------------------------|--------------------------------------|
| View<br>Dashbo<br>ard | Opening the Dashboard page.                                                           | 10                                   |
| Create<br>Issue       | Submitting a Create Issue dialog.                                                     | 5                                    |
| View<br>Issue         | Opening an individual issue in a separate browser window.                             | 55                                   |
| Edit<br>Issue         | Editing an issue, submitting the changes, and waiting until they appear in the issue. | 5                                    |
| Add<br>Comme<br>nt    | Adding a comment, and waiting until it appears in the issue.                          | 2                                    |

| Search<br>with<br>JQL  | <pre>Performing a search query using JQL in the Issue Navigator interface.</pre>                                                                                            | 20 |
|------------------------|----------------------------------------------------------------------------------------------------|----|
| View                   | Opening of Agile Board                                                                                                    | 10 |
| Board                  |                                                                                                    |    |
| Browse<br>Projects     | Opening of the list of Projects (available under <i>Projects &gt; View All Projects</i> menu)                                                                               | 5  |
| Browse<br>Boards       | Opening of the list of Agile Boards (available under Agile > Manage Boards menu)                                                                                            | 2  |
| Project<br>Summa<br>ry | Opening the <b>Project Summary</b> page and waiting for the metadata column to appear                                                                                       | 5  |
| View<br>Backlog        | Opening the Backlog page                                                                                                    | 10 |
| All<br>Actions         | A weighted arithmetic mean of all actions performed during a single test<br>run. The weight of each data point corresponds to the request count per<br>action per test run. | -  |

The performance tests were all run on a set of EC2 instances, deployed in theeu-central-1region.For each test, the entire environment was reset and rebuilt, and then each test started with some idle cycles to warm up instance caches. Below, you can check the details of the environments used for Jira Server and Jira Data Center, as well as the specifications of the EC2 instances.

To run the tests, we used 20 scripted browsers and measured the time taken to perform the actions. Each browser was scripted to perform a random action from a predefined list of actions and immediately move on to the next action (ie. zero think time). Please note that it resulted in each browser performing substantially more tasks than would be possible by a real user and you should not equate the number of browsers to represent the number of real-world concurrent users.

Each test was run for 20minutes, after which statistics were collected.

| Jira Server                                                                                                    | Jira Data Center                                                                                                    |
|----------------------------------------------------------------------------------------------------|----------------------------------------------------------------------------------------------------|
| The environment with Jira Server consisted of:                                                                  | The environment with Jira Data Center consisted of:                                                                                                    |
| <ul> <li>1 Jira node</li> <li>Database on a separate node</li> <li>Load generator on a separate node</li> </ul> | <ul> <li>2 Jira nodes</li> <li>Database on a separate node</li> <li>Load generator on a separate node</li> <li>Shared home directory on a separate node</li> <li>Load balancer ( ELB HTTP load balancer)</li> </ul> |

|               | Jira                                                                            |                      |                     |
|---------------|---------------------------------------------------------------------------------|----------------------|---------------------|
| Hardware      |                                                                                 | Soft                 | ware                |
| EC2 type:     | c5d.9xlarge (see EC2 types)<br>Jira Server: 1 node<br>Jira Data Center: 2 nodes | Operating<br>system: | Ubuntu 16.04<br>LTS |
| CPU:          | 3.0 GHz Intel Xeon Platinum 8000-<br>series                                     | Java platform:       | Java 1.8.0          |
| CPU<br>cores: | 36                                                                              | Java options:        | 8 GB heap           |
| Memory:       | 72 GB                                                                           |                      |                     |
| Disk:         | 900 GB NVMe SSD                                                                 |                      |                     |

| Database      |                                    |                   |                     |
|---------------|------------------------------------|-------------------|---------------------|
| Hardware      |                                    |                   | Software            |
| EC2 type:     | c4.8xlarge (see EC2 types)         | Database:         | MySQL 5.7.32        |
| CPU:          | Intel Xeon E5-2666 v3<br>(Haswell) | Operating system: | Ubuntu 16.04<br>LTS |
| CPU<br>cores: | 36                                 |                   |                     |
| Memory:       | 60 GB                              |                   |                     |

Created in 2023 by Atlassian. Licensed under a Creative Commons Attribution 2.5 Australia License.

| Disk:         | Jira Server: EBS 100 GB gp2<br>Jira Data Center: EBS 60 GB gp2 |                       |                      |
|---------------|----------------------------------------------------------------|-----------------------|----------------------|
|               | Load genera                                                    | tor                   |                      |
|               | Hardware                                                       | Sof                   | tware                |
| EC2 type:     | c4.8xlarge (see EC2 types)                                     | Operating system:     | Ubuntu 16.04<br>LTS  |
| CPU:          | Intel Xeon E5-2666 v3<br>(Haswell)                             | Browser:              | Google Chrome<br>62  |
| CPU<br>cores: | 36                                                             | Automation<br>script: | Chromedriver<br>2.33 |
| Memory:       | 60 GB                                                          |                       | WebDriver 3.4.0      |
| Disk:         | EBS 30 GB gp2                                                  |                       | Java JDK 8u131       |

#### Jira 9.7.0 scalability

Jira's flexibility causes tremendous diversity in our customer's configurations. Analytics data shows that nearly every customer dataset displays a unique characteristic. Different Jira instances grow in different proportions of each data dimension. Frequently, a few dimensions become significantly bigger than the others. In one case, the issue count may grow rapidly, while the project count remains constant. In another case, the custom field count may be huge, while the issue count is small.

Many organizations have their own unique processes and needs. Jira's ability to support these various use cases explains the dataset diversity. However, each data dimension can influence Jira's speed. This influence is often not constant nor linear.

In order to provide individual Jira instance users with an optimum experience and avoid performance degradation, it is important to understand how specific Jira data dimensionsinfluence the speed of the application. In this section we will present the results of the Jira 9.7.0 scalability tests that investigated the relative impact of various configuration values.

#### How we tested

- 1. As a reference for the test we used a Jira 9.7.0 instance with the baseline test data set specified in "Testing methodology" and ran the full performance test cycle on it.
- 2. To focus on data dimensions and their effect on performance, we didn't test individual actions, but instead **used a mean of all actions** from the performance tests.
- 3. Next, in the baseline data set we **doubled each attribute** and ran independent performance tests for each doubled value (i.e. we ran the test with a doubled number of issues, or doubled number of custom fields) while leaving all the other attributes in the baseline data set unchanged.
- 4. Then, we compared the response times from the doubled data set test cycles with the reference results. With this approach we could isolate and observe how the growing size of individual Jira configuration items affects the speed of an (already large) Jira instance.

#### Response times for Jira data sets

#### Jira 9.7.0 vsJira 9.6.0

An up-to-date chart showing the comparison of average response times per data set is not yet available. We'll add it here as soon as we complete collecting all the performance and scale testing results comparing Jira 9.70 with Jira 9.6.0.

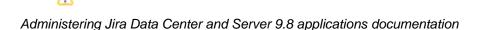

Performance of Advanced Roadmaps in Jira Data Center

### Factors that affect Advanced Roadmaps performance

The biggest variable on the performance of Advanced Roadmaps in your Jira Data Center instance is simply the amount of information it contains. A plan in Advanced Roadmaps is made up of several different Jira functions, and each one must be individually executed when creating a plan. The more functions your plan executes, the longer it takes to load.

The speed of Advanced Roadmaps in your instance depends on:

- The number of issues in your instance
- The number of issue links and dependencies in your instance
- The number of issues in each plan
  - See the Limits on plan size section in Plans in Advanced Roadmaps
- The number of issue sources your plans have and the complexity of their JQL
  - SeeFactors contributing to JQL performance in Jira server
- The configuration of your hierarchy
- Any custom fields that you have enabled and use in your plans
- · The number of versions and releases in your plans
  - SeePortfolio Plan is slow to interact with when loading many releases

#### How we tested

We used the Jira Performance Testing framework, including the hardware and methodology outlined in the T esting methodologysection of this page.

Our test instance has:

- 1 million issues
- 100k users

Our test plan has:

- 500 issues
- 5 issue board issue sources
- 5 teams (1 per issue source)
- 5 level issue hierarchy
- 80 releases/versions
- 0 plan custom fields

#### Summary metrics for Advanced Roadmaps in Jira Data Center 9.7.0

This version of Advanced Roadmaps included in Jira Data Center 9.7.0 produced the following load times, based on the criteria outlined above:

#### Plans using the Improved (3.x) interface:

|                        | Advanced Roadmaps in Jira 9.7.0 | Advanced Roadmaps in Jira 9.6.0 |
|------------------------|---------------------------------|---------------------------------|
| Initial load time      | 2983                            | 3102                            |
| Plan backlog load time | 1075                            | 1099                            |
| Plan total load time   | 4063                            | 4204                            |
| Auto-scheduling time   | 3594                            | 3643                            |

All times in ms.

Plans using the Legacy (2.x Live Plans) interface:

|                        | Advanced Roadmaps in Jira 9.7.0 | Advanced Roadmaps in Jira 9.6.0 |
|------------------------|---------------------------------|---------------------------------|
| Initial load time      | 2434                            | 2553                            |
| Plan backlog load time | 2595                            | 2506                            |
| Plan total load time   | 5036                            | 5066                            |
| Details view load time | 710                             | 702                             |
| Plan calculation time  | 4917                            | 4963                            |

#### All times in ms.

#### Further resources

#### Archiving issues

The number of issues affects Jira's performance, so you might want to archive issues that are no longer needed. You may also come to conclusion that the massive number of issues clutters the view in Jira, and therefore you still may wish to archive the outdated issues from your instance. See Archiving projects.

#### User Management

As your Jira user base grows you may want to take a look at the following:

- Connecting Jira to your Directoryfor authentication, user and group management.
- Connecting to Crowd or Another Jira Server for User Management.
- Allowing Other Applications to Connect to Jira for User Management.

#### Jira Knowledge Base

For detailed guidelines on specific performance-related topics refer to the Troubleshoot performance issues in Jira serverarticle in the Jira Knowledge Base.

#### **Jira Enterprise Services**

For help with scaling Jira in your organization directly from experiencedAtlassians, reach out to ourPremier Support and Technical Account Managementservices.

#### **Atlassian Experts**

TheAtlassian Expertsin your local area can also help you scale Jira in your own environment.

# On this page:

• Get started with CDN

How it works How to determine whether a CDN will help your users What is cached? Planning your implementation

- Infrastructure requirementsConsiderations for private instances
- Marketplace apps and third party customizations

If your users are distributed across the world and experience poor performancewhen using Data Center products, you may be able to improve their experience by using a Content Delivery Network (CDN). Common CDNs include AWS CloudFront, Cloudflare, Akamai, and others.

CDN support is available inData Centereditions of:

- Jira Software 8.3
- Jira Service Management (formerly Jira Service Desk)4.3
- Confluence 7.0
- Bitbucket 6.8.

#### Get started with CDN

Here's a quick summary of what's involved to enable your CDN in Jira Data Center:

- 1. Useour templateto spin up an AWS CloudFront distribution, or create an account with the CDN vendor of your choice.
- 2. Update your load balancer and firewall to allow the CDN to reach your site.
- 3. In your Jira Data Center application, provide the CDN URL, and enable CDN support.

As end users access your site, static assets will be cached on the edge server closest to them, and served from there until they expire. This means it might take some time before you can start measuring the impact of the CDN, depending on when your users are online and accessing the site in each location. We don't provide the ability to preload the cache, so assets will be cached as they are served for the first time.

SeeConfigure your CDN for Jira Data Centerfor the full step-by-step guide.

As always, we recommend testing this on your staging environment, before making any changes to your production site.

# How it works

Static assets (such as JavaScript, , and fonts) are cached on edge servers provided by a vendor that are geographically closer to the user. This means when someone views a page, some of the assets needed to display the page are delivered by a server in their region, rather than from yourserver, known as the origin server. This can speed up page load times.

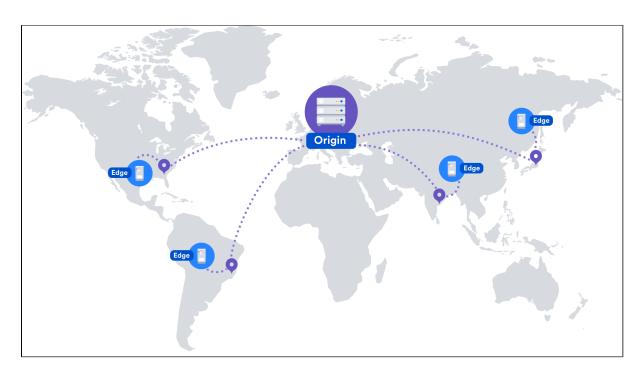

For example, if your server (known as the origin) is in Germany, a can improve page load time by as much as 50% for users located in Rio de Janeiro, as static assets can be served from an edge server in Brazil.If you're new to CDNs and would like to learn more about how they work, CloudFlare provides a great introduction, seehtt ps://www.cloudflare.com/learning/cdn/performance/.

It's important to note that using a will not make your application inherently faster, what it will do is reduce the load on your cluster, and reduce the latency experienced by some users, which should result in faster page load times for users.

Tests on our internal dogfooding instances located in Gdask, Poland have shown the response time for the View Issue action in Jira Data Center is ~50% faster for people accessing from US East, when is enabled.

#### How to determine whether a CDN will help your users

A good starting point when assessing whether a CDN will help your users, is to take a look at the network overhead experienced in your site.

Go to**Content Delivery Network**in the admin console of your Data Center application. On the **Performance** tab you'll see the percentage of requests that had a transfer cost of more than one second. Put simply, the higher the percentage, the more likely it is that your users requests are being affected by network conditions, such as latency and connection quality.

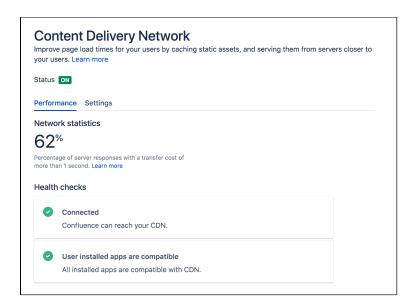

This network statistic is a useful indicator of the network conditions your users experience when using the product. If the percentage is high, it's likely that using a will benefit your users in these conditions.

As users access pages in your site (for example a Confluence page, Jira issue, or Bitbucket pull request page), we measure the amount of time the browser has to wait to get the content of that page. We then subtract the time required to render the page on the server. This leaves us with the time it took to send the request and retrieve the response.

This time is dependent mostly on the latency between the server and the browser, but also includes things like SSL connection setup time.

This metric is collected on requests that don't use , so it will continue to provide consistent statistics on your network, even after you enable .

You should also consider where your users are geographically located. For example, if your servers are located in Frankfurt, and the majority of your teams are located in Germany and Austria, your team based in Malaysia may be suffering from high latency, resulting in slow page load times.

Network diagnostic tools such as traceroute, ping, and mtrcan be helpful to determine the amount of latency being experienced.

In these examples we'll use traceroute todisplay some basic network statistics, including latency information. Remember to replace yoursite.comwith your base URL.

In Windows, open Command Prompt and enter the following:

> tracert yoursite.com

In Linux or Mac OS, open Terminal and enter the following:

\$ traceroute yoursite.com

This will display the number of hops, and three latency times, in milliseconds, for each server. Average the three figures to get the latency for that server.

The mtr command (my traceroute) is a useful combination of ping and traceroute. You will need to install mtr to be able to use it in MacOS or Windows.

# What is cached?

We only cache static assets served by a Data Center application or Marketplace app. These are things that are only going to change when you upgrade your Data Center application or app.Dynamic content is not cached.

Created in 2023 by Atlassian. Licensed under a Creative Commons Attribution 2.5 Australia License.

Here's a summary of what will be cached when you enable :

| Cached                                     | Not cached                                                                                                    |
|--------------------------------------------|----------------------------------------------------------------------------------------------------|
| <ul><li>JavaScript</li><li>Fonts</li></ul> | <ul> <li>attached files</li> <li>pages or issues</li> <li>personal information, including avatars</li> <li>assets that are part of a theme</li> </ul> |

You shouldn't need to ever manually invalidate the cache, as we handle this when you upgrade your Data Center product, or an app.

If youre performingZDU(Zero Downtime Upgrade), we highly recommend that you disableCDNbefore the upgrade and enable it after the cluster is in a stable state. Otherwise, you might experience some issues related to theCDNperformance.

#### Planning your implementation

#### Infrastructure requirements

You can use any origin pull. You're responsible for any costs associated with your CDN.

We've prepared a CloudFormation template that you can use to configure Amazon CloudFront with minimal effort. You can find all our deployment resources in this repositoryhttps://bitbucket.org/atlassian/atlassian-aws-deployment/src/master/templates/cdn/.

There are some other infrastructure requirements that you need to be aware of before you start:

• HTTP/2 is highly recommended

Your load balancer, firewall, or proxy should allow HTTP/2 traffic. Using HTTP/2 will provide the best performance for your end users. Check the documentation for your particular provider to find out how to do this.

• Firewall considerations

Your must be able to access and cache static assets. If your instance is not publicly accessible will you need to make some changes to your firewall to allow requests from the to pass through.We recommend using application firewalls instead of standard IP range filtering, as IP ranges can change without notice.

#### **Considerations for private instances**

If your site is publicly accessible on the internet, you should be able to enable without any problems.

If your site is not publicly accessible you can:

- configure your firewall to allow requests from your to pass through. More information on how to do this is
  provided in our step-by-step guides below.
- set up your own caching servers closer to your users which will not require opening any traffic to the internet, instead of using a vendor. SeeHow to configure Apache for caching and HTTP/2to learn more about this workaround.

#### Marketplace apps and third party customizations

Some marketplace apps or customizations may not be compatible with the feature. A health check, on the Content Delivery Network admin screen will let you know if any of your apps are not compatible.

SeeUser-installed apps health check fails in Data Center when configuring CDNto find out what to do if any of your apps are incompatible.

If you've developed your own plugin, seeContent Delivery Network (CDN) for Jira Data Centerfor APIs you can use to confirm your plugin is compatible.

# **Configure your CDN for Jira Data Center**

# On this page:

- Configure an internet facing load balancer (optional)
  - Add an internet-facing load balancer
  - Update your firewall rules for the internet-facing load balancer
- Configure your CDN to cache assets
- Enable CDN in Jira applications
  - Configure CDN in Jira via REST API
- Troubleshooting
  - Frequently asked questions

If your users are distributed across the world and experience high latency when using Jira Software Data Center, or Jira Service Desk Data Center, you may be able to improve their experience by using a Content Delivery Network (CDN). Common CDNs include AWS CloudFront, Cloudflare, Azure CDN, Akamai, and others.

Head to Use a CDN with Atlassian Data Center applications to learn about our CDN capabilities, and how to assess whether it will improve your users' experience.

Once you're ready to start using a CDN, there are three main steps:

- 1. Configure an internet-facing load balancer (optional)
- 2. Configure your CDN.
- 3. Enable the CDN feature in you JIRA application.

If youre performing ZDU (Zero Downtime Upgrade), we highly recommend that you disable CDN before the upgrade and enable it after the cluster is in a stable state. Otherwise, you might experience some issues related to the CDN performance.

# Configure an internet facing load balancer (optional)

If your site is not publicly accessible, you'll need to make sure that your CDN can reach it, but only to access and cache static assets. The way you do this depends on your particular load balancer and web application firewall. Refer to the documentation for your load balancer and firewall for detailed guidance.

#### Add an internet-facing load balancer

Add an internet-facing load balancer to your setup. This is in addition to your primary load balancer. Your CDN is the only entity that will interact with this load balancer. We recommend you:

- Enable HTTPS the traffic from this load balancer will be sent over the public internet and should be encrypted.
- Enable HTTP/1.1 currently, the caching proxies and CDNs do not handle HTTP/2 well (or at all) on the way to the origin.
- For AWS deployments, you would set up an internet-facing application load balancer.

#### Update your firewall rules for the internet-facing load balancer

Unlike your primary load balancer, this internet-facing load balancer must be locked down to ensure that your CDN can only pull data it is allowed to cache. When configuring your firewall rules we recommend:

- 1. The configuration should only allow requests for paths that start with "/s/". If your application is deployed with a context path (for example yoursite.com/wiki or yoursite.com/jira) you will need to include it in the path. All other requests must be blocked.
- 2. You can also choose to limit the allowedHTTP methods to GET, HEAD, OPTIONS.

For AWS deployments, you will configure a Web Access Control List (WebACL) in the Web Application Firewall attached to your application load balancer. The condition to use is a "string match condition" applied to "URI".

To check that your setup is secure, perform the following manual tests:

- 1. A GET onhttps://internet-facing-proxy/ should return "403 FORBIDDEN".
- 2. A GET onhttps://internet-facing-proxy/s should return "403 FORBIDDEN".
- 3. A GET on https://internet-facing-proxy/s/should return "404 NOT FOUND".
- 4. A GET onhttps://internet-facing-proxy/s/.should return "403 FORBIDDEN".
- 5. A GET onhttps://internet-facing-proxy/s/../s/should return "404 NOT FOUND".

## Configure your CDN to cache assets

You'll need an account with a CDN provider. You're responsible for all costs associated with your CDN.We only support serving static assets from a CDN at this time. This means page content, attached files, and personally identifiable information, including things like user avatars, won't be cached by your CDN.

We've prepared a CloudFormation template that you can use to configure Amazon CloudFront with minimal effort. You can find all our AWS deployment resources in this repositoryhttps://bitbucket.org/atlassian/atlassian-aws-deployment/src/master/templates/cdn/.

If you choose not to use our template, define the following in your CDN configuration. This example is based on AWS CloudFront.

| Origin domain name                                    | This is your Atlassian application base URL, including the context path if you've configured one.<br>For example:mycompany.com/confluence                                               |
|-------------------------------------------------------|----------------------------------------------------------------------------------------------------|
| Origin path                                           | Leave blank. There is no need to specify a path.                                                                                                    |
| Allowed HTTP<br>methods                               | Optionally limit to: GET, HEAD, OPTIONS                                                                                                    |
| Viewer protocol policy                                | redirect HTTP to HTTPS                                                                                                    |
| Object caching                                        | Use origin cache headers                                                                                                    |
| Forward cookies                                       | None<br>This is important to make sure static assets are cached without the user context.                                                                                               |
| Query String<br>Forwarding and<br>Caching             | Forward all, cache based on all                                                                                                    |
| HTTP protocols                                        | Must include HTTP/2                                                                                                    |
| Error pages/Error<br>Caching Minimum<br>TTL (seconds) | The default error page caching time for CloudFront is 5 minutes. Consider lowering it to a value in the range of 10-30 seconds to decrease the time required to recover from an outage. |
| Compress Objects<br>Automatically                     | Yes                                                                                                    |

Using the default should be fine for most of the other settings.

You will need to adapt this information for your particularCDN provider. You should refer to the documentation for your CDN for details, as we've found that terminology differs between CDNs.

#### Enable CDN inJira applications

Once you've configured your CDN, you can enable the CDN option in your Jira application.

To turn on CDN:

- 1. From the top navigation bar selectAdministration > System.
- 2. ChooseContent Delivery Networkand navigate to the Settingstab.
- 3. Set the status to On
- 4. Paste the URL generated by your CDNinto the URL field and hit Validate.
- 5. If successful, save your changes.

| Status OFF                            |          |
|---------------------------------------|----------|
| Performance Settings                  |          |
| Status •                              |          |
| O On                                  |          |
| • Off                                 |          |
| CDN URL                               |          |
| https://d3hsq2smbily11.cloudfront.net | Validate |
| Connected                             |          |
| Your browser can reach your CDN.      |          |

As end users access Jira, static assets will be cached on the edge server closest to them, and served from there until they expire. This means it might take some time before you can start measuring the impact of the CDN, depending on when your users are online and accessing the site in each location.

#### **Configure CDN in Jira via REST API**

You can also interact with the CDN feature using the following REST endpoint:<base-url>/rest/static-asset-caching/configuration

- GET -returns the current CDN status, and URL.
- DELETE -deletes the existing configuration and reverts to the default state (CDN disabled, no URL). This
  is useful if you can't access the UI because of a caching problem.
- PUT -sets the CDN URL and status to the values passed in the body of the request as follows:

| { |                             |
|---|-----------------------------|
|   | enabled: true,              |
|   | url: https://yourcdnurl.com |
| } |                             |
| J |                             |

# Troubleshooting

Here are some common problems that you may encounter.

We only accept HTTPS CDN URLs

This is particularly important if you're using Azure CDN, as Azure CDN will mirror the same protocol as the originating request, which means your Data Center application will need to be provisioned with HTTPS.

• Data Center application UI is inaccessible or not functional Although unlikely, a misconfiguration of your CDNor a CDN service outage may mean your application's UI is not accessible. If this happens, you will need to disable the CDN feature using the REST API, as follows.

curl -v -u <admin username>:<admin password> -X DELETE http://<your-base-url>/rest/static-asset-caching/configuration

This example uses Curl, but you can use any language. Don't forget to replace the username, password, and base URL placeholders with your own details.

# HTTP/2 disabled Your load balancer, firewall, or reverse proxy shouldallow HTTP/2 traffic.Using HTTP/2 will provide the best performance for your end users. See HTTP/2 health check fails in Data Center when configuring CDNfor more information. User-installed apps may not be compatible

This warning is displayed when we detect that a Marketplace or other user-installed app is using a deprecated method, which may result in assets being cached incorrectly. SeeUser-installed apps health check fails in Data Center when configuring CDNfor more information on what to do if you see this warning.

#### Frequently asked questions

#### Can I control what static assets are cached?

No, the application controls this. All requests for static assets are routed to the CDN. Requests for non-static assets are routed directly to your product.

#### Is personally identifiable information cached?

User created content, usernames, mentions, avatars etc are not static assets, so are not cached. Your CDN should also be configured to pull content from your product with cookies stripped to make sure it operates without user context.

#### Is dynamic content such as batch.jscached?

Although dynamically generated, batch.jsis considered static content, so is cached.

# Jira Data Center monitoring

To help you monitor the performance of yourJira Data Center instance, we've introduced a number of monitors you can use to analyze bottlenecks and get alerts if something attention-worthy is happening.

The alerts are available in theApp Diagnostics framework by going to<JIRA\_URL>/plugins/servlet /diagnostics/overview.

- JQL monitors
- Data Center-specific monitors: Database, Scheduler, REST resources and Servlets
  - Database monitoring
  - Scheduler monitoring
  - REST resources and Servlets monitoring
- Configuration
  - Specific configuration
  - All alerts
  - Changing default threshold
  - Enabling and disabling alerts

# JQL monitors

Jira has already provided alerts for slow and complex JQL queries, but in Jira 8.4we have added an alert for querieswith a large number of custom fields. The thresholds for the below alerts are checked every time a JQL query is executed. When a slow JQL query is detected one of the below alerts are raised.

(1) The following monitors are available for Jira Server and Jira Data Center 8.4 and later.

| Type of alert     | Description                                                    | Configuration options                                                                                                    | Alert<br>type | Data captured                                                                                                    |
|-------------------|----------------------------------------------------------------|----------------------------------------------------------------------------------------------------|---------------|----------------------------------------------------------------------------------------------------|
| Slow JQL<br>query | Default Alert raised<br>when a JQL query is<br>slow to execute | <ul> <li>jira.diagnostics.thresholds.slow-<br/>query-millis</li> <li>Threshold in milliseconds<br/>defined for slow JQL<br/>query alerts</li> <li>Default 5000</li> </ul> | Info          | <ul> <li>Thread dump</li> <li>Number of clauses perfield</li> <li>Number of clauses in query</li> <li>Number of custom fields</li> <li>Number of results (numberOfResults=-1m eans the number couldn't be determined)</li> <li>Execution time in milliseconds</li> </ul> |

| Complex<br>JQL query                      | Raised when a<br>complex JQL query is<br>executed.                         | <ul> <li>jira.diagnostics.thresholds.query-complexity</li> <li>Query complexity alert threshold defined in the number of Lucene query clauses.</li> <li>Default 10000</li> </ul>         | Info | <ul> <li>Thread dump</li> <li>Number of clauses per field</li> <li>Number of clauses in query</li> <li>Number of custom fields</li> <li>Number of results (numberOfResults=-1m eans the number couldn't be determined)</li> <li>Execution time in milliseconds</li> </ul> |
|-------------------------------------------|----------------------------------------------------------------------------|----------------------------------------------------------------------------------------------------|------|----------------------------------------------------------------------------------------------------|
| Large<br>number<br>of request             | Raised when a JQL<br>query produces a large<br>number of results.          | <ul> <li>jira.diagnostics.thresholds.<br/>number-of-results</li> <li>Threshold in the number<br/>of returned issues from a<br/>JQL query for JQL alerts</li> <li>Default 1000</li> </ul> | Info | <ul> <li>Thread dump</li> <li>Number of clauses per field</li> <li>Number of clauses in query</li> <li>Number of custom fields</li> <li>Number of results (numberOfResults=-1m eans the number couldn't be determined)</li> <li>Execution time in milliseconds</li> </ul> |
| Large<br>number<br>of<br>custom<br>fields | Raised when a JQL<br>query contains a large<br>number of custom<br>fields. | jira.diagnostics.thresholds.query-<br>custom-fields <ul> <li>Threshold for the number<br/>of custom fields used in a<br/>JQL query</li> <li>Default 1000</li> </ul>                      | Info | <ul> <li>Thread dump</li> <li>Number of clauses per field</li> <li>Number of clauses in query</li> <li>Number of custom fields</li> <li>Number of results (numberOfResults=-1m eans the number couldn't be determined)</li> <li>Execution time in milliseconds</li> </ul> |

Data Center-specific monitors: Database, Scheduler, REST resources and Servlets

The following monitors have been introduced in Jira 8.4 and are available for Jira Data Center 8.4 and later.

#### Database monitoring

The following are the alerts for slow database queries, high pool utilization, and abandoned connections:

| Type<br>of alert | Description | Default<br>Threshold | Configuration options | Alert<br>type | Data<br>captured |
|------------------|-------------|----------------------|-----------------------|---------------|------------------|
|------------------|-------------|----------------------|-----------------------|---------------|------------------|

Connec

tion

leak

High

ion pool utilizati

connect

on alert

| d when a database connection has<br>d from the pool.                                                                             | 300<br>seconds                          | Configurable via<br>thetomcat pool-<br>remove-<br>abandoned-<br>timeoutoption.                                                                                                    | Warni<br>ng | <ul> <li>Active conne ction count</li> <li>Idle conne ction count</li> <li>Max pool size</li> </ul> |
|----------------------------------------------------------------------------------------------------|-----------------------------------------|----------------------------------------------------------------------------------------------------|-------------|----------------------------------------------------------------------------------------------------|
| d when the database connection<br>s utilized at the limit for a specified<br>d of time.<br>default polling interval of 5 seconds | 90%<br>utilization<br>for 15<br>minutes | <ul> <li>jira.diagnostics.<br/>threshold.<br/>database-pool-<br/>utilization</li> <li>Percentage<br/>threshold for<br/>raising an<br/>alert on<br/>database<br/>pool<br/>utilization.</li> <li>Default80</li> <li>jira.diagnostics.<br/>threshold.<br/>database-pool-<br/>utilization-time-<br/>window</li> <li>Time<br/>window in<br/>minutes for<br/>tracking<br/>database<br/>pool<br/>utilization</li> <li>Default15<br/>minutes</li> <li>jira.diagnostics.<br/>settings.database-<br/>pool-poller-interval</li> <li>Poller</li> </ul> | Info        | <ul> <li>Active conne ction count</li> <li>Idle conne ction count</li> <li>Max pool size</li> </ul> |

database pool in seconds Default5

•

| 1258                                                                                               |  |
|----------------------------------------------------------------------------------------------------|--|
| Created in 2023 by Atlassian. Licensed under a Creative Commons Attribution 2.5 Australia License. |  |

| Slow<br>operatio<br>n alert | Raised when an SQL operation is slow to<br>execute. Optionally, the SQL statement<br>being executed can also be captured but<br>this is configurable and is disabled by<br>default. | 5 seconds<br>with SQL<br>not<br>included in<br>alerts | <ul> <li>jira.diagnostics.<br/>settings.include-<br/>sql-in-alerts</li> <li>Settings to<br/>include<br/>potentially<br/>exposed<br/>SQL queries<br/>in diagnostic<br/>alerts</li> <li>Defaultfalse</li> <li>jira.diagnostics.<br/>thresholds.slow-<br/>query-millis</li> <li>Threshold in<br/>milliseconds<br/>defined for<br/>slow JQL<br/>query alerts</li> <li>Default5000</li> </ul> | Info | <ul> <li>SQLst ateme nt (option al)</li> <li>Execut ion time in millise conds</li> <li>Plugin s involved</li> <li>Threa d Name</li> <li>Note: The data such as URL or username are not currently captured.</li> </ul> |
|-----------------------------|----------------------------------------------------------------------------------------------------|-------------------------------------------------------|----------------------------------------------------------------------------------------------------|------|----------------------------------------------------------------------------------------------------|
|-----------------------------|----------------------------------------------------------------------------------------------------|-------------------------------------------------------|----------------------------------------------------------------------------------------------------|------|----------------------------------------------------------------------------------------------------|

#### Scheduler monitoring

The following are the alerts for high pool utilization and slow jobs:

| Type<br>of<br>alert | Description | Default<br>Threshold | Configuration options | Alert<br>type | Data<br>captured |  |
|---------------------|-------------|----------------------|-----------------------|---------------|------------------|--|
|---------------------|-------------|----------------------|-----------------------|---------------|------------------|--|

| High<br>utilizat<br>ion<br>alert | Raised when the scheduler<br>worker threads are 100%<br>utilized for a period of time.<br>Has a default polling interval<br>of 5 seconds. | More than or<br>equal to 100%<br>utilization for 15<br>minutes | jira.diagnostics.threshold.<br>scheduler-utilization-time-<br>window<br>• Time window in<br>minutes for<br>tracking high<br>scheduler utilization<br>• Default15<br>jira.diagnostics.settings.<br>scheduler-poller-interval<br>• Poller interval for<br>scheduler<br>diagnostics in<br>seconds<br>• Default5 | Info | <ul> <li>Numb<br/>er of<br/>worker<br/>threads</li> <li>Details<br/>of all<br/>execut<br/>ing<br/>jobs<br/>includi<br/>ng:</li> <li>Jo<br/>b<br/>run<br/>ner<br/>key</li> <li>Jo<br/>b<br/>ID</li> <li>Ru<br/>nni<br/>ng<br/>time</li> <li>Jo<br/>b<br/>Ru<br/>nni<br/>ng<br/>time</li> <li>Jo<br/>b<br/>Ru<br/>nni<br/>ng<br/>time</li> <li>Po<br/>b<br/>Ru<br/>nni<br/>ng<br/>time</li> <li>Jo<br/>b<br/>Ru<br/>nni<br/>ng<br/>time</li> <li>Jo<br/>b<br/>Ru<br/>nni<br/>ng<br/>time</li> <li>Jo<br/>b<br/>Ru<br/>nni<br/>ng<br/>time</li> <li>Jo<br/>b<br/>Ru<br/>nni<br/>ng<br/>time</li> <li>Jo<br/>b<br/>Ru<br/>nni<br/>ng<br/>time</li> <li>Po<br/>b<br/>Ru<br/>nni<br/>ng<br/>time</li> <li>Po<br/>b<br/>Ru<br/>nni<br/>ng<br/>time</li> <li>Po<br/>b<br/>Ru<br/>nni<br/>er<br/>cla<br/>ss<br/>(if<br/>av<br/>ail<br/>abl<br/>e)</li> <li>Plu<br/>gin<br/>of<br/>ori<br/>gin<br/>(if<br/>av<br/>ail<br/>abl<br/>e)</li> </ul> |
|----------------------------------|----------------------------------------------------------------------------------------------------|----------------------------------------------------------------|----------------------------------------------------------------------------------------------------|------|----------------------------------------------------------------------------------------------------|
|----------------------------------|----------------------------------------------------------------------------------------------------|----------------------------------------------------------------|----------------------------------------------------------------------------------------------------|------|----------------------------------------------------------------------------------------------------|

| Slow<br>job<br>alert | Raised when a scheduled job<br>is taking longer than its<br>configured interval to execute.<br>Has a default polling interval<br>of 5 seconds. |  | jira.diagnostics.settings.<br>scheduler-poller-interval<br>• Poller interval for<br>scheduler<br>diagnostics in<br>seconds<br>• Default5 | Info | <ul> <li>Job<br/>runner<br/>key</li> <li>Job ID</li> <li>Execut<br/>ion<br/>time</li> <li>Job<br/>Runne<br/>r class<br/>(if<br/>availa<br/>ble)</li> <li>Plugin<br/>of<br/>origin<br/>(if<br/>availa<br/>ble)</li> </ul> |
|----------------------|----------------------------------------------------------------------------------------------------|--|----------------------------------------------------------------------------------------------------|------|----------------------------------------------------------------------------------------------------|
|----------------------|----------------------------------------------------------------------------------------------------|--|----------------------------------------------------------------------------------------------------|------|----------------------------------------------------------------------------------------------------|

#### **REST resources and Servlets monitoring**

The following is the alerts for slow running http requests:

| Type<br>of<br>alert | Description                                          | Default<br>Threshold | Configuration options                                                                                                    | Alert<br>type | Data<br>captured                                                                                                    |
|---------------------|------------------------------------------------------|----------------------|----------------------------------------------------------------------------------------------------|---------------|----------------------------------------------------------------------------------------------------|
| Slow<br>reque<br>st | Raised when a HTTP<br>request is slow to<br>respond. | 60 seconds           | <ul> <li>jira.diagnostics.settings.http-request-max-elapsed-time</li> <li>Threshold for in seconds for long running HTTP requests</li> <li>Default60</li> </ul> | Info          | <ul> <li>Request<br/>path</li> <li>Username</li> <li>Execution<br/>time in<br/>milliseconds</li> <li>Thread ID</li> <li>Thread<br/>status</li> </ul> |

# Configuration

# **Specific configuration**

Unless described in the table, each of the above mentioned alerts is configurable through the jira-config. properties file located in the <jira-home> directory. For more information on how to configure the file, seejira-config.properties file.

# All alerts

Apart from the specific configuration described for each of the available alerts, you can change the general alert configuration. This way, your changes will apply to all alerts. To do that, openjira-config.properties and edit the following metrics:

-com.atlassian.jira.health.diagnostics.alerts.retention-period-days: number of days to
retain Diagnostics Alerts; 30 by default
- com.atlassian.jira.health.diagnostics.alerts.truncation-interval-days: number of days
to run the truncation job; 1 by default

For more information on how to configure the file, seejira-config.properties file.

# **Changing default threshold**

To change the default threshold, you need to edit the following properties in thejira-config.properties file:

- jira.diagnostics
- com.atlassian.jira.health.diagnostics.

# **Enabling and disabling alerts**

The monitors are enabled by default, but they can be disabled and enabled with FeatureFlags. Learn more about how to work with dark features.

| Feature type                | Feature name                                    |
|-----------------------------|-------------------------------------------------|
| All monitors                | com.atlassian.diagnostics.monitors              |
| JQL                         | com.atlassian.diagnostics.jql.monitor           |
| Database                    | com.atlassian.diagnostics.database.<br>monitor  |
| Scheduler                   | com.atlassian.diagnostics.scheduler.<br>monitor |
| REST resources and Servlets | com.atlassian.diagnostics.http.monitor          |

1262

# Security overview and advisories

This document is for system administrators who want to evaluate the security of the Jira application. The page addresses overall application security and lists the security advisories issued for Jira. As a public-facing web application, Jiras application-level security is important. This document answers a number of questions that commonly arise when customers ask us about the security of our product.

Other topics that you may be looking for:

- For information about permissions in Jira, see Permissions overview.
- For guidelines on configuring the security of your Jira site, see Server optimization.

| Skip to |                                                                       |
|---------|-----------------------------------------------------------------------|
|         | cation Security Overview<br>ng and Reporting a Security Vulnerability |
|         | cation of Jira Security Advisories                                    |
|         | rity Levels                                                           |
|         | Courity Rugiy Dolicy                                                  |

- Our Security Bugfix Policy
- Security Advisories

# **Application Security Overview**

#### **Password Storage**

When Jiras internal user management is used, passwords are hashed through the salted PKCS5S2 implementation provided by Embedded Crowd before being stored in the database. There is no mechanism within Jira to retrieve a user's password when password recovery is performed, a reset password link is generated and mailed to the user's registered address.

When external user management is enabled, password storage is delegated to the external system.

#### Buffer Overflows

Jira is a 100% pure Java application with no native components. As such it is highly resistant to buffer overflow vulnerabilities possible buffer overruns are limited to those that are bugs in the Java Runtime Environment itself.

#### SQL Injection

Database queries are generated using standard APIs for parameter replacement rather than string concatenation. As such, Jira is highly resistant to SQL injection attacks.

#### **Script Injection**

Jira is a self-contained Java application and does not launch external processes. As such, it is highly resistant to script injection attacks.

#### Transport Layer Security

Jira does not directly support SSL/TLS. Administrators who are concerned about transport-layer security should set up SSL/TLS at the level of the Java web application server, or the HTTP proxy in front of the Jira application.

For more information on configuring Jira for SSL, see Running Jira over SSL or HTTPS.

#### Session Management

Jira delegates session management to the Java application server in which it is deployed. We are not aware of any viable session-hijacking attacks against the Tomcat application server shipped with Jira.

#### Apps (add-ons) Security

Administrators install third party apps **at their own risk**. Apps run in the same virtual machine as the Jira server, and have access to the Java runtime environment, and the Jira server API.

Administrators should always be aware of the source of the apps they are installing, and whether they trust those apps.

#### Administrator Trust Model

Jira is written under the assumption that anyone given System Administrator privileges is trusted. System administrators are able, either directly or by installing plugins, to perform any operation that the Jira application is capable of.

As a security best practice, you should not run Jira as the root/Administrator user. If you want Jira to listen on a privileged network port, you should set up port forwarding or proxying rather than run Jira with additional privileges. The extra-careful may consider running Jira in a virtualized environment.

#### Stack Traces

To help when debugging a problem, Jira provides stack traces through the web interface when an error occurs. These stack traces include information about what Jira was doing at the time, and some information about your deployment server.

Only non-personal information is supplied such as operating system and version and Java version. With proper network security, this is not enough information to be considered dangerous. No usernames or passwords are included.

# Finding and Reporting a Security Vulnerability

Atlassian's approach to reporting security vulnerabilities is detailed in How to Report a Security Issue.

# Publication of Jira Security Advisories

Atlassian's approach to releasing security advisories is detailed in Security Advisory Publishing Policy.

# Severity Levels

Atlassian's approach to ranking security issues is detailed in Severity Levels for Security Issues.

# Our Security Bugfix Policy

Our approach to releasing patches for security issues is detailed in our Security Bugfix Policy.

#### Security Advisories

There are no new security advisories for Jira. To see all Atlassian security advisories, go to Security Advisories.

# Jira Service Management Security Advisory 2021-10-20

| Summary                                                               | CVE-2018-10054 -Remote Code Execution through Insight - Asset Management                                                                                                    |
|-----------------------------------------------------------------------|----------------------------------------------------------------------------------------------------|
| Advisory release date                                                 | 20th Oct 202110 AM PDT (Pacific Time,-7 hours)<br>(This advisory was updated on the 21st of October 2021 to clarify<br>the affected versions of Jira Service Management Server)                                                                                                    |
| Product                                                               | <ul> <li>Insight - Asset Management app</li> <li>Jira Service Management Data Center and Server</li> <li>Jira Service Management Cloud customers aren't affected.</li> </ul>                                                                                                    |
| Affected versions                                                     | <ul> <li>Insight - Asset Management app - Marketplace download version:</li> <li>All 5.x versions</li> <li>All 6.x versions</li> <li>All 7.x versions</li> <li>All 8.0.x, 8.1.x, 8.2.x, 8.3.x, 8.4.x, 8.5.x, 8.6.x, 8.7.x, 8.8.x versions</li> <li>All 8.9.x versions before 8.9.3</li> </ul> Jira Service Management Data Center and Server version: <ul> <li>All 4.15.x versions (Insight v. 9.0.x bundled)</li> <li>All 4.16.x versions (Insight v. 9.0.x bundled)</li> <li>All 4.17.x versions (Insight v. 9.0.x bundled)</li> <li>All 4.18.x versions (Insight v. 9.0.x bundled)</li> <li>All 4.18.x versions (Insight v. 9.0.x bundled)</li> <li>All 4.19.x versions (Insight v. 9.1.0 bundled)</li> </ul> |
| Fixed versions - Insight - Asset<br>Management Marketplace App        | 8.9.3                                                                                                    |
| Fixed versions - Jira Service<br>Management Data Center and<br>Server | 4.20.0(Insight v. 9.1.2 bundled)                                                                                                    |
| CVE ID(s)                                                             | CVE-2018-10054                                                                                                    |

# Summary of vulnerability

⚠

This advisory discloses a**critical severity**security vulnerability in versions of the **Insight - Asset Management** app prior to 8.9.3. This app is bundled with Jira Service ManagementData Center and Server (known as Jira Service Desk prior to 4.14) from version 4.15.0 onwards. All versions of Jira Service ManagementData Center and Server >= 4.15.0 and < 4.20 are impacted.Affected versions of the Insight - Asset Management app and Jira Service Management Data Center and Server are listed in the table above (see **Affected Versions**).

(i) Jira Service Management Cloud customers aren't affected by this.

Customers who have upgraded to Jira Service Management version 4.20.0 or Insight - Asset Management app version 8.9.3 aren't affected. If you've downloaded and installed any versions listed in the Affected versions section, you must upgrade your installations to fix this vulnerability. If you are unable to upgrade immediately, apply the workaround detailed below while you plan your upgrade.

CVE-2018-10054 -RCE in Insight - Asset Management impacting Jira Service Management Data Center and Server

#### Severity

Atlassian rates the severity level of this vulnerability as**critical**, according to the scale published inour Atlassian severity levels. The scale allows us to rank the severity as critical, high, moderate, or low.

This is our assessment and you should evaluate its applicability to your own IT environment.

#### Description

Insight - Asset Management has a feature to import data from several databases (DBs). One of these DBs, the H2 DB, has a native function in its library which an attacker can use to run code on the server (remote code execution a.k.a. RCE). The H2 DB is bundled with Jira to help speed up the setup of Jira test environments.

The combination of the DB import feature introduced by Insight - Asset Management with the existing Jira H2 DB library exposed this vulnerability. The vulnerability exists whether or not the import configuration was saved and even if H2 was never used as a targeted DB. Accessing this vulnerability requires the following:

The user must be an authenticated Jira user AND

Either of the following privileges within Insight - Asset Management:

- user or group permission to Insight administrator
- user or group permission to Object Schema Manager
- Jira Service Management Data Center and Server versions 4.15.0 and greater have Insight Asset Management already bundled.

Jira Core (Server/DC), Jira Software (Server/DC), and Jira Service Management (Server/DC) instances on versions <= 4.15 that use H2 DB without Insight - Asset Management installed from the Marketplace aren't affected by this vulnerability.

#### This issue can be tracked here:

JSDSERVER-8716 - Jira Service Management / Insight Asset Management vulnerable to RCE Security
 PUBLISHED

#### Acknowledgments

The issue was discovered by Khoadha (l0gg) of Viettel Cyber Security via the Atlassian public bug bounty program.

Fix

We have taken the following steps to address thisissue:

1. Released versions 4.20.0 of Jira Service Management Data Center and Server and 8.9.3 of the Insight -Asset Management app, which disables the import feature from making a connection to any H2 DB.

#### What you need to do

Atlassian recommends that you upgrade to the latest fix version but if you cant, you should follow the mitigation steps. For a full description of the latest version of Jira Service Management and Insight - Asset Management, see the Jira Service Management release notes.

# ① DO NOT "Disable" or "Uninstall" Insight - Asset Management on Jira Service Management 4.19+

The bundled version of the Insight - Asset Management app in Jira Service Management **Server** versions4.19 onwards appears under the "User Installed" section of "Manage Apps" but it is actually an integral part of the application. Using either the "Disable" or "Uninstall" options will break core functionality of Jira Service Management. The Data Center version correctly displays this app under "Application components". We're tracking this issue here: JSDSERVER-10845

#### Upgrade

Jira Service Management Data Center and Server

For Jira Service Management Data Center and Server versions 4.15.0 and greater, upgrade to 4.20.0 by downloading it from our software downloads page. Note that for these versions, you can't only upgrade the Insight app from the Marketplace as it's bundled with Jira Service Management Data Center.

#### Insight - Asset Management app

For:

- Jira Service Management Data Center and Server versions prior to version 4.15.0,
- Jira Core (Server/Data Center),
- Jira Software (Server/Data Center),

upgrade the Insight - Asset Management app to version 8.9.3 (which disables the connection to any H2 DB) by downloading it from the Atlassian Marketplace.

Consider compatibility with Jira as well. The fix version (8.9.3) of the app is compatible with:

| App version | Application compatibility                                                                                                    |
|-------------|----------------------------------------------------------------------------------------------------|
| 8.9.3       | Server:                                                                                                    |
|             | <ul> <li>Jira Core Server 8.12.0 - 8.20</li> <li>Jira Software Server 8.12.0 - 8.20</li> <li>Jira Service Management Server 4.12 - 4.14</li> </ul>               |
|             | Data Center:                                                                                                    |
|             | <ul> <li>Jira Core Data Center 8.12.0 - 8.20</li> <li>Jira Software Data Center 8.12.0 - 8.20</li> <li>Jira ServiceManagement Data Center 4.12 - 4.14</li> </ul> |

If you're running any other version, you must first upgrade to a version that is compatible with the 8.9.3 app (read our security bug fix policy for details). For example, if you're running Jira version 8.7.2 with the Insight - Asset Management app version 8.4.1, you must first upgrade to Jira version 8.12.0 or greater to be able to install the Insight - Asset Management app version 8.9.3. If you cant upgrade immediately, follow the mitigation steps below.

#### Mitigation

If youre unable to upgrade to the latest version immediately, then as a**temporary workaround**, you can mitigate the issue by deleting the H2 JAR file that comes with Jira installation.

The mitigation steps below will prevent any instances currently using H2 from starting up. You must migrate from the H2 database to any of the other supported database types prior to implementing the mitigation steps in order to keep using the instance.

#### H2 databases have never been supported in production environments.

For guidance on how to migrate databases, see Switching databases.

To remove the H2 JAR file:

- 1. Shut down Jira
- 2. Goto<Jira-Installation-Directory>/atlassian-jira/WEB-INF/lib/
- 3. Locate the h2-1.4.XYZ.jar file and delete it (where XYZ is a placeholder for the version of the file, e. g. h2-1.4.200.jar)
- 4. Start Jira again

(i) In a Data Center environment, a rolling restart of the nodes is sufficient after deleting the JAR file.

#### Support

If you didn't receive an email for this advisory and you wish to receive such emails in the future, go tohttps://my. atlassian.com/emailand subscribe toAlerts emails.

If you have questions or concerns regarding this advisory, raise a support request athttps://support.atlassian. com/.

### References

| Security<br>bug fix<br>policy                | As per our new policy, critical security bug fixes will be backported in accordance with https://ww<br>w.atlassian.com/trust/security/bug-fix-policy. We'll release new maintenance releases for the<br>versions covered by the policy instead of binary patches.          |
|----------------------------------------------|----------------------------------------------------------------------------------------------------|
|                                              | Binary patches are no longer released.                                                                                                    |
| Severity<br>levels for<br>security<br>issues | Atlassian security advisories include a severity level and a CVE identifier. This severity level is based on our self-calculated CVSS score for each specific vulnerability. CVSS is an industry-standard vulnerability metric. You can learn more about CVSS atFIRST.org. |
| End of<br>Life policy                        | Our End of Life policy varies for different products. Please refer to the policy for details.                                                                                                    |

# Jira Data Center And Jira Service Management Data Center Security Advisory 2021-07-21

Jira Data Center & Jira Service Management Data Center - Missing Authentication for Ehcache RMI - CVE-2020-36239

| Summary               | CVE-2020-36239 -Missing Authentication for Ehcache RMI                                                                                                    |
|-----------------------|----------------------------------------------------------------------------------------------------|
| Advisory Release Date | 21 Jul 202110 AM PDT (Pacific Time, UTC -7 hours)                                                                                                    |
| Product               | <ul> <li>Jira Data Center</li> <li>Jira Software Data Center</li> <li>Jira Core Data Center</li> <li>Jira Service Management Data Center</li> </ul> Note: Jira Data Center includes Jira Software Data Center, and Jira Core Data Center. |
|                       | Non-Data Center instances of Jira Server (Core &<br>Software) and Jira Service Management are not affected.<br>Jira Cloud customers are not affected.<br>Jira Service Management Cloud customers are not<br>affected.                     |

| r | 1 | J |  |
|---|---|---|--|
| 1 | 1 |   |  |
|   |   |   |  |

| Affected Versions                                                                          | Jira Data Center, Jira Core Data Center, and Jira<br>Software Data Center - ranges<br>• 6.3.0 <= version < 8.5.16<br>• 8.6.0 <= version < 8.13.8<br>• 8.14.0 <= version < 8.17.0                                                                                                    |
|--------------------------------------------------------------------------------------------|----------------------------------------------------------------------------------------------------|
|                                                                                            | Jira Service Management Data Center - ranges<br>• 2.0.2 <= version < 4.5.16<br>• 4.6.0 <= version < 4.13.8<br>• 4.14.0 <= version < 4.17.0                                                                                                    |
|                                                                                            | <ul> <li>Jira Data Center, Jira Core Data Center, and Jira<br/>Software Data Center</li> <li>All 6.3.x, 6.4.x versions</li> <li>All 7.0.x, 7.1.x, 7.2.x, 7.3.x, 7.4.x, 7.5.x, 7.6.x, 7.7.x,<br/>7.8.x, 7.9.x, 7.10.x, 7.11.x, 7.12.x, 7.13.x versions</li> <li>All 8.0.x, 8.1.x, 8.2.x, 8.3.x, 8.4.x versions</li> <li>All 8.5.x versions before 8.5.16</li> <li>All 8.6.x, 8.7.x, 8.8.x, 8.9.x, 8.10.x, 8.11.x, 8.12.x<br/>versions</li> <li>All 8.13.x versions before 8.13.8</li> <li>All 8.14.x, 8.15.x, 8.16.x versions</li> <li>Jira Service Management Data Center</li> <li>All 2.x.x versions after 2.0.2</li> <li>All 3.x.x versions</li> <li>All 4.0.x, 4.1.x, 4.2.x, 4.3.x, 4.4.x versions</li> <li>All 4.5.x versions before 4.5.16</li> <li>All 4.6.x, 4.7.x, 4.8.x, 4.9.x, 4.10.x, 4.11.x, 4.12.x<br/>versions</li> <li>All 4.13.x versions before 4.13.8</li> <li>All 4.14.x, 4.15.x, 4.16.x versions</li> </ul> |
| Fixed Versions - Jira Data Center, Jira Core<br>Data Center, and Jira Software Data Center | <ul> <li>Version 8.5.16 for 8.5.x LTS</li> <li>Version 8.13.8 for 8.13.x LTS</li> <li>Version 8.17.0</li> </ul>                                                                                                    |
| Fixed Versions - Jira Service Management<br>Data Center                                    | <ul> <li>Version 4.5.16 for 4.5.x LTS</li> <li>Version 4.13.8 for 4.13.x LTS</li> <li>Version 4.17.0</li> </ul>                                                                                                    |
| CVE ID                                                                                     | CVE-2020-36239                                                                                                    |

Summary of Vulnerability

This advisory discloses a**critical severity**security vulnerability introduced in version 6.3.0 of Jira Data Center, Jira Core Data Center, Jira Software Data Center, and Jira Service Management Data Center (known as Jira Service Desk prior to 4.14). Affected versions of Jira Data Center and Jira Service Management Data Center can be found in the table above (see Affected Versions).

Customers who have downloaded and installed any versions listed in the Affected Versions section must upgrade their installations immediately to fix this vulnerability: Jira Data Center Jira Core Data Center • Jira Software Data Center Jira Service Management Data Center Atlassian Cloud is not affected by the issue described on this page. Jira Cloud is not affected. Jira Service Management Cloud is not affected. (i) Non-Data Center instances of Jira Server (Core & Software) and Jira Service Management are not affected by the issue described on this page. Single node Data Center instances without a cluster.properties file are not affected. (i) Customerswho have upgraded Jira Data Center, Jira Core Data Center, Jira Software Data Center to versions • 8.5.16 • 8.13.8 • 8.17.0 and/or Jira Service Management Data Center to versions • 4.5.16 • 4.13.8 • 4.17.0 or higher arenot affected.

# Missing Authentication for Ehcache RMI- CVE-2020-36239 Severity

Atlassian rates the severity level of this vulnerability as**critical**, according to the scale published inour Atlassian severity levels. The scale allows us to rank the severity as critical, high, moderate or low.

This is our assessment and you should evaluate its applicability to your own IT environment.

#### Description

Jira Data Center, Jira Core Data Center, Jira Software Data Center, and Jira Service Management Data Center exposed a Ehcache RMI network service which attackers, who can connect to the service, on port 40001 and potentially 40011[0][1][2], could execute arbitrary code of their choice in Jira through deserialization due to a missing authentication vulnerability. While Atlassian strongly suggests restricting access to the Ehcache ports to only Data Center instances, fixed versions of Jira will now require a shared secret in order to allow access to the Ehcache service.

1271

**[0]** In Jira Data Center, Jira Core Data Center, and Jira Software Data Center versions prior to 7.13.1, the Ehcache object port can be randomly allocated.

[1] In Jira Service Management Data Center versions prior to 3.16.1, the Ehcache object port can be randomly allocated.

[2] The defaultEhcache port is 40001 but it can be configured to be on a different port, seeInstalling JIRA Data Centerfor more details.

The versions of Jira Data Center, Jira Core Data Center, and Jira Software Data Center **affected by this vulnerability** are:

- From version 6.3.0 before 8.5.16 (the fixed version for 8.5.x)
- From version 8.6.0 before 8.13.8 (the fixed version for 8.13.x)
- From version 8.14.0 before 8.17.0

The versions of Jira Service Management Data Center affected by this vulnerability are:

- From version 2.0.2 before 4.5.16 (the fixed version for 4.5.x)
- From version 4.6.0 before 4.13.8 (the fixed version for 4.13.x)
- From version 4.14.0 before 4.17.0

This issue can be tracked at:

**JRASERVER 72566** - Jira Data Center & Jira Service Management Data Center - Missing

Authentication for Ehcache RMI - CVE-2020-36239
 PUBLISHED

Isotropy States and States and

Authentication for Ehcache RMI - CVE-2020-36239 PUBLISHED

#### Acknowledgements

Credit forfindingthis vulnerability goes to Harrison Neal.

#### Fix

To address these issues, we have releasedJira Data Center, Jira Core Data Center, and Jira Software Data Center:

- 8.5.16 that contains a fix for this issue
- 8.13.8 that contains a fix for this issue
- 8.17.0 that contains a fix for this issue

Jira Service Management Data Center versions:

- 4.5.16 that contains a fix for this issue
- 4.13.8 that contains a fix for this issue
- 4.17.0 that contains a fix for this issue

These versions can be downloaded at:

- Jira Core Server: https://www.atlassian.com/software/jira/core/download
- Jira Software Data Center: https://www.atlassian.com/software/jira/update
- Jira Service Management Data Center: https://www.atlassian.com/software/jira/service-management /update

#### What You Need to Do

Atlassian recommends that you upgrade to the latest version. We also recommend restricting access to the Ehcache RMI ports as per these instructions & the information found below in the **Mitigation** section of this page. For a full description of the latest version, see the release notes for Jira Data Center here, Jira Software Data Center here, and Jira Service Management Data Center here. You can download the latest versions of Jira Data Center and Jira Service Management Data Center from the download center (Jira Data Center | Jira Service Management Data Center from the download center (Jira Data Center | Jira Service Management Data Center from the download center (Jira Data Center | Jira Service Management Data Center).

#### UpgradeJira Center to version 8.17.0 or higher.

If you cannot upgrade to 8.17.0, thenupgrade to 8.5.16 or 8.13.8.

#### Upgrade Jira Service Management Data Center to version 4.17.0 or higher.

If you cannot upgrade to 4.17.0, thenupgrade to 4.5.16 or 4.13.8.

#### Mitigation

**Restrict access to the Ehcache RMI ports** to Jira Data Center, Jira Core Data Center, and Jira Software Data Center, and Jira Service Management Data Center**to onlycluster instances** via the use of firewalls or similar technologies.

(i) Data Center cluster nodes still need to be able to connect to other cluster nodes Ehcache ports.

In Jira Data Center, Jira Core Data Center, and Jira Software Data Center versions 7.13.1 and above ports that need to be restricted to cluster instances are:

- port 40001
- port 40011
- If you have changed from using the defaultEhcache RMI portsas perInstalling JIRA Data Center, then
  you will need to restrict access to cluster instances to the specific ports that you have configured
  Ehcache RMI to use

In Jira Data Center, Jira Core Data Center, and Jira Software Data Center versions 7.13.0 and below ports that need to be restricted to cluster instances are:

- port 40001
- port 40011
- ports in the range 1024-65536 (in version 7.3.1 and above you can apply the workaround detailed in https://jira.atlassian.com/browse/JRASERVER-66608 to avoid needing to restrict access to these ports)
- If you have changed from using the defaultEhcache RMI portsas perInstalling JIRA Data Center, then you will need to restrict access to cluster instances to the specific ports that you have configured Ehcache RMI to use

In Jira Service Management Data Center versions 3.16.1 and above ports that need to be restricted to cluster instances are:

- port 40001
- port 40011
- If you have changed from using the defaultEhcache RMI portsas perInstalling JIRA Data Center, then
  you will need to restrict access to cluster instances to the specific ports that you have configured
  Ehcache RMI to use

In Jira Service Management Data Center versions 3.16.0 and below ports that need to be restricted are:

- port 40001
- port 40011
- ports in the range 1024-65536 (in version 3.3.1 and above you can apply the workaround detailed in https://jira.atlassian.com/browse/JRASERVER-66608 to avoid needing to restrict access to these ports)
- If you have changed from using the defaultEhcache RMI portsas perInstalling JIRA Data Center, then you will need to restrict access to cluster instances to the specific ports that you have configured Ehcache RMI to use

# Support

If you did not receive an email for this advisory and you wish to receive such emails in the future go tohttps://my. atlassian.com/emailand subscribe toAlerts emails.

If you have questions or concerns regarding this advisory, please raise a support request athttps://support. atlassian.com/.

# References

| Security<br>Bug fix<br>Policy                | As per our new policy critical security bug fixes will be back ported in accordance with https://www.atlassian.com/trust/security/bug-fix-policy. We will release new maintenance releases for the versions covered by the policy instead of binary patches.<br>Binary patches are no longer released. |
|----------------------------------------------|----------------------------------------------------------------------------------------------------|
| Severity<br>Levels for<br>security<br>issues | Atlassian security advisories include a severity level and a CVE identifier. This severity level is based on our self-calculated CVSS score for each specific vulnerability. CVSS is an industry standard vulnerability metric. You can also learn more about CVSS atFIRST.org.                        |
| End of<br>Life Policy                        | Our end of life policy varies for different products. Please refer to our EOL Policy for details.                                                                                                    |

# Jira Server for Slack Security Advisory 17th February 2021

# Summary of Vulnerability

This advisory discloses acritical severitysecurity vulnerability in Jira Server for Slack plugin. All versions of this pluginup toand including 2.0.14 are affected by this vulnerability. Jira Server and Data Center instances that dont have this plugin installed are NOT affected by this vulnerability. By default, this plugin does not come installed in the Jira server and data center instances. However, if you do have this plugin installed in your server or data center instances, upgrade your installations to version 2.0.15 immediately to fix this vulnerability. Also, note that this does NOT affect any Jira cloud instances.

# Remote Code Execution in Jira Server for Slack (CVE-2021-26068)

# Severity

Atlassian rates the severity level of this vulnerability as**critical**, according to the scale published inour Atlassian severity levels. The scale allows us to rank the severity as critical, high, moderate, or low.

This is ourassessment, and youshould evaluate its applicability to your own IT environment.

# Description

There is a remote code execution vulnerability affecting the Jira Server for Slack plugin that can be potentially exploited by any authenticated Jirauser by sending malicious payloads to the affected endpoint. In a successful exploitation of this vulnerability, an attacker could potentially execute arbitrary code on the system.

This vulnerability affects all versions up to and including 2.0.14.

# Acknowledgements

Thanks to Muhamad Visat forfinding and reportingthis vulnerability.

Fix

We have taken the following steps to address thisissue:

Releasedversion 2.0.15that contains a fix for this issue.

# What You Need to Do

Check whether your Jira server/DC instance has the vulnerable plugin installed or not. To do this,go to your applications and searchfor Jira Server for Slack plugin. If it is installed, check the version. If the version is less than 2.0.15, then the instance is vulnerable.

Upgrade to the latest version. Details on how to update apps can be foundhere.

For a full description of the latest version of Jira Server for Slack, see the release notes -https://marketplace. atlassian.com/apps/1220099/jira-server-for-slack-official/version-history. You can download the latest version of the pluginfrom the AtlassianMarketplace.

# Support

If youdid not receive an email for this advisory and you wish to receive such emails in the future go tohttps://my. atlassian.com/emailand subscribe toAlerts emails.

If you have questions or concerns regarding this advisory, please raise a support request athttps://support. atlassian.com/.

# Jira Service Desk Security Advisory 2019-11-06

Jira Service Desk Server and Jira Service Desk Data Center -Authorization Bypass allows information disclosure -CVE-2019-15003

| Summary                                                                               | CVE-2019-15003- Authorization bypass allows information disclosure &CVE-2019-<br>15004 - URL path traversal allows information disclosure                                                                                                    |
|---------------------------------------------------------------------------------------|----------------------------------------------------------------------------------------------------|
| Advisory Release<br>Date                                                              | 06 Nov 201910:00 AM PDT (Pacific Time,-7 hours)                                                                                                    |
| Product                                                                               | Jira Service Desk Server and Jira Service Desk Data Center<br>This does not affect Jira Service Desk Cloud.<br>This does not affect Jira Core or Jira Software on instances where Jira Service<br>Desk is not installed.                                                                                                    |
| Affected Jira Service<br>Desk Server and<br>Jira Service Desk<br>Data Center Versions | <ul> <li>version &lt; 3.9.17</li> <li>3.10.0 &lt;= version &lt; 3.16.11</li> <li>4.0.0 &lt;= version &lt; 4.2.6</li> <li>4.3.0 &lt;= version &lt; 4.3.5</li> <li>4.4.0 &lt;= version &lt; 4.4.3</li> <li>4.5.0 &lt;= version &lt; 4.5.1</li> <li>All versions before 3.9.17</li> <li>3.10.x</li> <li>3.11.x</li> <li>3.12.x</li> <li>3.13.x</li> <li>3.14.x</li> <li>3.15.x</li> <li>3.16.x before 3.16.11 (the fixed version for 3.16.x)</li> <li>4.0.x</li> <li>4.1.x</li> <li>4.2.x before 4.2.6 (the fixed version for 4.2.x)</li> <li>4.3.x before 4.3.5 (the fixed version for 4.3.x)</li> <li>4.4.x before 4.4.3 (the fixed version for 4.4.x)</li> <li>4.5.xbefore 4.5.1 (the fixed version for 4.5.x)</li> </ul> |
| Fixed Jira Service<br>Desk Versions                                                   | <ul> <li>3.9.17</li> <li>3.16.11</li> <li>4.2.6</li> <li>4.3.5</li> <li>4.4.3</li> <li>4.5.1 (Latest Enterprise release)</li> </ul>                                                                                                    |
| CVE ID(s)                                                                             | CVE-2019-15003,CVE-2019-15004                                                                                                    |

# Summary of Vulnerability

This advisory discloses two**critical severity**security vulnerabilities(**CVE-2019-15003**and**CVE-2019-15004**) in Jira Service Desk Server and Jira Service Desk Data Center.Versions before 3.9.17, from 3.10.0 before 3.16.11, from 4.0.0 before 4.2.6, from 4.3.0 before 4.3.5, from 4.4.0 before 4.4.3, and 4.5.0 before 4.5.1 are affected by these vulnerabilities.

**(**)

Atlassian Cloudinstances havealready been upgraded to a version of Jira Service Desk which doesnot have the issue described on this page.

Customerswho have upgraded Jira Service Desk Server & Jira Service Desk Data Center to versions 3.9.17, 3.16.11, 4.2.6, 4.3.5, 4.4.3, or 4.5.1arenot affected.

Customerswho have downloaded and installed Jira Service Desk Server & Jira Service Desk Data Center versions:

- All versions before 3.9.17
- 3.10.x
- 3.11.x
- 3.12.x
- 3.13.x
- 3.14.x
  3.15 x
- 3.15.x
- 3.16.x before 3.16.11 (the fixed version for 3.16.x)
- 4.0.x
- 4.1.x
- 4.2.x **before** 4.2.6 (the fixed version for 4.2.x)
- 4.3.x before 4.3.5 (the fixed version for 4.3.x)
- 4.4.x **before** 4.4.3 (the fixed version for 4.4.x)
- 4.5.xbefore 4.5.1 (the fixed version for 4.5.x)

Please upgrade your Jira Service Desk Server & Jira Service Desk Data Center installations **immediately** to fix these vulnerabilities.

#### Authorization bypassallows information disclosure -CVE-2019-15003

#### Severity

Atlassian rates the severity level of this vulnerability as**critical**, according to the scale published inour Atlassian severity levels. The scale allows us to rank the severity as critical, high, moderate or low.

This is our assessment and you should evaluate its applicability to your own IT environment.

#### Description

By design, Jira Service Desk gives customer portal users permissions only to raise requests and view issues. This allows users to interact with the customer portal without having direct access to Jira. These restrictions can be bypassed by**any attacker with portal access**\*who exploits anauthorization bypass.Exploitation allows an attacker toview all issues within all Jira projects contained in the vulnerable instance. This could include Jira Service Desk projects, Jira Core projects, and Jira Software projects.

All versions of Jira Service Deskbefore 3.9.17, from 3.10.0 before 3.16.11, from 4.0.0 before 4.2.6, from 4.3.0 before 4.3.5, from 4.4.0 before 4.4.3, and from 4.5.0 before 4.5.1 are affected. This issue can be tracked here: https://jira.atlassian.com/browse/JSDSERVER-6590

\*Note that attackers can grant themselves access to Jira Service Desk portals that have the Anyone can email the service desk or raise a request in the portal setting enabled. Changing this permission does not remove the vulnerability to an exploit by an attacker that has portal access. Atlassian does not recommend changing the permission, instead please read-on and follow the instructions outlined in the section:

#### Acknowledgements

We would like to acknowledgeRaphal Arrouasfor discovering this vulnerability.

#### Mitigation

If you are unable to upgrade Jira Service Desk immediatelyor are in the process of migrating to Jira Cloud, then as a temporary workaround, you can:

- Block requests to Jira containing jspa, jpsx, jsp at the reverse proxy or load balance level, or
- Alternatively, configureJira to redirect requestscontaining jspa, jspx, jspto a safe URL

```
• Add the following to the<urlrewrite>section of[jira-installation-directory] /atlassian-jira/WEB-INF/urlrewrite.xml:
```

```
<rule>
    <from>/servicedesk/.*\.jsp.*</from>
    <to type="temporary-redirect">/</to>
</rule>
```

After saving the changes above, restart Jira

After upgrading Jira Service Desk this mitigation can be removed.

#### URL path traversal allows information disclosure -CVE-2019-15004

#### Severity

Atlassian rates the severity level of this vulnerability as**critical**, according to the scale published inour Atlassian severity levels. The scale allows us to rank the severity as critical, high, moderate or low.

This is our assessment and you should evaluate its applicability to your own IT environment.

#### Description

By design, Jira Service Desk gives customer portal users permissions only to raise requests and view issues. This allows users to interact with the customer portal without having direct access to Jira. These restrictions can be bypassed by**any attacker with portal access**\*who exploits a path traversal vulnerability.Exploitation allows an attacker toview all issues within all Jira projects contained in the vulnerable instance. This could include Jira Service Desk projects, Jira Core projects, and Jira Software projects.

All versions of Jira Service Deskbefore 3.9.17, from 3.10.0 before 3.16.11, from 4.0.0 before 4.2.6, from 4.3.0 before 4.3.5, from 4.4.0 before 4.4.3, and from 4.5.0 before 4.5.1 are affected. This issue can be tracked here: htt ps://jira.atlassian.com/browse/JSDSERVER-6589

\*Note that attackers can grant themselves access to Jira Service Desk portals that have the Anyone can email the service desk or raise a request in the portal setting enabled. Changing this permission does not remove the vulnerability to an exploit by an attacker that has portal access. Atlassian does not recommend changing the permission, instead please read-on and follow the instructions outlined in the section:

#### Acknowledgements

We would like to acknowledgeRaphal Arrouasfor discovering this vulnerability.

#### Mitigation

If you are unable to upgrade Jira Service Desk immediatelyor are in the process of migrating to Jira Cloud, then as a temporary workaround, you can:

- Block requests to Jira containing. . at the reverse proxy or load balance level, or
- Alternatively, configureJira to redirect requests containing..to a safe URL

```
• Add the following to the<urlrewrite>section of[jira-installation-directory] /atlassian-jira/WEB-INF/urlrewrite.xml:
```

• After saving the changes above, restart Jira

After upgrading Jira Service Desk this mitigation can be removed.

# Fix

We have released the following versions of Jira Service Desk Server & Jira Service Desk Data Center to address these issues:

- 4.5.1can be downloaded fromhttps://www.atlassian.com/software/jira/service-desk/update
- 4.4.3which can be downloaded fromhttps://www.atlassian.com/software/jira/service-desk/update
- 4.3.5 which can be downloaded from https://www.atlassian.com/software/jira/service-desk/update
- 4.2.6 which can be downloaded from https://www.atlassian.com/software/jira/service-desk/update
- 3.16.11 which can be downloaded from https://www.atlassian.com/software/jira/service-desk/update
- 3.9.17 which can be downloaded from https://www.atlassian.com/software/jira/service-desk/update

# What You Need to Do

#### **Upgrading Jira Service Desk**

Atlassian recommends that you upgrade to the latest version. For a full description of the latest version of Jira Service Desk Server & Jira Service Desk Data Center, see the Release Notes. You can download the latest version of Jira Service Desk Server & Jira Service Desk Data Center from the Download Center.

(i) Upgrade Jira Service Desk to a version as specified below.

Upgrading Jira Service Desk also requires upgrading**Jira Core**. Check thecompatibility matrixto find the equivalent version for yourJira Service Desk version.

| If you have Jira Service Desk version | then upgrade to this bugfix version: |
|---------------------------------------|--------------------------------------|
| 4.5.x                                 | 4.5.1                                |
| 4.4.x                                 | 4.4.3                                |
| 4.3.x                                 | 4.3.5                                |
| 4.2.x                                 | 4.2.6                                |
| 4.1.x                                 | 4.5.1 (Recommended)                  |
| 4.0.x                                 | 4.5.1 (Recommended)                  |
| 3.16.x                                | 3.16.11                              |
| 3.9.x                                 | 3.16.11                              |
|                                       | 3.9.17                               |
| Older versions (before 3.9.x)         | Current versions:                    |
|                                       | 4.4.1                                |
|                                       | 4.3.4                                |
|                                       | Enterprise releases:                 |
|                                       | 4.5.1 (Recommended)                  |
|                                       | 3.16.11                              |
|                                       | 3.9.17                               |

### Support

If you did not receive an email for this advisory and you wish to receive such emails in the future, go tohttps://my. atlassian.com/emailand subscribe to the Alerts emails.

If you have questions or concerns regarding this advisory, please raise a support request athttps://support. atlassian.com/.

#### References

| Security<br>Bug fix<br>Policy                | Critical security bug fixes will be backported in accordance with https://www.atlassian.com/trust /security/bug-fix-policy.                                                                                                    |
|----------------------------------------------|----------------------------------------------------------------------------------------------------|
| Severity<br>Levels for<br>security<br>issues | Atlassian security advisories include a severity level and a CVE identifier. This severity level is based on our self-calculated CVSS score for each specific vulnerability. CVSS is an industry standard vulnerability metric. You can also learn more about CVSS atFIRST.org. |
| End of<br>Life Policy                        | Our end of life policy varies for different products. Please refer to our EOL Policy for details.                                                                                                    |

# Jira Service Desk Security Advisory 2019-09-18

Jira Service Desk Server and Jira Service Desk Data Center - URL path traversal allows information disclosure - CVE-2019-14994

| SummaryCVE-2019-14994 - URL path traversal allows information disclosureAdvisory Release Date18 Sep 201910:00 AM PDT (Pacific Time,-7 hours)ProductJira Service Desk Server and Jira Service Desk Data Center<br>This does not affect Jira Service Desk Cloud.<br>This does not affect Jira Core or Jira Software on instances where Jira<br>Service Desk Server and<br>Jira Service Desk Data<br>Center Version < 3.9.16<br>. 3.10.0 <= version < 4.1.3<br>. 4.2.0 <= version < 4.1.3<br>. 4.2.0 <= version < 4.2.5<br>. 3.10.x<br>. 3.12.x<br>. 3.12.x<br>. 3.15.x<br>. 3.16.8 (the fixed version for 3.16.8)<br>. 4.0.x<br>. 4.1.3 before 3.16.8 (the fixed version for 4.1.x)<br>. 4.2.x before 4.3.4 (the fixed version for 4.3.x)<br>. 4.0.x<br>. 4.4.x before 4.3.4 (the fixed version for 4.3.x)<br>. 4.4.x before 4.3.4 (the fixed version for 4.3.x)<br>. 4.4.x before 4.3.4 (the fixed version for 4.3.x)<br>. 4.4.x before 4.3.4 (the fixed version for 4.3.x)<br>. 4.4.x before 4.4.1 (the fixed version for 4.4.x)Fixed Jira Service Desk<br>Versions. 3.9.16<br>. 3.16.8<br>. 4.1.3<br>. 4.4.1CVE ID(s)CVE-2019-14994 |                                      | OVE 0040 44004 LIDL soft traversel allows information disclosure                                                                                                    |
|----------------------------------------------------------------------------------------------------|--------------------------------------|----------------------------------------------------------------------------------------------------|
| ProductJira Service Desk Server and Jira Service Desk Data Center<br>This does not affect Jira Service Desk Cloud.<br>This does not affect Jira Core or Jira Software on instances where Jira<br>Service Desk Data<br>Center VersionsAffected Jira Service Desk<br>Server and<br>Jira Service Desk Data<br>Center Versions• version < 3.9.16<br>• 3.10.0 <= version < 4.1.3<br>• 4.2.0 <= version < 4.2.5<br>• 4.3.0 <= version < 4.3.4<br>• 4.4.0 <= version < 4.4.1• All versions before 3.9.16<br>• 3.10.x<br>• 3.11.x<br>• 3.11.x<br>• 3.14.x<br>• 3.14.x<br>• 3.14.x<br>• 3.14.x<br>• 3.14.x<br>• 3.14.x<br>• 3.14.x<br>• 3.14.x<br>• 3.16.x before 3.16.8 (the fixed version for 3.16.x)<br>• 4.0.x<br>• 4.1.x before 4.1.3 (the fixed version for 4.1.x)<br>• 4.4.x before 4.3.4 (the fixed version for 4.3.x)<br>• 4.4.x before 4.4.1 (the fixed version for 4.4.x)Fixed Jira Service Desk<br>versions• 3.9.16<br>• 3.16.8<br>• 4.4.3<br>• 4.4.1 (the fixed version for 4.4.x)                                                                                                    | Summary                              | CVE-2019-14994 - URL path traversal allows information disclosure                                                                                                    |
| This does not affect Jira Service Desk Cloud.This does not affect Jira Core or Jira Software on instances where Jira<br>Service Desk is not installed.Affected Jira Service Desk<br>Server and<br>Center Versions• version < 3.9.16<br>• 3.10.0 <= version < 4.1.3<br>• 4.2.0 <= version < 4.2.5<br>• 4.3.0 <= version < 4.2.5<br>• 4.3.0 <= version < 4.4.1<br>• All versions before 3.9.16<br>• 3.10.x<br>• 3.11.x<br>• 3.11.x<br>• 3.13.x<br>• 3.16.x before 3.16.8 (the fixed version for 3.16.x)<br>• 4.0.x<br>• 4.0.x<br>• 4.1.3 (the fixed version for 4.1.x)<br>• 4.0.x<br>• 4.3.x before 4.1.3 (the fixed version for 4.1.x)<br>• 4.0.x<br>• 4.3.x before 4.3.4 (the fixed version for 4.1.x)<br>• 4.3.x before 4.3.4 (the fixed version for 4.1.x)<br>• 4.3.x before 4.3.4 (the fixed version for 4.1.x)<br>• 4.3.x before 4.4.1 (the fixed version for 4.4.x)Fixed Jira Service Desk<br>Versions• 3.9.16<br>• 3.9.16<br>• 3.9.16<br>• 3.4.4 (the fixed version for 4.4.x)                                                                                                    | Advisory Release Date                | 18 Sep 201910:00 AM PDT (Pacific Time,-7 hours)                                                                                                    |
| Server and<br>Jira Service Desk Data<br>Center Versions• version < 3.9.16<br>• 3.10.0 <= version < 4.1.3<br>• 4.2.0 <= version < 4.2.5<br>• 4.3.0 <= version < 4.2.5<br>• 4.3.0 <= version < 4.3.4<br>• 4.4.0 <= version < 4.3.4<br>• 4.4.0 <= version < 4.4.1<br>• All versions before 3.9.16<br>• 3.10.x<br>• 3.11.x<br>• 3.11.x<br>• 3.12.x<br>• 3.13.x<br>• 3.16.x before 3.16.8 (the fixed version for 3.16.x)<br>• 4.0.x<br>• 4.1.x before 4.1.3 (the fixed version for 4.1.x)<br>• 4.2.x before 4.2.5 (the fixed version for 4.1.x)<br>• 4.2.x before 4.2.5 (the fixed version for 4.4.x)Fixed Jira Service Desk<br>Versions• 3.9.16<br>• 3.16.8<br>• 4.1.3<br>• 4.4.1                                                                                                    | Product                              | This does not affect Jira Service Desk Cloud.<br>This does not affect Jira Core or Jira Software on instances where Jira                                                                                                    |
| Versions         • 3.9.16           • 3.16.8         • 4.1.3           • 4.2.5         • 4.3.4           • 4.4.1                                                                                                    | Server and<br>Jira Service Desk Data | <ul> <li>3.10.0 &lt;= version &lt; 3.16.8</li> <li>4.0.0 &lt;= version &lt; 4.1.3</li> <li>4.2.0 &lt;= version &lt; 4.2.5</li> <li>4.3.0 &lt;= version &lt; 4.3.4</li> <li>4.4.0 &lt;= version &lt; 4.4.1</li> <li>All versions before 3.9.16</li> <li>3.10.x</li> <li>3.11.x</li> <li>3.12.x</li> <li>3.13.x</li> <li>3.14.x</li> <li>3.15.x</li> <li>3.16.x before 3.16.8 (the fixed version for 3.16.x)</li> <li>4.0.x</li> <li>4.1.x before 4.1.3 (the fixed version for 4.1.x)</li> <li>4.2.x before 4.2.5 (the fixed version for 4.2.x)</li> <li>4.3.x before 4.3.4 (the fixed version for 4.3.x)</li> </ul> |
| <b>CVE ID(s)</b> CVE-2019-14994                                                                                                    |                                      | <ul> <li>3.16.8</li> <li>4.1.3</li> <li>4.2.5</li> <li>4.3.4</li> </ul>                                                                                                    |
|                                                                                                    | CVE ID(s)                            | CVE-2019-14994                                                                                                    |

# Summary of Vulnerability

This advisory discloses a**critical severity**security vulnerability in Jira Service Desk Server and Jira Service Desk Data Center.Versions before 3.9.16, from 3.10.0 before 3.16.8, from 4.0.0 before 4.1.3, from 4.2.0 before 4.2.5, from 4.3.0 before 4.3.4, and version 4.4.0 are affected by this vulnerability.

(i) Atlassian Cloudinstances havealready been upgraded to a version of Jira Service Desk which doesnot have the issue described on this page.

Customerswho have upgraded Jira Service Desk Server & Jira Service Desk Data Center to 3.9.16, 3.16.8, 4.1.3, 4.2.5, 4.3.4, or 4.4.1 arenot affected.

Customerswho have downloaded and installed Jira Service Desk Server & Jira Service Desk Data Center versions:

- All versions **before** 3.9.16
- 3.10.x
- 3.11.x
- 3.12.x
- 3.13.x
- 3.14.x
- 3.15.x
- 3.16.x before 3.16.8 (the fixed version for 3.16.x)
- 4.0.x
- 4.1.x before 4.1.3 (the fixed version for 4.1.x)
- 4.2.x **before** 4.2.5 (the fixed version for 4.2.x)
- 4.3.x **before** 4.3.4 (the fixed version for 4.3.x)
- 4.4.0 **before** 4.4.1 (the fixed version for 4.4.x)

Please **upgrade your** Jira Service Desk Server & Jira Service Desk Data Center installations **immediat ely** to fix this vulnerability.

#### URL path traversal allows information disclosure - CVE-2019-14994

#### Severity

Atlassian rates the severity level of this vulnerability as**critical**, according to the scale published inour Atlassian severity levels. The scale allows us to rank the severity as critical, high, moderate or low.

This is our assessment and you should evaluate its applicability to your own IT environment.

#### Description

By design, Jira Service Desk gives customer portal users permissions only to raise requests and view issues. This allows users to interact with the customer portal without having direct access to Jira. These restrictions can be bypassed by**any attacker with portal access**\*who exploits a path traversal vulnerability. Exploitation allows an attacker toview all issues within all Jira projects contained in the vulnerable instance. This could include Jira Service Desk projects, Jira Core projects, and Jira Software projects.

All versions of Jira Service Desk before 3.9.16, from 3.10.0 before 3.16.8, from 4.0.0 before 4.1.3, from 4.2.0 before 3.2.5, from 4.3.0 before 4.3.4, and 4.4.0 are affected by this vulnerability. This issue can be tracked here:

Server and Jira Service Desk Data Center Allows Information Disclosure - CVE-2019-14994 CLOSED

\*Note that attackers can grant themselves access to Jira Service Desk portals that have theAnyone can email the service desk or raise a request in the portalsettingenabled. Changing this permission does not remove the vulnerability to an exploit by an attacker that has portal access. Atlassian does not recommend changing the permission, instead please read-on and follow the instructions outline in the section: **What you need to do** 

#### Acknowledgements

We would like to acknowledgeSam Curryfor finding this vulnerability.

# Fix

We have released the following versions of Jira Service Desk Server & Jira Service Desk Data Center to address this issue:

• 4.4.1 which can be downloaded fromhttps://www.atlassian.com/software/jira/service-desk/update

Created in 2023 by Atlassian. Licensed under a Creative Commons Attribution 2.5 Australia License.

- 4.3.4 which can be downloaded fromhttps://www.atlassian.com/software/jira/service-desk/update
- 4.2.5 which can be downloaded from https://www.atlassian.com/software/jira/service-desk/update
- 4.1.3 which can be downloaded from https://www.atlassian.com/software/jira/service-desk/update
- 3.16.8 which can be downloaded from https://www.atlassian.com/software/jira/service-desk/update
- 3.9.16 which can be downloaded from https://www.atlassian.com/software/jira/service-desk/update

#### What You Need to Do

#### Mitigation

If you are unable to upgrade Jira Service Desk immediatelyor are in the process of migrating to Jira Cloud, then as a temporary workaround, you can:

- Block requests to JIRA containing . . at the reverse proxy or load balance level, or
- Alternatively, configureJIRA to redirect requests containing...to a safe URL
  - Add the following to the<urlrewrite>section of[jira-installation-directory] /atlassian-jira/WEB-INF/urlrewrite.xml:

• After saving the changes above, restart Jira

After upgrading Jira Service Desk this mitigation can be removed.

#### **Upgrading Jira Service Desk**

Atlassian recommends that youupgrade to the latest version. For a full description of the latest version of Jira Service Desk Server & Jira Service Desk Data Center, see the Release Notes. You can download the latest version of Jira Service Desk Server & Jira Service Desk Data Center from the Download Center.

(i) Upgrade Jira Service Desk to a version as specified below.

Upgrading Jira Service Desk also requires upgrading Jira Core. Check the compatibility matrix to find the equivalent version for your Jira Service Desk version.

| If you have version | then upgrade to this bugfix version: |
|---------------------|--------------------------------------|
| 4.4.0               | 4.4.1                                |
| 4.3.x               | 4.3.4                                |
| 4.2.x               | 4.2.5                                |
| 4.1.x               | 4.1.3                                |
| 3.16.x              | 3.16.8                               |
| 3.9.x               | 3.16.8 (Recommended)                 |
|                     | 3.9.16                               |

1283

| Older versions | Current versions:    |
|----------------|----------------------|
|                | 4.4.1                |
|                | 4.3.4                |
|                | Enterprise releases: |
|                | 3.16.8 (Recommended) |
|                | 3.9.16               |

#### Finding Evidence of Exploitation

TheJira KBcontains instructions on how to determine if any attempts were made to exploit your Jira Service Desk instance.

Please note: Atlassian has no evidence that this vulnerability has been exploited in the wild.

#### Support

If you did not receive an email for this advisory and you wish to receive such emails in the future go tohttps://my. atlassian.com/emailand subscribe toAlerts emails.

If you have questions or concerns regarding this advisory, please raise a support request athttps://support. atlassian.com/.

# References

| Security<br>Bug fix<br>Policy                | As per our new policy critical security bug fixes will be back ported in accordance with https://ww<br>w.atlassian.com/trust/security/bug-fix-policy. We will release new maintenance releases for the<br>versions covered by the policy instead of binary patches.<br>Binary patches are no longer released. |
|----------------------------------------------|----------------------------------------------------------------------------------------------------|
| Severity<br>Levels for<br>security<br>issues | Atlassian security advisories include a severity level and a CVE identifier. This severity level is based on our self-calculated CVSS score for each specific vulnerability. CVSS is an industry standard vulnerability metric. You can also learn more about CVSS atFIRST.org.                               |
| End of<br>Life Policy                        | Our end of life policy varies for different products. Please refer to our EOL Policy for details.                                                                                                    |

# Jira Security Advisory 2019-09-18

CVE-2019-15001-Template injection in Jira Importers Plugin Summary **Advisory Release Date** 18 Sep 201910:00 AM PDT (Pacific Time, -7 hours) Product Jira Server & Jira Data Center Note: This includes Jira Software, Jira Core, and Jira Service Desk. Jira Cloud customers are not affected. Versions listed are for Jira Core and Jira Software. Check thecompatibility matrix to find the equivalent version for your Jira Service Desk version. Affected Jira Server & starting with 7.0.10 Jira Data Center • 7.1.x Versions • 7.2.x • 7.3.x • 7.4.x • 7.5.x • 7.6.x before 7.6.16 (the fixed version for 7.6.x) • 7.7.x • 7.8.x • 7.9.x • 7.10.x • 7.11.x • 7.12.x • 7.13.x before 7.13.8 (the fixed version for 7.13.x) • 8.0.x 8.1.x before 8.1.3 (the fixed version for 8.1.x) 8.2.x before 8.2.5 (the fixed version for 8.2.x) 8.3.x before 8.3.4(the fixed version for 8.3.x) • 8.4.0 7.0.10, 7.0.11 • 7.1.0, 7.1.1, 7.1.2, 7.1.3, 7.1.4, 7.1.5, 7.1.6, 7.1.7, 7.1.8, 7.1.9, 7.1.10 7.2.0, 7.2.1, 7.2.2, 7.2.3, 7.2.4, 7.2.5, 7.2.6, 7.2.7, 7.2.8, 7.2.9, 7.2.10, 7.2.11, 7.2.12, 7.2.13, 7.2.14, 7.2.15 • 7.3.0, 7.3.1, 7.3.2, 7.3.3, 7.3.4, 7.3.5, 7.3.6, 7.3.7, 7.3.8, 7.3.9 • 7.4.0, 7.4.1, 7.4.2, 7.4.3, 7.4.4, 7.4.5, 7.4.6 • 7.5.0, 7.5.1, 7.5.2, 7.5.3, 7.5.4 • 7.6.0, 7.6.1, 7.6.2, 7.6.3, 7.6.4, 7.6.5, 7.6.6, 7.6.7, 7.6.8, 7.6.9, 7.6.10, 7.6.11, 7.6.12, 7.6.13, 7.6.14, 7.6.15 • 7.7.0, 7.7.1, 7.7.2, 7.7.3, 7.7.4 • 7.8.0, 7.8.1, 7.8.2, 7.8.3, 7.8.4 • 7.9.0, 7.9.1, 7.9.2 • 7.10.0, 7.10.1, 7.10.2 • 7.11.0, 7.11.1, 7.11.2 • 7.12.0, 7.12.1, 7.12.2, 7.12.3 • 7.13.0, 7.13.1, 7.13.2, 7.13.3, 7.13.4, 7.13.5, 7.13.6, 7.13.7 • 8.0.0, 8.0.1, 8.0.2, 8.0.3 • 8.1.0, 8.1.1, 8.1.2 • 8.2.0, 8.2.1, 8.2.2, 8.2.3, 8.2.4 • 8.3.0, 8.3.1, 8.3.2, 8.3.3 • 8.4.0

Jira Server - Template injection in JiraImporters Plugin- CVE-2019-15001

| Fixed Jira Server & Jira<br>Data Center Versions | <ul> <li>7.6.16</li> <li>7.13.8</li> <li>8.1.3</li> <li>8.2.5</li> <li>8.3.4</li> <li>8.4.1</li> </ul> |
|--------------------------------------------------|----------------------------------------------------------------------------------------------------|
| CVE ID(s)                                        | CVE-2019-15001                                                                                         |

# **Summary of Vulnerability**

This advisory discloses a**critical severity**security vulnerability which was introduced in version 7.0.10 of Jira Server & Jira Data Center.Versions of Jira Server & Jira Data Center affected by this vulnerability:

- from 7.0.10 before 7.6.16 (fixed in 7.6.16)
- from 7.7.0 before 7.13.8 (fixed in 7.13.8)
- from 8.0.0 before 8.1.3 (fixed in 8.1.3)
- from 8.2.0 before 8.2.5 (fixed in 8.2.5)
- from 8.3.0 before 8.3.4 (fixed in 8.3.4)
- from 8.4.0 before 8.4.1 (fixed in 8.4.1)

(1) Atlassian Cloudinstances havealready been upgraded to a version of Jira which doesnot have the issue described on this page.

 Customerswho have upgraded Jira Server & Jira Data Center to version 7.13.8, 8.1.3, 8.2.5, 8.3.4, 8.4.1 or higherarenot affected.

Customers who are on any of the affected versions listed above, upgrade your Jira Server & Jira Data Center installationsimmediately to fix this vulnerability.

# Template injection in Jira Importers Plugin

#### Severity

Atlassian rates the severity level of this vulnerability as**critical**, according to the scale published inour Atlassian severity levels. The scale allows us to rank the severity as critical, high, moderate or low.

This is our assessment and you should evaluate its applicability to your own IT environment.

#### Description

There was a server-side template injection vulnerability in Jira Server and Data Center, in the Jira Importers Plugin (JIM). An attacker with "JIRA Administrators" access can exploit this issue. Successful exploitation of this issue allows an attacker to remotely execute codeon systems that run a vulnerable version of Jira Server or Data Center.

Versions of Jira Server & Jira Data Center starting with 7.0.10 before 7.6.16, from 7.7.0 before 7.13.8 (the fixed version for 7.13.x), from 8.1.0 before 8.1.3 (the fixed version for 8.1.x), from 8.2.0 before 8.2.5 (the fixed version for 8.2.x), and from 8.3.0 before 8.3.4 (the fixed version for 8.3.x), and from 8.4.0 before 8.4.1 (the fixed version for 8.4.x) are affected by this vulnerability.

This issue can be tracked here:

U JRASERVER-69933 - Template injection in Jira importers plugin - CVE-2019-15001 CLOSED

#### Acknowledgements

We would like to acknowledgeDaniil Dmitrievfor finding this vulnerability.

# Fix

We have released the following versions of Jira Server & Jira Data Center to address thisissue:

- 1. 8.4.1 which is available for download fromhttps://www.atlassian.com/software/jira/core/download
- 2. 8.3.4 which is available for download from https://www.atlassian.com/software/jira/core/update
- 3. 8.2.5 which is available for download fromhttps://www.atlassian.com/software/jira/core/update
- 4. 8.1.3 which is available for download from https://www.atlassian.com/software/jira/core/update
- 5. 7.13.8 which is available for download fromhttps://www.atlassian.com/software/jira/core/update
- 6. 7.6.16 which is available for download from https://www.atlassian.com/software/jira/core/update

We have released the following versions of JiraSoftware Server to address this issue:

- 1. 8.4.1 which is available for download from https://www.atlassian.com/software/jira/download
- 2. 8.3.4 which is available for download from https://www.atlassian.com/software/jira/update
- 3. 8.2.5 which is available for download fromhttps://www.atlassian.com/software/jira/update
- 4. 8.1.3 which is available for download fromhttps://www.atlassian.com/software/jira/update
- 5. 7.13.8 which is available for download from https://www.atlassian.com/software/jira/update
- 6. 7.6.16 which is available for download from https://www.atlassian.com/software/jira/update

# What You Need to Do

# Mitigation

If you are unable to upgrade Jira immediatelyor are in the process of migrating to Jira Cloud, then as a **temporary workaround**, you can block PUT request to the following endpoint:

/rest/jira-importers-plugin/1.0/demo/create

Please see the following KB article with examples on how to perform this, selecting one of the workarounds.

After upgrading JIRA to a fixed version, you can unblock the endpoint.

Do not disable the Jira Importers Plugin.

# **Upgrading Jira**

Atlassian recommends that youupgrade to the latest version. For a full description of the latest version of Jira Server & Jira Data Center, see therelease notes. You can download the latest version of Jira Server & Jira Data Center from the download center.

(i) Upgrade Jira Server & Jira Data Centerto version of 8.4.1 or higher.

# If you can't upgrade to the latest version (8.4.1):

(1) If you have acurrent feature version(a feature version released on 10 December 2018 or later), upgrade to the next bugfix version of your current feature version.

| If you have feature version | then upgrade to this bugfix version: |
|-----------------------------|--------------------------------------|
| 8.0.x                       | 8.1.3                                |
| 8.1.x                       | 8.1.3                                |
| 8.2.x                       | 8.2.5                                |
| 8.3.x                       | 8.3.4                                |
| 8.4.x                       | 8.4.1                                |

(2) If you have a current Enterprise release version (an Enterprise release version released on 10th July 2017 or later), upgrade to the latest Enterprise release version (7.13.8).

| If you have Enterprise release version | then upgrade to this version: |
|----------------------------------------|-------------------------------|
| 7.6.x                                  | 7.6.16, 7.13.8 (recommended)  |
| 7.13.x                                 | 7.13.8                        |

(3) If you have an**older version**(a feature version released before 10 December 2018, or anEnterprise releaseve rsion released before 10th July 2017), either upgrade to the**latest version**, or to the**latest Enterprise release version (7.13.8)**.

| If you have an older version | then upgrade to any of these versions: |
|------------------------------|----------------------------------------|
| 7.0.x                        | Current versions                       |
| 7.1.x                        | 8.1.3                                  |
| 7.2.x                        | 8.2.5                                  |
| 7.3.x                        | 8.3.4                                  |
| 7.4.x                        | 8.4.1                                  |
| 7.5.x                        | Enterprise releases                    |
| 7.7.x                        | 7.6.16                                 |
| 7.8.x                        | 7.13.8                                 |
| 7.9.x                        |                                        |
| 7.10.x                       |                                        |
| 7.11.x                       |                                        |
| 7.12.x                       |                                        |

### Support

If you did not receive an email for this advisory and you wish to receive such emails in the future go tohttps://my. atlassian.com/emailand subscribe toAlerts emails.

If you have questions or concerns regarding this advisory, please raise a support request athttps://support. atlassian.com/.

#### References

| Security<br>Bug fix<br>Policy                | As per our new policy critical security bug fixes will be back ported in accordance with https://ww<br>w.atlassian.com/trust/security/bug-fix-policy. We will release new maintenance releases for the<br>versions covered by the policy instead of binary patches.<br>Binary patches are no longer released. |
|----------------------------------------------|----------------------------------------------------------------------------------------------------|
| Severity<br>Levels for<br>security<br>issues | Atlassian security advisories include a severity level and a CVE identifier. This severity level is based on our self-calculated CVSS score for each specific vulnerability. CVSS is an industry standard vulnerability metric. You can also learn more about CVSS atFIRST.org.                               |
| End of<br>Life Policy                        | Our end of life policy varies for different products. Please refer to our EOL Policy for details.                                                                                                    |

# Jira Security Advisory 2019-07-10

| Summary                                                | CVE-2019-11581-Template injection in various resources                                                                                                    |  |
|--------------------------------------------------------|----------------------------------------------------------------------------------------------------|--|
| Advisory Release Date                                  | 10 Jul 201910 AM PDT (Pacific Time,-7 hours)                                                                                                    |  |
| Product                                                | Jira Server and Jira Data Center<br><b>Note:</b> This includes Jira Software, Jira Core, and Jira Service Desk. Jira Cloud<br>customers are not affected.<br>Versions listed are for Jira Core and Jira Software. <b>Check the compatibility</b><br><b>matrix</b> to find the equivalent version for your Jira Service Desk version.                                                                                                    |  |
| Affected Jira Server &<br>Jira Data Center<br>Versions | <ul> <li>4.4.x</li> <li>5.x.x</li> <li>6.x.x</li> <li>7.0.x</li> <li>7.1.x</li> <li>7.2.x</li> <li>7.3.x</li> <li>7.4.x</li> <li>7.5.x</li> <li>7.6.x before 7.6.14 (the fixed version for 7.6.x)</li> <li>7.7.x</li> <li>7.8.x</li> <li>7.9.x</li> <li>7.10.x</li> <li>7.11.x</li> <li>7.12.x</li> <li>7.13.x before 7.13.5(the fixed version for 7.13.x)</li> <li>8.0.x before 8.0.3(the fixed version for 8.0.x)</li> <li>8.1.x before 8.1.2 (the fixed version for 8.1.x)</li> <li>8.2.x before 8.2.3(the fixed version for 8.2.x)</li> </ul> |  |
| Fixed Jira Server & Jira<br>Data Center Versions       | <ul> <li>7.6.14</li> <li>7.13.5</li> <li>8.0.3</li> <li>8.1.2</li> <li>8.2.3</li> <li>8.2.4</li> </ul>                                                                                                    |  |
| CVE ID(s)                                              | CVE-2019-11581                                                                                                    |  |

Jira Server - Template injection in various resources -CVE-2019-11581

# Summary of Vulnerability

This advisory discloses a**critical severity**security vulnerability which was introduced in version 4.4.0 of Jira Server & Jira Data Center.The following versions of Jira Server & Jira Data Centerare affected by this vulnerability:

- 4.4.x
- 5.x.x
- 6.x.x
- 7.0.x
- 7.1.x
- 7.2.x

2

- 7.3.x
- 7.4.x
- 7.5.x
- 7.6.x before 7.6.14 (the fixed version for 7.6.x)
- 7.7.x
- 7.8.x
- 7.9.x
- 7.10.x
- 7.11.x
- 7.12.x
- 7.13.x before 7.13.5(the fixed version for 7.13.x)
- 8.0.x before 8.0.3(the fixed version for 8.0.x)
- 8.1.x before 8.1.2 (the fixed version for 8.1.x), and
- 8.2.x before 8.2.3(the fixed version for 8.2.x).

Customerswho have upgraded Jira Server & Jira Data Centerto versions7.6.14,7.13.5,8.0.3,8.1.2,
 8.2.3 or 8.2.4 are not affected.

(i) Customersusing JiraCloud are not affected.

() Customerswho have downloaded and installed Jira Server & Jira Data Center versions:

- 4.4.x
- 5.x.x
- 6.x.x7.0.x
- 7.0.x
  7.1.x
- 7.1.x • 7.2.x
- 7.2.x
- 7.4.x
- 7.5.x
- 7.6.x before 7.6.14 (the fixed version for 7.6.x)
- 7.7.x
- 7.8.x
- 7.9.x
- 7.10.x
- 7.11.x
- 7.12.x
- 7.13.x before 7.13.5(the fixed version for 7.13.x)
- 8.0.x before 8.0.3(the fixed version for 8.0.x)
- 8.1.x before 8.1.2 (the fixed version for 8.1.x), and
- 8.2.x before 8.2.3(the fixed version for 8.2.x)

Please upgrade your Jira Server & Jira Data Center installations immediately to fix this vulnerability.

# If you have downloaded and installed Jira Service Desk from version 3.0.0 before 4.2.3, you may be affected.

The versions listed above are for Jira Software and Jira Core. **Check the compatibility matrix** to find the equivalent version for your Jira Service Desk version.

# Template injection in various resources -CVE-2019-11581

Severity

Atlassian rates the severity level of this vulnerability as**critical**, according to the scale published inour Atlassian severity levels. The scale allows us to rank the severity as critical, high, moderate or low.

This is our assessment and you should evaluate its applicability to your own IT environment.

# Description

There was a server-side template injection vulnerability in Jira Server and Data Center, in theContactAdministrators and the SendBulkMail actions. For this issue to be exploitable at least one of the following conditions must be met:

- an SMTP server has been configured in Jira and the Contact Administrators Form is enabled; or
- an SMTP server has been configured in Jira and an attacker has "JIRA Administrators" access.

In the first case, where theContact Administrators Form is enabled, attackers are able to exploit this issue without authentication. In the second case, attackers with "JIRA Administrators" access can exploit this issue. In either case, successful exploitation of this issue allows an attacker to remotely execute codeon systems that run a vulnerable version of Jira Server or Data Center.

All versions of Jira Server and Data Center from 4.4.0 before 7.6.14 (the fixed version for 7.6.x), from 7.7.0 before 7.13.5 (the fixed version for 7.13.x), from 8.0.0 before 8.0.3 (the fixed version for 8.0.x), from 8.1.0 before 8.1.2 (the fixed version for 8.1.x), and from 8.2.0 before 8.2.3 are affected by this vulnerability. This issue can be tracked here:

Image: Contemporary Contemporary Contempo

# Acknowledgements

We would like to acknowledgeDaniil Dmitrievfor finding this vulnerability.

# Fix

We have released the following versions of Jira Server & Jira Data Center to address thisissue:

- 8.2.3which is available for download fromhttps://www.atlassian.com/software/jira/download
- 8.1.2which is available for download fromhttps://www.atlassian.com/software/jira/update.
- 8.0.3which is available for download fromhttps://www.atlassian.com/software/jira/update.
- 7.13.5which is available for download fromhttps://www.atlassian.com/software/jira/update.
- 7.6.14which is available for download from https://www.atlassian.com/software/jira/update.

# What You Need to Do

#### **Mitigation**

If you are unable to upgrade Jira immediately, then as atemporary workaround, you can:

- 1. Disable the Contact Administrators Form, and block the/secure/ContactAdministratorsendpoint; and
- 2. Block these endpoints from being accessed:
  - -/secure/admin/SendBulkMail!default.jspa,
  - -/admin/SendBulkMail!default.jspa, and
  - -/SendBulkMail!default.jspa.

Note that blocking the SendBulkMailendpoint will preventJira Administrators from being able to send bulk emails to users.

Blocking endpoints can be achieved by denying access in the reverse-proxy or load balancer.

After upgrading Jira, you can re-enable the Administrator Contact Form, and unblock the SendBulkMailendpoin t.

1292

# **Upgrading Jira**

Atlassian recommends that you upgrade to the latest version. For a full description of the latest version of Jira Server & Jira Data Center, see the Release Notes. You can download the latest version of Jira Server & Jira Data Centerfrom the Download Center.

(i) Upgrade Jira Server & Jira Data Centerto version of 8.2.4 or higher.

# If you can't upgrade to the latest version (8.2.4):

(1) If you have acurrent feature version(a feature version released on 10 December 2018 or later), upgrade to the next bugfix version of your current feature version.

| If you have feature version | then upgrade to this bugfix version: |
|-----------------------------|--------------------------------------|
| 8.0.x                       | 8.0.3                                |
| 8.1.x                       | 8.1.2                                |

(2) If you have a current Enterprise release version (an Enterprise release version released on 10th July 2017 or later), upgrade to the latest Enterprise release version (7.13.5).

Please note that the 7.6 Enterprise release will reach End of Life in November 2019. If you are unable to upgrade to the latest Enterprise release version (7.13.5), upgrade to 7.6.14.

| If you have Enterprise release version | then upgrade to this version: |
|----------------------------------------|-------------------------------|
| 7.6.x                                  | 7.13.5 (Recommended)          |
|                                        | 7.6.14                        |
| 7.13.x                                 | 7.13.5                        |

(3) If you have anolder version(a feature version released before 10 December 2018, or anEnterprise releaseve rsion released before 10th July 2017), either upgrade to thelatest version, or to thelatest Enterprise release version (7.13.5).

| If you have older version then upgrade to any of these versions: |
|------------------------------------------------------------------|
|------------------------------------------------------------------|

| 4.4.x  | Current versions     |
|--------|----------------------|
| 5.x.x  | 8.0.3                |
| 6.x.x  | 8.1.2                |
| 7.0.x  | 8.2.3                |
| 7.1.x  | Enterprise releases  |
| 7.2.x  | 7.6.14               |
| 7.3.x  | 7.13.5 (Recommended) |
| 7.4.x  |                      |
| 7.5.x  |                      |
| 7.7.x  |                      |
| 7.8.x  |                      |
| 7.9.x  |                      |
| 7.10.x |                      |
| 7.11.x |                      |
| 7.12.x |                      |

# Support

If you did not receive an email for this advisory and you wish to receive such emails in the future go tohttps://my. atlassian.com/emailand subscribe toAlerts emails.

If you have questions or concerns regarding this advisory, please raise a support request athttps://support. atlassian.com/.

For guidance on determining whether your instance has been compromised, seeDetermining whether your Jira instance has been compromised by CVE-2019-11581.

# References

| Security<br>Bug fix<br>Policy                | As per our new policy critical security bug fixes will be back ported in accordance with https://ww<br>w.atlassian.com/trust/security/bug-fix-policy. We will release new maintenance releases for the<br>versions covered by the policy instead of binary patches.<br>Binary patches are no longer released. |
|----------------------------------------------|----------------------------------------------------------------------------------------------------|
| Severity<br>Levels for<br>security<br>issues | Atlassian security advisories include a severity level and a CVE identifier. This severity level is based on our self-calculated CVSS score for each specific vulnerability. CVSS is an industry standard vulnerability metric. You can also learn more about CVSS atFIRST.org.                               |
| End of<br>Life Policy                        | Our end of life policy varies for different products. Please refer to our EOL Policy for details.                                                                                                    |

# Determining whether your Jira instance has been compromised by CVE-2019-11581

For more information about CVE-2019-11581 and the affected Jira Server versions, see the full security advisory.

- This document provides guidance you may use in your security assessment, but cannot guarantee that your system has not been compromised. We strongly advise you to consult your IT Security team for further guidance.
- Access logs may have been tampered, rotated or deleted, so this is not an exhaustive approach. Where applicable, compare your Jira instances logs with other sources such as those from the reverse proxy and load balancer.
- Command-line instructions given in this document are for Linux environments. Equivalent commands can be used in Windows environments.
- IP addresses used in the examples below are just example IP addresses.
- The steps below focus on the Contact Administrators form as an example, but you can adapt the same steps to examine the SendBulkMail endpoint.

# $\odot$

(1)

- Your Jira instance is not vulnerable if the mitigation steps have been followed exactly, with all the relevant endpoints blocked.
- Your Jira instance is not **externally** vulnerable if it's not accessible through the Internet.
- For more information about the vulnerability, how to mitigate it on your Jira instance, and what versions to upgrade to, see the full advisory.

# Tracing form submissions and emails

When the Contact Administrators form is legitimately used, each submission can be traced back to an email. Conversely, exploiting the bug*may*result in an email, but with a strange email subject or body (such as 2). This allows us to identify suspicious activity on the Contact Administrators form.

# What do I need to know to start checking this?

- The Contact Site Administrators form is submitted through a POST to/<context\_path>/secure /ContactAdministrators.jspa.
- The Send email form is only accessible to admins and submitted through a POST to/<context\_path> /secure/admin/SendBulkMail.jspa.
- The Tomcat access log valve is enabled by default in server.xml so this information is available in the access logs under<JIRA\_INSTALL>/logs/access\_log.YYYY-MM-DD.
- If the form was legitimately used, each submission will be traced back to an email:
  - to the Jira administrators if the Contact Administrators form was used.
  - the role/group chosen if the SendBulkMail endpoint was used.

#### Steps

1. Search for all timestamps of POSTs to/<context\_path/secure/ContactAdministrators.jspain the access log files:

```
grep '"POST /<context_path>/secure/ContactAdministrators!default.jspa' access_log.* | grep -o "\[.
*\]"
[12/Jun/2019:09:22:31 +0200]
[10/Jul/2019:10:13:37 +0200]
[10/Jul/2019:10:14:11 +0200]
```

- 2. Cross-check the timestamps with the emails received by the Jira admins.
- 3. Cross-check the timestamps with processing errors on your SMTP server.
- 4. If you have subject line logging active in your SMTP server, inspect the subjects of the emails sent to the admins around the times extracted above for any suspicious content (subjects with numbers or several special characters, empty subjects, )
- 5. Review your SMTP logs for any blocking errors based on email content. For example, the Google SMTP servers block suspicious emails and show this message:

The error was: com.sun.mail.smtp.SMTPSendFailedException: 552-5.7.0 This message was blocked because its content presents a potential 552-5.7.0 security issue. Please visit 552-5.7.0 https://support.google.com/mail/?p=BlockedMessageto review our 552 5.7.0 message content and attachment content guidelines. q7sm17997992wrx.6 - gsmtp

### Tracing the source IPs of suspicious requests

Jiras access logs contain the source IPs of the requests. You can analyze this data and look carefully for IPs originating outside of your corporate network or VPN.

#### Steps

 Extract all the source IPs of POSTs to/<context\_path/secure/ContactAdministrators.jspain the access log files, and save them in a text file.

```
grep '"POST /<context_path>/secure/ContactAdministrators!default.jspa' access_log.* | cut -d' ' -f1
| grep '[0-9]\{1,3\}\.[0-9]\{1,3\}\.[0-9]\{1,3\}\.[0-9]\{1,3\}' | grep -vE '^(192\.168|10\.|172\.1
[6789]\.|172\.2[0-9]\.|172\.3[01]\.)' | sort -u
192.0.2.65
198.51.100.24
198.51.100.89
203.0.113.134
203.0.113.211
```

- You can Regex search at the command line, e.g.grep -vE '^(192.168|10.|172.1[6789].
   |172.2[0-9].|172.3[01].)', to exclude private IPs. You can also adapt this command to exclude known corporate and VPN IP addresses.
- 2. Review the resulting list for suspicious IP addresses.

#### Examining request counts

#### Per IP

Many POST requests to the form from the same IP address can indicate suspicious activity. You can generate a sorted count of requests per IP as follows:

```
grep '"POST /<context_path>/secure/ContactAdministrators!default.jspa' access_log.* | cut -d' ' -f1 | grep
'[0-9]\{1,3\}\.[0-9]\{1,3\}\.[0-9]\{1,3\}\.[0-9]\{1,3\}' | grep -vE '^(192\.168|10\.|172\.1[6789]\.|172\.2
[0-9]\.|172\.3[01]\.)' | sort | uniq -c | sort -n
1 192.0.2.65
1 198.51.100.24
1 198.51.100.89
35 203.0.113.134
1 203.0.113.211
```

#### Per minute

Alternately, you can search as follows to find the time periods with the most activity:

```
grep '"POST /<context_path>/secure/ContactAdministrators!default.jspa' access_log.* | grep -o "\[.*\]" |
cut -d\[ -f2 | cut -d: -f1,2,3 | uniq -c
1 10/Jul/2019:08:30
1 10/Jul/2019:09:30
26 10/Jul/2019:10:14
1 10/Jul/2019:10:30
1 10/Jul/2019:12:10
```

# Jira Security Advisory 2017-03-09

# JIRA Server - XXE/Deserialization in JIRA Workflow Designer Plugin

| Summary              | An anonymous user can perform multiple attack on a vulnerable JIRA instance that could cause remote code execution, the disclosure of private files or execute a denial of service attack against the JIRA server. |
|----------------------|----------------------------------------------------------------------------------------------------|
| Release<br>Date      | 09 Mar 2017                                                                                                    |
| Product              | JIRA Server                                                                                                    |
| Affected<br>Versions | • 4.2.4 <= version <6.3.0                                                                                                    |

# Summary of Vulnerability

An anonymous user can perform multiple attack on a vulnerable JIRA instance that could cause remote code execution, the disclosure of private files or execute a denial of service attack against the JIRA server.

This advisory discloses a**critical severity**security vulnerability which was introduced in version 4.2.4 of JIRA Server.Versions of JIRA Server starting with 4.2.4 before 6.3.0 are affected by this vulnerability.

① Customerswho have upgraded JIRA Server to version6.3.0 or higher arenot affected.

Customerswho are running JIRA Server version >= 4.2.4 and less than 6.3.0

Please **upgrade your** JIRA Server installations **immediately** to fix this vulnerability.

# Multiple Vulnerabilities in the JIRA Workflow Designer Plugin

#### Severity

Atlassian rates the severity level of this vulnerability as**critical**, according to the scale published inour Atlassian severity levels. The scale allows us to rank the severity as critical, high, moderate or low.

This is an independent assessment and you should evaluate its applicability to your own IT environment.

# Description

An anonymous user can perform multiple attack on a vulnerable JIRA instance that could cause remote code execution, the disclosure of private files orexecute a denial of service attack against the JIRA server. This vulnerability is caused by the way an XML parser and deserializer was used in JIRA.

All versions of JIRA Server up, but not including 6.3.0 are affected by this vulnerability. This issue can be tracked here:

#### Acknowledgements

We would like to creditMarkus Wulftange of Code White for reporting this issue to us.

#### What You Need to Do

#### **Upgrade (recommended)**

Atlassian recommend that you upgrade to the latest version. For a full description of the latest version of JIRA Server , see therelease notes. You can download the latest version of JIRA Server from the Atlassian website.

#### Upgrade JIRA Server to version 6.3.0 or higher.

Please keep in mind that JIRA Server 6.4 reaches its Atlassian Support end of life date on March 17, 2017, so we recommend upgrading to a version of JIRA Software (7.0 or later). For more information on the end of support and the upgrade process, see these resources:

- End of Support for JIRA 6.4 (blog)
- Upgrading from JIRA 6.x: What you need to know (webinar)
- Atlassian Migration Hub

#### Support

If you have questions or concerns, please raise a support request athttps://support.atlassian.com/.

#### References

| <u>Security</u><br><u>Bug fix</u><br><u>Policy</u> | As per our new policy critical security bug fixes will be back ported to major software versions for up to 12 months for JIRA and Confluence. We will release new maintenance releases for the versions covered by the new policy instead of binary patches.<br>Binary patches will no longer be released. |
|----------------------------------------------------|----------------------------------------------------------------------------------------------------|
| Severity<br>Levels for<br>security<br>issues       | Atlassian security advisories include a severity level and a CVE identifier. This severity level is based on our self-calculated CVSS score for each specific vulnerability. CVSS is an industry standard vulnerability metric. You can also learn more about CVSS atFIRST.org.                            |
| End of<br>Life Policy                              | Our end of life policy varies for different products. Please refer to our EOL Policy for details.                                                                                                    |

# Multiple Products Security Advisory - Unrendered unicode bidirectional override characters - CVE-2021-42574 - 2021-11-01

(i) When viewed in Viewport, this page redirects to Multiple Products Security Advisory - Unrendered unicode bidirectional override characters - CVE-2021-42574

# Getting help

# How can we help you?

We have a number of help resources available. You can get your problem resolved faster by using the appropriate resource(s).

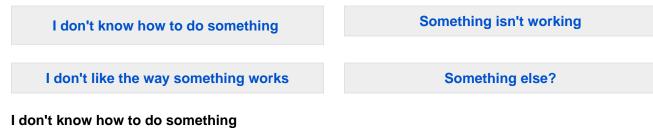

- 1. Search Atlassian Answers.
- 2. Raise a support request\*.

# Something isn't working

- 1. Check the Jira knowledge base athttps://confluence.atlassian.com/display/JIRAKB.
- 2. Search Atlassian Answers.
- 3. Raise a support request\*.

If you've identified a bug but don't need further assistance, raise abug report.

# I don't like the way something works

Raise a suggestion.

## Something else?

If you need help with something else, raise a support request\*.

\* If you are the **Jira system administrator**, you have a number of additional support tools available. See Raising support requests as an administrator for details.

# About our help resources

# **Atlassian Support**

Our support team handles support requests that are raised in oursupport system. You need to log in using your Atlassian accountbefore you can raise support requests.

For information on our general support policies, including support availability, SLAs, bugfixes, and more, see Atlassian Support Offerings. Note, you'll find anything security-related at Security@ Atlassian.

#### **Atlassian Answers**

Atlassian Answersis our official application forum. Atlassian staff and Atlassian users contribute questions and answers to this site.

You may be able to find an answer immediately on Atlassian Answers, instead of having to raise a support request. This is also your best avenue for help if:

- you are using an unsupported Jira instance or an unsupported Jira platform,
- you are trying to perform an unsupported operation, or
- you are developing an app for Jira Software.

You can also have a look at the most popular Jira answers.

#### Jira knowledge base

If there are known issues with a version after it has been released, the problems will be documented as articles in our knowledge base.

#### Atlassian issue tracker

Our official issue trackerrecords our backlog of bugs, suggestions, and other changes. This is open for the public to see. If you log in with your Atlassian account, you will be able to create issues, comment on issues, vote on issues, watch issues, and more.

Tip: Before you create an issue, search the existing issues to see if a similar issue has already been created.

# Troubleshooting problems and requesting technical support

Having problems with your JIRA instance? This page provides some basic troubleshooting steps and tools to help you get your instance back on track.

# Troubleshooting a problem

If you're not a JIRA administrator, you should report your problem to your JIRA admin.

If you're an administrator:

- 1. Run the health check and log scanner for known issues with your instance.
- 2. Search our knowledge basefor solutions to known issues
- 3. Check ourissue trackerfor known bugs.

If you're unable to solve the problem, create a support zip with your logs and configuration files, then contact our Support team for help.

# Running a health check

Health checks provide a simple way to check the setup of your JIRA instance. The health check looks at things like your license validity, basic database setup, file system configuration and more.

To run the health check, go to> **System > Troubleshooting and support tools**, and select the**Instance health** tab.

The health check will let you know if there are any problems.

# Using the log analyzer

The log analyzer scans your JIRA logs for errors, matching them to known issues in our knowledge base and issue tracker.

To run the log analyzer, go to>**System > Troubleshooting and support tools**, and select the**Log analyzer**t ab.It will return a list of links to matching articles in our knowledge base and/or bugs in our issue tracker.

Good to know:

- The log scanner uses regular expressions to match errors in your logs with errors reported in knowledge base articles and bugs.
- The most recently reported problems are displayed first. Only the most recent 10 matches are displayed. Click "Show all" to see all the results if more than 10 matches are returned.
- The links will take you to our knowledge base or issue tracker.

# Raise a support request with an add-on vendor

If your problem is related to a third party add-on, you'll need to:

- check whether the add-on is supported by a third party vendor on theAtlassianMarketplace
- contact the add-on vendor directly there will be information in the Marketplacelisting

Raise a support request with Atlassian

There are two ways to raise a support request with us:

• from within JIRA: go to>**System > Troubleshooting and support tools**, and select the**Get help**tab. For more information, see Raising support requests.

 from our support site: go tohttps://support.atlassian.comand follow the prompts to choose your product and type of request.

You'll receive email updates about the request progress, and see the status of your request at any time in the Support site.

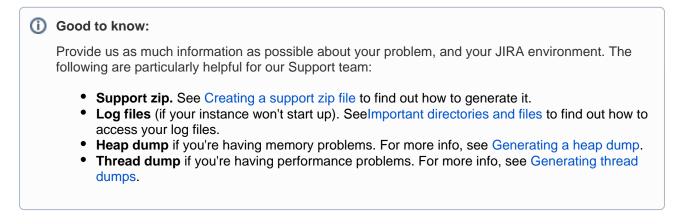

# Creating a support zip file

We recommend that you attach a support zip file to every interaction with our support team. You'll need JIRA Administrator or System Administrator permissions to create a support zip.

To create a support zip, go to>System > Troubleshooting and support tools, and select theCreate support ziptab.

# Generating a heap dump

One of the most effective ways of troubleshooting andidentifyingmemory problems withinJIRA applicationsis to have Java output the contents of its memory into a heap dump. There are arguments that will tell the Java Virtual Machine (JVM) to do this automatically when it encounters an OutOfMemoryError (OOME) error. These heap dumps can then be analyzed to identify problems within JIRA applications.

We don't expect you to analyze the heap dumps by yourself, although we do provide some tips that will help you achieve that. It's best, however, if you attach the generated heap dump to a support ticket. This will help the Atlassian Support team to investigate the problems with your instance, and find the solution much faster.

# Generating a heap dump automatically

To generate a heap dump automatically, you need to add the following arguments to the JVM. If you're not sure how to do this, see Setting properties and options on startup.

• Add the following arguments to the JVM. If you don't specify the path (HeapDumpPath), the heap dump will be created within the Java working directory.

#### Linux:

-XX:+HeapDumpOnOutOfMemoryError -XX:HeapDumpPath=/opt/atlassian/jira/

#### Windows:

```
-XX:+HeapDumpOnOutOfMemoryError
-XX:HeapDumpPath=C:\Program Files\Atlassian\JIRA\
```

When a heap dump is generated, it will be the size of the current heap (e.g. a 4 GB heap will have a 4 GB heap dump). If your JIRA instance has a large heap (greater than 4096 MB), it might be hard to analyze as significant resources are required to analyze large heap dumps.

# How to check that a heap dump is being generated?

After your JIRA instance runs out of memory, the Tomcat logs will contain the following entry:

java.lang.OutOfMemoryError: Java heap space

Also, your instance will createajira\_pid\*.hprofcontaining the heap dump in the directory that you specified, which will be reflected in the Tomcat logs as well:

Dumping heap to java\_pid5948.hprof ... Heap dump file created [672500524 bytes in 4.865 secs]

# Analyzing a heap dump

If you want to analyze the heap dump, take a look at the following resources:

- Tools, such as Visual VMor Eclipse'MAT, will help you analyze the heap dump.
- Oracle'sTroubleshooting Guide for Java.

# **Generating thread dumps**

Occasionally, JIRA may appear to 'freeze' during execution of an operation. During these times, it is helpful to retrieve a**thread dump** a log containing information about currently running threads and processes within the Java Virtual Machine. Taking thread-dumps is a non-destructive process that can be run on live systems. This document describes the steps necessary to retrieve a**thread dump**. The thread dump shows the current state of each thread in the JVM, including a stack trace, so it needs to be taken while the application is experiencing problems.

We don't expect you to analyze the thread dumps by yourself, although we do provide some tips that will help you achieve that. It's best, however, if you attach the generated thread dump to a support ticket. This will help the Atlassian Support team to investigate the problems with your instance, and find the solution much faster.

# Windows environment

# Jira running from startup.bat

(i) You need to run the Command console as an administrator.

- 1. In the **Command console** window where Jira is running, open the properties dialog box by rightclicking on the title bar and select **Properties**.
- 2. Select the Layout tab.
- 3. UnderScreen buffer size, set theHeightto3000.
- 4. Select Ok.
- 5. With the same command console in focus, press**CTRL-BREAK.**This will output the thread dump to the command console.
- 6. Scroll back in the command console until you reach the line containing "Full thread dump".
- 7. Right-click the title bar and select **Edit** >**Mark**.Highlight the entire text of the thread dump.
- 8. Right-click the title bar and select **Edit** > **Copy.**The thread dump can then be pasted into a text file.

# Jira running as a Windows service

# Using jstack

The JDK ships with a tool namedjstackfor generating thread dumps.

- 1. Identify the process. Launch the task manager by, pressingCtrl + Shift + Escand find the Process ID of the Java (Jira) process. You may need to add the PID column usingView->Select Columns ...
- 2. Run jstack to capture a single thread dump or multiple thread dumps at set intervals:

Use the following command to capture a single thread dump of the process ID <JIRA\_PID>:

```
jstack.exe -l <JIRA_PID> > threaddump.txt
```

For example, if the PID is 22668, enter:

jstack.exe -1 22668 > threaddump.txt

This will output to threaddump.txt in your current directory.

#### On this page:

- Windows environment
- Linux/Unix/OS X environment
- Steps for Atlassian Docker containers
- Analysis tools

Use the following command to capture 6 thread dumps of the process id <JIRA\_PID> in 10second intervals between each thread dump:

for /L %n in (1,1,6) do timeout 10 | jstack.exe -l <JIRA\_PID> > threaddump-%n.txt

#### For example, if the PID is 22668, enter:

```
for /L %n in (1,1,6) do timeout 10 | jstack.exe -l 22668 > threaddump-%n.txt
```

This will output to threaddump-%n.txt, where %n is the number of the loop iteration (starting at 1).

- () You can modify the timeout command parameter to adjust the time between each thread dump and the range in the in (start, step, end) clause to adjust the number of thread dumps to capture. The (1,1,6) range in the example above means the following:
  - Start at 1
  - Increment by 1
  - End at 6

Common issues with jstack:

- You must run jstack as the same user that is running Jira.
- If you get the error "Not enough storage is available to process this command", download the 'psexec' utility from here, and then run one of the following commands, where <JIRA\_PID> is the Jira process ID (for example, 22668):
  - To capture a single thread dump:

jstack.exe -l <JIRA\_PID> > threaddump.txt

To capture multiple thread dumps at set intervals:

```
1..6|foreach{jstack -1 <JIRA_PID> |Out-File -FilePath "app_threads.$(Get-
Date -uformat %s).txt";sleep 10}
```

- If the jstack executable is not in your \$PATH, then look for it in your <JDK\_HOME>/bin directory
- If you receive java.lang.NoClassDefFoundError: sun/tools/jstack /JStack check that tools.jar is present in your JDK's lib directory. If it is not, download a full version of the JDK.

# Linux/Unix/OS X environment

#### Linux/Unix command line

1. Identify the java process that Jira is running in. This can be achieved by running a command similar to:

ps -ef | grep java

The process will appear similarly as follows:

```
keithb 910 873 1 17:01 pts/3 00:00:18 /usr/java/jdk/bin/java -Xms128m -Xmx256m
-Xms128m -Xmx256m -Djava.awt.headless=true -Djava.util.logging.manager=org.apache.juli.
ClassLoaderLogManager
-Djava.awt.headless=true -Djava.endorsed.dirs=/tmp/atlassian-jira-enterprise-3.6-standalone/common
/endorsed
-classpath :
```

2. In order to retrieve the thread dump, execute the command:

#### For a single capture:

```
kill -3 <pid>
```

For multiple captures:

```
for i in (seq 6); do top -b -H -p <pid> -n 1 > jira_cpu_usage.`date +%s`.txt; kill -3 <pid>; sleep 10; done
```

where **pid**is the process id in this case, 910.

3. The thread dump will be written to the Tomcat console output. The console output is redirected to the logs/catalina.outfile, which can be found in the Jira application installation directory for JIRA Standalone / Installer.

#### Linux/Unix Alternative: Generating thread dumps using jstack

If you have trouble using kill -3 <pid> to obtain a thread dump, try using jstack a java utility that will output stack traces of Java threads for a given process.

1. Identify the **java** process that Jira is running in. This can be achieved by running a command similar to:

ps -ef | grep java

The process will appear similarly as follows:

```
adam 22668 0.3 14.9 1691788 903928 ? Sl Jan27 9:36 /usr/lib/jvm/java-6-sun-1.6.0.14/bin/java -
Djava.util.logging.config.file=/home/adam/Products/installs/atlassian-jira-enterprise-4.0.1-
standalone/conf/logging.properties -XX:MaxPermSize=256m -Xms128m -Xmx1048m -Djava.awt.
headless=true -Datlassian.standalone=JIRA -Dorg.apache.jasper.runtime.BodyContentImpl.
LIMIT_BUFFER=true -Dmail.mime.decodeparameters=true -Datlassian.mail.senddisabled=false -
Datlassian.mail.fetchdisabled=false -Djava.util.logging.manager=org.apache.juli.
ClassLoaderLogManager -Djava.endorsed.dirs=/home/adam/Products/installs/atlassian-jira-enterprise-
4.0.1-standalone/common/endorsed -classpath /home/adam/Products/installs/atlassian-jira-
enterprise-4.0.1-standalone/bin/bootstrap.jar -Dcatalina.base=/home/adam/Products/installs
/atlassian-jira-enterprise-4.0.1-standalone -Dcatalina.home=/home/adam/Products/installs
/atlassian-jira-enterprise-4.0.1-standalone -Djava.io.tmpdir=/home/adam/Products/installs
/atlassian-jira-enterprise-4.0.1-standalone/temp org.apache.catalina.startup.Bootstrap start
```

2. Run jstack to capture a single thread dump or multiple thread dumps at set intervals:

Use the following command to capture a single thread dump of the process ID <JIRA\_PID>:

jstack <JIRA\_PID> > threaddump.txt

For example, if the PID is 22668, enter:

jstack 22668 > threaddump.txt

The output will be saved to threaddump.txtin the current directory.

Created in 2023 by Atlassian. Licensed under a Creative Commons Attribution 2.5 Australia License.

Use the following command to capture 6 thread dumps of the process ID <JIRA\_PID> in 10-second intervals between each thread dump:

```
for i in $(seq 6); do top -b -H -p <JIRA_PID> -n 1 > threaddump.$(date +%s).txt; kill -3
<JIRA_PID>; sleep 10; done
```

For example, if the PID is 22668, enter:

```
for i in $(seq 6); do top -b -H -p 22668 -n 1 > threaddump.$(date +%s).txt; kill -3 22668;
sleep 10; done
```

The output will be saved to threaddump.\$(date +%s).txtin the current directory, where date +%s is the current Unix timestamp.

You can modify the seq command parameter to adjust the the number of thread dumps to capture and the sleep command parameter to adjust the time between each thread dump.

If you are connecting to the server through RDP, jstack might fail with following error:

Not enough storage is available to process this command

You will need to open a RDP session in console mode: mstsc /admin

#### Linux/Unix Alternative: Generating thread dumps using scripts

You can also generate a thread dump by using scripts prepared by our Support team. That's an easy process, and the scripts will do everything for you. As an addition to generating a thread dump, the scripts also allow you to generate heap dumps, check the disk access speed, or the Java SSL connection.

- 1. (Optional) Install the Thready app if it's supported by your Jira version. Thready renames Tomcat threads to include the URL they serve, which will make it easier to analyze the threads.
- 2. Download and install the scripts from https://bitbucket.org/atlassianlabs/atlassian-support/.
- 3. Execute the scripts when your Jira instance behaves slowly or is unresponsive.
  - a. (Optional) The scripts also allow you to test the disk access speed. This is described in more detail inTesting disk access speed.
  - b. When asked whether you want to capture thread dumps, enterY.
  - c. When asked whether you want to capture heap dumps, enterN.
  - d. (Optional) The scripts also allow you to check the Java SSL connection.
- 4. After running the scripts, the thread dump will be captured and compressed. You can now open a Support ticket and attach the generated package.

### Steps for Atlassian Docker containers

If you're running Jira on a container, follow the steps below:

/opt/atlassian/support/thread-dumps.shcan be run viadocker execto easily trigger the collection of thread dumps from the containerized application. For example:

docker exec my\_container /opt/atlassian/support/thread-dumps.sh

By default this script will collect 10 thread dumps at 5 second intervals. This can be overridden by passing a custom value for the count and interval, by using-c/--countand-i/--intervalrespectively. For example, to collect 20 thread dumps at 3 second intervals:

docker exec my\_container /opt/atlassian/support/thread-dumps.sh --count 20 -interval 3 If you're running the Docker container in a Kubernetes environment, you can execute the command as below:

kubectl exec -it jira-1 -n jira -- bash -c "/opt/atlassian/support/thread-dumps. sh --count 20 --interval 3"

Replace-it jira-1with the pod name, and-n jira with the namespace where the Jira pods are running.

Thread dumps will be written to SAPP\_HOME/thread\_dumps/<date>.

Note: By default this script will also capture output from top run in 'Thread-mode'. This can be disabled by passing-n/--no-top

The Troubleshooting section onhttps://hub.docker.com/r/atlassian/jira-softwarehas additional information.

#### Analysis tools

Try Watson, TDA, or Samuraito inspect your thread dump.

#### TDA

- 1. DownloadTDA.
- 2. CD to the directory where the JAR exists.
- 3. Run:

java -jar -Xmx512M ~/tda-bin-1.6/tda.jar

4. Open your catalina.out file, containing the thread dump.

#### Issue processing thread dump with TDA (NumberFormatException)

Should you get an error on TDA console like:

1310

Exception in thread "AWT-EventQueue-0" java.lang.NumberFormatException: For input string: "5 os\_prio=0" at java.lang.NumberFormatException.forInputString(NumberFormatException.java:65) at java.lang.Long.parseLong(Long.java:441) at java.lang.Long.<init>(Long.java:702) at com.pironet.tda.utils.ThreadsTableModel.getValueAt(ThreadsTableModel.java:80) at com.pironet.tda.utils.TableSorter.getValueAt(TableSorter.java:285) at javax.swing.JTable.getValueAt(JTable.java:2717) at javax.swing.JTable.prepareRenderer(JTable.java:5719) at javax.swing.plaf.basic.BasicTableUI.paintCell(BasicTableUI.java:2114) at javax.swing.plaf.basic.BasicTableUI.paintCells(BasicTableUI.java:2016) at javax.swing.plaf.basic.BasicTableUI.paint(BasicTableUI.java:1812) at javax.swing.plaf.ComponentUI.update(ComponentUI.java:161) at javax.swing.JComponent.paintComponent(JComponent.java:778) at javax.swing.JComponent.paint(JComponent.java:1054) at javax.swing.JComponent.paintChildren(JComponent.java:887) at javax.swing.JComponent.paint(JComponent.java:1063) at javax.swing.JViewport.paint(JViewport.java:731) at javax.swing.JComponent.paintChildren(JComponent.java:887) at javax.swing.JComponent.paint(JComponent.java:1063) at javax.swing.JComponent.paintChildren(JComponent.java:887) at javax.swing.JSplitPane.paintChildren(JSplitPane.java:1047) at javax.swing.JComponent.paint(JComponent.java:1063) at javax.swing.JComponent.paintToOffscreen(JComponent.java:5230) at javax.swing.BufferStrategyPaintManager.paint(BufferStrategyPaintManager.java:295) at javax.swing.RepaintManager.paint(RepaintManager.java:1249) at javax.swing.JComponent.\_paintImmediately(JComponent.java:5178) at javax.swing.JComponent.paintImmediately(JComponent.java:4989) at javax.swing.RepaintManager\$3.run(RepaintManager.java:808) at javax.swing.RepaintManager\$3.run(RepaintManager.java:796) at java.security.AccessController.doPrivileged(Native Method) at java.security.ProtectionDomain\$1.doIntersectionPrivilege(ProtectionDomain.java:76) at javax.swing.RepaintManager.paintDirtyRegions(RepaintManager.java:796) at javax.swing.RepaintManager.paintDirtyRegions(RepaintManager.java:769) at javax.swing.RepaintManager.prePaintDirtyRegions(RepaintManager.java:718) at javax.swing.RepaintManager.access\$1100(RepaintManager.java:62) at javax.swing.RepaintManager\$ProcessingRunnable.run(RepaintManager.java:1677) at java.awt.event.InvocationEvent.dispatch(InvocationEvent.java:312) at java.awt.EventOueue.dispatchEventImpl(EventOueue.java:733) at java.awt.EventOueue.access\$200(EventOueue.java:103) at java.awt.EventQueue\$3.run(EventQueue.java:694) at java.awt.EventQueue\$3.run(EventQueue.java:692) at java.security.AccessController.doPrivileged(Native Method) at java.security.ProtectionDomain\$1.doIntersectionPrivilege(ProtectionDomain.java:76) at java.awt.EventQueue.dispatchEvent(EventQueue.java:703) at java.awt.EventDispatchThread.pumpOneEventForFilters(EventDispatchThread.java:242) at java.awt.EventDispatchThread.pumpEventsForFilter(EventDispatchThread.java:161) at java.awt.EventDispatchThread.pumpEventsForHierarchy(EventDispatchThread.java:150) at java.awt.EventDispatchThread.pumpEvents(EventDispatchThread.java:146) at java.awt.EventDispatchThread.pumpEvents(EventDispatchThread.java:138) at java.awt.EventDispatchThread.run(EventDispatchThread.java:91)

Apply the following command on the thread dump(s) to fix the thread header format to make it processable: sed -i 's/prio=[0-9]\{1,2\} os\_prio=[0-9]\{1,2\}/prio=5/g' <filename>

sed -i " 's/prio=[0-9]\{1,2\} os\_prio=[0-9]\{1,2\}/prio=5/g' <filename>

Check the known thread dump knowledge base articles:

- Troubleshoot index problems in Jira server
- OutOfMemory or Poor Performance due to XML View of a Filter
- Jira slow with dangerous use of multiple connections error in log
- (Archived) JIRA applications performance tuning
- Jira server crashes with OutofMemory Java heap space error